9.4

*Explorateur IBM MQ*

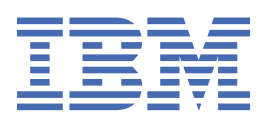

#### **Remarque**

Avant d'utiliser le présent document et le produit associé, prenez connaissance des informations générales figurant à la section [«Remarques», à la page 621](#page-620-0).

Cette édition s'applique à la version 9 édition 4 d' IBM® MQ et à toutes les éditions et modifications ultérieures, sauf indication contraire dans les nouvelles éditions.

Lorsque vous envoyez des informations à IBM, vous accordez à IBM le droit non exclusif d'utiliser ou de distribuer les informations de la manière qu'il juge appropriée, sans aucune obligation de votre part.

**© Copyright International Business Machines Corporation 2007, 2024.**

# **Table des matières**

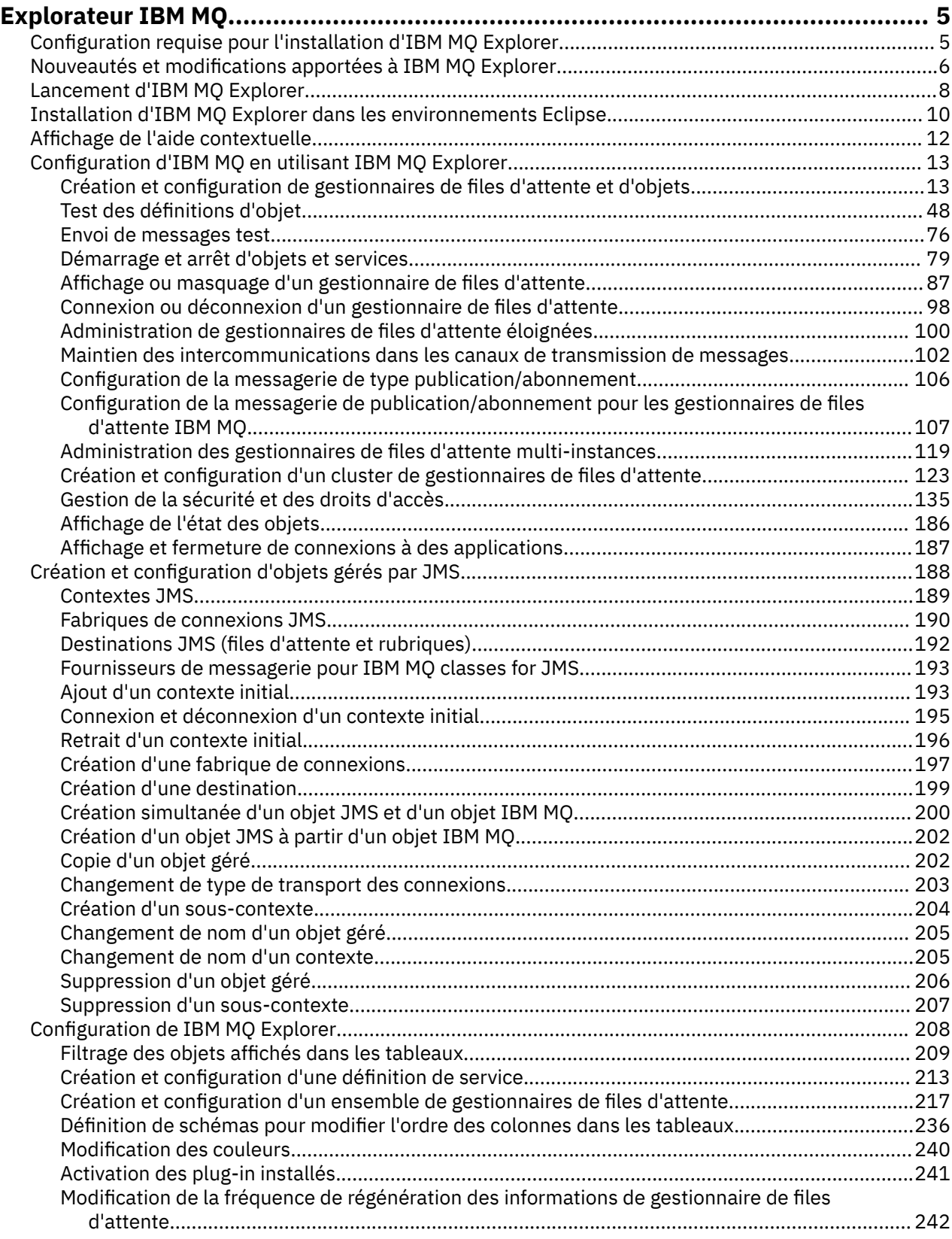

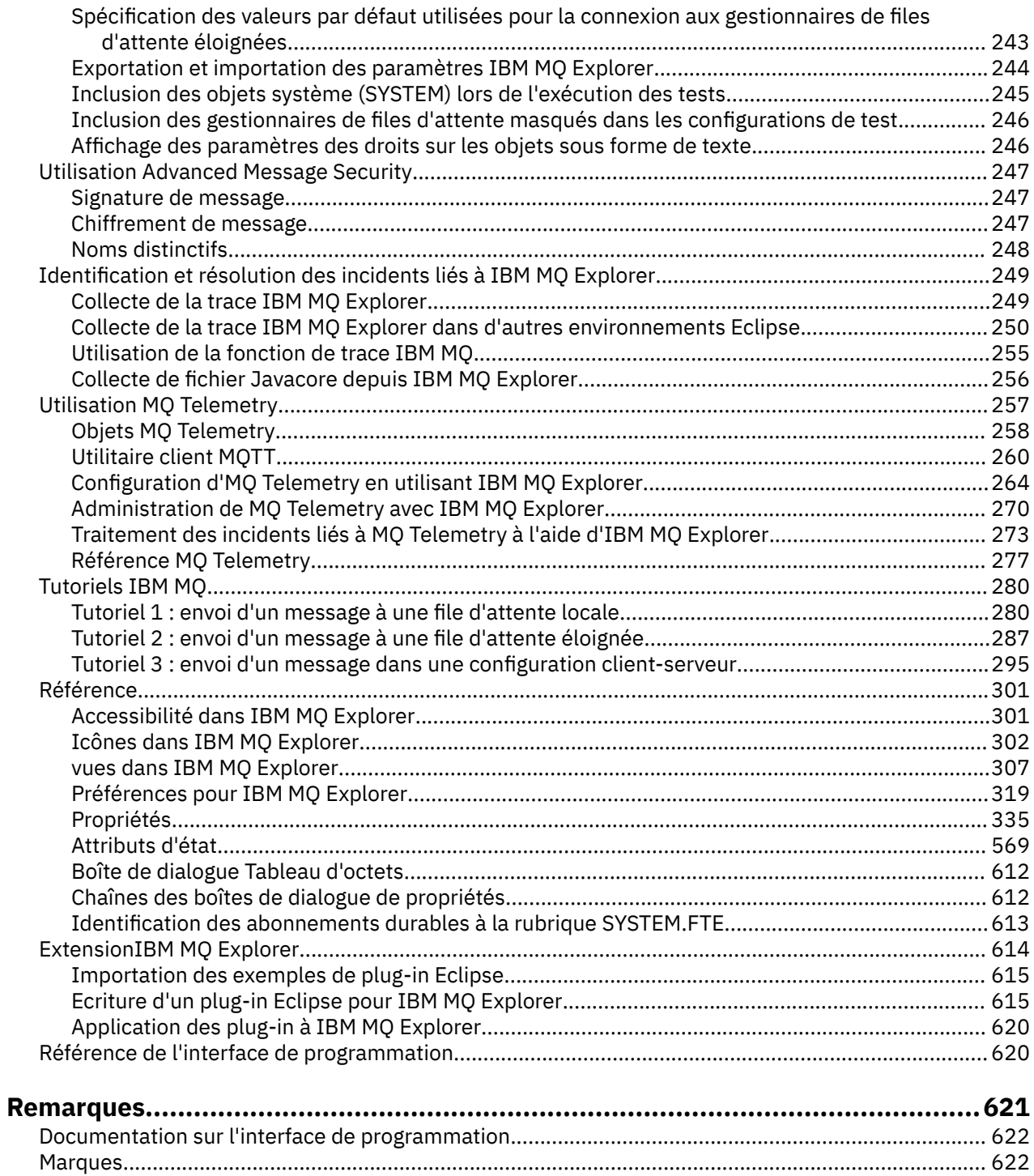

# <span id="page-4-0"></span>**Présentation de IBM MQ Explorer**

IBM MQ Explorer est l'interface utilisateur graphique qui vous permet d'administrer et de surveiller les objets IBM MQ, qu'ils soient hébergés en local sur votre ordinateur ou sur un système distant.

IBM MQ Explorer s'exécute sur Windows et Linux® x86-64. Il peut se connecter à distance aux gestionnaires de files d'attente s'exécutant sur n'importe quelle plateforme prise en charge, notamment z/OS, ce qui vous permet de visualiser, d'explorer et de modifier l'intégralité de votre réseau principal de messagerie depuis la console.

IBM MQ Explorer est basé sur une technologie Eclipse open source, En tant que tel, IBM MQ Explorer est hautement personnalisable et entièrement extensible. Vous pouvez ajouter de nouveaux outils sous forme de plug-in à IBM MQ Explorer pour fournir de nouvelles fonctions à intégrer à la console.

Depuis IBM MQ 9.3.0, IBM MQ Explorer a été supprimé du module d'installation d' IBM MQ . Il reste disponible sous forme de téléchargement séparé et peut être installé à partir du téléchargement autonome IBM MQ Explorer disponible à partir de Fix Central.

#### **Tâches associées**

Installation d'IBM MQ Explorer en tant qu'application autonome sous Linux et Windows

#### **Référence associée**

[«Accessibilité dans IBM MQ Explorer», à la page 301](#page-300-0)

Les fonctions d'accessibilité aident les utilisateurs handicapés physiques ou mal-voyants à utiliser les produits logiciels.

## **Configuration requise pour l'installation d'IBM MQ Explorer**

Avant d'installer IBM MQ Explorer, prenez connaissance de la configuration minimale requise pour l'installation.

IBM MQ Explorer est disponible pour Windows x86\_64 et Linux x86\_64. Depuis IBM MQ 9.3.0, IBM MQ Explorer a été supprimé du module d'installation d' IBM MQ . Il reste disponible sous forme de téléchargement séparé et peut être installé à partir du téléchargement autonome IBM MQ Explorer disponible à partir de Fix Central.

Les conditions requises pour installer IBM MQ Explorer sont les suivantes:

- 512 Mo de mémoire vive
- un processeur de 1 GHz
- un espace disque disponible d'au moins 300 Mo
- un écran adéquat pour le système d'exploitation d'une taille d'au moins 1024 x 768
- Sur Linux, GTK2 incluant les moteurs GTK2 qui contiennent les thèmes GTK2. Le niveau GTK2 minimal dépend de la version d'IBM MQ. À partir de IBM MQ 9.1, GTK + version 2.18.0 ou ultérieure est pris en charge.
- Bitstream-vera-fonts (s'applique uniquement à Linux)

**Remarque :** Sous Linux, si GTK2 et GTK3 sont installés sur votre système, vous devez désactiver GTK3 avec la variable d'environnement SWT\_GTK3=0.

IBM MQ Explorer n'est pas pris en charge sur les plateformes Eclipse dont le niveau est plus élevé que celui sur lequel il s'appuie. Cependant, IBM MQ Explorer est rétro-compatible avec les niveaux d'Eclipse antérieur à celui sur lequel il est généré.

Pour des informations sur le niveau d'Eclipse sur lequel repose IBM MQ Explorer, voir [«Nouveautés et](#page-5-0) [modifications apportées à IBM MQ Explorer», à la page 6.](#page-5-0)

#### **Tâches associées**

Installation d'IBM MQ Explorer en tant qu'application autonome sous Linux et Windows

<span id="page-5-0"></span>**Information associée** [Configuration système requise pour Windows 8](https://windows.microsoft.com/en-GB/windows-8/system-requirements) [Configuration système requise pour Windows 10](https://support.microsoft.com/en-us/help/4028142/windows-windows-10-system-requirements)

## **Nouveautés et modifications apportées à IBM MQ Explorer**

Cette rubrique présente les fonctions principales nouvelles ou modifiées d'IBM MQ Explorer.

## **Nouvelles fonctions d'IBM MQ Explorer dans IBM MQ 9.4.x**

Il n'existe aucune fonction nouvelle ou modifiée dans IBM MQ Explorer dans IBM MQ 9.4.x.

## **Nouvelles fonctions d'IBM MQ Explorer dans IBM MQ 9.3.x**

Depuis la IBM MQ 9.3.5, IBM MQ Explorer ne prend pas en charge le mode compatible SSL FIPs. Vous devez soit désactiver cette option, soit utiliser une version antérieure d' IBM MQ Explorer. Vous êtes averti si vous tentez de vous connecter à un gestionnaire de files d'attente éloignées avec cette option activée.

Depuis IBM MQ 9.3.0, IBM MQ Explorer a été supprimé du module d'installation d' IBM MQ . Il reste disponible sous forme de téléchargement séparé et peut être installé à partir du téléchargement autonome IBM MQ Explorer disponible à partir de Fix Central.

## **Nouvelles fonctions d'IBM MQ Explorer dans IBM MQ 9.2.x**

IBM MQ Explorer est basé sur Eclipse 4.15.

Pour plus d'informations sur la configuration requise pour l'installation, voir [«Configuration requise pour](#page-4-0) [l'installation d'IBM MQ Explorer», à la page 5](#page-4-0) et [«Installation d'IBM MQ Explorer dans les environnements](#page-9-0) [Eclipse», à la page 10.](#page-9-0)

## **Nouvelles fonctions d'IBM MQ Explorer dans IBM MQ 9.1.x**

#### **Changement de la version d'Eclipse sur laquelle repose IBM MQ Explorer**

LTS Depuis la IBM MQ 9.1.0, IBM MQ Explorer repose sur Eclipse 4.7.3, et non plus sur Eclipse 4.6.3.

CD<sub>2</sub> Depuis la IBM MQ 9.1.4, IBM MQ Explorer repose sur Eclipse 4.8, et non plus sur Eclipse 4.7.3. Ce changement de version d'Eclipse est valable pour l'édition Continuous Delivery uniquement. Pour l'édition Long Term Support, la version d'Eclipse reste la version 4.7.3.

-CD = Depuis la IBM MQ 9.1.5, IBM MQ Explorer repose sur Eclipse 4.11, et non plus sur Eclipse 4.8. Ce changement de version d'Eclipse est valable pour l'édition Continuous Delivery uniquement. Pour l'édition Long Term Support, la version d'Eclipse reste la version 4.7.3.

#### **Changements apportés au mécanisme de distribution pour les mises à jour du produit IBM MQ Explorer autonome**

CD. Depuis IBM MQ 9.1.4, le produit IBM MQ Explorer autonome, anciennement le SupportPac MS0T, est disponible en tant qu'application autonome depuis [Fix Central](https://ibm.biz/mqexplorer). Le SupportPac MS0T n'est plus disponible depuis le site de téléchargement IBM.

Pour plus d'informations sur la configuration requise pour l'installation, voir [«Configuration requise pour](#page-4-0) [l'installation d'IBM MQ Explorer», à la page 5](#page-4-0) et [«Installation d'IBM MQ Explorer dans les environnements](#page-9-0) [Eclipse», à la page 10.](#page-9-0)

## **Nouvelles fonctions d'IBM MQ Explorer dans IBM MQ 9.0.4**

### **IBM MQ Explorer repose sur Eclipse 4.6.3, et non plus sur Eclipse 4.4.2.**

Pour plus d'informations sur la configuration requise pour l'installation, voir [«Configuration requise](#page-4-0) [pour l'installation d'IBM MQ Explorer», à la page 5](#page-4-0) et [«Installation d'IBM MQ Explorer dans les](#page-9-0) [environnements Eclipse», à la page 10.](#page-9-0)

## **Nouvelles fonctions d'IBM MQ Explorer dans IBM MQ 9.0**

#### **IBM MQ Explorer repose sur Eclipse 4.4.2, et non plus sur Eclipse 4.3.2.**

Pour plus d'informations sur la configuration requise pour l'installation, voir [«Configuration requise](#page-4-0) [pour l'installation d'IBM MQ Explorer», à la page 5](#page-4-0) et [«Installation d'IBM MQ Explorer dans les](#page-9-0) [environnements Eclipse», à la page 10.](#page-9-0)

## **Nouvelles fonctions d'IBM MQ Explorer dans IBM MQ 8.0**

#### **IBM MQ Explorer repose sur Eclipse 4.3.1, et non plus sur Eclipse 3.6.2.**

Pour plus d'informations sur la configuration requise pour l'installation, voir [«Configuration requise](#page-4-0) [pour l'installation d'IBM MQ Explorer», à la page 5](#page-4-0) et [«Installation d'IBM MQ Explorer dans les](#page-9-0) [environnements Eclipse», à la page 10.](#page-9-0)

#### **Prise en charge du routage via un hôte de rubrique pour les clusters de publication/abonnement**

Dans les versions précédentes, lorsque vous configurez une rubrique de cluster sur un gestionnaire de files d'attente, tous les gestionnaires de files d'attente du cluster détectent les autres gestionnaires de files d'attente de ce cluster. Lorsque vous effectuez des opérations de publication et d'abonnement, chaque gestionnaire de files d'attente se connecte alors directement à tous les autres. Cette approche est toujours disponible dans IBM MQ 8.0, où elle est appelée *routage direct*.

Dans la IBM MQ 8.0, une autre approche a été ajoutée, le *routage via un hôte de rubrique*. Avec cette approche, tous les gestionnaires de files d'attente du cluster détectent les gestionnaires de files d'attente de cluster qui hébergent les définitions de rubrique routées. Lorsque vous effectuez des opérations de publication et d'abonnement, les gestionnaires de files d'attente du cluster ne se connectent qu'à ces gestionnaires de files d'attente hôte de rubrique et ne se connectent pas directement les uns aux autres. Les gestionnaires de files d'attente hôte de rubrique sont responsables du routage des publications depuis les gestionnaires de files d'attente sur lesquels les publications sont publiées vers les gestionnaires avec les abonnements correspondants.

Pour prendre en charge le routage via un hôte de rubrique, les paramètres suivants sont ajoutés :

- **Cluster publication route**. Comportement de routage des publications entre les gestionnaires de files d'attente d'un cluster. Ce paramètre est défini et affiché dans l'onglet du cluster d'un objet de rubrique et lors de l'affichage de rubriques de cluster.
- **Cluster object state**. État en cours de la définition de rubrique en cluster. Ce paramètre est affiché dans l'onglet du cluster et lors de l'affichage de rubriques de cluster.
- **Version**. Version de l'installationIBM MQ à laquelle le gestionnaire de files d'attente de cluster est associé. Ce paramètre est affiché dans l'onglet des canaux émetteurs de cluster lors de l'affichage des clusters de gestionnaires de files d'attente.

#### **Prise en charge pour une meilleure compréhension de la taille de votre système**

Les paramètres suivants sont ajoutés aux informations de publication/abonnement signalées. Ils sont affichés dans la page de statut de publication/abonnement pour un gestionnaire de files d'attente donné.

- **Sub count**. Affiche le nombre total d'abonnements par rapport à l'arborescence des rubriques locales.
- **Topic count**. Affiche le nombre total de nœuds de rubrique dans l'arborescence des rubriques locales.

Pour plus d'informations, voir [«Attributs de statut du moteur de publication/abonnement du](#page-579-0) [gestionnaire de files d'attente», à la page 580.](#page-579-0)

#### <span id="page-7-0"></span>**Nouvelles propriétés des détails de connexion**

Pour plus d'informations, voir [«Propriétés des détails de connexion», à la page 514](#page-513-0).

#### **CHCKLOCL**

La définition de CHCKLOCL sur Requis pour les administrateurs ou sur Requis pour tous vous permet d'arrêter l'administration locale du gestionnaire de files d'attente à l'aide des commandes **runmqsc**, sauf si vous spécifiez le paramètre -u IDutilisateur sur la ligne de commande **runmqsc**.

Pour plus d'informations, consultez l'explication concernant le paramètre CHKLOCL MQSC dans la section [«Page ID utilisateur + Mot de passe», à la page 467](#page-466-0) de [«Propriétés des informations](#page-463-0) [d'authentification», à la page 464](#page-463-0).

#### **Connexions de gestionnaire de files d'attente éloignées sécurisées**

La spécification de chiffrement SSL RC2\_MD5\_EXPORT n'est plus prise en charge. Dans les connexions utilisant cette spécification de chiffrement et qui sont importées dans IBM MQ Explorer pour IBM MQ 8.0, le paramètre de spécification de chiffrement SSL est vide. Vous devez sélectionner une nouvelle spécification de chiffrement.

Si une connexion configurée avec cette spécification de chiffrement est importée dans IBM MQ Explorer 8, puis est utilisée sans que la spécification de chiffrement ne soit modifiée, une boîte de dialogue contenant le message d'erreur IBM MQ AMQ4199 s'affiche.

#### **Dépréciation de suites de chiffrement SSLv3 spécifiques**

Les trois spécifications de chiffrement SSL répertoriées dans Java et JMS: modifications apportées à la CipherSuite dans la documentation du produit IBM MQ 8.0 ne sont plus prises en charge.

Vous pouvez néanmoins réactiver les autres chiffrements SSLv3. Voir Obsolescence : protocole SSLv3 dans la documentation du produit IBM MQ 8.0.

#### z/0S

#### **Nouveau pour z/OS**

Pour z/OS, les modifications suivantes sont décrites dans [«Propriétés de gestionnaire de files](#page-342-0) [d'attente», à la page 343](#page-342-0) et [«Propriétés de canal», à la page 408](#page-407-0) :

- Nouvelle section [«Contrôle des statistiques \(z/OS\)», à la page 385](#page-384-0).
- Lien ajouté de [«Contrôle des statistiques \(Multiplatforms\)», à la page 365](#page-364-0) à [«Contrôle des](#page-384-0) [statistiques \(z/OS\)», à la page 385.](#page-384-0)
- Nouveaux paramètres**Security policies**,**\*Maximum ACE pool size (KB)** et **Excluded operator messages**ajoutés [à«Système \(z/OS\)», à la page 389.](#page-388-0)
- Description du paramètre **Channel statistics** améliorée dans [«Page Statistiques», à la page](#page-427-0) [428.](#page-427-0)
- Clarification ajoutée au paramètre **Cluster channel names** pour z/OS. Pour plus d'informations, voir l'attribut Cluster channel names dans [«Page Etendu», à la page 395](#page-394-0) de [«Propriétés de file](#page-392-0) [d'attente IBM MQ», à la page 393](#page-392-0).

#### **Référence associée**

[«Icônes dans IBM MQ Explorer», à la page 302](#page-301-0)

IBM MQ Explorer utilise des icônes pour représenter les différents objets, tels que les gestionnaires de files d'attentes, les files d'attentes et les canaux.

## **Lancement d'IBM MQ Explorer**

Vous pouvez lancer IBM MQ Explorer depuis le menu système sous Linux ou depuis le menu Démarrer sous Windows. Vous pouvez également utiliser la commande **MQExplorer** .

## **Avant de commencer**

Depuis IBM MQ 9.3.0, IBM MQ Explorer a été supprimé du module d'installation d' IBM MQ . Il reste disponible sous forme de téléchargement séparé et peut être installé à partir du téléchargement autonome IBM MQ Explorer disponible à partir de Fix Central.

## **Procédure**

• Pour lancer IBM MQ Explorer via le menu système sous Linux ou le menu Démarrer sous Windows, cliquez avec le bouton gauche de la souris sur l'installation à lancer.

Linux Sous Linux, l'entrée de menu système pour IBM MQ Explorer a été ajoutée à la catégorie **Development** ; dans le menu système, l'emplacement auquel elle apparaît dépend de votre distribution Linux (SUSE ou Red Hat®) et de votre environnement de bureau (GNOME ou KDE).

- Sous SUSE, cliquez à l'aide du bouton gauche de la souris sur **Ordinateur > Plus d'applications ...**. Et recherchez l'installation de IBM MQ Explorer que vous souhaitez lancer sous la catégorie **Développement**.
- Sous Red Hat, l'installation d'IBM MQ Explorer à lancer se trouve sous **Applications > Programming**.

Sous Windows, ouvrez le menu Démarrer et sélectionnez l'entrée de l'installation IBM MQ Explorer sous le groupe **IBM MQ** qui correspond à l'installation à lancer. Chaque instance d'IBM MQ Explorer répertoriée est identifiée par le nom que vous avez choisi pour son installation.

• Pour lancer IBM MQ Explorer à partir de la ligne de commande, entrez la commande **MQExplorer** .

La commande **MQExplorer** se trouve dans *MQ\_EXPLORER\_INSTALLATION\_PATH*, où *MQ\_EXPLORER\_INSTALLATION\_PATH* est le chemin d'installation du IBM MQ Explorerautonome.

MQExplorer.exe (la commande de lancement **MQExplorer**) prend en charge les options d'exécution Eclipse standard, notamment :

**-clean**

Nettoie les caches utilisés par l'exécution d'Eclipse pour stocker les données de résolution de dépendance de bundle et les données de registre d'extension d'Eclipse. Cette option force Eclipse à réinitialiser ces caches.

**-initialize**

Initialise la configuration en cours d'exécution. Toutes les structures et les caches de données d'exécution sont régénérés. Les données de configuration définies par un utilisateur ou un plug-in ne sont pas vidées. Aucune application n'est exécutée, les spécifications de produit ne sont pas prises en compte et aucune interface utilisateur n'est affichée (par exemple, l'écran d'accueil n'apparaît pas).

Pour plus d'informations sur la commande **MQExplorer**, voir MQExplorer (lancement d'IBM MQ Explorer).

## **Que faire ensuite**

Une fois le IBM MQ Explorer autonome installé, vous pouvez immédiatement administrer les gestionnaires de files d'attente éloignées. Toutefois, pour administrer les gestionnaires de files d'attente locaux, une configuration supplémentaire est requise.

• Linux Vous pouvez configurer le IBM MQ Explorer autonome sur Linux pour administrer les gestionnaires de files d'attente locales en définissant la variable d'environnement LD\_LIBRARY\_PATH, puis en utilisant la commande **setmqenv** .

<span id="page-9-0"></span>– Définissez la variable d'environnement LD\_LIBRARY\_PATH pour inclure les répertoires java/lib64 et lib64 de votre installation IBM MQ avant d'exécuter IBM MQ Explorer. Par exemple, si IBM MQ est installé dans /opt/mqm, exécutez la commande suivante:

export LD\_LIBRARY\_PATH=/opt/mqm/java/lib64:/opt/mqm/lib64:\$LD\_LIBRARY\_PATH

– Ensuite, à partir de la même ligne de commande, exécutez la commande **setmqenv** pour configurer votre environnement IBM MQ . Par exemple, si IBM MQ est installé dans le répertoire /opt/mqm, entrez la commande suivante:

. /opt/mqm/bin/setmqenv -s

– Démarrez IBM MQ Explorer à partir de la même ligne de commande. Par exemple, si IBM MQ Explorer est installé dans le répertoire /opt/mqexplorer , entrez la commande suivante:

. /opt/mqexplorer/MQExplorer

• Windows Nous pouvez configurer le IBM MQ Explorer autonome sur Windows pour administrer les gestionnaires de files d'attente locales à l'aide de la commande **setmqenv** avant de démarrer le IBM MQ Explorer à partir de la même ligne de commande.

Par exemple, si IBM MQ est installé dans le répertoire C:\Program Files\IBM\MQet que le IBM MQ Explorer autonome est installé dans le répertoire C:\Program Files\IBM\MQ Explorer, entrez les commandes suivantes:

"C:\Program Files\IBM\MQ\bin\setmqenv" -s "C:\Program Files\IBM\MQ Explorer\MQExplorer.exe"

Si vous ouvrez fréquemment le IBM MQ Explorer autonome sur Windows pour administrer les gestionnaires de files d'attente locales, vous pouvez envisager de créer un fichier de traitement par lots qui exécute les commandes. Vous pouvez ensuite ajouter le fichier de traitement par lots au menu Démarrer de Windows pour un accès plus rapide.

Pour tracer IBM MQ Explorer, utilisez l'une des commandes suivantes :

- Sous Linux, utilisez la commande **runwithtrace**.
- **Windows S**ous Windows, utilisez la commande runwithtrace.cmd.

Pour plus d'informations, voir [«Identification et résolution des incidents liés à IBM MQ Explorer», à la](#page-248-0) [page 249](#page-248-0).

#### **Tâches associées**

Installation d'IBM MQ Explorer en tant qu'application autonome sous Linux et Windows

## **Installation d'IBM MQ Explorer dans les environnements Eclipse**

Vous pouvez installer IBM MQ Explorer dans votre environnement Eclipse ou un produit reposant sur Eclipse pour faciliter le développement des applications Java ou développer vos propres extensions.

## **Avant de commencer**

**Si Windows** Si vous utilisez une version de Windows avec le contrôle de compte utilisateur (UAC) activé et que votre produit Eclipse est installé dans un répertoire sous UAC tel que C:\Program Files, vous devez exécuter le produit Eclipse avec des droits élevés (**Exécuter en tant qu'administrateur**) avant d'installer la fonction IBM MQ Explorer. Une fois installé, le produit peut alors être exécuté sans droit d'accès élevé.

Pour des informations sur le niveau d'Eclipse sur lequel repose IBM MQ Explorer, voir [«Nouveautés et](#page-5-0) [modifications apportées à IBM MQ Explorer», à la page 6.](#page-5-0)

**Remarque :** Avant de placer les plug-in IBM MQ Explorer dans votre propre environnement Eclipse ou produit Eclipse, consultez le rapport détaillé sur la configuration système requise pour votre plateforme et votre version de IBM MQ (voir [Configuration système requise pour IBM MQ\)](https://www.ibm.com/support/pages/system-requirements-ibm-mq).

Pour des informations sur les environnements dans lesquels les plug-in IBM MQ Explorer sont pris en charge, voir *la section Development tools (Outils de développement) dans l'onglet Supported Software (Logiciels pris en charge)* du rapport sur la configuration système requise détaillée pour IBM MQ.

Pour utiliser l'ensemble complet des suites de chiffrement et pour utiliser la conformité FIPS 140-2 ou Suite-B certifiée, un environnement d'exécution Java ( Java runtime environment ) approprié est requis. IBM Java 7 Service Refresh 4, Fix Pack 2 ou un niveau supérieur de l'environnement d'exécution Java IBM fournit le support approprié. Pour plus d'informations, voir la section *Java de l'onglet Supported Software* du rapport IBM MQ Detailed System Requirements.

## **Pourquoi et quand exécuter cette tâche**

IBM MQ Explorer est basé sur Eclipse en tant qu'application autonome qui utilise Eclipse Rich Client Platform. Vous pouvez également installer IBM MQ Explorer dans votre propre environnement Eclipse compatible ou dans un produit Eclipsepour vous aider à développer des applications Java avec IBM MQou à développer vos propres extensions à IBM MQ Explorer.

## **Procédure**

Pour installer IBM MQ Explorer dans un environnement Eclipse compatible :

- 1. Cliquez sur **Aide**, puis cliquez sur **Installer un nouveau logiciel** dans l'environnement Eclipse.
- 2. Cliquez sur **Ajouter**, puis sur **Archiver**, puis accédez au répertoire mqexplorer/eclipse dans le répertoire d'installation de IBM MQ. Sélectionnez le fichier MQExplorerSDK.zip.
- 3. Cliquez sur **OK** après avoir éventuellement entré un nom pour le site local.
- 4. Une catégorie **MQ Explorer** s'affiche. Développez-la et sélectionnez **MQ Explorer**, puis les traductions, si vous le souhaitez.
- 5. Cliquez sur **Suivant** et appliquez les instructions. Cliquez ensuite sur le bouton pour redémarrer Eclipse (ou le produit Eclipse).

Si l'instllation échoue en raison d'un regroupement manquant, par exemple, org.eclipse.draw2d, vous devez installer les outils Eclipse Graphical Editing Framework (GEF).

6. IBM MQ Explorer est disponible comme perspective distincte. Pour l'afficher, cliquez sur **Ouvrir la perspective**, puis cliquez sur **Autre**.

## **Que faire ensuite**

Si IBM MQ Explorer est utilisé pour administrer uniquement les gestionnaires de files d'attente éloignées, aucune configuration supplémentaire n'est requise. Si vous devez administrer des gestionnaires de files d'attente local, vous devez exécuter le produit Eclipse avec les paramètres d'environnement requis pour votre système d'exploitation. Le produit Eclipse doit également être une application 64 bits pour correspondre aux gestionnaires de files d'attente locaux 64 bits.

**Windows, Sous Windows, définissez la variable d'environnement PATH pour inclure les répertoires** bin64 et java/lib64 de votre installation IBM MQ. Vous pouvez utiliser la commande **setmqenv** pour définir la variable d'environnement PATH avant de démarrer le produit Eclipseà partir de la même ligne de commande. Par exemple, si IBM MQ est installé dans le répertoire C:\Program Files\IBM\MQet que le IBM MQ Explorer autonome est installé dans le répertoire C:\Program Files\IBM\MQ Explorer, entrez les commandes suivantes:

"C:\Program Files\IBM\MQ\bin\setmqenv" -s "C:\Program Files\IBM\MQ Explorer\MQExplorer.exe"

**Linux Sur les systèmes Linux x86\_64 :** 

<span id="page-11-0"></span>• Exécutez la commande setmqenv pour configurer votre environnement IBM MQ . Par exemple, si IBM MQ est installé dans le répertoire /opt/mqm, entrez la commande suivante:

```
. /opt/mqm/bin/setmqenv -s
```
• Définissez la variable d'environnement LD\_LIBRARY\_PATH pour inclure les répertoires java/lib64 et lib64 de votre installation IBM MQ avant d'exécuter le produit Eclipse. Par exemple, si IBM MQ est installé dans /opt/mqm:

export LD\_LIBRARY\_PATH=/opt/mqm/java/lib64:/opt/mqm/lib64:\$LD\_LIBRARY\_PATH

• Démarrez le produit Eclipseà partir de la ligne de commande qui a exécuté la commande **setmqenv** . Par exemple, si IBM MQ Explorer est installé dans le répertoire /opt/mqexplorer , entrez la commande suivante:

. /opt/mqexplorer/MQExplorer

#### **Tâches associées**

[«Collecte de la trace IBM MQ Explorer dans d'autres environnements Eclipse», à la page 250](#page-249-0) En utilisant une variante de la commande **runwithtrace**, vous pouvez collecter la trace à partir d'une instance de IBM MQ Explorer qui est installée dans votre propre environnement Eclipse ou des produits basés sur Eclipse.

## **Affichage de l'aide contextuelle**

Au sein d'IBM MQ Explorer, vous pouvez à tout moment obtenir une aide contextuelle.

## **Pourquoi et quand exécuter cette tâche**

Dans les assistants, l'aide s'affiche dans la bannière ; dans le reste d'IBM MQ Explorer, l'aide s'affiche dans des infobulles. Les infobulles peuvent être affichées de deux manières différentes, selon l'endroit où elles sont demandées et les préférences par défaut. Les deux formes affichées sont les suivantes :

- De petits rectangles jaunes contenant une brève description, une explication ou des instructions relatives à la partie de l'interface concernée.
- Une section, qui s'affiche à l'extérieur de la partie droite de la boîte de dialogue ou de la perspective en cours, contenant une brève description, une explication ou des instructions relatives à la partie de l'interface concernée.

En général, les infobulles contiennent également un hyperlien ouvrant le système d'aide pour fournir des informations plus détaillées.

Elles sont disponibles dans divers objets des interfaces d'IBM MQ Explorer ; par exemple, des dossiers, des vues et des boîtes de dialogue de propriétés.

Pour afficher des infobulles dans IBM MQ Explorer :

## **Procédure**

- 1. Positionnez le curseur sur un élément de l'interface ; par exemple, cliquez sur un dossier ou placez le curseur sur une boîte de dialogue de propriétés.
- 2. Affichez les infobulles :
	- Windows Sous Windows, appuyez sur F1.
	- **Linux Sous Linux, appuyez sur Ctrl+F1.**

**Résultats** L'infobulle s'affiche.

## <span id="page-12-0"></span>**Que faire ensuite**

Vous pouvez modifier les préférences des infobulles de la manière suivante : Cliquez sur **Fenêtre** > **Préférences** > **Aide**

La boîte de dialogue des **préférences de l'aide** s'ouvre.

## **Configuration d'IBM MQ en utilisant IBM MQ Explorer**

Dans la vue Navigateur, vous pouvez utiliser la boîte de dialogue Propriétés pour configurer certaines propriétés IBM MQ qui s'appliquent à l'ensemble de l'installation. Si nécessaire, vous pouvez aussi configurer les propriétés de gestionnaires de files d'attente individuels.

## **Pourquoi et quand exécuter cette tâche**

Vous pouvez définir certaines propriétés d'IBM MQ qui s'appliquent à l'ensemble de l'installation d'IBM MQ sur l'ordinateur. Vous pouvez configurer les gestionnaires de files d'attente pour remplacer les propriétés d'IBM MQ, si nécessaire.

Pour configurer IBM MQ, procédez comme suit.

## **Procédure**

- 1. Dans la vue Navigator, cliquez avec le bouton droit de la souris sur IBM MQ, puis cliquez sur **Propriétés...** La boîte de dialogue de propriétés s'ouvre.
- 2. Dans la boîte de dialogue Propriétés, configurez un ou plusieurs des types suivants de propriété, selon les besoins :
	- • [Général](#page-335-0) : propriétés de base IBM MQ, telles que l'emplacement par défaut des gestionnaires de files d'attente sur l'ordinateur.
	- • [Etendu](#page-335-0) : propriétés plus avancées IBM MQ, telles que la conversion des caractères de retour à la ligne EBCDIC en caractères ASCII de retour à la ligne.
	- • [Exits](#page-335-0) : configuration d'IBM MQ pour utiliser les modules de code (exits) que vous avez écrits.
	- • [Paramètres de consignation par défaut :](#page-335-0) changement de l'emplacement et du type des journaux IBM MQ.
	- • [ACPI](#page-335-0) : définition de la manière dont IBM MQ doit répondre lorsque l'ordinateur tente de passer en mode de veille prolonger.
	- • [Moniteurs d'alertes :](#page-335-0) configuration d'IBM MQ pour vous signaler l'emplacement d'un problème, telle qu'une file d'attente requise manquante.

## **Résultats**

Les modifications que vous apportez aux propriétés d'IBM MQ s'appliquent à tous les gestionnaires de files d'attente et objets de l'ordinateur si tous les gestionnaires de files d'attente et objets ne sont pas configurés différemment pour remplacer les paramètres d'IBM MQ.

## **Création et configuration de gestionnaires de files d'attente et d'objets**

Vous pouvez créer, configurer et supprimer des gestionnaires de files d'attente et des objets dans IBM MQ Explorer dans la vue Navigateur et la vue Contenu.

## **Pourquoi et quand exécuter cette tâche**

Tous les gestionnaires de files d'attente et les objets que vous pouvez administrer dans IBM MQ Explorer sont conservés dans des dossiers dans la vue Navigateur. Par exemple, le dossier **Gestionnaires de files d'attente** contient tous les gestionnaires de files d'attente que vous pouvez administrer dans IBM MQ Explorer. Le dossier **Canaux** contient tous les canaux du gestionnaire de files d'attente. Lorsque vous cliquez à l'aide du bouton droit sur la plupart des dossiers, un menu s'affiche afin que vous puissiez effectuer des tâches telles que la création d'un objet.

Lorsque vous cliquez sur un dossier dans la vue Navigateur, le contenu du dossier s'affiche dans la vue Contenu. Par exemple, lorsque vous cliquez sur le dossier **Files d'attente**, les files d'attente du gestionnaire de files d'attente s'affichent dans la vue du contenu. Vous pouvez alors cliquer avec le bouton droit sur un objet de cette vue pour effectuer des tâches telles que l'ouverture de la boîte de dialogue de propriétés de l'objet et la suppression de ce dernier.

Les rubriques suivantes expliquent comment créer, configurer et supprimer des gestionnaires de files d'attente et des objets dans IBM MQ Explorer.

- • [«Création d'un objet IBM MQ à partir d'un objet JMS», à la page 37](#page-36-0)
- [«Configuration des objets et des gestionnaires de files d'attente», à la page 40](#page-39-0)
- [«Modifications forcées des propriétés de file d'attente», à la page 41](#page-40-0)
- • [«Chaînes des boîtes de dialogue de propriétés», à la page 612](#page-611-0)
- [«Configuring system parameters on z/OS queue managers», à la page 46](#page-45-0)
- [«Configuring resource security on z/OS queue managers», à la page 47](#page-46-0)
- • [«Suppression de gestionnaires de files d'attente et des objets associés», à la page 44](#page-43-0)

## **Objets dans IBM MQ Explorer**

Dans IBM MQ Explorer, tous les gestionnaires de files d'attente et leurs objets IBM MQ sont organisés dans des dossiers dans la vue Navigateur.

Vous pouvez effectuer les tâches suivantes sur la plupart des dossiers :

- Pour visualiser les objets, cliquez sur le dossier en question et les objets du dossier apparaîtront dans la vue Contenu.
- Pour créer des objets, cliquez, avec le bouton droit de la souris, sur le dossier.
- Pour configurer ou supprimer un objet, cliquez, avec le bouton droit de la souris, sur l'objet.

Pour plus d'informations sur l'administration des gestionnaires de files d'attente et des objets associés, voir les rubriques suivantes :

- • [Gestionnaires de files d'attente](#page-14-0)
- • [Files d'attente](#page-14-0)
- • [Rubriques](#page-17-0)
- • [Rubriques de cluster](#page-18-0)
- • [Abonnements](#page-19-0)
- • [Canaux](#page-21-0) (y compris les connexions client)
- • [Programmes d'écoute](#page-25-0)
- [Définitions de processus](#page-26-0)
- • [Listes de noms](#page-26-0)
- • [Informations d'authentification](#page-27-0)
- • [Moniteurs de déclenchement](#page-32-0)
- • [Initiateurs de canal](#page-32-0)
- • [Services personnalisés](#page-33-0)
- **z/0S** [Classes d'archivage](#page-33-0)
- **z/08** [Groupes de partage de files d'attente](#page-34-0)
- **z/05** [Structures d'unité de couplage](#page-35-0)
- • [Clusters de gestionnaires de files d'attente](#page-35-0)
- • [Contextes JMS](#page-188-0)
- <span id="page-14-0"></span>• [Fabriques de connexions JMS](#page-189-0)
- • [Destinations JMS](#page-191-0)

#### **Tâches associées**

[«Configuration des objets et des gestionnaires de files d'attente», à la page 40](#page-39-0) Vous pouvez configurer de nombreuses propriétés pour les gestionnaires de files d'attente et leurs objets à partir d'IBM MQ Explorer en utilisant les boîtes de dialogue de propriétés.

## *Gestionnaires de files d'attente*

Un gestionnaire de files d'attente fournit des services de messagerie interprogramme aux applications. Lorsque ces dernières utilisent l'interface MQI (Message Queue Interface), elles peuvent effectuer des opérations d'insertion et d'extraction de messages sur les files d'attente. Le gestionnaire de files d'attente garantit la transmission des messages vers la file d'attente appropriée ou leur réacheminement vers un autre gestionnaire de files d'attente.

Il traite les appels MQI qui lui sont adressés et les commandes qui lui sont soumises (quelle qu'en soit la source). Il génère les codes de fin appropriés pour chaque appel ou commande.

Les gestionnaires de files d'attente sont les principaux composants d'un réseau de messagerie IBM MQ. Les gestionnaires de files d'attente hébergent les autres objets du réseau, tels que les files d'attente et les canaux qui relient entre eux les gestionnaires de files d'attente. Un gestionnaire de files d'attente doit être en cours d'exécution pour que vous puissiez exécuter les tâches suivantes :

- Démarrage des canaux
- Traitement des appels MQI
- Création, suppression et modification des files d'attente et des définitions de canaux
- Exécution d'un serveur de commandes pour le traitement des commandes MQSC

#### **Tâches associées**

[«Création et configuration de gestionnaires de files d'attente et d'objets», à la page 13](#page-12-0) Vous pouvez créer, configurer et supprimer des gestionnaires de files d'attente et des objets dans IBM MQ Explorer dans la vue Navigateur et la vue Contenu.

[«Suppression de gestionnaires de files d'attente et des objets associés», à la page 44](#page-43-0) Lorsque vous supprimez un gestionnaire de files d'attente ou un objet dans IBM MQ Explorer, le gestionnaire ou l'objet n'existe plus sur le système.

[«Affichage ou masquage d'un gestionnaire de files d'attente», à la page 87](#page-86-0) Par défaut, la vue Navigateur affiche tous les gestionnaires de files d'attente qui se trouvent sur l'ordinateur sur lequel IBM MQ Explorer est installé. Toutefois, si vous disposez de gestionnaires de files d'attente que vous n'administrez pas vous-même actuellement, vous pouvez choisir de les masquer si vous le souhaitez. Vous pouvez également afficher et masquer les gestionnaires de files d'attente éloignées.

[«Suppression d'un gestionnaire de files d'attente», à la page 97](#page-96-0) Vous pouvez retirer un gestionnaire de files d'attente d'IBM MQ Explorer si vous ne voulez plus l'administrer dans IBM MQ Explorer.

#### **Référence associée**

[«Propriétés de gestionnaire de files d'attente», à la page 343](#page-342-0) Vous pouvez définir des propriétés pour les gestionnaires de files d'attente éloignées et les gestionnaires de files d'attente locaux.

## *Files d'attente IBM MQ*

Une file d'attente est un conteneur destiné au stockage temporaire de messages. Les applications de gestion connectées au gestionnaire de files d'attente hébergeant la file d'attente peuvent extraire ou insérer des messages sur cette file d'attente.

Le nombre maximal de messages d'une file d'attente et la longueur maximale de ces messages sont limités.

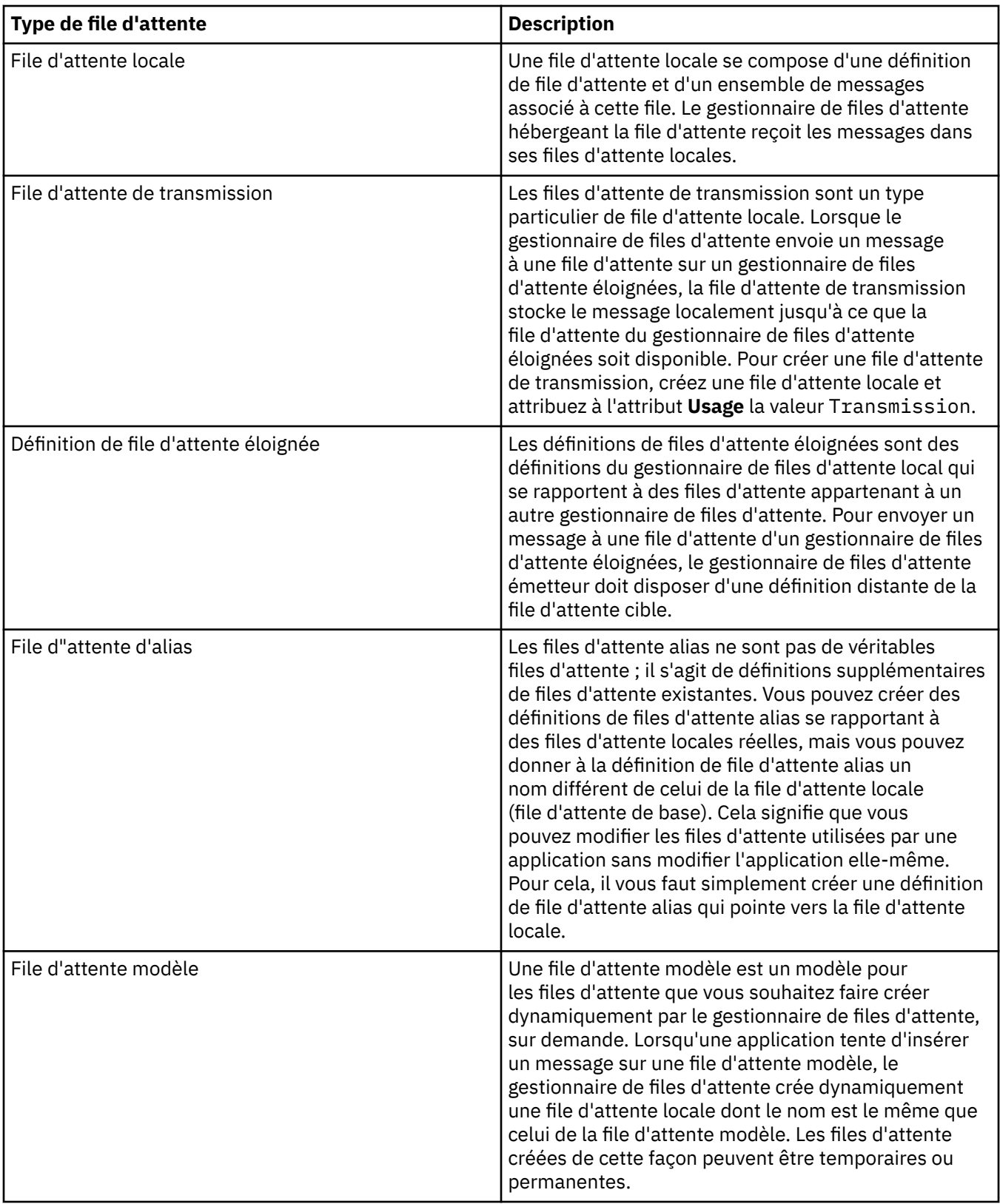

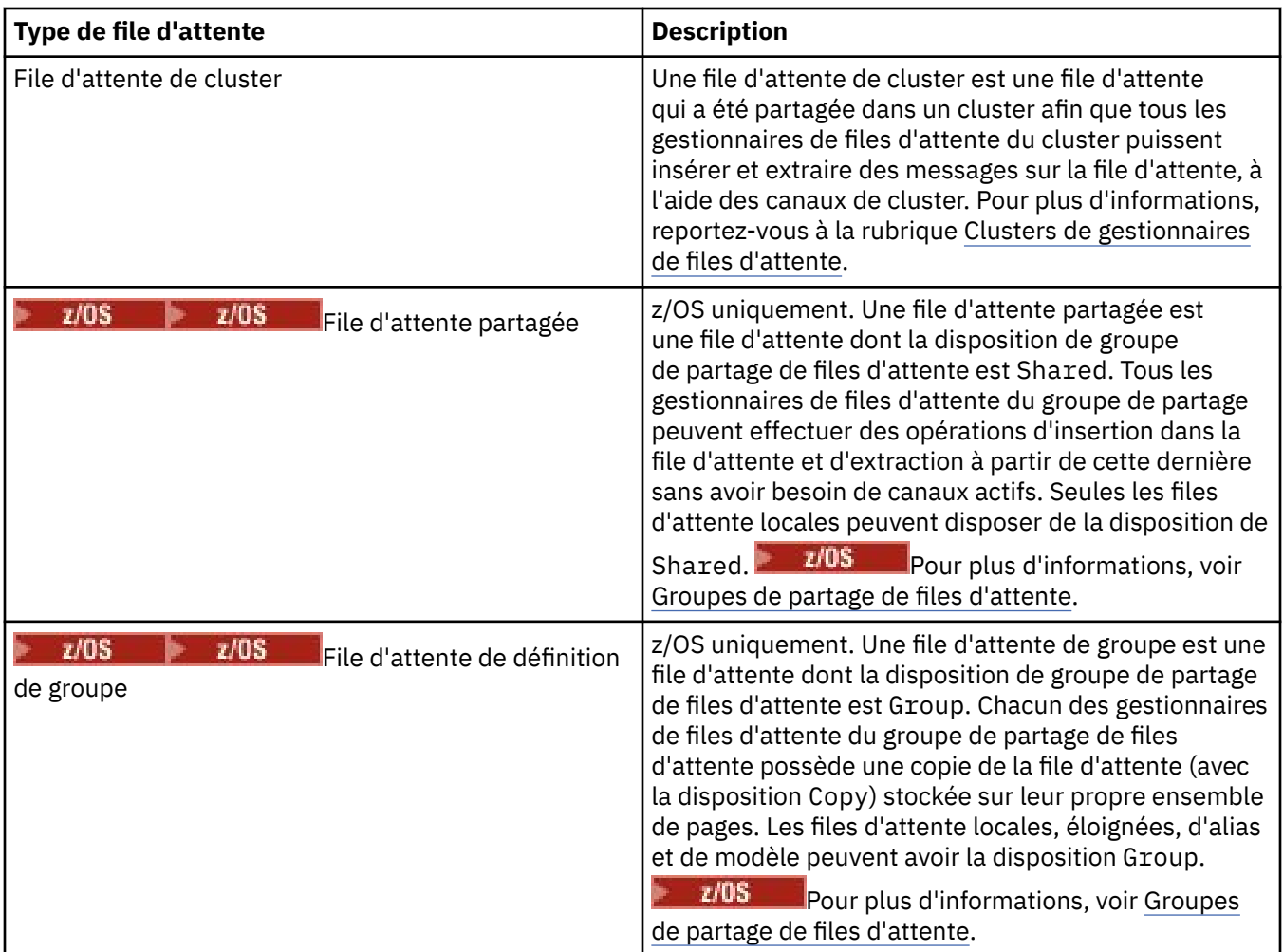

Pour plus d'informations sur les files d'attente, voir Files d'attente.

## **Concepts associés**

## [«Destinations JMS \(files d'attente et rubriques\)», à la page 192](#page-191-0)

Une destination JMS est un objet (une file d'attente JMS ou une rubrique JMS) qui représente la cible des messages que le client génère et la source des messages qu'il consomme. Les destinations représentent des files d'attente en mode point-à-point et des rubriques en mode publication/abonnement.

## **Tâches associées**

[«Création et configuration de gestionnaires de files d'attente et d'objets», à la page 13](#page-12-0) Vous pouvez créer, configurer et supprimer des gestionnaires de files d'attente et des objets dans IBM MQ Explorer dans la vue Navigateur et la vue Contenu.

[«Configuration des objets et des gestionnaires de files d'attente», à la page 40](#page-39-0) Vous pouvez configurer de nombreuses propriétés pour les gestionnaires de files d'attente et leurs objets à partir d'IBM MQ Explorer en utilisant les boîtes de dialogue de propriétés.

[«Suppression de gestionnaires de files d'attente et des objets associés», à la page 44](#page-43-0) Lorsque vous supprimez un gestionnaire de files d'attente ou un objet dans IBM MQ Explorer, le gestionnaire ou l'objet n'existe plus sur le système.

## **Référence associée**

[«Propriétés de file d'attente IBM MQ», à la page 393](#page-392-0)

Les propriétés que vous pouvez définir pour une file d'attente dépendent du type de la file d'attente. Différents types de file d'attente IBM MQ possèdent différentes propriétés. Certaines propriétés ne s'appliquent pas à tous les types de file d'attente ; certaines propriétés sont spécifiques aux files d'attente de cluster; d'autres sont spécifiques aux z/OS files d'attente.

## <span id="page-17-0"></span>*Rubriques*

Une rubrique identifie le sujet d'une publication. Une rubrique est une chaîne de caractères décrivant l'objet des informations publiées dans un message de publication/abonnement. En tant qu'abonné, vous pouvez indiquer une rubrique ou une série de rubriques à l'aide de caractères génériques pour recevoir les informations dont vous avez besoin.

Elle est composée d'une chaîne de caractères pouvant comprendre jusqu'à 10 240 caractères. Les rubriques sont primordiales pour la distribution des messages dans un système de publication/ abonnement. Au lieu d'inclure une adresse de destination spécifique dans chaque message, un diffuseur de publications affecte une rubrique à chaque message. Le gestionnaire de files d'attente compare la rubrique à une liste d'abonnés qui s'y sont abonnés et distribue le message à chacun d'eux.

Un diffuseur de publications peut contrôler quels abonnés reçoivent une publication en choisissant avec précaution la rubrique spécifiée dans le message.

Il n'est pas nécessaire que la rubrique d'un message soit définie pour qu'un diffuseur de publications puisse l'utiliser ; une rubrique est créée lorsqu'elle est spécifiée dans une publication ou un abonnement pour la première fois.

Pour obtenir les dernières informations sur les chaînes de rubrique, les caractères génériques, les caractères spéciaux et les arborescences de rubriques, reportez-vous aux éléments suivants :

- Une chaîne de rubrique peut inclure tout caractère du jeu de caractères Unicode, y compris l'espace. Toutefois, certains caractères ont une signification spéciale : le signe plus (+), le signe dièse (#), l'astérisque (\*) et le point d'interrogation (?). Pour plus d'informations sur ces caractères, voir Schémas de caractères génériques.
- La distinction majuscules/minuscules doit être respectée dans les chaînes de rubrique. Le caractère null ne génère pas d'erreur, mais ne l'utilisez pas dans vos chaînes de rubrique. Pour obtenir les informations les plus récentes sur les chaînes de rubrique, voir Combinaison de chaînes de rubrique.
- Chaque rubrique que vous définissez correspond à un élément ou à un noeud de l'arborescence de rubriques. Pour les informations les plus récentes sur les arborescences de rubriques, voir Arborescences de rubriques.

## **Caractères génériques et caractères spéciaux dans les chaînes de rubrique**

Cette rubrique détaille les caractères génériques utilisés dans l'implémentation IBM MQ de la messagerie de publication / abonnement.

Une rubrique peut contenir tout caractère du jeu de caractères Unicode. Toutefois, les trois caractères suivants ont une signification spéciale dans IBM MQ Publish / Subscribe:

- Le séparateur de niveaux de rubrique "/".
- Le caractère générique multi-niveau "#".
- Le caractère générique à un niveau "+".

Le séparateur de niveaux de rubrique permet d'introduire la structure dans la rubrique et peut donc être spécifié à ces fins dans la rubrique.

Les caractères génériques représentent une fonction puissante du système de rubriques dans IBM MQ Publish/Subscribe. Ils permettent aux abonnés de s'abonner simultanément à plusieurs rubriques. Les caractères génériques multi-niveau et à un niveau peuvent être utilisés pour les abonnements, mais ils ne peuvent pas l'être par le diffuseur d'un message dans une rubrique.

Toutefois, si un diffuseur de publications utilise les caractères "+" ou "#" avec d'autres caractères dans un niveau de rubrique d'une rubrique, ces caractères ne sont pas traités comme caractères génériques et ne possèdent pas de signification spéciale.

#### **Concepts associés**

[«Diffuseurs de publications et abonnés», à la page 106](#page-105-0)

Les diffuseurs de publications et les abonnés sont des applications qui envoient et reçoivent des messages (publications) à l'aide de la messagerie de type publication/abonnement. Les diffuseurs de publications et les abonnés sont découplés les uns des autres afin que les diffuseurs de publications

<span id="page-18-0"></span>ignorent la destination des informations qu'ils envoient et que les abonnés ignorent l'origine des informations qu'ils reçoivent.

#### **Référence associée**

[«Attributs de statut des rubriques», à la page 589](#page-588-0) Attributs de statut des rubriques.

#### *Rubriques de cluster*

Les rubriques peuvent être regroupées d'une manière similaire dans des files d'attente de cluster, bien qu'un objet de rubrique puisse être membre d'un seul cluster. Une rubrique est convertie en rubrique de cluster en définissant, sur l'objet de rubrique, le nom du cluster devant héberger la rubrique ainsi que le mécanisme de routage de cluster à utiliser pour les publications dans cette rubrique.

Il existe deux options de routage des publications dans un même cluster de publication/abonnement : le *routage direct* et le *routage via un hôte de rubrique*. Pour choisir le routage du message à utiliser dans le cluster, définissez la propriété **CLROUTE** sur l'objet de rubrique administré à l'une des valeurs suivantes :

#### • **DIRECT**

#### • **TOPICHOST**

Par défaut, le routage de rubrique est **DIRECT**. Il s'agissait de l'unique option disponible avant IBM MQ 8.0. Lorsque vous configurez une rubrique de cluster routée directement sur un gestionnaire de files d'attente, tous les gestionnaires de files d'attente du cluster détectent les autres gestionnaires de files d'attente de ce cluster. Lorsque vous effectuez des opérations de publication et d'abonnement, chaque gestionnaire de files d'attente se connecte alors directement à tous les autres.

A partir de IBM MQ 8.0, vous pouvez configurer le routage de rubrique en tant que **TOPICHOST**. Lorsque vous utilisez le routage via un hôte de rubrique, tous les gestionnaires de files d'attente du cluster détectent les gestionnaires de files d'attente de cluster qui hébergent les définitions de rubrique routées. Lorsque vous effectuez des opérations de publication et d'abonnement, les gestionnaires de files d'attente du cluster ne se connectent qu'à ces gestionnaires de files d'attente hôte de rubrique et ne se connectent pas directement les uns aux autres. Les gestionnaires de files d'attente hôte de rubrique sont responsables du routage des publications depuis les gestionnaires de files d'attente sur lesquels les publications sont publiées vers les gestionnaires avec les abonnements correspondants.

Un cluster de publication/abonnement avec routage via un hôte de rubrique apporte les avantages suivants :

- Evolutivité améliorée des clusters de grande taille. Seuls les gestionnaires de files d'attente hôte de rubrique doivent pouvoir se connecter à tous les autres gestionnaires de files d'attente dans le cluster. Par conséquent, il existe moins de canaux entre les gestionnaires de files d'attente et moins de trafic administratif de publication/abonnement entre les gestionnaires de files d'attente que pour dans le cas du routage direct. Lorsque les abonnements changent sur un gestionnaire de files d'attente, seuls les gestionnaires de files d'attente hôte de rubrique doivent en être informés.
- Contrôle accru sur la configuration physique. Avec le routage direct, tous les gestionnaires de files d'attente assument tous les rôles et doivent donc disposer de capacités égales. Avec le routage via un hôte de rubrique, vous sélectionnez explicitement les gestionnaires de files d'attente hôte de rubrique. Par conséquent, vous pouvez vous assurer que ces gestionnaires de files d'attente s'exécutent sur un matériel adapté et vous pouvez utiliser des systèmes moins puissants pour les autres gestionnaires.

## **Effet de la définition d'une rubrique locale et d'une rubrique de cluster**

Vous définissez un objet de rubrique local si vous souhaitez que des applications de publication connectées à un gestionnaire de files d'attente publient uniquement sur des abonnés connectés en local. La définition locale d'une rubrique remplace toujours les définitions de rubrique en cluster sur des gestionnaires de files d'attente éloignées.

**Remarque :** Vous devez également spécifier une **Portée des publications** du Gestionnaire de files d'attente sur l'objet de rubrique local. Si la **Portée des publications** a la valeur Tout, les abonnés distants reçoivent également des publications publiées sur la rubrique définie sur ce gestionnaire de files d'attente.

## <span id="page-19-0"></span>**Définitions de rubrique de cluster multiples dans un cluster routé directement**

Dans un cluster routé directement, vous ne définissez généralement pas de rubrique de cluster sur plusieurs gestionnaires de files d'attente de cluster. En effet, le routage direct rend la rubrique disponible sur tous les gestionnaires de files d'attente du cluster.

Il n'est également pas nécessaire que le gestionnaire de files d'attente hôte soit continuellement disponible car la définition de rubrique de cluster est mise en cache par l'intégralité des gestionnaires de files d'attente de référentiel complet ainsi que par tous les autres gestionnaires de files d'attente dans leurs référentiels de clusters partiels. Cette mise en cache permet de disposer d'au moins 60 jours de disponibilité, alors que le gestionnaire de files d'attente hôte est indisponible.

Si vous devez modifier une définition de rubrique de cluster, veillez à la modifier dans le même gestionnaire de files d'attente que dans celui dans lequel il a été défini.

## **Définitions de rubrique de cluster multiples dans un cluster routé via un hôte de rubrique**

Dans un cluster routé via un hôte de rubrique, toute la messagerie de publication/abonnement est routée via les hôtes de rubrique. Par conséquent, pour assurer l'évolutivité et la disponibilité, il est d'usage de définir une rubrique de cluster sur plusieurs gestionnaires de files d'attente et d'avoir des définitions de rubrique de cluster multiples identiques.

#### **Concepts associés**

#### [«Diffuseurs de publications et abonnés», à la page 106](#page-105-0)

Les diffuseurs de publications et les abonnés sont des applications qui envoient et reçoivent des messages (publications) à l'aide de la messagerie de type publication/abonnement. Les diffuseurs de publications et les abonnés sont découplés les uns des autres afin que les diffuseurs de publications ignorent la destination des informations qu'ils envoient et que les abonnés ignorent l'origine des informations qu'ils reçoivent.

#### **Référence associée**

#### [«Propriétés de rubrique», à la page 431](#page-430-0)

Une rubrique IBM MQ est un objet IBM MQ qui identifie le sujet d'une publication. Vous pouvez définir des propriétés pour des rubriques. Certaines propriétés de rubrique sont spécifiques aux rubriques z/OS . Certaines propriétés peuvent être modifiées uniquement lors de la création d'une rubrique. Vous ne pouvez pas modifier ces propriétés après avoir créé la rubrique IBM MQ.

#### *Abonnements*

Un abonnement est un enregistrement contenant les informations sur la ou les rubriques auxquelles l'abonné est intéressé et sur lesquelles il souhaite recevoir des informations. Les informations sur l'abonnement déterminent donc les publications transmises à l'abonné. Les abonnés peuvent recevoir des informations de plusieurs diffuseurs de publications et ces informations peuvent être également envoyées à d'autres abonnés.

Les informations publiées sont envoyées dans un message IBM MQ et le sujet des informations est identifié par une rubrique. Lorsqu'il publie des informations, le diffuseur de publications les associe à une rubrique ; l'abonné indique les rubriques pour lesquelles il souhaite recevoir des publications. Il reçoit des informations concernant uniquement les rubriques auxquelles il s'est abonné.

Les gestionnaires de files d'attente IBM WebSphere MQ 7.0 ou version ultérieure utilisent un moteur de publication/abonnement pour contrôler les interactions entre les diffuseurs et les abonnés. Ce moteur reçoit les messages envoyés par les diffuseurs de publication et les demandes d'abonnement des abonnés (à un certain nombre de rubriques). Sa tâche consiste à router les données publiées vers les abonnés cible.

Les abonnés peuvent préciser qu'ils ne souhaitent pas recevoir les publications conservées et les abonnés existants peuvent demander qu'un double d'une publication conservée leur soit envoyé. Pour plus d'informations sur les publications conservées, voir [«Publications», à la page 21](#page-20-0).

#### <span id="page-20-0"></span>**Tâches associées**

[«Configuration de la messagerie de publication/abonnement pour les gestionnaires de files d'attente IBM](#page-106-0) [MQ», à la page 107](#page-106-0)

Dans IBM MQ Explorer, vous pouvez configurer les gestionnaires de files d'attente IBM MQ en tant que moteurs de publication / abonnement pour acheminer les messages entre les applications de publication et les applications d'abonnement. Pour tester vos configurations, vous pouvez vous enregistrer en tant qu'abonné, puis envoyer et recevoir des publications test si vous y êtes autorisé.

#### [«Affichage d'une liste d'abonnés», à la page 116](#page-115-0)

Vous pouvez afficher une liste des applications abonnées à un moteur de publication/abonnement ou une liste des applications abonnées à une rubrique particulière.

#### **Référence associée**

#### [«Propriétés des abonnements IBM MQ», à la page 456](#page-455-0)

Vous pouvez définir des propriétés pour tous les types d'abonnement. Certaines propriétés ne s'appliquent pas à tous les types d'abonnement. Certaines propriétés sont spécifiques aux abonnements  $z/OS$ .

[«Attributs de statut des abonnements», à la page 591](#page-590-0) Attributs de statut des abonnements.

#### *Publications*

Les publications sont des messages envoyés par une application au moteur de publication/abonnement. Le moteur de publication/abonnement envoie ensuite les messages à toutes les applications ayant souscrit un abonnement afin de recevoir ces messages.

Le moteur de publication/abonnement peut gérer les publications qu'il reçoit de différentes manières, selon le type d'informations contenues dans la publication.

## **Informations d'état et données sur l'événement**

Les publications peuvent être classées en fonction du type d'informations qu'elles contiennent :

#### **Publications relatives à l'état**

Les publications d'état contiennent des informations sur l'*état* actuel d'un élément, par exemple le prix d'une action ou le score actuel d'un match de football. Lorsqu'un événement se produit, (par exemple, le prix des articles est modifié ou le score d'un match change), les informations relatives à l'état précédent sont obsolètes et sont remplacées par les informations les plus récentes.

Une application abonnée souhaite recevoir la version actuelle des informations d'état au démarrage, puis recevoir les nouvelles informations chaque fois que l'état change.

#### **Publications relatives aux événements**

Les publications d'événement contiennent des informations sur les *événements* individuels qui peuvent se produire, par exemple sur la négociation d'une action particulière ou sur le marquage d'un but spécifique. Chaque événement est indépendant des autres événements.

Un abonné souhaite recevoir les informations sur les événements à mesure qu'ils se produisent.

## **Publications conservées**

Par défaut, lorsque le moteur de publication/abonnement a envoyé une publication à tous les abonnés intéressés, il supprime la publication. Ce type de traitement est adapté aux informations d'événement, mais pas toujours aux informations d'état. Un diffuseur de publications a la possibilité d'indiquer que le moteur de publication/abonnement doit conserver une copie d'une publication, qui est alors appelée *publication conservée*. La copie peut être envoyée aux abonnés ultérieurs qui manifestent un intérêt pour cette rubrique. Cela signifie que les nouveaux abonnés ne doivent pas nécessairement attendre que les informations soient à nouveau publiées pour les recevoir. Par exemple, un abonné souscrivant un abonnement au cours d'une action recevra immédiatement le cours actuel de l'action, sans attendre que celui-ci change (et soit publié par conséquent à nouveau).

<span id="page-21-0"></span>Le moteur de publication/abonnement ne conserve qu'une publication par rubrique, et l'ancienne publication est donc supprimée dès l'arrivée d'une nouvelle publication. Vous devez donc vous assurer qu'un seul diffuseur de publications envoie des publications conservées sur chaque rubrique.

Les abonnés peuvent préciser qu'ils ne souhaitent pas recevoir les publications conservées et les abonnés existants peuvent demander qu'un double d'une publication conservée leur soit envoyé.

Pour plus d'informations sur l'utilisation des publications conservées, voir Publications conservées.

#### **Concepts associés**

#### [«Diffuseurs de publications et abonnés», à la page 106](#page-105-0)

Les diffuseurs de publications et les abonnés sont des applications qui envoient et reçoivent des messages (publications) à l'aide de la messagerie de type publication/abonnement. Les diffuseurs de publications et les abonnés sont découplés les uns des autres afin que les diffuseurs de publications ignorent la destination des informations qu'ils envoient et que les abonnés ignorent l'origine des informations qu'ils reçoivent.

#### [«Rubriques», à la page 18](#page-17-0)

Une rubrique identifie le sujet d'une publication. Une rubrique est une chaîne de caractères décrivant l'objet des informations publiées dans un message de publication/abonnement. En tant qu'abonné, vous pouvez indiquer une rubrique ou une série de rubriques à l'aide de caractères génériques pour recevoir les informations dont vous avez besoin.

#### *Canaux*

IBM MQ peut utiliser trois types différents de canal : un canal de transmission de messages, un canal MQI et un canal AMQP.

Ne les confondez pas :

#### **Canal de transmission de messages**

Un canal de transmission de messages est une liaison de communication unidirectionnelle entre deux gestionnaires de files d'attente. IBM MQ utilise des canaux de transmission de messages pour transférer les messages entre les gestionnaires de files d'attente. Pour envoyer des messages dans les deux directions, vous devez définir un canal pour chaque direction.

#### **canal MQI**

Un canal MQI est bidirectionnel et connecte une application (client MQI) à un gestionnaire de files d'attente sur un serveur. IBM MQ utilise les canaux MQI pour transférer les appels et réponses MQI entre les clients MQI et les gestionnaires de files d'attente.

## **Canal AMQP**

Un canal AMQP bidirectionnel qui permet de connecter un client AMQP à un gestionnaire de files d'attente sur un serveur. IBM MQ utilise les canaux AMQP pour transférer les appels et réponses AMQP entre les applications AMQP et les gestionnaires de files d'attente.

Pour désigner les canaux de transmission de messages, le terme canal est souvent utilisé comme synonyme de définition de canal. Le contexte permet généralement de savoir si l'on parle d'un canal complet, avec deux extrémités, ou d'une définition de canal avec une seule extrémité.

#### **Canaux de transmission de messages**

Les définitions de canaux de transmission de messages peuvent être de différents types :

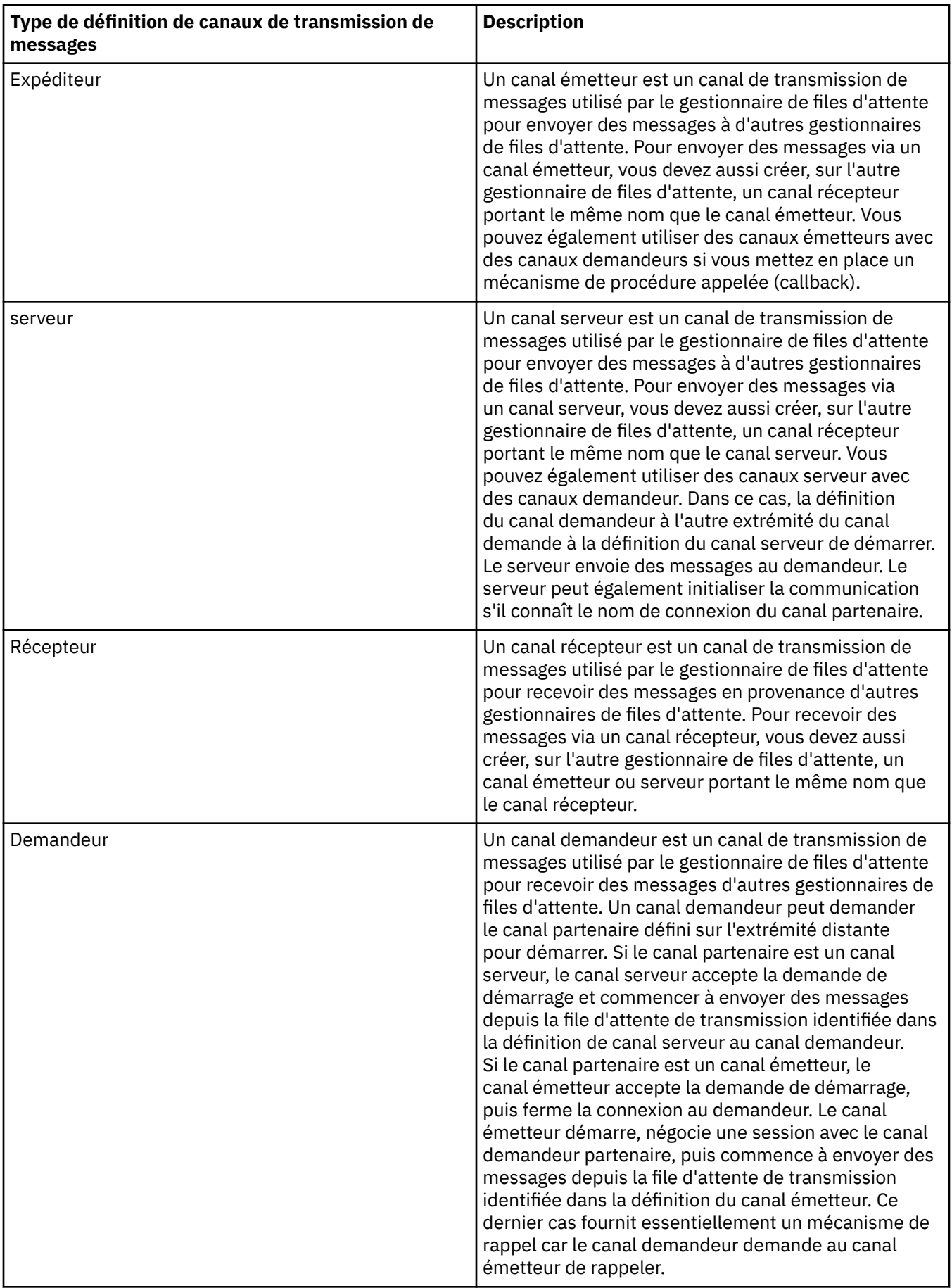

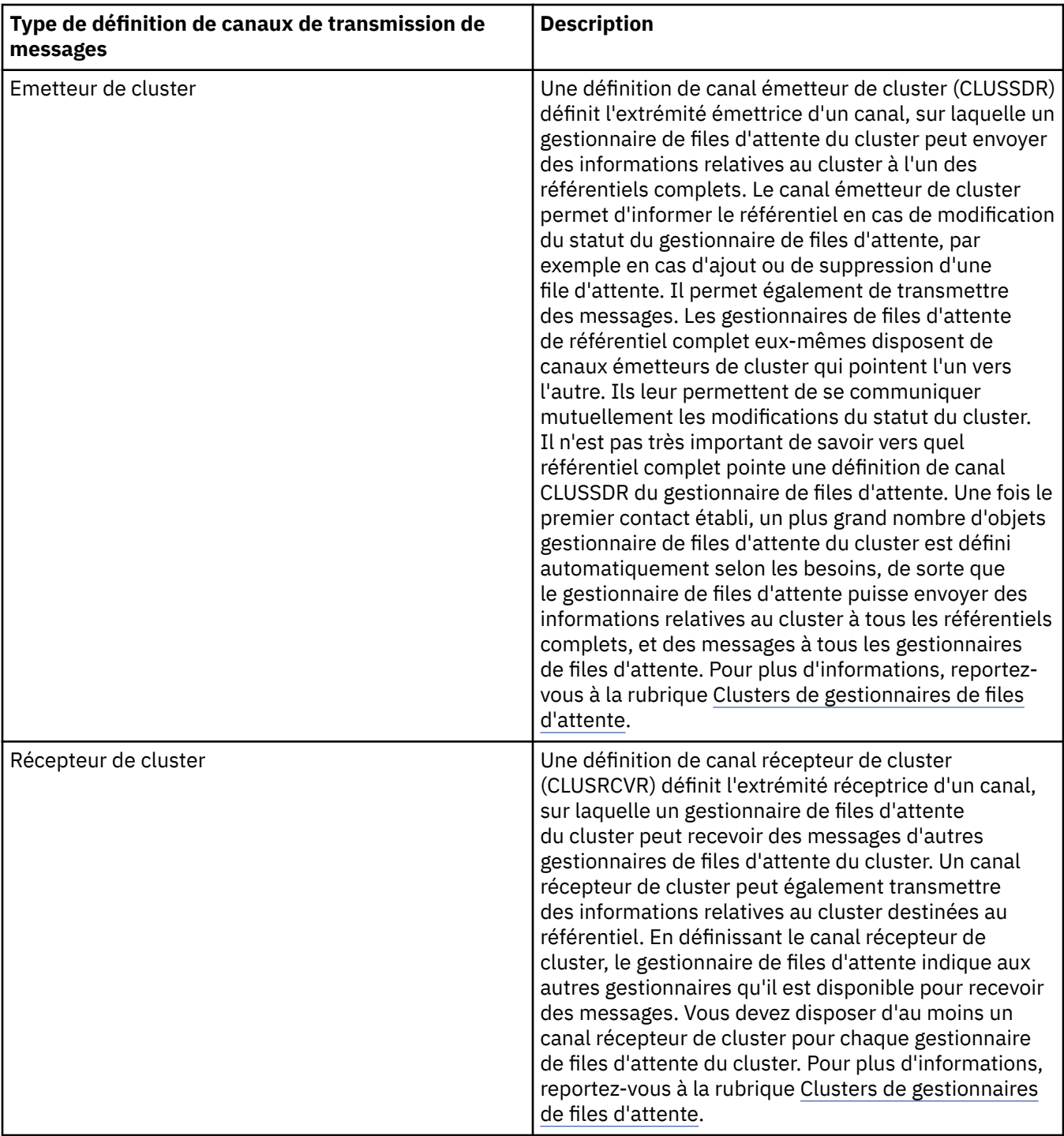

Pour chaque canal, vous devez définir les deux extrémités afin de disposer d'une définition de canal pour chaque extrémité. Les deux extrémités du canal doivent avoir des types compatibles.

Vous pouvez combiner les définitions de canal de la façon suivante :

- Emetteur-Récepteur
- Serveur-Récepteur
- Demandeur-Serveur
- Demandeur-Emetteur (rappel)
- Emetteur de cluster-Récepteur de cluster

## **Agents MCA**

Chaque définition de canal créée appartient à un gestionnaire de files d'attente spécifique. Un gestionnaire peut comporter plusieurs canaux d'un type identique ou différent. A chaque extrémité du canal se trouve un programme, l'agent MCA. A l'une des extrémités du canal, l'agent MCA demandeur extrait les messages de la file de transmission et les envoie sur le canal. A l'autre extrémité du canal, l'agent MCA répondeur reçoit les messages et les délivre au gestionnaire de files d'attente éloignées.

Un agent MCA demandeur peut être associé à un canal émetteur, serveur ou demandeur. Un agent MCA répondeur peut être associé à n'importe quel type de canal de transmission de messages.

IBM MQ prend en charge les combinaisons suivantes de types de canaux aux deux extrémités d'une connexion :

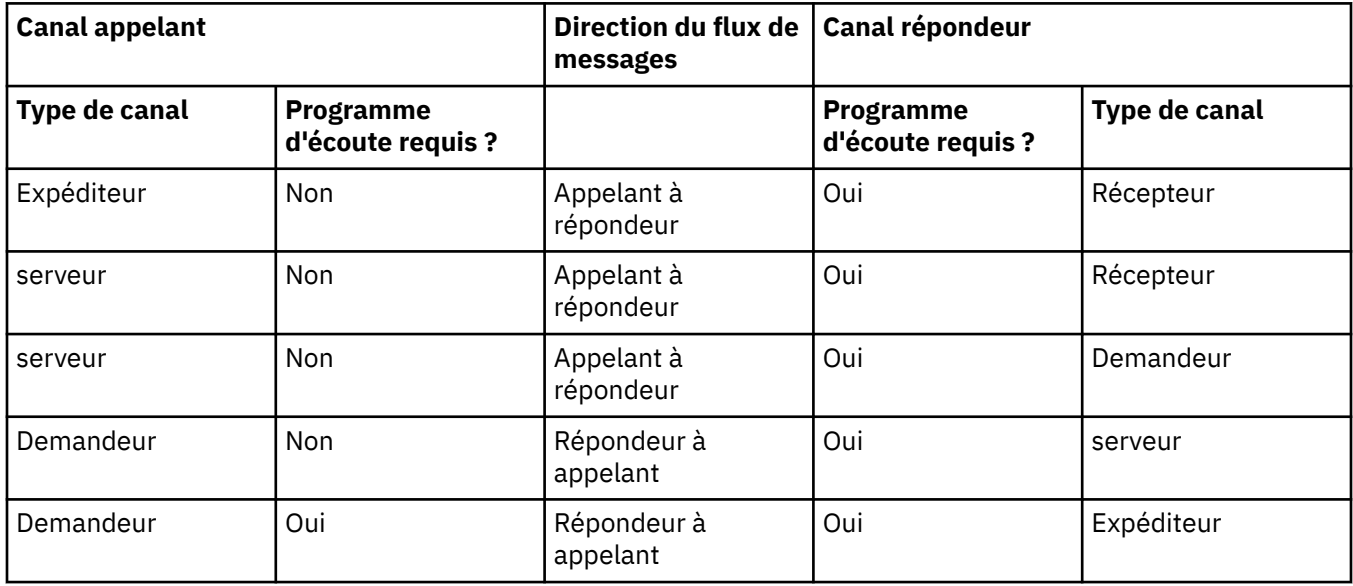

## **Canaux MQI**

Les canaux MQI peuvent être de l'un des types suivants :

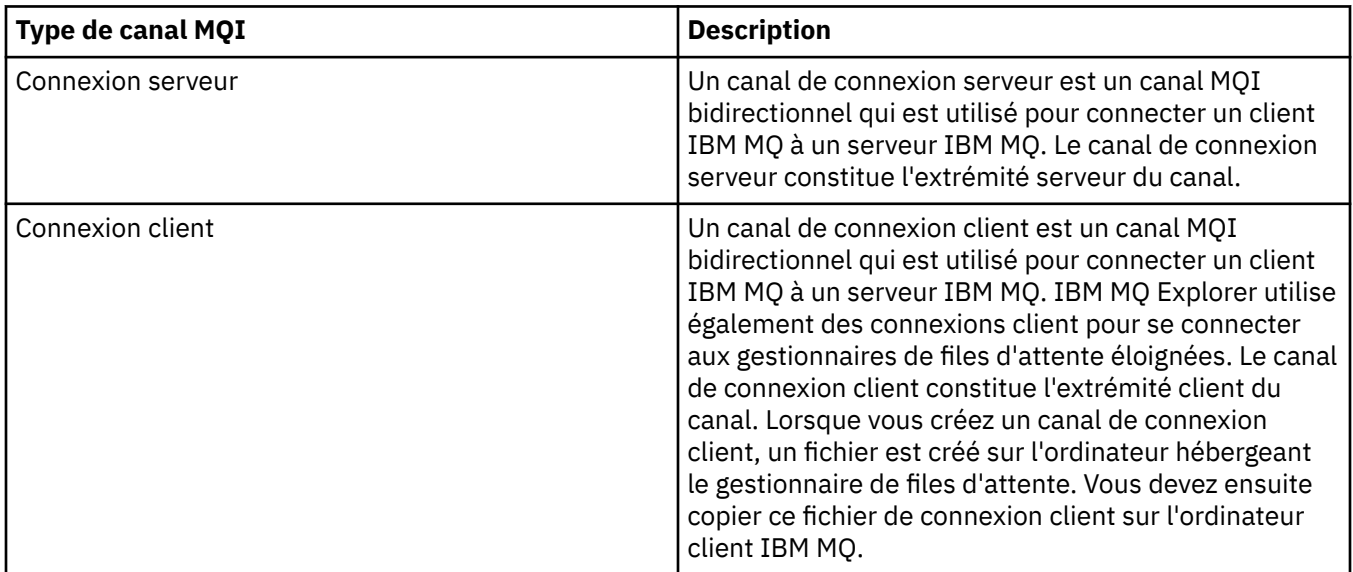

# **Canaux AMQP**

Multi

Il n'existe qu'un type de canal AMQP.

<span id="page-25-0"></span>Vous utilisez ce canal pour connecter une application de messagerie AMQP à un gestionnaire de files d'attente, pour permettre à l'application d'échanger des messages avec les applications IBM MQ. Un canal AMQP permet de développer une application à l'aide de MQ Light, puis de la déployer comme application d'entreprise pour profiter des utilitaires de niveau entreprise fournis par IBM MQ.

Pour plus d'informations sur les canaux, voir Canaux.

#### **Tâches associées**

[«Création et configuration de gestionnaires de files d'attente et d'objets», à la page 13](#page-12-0) Vous pouvez créer, configurer et supprimer des gestionnaires de files d'attente et des objets dans IBM MQ Explorer dans la vue Navigateur et la vue Contenu.

[«Configuration des objets et des gestionnaires de files d'attente», à la page 40](#page-39-0) Vous pouvez configurer de nombreuses propriétés pour les gestionnaires de files d'attente et leurs objets à partir d'IBM MQ Explorer en utilisant les boîtes de dialogue de propriétés.

#### [«Démarrage et arrêt d'un canal», à la page 81](#page-80-0)

Le mode de démarrage d'un canal varie selon qu'il s'agit d'un canal appelant ou d'un canal répondeur. Lorsque vous arrêtez un canal, vous pouvez choisir de l'arrêter après le traitement du lot de messages en cours ou forcer l'arrêt du canal avant la fin du traitement du lot de messages en cours.

[«Suppression de gestionnaires de files d'attente et des objets associés», à la page 44](#page-43-0) Lorsque vous supprimez un gestionnaire de files d'attente ou un objet dans IBM MQ Explorer, le gestionnaire ou l'objet n'existe plus sur le système.

#### **Référence associée**

#### [«Propriétés de canal», à la page 408](#page-407-0)

Vous pouvez définir des propriétés pour tous les types de canal, notamment les canaux de connexion client. Certaines propriétés sont propres à certains types de canal.

### *Programmes d'écoute*

Un programme d'écoute est un processus IBM MQ qui est à l'écoute des connexions au gestionnaire de files d'attente.

Dans IBM MQ Explorer, chaque objet programme d'écoute représente un processus de programme d'écoute ; toutefois, si vous lancez un processus de programme d'écoute à partir de la ligne de commande, aucun objet programme d'écoute ne lui correspond dans IBM MQ Explorer. Vous devez donc créer l'objet programme d'écoute dans IBM MQ Explorer pour administrer le processus du programme d'écoute à partir d'IBM MQ Explorer. Lorsque vous démarrez l'objet programme d'écoute dans IBM MQ Explorer, le processus du programme d'écoute démarre.

Différents types de programme d'écoute sont disponibles dans IBM MQ, en fonction du protocole de transfert utilisé par l'agent MCA (Message Channel Agent) pour l'envoi et la réception de messages via les canaux de transmission de messages :

- LU6.2
- TCP/IP
- NetBIOS
- SPX

 $\blacktriangleright$   $\blacktriangleright$   $\blacktriangler$ s'affichent dans la vue **Contenu**, d'où ils peuvent être démarrés ou arrêtés. Seuls TCP/IP et LU6.2 sont pris en charge pour les programmes d'écoute z/OS dans IBM MQ Explorer.

Pour plus d'informations, voir Programmes d'écoute.

## **Tâches associées**

[«Création et configuration de gestionnaires de files d'attente et d'objets», à la page 13](#page-12-0) Vous pouvez créer, configurer et supprimer des gestionnaires de files d'attente et des objets dans IBM MQ Explorer dans la vue Navigateur et la vue Contenu.

[«Configuration des objets et des gestionnaires de files d'attente», à la page 40](#page-39-0)

<span id="page-26-0"></span>Vous pouvez configurer de nombreuses propriétés pour les gestionnaires de files d'attente et leurs objets à partir d'IBM MQ Explorer en utilisant les boîtes de dialogue de propriétés.

[«Suppression de gestionnaires de files d'attente et des objets associés», à la page 44](#page-43-0) Lorsque vous supprimez un gestionnaire de files d'attente ou un objet dans IBM MQ Explorer, le gestionnaire ou l'objet n'existe plus sur le système.

#### **Référence associée**

[«Propriétés de programme d'écoute», à la page 429](#page-428-0)

Vous pouvez définir des propriétés pour tous les types de programme d'écoute. Certaines propriétés sont propres à certains types de programme d'écoute.

### *Définitions de processus*

Une définition de processus contient des informations sur l'application qui démarre en réponse à un événement déclencheur sur un gestionnaire de files d'attente. Lorsque vous activez le déclenchement pour une file d'attente, vous pouvez créer une définition de processus et l'associer à la file d'attente.

Chaque file d'attente peut spécifier une définition de processus différente ou plusieurs files d'attente peuvent partager la même définition de processus. Si vous créez une définition de processus, le gestionnaire de files d'attente extrait les informations de la définition de processus et les place dans le message du déclencheur afin qu'elles soient utilisées par le moniteur de déclenchement.

Pour déclencher le démarrage d'un canal plutôt que d'une application, il est inutile de créer une définition de processus car la définition de file d'attente de transmission est utilisée dans ce cas.

Pour plus d'informations, voir Définitions de processus.

#### **Concepts associés**

[«Moniteurs de déclenchement», à la page 33](#page-32-0)

Un moniteur de déclenchement est une application traitant les messages de déclenchement placés sur des files d'attente d'initialisation lorsqu'un événement déclencheur se produit.

#### **Tâches associées**

[«Création et configuration de gestionnaires de files d'attente et d'objets», à la page 13](#page-12-0) Vous pouvez créer, configurer et supprimer des gestionnaires de files d'attente et des objets dans IBM MQ Explorer dans la vue Navigateur et la vue Contenu.

[«Configuration des objets et des gestionnaires de files d'attente», à la page 40](#page-39-0) Vous pouvez configurer de nombreuses propriétés pour les gestionnaires de files d'attente et leurs objets à partir d'IBM MQ Explorer en utilisant les boîtes de dialogue de propriétés.

[«Suppression de gestionnaires de files d'attente et des objets associés», à la page 44](#page-43-0) Lorsque vous supprimez un gestionnaire de files d'attente ou un objet dans IBM MQ Explorer, le gestionnaire ou l'objet n'existe plus sur le système.

#### **Référence associée**

[«Propriétés de définition de processus», à la page 461](#page-460-0)

Vous pouvez définir des propriétés pour les définitions de processus. Certaines propriétés ne s'appliquent pas à tous les types de définition de processus. Certaines propriétés sont spécifiques aux définitions de processus z/OS .

#### *Listes de noms*

Une liste de noms est un objet IBM MQ qui contient la liste des noms des autres objets.

Généralement, les listes de noms sont utilisées par les applications, telles que les moniteurs de déclenchement, où elles identifient un groupe de files d'attente, ou avec les clusters de gestionnaires de files d'attente pour gérer la liste des clusters auxquels font référence plusieurs objets IBM MQ. Les listes de noms permettent également de gérer des listes d'objets d'informations d'authentification contenant les informations d'authentification sur les connexions aux serveurs LDAP.

Pour plus d'informations, voir Listes de noms.

#### **Concepts associés**

[«Clusters de gestionnaires de files d'attente», à la page 36](#page-35-0)

<span id="page-27-0"></span>Un cluster est un groupe formé d'au moins deux gestionnaires de files d'attente qui sont associés de façon logique et qui peuvent partager des informations. Un gestionnaire de files d'attente peut envoyer un message à un autre gestionnaire de files d'attente d'un même cluster, sans que vous ayez à configurer une définition de canal spécifique, une définition de file d'attente éloignée ou une file d'attente de transmission, car toutes ces informations se trouvent dans le référentiel, auquel tous les gestionnaires de files d'attente du cluster ont accès.

#### [«Moniteurs de déclenchement», à la page 33](#page-32-0)

Un moniteur de déclenchement est une application traitant les messages de déclenchement placés sur des files d'attente d'initialisation lorsqu'un événement déclencheur se produit.

#### «Informations d'authentification», à la page 28

Les objets d'informations d'authentification contiennent des détails de connexion des serveurs qui peuvent être utilisés pour déterminer les certificats d'état de révocation.

#### **Tâches associées**

[«Création et configuration de gestionnaires de files d'attente et d'objets», à la page 13](#page-12-0) Vous pouvez créer, configurer et supprimer des gestionnaires de files d'attente et des objets dans IBM MQ Explorer dans la vue Navigateur et la vue Contenu.

[«Configuration des objets et des gestionnaires de files d'attente», à la page 40](#page-39-0) Vous pouvez configurer de nombreuses propriétés pour les gestionnaires de files d'attente et leurs objets à partir d'IBM MQ Explorer en utilisant les boîtes de dialogue de propriétés.

[«Suppression de gestionnaires de files d'attente et des objets associés», à la page 44](#page-43-0) Lorsque vous supprimez un gestionnaire de files d'attente ou un objet dans IBM MQ Explorer, le gestionnaire ou l'objet n'existe plus sur le système.

#### **Référence associée**

[«Propriétés de liste de noms», à la page 463](#page-462-0)

Vous pouvez définir des propriétés pour des listes de noms. Certaines propriétés sont spécifiques aux listes de noms z/OS .

## *Informations d'authentification*

Les objets d'informations d'authentification contiennent des détails de connexion des serveurs qui peuvent être utilisés pour déterminer les certificats d'état de révocation.

Un objet d'information d'authentification contient des informations d'authentification utilisées lorsque vous vérifiez si un certificat TLS est révoqué. Le tableau suivant montre le support d'information d'authentification TLS IBM MQ pour différentes plateformes :

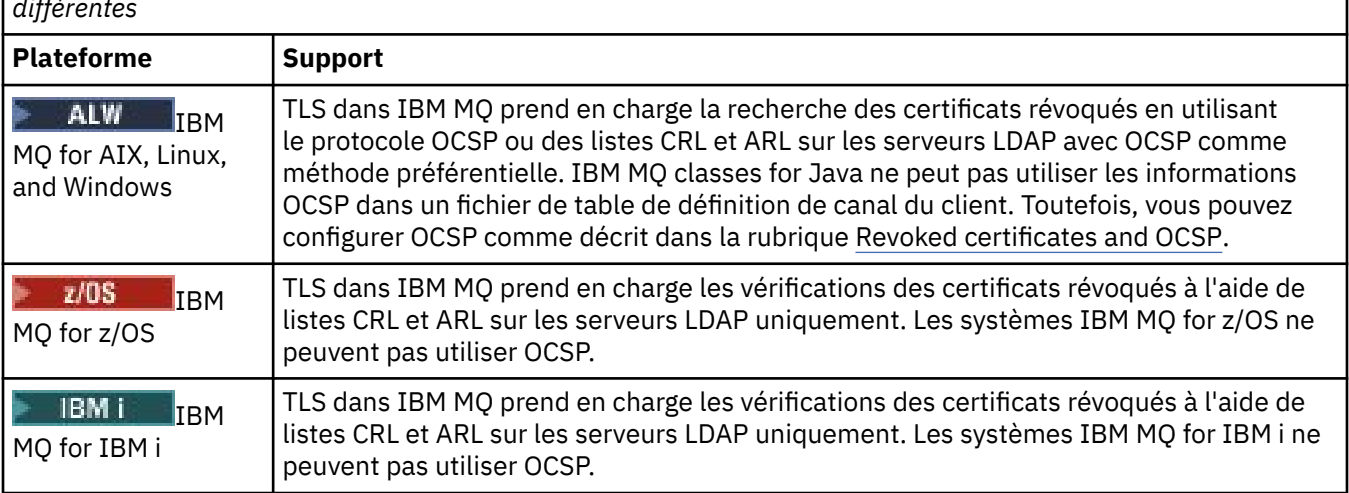

*Tableau 1. Comment IBM MQ TLS prend en charge les informations d'authentification sur des plateformes différentes*

Pour plus d'informations sur l'utilisation de CRL & LDAP, voir : [«Utilisation des certificats révoqués», à la](#page-28-0) [page 29](#page-28-0).

<span id="page-28-0"></span>Pour des informations sur l'utilisation d'OCSP, voir [«Utilisation du protocole OCSP \(Online Certificate](#page-29-0) [Status Protocol\)», à la page 30.](#page-29-0)

Pour des informations sur le contrôle de l'accès au niveau d'un canal, voir Enregistrements d'authentification des canaux.

#### **Concepts associés**

[«Listes de noms», à la page 27](#page-26-0) Une liste de noms est un objet IBM MQ qui contient la liste des noms des autres objets.

#### **Tâches associées**

[«Création et configuration de gestionnaires de files d'attente et d'objets», à la page 13](#page-12-0) Vous pouvez créer, configurer et supprimer des gestionnaires de files d'attente et des objets dans IBM MQ Explorer dans la vue Navigateur et la vue Contenu.

[«Suppression de gestionnaires de files d'attente et des objets associés», à la page 44](#page-43-0) Lorsque vous supprimez un gestionnaire de files d'attente ou un objet dans IBM MQ Explorer, le gestionnaire ou l'objet n'existe plus sur le système.

[«Configuration de la sécurité TLS sur les gestionnaires de files d'attente», à la page 138](#page-137-0) Vous pouvez configurer le gestionnaire de files d'attente pour vérifier la validité des certificats TLS à l'aide des listes de révocation de certificat ou d'OCSP.

#### **Référence associée**

#### [«Propriétés des informations d'authentification», à la page 464](#page-463-0)

Vous pouvez définir des propriétés pour tous les types d'objet d'informations d'authentification. Certaines propriétés ne s'appliquent pas à tous les types d'objets d'informations d'authentificationet d'autres sont spécifiques aux z/OS objets d'informations d'authentification.

#### *Utilisation des certificats révoqués*

Les objets d'informations d'authentification contiennent des détails de connexion des répondeurs ou serveurs pouvant être utilisés afin de déterminer le statut de révocation des certificats.

Un objet d'information d'authentification contient des informations d'authentification utilisées lorsque vous vérifiez si un certificat TLS est révoqué. Le tableau suivant montre le support d'information d'authentification TLS IBM MQ pour différentes plateformes :

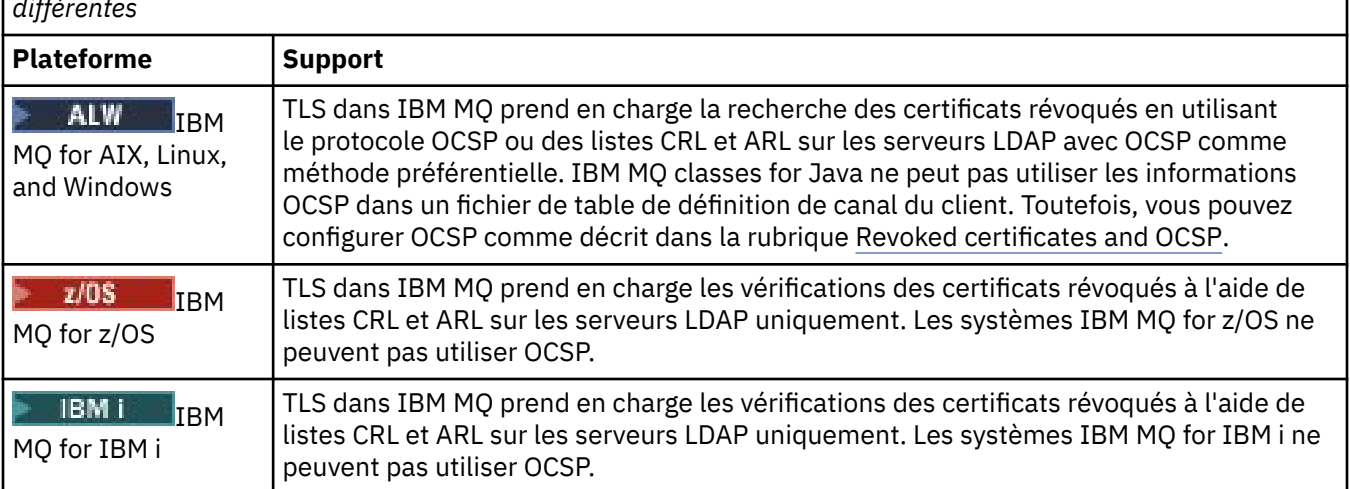

*Tableau 2. Comment IBM MQ TLS prend en charge les informations d'authentification sur des plateformes différentes*

Pour plus d'informations, voir Sécurisation.

#### **Concepts associés**

[«Listes de noms», à la page 27](#page-26-0)

Une liste de noms est un objet IBM MQ qui contient la liste des noms des autres objets.

#### **Tâches associées**

[«Création et configuration de gestionnaires de files d'attente et d'objets», à la page 13](#page-12-0)

<span id="page-29-0"></span>Vous pouvez créer, configurer et supprimer des gestionnaires de files d'attente et des objets dans IBM MQ Explorer dans la vue Navigateur et la vue Contenu.

[«Suppression de gestionnaires de files d'attente et des objets associés», à la page 44](#page-43-0) Lorsque vous supprimez un gestionnaire de files d'attente ou un objet dans IBM MQ Explorer, le gestionnaire ou l'objet n'existe plus sur le système.

[«Configuration de la sécurité TLS sur les gestionnaires de files d'attente», à la page 138](#page-137-0) Vous pouvez configurer le gestionnaire de files d'attente pour vérifier la validité des certificats TLS à l'aide des listes de révocation de certificat ou d'OCSP.

#### **Référence associée**

[«Propriétés des informations d'authentification», à la page 464](#page-463-0)

Vous pouvez définir des propriétés pour tous les types d'objet d'informations d'authentification. Certaines propriétés ne s'appliquent pas à tous les types d'objets d'informations d'authentificationet d'autres sont spécifiques aux z/OS objets d'informations d'authentification.

*Utilisation du protocole OCSP (Online Certificate Status Protocol)* IBM MQ détermine le répondeur OCSP (Online Certificate Status Protocol) à utiliser et traite la réponse reçue. Vous pouvez être amené à réaliser certaines étapes pour pouvoir accéder au répondeur OCSP.

Un objet d'information d'authentification contient des informations d'authentification utilisées lorsque vous vérifiez si un certificat TLS est révoqué.

**Remarque :** Ces informations s'appliquent uniquement aux systèmes IBM MQ for AIX, Linux, and Windows. Le tableau suivant montre le support d'information d'authentification TLS IBM MQ pour différentes plateformes :

*Tableau 3. Comment IBM MQ TLS prend en charge les informations d'authentification sur des plateformes différentes*

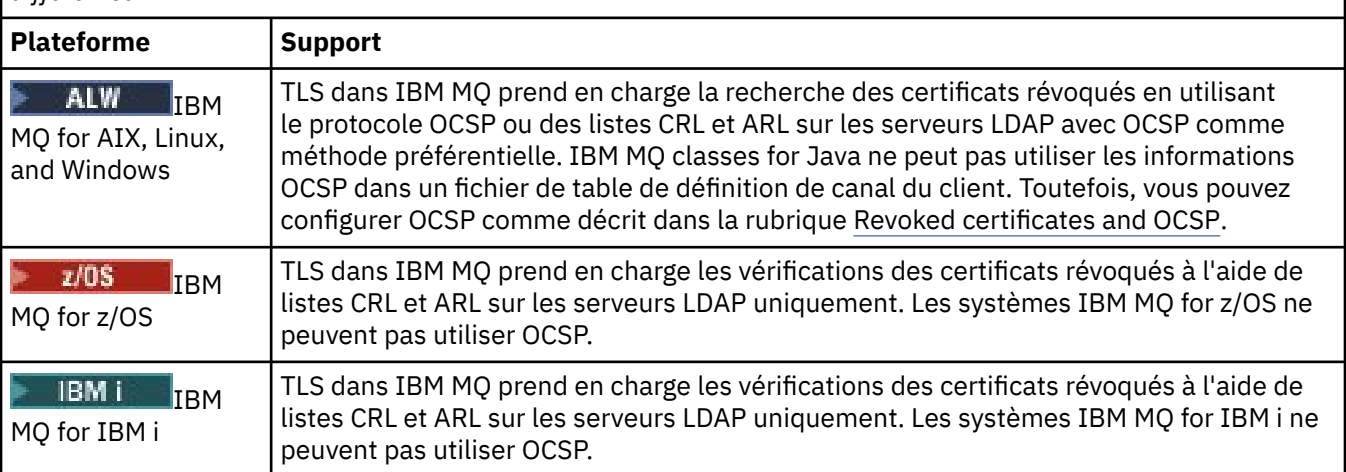

Pour identifier le statut de retrait d'un certificat numérique en utilisant OCSP, IBM MQ détermine le répondeur OCSP à contacter de l'une des manières suivantes :

- Par le biais de l'extension de certificat AuthorityInfoAccess (AIA) dans le certificat à contrôler.
- Par le biais de l'adresse URL spécifiée dans un objet d'informations d'authentification ou spécifiée par une application client.

Une URL spécifiée dans un objet d'informations d'authentification ou par une application client est prioritaire par rapport à une URL d'une extension de certificat AIA.

L'URL du répondeur OCSP peut figurer derrière un pare-feu ; si c'est le cas, reconfigurez le pare-feu de sorte que le répondeur OCSP soit accessible ou configurez un serveur proxy OCSP. Indiquez le nom du serveur proxy à l'aide de l'attribut **SSLHTTPProxyName** dans la section SSL. Sur les systèmes client, vous pouvez également spécifier le nom du serveur proxy à l'aide de la variable d'environnement **MQSSLPROXY**. Si vous ne vous souciez pas de savoir si les certificats TLS sont révoqués, peut-être parce que vous êtes en cours d'exécution dans un environnement de test, vous pouvez définir **OCSPCheckExtensions** sur NO dans la section SSL. Si vous configurez cette variable, toute extension de certificat AIA est ignorée. Cette solution sera probablement refusée dans un environnement de production, dans lequel vous ne souhaitez sûrement pas autoriser les utilisateurs à accéder aux certificats révoqués.

L'appel d'accès au répondeur OCSP peut entraîner les trois résultats suivants :

#### **Bon**

Le certificat est valide.

### **Révoqué**

Le certificat est révoqué.

#### **Inconnu**

Ce résultat peut survenir à cause de l'une des trois raisons suivantes :

- IBM MQ ne peut pas accéder au répondeur OCSP.
- Le répondeur OCSP a envoyé une réponse, mais IBM MQ ne peut pas vérifier la signature numérique de la réponse.
- Le répondeur OCSP a envoyé une réponse qui indique qu'il n'existe pas de données de révocation pour le certificat.

Par défaut, IBM MQ rejette une connexion s'il reçoit une réponse OCSP inconnue et il émet un message d'erreur. Vous pouvez modifier ce comportement en définissant l'attribut **OCSPAuthentication** . Il se trouve dans la strophe SSL du fichier qm.ini sur les systèmes AIX and Linux, le registre Windows ou la strophe SSL du fichier de configuration du client. Vous pouvez le définir en utilisant IBM MQ Explorer sur les plateformes concernées.

## **Résultat OCSP Inconnu**

Si IBM MQ reçoit un résultat OCSP Inconnu, son comportement dépend de la valeur de l'attribut **OCSPAuthentication** . Pour les gestionnaires de files d'attente, cet attribut est conservé dans la strophe SSL du fichier qm.ini pour les systèmes AIX and Linux ou le registre Windows, et il peut être défini à l'aide de IBM MQ Explorer. Pour les clients, il s'agit de la strophe SSL du fichier de configuration du client.

Si un résultat Inconnu est reçu et que **OCSPAuthentication** est défini sur REQUIRED (valeur par défaut), IBM MQ rejette la connexion et émet un message d'erreur de type AMQ9716. Si les messages d'événement SSL du gestionnaire de files d'attente sont activés, un message d'événement SSL de type MQRC\_CHANNEL\_SSL\_ERROR avec ReasonQualifier défini sur MQRQ\_SSL\_HANDSHAKE\_ERROR est généré.

Si un résultat Inconnu est reçu et que **OCSPAuthentication** est défini sur FACULTATIF, IBM MQ permet au canal SSL de démarrer et aucun avertissement ou message d'événement SSL n'est généré.

Si un résultat Inconnu est reçu et que **OCSPAuthentication** est défini sur WARN, le canal SSL démarre mais IBM MQ émet un message d'avertissement de type AMQ9717 dans le journal des erreurs. Si les messages d'événement SSL du gestionnaire de files d'attente sont activés, un message d'événement SSL de type MQRC\_CHANNEL\_SSL\_WARNING avec ReasonQualifier défini sur MQRQ\_SSL\_UNKNOWN\_RÉVOCATION est généré.

## **Signature numérique de réponses OCSP**

Un répondeur OCSP peut signer ses réponses de trois manières. Votre répondeur vous informe de la méthode à utiliser.

- La réponse OCSP peut être signée numériquement à l'aide du même certificat CA qui a émis le certificat en cours de vérification. Dans ce cas, vous n'avez pas besoin de configurer d'autres certificats ; les étapes que vous avez déjà prises pour établir la connectivité SSL suffisent pour vérifier la réponse OCSP.
- La réponse OCSP peut être signée numériquement à l'aide d'un autre certificat signé par le même CA qui a émis le certificat en cours de vérification. Le certificat signataire est transmis avec la réponse OCSP dans ce cas. Le certificat transmis à partir du répondeur OCSP doit avoir une extension d'utilisation clé étendue définie sur id-kp-OCSPSigning pour pouvoir être digne de confiance. Etant

donné que la réponse OCSP est transmise avec le certificat signataire (et que ce certificat est signé par un CA déjà digne de confiance pour la connectivité SSL), aucune configuration supplémentaire n'est requise.

• La réponse OCSP peut être signée numériquement à l'aide d'un autre certificat qui n'est pas lié au certificat en cours de vérification. Dans ce cas, la réponse OCSP est signée par un certificat émis par le répondeur OCSP. Vous devez ajouter une copie du certificat de répondeur OCSP à la base de données de clés du client ou du gestionnaire de files d'attente effectuant la vérification OCSP. Voir Ajout d'un certificat de l'autorité de certification (ou de la partie de l'autorité de certification d'un certificat autosigné) dans un référentiel de clés. Lors de l'ajout d'un certificat CA, il est ajouté par défaut en racine de confiance, ce qui représente le paramètre requis dans ce contexte. Si ce certificat n'est pas ajouté, IBM MQ ne peut pas vérifier la signature numérique dans la réponse OCSP et OCSP vérifie le résultat dans un résultat Inconnu, ce qui peut amener IBM MQ à fermer le canal en fonction de la valeur d'OCSPAuthentication.

#### **Concepts associés**

[«Listes de noms», à la page 27](#page-26-0) Une liste de noms est un objet IBM MQ qui contient la liste des noms des autres objets.

#### **Tâches associées**

[«Création et configuration de gestionnaires de files d'attente et d'objets», à la page 13](#page-12-0) Vous pouvez créer, configurer et supprimer des gestionnaires de files d'attente et des objets dans IBM MQ Explorer dans la vue Navigateur et la vue Contenu.

[«Suppression de gestionnaires de files d'attente et des objets associés», à la page 44](#page-43-0) Lorsque vous supprimez un gestionnaire de files d'attente ou un objet dans IBM MQ Explorer, le gestionnaire ou l'objet n'existe plus sur le système.

[«Configuration de la sécurité TLS sur les gestionnaires de files d'attente», à la page 138](#page-137-0) Vous pouvez configurer le gestionnaire de files d'attente pour vérifier la validité des certificats TLS à l'aide des listes de révocation de certificat ou d'OCSP.

#### **Référence associée**

[«Utilisation des certificats révoqués», à la page 29](#page-28-0)

Les objets d'informations d'authentification contiennent des détails de connexion des répondeurs ou serveurs pouvant être utilisés afin de déterminer le statut de révocation des certificats.

[«Propriétés des informations d'authentification», à la page 464](#page-463-0)

Vous pouvez définir des propriétés pour tous les types d'objet d'informations d'authentification. Certaines propriétés ne s'appliquent pas à tous les types d'objets d'informations d'authentificationet d'autres sont spécifiques aux z/OS objets d'informations d'authentification.

## *Objet d'information de communication*

IBM MQ Multicast fournit une messagerie multidiffusion fiable, à haute distribution et à faible latence. Un objet d'information de communication (COMMINFO) est nécessaire pour utiliser la transmission Multicast.

La multidiffusion représente une messagerie bien plus efficace que la messagerie de publication/ abonnement monodiffusion traditionnelle ; elle peut évoluer vers un grand nombre d'abonnés sans aucune diminution des performances. IBM MQ permet d'utiliser une messagerie multidiffusion fiable en utilisant des accusés de réception, des accusés de réception négatifs et des numéros de séquence pour disposer d'une messagerie à faible latence avec un haut niveau de distribution.

La distribution fiable d'IBM MQ Multicast permet de distribuer les messages quasiment instantanément pour qu'aucun destinataire n'ait un avantage. Comme IBM MQ Multicast utilise le réseau pour distribuer les messages, aucun moteur de publication/abonnement n'est nécessaire pour distribuer les données. Une fois qu'une rubrique est mappée à une adresse de groupe, aucun gestionnaire de files d'attente n'est nécessaire puisque les diffuseurs de publication et les abonnés peuvent opérer en mode d'égal à égal. Cette procédure permet la réduction de la charge sur les serveurs de gestionnaire de files d'attente ; le gestionnaire ne représente plus une source d'incident potentielle.

L'objet COMMINFO contient les attributs associés à une transmission multidiffusion. Pour créer un objet COMMINFO dans la vue **Navigateur** :

- <span id="page-32-0"></span>1. Dans la vue **Navigateur**, développez le noeud **Gestionnaires de files d'attente**.
- 2. Développez le noeud du gestionnaire sur lequel vous souhaitez créer un objet COMMINFO.
- 3. Cliquez avec le bouton droit de la souris sur **Information de communication** pour ouvrir le menu, puis cliquez sur **Nouveau** > **Information de communication multicast** pour ouvrir l'assistant COMMINFO.
- 4. Utilisez l'assistant COMMINFO pour créer l'objet COMMINFO.

#### *Moniteurs de déclenchement*

Un moniteur de déclenchement est une application traitant les messages de déclenchement placés sur des files d'attente d'initialisation lorsqu'un événement déclencheur se produit.

Si le déclenchement est activé pour une file d'attente et qu'un événement déclencheur se produit, le gestionnaire de files d'attente envoie un message déclencheur vers la file d'attente d'initialisation. Le moniteur de déclenchement lit le message de déclenchement et prend les mesures appropriées, en fonction des données du message de déclenchement. Généralement, ces mesures consistent à démarrer une autre application pour traiter la file d'attente ayant entraîné l'émission du message de déclenchement. Un moniteur de déclenchement est traité par le gestionnaire de files d'attente comme toute application lisant des messages depuis une file d'attente (la file d'attente d'initialisation).

Lorsque vous avez démarré un moniteur de déclenchement, il poursuit simplement sa surveillance de la file d'attente d'initialisation spécifiée. Vous ne pouvez pas arrêter un moniteur de déclenchement directement. Lorsque vous arrêtez le gestionnaire de files d'attente du moniteur de déclenchement, ce dernier s'arrête également.

Pour plus d'informations, voir Moniteurs de déclenchement.

#### **Concepts associés**

#### «Initiateurs de canal», à la page 33

Un initiateur de canal est une application traitant les messages de déclenchement placés dans des files d'attente d'initialisation lorsqu'un événement déclencheur se produit. Un initiateur de canal est un type spécifique de moniteur de déclenchement qui démarre des canaux plutôt que des applications.

#### **Tâches associées**

#### [«Démarrage d'un moniteur de déclenchement», à la page 84](#page-83-0)

Pour pouvoir démarrer un moniteur de déclenchement, vous devez créer un service qui démarrera le moniteur de déclenchement.

## *Initiateurs de canal*

Un initiateur de canal est une application traitant les messages de déclenchement placés dans des files d'attente d'initialisation lorsqu'un événement déclencheur se produit. Un initiateur de canal est un type spécifique de moniteur de déclenchement qui démarre des canaux plutôt que des applications.

Si le déclenchement est activé pour une file d'attente et qu'un événement déclencheur se produit, le gestionnaire de files d'attente envoie un message déclencheur vers la file d'attente d'initialisation. L'initiateur de canal traite le message déclencheur et démarre le canal. Un initiateur de canal est traité par le gestionnaire de files d'attente comme toute application lisant des messages depuis une file d'attente (la file d'attente d'initialisation).

Dans la mesure où un initiateur de canal est un type particulier de moniteur de déclenchement, lorsque vous avez démarré un initiateur de canal, il poursuit simplement sa surveillance de la file d'attente d'initialisation spécifiée. Vous ne pouvez pas arrêter un initiateur de canal directement. Lorsque vous arrêtez le gestionnaire de files d'attente de l'initiateur de canal, ce dernier s'arrête également.

Vous ne pouvez pas créer ni supprimer un initiateur de canal. Un initiateur de canal est créé ou supprimé lors de la création ou de la suppression de son gestionnaire de files d'attente.

#### **Concepts associés**

«Moniteurs de déclenchement», à la page 33

Un moniteur de déclenchement est une application traitant les messages de déclenchement placés sur des files d'attente d'initialisation lorsqu'un événement déclencheur se produit.

#### <span id="page-33-0"></span>**Tâches associées**

#### [«Démarrage d'un initiateur de canal», à la page 85](#page-84-0)

Pour pouvoir démarrer un initiateur de canal, vous devez créer un service qui démarrera l'initiateur de canal.

#### *Services personnalisés*

Les services personnalisés sont créés pour exécuter des commandes automatiquement.

Ils sont stockés dans le dossier **Services** sur le gestionnaire de files d'attente auquel appartiennent les services. Vous pouvez indiquer la commande et d'autres options qui sont exécutées lors du démarrage et de l'arrêt du service. Vous pouvez automatiser le démarrage d'un service, et l'exécution d'une commande par le service, lors du démarrage du gestionnaire de files d'attente.

Par exemple, vous pouvez créer un service pour démarrer un moniteur de déclenchement lors du démarrage du gestionnaire de files d'attente.

#### **Tâches associées**

[«Création et configuration de gestionnaires de files d'attente et d'objets», à la page 13](#page-12-0) Vous pouvez créer, configurer et supprimer des gestionnaires de files d'attente et des objets dans IBM MQ Explorer dans la vue Navigateur et la vue Contenu.

[«Configuration des objets et des gestionnaires de files d'attente», à la page 40](#page-39-0) Vous pouvez configurer de nombreuses propriétés pour les gestionnaires de files d'attente et leurs objets à partir d'IBM MQ Explorer en utilisant les boîtes de dialogue de propriétés.

[«Suppression de gestionnaires de files d'attente et des objets associés», à la page 44](#page-43-0) Lorsque vous supprimez un gestionnaire de files d'attente ou un objet dans IBM MQ Explorer, le gestionnaire ou l'objet n'existe plus sur le système.

#### **Référence associée**

[«Propriétés de service», à la page 441](#page-440-0)

Vous pouvez configurer des propriétés pour des objets de service personnalisé dans la boîte de dialogue de propriétés de service.

#### $\approx$  2/0S *Storage classes*

Storage classes can exist only on z/OS queue managers. A storage class maps one or more queues to a page set. This means that the messages on the queues are stored on the page set.

You can use storage classes to control where non-shared message data is stored for administrative, data set space and load management, or application isolation purposes. Only queues that are not shared store their messages on page sets. Therefore, shared queues do not use storage classes. The messages on shared queues are stored in coupling facility structures instead.

You can create storage classes in IBM MQ Explorer but the only storage class property that you can configure is the **Description** field.

#### **Related tasks**

["Création et configuration de gestionnaires de files d'attente et d'objets" on page 13](#page-12-0) Vous pouvez créer, configurer et supprimer des gestionnaires de files d'attente et des objets dans IBM MQ Explorer dans la vue Navigateur et la vue Contenu.

["Suppression de gestionnaires de files d'attente et des objets associés" on page 44](#page-43-0) Lorsque vous supprimez un gestionnaire de files d'attente ou un objet dans IBM MQ Explorer, le gestionnaire ou l'objet n'existe plus sur le système.

["Configuration des objets et des gestionnaires de files d'attente" on page 40](#page-39-0) Vous pouvez configurer de nombreuses propriétés pour les gestionnaires de files d'attente et leurs objets à partir d'IBM MQ Explorer en utilisant les boîtes de dialogue de propriétés.

#### <span id="page-34-0"></span> $z/0S$ *Queue sharing groups*

Queue sharing groups exist only on z/OS queue managers. A queue sharing group is a group of queue managers that can access the same shared queues. Each member of the queue sharing group has access to the same set of shared queues.

All the queue sharing groups to which the queue managers in IBM MQ Explorer belong are shown in the **Queue Sharing Group** folder. All the resources that members of a queue sharing group can access are shown in folders in the queue sharing group.

Queue sharing groups have a name of up to four characters. The name must be unique in your network, and must be different from any queue manager names.

You cannot create or configure queue sharing groups in IBM MQ Explorer.

For more information, see Queue sharing groups and clusters.

## **Shared queues**

A shared queue is a queue that has been defined on a queue manager in a queue sharing group and has the queue sharing group disposition of Shared. A shared queue's object definition is stored in the queue sharing group's shared repository on Db2®, and the messages on the shared queue are stored in a coupling facility structure on a physical coupling facility.

All of the queue managers in the queue sharing group can access the shared queue, which means that they can put and get messages on the shared queue without needing active channels. Because any queue manager can access the shared queue, an application is not dependent on the availability of any one queue manager.

All of the shared queues that belong to a queue manager are shown in the queue manager's folder. All of the shared queues in a queue sharing group are also shown in the queue sharing group's **Shared Queues** folder.

## **Group definitions**

Group definitions is the collective term for IBM MQ objects that are defined on queue managers in a queue sharing group and have the queue sharing group disposition of Group. Any IBM MQ object that can be defined on a z/OS queue manager can have the queue sharing group disposition of Group. When you create a group definition object, the definition of the object is stored in the shared repository on Db2.

IBM MQ automatically creates a copy of the object (with queue sharing group disposition Copy) for each queue manager and stores it on the queue manager's page set zero with the queue manager's private objects, which have disposition Private. A page set is a data set that is specially formatted for use by IBM MQ. The messages on queues that have disposition Copy are also stored on page sets but they should not be stored on page set zero because if page set zero gets full, IBM MQ cannot function correctly. You can specify which page set the messages are stored on by creating one or more storage class objects which map the queues to page sets.

All of the group definitions that belong to a queue manager are shown in the queue manager's folder. All of the group definitions in a queue sharing group are also shown in the queue sharing group's **Group Definitions** folder.

#### **Related concepts**

#### ["Coupling facility structures" on page 36](#page-35-0)

The coupling facility objects in IBM MQ Explorer represent coupling facility structures on a physical coupling facility. Coupling facility structures store the messages that are on shared queues. Each coupling facility structure used by IBM MQ is dedicated to a specific queue sharing group, but a coupling facility can hold structures for more than one queue sharing group.

#### ["Files d'attente IBM MQ" on page 15](#page-14-0)

Une file d'attente est un conteneur destiné au stockage temporaire de messages. Les applications de gestion connectées au gestionnaire de files d'attente hébergeant la file d'attente peuvent extraire ou insérer des messages sur cette file d'attente.

#### <span id="page-35-0"></span>["Storage classes" on page 34](#page-33-0)

Storage classes can exist only on z/OS queue managers. A storage class maps one or more queues to a page set. This means that the messages on the queues are stored on the page set.

#### $z/0S$ *Coupling facility structures*

The coupling facility objects in IBM MQ Explorer represent coupling facility structures on a physical coupling facility. Coupling facility structures store the messages that are on shared queues. Each coupling facility structure used by IBM MQ is dedicated to a specific queue sharing group, but a coupling facility can hold structures for more than one queue sharing group.

The physical coupling facility exists independently of the queue sharing group network, and typically runs on a different power supply. This means that the coupling facility is resilient to software failures and can be configured to be resilient to hardware failures and power-outages. The messages on the coupling facility structures are, therefore, highly available.

For more information, see Managing the coupling facility.

#### **Related concepts**

#### ["Queue sharing groups" on page 35](#page-34-0)

Queue sharing groups exist only on z/OS queue managers. A queue sharing group is a group of queue managers that can access the same shared queues. Each member of the queue sharing group has access to the same set of shared queues.

#### ["Files d'attente IBM MQ" on page 15](#page-14-0)

Une file d'attente est un conteneur destiné au stockage temporaire de messages. Les applications de gestion connectées au gestionnaire de files d'attente hébergeant la file d'attente peuvent extraire ou insérer des messages sur cette file d'attente.

#### **Related tasks**

["Création et configuration de gestionnaires de files d'attente et d'objets" on page 13](#page-12-0) Vous pouvez créer, configurer et supprimer des gestionnaires de files d'attente et des objets dans IBM MQ Explorer dans la vue Navigateur et la vue Contenu.

["Suppression de gestionnaires de files d'attente et des objets associés" on page 44](#page-43-0) Lorsque vous supprimez un gestionnaire de files d'attente ou un objet dans IBM MQ Explorer, le gestionnaire ou l'objet n'existe plus sur le système.

#### **Related reference**

["Coupling facility structure properties" on page 479](#page-478-0)

You can set properties for coupling facility structures. Coupling facility structures are available only on z/OS.

## *Clusters de gestionnaires de files d'attente*

Un cluster est un groupe formé d'au moins deux gestionnaires de files d'attente qui sont associés de façon logique et qui peuvent partager des informations. Un gestionnaire de files d'attente peut envoyer un message à un autre gestionnaire de files d'attente d'un même cluster, sans que vous ayez à configurer une définition de canal spécifique, une définition de file d'attente éloignée ou une file d'attente de transmission, car toutes ces informations se trouvent dans le référentiel, auquel tous les gestionnaires de files d'attente du cluster ont accès.

Par exemple, vous pouvez créer un cluster, puis définir une file d'attente sur l'un de ses gestionnaires de files d'attente qui sera partagé dans le cluster. Dès lors, cette file d'attente apparaît sur tous les autres gestionnaires du cluster comme s'il s'agissait d'une file d'attente locale ; vous pouvez l'ouvrir et y insérer directement un message.

z/08 Notez que le partage d'une file d'attente dans un cluster (file d'attente de cluster) diffère du partage d'une file d'attente dans un groupe de partage de files d'attente (file d'attente partagée) sur les gestionnaires de files d'attente z/OS. Néanmoins, sur z/OS, un gestionnaire de files d'attente de cluster peut également appartenir à un groupe de partage de files d'attente et partager ses définitions de files d'attente avec d'autres gestionnaires de files d'attente de ce groupe.
<span id="page-36-0"></span>De même, un gestionnaire de files d'attente sur n'importe quelle plateforme peut appartenir à plusieurs clusters en même temps.

Les clusters permettent également à plusieurs gestionnaires de files d'attente de contenir une instance de la même file. Vous pouvez donc exécuter plusieurs instances d'une application, chacune d'elles recevant des messages et s'exécutant indépendamment ; la charge de travail est ainsi répartie entre les gestionnaires de files d'attente.

Pour plus d'informations, voir Mise en file d'attente et clusters distribués.

#### **Concepts associés**

#### [«Référentiels de cluster», à la page 131](#page-130-0)

Un référentiel de cluster contient des informations relatives au cluster, par exemple, des informations sur les gestionnaires de files d'attente appartenant au cluster et sur les canaux de cluster. Les référentiels sont hébergés par les gestionnaires de files d'attente du cluster.

#### [«Files d'attente IBM MQ», à la page 15](#page-14-0)

Une file d'attente est un conteneur destiné au stockage temporaire de messages. Les applications de gestion connectées au gestionnaire de files d'attente hébergeant la file d'attente peuvent extraire ou insérer des messages sur cette file d'attente.

# **France de partage de files d'attente**

Queue sharing groups exist only on z/OS queue managers. A queue sharing group is a group of queue managers that can access the same shared queues. Each member of the queue sharing group has access to the same set of shared queues.

# **Création d'un objet IBM MQ à partir d'un objet JMS**

Vous pouvez créer des files d'attente et des rubriques IBM MQ MQ à partir des files d'attentes et de rubriques JMS existantes. Les valeurs des propriétés appropriées de l'objet JMS sont copiées vers le nouvel objet IBM MQ. Cependant, en cas de modification ultérieure apportée à l'un des objets, ces modifications ne sont pas répercutées sur l'autre objet.

## **Avant de commencer**

- • [Ajoutez le contexte initial qui contient la file d'attente ou la rubrique JMS.](#page-192-0)
- • [Connectez-vous au contexte initial](#page-194-0).

## **Pourquoi et quand exécuter cette tâche**

Si les propriétés de l'objet JMS que vous utilisez pour créer un objet IBM MQ spécifient un gestionnaire de files d'attente, le nouvel objet IBM MQ ne peut être créé que dans un gestionnaire de files d'attente du même nom. Ceci signifie que vous devrez peut-être ajouter un nouveau gestionnaire de files d'attente portant le même nom que celui indiqué dans l'objet JMS.

Pour créer un objet IBM MQ depuis un objet JMS existant, procédez comme suit.

## **Procédure**

- 1. Dans la vue Navigateur, développez le contexte initial contenant l'objet JMS (file d'attente JMS ou rubrique JMS), puis cliquez sur le dossier **Destinations** pour afficher la liste des objets dans la vue Contenu.
- 2. Dans la vue Contenu, cliquez avec le bouton droit de la souris sur l'objet, puis cliquez sur **Créer une file d'attente MQ** ou **Créer une rubrique MQ**.

Selon l'option choisie, l'assistant Nouvelle file d'attente ou Nouvelle rubrique s'ouvre.

3. Dans l'assistant, cliquez sur **Sélectionner**, puis sélectionnez le gestionnaire de files d'attente dans lequel vous souhaitez créer l'objet IBM MQ.

Le nom du gestionnaire de files d'attente s'affiche dans la zone **Gestionnaire de files d'attente** de l'assistant.

4. Entrez les informations nécessaires dans l'assistant pour définir le nouvel objet IBM MQ, puis cliquez sur **Terminer**.

## **Résultats**

L'objet IBM MQ est créé et affiché sous le gestionnaire de files d'attente approprié dans IBM MQ Explorer.

### **Que faire ensuite**

Pour afficher le nouvel objet MQ, dans la vue Navigateur, développez le nom du gestionnaire de files d'attente sur lequel vous avez créé l'objet MQ. Vous pouvez maintenant poursuivre la configuration de l'objet IBM MQ.

Pour créer simultanément un objet MQ et un objet JMS, procédez comme suit dans «Création d'un objet IBM MQ et d'un objet JMS simultanément», à la page 38 ou [«Création simultanée d'un objet JMS et d'un](#page-199-0) [objet IBM MQ», à la page 200](#page-199-0).

#### **Tâches associées**

[«Création et configuration de gestionnaires de files d'attente et d'objets», à la page 13](#page-12-0) Vous pouvez créer, configurer et supprimer des gestionnaires de files d'attente et des objets dans IBM MQ Explorer dans la vue Navigateur et la vue Contenu.

[«Ajout d'un gestionnaire de files d'attente à partir d'une fabrique de connexions», à la page 45](#page-44-0) Vous pouvez ajouter un gestionnaire de files d'attente existant à IBM MQ Explorer à partir d'une fabrique de connexions JMS qui utilise le transport MQ MQI client (et non pas le transport de liaisons) et qui indique le nom d'hôte correspondant au gestionnaire de files d'attente.

[«Création simultanée d'un objet JMS et d'un objet IBM MQ», à la page 200](#page-199-0) Lorsque vous créez un objet JMS, vous pouvez éventuellement créer un objet IBM MQ correspondant du même type.

«Création d'un objet IBM MQ et d'un objet JMS simultanément», à la page 38 Lorsque vous créez un objet IBM MQ, vous pouvez créer un objet JMS correspondant du même type si vous le souhaitez.

# **Création d'un objet IBM MQ et d'un objet JMS simultanément**

Lorsque vous créez un objet IBM MQ, vous pouvez créer un objet JMS correspondant du même type si vous le souhaitez.

### **Avant de commencer**

- Vous devez disposer d'un gestionnaire de files d'attente IBM MQ. S'il n'en existe pas encore, vous pouvez en créer un en suivant les instructions de la section : [«Création et configuration de gestionnaires](#page-12-0) [de files d'attente et d'objets», à la page 13](#page-12-0)
- Vous devez disposer d'un contexte initial JMS. S'il n'en existe pas encore, vous pouvez en créer un en suivant les instructions de la section [Ajout du contexte initial qui contiendra la rubrique JMS](#page-192-0)
- Vous devez être connecté au contexte initial JMS comme décrit dans : [Connexion au contexte initial](#page-194-0)

## **Pourquoi et quand exécuter cette tâche**

Avec les assistants de création d'objet d'IBM MQ Explorer, vous pouvez créer simultanément un objet IBM MQ et un objet JMS. Commencez par lancer l'assistant de création d'objet de votre choix, par exemple une file d'attente IBM MQ. Une fois l'objet créé, sélectionnez ensuite l'option permettant de lancer un autre assistant, par exemple une file d'attente JMS. Le second assistant doit avoir le même type d'objet et les propriétés de l'un sont mappées sur l'autre.

Vous pouvez effectuer les tâches suivantes pour les files d'attente et les rubriques :

- 1. [Créer une file d'attente IBM MQ et une file d'attente JMS simultanément](#page-38-0)
- 2. [Créer une rubrique IBM MQ et une rubrique JMS simultanément](#page-38-0)

# <span id="page-38-0"></span>**Procédure**

• [OPTION 1] Créer une file d'attente IBM MQ et une file d'attente JMS simultanément

Lorsque vous créez une file d'attente IBM MQ dans IBM MQ Explorer, vous pouvez choisir de lancer l'assistant **Nouvelle file d'attente JMS** pour créer immédiatement une file d'attente JMS à la fin de l'exécution de l'assistant IBM MQ **Nouvelle file d'attente locale**. L'assistant **Nouvelle file d'attente JMS** contient désormais les informations que vous avez entrées lors de la création de la file d'attente IBM MQ.

- a) Sélectionnez le gestionnaire de files d'attente auquel vous voulez ajouter une file d'attente IBM MQ dans la vue Navigateur et cliquez avec le bouton droit de la souris sur son dossier d'objet de gestionnaire de files d'attente **Files d'attente**.
- b) Cliquez sur **Nouveau** > **File d'attente locale** afin d'ouvrir l'assistant **Nouvelle file d'attente locale**.
- c) Saisissez un nom pour la file d'attente, puis sélectionnez **Démarrer l'assistant pour créer une file d'attente JMS correspondante**. Suivez l'assistant pour créer votre file d'attente.

A la fin de l'assistant **Nouvelle file d'attente locale**, l'assistant **Nouvelle file d'attente JMS de destination** s'ouvre avec la plupart des informations de file d'attente IBM MQ mappées à la file d'attente JMS.

• [OPTION 2] Créer une rubrique IBM MQ et une rubrique JMS simultanément

Lorsque vous créez une rubrique IBM MQ dans IBM MQ Explorer, vous pouvez lancer l'assistant **Nouvelle rubrique JMS** pour créer une rubrique JMS immédiatement à la fin de l'exécution de l'assistant IBM MQ **Nouvelle rubrique**. L'assistant **Nouvelle rubrique JMS** contient maintenant les informations que vous avez entrées lors de la création de la rubrique IBM MQ.

- a) Sélectionnez le gestionnaire de files d'attente auquel vous voulez ajouter une rubrique IBM MQ dans la vue Navigateur, puis cliquez avec le bouton droit de la souris sur son dossier d'objet de gestionnaire de files d'attente **Rubriques**.
- b) Cliquez sur **Nouveau** > **Rubrique** pour ouvrir l'assistant **Nouvelle rubrique**.
- c) Saisissez un nom pour la rubrique, puis sélectionnez **Démarrer l'assistant pour créer une rubrique JMS correspondante**. Suivez l'assistant pour créer votre rubrique.

A la fin de l'assistant **Nouvelle rubrique**, l'assistant **Nouvelle rubrique JMS de destination** s'ouvre avec la plupart des informations de rubrique IBM MQ associées à la rubrique JMS.

### **Tâches associées**

### [«Création d'une destination», à la page 199](#page-198-0)

Un objet destination permet à un client JMS d'indiquer la cible des messages qu'il génère et la source des messages qu'il reçoit. Les objets destination peuvent représenter des files d'attente (messagerie point-à-point) ou des rubriques (messagerie de publication/abonnement).

### [«Création d'un objet IBM MQ à partir d'un objet JMS», à la page 37](#page-36-0)

Vous pouvez créer des files d'attente et des rubriques IBM MQ MQ à partir des files d'attentes et de rubriques JMS existantes. Les valeurs des propriétés appropriées de l'objet JMS sont copiées vers le nouvel objet IBM MQ. Cependant, en cas de modification ultérieure apportée à l'un des objets, ces modifications ne sont pas répercutées sur l'autre objet.

[«Création d'un objet JMS à partir d'un objet IBM MQ», à la page 202](#page-201-0) Vous pouvez créer des objets gérés par JMS à partir des objets IBM MQ existants.

#### **Référence associée**

#### [«Propriétés de destination», à la page 552](#page-551-0)

Vous pouvez afficher et définir des propriétés de destination dans la boîte de dialogue de propriétés Destination. Les propriétés disponibles dans cette boîte de dialogue dépendent du type de destination.

#### [«Propriétés de fabrique de connexions», à la page 517](#page-516-0)

Vous pouvez afficher et définir des propriétés de fabrique de connexions dans la boîte de dialogue de propriétés de fabrique de connexions. Les propriétés disponibles dans cette boîte de dialogue dépendent du fournisseur de messagerie utilisé par la fabrique de connexions.

# <span id="page-39-0"></span>**Configuration des objets et des gestionnaires de files d'attente**

Vous pouvez configurer de nombreuses propriétés pour les gestionnaires de files d'attente et leurs objets à partir d'IBM MQ Explorer en utilisant les boîtes de dialogue de propriétés.

## **Pourquoi et quand exécuter cette tâche**

#### $z/0S$

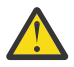

**Avertissement :** Les stratégies de sécurité pour AMS ne peuvent pas être gérées par IBM MQ Explorer pour IBM MQ for z/OS.

Sur la plateforme z/OS, vous devez utiliser CSQ0UTIL.

Pour configurer un gestionnaire de files d'attente ou un objet dans la boîte de dialogue de propriétés, procédez comme suit.

## **Procédure**

- 1. Dans la vue Navigateur, cliquez sur le dossier associé pour afficher son contenu dans la vue Contenu. Par exemple, pour configurer une file d'attente, cliquez sur le dossier **Files d'attente** pour répertorier les files d'attente du gestionnaire dans la vue Contenu.
- 2. Dans la vue Contenu, cliquez avec le bouton droit de la souris sur le gestionnaire de files d'attente ou l'objet, puis cliquez sur **Propriétés**.

La boîte de dialogue de propriétés de l'objet ou du gestionnaire de files d'attente s'ouvre.

- 3. Editez les propriétés de façon appropriée.
- 4. Pour appliquer les modifications sans fermer la boîte de dialogue, cliquez sur **Appliquer** ou pour fermer la boîte de dialogue et sauvegarder vos modifications, cliquez sur **OK**.

## **Résultats**

Vous pouvez afficher immédiatement un grand nombre de modifications apportées, mais certaines, telles que le changement de l'emplacement par défaut du référentiel de clés TLS du gestionnaire de files d'attente, ne prennent pas effet tant que vous n'arrêtez pas et ne relancez pas le gestionnaire de files d'attente.

### **Exemple**

Pour de plus amples informations sur les propriétés de chaque type d'objet, reportez-vous aux rubriques suivantes :

- • [Propriétés de gestionnaire de files d'attente](#page-342-0)
- • [Propriétés de file d'attente](#page-392-0)
- • [Propriétés de canal](#page-407-0)
- • [Propriétés de programme d'écoute](#page-428-0)
- • [Propriétés d'ensemble manuel de gestionnaire de files d'attente](#page-226-0)
- • [Propriétés d'ensemble automatique de gestionnaire de files d'attente](#page-225-0)
- • [Propriétés de rubrique](#page-430-0)
- • [Propriétés de service](#page-440-0)
- • [Propriétés d'abonnement](#page-455-0)
- • [Propriétés de définition de processus](#page-460-0)
- • [Propriétés de liste de noms](#page-462-0)
- • [Propriétés des informations d'authentification](#page-463-0)
	- e 2/05 [Propriétés des classes d'archivage](#page-476-0)
- $\sim$  2/08  $\blacksquare$ [Propriétés des groupes de partage de files d'attente](#page-477-0)
- **2/08** [Propriétés d'une structure d'unité de couplage](#page-478-0)
- • [Propriétés du gestionnaire de files d'attente de cluster](#page-480-0)
- • [Propriétés de file d'attente de cluster](#page-490-0)
- • [Propriétés des connexions d'application](#page-499-0)
- • [Propriétés des messages](#page-506-0)
- • [Propriétés des fabriques de connexions](#page-516-0)
- • [Propriétés des destinations](#page-551-0)

### **Tâches associées**

[«Création et configuration de gestionnaires de files d'attente et d'objets», à la page 13](#page-12-0) Vous pouvez créer, configurer et supprimer des gestionnaires de files d'attente et des objets dans IBM MQ Explorer dans la vue Navigateur et la vue Contenu.

[«Suppression de gestionnaires de files d'attente et des objets associés», à la page 44](#page-43-0) Lorsque vous supprimez un gestionnaire de files d'attente ou un objet dans IBM MQ Explorer, le gestionnaire ou l'objet n'existe plus sur le système.

#### **Référence associée**

[«Chaînes des boîtes de dialogue de propriétés», à la page 612](#page-611-0) Pour inclure certains caractères dans une chaîne, vous devez ponctuer la chaîne d'une certaine manière.

# **Modifications forcées des propriétés de file d'attente**

Si les modifications que vous apportez aux propriétés d'une file d'attente ont un impact sur le fonctionnement d'un gestionnaire de files d'attente ou d'un autre programme, il se peut que le système vous demande de confirmer si vous voulez forcer les modifications des propriétés de file d'attente.

## **Pourquoi et quand exécuter cette tâche**

Dans certains cas, lorsque vous modifiez des propriétés de file d'attente puis cliquez sur **OK**, une boîte de dialogue de confirmation s'affiche et vous informe que les modifications apportées affectent le fonctionnement du gestionnaire de files d'attente ou d'un autre programme utilisant l'objet. Il vous est alors demandé si vous souhaitez imposer la modification des propriétés de l'objet. Pour que la boîte de dialogue de confirmation s'affiche, l'objet doit être ouvert dans une application distincte.

Vous devez forcer les modifications sur les *files d'attente locales* dans les cas suivants :

- La propriété **Shareability** de la page de propriétés **Extended** est définie sur Not shareable.
- La file d'attente est ouverte pour insertion par une ou plusieurs applications.
- Si les deux conditions suivantes sont remplies :
	- La propriété **Utilisation** est modifiée.
	- La file d'attente comporte un ou plusieurs messages, ou la file d'attente est ouverte par une ou plusieurs applications.

Vous devez forcer les modifications sur les *files d'attente alias* dans les cas suivants :

- La propriété **Objet de base** est spécifiée.
- La file d'attente est ouverte par une application.

Vous devez forcer les modifications sur les *files d'attente éloignées* dans les cas suivants :

- La propriété **File d'attente de transmission** est modifiée.
- Cette file d'attente est ouverte en tant que file d'attente éloignée par une ou plusieurs applications.
- Si les deux conditions suivantes sont remplies :
- L'attribut **File d'attente éloignée**, **Gestionnaire de files d'attente éloignées** ou **File de transmission** a été modifié.
- Le nom de file d'attente indiqué est en cours d'utilisation par une ou plusieurs applications, or ce nom correspondait jusqu'à présent à l'alias d'un gestionnaire de files d'attente.

#### **Tâches associées**

[«Configuration des objets et des gestionnaires de files d'attente», à la page 40](#page-39-0) Vous pouvez configurer de nombreuses propriétés pour les gestionnaires de files d'attente et leurs objets à partir d'IBM MQ Explorer en utilisant les boîtes de dialogue de propriétés.

#### **Référence associée**

[«Propriétés de file d'attente IBM MQ», à la page 393](#page-392-0)

Les propriétés que vous pouvez définir pour une file d'attente dépendent du type de la file d'attente. Différents types de file d'attente IBM MQ possèdent différentes propriétés. Certaines propriétés ne s'appliquent pas à tous les types de file d'attente ; certaines propriétés sont spécifiques aux files d'attente de cluster; d'autres sont spécifiques aux z/OS files d'attente.

## **Comparaison des propriétés de deux objets**

Vous pouvez comparer les propriétés d'un objet à celles d'un autre objet de même type ; par exemple, comparez une file d'attente à une autre file d'attente ou un canal à un autre canal.

### **Pourquoi et quand exécuter cette tâche**

Vous pouvez comparer deux objets se trouvant dans le même gestionnaire de files d'attente ou dans des gestionnaires de files d'attente différents.

Pour comparer les propriétés de deux objets, procédez comme suit.

### **Procédure**

1. Dans la vue Contenu, cliquez avec le bouton droit de la souris sur l'objet à comparer, puis cliquez sur **Comparer avec...**.

La boîte de dialogue Comparer avec apparaît.

- 2. Dans cette boîte de dialogue, sélectionnez l'objet cible de la comparaison :
	- Pour comparer avec un objet du même gestionnaire de files d'attente, sélectionnez le nom de l'objet que vous souhaitez comparer dans le conteneur **Avec**, puis accédez au gestionnaire de files d'attente ou à la file d'attente avec lequel le comparer.
	- Pour comparer une file d'attente à une autre file d'attente se trouvant sur un autre gestionnaire de files d'attente :
		- a. Sélectionnez un gestionnaire de files d'attente dans la liste **Dans le gestionnaire de files d'attente**.
		- b. Sélectionnez le nom de l'objet de la comparaison dans le conteneur **Avec**.
	- Si vous comparez des gestionnaires de files d'attente plutôt que des files d'attente, l'option de parcours d'une file d'attente n'est pas disponible.

## **Résultats**

Par défaut, la case **Afficher uniquement les différences** est sélectionnée de sorte que seules les propriétés différentes sont affichées. Pour afficher toutes les propriétés de chaque file d'attente, décochez la case **Afficher uniquement les différences**.

#### **Référence associée**

#### [«Propriétés», à la page 335](#page-334-0)

Servez-vous de ces informations pour en savoir plus sur les propriétés que vous pouvez afficher et éditer, notamment les propriétés qui s'appliquent à l'ensemble de l'installation IBM MQ et les propriétés d'un objet IBM MQ individuel, comme une file d'attente, un gestionnaire de files d'attente ou un canal.

# **Test Ping d'un canal afin de vérifier une connexion**

Lorsque vous définissez un canal, vous devez définir correctement les deux extrémités de ce canal pour qu'il puisse fonctionner. Pour vérifier que vous avez correctement défini un canal, vous pouvez envoyer des données sous la forme d'un message spécial au gestionnaire de files d'attente éloignées et vous assurer que les données sont bien renvoyées. Les données sont générées par le gestionnaire de files d'attente local.

## **Pourquoi et quand exécuter cette tâche**

Le test Ping doit être réalisé à partir de l'extrémité émettrice ou serveur du canal. Vous ne pouvez pas exécuter une commande ping sur un canal en cours d'exécution ; vous devez tout d'abord vérifier que le canal est arrêté ou qu'il n'est pas en cours de relance.

Pour envoyer une commande ping à un canal, procédez comme suit.

## **Procédure**

Dans la vue du contenu, cliquez avec le bouton droit de la souris sur la définition de canal émetteur ou serveur, puis cliquez sur **Ping**.

## **Résultats**

Si le canal est correctement défini, un message s'affiche et indique: IBM MQ successfully sent data to the remote queue manager and received the data returned. (AMQ4006)

S'il n'est pas correctement défini, un message d'erreur s'affiche expliquant pourquoi le test Ping du canal n'a pas pu être effectué.

### **Tâches associées**

[«Configuration des objets et des gestionnaires de files d'attente», à la page 40](#page-39-0) Vous pouvez configurer de nombreuses propriétés pour les gestionnaires de files d'attente et leurs objets à partir d'IBM MQ Explorer en utilisant les boîtes de dialogue de propriétés.

### **Référence associée**

### [«Propriétés de canal», à la page 408](#page-407-0)

Vous pouvez définir des propriétés pour tous les types de canal, notamment les canaux de connexion client. Certaines propriétés sont propres à certains types de canal.

# **Purge d'un canal AMQP**

Vous pouvez purger un canal AMQP pour supprimer les messages des files d'attente de ce canal.

## **Pourquoi et quand exécuter cette tâche**

Pour purger un canal, procédez comme suit.

## **Procédure**

- 1. Dans la vue Navigateur, cliquez sur le dossier **Canaux** pour afficher les canaux dans la vue Contenu.
- 2. Dans la vue Contenu, cliquez avec le bouton droit de la souris sur le canal, puis cliquez sur **Purger**.

### *Démarrage manuel d'un canal*

### **Pourquoi et quand exécuter cette tâche**

Vous pouvez démarrer les canaux appelants IBM MQ Explorer. Lorsque vous les démarrez dans IBM MQ Explorer, vous les faites passer de l'état Arrêté à l'état Inactif. Ensuite, ils passent de l'état Inactif à l'état Démarré. Vous devez par conséquent démarrer un programme d'écoute sur votre ordinateur si vous utilisez des canaux répondeurs.

<span id="page-43-0"></span>Pour démarrer un canal, procédez comme suit :

## **Procédure**

- 1. Dans la vue Navigateur, cliquez sur le dossier **Canaux** pour afficher les canaux dans la vue Contenu.
- 2. Dans la vue Contenu, cliquez avec le bouton droit de la souris sur le canal, puis cliquez sur **Démarrer...**.
- 3. Dans la fenêtre Purge du canal, indiquez éventuellement que les canaux associés à un ID client particulier sont purgés.
- 4. Cliquez sur **OK** pour purger le canal.

## **Résultats**

Le canal est purgé.

# **Suppression de gestionnaires de files d'attente et des objets associés**

Lorsque vous supprimez un gestionnaire de files d'attente ou un objet dans IBM MQ Explorer, le gestionnaire ou l'objet n'existe plus sur le système.

## **Pourquoi et quand exécuter cette tâche**

**Important :** Avant de supprimer un gestionnaire de files d'attente ou un objet, assurez-vous qu'il n'est pas requis par l'une de vos applications. Lorsque vous supprimez un gestionnaire de files d'attente, tous les objets du gestionnaire de files d'attente sélectionné, comme les files d'attente ou les canaux, sont également supprimés.

Si vous souhaitez conserver le gestionnaire de files d'attente ou l'objet sur le système sans l'afficher dans IBM MQ Explorer, masquez-le. Pour plus d'informations, voir [Masquage des gestionnaires de files](#page-94-0) [d'attente dans IBM MQ Explorer](#page-94-0) et [Filtrages des objets affichés dans IBM MQ Explorer](#page-208-0).

Pour supprimer un gestionnaire de files d'attente ou un objet, procédez comme suit.

## **Procédure**

- 1. Dans la vue Navigateur, cliquez sur le dossier associé pour afficher son contenu dans la vue Contenu. Par exemple, pour supprimer une file d'attente, cliquez sur le dossier **Files d'attente** pour répertorier les files d'attente du gestionnaire sélectionné dans la vue Contenu.
- 2. Dans la vue Contenu, cliquez avec le bouton droit de la souris sur le gestionnaire de files d'attente ou l'objet, puis cliquez sur **Supprimer**.

Pour supprimer plusieurs objets, maintenez les touches Maj et Ctrl enfoncées, sélectionnez les objets à supprimer, cliquez avec le bouton droit sur les objets sélectionnés, puis cliquez sur **Supprimer**.

Si vous supprimez une file d'attente qui contient des messages, une boîte de dialogue vous propose de supprimer d'abord les messages. Vous ne pouvez pas supprimer une file d'attente sans en supprimer d'abord les messages.

3. Lorsque vous y êtes invité, cliquez sur **Supprimer** pour confirmer la suppression du gestionnaire de files d'attente ou de l'objet.

## **Résultats**

Le gestionnaire de files d'attente ou l'objet est supprimé du système et les applications nécessitant le gestionnaire de files d'attente ou l'objet ne fonctionneront plus correctement.

### **Tâches associées**

[«Création et configuration de gestionnaires de files d'attente et d'objets», à la page 13](#page-12-0) Vous pouvez créer, configurer et supprimer des gestionnaires de files d'attente et des objets dans IBM MQ Explorer dans la vue Navigateur et la vue Contenu.

[«Envoi de messages test», à la page 76](#page-75-0)

<span id="page-44-0"></span>Vous pouvez vous servir d'un message test pour vérifier qu'une application ou un gestionnaire de files d'attente peut placer un message dans une file d'attente. Vous pouvez également parcourir les messages qui se trouvent déjà dans une file d'attente ou effacer des messages d'une file d'attente.

# **Ajout d'un gestionnaire de files d'attente à partir d'une fabrique de connexions**

Vous pouvez ajouter un gestionnaire de files d'attente existant à IBM MQ Explorer à partir d'une fabrique de connexions JMS qui utilise le transport MQ MQI client (et non pas le transport de liaisons) et qui indique le nom d'hôte correspondant au gestionnaire de files d'attente.

## **Avant de commencer**

- • [Ajoutez le contexte initial contenant la fabrique de connexions JMS.](#page-192-0)
- • [Connectez-vous au contexte initial](#page-194-0).

## **Pourquoi et quand exécuter cette tâche**

Pour ajouter un gestionnaire de files d'attente à une fabrique de connexions JMS, procédez comme suit.

## **Procédure**

- 1. Dans la vue Navigateur, cliquez sur le dossier **Fabriques de connexions** contenant la fabrique de connexions pour afficher cette dernière dans la vue Contenu.
- 2. Dans la vue Contenu, cliquez avec le bouton droit de la souris sur la fabrique de connexions, puis sélectionnez **Ajout d'un gestionnaire de files d'attente**.

IBM MQ Explorer tente d'ajouter le gestionnaire de files d'attente au dossier des gestionnaires de files d'attente en utilisant les informations de connexion contenues dans la fabrique de connexions.

3. A l'invite, cliquez sur **Yes**.

## **Résultats**

Le gestionnaire de files d'attente est ajouté au dossier Gestionnaires de files d'attente à l'aide des caractéristiques de connexion contenues dans la fabrique de connexions. Le même gestionnaire de files d'attente peut apparaître plusieurs fois dans le dossier Gestionnaires de files d'attente si chaque connexion utilise des caractéristiques différentes. Par exemple, un gestionnaire de files d'attente local peut être connecté à l'aide du nom d'hôte 'localhost' mais également à l'aide de l'adresse IP de l'hôte comme nom d'hôte.

# **Que faire ensuite**

Si vous indiquez le nom du gestionnaire de files d'attente avec un caractère générique \*, vous serez informé que le gestionnaire de files d'attente déterminé pourra changer à chaque utilisation de la même fabrique de connexions.

Si vous indiquez le nom du gestionnaire de files d'attente avec un caractère générique \* et que la connexion échoue, vous ne pourrez pas ajouter le gestionnaire de files d'attente déconnecté à l'explorateur, car le nom est indéterminé.

La fabrique de connexions JMS n'a pas besoin d'indiquer le nom d'hôte et ni le port correspondant au gestionnaire de files d'attente ; elle peut à la place se servir de la table de définition de canal du client. Pour plus d'informations, voir Table de définition de canal du client.

### **Tâches associées**

[«Création et configuration de gestionnaires de files d'attente et d'objets», à la page 13](#page-12-0) Vous pouvez créer, configurer et supprimer des gestionnaires de files d'attente et des objets dans IBM MQ Explorer dans la vue Navigateur et la vue Contenu.

[«Création d'un objet IBM MQ à partir d'un objet JMS», à la page 37](#page-36-0)

Vous pouvez créer des files d'attente et des rubriques IBM MQ MQ à partir des files d'attentes et de rubriques JMS existantes. Les valeurs des propriétés appropriées de l'objet JMS sont copiées vers le nouvel objet IBM MQ. Cependant, en cas de modification ultérieure apportée à l'un des objets, ces modifications ne sont pas répercutées sur l'autre objet.

# **Configuring system parameters on z/OS queue managers**

If the default system parameter module that is supplied with IBM MQ does not contain the system parameters that you want, you can create your own system parameter module and customized macros.

## **Before you begin**

Before you can perform this task, you must have already added the z/OS queue manager to IBM MQ Explorer and IBM MQ Explorer must be connected to the queue manager. For more information, see [Showing a remote queue manager](#page-87-0) and [Connecting or disconnecting a queue manager.](#page-97-0)

# **About this task**

A subset of a z/OS queue manager's properties are loaded from the queue manager system parameter module when the queue manager starts. The default system parameter module that is supplied with IBM MQ is called CSQZPARM. In the system parameter module are three macros:

- CSQ6SYSP, which controls the connection and tracing parameters
- CSQ6LOGP, which controls log initialization
- CSQ6ARVP, which controls archive initialization

If the default system parameter module does not contain the system parameters that you want, you can create your own system parameter module and customized macros using the supplied JCL sample. You cannot perform these customizations from IBM MQ Explorer because IBM MQ Explorer cannot connect to a queue manager that is not running. For more information, see Customizing your queue managers.

You can, however, perform the following tasks in IBM MQ Explorer:

- 1. View the system parameters.
- 2. Override system parameters while the queue manager is running.

## **Procedure**

• [OPTION 1] View the system parameters.

When the z/OS queue manager starts, it loads its system parameter module which sets the queue manager's initial system parameter values. When the queue manager is running, you can monitor and administer it from IBM MQ Explorer and, therefore, view the queue manager's initial system parameter values.

- a) In the Navigator view, right-click the queue manager, then click the relevant menu item to view the initial parameter values that you are interested in:
	- To view the log archive settings, click **Configuration** > **Archive**
	- To view the log settings, click **Configuration** > **Log**
	- To view the connection and tracing settings, click **Configuration** > **System**

A dialog opens. In the dialog, the **Initial** table contains the values of the system parameters that were loaded from the system parameter module when the queue manager started.

• [OPTION 2] Override system parameters while the queue manager is running.

While the queue manager is running, you can change and temporarily override certain system parameter values. You can make these changes from IBM MQ Explorer.

a) In the Navigator view, right-click the queue manager, then click the relevant menu item to view the initial parameter values that you are interested in:

- To view the log archive settings, click **Configuration** > **Archive**
- To view the log settings, click **Configuration** > **Log**
- To view the connection and tracing settings, click **Configuration** > **System**

A dialog opens. In the dialog, there is a table called **Set**. If you have already edited the system parameters since the queue manager started, the **Set** table contains the new parameter values.

#### b) In the dialog, click **Properties...**.

A Properties dialog opens.

c) In the Properties dialog, edit the parameters that you want to override, then click **OK** to close the Properties dialog.

For more information about the individual parameters, see [Queue manager properties.](#page-342-0)

The changes that you have made are shown in the **Set** table. The changes are temporary; the next time that the queue manager is restarted, the changes are lost because the values in the system parameter module are applied again.

#### **Related tasks**

["Affichage d'un gestionnaire de files d'attente éloignées" on page 88](#page-87-0)

Si vous voulez administrer un gestionnaire de files d'attente éloignées, vous devez connecter IBM MQ Explorer au gestionnaire de files d'attente éloignées pour que le gestionnaire de files d'attente soit affiché dans la vue Navigateur. Vous pouvez créer une connexion manuellement ou à l'aide d'une table de définition de canal du client. Vous pouvez aussi créer une connexion sécurisée ou utiliser une connexion existante.

#### "Configuring resource security on z/OS queue managers" on page 47

For z/OS queue managers, you can activate or deactivate security for the whole queue manager (the subsystem). If security is active at the subsystem level, you can configure the security of the queue manager's resources, and, if the queue manager belongs to a queue sharing group, you can configure security for the whole of the queue sharing group.

#### **Related reference**

["Propriétés de gestionnaire de files d'attente" on page 343](#page-342-0)

Vous pouvez définir des propriétés pour les gestionnaires de files d'attente éloignées et les gestionnaires de files d'attente locaux.

## **Configuring resource security on z/OS queue managers**

For z/OS queue managers, you can activate or deactivate security for the whole queue manager (the subsystem). If security is active at the subsystem level, you can configure the security of the queue manager's resources, and, if the queue manager belongs to a queue sharing group, you can configure security for the whole of the queue sharing group.

### **Before you begin**

Before you can perform this task, you must have already added the z/OS queue manager to IBM MQ Explorer and IBM MQ Explorer must be connected to the queue manager. For more information, see [Showing a remote queue manager](#page-87-0) and [Connecting or disconnecting a queue manager.](#page-97-0)

## **About this task**

If subsystem security is active, when a user accesses an IBM MQ resource, the queue manager signs the user on to the queue manager. If the user does not access any IBM MQ resources on the queue manager for a predetermined period of time, the user's user ID is "timed out" and is signed out.

In IBM MQ Explorer, you can perform the following tasks:

- 1. [View the queue manager security settings](#page-47-0)
- 2. [Configure the timeout period for user IDs](#page-47-0)

For more information, see Securing.

## <span id="page-47-0"></span>**Procedure**

• [OPTION 1] View the queue manager security settings

There can be none, one, or more security switches present that determine the security of the queue manager. The switches can be set on or set off, and the setting of the switches is determined by the presence or absence of switch profiles. In IBM MQ Explorer, you can view but not configure the setting of the security switches.

a) In the Navigator view, right-click the queue manager, then click **Configuration** > **Security**.

The Security dialog opens. The **Security Switches** table displays all the security switches that are present, and are relevant to the queue manager. The table shows whether each security switch is set on or set off, and which profile determined this setting.

• [OPTION 2] Configure the timeout period for user IDs

If a user is authenticated to access a resource on the queue manager but then doesn't access any of the queue manager's resources for a predetermined length of time, the user's user ID is timed out. IBM MQ can make regular checks to determine whether a user ID has timed out. In IBM MQ Explorer, you can configure the length of the timeout period, and the frequency of checks to determine whether the timeout period has expired.

- a) In the Navigator view, right-click the queue manager, then click **Configuration** > **Security**. The Security dialog opens.
- b) In the Security dialog, click **Properties...**. The Properties dialog opens.
- c) In the Properties dialog, edit the parameters that you want to change.

For example, if the Security timeout value is 30 and the Security interval value is 10, every 10 minutes IBM MQ checks user IDs and their associated resources to determine whether any have not been used for 30 minutes. If a timed-out user ID is found, that user ID is signed off within the queue manager. If any timed-out resource information associated with non-timed out user IDs is found, that resource information is discarded. If you do not want to time-out user IDs, set the Security interval value to zero. However, if the Interval value is zero, storage occupied by user IDs and their associated resources is not freed until you issue a REFRESH SECURITY or RVERIFY SECURITY command from the command line.

d) Click **OK** to close the Properties dialog.

The changes are shown in the table in the Security dialog.

#### **Related reference**

["Propriétés de gestionnaire de files d'attente" on page 343](#page-342-0)

Vous pouvez définir des propriétés pour les gestionnaires de files d'attente éloignées et les gestionnaires de files d'attente locaux.

# **Test des définitions d'objet**

Vous pouvez utiliser les tests IBM MQ Explorer pour rechercher des erreurs et d'éventuels problèmes dans vos définitions d'objet.

### **Pourquoi et quand exécuter cette tâche**

Lorsque vous définissez des objets dans IBM MQ Explorer, certaines propriétés des objets sont obligatoires et vous ne pouvez pas créer les objets sans définir ces propriétés. Cependant, certaines propriétés ne sont pas obligatoires, mais vous devez les définir pour que la configuration IBM MQ fonctionne et soit plu simple à gérer, ou à des fins d'audit.

Les tests IBM MQ Explorer vérifient les définitions d'objet pour rechercher les erreurs ou les problèmes potentiels. Chaque partie d'IBM MQ pouvant être vérifiée est définie comme test discret. Par exemple, il existe un test pour vérifier que vous avez défini les paires de canaux correspondantes, un test pour vérifier que vous ne disposez pas de plusieurs programmes d'écoute TCP qui tentent d'écouter le même port et un test pour vérifier que plusieurs gestionnaires de files d'attente sur un même système n'utilisent <span id="page-48-0"></span>pas les mêmes noms ou des noms similaires. Les incidents détectés par les tests de base n'indiquent pas toujours une erreur importante, mais révèlent parfois uniquement un risque de confusion et d'erreur dans la gestion des objets (par exemple, lorsque deux gestionnaires de files d'attente portent des noms similaires dans un même système).

Un ensemble de tests est fourni pour vérifier les principales définitions d'objet IBM MQ (par exemple, les files d'attente et les canaux) ; pour la liste complète des tests IBM MQ, voir [Tests IBM MQ.](#page-53-0) Il existe également d'autres tests fournis avec d'autres parties d'IBM MQ Explorer, tels que les objets administrés.

Les résultats des tests s'affichent dans la vue Résultats des tests (voir figure ci-après). Cette vue est ouverte lors de la première exécution des tests.

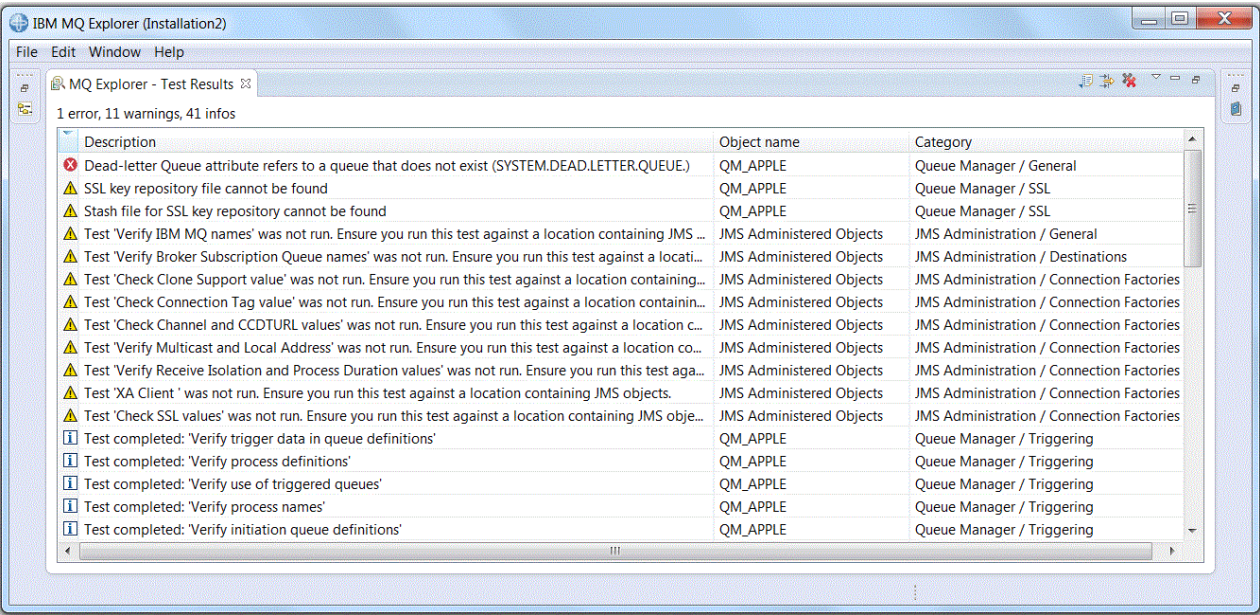

Vous pouvez étendre le groupe de tests fournis pour inclure vos propres tests personnalisés pour qu'IBM MQ Explorer puisse fournir des informations directes et pertinentes sur l'utilisation d'IBM MQ. Pour obtenir les instructions correspondantes et des exemples de tests personnalisés, voir [Ajout de nouveaux](#page-59-0) [tests](#page-59-0).

### **Tâches associées**

#### [«Activation des plug-in installés», à la page 241](#page-240-0)

Si un nouveau plug-in que vous installez dans IBM MQ Explorer n'est pas activé par défaut, vous pouvez l'activer dans la boîte de dialogue Préférences.

#### «Exécution de tests», à la page 49

Dans IBM MQ Explorer, les tests sont exécutés comme configurations de test. Une configuration de test contient une sélection de tests et une liste d'objets (ou de types d'objet) à soumettre à ces tests lors de l'exécution de la configuration de test.

#### [«Ajout de nouveaux tests», à la page 60](#page-59-0)

Vous pouvez étendre l'ensemble de tests fourni avec IBM MQ Explorer afin d'inclure vos propres tests personnalisés.

## **Exécution de tests**

Dans IBM MQ Explorer, les tests sont exécutés comme configurations de test. Une configuration de test contient une sélection de tests et une liste d'objets (ou de types d'objet) à soumettre à ces tests lors de l'exécution de la configuration de test.

## <span id="page-49-0"></span>**Pourquoi et quand exécuter cette tâche**

Une configuration de test par défaut est disponible pour chaque type d'objet. Vous pouvez l'exécuter directement à partir des objets ou des dossiers de la vue **Navigateur**. Pour plus d'informations, voir «Exécution des tests par défaut», à la page 50.

Vous pouvez également créer et éditer des configurations de test personnalisées pour inclure les nouveaux tests que vous avez écrits ou qui sont fournis par un tiers. Pour plus d'informations, voir «Création et exécution d'une configuration de test personnalisée», à la page 50.

Lorsque vous avez exécuté une configuration de test, vous pouvez réexécuter un test individuel sans éditer la configuration de test. Pour plus d'informations, voir [«Réexécution d'un test individuel», à la page](#page-51-0) [52](#page-51-0).

#### **Tâches associées**

#### [«Ajout de nouveaux tests», à la page 60](#page-59-0)

Vous pouvez étendre l'ensemble de tests fourni avec IBM MQ Explorer afin d'inclure vos propres tests personnalisés.

#### [«Test des définitions d'objet», à la page 48](#page-47-0)

Vous pouvez utiliser les tests IBM MQ Explorer pour rechercher des erreurs et d'éventuels problèmes dans vos définitions d'objet.

### *Exécution des tests par défaut*

La configuration de test par défaut contient les tests appropriés pour le type d'objet à tester.

## **Pourquoi et quand exécuter cette tâche**

Vous ne pouvez pas modifier la sélection de tests inclus dans la configuration de test par défaut. Si vous éditez la configuration de test par défaut, elle ne sera pas utilisée lors de son exécution suivante, mais une nouvelle configuration de test contenant les tests par défaut sera créée.

Pour exécuter la configuration de test par défaut, procédez comme suit.

### **Procédure**

Dans la vue **Navigateur**, cliquez avec le bouton droit de la souris sur l'objet ou le dossier à soumettre aux tests, puis cliquez sur **Tests** > **Tests par défaut**.

Pendant l'exécution des tests, cliquez sur l'option d'**exécution en arrière-plan** disponible sur la barre de progression. Vous pouvez également, dans la page Propriétés générales de la boîte de dialogue **Préférences**, cochez la case **Toujours exécuter les tests en arrière-plan**. Pour afficher la progression des tests exécutés en arrière-plan, ouvrez la vue de progression : cliquez sur **Fenêtre** > **Afficher la vue** > **Autre**, puis cliquez sur **Paramètres de base** > **Progression**.

### **Résultats**

Une fois les tests exécutés, un message de confirmation s'affiche. Vous pouvez désactiver ce message de confirmation dans la boîte de dialogue **Préférences**.

Lors de la première exécution des tests, la vue **Résultats des tests** s'affiche dans la fenêtre IBM MQ Explorer. Les résultats des tests s'affichent dans la vue **Résultats des tests**.

#### **Tâches associées**

«Création et exécution d'une configuration de test personnalisée», à la page 50 Pour mieux contrôler les tests exécutés ou pour inclure de nouveaux tests écrits par vous-même, vous pouvez créer et éditer des configurations de test personnalisées.

### *Création et exécution d'une configuration de test personnalisée*

Pour mieux contrôler les tests exécutés ou pour inclure de nouveaux tests écrits par vous-même, vous pouvez créer et éditer des configurations de test personnalisées.

## **Pourquoi et quand exécuter cette tâche**

Dans une configuration de test, vous pouvez sélectionner les tests à exécuter ainsi que les objets ou les types d'objet à soumettre aux tests. Lorsque vous créez une configuration de test, l'ensemble de tests par défaut est présélectionné pour le type d'objet à partir duquel vous avez ouvert la boîte de dialogue. Cependant, vous pouvez modifier cette présélection et ajouter d'autres types d'objet à la configuration de test.

Pour créer et exécuter votre propre configuration de test, procédez comme suit.

## **Procédure**

1. Dans la vue **Navigateur**, cliquez avec le bouton droit de la souris sur un objet ou un dossier, puis cliquez sur **Tests** > **Tests personnalisés...**.

La boîte de dialogue d'**exécution de configurations de test**.

2. Dans la boîte de dialogue d'**exécution de configurations de test**, cliquez sur **Tests** pour sélectionner cette option.

Les icônes de configuration deviennent disponibles.

3. Dans la boîte de dialogue d'**exécution de configurations de test**, cliquez sur **Nouveau** pour créer une configuration de test. L'ensemble de tests par défaut associé à l'objet ou au dossier à partir duquel vous avez ouvert la boîte de dialogue est présélectionné dans la nouvelle configuration de test.

Une nouvelle configuration de test est ajoutée à l'arborescence de navigation. Par exemple, si vous avez ouvert la boîte de dialogue d'**exécution de configurations de test** à partir de la file d'attente Q1 du gestionnaire de files d'attente QM1, les catégories de tests Files d'attente et Déclenchement sont présélectionnées dans la nouvelle configuration de test et les tests sont configurés pour ne s'exécuter que sur les files d'attente du gestionnaire de files d'attente QM1.

- 4. Dans la zone **Nom**, attribuez un nom significatif à la nouvelle configuration.
- 5. Dans la page **Tests**, sélectionnez les tests ou les catégories de tests à exécuter lors de l'exécution de cette configuration de test.
- 6. Pour mettre à jour automatiquement la configuration de test lorsque vous ajoutez des tests à IBM MQ Explorer, sélectionnez **Inclure automatiquement les nouveaux tests**.
- 7. Dans la page **Objets**, sélectionnez les objets ou les types d'objet à tester dans cette configuration de test.
- 8. Pour mettre à jour automatiquement la configuration de test lorsque vous ajoutez des types de définitions d'objet à IBM MQ Explorer, sélectionnez **Inclure automatiquement les nouveaux objets**.
- 9. Cliquez sur **Appliquer** pour enregistrer la nouvelle configuration de test.
- 10. Cliquez sur **Exécuter** pour exécuter la nouvelle configuration de test.

Pendant l'exécution des tests, cliquez sur l'option d'**exécution en arrière-plan** disponible sur la barre de progression.

## **Résultats**

Une fois les tests exécutés, un message de confirmation s'affiche. Vous pouvez désactiver ce message de confirmation dans la boîte de dialogue **Préférences**.

Lors de la première exécution des tests, la vue **Résultats des tests** s'affiche dans la fenêtre IBM MQ Explorer. Les résultats des tests s'affichent dans la vue **Résultats des tests**.

### **Tâches associées**

[«Ajout de nouveaux tests», à la page 60](#page-59-0)

Vous pouvez étendre l'ensemble de tests fourni avec IBM MQ Explorer afin d'inclure vos propres tests personnalisés.

[«Exécution des tests par défaut», à la page 50](#page-49-0) La configuration de test par défaut contient les tests appropriés pour le type d'objet à tester.

## <span id="page-51-0"></span>*Réexécution d'un test individuel*

Si vous avez modifié les informations dans un résultat de test pour changer les objets dans IBM MQ Explorer, vous pouvez réexécuter le test ayant généré le résultat sans avoir à exécuter de nouveau l'ensemble de la configuration du test.

### **Pourquoi et quand exécuter cette tâche**

En réexécutant un test individuel, vous pouvez vérifier rapidement si le problème a été corrigé.

La réexécution d'un test individuel ne modifie pas la configuration de test et n'a pas aucune incidence sur les exécutions de test suivantes.

### **Procédure**

Pour réexécuter un test individuel : dans la vue **Résultats des tests**, cliquez avec le bouton droit de la souris sur le résultat de test voulu, puis sur **Réexécuter le test**.

Le test qui a généré le résultat de test sélectionné est réexécuté. Les résultats sont mis à jour dans la vue **Résultats des tests**.

#### **Tâches associées**

[«Exécution de tests», à la page 49](#page-48-0)

Dans IBM MQ Explorer, les tests sont exécutés comme configurations de test. Une configuration de test contient une sélection de tests et une liste d'objets (ou de types d'objet) à soumettre à ces tests lors de l'exécution de la configuration de test.

# **Affichage des résultats des tests**

Vous pouvez afficher les résultats des tests dans la vue **Résultats des tests**, qui affiche les résultats de la dernière exécution de la configuration de test. Vous pouvez filtrer ou trier les résultats des tests qui sont affichés dans la vue Résultats des tests.

## **Pourquoi et quand exécuter cette tâche**

Lors de la première exécution de tests d'objets dans IBM MQ Explorer, la vue **Résultats de test** s'affiche.

Si vous fermez la vue **Résultats des tests**, elle s'affichera de nouveau lors de la prochaine exécution d'un test. La vue peut être manuellement affichée de nouveau en cliquant sur **Fenêtre** > **Afficher la vue** > **MQ Explorer - Résultats des tests**.

La vue **Résultats des tests** contient une ligne par résultat. Un même test peut générer un ou plusieurs résultats. Pour obtenir plus d'informations sur un résultat de test, double-cliquez sur le résultat. Une nouvelle fenêtre s'affiche fournissant une brève description de la raison pour laquelle le résultat de test a été généré et indiquant si vous devez effectuer des opérations.

La vue **Résultats des tests** affiche toujours les résultats de la dernière exécution de la configuration de test. Si vous réexécutez un test individuel, les résultats initiaux de ce test sont remplacés par les nouveaux (si l'incident persiste, sinon aucune information ne s'affiche), mais le reste des résultats initiaux est conservé.

Cliquez sur Exporter les résultats  $\sqrt{2}$  pour sauvegarder les résultats dans un fichier journal.

Vous pouvez filtrer et trier les résultats des tests pour faciliter la recherche des informations requises. Pour plus d'informations, voir [«Filtrage des résultats dans la Vue Résultats des tests», à la page 53](#page-52-0) et [«Tri des résultats dans la Vue Résultats des tests», à la page 53.](#page-52-0)

#### **Tâches associées**

[«Filtrage des résultats dans la Vue Résultats des tests», à la page 53](#page-52-0)

Vous pouvez filtrer les résultats affichés dans la vue **Résultats de tests** pour, par exemple, limiter le nombre de résultats affichables en une seule fois, ne présenter que les erreurs ou les résultats contenant une chaîne de caractères déterminée.

#### <span id="page-52-0"></span>«Tri des résultats dans la Vue Résultats des tests», à la page 53

Dans la vue **Résultats des tests**, vous pouvez trier les résultats en indiquant la colonne à trier et si vous souhaitez afficher les résultats dans l'ordre croissant ou décroissant.

#### [«Réexécution d'un test individuel», à la page 52](#page-51-0)

Si vous avez modifié les informations dans un résultat de test pour changer les objets dans IBM MQ Explorer, vous pouvez réexécuter le test ayant généré le résultat sans avoir à exécuter de nouveau l'ensemble de la configuration du test.

### *Filtrage des résultats dans la Vue Résultats des tests*

Vous pouvez filtrer les résultats affichés dans la vue **Résultats de tests** pour, par exemple, limiter le nombre de résultats affichables en une seule fois, ne présenter que les erreurs ou les résultats contenant une chaîne de caractères déterminée.

## **Pourquoi et quand exécuter cette tâche**

Pour filtrer les résultats affichés :

## **Procédure**

- 1. Dans la vue **Résultats du test**, cliquez sur l'icône de filtre pour ouvrir la boîte de dialogue **Filtres**. La boîte de dialogue **Filtres** s'ouvre.
- 2. Editez les filtres à votre convenance. Par exemple, pour afficher les résultats dont les noms contiennent "IBM" ; définissez **Object name** sur contientet entrez IBM dans la zone.
- 3. Cliquez sur **OK** pour appliquer les modifications et fermez la boîte de dialogue.

## **Résultats**

La vue Résultats des tests est régénérée pour n'afficher que les résultats qui correspondent à vos critères de filtrage.

Les modifications que vous apportez dans cette boîte de dialogue sont appliquées à toutes les vues de listes d'incidents.

#### **Tâches associées**

#### [«Affichage des résultats des tests», à la page 52](#page-51-0)

Vous pouvez afficher les résultats des tests dans la vue **Résultats des tests**, qui affiche les résultats de la dernière exécution de la configuration de test. Vous pouvez filtrer ou trier les résultats des tests qui sont affichés dans la vue Résultats des tests.

«Tri des résultats dans la Vue Résultats des tests», à la page 53

Dans la vue **Résultats des tests**, vous pouvez trier les résultats en indiquant la colonne à trier et si vous souhaitez afficher les résultats dans l'ordre croissant ou décroissant.

### *Tri des résultats dans la Vue Résultats des tests*

Dans la vue **Résultats des tests**, vous pouvez trier les résultats en indiquant la colonne à trier et si vous souhaitez afficher les résultats dans l'ordre croissant ou décroissant.

## **Pourquoi et quand exécuter cette tâche**

Cliquez sur le nom de la colonne pour trier les résultats dans l'ordre décroissant. Cliquez une deuxième fois sur la même colonne et vous pouvez trier les résultats du test dans l'ordre croissant. Exemple :

## **Procédure**

1. Dans la vue **Résultats des tests**, cliquez sur l'en-tête de colonne **Description** pour trier les tests par ordre décroissant en fonction de la description.

<span id="page-53-0"></span>2. Dans la vue **Résultats des tests**, cliquez à nouveau sur l'en-tête de colonne **Description** pour trier les résultats par ordre croissant en fonction de la description.

#### **Tâches associées**

[«Affichage des résultats des tests», à la page 52](#page-51-0)

Vous pouvez afficher les résultats des tests dans la vue **Résultats des tests**, qui affiche les résultats de la dernière exécution de la configuration de test. Vous pouvez filtrer ou trier les résultats des tests qui sont affichés dans la vue Résultats des tests.

[«Filtrage des résultats dans la Vue Résultats des tests», à la page 53](#page-52-0)

Vous pouvez filtrer les résultats affichés dans la vue **Résultats de tests** pour, par exemple, limiter le nombre de résultats affichables en une seule fois, ne présenter que les erreurs ou les résultats contenant une chaîne de caractères déterminée.

# **Tests fournis avec IBM MQ**

Des tests que vous pouvez utiliser pour rechercher d'éventuels problèmes dans vos définitions d'objet IBM MQ sont fournis avec IBM MQ Explorer.

Les catégories de tests suivantes sont fournies avec IBM MQ Explorer pour vérifier les objets IBM MQ :

- Tests généraux
- • [Tests des clusters](#page-54-0)
- • [Tests des files d'attente](#page-55-0)
- • [Tests des canaux](#page-56-0)
- • [Tests des programmes d'écoute](#page-57-0)
- • [Tests de déclenchement](#page-57-0)
- • [Tests TLS](#page-58-0)

Les tests répertoriés dans les tableaux ci-dessous sont fournis avec IBM MQ Explorer pour vérifier les définitions d'objet IBM MQ pour y rechercher des problèmes potentiels. D'autres tests sont fournis avec IBM MQ Explorer pour vérifier les objets, tels que les objets administrés JMS. Ces tests ne figurent pas dans le tableau suivant.

### **Informations générales**

Le tableau ci-dessous répertorie les tests qui recherchent des problèmes généraux dans les définitions IBM MQ.

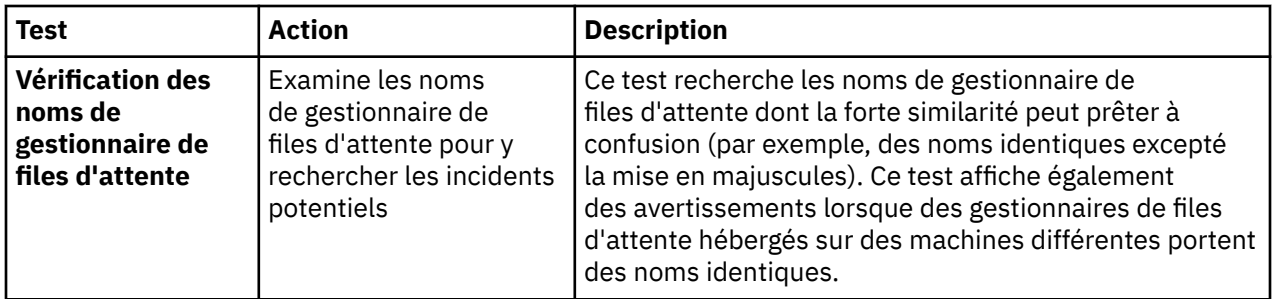

<span id="page-54-0"></span>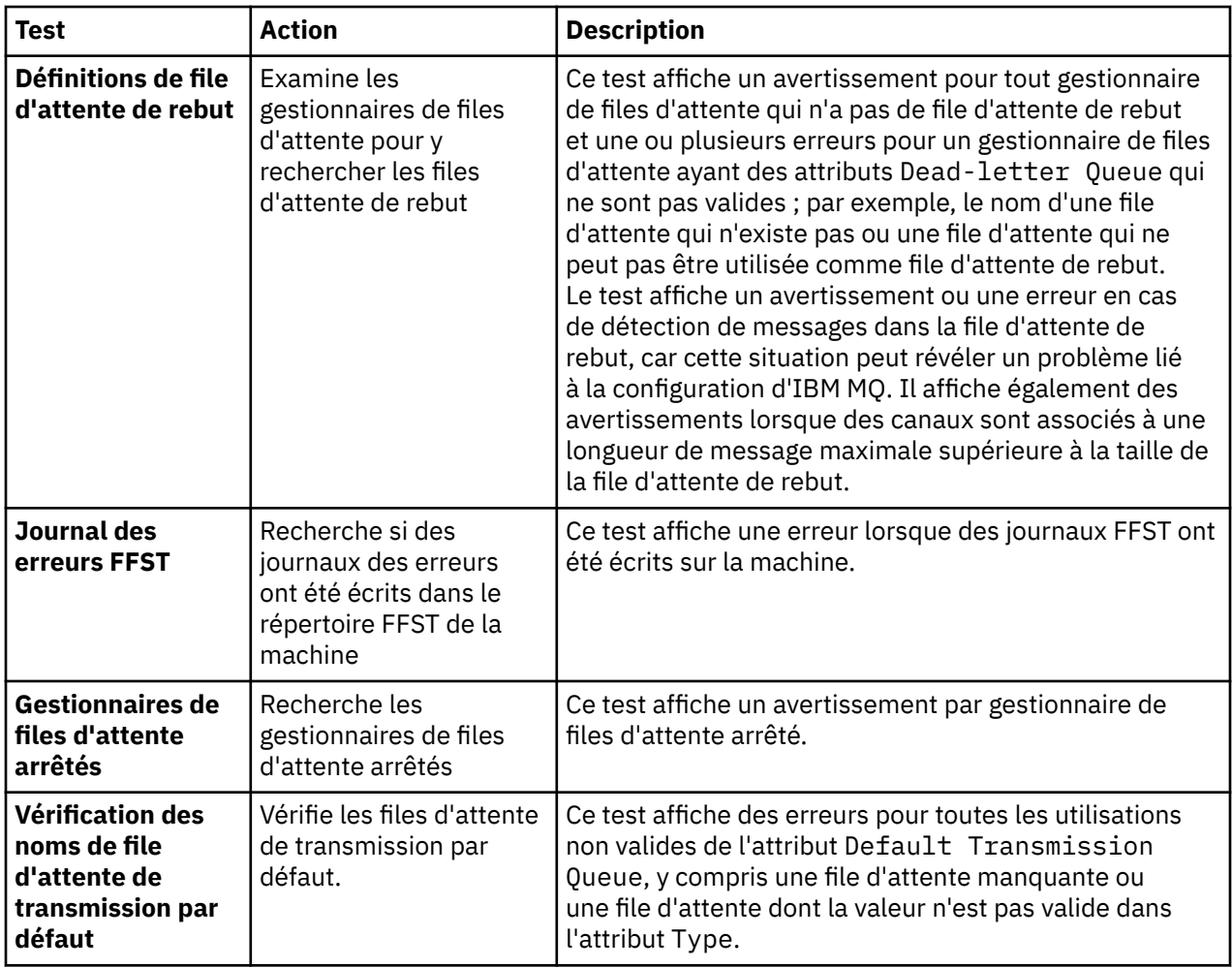

# **Clusters**

Le tableau ci-dessous répertorie les tests qui recherchent les incidents potentiels dans vos définitions de cluster.

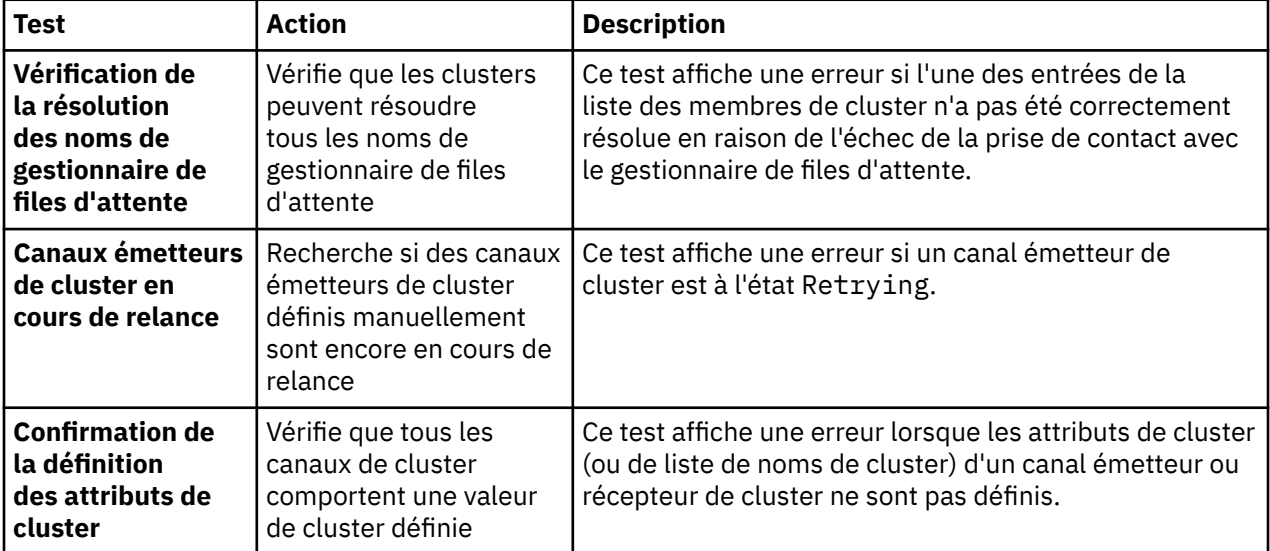

<span id="page-55-0"></span>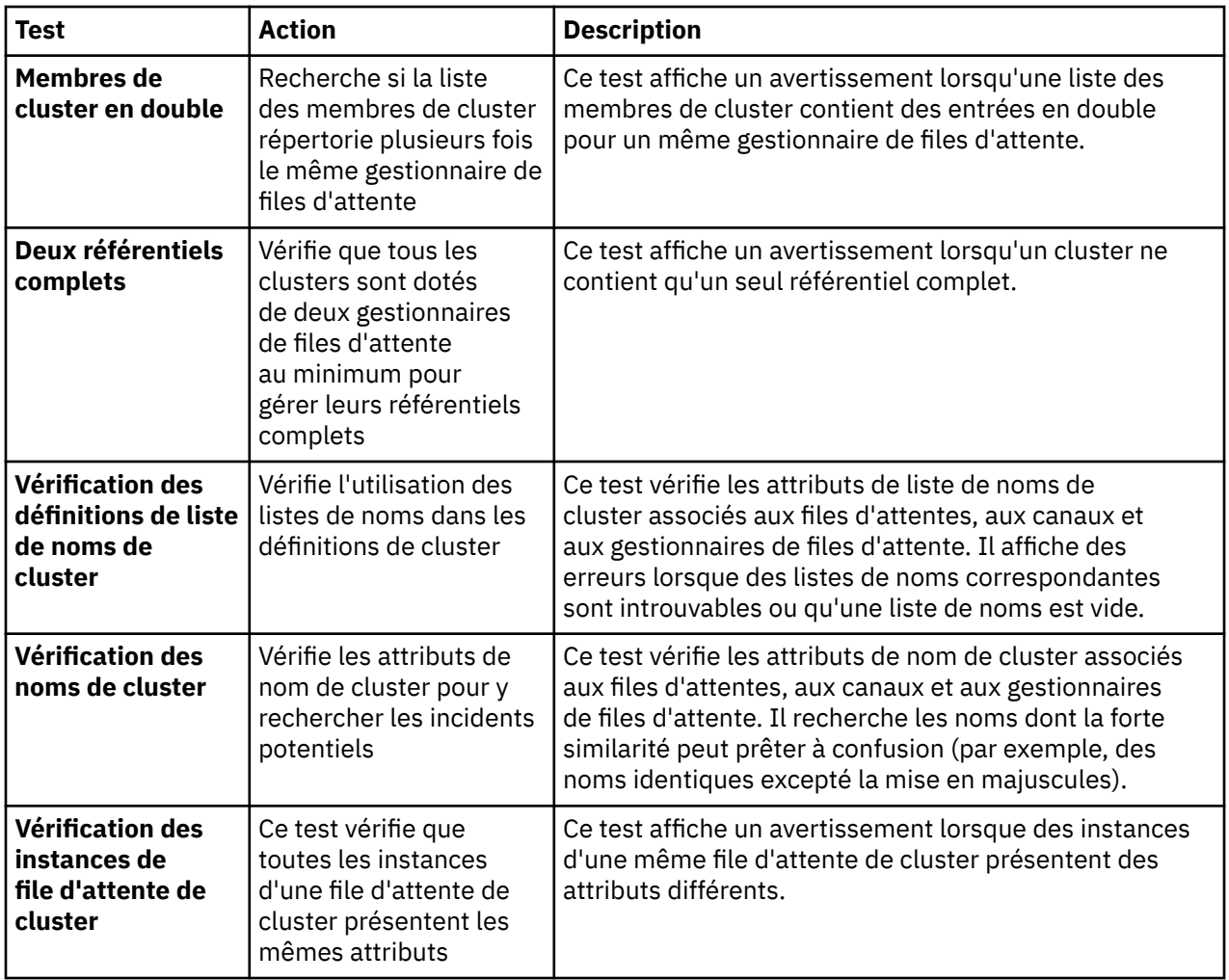

# **Files d'attente**

Le tableau ci-dessous répertorie les tests qui recherchent les incidents potentiels dans vos définitions de file d'attente.

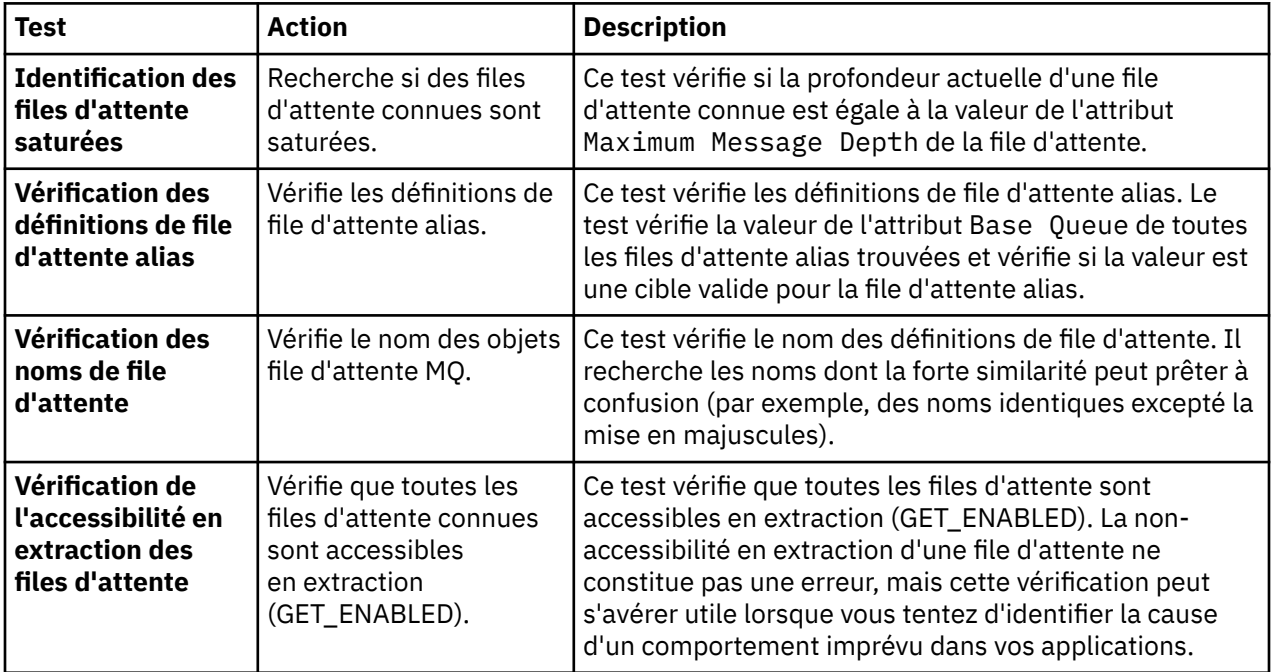

<span id="page-56-0"></span>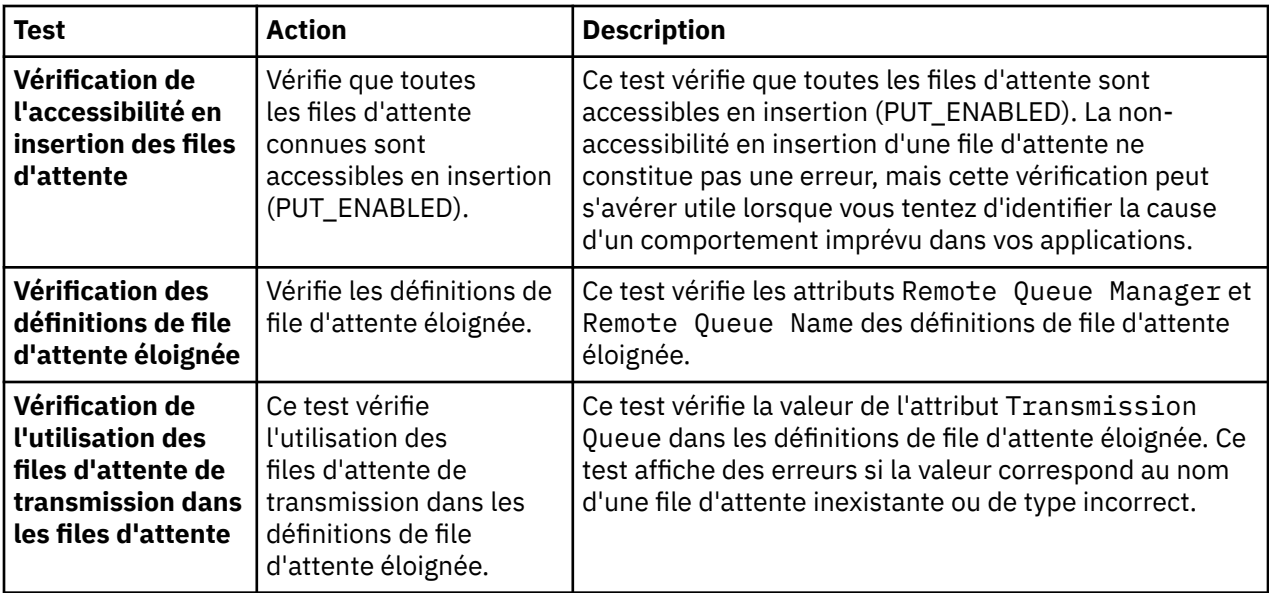

## **Canaux**

Le tableau ci-dessous répertorie les tests qui recherchent les incidents potentiels dans vos définitions de canaux.

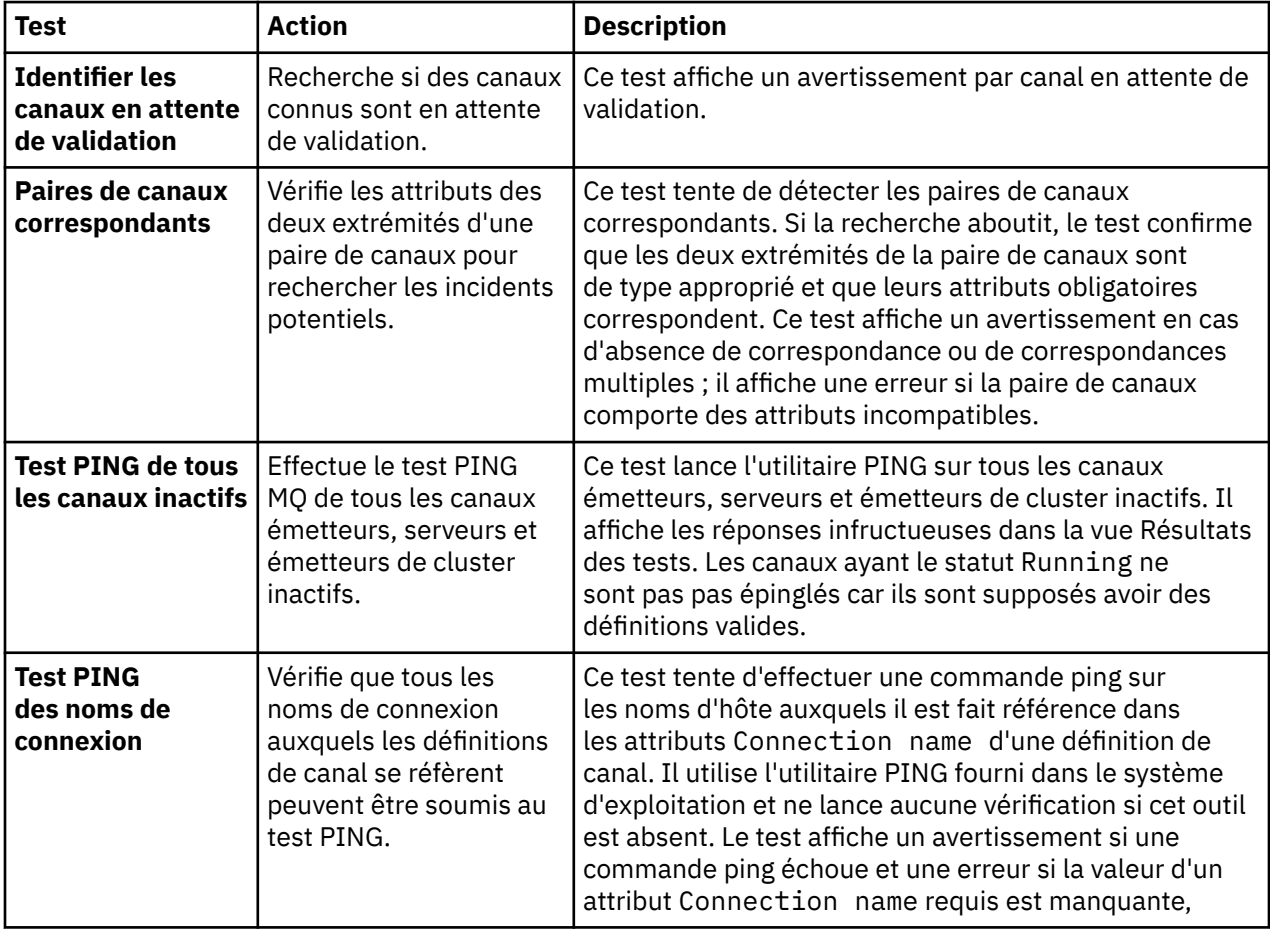

<span id="page-57-0"></span>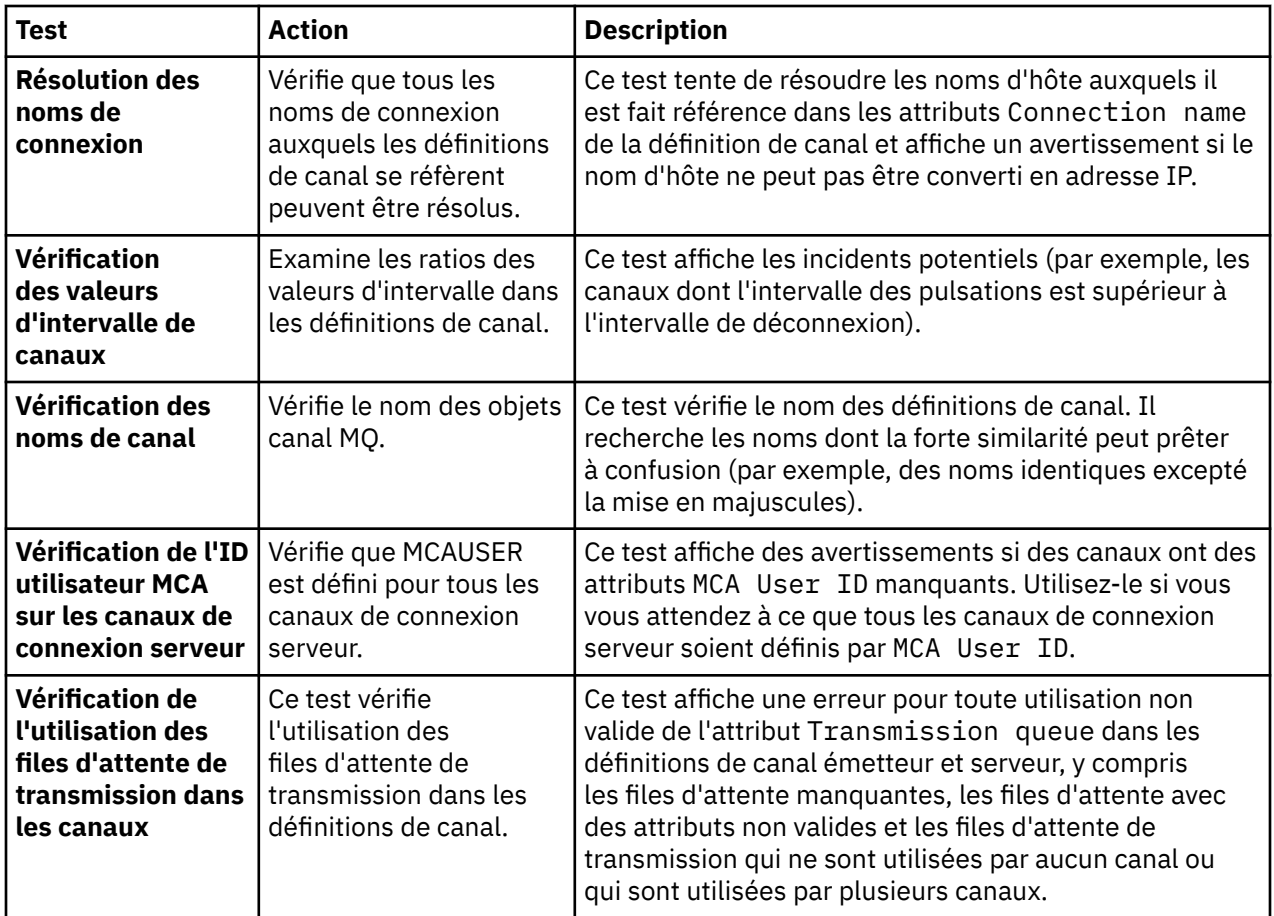

## **Programmes d'écoute**

Le tableau ci-dessous répertorie les tests qui recherchent les incidents potentiels dans vos définitions de programme d'écoute.

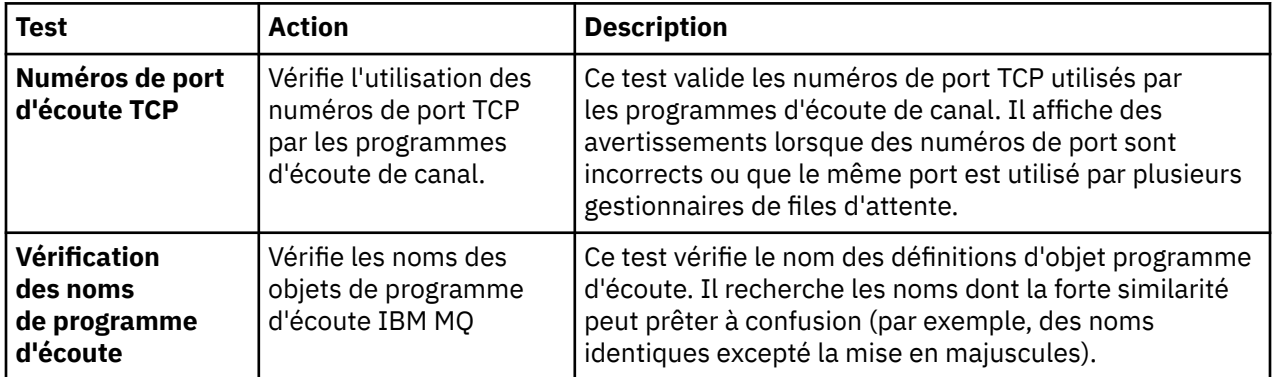

# **Déclenchement**

Le tableau ci-dessous répertorie les tests qui recherchent les incidents potentiels dans votre configuration de déclenchement.

<span id="page-58-0"></span>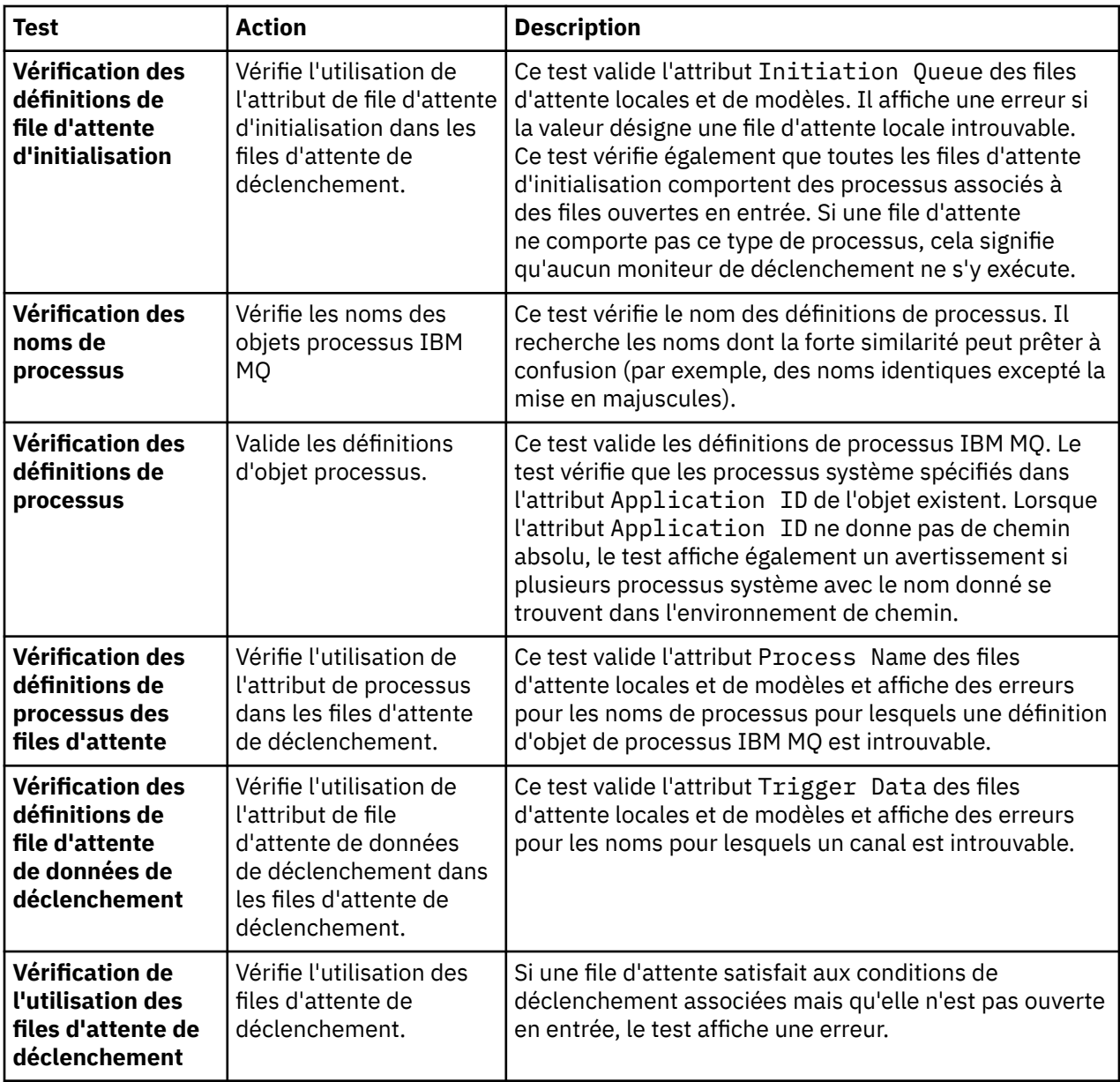

# **SSL/TLS**

Le tableau ci-dessous répertorie les tests qui recherchent les incidents potentiels dans votre configuration SSL/TLS.

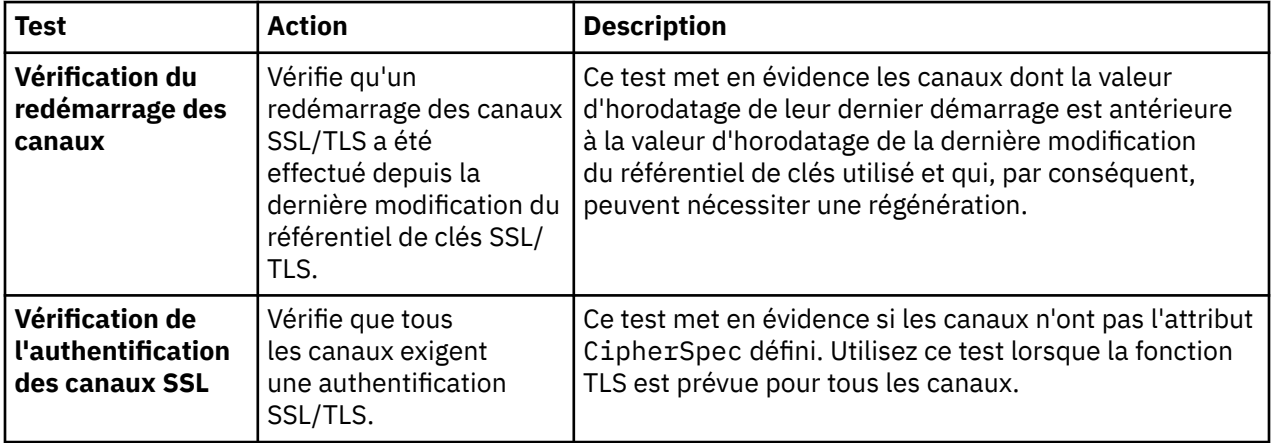

<span id="page-59-0"></span>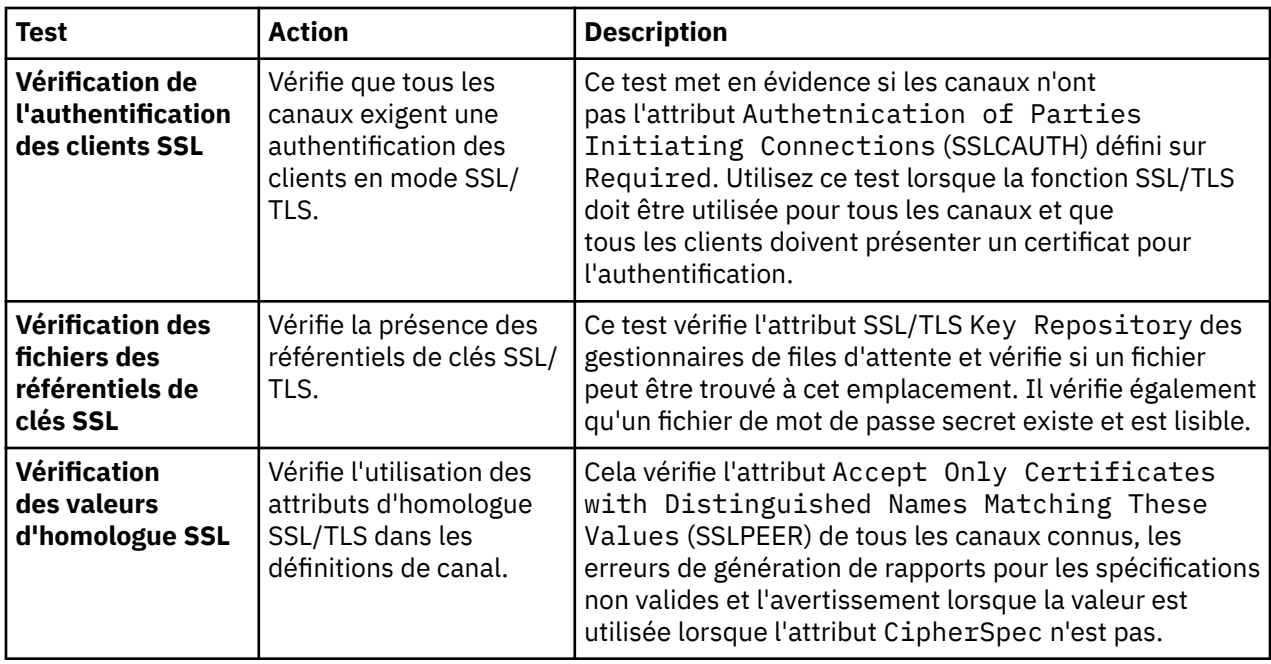

### **Tâches associées**

«Ajout de nouveaux tests», à la page 60

Vous pouvez étendre l'ensemble de tests fourni avec IBM MQ Explorer afin d'inclure vos propres tests personnalisés.

# **Ajout de nouveaux tests**

Vous pouvez étendre l'ensemble de tests fourni avec IBM MQ Explorer afin d'inclure vos propres tests personnalisés.

## **Pourquoi et quand exécuter cette tâche**

L'ensemble de tests fourni avec IBM MQ Explorer peut être étendu pour y inclure vos propres tests pour indiquer à IBM MQ Explorer de renvoyer des informations pertinentes sur vos utilisations d'IBM MQ.

Les rubriques ci-dessous fournissent de plus amples informations sur la procédure d'écriture de tests personnalisés.

- Création d'un test. Guide de préparation pas à pas de l'environnement de développement Eclipse en vue de l'écriture de tests personnalisés.
- • [Interface 'WMQTest'](#page-63-0). Explication des méthodes employées dans un test de base.
- • [Remarques sur la conception des tests.](#page-66-0) Points à prendre en compte lors de l'écriture de tests personnalisés.

Un exemple de code source est fourni pour vous aider à écrire des tests pour IBM MQ Explorer :

- • [Échantillon 1](#page-69-0). Un test de squelette qui renvoie des données statiques, comme exemple de l'interface WMQTest.
- • [Échantillon 2](#page-70-0). Exemple de test qui vérifie les noms de files d'attente par rapport à une convention de dénomination définie, ce qui dépasse les erreurs si des files d'attente ne répondent pas à la norme.
- • [Exemple 3.](#page-73-0) Exemple de test qui montre une approche asynchrone pour la demande et le traitement des données.
- • [Échantillon 4](#page-75-0). Un outil de diagnostic Utilisez-le en remplacement du code de test existant pour écrire sur la console les objets auxquels celui-ci devra accéder.

## *Création d'un test*

Vous pouvez créer un test à ajouter à une catégorie existante et à un ensemble de tests.

## **Pourquoi et quand exécuter cette tâche**

Ces instructions expliquent comment créer un nouveau test dans une catégorie et un ensemble de tests existants (par exemple, le jeu de tests **Files d'attente** dans la catégorie **Tests du gestionnaire de files d'attente**) dans IBM MQ Explorer. Ces instructions expliquent comment définir le test dans un environnement de développement Eclipse. Pour plus d'informations sur l'écriture de la source de test Java, voir [«Interface WMQTest», à la page 64.](#page-63-0)

Si vous voulez créer un ensemble ou une catégorie de tests au lieu d'utiliser un ensemble ou une catégorie de tests ou si vous avez créé des objets à administrer dans IBM MQ Explorer et que vous écrivez des tests pour les nouveaux objets, voir [Création de catégories et d'ensembles de tests et de types](#page-66-0) [d'objets.](#page-66-0)

- Création d'un projet de plug-in Eclipse devant contenir le nouveau test
- [Définition d'un nouveau test](#page-61-0)
- • [Ecriture d'un nouveau test](#page-62-0)
- • [Déploiement du nouveau test](#page-62-0)

*Création d'un projet Eclipse enfichable devant contenir le nouveau test*

### **Avant de commencer**

Vérifiez que vous avez installé les outils Eclipse Graphical Editing Framework (GEF). Pour plus d'informations, voir [«Installation d'IBM MQ Explorer dans les environnements Eclipse», à la page 10](#page-9-0).

### **Pourquoi et quand exécuter cette tâche**

Créez puis configurez un nouveau projet de plug-in devant contenir le nouveau test :

### **Procédure**

- 1. Ouvrez la perspective de **développement de plug-in**.
- 2. Dans la vue Package Explorer, effectuez un clic droit, puis cliquez sur **Nouveau** > **Projet enfichable (plug-in)**. L'assistant Nouveau projet de plug-in s'affiche.
- 3. Dans la zone **Nom du projet**, entrez un nom pour le projet devant contenir vos nouveaux tests.
- 4. Cliquez sur **Suivant**.
- 5. Editez les détails dans les zones **Version**, **Nom** et **Fournisseur**, puis cliquez sur **Terminer**.

La valeur de la zone **ID** peut être différente de la valeur entrée dans la zone **Nom** de la page précédente de l'assistant. Le nom de projet n'est utilisé qu'en phase de développement ; l'ID plug-in permet à Eclipse de charger et d'identifier le plug-in.

Le nouveau projet enfichable (plug-in) s'affiche dans la vue Package Explorer et le fichier manifeste du plug-in est automatiquement ouvert.

- 6. Dans l'éditeur de manifeste de plug-in, cliquez sur l'onglet **Dépendances**. Deux dépendances sont déjà répertoriées dans la sous-fenêtre **Plug-in requis**.
- 7. Dans la sous-fenêtre **Plug-in requis**, ajoutez les plug-in suivants :
	- com.ibm.mq.explorer.tests
	- com.ibm.mq.explorer.ui
	- com.ibm.mq.pcf.event
	- com.ibm.mq.runtime
	- org.eclipse.core.resources

Si les plug-in de la liste ne sont pas disponibles, installez les outils Eclipse Graphical Editing Framework (GEF). Pour plus d'informations, voir [«Installation d'IBM MQ Explorer dans les](#page-9-0) [environnements Eclipse», à la page 10](#page-9-0).

<span id="page-61-0"></span>8. Sauvegardez le fichier MANIFEST.MF.

## **Résultats**

Le projet de plug-in est prêt à contenir les tests

*Définition d'un nouveau test*

## **Pourquoi et quand exécuter cette tâche**

Les instructions ci-après indiquent comment définir un nouveau test dans un ensemble de tests existant (par exemple, dans l'ensemble de tests **Files d'attente**), dans la catégorie existante **Tests des gestionnaires de files d'attente** Pour plus d'informations sur la création d'ensembles de tests dans la catégorie Tests des gestionnaires de files d'attente, sur la création de catégories de tests ou sur la définition de nouveaux types d'objet à soumettre aux tests, voir [Création de catégories de tests,](#page-66-0) [d'ensembles de tests et de types d'objet.](#page-66-0)

Configurez votre plug-in pour contenir un nouveau test :

## **Procédure**

- 1. Vérifiez que le fichier plugin.xml ou MANIFEST.MF est ouvert dans l'éditeur de manifeste du plugin.
- 2. Dans l'éditeur de manifeste de plug-in, cliquez sur l'onglet **Extensions** pour afficher la page **Extensions**.
- 3. Cliquez sur **Ajouter...**.

L'assistant Nouvelle extension s'affiche.

- 4. Mettez en évidence le point d'extension **com.ibm.mq.explorer.tests.Tests**, puis cliquez sur **Terminer**. La nouvelle extension de tests est ajoutée dans la sous-fenêtre **Toutes les extensions** dans l'éditeur de manifeste de plug-in.
- 5. Cliquez sur le nouveau test pour le mettre en évidence, puis entrez ses détails dans le tableau suivant :

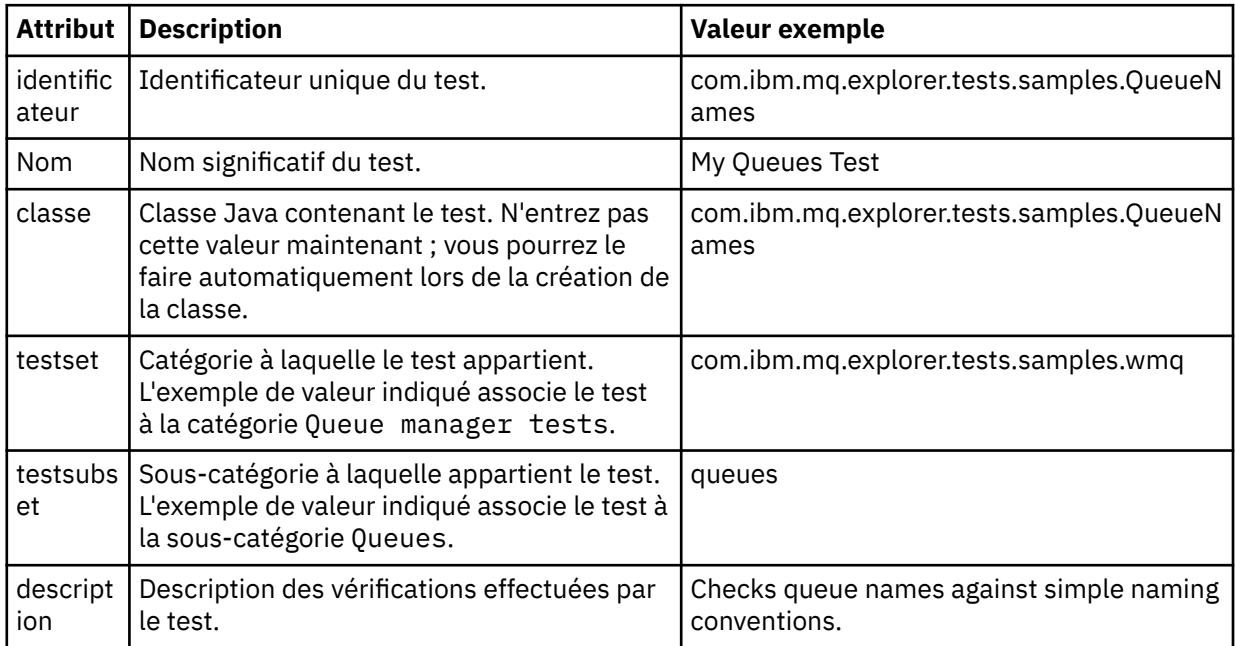

<span id="page-62-0"></span>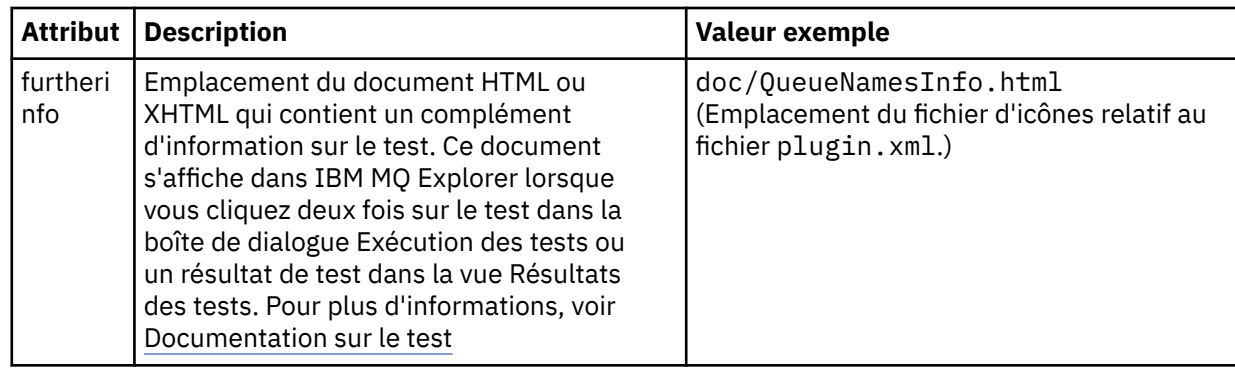

6. Sauvegardez le fichier de l'éditeur de manifeste de plug-in.

## **Résultats**

Le projet enfichable (plug-in) est désormais configuré pour contenir un nouveau test. Vous devez ensuite écrire le test.

Définissez chaque nouveau test à écrire.

*Ecriture d'un nouveau test*

## **Pourquoi et quand exécuter cette tâche**

Créez une nouvelle classe Java contenant le test :

## **Procédure**

1. Dans le panneau **Informations sur les éléments d'extension**, cliquez sur le libellé de la zone **class** qui est souligné.

L'assistant d'édition des attributs Java s'ouvre.

- 2. Assurez-vous que seule la case **Méthodes abstraites héritées** est cochée, puis cliquez sur **Terminer**. Le fichier classe Java s'ouvre dans l'éditeur Java.
- 3. Sauvegardez le fichier de l'éditeur de manifeste de plug-in. Notez que la valeur de la zone de classe est automatiquement insérée.
- 4. Modifiez la source Java.
- 5. Documentez le test dans un fichier XHTML ou HTML valide. Enregistrez le fichier avec le nom et l'emplacement spécifiés dans l'attribut furtherinfo dans le fichier plugin.xml. L'emplacement du fichier XHTML peut être local (stocké dans le même plug-in que le test ; par exemple, dans un sous-dossier doc) ou distant (stocké sur un serveur Web).

## **Résultats**

Vous avez terminé l'écriture du test et la configuration du plug-in contenant le test. Exportez ensuite le plug-in et déployez-le pour le tester.

Écrivez un nouveau test pour chaque test que vous avez défini dans le fichier plugin.xml.

*Déploiement du nouveau test*

### **Pourquoi et quand exécuter cette tâche**

Exportez le plug-in qui contient le test (ou l'ensemble de tests) vers le système de fichiers, puis redémarrez IBM MQ Explorer pour charger le plug-in et exécuter les tests :

## <span id="page-63-0"></span>**Procédure**

- 1. Dans la vue Package Explorer, cliquez avec le bouton droit de la souris sur le projet de plugin **com.ibm.mq.explorer.tests.samples**, puis cliquez sur **Exporter...**. L' **Exportation...** le dialogue s'ouvre.
- 2. Dans la perspective **Développement de plug-in**, cliquez sur l'option **Plug-in et fragments déployables** pour la mettre en évidence, puis cliquez sur **Suivant**.
- 3. Dans la zone **Répertoire**, entrez l'emplacement du plug-in IBM MQ Explorer Tests. L'emplacement est *MQ\_INSTALLATION\_PATH*\eclipse, où *MQ\_INSTALLATION\_PATH* représente le répertoire de haut niveau dans lequel IBM MQ est installé.
- 4. Sélectionnez votre plug-in dans **Plug-in et fragments disponibles**, puis cliquez sur **Terminer**.
- 5. Redémarrez Eclipse et passez à la perspective IBM MQ Explorer.

# **Résultats**

Vous avez déployé votre nouveau plug-in. Vous pouvez maintenant exécuter vos nouveaux tests.

## *Interface WMQTest*

Les tests écrits pour IBM MQ Explorer doivent appartenir à une classe Java qui étend la classe WMQTest fournie. La présente rubrique décrit l'interface et le fonctionnement des méthodes fournies.

- Attributs du test attributs de l'objet test
- • [Création du test](#page-64-0)  constructeur des objets test
- • [Structure du test](#page-64-0)  début et fin du test
- • [Exécution du test](#page-64-0) corps principal des tests
- • [Préférences utilisateur](#page-65-0) accès aux préférences
- • [Achèvement du test](#page-65-0) marquage d'un test comme terminé
- • [Création d'un résultat de test](#page-65-0)  création des résultats de test
- • [Traitement de l'annulation d'un test](#page-66-0) comportement en cas d'annulation d'un test par l'utilisateur
- • [Documentation sur le test](#page-66-0) complément d'information sur le test

## **Attributs du test**

Définissez un test dans le fichier manifeste du plug-in (plugin.xml) à l'aide d'une collection d'attributs. Les attributs associés à un test sont indiqués dans le tableau suivant.

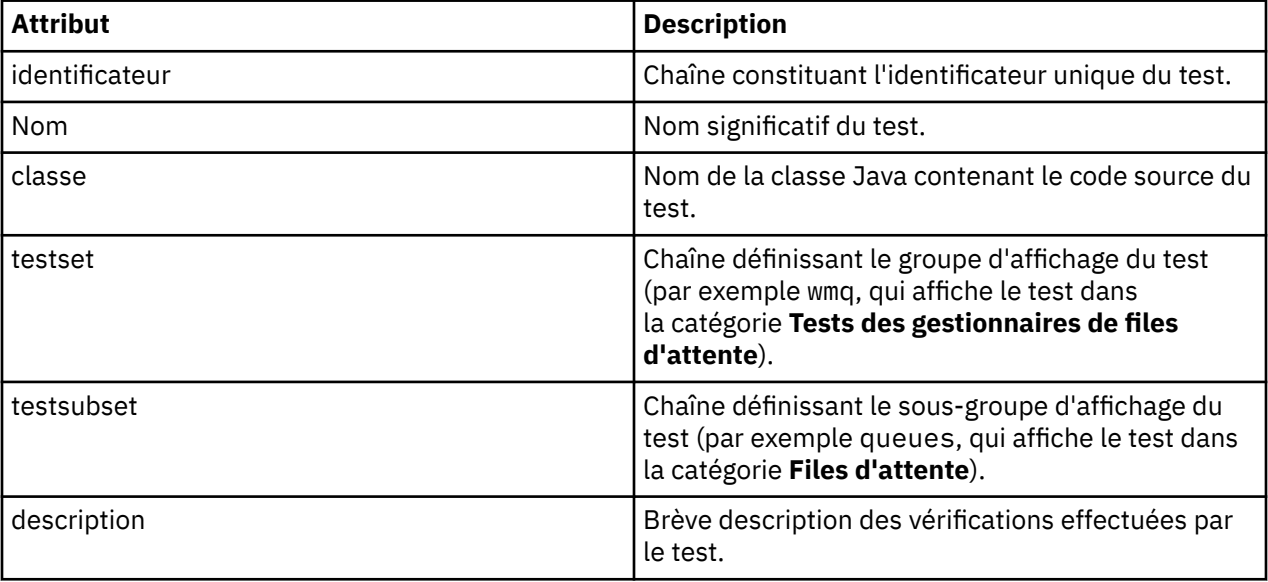

<span id="page-64-0"></span>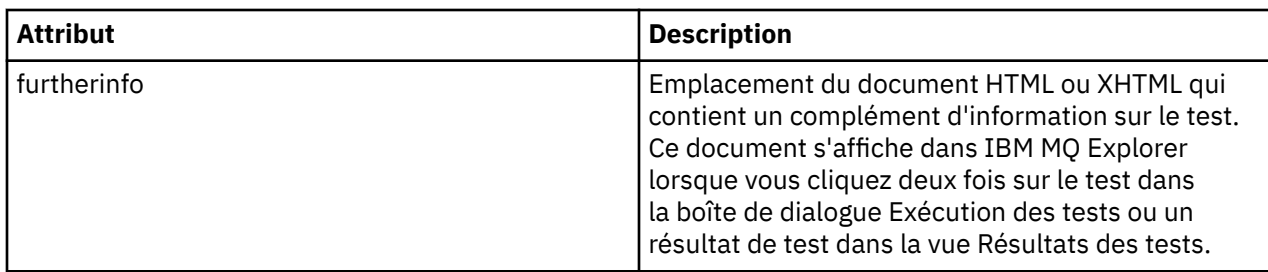

Vous indiquez les valeurs de ces attributs dans le fichier plugin.xml pour définir le test. Ces attributs sont également accessibles par programme, à l'aide des méthodes WMQTest répertoriées dans le tableau ci-après.

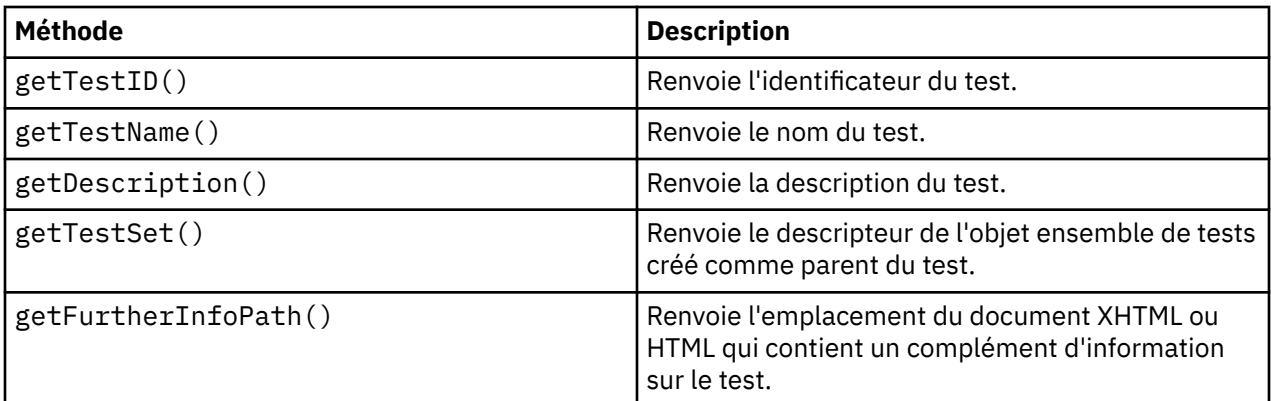

## **Création du test**

Le moteur IBM MQ Explorer Tests instancie l'objet de test à l'aide du constructeur fourni WMQTest(). Il n'est pas nécessaire de sous-classer ce constructeur.

## **Structure du test**

La méthode WMQTest runTest définit le corps du test et est appelée pour démarrer un test en cours d'exécution.

La fin de la méthode runTest n'implique pas la fin du test ; vous devez spécifier explicitement la fin du test à l'aide de la méthode testComplete. Vous pouvez mettre en oeuvre les tests pour qu'ils extraient les données objet en mode asynchrone.

La méthode runTest soumet une demande pour obtenir des données sur les objets et le test s'exécute à partir de la méthode d'écoute qui reçoit la réponse. Ceci permet au test d'attendre les données sans délai d'attente pour les unités d'exécution (voir [Exemple 3](#page-73-0)).

Si une attente manuelle (mise en veille) est nécessaire dans le cadre d'un test, vous pouvez utiliser le moniteur d'objet pour l'objet de test pour utiliser les méthodes Java wait et notify. Le traitement en unités d'exécution du moteur de test est mis en oeuvre sans les moniteurs des objets test individuels.

# **Exécution du test**

Le moteur IBM MQ Explorer Tests appelle runTest(WMQTestEngine,

IProgressMonitor,contextObjects, treeNode) pour démarrer le test en cours d'exécution. Le corps principal de votre test doit être présent.

### **WMQTestEngine**

Le paramètre **WMQTestEngine** fournit un descripteur au moteur de test qui exécute le test.

Cette option permet aux tests de renvoyer les résultats lorsqu'un test est en cours à l'aide de la méthode returnResult(WMQTestResult[], WMQTest) du moteur de test.

<span id="page-65-0"></span>Le premier paramètre de cette méthode (WMQTestResult[]) contient les résultats à renvoyer et le second paramètre (WMQTest) doit être'this', de sorte que le moteur de test sache d'où proviennent les résultats. L'utilisation du paramètre **WMQTestEngine** pour renvoyer des résultats intermédiaires est facultative. Sinon, les résultats de test peuvent être renvoyés lors de l'exécution du test (voir Exécution du test).

#### **IProgressMonitor**

Le paramètre **IProgressMonitor** fournit un descripteur au moniteur de rétroactions de l'interface graphique utilisé pour l'exécution de test en cours. Ceci permet au test de fournir un retour d'informations de type texte sur la tâche et les sous-tâches actives ainsi qu'une barre de progression de l'exécution en cours.

Le descripteur du moniteur de progression est mis en cache par l'implémentation par défaut de runTest. Par conséquent, si cela a été utilisé, un descripteur du moniteur de progression est également accessible à l'aide de la méthode WMQTest getGUIMonitor().

Le moniteur de progression (Progress Monitor) est une ressource Eclipse de base. Pour plus d'informations sur son utilisation, voir la [documentation des API Eclipse](https://help.eclipse.org/2020-06/topic/org.eclipse.platform.doc.isv/reference/api/org/eclipse/core/runtime/IProgressMonitor.html) sur le Web.

#### **contextObjects**

Le paramètre **contextObjects** fournit un tableau MQExtObject. Ce paramètre indique le contexte du test à exécuter : les cases à cocher appropriées sont donc présélectionnées lorsque l'utilisateur ouvre la boîte de dialogue Exécution des tests.

#### **treeNode**

Le paramètre **treeNode** enregistre le dossier ou l'objet dans la vue Navigator a été cliqué pour exécuter les tests par défaut ou pour ouvrir la boîte de dialogue Exécuter les tests.

## **Préférences d'utilisateur**

Les tests doivent respecter les préférences utilisateur indiquées dans la boîte de dialogue des préférences Eclipse. Utilisez les méthodes suivantes pour accéder aux préférences :

- PreferenceStoreManager.getIncludeHiddenQmgrsPreference() qui renvoie true si vous incluez des gestionnaires de files d'attente qui ont été masqués dans IBM MQ Explorer dans le test, ou false s'ils doivent être exclus.
- PreferenceStoreManager.getIncludeSysObjsPreference() qui renvoie true si les objets système (objets dont le nom commence par SYSTEM.) Doivent être inclus dans le test ou false s'ils doivent être exclus.

## **Achèvement du test**

Effectuez un test en appelant testComplete(WMQTestResult[]), en lui transmettant un tableau d'objets de résultat de test. (pour plus d'informations sur les objets résultat de test, voir «Création d'un résultat de test», à la page 66).

Le renvoi des résultats à la fin du test par cette méthode peut être utilisé en complément ou en remplacement du renvoi des résultats pendant l'exécution du test (voir [Exécution du test\)](#page-64-0). Cependant, les résultats renvoyés deux fois s'affichent deux fois.

Même si votre test utilise la méthode WMQTestEngine returnResult pour renvoyer tous ses résultats, il doit toujours appeler testComplete à la fin. Cette méthode est nécessaire pour terminer le traitement du test. Vous pouvez fournir un tableau vide d'objets WMQTestResult dans la méthode testComplete s'il n'y a pas de nouveaux résultats à renvoyer.

Pour plus d'informations, voir [«Structure du test», à la page 65.](#page-64-0)

## **Création d'un résultat de test**

Les résultats de test sont implémenté en tant qu'objets WMQTestResult. Créez des résultats à l'aide de :

**WMQTestResult**(int severity, String description, String qmgrname, String objectType)

<span id="page-66-0"></span>où :

- severity est un entier identifiant la gravité du problème. Utilisez l'un des niveaux de gravité suivants: IMarker.SEVERITY\_ERROR, IMarker.SEVERITY\_WARNING ou IMarker.SEVERITY\_INFO
- description est la chaîne expliquant le problème détecté par le test, à afficher dans la vue Erreurs.
- qmgrname est le nom du gestionnaire de files d'attente où le problème a été détecté.
- objectType est une chaîne donnant la classe d'objet où le problème peut être trouvé, par exemple, "Files d'attente" ou "Canaux".

Pour plus d'informations sur l'utilisation de l'objet résultat de test, voir [«Achèvement du test», à la page](#page-65-0) [66.](#page-65-0)

## **Traitement de l'annulation d'un test**

Vous pouvez annuler le test en cours d'exécution. Utilisez la méthode isCancelled() pour vérifier si un test doit s'arrêter.

Un bon test doit contrôler régulièrement les demandes d'annulation pour éviter tout retard inutile à l'utilisateur.

Si vous tentez d'annuler un test mais que celui-ci ne répond pas pendant une période prolongée, le moteur de test force l'arrêt du test par l'arrêt de l'unité qui l'exécute. Néanmoins, il est préférable que le test réponde dans le délai prévu, pour permettre le nettoyage des ressources utilisées et le renvoi des résultats générés.

## **Documentation sur le test**

Les tests peuvent être dotés d'une documentation supplémentaire qui explique les résultats renvoyés et fournit de l'aide sur les actions correctives.

La documentation doit être mise à disposition au format HTML et son emplacement identifié dans le fichier plugin.xml pour le plug-in qui fournit le test. Voir [«Création d'un test», à la page 60](#page-59-0) pour des informations sur la définition de tests au format XML.

L'emplacement du fichier HTML de documentation peut être :

- **interne** stocké dans le projet enfichable qui fournit le test ; l'emplacement doit être défini dans le fichier XML par rapport au fichier plugin.xml. Par exemple, doc/TestDoc.html
- **externe** stocké sur un serveur Web, permettant de tenir à jour la documentation indépendamment de la maintenance du test ; cet emplacement doit être défini sous la forme d'une adresse URL complète, commençant par 'http://'.

### *Création de catégories de tests, d'ensembles de tests et de types d'objet*

Vous pouvez créer des catégories de test, des ensembles de tests dans une catégorie existante et des sous-ensembles dans un ensemble de tests existant. Vous pouvez aussi définir de nouveaux types d'objet pour lesquels vous pouvez créer des tests.

# **Pourquoi et quand exécuter cette tâche**

Tous les tests fournis avec IBM MQ Explorer sont regroupés dans la catégorie **Tests des gestionnaires de files d'attente**. Dans la catégorie **Tests des gestionnaires de files d'attente**, chaque test est associé à un ensemble de tests spécifique (par exemple, **Files d'attente**, **Canaux**). Les ensembles de tests permettent d'effectuer des sélections par défaut dans la boîte de dialogue **Exécution des tests**, en fonction du type de dossier ou d'objet affiché dans la vue **Navigateur** à partir de laquelle vous avez ouvert la boîte de dialogue **Exécution des tests**. Les ensembles de tests permettent également d'indiquer les tests à exécuter dans les ensembles de tests par défaut.

Pour afficher ces catégories et ces ensembles de tests, ouvrez la boîte de dialogue **Exécution des tests** (cliquez avec le bouton droit de la souris sur un dossier de la vue Navigateur, puis cliquez sur **Tests** > **Tests personnalisés**) et vérifiez les configurations de test de la page **Tests** de la boîte de dialogue.

<span id="page-67-0"></span>Vous pouvez créer des catégories (à l'instar de **Tests des gestionnaires de files d'attente**). Vous pouvez également créer des ensembles de tests (à l'instar de **Files d'attente**) dans une catégorie, voire des sous-ensembles de tests dans un ensemble de tests existant.

Si vous créez des types d'objet et des dossiers à afficher dans la vue **Navigateur** d'IBM MQ Explorer et que vous souhaitez créer des tests qui vérifient les définitions des nouveaux types d'objet, vous pouvez définir les nouveaux types d'objet pour qu'ils s'affichent sous forme d'options dans la page **Objets** de la boîte de dialogue **Exécution des tests**.

Pour obtenir des instructions sur la création de tests dans un ensemble de tests existant dans la catégorie Tests des gestionnaires de files d'attente, voir [Création d'un test.](#page-59-0) Les instructions ci-après indiquent comment créer des catégories et des ensembles de tests et définir de nouveaux types d'objet :

- Création d'un jeu de tests dans une catégorie existante (com.ibm.mq.explorer.tests.Testset)
- • [Création d'une catégorie et d'un ensemble de tests](#page-68-0) (com.ibm.mq.explorer.tests.TestCategorys)
- [Définition d'un nouveau type d'objet à tester](#page-69-0) (com.ibm.mq.explorer.tests.ContextGroup)

Exécutez les tâches suivantes dans la perspective **Développement de plug-in**.

*Création d'un jeu de tests dans une catégorie existante (com.ibm.mq.explorer.tests.Testset)*

## **Pourquoi et quand exécuter cette tâche**

Pour créer un ensemble de tests dans une catégorie existante (fournie avec le produit, comme la catégorie **Tests des gestionnaires de files d'attente**) :

## **Procédure**

- 1. Dans la page **Extensions** du fichier plugin.xml, ajoutez l'extension **com.ibm.mq.explorer.tests.Testset** à la sous-fenêtre **Toutes les extensions**.
- 2. Configurez le nouvel ensemble de tests en fonction des détails présentés dans le tableau ci-dessous.

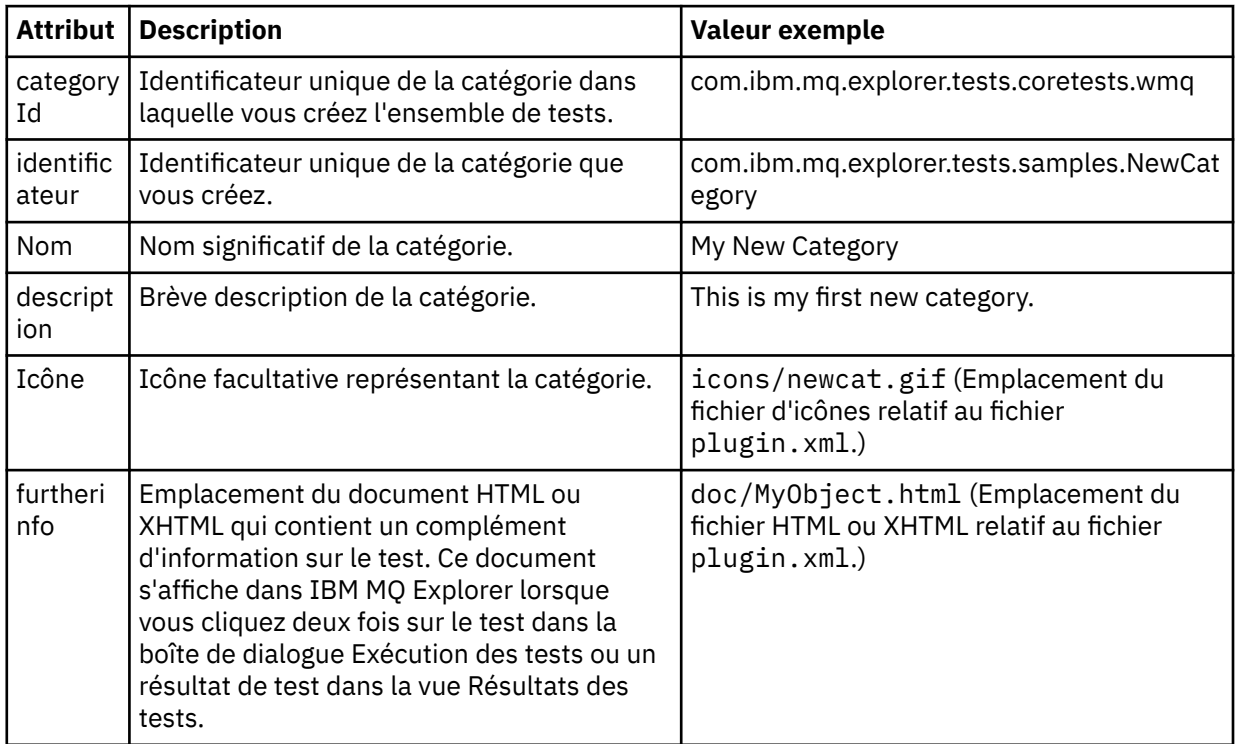

3. Sauvegardez le fichier plugin.xml.

## <span id="page-68-0"></span>**Résultats**

Vous venez de créer un ensemble de tests dans une catégorie existante.

*Création d'une catégorie et d'un ensemble de tests (com.ibm.mq.explorer.tests.TestCategorys)*

## **Pourquoi et quand exécuter cette tâche**

Si vous créez une catégorie, vous pouvez y créer des ensembles de tests à l'aide d'une même extension (vous n'avez pas besoin d'utiliser l'extension distincte com.ibm.mq.explorer.tests.Testset).

Pour créer une catégorie :

## **Procédure**

- 1. Dans la page **Extensions** du fichier plugin.xml, ajoutez l'extension **com.ibm.mq.explorer.tests.TestCategorys** à la sous-fenêtre **Toutes les extensions**.
- 2. Configurez la nouvelle catégorie en fonction des détails présentés dans le tableau ci-dessous.

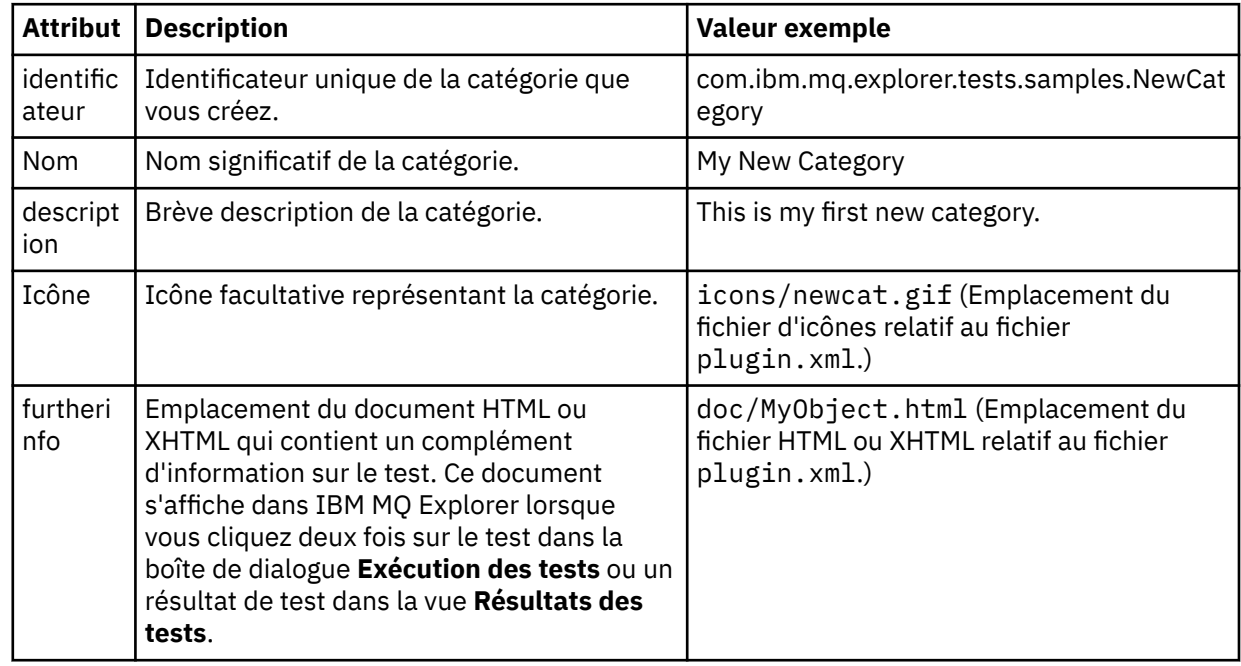

3. Sauvegardez le fichier plugin.xml.

## **Résultats**

Vous avez créé une catégorie.

## **Que faire ensuite**

Pour créer un ensemble de tests dans cette catégorie :

- 1. Cliquez avec le bouton droit de la souris sur la catégorie, puis cliquez sur **New** > **testset** pour ajouter un nouvel ensemble de tests dans la sous-fenêtre **All Extensions**.
- 2. Configurez le nouvel ensemble de tests en fonction des détails présentés dans le tableau de la rubrique [Création d'un ensemble de tests dans une catégorie existante.](#page-67-0) Vous ne définissez pas d'attribut **categoryID** car vous créez l'ensemble de tests dans la nouvelle catégorie.
- 3. Sauvegardez le fichier plugin.xml.

Vous avez créé un ensemble de tests dans la nouvelle catégorie.

## <span id="page-69-0"></span>**Pourquoi et quand exécuter cette tâche**

Si vous avez créé de nouveaux types d'objets à afficher dans la vue Navigator de IBM MQ Explorer et que vous souhaitez créer des tests pour vérifier les définitions des nouveaux types d'objet, vous devez définir les types d'objet à l'aide d'une extension com. ibm.mq. explorer. tests. ContextGroup. Cette extension affiche un nouveau groupe de haut niveau dans la boîte de dialogue Exécution des tests, dans la page **Objets** des groupes **Gestionnaires de files d'attente**, **Clusters** et **Groupes de partage de files d'attente** fournis.

Pour définir un nouveau type d'objet, procédez comme suit :

## **Procédure**

1. Dans la page **Extensions** du fichier plugin.xml, ajoutez l'extension **com.ibm.mq.explorer.tests.ContextGroup** à la sous-fenêtre **Toutes les extensions**.

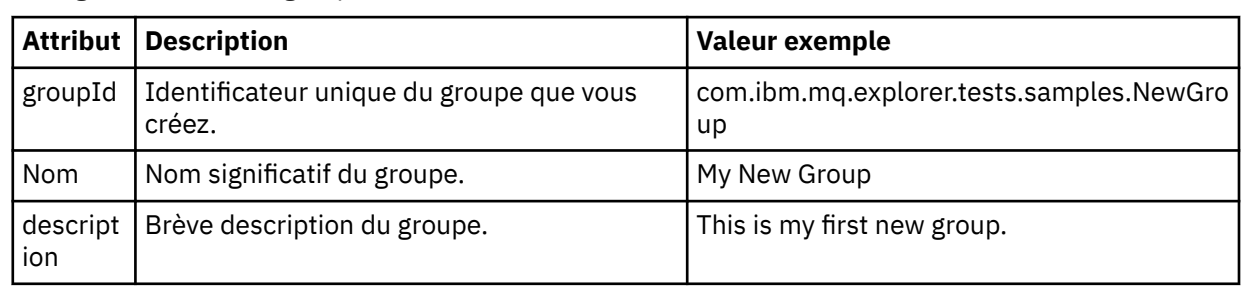

2. Configurez le nouveau groupe en fonction des détails de la table suivante :

Vous avez défini le nouveau groupe. Définissez ensuite le critère permettant d'identifier le groupe auquel un objet appartient.

3. Dans la sous-fenêtre **All Extensions**, cliquez avec le bouton droit de la souris sur le groupe, sélectionnez **New**, puis sélectionnez le type de critères à utiliser en fonction des informations du tableau suivant :

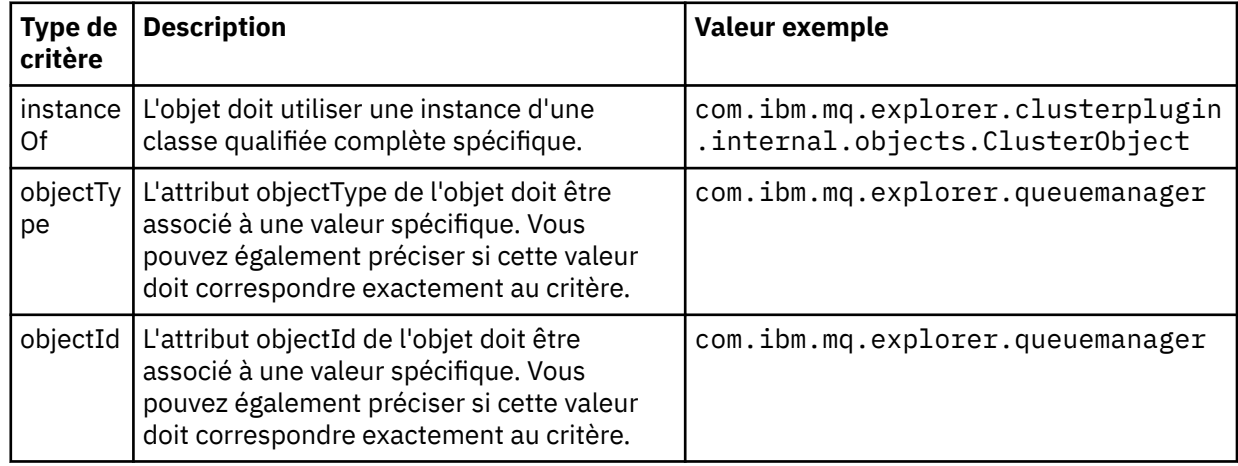

4. Sauvegardez le fichier plugin.xml.

### **Résultats**

Vous venez de définir le nouveau groupe d'objets à tester.

### *Ecriture de vos propres tests : exemple 1*

Le code source ci-après constitue un exemple de test squelette qui renvoie des données statiques. Il s'agit d'un exemple de l'interface WMQTest.

```
/*
 * Licensed Materials - Property of IBM
 * 
 * 63H9336
 * (c) Copyright IBM Corp. 2005, 2024. All Rights Reserved.
 * 
 * US Government Users Restricted Rights - Use, duplication or
 * disclosure restricted by GSA ADP Schedule Contract with
 * IBM Corp.
 */
package com.ibm.mq.explorer.tests.sample;
/**
 * Sample test that is run from an additional test in the WMQ standards test tree
 */
public class WMQTestSimple extends WMQTest {
/*
   * (non-Javadoc)
    * 
    * @see 
com.ibm.mq.explorer.tests.WMQTest#runTest(com.ibm.mq.explorer.tests.internal.actions.WMQTestEngi
ne,
    * org.eclipse.core.runtime.IProgressMonitor, com.ibm.mq.explorer.ui.extensions.MQExtObject[],
    * java.lang.String)
    */ 
 public void runTest(WMQTestEngine callback, IProgressMonitor guimonitor,
 MQExtObject[] contextObjects, TreeNode treenodeId) {
     // Start with the default implementation. this will store a handle
     // to the test engine that will be needed when we want to submit
     // any results at the end of the test
   super.runTest(callback, guimonitor, contextObjects, treenodeId);
     // prepare space to store test results
    ArrayList testresults = new ArrayList();
     // initialise the progress bar part of the GUI used to show progress (4 stages)
    guimonitor.beginTask(getTestName(), 4);
 // Loop through 4 times, incrementing the progress counter by 1 each time
 for (int k = 0; k < 4; k++) {
 try {
 // Sleep for a bit so it looks like we are doing some work
         Thread.sleep(900);
       }
       catch (InterruptedException e) {
\frac{3}{2} // increment GUI progress bar used to show progress, completed 1 sleep
       guimonitor.worked(1);
    }
 // Create a new test result and add it to our array list of results
 testresults.add(new WMQTestResult(IMarker.SEVERITY_INFO, "SAMPLE: Our addition test 
worked!", //$NON-NLS-1$
 "Object name", getTestSubCategory())); //$NON-NLS-1$
       package up results and return - test complete.
    testComplete((WMQTestResult[]) testresults.toArray(new WMQTestResult[testresults.size()]));
  }
}
```
### *Ecriture de vos propres tests : exemple 2*

Le code source ci-après constitue un exemple de test qui vérifie la conformité des noms de file d'attente à une convention de dénomination définie. En cas de détection de files d'attente non conformes, les détails correspondants s'affichent dans la vue Résultats des tests.

```
/* 
 * Licensed Materials - Property of IBM
 * 
 * 5724-H72, 5655-L82, 5724-L26, 5655R3600
  *
```

```
 * (c) Copyright IBM Corp. 2005, 2024.
  * 
  * US Government Users Restricted Rights - Use, duplication or
  * disclosure restricted by GSA ADP Schedule Contract with IBM Corp.
 \star/package com.ibm.mq.explorer.tests.sample;
 /**
   * A sample test used to check Queue Names against naming conventions. Queue names are checked 
 if
  * they begin with any of a set range of prefixes, defined in this class. Any names which do not
 * start with one of the prefixes are output in an error.
  *
   * This example uses the PCF classes provide by the MS0B SupportPac. Download the SupportPac 
 from
 * the IBM website, then include the jar file in the build path for the project.
  */
 public class WMQQueueNames extends WMQTest {
   /** Maintain a count of how many queue managers we are waiting for replies from. */ private static int numberOfQmgrs = 0;
 \overline{z} /** Stores the accepted queue name prefixes. */
 private static final String[] ACCEPTED_Q_PREFIXES = \S "SALES_", "MARKETING_", "SHIPPING_", //
 $NON-NLS-1$//$NON-NLS-2$ //$NON-NLS-3$
        "INCOMING_", "OUTGOING_"}; //$NON-NLS-1$//$NON-NLS-2$
    /** Stores the user preference for whether system queues should be included. */
   boolean includeSystemObjs = false;
    /**
    * Starts the test.
 \star\star * @param callback handle to the test engine running the test
    * @param guimonitor a handle to the object monitoring the test, provided to allow the test to
     * periodically check if the user has tried to cancel the test running and provide additional 
 user
    \star feedback
     * @param contextObjects context MQExtObjects passed to the test engine
     * @param treenodeId the treenodeid used to launch the tests
     */
    public void runTest(WMQTestEngine callback, IProgressMonitor guimonitor,
       MQExtObject[] contextObjects, TreeNode treenodeId) {
      // start with the default implementation. this will store a handle
      // to the test engine that will be needed when we want to submit
      // any results at the end of the test
     super.runTest(callback, guimonitor, contextObjects, treenodeId);
      // prepare space to store any results we might want to return
     ArrayList testResults = new ArrayList();
      // get from Preferences whether we should include system queues
     includeSystemObjs = PreferenceStoreManager.getIncludeSysObjsPreference();
      // get a list of queue managers from the Explorer
     ArrayList allQmgrs = new ArrayList();
    for (int k = 0; k < contextObjects.length; k++) {
  if (contextObjects[k] instanceof MQQmgrExtObject) {
  // Object is a queue manager, add to list
         allQmgrs.add(contextObjects[k]);
        }
     }
      // how many queue managers are there?
      numberOfQmgrs = allQmgrs.size();
      // use the number of queue managers as a guide to track progress
     guimonitor.beginTask(getTestName(), numberOfQmgrs);
      // for each queue manager, submit a query
     for (int i = 0; i < numberOfQmgrs; i++) {
         // get next queue manager
        MQQmgrExtObject nextQueueManager = (MQQmgrExtObject) allQmgrs.get(i);
        // only submit queries to connected queue managers
        if (nextQueueManager.isConnected()) {
          // get the name of the queue manager, for use in GUI
```
```
 String qmgrName = nextQueueManager.getName();
         // get a handle to a Java object representing the queue manager
        MQQueueManager qmgr = nextQueueManager.getMQQueueManager();
 try {
 // get a PCF message agent to handle sending PCF inquiry to
 PCFMessageAgent agent = new PCFMessageAgent(qmgr);
           // use PCF to submit an 'inquire queue names' query
         PCFMessage response = submitQueueNamesQuery(qmgrName, agent);
           // did we get a response to the query?
          if (response != null) {
             // get the queue names out of the reply
            String[] qnames = (String[]) response.getParameterValue(CMQCFC.MQCACF_Q_NAMES);
 // check each name
for (int j = 0; j < qnames.length; j++) {
 boolean qnameOkay = checkQueueName(qnames[j]);
             if (lqnameOkay) {
                // if a problem was found with the name, we generate an
                // error message, and add it to the collection to be
               1/ returned
                testResults.add(generateTestResult(qnames[j], qmgrName));
              }
            }
          }
 }
        catch (MQException e) {
          // record error details
          e.printStackTrace();
        }
      }
       // finished examining a queue manager
      guimonitor.worked(1);
    }
 // return any results that this test has generated
 WMQTestResult[] finalresults = (WMQTestResult[]) testResults
         .toArray(new WMQTestResult[testResults.size()]);
    testComplete(finalresults);
  /**
   * Used internally to submit a INQUIRE_Q_NAMES query using PCF to the given queue manager.
\star\star* @param qmgrName name of the queue manager to submit the query to
   * @param agent
  * @return the PCF response from the queue manager
\star/ private PCFMessage submitQueueNamesQuery(String qmgrName, PCFMessageAgent agent) {
      // build the pcf message
    PCFMessage inquireQNames = new PCFMessage(CMQCFC.MQCMD_INQUIRE_Q_NAMES);
    inquireQNames.addParameter(CMQC.MQCA_Q_NAME, "*"); //$NON-NLS-1$
 try {
 // send the message
      PCFMessage[] responseMsgs = agent.send(inquireQNames);
      // check if results received successfully
     if (responseMsgs[0].getCompCode() == 0) {
        return responseMsgs[0];
      }
    }
   catch (IOException e) {
      // record error details
      e.printStackTrace();
 }
    catch (MQException e) {
      // record error details
      e.printStackTrace();
    }
    // for some reason, we don't have a response, so return null
    return null;
  }
```
}

```
 /**
  * Used internally to check the given queue name against the collection of acceptable
prefixes.
   * 
    * 
    * @param queueName queue name to check
   * @return true if the queue name is okay, false otherwise
    */
   private boolean checkQueueName(String queueName) {
 // if this is a system object (i.e. it has a name which begins with
 // "SYSTEM.") we check the
    if ((queueName.startsWith("SYSTEM.")) || (queueName.startsWith("AMQ."))) { //$NON-NLS-1$//
$NON-NLS-2$
     if (!includeSystemObjs)
         // user has requested that we do not include system
 // objects in the test, so we return true to
 // avoid any problems being reported for this queue
        return true;
      }
    }
     // PCF response will white-pad the queue name, so we trim it now
    queueName = queueName .trim();
     // check the queue name against each of the acceptable prefixes
 // in turn, returning true immediately if it is
 for (int i = 0; i < ACCEPTED_Q_PREFIXES.length; i++) {
       if (queueName.startsWith(ACCEPTED_Q_PREFIXES[i]))
        return true;
    }
     // we have checked against all accepted prefixes, without
     // finding a match
    return false;
  }
   /**
  * Used internally to generate a test result for the given queue name.
\rightarrow\star * @param queueName queue name which doesn't meet requirements
   * @param qmgrName name of queue manager which hosts the queue
    * @return the generated test result
   */
 private WMQTestResult generateTestResult(String queueName, String qmgrName) {
 String res = "Queue (" + queueName.trim() + ") does not begin with a known prefix"; //$NON-
NLS-1$//$NON-NLS-2$
    return new WMQTestResult(IMarker.SEVERITY_ERROR, res, qmgrName, getTestSubCategory());
  }
}
```
### *Ecriture de vos propres tests : exemple 3*

Le code source ci-après constitue un exemple de test qui illustre une méthode asynchrone de demande et de traitement de données.

```
/* 
 * Licensed Materials - Property of IBM
 * 
 * 5724-H72, 5655-L82, 5724-L26, 5655R3600
 * 
\star (c) Copyright IBM Corp. 2005, 2024.
 * 
 * US Government Users Restricted Rights - Use, duplication or
 * disclosure restricted by GSA ADP Schedule Contract with IBM Corp.
  */
package com.ibm.mq.explorer.tests.sample;
/**
 * Pseudo-code sample demonstrating an asynchronous approach to implementing a
 * Test. 
 */
public class QueuesTest extends WMQTest implements SomeListener {
    /** Used to store test results. */ private ArrayList testresults = new ArrayList();
```

```
 /**
      * Used to start the test.
    * <p><br>* @param callback
\star @param callback \qquad handle to the test engine running the test
\star @param guimonitor \quad a handle to the object monitoring the test,
                                provided to allow the test to periodically check
                                if the user has tried to cancel the test running
\star/ public void runTest(WMQTestEngine callback, IProgressMonitor guimonitor, MQExtObject[] 
contextObjects, TreeNode treenodeId) {
        super.runTest(callback, guimonitor, contextObjects, treenodeId);
         // reset all test stores
         testresults = new ArrayList();
 // initialise the progress bar part of the GUI used to show progress of
 // this test
         guimonitor.beginTask(getTestName(), numqmgrs);
         // start the test!
         // send query
         PseudoQueueManager qmgrHandle = pseudoGetQueueManager();
         submitQmgrQuery(qmgrHandle, this, query);
         // note that the runTest method is now finished, but the test is not 
over! 
     }
     /**
     * Used to process results received in response to the query submitted by
      * runTest.
    * <p>
     * @param objects data received 
      */
     public void dataReponseReceived(ArrayList objects) {
 // analyse each of the replies in the collection received in the reply
for ( int i = 0; i < objects.size(); i++ ) {
             PseudoQueue nxtQueue = (PseudoQueue) objects.get(i);
             analyseQueue(nxtQueue);
             // increment GUI progress bar used to show progress of this test
             getGUIMonitor().worked(1);
         }
         // return the completed results
         WMQTestResult[] finalresults = (WMQTestResult[]) testresults.toArray(new 
WMQTestResult[0]);
         testComplete(finalresults);
     }
     /**
     * Analyse the given queue. If any potential problems are found, a problem
     * marker is added to the testresults collection.
    \star <p>
     * @param queue queue to analyse
\star/ private void analyseQueue(PseudoQueue queue) {
         // do something
         // add a problem marker to the collection
         if (problemFound) {
             testresults.add(new WMQTestResult(IMarker.SEVERITY_WARNING,
                                               "A problem was found with "
                                                  + queueName,
                                                getQueueManagerName(queue),
                                                getTestSubCategory()));
        }
    } 
}
```
## <span id="page-75-0"></span>*Ecriture de vos propres tests : exemple 4*

Le code source ci-après constitue un exemple d'outil de diagnostic. Utilisez-le en remplacement du code de test existant pour écrire sur la console les objets auxquels celui-ci devra accéder.

```
/*
 * Licensed Materials - Property of IBM
 * 
 * 63H9336
 * (c) Copyright IBM Corp. 2005, 2024. All Rights Reserved.
 * 
 * US Government Users Restricted Rights - Use, duplication or
 * disclosure restricted by GSA ADP Schedule Contract with
 * IBM Corp.
 */
package com.ibm.mq.explorer.tests.sample;
/**
* List all the context objects provided to standard out
 */
public class WMQTestSimple extends WMQTest {
   /*
   * (non-Javadoc)
\star * @see 
com.ibm.mq.explorer.tests.WMQTest#runTest(com.ibm.mq.explorer.tests.internal.actions.WMQTestEngi
ne,
    * org.eclipse.core.runtime.IProgressMonitor, com.ibm.mq.explorer.ui.extensions.MQExtObject[],
    * java.lang.String)
\star/ public void runTest(WMQTestEngine callback, IProgressMonitor guimonitor,
      MQExtObject[] contextObjects, TreeNode treenodeId) {
    super.runTest(callback, guimonitor, contextObjects, treenodeId);
     // prepare space to store test results
    ArrayList testresults = new ArrayList();
     // Loop through all supplied MQExtObjects and output them to the console
 System.out.println("Objects supplied to this test:"); //$NON-NLS-1$
 for (int k = 0; k < contextObjects.length; k++) {
     if (contextObjects[k] := null) {
        System.out.println(contextObjects[k].getName());
     }
    }
 // Output the tree node ID to the console
 System.out.println("tree node ID supplied to this test: " + treenodeId); //$NON-NLS-1$
     // Add a test result
    testresults.add(new WMQTestResult(IMarker.SEVERITY_WARNING,
 "SAMPLE: Listing context completed", //$NON-NLS-1$
 "Object name", getTestSubCategory())); //$NON-NLS-1$
     // package up results and return - test complete.
    testComplete((WMQTestResult[]) testresults.toArray(new WMQTestResult[testresults.size()]));
  }
}
```
## **Envoi de messages test**

Vous pouvez vous servir d'un message test pour vérifier qu'une application ou un gestionnaire de files d'attente peut placer un message dans une file d'attente. Vous pouvez également parcourir les messages qui se trouvent déjà dans une file d'attente ou effacer des messages d'une file d'attente.

## **Pourquoi et quand exécuter cette tâche**

Vous pouvez indiquer si une application ou un gestionnaire de files d'attente peut placer un message dans une file d'attente en utilisant IBM MQ Explorer pour placer un message de test dans la file d'attente. Pour savoir comment procéder, voir Insertion d'un message de test dans une file d'attente.

Vous pouvez également utiliser IBM MQ Explorer pour naviguer dans les messages dans une file d'attente. Parcourir une file d'attente vous permet de voir les messages qu'elle contient sans pour autant les

<span id="page-76-0"></span>extraire (supprimer) de la file d'attente. Pour savoir comment procéder, voir Consultation des messages d'une file d'attente.

Enfin, vous pouvez utiliser IBM MQ Explorer pour effacer des messages d'une file d'attente sans avoir à arrêter et à redémarrer le gestionnaire de files d'attente. Pour savoir comment procéder, voir Suppression des messages d'une file d'attente.

# **Insertion d'un message de test dans une file d'attente**

Vous pouvez utiliser un message de test pour vérifier qu'une application ou un gestionnaire de files d'attente peut placer un message dans une file d'attente.

## **Pourquoi et quand exécuter cette tâche**

Pour placer un message de test dans une file d'attente, procédez comme suit.

## **Procédure**

- 1. Dans la vue Navigateur, cliquez sur le dossier **Files d'attente** contenant la file d'attente. Celle-ci s'affiche dans la vue du contenu.
- 2. Dans la vue Contenu, cliquez avec le bouton droit de la souris sur la file d'attente, puis cliquez sur **Placer le message de test...** La boîte de dialogue Placer le message de test s'ouvre.
- 3. Dans la zone **Données de message**, entrez un exemple de données de message. Par exemple, entrez This is a test message.
- 4. Cliquez sur **Insertion de message**. Le message est inséré dans la file d'attente.
- 5. Cliquez sur **Fermer** pour fermer la boîte de dialogue Insertion d'un message de test.

### **Résultats**

Dans la vue du contenu, la valeur de la colonne **Longueur de la file d'attente en cours** correspondant à

la file d'attente est incrémentée de un. Si la valeur n'a pas changé, cliquez sur Régénérer <sup>en</sup> dans la barre d'outils de la vue du contenu.

### **Tâches associées**

### [«Envoi de messages test», à la page 76](#page-75-0)

Vous pouvez vous servir d'un message test pour vérifier qu'une application ou un gestionnaire de files d'attente peut placer un message dans une file d'attente. Vous pouvez également parcourir les messages qui se trouvent déjà dans une file d'attente ou effacer des messages d'une file d'attente.

### «Consultation des messages d'une file d'attente», à la page 77

Parcourir une file d'attente vous permet de voir les messages qu'elle contient sans pour autant les extraire (supprimer) de la file d'attente.

#### [«Suppression des messages d'une file d'attente», à la page 78](#page-77-0)

Vous pouvez supprimer des messages d'une file d'attente sans avoir à arrêter et redémarrer le gestionnaire de files d'attente.

## **Consultation des messages d'une file d'attente**

Parcourir une file d'attente vous permet de voir les messages qu'elle contient sans pour autant les extraire (supprimer) de la file d'attente.

### **Pourquoi et quand exécuter cette tâche**

Pour parcourir les messages d'une file d'attente, procédez comme suit.

## **Procédure**

1. Dans la vue Navigateur, cliquez sur le dossier **Files d'attente** contenant la file d'attente.

Celle-ci s'affiche dans la vue du contenu.

<span id="page-77-0"></span>2. Dans la vue du contenu, cliquez sur la file d'attente à l'aide du bouton droit de la souris, puis cliquez sur **Visualisation messages**.

La boîte de dialogue Afficheur de messages s'ouvre.

## **Résultats**

La fenêtre **Afficheur de messages** affiche un nombre d'octets défini par l'utilisateur à partir d'un nombre de messages défini par l'utilisateur, les messages les plus récents se trouvant en fin de liste. Cliquez deux fois sur un message pour en afficher les propriétés, y compris les données du message. Tous les messages restent dans la file d'attente.

Définissez le nombre de messages et le nombre d'octets à afficher dans la fenêtre **Préférences** comme indiqué dans [«Configuration de IBM MQ Explorer», à la page 208](#page-207-0).

### **Tâches associées**

[«Envoi de messages test», à la page 76](#page-75-0)

Vous pouvez vous servir d'un message test pour vérifier qu'une application ou un gestionnaire de files d'attente peut placer un message dans une file d'attente. Vous pouvez également parcourir les messages qui se trouvent déjà dans une file d'attente ou effacer des messages d'une file d'attente.

[«Insertion d'un message de test dans une file d'attente», à la page 77](#page-76-0) Vous pouvez utiliser un message de test pour vérifier qu'une application ou un gestionnaire de files d'attente peut placer un message dans une file d'attente.

«Suppression des messages d'une file d'attente», à la page 78 Vous pouvez supprimer des messages d'une file d'attente sans avoir à arrêter et redémarrer le gestionnaire de files d'attente.

# **Suppression des messages d'une file d'attente**

Vous pouvez supprimer des messages d'une file d'attente sans avoir à arrêter et redémarrer le gestionnaire de files d'attente.

## **Pourquoi et quand exécuter cette tâche**

Pour effacer tous les messages d'une file d'attente, procédez comme suit.

## **Procédure**

- 1. Dans la vue Navigateur, cliquez sur le dossier **Files d'attente** contenant la file d'attente. Celle-ci s'affiche dans la vue du contenu.
- 2. Dans la vue du contenu, cliquez sur la file d'attente avec le bouton droit de la souris, puis cliquez sur **Suppression des messages...**

La boîte de dialogue Effacer la file d'attente s'affiche.

- 3. Sélectionnez la méthode à utiliser pour supprimer les messages de la file d'attente :
	- Si vous utilisez la commande CLEAR, tous les messages sont supprimés de la file. Cependant, si la file est déjà ouverte exclusivement par une autre application ou si elle contient des messages non validés, la commande échoue immédiatement et aucun des messages n'est supprimé.
	- Si vous utilisez l'appel d'API MQGET, les messages sont extraits de la file d'attente jusqu'à ce qu'il n'y en ait plus de disponibles. Cependant, MQGET ne reconnaît pas les messages non validés, ce qui signifie qu'il peut en rester dans la file d'attente. En outre, la commande peut échouer si la file d'attente est déjà ouverte exclusivement par une autre application

### 4. Cliquez sur **Effacement**.

Un message s'affiche pour vous indiquer si la commande a abouti.

5. Cliquez sur **Fermer** pour fermer la boîte de dialogue.

# <span id="page-78-0"></span>**Résultats**

Tous les messages sont supprimés de la file sauf en cas d'incident ; par exemple, si la file contient des messages non validés.

## **Tâches associées**

[«Envoi de messages test», à la page 76](#page-75-0)

Vous pouvez vous servir d'un message test pour vérifier qu'une application ou un gestionnaire de files d'attente peut placer un message dans une file d'attente. Vous pouvez également parcourir les messages qui se trouvent déjà dans une file d'attente ou effacer des messages d'une file d'attente.

### [«Insertion d'un message de test dans une file d'attente», à la page 77](#page-76-0)

Vous pouvez utiliser un message de test pour vérifier qu'une application ou un gestionnaire de files d'attente peut placer un message dans une file d'attente.

### [«Consultation des messages d'une file d'attente», à la page 77](#page-76-0)

Parcourir une file d'attente vous permet de voir les messages qu'elle contient sans pour autant les extraire (supprimer) de la file d'attente.

# **Démarrage et arrêt d'objets et services**

Pour pouvoir créer des objets pour un gestionnaire de files d'attente, ce dernier doit être actif. De façon similaire, pour qu'une application puisse envoyer des messages via un canal, ce dernier doit être actif et le gestionnaire de files d'attente récepteur doit avoir un programme d'écoute actif. En outre, les services tels que les initiateurs de canal et les moniteurs de déclenchement doivent être actifs s'ils sont requis.

## **Pourquoi et quand exécuter cette tâche**

Pour plus d'informations, voir les sections suivantes :

- Démarrage et arrêt d'un gestionnaire de files d'attente
- • [Démarrage et arrêt d'un canal](#page-80-0)
- • [Démarrage et arrêt d'un programme d'écoute](#page-81-0)
- • [Démarrage et arrêt d'un serveur de commandes](#page-82-0)
- • [Démarrage et arrêt d'un service personnalisé](#page-82-0)
- • [Démarrage d'un moniteur de déclenchement](#page-83-0)
- • [Démarrage d'un initiateur de canal](#page-84-0)

# **Démarrage et arrêt d'un gestionnaire de files d'attente**

Vous pouvez démarrer ou arrêter un gestionnaire de files d'attente individuel ou démarrer ou arrêter tous les gestionnaires de files d'attente d'un ensemble de gestionnaires de files d'attente.

## **Pourquoi et quand exécuter cette tâche**

Pour pouvoir créer des objets IBM MQ devant être hébergés par un gestionnaire de files d'attente et démarrer les objets IBM MQ hébergés par le gestionnaire de files d'attente, vous démarrez ce dernier.

Dans certains cas, par exemple si vous avez changé les attributs du gestionnaire de files d'attente, si vous voulez appliquer un groupe de correctifs à IBM MQ ou si vous voulez arrêter le gestionnaire de files d'attente appartenant à un réseau de messagerie, vous devez arrêter le gestionnaire de files d'attente.

Pour arrêter ou démarrer un gestionnaire de files d'attente dans IBM MQ Explorer, effectuez l'une des étapes suivantes :

- 1. [Démarrer ou arrêter un gestionnaire de files d'attente individuel](#page-79-0)
- 2. [Démarrer ou arrêter tous les gestionnaires de files d'attente d'un ensemble de gestionnaires de files](#page-79-0) [d'attente](#page-79-0)

# <span id="page-79-0"></span>**Procédure**

- [OPTION 1] Démarrer ou arrêter un gestionnaire de files d'attente individuel
	- a) Dans la vue Navigateur, développez le dossier **Gestionnaires de files d'attente**.
	- b) Cliquez sur le nom du gestionnaire de files d'attente avec le bouton droit de la souris, puis cliquez sur **Démarrer** ou **Arrêter**.
	- c) Si vous choisissez d'arrêter le gestionnaire de files d'attente, sélectionnez **Contrôlé** ou **Immédiat**.
	- d) Cliquez sur **OK**.

L'icône en regard du nom du gestionnaire de files d'attente change pour indiquer selon le cas que le gestionnaire de files d'attente est démarré ou arrêté.

• [OPTION 2] Démarrer ou arrêter tous les gestionnaires de files d'attente d'un ensemble de gestionnaires de files d'attente

Avant de démarrer ou d'arrêter tous les gestionnaires de files d'attente d'un ensemble, vous devez effectuer les étapes suivantes :

- Vous devez afficher les ensembles de gestionnaires de files d'attente, comme décrit dans [«Affichage](#page-217-0) [d'ensembles de gestionnaires de files d'attente», à la page 218](#page-217-0).
- Vous devez définir un ensemble pour les gestionnaires de files d'attente, comme décrit dans [«Définition d'ensembles manuels», à la page 219](#page-218-0) ou [«Définition d'ensembles automatiques», à la](#page-219-0) [page 220.](#page-219-0)
- a) Dans la vue Navigateur, développez le dossier **Gestionnaires de files d'attente**.
- b) Cliquez avec le bouton droit de la souris sur l'ensemble pour ouvrir le menu. Cliquez sur **Démarrer les gestionnaires de files d'attente locaux** ou **Arrêter les gestionnaires de files d'attente locaux**.

L'icône en regard du nom du gestionnaire de files d'attente change pour indiquer selon le cas que les gestionnaires de files d'attente de l'ensemble sont démarrés ou arrêtés.

### **Concepts associés**

### [«Gestionnaires de files d'attente», à la page 15](#page-14-0)

Un gestionnaire de files d'attente fournit des services de messagerie interprogramme aux applications. Lorsque ces dernières utilisent l'interface MQI (Message Queue Interface), elles peuvent effectuer des opérations d'insertion et d'extraction de messages sur les files d'attente. Le gestionnaire de files d'attente garantit la transmission des messages vers la file d'attente appropriée ou leur réacheminement vers un autre gestionnaire de files d'attente.

#### [«Objets dans IBM MQ Explorer», à la page 14](#page-13-0)

Dans IBM MQ Explorer, tous les gestionnaires de files d'attente et leurs objets IBM MQ sont organisés dans des dossiers dans la vue Navigateur.

### *Clients reconnectables*

Les clients IBM MQ peuvent tirer parti de la reconnexion automatique si leur connexion à un gestionnaire de files d'attente est interrompue. Cela est utile lors d'une perte de connexion ou de l'échec d'un gestionnaire de files d'attente. Lorsque vous arrêtez un gestionnaire de files d'attente, vous pouvez activer la reconnexion automatique des clients.

Vous pouvez coder et configurer un client IBM MQ MQI de différentes manières pour qu'il continue de fonctionner en cas de défaillance du gestionnaire de files d'attente auquel il est connecté. Après avoir détecté un incident du gestionnaire de files d'attente, un programme d'application peut répondre en fermant les files d'attente et les abonnements et en se déconnectant du gestionnaire de files d'attente défectueux. Le programme client peut ensuite tenter de se reconnecter et d'attendre que le gestionnaire de files d'attente redevienne actif ou se connecter à un autre gestionnaire de files d'attente dans le même groupe de gestionnaires de files d'attente.

Pour faciliter cette procédure courante, un programme client peut se connecter à un gestionnaire de files d'attente avec l'option de reconnexion automatique à un autre gestionnaire de files d'attente (ou de reconnexion à ce gestionnaire de files d'attente) si la connexion en cours échoue. Aucune programmation <span id="page-80-0"></span>d'application n'est requise. Il n'est pas nécessaire que le programme d'application détecte les erreurs de perte de connexion du gestionnaire de files d'attente.

La reconnexion automatique du client n'est pas prise en charge par IBM MQ classes for Java.

En tant qu'administrateur IBM MQ, vous voudrez signaler à tous les programmes d'application client, notamment à ceux qui ont demandé de traiter automatiquement les défaillances du gestionnaire de files d'attente demandé, que vous arrêtez le gestionnaire de files d'attente délibérément et que les applications client s'arrêtent au lieu qu'elles traitent l'arrêt du gestionnaire de files d'attente comme une défaillance et tentent de se reconnecter automatiquement. Il s'agit du comportement par défaut de la commande **Stop queue manager** , qui permet de conserver la compatibilité avec les versions antérieures de IBM MQ. Toutefois, comme option de la commande Arrêter le gestionnaire de files d'attente, vous pouvez utiliser l'option Demander aux clients reconnectables de se reconnecter et l'indication que le gestionnaire de files d'attente s'arrête est interceptée par une connexion client reconnectable, qui essaie de se reconnecter automatiquement comme si un incident s'était produit.

### **Concepts associés**

reconnexion client automatique

# **Démarrage et arrêt d'un canal**

Le mode de démarrage d'un canal varie selon qu'il s'agit d'un canal appelant ou d'un canal répondeur. Lorsque vous arrêtez un canal, vous pouvez choisir de l'arrêter après le traitement du lot de messages en cours ou forcer l'arrêt du canal avant la fin du traitement du lot de messages en cours.

### **Avant de commencer**

Vous devez disposer du protocole de transport requis, par exemple TCP/IP, sur les ordinateurs à chaque extrémité du canal.

## **Pourquoi et quand exécuter cette tâche**

Les canaux peuvent être classés en deux catégories : les *canaux appelants* et les *canaux répondeurs*. Une application peut démarrer les canaux appelants soit directement, soit automatiquement à l'aide d'un initiateur de canal. Les canaux répondeurs peuvent être démarrés uniquement par le programme d'écoute.

Vous pouvez démarrer les canaux appelants IBM MQ Explorer. Lorsque vous les démarrez dans IBM MQ Explorer, vous les faites passer de l'état Arrêté à l'état Inactif. Ensuite, ils passent de l'état Inactif à l'état Démarré. Vous devez par conséquent démarrer un programme d'écoute sur votre ordinateur si vous utilisez des canaux répondeurs.

## **Procédure**

- Démarrez un canal manuellement.
	- a) Dans la vue Navigateur, cliquez sur le dossier **Canaux** pour afficher les canaux dans la vue Contenu.
	- b) Dans la vue Contenu, cliquez avec le bouton droit de la souris sur le canal, puis cliquez sur **Démarrer...**.

Le canal démarre. L'icône en regard du canal est modifiée pour indiquer que le canal est en cours d'exécution.

- Arrêtez un canal.
	- a) Dans la vue Navigateur, cliquez sur le dossier **Canaux** pour afficher les canaux dans la vue Contenu.
	- b) Dans la vue Contenu, cliquez avec le bouton droit de la souris sur le canal, puis cliquez sur **Arrêter...**.

La boîte de dialogue d'arrêt du canal s'ouvre.

c) Sélectionnez le mode qu'utilise IBM MQ pour arrêter le canal :

- <span id="page-81-0"></span>– Acceptez les valeurs par défaut (ne cochez pas les cases) pour arrêter le canal une fois le traitement du lot de messages en cours terminé (sur Multiplatforms), ou pour arrêter le canal après le message en cours (sur z/OS). Dans le cas d'un canal récepteur, en l'absence de lot en cours, le canal attend le lot suivant ou les pulsations suivantes (si ce paramètre est utilisé) avant de s'arrêter. Dans le cas d'un canal de connexion serveur, le canal est arrêté lorsque la connexion prend fin.
- Cochez la case **Forcer l'interruption du lot de messages en cours** afin d'arrêter la transmission de tout lot en cours ; l'unité d'exécution ou le processus du canal n'est pas arrêté. En raison de cette action, des canaux peuvent devenir en attente de validation. Pour les canaux de connexion serveur, la connexion en cours est interrompue.
- Cochez la case **Permettre la fin du processus/de l'unité d'exécution** si vous avez sélectionné **Forcer l'interruption du lot de messages en cours** et si vous souhaitez mettre fin à l'unité d'exécution ou au processus du canal.
- d) Si la définition de canal correspond à un canal répondeur, plusieurs gestionnaires de files d'attente ou connexions distantes peuvent être utilisés avec le même canal répondeur. Vous pouvez donc filtrer les canaux qui doivent être arrêtés : cochez la case appropriée avant d'indiquer le nom du gestionnaire de files d'attente ou de la connexion distante.
- e) Sélectionnez l'état que doit avoir le canal une fois arrêté :
	- Cliquez sur **Arrêté** pour arrêter le canal mais conserver l'unité d'exécution ou le processus actif ; dans ce cas, le canal reste actif et consomme des ressources.
	- Cliquez sur **Inactif** pour arrêter à la fois le canal et l'unité d'exécution ou le processus ; le canal est alors inactif et ne consomme plus de ressources.

Le canal s'arrête. L'icône en regard du canal est modifiée pour indiquer que le canal n'est plus en cours d'exécution.

### **Concepts associés**

### [«Programmes d'écoute», à la page 26](#page-25-0)

Un programme d'écoute est un processus IBM MQ qui est à l'écoute des connexions au gestionnaire de files d'attente.

#### [«Initiateurs de canal», à la page 33](#page-32-0)

Un initiateur de canal est une application traitant les messages de déclenchement placés dans des files d'attente d'initialisation lorsqu'un événement déclencheur se produit. Un initiateur de canal est un type spécifique de moniteur de déclenchement qui démarre des canaux plutôt que des applications.

#### [«Canaux», à la page 22](#page-21-0)

IBM MQ peut utiliser trois types différents de canal : un canal de transmission de messages, un canal MQI et un canal AMQP.

# **Démarrage et arrêt d'un programme d'écoute**

Chaque programme d'écoute dans IBM MQ Explorer représente un processus de programme d'écoute ; lorsque vous démarrez l'objet de programme d'écoute dans IBM MQ Explorer, le processus de programme d'écoute démarre.

## **Pourquoi et quand exécuter cette tâche**

Pour qu'un gestionnaire de files d'attente puisse recevoir des messages de la part des canaux, il doit disposer d'un programme d'écoute en cours d'exécution et correctement configuré pour le type de transport qui lui correspond. Le programme d'écoute démarre ensuite l'extrémité réceptrice du canal lorsqu'il détecte qu'une application a démarré l'extrémité émettrice du canal.

Pour démarrer ou arrêter un programme d'écoute, procédez comme suit.

# <span id="page-82-0"></span>**Procédure**

- 1. Dans la vue **Navigateur**, cliquez sur le dossier **Programmes d'écoute** pour afficher les programmes d'écoute dans la vue **Contenu**.
- 2. Dans la vue **Contenu**, cliquez avec le bouton droit de la souris sur le programme d'écoute, puis cliquez sur **Démarrer** ou sur **Arrêter**.

## **Résultats**

Le programme d'écoute démarre ou s'arrête, selon le cas.

**2/08** Les programmes d'écoute sur la plateforme z/OS ne sont pas des objets de programme d'écoute et ne se comportent pas de la même façon que des objets de programme d'écoute. Lorsque les programmes d'écoute sur la plateforme z/OS sont arrêtés, ils ne sont plus associés au gestionnaire de files d'attente z/OS.

### **Concepts associés**

[«Programmes d'écoute», à la page 26](#page-25-0)

Un programme d'écoute est un processus IBM MQ qui est à l'écoute des connexions au gestionnaire de files d'attente.

### [«Canaux», à la page 22](#page-21-0)

IBM MQ peut utiliser trois types différents de canal : un canal de transmission de messages, un canal MQI et un canal AMQP.

#### **Tâches associées**

### [«Démarrage et arrêt d'un canal», à la page 81](#page-80-0)

Le mode de démarrage d'un canal varie selon qu'il s'agit d'un canal appelant ou d'un canal répondeur. Lorsque vous arrêtez un canal, vous pouvez choisir de l'arrêter après le traitement du lot de messages en cours ou forcer l'arrêt du canal avant la fin du traitement du lot de messages en cours.

[«Création et configuration de gestionnaires de files d'attente et d'objets», à la page 13](#page-12-0) Vous pouvez créer, configurer et supprimer des gestionnaires de files d'attente et des objets dans IBM MQ Explorer dans la vue Navigateur et la vue Contenu.

## **Démarrage et arrêt d'un serveur de commandes**

Pour pouvoir se connecter à un gestionnaire de files d'attente à partir d'IBM MQ Explorer, le serveur de commandes du gestionnaire de files d'attente doit être en cours d'exécution.

## **Pourquoi et quand exécuter cette tâche**

Pour démarrer ou arrêter le serveur de commandes, procédez comme suit.

## **Procédure**

Dans la vue Navigateur, cliquez avec le bouton droit de la souris sur le gestionnaire de files d'attente, puis cliquez sur **Démarrer le serveur de commandes** ou **Arrêter le serveur de commandes**.

### **Résultats**

Le serveur de commandes démarre ou s'arrête, selon le cas.

### **Tâches associées**

[«Démarrage et arrêt d'un gestionnaire de files d'attente», à la page 79](#page-78-0)

Vous pouvez démarrer ou arrêter un gestionnaire de files d'attente individuel ou démarrer ou arrêter tous les gestionnaires de files d'attente d'un ensemble de gestionnaires de files d'attente.

## **Démarrage et arrêt d'un service personnalisé**

Vous pouvez configurer un service personnalisé pour qu'il démarre automatiquement au démarrage du gestionnaire de files d'attente. Vous pouvez aussi démarrer ou arrêter un service manuellement.

# <span id="page-83-0"></span>**Pourquoi et quand exécuter cette tâche**

Vous pouvez configurer un service personnalisé pour qu'il démarre automatiquement lorsque le gestionnaire de files d'attente démarre en modifiant la valeur de l'attribut Service control dans la boîte de dialogue des propriétés du service. Les instructions suivantes décrivent la procédure de démarrage manuel d'un service.

Notez que si aucune commande d'arrêt n'est définie dans le service, par exemple, pour les moniteurs de déclenchement, lorsque le service s'arrête, l'objet contrôlé par le service ne s'arrête pas.

Pour démarrer ou arrêter un service, procédez comme suit.

## **Procédure**

- 1. Dans la vue Navigateur, cliquez sur le dossier **Services** pour afficher les services dans la vue Contenu.
- 2. Dans la vue Contenu, cliquez avec le bouton droit de la souris sur le service, puis cliquez sur **Démarrer** ou sur **Arrêter**.

## **Résultats**

Le service démarre ou s'arrête suivant votre choix. L'icône en regard du service est modifiée pour indiquer si le service est en cours d'exécution ou non.

### **Concepts associés**

#### [«Services personnalisés», à la page 34](#page-33-0)

Les services personnalisés sont créés pour exécuter des commandes automatiquement.

#### [«Moniteurs de déclenchement», à la page 33](#page-32-0)

Un moniteur de déclenchement est une application traitant les messages de déclenchement placés sur des files d'attente d'initialisation lorsqu'un événement déclencheur se produit.

# **Démarrage d'un moniteur de déclenchement**

Pour pouvoir démarrer un moniteur de déclenchement, vous devez créer un service qui démarrera le moniteur de déclenchement.

## **Pourquoi et quand exécuter cette tâche**

Pour démarrer un moniteur de déclenchement à partir de IBM MQ Explorer, vous devez d'abord créer un service qui exécutera la commande runmqtrm (pour démarrer le moniteur de déclenchement) au démarrage du service.

Notez que si vous démarrez un moniteur de déclenchement pour un client, utilisez la commande runmqtmc à la place. Pour plus d'informations sur les moniteurs de déclenchement, voir Moniteurs de déclenchement.

Pour démarrer un moniteur de déclenchement, procédez comme suit.

**Remarque :** Lorsque le moniteur de déclenchement s'exécute en tant que service, l'application ou le processus démarré s'exécute en arrière-plan.

## **Procédure**

- 1. Dans la vue Navigateur, développez le gestionnaire de files d'attente sur lequel démarrer le service de moniteur de déclenchement.
- 2. Cliquez avec le bouton droit de la souris sur le dossier **Services** du gestionnaire de files d'attente, puis cliquez sur **Nouveau...** > **Service**. La boîte de dialogue Nouveau service apparaît.
- 3. Dans la boîte de dialogue Nouveau service, entrez un nom pour le service, par exemple TriggerMonitor, puis cliquez sur **Suivant**. Vous pouvez maintenant configurer le nouveau service.
- 4. Facultatif: Dans la zone **Description** , entrez une description du service, par exemple, A trigger monitor for queue manager QM1.
- <span id="page-84-0"></span>5. Dans la zone **Contrôle du service**, configurez le démarrage et l'arrêt du service :
	- Pour démarrer et arrêter automatiquement le service au moment du démarrage et de l'arrêt du gestionnaire de files d'attente, cliquez sur **Gestionnaire de files d'attente**.
	- Pour démarrer automatiquement le service au moment du démarrage du gestionnaire de files d'attente sans l'arrêter au moment de l'arrêt du gestionnaire de files d'attente, cliquez sur **Démarrage du gestionnaire de files d'attente**.
	- Pour configurer le service de manière à le démarrer et l'arrêter manuellement, cliquez sur **Manuel**.
- 6. Dans la zone **Commande de démarrage**, entrez le chemin d'accès complet à la commande runmqtrm.
	- Entrez: *MQ\_INSTALLATION\_PATH*\bin\runmqtrm où *MQ\_INSTALLATION\_PATH* est remplacé par le répertoire de haut niveau dans lequel IBM MQ est installé.
- 7. Si le gestionnaire de files d'attente n'est pas le gestionnaire de files d'attente par défaut, dans la zone **Arguments de la commande de démarrage**, entrez -m *nom\_gestionnaire\_files\_d'attente* où *nom\_gestionnaire\_files\_d'attente* est le nom du gestionnaire de files d'attente.
- 8. Si vous souhaitez utiliser une file d'attente autre que SYSTEM.DEFAULT.INITATION.QUEUE comme file d'attente d'initialisation, dans la zone **Start args** , entrez -q *initq\_name* où *initq\_name* est le nom de la file d'attente.
- 9. Dans la zone **Type de service**, sélectionnez le type de service à exécuter :
	- Si vous sélectionnez **Commande**, vous pouvez exécuter plusieurs instances du service, mais vous ne pouvez pas afficher le statut du service dans IBM MQ Explorer.
	- Si vous sélectionnez **Serveur**, vous pouvez exécuter une seule instance du service, mais vous pouvez visualiser le service dans IBM MQ Explorer.
- 10. Cliquez sur **Terminer**.

Le nouveau service est créé sur le gestionnaire de files d'attente sélectionné.

11. Démarrez le service.

Pour des instructions à ce sujet, voir [«Démarrage et arrêt d'un service personnalisé», à la page 83.](#page-82-0)

## **Résultats**

Le service démarre et exécute la commande runmqtrm, qui démarre le moniteur de déclenchement sur le gestionnaire de files d'attente.

Lorsque vous avez démarré un moniteur de déclenchement, il poursuit simplement sa surveillance de la file d'attente d'initialisation spécifiée. Vous ne pouvez pas arrêter un moniteur de déclenchement directement. Lorsque vous arrêtez le gestionnaire de files d'attente du moniteur de déclenchement, ce dernier s'arrête également.

### **Concepts associés**

[«Moniteurs de déclenchement», à la page 33](#page-32-0)

Un moniteur de déclenchement est une application traitant les messages de déclenchement placés sur des files d'attente d'initialisation lorsqu'un événement déclencheur se produit.

# **Démarrage d'un initiateur de canal**

Pour pouvoir démarrer un initiateur de canal, vous devez créer un service qui démarrera l'initiateur de canal.

## **Pourquoi et quand exécuter cette tâche**

Étant donné qu'un initiateur de canal n'est qu'un type spécial de moniteur de déclenchement, pour démarrer un initiateur de canal à partir de IBM MQ Explorer, vous devez d'abord créer un service qui exécutera la commande runmqchi (pour démarrer l'initialisateur de canal) lors du démarrage du service. Pour appliquer les instructions suivantes, créez un service appelé ChannelInitiator sur un gestionnaire de files d'attente appelé QM1. Pour plus d'informations sur les initiateurs de canal, voir Starting and stopping the channel initiator.

Pour créer le service d'initialisation de canal, procédez comme suit :

## **Procédure**

- 1. Dans la vue Navigateur, développez le gestionnaire de files d'attente, QM1, sur lequel vous souhaitez démarrer l'initiateur de canal.
- 2. Cliquez avec le bouton droit de la souris sur le dossier **Services** du gestionnaire de files d'attente, puis cliquez sur **Nouveau...** > **Service**. La boîte de dialogue Nouveau service apparaît.
- 3. Dans la boîte de dialogue Nouveau service, entrez un nom pour le service, par exemple ChannelInitiator, puis cliquez sur **Suivant**. Vous pouvez maintenant configurer le nouveau service, ChannelInitiator.
- 4. Facultatif: dans la zone **Description** , entrez une description du service ChannelInitiator , par exemple A channel initiator for queue manager QM1.
- 5. Dans la zone **Contrôle du service**, configurez le démarrage et l'arrêt du service :
	- Pour démarrer et arrêter automatiquement le service au moment du démarrage et de l'arrêt du gestionnaire de files d'attente, cliquez sur **Gestionnaire de files d'attente**.
	- Pour démarrer automatiquement le service au moment du démarrage du gestionnaire de files d'attente sans l'arrêter au moment de l'arrêt du gestionnaire de files d'attente, cliquez sur **Démarrage du gestionnaire de files d'attente**.
	- Pour configurer le service de manière à le démarrer et l'arrêter manuellement, cliquez sur **Manuel**.
- 6. Dans la zone **Commande de démarrage**, entrez le chemin d'accès complet à la commande runmqchi.
	- Entrez: *MQ\_INSTALLATION\_PATH*\bin\runmqchi où *MQ\_INSTALLATION\_PATH* est remplacé par le répertoire de haut niveau dans lequel IBM MQ est installé.
- 7. Si QM1 n'est pas le gestionnaire de files d'attente par défaut, dans la zone **Démarrer les arguments** , entrez -m QM1
- 8. Si vous souhaitez utiliser une file d'attente autre que SYSTEM.CHANNEL.INITQ comme file d'attente d'initialisation, dans la zone **Start args** , entrez -q *initq\_name* où *initq\_name* est le nom de la file d'attente.
- 9. Dans la zone **Type de service** , sélectionnez Command.
- 10. Cliquez sur **Terminer**.

Le nouveau service, InitiateurCanal, est créé sur le gestionnaire de files d'attente sélectionné, QM1.

11. Démarrez le service.

Pour des instructions à ce sujet, voir [«Démarrage et arrêt d'un service personnalisé», à la page 83.](#page-82-0)

## **Résultats**

Le service, ChannelInitiator, démarre et exécute la commande runmqchi, qui démarre l'initialisateur de canal sur le gestionnaire de files d'attente, QM1.

### **Concepts associés**

[«Moniteurs de déclenchement», à la page 33](#page-32-0)

Un moniteur de déclenchement est une application traitant les messages de déclenchement placés sur des files d'attente d'initialisation lorsqu'un événement déclencheur se produit.

### [«Initiateurs de canal», à la page 33](#page-32-0)

Un initiateur de canal est une application traitant les messages de déclenchement placés dans des files d'attente d'initialisation lorsqu'un événement déclencheur se produit. Un initiateur de canal est un type spécifique de moniteur de déclenchement qui démarre des canaux plutôt que des applications.

# <span id="page-86-0"></span>**Affichage ou masquage d'un gestionnaire de files d'attente**

Par défaut, la vue Navigateur affiche tous les gestionnaires de files d'attente qui se trouvent sur l'ordinateur sur lequel IBM MQ Explorer est installé. Toutefois, si vous disposez de gestionnaires de files d'attente que vous n'administrez pas vous-même actuellement, vous pouvez choisir de les masquer si vous le souhaitez. Vous pouvez également afficher et masquer les gestionnaires de files d'attente éloignées.

# **Pourquoi et quand exécuter cette tâche**

Pour pouvoir administrer un gestionnaire de files d'attente dans IBM MQ Explorer, vous devez afficher le gestionnaire de files d'attente dans le dossier **Gestionnaires de files d'attente** dans la vue Navigateur IBM MQ Explorer. Par défaut, tous les gestionnaires de files d'attente sur l'ordinateur sur lequel IBM MQ Explorer est installé sont détectés automatiquement et s'affichent dans le dossier **Gestionnaires de files d'attente**. Vous pouvez masquer les gestionnaires de files d'attente si voue ne voulez pas les administrer dans IBM MQ Explorer.

Si vous configurez les objets administrés JMS, vous pouvez ajouter un gestionnaire de files d'attente à IBM MQ Explorer depuis une fabrique de connexions qui définit les informations de connexion du gestionnaire de files d'attente. En fait, vous créez une connexion à IBM MQ Explorer depuis la fabrique de connexions qui définit les informations du gestionnaire de files d'attente.

Vous pouvez également administrer des gestionnaires de files d'attente éloignées à l'aide de connexions de cluster si vous êtes déjà connecté à un gestionnaire appartenant à un cluster dont le gestionnaire de files d'attente éloignées est aussi membre.

Les rubriques suivantes expliquent comment afficher et masquer les gestionnaires de files d'attente locaux et les gestionnaires de files d'attente éloignées dans IBM MQ Explorer:

- Affichage de gestionnaires de files d'attente locaux
- [Affichage de gestionnaires de files d'attente éloignées](#page-87-0)
- • [Masquage des gestionnaires de files d'attente](#page-94-0)
- [Affichage de gestionnaires de files d'attente masqués](#page-95-0)
- • [Suppression de gestionnaires de files d'attente](#page-96-0)
- • [«Ajout d'un gestionnaire de files d'attente à partir d'une fabrique de connexions», à la page 45](#page-44-0)
- • [Administration d'un gestionnaire de files d'attente de cluster distantes](#page-133-0)

#### **Concepts associés**

#### [«Clusters de gestionnaires de files d'attente», à la page 36](#page-35-0)

Un cluster est un groupe formé d'au moins deux gestionnaires de files d'attente qui sont associés de façon logique et qui peuvent partager des informations. Un gestionnaire de files d'attente peut envoyer un message à un autre gestionnaire de files d'attente d'un même cluster, sans que vous ayez à configurer une définition de canal spécifique, une définition de file d'attente éloignée ou une file d'attente de transmission, car toutes ces informations se trouvent dans le référentiel, auquel tous les gestionnaires de files d'attente du cluster ont accès.

### **Tâches associées**

[«Administration de gestionnaires de files d'attente éloignées», à la page 100](#page-99-0)

Dans IBM MQ Explorer, vous pouvez activer des gestionnaires de files d'attente IBM MQ sur un ordinateur distant pour l'administration à distance.

# **Affichage d'un gestionnaire de files d'attente local**

Pour que vous puissiez administrer un gestionnaire de files d'attente local, celui-ci doit apparaître dans la vue Navigateur.

# <span id="page-87-0"></span>**Pourquoi et quand exécuter cette tâche**

Tous les gestionnaires de files d'attente hébergés sur l'ordinateur sur lequel IBM MQ Explorer est installé sont détectés automatiquement et affichés dans le dossier **Gestionnaires de files d'attente** dans IBM MQ Explorer, mais vous pouvez les masquer. Pour pouvoir administrer un gestionnaire de files d'attente local en utilisant IBM MQ Explorer, vous devez afficher le gestionnaire de files d'attente dans le dossier **Gestionnaires de files d'attente** dans la vue Navigateur d'IBM MQ Explorer.

Si vous avez masqué le gestionnaire, vous pouvez l'afficher de nouveau. Pour des instructions, voir [Affichage des gestionnaires de files d'attente masqués](#page-95-0).

### **Tâches associées**

[«Masquage des gestionnaires de files d'attente», à la page 95](#page-94-0)

Vous pouvez masquer tout gestionnaire de files d'attente affiché dans la vue Navigateur. Si vous masquez un gestionnaire de files d'attente qui est membre d'un ou de plusieurs ensembles de gestionnaires de files d'attente, il n'apparaît dans aucun de ces ensembles.

«Affichage d'un gestionnaire de files d'attente éloignées», à la page 88

Si vous voulez administrer un gestionnaire de files d'attente éloignées, vous devez connecter IBM MQ Explorer au gestionnaire de files d'attente éloignées pour que le gestionnaire de files d'attente soit affiché dans la vue Navigateur. Vous pouvez créer une connexion manuellement ou à l'aide d'une table de définition de canal du client. Vous pouvez aussi créer une connexion sécurisée ou utiliser une connexion existante.

[«Administration de gestionnaires de files d'attente éloignées», à la page 100](#page-99-0) Dans IBM MQ Explorer, vous pouvez activer des gestionnaires de files d'attente IBM MQ sur un ordinateur distant pour l'administration à distance.

[«Suppression d'un gestionnaire de files d'attente», à la page 97](#page-96-0) Vous pouvez retirer un gestionnaire de files d'attente d'IBM MQ Explorer si vous ne voulez plus l'administrer dans IBM MQ Explorer.

# **Affichage d'un gestionnaire de files d'attente éloignées**

Si vous voulez administrer un gestionnaire de files d'attente éloignées, vous devez connecter IBM MQ Explorer au gestionnaire de files d'attente éloignées pour que le gestionnaire de files d'attente soit affiché dans la vue Navigateur. Vous pouvez créer une connexion manuellement ou à l'aide d'une table de définition de canal du client. Vous pouvez aussi créer une connexion sécurisée ou utiliser une connexion existante.

## **Pourquoi et quand exécuter cette tâche**

IBM MQ Explorer identifie automatiquement tous les gestionnaires de files d'attente se trouvant sur l'ordinateur où IBM MQ Explorer est installé. Toutefois, IBM MQ Explorer ne reconnaît pas automatiquement les gestionnaires présents sur d'autres ordinateurs.

Pour administrer des gestionnaire de files d'attente éloignées, vous devez connecter manuellement IBM MQ Explorer au gestionnaire de files d'attente éloignées et afficher ce dernier dans le dossier **Gestionnaires de files d'attente** dans IBM MQ Explorer.

Utilisez une des méthodes suivantes pour vous connecter à un gestionnaire de files d'attente éloignées :

- 1. [Création manuelle d'une connexion](#page-88-0). Créez une connexion au gestionnaire de files d'attente éloignées à l'aide de l'Assistant **Ajout d'un gestionnaire de files d'attente**. Vous pouvez utiliser le canal SYSTEM.ADMIN.SVRCONN par défaut ou un canal de connexion serveur que vous spécifiez vousmême.
- 2. [Création d'une connexion à l'aide d'une table de définitions de canaux de client](#page-89-0). Si vous utilisez une table de définitions de canaux de client pour configurer le canal, vous pouvez, par exemple, définir des exits de sécurité sur le canal.
- 3. [Créer une connexion sécurisée.](#page-89-0) Créez une connexion sécurisée au gestionnaire de files d'attente éloignées.

<span id="page-88-0"></span>4. [Connexion à l'aide d'une connexion existante](#page-91-0). Connectez-vous à un gestionnaire de files d'attente éloignées en utilisant une connexion distante établie par un autre gestionnaire de files d'attente.

Vous pouvez également afficher des gestionnaires de files d'attente de cluster distantes dans le dossier **Gestionnaires de files d'attente** de façon à pouvoir les administrer à partir d'IBM MQ Explorer. Pour de plus amples informations, reportez-vous à la rubrique [Administration d'un gestionnaire de files d'attente](#page-133-0) [de cluster distantes](#page-133-0).

Si IBM MQ Explorer ne peut pas se connecter au gestionnaire de files d'attente éloignées pour une raison quelconque (par exemple, dans le cas où celui-ci n'est pas en cours d'exécution), une boîte de dialogue vous demande si vous souhaitez quand même ajouter le gestionnaire. Cliquez sur **Oui** pour que le gestionnaire de files d'attente soit affiché dans le dossier **Gestionnaires de files d'attente**, mais qu'aucune de ses caractéristiques ne soit disponible avant la connexion.

IBM MQ Explorer ne peut pas se connecter à des gestionnaires de files d'attente qui s'exécutent sur des plateformes IBM MQ ne prenant pas en charge l'administration à distance. Pour plus d'informations sur les plateformes prises en charge par IBM MQ, voir [Administration des gestionnaires de files d'attente](#page-99-0) [éloignées](#page-99-0).

La reconnexion client automatique n'est pas prise en charge par IBM MQ classes for Java.

Pour plus de détails sur les tables de définition de canal du client, voir Table de définition de canal du client.

## **Procédure**

• [OPTION 1] Créer une connexion manuellement

Pour créer la connexion, vous devez connaître les informations suivantes sur le gestionnaire de files d'attente éloignées :

- Nom du gestionnaire de files d'attente.
- Nom de l'ordinateur hébergeant le gestionnaire de files d'attente.
- Numéro de port du programme d'écoute du gestionnaire de files d'attente.
- Nom du canal de connexion serveur du gestionnaire de files d'attente qu'IBM MQ Explorer utilise pour la connexion au gestionnaire de files d'attente. Si vous avez activé le gestionnaire de files d'attente pour l'administration à distance, le canal SYSTEM.ADMIN.SVRCONN est disponible. Dans le cas contraire, utilisez SYSTEM.DEF.SVRCONN ou un canal de connexion serveur que vous avez créé et nommé.
- a) Dans la vue Navigateur, cliquez avec le bouton droit de la souris sur Gestionnaires de files d'attente, puis cliquez sur **Ajouter un gestionnaire de files d'attente éloignées**. L'assistant **Ajout d'un gestionnaire de files d'attente** s'ouvre et vous permet de créer la connexion.
- b) Dans la zone **Nom du gestionnaire de files d'attente**, indiquez le nom du gestionnaire auquel vous souhaitez vous connecter.
- c) Vérifiez que l'option **Connexion directe** est sélectionnée, puis cliquez sur **Suivant**.
- d) Vérifiez que l'option **Spécification des caractéristiques de la connexion** est sélectionnée, puis entrez les caractéristiques suivantes :
	- Dans la zone **Nom d'hôte ou adresse IP**, indiquez le nom de l'ordinateur hébergeant le gestionnaire de files d'attente éloignées. Utilisez un des formats suivants :
		- Nom d'hôte abrégé, par exemple, joho. L'ordinateur distant doit se trouver dans le même domaine que l'ordinateur local.
		- Nom d'hôte qualifié complet, par exemple, joho.example.com Utilisez cette option si l'ordinateur distant se trouve dans un domaine différent de celui de votre ordinateur local.
		- Nom d'adresse IP, par exemple 127.0.0.1
	- Dans la zone **Numéro de port**, indiquez le numéro de port (par exemple, 1416).

<span id="page-89-0"></span>– Dans la zone **Canal de connexion serveur**, tapez le nom du canal à utiliser.

Pour modifier les valeurs par défaut utilisées, voir [«Spécification des valeurs par défaut utilisées](#page-242-0) [pour la connexion aux gestionnaires de files d'attente éloignées», à la page 243.](#page-242-0)

- e) Facultatif : Cochez la case **Reconnexion automatique** afin de configurer IBM MQ Explorer pour qu'il se reconnecte automatiquement au gestionnaire de files d'attente si la connexion est perdue.
- f) Facultatif : Changez la fréquence à laquelle IBM MQ Explorer régénère les informations relatives au gestionnaire. Pour empêcher IBM MQ Explorer de régénérer automatiquement les informations relatives au gestionnaire, cliquez sur **Aucune fréquence de régénération pour le gestionnaire de files d'attente** ; pour indiquer une autre fréquence de régénération, cliquez sur **Spécifier la fréquence de régénération pour le gestionnaire de files d'attente**, puis spécifiez le délai d'attente, en secondes, que doit respecter IBM MQ Explorer avant de régénérer ces informations.
- g) Cliquez sur **Terminer**.

IBM MQ Explorer se connecte au gestionnaire de files d'attente éloignées et le gestionnaire s'affiche dans le dossier **Gestionnaires de files d'attente** de la vue Navigateur.

• [OPTION 2] Créer une connexion à l'aide d'une table de définition de canal du client

Au lieu de spécifier manuellement les caractéristiques de la connexion du gestionnaire de files d'attente éloignées, vous pouvez utiliser une table de définitions de canaux de client prédéfinie. Cette méthode de connexion vous permet notamment de configurer le canal pour utiliser des exits de sécurité.

Avant de créer une nouvelle connexion à l'aide d'une table de définitions de canaux de client, vous devez créer la table de définitions de canaux de client sur l'ordinateur hébergeant le gestionnaire de files d'attente éloignées, puis copier la table sur l'ordinateur local (à partir duquel vous souhaitez vous connecter au gestionnaire).

IBM MQ Explorer se connecte au gestionnaire de files d'attente éloignées à l'aide de la table de définitions de canaux de client et le gestionnaire de files d'attente est affiché dans le dossier **Gestionnaire de files d'attente** de la vue Navigateur.

Pour vous connecter au gestionnaire de files d'attente éloignées à l'aide de tables de définition de canal du client, effectuez les étapes ci-dessous dans IBM MQ Explorer sur l'ordinateur local (ordinateur à partir duquel vous voulez vous connecter au gestionnaire de files d'attente éloignées).

a) Dans la vue Navigateur, cliquez avec le bouton droit de la souris sur Gestionnaires de files d'attente, puis cliquez sur **Ajouter un gestionnaire de files d'attente éloignées**.

L'assistant **Ajout d'un gestionnaire de files d'attente** s'ouvre et vous permet de créer la connexion.

- b) Dans la zone **Nom du gestionnaire de files d'attente**, indiquez le nom du gestionnaire auquel vous souhaitez vous connecter.
- c) Vérifiez que l'option **Connexion directe** est sélectionnée, puis cliquez sur **Suivant**.
- d) Cliquez sur **Utiliser la table de définition de canaux client**, puis recherchez le fichier de la table de définitions des canaux de client.
- e) Facultatif : Cochez la case **Reconnexion automatique** afin de configurer IBM MQ Explorer pour qu'il se reconnecte automatiquement au gestionnaire de files d'attente si la connexion est perdue.
- f) Facultatif : Changez la fréquence à laquelle IBM MQ Explorer régénère les informations relatives au gestionnaire. Pour empêcher IBM MQ Explorer de régénérer automatiquement les informations relatives au gestionnaire, cliquez sur **Aucune fréquence de régénération pour le gestionnaire de files d'attente** ; pour indiquer une autre fréquence de régénération, cliquez sur **Spécifier la fréquence de régénération pour le gestionnaire de files d'attente**, puis spécifiez le délai d'attente, en secondes, que doit respecter IBM MQ Explorer avant de régénérer ces informations.
- g) Cliquez sur **Terminer**.
- [OPTION 3] Créer une connexion sécurisée

Pour plus d'informations sur l'utilisation de TLS avec des connexions client, voir Secure Sockets Layer (SSL) support in IBM MQ classes for Java.

Pour vous connecter à un gestionnaire de files d'attente éloignées à l'aide d'une connexion sécurisée, effectuez les étapes ci-dessous dans IBM MQ Explorer sur l'ordinateur à partir duquel vous voulez vous connecter au gestionnaire de files d'attente éloignées.

**Remarque :** Si vous placez les modules complémentaires IBM MQ Explorer dans un autre environnement Eclipse, pour utiliser l'ensemble complet de CipherSuites et pour fonctionner avec la conformité certifiée FIPS 140-2 ou Suite-B, un environnement d'exécution Java approprié est requis. IBM Le Service Refresh de Java 7 4, Fix Pack 2 ou un niveau supérieur de l'environnement d'exécution Java IBM fournit le support approprié.

a) Dans la vue Navigateur, cliquez avec le bouton droit de la souris sur Gestionnaires de files d'attente, puis cliquez sur **Ajouter un gestionnaire de files d'attente éloignées**.

L'assistant **Ajout d'un gestionnaire de files d'attente** s'ouvre et vous permet de créer la connexion.

- b) Dans la zone **Nom du gestionnaire de files d'attente**, indiquez le nom du gestionnaire auquel vous souhaitez vous connecter.
- c) Vérifiez que l'option **Connexion directe** est sélectionnée, puis cliquez sur **Suivant**.
- d) Vérifiez que l'option **Spécification des caractéristiques de la connexion** est sélectionnée, puis entrez les caractéristiques suivantes :
	- Dans la zone **Nom d'hôte ou adresse IP**, indiquez le nom de l'ordinateur hébergeant le gestionnaire de files d'attente éloignées. Utilisez un des formats suivants :
		- Nom d'hôte abrégé, par exemple, joho. L'ordinateur distant doit se trouver dans le même domaine que l'ordinateur local.
		- Nom d'hôte qualifié complet, par exemple, joho.example.com Utilisez cette option si l'ordinateur distant se trouve dans un domaine différent de celui de votre ordinateur local.
		- Adresse IP, par exemple 127.0.0.1.
	- Dans la zone **Numéro de port**, indiquez le numéro de port (par exemple, 1416).
	- Dans la zone **Canal de connexion serveur**, entrez le nom du canal à utiliser.

Pour modifier les valeurs par défaut utilisées, voir [«Spécification des valeurs par défaut utilisées](#page-242-0) [pour la connexion aux gestionnaires de files d'attente éloignées», à la page 243.](#page-242-0)

- e) Facultatif : Cochez la case **Reconnexion automatique** afin de configurer IBM MQ Explorer pour qu'il se reconnecte automatiquement au gestionnaire de files d'attente si la connexion est perdue.
- f) Facultatif : Changez la fréquence à laquelle IBM MQ Explorer régénère les informations relatives au gestionnaire. Pour empêcher IBM MQ Explorer de régénérer automatiquement les informations relatives au gestionnaire, cliquez sur **Aucune fréquence de régénération pour le gestionnaire de files d'attente** ; pour indiquer une autre fréquence de régénération, cliquez sur **Spécifier la fréquence de régénération pour le gestionnaire de files d'attente**, puis spécifiez le délai d'attente, en secondes, que doit respecter IBM MQ Explorer avant de régénérer ces informations.
- g) Cliquez sur **Suivant**.

A ce stade, vous pouvez sélectionner les paramètres de sécurité facultatifs sur les nouvelles pages de l'assistant. Tous les paramètres de sécurité sont facultatifs et vous n'êtes pas obligé de les activer ; vous devez toutefois sélectionner l'option d'**activation des magasins SSL** pour accéder aux paramètres **Activer les options SSL** :

- 1. Facultatif. Sélectionnez **Activer l'exit de sécurité** et entrez les caractéristiques de l'exit de sécurité dans les différentes zones. Un exit de sécurité doit également être défini pour le canal de connexion au serveur distant. Cliquez sur **Suivant**.
- 2. Facultatif. Sélectionnez **Activer l'identification utilisateur** et entrez les caractéristiques d'identification de l'utilisateur dans les différentes zones. Pour définir un mot de passe facultatif, entrez-le dans la zone appropriée. Facultatif : un exit de sécurité peut également être défini pour le canal de connexion au serveur distant. Cliquez sur **Suivant**.
- 3. Facultatif. Sélectionnez l'option d'**activation des magasins SSL** pour indiquer les caractéristiques du référentiel de clés de certificat TLS. TLS doit également être activé pour le canal de connexion

<span id="page-91-0"></span>au serveur distant. Pour spécifier les espaces de stockage de certificats, vous pouvez sélectionner l'une ou les deux options suivantes.

- Facultatif. Cliquez sur **Parcourir** dans la section du **magasin de certificats sélectionné** de la boîte de dialogue afin de localiser le fichier de l'espace de stockage de certificats. Si vous souhaitez définir le mot de passe facultatif, cliquez sur **Entrez le mot de passe ...** Pour ouvrir la boîte de dialogue **Détails du mot de** dans laquelle vous devez entrer les détails de votre mot de passe dans les zones.
- Facultatif. Cliquez sur **Parcourir** dans la section **Espace de stockage de certificats personnel** de la boîte de dialogue afin de localiser votre espace de stockage de certificats personnel. Vous devez définir un mot de passe lors de la définition d'un magasin de certificats personnel ; cliquez sur **Entrez le mot de passe ...** Pour ouvrir la boîte de dialogue **Détails du mot de** dans laquelle vous devez entrer les détails de votre mot de passe dans les zones.

Cliquez sur **Suivant**.

4. Facultatif. Sélectionnez **Activer les options SSL**. Sélectionnez les options TLS requises et cliquez sur **Terminer** pour créer la connexion TLS et fermer l'assistant. Vous devez avoir sélectionné auparavant l'option d'**activation des magasins SSL** pour avoir accès aux paramètres **Activer les options SSL**.

Les mots de passe utilisés par IBM MQ Explorer pour se connecter aux ressources, par exemple, ouverture des magasins TLS ou connexion aux gestionnaires de files d'attente, peuvent être stockés dans un fichier. Le fichier peut être placé sur une unité amovible ou distante. Pour plus d'informations, voir : [«Préférences de mot de passe», à la page 178](#page-177-0).

IBM MQ Explorer se connecte maintenant au gestionnaire de files d'attente éloignées à l'aide d'une connexion TLS sécurisée et le gestionnaire s'affiche dans le dossier Gestionnaires de files d'attente de la vue Navigateur.

• [OPTION 4] Utiliser une connexion existante

IBM MQ Explorer se connecte au gestionnaire de files d'attente éloignées et le gestionnaire s'affiche dans le dossier **Gestionnaires de files d'attente** de la vue Navigateur.

Vous pouvez également utiliser des connexions de cluster existantes pour administrer des gestionnaires de files d'attente de clusters distantes. Pour de plus amples informations, reportez-vous à la rubrique [Administration d'un gestionnaire de files d'attente de cluster distantes](#page-133-0).

Pour vous connecter avec une connexion existante établie par un autre gestionnaire de files d'attente, procédez comme suit.

a) Dans la vue Navigateur, cliquez avec le bouton droit de la souris sur Gestionnaires de files d'attente, puis cliquez sur **Ajouter un gestionnaire de files d'attente éloignées**.

L'assistant **Ajout d'un gestionnaire de files d'attente** s'ouvre et vous permet de créer la connexion.

- b) Dans la zone **Nom du gestionnaire de files d'attente**, indiquez le nom du gestionnaire auquel vous souhaitez vous connecter.
- c) Cliquez sur **Connexion via le gestionnaire de files d'attente intermédiaire**, puis cliquez sur **Suivant**.
- d) Dans la liste **Gestionnaire de files d'attente intermédiaire**, cliquez sur le nom du gestionnaire de files d'attente ayant établi la connexion existante.
- e) Facultatif : Cochez la case **Reconnexion automatique** afin de configurer IBM MQ Explorer pour qu'il se reconnecte automatiquement au gestionnaire de files d'attente si la connexion est perdue.
- f) Facultatif : Changez la fréquence à laquelle IBM MQ Explorer régénère les informations relatives au gestionnaire. Pour empêcher IBM MQ Explorer de régénérer automatiquement les informations relatives au gestionnaire, cliquez sur **Aucune fréquence de régénération pour le gestionnaire de files d'attente** ; pour indiquer une autre fréquence de régénération, cliquez sur **Spécifier la fréquence de régénération pour le gestionnaire de files d'attente**, puis spécifiez le délai d'attente, en secondes, que doit respecter IBM MQ Explorer avant de régénérer ces informations.

### g) Cliquez sur **Terminer**.

### <span id="page-92-0"></span>**Tâches associées**

[«Administration de gestionnaires de files d'attente éloignées», à la page 100](#page-99-0) Dans IBM MQ Explorer, vous pouvez activer des gestionnaires de files d'attente IBM MQ sur un ordinateur distant pour l'administration à distance.

[«Administration d'un gestionnaire de files d'attente de cluster distantes», à la page 134](#page-133-0) Après avoir connecté IBM MQ Explorer à un gestionnaire de files d'attente de cluster éloignées en utilisant la source d'informations de cluster comme gestionnaire de files d'attente intermédiaire, vous pouvez choisir d'afficher le gestionnaire de files d'attente dans le dossier **Gestionnaires de files d'attente** . Ensuite, vous pouvez utiliser la connexion afin d'administrer le gestionnaire de files d'attente éloignées.

### **Référence associée**

[«Préférences de mot de passe», à la page 178](#page-177-0) Vous pouvez stocker les mots de passe dans un fichier pour ne pas avoir à les entrer chaque fois que vous souhaitez vous connecter aux ressources.

# **Création d'une table de définition de canal du client**

Vous pouvez créer une table de définitions de canaux de client pour un gestionnaire de files d'attente pour faciliter la connexion des instances IBM MQ Explorer au gestionnaire de files d'attente.

## **Pourquoi et quand exécuter cette tâche**

Lorsque vous connectez IBM MQ Explorer au gestionnaire de files d'attente en utilisant cette table, la table fournit toutes les informations de connexion et il n'est pas nécessaire de connaître les informations de connexion au gestionnaire de files d'attente.

Les instructions suivantes expliquent comment créer une table de définition de canal du client utilisable pour des connexions sécurisées à l'aide de TLS (Transport Layer Security). Pour créer une table de définition de canal du client n'utilisant pas TLS, ignorez simplement les étapes relatives à la configuration de TLS.

Pour créer une table de définition de canal du client, exécutez les tâches suivantes sur l'ordinateur hébergeant le gestionnaire de files d'attente éloignées :

## **Procédure**

- 1. Pour sécuriser les connexions faisant appel à la table de définition de canal du client, configurez le gestionnaire de files d'attente de manière à utiliser des connexions TLS.
- 2. Créez un canal de connexion serveur sur le gestionnaire de files d'attente.
- 3. Si vous utilisez TLS, configurez le canal de connexion serveur pour qu'il utilise TLS.
- 4. Créez un canal de connexion client portant le même nom que le canal de connexion serveur sur le gestionnaire de files d'attente.
- 5. Si vous utilisez TLS, configurez le canal de connexion client pour qu'il utilise TLS.

Si vous avez configuré le canal de connexion serveur pour TLS, le canal de connexion client doit également être configuré pour utiliser TLS.

6. Transférez la table de définitions de canaux de client du gestionnaire de files d'attente vers l'ordinateur depuis lequel vous voulez vous connecter au gestionnaire de files d'attente (l'ordinateur sur lequel IBM MQ Explorer est installé). Par exemple, utilisez FTP pour transférer le fichier d'un ordinateur sur l'autre.

## **Résultats**

La nouvelle table de définitions de canaux de client est maintenant disponible pour IBM MQ Explorer pour la connexion au gestionnaire de files d'attente éloignées.

### **Tâches associées**

[«Configuration de canaux TLS avec IBM MQ Explorer», à la page 141](#page-140-0)

Pour configurer des canaux TLS dans IBM MQ Explorer, utilisez la page **SSL** de la boîte de dialogue **Propriétés du canal** pour définir la spécification de chiffrement à utiliser. Si vous le souhaitez, vous pouvez configurer un canal afin qu'il n'accepte que les certificats dont les attributs dans le nom distinctif du propriétaire correspondent aux valeurs données. Vous pouvez également configurer un canal de gestionnaire de files d'attente pour que ce dernier refuse la connexion si la partie initialisante n'envoie pas son propre certificat personnel.

[«Création et configuration de gestionnaires de files d'attente et d'objets», à la page 13](#page-12-0) Vous pouvez créer, configurer et supprimer des gestionnaires de files d'attente et des objets dans IBM MQ Explorer dans la vue Navigateur et la vue Contenu.

# **Indication de l'emplacement et du mot de passe par défaut des certificats TLS**

Vous pouvez configurer IBM MQ Explorer pour qu'il utilise des certificats TLS dans le fichier de clés certifiées et le fichier de clés pour la connexion à des gestionnaires de files d'attente éloignées avec une connexion TLS.

## **Pourquoi et quand exécuter cette tâche**

Pour configurer IBM MQ Explorer avec l'emplacement et le mot de passe du magasin de certificats TLS, procédez comme suit dans IBM MQ Explorer sur l'ordinateur sur lequel vous voulez vous connecter au gestionnaire de files d'attente éloignées :

## **Procédure**

- 1. Dans IBM MQ Explorer, cliquez sur **Fenêtre** > **Préférences**.
- La boîte de dialogue **Préférences** apparaît.
- 2. Développez **MQ Explorer**.
- 3. Développez **Connexions client**. La boîte de dialogue des paramètres de sécurité par défaut est maintenant accessible.
- 4. Sélectionnez **Référentiels de clés SSL** pour afficher le panneau **Référentiels de clés SSL**.
- 5. Dans la zone **Espace de stockage de certificats sécurisé**, recherchez l'emplacement du fichier de clés certifiées sur l'ordinateur, puis, dans la zone **Espace de stockage de certificats personnel**, recherchez l'emplacement du fichier de clés.

Le fichier de clés certifiées et le fichier de clés contiennent les certificats TLS employés avec des connexions utilisant des tables de définitions de canaux de client. Il est possible que le fichier de clés certifiées et le fichier de clés figurent au même endroit sur votre ordinateur.

- 6. (Facultatif) Cliquez sur **Entrez le mot de passe ...** Dans la section Magasin de certificats de confiance pour ouvrir la boîte de dialogue **Mot de passe SSL** ; dans la boîte de dialogue **Mot de passe SSL**, entrez le mot de passe dont IBM MQ Explorer aura besoin pour accéder au magasin.
- 7. Cliquez sur **Entrez le mot de passe ...** Dans la section Magasin de certificats personnels pour ouvrir la boîte de dialogue **Mot de passe SSL** ; dans la boîte de dialogue **Mot de passe SSL** , entrez le mot de passe dont IBM MQ Explorer aura besoin pour accéder au magasin.
- 8. Cliquez sur **OK** pour enregistrer les modifications et fermer la boîte de dialogue Préférences.

## **Résultats**

Maintenant, IBM MQ Explorer peut utiliser les certificats TLS dans le fichier de clés certifiées et le fichier de clés pour se connecter aux gestionnaires de files d'attente éloignées avec une connexion TLS. **Tâches associées**

[«Affichage d'un gestionnaire de files d'attente éloignées», à la page 88](#page-87-0)

Si vous voulez administrer un gestionnaire de files d'attente éloignées, vous devez connecter IBM MQ Explorer au gestionnaire de files d'attente éloignées pour que le gestionnaire de files d'attente soit affiché dans la vue Navigateur. Vous pouvez créer une connexion manuellement ou à l'aide d'une table de

<span id="page-94-0"></span>définition de canal du client. Vous pouvez aussi créer une connexion sécurisée ou utiliser une connexion existante.

[«Création d'une table de définition de canal du client», à la page 93](#page-92-0)

Vous pouvez créer une table de définitions de canaux de client pour un gestionnaire de files d'attente pour faciliter la connexion des instances IBM MQ Explorer au gestionnaire de files d'attente.

### **Référence associée**

[«Préférences de sécurité par défaut», à la page 175](#page-174-0)

Un exit de sécurité peut être défini pour toutes les connexions client dans un même IBM MQ Explorer. C'est ce qu'on appelle l'exit de sécurité par défaut et ses préférences sont décrites ci-après.

# **Masquage des gestionnaires de files d'attente**

Vous pouvez masquer tout gestionnaire de files d'attente affiché dans la vue Navigateur. Si vous masquez un gestionnaire de files d'attente qui est membre d'un ou de plusieurs ensembles de gestionnaires de files d'attente, il n'apparaît dans aucun de ces ensembles.

## **Pourquoi et quand exécuter cette tâche**

Le masquage de gestionnaires de files d'attente permet de limiter les gestionnaires de files d'attente affichés dans le dossier des gestionnaires de files d'attente si vous utilisez un grand nombre de gestionnaires de files d'attente dans IBM MQ Explorer.

Pour masquer des gestionnaires de files d'attente, effectuez l'une des étapes suivantes :

- 1. Masquer des gestionnaires de files d'attente à l'aide du navigateur : méthode 1
- 2. Masquer des gestionnaires de files d'attente à l'aide du navigateur : méthode 2
- 3. Masquer des gestionnaires de files d'attente à l'aide d'ensembles

## **Procédure**

- [OPTION 1] Masquer des gestionnaires de files d'attente à l'aide du navigateur : méthode 1
	- a) Dans la vue Navigateur, sélectionnez un gestionnaire de files d'attente. Maintenez la touche Ctrl enfoncée pour sélectionner plusieurs gestionnaires de files d'attente.
	- b) Pour masquer les gestionnaires de files d'attente sélectionnés, cliquez avec le bouton droit de la souris, puis sélectionnez **Masquer**.

Les gestionnaires de files d'attente sélectionnés ne sont plus affichés dans le dossier **Gestionnaires de files d'attente**. Si les gestionnaires de files d'attente masqués sont membres d'un ou de plusieurs ensembles de gestionnaires de files d'attente, ils ne seront pas affichés dans ces ensembles.

- [OPTION 2] Masquer des gestionnaires de files d'attente à l'aide du navigateur : méthode 2
	- a) Dans la vue Navigateur, cliquez avec le bouton droit de la souris sur le dossier **Gestionnaires de files d'attente**, puis cliquez sur **Afficher/masquer les gestionnaires de files d'attente**. La boîte de dialogue Afficher/Masquer des gestionnaires de files d'attente apparaît. Une liste des gestionnaires de files d'attente visibles s'affiche dans le tableau **Gestionnaires de files d'attente affichés** de la boîte de dialogue Afficher/Masquer des gestionnaires de files d'attente.
	- b) Dans le tableau **Gestionnaires de files d'attente affichés**, sélectionnez un ou plusieurs gestionnaires de files d'attente, puis cliquez sur **Masquer**. Les gestionnaires de files d'attente apparaissent maintenant dans le tableau **Gestionnaires de files d'attente masqués**.
	- c) Cliquez sur **Fermer**.

Les gestionnaires de files d'attente sélectionnés ne sont plus affichés dans le dossier **Gestionnaires de files d'attente**. Si les gestionnaires de files d'attente masqués sont membres d'un ou de plusieurs ensembles de gestionnaires de files d'attente, ils ne seront pas affichés dans ces ensembles.

• [OPTION 3] Masquer des gestionnaires de files d'attente à l'aide d'ensembles

<span id="page-95-0"></span>Vous pouvez masquer également tout gestionnaire de files d'attente faisant partie d'un ensemble de gestionnaires de files d'attente. Ainsi, vous pouvez limiter les gestionnaires de files d'attente affichés dans le dossier d'ensembles et de gestionnaires de files d'attente si vous utilisez un grand nombre de gestionnaires de files d'attente dans IBM MQ Explorer.

Pour pouvoir masquer tous les gestionnaires de files d'attente d'un ensemble, vous devez effectuer les étapes suivantes :

- 1. Vous devez afficher les ensembles de gestionnaires de files d'attente dans [«Affichage d'ensembles](#page-217-0) [de gestionnaires de files d'attente», à la page 218.](#page-217-0)
- 2. Vous devez définir un ensemble pour les gestionnaires de files d'attente, comme décrit dans [«Définition d'ensembles manuels», à la page 219](#page-218-0) ou [«Définition d'ensembles automatiques», à la](#page-219-0) [page 220.](#page-219-0)
- a) Dans la vue **Navigateur**, cliquez avec le bouton droit de la souris sur l'ensemble, puis cliquez sur **Masquer tous les gestionnaires de files d'attente**.

Les gestionnaires de files d'attente de l'ensemble ne sont plus affichés dans le dossier Ensembles.

Lorsque vous masquez les gestionnaires de files d'attente d'un ensemble, ils sont masqués dans tous les ensembles (y compris l'ensemble **Tout**) et pas uniquement dans l'ensemble sélectionné.

### **Tâches associées**

«Affichage de gestionnaires de files d'attente masqués», à la page 96

Vous pouvez afficher les gestionnaires de files d'attente qui ont été masqués précédemment dans la vue Navigateur. Vous pouvez restaurer tous les gestionnaires de files d'attente masqués simultanément, ou restaurer un gestionnaire de files d'attente spécifique. Vous pouvez aussi afficher les gestionnaires de files d'attente masqués qui sont regroupés dans un ensemble de gestionnaires de files d'attente.

[«Suppression d'un gestionnaire de files d'attente», à la page 97](#page-96-0) Vous pouvez retirer un gestionnaire de files d'attente d'IBM MQ Explorer si vous ne voulez plus l'administrer dans IBM MQ Explorer.

# **Affichage de gestionnaires de files d'attente masqués**

Vous pouvez afficher les gestionnaires de files d'attente qui ont été masqués précédemment dans la vue Navigateur. Vous pouvez restaurer tous les gestionnaires de files d'attente masqués simultanément, ou restaurer un gestionnaire de files d'attente spécifique. Vous pouvez aussi afficher les gestionnaires de files d'attente masqués qui sont regroupés dans un ensemble de gestionnaires de files d'attente.

## **Pourquoi et quand exécuter cette tâche**

Si vous avez masqué des gestionnaires de files d'attente locaux ou des gestionnaires de files d'attente éloignées pour qu'ils ne s'affichent pas dans le dossier **Gestionnaires de files d'attente** et que vous avez maintenant besoin de les administrer, vous pouvez les afficher de nouveau.

Pour restaurer tous les gestionnaires de files d'attente masqués en une seule fois, effectuez l'une des étapes suivantes :

- 1. Afficher tous les gestionnaires de files d'attente masqués
- 2. Afficher des gestionnaires de files d'attente masqués spécifiques
- 3. [Afficher des gestionnaires de files d'attente masqués à l'aide d'ensembles](#page-96-0)

## **Procédure**

- [OPTION 1] Afficher tous les gestionnaires de files d'attente masqués
	- a) Dans la vue **Navigateur**, cliquez avec le bouton droit de la souris sur le dossier **Gestionnaires de files d'attente**, puis cliquez sur **Afficher/masquer les gestionnaires de files d'attente**.
- [OPTION 2] Afficher des gestionnaires de files d'attente masqués spécifiques

<span id="page-96-0"></span>a) Dans la vue **Navigateur**, cliquez avec le bouton droit de la souris sur le dossier **Gestionnaires de files d'attente**, puis cliquez sur **Afficher/masquer les gestionnaires de files d'attente**.

La boîte de dialogue Afficher/Masquer des gestionnaires de files d'attente apparaît. La liste des gestionnaires de files d'attente masqués est affichée dans le tableau **Gestionnaires de files d'attente masqués**.

b) Dans la table **Gestionnaires de files d'attente masqués**, sélectionnez un ou plusieurs gestionnaires de files d'attente, puis cliquez sur **Afficher**.

Les gestionnaires de files d'attente apparaissent maintenant dans le tableau **Gestionnaires de files d'attente affichés**.

c) Cliquez sur **Fermer**.

Les gestionnaires de files d'attente sélectionnés s'affichent dans le dossier **Gestionnaires de files d'attente**.

• [OPTION 3] Afficher des gestionnaires de files d'attente masqués à l'aide d'ensembles

Pour pouvoir afficher les gestionnaires de files d'attente masqués qui sont regroupés dans un ensemble de gestionnaires de files d'attente, vous devez effectuer les étapes suivantes :

- 1. Vous devez afficher les ensembles de gestionnaires de files d'attente dans [«Affichage d'ensembles](#page-217-0) [de gestionnaires de files d'attente», à la page 218.](#page-217-0)
- 2. Vous devez définir un ensemble pour les gestionnaires de files d'attente, comme décrit dans [«Définition d'ensembles manuels», à la page 219](#page-218-0) ou [«Définition d'ensembles automatiques», à la](#page-219-0) [page 220.](#page-219-0)
- a) Dans la vue **Navigateur**, cliquez avec le bouton droit de la souris sur l'ensemble,puis cliquez sur **Afficher tous les gestionnaires de files d'attente**.

Les gestionnaires de files d'attente précédemment masqués apparaissent dans le dossier Ensembles.

Lorsque vous affichez les gestionnaires de files d'attente d'un ensemble, ils sont ensuite affichés dans tous les ensembles (y compris l'ensemble **Tout**) et pas uniquement dans l'ensemble sélectionné.

#### **Tâches associées**

#### [«Masquage des gestionnaires de files d'attente», à la page 95](#page-94-0)

Vous pouvez masquer tout gestionnaire de files d'attente affiché dans la vue Navigateur. Si vous masquez un gestionnaire de files d'attente qui est membre d'un ou de plusieurs ensembles de gestionnaires de files d'attente, il n'apparaît dans aucun de ces ensembles.

«Suppression d'un gestionnaire de files d'attente», à la page 97

Vous pouvez retirer un gestionnaire de files d'attente d'IBM MQ Explorer si vous ne voulez plus l'administrer dans IBM MQ Explorer.

# **Suppression d'un gestionnaire de files d'attente**

Vous pouvez retirer un gestionnaire de files d'attente d'IBM MQ Explorer si vous ne voulez plus l'administrer dans IBM MQ Explorer.

## **Pourquoi et quand exécuter cette tâche**

Si vous ne voulez plus administrer un gestionnaire de files d'attente dans IBM MQ Explorer, vous pouvez le supprimer du dossier **Gestionnaires de files d'attente**.

Pour supprimer un gestionnaire de files d'attente, procédez comme suit :

## **Procédure**

1. Dans la vue Navigateur, cliquez avec le bouton droit de la souris sur le dossier **Gestionnaires de files d'attente**, puis cliquez sur **Afficher/masquer les gestionnaires de files d'attente...**.

La boîte de dialogue Afficher/Masquer des gestionnaires de files d'attente apparaît.

<span id="page-97-0"></span>2. Si le gestionnaire de files d'attente est affiché dans le dossier **Gestionnaires de files d'attente**, dans le tableau **Gestionnaires de files d'attente affichés**, masquez le gestionnaire de files d'attente de sorte qu'il apparaisse dans la liste **Gestionnaires de files d'attente masqués**.

Pour de plus amples informations, reportez-vous à la rubrique [Masquage d'un gestionnaire de files](#page-94-0) [d'attente.](#page-94-0)

- 3. Dans le tableau **Gestionnaires de files d'attente masqués**, cliquez sur le nom du gestionnaire de files d'attente, puis sur **Supprimer...**.
- 4. Lorsque le système le demande, cliquez sur**Oui** pour confirmer la suppression du gestionnaire de files d'attente d'IBM MQ Explorer.

## **Résultats**

Lorsque vous supprimez un gestionnaire de files d'attente d'IBM MQ Explorer, le gestionnaire de files d'attente existe toujours sur son ordinateur hôte, mais vous ne pouvez pas l'administrer dans IBM MQ Explorer tant que vous ne le replacez pas dans le dossier **Gestionnaires de files d'attente**.

### **Tâches associées**

[«Administration de gestionnaires de files d'attente éloignées», à la page 100](#page-99-0)

Dans IBM MQ Explorer, vous pouvez activer des gestionnaires de files d'attente IBM MQ sur un ordinateur distant pour l'administration à distance.

### [«Masquage des gestionnaires de files d'attente», à la page 95](#page-94-0)

Vous pouvez masquer tout gestionnaire de files d'attente affiché dans la vue Navigateur. Si vous masquez un gestionnaire de files d'attente qui est membre d'un ou de plusieurs ensembles de gestionnaires de files d'attente, il n'apparaît dans aucun de ces ensembles.

### [«Affichage de gestionnaires de files d'attente masqués», à la page 96](#page-95-0)

Vous pouvez afficher les gestionnaires de files d'attente qui ont été masqués précédemment dans la vue Navigateur. Vous pouvez restaurer tous les gestionnaires de files d'attente masqués simultanément, ou restaurer un gestionnaire de files d'attente spécifique. Vous pouvez aussi afficher les gestionnaires de files d'attente masqués qui sont regroupés dans un ensemble de gestionnaires de files d'attente.

# **Connexion ou déconnexion d'un gestionnaire de files d'attente**

Si vous voulez administrer un gestionnaire de files d'attente dans IBM MQ Explorer, vous devez connecter IBM MQ Explorer au gestionnaire de files d'attente.

## **Avant de commencer**

Pour pouvoir connecter IBM MQ Explorer à un gestionnaire de files d'attente, procédez comme suit :

- Affichez le gestionnaire de files d'attente dans le dossier **Gestionnaires de files d'attente** dans IBM MQ Explorer.
- Si le gestionnaire de files d'attente se trouve sur un ordinateur autre que celui d'IBM MQ Explorer, vérifiez que le gestionnaire de files d'attente est en cours d'exécution.

## **Pourquoi et quand exécuter cette tâche**

Pour pouvoir administrer un gestionnaire de files d'attente dans IBM MQ Explorer, vous devez connecter IBM MQ Explorer au gestionnaire de files d'attente. Vous pouvez vous connecter à tout gestionnaire de files d'attente local, que ce dernier soit actif ou non. Toutefois, vous ne pouvez vous connecter à un gestionnaire de files d'attente éloignées que s'il est en cours d'exécution.

Vous pouvez également configurer un gestionnaire de files d'attente pour qu'IBM MQ Explorer s'y reconnecte automatiquement en cas de perte de la connexion. Pour plus d'informations, voir [«Reconnexion automatique à un gestionnaire de files d'attente», à la page 99](#page-98-0)

# <span id="page-98-0"></span>**Procédure**

1. Pour connecter IBM MQ Explorer à un gestionnaire de files d'attente, dans la vue **Navigateur**, cliquez avec le bouton droit de la souris sur ce dernier, puis cliquez sur **Connecter** ou **Déconnecter**.

IBM MQ Explorer connecte ou déconnecte le gestionnaire de files d'attente. La couleur de l'icône du gestionnaire devient jaune en cas de connexion et grise en cas de déconnexion.

Les gestionnaires de files d'attente déconnectés sont conservés dans le dossier **Gestionnaires de files d'attente**. Si vous voulez supprimer un gestionnaire de files d'attente complètement d'IBM MQ Explorer, voir [«Suppression d'un gestionnaire de files d'attente», à la page 97.](#page-96-0)

2. Si les ensembles de gestionnaires de files d'attente sont activés, vous pouvez alors connecter et déconnecter tous les gestionnaires de files d'attente dans un ensemble : Dans la vue du **Navigateur**, cliquez avec le bouton droit de la souris sur l'ensemble, puis cliquez sur **Connecter les gestionnaires de files d'attente** ou **Déconnecter les gestionnaires de files d'attente**.

Tous les gestionnaires de files d'attente seront connectés ou déconnectés selon l'option sélectionnée.

### **Tâches associées**

[«Affichage ou masquage d'un gestionnaire de files d'attente», à la page 87](#page-86-0)

Par défaut, la vue Navigateur affiche tous les gestionnaires de files d'attente qui se trouvent sur l'ordinateur sur lequel IBM MQ Explorer est installé. Toutefois, si vous disposez de gestionnaires de files d'attente que vous n'administrez pas vous-même actuellement, vous pouvez choisir de les masquer si vous le souhaitez. Vous pouvez également afficher et masquer les gestionnaires de files d'attente éloignées.

### **Référence associée**

[«Icônes dans IBM MQ Explorer», à la page 302](#page-301-0)

IBM MQ Explorer utilise des icônes pour représenter les différents objets, tels que les gestionnaires de files d'attentes, les files d'attentes et les canaux.

# **Reconnexion automatique à un gestionnaire de files d'attente**

Vous avez la possibilité de configurer chaque gestionnaire de files d'attente pour qu'IBM MQ Explorer s'y connecte automatiquement au démarrage ou s'y reconnecte si la connexion est perdue ; par exemple, si la connexion réseau à un gestionnaire de files d'attente éloignées échoue.

## **Pourquoi et quand exécuter cette tâche**

Si vous déconnectez manuellement IBM MQ Explorer du gestionnaire de files d'attente, ce dernier est reconnecté automatiquement uniquement quand vous fermez et que vous redémarrez IBM MQ Explorer. Seuls les gestionnaires de files d'attente connectés au moment où IBM MQ Explorer est fermé, et configurés pour une reconnexion automatique, sont reconnectés en mode automatique lors du redémarrage d'IBM MQ Explorer.

## **Procédure**

- Pour configurer un gestionnaire de files d'attente afin qu'IBM MQ Explorer s'y reconnecte automatiquement, exécutez l'une des tâches suivantes :
	- Pour un gestionnaire de files d'attente éloignées, lorsque vous ajoutez le gestionnaire de files d'attente à IBM MQ Explorer, vous pouvez sélectionner la case à cocher **Se connecter automatiquement à ce gestionnaire de files d'attente au démarrage ou si la connexion est perdue** dans l'assistant Afficher/Masquer des gestionnaires de files d'attente.
	- Pour des gestionnaires de files d'attente locaux et les gestionnaires de files d'attente éloignées déjà affichés dans le dossier **Gestionnaires de files d'attente**, cliquez avec le bouton droit de la souris sur le gestionnaire dans la vue Navigateur, puis cliquez sur **Reconnexion automatique**. Une coche apparaît en regard de l'élément de menu, indiquant qu'IBM MQ Explorer est défini pour se reconnecter automatiquement au gestionnaire de files d'attente si la connexion est perdue.

# <span id="page-99-0"></span>**Que faire ensuite**

Pour configurer le gestionnaire de files d'attente de manière à ce qu'IBM MQ Explorer ne s'y reconnecte pas automatiquement, cliquez avec le bouton droit de la souris sur le gestionnaire, puis cliquez sur **Reconnexion automatique**. La coche en regard de l'option de menu est supprimée.

### **Tâches associées**

[«Connexion ou déconnexion d'un gestionnaire de files d'attente», à la page 98](#page-97-0) Si vous voulez administrer un gestionnaire de files d'attente dans IBM MQ Explorer, vous devez connecter IBM MQ Explorer au gestionnaire de files d'attente.

# **Administration de gestionnaires de files d'attente éloignées**

Dans IBM MQ Explorer, vous pouvez activer des gestionnaires de files d'attente IBM MQ sur un ordinateur distant pour l'administration à distance.

# **Pourquoi et quand exécuter cette tâche**

Dans IBM MQ Explorer, vous pouvez administrer IBM MQ sur d'autres ordinateurs connectés à votre ordinateur via TCP/IP. Il est possible de se connecter à un gestionnaire de files d'attentes distantes à l'aide d'un autre protocole de transport. Pour ce faire, la connexion doit passer par un autre gestionnaire de files d'attente auquel IBM MQ Explorer est connecté.

Toutes les éditions actuellement prises en charge de IBM MQ sur toutes les plateformes prennent en charge l'administration à distance.

Pour plus d'informations sur les systèmes d'exploitation et les niveaux de commande, voir [Configuration](https://www.ibm.com/support/pages/system-requirements-ibm-mq) [système requise pour IBM MQ](https://www.ibm.com/support/pages/system-requirements-ibm-mq) sur le site Web externe d'IBM.

Pour prendre connaissance des niveaux de commande pris en charge par un gestionnaire de files d'attente IBM MQ, affichez ses propriétés et vérifiez la propriété CommandLevel (CMDLEVEL).

Vous ne pouvez pas démarrer, arrêter, créer ni supprimer un gestionnaire de files d'attente éloignées à partir d'IBM MQ Explorer.

Pour administrer un gestionnaire de files d'attente sur un ordinateur A à partir d'IBM MQ Explorer sur un ordinateur B :

# **Procédure**

- 1. Sur l'ordinateur A, affichez le gestionnaire de files d'attente dans IBM MQ Explorer.
- 2. Sur l'ordinateur A, lancez le gestionnaire de files d'attente.
- 3. Pour utiliser le canal de connexion serveur SYSTEM.ADMIN.SVRCONN sur l'ordinateur A et se connecter au gestionnaire de files d'attente, activez ce dernier pour l'administration distante.
- 4. Sur l'ordinateur B, affichez le gestionnaire de files d'attente éloignées dans IBM MQ Explorer.

## **Résultats**

Vous pouvez administrer le gestionnaire de files d'attente sur l'ordinateur A à partir d'IBM MQ Explorer sur l'ordinateur B.

# **Activation de l'administration à distance des gestionnaires de files d'attente**

Dans IBM MQ Explorer, vous pouvez administrer les gestionnaires de files d'attente hébergés par les autres ordinateurs connectés à votre ordinateur par TCP/IP. Cela inclut les gestionnaires de files d'attente hébergés sur z/OS.

## **Pourquoi et quand exécuter cette tâche**

Il est possible d'établir une connexion à un gestionnaire de files d'attente éloignées en utilisant un protocole de transport différent, mais la connexion doit passer par un autre gestionnaire de files d'attente auquel IBM MQ Explorer est connecté.

Pour pouvoir administrer à distance un gestionnaire de files d'attente, le gestionnaire doit être démarré et vous devez :

## **Procédure**

- 1. Vérifier qu'il existe un serveur de commande en cours d'exécution.
- 2. Créer un canal de connexion serveur pour permettre l'administration à distance du gestionnaire de files d'attente via TCP/IP.
- 3. Créer un programme d'écoute pour accepter les connexions réseau entrantes.
- 4. Vérifier que le programme d'écoute est en cours d'exécution.

Pour ce type d'administration, vous pouvez utiliser n'importe quel programme d'écoute TCP/IP et n'importe quel canal de connexion serveur.

Vous devez activer le gestionnaire de files d'attente IBM MQ pour l'administration à distance à l'aide du système SYSTEM.ADMIN.SVRCONN .

Vous pouvez activer l'administration à distance sur un gestionnaire de files d'attente sur des ordinateurs Windows ou Linux (plateformesx86 et x86-64 ) à l'aide de IBM MQ Explorer. Sur d'autres plateformes, vous devez configurer le gestionnaire de files d'attente à partir de la ligne de commande.

Pour plus d'informations, voir Administration des objets IBM MQ distants ou Droits d'administration d'IBM MQ sur les systèmes UNIX et Windows.

### *Activation de l'administration à distance d'un gestionnaire de files d'attente existant*

Dans IBM MQ Explorer, vous pouvez administrer les gestionnaires de files d'attente hébergés par les autres ordinateurs connectés à votre ordinateur par TCP/IP en utilisant les objets par défaut du système. Cela inclut les gestionnaires de files d'attente hébergés sur z/OS.

## **Pourquoi et quand exécuter cette tâche**

Lorsque vous installez IBM MQ, s'il existe sur l'ordinateur des gestionnaires de files d'attente d'une installation précédente et que ces derniers ne sont pas configurés pour l'administration à distance, vous pouvez choisir d'exécuter l'assistant d'administration à distance. L'Assistant d'administration à distance permet de mettre à jour les gestionnaires de files d'attente de votre choix.

Si vous avez déjà installé IBM MQ sur l'ordinateur distant Windows ou Linux (plateformes x86 et x86-64) et que ce dernier contient des gestionnaires de files d'attente non configurés pour l'administration à distance, vous pouvez les configurer pour l'administration à distance en utilisant les objets par défaut du système comme suit :

Avant d'activer l'administration à distance sur un gestionnaire de files d'attente existant en utilisant les objets par défaut du système, démarrez le gestionnaire de files d'attente dans IBM MQ Explorer sur l'ordinateur qui héberge le gestionnaire de files d'attente éloignées.

Pour activer l'administration à distance d'un gestionnaire de files d'attente existant :

## **Procédure**

- 1. Dans la vue **Navigateur**, cliquez avec le bouton droit de la souris sur le gestionnaire de files d'attente, puis cliquez sur **Administration à distance...**. La boîte de dialogue **Administration à distance** apparaît. IBM MQ vérifie si le canal de connexion au serveur SYSTEM.ADMIN.SVRCONN existe et vérifie s'il existe un programme d'écoute créé et en cours d'exécution. Les résultats s'affichent dans la boîte de dialogue **Administration à distance**.
- 2. Cliquez sur **Créer** pour créer un canal SYSTEM.ADMIN.SVRCONN s'il n'en existe pas. Le canal SYSTEM.ADMIN.SVRCONN est créé.
- 3. Cliquez sur **Créer** pour créer un programme d'écoute LISTENER.TCP s'il n'en existe pas. Le programme d'écoute LISTENER.TCP est créé.
- 4. Cliquez sur **Fermer** pour fermer la boîte de dialogue.

# <span id="page-101-0"></span>*Activation de l'administration à distance lors de la création d'un gestionnaire de files d'attente*

Lorsque vous créez un gestionnaire de files d'attente dans IBM MQ Explorer, vous pouvez activer l'administration à distance pour le nouveau gestionnaire de files d'attente. Le gestionnaire de files d'attente est configuré afin d'utiliser le canal de connexion serveur SYSTEM.ADMIN.SVRCONN pour l'administration à distance.

# **Pourquoi et quand exécuter cette tâche**

Cette tâche présente les étapes permettant d'activer une administration à distance lors de la création d'un nouveau gestionnaire de files d'attente.

Afin d'activer l'administration à distance pour un nouveau gestionnaire de files d'attente, procédez comme suit.

# **Procédure**

- 1. Dans l'assistant Création d'un gestionnaire de files d'attente, sélectionnez les options suivantes :
	- a) Création d'un canal de connexion serveur
	- b) Création d'un programme d'écoute TCP/IP
- 2. Tapez un numéro de port dans la zone **Ecouter sur le numéro de port**. Le numéro de port ne doit pas être utilisé par un autre gestionnaire de files d'attente en cours d'exécution hébergé sur le même ordinateur.

Lorsque le gestionnaire de files d'attente est créé, il est configuré pour utiliser le canal de connexion serveur SYSTEM.ADMIN.SVRCONN pour l'administration à distance.

Pour plus d'informations, voir Administration des objets IBM MQ distants ou Droits d'administration d'IBM MQ sur les systèmes UNIX et Windows.

# **Maintien des intercommunications dans les canaux de transmission de messages**

Parfois, vous devrez intervenir pour maintenir les intercommunications dans les canaux de transmission de messages. Par exemple, vous pouvez être amené à résoudre un canal en attente de validation en sauvegardant ou validant les messages, ou à réinitialiser la synchronisation des canaux si les nombres de messages aux deux extrémités du canal ne sont pas synchronisés. Vous pouvez aussi configurer des canaux afin de réduire qu'un canal émetteur soit placé en attente de validation et rendu indisponible.

## **Pourquoi et quand exécuter cette tâche**

Lorsqu'un canal tente de valider une unité d'oeuvre logique, si l'extrémité réceptrice du canal n'est pas disponible, l'extrémité émettrice est mise en attente de validation car elle ne peut déterminer si les messages de la file d'attente de transmission ont été validés. Les messages sont conservés dans la file d'attente de transmission et aucun message ne peut être envoyé via le canal tant que le statut de ce dernier n'a pas été résolu. Généralement, les canaux en attente de validation sont résolus automatiquement par IBM MQ lorsque la connexion entre les deux extrémités du canal est rétablie. Ceci peut néanmoins engendrer certains retards, notamment si la connexion ne peut être rétablie, par exemple si l'extrémité réceptrice du canal a été supprimée.

L'agent MCA Channel Agent (MCA) conserve un enregistrement du nombre de messages envoyés et reçus (numéro de séquence), ainsi que l'ID de la dernière unité d'oeuvre logique validée (LUWID).

- • [«Résolution des canaux en attente de validation», à la page 104](#page-103-0)
- • [«Réinitialisation de la synchronisation des canaux», à la page 103](#page-102-0)
- [«Configuration du canal pour limiter les cas de mise en 'attente de validation'», à la page 105](#page-104-0)

<span id="page-102-0"></span>Pour plus d'informations, voir Mise en file d'attente et clusters distribués.

### **Référence associée**

[«Propriétés de canal», à la page 408](#page-407-0)

Vous pouvez définir des propriétés pour tous les types de canal, notamment les canaux de connexion client. Certaines propriétés sont propres à certains types de canal.

# **Réinitialisation de la synchronisation des canaux**

Si des erreurs de synchronisation sont signalées car les nombres de messages aux deux extrémités du canal ne sont pas synchronisés, vous pouvez réinitialiser la synchronisation.

## **Pourquoi et quand exécuter cette tâche**

Les agents MCA (Message Channel Agents) aux deux extrémités d'un canal comptabilisent chacun le nombre de messages envoyés via le canal, de sorte que la synchronisation entre les deux extrémités puisse être maintenue. La synchronisation peut être perdue lorsque, par exemple, la définition du canal à une extrémité est supprimée puis recréée. La définition de canal recréée réinitialise son décompte à 0, et si un gestionnaire de files d'attente tente d'utiliser le canal, des erreurs de synchronisation sont signalées car les deux extrémités du canal ne sont pas synchronisés.

Pour corriger les erreurs de synchronisation des canaux, vous devez réinitialiser le décompte de la définition de canal qui n'a pas été recréée.

Pour réinitialiser le décompte, procédez comme suit.

## **Procédure**

- 1. Dans la vue Contenu, cliquez avec le bouton droit de la souris sur la définition de canal qui n'a pas été recréée, puis cliquez sur **Réinitialiser**. La boîte de dialogue correspondante s'ouvre.
- 2. Dans la boîte de dialogue Réinitialiser, entrez le numéro de séquence sur lequel vous souhaitez réinitialiser la définition du canal :
	- Si l'autre extrémité du canal a été supprimée, puis recréée, entrez 0.
	- S'il s'agit d'un canal émetteur ou serveur, entrez n'importe quel numéro compris entre 0 et la valeur définie dans l'attribut de bouclage du numéro de séquence du canal (la valeur par défaut étant 999,999,999). Le nouveau numéro de séquence du message est envoyé automatiquement à l'autre extrémité du canal, qui définit alors son numéro de sorte qu'il corresponde au prochain démarrage des canaux.
	- Pour tous les autres types de canal, entrez le numéro de séquence en cours de l'autre extrémité du canal. Pour connaître le numéro de séquence en cours de l'autre extrémité du canal, cliquez, avec le bouton droit de la souris, sur le nom du canal, puis cliquez sur **Etat**.
- 3. Cliquez sur **Oui** pour réinitialiser la définition du canal au décompte de messages que vous avez indiqué dans la zone Numéro de séquence de message.

## **Résultats**

Les deux extrémités du canal ont le même décompte de messages et sont donc synchronisées.

Pour plus d'informations, voir Mise en file d'attente et clusters distribués.

### **Tâches associées**

[«Configuration des objets et des gestionnaires de files d'attente», à la page 40](#page-39-0) Vous pouvez configurer de nombreuses propriétés pour les gestionnaires de files d'attente et leurs objets à partir d'IBM MQ Explorer en utilisant les boîtes de dialogue de propriétés.

[«Maintien des intercommunications dans les canaux de transmission de messages», à la page 102](#page-101-0) Parfois, vous devrez intervenir pour maintenir les intercommunications dans les canaux de transmission de messages. Par exemple, vous pouvez être amené à résoudre un canal en attente de validation en sauvegardant ou validant les messages, ou à réinitialiser la synchronisation des canaux si les nombres

<span id="page-103-0"></span>de messages aux deux extrémités du canal ne sont pas synchronisés. Vous pouvez aussi configurer des canaux afin de réduire qu'un canal émetteur soit placé en attente de validation et rendu indisponible.

### **Référence associée**

#### [«Propriétés de canal», à la page 408](#page-407-0)

Vous pouvez définir des propriétés pour tous les types de canal, notamment les canaux de connexion client. Certaines propriétés sont propres à certains types de canal.

## **Résolution des canaux en attente de validation**

S'il n'est pas possible de récupérer une liaison perdue, vous devez résoudre un canal en attente de validation en sauvegardant ou en validant les messages.

## **Pourquoi et quand exécuter cette tâche**

L'extrémité émettrice d'un canal peut contenir des messages en attente de validation, par exemple parce que la connexion à l'extrémité réceptrice du canal a été perdue. Si la liaison ne peut pas être régénérée, le canal doit être résolu afin que les messages soient annulés (et restaurés dans la file d'attente de transmission) ou validés (et supprimés).

Pour résoudre un canal, procédez comme suit.

### **Procédure**

- 1. Repérez le dernier ID d'unité d'oeuvre logique (LUWID) validé pour chaque extrémité du canal :
	- a) Dans la vue Contenu, cliquez avec le bouton droit de la souris sur la définition de canal à une extrémité du canal, puis cliquez sur **Statut...** La boîte de dialogue Statut de cette définition de canal s'ouvre.
	- b) Dans cette boîte de dialogue, regardez la valeur indiquée dans la colonne **Dernier LUWID**. Cette valeur représente l'ID de la dernière unité d'oeuvre logique ayant été validée par le canal. Notez-la.
	- c) Répétez les étapes 1 et 2 pour la définition du canal à l'autre extrémité.
- 2. Dans la vue Contenu, cliquez avec le bouton droit de la souris sur l'extrémité d'envoi du canal, puis cliquez sur **Résoudre...** La boîte de dialogue Résoudre s'ouvre.
- 3. Dans la boîte de dialogue Résoudre, sélectionnez la méthode de résolution du canal :
	- Si la valeur LUWID de l'extrémité émettrice du canal est identique à celle de l'extrémité réceptrice, cliquez sur **Validation** pour valider les messages et les supprimer de la file d'attente de transmission.
	- Si la valeur LUWID de l'extrémité émettrice du canal est différente de celle de l'extrémité réceptrice, cliquez sur **Annulation** pour annuler l'unité d'oeuvre et conserver les messages dans la file d'attente de transmission de manière à pouvoir les renvoyer.

### **Résultats**

Le canal ne se trouve plus en attente de validation et la file d'attente de transmission peut être utilisée par un autre canal pour renvoyer les messages.

Pour plus d'informations, voir Mise en file d'attente et clusters distribués.

#### **Tâches associées**

[«Configuration des objets et des gestionnaires de files d'attente», à la page 40](#page-39-0) Vous pouvez configurer de nombreuses propriétés pour les gestionnaires de files d'attente et leurs objets à partir d'IBM MQ Explorer en utilisant les boîtes de dialogue de propriétés.

[«Maintien des intercommunications dans les canaux de transmission de messages», à la page 102](#page-101-0) Parfois, vous devrez intervenir pour maintenir les intercommunications dans les canaux de transmission de messages. Par exemple, vous pouvez être amené à résoudre un canal en attente de validation en sauvegardant ou validant les messages, ou à réinitialiser la synchronisation des canaux si les nombres

<span id="page-104-0"></span>de messages aux deux extrémités du canal ne sont pas synchronisés. Vous pouvez aussi configurer des canaux afin de réduire qu'un canal émetteur soit placé en attente de validation et rendu indisponible.

### **Référence associée**

### [«Propriétés de canal», à la page 408](#page-407-0)

Vous pouvez définir des propriétés pour tous les types de canal, notamment les canaux de connexion client. Certaines propriétés sont propres à certains types de canal.

# **Configuration du canal pour limiter les cas de mise en 'attente de validation'**

Avec l'attribut **Intervalle des pulsations par lots**, vous pouvez réduire le risque qu'un canal émetteur soit placé en attente de validation et rendu indisponible.

# **Pourquoi et quand exécuter cette tâche**

Vous pouvez configurer les canaux à l'aide de l'attribut **Intervalle des pulsations par lots**, de manière à ce que l'extrémité émettrice du canal vérifie que l'extrémité réceptrice est toujours active avant que le canal ne tente de valider l'unité d'oeuvre logique en cours. Une fois l'attribut **Intervalle des pulsations par lots** défini, l'extrémité émettrice du canal envoie une pulsation à l'extrémité réceptrice avant que le canal tente de valider l'unité d'oeuvre logique en cours.

Si le canal émetteur a reçu une communication du canal récepteur dans l'**intervalle des pulsations par lots**, le système suppose que le canal récepteur est actif ; sinon, une 'pulsation' est envoyée au canal récepteur pour vérifier son état. Le canal émetteur attend une réponse de l'extrémité réceptrice du canal pendant une période donnée, en fonction du nombre de secondes spécifié dans l'attribut de canal Intervalle des pulsations (HBINT).

L'utilisation de l'attribut **Intervalle des pulsations par lots** présente un avantage : l'extrémité émettrice n'est pas mise en attente de validation et ne devient pas indisponible ; le seul délai est engendré par le temps que l'extrémité émettrice passe à envoyer la pulsation et à attendre la réponse de l'extrémité réceptrice du canal.

Pour configurer l'attribut **Intervalle des pulsations par lots**, procédez comme suit :

## **Procédure**

- 1. Ouvrez la boîte de dialogue de propriétés du canal émetteur.
- 2. Dans la page **Avancé**, entrez le nombre de secondes pendant lesquelles l'extrémité émettrice du canal attend la réponse de l'extrémité réceptrice.
- 3. Cliquez sur **OK**.

## **Résultats**

Dès que le canal est prêt à valider une unité d'oeuvre logique, l'extrémité émettrice du canal envoie une pulsation à l'extrémité réceptrice pour vérifier que cette dernière est toujours active.

Pour plus d'informations, voir Mise en file d'attente et clusters distribués.

### **Tâches associées**

[«Configuration des objets et des gestionnaires de files d'attente», à la page 40](#page-39-0)

Vous pouvez configurer de nombreuses propriétés pour les gestionnaires de files d'attente et leurs objets à partir d'IBM MQ Explorer en utilisant les boîtes de dialogue de propriétés.

[«Maintien des intercommunications dans les canaux de transmission de messages», à la page 102](#page-101-0) Parfois, vous devrez intervenir pour maintenir les intercommunications dans les canaux de transmission de messages. Par exemple, vous pouvez être amené à résoudre un canal en attente de validation en sauvegardant ou validant les messages, ou à réinitialiser la synchronisation des canaux si les nombres de messages aux deux extrémités du canal ne sont pas synchronisés. Vous pouvez aussi configurer des canaux afin de réduire qu'un canal émetteur soit placé en attente de validation et rendu indisponible.

### **Référence associée**

### [«Propriétés de canal», à la page 408](#page-407-0)

Vous pouvez définir des propriétés pour tous les types de canal, notamment les canaux de connexion client. Certaines propriétés sont propres à certains types de canal.

# **Configuration de la messagerie de type publication/abonnement**

Dans la messagerie de publication/abonnement, l'expéditeur du message (le diffuseur de publications) est découplé du destinataire du message (l'abonné) afin qu'il ignore l'identité du destinataire du message et que l'abonné ignore l'identité de l'expéditeur. Le diffuseur de publications publie le message sur le courtier, qui se charge alors de la distribution du message aux abonnés susceptibles d'être intéressés par les informations contenues dans le message.

## **Procédure**

- «Diffuseurs de publications et abonnés», à la page 106
- [Configuration de la messagerie de publication/abonnement pour les gestionnaires de files d'attente](#page-106-0) [IBM WebSphere MQ 7.0 et versions ultérieures.](#page-106-0)

# **Diffuseurs de publications et abonnés**

Les diffuseurs de publications et les abonnés sont des applications qui envoient et reçoivent des messages (publications) à l'aide de la messagerie de type publication/abonnement. Les diffuseurs de publications et les abonnés sont découplés les uns des autres afin que les diffuseurs de publications ignorent la destination des informations qu'ils envoient et que les abonnés ignorent l'origine des informations qu'ils reçoivent.

Le fournisseur d'informations est appelé un *diffuseur de publications*. Les diffuseurs de publications fournissent des informations sur un sujet sans requérir de détails sur les applications nécessitant ces informations.

Le consommateur de ces informations est appelé un *abonné*. L'abonné décide des informations auxquelles il s'intéresse, puis attend de recevoir ces informations. Les abonnés peuvent recevoir des informations de plusieurs diffuseurs de publications et ces informations peuvent être également envoyées à d'autres abonnés.

Les informations sont envoyées dans un message IBM MQ et le sujet des informations est identifié par une *chaîne de rubrique*. Lorsqu'il publie des informations, le diffuseur de publications les associe à une chaîne de rubrique ; l'abonné indique les chaînes de rubrique pour lesquelles il souhaite recevoir des publications. Il reçoit des informations concernant uniquement les chaînes de rubrique auxquelles il s'est abonné.

Les gestionnaires de files d'attente IBM WebSphere MQ 7.0 et versions ultérieures utilisent un moteur de publication/abonnement à la place d'un courtier pour contrôler les interactions entre les diffuseurs et les abonnés. Ce moteur reçoit des messages provenant des diffuseurs de publications et des demandes d'abonnement provenant d'abonnés. Le rôle de ce moteur constitue à acheminer des données publiées vers les abonnés cible.

#### **Concepts associés**

#### [«Rubriques», à la page 18](#page-17-0)

Une rubrique identifie le sujet d'une publication. Une rubrique est une chaîne de caractères décrivant l'objet des informations publiées dans un message de publication/abonnement. En tant qu'abonné, vous pouvez indiquer une rubrique ou une série de rubriques à l'aide de caractères génériques pour recevoir les informations dont vous avez besoin.

#### [«Publications», à la page 21](#page-20-0)

Les publications sont des messages envoyés par une application au moteur de publication/abonnement. Le moteur de publication/abonnement envoie ensuite les messages à toutes les applications ayant souscrit un abonnement afin de recevoir ces messages.

### <span id="page-106-0"></span>**Tâches associées**

### «Configuration de la messagerie de publication/abonnement pour les gestionnaires de files d'attente IBM MQ», à la page 107

Dans IBM MQ Explorer, vous pouvez configurer les gestionnaires de files d'attente IBM MQ en tant que moteurs de publication / abonnement pour acheminer les messages entre les applications de publication et les applications d'abonnement. Pour tester vos configurations, vous pouvez vous enregistrer en tant qu'abonné, puis envoyer et recevoir des publications test si vous y êtes autorisé.

# **Configuration de la messagerie de publication/abonnement pour les gestionnaires de files d'attente IBM MQ**

Dans IBM MQ Explorer, vous pouvez configurer les gestionnaires de files d'attente IBM MQ en tant que moteurs de publication / abonnement pour acheminer les messages entre les applications de publication et les applications d'abonnement. Pour tester vos configurations, vous pouvez vous enregistrer en tant qu'abonné, puis envoyer et recevoir des publications test si vous y êtes autorisé.

## **Avant de commencer**

Pour plus d'informations conceptuelles sur la publication/abonnement, les rubriques, les abonnements et les publications, consultez les liens suivants :

- Messagerie de publication / abonnement
- Rubriques
- Abonnés et abonnements
- Éditeurs et publications

Avant de commencer la procédure de configuration :

• [«Création et configuration de gestionnaires de files d'attente et d'objets», à la page 13](#page-12-0). Le gestionnaire de files d'attente va héberger le moteur de publication / d'abonnement.

## **Pourquoi et quand exécuter cette tâche**

Pour configurer la messagerie de publication / abonnement sur un gestionnaire de files d'attente IBM MQ , effectuez une ou plusieurs des tâches décrites dans les sous-rubriques.

## **Procédure**

- • [«Création d'une rubrique», à la page 108](#page-107-0)
- • [«Création d'une rubrique de cluster», à la page 108](#page-107-0)
- [«Affichage du statut d'une rubrique», à la page 110](#page-109-0)
- • [«Envoi et réception de publications tests dans un dossier d'objets de rubrique», à la page 111](#page-110-0)
- • [«Envoi et réception de publications tests pour certaines rubriques», à la page 112](#page-111-0)
- [«Affichage du statut des rubriques pour les diffuseurs de publications», à la page 114](#page-113-0)
- [«Affichage du statut d'une rubrique pour les abonnés», à la page 115](#page-114-0)
- • [«Création d'un abonnement», à la page 116](#page-115-0)
- [«Affichage d'une liste d'abonnés», à la page 116](#page-115-0)
- • [«Régénération des abonnements de proxy», à la page 117](#page-116-0)
- • [«Création d'un objet d'informations de communication Multicast», à la page 118](#page-117-0)

## **Que faire ensuite**

Dans IBM MQ Explorer, vous pouvez également afficher et effacer les publications conservées.

# <span id="page-107-0"></span>**Création d'une rubrique**

Une rubrique identifie le sujet d'une publication. Une rubrique est une chaîne de caractères décrivant l'objet des informations publiées dans un message de publication/abonnement.

### **Avant de commencer**

Pour obtenir les informations les plus récentes sur les chaînes de rubrique, les caractères génériques, les caractères spéciaux et les arborescences de rubriques, visitez les liens ci-dessous.

- Une chaîne de rubrique peut inclure tout caractère du jeu de caractères Unicode, y compris l'espace. Toutefois, certains caractères ont une signification spéciale. Le signe plus (+), le signe dièse (#), l'astérisque (\*) et le point d'interrogation (?) sont décrits dans Schémas de caractères génériques.
- La distinction majuscules/minuscules doit être respectée dans les chaînes de rubrique. Le caractère null ne génère pas d'erreur, mais ne l'utilisez pas dans vos chaînes de rubrique. Pour les informations les plus récentes sur les chaînes de rubrique, voir Combinaison de chaînes de rubrique.
- Chaque rubrique que vous définissez correspond à un élément ou à un noeud de l'arborescence de rubriques. Pour les informations les plus récentes sur les arborescences de rubriques, voir Arborescences de rubriques.

Le gestionnaire de files d'attente qui héberge le moteur de publication/abonnement doit être visible dans la vue **Navigateur**. Pour afficher le gestionnaire de files d'attente, suivez les instructions dans [«Affichage](#page-86-0) [ou masquage d'un gestionnaire de files d'attente», à la page 87](#page-86-0).

## **Pourquoi et quand exécuter cette tâche**

Pour créer une rubrique dans IBM MQ Explorer :

## **Procédure**

- 1. Développez le gestionnaire de files d'attente qui héberge le moteur de publication/abonnement afin d'afficher les dossiers-objets dans la vue **Navigateur**.
- 2. Cliquez avec le bouton droit de la souris sur **Rubriques**, puis cliquez sur **Nouveau** > **Rubrique**.

## **Résultats**

L'assistant **Nouvelle rubrique** s'ouvre. Suivez les instructions de l'assistant pour créer la rubrique.

## **Que faire ensuite**

Pour plus d'informations sur les noms de rubrique, les chaînes de rubrique et les caractères génériques de rubrique, reportez-vous aux liens suivants.

### **Concepts associés**

### [«Rubriques», à la page 18](#page-17-0)

Une rubrique identifie le sujet d'une publication. Une rubrique est une chaîne de caractères décrivant l'objet des informations publiées dans un message de publication/abonnement. En tant qu'abonné, vous pouvez indiquer une rubrique ou une série de rubriques à l'aide de caractères génériques pour recevoir les informations dont vous avez besoin.

### **Tâches associées**

### [«Affichage du statut d'une rubrique», à la page 110](#page-109-0)

Une rubrique identifie le sujet d'une publication. Le statut d'une rubrique affiche des informations la concernant, comme les publications et les abonnements.

# **Création d'une rubrique de cluster**

Vous pouvez convertir une rubrique existante en rubrique de cluster ou créer une nouvelle rubrique de cluster. Pour ce faire, accédez aux propriétés de la rubrique, spécifiez le nom du cluster devant héberger cette rubrique ainsi que le mécanisme de routage de cluster à utiliser pour les publications dans cette rubrique.
## **Avant de commencer**

Créez un cluster contenant au moins deux gestionnaires de files d'attente, comme indiqué dans [«Création](#page-123-0) [d'un cluster de gestionnaires de files d'attente», à la page 124](#page-123-0).

Le SYSTEM.BASE.TOPIC et SYSTEM.DEFAULT.TOPIC ne doivent généralement pas être utilisés comme rubriques de cluster. En effet, SYSTEM.BASE.TOPIC est présent sur tous les gestionnaires de files d'attente de cluster. Par conséquent, il affecte uniquement le gestionnaire de files d'attente local, à moins qu'il ne soit modifié pour que tous les gestionnaires de files d'attente disposent d'un cluster de publication/abonnement fonctionnant correctement. Toute l'arborescence de la rubrique figure dans un seul cluster, empêchant les sous-sections de l'espace de la rubrique d'être dans un cluster, rendant complexe la division des sous-sections de l'espace de rubrique en clusters distincts. Toutefois, cela s'avère parfois nécessaire, comme pour la migration de la collectivité IBM Integration Bus. Pour plus d'informations, voir Messagerie de publication / abonnement.

Il existe également un certain nombre de raisons pour ne pas faire de SYSTEM.DEFAULT.TOPIC une rubrique de cluster : elle est présente sur tous les gestionnaires de files d'attente d'un cluster, de sorte qu'elle n'affecte que le gestionnaire de files d'attente local, et toutes les rubriques définies alors qu'il s'agit d'une rubrique de cluster deviennent également des rubriques de cluster dans le même cluster.

# **Pourquoi et quand exécuter cette tâche**

Pour créer une rubrique de cluster dans la vue IBM MQ Explorer **Navigateur**, procédez comme suit :

## **Procédure**

- 1. Développez le gestionnaire de files d'attente de cluster dans lequel vous souhaitez créer une rubrique de cluster.
- 2. Dans le panneau de navigation, sélectionnez **Rubriques**.

Une liste des rubriques existantes s'affiche dans le panneau principal.

- 3. Sélectionnez une rubrique existante ou créez-en une.
	- Pour sélectionner une rubrique existante, cliquez deux fois sur la rubrique dans le panneau principal.
	- Pour créer une nouvelle rubrique, cliquez avec le bouton droit de la souris sur **Rubriques** dans le panneau de navigation, puis sélectionnez **Nouveau** > **Rubrique**. Pour plus d'informations, voir [«Création d'une rubrique», à la page 108](#page-107-0).
- 4. Dans le panneau de propriétés, cliquez sur **Cluster** pour ouvrir la page de propriétés du **Cluster**.
- 5. Tapez le nom du cluster auquel la rubrique doit appartenir dans la zone **Rubrique de cluster**.
- 6. Facultatif : Pour la IBM MQ 8.0 et versions ultérieures, sélectionnez le mécanisme de routage dans la liste déroulante **Route du cluster**.

Les options sont les suivantes :

#### **Direct**

Les messages publiés sur un gestionnaire de files d'attente sont directement envoyés de ce gestionnaire de files d'attente vers chaque abonnement de tout autre gestionnaire de files d'attente du cluster.

#### **Hôte de la rubrique**

Les messages publiés sur un gestionnaire de files d'attente sont envoyés depuis ce dernier vers un gestionnaire de files d'attente hébergeant la définition de la rubrique. Ce *gestionnaire de files d'attente hôte de rubrique* route le message à tous les abonnements des autres gestionnaires de files d'attente du cluster.

7. Cliquez sur **Appliquer** pour enregistrer la modification.

## **Résultats**

La rubrique est devenue une rubrique de cluster. **Concepts associés** [«Rubriques de cluster», à la page 19](#page-18-0)

Les rubriques peuvent être regroupées d'une manière similaire dans des files d'attente de cluster, bien qu'un objet de rubrique puisse être membre d'un seul cluster. Une rubrique est convertie en rubrique de cluster en définissant, sur l'objet de rubrique, le nom du cluster devant héberger la rubrique ainsi que le mécanisme de routage de cluster à utiliser pour les publications dans cette rubrique.

#### **Tâches associées**

«Affichage du statut d'une rubrique», à la page 110

Une rubrique identifie le sujet d'une publication. Le statut d'une rubrique affiche des informations la concernant, comme les publications et les abonnements.

# **Affichage du statut d'une rubrique**

Une rubrique identifie le sujet d'une publication. Le statut d'une rubrique affiche des informations la concernant, comme les publications et les abonnements.

## **Avant de commencer**

Avant de commencer :

• [Affichez le gestionnaire de files d'attente qui héberge le moteur de publication/abonnement](#page-86-0).

## **Pourquoi et quand exécuter cette tâche**

Pour afficher le statut d'une rubrique dans IBM MQ Explorer :

## **Procédure**

- 1. Dans la vue **Navigateur**, développez le gestionnaire de files d'attente qui héberge le moteur de publication/abonnement, puis cliquez sur le dossier **Rubriques**. Les rubriques existantes du moteur de publication/abonnement s'affichent dans la vue **Contenu**.
- 2. Dans la vue **Contenu**, cliquez avec le bouton droit sur la rubrique dont vous souhaitez afficher le statut, puis cliquez sur **Etat**.

## **Résultats**

La boîte de dialogue **Etat** s'affiche. Un panneau de la boîte de dialogue **Etat** représente la structure arborescente de la chaîne de rubrique. Vous pouvez développer et réduire la chaîne de rubrique pour parcourir l'arborescence et afficher le statut d'une rubrique.

## **Que faire ensuite**

Pour plus d'informations sur les noms de rubrique, les chaînes de rubrique et les propriétés de rubrique, reportez-vous aux liens à la fin de cette rubrique.

#### **Concepts associés**

#### [«Rubriques», à la page 18](#page-17-0)

Une rubrique identifie le sujet d'une publication. Une rubrique est une chaîne de caractères décrivant l'objet des informations publiées dans un message de publication/abonnement. En tant qu'abonné, vous pouvez indiquer une rubrique ou une série de rubriques à l'aide de caractères génériques pour recevoir les informations dont vous avez besoin.

#### **Tâches associées**

#### [«Création d'une rubrique», à la page 108](#page-107-0)

Une rubrique identifie le sujet d'une publication. Une rubrique est une chaîne de caractères décrivant l'objet des informations publiées dans un message de publication/abonnement.

#### **Référence associée**

### [«Propriétés de rubrique», à la page 431](#page-430-0)

Une rubrique IBM MQ est un objet IBM MQ qui identifie le sujet d'une publication. Vous pouvez définir des propriétés pour des rubriques. Certaines propriétés de rubrique sont spécifiques aux rubriques z/OS . Certaines propriétés peuvent être modifiées uniquement lors de la création d'une rubrique. Vous ne pouvez pas modifier ces propriétés après avoir créé la rubrique IBM MQ.

[«Attributs de statut des rubriques», à la page 589](#page-588-0) Attributs de statut des rubriques.

# **Envoi et réception de publications tests dans un dossier d'objets de rubrique**

Vous pouvez envoyer (publier) et recevoir (vous abonner à) des publications tests (messages) pour vérifier que le réseau et les rubriques du moteur de publication/abonnement fonctionnent comme prévu. Vous pouvez configurer une publication de sorte que le moteur de publication/abonnement conserve une copie après l'avoir envoyé aux abonnés. Cela permet aux nouveaux abonnés de recevoir la publication, même si leur abonnement est ultérieur à la publication.

## **Avant de commencer**

Avant de commencer :

• [Affichez le gestionnaire de files d'attente qui héberge le moteur de publication/abonnement](#page-86-0).

## **Pourquoi et quand exécuter cette tâche**

Pour envoyer et recevoir des publications tests pour une rubrique, procédez comme suit :

## **Procédure**

- 1. Abonnez-vous à la rubrique que vous souhaitez tester :
	- a) Dans la vue Navigateur, développez le gestionnaire de files d'attente qui héberge le moteur de publication/abonnement.
	- b) Cliquez avec le bouton droit de la souris sur le dossier **Rubriques**, puis cliquez sur **Test de l'abonnement...**.

L'application **Abonnement** s'ouvre.

- c) Entrez une chaîne de rubrique dans la zone Chaîne de la rubrique. La chaîne entrée doit avoir le même nom que le diffuseur de publications.
- 2. Publiez un message dans la même rubrique :
	- a) Dans la vue Navigateur, développez le gestionnaire de files d'attente qui héberge le moteur de publication/abonnement.
	- b) Cliquez avec le bouton droit de la souris sur le dossier **Rubriques**, puis cliquez sur **Test de la publication...**.

#### L'application **Publication du message de test** s'ouvre.

c) Dans la zone **Rubrique**, entrez le nom de la rubrique dans laquelle vous souhaitez publier le message.

Il se peut que vous soyez (ou qu'un autre diffuseur de publications soit) déjà enregistré pour publier dans cette rubrique. Vous pouvez également entrer une nouvelle chaîne de rubrique. Lorsque le message est publié, vous êtes automatiquement enregistré comme diffuseur de publications pour cette rubrique.

- d) Dans la zone **Données du message**, entrez un message à joindre à la publication. Par exemple, saisissez : Hello, world!
- e) Cliquez sur **Publier le message** pour envoyer le message au moteur de publication/abonnement.

L'abonné reçoit le message (la publication).

3. Démarrez une autre instance de l'application **Abonnement**.

La deuxième application **Abonnement** ne reçoit pas le message publié par l'application **Publication du message de test** parce qu'elle n'était pas abonnée à la rubrique au moment de l'envoi de la publication vers le moteur de publication/abonnement.

4. Désabonnez la deuxième instance de **Abonnement** de la rubrique.

a) Dans la deuxième application **Abonnement**, cliquez sur **Se désabonner**.

La deuxième application **Abonnement** ne peut plus recevoir de publications sur cette rubrique. La première application **Abonnement** peut toujours les recevoir.

- 5. Publiez une publication conservée dans la rubrique.
	- a) Dans l'application **Publication du message de test**, cochez la case **Message conservé**.
	- b) Modifiez le texte de la zone **Données du message**. Par exemple, entrez Hi, I'm home.
	- c) Cliquez sur **Publier le message**.

La publication conservée est publiée dans le moteur de publication/abonnement. La première application **Abonnement** reçoit la publication conservée. La deuxième application **Abonnement** ne la reçoit pas car elle n'est actuellement pas abonnée.

#### 6. Réabonnez la deuxième application **Abonnement** à la rubrique :

a) Dans la deuxième application **Abonnement**, cliquez sur **Abonnement**.

La deuxième application **Abonnement** est à nouveau abonnée à la rubrique. Comme le moteur de publication/abonnement a gardé la publication conservée, elle en reçoit une copie.

### **Résultats**

Vous savez désormais publier des publications tests (et des publications conservées vers une rubrique particulière) et vous y abonner.

## **Concepts associés**

#### [«Publications», à la page 21](#page-20-0)

Les publications sont des messages envoyés par une application au moteur de publication/abonnement. Le moteur de publication/abonnement envoie ensuite les messages à toutes les applications ayant souscrit un abonnement afin de recevoir ces messages.

#### [«Rubriques», à la page 18](#page-17-0)

Une rubrique identifie le sujet d'une publication. Une rubrique est une chaîne de caractères décrivant l'objet des informations publiées dans un message de publication/abonnement. En tant qu'abonné, vous pouvez indiquer une rubrique ou une série de rubriques à l'aide de caractères génériques pour recevoir les informations dont vous avez besoin.

# **Envoi et réception de publications tests pour certaines rubriques**

Vous pouvez envoyer (publier) et recevoir (vous abonner à) des publications tests (messages) pour vérifier que le réseau et les rubriques du moteur de publication/abonnement fonctionnent comme prévu. Vous pouvez configurer une publication de sorte que le moteur de publication/abonnement conserve une copie après l'avoir envoyé aux abonnés. Cela permet aux nouveaux abonnés de recevoir la publication, même si leur abonnement est ultérieur à la publication.

#### **Avant de commencer**

Avant de commencer :

• [Affichez le gestionnaire de files d'attente qui héberge le moteur de publication/abonnement](#page-86-0).

#### **Pourquoi et quand exécuter cette tâche**

Pour envoyer et recevoir des publications tests pour une rubrique particulière, procédez comme suit :

## **Procédure**

- 1. Abonnez-vous à la rubrique que vous souhaitez tester :
	- a) Dans la vue Navigateur, développez le gestionnaire de files d'attente qui héberge le moteur de publication/abonnement.
	- b) Cliquez sur le dossier **Rubriques**.

Toutes les rubriques s'affichent dans la vue **Contenu**.

c) Cliquez avec le bouton droit de la souris sur une rubrique de la vue **Contenu**, puis cliquez sur **Test de l'abonnement...**.

L'application **Abonnement** s'ouvre.

- 2. Publiez un message dans la même rubrique :
	- a) Dans la vue Navigateur, développez le gestionnaire de files d'attente qui héberge le moteur de publication/abonnement.
	- b) Cliquez sur le dossier **Rubriques**.

Toutes les rubriques s'affichent dans la vue **Contenu**.

c) Cliquez avec le bouton droit de la souris sur une rubrique de la vue **Contenu**, puis cliquez sur **Test de la publication...**.

L'application **Publication du message de test** s'ouvre.

d) Dans la zone **Données du message**, entrez un message à joindre à la publication. Par exemple, saisissez : Hello, world!

e) Cliquez sur **Publier le message** pour envoyer le message au moteur de publication/abonnement.

L'abonné reçoit le message (la publication).

3. Démarrez une autre instance de l'application **Abonnement**.

La deuxième application **Abonnement** ne reçoit pas le message publié par l'application **Publication du message de test** parce qu'elle n'était pas abonnée à la rubrique au moment de l'envoi de la publication vers le moteur de publication/abonnement.

- 4. Désabonnez la deuxième instance de **Abonnement** de la rubrique.
	- a) Dans la deuxième application **Abonnement**, cliquez sur **Se désabonner**.

La deuxième application **Abonnement** ne peut plus recevoir de publications sur cette rubrique. La première application **Abonnement** peut toujours les recevoir.

- 5. Publiez une publication conservée dans la rubrique.
	- a) Dans l'application **Publication du message de test**, cochez la case **Message conservé**.
	- b) Modifiez le texte de la zone **Données du message**. Par exemple, entrez Hi, I'm home.
	- c) Cliquez sur **Publier le message**.

La publication conservée est publiée dans le moteur de publication/abonnement. La première application **Abonnement** reçoit la publication conservée. La deuxième application **Abonnement** ne la reçoit pas car elle n'est actuellement pas abonnée.

6. Réabonnez la deuxième application **Abonnement** à la rubrique :

a) Dans la deuxième application **Abonnement**, cliquez sur **Abonnement**.

La deuxième application **Abonnement** est à nouveau abonnée à la rubrique. Comme le moteur de publication/abonnement a gardé la publication conservée, elle en reçoit une copie.

#### **Résultats**

Vous savez désormais publier des publications tests (et des publications conservées vers une rubrique particulière) et vous y abonner.

#### **Concepts associés**

#### [«Publications», à la page 21](#page-20-0)

Les publications sont des messages envoyés par une application au moteur de publication/abonnement. Le moteur de publication/abonnement envoie ensuite les messages à toutes les applications ayant souscrit un abonnement afin de recevoir ces messages.

#### [«Rubriques», à la page 18](#page-17-0)

Une rubrique identifie le sujet d'une publication. Une rubrique est une chaîne de caractères décrivant l'objet des informations publiées dans un message de publication/abonnement. En tant qu'abonné, vous pouvez indiquer une rubrique ou une série de rubriques à l'aide de caractères génériques pour recevoir les informations dont vous avez besoin.

# <span id="page-113-0"></span>**Affichage du statut des rubriques pour les diffuseurs de publications**

Chaque rubrique peut être associée à plusieurs propriétés et à plusieurs valeurs. Lorsqu'une rubrique a été affectée à un diffuseur de publications, vous pouvez afficher son statut et éditer le schéma afin d'afficher les informations de statut.

## **Avant de commencer**

Avant de commencer :

• [Affichez le gestionnaire de files d'attente qui héberge le moteur de publication/abonnement](#page-86-0).

# **Pourquoi et quand exécuter cette tâche**

Pour afficher le statut d'un diffuseur d'objets de rubrique :

# **Procédure**

1. Dans la vue **Navigateur**, développez le gestionnaire de files d'attente qui héberge le moteur de publication/abonnement, puis cliquez sur le dossier **Rubriques**.

Les rubriques existantes du moteur de publication/abonnement s'affichent dans la vue Contenu.

2. Dans la vue **Contenu**, cliquez avec le bouton droit de la souris sur le diffuseur de publications de la rubrique dont vous souhaitez afficher le statut, puis cliquez sur **Statut de la rubrique - Diffuseurs de publications...**.

## **Résultats**

La boîte de dialogue **Statut** s'ouvre et affiche le statut de la rubrique concernée.

## **Que faire ensuite**

Vous pouvez modifier la présentation des informations dans la boîte de dialogue **Statut** . Pour plus d'informations, voir les liens suivants.

### **Concepts associés**

[«Rubriques», à la page 18](#page-17-0)

Une rubrique identifie le sujet d'une publication. Une rubrique est une chaîne de caractères décrivant l'objet des informations publiées dans un message de publication/abonnement. En tant qu'abonné, vous pouvez indiquer une rubrique ou une série de rubriques à l'aide de caractères génériques pour recevoir les informations dont vous avez besoin.

[«Définition de schémas pour modifier l'ordre des colonnes dans les tableaux», à la page 236](#page-235-0) Lorsque les données des objets sont affichées dans des tableaux dans IBM MQ Explorer, vous pouvez personnaliser l'ordre des colonnes dans les tableaux.

### **Tâches associées**

[«Affichage du statut d'une rubrique pour les abonnés», à la page 115](#page-114-0)

Chaque rubrique peut être associée à plusieurs propriétés et à plusieurs valeurs. Lorsqu'une rubrique a été affectée à un abonné, vous pouvez afficher son statut et éditer le schéma afin d'afficher les informations de statut.

#### [«Création d'un schéma», à la page 237](#page-236-0)

Vous pouvez créer des schémas pour la plupart des tables de données dans IBM MQ Explorer.

### [«Edition d'un schéma existant», à la page 238](#page-237-0)

Vous pouvez éditer tous les schémas que vous avez créés précédemment et vous pouvez également éditer les schémas fournis avec IBM MQ Explorer; par exemple, le schéma Standard for Queues . Après avoir modifié l'agencement de la table de statut, vous pouvez restaurer les largeurs par défaut des colonnes.

#### [«Copie d'un schéma existant», à la page 239](#page-238-0)

S'il existe déjà un schéma similaire à celui que vous voulez créer, vous pouvez le copier puis le modifier à votre guise.

<span id="page-114-0"></span>[«Filtrage des objets affichés dans les tableaux», à la page 209](#page-208-0)

Lorsque les données des objets sont affichées dans des tableaux dans IBM MQ Explorer, vous pouvez les filtrer pour n'afficher que les objets qui vous intéressent.

# **Affichage du statut d'une rubrique pour les abonnés**

Chaque rubrique peut être associée à plusieurs propriétés et à plusieurs valeurs. Lorsqu'une rubrique a été affectée à un abonné, vous pouvez afficher son statut et éditer le schéma afin d'afficher les informations de statut.

## **Avant de commencer**

Le gestionnaire de files d'attente qui héberge le moteur de publication/abonnement doit être visible dans la vue **Navigateur**. Pour afficher le gestionnaire de files d'attente, suivez les instructions de : [«Affichage](#page-86-0) [ou masquage d'un gestionnaire de files d'attente», à la page 87](#page-86-0)

# **Pourquoi et quand exécuter cette tâche**

Pour afficher le statut de l'abonné à un objet rubrique :

# **Procédure**

1. Dans la vue **Navigateur**, développez le gestionnaire de files d'attente qui héberge le moteur de publication/abonnement, puis cliquez sur le dossier **Rubriques**.

Les rubriques existantes du moteur de publication/abonnement s'affichent dans la vue **Contenu**.

2. Dans la vue **Contenu**, cliquez avec le bouton droit sur la rubrique dont vous souhaitez afficher le statut, puis cliquez sur **Statut de la rubrique - Diffuseurs de publications**

## **Résultats**

La boîte de dialogue **Statut** s'ouvre et le statut de la rubrique concernée s'affiche.

# **Que faire ensuite**

Vous pouvez modifier la présentation des informations dans la boîte de dialogue **Statut** . Pour plus d'informations, voir les liens suivants.

#### **Concepts associés**

### [«Rubriques», à la page 18](#page-17-0)

Une rubrique identifie le sujet d'une publication. Une rubrique est une chaîne de caractères décrivant l'objet des informations publiées dans un message de publication/abonnement. En tant qu'abonné, vous pouvez indiquer une rubrique ou une série de rubriques à l'aide de caractères génériques pour recevoir les informations dont vous avez besoin.

[«Définition de schémas pour modifier l'ordre des colonnes dans les tableaux», à la page 236](#page-235-0) Lorsque les données des objets sont affichées dans des tableaux dans IBM MQ Explorer, vous pouvez personnaliser l'ordre des colonnes dans les tableaux.

#### **Tâches associées**

[«Affichage du statut des rubriques pour les diffuseurs de publications», à la page 114](#page-113-0) Chaque rubrique peut être associée à plusieurs propriétés et à plusieurs valeurs. Lorsqu'une rubrique a été affectée à un diffuseur de publications, vous pouvez afficher son statut et éditer le schéma afin d'afficher les informations de statut.

#### [«Création d'un schéma», à la page 237](#page-236-0)

Vous pouvez créer des schémas pour la plupart des tables de données dans IBM MQ Explorer.

#### [«Edition d'un schéma existant», à la page 238](#page-237-0)

Vous pouvez éditer tous les schémas que vous avez créés précédemment et vous pouvez également éditer les schémas fournis avec IBM MQ Explorer; par exemple, le schéma Standard for Queues . Après avoir modifié l'agencement de la table de statut, vous pouvez restaurer les largeurs par défaut des colonnes.

[«Copie d'un schéma existant», à la page 239](#page-238-0)

S'il existe déjà un schéma similaire à celui que vous voulez créer, vous pouvez le copier puis le modifier à votre guise.

[«Filtrage des objets affichés dans les tableaux», à la page 209](#page-208-0)

Lorsque les données des objets sont affichées dans des tableaux dans IBM MQ Explorer, vous pouvez les filtrer pour n'afficher que les objets qui vous intéressent.

# **Création d'un abonnement**

Vous pouvez créer un abonnement à une rubrique pour un gestionnaire de files d'attente IBM WebSphere MQ 7.0 ou version ultérieure.

# **Pourquoi et quand exécuter cette tâche**

Pour créer un abonnement, procédez comme suit :

## **Procédure**

- 1. Dans la vue **Navigateur**, développez le gestionnaire de files d'attente pour lequel vous souhaitez créer un nouvel abonnement.
- 2. Cliquez avec le bouton droit de la souris sur le dossier-objet **Abonnements**, puis cliquez sur **Nouveau** > **Abonnement...**.

### **Résultats**

L'assistant **Nouvel abonnement** s'ouvre. Vous pouvez maintenant utiliser cet assistant pour créer un nouvel abonnement.

#### **Concepts associés**

[«Rubriques», à la page 18](#page-17-0)

Une rubrique identifie le sujet d'une publication. Une rubrique est une chaîne de caractères décrivant l'objet des informations publiées dans un message de publication/abonnement. En tant qu'abonné, vous pouvez indiquer une rubrique ou une série de rubriques à l'aide de caractères génériques pour recevoir les informations dont vous avez besoin.

#### **Tâches associées**

[«Configuration de la messagerie de publication/abonnement pour les gestionnaires de files d'attente IBM](#page-106-0) [MQ», à la page 107](#page-106-0)

Dans IBM MQ Explorer, vous pouvez configurer les gestionnaires de files d'attente IBM MQ en tant que moteurs de publication / abonnement pour acheminer les messages entre les applications de publication et les applications d'abonnement. Pour tester vos configurations, vous pouvez vous enregistrer en tant qu'abonné, puis envoyer et recevoir des publications test si vous y êtes autorisé.

#### **Référence associée**

[«Vue Navigateur IBM MQ Explorer», à la page 308](#page-307-0)

La vue Navigateur dans IBM MQ Explorer contient tous les objets IBM MQ que vous pouvez administrer et surveiller dans IBM MQ Explorer.

# **Affichage d'une liste d'abonnés**

Vous pouvez afficher une liste des applications abonnées à un moteur de publication/abonnement ou une liste des applications abonnées à une rubrique particulière.

## **Pourquoi et quand exécuter cette tâche**

Pour afficher une liste d'abonnés, procédez comme suit :

# **Procédure**

Dans la vue **Navigateur**, développez le gestionnaire de files d'attente qui héberge le moteur de publication/abonnement dont vous voulez voir les abonnés, puis cliquez sur le dossier d'objets **Abonnements**.

# **Résultats**

Les abonnements existants s'affichent dans la vue **Contenu**.

# **Concepts associés**

### [«Rubriques», à la page 18](#page-17-0)

Une rubrique identifie le sujet d'une publication. Une rubrique est une chaîne de caractères décrivant l'objet des informations publiées dans un message de publication/abonnement. En tant qu'abonné, vous pouvez indiquer une rubrique ou une série de rubriques à l'aide de caractères génériques pour recevoir les informations dont vous avez besoin.

### **Référence associée**

[«Vue Contenu IBM MQ Explorer», à la page 318](#page-317-0) La vue Contenu dans IBM MQ Explorer affiche des informations sur des objets et des propriétés.

### [«Vue Navigateur IBM MQ Explorer», à la page 308](#page-307-0)

La vue Navigateur dans IBM MQ Explorer contient tous les objets IBM MQ que vous pouvez administrer et surveiller dans IBM MQ Explorer.

# **Régénération des abonnements de proxy**

Vous pouvez régénérer les abonnements de proxy d'un gestionnaire de files d'attente IBM MQ.

# **Pourquoi et quand exécuter cette tâche**

La régénération des abonnements de proxy resynchronise tous les abonnements de proxy avec tous les autres gestionnaires de files d'attente directement connectés dans tout cluster ou toute hiérarchie auquel ce gestionnaire de files d'attente participe. Vous ne devez régénérer les abonnements de proxy que dans des circonstances exceptionnelles ; par exemple, lorsque le gestionnaire de files d'attente reçoit des abonnements qu'il ne devrait pas recevoir ou qu'il ne reçoit pas l'abonnement qu'il devrait recevoir. La liste suivante décrit certaines des raisons exceptionnelles justifiant la régénération des abonnements de proxy :

- Reprise après incident.
- Problèmes identifiés dans le journal des erreurs d'un gestionnaire de files d'attente, où des messages signalent l'émission de la commande REFRESH QMGR TYPE(REPOS).
- Erreurs d'opérateur, par exemple, l'émission d'une commande DELETE SUB sur un abonnement de proxy.

Des abonnements de proxy manquants peuvent être causés si la définition de rubrique correspondante la plus proche est spécifiée avec **Subscription scope** définie sur le gestionnaire de files d'attente ou si elle comporte un nom de cluster vide ou incorrect. Notez que **Publication scope** n'empêche pas l'envoi d'abonnements de proxy, mais empêche les publications de leur être livrées.

Des abonnements de proxy peuvent être causés si la définition de rubrique correspondante la plus proche est spécifiée avec **Proxy subscription behavior** défini sur Forcer.

Les abonnements proxy manquants ou en trop suite à des erreurs de configuration ne sont pas modifiés en exécutant une resynchronisation. La resynchronisation ne résout pas les publications manquantes ou en trop pour les raisons exceptionnelles indiquées.

Pour régénérer les abonnements de proxy d'un gestionnaire de files d'attente, procédez comme suit :

# **Procédure**

1. Dans la vue **Navigateur**, sélectionnez le gestionnaire de files d'attente dont vous souhaitez régénérer les abonnements de proxy.

2. Cliquez sur le gestionnaire de files d'attente avec le bouton droit de la souris, puis cliquez sur **Publication/Abonnement** > **Régénérer les abonnements du proxy**.

## **Résultats**

La boîte de dialogue **Régénérer les abonnements du proxy** s'ouvre. Vous pouvez maintenant cliquer sur **Oui** pour régénérer les abonnements de proxy ou sur **Non** pour fermer la boîte de dialogue. **Concepts associés**

#### [«Abonnements», à la page 20](#page-19-0)

Un abonnement est un enregistrement contenant les informations sur la ou les rubriques auxquelles l'abonné est intéressé et sur lesquelles il souhaite recevoir des informations. Les informations sur l'abonnement déterminent donc les publications transmises à l'abonné. Les abonnés peuvent recevoir des informations de plusieurs diffuseurs de publications et ces informations peuvent être également envoyées à d'autres abonnés.

#### [«Rubriques», à la page 18](#page-17-0)

Une rubrique identifie le sujet d'une publication. Une rubrique est une chaîne de caractères décrivant l'objet des informations publiées dans un message de publication/abonnement. En tant qu'abonné, vous pouvez indiquer une rubrique ou une série de rubriques à l'aide de caractères génériques pour recevoir les informations dont vous avez besoin.

#### **Tâches associées**

[«Configuration de la messagerie de publication/abonnement pour les gestionnaires de files d'attente IBM](#page-106-0) [MQ», à la page 107](#page-106-0)

Dans IBM MQ Explorer, vous pouvez configurer les gestionnaires de files d'attente IBM MQ en tant que moteurs de publication / abonnement pour acheminer les messages entre les applications de publication et les applications d'abonnement. Pour tester vos configurations, vous pouvez vous enregistrer en tant qu'abonné, puis envoyer et recevoir des publications test si vous y êtes autorisé.

#### **Référence associée**

[«Vue Navigateur IBM MQ Explorer», à la page 308](#page-307-0)

La vue Navigateur dans IBM MQ Explorer contient tous les objets IBM MQ que vous pouvez administrer et surveiller dans IBM MQ Explorer.

# **Création d'un objet d'informations de communication Multicast**

IBM MQ Multicast fournit une messagerie multidiffusion fiable, à haute distribution et à faible latence.

# **Pourquoi et quand exécuter cette tâche**

La multidiffusion représente une messagerie bien plus efficace que la messagerie de publication/ abonnement monodiffusion traditionnelle ; elle peut évoluer vers un grand nombre d'abonnés. IBM MQ permet d'utiliser une messagerie multidiffusion fiable en utilisant des accusés de réception, des accusés réception négatifs et des numéros de séquence pour disposer d'une messagerie à haute distribution et faible latence.

La distribution fiable IBM MQ permet de distribuer les messages de manière quasiment simultanément pour qu'aucun destinataire n'ait un avantage. Comme la multidiffusion IBM MQ utilise le réseau pour distribuer les messages, aucun moteur de publication/abonnement n'est nécessaire pour distribuer les données. Une fois qu'une rubrique est mappée à une adresse de groupe, aucun gestionnaire de files d'attente n'est nécessaire puisque les diffuseurs de publication et les abonnés peuvent opérer en mode d'égal à égal. Ceci permet la réduction de la charge sur les serveurs de gestionnaire de files d'attente ; le gestionnaire ne représente plus une source d'incident potentielle.

Pour créer une rubrique dans IBM MQ Explorer :

## **Procédure**

1. Développez le gestionnaire de files d'attente qui doit héberger l'objet d'information de communication multidiffusion afin d'afficher les dossiers-objets dans la vue **Navigateur**.

<span id="page-118-0"></span>2. Cliquez avec le bouton droit de la souris sur **Information de communication**, puis cliquez sur **Nouveau** > **Information de communication Multicast**.

## **Résultats**

L'assistant d'**information de communication** s'ouvre. Utilisez-le pour créer un objet d'information de communication.

#### **Référence associée**

[«Propriétés relatives aux objets d'informations de communication en multidiffusion», à la page 473](#page-472-0) Vous pouvez définir des propriétés pour les objets d'informations de communication en multidiffusion.

# **Administration des gestionnaires de files d'attente multi-instances**

Vous devez configurer IBM MQ Explorer pour gérer les gestionnaires de files d'attente multi-instances en utilisant des connexions distantes.

Utilisez l'option de menu **Gestionnaires de files d'attente** > **Ajouter un gestionnaire de files d'attente éloignées** pour ajouter des connexions à un gestionnaire de files d'attente multi-instances. Sinon, si vous avez déjà configuré une connexion distante à un gestionnaire de files d'attente, cliquez avec le bouton droit de la souris sur le noeud du gestionnaire de files d'attente éloignées dans le navigateur IBM MQ Explorer, puis cliquez sur **Détails de connexion** > **Gérer les instances** pour ajouter, supprimer, tester et réorganiser les connexions.

Vous devez connecter toutes les instances d'un gestionnaire de files d'attente au noeud distant correspondant qui peut alors surveiller le statut de toutes les instances du gestionnaire de files d'attente. Vous pouvez identifier quelle instance est active, et lesquelles sont en veille ou déconnectées.

Il convient de tester les connexions à toutes les instances du gestionnaire de files d'attente lorsqu'elles sont en veille ou actives. Vérifiez que le programme d'écoute s'exécute sur les instances active et en veille du gestionnaire de files d'attente. Une instance en veille n'a pas accès au système de fichiers du gestionnaire de files d'attente et ne démarre pas automatiquement les programmes d'écoute à moins qu'elle ne devienne active. Pour tester les connexions des instances active et en veille, envisagez de démarrez le programme d'écoute pour les deux instances à partir de la ligne de commande.

Ne démarrez pas les programmes d'écoute manuellement lorsqu'ils sont configurés de sorte à démarrer avec le gestionnaire de files d'attente. Ceci entraîne des erreurs lors du démarrage du gestionnaire de files d'attente car le service de programme d'écoute échoue étant donné que le port est déjà en cours d'utilisation.

# **Connexion directe à un gestionnaire de files d'attente multi-instance**

Créez des connexions distantes à plusieurs instances d'un gestionnaire de files d'attente afin d'administrer un gestionnaire de files d'attente multi-instance à l'aide d'IBM MQ Explorer.

Dans la page *Spécification des caractéristiques de la nouvelle connexion*, vous êtes invité à fournir les informations de connexion pour les deux instances du gestionnaire de files d'attente. Ces deux instances peuvent être distantes, ou l'une locale et l'autre distante. IBM MQ Explorer crée un noeud de gestionnaire de files d'attente éloignées unique dans l'arborescence de navigation afin de représenter les deux instances du gestionnaire de files d'attente. Vous pouvez identifier le statut global du gestionnaire de files d'attente multi-instance.

Après avoir créé un noeud de gestionnaire de files d'attente éloignées dans IBM MQ Explorer, vous pouvez l'utiliser pour ajouter et supprimer des instances supplémentaires du gestionnaire de files d'attente. Vous ne pouvez pas ajouter d'instances supplémentaires à un noeud de gestionnaire de files d'attente local.

Avant de vous connecter à un gestionnaire de files d'attente multi-instance, vous devez le créer.

#### **Concepts associés**

[Création d'un gestionnaire de files d'attente multi-instance](#page-119-0)

Vous ne pouvez pas créer toutes les instances d'un gestionnaire de files d'attente multi-instance en utilisant IBM MQ Explorer.

<span id="page-119-0"></span>Suppression d'un gestionnaire de files d'attente multi-instance

IBM MQ Explorer ne permet pas de supprimer toutes les instances d'un gestionnaire de files d'attente multi-instance.

[Démarrage d'un gestionnaire de files d'attente multi-instance](#page-120-0) Vous pouvez démarrer un gestionnaire de files d'attente multi-instance de deux manières à partir d'un gestionnaire de files d'attente local dans IBM MQ Explorer.

[Arrêt d'un gestionnaire de files d'attente multi-instance](#page-121-0) Vous pouvez arrêter un gestionnaire de files d'attente multi-instance de deux manières à partir d'un gestionnaire de files d'attente local dans IBM MQ Explorer.

[Gestion des connexions à des gestionnaires de files d'attente multi-instances](#page-121-0)

Vous pouvez gérer les connexions qu'IBM MQ Explorer utilise pour se connecter à un gestionnaire de files d'attente pour l'administration à distance. Plusieurs connexions sont nécessaires pour surveiller le statut de toutes les instances d'un gestionnaire de files d'attente multi-instance. Vous pouvez également configurer plusieurs connexions à une instance unique d'un gestionnaire de files d'attente afin d'améliorer la fiabilité de l'administration à distance.

# **Création d'un gestionnaire de files d'attente multi-instance**

Vous ne pouvez pas créer toutes les instances d'un gestionnaire de files d'attente multi-instance en utilisant IBM MQ Explorer.

Pour créer un gestionnaire de files d'attente multi-instance hautement disponible, créez d'abord un gestionnaire de files d'attente sur un serveur avec des données partagées et des répertoires de journaux sur une unité de stockage réseau très disponible sur un autre serveur, puis ajoutez la strophe de définition du gestionnaire de files d'attente au fichier mqs.ini sur un autre serveur de la même architecture, puis exécutez la même version ou la version ultérieure de IBM MQ. Les commandes **dspmqinf** et **addmqinf** vous aident à copier la définition de gestionnaire de files d'attente du premier vers le deuxième serveur sans avoir à modifier manuellement le fichier mqs.ini.

Pour plus d'informations, voir Gestionnaires de files d'attente multi-instances.

#### **Concepts associés**

[Connexion directe à un gestionnaire de files d'attente multi-instance](#page-118-0) Créez des connexions distantes à plusieurs instances d'un gestionnaire de files d'attente afin d'administrer un gestionnaire de files d'attente multi-instance à l'aide d'IBM MQ Explorer.

Suppression d'un gestionnaire de files d'attente multi-instance IBM MQ Explorer ne permet pas de supprimer toutes les instances d'un gestionnaire de files d'attente multi-instance.

[Démarrage d'un gestionnaire de files d'attente multi-instance](#page-120-0) Vous pouvez démarrer un gestionnaire de files d'attente multi-instance de deux manières à partir d'un gestionnaire de files d'attente local dans IBM MQ Explorer.

[Arrêt d'un gestionnaire de files d'attente multi-instance](#page-121-0) Vous pouvez arrêter un gestionnaire de files d'attente multi-instance de deux manières à partir d'un gestionnaire de files d'attente local dans IBM MQ Explorer.

[Gestion des connexions à des gestionnaires de files d'attente multi-instances](#page-121-0)

Vous pouvez gérer les connexions qu'IBM MQ Explorer utilise pour se connecter à un gestionnaire de files d'attente pour l'administration à distance. Plusieurs connexions sont nécessaires pour surveiller le statut de toutes les instances d'un gestionnaire de files d'attente multi-instance. Vous pouvez également configurer plusieurs connexions à une instance unique d'un gestionnaire de files d'attente afin d'améliorer la fiabilité de l'administration à distance.

# **Suppression d'un gestionnaire de files d'attente multi-instance**

IBM MQ Explorer ne permet pas de supprimer toutes les instances d'un gestionnaire de files d'attente multi-instance.

<span id="page-120-0"></span>Pour supprimer un gestionnaire de files d'attente multi-instance, vous devez le supprimer d'un serveur, puis lancer la commande **rmvmqinf** pour supprimer les définitions de gestionnaire de files d'attente des autres serveurs.

Pour plus d'informations, voir Gestionnaires de files d'attente multi-instances.

**Remarque :** Si vous supprimez à nouveau le gestionnaire de files d'attente sur un autre serveur pour lequel le même gestionnaire de files d'attente est défini, la commande **dltmqm** échoue. Si vous tentez de supprimer un gestionnaire de files d'attente sur un serveur qui comportait une définition de gestionnaire de files d'attente, mais pas le gestionnaire lui-même, supprimez-le à nouveau sur le même serveur afin de le supprimer complètement.

#### **Concepts associés**

[Connexion directe à un gestionnaire de files d'attente multi-instance](#page-118-0) Créez des connexions distantes à plusieurs instances d'un gestionnaire de files d'attente afin d'administrer un gestionnaire de files d'attente multi-instance à l'aide d'IBM MQ Explorer.

[Création d'un gestionnaire de files d'attente multi-instance](#page-119-0) Vous ne pouvez pas créer toutes les instances d'un gestionnaire de files d'attente multi-instance en utilisant IBM MQ Explorer.

Démarrage d'un gestionnaire de files d'attente multi-instance Vous pouvez démarrer un gestionnaire de files d'attente multi-instance de deux manières à partir d'un gestionnaire de files d'attente local dans IBM MQ Explorer.

[Arrêt d'un gestionnaire de files d'attente multi-instance](#page-121-0) Vous pouvez arrêter un gestionnaire de files d'attente multi-instance de deux manières à partir d'un gestionnaire de files d'attente local dans IBM MQ Explorer.

[Gestion des connexions à des gestionnaires de files d'attente multi-instances](#page-121-0)

Vous pouvez gérer les connexions qu'IBM MQ Explorer utilise pour se connecter à un gestionnaire de files d'attente pour l'administration à distance. Plusieurs connexions sont nécessaires pour surveiller le statut de toutes les instances d'un gestionnaire de files d'attente multi-instance. Vous pouvez également configurer plusieurs connexions à une instance unique d'un gestionnaire de files d'attente afin d'améliorer la fiabilité de l'administration à distance.

# **Démarrage d'un gestionnaire de files d'attente multi-instance**

Vous pouvez démarrer un gestionnaire de files d'attente multi-instance de deux manières à partir d'un gestionnaire de files d'attente local dans IBM MQ Explorer.

#### **Dans le cas d'un gestionnaire de files d'attente pour lequel il n'existe qu'une seule instance** Ne cochez pas la case **Autoriser une instance de secours**.

**Dans le cas d'un gestionnaire de files d'attente multi-instance**

Démarrez la première instance, cochez la case **Autoriser une instance de secours**, puis démarrez la seconde instance, cochez également la case **Autoriser une instance de secours**.

**Remarque :** Vous ne pouvez pas utiliser un gestionnaire de files d'attente connecté à distance pour démarrer un gestionnaire de files d'attente multi-instance.

#### **Concepts associés**

[Connexion directe à un gestionnaire de files d'attente multi-instance](#page-118-0) Créez des connexions distantes à plusieurs instances d'un gestionnaire de files d'attente afin d'administrer un gestionnaire de files d'attente multi-instance à l'aide d'IBM MQ Explorer.

[Création d'un gestionnaire de files d'attente multi-instance](#page-119-0) Vous ne pouvez pas créer toutes les instances d'un gestionnaire de files d'attente multi-instance en utilisant IBM MQ Explorer.

[Suppression d'un gestionnaire de files d'attente multi-instance](#page-119-0) IBM MQ Explorer ne permet pas de supprimer toutes les instances d'un gestionnaire de files d'attente multi-instance.

[Arrêt d'un gestionnaire de files d'attente multi-instance](#page-121-0)

<span id="page-121-0"></span>Vous pouvez arrêter un gestionnaire de files d'attente multi-instance de deux manières à partir d'un gestionnaire de files d'attente local dans IBM MQ Explorer.

#### Gestion des connexions à des gestionnaires de files d'attente multi-instances

Vous pouvez gérer les connexions qu'IBM MQ Explorer utilise pour se connecter à un gestionnaire de files d'attente pour l'administration à distance. Plusieurs connexions sont nécessaires pour surveiller le statut de toutes les instances d'un gestionnaire de files d'attente multi-instance. Vous pouvez également configurer plusieurs connexions à une instance unique d'un gestionnaire de files d'attente afin d'améliorer la fiabilité de l'administration à distance.

# **Arrêt d'un gestionnaire de files d'attente multi-instance**

Vous pouvez arrêter un gestionnaire de files d'attente multi-instance de deux manières à partir d'un gestionnaire de files d'attente local dans IBM MQ Explorer.

#### **Arrêtez toutes les instances du gestionnaire de files d'attente**

Ne cochez pas la case **Autoriser le basculement vers une instance de secours**.

#### **Arrêtez cette instance du gestionnaire de files d'attente pour pouvoir basculer vers une instance de secours**

Cochez la case **Autoriser le basculement vers une instance de secours**. Si aucune instance de secours n'est en cours d'exécution, la commande échoue et le gestionnaire de files d'attente continue à s'exécuter.

**Remarque :** Vous ne pouvez pas utiliser un gestionnaire de files d'attente connecté à distance pour arrêter un gestionnaire de files d'attente multi-instance.

#### **Concepts associés**

[Connexion directe à un gestionnaire de files d'attente multi-instance](#page-118-0) Créez des connexions distantes à plusieurs instances d'un gestionnaire de files d'attente afin d'administrer un gestionnaire de files d'attente multi-instance à l'aide d'IBM MQ Explorer.

#### [Création d'un gestionnaire de files d'attente multi-instance](#page-119-0)

Vous ne pouvez pas créer toutes les instances d'un gestionnaire de files d'attente multi-instance en utilisant IBM MQ Explorer.

[Suppression d'un gestionnaire de files d'attente multi-instance](#page-119-0) IBM MQ Explorer ne permet pas de supprimer toutes les instances d'un gestionnaire de files d'attente multi-instance.

[Démarrage d'un gestionnaire de files d'attente multi-instance](#page-120-0)

Vous pouvez démarrer un gestionnaire de files d'attente multi-instance de deux manières à partir d'un gestionnaire de files d'attente local dans IBM MQ Explorer.

Gestion des connexions à des gestionnaires de files d'attente multi-instances

Vous pouvez gérer les connexions qu'IBM MQ Explorer utilise pour se connecter à un gestionnaire de files d'attente pour l'administration à distance. Plusieurs connexions sont nécessaires pour surveiller le statut de toutes les instances d'un gestionnaire de files d'attente multi-instance. Vous pouvez également configurer plusieurs connexions à une instance unique d'un gestionnaire de files d'attente afin d'améliorer la fiabilité de l'administration à distance.

# **Gestion des connexions à des gestionnaires de files d'attente multi-instances**

Vous pouvez gérer les connexions qu'IBM MQ Explorer utilise pour se connecter à un gestionnaire de files d'attente pour l'administration à distance. Plusieurs connexions sont nécessaires pour surveiller le statut de toutes les instances d'un gestionnaire de files d'attente multi-instance. Vous pouvez également configurer plusieurs connexions à une instance unique d'un gestionnaire de files d'attente afin d'améliorer la fiabilité de l'administration à distance.

Les instances du gestionnaire de files d'attente doivent partager les mêmes données. Il convient pour cela de configurer plusieurs connexions au même gestionnaire de files d'attente sur un seul serveur ou de configurer des connexions à plusieurs instances du même gestionnaire de files d'attente sur des serveurs différents.

<span id="page-122-0"></span>Vous ne pouvez pas supprimer la connexion active qu'IBM MQ Explorer utilise.

Cliquez sur **Tester les connexions** pour régénérer le statut des connexions.

Pour vous connecter à une instance de gestionnaire de files d'attente en veille, vous devez avoir configuré un processus de programme d'écoute de sorte qu'il s'exécute lorsque le gestionnaire de files d'attente est en veille. Par exemple, définissez l'option CONTROL du gestionnaire de files d'attente à la valeur Gestionnaire de files d'attente ou Démarrage du gestionnaire de files d'attente.

#### **Concepts associés**

[Connexion directe à un gestionnaire de files d'attente multi-instance](#page-118-0) Créez des connexions distantes à plusieurs instances d'un gestionnaire de files d'attente afin d'administrer un gestionnaire de files d'attente multi-instance à l'aide d'IBM MQ Explorer.

[Création d'un gestionnaire de files d'attente multi-instance](#page-119-0) Vous ne pouvez pas créer toutes les instances d'un gestionnaire de files d'attente multi-instance en utilisant IBM MQ Explorer.

[Suppression d'un gestionnaire de files d'attente multi-instance](#page-119-0) IBM MQ Explorer ne permet pas de supprimer toutes les instances d'un gestionnaire de files d'attente multi-instance.

[Démarrage d'un gestionnaire de files d'attente multi-instance](#page-120-0) Vous pouvez démarrer un gestionnaire de files d'attente multi-instance de deux manières à partir d'un gestionnaire de files d'attente local dans IBM MQ Explorer.

[Arrêt d'un gestionnaire de files d'attente multi-instance](#page-121-0) Vous pouvez arrêter un gestionnaire de files d'attente multi-instance de deux manières à partir d'un gestionnaire de files d'attente local dans IBM MQ Explorer.

# **Création et configuration d'un cluster de gestionnaires de files d'attente**

Un cluster est un groupe formé d'au moins deux gestionnaires de files d'attente qui sont associés de façon logique et qui peuvent partager des informations. Vous pouvez utiliser les assistants et les boîtes de dialogue de propriétés dans IBM MQ Explorer pour créer et configurer des clusters de gestionnaires de files d'attente.

# **Pourquoi et quand exécuter cette tâche**

Etant donné que les gestionnaires de files d'attente dans un cluster sont associés de façon logique et peuvent partager des informations les uns avec les autres, une application peut insérer un message dans une file d'attente de cluster d'un gestionnaire de files d'attente de cluster et le message est acheminé automatiquement vers le gestionnaire de files d'attente sur lequel la file d'attente de cluster est définie. L'administration nécessaire au niveau du système se trouve diminuée car les canaux de cluster utilisés par les gestionnaires de files d'attente du cluster pour échanger des messages d'applications sont automatiquement définis en fonction des besoins.

IBM MQ Explorer fournit des assistants permettant de créer et de configurer des clusters et des objets de gestionnaire de files d'attente.

Vous ne pouvez pas utiliser les assistants pour gérer des gestionnaires de files d'attente et des objets appartenant à plusieurs clusters (par conséquent, vous ne pouvez pas non plus utiliser de listes de noms). Cependant, vous pouvez toujours utiliser les boîtes de dialogue des propriétés IBM MQ Explorer pour modifier les propriétés des gestionnaires de files d'attente et des objets si vous voulez qu'ils appartiennent à plusieurs clusters.

Les rubriques suivantes expliquent comment créer et configurer des clusters de gestionnaires de files d'attente dans IBM MQ Explorer :

- • [«Création d'un cluster de gestionnaires de files d'attente», à la page 124](#page-123-0)
- • [«Ajout d'un gestionnaire de files d'attente à un cluster», à la page 125](#page-124-0)
- • [«Suppression d'un gestionnaire de files d'attente d'un cluster», à la page 127](#page-126-0)
- <span id="page-123-0"></span>• [«Suspension de l'appartenance d'un gestionnaire de files d'attente à un cluster», à la page 128](#page-127-0)
- • [«Rétablissement de l'appartenance d'un gestionnaire de files d'attente à un cluster», à la page 128](#page-127-0)
- • [«Régénération des informations locales relatives à un cluster», à la page 129](#page-128-0)
- [«Définition d'une source d'informations de cluster différentes pour IBM MQ Explorer», à la page 130](#page-129-0)
- • [«Référentiels de cluster», à la page 131](#page-130-0)
- [«Définition d'un gestionnaire de files d'attente comme référentiel complet de plusieurs clusters», à la](#page-131-0) [page 132](#page-131-0)
- • [«Partage d'une file d'attente dans un cluster», à la page 133](#page-132-0)
- • [«Connexion à un gestionnaire de files d'attente de cluster distantes», à la page 134](#page-133-0)
- • [«Administration d'un gestionnaire de files d'attente de cluster distantes», à la page 134](#page-133-0)

Pour plus d'informations, voir Mise en file d'attente et clusters distribués.

#### **Concepts associés**

[«Clusters de gestionnaires de files d'attente», à la page 36](#page-35-0)

Un cluster est un groupe formé d'au moins deux gestionnaires de files d'attente qui sont associés de façon logique et qui peuvent partager des informations. Un gestionnaire de files d'attente peut envoyer un message à un autre gestionnaire de files d'attente d'un même cluster, sans que vous ayez à configurer une définition de canal spécifique, une définition de file d'attente éloignée ou une file d'attente de transmission, car toutes ces informations se trouvent dans le référentiel, auquel tous les gestionnaires de files d'attente du cluster ont accès.

# **Création d'un cluster de gestionnaires de files d'attente**

IBM MQ Explorer traite les clusters de gestionnaires de files d'attente comme des objets ; vous pouvez donc les créer et les administrer comme les autres objets MQ.

# **Pourquoi et quand exécuter cette tâche**

Tous les clusters de gestionnaires de files d'attente connus d'IBM MQ Explorer apparaissent dans le dossier des **clusters de gestionnaires de files d'attente**.

Avant de créer un cluster de gestionnaires de files d'attente, procédez comme suit :

- Créez deux gestionnaires de files d'attente avec référentiels complets pour le cluster.
- Chaque gestionnaire de files d'attente de référentiel complet du cluster doit disposer d'un programme d'écoute en cours d'exécution.
- Vous devez connaître les détails de la connexion de chaque gestionnaire de files d'attente de référentiel complet présent dans le cluster car vous devrez ensuite les indiquer dans l'assistant.

**Remarque :** Vous ne pouvez pas utiliser l'assistant de création de cluster si les gestionnaires de files d'attente de référentiel complet appartiennent déjà à un autre cluster. Pour utiliser des gestionnaires appartenant à un autre cluster, vous devez configurer le cluster à l'aide des commandes MQSC.

Pour créer un cluster, procédez comme suit.

## **Procédure**

- 1. Dans la vue Navigator, cliquez avec le bouton droit de la souris sur le dossier **Clusters de gestionnaires de files d'attente**, puis cliquez sur **Nouveau...** L'assistant de création de cluster s'ouvre.
- 2. Entrez les informations relatives au nouveau cluster dans les pages correspondantes, comme suit :
	- a) Page 1 : Nom du nouveau cluster. Ce nom doit être unique au sein de votre organisation.
	- b) Page 2 : Nom d'un gestionnaire de files d'attente disposant d'un référentiel complet d'informations relatives au cluster. Le gestionnaire de files d'attente doit déjà exister ; cliquez sur **Ajout du gestionnaire de files d'attente à MQ Explorer** s'il est inconnu d'IBM MQ Explorer.
- <span id="page-124-0"></span>c) Page 3 : Nom d'un second gestionnaire de files d'attente disposant d'un référentiel complet d'informations relatives au cluster. Le gestionnaire de files d'attente doit déjà exister ; cliquez sur **Ajout du gestionnaire de files d'attente à MQ Explorer** s'il est inconnu d'IBM MQ Explorer.
- d) Page 4 : Nom de la connexion du premier gestionnaire de files d'attente de référentiel complet. Le format du nom de la connexion dépend du protocole de transport utilisé par le gestionnaire de files d'attente. Par exemple, si le gestionnaire de files d'attente utilise TCP/IP, vous pouvez utiliser le format *computer\_name*(*port\_number*) où *nom\_ordinateur* est le nom de l'ordinateur qui héberge le gestionnaire de files d'attente et *port\_number* est le numéro de port sur lequel le gestionnaire de files d'attente écoute les connexions.
- 3. Cliquez sur **Terminer** pour créer le cluster.

# **Résultats**

Le nouveau cluster apparaît dans le dossier **Clusters de gestionnaires de files d'attente**. Les référentiels complets du cluster apparaissent dans le dossier **Référentiels complets**.

Pour plus d'informations, voir Mise en file d'attente répartie et clusters et Administration IBM MQ à l'aide des commandes MQSC.

#### **Concepts associés**

#### [«Clusters de gestionnaires de files d'attente», à la page 36](#page-35-0)

Un cluster est un groupe formé d'au moins deux gestionnaires de files d'attente qui sont associés de façon logique et qui peuvent partager des informations. Un gestionnaire de files d'attente peut envoyer un message à un autre gestionnaire de files d'attente d'un même cluster, sans que vous ayez à configurer une définition de canal spécifique, une définition de file d'attente éloignée ou une file d'attente de transmission, car toutes ces informations se trouvent dans le référentiel, auquel tous les gestionnaires de files d'attente du cluster ont accès.

#### [«Référentiels de cluster», à la page 131](#page-130-0)

Un référentiel de cluster contient des informations relatives au cluster, par exemple, des informations sur les gestionnaires de files d'attente appartenant au cluster et sur les canaux de cluster. Les référentiels sont hébergés par les gestionnaires de files d'attente du cluster.

### **Tâches associées**

«Ajout d'un gestionnaire de files d'attente à un cluster», à la page 125 Vous pouvez utiliser IBM MQ Explorer pour ajouter un gestionnaire de files d'attente à un cluster en tant que référentiel complet ou partiel.

# **Ajout d'un gestionnaire de files d'attente à un cluster**

Vous pouvez utiliser IBM MQ Explorer pour ajouter un gestionnaire de files d'attente à un cluster en tant que référentiel complet ou partiel.

# **Pourquoi et quand exécuter cette tâche**

Cette tâche explique comment ajouter un gestionnaire de files d'attente à un cluster existant à l'aide de l'assistant de création de cluster dans IBM MQ Explorer. Vous pouvez utiliser l'assistant pour ajouter un gestionnaire de files d'attente à condition que le gestionnaire de files d'attente n'appartienne pas déjà à un autre cluster.

Bien que vous puissiez ajouter n'importe quel gestionnaire de files d'attente à un cluster existant, même si le gestionnaire de files d'attente appartient déjà à un autre cluster, vous ne pouvez pas utiliser l'assistant de création de cluster si le gestionnaire de files d'attente appartient déjà à un autre cluster. Vous devez configurer le cluster avec des commandes MQSC.

Avant d'ajouter un gestionnaire de files d'attente à un cluster, procédez comme suit :

- Créez le gestionnaire de files d'attente.
- Ce gestionnaire doit disposer d'un programme d'écoute en cours d'exécution.

• Vous devez connaître les détails de la connexion du gestionnaire de files d'attente car vous devrez ensuite les indiquer dans l'assistant.

Pour ajouter un gestionnaire de files d'attente à un cluster, procédez comme suit :

## **Procédure**

- 1. Dans la vue Navigateur, cliquez avec le bouton droit de la souris sur le cluster, puis cliquez sur **Ajout du gestionnaire de files d'attente au cluster** L'Assistant de création de cluster s'ouvre.
- 2. Entrez les informations relatives au gestionnaire de files d'attente dans les pages correspondantes, comme suit :
	- a) Page 1 : Nom du gestionnaire de files d'attente. Le gestionnaire de files d'attente doit déjà exister ; cliquez sur **Ajout du gestionnaire de files d'attente à MQ Explorer** s'il est inconnu d'IBM MQ Explorer.
	- b) Page 2 : Indiquez si le gestionnaire de files d'attente est un référentiel complet ou partiel pour le cluster.
	- c) Page 3 : Nom de la connexion du gestionnaire de files d'attente. Le format du nom de la connexion dépend du protocole de transport utilisé par le gestionnaire de files d'attente. Par exemple, si le gestionnaire de files d'attente utilise TCP/IP, vous pouvez utiliser le format *computer\_name*(*port\_number*) où *nom\_ordinateur* est le nom ou l'adresse IP de l'ordinateur qui héberge le gestionnaire de files d'attente et *port\_number* est le numéro de port sur lequel le gestionnaire de files d'attente écoute les connexions.
	- d) Page 4 : Si le gestionnaire de files d'attente est un référentiel partiel, sélectionnez un ou plusieurs gestionnaires de files d'attente de référentiel complet auxquels le gestionnaire de files d'attente de référentiels partiels enverra les informations relatives au cluster.
	- e) Page 5 : Si le gestionnaire de files d'attente est un référentiel partiel, sélectionnez le canal récepteur de cluster que le gestionnaire de files d'attente de référentiel complet utilisera pour recevoir les informations du gestionnaire de files d'attente de référentiels partiels.
	- f) Page 6 : Dans la liste, spécifiez un canal émetteur de cluster sur chaque gestionnaire de files d'attente de référentiel complet qui sera utilisé pour envoyer des informations de cluster au nouveau gestionnaire de files d'attente de référentiel.
- 3. Cliquez sur **Terminer** pour ajouter le gestionnaire de files d'attente au cluster.

# **Résultats**

Le gestionnaire de files d'attente est ajouté au cluster comme référentiel complet ou partiel. Il apparaît dans le dossier **Référentiel complet** ou le dossier **Référentiel partiel** du cluster.

Pour plus d'informations, voir Mise en file d'attente répartie et clusters et Administration IBM MQ à l'aide des commandes MQSC.

#### **Concepts associés**

[«Clusters de gestionnaires de files d'attente», à la page 36](#page-35-0)

Un cluster est un groupe formé d'au moins deux gestionnaires de files d'attente qui sont associés de façon logique et qui peuvent partager des informations. Un gestionnaire de files d'attente peut envoyer un message à un autre gestionnaire de files d'attente d'un même cluster, sans que vous ayez à configurer une définition de canal spécifique, une définition de file d'attente éloignée ou une file d'attente de transmission, car toutes ces informations se trouvent dans le référentiel, auquel tous les gestionnaires de files d'attente du cluster ont accès.

#### [«Référentiels de cluster», à la page 131](#page-130-0)

Un référentiel de cluster contient des informations relatives au cluster, par exemple, des informations sur les gestionnaires de files d'attente appartenant au cluster et sur les canaux de cluster. Les référentiels sont hébergés par les gestionnaires de files d'attente du cluster.

#### **Tâches associées**

[«Création d'un cluster de gestionnaires de files d'attente», à la page 124](#page-123-0)

<span id="page-126-0"></span>IBM MQ Explorer traite les clusters de gestionnaires de files d'attente comme des objets ; vous pouvez donc les créer et les administrer comme les autres objets MQ.

# **Suppression d'un gestionnaire de files d'attente d'un cluster**

Si vous ne souhaitez plus qu'un gestionnaire de files d'attente soit membre d'un cluster, vous pouvez utiliser IBM MQ Explorer pour supprimer le gestionnaire de files d'attente du cluster.

## **Pourquoi et quand exécuter cette tâche**

Lorsque vous supprimez le gestionnaire de files d'attente du cluster à l'aide d'IBM MQ Explorer, les propriétés qui lui sont associées sont mises à jour ; le tableau de la page Cluster de la boîte de dialogue de propriétés du gestionnaire de files d'attente est mis à jour et si le gestionnaire était un référentiel complet du cluster, les attributs de la page Référentiel sont également mis à jour.

Lorsque vous supprimez un gestionnaire de files d'attente d'un cluster, les applications qui utilisent ce cluster n'ont plus accès aux files d'attente de cluster ni aux canaux de cluster de ce gestionnaire.

Notez que si le gestionnaire de files d'attente appartient à plusieurs clusters (utilisant des listes de noms), vous ne pouvez pas supprimer un gestionnaire de files d'attente d'un cluster en suivant la procédure qui suit ; vous devez modifier les propriétés du gestionnaire de files d'attente manuellement.

Pour supprimer un gestionnaire de files d'attente d'un cluster, procédez comme suit :

## **Procédure**

- 1. Dans la vue Navigateur (dans le dossier **Clusters de gestionnaires de files d'attente**), développez le cluster auquel le gestionnaire de files d'attente n'appartient plus.
- 2. Cliquez sur le gestionnaire de files d'attente avec le bouton droit de la souris, puis cliquez sur **Retrait d'un gestionnaire de files d'attente du cluster...**
- 3. A l'invite, cliquez sur **Oui**.

## **Résultats**

Le gestionnaire de files d'attente est supprimé du cluster et les propriétés qui lui sont associées sont mises à jour.

#### **Tâches associées**

[«Suspension de l'appartenance d'un gestionnaire de files d'attente à un cluster», à la page 128](#page-127-0) Si un gestionnaire de files d'attente est membre d'un cluster mais que vous souhaitez l'empêcher temporairement de partager ses files d'attente de cluster et d'échanger des messages à l'aide du cluster, vous pouvez utiliser IBM MQ Explorer pour suspendre le gestionnaire de files d'attente du cluster. Vous pourrez ensuite aisément rétablir cette appartenance.

[«Ajout d'un gestionnaire de files d'attente à un cluster», à la page 125](#page-124-0) Vous pouvez utiliser IBM MQ Explorer pour ajouter un gestionnaire de files d'attente à un cluster en tant que référentiel complet ou partiel.

[«Création et configuration d'un cluster de gestionnaires de files d'attente», à la page 123](#page-122-0) Un cluster est un groupe formé d'au moins deux gestionnaires de files d'attente qui sont associés de façon logique et qui peuvent partager des informations. Vous pouvez utiliser les assistants et les boîtes de dialogue de propriétés dans IBM MQ Explorer pour créer et configurer des clusters de gestionnaires de files d'attente.

Suppression d'un gestionnaire de files d'attente d'un cluster: meilleure pratique Suppression d'un gestionnaire de files d'attente d'un cluster: méthode alternative

# <span id="page-127-0"></span>**Suspension de l'appartenance d'un gestionnaire de files d'attente à un cluster**

Si un gestionnaire de files d'attente est membre d'un cluster mais que vous souhaitez l'empêcher temporairement de partager ses files d'attente de cluster et d'échanger des messages à l'aide du cluster, vous pouvez utiliser IBM MQ Explorer pour suspendre le gestionnaire de files d'attente du cluster. Vous pourrez ensuite aisément rétablir cette appartenance.

# **Pourquoi et quand exécuter cette tâche**

Pour suspendre un gestionnaire de files d'attente sans utiliser IBM MQ Explorer, voir Suspend Cluster Queue Manager (SPDMQMCLQM).

Pour suspendre un gestionnaire de files d'attente d'un cluster, dans la vue Navigateur (dans le dossier **Clusters de gestionnaires de files d'attente**), cliquez avec le bouton droit de la souris sur le gestionnaire de files d'attente, puis cliquez sur **Suspension d'un membre de cluster...**.

Le gestionnaire de files d'attente n'appartient plus au cluster et l'icône correspondante indique cet état.

Pour plus d'informations, voir Mise en file d'attente et clusters distribués.

#### **Tâches associées**

«Rétablissement de l'appartenance d'un gestionnaire de files d'attente à un cluster», à la page 128 Si vous avez précédemment suspendu l'appartenance d'un gestionnaire de files d'attente à un cluster, mais que vous souhaitez reprendre l'appartenance du gestionnaire de files d'attente, vous pouvez utiliser IBM MQ Explorer pour cela sans avoir à entrer à nouveau les détails de connexion du gestionnaire de files d'attente.

[«Suppression d'un gestionnaire de files d'attente d'un cluster», à la page 127](#page-126-0) Si vous ne souhaitez plus qu'un gestionnaire de files d'attente soit membre d'un cluster, vous pouvez utiliser IBM MQ Explorer pour supprimer le gestionnaire de files d'attente du cluster.

[«Création et configuration d'un cluster de gestionnaires de files d'attente», à la page 123](#page-122-0) Un cluster est un groupe formé d'au moins deux gestionnaires de files d'attente qui sont associés de façon logique et qui peuvent partager des informations. Vous pouvez utiliser les assistants et les boîtes de dialogue de propriétés dans IBM MQ Explorer pour créer et configurer des clusters de gestionnaires de files d'attente.

# **Rétablissement de l'appartenance d'un gestionnaire de files d'attente à un cluster**

Si vous avez précédemment suspendu l'appartenance d'un gestionnaire de files d'attente à un cluster, mais que vous souhaitez reprendre l'appartenance du gestionnaire de files d'attente, vous pouvez utiliser IBM MQ Explorer pour cela sans avoir à entrer à nouveau les détails de connexion du gestionnaire de files d'attente.

# **Pourquoi et quand exécuter cette tâche**

Si vous avez suspendu l'appartenance d'un gestionnaire de files d'attente à un cluster, le gestionnaire n'est pas en mesure d'échanger des messages via le cluster, et les files d'attente de cluster du gestionnaire ne sont pas disponibles pour les autres gestionnaires de files d'attente du cluster. Le rétablissement de l'appartenance d'un gestionnaire de files d'attente à un cluster est très simple et ne nécessite pas d'entrer à nouveau les détails de la connexion du gestionnaire de files d'attente.

Pour plus d'informations, voir Mise en file d'attente et clusters distribués.

Pour rétablir l'appartenance d'un gestionnaire de files d'attente à un cluster, procédez comme suit :

# <span id="page-128-0"></span>**Procédure**

Dans la vue Navigateur (dans le dossier **Clusters de gestionnaires de files d'attente**), cliquez sur le gestionnaire de files d'attente avec le bouton droit de la souris, puis cliquez sur **Redémarrage d'un membre de cluster...**

# **Résultats**

Le gestionnaire de files d'attente se retrouve à nouveau membre actif du cluster, et toute décoration est supprimée de l'icône du gestionnaire de files d'attente afin d'indiquer cet état.

### **Tâches associées**

[«Suspension de l'appartenance d'un gestionnaire de files d'attente à un cluster», à la page 128](#page-127-0) Si un gestionnaire de files d'attente est membre d'un cluster mais que vous souhaitez l'empêcher temporairement de partager ses files d'attente de cluster et d'échanger des messages à l'aide du cluster, vous pouvez utiliser IBM MQ Explorer pour suspendre le gestionnaire de files d'attente du cluster. Vous pourrez ensuite aisément rétablir cette appartenance.

[«Création et configuration d'un cluster de gestionnaires de files d'attente», à la page 123](#page-122-0) Un cluster est un groupe formé d'au moins deux gestionnaires de files d'attente qui sont associés de façon logique et qui peuvent partager des informations. Vous pouvez utiliser les assistants et les boîtes de dialogue de propriétés dans IBM MQ Explorer pour créer et configurer des clusters de gestionnaires de files d'attente.

# **Régénération des informations locales relatives à un cluster**

En temps normal, il est peu probable que vous ayez besoin de régénérer (supprimer) toutes les informations locales relatives à un cluster, mais il est possible que le centre de support IBM vous demande de le faire.

## **Avant de commencer**

Pour les grands clusters, l'utilisation de la commande **REFRESH CLUSTER** peut affecter le fonctionnement du cluster et à nouveau tous les 27 jours lorsque les objets de cluster envoient automatiquement les mises à jour de statut à tous les gestionnaires de files d'attente intéressés. Voir Mise en cluster : meilleures pratiques d'utilisation REFRESH CLUSTER.

# **Procédure**

- 1. Dans la vue Navigator (dans le dossier **Clusters gestionnaires de files d'attente**), cliquez avec le bouton droit de la souris sur le gestionnaire de files d'attente, cliquez sur **Actualiser l'appartenance au cluster ...** La boîte de dialogue Actualiser les gestionnaires de files d'attente de cluster s'ouvre.
- 2. Choisissez la portée de la régénération :
	- Pour actualiser toutes les informations du gestionnaire de files d'attente relatives au cluster, à l'exception des informations ci-dessous, cliquez sur **Régénérer le cluster** :
		- Le gestionnaire de files d'attente conserve la connaissance de tous les gestionnaires de files d'attente de cluster et de toutes les files d'attente de cluster définis en local.
		- La connaissance du gestionnaire de files d'attente de tous les gestionnaires de files d'attente de cluster de référentiels complets est conservée.
		- Si le gestionnaire de files d'attente est un référentiel complet, la connaissance des autres gestionnaires du cluster est conservée. Tout le reste est supprimé de la copie locale du référentiel et reconstitué à partir des autres référentiels complets du cluster.

En outre, pour indiquer que les objets représentant les gestionnaires de files d'attente de cluster de référentiel complet sont également régénérés, sélectionnez l'option **Effacer les informations de référentiel**. Cette option est uniquement disponible pour les gestionnaires de files d'attente de référentiel partiel. Vous pouvez cependant configurer de façon temporaire un référentiel complet en référentiel partiel, afin de pouvoir également régénérer son référentiel.

<span id="page-129-0"></span>• Pour régénérer le gestionnaire de files d'attente dans tous les clusters auxquels il appartient, cliquez sur **Régénérer tous les clusters**.

En outre, pour forcer le gestionnaire de files d'attente à relancer la recherche de référentiels complets à partir des informations des définitions locales de canal émetteur de cluster, même si le canal émetteur de cluster connecte le gestionnaire de files d'attente à plusieurs clusters, sélectionnez l'option **Effacer les informations de référentiel**.

3. Cliquez sur **OK**.

### **Résultats**

Les informations du gestionnaire de files d'attente relatives au(x) cluster(s) sont régénérées.

Pour plus d'informations, voir Mise en file d'attente et clusters distribués.

#### **Concepts associés**

Mise en cluster : meilleures pratiques d'utilisation REFRESH CLUSTER

#### **Tâches associées**

[«Création et configuration d'un cluster de gestionnaires de files d'attente», à la page 123](#page-122-0) Un cluster est un groupe formé d'au moins deux gestionnaires de files d'attente qui sont associés de façon logique et qui peuvent partager des informations. Vous pouvez utiliser les assistants et les boîtes de dialogue de propriétés dans IBM MQ Explorer pour créer et configurer des clusters de gestionnaires de files d'attente.

# **Définition d'une source d'informations de cluster différentes pour IBM MQ Explorer**

Vous pouvez changer le gestionnaire de files d'attente de référentiel complet à partir duquel IBM MQ Explorer obtient des informations permettant de savoir quels gestionnaires de files d'attente appartiennent à un cluster.

# **Pourquoi et quand exécuter cette tâche**

Pour chaque cluster, IBM MQ Explorer obtient les informations d'un des gestionnaires de files d'attente de référentiel complet du cluster identifiant les gestionnaires de files d'attente membres du cluster. Vous pouvez changer la source d'informations IBM MQ Explorer en définissant un gestionnaire de files d'attente de référentiel complet différent qui appartient au même cluster.

Pour spécifier un autre gestionnaire de files d'attente de référentiel complet, procédez comme suit.

# **Procédure**

- 1. Dans la vue Navigateur, cliquez sur le cluster. Le nom du gestionnaire de files d'attente de référentiel complet représentant la source d'informations en cours s'affiche dans la vue du contenu.
- 2. Dans la vue Contenu, cliquez sur **Sélectionner...** Une boîte de dialogue s'ouvre.
- 3. Sélectionnez un gestionnaire de files d'attente de référentiel complet dans la liste, puis cliquez sur **Terminer**.

## **Résultats**

C'est maintenant le nom du gestionnaire de files d'attente que vous avez sélectionné qui s'affiche dans la vue du contenu. IBM MQ Explorer met à jour ses informations sur le cluster depuis le gestionnaire de files d'attente de référentiel complet défini.

Pour plus d'informations, voir Mise en file d'attente et clusters distribués.

#### **Concepts associés**

[«Référentiels de cluster», à la page 131](#page-130-0)

<span id="page-130-0"></span>Un référentiel de cluster contient des informations relatives au cluster, par exemple, des informations sur les gestionnaires de files d'attente appartenant au cluster et sur les canaux de cluster. Les référentiels sont hébergés par les gestionnaires de files d'attente du cluster.

#### **Tâches associées**

[«Création et configuration d'un cluster de gestionnaires de files d'attente», à la page 123](#page-122-0) Un cluster est un groupe formé d'au moins deux gestionnaires de files d'attente qui sont associés de façon logique et qui peuvent partager des informations. Vous pouvez utiliser les assistants et les boîtes de dialogue de propriétés dans IBM MQ Explorer pour créer et configurer des clusters de gestionnaires de files d'attente.

# **Référentiels de cluster**

Un référentiel de cluster contient des informations relatives au cluster, par exemple, des informations sur les gestionnaires de files d'attente appartenant au cluster et sur les canaux de cluster. Les référentiels sont hébergés par les gestionnaires de files d'attente du cluster.

Normalement, pour garantir les disponibilités, deux gestionnaires (sur des ordinateurs distincts) hébergent des référentiels complets, contenant un ensemble complet d'informations sur le cluster et les ressources associées. Les deux gestionnaires de files d'attente échangent des messages pour synchroniser leurs référentiels. Tous les autres gestionnaires de files d'attente du cluster hébergent des référentiels partiels, contenant un ensemble incomplet d'informations sur le cluster et les ressources associées.

Le référentiel partiel d'un gestionnaire de files d'attente contient uniquement des informations relatives aux gestionnaires avec lesquels le gestionnaire de files d'attente a besoin d'échanger des messages. Le gestionnaire de files d'attente demande une mise à jour des référentiels complets, de sorte qu'il soit notifié des éventuelles modifications des informations par les gestionnaires de files d'attente de référentiel complet. La plupart du temps, le référentiel partiel d'un gestionnaire de files d'attente dispose de toutes les informations nécessaires pour être opérationnel dans le cluster. Lorsqu'un gestionnaire de files d'attente a besoin d'informations complémentaires, il interroge le référentiel complet et met à jour son référentiel partiel.

Deux types spéciaux de canaux sont utilisés dans cette optique par chaque gestionnaire de files d'attente : émetteur de cluster (CLUSSDR) et récepteur de cluster (CLUSRCVR).

# **DHCP**

Si un ordinateur utilise DHCP (allocation dynamique d'adresse IP), il est recommandé de définir l'attribut Connection name du référentiel à l'aide du nom de l'ordinateur au lieu de l'adresse IP de l'ordinateur. car c'est le nom de la connexion qui est utilisé pour trouver le référentiel. Si c'est l'adresse IP de l'ordinateur qui est utilisée et que celle-ci change par la suite, les autres gestionnaires de files d'attente ne trouveront plus le référentiel. Ceci s'applique également si tous les gestionnaires de files d'attente se trouvent sur le même ordinateur, car c'est toujours l'adresse IP qui est utilisée pour trouver le référentiel.

#### **Concepts associés**

#### [«Clusters de gestionnaires de files d'attente», à la page 36](#page-35-0)

Un cluster est un groupe formé d'au moins deux gestionnaires de files d'attente qui sont associés de façon logique et qui peuvent partager des informations. Un gestionnaire de files d'attente peut envoyer un message à un autre gestionnaire de files d'attente d'un même cluster, sans que vous ayez à configurer une définition de canal spécifique, une définition de file d'attente éloignée ou une file d'attente de transmission, car toutes ces informations se trouvent dans le référentiel, auquel tous les gestionnaires de files d'attente du cluster ont accès.

#### [«Canaux», à la page 22](#page-21-0)

IBM MQ peut utiliser trois types différents de canal : un canal de transmission de messages, un canal MQI et un canal AMQP.

# <span id="page-131-0"></span>**Définition d'un gestionnaire de files d'attente comme référentiel complet de plusieurs clusters**

Un gestionnaire de files d'attente peut être défini comme référentiel complet de plusieurs clusters en même temps.

## **Pourquoi et quand exécuter cette tâche**

Afin de définir un gestionnaire de files d'attente comme référentiel complet pour plusieurs clusters, vous devez créer une liste de noms pour le gestionnaire de files d'attente, dans laquelle figureront les noms des clusters. L'assistant de **création de cluster** ne modifie pas les listes de noms et vous devez donc gérer manuellement les clusters dans IBM MQ Explorer.

Afin de définir un gestionnaire de files d'attente comme référentiel complet pour plusieurs clusters, procédez comme suit.

## **Procédure**

- 1. Créez une liste de noms pour le gestionnaire de files d'attente.
- 2. Ouvrez la boîte de dialogue **Propriétés** de cette nouvelle liste et modifiez la liste de noms :
	- a) Dans la page **Général** de la boîte de dialogue **Propriétés**, dans la zone **Noms**, cliquez sur **Editer**. La boîte de dialogue **Editer les noms** s'ouvre.
	- b) Cliquez sur **Ajouter** ; la boîte de dialogue Ajouter aux noms s'ouvre.
	- c) Dans la boîte de dialogue **Ajouter aux noms**, entrez le nom d'un cluster pour lequel vous souhaitez définir le gestionnaire de files d'attente comme référentiel complet, puis cliquez sur **OK**.
	- d) Ajoutez les noms de tous les clusters pour lesquels vous souhaitez définir un gestionnaire de files d'attente comme référentiel complet.
	- e) Dans la boîte de dialogue **Editer les noms**, cliquez sur **OK** pour revenir à la boîte de dialogue **Propriétés**.
	- f) Cliquez sur **OK** pour appliquer les modifications et fermez la boîte de dialogue **Propriétés**.
- 3. Ouvrez la boîte de dialogue **Propriétés** du gestionnaire de files d'attente pour indiquer la liste de noms :
	- a) Dans la page **Référentiel** de la boîte de dialogue **Propriétés**, cliquez sur **Référentiel pour une liste de clusters**, puis entrez le nom de la liste de noms dans la zone.
	- b) Cliquez sur **OK** pour appliquer les modifications et fermez la boîte de dialogue **Propriétés**.

## **Résultats**

Le gestionnaire de files d'attente est ajouté au dossier **Référentiel complet** des clusters figurant dans la liste de noms. Tous les clusters qui n'apparaissaient pas dans le dossier **Clusters de gestionnaires de files d'attente** auparavant sont maintenant affichés.

#### **Concepts associés**

[«Listes de noms», à la page 27](#page-26-0) Une liste de noms est un objet IBM MQ qui contient la liste des noms des autres objets.

#### **Tâches associées**

[«Création et configuration de gestionnaires de files d'attente et d'objets», à la page 13](#page-12-0) Vous pouvez créer, configurer et supprimer des gestionnaires de files d'attente et des objets dans IBM MQ Explorer dans la vue Navigateur et la vue Contenu.

[«Configuration des objets et des gestionnaires de files d'attente», à la page 40](#page-39-0) Vous pouvez configurer de nombreuses propriétés pour les gestionnaires de files d'attente et leurs objets à partir d'IBM MQ Explorer en utilisant les boîtes de dialogue de propriétés.

# <span id="page-132-0"></span>**Partage d'une file d'attente dans un cluster**

Un gestionnaire de files d'attente appartenant à un cluster peut partager une ou plusieurs de ses files d'attente avec tous les autres membres du cluster.

# **Pourquoi et quand exécuter cette tâche**

Avant de partager une file d'attente dans un cluster, les conditions suivantes doivent être remplies :

- Le gestionnaire propriétaire de la file d'attente doit appartenir au cluster.
- L'appartenance du gestionnaire de files d'attente au cluster ne doit pas être suspendue.

Pour partager une file d'attente dans un cluster, procédez comme suit.

# **Procédure**

- 1. Dans la vue Navigateur, cliquez sur le dossier **Files d'attente** du gestionnaire de files d'attente. Les files d'attente du gestionnaire de files d'attente s'affichent dans la vue du contenu.
- 2. Dans la vue Contenu, cliquez avec le bouton droit de la souris sur la file d'attente à partager, puis cliquez sur **Propriétés...** La boîte de dialogue Propriétés de la file d'attente s'ouvre.
- 3. Dans la page **Cluster** de la boîte de dialogue Propriétés, cliquez sur **Partagée dans le cluster**, puis entrez le nom du cluster dans lequel vous souhaitez partager la file d'attente. Si la file d'attente est déjà partagée dans un cluster ou si vous souhaitez la partager dans plusieurs clusters, cliquez sur **Partagée dans une liste de clusters**, puis entrez le nom de la liste de noms contenant la liste de clusters.
- 4. Cliquez sur **OK** pour appliquer les modifications.

# **Résultats**

La file d'attente est maintenant accessible à tous les gestionnaires de files d'attente dans le(s) cluster(s) dans le(s)quel(s) la file d'attente est partagée.

#### **Concepts associés**

#### [«Listes de noms», à la page 27](#page-26-0)

Une liste de noms est un objet IBM MQ qui contient la liste des noms des autres objets.

#### [«Clusters de gestionnaires de files d'attente», à la page 36](#page-35-0)

Un cluster est un groupe formé d'au moins deux gestionnaires de files d'attente qui sont associés de façon logique et qui peuvent partager des informations. Un gestionnaire de files d'attente peut envoyer un message à un autre gestionnaire de files d'attente d'un même cluster, sans que vous ayez à configurer une définition de canal spécifique, une définition de file d'attente éloignée ou une file d'attente de transmission, car toutes ces informations se trouvent dans le référentiel, auquel tous les gestionnaires de files d'attente du cluster ont accès.

### **Tâches associées**

[«Création d'un cluster de gestionnaires de files d'attente», à la page 124](#page-123-0)

IBM MQ Explorer traite les clusters de gestionnaires de files d'attente comme des objets ; vous pouvez donc les créer et les administrer comme les autres objets MQ.

[«Ajout d'un gestionnaire de files d'attente à un cluster», à la page 125](#page-124-0)

Vous pouvez utiliser IBM MQ Explorer pour ajouter un gestionnaire de files d'attente à un cluster en tant que référentiel complet ou partiel.

[«Rétablissement de l'appartenance d'un gestionnaire de files d'attente à un cluster», à la page 128](#page-127-0) Si vous avez précédemment suspendu l'appartenance d'un gestionnaire de files d'attente à un cluster, mais que vous souhaitez reprendre l'appartenance du gestionnaire de files d'attente, vous pouvez utiliser IBM MQ Explorer pour cela sans avoir à entrer à nouveau les détails de connexion du gestionnaire de files d'attente.

# <span id="page-133-0"></span>**Connexion à un gestionnaire de files d'attente de cluster distantes**

Vous pouvez connecter IBM MQ Explorer à un gestionnaire de files d'attente éloignées en utilisant la source d'informations de cluster comme gestionnaire de files d'attente intermédiaire.

# **Pourquoi et quand exécuter cette tâche**

Si un gestionnaire de files d'attente éloignées est membre d'un cluster affiché dans IBM MQ Explorer et qu'IBM MQ Explorer ne dispose d'aucune information sur le gestionnaire de files d'attente, l'icône du gestionnaire de files d'attente montre qu'il n'est pas connecté. Pour qu'IBM MQ Explorer obtienne des informations sur le gestionnaire de files d'attente éloignées, il doit s'y connecter. Bien entendu, si vous ne connaissez pas le détail de la connexion du gestionnaire de files d'attente, il n'est pas facile de l'ajouter au dossier **Gestionnaires de files d'attente** et il se peut même que vous ne souhaitiez pas l'administrer. Par conséquent, vous pouvez vous connecter IBM MQ Explorer au gestionnaire de files d'attente éloignées en utilisant la source d'information de cluster comme gestionnaire de files d'attente intermédiaire.

Par exemple, si QMX est le gestionnaire de files d'attente de référentiel complet duquel IBM MQ Explorer obtient toutes ses informations sur le cluster, vous pouvez vous connecter à QMZ, le gestionnaire de files d'attente éloignées, en utilisant QMX comme gestionnaire de files d'attente intermédiaire. Cela implique qu'IBM MQ Explorer n'a pas besoin de connaître les informations de connexion du gestionnaire de files d'attente du cluster, car QMX, le gestionnaire de files d'attente de référentiel complet du cluster, dispose déjà de ces informations.

Lorsque IBM MQ Explorer est connecté au gestionnaire de files d'attente de cluster distantes et que vous voulez administrer ce dernier, vous pouvez afficher le gestionnaire de files d'attente dans le dossier **Gestionnaire de files d'attente**.

Pour se connecter à un gestionnaire de files d'attente de cluster distant, dans la vue Navigateur (dans le dossier **Clusters de gestionnaires de files d'attente**), cliquez avec le bouton droit de la souris sur le gestionnaire de files d'attente, puis cliquez sur **Connexion au gestionnaire de files d'attente**.

IBM MQ Explorer se connecte au gestionnaire de files d'attente de cluster distant à l'aide du gestionnaire de files d'attente de référentiel complet qui est la source d'informations d' IBM MQ Explorersur le cluster. Cliquez sur le gestionnaire de files d'attente pour afficher les files d'attente et les canaux du cluster qui lui correspondent dans la vue du contenu.

Pour plus d'informations, voir Mise en file d'attente et clusters distribués.

#### **Tâches associées**

[«Création et configuration d'un cluster de gestionnaires de files d'attente», à la page 123](#page-122-0) Un cluster est un groupe formé d'au moins deux gestionnaires de files d'attente qui sont associés de façon logique et qui peuvent partager des informations. Vous pouvez utiliser les assistants et les boîtes de dialogue de propriétés dans IBM MQ Explorer pour créer et configurer des clusters de gestionnaires de files d'attente.

# **Administration d'un gestionnaire de files d'attente de cluster distantes**

Après avoir connecté IBM MQ Explorer à un gestionnaire de files d'attente de cluster éloignées en utilisant la source d'informations de cluster comme gestionnaire de files d'attente intermédiaire, vous pouvez choisir d'afficher le gestionnaire de files d'attente dans le dossier **Gestionnaires de files d'attente** . Ensuite, vous pouvez utiliser la connexion afin d'administrer le gestionnaire de files d'attente éloignées.

# **Avant de commencer**

Si un gestionnaire de files d'attente de cluster n'apparaît pas dans le dossier **Gestionnaires de files d'attente**, dans le dossier **Clusters de gestionnaires de files d'attente** il apparaît comme étant déconnecté. Vous pouvez vous connecter au gestionnaire de files d'attente de cluster distantes en utilisant la source d'informations de cluster comme gestionnaire de files d'attente intermédiaires. Lorsque le gestionnaire de files d'attente de cluster distantes est connecté à IBM MQ Explorer, vous pouvez utiliser la connexion pour administrer le gestionnaire de files d'attente, mais vous devez d'abord afficher ce dernier dans le dossier **Gestionnaires de files d'attente**.

# **Pourquoi et quand exécuter cette tâche**

Pour administrer un gestionnaire de files d'attente de cluster distantes dans IBM MQ Explorer, procédez comme suit :

## **Procédure**

- 1. Vérifiez que le gestionnaire de files d'attente de cluster distantes est connecté à IBM MQ Explorer. Pour plus d'informations, consultez la section [Connexion à un gestionnaire de files d'attente de cluster](#page-133-0) [éloignées](#page-133-0).
- 2. Cliquez sur le gestionnaire de files d'attente avec le bouton droit de la souris, puis cliquez sur **Affichage dans le dossier des gestionnaires de files d'attente**.

## **Résultats**

Le gestionnaire de files d'attente est ajouté au dossier **Gestionnaires de files d'attente** et vous pouvez désormais l'administrer comme n'importe quel autre gestionnaire de files d'attente éloignées.

[«Connexion à un gestionnaire de files d'attente de cluster distantes», à la page 134](#page-133-0) Vous pouvez connecter IBM MQ Explorer à un gestionnaire de files d'attente éloignées en utilisant la source d'informations de cluster comme gestionnaire de files d'attente intermédiaire.

[«Définition d'une source d'informations de cluster différentes pour IBM MQ Explorer», à la page 130](#page-129-0) Vous pouvez changer le gestionnaire de files d'attente de référentiel complet à partir duquel IBM MQ Explorer obtient des informations permettant de savoir quels gestionnaires de files d'attente appartiennent à un cluster.

[«Administration de gestionnaires de files d'attente éloignées», à la page 100](#page-99-0) Dans IBM MQ Explorer, vous pouvez activer des gestionnaires de files d'attente IBM MQ sur un ordinateur distant pour l'administration à distance.

[«Clusters de gestionnaires de files d'attente», à la page 36](#page-35-0)

Un cluster est un groupe formé d'au moins deux gestionnaires de files d'attente qui sont associés de façon logique et qui peuvent partager des informations. Un gestionnaire de files d'attente peut envoyer un message à un autre gestionnaire de files d'attente d'un même cluster, sans que vous ayez à configurer une définition de canal spécifique, une définition de file d'attente éloignée ou une file d'attente de transmission, car toutes ces informations se trouvent dans le référentiel, auquel tous les gestionnaires de files d'attente du cluster ont accès.

# **Gestion de la sécurité et des droits d'accès**

Les dispositifs de sécurité dans IBM MQ incluent la protection des canaux avec TLS (Transport Layer Security) et le contrôle de l'accès aux objets IBM MQ.

## **Pourquoi et quand exécuter cette tâche**

Vous pouvez gérer la sécurité TLS et les droits sur les objets dans IBM MQ Explorer. Pour plus d'informations, voir :

- • [«Sécurisation des canaux par la fonction TLS», à la page 136](#page-135-0)
- • [«Gestion des droits sur les objets avec un service d'autorisation», à la page 145](#page-144-0)

Pour plus d'informations sur TLS, les droits sur les objets et d'autres moyens de sécuriser votre réseau de gestionnaires de files d'attente IBM MQ, voir Sécurisation.

#### **Tâches associées**

[«Autoriser les utilisateurs à configurer IBM MQ sous Windows et Linux \(plateformes x86 et x86-64\)», à la](#page-180-0) [page 181](#page-180-0)

IBM MQ utilise les autorisations de groupe et utilisateur normales pour protéger les applications IBM MQ et l'administration IBM MQ.

[«Régénération des informations du service d'autorisation dans Multiplatforms», à la page 182](#page-181-0)

<span id="page-135-0"></span>Dans Multiplatforms si vous modifiez une entité, vous devez régénérer les informations sur l'entité dans le service d'autorisation. Vous devez faire cette regénération pour chaque gestionnaire de files d'attente concerné par les modifications apportées sur l'entité.

#### [«Régénération de la sécurité TLS», à la page 184](#page-183-0)

Vous pouvez apporter des modifications au référentiel de clés sans redémarrer un canal. Toutefois, la copie du référentiel de clés qui est conservée en mémoire alors qu'un canal est en cours d'exécution ne sera pas affectée. Lorsque vous régénérez la copie du référentiel de clés placée en mémoire cache, les canaux TLS en cours de fonctionnement sur le gestionnaire de files d'attente sont mis à jour avec les nouvelles informations :

#### [«Refreshing ESM classes \(z/OS only\)», à la page 185](#page-184-0)

IBM MQ for z/OS does not perform any authority checks itself; instead, it routes requests for authority checks to an external security manager (ESM).

# **Sécurisation des canaux par la fonction TLS**

Le protocole TLS (Transport Layer Security) sécurise la communication entre les gestionnaires de files d'attente et avec leurs clients.

# **Pourquoi et quand exécuter cette tâche**

#### *Concepts TLS*

Il existe plusieurs méthodes de sécurisation d'une connexion TLS :

- **Authentification** : les gestionnaires de files d'attente ou les clients qui lancent une connexion TLS sont assurés de l'identité du gestionnaire de files d'attente ou du client auquel ils sont connectés, et les gestionnaires recevant les connexions peuvent vérifier l'identité du gestionnaire ou du client lançant la connexion.
- **Confidentialité des messages** : grâce à une clé de session unique, TLS, s'il est configuré à cette fin, crypte toutes les informations échangées sur la connexion. Ainsi, les informations ne pourront être lues si elles sont interceptées par des utilisateurs non autorisés.
- **Intégrité des messages** : les données ne peuvent pas être modifiées pendant leur transfert.
- **Chaîne d'autorité de certification** : chaque certificat de la chaîne d'autorité de certification (CA) est signé par l'entité identifiée par son certificat parent dans la chaîne. En tête de la chaîne figure le certificat de l'autorité de certification racine. Le certificat racine est toujours signé par l'autorité de certification racine. Les signatures de tous les certificats de la chaîne doivent être vérifiées.

#### *Généralités*

La sécurité est établie en deux étapes, comme décrit ci-après.

## **Procédure**

- 1. Quand deux gestionnaires de files d'attente établissent une connexion, ils procèdent à un échange de certificats TLS, puis effectuent les tests de validation. En cas de réussite, la connexion est établie. Vous devez pour cela configurer les deux gestionnaires de files d'attente et les canaux qu'ils utilisent avec les certificats appropriés.
- 2. Quand des messages sont envoyés par un gestionnaire de files d'attente vers un autre via un canal, ses données sont généralement cryptées à l'aide de la clef de session qui a été définie pendant l'échange de certificats. Il faut pour cela configurer les canaux utilisés avec les CipherSpecs appropriés.

## **Résultats**

#### *Séquence détaillée*

Voici une séquence caractéristique de connexion TLS simple entre les gestionnaires de files d'attente QM1 et QM2 :

1. QM1 se connecte à QM2.

- <span id="page-136-0"></span>2. Le certificat personnel utilisé par QM2 est envoyé à QM1.
- 3. QM1 authentifie le certificat personnel auprès de la chaîne de certificats de l'autorité de certification.
- 4. QM1 vérifie, en option, la révocation des certificats si le protocole OCSP (Online Certificate Status Protocol) est pris en charge sur la plateforme de serveur. Pour plus d'informations sur le protocole OCSP, voir : [«Utilisation du protocole OCSP \(Online Certificate Status Protocol\)», à la page 30](#page-29-0).
- 5. En option, QM1 peut vérifier le certificat personnel en le comparant à la liste de révocation de certificat. Pour plus d'informations, voir : [«Configuration de la sécurité TLS sur les gestionnaires de](#page-137-0) [files d'attente», à la page 138](#page-137-0).
- 6. En option, QM1 peut appliquer un filtre de manière à accepter uniquement les certificats personnels correspondant aux noms d'homologue définis. Pour plus d'informations, voir : [«Configuration de](#page-140-0) [canaux TLS avec IBM MQ Explorer», à la page 141.](#page-140-0)
- 7. QM1 (si l'authentification s'est déroulée correctement) accepte le certificat personnel envoyé par QM2.
- 8. La connexion sécurisée est alors établie.

Pour plus de sécurité, QM2 peut demander un certificat à QM1 ; dans ce cas, les étapes suivantes sont déclenchées :

- 1. QM1 envoie à QM2 son certificat personnel attribué.
- 2. QM2 effectue les vérifications (étapes 3, 4, et 5) indiquées précédemment.
- 3. QM2, si l'authentification s'est déroulée correctement, accepte le certificat personnel envoyé par QM1.

La connexion sécurisée est alors établie.

Pour plus d'informations, voir Sécurisation de IBM MQ.

#### **Tâches associées**

«Configuration de la sécurité TLS pour IBM MQ», à la page 137 Pour configurer la sécurité TLS, vous devez configurer TLS sur chaque gestionnaire de files d'attente et chaque client utilisant des connexions compatibles avec TLS.

[«Configuration de la sécurité TLS sur les gestionnaires de files d'attente», à la page 138](#page-137-0) Vous pouvez configurer le gestionnaire de files d'attente pour vérifier la validité des certificats TLS à l'aide des listes de révocation de certificat ou d'OCSP.

#### **Référence associée**

[«Propriétés des informations d'authentification», à la page 464](#page-463-0)

Vous pouvez définir des propriétés pour tous les types d'objet d'informations d'authentification. Certaines propriétés ne s'appliquent pas à tous les types d'objets d'informations d'authentificationet d'autres sont spécifiques aux z/OS objets d'informations d'authentification.

## *Configuration de la sécurité TLS pour IBM MQ*

Pour configurer la sécurité TLS, vous devez configurer TLS sur chaque gestionnaire de files d'attente et chaque client utilisant des connexions compatibles avec TLS.

## **Pourquoi et quand exécuter cette tâche**

Pour une introduction et des détails sur la façon dont les certificats sont utilisés pour établir des connexions TLS, voir [Sécurisation des canaux avec TLS.](#page-135-0)

## **Procédure**

Pour configurer TLS sur un gestionnaire de files d'attente, procédez comme suit pour chaque gestionnaire de files d'attente qui utilise des connexions TLS:

1. Créez un référentiel de clés TLS pour le gestionnaire de files d'attente et ajoutez les certificats nécessaires au référentiel de clés.

<span id="page-137-0"></span>Remarque : **V 9.4.0** V 9.4.0 L'interface graphique strmqikm est retirée de IBM MQ dans IBM MQ 9.4.0 et ne peut pas être utilisée pour gérer les certificats TLS de IBM MQ Explorer. Depuis IBM MQ 9.4.0, utilisez les commandes **runmqakm** ou **runmqktool** pour gérer les certificats TLS sur AIX, Linux, and Windows. Pour plus d'informations, voir Utilisation de SSL/TLS.

Utilisez les commandes disponibles sur le système sur lequel le gestionnaire de files d'attente s'exécute pour effectuer les étapes suivantes:

- a) Créez un référentiel de clés à l'emplacement spécifié dans l'attribut **Référentiel de clés** du gestionnaire de files d'attente.
- b) Demandez et obtenez auprès d'une autorité de certification (CA) un certificat personnel avec le libellé correct et la chaîne associée complète des certificats CA jusqu'au certificat racine.
- c) Ajoutez tous les certificats, dans le bon ordre, au référentiel de clés du gestionnaire de files d'attente.
- 2. Configurez le gestionnaire de files d'attente pour la messagerie TLS. Pour plus d'informations, voir Configuration de SSL sur les gestionnaires de files d'attente.
- 3. Configurez, sur les canaux, la prise en charge de la messagerie sécurisée par TLS. Pour plus d'informations, voir [Configuration des canaux TLS.](#page-140-0)

Pour configurer TLS sur un client IBM MQ , procédez comme suit pour chaque client qui utilise des connexions TLS:

4. Créez un référentiel de clés TLS pour le client et ajoutez les certificats nécessaires au référentiel de clés.

Remarque : **V 9.4.0** V 9.4.0 L'interface graphique strmqikm est retirée de IBM MQ dans IBM MQ 9.4.0 et ne peut pas être utilisée pour gérer les certificats TLS de IBM MQ Explorer. Depuis IBM MQ 9.4.0, utilisez les commandes **runmqakm** ou **runmqktool** pour gérer les certificats TLS sur AIX, Linux, and Windows. Pour plus d'informations, voir Utilisation de SSL/TLS.

Utilisez les commandes disponibles sur le système sur lequel le client s'exécute pour effectuer les étapes suivantes:

- a) Créez le référentiel de clés du client.
- b) Demandez et obtenez auprès d'une autorité de certification (CA) un certificat personnel avec le libellé correct et la chaîne associée complète des certificats CA jusqu'au certificat racine.
- c) Ajoutez tous les certificats, dans le bon ordre, au référentiel de clés du client.
- 5. Configurez le client pour la messagerie TLS. Pour plus d'informations, voir [Configuration de TLS sur les](#page-142-0) [clients IBM MQ.](#page-142-0)
- 6. Configuration de la définition de canal du client pour la messagerie sécurisée par TLS. Pour plus d'informations, voir [Configuration de SSL pour les clients IBM MQ](#page-142-0).

## **Résultats**

Pour plus d'informations, voir Sécurisation de IBM MQ.

#### *Configuration de la sécurité TLS sur les gestionnaires de files d'attente*

Vous pouvez configurer le gestionnaire de files d'attente pour vérifier la validité des certificats TLS à l'aide des listes de révocation de certificat ou d'OCSP.

#### **Pourquoi et quand exécuter cette tâche**

Cette tâche présente les commandes dont vous vous servez pour utiliser TLS sur un client IBM MQ. Pour plus d'informations, voir Securing et Setting up IBM MQ MQI client security.

Effectuez l'une des tâches suivantes :

- 1. [Créer le référentiel de clés du gestionnaire de files d'attente](#page-138-0)
- 2. [Changer l'emplacement du référentiel de clés du gestionnaire de files d'attente](#page-138-0)
- <span id="page-138-0"></span>3. Authentifier les certificats à l'aide de listes de révocation de certificat
- 4. [Authentifier les certificats à l'aide de l'authentification OCSP](#page-139-0)
- 5. [Configurer le matériel de cryptographie](#page-140-0)

## **Procédure**

• [OPTION 1] Créer le référentiel de clés du gestionnaire de files d'attente

Le référentiel de clés est l'endroit où sont stockés les certificats utilisés par le gestionnaire de files d'attente. Sur les plateformes AIX, Linux, and Windows, le référentiel de clés est appelé fichier de clés.

Pour pouvoir stocker les certificats du gestionnaire de files d'attente dans le référentiel de clés, vous devez vous assurer qu'un fichier de clés existe à cet emplacement.

a) Recherchez l'emplacement du référentiel de clés du gestionnaire de files d'attente.

Il est spécifié dans l'attribut **Référentiel de clés** du gestionnaire de files d'attente.

- b) Créez le référentiel de clés du gestionnaire de files d'attente s'il n'existe pas déjà. SurAIX, Linux, and Windows , Utilisez le**runmqakm** commande pour créer le référentiel de clés.
- c) Assurez-vous que le référentiel de clés du gestionnaire de files d'attente contient tous les certificats de l'autorité de certification qui peuvent être requis pour valider les certificats reçus d'autres gestionnaires de files d'attente.
- [OPTION 2] Changer l'emplacement du référentiel de clés du gestionnaire de files d'attente

Dans certains cas, il peut s'avérer utile de changer l'emplacement du référentiel de clés, par exemple pour utiliser un emplacement unique partagé par tous les gestionnaires de files d'attente d'un système d'exploitation.

Pour modifier l'emplacement du référentiel de clés d'un gestionnaire de files d'attente, procédez comme suit :

- a) Modifiez l'emplacement du référentiel de clés dans les propriétés du gestionnaire de files d'attente :
	- a. Ouvrez IBM MQ Explorer et développez le dossier des **gestionnaires de files d'attente**.
	- b. Cliquez sur le gestionnaire de files d'attente avec le bouton droit de la souris, puis sélectionnez **Propriétés**.
	- c. Dans la page de propriétés **SSL**, dans la zone**Référentiel de clés** indiquez un chemin pointant sur le répertoire choisi.
	- d. Dans la boîte de dialogue **Avertissement**, cliquez sur **Oui**.
- b) Transférez les certificats personnels du gestionnaire de files d'attente vers le nouvel emplacement à l'aide de la commande appropriée sur le système sur lequel le gestionnaire de files d'attente s'exécute.

Pour plus d'informations, voir Sécurisation.

• [OPTION 3] Authentifier les certificats à l'aide de listes de révocation de certificat

Les autorités de certification peuvent révoquer des certificats qui ne sont plus fiables en les mentionnant dans une liste de révocation de certificat. Lorsqu'un gestionnaire de files d'attente ou un client IBM MQ MQI reçoit un certificat, vous pouvez vérifier qu'il ne figure pas dans la liste de révocation de certificat pour vous assurer qu'il n'a pas été révoqué. Cette vérification n'est pas obligatoire, mais il est recommandé de s'assurer de la validité des certificats utilisateur.

Pour configurer une connexion à un serveur de liste de révocation de certificat LDAP, procédez comme suit :

- a) Dans IBM MQ Explorer, développez le gestionnaire de files d'attente.
- b) Créez un objet informations d'authentification de type **CRL LDAP**. Pour plus d'informations, voir [«Création et configuration de gestionnaires de files d'attente et d'objets», à la page 13](#page-12-0).
- <span id="page-139-0"></span>c) Effectuez à nouveau l'étape précédente pour créer le nombre d'objets d'information d'authentification LDAP de liste de révocation de certificat dont vous avez besoin.
- d) Créez une liste de noms et ajoutez à cette liste les noms des objets d'information d'authentification que vous avez créés au cours des étapes 2 et 3.

Pour plus d'informations, voir [«Création et configuration de gestionnaires de files d'attente et](#page-12-0) [d'objets», à la page 13.](#page-12-0)

- e) Cliquez sur le gestionnaire de files d'attente avec le bouton droit de la souris, puis sélectionnez **Propriétés**.
- f) Dans la page **SSL**, dans la zone **Liste de noms CRL**, tapez le nom de la liste de noms créée à l'étape 4.
- g) Cliquez sur **OK**.

Les certificats reçus par le gestionnaire de files d'attente peuvent maintenant être authentifiés auprès de la liste de retrait de certificats du serveur LDAP.

Vous pouvez ajouter à la liste de noms jusqu'à 10 connexions vers des serveurs LDAP de secours afin de garantir une continuité de service si un ou plusieurs de ces serveurs sont inaccessibles.

• [OPTION 4] Authentifier les certificats à l'aide de l'authentification OCSP

**Sur ALW Sur les systèmes AIX, Linux, and Windows, la prise en charge TSL d'IBM MQ recherche** des certificats révoqués avec le protocole OCSP (Online Certificate Status Protocol) ou des listes CRL et ARL sur les serveurs LDAP (Lightweight Directory Access Protocol). OCSP est la méthode préférée. IBM MQ classes for Java et IBM MQ classes for JMS ne peuvent pas utiliser les informations OCSP dans un fichier de table de définition de canal du client. Toutefois, vous pouvez configurer OCSP comme décrit dans la rubrique Revoked certificates and OCSP.

z/OS – z/OS ne prend pas en charge la vérification OCSP, mais permet la génération de tables de définition de canal du client (CCDT) contenant des informations OCSP.

IBM i ne prend pas en charge la vérification OCSP, mais permet la génération de tables de définition de canal du client (CCDT) contenant des informations OCSP.

Pour plus d'informations sur les tables de définition de canal du client et OCSP, voir Table de définition de canal du client.

Pour configurer une connexion à un serveur OCSP, procédez comme suit :

- a) Dans IBM MQ Explorer, développez le gestionnaire de files d'attente.
- b) Créez un objet informations d'authentification de type **OCSP**.

Pour plus d'informations, voir [«Création et configuration de gestionnaires de files d'attente et](#page-12-0) [d'objets», à la page 13.](#page-12-0)

- c) Effectuez à nouveau l'étape précédente pour créer le nombre d'objets d'information d'authentification OCSP dont vous avez besoin.
- d) Créez une liste de noms et ajoutez à cette liste les noms des objets d'information d'authentification OCSP que vous avez créés au cours des étapes 2 et 3.

Pour plus d'informations, voir [«Création et configuration de gestionnaires de files d'attente et](#page-12-0) [d'objets», à la page 13.](#page-12-0)

- e) Cliquez sur le gestionnaire de files d'attente avec le bouton droit de la souris, puis sélectionnez **Propriétés**.
- f) Dans la page **SSL** et plus précisément dans la zone **Liste de noms de révocation**, entrez le nom de la liste de noms créée à l'étape 4.
- g) Cliquez sur **OK**.

Les certificats reçus par le gestionnaire de files d'attente sont authentifiés auprès du canal répondeur OCSP.

<span id="page-140-0"></span>Le gestionnaire de files d'attente écrit des informations OCSP dans la table de définition de canal du client.

UN seul objet OCSP peut être ajouté à la liste de noms car la bibliothèque de sockets ne peut utiliser qu'une seule adresse URL de canal répondeur OCSP à la fois.

• [OPTION 5] Configurer le matériel de cryptographie

IBM MQ prend en charge le matériel de cryptographie et le gestionnaire de files d'attente doit être configuré en conséquence.

- a) Démarrez IBM MQ Explorer.
- b) Dans la vue Navigateur, avec le bouton droit de la souris, cliquez sur le gestionnaire de files d'attente, puis sur **Propriétés**.

La boîte de dialogue **Propriétés** s'ouvre.

c) Dans la page **SSL**, cliquez sur **Configurer**.

La boîte de dialogue **Paramètres du matériel de cryptographie** s'ouvre.

d) Dans la boîte de dialogue **Paramètres du matériel de cryptographie**, entrez le chemin d'accès au pilote PKCS #11, ainsi qu'un libellé et un mot de passe de jeton et le paramètre relatif à la spécification de chiffrement symétrique.

Désormais, toutes les cartes de cryptographie prises en charge utilisent PKCS #11. Ignorez donc toutes les références aux cartes Rainbow Cryptoswift ou nCipher nFast.

e) Cliquez sur **OK**.

Le gestionnaire de files d'attente est maintenant configuré pour utiliser le matériel de cryptographie.

Vous pouvez gérer les certificats stockés dans le matériel PKCS #11 à l'aide de l'outil**runmqakm** commande surAIX, Linux, and Windows .

Pour plus d'informations, voir Sécurisation.

#### **Tâches associées**

[«Configuration de la sécurité TLS pour IBM MQ», à la page 137](#page-136-0)

Pour configurer la sécurité TLS, vous devez configurer TLS sur chaque gestionnaire de files d'attente et chaque client utilisant des connexions compatibles avec TLS.

[«Configuration de TLS sur les clients IBM MQ MQI», à la page 143](#page-142-0)

Gérez les certificats client IBM MQ, configurez les canaux pour qu'ils utilisent TLS et authentifier les certificats à l'aide de listes de révocation de certificat ou de l'authentification OCSP.

#### **Référence associée**

[«Propriétés des informations d'authentification», à la page 464](#page-463-0)

Vous pouvez définir des propriétés pour tous les types d'objet d'informations d'authentification. Certaines propriétés ne s'appliquent pas à tous les types d'objets d'informations d'authentificationet d'autres sont spécifiques aux z/OS objets d'informations d'authentification.

## *Configuration de canaux TLS avec IBM MQ Explorer*

Pour configurer des canaux TLS dans IBM MQ Explorer, utilisez la page **SSL** de la boîte de dialogue **Propriétés du canal** pour définir la spécification de chiffrement à utiliser. Si vous le souhaitez, vous pouvez configurer un canal afin qu'il n'accepte que les certificats dont les attributs dans le nom distinctif du propriétaire correspondent aux valeurs données. Vous pouvez également configurer un canal de gestionnaire de files d'attente pour que ce dernier refuse la connexion si la partie initialisante n'envoie pas son propre certificat personnel.

## **Pourquoi et quand exécuter cette tâche**

**Remarque :** Pour configurer des canaux dans IBM MQ, voirConfiguration des canaux TLS..

Pour configurer des canaux dans IBM MQ Explorer, procédez comme suit.

# **Procédure**

- 1. Ouvrez IBM MQ Explorer.
- 2. Dans la vue **Navigateur**, développez le dossier **Gestionnaires de files d'attente**, puis cliquez sur le dossier **Canaux**.
- 3. Dans la vue **Contenu**, cliquez avec le bouton droit de la souris sur le canal, puis cliquez sur **Propriétés**.
- 4. Dans la boîte de dialogue **Propriétés**, ouvrez la page **SSL**.

# **Résultats**

Utilisez la page **SSL** de la boîte de dialogue **Propriétés de canal** pour les tâches suivantes.

*Configuration de la sécurité des messages*

La messagerie compatible avec TLS propose deux méthodes pour sécuriser les messages :

- Le chiffrement, qui assure que le message ne pourra être lu, même s'il est intercepté.
- Les fonctions de hachage qui assurent que toute modification du message sera détectée.

La combinaison de ces méthodes est appelée CipherSpec, ou spécification de chiffrement. Il faut que le même CipherSpec soit défini pour chaque extrémité d'un canal ; sinon la messagerie TLS ne peut pas fonctionner. Pour plus d'informations, voir Sécurisation deIBM MQ.

Dans la page **SSL** de la boîte de dialogue **Propriétés**, procédez comme suit :

- Dans la zone **Chiffrements standard**, sélectionnez un chiffrement standard.
- $\bullet$   $\blacksquare$   $\blacksquare$   $\blacksquare$  Si vous êtes un utilisateur avancé sous z/OSet que vous administrez une plateforme de gestionnaire de files d'attente qui inclut de nouveaux CipherSpecs qui ne sont pas la liste prédéfinie IBM MQ , entrez une valeur spécifique à la plateforme pour un CipherSpec dans la zone **Chiffrements personnalisés** .
- $\bullet$  Si vous êtes un utilisateur avancé sur IBM iet que vous administrez un gestionnaire de files  $\bullet$ d'attente qui inclut de nouveaux CipherSpecs qui ne sont pas la liste prédéfinie IBM MQ , entrez une valeur spécifique à la plateforme pour un CipherSpec dans la zone **Chiffrements personnalisés** .

*Filtrage de certificats selon le nom de leur propriétaire*

Les certificats contiennent le nom distinctif du propriétaire du certificat. Si vous le souhaitez, vous pouvez configurer le canal afin qu'il n'accepte que les certificats dont les attributs dans le nom distinctif du propriétaire correspondent aux valeurs données. Pour ce faire, cochez la case **Accepter uniquement les certificats dont les noms distinctifs correspondent à ces valeurs**.

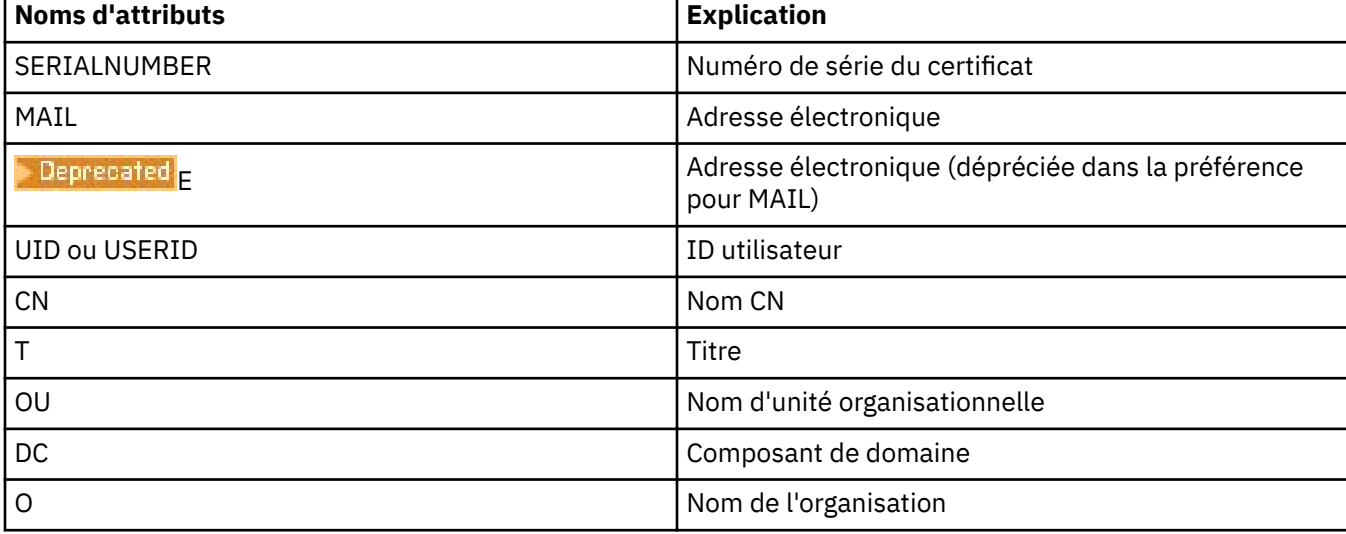

Les noms d'attributs qu'IBM MQ peut filtrer figurent dans le tableau ci-après :

<span id="page-142-0"></span>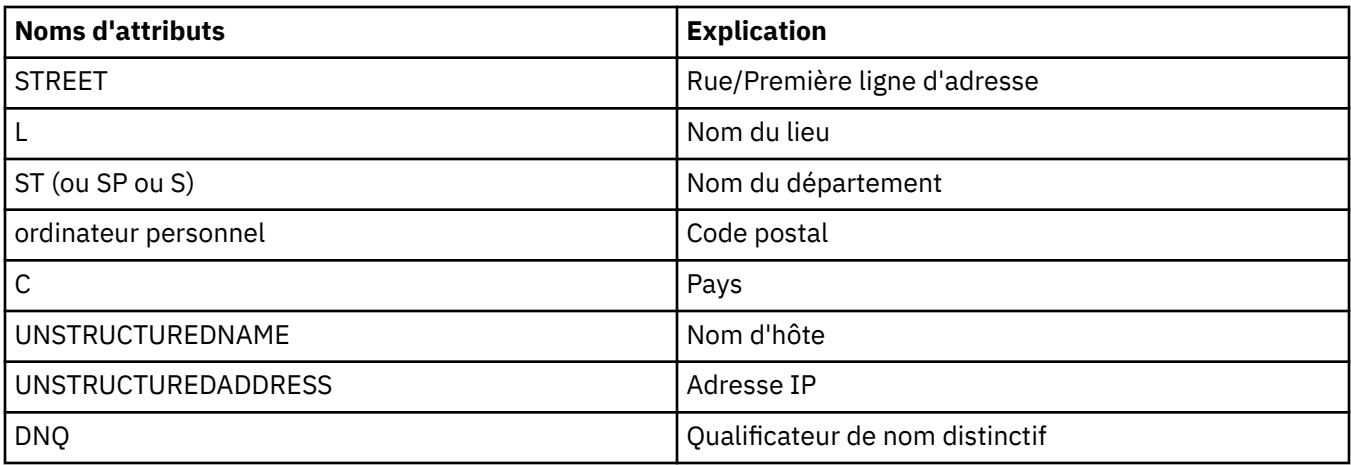

Dans la zone **Seuls les certificats dotés de noms distinctifs correspondant à ces valeurs sont acceptés**, vous pouvez utiliser le caractère générique(\*) au début ou à la fin de la valeur d'attribut pour représenter des caractères. Par exemple, pour n'accepter de certificats qu'en provenance de tout utilisateur dont le nom se termine par Smith et travaillant pour IBM dans GB, tapez :

CN=\*Smith, O=IBM, C=GB

#### *Authentification des parties initialisant des connexions à un gestionnaire de files d'attente*

Lorsqu'une autre partie initialise une connexion TLS sur un gestionnaire de files d'attente, celui-ci doit lui envoyer son certificat personnel comme preuve d'identité. Vous pouvez également configurer le canal de gestionnaire de files d'attente pour que ce dernier refuse la connexion si la partie initialisante n'envoie pas son propre certificat personnel. Pour ce faire, dans la page **SSL** de la boîte de dialogue **Propriétés du canal**, sélectionnez **Requis** dans la liste **Authentification des parties initialisant les connexions**.

### **Tâches associées**

[«Configuration de la sécurité TLS pour IBM MQ», à la page 137](#page-136-0)

Pour configurer la sécurité TLS, vous devez configurer TLS sur chaque gestionnaire de files d'attente et chaque client utilisant des connexions compatibles avec TLS.

#### *Configuration de TLS sur les clients IBM MQ MQI*

Gérez les certificats client IBM MQ, configurez les canaux pour qu'ils utilisent TLS et authentifier les certificats à l'aide de listes de révocation de certificat ou de l'authentification OCSP.

#### **Pourquoi et quand exécuter cette tâche**

Cette tâche présente les commandes dont vous vous servez pour utiliser TLS sur un client IBM MQ. Pour plus d'informations, voir Securing et Setting up IBM MQ MQI client security.

Effectuez l'une des tâches suivantes :

- 1. Gérer les certificats client IBM MQ
- 2. [Configurer les canaux pour l'utilisation de TLS](#page-143-0)
- 3. [Authentifier les certificats à l'aide de listes de révocation de certificat](#page-143-0)
- 4. [Authentifier les certificats à l'aide de l'authentification OCSP](#page-143-0)

### **Procédure**

- [OPTION 1] Gérer les certificats client IBM MQ
	- a) Recherchez l'emplacement du référentiel de clés du client.

Entrez la commande suivante pour examiner la variable d'environnement MQSSLKEYR :

echo %MQSSLKEYR%

- <span id="page-143-0"></span>b) Vérifiez que le référentiel de clés du client contient tous les certificats de l'autorité de certification qui peuvent être requis pour valider les certificats reçus d'autres gestionnaires de files d'attente.
- c) Vérifiez votre application car il se peut que le référentiel de clés soit défini sur un appel MQCONNX. Si les deux valeurs sont définies, la valeur définie sur l'appel MQCONNX remplace celle de MQSSLKEYR.
- [OPTION 2] Configurer les canaux pour l'utilisation de TLS

Configurez les canaux TLS, comme décrit dans [«Configuration de canaux TLS avec IBM MQ Explorer», à](#page-140-0) [la page 141.](#page-140-0)

• [OPTION 3] Authentifier les certificats à l'aide de listes de révocation de certificat

Les autorités de certification peuvent révoquer des certificats qui ne sont plus fiables en les mentionnant dans une liste de révocation de certificat. Lorsqu'un gestionnaire de files d'attente ou un client IBM MQ MQI reçoit un certificat, vous pouvez vérifier qu'il ne figure pas dans la liste de révocation de certificat pour vous assurer qu'il n'a pas été révoqué. Cette vérification n'est pas obligatoire, mais il est recommandé de s'assurer de la validité des certificats utilisateur.

Vous pouvez configurer un client IBM MQ MQI pour vérifier si les certificats figurent dans des listes de révocation de certificat sur des serveurs LDAP.

- a) Sur le serveur IBM MQ, dans IBM MQ Explorer, développez le gestionnaire de files d'attente.
- b) Créez un objet informations d'authentification de type **CRL LDAP**. Pour plus d'informations, voir [«Création et configuration de gestionnaires de files d'attente et d'objets», à la page 13](#page-12-0).
- c) Effectuez à nouveau l'étape précédente pour créer le nombre d'objets d'information d'authentification dont vous avez besoin.
- d) Créez une liste de noms et ajoutez à cette liste les noms des objets d'information d'authentification que vous avez créés au cours des étapes 2 et 3.

Pour plus d'informations, voir [«Création et configuration de gestionnaires de files d'attente et](#page-12-0) [d'objets», à la page 13.](#page-12-0)

- e) Cliquez sur le gestionnaire de files d'attente avec le bouton droit de la souris, puis sélectionnez **Propriétés**.
- f) Dans la page **SSL**, dans la zone **Liste de noms CRL**, tapez le nom de la liste de noms créée à l'étape 4.
- g) Cliquez sur **OK**.

Toutes les informations CRL LDAP sont maintenant enregistrées dans une table de définition de canaux client.

h) Mettez la table de définition de canal du client à la disposition du client ou, si vous utilisez Windows Active Directory, écrivez les informations de la table de définition de canal du client dans Active Directory.

Voir la commande setmqscp.

Vous pouvez ajouter à la liste de noms jusqu'à 10 connexions vers des serveurs LDAP de secours afin de garantir une continuité de service si un ou plusieurs de ces serveurs sont inaccessibles. Pour plus d'informations, voir Securing.

Voir aussi IBM MQ MQI clients.

• [OPTION 4] Authentifier les certificats à l'aide de l'authentification OCSP

Vous pouvez configurer un client IBM MQ MQI pour vérifier les certificats dans un répondeur OCSP. Certains environnements client ne prennent pas en charge le contrôle de révocation OCSP, mais toutes les plateformes de serveur prennent en charge la capacité de définir la configuration OCSP qui sera écrite dans le fichier de la table de définitions de canaux de client.

a) Sur le serveur IBM MQ, dans IBM MQ Explorer, développez le gestionnaire de files d'attente.
b) Créez un objet informations d'authentification de type **OCSP**.

Pour plus d'informations, voir [«Création et configuration de gestionnaires de files d'attente et](#page-12-0) [d'objets», à la page 13.](#page-12-0)

- c) Effectuez à nouveau l'étape précédente pour créer le nombre d'objets d'information d'authentification OCSP dont vous avez besoin.
- d) Créez une liste de noms et ajoutez-y les noms des objets d'information d'authentification OCSP créés au cours des étapes 2 et 3.

Pour plus d'informations, voir [«Création et configuration de gestionnaires de files d'attente et](#page-12-0) [d'objets», à la page 13.](#page-12-0)

- e) Cliquez sur le gestionnaire de files d'attente avec le bouton droit de la souris, puis sélectionnez **Propriétés**.
- f) Dans la page **SSL** et plus précisément dans la zone **Liste de noms de révocation**, entrez le nom de la liste de noms créée à l'étape 4.
- g) Cliquez sur **OK**.
- h) Rendez la table de définition de canal client disponible pour le client .

UN seul objet OCSP peut être ajouté à la liste de noms car la bibliothèque de sockets ne peut utiliser qu'une seule adresse URL de canal répondeur OCSP à la fois. Pour plus d'informations, voir Securing.

Voir aussi IBM MQ MQI clients.

#### **Tâches associées**

[«Configuration de la sécurité TLS pour IBM MQ», à la page 137](#page-136-0) Pour configurer la sécurité TLS, vous devez configurer TLS sur chaque gestionnaire de files d'attente et chaque client utilisant des connexions compatibles avec TLS.

[«Configuration de la sécurité TLS sur les gestionnaires de files d'attente», à la page 138](#page-137-0) Vous pouvez configurer le gestionnaire de files d'attente pour vérifier la validité des certificats TLS à l'aide des listes de révocation de certificat ou d'OCSP.

#### **Référence associée**

[«Propriétés des informations d'authentification», à la page 464](#page-463-0)

Vous pouvez définir des propriétés pour tous les types d'objet d'informations d'authentification. Certaines propriétés ne s'appliquent pas à tous les types d'objets d'informations d'authentificationet d'autres sont spécifiques aux z/OS objets d'informations d'authentification.

# **Gestion des droits sur les objets avec un service d'autorisation**

Le service d'autorisation est un service optionnel qui permet d'afficher et de gérer les droits d'accès des groupes et des utilisateurs aux objets IBM MQ. Vous pouvez gérer ces droits en utilisant IBM MQ Explorer.

## **Pourquoi et quand exécuter cette tâche**

Le composant de service d'autorisation fourni avec IBM MQ est le gestionnaire des droits d'accès aux objets (OAM), mais vous pouvez utiliser IBM MQ Explorer pour gérer les droits via d'autres services d'autorisation optionnels si vous le souhaitez.

Le service d'autorisation gère une liste de contrôle d'accès (LCA) pour chaque objet IBM MQ dont il contrôle l'accès. Une liste de contrôle d'accès contient la liste de tous les ID de groupe qui peuvent effectuer des opérations sur l'objet ; sous Windows, la liste de contrôle d'accès peut contenir des ID utilisateur ainsi que des ID de groupe. Dans le service d'autorisation, vous pouvez octroyer ou révoquer des droits utilisateur sur des gestionnaires de files d'attente et sur des objets.

Pour plus d'informations sur la gestion des droits sur les objets avec le gestionnaire des droits d'accès aux objets (OAM), voir Gestionnaire des droits d'accès aux objets (OAM) et Sécurisation.

Pour plus d'informations sur l'octroi de droits sur les gestionnaires de files d'attente et sur les objets, voir les rubriques suivantes :

• [Octroi du droit de création](#page-145-0)

- <span id="page-145-0"></span>• [Octroi de droits sur un gestionnaire de files d'attente](#page-147-0)
- • [Octroi de droits sur un objet spécifique](#page-148-0)
- • [Octroi de droits sur plusieurs objets](#page-149-0)

#### **Concepts associés**

#### [«Droits définissables sur les objets IBM MQ», à la page 163](#page-162-0)

Vous pouvez définir des droits pour les utilisateurs et les groupes qui accèdent à différents objets IBM MQ.

#### [«Enregistrements de droits d'accès», à la page 160](#page-159-0)

Un enregistrement de droits d'accès contient l'ensemble des droits octroyés à une entité (un utilisateur ou un groupe d'utilisateurs) sur un objet nommé.

#### [«Droits cumulés», à la page 159](#page-158-0)

Les droits cumulés correspondent au total des droits détenus par un utilisateur ou par un groupe pour effectuer une opération sur un objet.

#### [«Utilisateurs et groupes \(entités\) dans le service d'autorisation», à la page 160](#page-159-0)

Dans le service d'autorisation, des droits sont octroyés à des utilisateurs (l'utilisateur est également désigné principal dans le cas d'un nom d'utilisateur complet qualifié par le nom de domaine) ou à des groupes d'utilisateurs pour leur permettre d'accéder à des objets IBM MQ. Les utilisateurs et les groupes sont collectivement désignés entités dans le service d'autorisation. Vous octroyez un ensemble de droits à une entité par la création d'un enregistrement de droits d'accès.

#### **Tâches associées**

## [«Activation des plug-in installés», à la page 241](#page-240-0)

Si un nouveau plug-in que vous installez dans IBM MQ Explorer n'est pas activé par défaut, vous pouvez l'activer dans la boîte de dialogue Préférences.

## *Octroi du droit de création*

Pour créer un objet dans un gestionnaire de files d'attente, l'utilisateur doit disposer du droit de créer le type d'objet correspondant dans le gestionnaire de files d'attente.

## **Pourquoi et quand exécuter cette tâche**

Ce droit peut être octroyé au groupe auquel l'utilisateur appartient (dans ce cas, tous les membres du groupe en bénéficient) ou, pour les gestionnaires de files d'attente Windows uniquement, à un utilisateur individuel.

L'utilisateur peut disposer du droit de créer tout type d'objet dans le gestionnaire de files d'attente ou uniquement certains (par exemple, des canaux, des files d'attente, des programmes d'écoute).

La possibilité de créer une file d'attente accorde indirectement les droits d'administrateur complets. N'accordez pas de droit de création aux utilisateurs ordinaires ni aux applications.

Pour accorder à un groupe ou à un utilisateur le droit de créer des objets dans un gestionnaire de files d'attente, procédez comme suit.

## **Procédure**

- 1. Dans la vue Navigator, cliquez avec le bouton droit de la souris sur le gestionnaire de files d'attente, puis cliquez sur **Droits sur les objets** > **Gérer les droits de création...** La boîte de dialogue Gestion des droits de création s'affiche.
- 2. Gestionnaires de files d'attente Windows uniquement: si vous accordez les droits à un utilisateur individuel, cliquez sur l'onglet **Utilisateurs** .
- 3. Cliquez sur **Nouveau...** La boîte de dialogue d'ajout de droits s'affiche.
- 4. Entrez le nom du groupe ou de l'utilisateur, selon le cas.
- 5. Cochez les cases correspondant aux objets pour lesquels vous voulez octroyer le droit de création, puis cliquez sur **OK**.

# **Résultats**

La table contient désormais un nouvel enregistrement de droits d'accès associé à l'utilisateur ou au groupe et indique les droits de création que vous avez octroyés.

Si le groupe ou l'utilisateur dispose déjà de droits de création sur certains objets du gestionnaire de files d'attente, sélectionnez l'enregistrement de droits d'accès correspondant et éditez-le. Si vous ajoutez un nouvel enregistrement de droits d'accès pour un utilisateur ou un groupe qui en possèdent déjà un sur l'objet, vous êtes invité à confirmer le remplacement de l'enregistrement existant.

## **Concepts associés**

[«Utilisateurs et groupes \(entités\) dans le service d'autorisation», à la page 160](#page-159-0)

Dans le service d'autorisation, des droits sont octroyés à des utilisateurs (l'utilisateur est également désigné principal dans le cas d'un nom d'utilisateur complet qualifié par le nom de domaine) ou à des groupes d'utilisateurs pour leur permettre d'accéder à des objets IBM MQ. Les utilisateurs et les groupes sont collectivement désignés entités dans le service d'autorisation. Vous octroyez un ensemble de droits à une entité par la création d'un enregistrement de droits d'accès.

[«Droits définissables sur les objets IBM MQ», à la page 163](#page-162-0) Vous pouvez définir des droits pour les utilisateurs et les groupes qui accèdent à différents objets IBM MQ.

#### **Tâches associées**

[«Octroi de droits sur un gestionnaire de files d'attente», à la page 148](#page-147-0) Pour effectuer une opération sur un gestionnaire de files d'attente, l'utilisateur doit disposer du droit correspondant.

[«Octroi de droits sur un objet spécifique», à la page 149](#page-148-0)

Un utilisateur doit disposer des droits appropriés pour effectuer des opérations sur les objets (par exemple, parcourir les messages d'une file d'attente).

#### [«Octroi de droits sur plusieurs objets», à la page 150](#page-149-0)

Un utilisateur doit disposer des droits appropriés pour effectuer des opérations sur les objets (par exemple, parcourir les messages d'une file d'attente). A l'aide de profils génériques, vous pouvez octroyer le même ensemble de droits sur plusieurs objets d'un gestionnaire de files d'attente.

## *Octroi de droits basés sur les rôles sur un gestionnaire de files d'attente*

Un utilisateur doit disposer des droits appropriés pour effectuer des opérations sur les objets ; vous pouvez affecter ces droits individuellement, mais si un utilisateur a besoin d'un accès en lecture seule ou des droits complets d'administrateur sur tous les objets hébergés par un gestionnaire de files d'attente, vous pouvez les affecter en une seule opération.

# **Pourquoi et quand exécuter cette tâche**

**Remarque :** Cette procédure garantit l'accès requis en plus des accès dont l'utilisateur ou le groupe dispose actuellement. Si vous accordez un accès en lecture seule à un utilisateur ou un groupe, ce dernier ne perd aucun de ces droits d'administration existants.

Pour accorder à un groupe ou un utilisateur un accès en lecture seule ou les droits complets d'administrateur pour tous les objets hébergés par un gestionnaire de files d'attente, procédez comme suit.

## **Procédure**

- 1. Dans la vue Navigator, cliquez avec le bouton droit de la souris sur le gestionnaire de files d'attente, puis cliquez sur **Droits sur les objets** > **Ajouter des droits basés sur des rôles...** La boîte de dialogue Ajouter des droits basés sur des rôles s'ouvre.
- 2. Gestionnaires de files d'attente Windows uniquement: si vous accordez les droits à un utilisateur individuel, cliquez sur **Utilisateur** et entrez le nom d'utilisateur.
- 3. Si vous octroyez le droit à un groupe, cliquez sur **Groupe** et entrez le nom du groupe.
- <span id="page-147-0"></span>4. Sélectionnez le bouton d'option approprié pour accorder l'accès en lecture seule ou l'accès complet en administrateur.
- 5. Si vous souhaitez autoriser l'utilisateur ou le groupe à parcourir les messages de la file d'attente hébergée par le gestionnaire, cochez la case **Autoriser la lecture de messages des files d'attente**.
- 6. Les commandes équivalents permettant d'accorder les droits requis s'affichent dans le panneau **Aperçu des commandes**. Vous pouvez copier une ou plusieurs commandes et les copier dans un script ou sur la ligne de commande.
- 7. Cliquez sur **OK**.

# **Résultats**

Les droits requis sont accordés à l'utilisateur ou au groupe.

**Remarque :** Sous IBM i, vous pouvez être amené à devoir changer les droits d'accès pour autoriser l'utilisateur à émettre les commandes que vous avez générées. Pour ce faire, utilisez la commande **GRTOBJAUT**.

#### **Concepts associés**

[«Utilisateurs et groupes \(entités\) dans le service d'autorisation», à la page 160](#page-159-0) Dans le service d'autorisation, des droits sont octroyés à des utilisateurs (l'utilisateur est également désigné principal dans le cas d'un nom d'utilisateur complet qualifié par le nom de domaine) ou à des groupes d'utilisateurs pour leur permettre d'accéder à des objets IBM MQ. Les utilisateurs et les groupes sont collectivement désignés entités dans le service d'autorisation. Vous octroyez un ensemble de droits à une entité par la création d'un enregistrement de droits d'accès.

#### **Tâches associées**

[«Octroi de droits sur un objet spécifique», à la page 149](#page-148-0)

Un utilisateur doit disposer des droits appropriés pour effectuer des opérations sur les objets (par exemple, parcourir les messages d'une file d'attente).

[«Octroi de droits sur plusieurs objets», à la page 150](#page-149-0)

Un utilisateur doit disposer des droits appropriés pour effectuer des opérations sur les objets (par exemple, parcourir les messages d'une file d'attente). A l'aide de profils génériques, vous pouvez octroyer le même ensemble de droits sur plusieurs objets d'un gestionnaire de files d'attente.

#### [«Octroi du droit de création», à la page 146](#page-145-0)

Pour créer un objet dans un gestionnaire de files d'attente, l'utilisateur doit disposer du droit de créer le type d'objet correspondant dans le gestionnaire de files d'attente.

[«Octroi du droit de connexion à un gestionnaire de files d'attente», à la page 152](#page-151-0)

L'utilisateur doit d'abord se connecter au gestionnaire de files d'attente pour pouvoir accéder aux objets associés. Il doit donc disposer du droit de connexion à ce gestionnaire de files d'attente.

## *Octroi de droits sur un gestionnaire de files d'attente*

Pour effectuer une opération sur un gestionnaire de files d'attente, l'utilisateur doit disposer du droit correspondant.

## **Pourquoi et quand exécuter cette tâche**

L'utilisateur peut disposer du droit d'effectuer toute opération sur le gestionnaire de files d'attente ou uniquement certaines (par exemple, se connecter au gestionnaire de files d'attente, le supprimer ou en afficher les attributs).

Pour accorder à un groupe ou à un utilisateur les droits permettant d'effectuer des opérations sur un gestionnaire de files d'attente, procédez comme suit.

# <span id="page-148-0"></span>**Procédure**

- 1. Dans la vue Navigator, cliquez avec le bouton droit de la souris sur le gestionnaire de files d'attente, puis cliquez sur **Droits sur les objets** > **Gérer les enregistrements d'autorité du gestionnaire de files d'attente...** La boîte de dialogue Gestion des enregistrements de droits d'accès s'affiche.
- 2. Gestionnaires de files d'attente Windows uniquement: si vous accordez les droits à un utilisateur individuel, cliquez sur l'onglet **Utilisateurs** .
- 3. Cliquez sur **Nouveau...** La boîte de dialogue d'ajout de droits s'affiche.
- 4. Entrez le nom du groupe ou de l'utilisateur, selon le cas.
- 5. Cochez les cases correspondant aux droits à octroyer, puis cliquez sur **OK**.

# **Résultats**

La table contient désormais un nouvel enregistrement de droits d'accès associé au groupe ou à l'utilisateur et indique les droits que vous avez octroyés.

Si l'utilisateur ou le groupe disposent déjà de droits sur le gestionnaire de files d'attente, sélectionnez l'enregistrement existant et éditez-le. Si vous ajoutez un nouvel enregistrement de droits d'accès pour un utilisateur ou un groupe qui en possèdent déjà un sur l'objet, vous êtes invité à confirmer le remplacement de l'enregistrement existant.

#### **Concepts associés**

[«Utilisateurs et groupes \(entités\) dans le service d'autorisation», à la page 160](#page-159-0)

Dans le service d'autorisation, des droits sont octroyés à des utilisateurs (l'utilisateur est également désigné principal dans le cas d'un nom d'utilisateur complet qualifié par le nom de domaine) ou à des groupes d'utilisateurs pour leur permettre d'accéder à des objets IBM MQ. Les utilisateurs et les groupes sont collectivement désignés entités dans le service d'autorisation. Vous octroyez un ensemble de droits à une entité par la création d'un enregistrement de droits d'accès.

### [«Droits définissables sur les objets IBM MQ», à la page 163](#page-162-0)

Vous pouvez définir des droits pour les utilisateurs et les groupes qui accèdent à différents objets IBM MQ.

## **Tâches associées**

#### «Octroi de droits sur un objet spécifique», à la page 149

Un utilisateur doit disposer des droits appropriés pour effectuer des opérations sur les objets (par exemple, parcourir les messages d'une file d'attente).

#### [«Octroi de droits sur plusieurs objets», à la page 150](#page-149-0)

Un utilisateur doit disposer des droits appropriés pour effectuer des opérations sur les objets (par exemple, parcourir les messages d'une file d'attente). A l'aide de profils génériques, vous pouvez octroyer le même ensemble de droits sur plusieurs objets d'un gestionnaire de files d'attente.

#### [«Octroi du droit de création», à la page 146](#page-145-0)

Pour créer un objet dans un gestionnaire de files d'attente, l'utilisateur doit disposer du droit de créer le type d'objet correspondant dans le gestionnaire de files d'attente.

## *Octroi de droits sur un objet spécifique*

Un utilisateur doit disposer des droits appropriés pour effectuer des opérations sur les objets (par exemple, parcourir les messages d'une file d'attente).

# **Pourquoi et quand exécuter cette tâche**

Pour accorder à un utilisateur ou à un groupe d'utilisateurs le droit d'effectuer des opérations sur un objet spécifique, procédez comme suit.

# <span id="page-149-0"></span>**Procédure**

- 1. Dans la vue Contenu, cliquez avec le bouton droit de la souris sur l'objet concerné, puis cliquez sur **Droits sur les objets** > **Gestion des enregistrements de droits d'accès**. La boîte de dialogue Gestion des enregistrements de droits d'accès s'affiche.
- 2. Développez le dossier **Profils spécifiques**. Un profil unique est affiché, car un seul profil spécifique peut correspondre à l'objet. Si vous ouvrez la boîte de dialogue Gestion des enregistrements de droits d'accès à partir d'un dossier de la vue Navigateur, un profil spécifique s'affiche par objet de ce dossier dans le dossier **Profils spécifiques**.
- 3. Cliquez sur le profil affiché dans le dossier **Profils spécifiques**. Les enregistrements de droits octroyés sur l'objet s'affichent.
- 4. Gestionnaires de files d'attente Windows uniquement: si vous accordez les droits à un utilisateur individuel, cliquez sur l'onglet **Utilisateurs** .
- 5. Cliquez sur **Nouveau...** La boîte de dialogue d'ajout de droits s'affiche.
- 6. Entrez le nom du groupe ou de l'utilisateur, selon le cas.
- 7. Cochez les cases correspondant aux droits à octroyer sur les objets, puis cliquez sur **OK**.

# **Résultats**

La table contient désormais un nouvel enregistrement de droits d'accès associé à l'utilisateur ou au groupe et indique les droits que vous avez octroyés.

Si l'utilisateur ou le groupe disposent déjà de droits sur l'objet, sélectionnez l'enregistrement existant et éditez-le. Si vous ajoutez un nouvel enregistrement de droits d'accès pour un utilisateur ou un groupe qui en possèdent déjà un sur l'objet, vous êtes invité à confirmer le remplacement de l'enregistrement existant.

## **Concepts associés**

#### [«Profils génériques et spécifiques», à la page 161](#page-160-0)

Lorsque vous gérez des droits sur un dossier d'objets (par exemple, le dossier Files d'attente) à l'aide de la boîte de dialogue Gestion des enregistrements de droits d'accès, vous octroyez des droits sur des profils plutôt que sur des objets déterminés.

#### [«Utilisateurs et groupes \(entités\) dans le service d'autorisation», à la page 160](#page-159-0)

Dans le service d'autorisation, des droits sont octroyés à des utilisateurs (l'utilisateur est également désigné principal dans le cas d'un nom d'utilisateur complet qualifié par le nom de domaine) ou à des groupes d'utilisateurs pour leur permettre d'accéder à des objets IBM MQ. Les utilisateurs et les groupes sont collectivement désignés entités dans le service d'autorisation. Vous octroyez un ensemble de droits à une entité par la création d'un enregistrement de droits d'accès.

#### [«Droits définissables sur les objets IBM MQ», à la page 163](#page-162-0)

Vous pouvez définir des droits pour les utilisateurs et les groupes qui accèdent à différents objets IBM MQ.

## **Tâches associées**

#### «Octroi de droits sur plusieurs objets», à la page 150

Un utilisateur doit disposer des droits appropriés pour effectuer des opérations sur les objets (par exemple, parcourir les messages d'une file d'attente). A l'aide de profils génériques, vous pouvez octroyer le même ensemble de droits sur plusieurs objets d'un gestionnaire de files d'attente.

#### [«Octroi du droit de création», à la page 146](#page-145-0)

Pour créer un objet dans un gestionnaire de files d'attente, l'utilisateur doit disposer du droit de créer le type d'objet correspondant dans le gestionnaire de files d'attente.

## *Octroi de droits sur plusieurs objets*

Un utilisateur doit disposer des droits appropriés pour effectuer des opérations sur les objets (par exemple, parcourir les messages d'une file d'attente). A l'aide de profils génériques, vous pouvez octroyer le même ensemble de droits sur plusieurs objets d'un gestionnaire de files d'attente.

# **Pourquoi et quand exécuter cette tâche**

Pour accorder à un utilisateur ou à un groupe le même ensemble de droits sur plusieurs objets, procédez comme suit.

# **Procédure**

- 1. Dans la vue Navigateur, dans le gestionnaire de files d'attente qui héberge les objets, cliquez avec le bouton droit de la souris sur le dossier qui contient les objets, puis cliquez sur **Droits sur les objets** > **Gestion des enregistrements de droits d'accès...**. La boîte de dialogue Gestion des enregistrements de droits d'accès s'affiche.
- 2. Vous pouvez utiliser un profil générique existant ou créer un profil générique :
	- S'il existe un profil générique qui correspond aux objets, développez le dossier **Profils génériques** , cliquez sur le profil générique, puis sur **Nouveau** > **Droits utilisateur ...** ou **New** > **Group Authority ...**. La boîte de dialogue d'ajout de droits s'affiche.
	- S'il n'existe aucun profil générique correspondant aux objets, cliquez avec le bouton droit de la souris sur le dossier **Profils génériques** , puis cliquez sur**Nouveau** > **Droit d'utilisateur à l'aide d'un nouveau profil ...** ou **New** > **Group Authority Using New Profile ...**. La boîte de dialogue d'ajout de droits s'affiche.
- 3. Entrez le nom de l'utilisateur ou du groupe.
- 4. Entrez le nom du profil avec des caractères génériques. Le nom du profil doit correspondre aux noms de tous les objets auxquels il est applicable.
- 5. Cochez les cases correspondant aux droits à octroyer sur les objets, puis cliquez sur **OK**.

# **Résultats**

La table contient désormais un nouvel enregistrement de droits d'accès associé à l'utilisateur ou au groupe et indique les droits que vous avez octroyés.

Si l'utilisateur ou le groupe disposent déjà de droits sur l'objet, sélectionnez l'enregistrement existant et éditez-le. Si vous ajoutez un nouvel enregistrement de droits d'accès pour un utilisateur ou un groupe qui en possèdent déjà un sur l'objet, vous êtes invité à confirmer le remplacement de l'enregistrement existant.

## **Concepts associés**

## [«Profils génériques et spécifiques», à la page 161](#page-160-0)

Lorsque vous gérez des droits sur un dossier d'objets (par exemple, le dossier Files d'attente) à l'aide de la boîte de dialogue Gestion des enregistrements de droits d'accès, vous octroyez des droits sur des profils plutôt que sur des objets déterminés.

#### [«Utilisateurs et groupes \(entités\) dans le service d'autorisation», à la page 160](#page-159-0)

Dans le service d'autorisation, des droits sont octroyés à des utilisateurs (l'utilisateur est également désigné principal dans le cas d'un nom d'utilisateur complet qualifié par le nom de domaine) ou à des groupes d'utilisateurs pour leur permettre d'accéder à des objets IBM MQ. Les utilisateurs et les groupes sont collectivement désignés entités dans le service d'autorisation. Vous octroyez un ensemble de droits à une entité par la création d'un enregistrement de droits d'accès.

[«Droits définissables sur les objets IBM MQ», à la page 163](#page-162-0) Vous pouvez définir des droits pour les utilisateurs et les groupes qui accèdent à différents objets IBM MQ.

## **Tâches associées**

[«Octroi de droits sur un objet spécifique», à la page 149](#page-148-0) Un utilisateur doit disposer des droits appropriés pour effectuer des opérations sur les objets (par exemple, parcourir les messages d'une file d'attente).

#### **Référence associée**

[«Caractères génériques utilisés dans les profils génériques», à la page 171](#page-170-0) Vous pouvez utiliser des caractères génériques dans les profils génériques.

# <span id="page-151-0"></span>*Octroi du droit de connexion à un gestionnaire de files d'attente*

L'utilisateur doit d'abord se connecter au gestionnaire de files d'attente pour pouvoir accéder aux objets associés. Il doit donc disposer du droit de connexion à ce gestionnaire de files d'attente.

# **Pourquoi et quand exécuter cette tâche**

Les droits octroyés à l'utilisateur sur les objets du gestionnaire de files d'attente sont inapplicables si cet utilisateur ne peut pas s'y connecter.

Lorsque vous consultez des enregistrements de droits d'accès sur des objets d'un gestionnaire de files d'attente auquel l'utilisateur n'est pas autorisé à se connecter, la boîte de dialogue Recherche de droits cumulés affiche un message vous avertissant que les droits ne seront applicables que lorsque vous aurez octroyé le droit de connexion à cet utilisateur ou au groupe auquel il appartient.

Pour accorder à un utilisateur ou à un groupe le droit de se connecter à un gestionnaire de files d'attente, procédez comme suit.

## **Procédure**

- 1. Dans la vue Navigator, cliquez avec le bouton droit de la souris sur le gestionnaire de files d'attente, puis cliquez sur **Droits sur les objets** > **Gérer les enregistrements d'autorité du gestionnaire de files d'attente...** La boîte de dialogue Gestion des enregistrements de droits d'accès s'affiche.
- 2. Mettez en évidence l'enregistrement de l'utilisateur ou du groupe auquel vous souhaitez ajouter le droit de connexion, puis cliquez sur **Éditer...** La boîte de dialogue Modifier les droits s'affiche.
- 3. Cochez la case **Connexion**, puis cliquez sur **OK**.

# **Résultats**

L'utilisateur dispose désormais du droit de connexion au gestionnaire de files d'attente. Lorsque l'utilisateur accède aux objets du gestionnaire de files d'attente, les droits octroyés prennent effet.

#### **Concepts associés**

#### [«Droits définissables sur les objets IBM MQ», à la page 163](#page-162-0)

Vous pouvez définir des droits pour les utilisateurs et les groupes qui accèdent à différents objets IBM MQ.

## **Tâches associées**

[«Octroi de droits sur un gestionnaire de files d'attente», à la page 148](#page-147-0) Pour effectuer une opération sur un gestionnaire de files d'attente, l'utilisateur doit disposer du droit correspondant.

[«Octroi de droits sur un objet spécifique», à la page 149](#page-148-0)

Un utilisateur doit disposer des droits appropriés pour effectuer des opérations sur les objets (par exemple, parcourir les messages d'une file d'attente).

#### [«Octroi de droits sur plusieurs objets», à la page 150](#page-149-0)

Un utilisateur doit disposer des droits appropriés pour effectuer des opérations sur les objets (par exemple, parcourir les messages d'une file d'attente). A l'aide de profils génériques, vous pouvez octroyer le même ensemble de droits sur plusieurs objets d'un gestionnaire de files d'attente.

#### [«Octroi du droit de création», à la page 146](#page-145-0)

Pour créer un objet dans un gestionnaire de files d'attente, l'utilisateur doit disposer du droit de créer le type d'objet correspondant dans le gestionnaire de files d'attente.

## *Comparaison des droits de deux entités*

Dans le service d'autorisation, vous pouvez comparer les droits qui ont été octroyés à deux groupes d'utilisateurs.

# **Pourquoi et quand exécuter cette tâche**

Par exemple, vous pouvez comparer les droits détenus par les groupes AppDev6 et SysDev6 sur la file d'attente Q\_STOCKS\_5.

Dans les gestionnaires de files d'attente Windows, vous pouvez également comparer les droits de deux utilisateurs individuels ou comparer les droits d'un groupe à ceux d'un utilisateur individuel.

Pour comparer les droits de deux groupes ou utilisateurs, procédez comme suit.

# **Procédure**

- 1. Dans la vue Contenu, cliquez avec le bouton droit de la souris sur l'objet sur lequel les deux groupes ou utilisateurs ont des droits, puis cliquez sur **Droits sur les objets** > **Gérer les enregistrements d'autorisation...** La boîte de dialogue Gestion des enregistrements de droits d'accès s'affiche.
- 2. Cliquez sur le profil (générique ou spécifique) correspondant aux objets sur lesquels les deux entités disposent de droits. Les enregistrements de droits d'accès associés au profil s'affichent.
- 3. Cliquez sur l'enregistrement de droits d'accès de l'une des entités, puis cliquez sur **Comparer** La boîte de dialogue Comparaison d'enregistrements de droits d'accès s'affiche.
- 4. Entrez le nom de l'entité dont vous voulez comparer les droits, puis cliquez sur **Comparer**. Les deux entités (groupes ou utilisateurs) et leurs droits respectifs s'affichent dans la table.
- 5. Facultatif : cochez la case **Afficher uniquement les différences** pour n'afficher que les droits qui diffèrent. Les droits identiques pour les deux entités sont masqués et seules les différences sont visibles. Dans l'exemple ci-dessous, la boîte de dialogue Comparaison d'enregistrements de droits d'accès indique que les seules différences entre les enregistrements de droits d'accès de l'utilisateur User500 et du groupe AppDev6 sont les suivantes : les droits d'accès à la navigation, d'extraction, d'interrogation et de définition ont été explicitement octroyés à AppDev6, mais pas à User500.

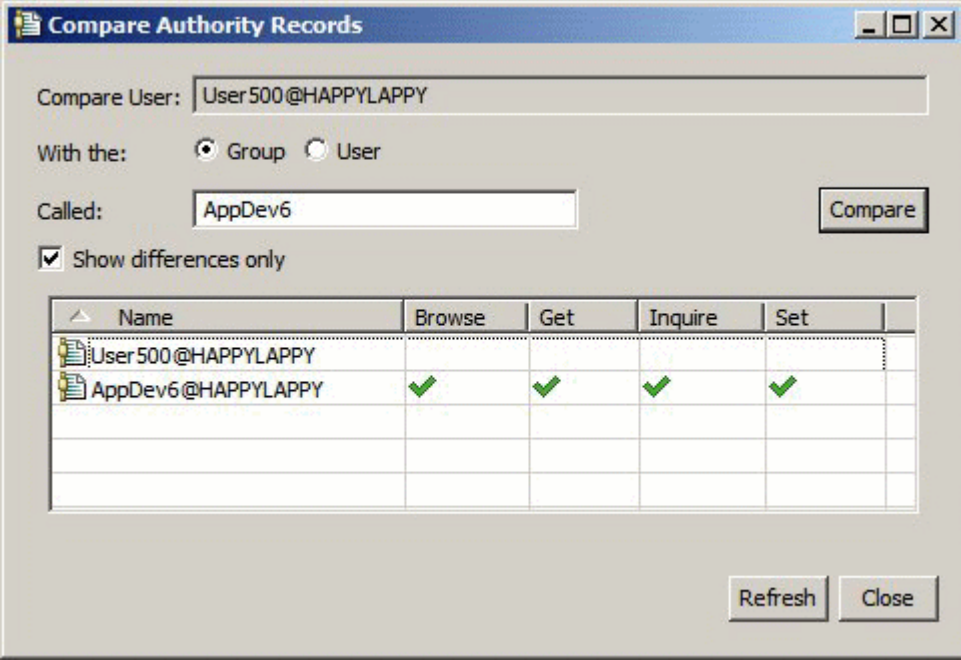

# **Résultats**

La boîte de dialogue n'affiche que les enregistrements de droits d'accès détenus par les entités sur l'objet. Elle n'indique pas les droits éventuellement hérités d'autres sources (droits cumulés). Pour plus d'informations sur la comparaison des droits cumulés, voir [Comparaison des droits cumulés de deux](#page-153-0) [entités](#page-153-0).

## **Concepts associés**

[«Utilisateurs et groupes \(entités\) dans le service d'autorisation», à la page 160](#page-159-0)

<span id="page-153-0"></span>Dans le service d'autorisation, des droits sont octroyés à des utilisateurs (l'utilisateur est également désigné principal dans le cas d'un nom d'utilisateur complet qualifié par le nom de domaine) ou à des groupes d'utilisateurs pour leur permettre d'accéder à des objets IBM MQ. Les utilisateurs et les groupes sont collectivement désignés entités dans le service d'autorisation. Vous octroyez un ensemble de droits à une entité par la création d'un enregistrement de droits d'accès.

#### **Tâches associées**

[«Octroi de droits sur un objet spécifique», à la page 149](#page-148-0)

Un utilisateur doit disposer des droits appropriés pour effectuer des opérations sur les objets (par exemple, parcourir les messages d'une file d'attente).

## *Comparaison des droits cumulés de deux entités*

Vous pouvez comparer les droits cumulés détenus par deux entités (deux utilisateurs, deux groupes ou un utilisateur et un groupe) sur un objet.

# **Pourquoi et quand exécuter cette tâche**

Pour comparer les droits cumulés de deux entités, procédez comme suit.

# **Procédure**

- 1. Affichez les droits cumulés détenus par un utilisateur ou par un groupe sur un objet. Pour plus d'informations, voir [Recherche des droits cumulés d'une entité sur un objet.](#page-156-0)
- 2. Dans la table, cliquez sur la ligne des droits cumulés pour la mettre en évidence, puis cliquez sur **Comparer** La boîte de dialogue Comparaison de droits cumulés s'affiche.
- 3. Entrez le nom et le type de l'entité dont vous voulez comparer les droits cumulés, puis cliquez sur **Comparer**. Les deux ensembles de droits cumulés s'affichent dans une table.
- 4. Facultatif : cochez la case **Afficher uniquement les différences cumulées** pour n'afficher que les droits qui diffèrent. Par exemple (voir écran ci-dessous), la boîte de dialogue Comparaison d'enregistrements de droits d'accès cumulés indique que, dans la comparaison entre l'utilisateur User500 et le groupe mqm, l'unique différence est que seul mqm dispose du droit d'insertion.

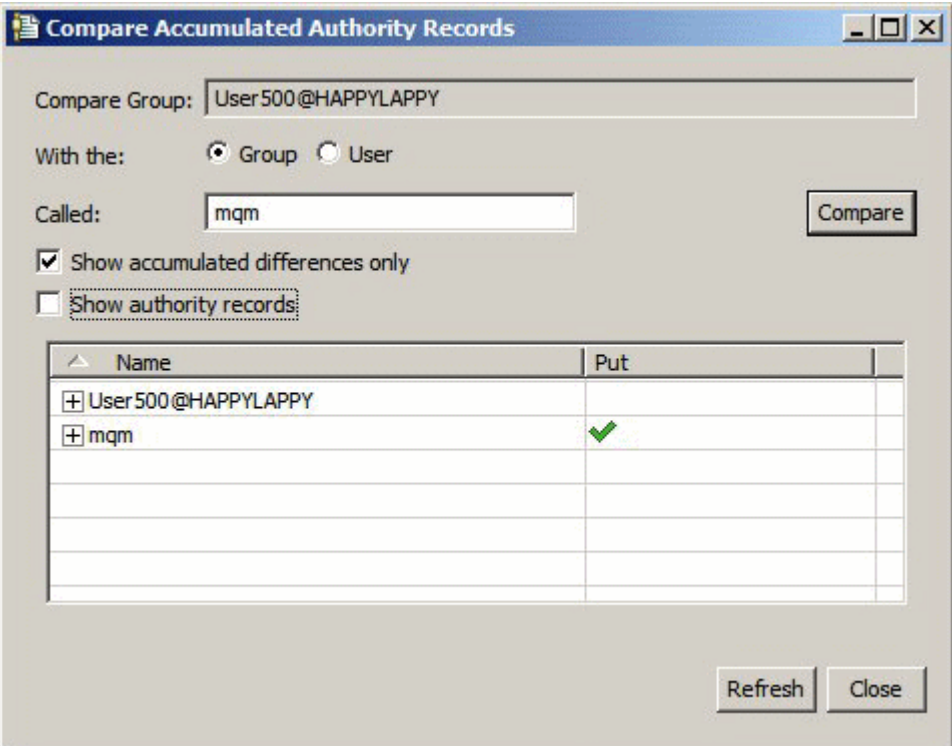

<span id="page-154-0"></span>5. Facultatif : cochez la case **Afficher les enregistrements de droits d'accès** pour développer les deux ensembles de droits cumulés et afficher les enregistrements de droits d'accès pris en compte dans ceux-ci.

L'exemple ci-dessous illustre la comparaison entre l'utilisateur User500 et le groupe mqm et présente les enregistrements de droits d'accès.

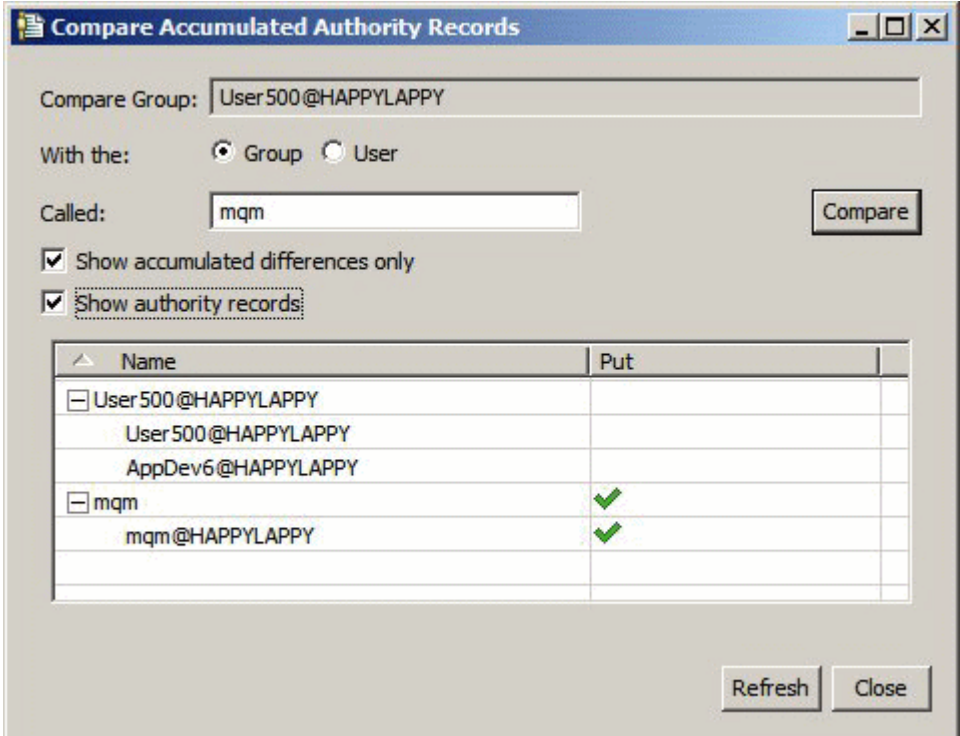

# **Résultats**

La boîte de dialogue affiche les droits cumulés et les enregistrements de droits d'accès pris en compte dans ceux-ci. Elle ne permet d'éditer aucun enregistrement de droits d'accès.

## **Concepts associés**

#### [«Droits cumulés», à la page 159](#page-158-0)

Les droits cumulés correspondent au total des droits détenus par un utilisateur ou par un groupe pour effectuer une opération sur un objet.

#### [«Utilisateurs et groupes \(entités\) dans le service d'autorisation», à la page 160](#page-159-0)

Dans le service d'autorisation, des droits sont octroyés à des utilisateurs (l'utilisateur est également désigné principal dans le cas d'un nom d'utilisateur complet qualifié par le nom de domaine) ou à des groupes d'utilisateurs pour leur permettre d'accéder à des objets IBM MQ. Les utilisateurs et les groupes sont collectivement désignés entités dans le service d'autorisation. Vous octroyez un ensemble de droits à une entité par la création d'un enregistrement de droits d'accès.

#### **Tâches associées**

## [«Comparaison des droits de deux entités», à la page 152](#page-151-0)

Dans le service d'autorisation, vous pouvez comparer les droits qui ont été octroyés à deux groupes d'utilisateurs.

## *Recherche des droits d'un utilisateur ou d'un groupe sur un objet*

Dans le service d'autorisation, vous pouvez rechercher les enregistrements de droits d'accès ou les droits cumulés qui ont été octroyés à des entités (groupes ou utilisateurs) sur des objets d'un gestionnaire de files d'attente. Si le groupe ou l'utilisateur ne disposent pas d'enregistrement de droits d'accès sur les objets indiqués, aucun résultat ne s'affiche.

# **Pourquoi et quand exécuter cette tâche**

Pour rechercher les droits, procédez comme suit.

# **Procédure**

- 1. Dans la vue Navigateur, cliquez avec le bouton droit de la souris sur le gestionnaire de files d'attente, puis cliquez sur **Droits sur les objets** > **Recherche de droits**. La boîte de dialogue Recherche de droits s'affiche.
- 2. Sélectionnez le type d'information à afficher :
	- Pour afficher les droits explicitement octroyés au groupe ou à l'utilisateur, cliquez sur **Enregistrements de droits d'accès**.
	- Pour afficher les droits cumulés du groupe ou de l'utilisateur, cliquez sur **Droits cumulés**.
- 3. Dans la zone **Type d'entité** , sélectionnez l'entité dont vous recherchez les droits :
	- Pour afficher les droits d'un utilisateur déterminé, cliquez sur **Un utilisateur**. Si l'option **Enregistrements de droits d'accès** est sélectionnée, cette option n'est disponible que pour les gestionnaires de files d'attente Windows.
	- Pour afficher les droits d'un groupe d'utilisateurs déterminé, cliquez sur **Un groupe**.
	- Pour afficher les droits d'un groupe ou d'un utilisateur d'un nom spécifique, cliquez sur **A user or a group**. Cette option n'est disponible que pour les gestionnaires de files d'attente Windows.
	- Pour afficher les droits de tous les utilisateurs, cliquez sur **Tous les utilisateurs**. Cette option n'est disponible que pour les gestionnaires de files d'attente Windows.
	- Pour afficher les droits de tous les groupes, cliquez sur **Tous les groupes**.
	- Pour afficher les droits de toutes les entités, cliquez sur **Tous (utilisateurs ou groupes)**. Cette option n'est disponible que pour les gestionnaires de files d'attente Windows.
- 4. Dans la zone **Nom d'entité**, tapez le nom de l'entité.
- 5. Dans la zone **Type d'objet**, sélectionnez le type de l'objet sur lequel les droits ont été octroyés.
- 6. Dans la zone **Type de profil**, sélectionnez le type du profil auquel le nom de l'objet doit correspondre :
	- Pour rechercher les droits détenus sur un objet déterminé, cliquez sur **Profil spécifique**.
	- Pour rechercher les droits détenus sur plusieurs objets, cliquez sur **Profil générique**. Le profil générique doit déjà exister.
- 7. Dans la zone **Nom de profil**, entrez le nom du profil auquel le nom d'objet doit correspondre.
- 8. Cliquez sur **Rechercher**.

## **Résultats**

Les enregistrements de droits d'accès ou les droits cumulés s'affichent dans une table.

Vous pouvez éditer ou supprimer les enregistrements de droits d'accès présentés dans cette table. Toutefois, le retrait d'un enregistrement de droits d'accès peut révoquer les droits de l'utilisateur ou du groupe (ou des utilisateurs du groupe) associés à l'enregistrement.

#### **Concepts associés**

#### [«Droits cumulés», à la page 159](#page-158-0)

Les droits cumulés correspondent au total des droits détenus par un utilisateur ou par un groupe pour effectuer une opération sur un objet.

#### [«Profils génériques et spécifiques», à la page 161](#page-160-0)

Lorsque vous gérez des droits sur un dossier d'objets (par exemple, le dossier Files d'attente) à l'aide de la boîte de dialogue Gestion des enregistrements de droits d'accès, vous octroyez des droits sur des profils plutôt que sur des objets déterminés.

[«Utilisateurs et groupes \(entités\) dans le service d'autorisation», à la page 160](#page-159-0)

<span id="page-156-0"></span>Dans le service d'autorisation, des droits sont octroyés à des utilisateurs (l'utilisateur est également désigné principal dans le cas d'un nom d'utilisateur complet qualifié par le nom de domaine) ou à des groupes d'utilisateurs pour leur permettre d'accéder à des objets IBM MQ. Les utilisateurs et les groupes sont collectivement désignés entités dans le service d'autorisation. Vous octroyez un ensemble de droits à une entité par la création d'un enregistrement de droits d'accès.

#### **Tâches associées**

[«Octroi de droits sur un objet spécifique», à la page 149](#page-148-0) Un utilisateur doit disposer des droits appropriés pour effectuer des opérations sur les objets (par exemple, parcourir les messages d'une file d'attente).

#### [«Octroi de droits sur plusieurs objets», à la page 150](#page-149-0)

Un utilisateur doit disposer des droits appropriés pour effectuer des opérations sur les objets (par exemple, parcourir les messages d'une file d'attente). A l'aide de profils génériques, vous pouvez octroyer le même ensemble de droits sur plusieurs objets d'un gestionnaire de files d'attente.

[«Octroi de droits sur un gestionnaire de files d'attente», à la page 148](#page-147-0) Pour effectuer une opération sur un gestionnaire de files d'attente, l'utilisateur doit disposer du droit correspondant.

## *Recherche des droits cumulés d'une entité sur un objet*

Vous pouvez rechercher et afficher les droits cumulés d'une entité. L'effet cumulé des droits d'une entité sur un objet influe sur le droit de l'entité à effectuer des opérations sur l'objet.

# **Pourquoi et quand exécuter cette tâche**

Dans la boîte de dialogue Gestion des enregistrements de droits d'accès, lorsque vous consultez les enregistrements de droits créés sur un objet (par exemple, une file d'attente appelée Q2) vous affichez les droits qui ont été explicitement octroyés à l'entité (utilisateur ou groupe) sur cet objet ; vous pouvez également identifier les profils génériques applicables à l'objet et relever si l'entité possède des enregistrements de droits liés à l'un des profils génériques. Cependant, vous ne pouvez pas facilement observer l'effet cumulé de ces droits qui influe en dernier ressort sur le droit de l'entité de réaliser des opérations sur l'objet.

Pour rechercher et afficher les droits cumulés d'une entité sur un objet, procédez de l'une des manières suivantes :

- Dans la boîte de dialogue Gérer les enregistrements d'autorité, cliquez sur l'enregistrement de droits d'accès de l'entité, puis sur **Autorisations cumulées...** Pour plus d'informations sur l'ouverture de la boîte de dialogue Gestion des enregistrements d'autorité, voir [«Octroi de droits sur un objet spécifique»,](#page-148-0) [à la page 149](#page-148-0) ou [«Octroi de droits sur plusieurs objets», à la page 150](#page-149-0).
- Dans la vue Contenu, cliquez avec le bouton droit de la souris sur l'objet, puis cliquez sur **Droits sur les objets** > **Rechercher les autorisations cumulées...**
- Dans la vue Navigator, cliquez avec le bouton droit de la souris sur le gestionnaire de files d'attente, puis cliquez sur **Droits sur les objets** > **Rechercher les droits...** Pour plus d'informations sur la recherche des droits cumulées dans la boîte de dialogue Rechercher des droits, voir [Recherche des droits d'un](#page-154-0) [utilisateur ou d'un groupe sur un objet.](#page-154-0)

Les droits cumulés de l'entité apparaissent sur la première ligne de la table ; les autres lignes affichent tous les enregistrements de droits d'accès pris en compte dans les droits cumulés. Si l'un des enregistrements de droits d'accès inclut le droit de réaliser une opération déterminée (par exemple, insérer des messages dans la file d'attente), les droits cumulés autorisent l'entité à effectuer cette opération.

Vous pouvez éditer un ou plusieurs enregistrements de droits d'accès pris en compte dans les droits cumulés. Vous pouvez également retirer un enregistrement de droits d'accès de la boîte de dialogue Recherche de droits cumulés. Toutefois, le retrait d'un enregistrement de droits d'accès peut révoquer les droits de l'utilisateur ou du groupe (ou des utilisateurs du groupe) associés à l'enregistrement.

#### **Concepts associés**

[«Droits cumulés», à la page 159](#page-158-0)

<span id="page-157-0"></span>Les droits cumulés correspondent au total des droits détenus par un utilisateur ou par un groupe pour effectuer une opération sur un objet.

#### [«Utilisateurs et groupes \(entités\) dans le service d'autorisation», à la page 160](#page-159-0)

Dans le service d'autorisation, des droits sont octroyés à des utilisateurs (l'utilisateur est également désigné principal dans le cas d'un nom d'utilisateur complet qualifié par le nom de domaine) ou à des groupes d'utilisateurs pour leur permettre d'accéder à des objets IBM MQ. Les utilisateurs et les groupes sont collectivement désignés entités dans le service d'autorisation. Vous octroyez un ensemble de droits à une entité par la création d'un enregistrement de droits d'accès.

#### [«Profils génériques et spécifiques», à la page 161](#page-160-0)

Lorsque vous gérez des droits sur un dossier d'objets (par exemple, le dossier Files d'attente) à l'aide de la boîte de dialogue Gestion des enregistrements de droits d'accès, vous octroyez des droits sur des profils plutôt que sur des objets déterminés.

#### **Tâches associées**

#### [«Octroi de droits sur plusieurs objets», à la page 150](#page-149-0)

Un utilisateur doit disposer des droits appropriés pour effectuer des opérations sur les objets (par exemple, parcourir les messages d'une file d'attente). A l'aide de profils génériques, vous pouvez octroyer le même ensemble de droits sur plusieurs objets d'un gestionnaire de files d'attente.

#### [«Octroi de droits sur un objet spécifique», à la page 149](#page-148-0)

Un utilisateur doit disposer des droits appropriés pour effectuer des opérations sur les objets (par exemple, parcourir les messages d'une file d'attente).

## *Identification de l'origine de droits octroyés à une entité*

Les droits cumulés d'une entité peuvent provenir de plusieurs sources. Par conséquent, l'identification des enregistrements de droits d'accès pris en compte dans les droits cumulés d'une entité peut s'avérer utile.

## **Pourquoi et quand exécuter cette tâche**

Une fois que vous avez déterminé pourquoi une entité dispose de certains droits, vous pouvez changer les droits d'accès cumulés dans un ou plusieurs des enregistrements de droits d'accès, en fonction des besoins.

Afin de déterminer pourquoi une entité dispose de certains droits sur un objet, procédez comme suit.

# **Procédure**

- 1. En vue Contenu, cliquez avec le bouton droit de la souris sur l'objet, puis cliquez sur **Droits sur les objets** > **Rechercher les autorisations cumulées...** La boîte de dialogue Rechercher des droits cumulés s'ouvre.
- 2. Sélectionnez le type d'entité et entrez le nom d'entité. La table affiche les droits cumulés de l'entité et les enregistrements de droits d'accès pris en compte dans ceux-ci.
- 3. Dans la colonne contenant le droit voulu (par exemple, la colonne **Insertion**), identifiez l'enregistrement de droits d'accès à l'origine du droit cumulé de l'entité.

## **Résultats**

Lorsque vous avez identifié les enregistrements de droits d'accès pris en compte dans les droits cumulés du groupe ou de l'utilisateur, vous pouvez en éditer certains pour y modifier les droits cumulés (n'oubliez pas que d'autres groupes ou d'autres utilisateurs peuvent hériter des modifications que vous apportez).

Vous pouvez également retirer un enregistrement de droits d'accès de la boîte de dialogue Recherche de droits cumulés. Toutefois, le retrait d'un enregistrement de droits d'accès peut révoquer les droits de l'utilisateur ou du groupe (ou des utilisateurs du groupe) associés à l'enregistrement.

#### **Concepts associés**

[«Droits cumulés», à la page 159](#page-158-0)

<span id="page-158-0"></span>Les droits cumulés correspondent au total des droits détenus par un utilisateur ou par un groupe pour effectuer une opération sur un objet.

[«Utilisateurs et groupes \(entités\) dans le service d'autorisation», à la page 160](#page-159-0)

Dans le service d'autorisation, des droits sont octroyés à des utilisateurs (l'utilisateur est également désigné principal dans le cas d'un nom d'utilisateur complet qualifié par le nom de domaine) ou à des groupes d'utilisateurs pour leur permettre d'accéder à des objets IBM MQ. Les utilisateurs et les groupes sont collectivement désignés entités dans le service d'autorisation. Vous octroyez un ensemble de droits à une entité par la création d'un enregistrement de droits d'accès.

## *Droits cumulés*

Les droits cumulés correspondent au total des droits détenus par un utilisateur ou par un groupe pour effectuer une opération sur un objet.

Des droits sur un objet peuvent être octroyés à un utilisateur à partir des sources suivantes :

- un enregistrement de droits d'accès créé sur l'objet pour l'utilisateur (Windows seulement) ;
- un enregistrement de droits d'accès créé sur l'objet pour un groupe auquel l'utilisateur appartient ;
- un enregistrement de droits d'accès créé pour un utilisateur à partir d'un profil générique qui correspond à l'objet (Windows seulement) ;
- un enregistrement de droits d'accès créé sur l'objet pour un groupe auquel l'utilisateur appartient à partir d'un profil générique qui correspond à l'objet.

Si un droit (par exemple, le droit d'insérer des messages dans une file d'attente appelée Q1) est octroyé à un utilisateur à partir de l'une de ces sources, l'utilisateur bénéficie du droit indiqué, même si les enregistrements de droits d'accès des autres sources ne l'octroient pas. Par exemple (voir écran ci-dessous), l'utilisateur appelé User500, appartenant au groupe AppDev6, n'a pas le droit d'insérer des messages dans la file d'attente Q1, car le droit d'insertion (Put) n'a pas été octroyé à cet utilisateur (User500) ni à son groupe (AppDev6). Cependant, User500 n'a pas le droit d'extraire des messages de Q1, car il hérite du droit d'extraction (Get) qui a été octroyé à son groupe (AppDev6).

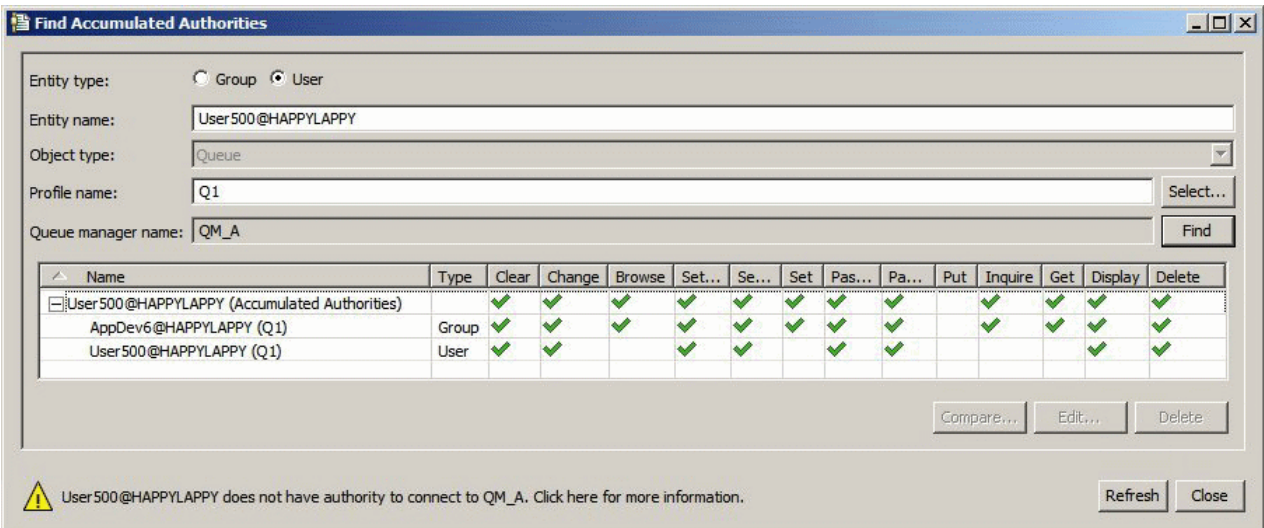

Dans cet écran, la première ligne de la table de la boîte de dialogue Recherche de droits cumulés présente les droits cumulés de User500. Les deux lignes suivantes répertorient les enregistrements de droits d'accès pris en compte dans les droits cumulés. Dans ce scénario, l'enregistrement de droits d'accès de User500 ne contient pas le droit d'insertion (Put) ni le droit d'extraction (Get). En revanche, l'enregistrement de droits d'accès de AppDev6 inclut le droit d'extraction. Par conséquent, les droits cumulés de User500 révèlent que cet utilisateur dispose du droit d'extraction mais pas du droit d'insertion sur la file d'attente Q1.

Le message d'avertissement affiché dans la boîte de dialogue Recherche de droits cumulés indique que, même si User500 dispose de certains droits pour réaliser des opérations sur la file d'attente Q1, il ne bénéficie pas du droit de se connecter au gestionnaire de files d'attente qui héberge Q1.

#### <span id="page-159-0"></span>**Concepts associés**

#### «Enregistrements de droits d'accès», à la page 160

Un enregistrement de droits d'accès contient l'ensemble des droits octroyés à une entité (un utilisateur ou un groupe d'utilisateurs) sur un objet nommé.

#### «Utilisateurs et groupes (entités) dans le service d'autorisation», à la page 160

Dans le service d'autorisation, des droits sont octroyés à des utilisateurs (l'utilisateur est également désigné principal dans le cas d'un nom d'utilisateur complet qualifié par le nom de domaine) ou à des groupes d'utilisateurs pour leur permettre d'accéder à des objets IBM MQ. Les utilisateurs et les groupes sont collectivement désignés entités dans le service d'autorisation. Vous octroyez un ensemble de droits à une entité par la création d'un enregistrement de droits d'accès.

#### **Tâches associées**

#### [«Octroi du droit de création», à la page 146](#page-145-0)

Pour créer un objet dans un gestionnaire de files d'attente, l'utilisateur doit disposer du droit de créer le type d'objet correspondant dans le gestionnaire de files d'attente.

## *Enregistrements de droits d'accès*

Un enregistrement de droits d'accès contient l'ensemble des droits octroyés à une entité (un utilisateur ou un groupe d'utilisateurs) sur un objet nommé.

Sous Windows, vous pouvez créer des enregistrements de droits d'accès pour des utilisateurs individuels et pour des groupes d'utilisateurs. Sous AIX, Linux et IBM i, vous ne pouvez créer des enregistrements de droits d'accès que pour des groupes d'utilisateurs. Si vous accordez des droits d'accès à un utilisateur individuel, le service d'autorisation crée ou met à jour l'enregistrement de droits d'accès pour le groupe principal de l'utilisateur ; ainsi, les mêmes droits d'accès sont accordés à tous les utilisateurs appartenant au groupe.

Pour effectuer des opérations sur un objet ou sur un gestionnaire de files d'attente, l'entité (utilisateur ou groupe) doit disposer d'un enregistrement de droits d'accès contenant le droit correspondant. Par exemple, pour que l'utilisateur User337 puisse insérer des messages dans la file d'attente Q1, cet utilisateur ou le groupe auquel il appartient doivent disposer d'un enregistrement de droits d'accès qui contient le droit d'insertion.

Pour octroyer des droits sur des objets uniques, créez un enregistrement de droits d'accès pour un profil spécifique. Pour octroyer des droits sur plusieurs objets simultanément, créez un enregistrement de droits d'accès pour un profil générique. Etant donné que vous pouvez créer des enregistrements de droits d'accès pour des utilisateurs et pour des groupes ainsi que pour des profils génériques applicables à plusieurs objets, les droits détenus par un utilisateur individuel sur un objet déterminé peuvent être cumulés à partir de plusieurs sources.

#### **Concepts associés**

#### [«Droits cumulés», à la page 159](#page-158-0)

Les droits cumulés correspondent au total des droits détenus par un utilisateur ou par un groupe pour effectuer une opération sur un objet.

#### [«Profils génériques et spécifiques», à la page 161](#page-160-0)

Lorsque vous gérez des droits sur un dossier d'objets (par exemple, le dossier Files d'attente) à l'aide de la boîte de dialogue Gestion des enregistrements de droits d'accès, vous octroyez des droits sur des profils plutôt que sur des objets déterminés.

## **Tâches associées**

[«Identification de l'origine de droits octroyés à une entité», à la page 158](#page-157-0)

Les droits cumulés d'une entité peuvent provenir de plusieurs sources. Par conséquent, l'identification des enregistrements de droits d'accès pris en compte dans les droits cumulés d'une entité peut s'avérer utile.

## *Utilisateurs et groupes (entités) dans le service d'autorisation*

Dans le service d'autorisation, des droits sont octroyés à des utilisateurs (l'utilisateur est également désigné principal dans le cas d'un nom d'utilisateur complet qualifié par le nom de domaine) ou à des groupes d'utilisateurs pour leur permettre d'accéder à des objets IBM MQ. Les utilisateurs et les groupes <span id="page-160-0"></span>sont collectivement désignés entités dans le service d'autorisation. Vous octroyez un ensemble de droits à une entité par la création d'un enregistrement de droits d'accès.

Sous Windows, vous pouvez créer des enregistrements de droits d'accès pour des utilisateurs individuels et pour des groupes d'utilisateurs. Sous AIX, Linux et IBM i, vous ne pouvez créer des enregistrements de droits d'accès que pour des groupes d'utilisateurs ; si vous octroyez des droits à un utilisateur individuel, le service d'autorisation crée ou met à jour l'enregistrement de droits d'accès du groupe principal auquel cet utilisateur appartient, garantissant ainsi l'octroi des mêmes droits à tous les utilisateurs du groupe principal.

La figure suivante montre l'enregistrement de droits d'accès du groupe mqm dans une file d'attente appelée Q\_STOCKS\_5. Q\_STOCKS\_5 est une file d'attente sur un gestionnaire de files d'attente Windows, de sorte qu'il est possible d'afficher les enregistrements de droits d'accès créés pour des utilisateurs individuels. Si cette file d'attente était hébergée dans un gestionnaire de files d'attente Linux, AIX ou IBM i, l'onglet **Utilisateurs** ne serait pas disponible dans la boîte de dialogue.

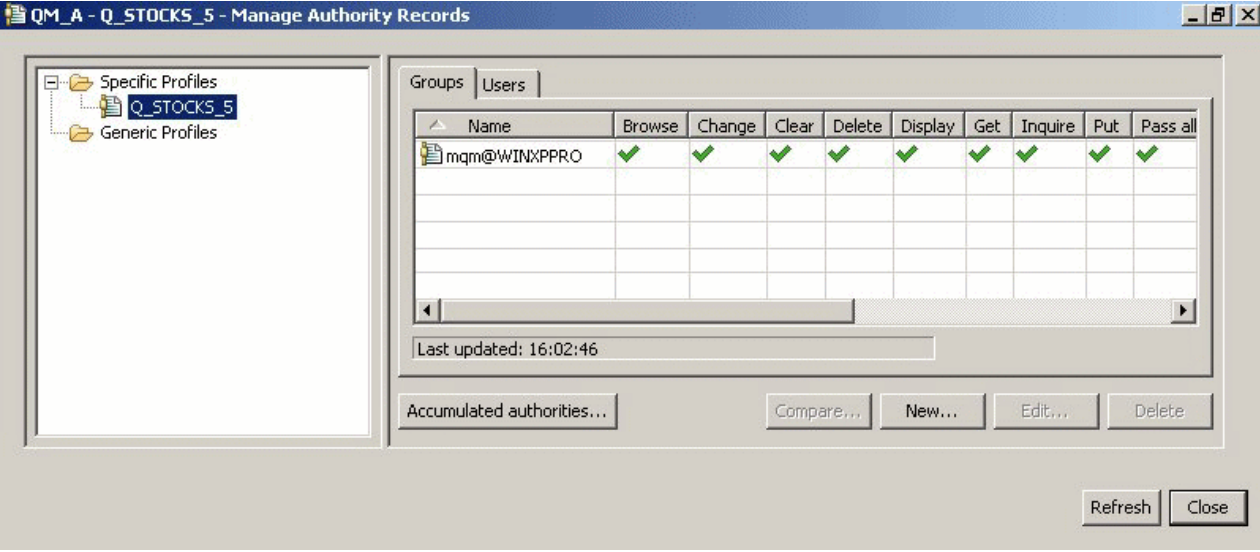

Les utilisateurs et les groupes affichés dans IBM MQ Explorer sont définis dans le système d'exploitation qui héberge le gestionnaire de files d'attente et les objets. Par conséquent, vous ne pouvez ni créer ni supprimer d'entité à partir d'IBM MQ Explorer. Si vous modifiez une entité alors que IBM MQ Explorer est en cours d'exécution, vous devez actualiser le service d'autorisation pour sélectionner les modifications. Pour plus d'informations, voir [Régénération des informations sur le service d'autorisation](#page-181-0).

Les entités peuvent recevoir des droits de manière explicite ou par héritage. Pour plus d'informations sur le mode d'héritage des droits transmis aux entités, voir [Droits cumulés](#page-158-0).

Sous Windows, supprimez les enregistrements de droits correspondant à un compte utilisateur Windows particulier avant de supprimer ce dernier. Cette opération ne peut plus être exécutée une fois que le compte utilisateur Windows a été supprimé.

#### **Concepts associés**

#### [«Enregistrements de droits d'accès», à la page 160](#page-159-0)

Un enregistrement de droits d'accès contient l'ensemble des droits octroyés à une entité (un utilisateur ou un groupe d'utilisateurs) sur un objet nommé.

#### [«Droits cumulés», à la page 159](#page-158-0)

Les droits cumulés correspondent au total des droits détenus par un utilisateur ou par un groupe pour effectuer une opération sur un objet.

## *Profils génériques et spécifiques*

Lorsque vous gérez des droits sur un dossier d'objets (par exemple, le dossier Files d'attente) à l'aide de la boîte de dialogue Gestion des enregistrements de droits d'accès, vous octroyez des droits sur des profils plutôt que sur des objets déterminés.

Les profils définissent le nom et le type de l'objet auquel les droits sont applicables. Un profil spécifique correspond exactement au nom de l'objet, alors qu'un profil générique utilise des caractères génériques et peut correspondre à un ou plusieurs objets.

# **Profils spécifiques**

Un profil spécifique ne s'applique qu'à l'objet doté du nom et du type indiqués. Pour octroyer ou révoquer un droit sur un objet unique, vous sélectionnez le profil spécifique correspondant, puis vous créez ou vous éditez des enregistrements de droits d'accès pour ce profil.

Par exemple, pour octroyer au groupe AppDev6 le droit d'insérer des messages dans la file d'attente Q.STOCKS.5, sélectionnez le profil spécifique appelé Q.STOCKS.5, puis créez ou éditez un enregistrement de droits d'accès pour le groupe AppDev6. Cet enregistrement de droits d'accès ne s'appliquera qu'à la file d'attente nommée Q.STOCKS.5.

Les objets de type file d'attente ou rubrique portant des noms correspondant au nom du profil ne doivent pas nécessairement exister lors de l'exécution de la commande.

# **Profils génériques**

Un profil générique correspond à un profil que vous avez créé pour l'associer à plusieurs objets de même type. Pour octroyer des droits sur plusieurs objets simultanément, créez un enregistrement de droits d'accès pour le profil générique. Par exemple, pour accorder au groupe AppDev6 le droit d'insérer des messages dans n'importe quelle file d'attente dont le nom commence par Q.STOCKS. accorder les droits d'accès à l'aide d'un profil générique nommé Q.STOCKS.\* . Pour plus d'informations sur les caractères génériques, voir [Caractères génériques utilisés dans les profils génériques](#page-170-0).

Les objets dont le nom correspond au nom de profil n'ont pas à exister lors de l'exécution de la commande.

## **Concepts associés**

[«Utilisateurs et groupes \(entités\) dans le service d'autorisation», à la page 160](#page-159-0) Dans le service d'autorisation, des droits sont octroyés à des utilisateurs (l'utilisateur est également désigné principal dans le cas d'un nom d'utilisateur complet qualifié par le nom de domaine) ou à des groupes d'utilisateurs pour leur permettre d'accéder à des objets IBM MQ. Les utilisateurs et les groupes sont collectivement désignés entités dans le service d'autorisation. Vous octroyez un ensemble de droits à une entité par la création d'un enregistrement de droits d'accès.

## **Tâches associées**

[«Octroi de droits sur un objet spécifique», à la page 149](#page-148-0)

Un utilisateur doit disposer des droits appropriés pour effectuer des opérations sur les objets (par exemple, parcourir les messages d'une file d'attente).

## [«Octroi de droits sur plusieurs objets», à la page 150](#page-149-0)

Un utilisateur doit disposer des droits appropriés pour effectuer des opérations sur les objets (par exemple, parcourir les messages d'une file d'attente). A l'aide de profils génériques, vous pouvez octroyer le même ensemble de droits sur plusieurs objets d'un gestionnaire de files d'attente.

## **Référence associée**

[«Caractères génériques utilisés dans les profils génériques», à la page 171](#page-170-0) Vous pouvez utiliser des caractères génériques dans les profils génériques.

## *Commandes de contrôle du service d'autorisation*

IBM MQ Explorer exécute les mêmes fonctions que les commandes de contrôle IBM MQ setmqaut, dspmqautet dmpmqaut.

Le tableau suivant répertorie les droits dans IBM MQ Explorer et les paramètres équivalents lorsque vous utilisez les commandes de contrôle.

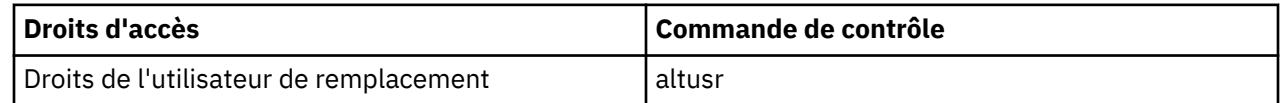

<span id="page-162-0"></span>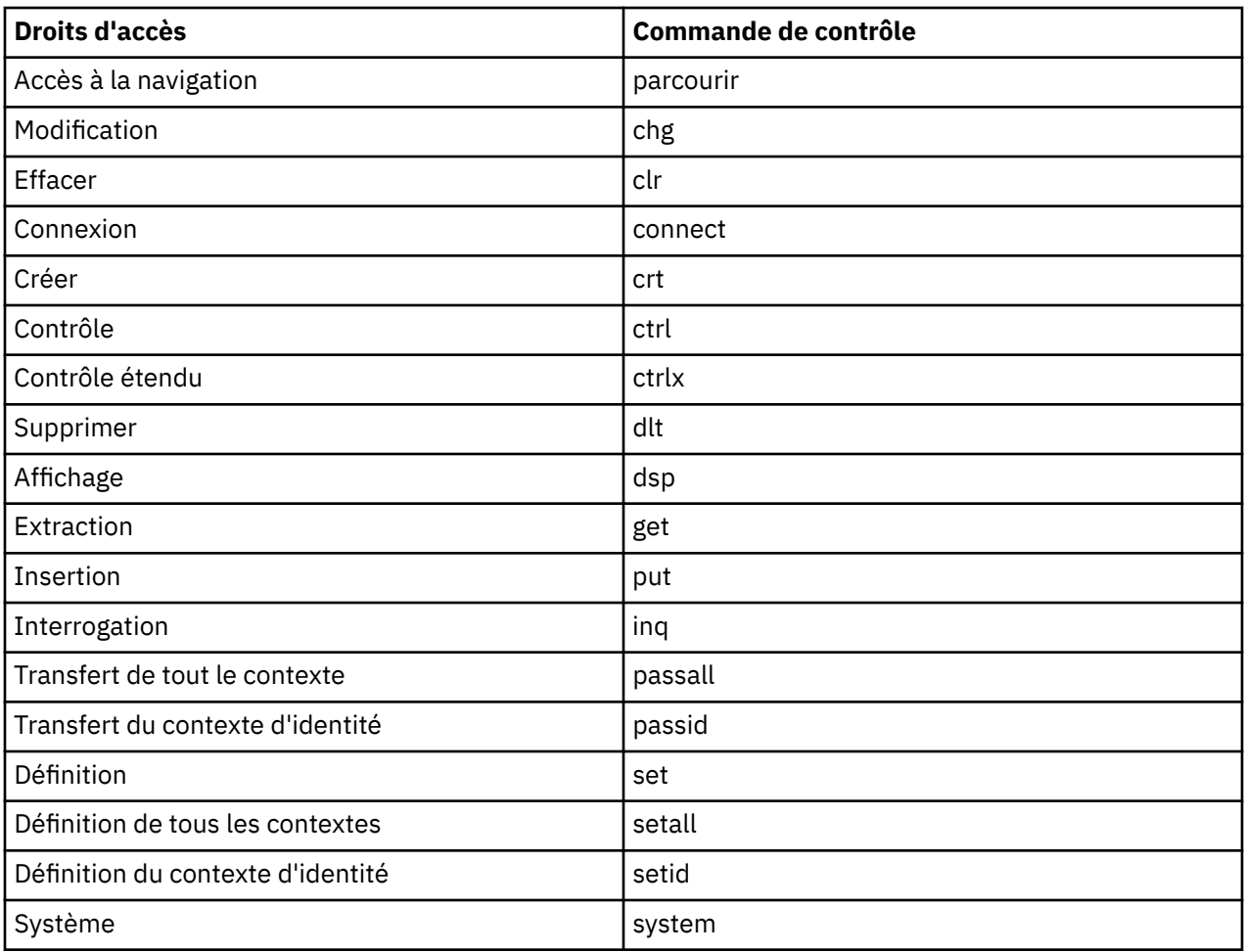

## **Tâches associées**

[«Octroi de droits sur un gestionnaire de files d'attente», à la page 148](#page-147-0) Pour effectuer une opération sur un gestionnaire de files d'attente, l'utilisateur doit disposer du droit correspondant.

[«Octroi de droits sur un objet spécifique», à la page 149](#page-148-0)

Un utilisateur doit disposer des droits appropriés pour effectuer des opérations sur les objets (par exemple, parcourir les messages d'une file d'attente).

[«Octroi de droits sur plusieurs objets», à la page 150](#page-149-0)

Un utilisateur doit disposer des droits appropriés pour effectuer des opérations sur les objets (par exemple, parcourir les messages d'une file d'attente). A l'aide de profils génériques, vous pouvez octroyer le même ensemble de droits sur plusieurs objets d'un gestionnaire de files d'attente.

## *Droits définissables sur les objets IBM MQ*

Vous pouvez définir des droits pour les utilisateurs et les groupes qui accèdent à différents objets IBM MQ.

Le tableau ci-dessous répertorie les droits que vous pouvez définir pour les utilisateurs et les groupes qui accèdent à différents objets IBM MQ. Certains droits ne peuvent être définis que pour des objets spécifiques ; le tableau indique la validité des droits pour chaque objet.

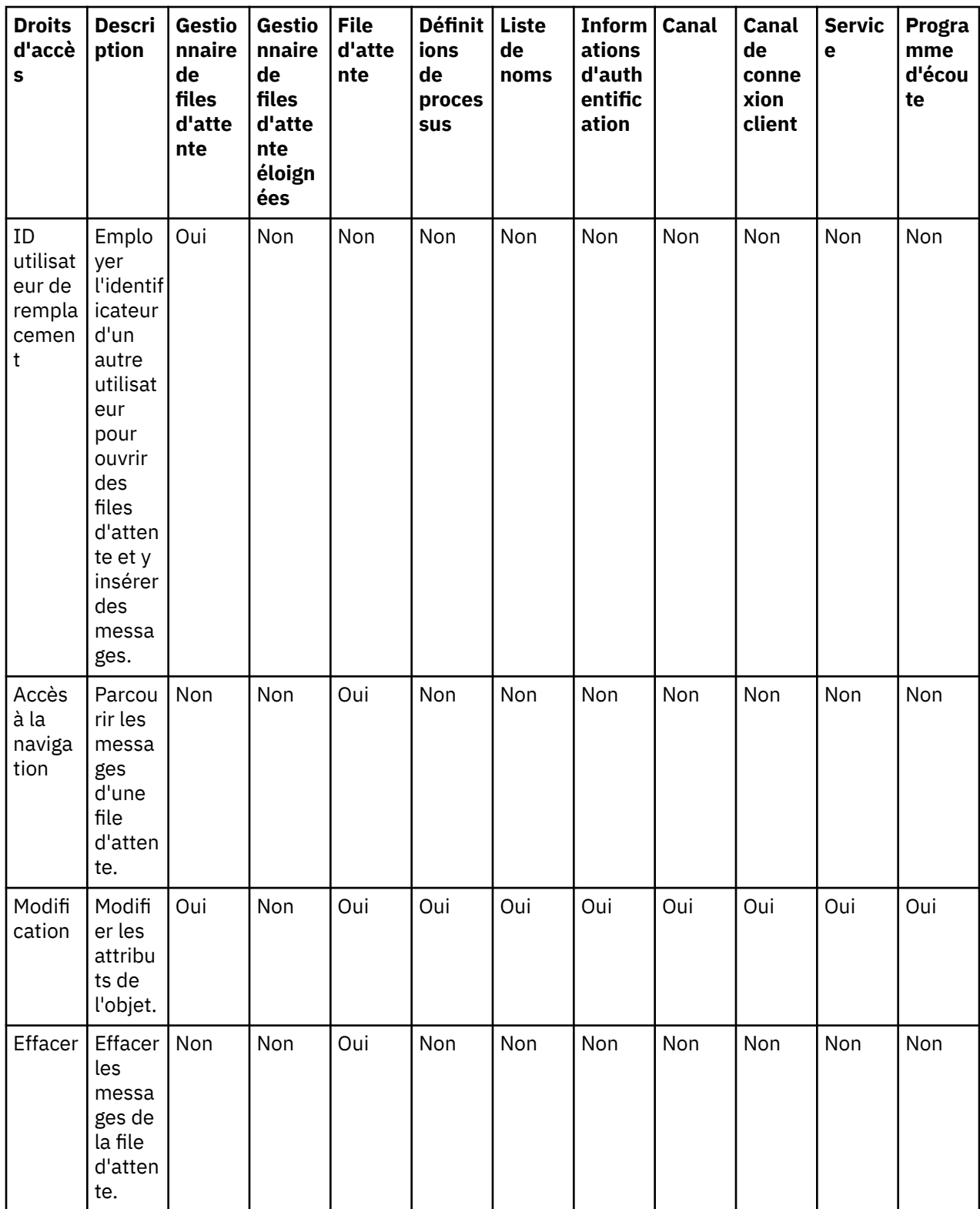

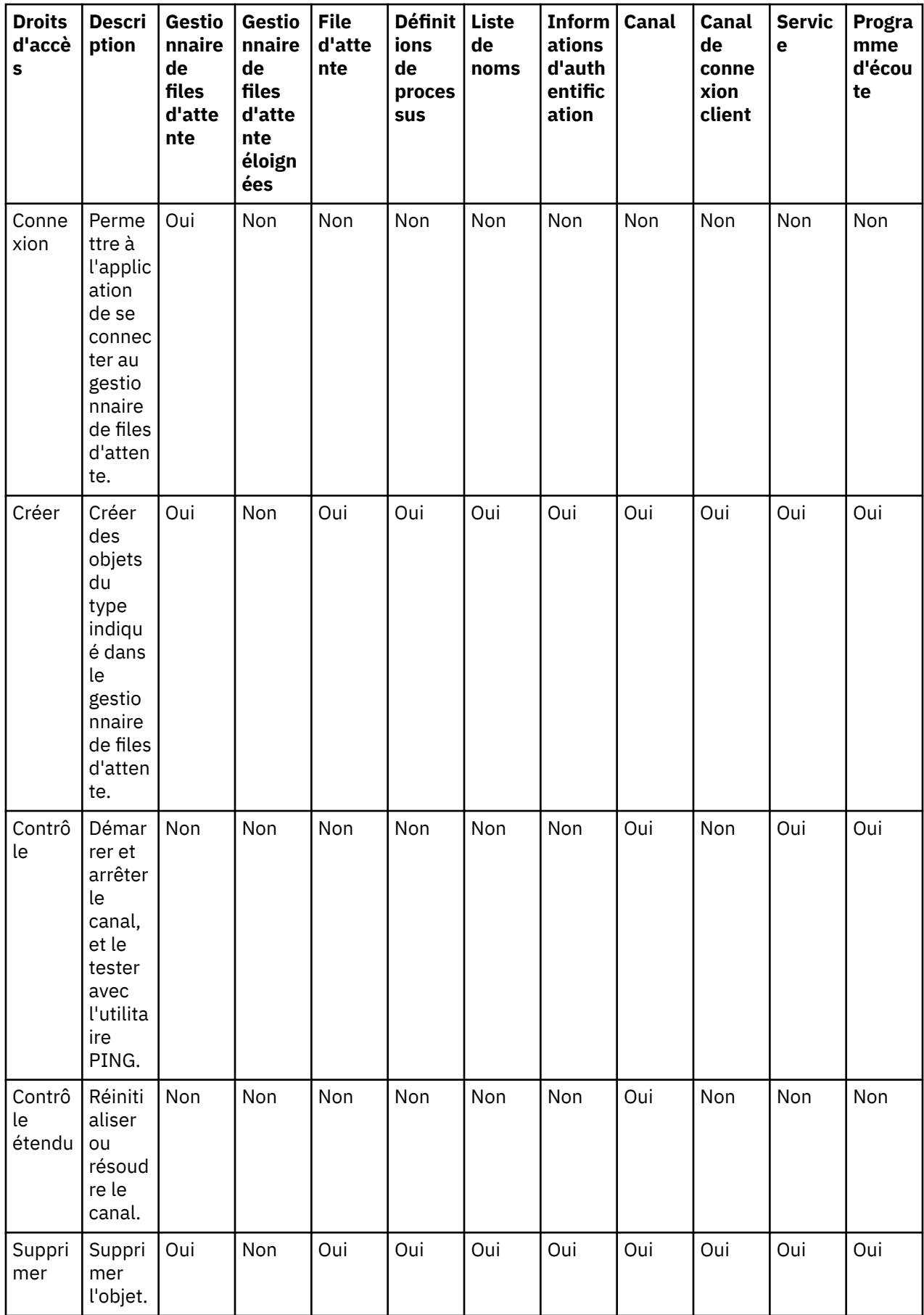

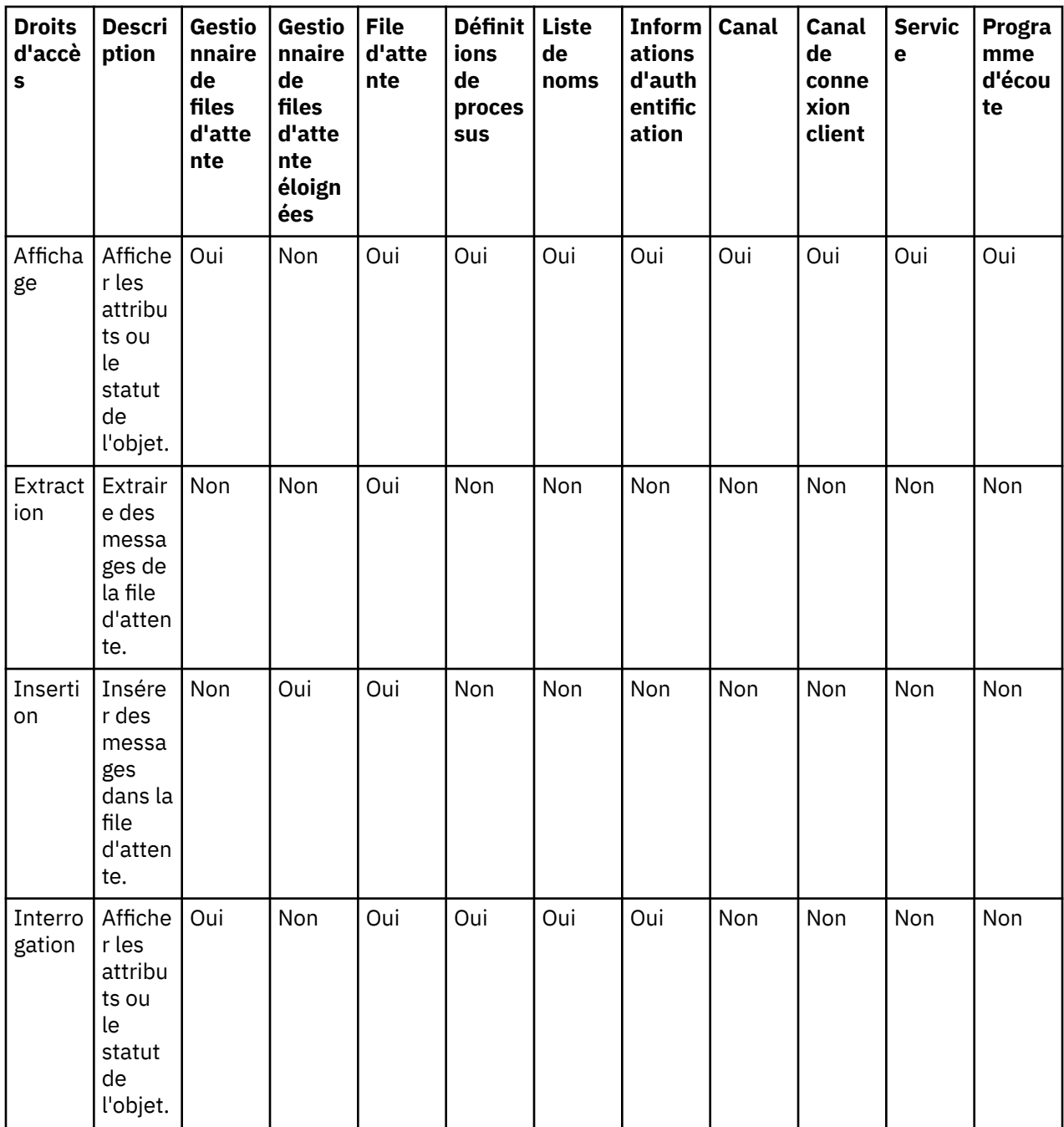

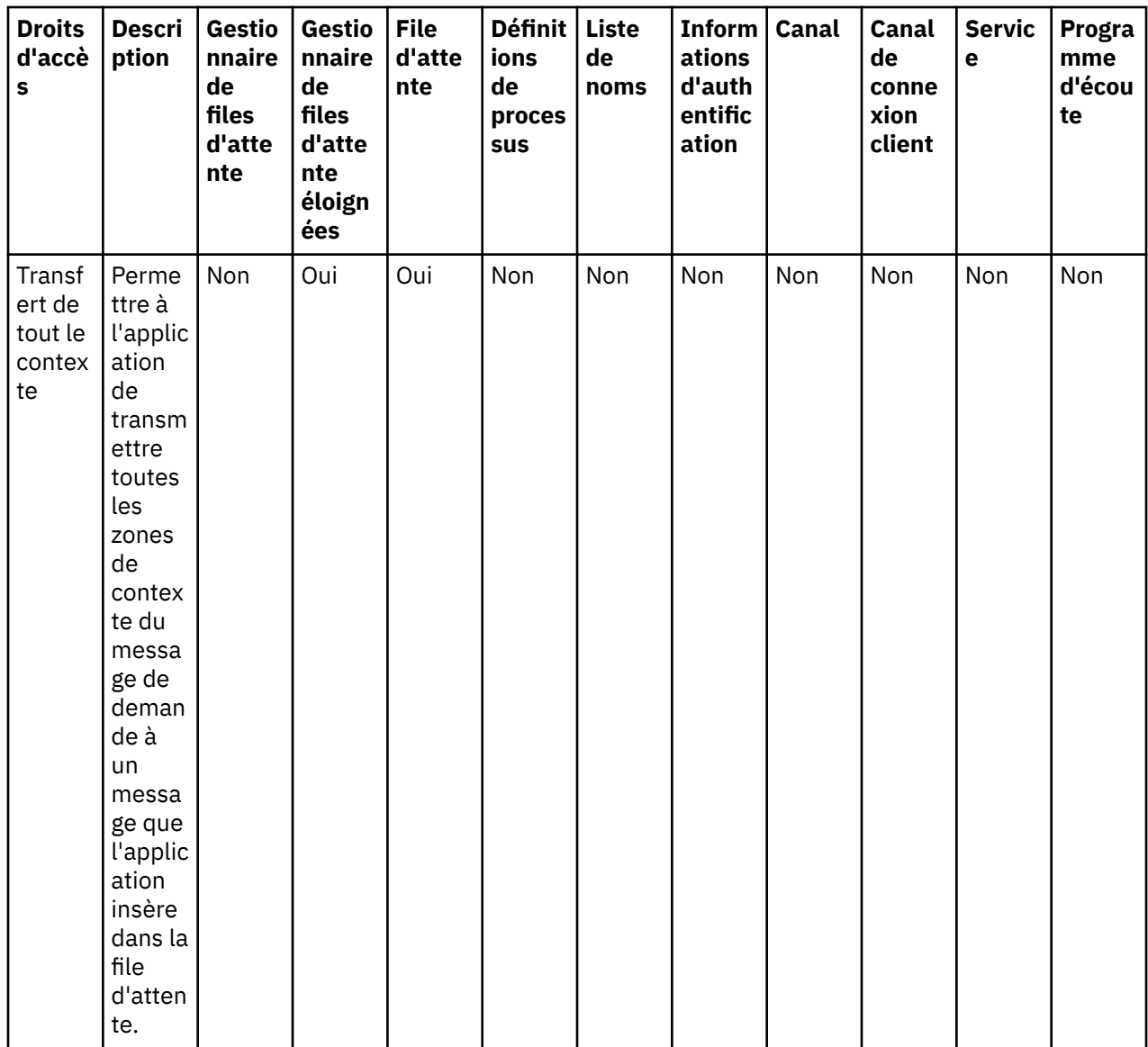

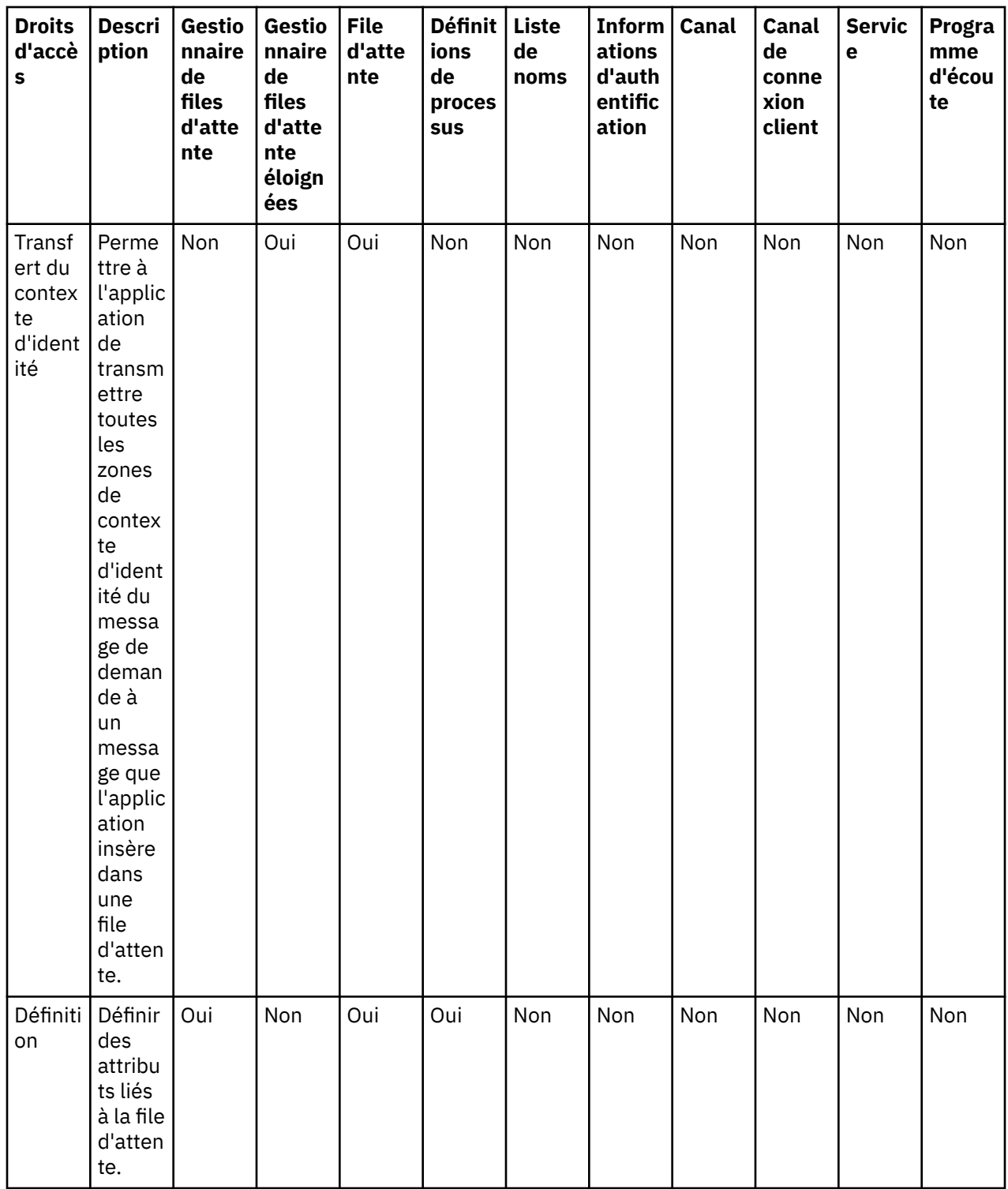

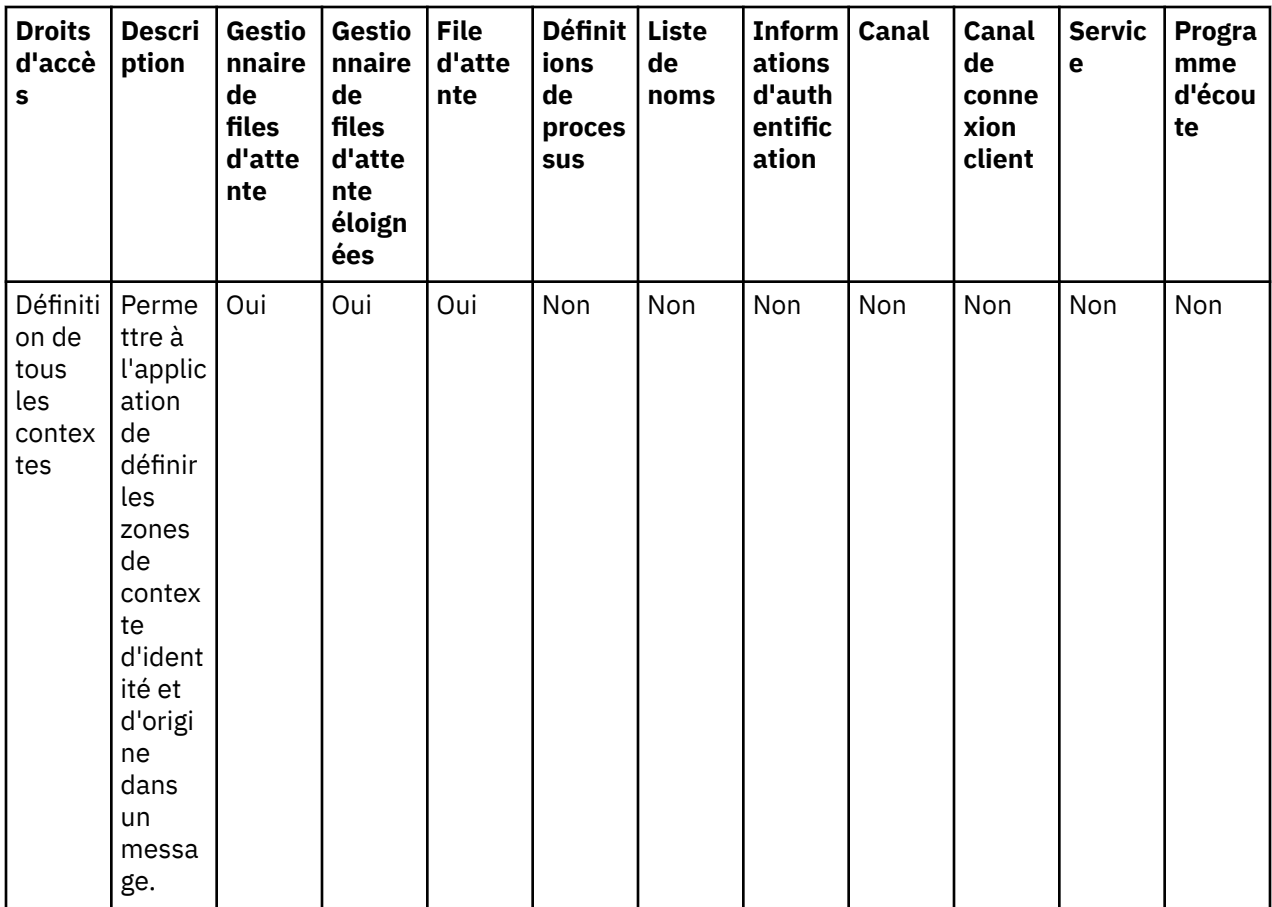

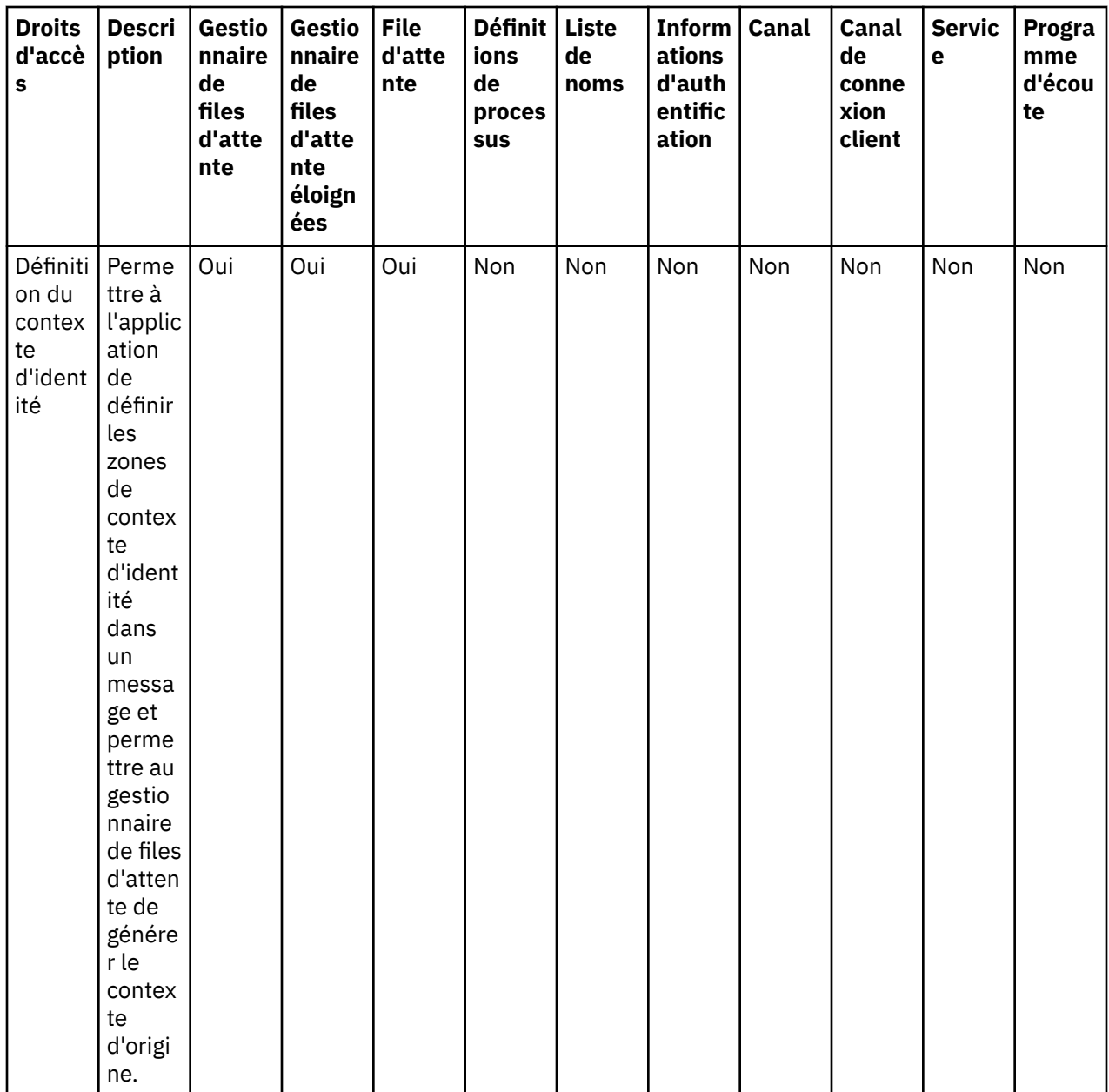

<span id="page-170-0"></span>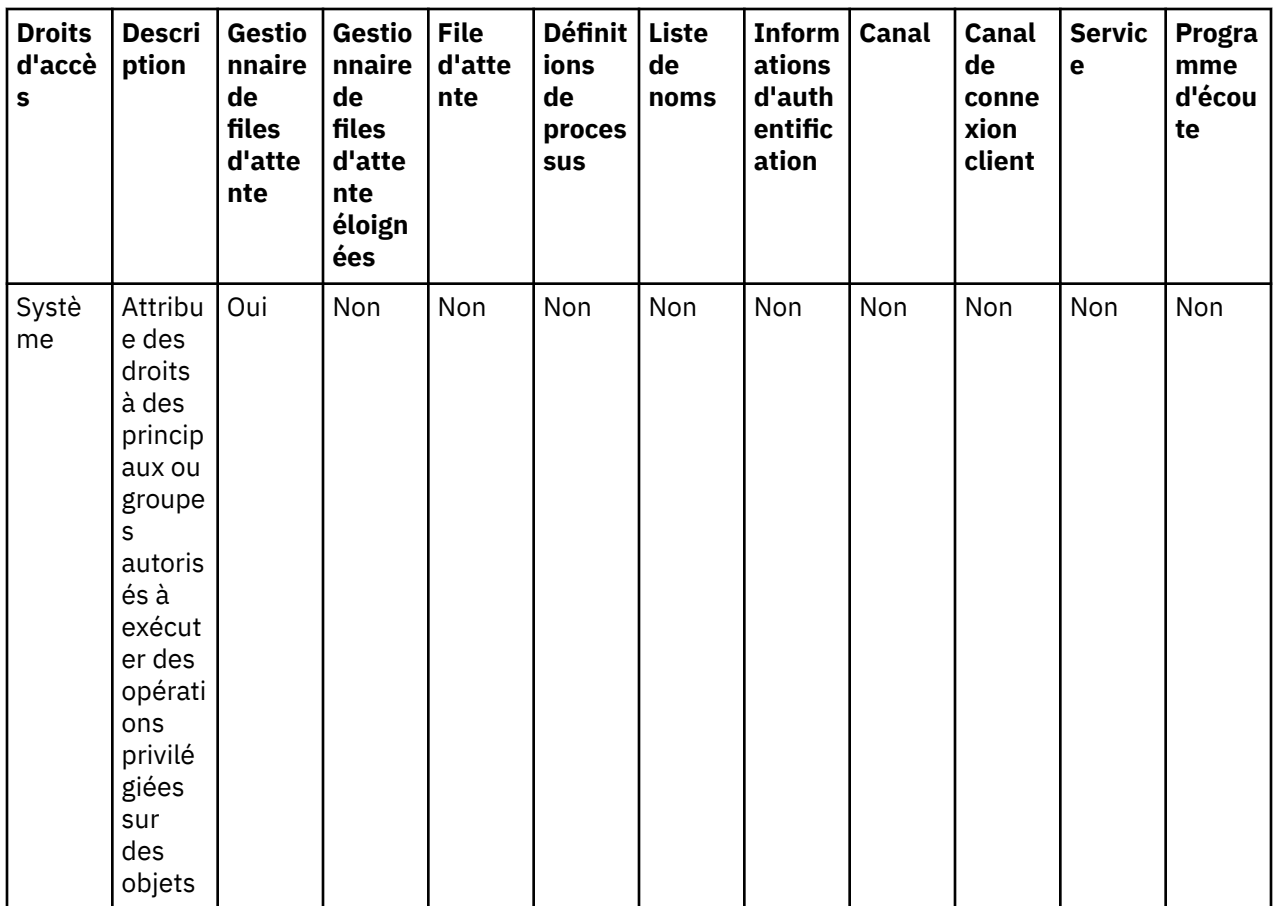

## **Tâches associées**

[«Octroi de droits sur un gestionnaire de files d'attente», à la page 148](#page-147-0) Pour effectuer une opération sur un gestionnaire de files d'attente, l'utilisateur doit disposer du droit correspondant.

## [«Octroi de droits sur un objet spécifique», à la page 149](#page-148-0)

Un utilisateur doit disposer des droits appropriés pour effectuer des opérations sur les objets (par exemple, parcourir les messages d'une file d'attente).

[«Octroi de droits sur plusieurs objets», à la page 150](#page-149-0)

Un utilisateur doit disposer des droits appropriés pour effectuer des opérations sur les objets (par exemple, parcourir les messages d'une file d'attente). A l'aide de profils génériques, vous pouvez octroyer le même ensemble de droits sur plusieurs objets d'un gestionnaire de files d'attente.

## [«Octroi du droit de création», à la page 146](#page-145-0)

Pour créer un objet dans un gestionnaire de files d'attente, l'utilisateur doit disposer du droit de créer le type d'objet correspondant dans le gestionnaire de files d'attente.

# *Caractères génériques utilisés dans les profils génériques*

Vous pouvez utiliser des caractères génériques dans les profils génériques.

Le tableau ci-dessous répertorie les caractères génériques utilisables dans les profils génériques.

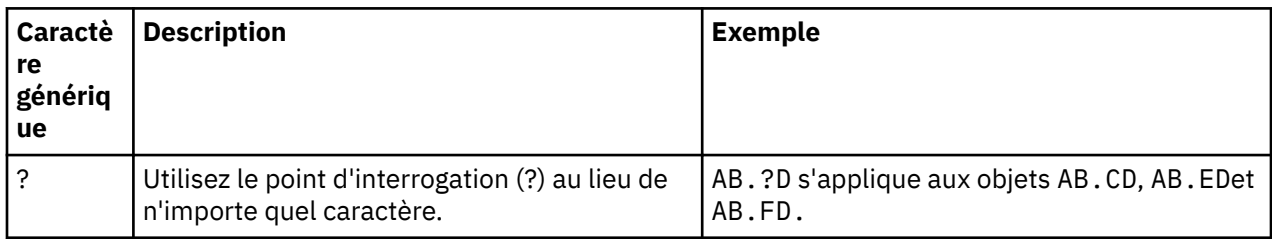

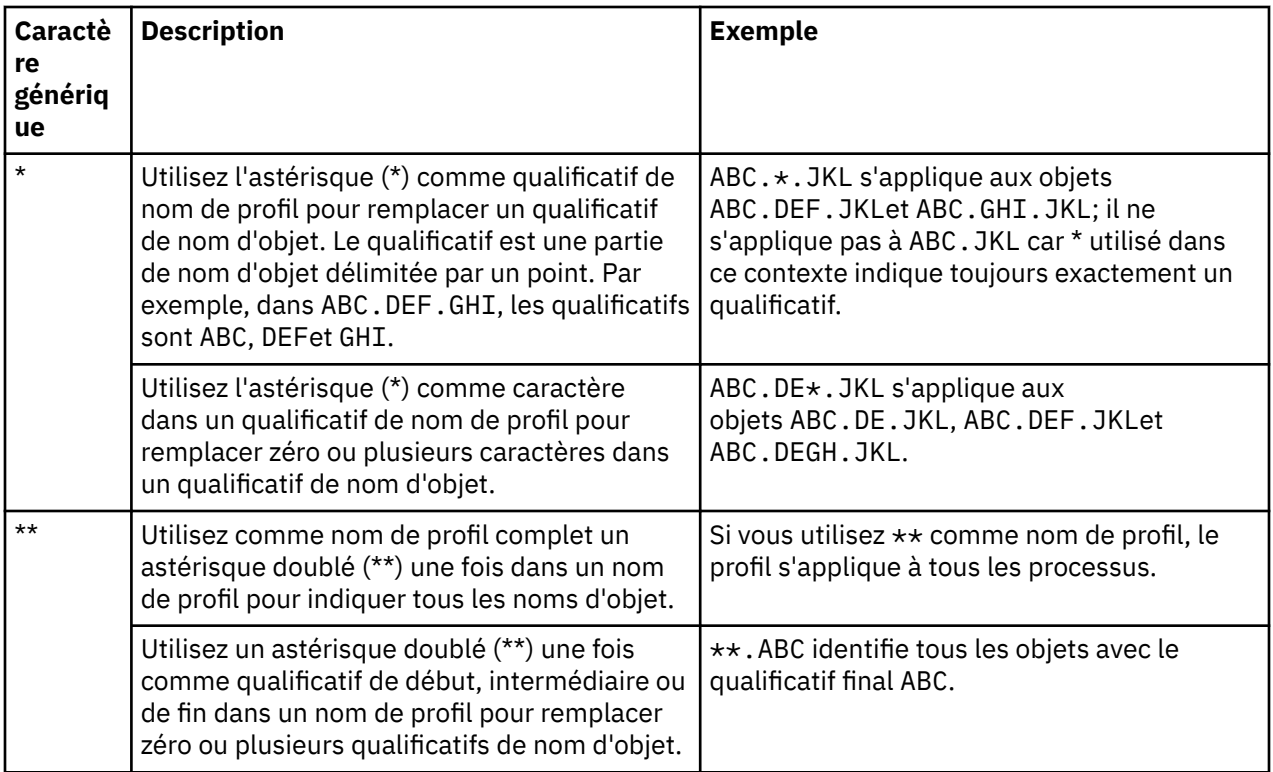

Notez que les caractères génériques doivent utiliser des guillemets sur les systèmes qui les développent. En général, sur les plateformes AIX and Linux, les profils génériques doivent être placés entre guillemets ; ce n'est pas le cas sur les plateformes Windows.

Pour les autres plateformes, reportez-vous à la documentation de votre produit.

## **Concepts associés**

[«Profils génériques et spécifiques», à la page 161](#page-160-0)

Lorsque vous gérez des droits sur un dossier d'objets (par exemple, le dossier Files d'attente) à l'aide de la boîte de dialogue Gestion des enregistrements de droits d'accès, vous octroyez des droits sur des profils plutôt que sur des objets déterminés.

## **Tâches associées**

#### [«Octroi de droits sur plusieurs objets», à la page 150](#page-149-0)

Un utilisateur doit disposer des droits appropriés pour effectuer des opérations sur les objets (par exemple, parcourir les messages d'une file d'attente). A l'aide de profils génériques, vous pouvez octroyer le même ensemble de droits sur plusieurs objets d'un gestionnaire de files d'attente.

## *Exportation des droits dans un fichier*

Vous pouvez exporter les droits sur les objets vers un fichier texte depuis IBM MQ Explorer.

## **Pourquoi et quand exécuter cette tâche**

Les droits sont formatés dans le fichier texte pour pouvoir utiliser des lignes du fichier sur la ligne de commande ou dans des scripts pour définir les droits sur les ordinateurs du réseau IBM MQ. Par exemple, un fichier peut contenir les lignes suivantes :

```
setmqaut -m QM_A -n Q1 -t queue -p user@domain +browse +chg +clr +dlt +dsp +put +inq +get 
+passall +passid +set +setall +setid
setmqaut -m QM_A -n Q1 -t queue -g mqm +browse +chg +clr +dlt +dsp +put +inq +get +passall 
+passid +set +setall +setid
```
Vous pouvez exporter différents sous-ensembles de droits sur les objets. Effectuez l'une des tâches suivantes :

- <span id="page-172-0"></span>1. Exporter tous les droits sur les objets pour un gestionnaire de files d'attente et ses objets
- 2. Exporter tous les droits de création pour un gestionnaire de files d'attente
- 3. Exporter les droits par type d'objet

## **Procédure**

- [OPTION 1] Exporter tous les droits sur les objets pour un gestionnaire de files d'attente et ses objets
	- a) Dans la vue Navigateur, cliquez avec le bouton droit de la souris sur le gestionnaire de files d'attente, puis cliquez sur **Droits sur les objets** > **Enregistrer tout**. Une boîte de dialogue s'ouvre.
	- b) Attribuez un nom au fichier texte et enregistrez les droits.

Tous les droits sur les objets détenus sur le gestionnaire de files d'attente et sur les objets associés sont enregistrés dans le fichier texte.

- [OPTION 2] Exporter tous les droits de création pour un gestionnaire de files d'attente
	- a) Dans la vue Navigateur, cliquez avec le bouton droit de la souris sur le gestionnaire de files d'attente, puis cliquez sur **Droits sur les objets** > **Gestion des droits de création**.

La boîte de dialogue Gestion des droits de création s'affiche. pour plus d'informations sur la gestion des droits de création, voir [Octroi du droit de création.](#page-145-0)

b) Cliquez sur **Enregistrer sous**.

Une boîte de dialogue s'ouvre.

c) Attribuez un nom au fichier texte et enregistrez les droits.

Tous les droits de création détenus sur le gestionnaire de files d'attente sont enregistrés dans le fichier texte.

- [OPTION 3] Exporter les droits par type d'objet
	- a) Dans la vue Navigateur, cliquez avec le bouton droit de la souris sur le gestionnaire de files d'attente, puis cliquez sur **Droits sur les objets** > **Recherche de droits** La boîte de dialogue Recherche de droits s'affiche.
	- b) Entrez les paramètres de recherche voulus, puis cliquez sur **Recherche**. Pour plus d'informations, voir [Recherche des droits d'un utilisateur ou d'un groupe.](#page-154-0)
	- c) Cliquez sur **Enregistrer sous**. Une boîte de dialogue s'affiche.
	- d) Attribuez un nom au fichier texte et enregistrez les droits.

Tous les droits sur les objets détectés dans les enregistrements de droits d'accès sont enregistrés dans le fichier texte.

## **Tâches associées**

[«Exportation et importation des paramètres IBM MQ Explorer», à la page 244](#page-243-0) Vous pouvez exporter les paramètres depuis IBM MQ Explorer à des fins de sauvegarde ou transférer et importer les paramètres vers une autre instance d'IBM MQ Explorer.

[«Recherche des droits d'un utilisateur ou d'un groupe sur un objet», à la page 155](#page-154-0)

Dans le service d'autorisation, vous pouvez rechercher les enregistrements de droits d'accès ou les droits cumulés qui ont été octroyés à des entités (groupes ou utilisateurs) sur des objets d'un gestionnaire de files d'attente. Si le groupe ou l'utilisateur ne disposent pas d'enregistrement de droits d'accès sur les objets indiqués, aucun résultat ne s'affiche.

#### [«Octroi du droit de création», à la page 146](#page-145-0)

Pour créer un objet dans un gestionnaire de files d'attente, l'utilisateur doit disposer du droit de créer le type d'objet correspondant dans le gestionnaire de files d'attente.

# **Configuration d'un exit de sécurité par défaut**

Un exit de sécurité peut être défini pour toutes les connexions client dans un même IBM MQ Explorer. C'est ce qu'on appelle l'exit de sécurité par défaut.

# <span id="page-173-0"></span>**Pourquoi et quand exécuter cette tâche**

Les définitions de sécurité par défaut persistent dans IBM MQ Explorer et sont incluses automatiquement dans les **préférences** dans les actions d'importation ou d'exportation. Les caractéristiques de l'exit de sécurité pour chaque gestionnaire de files d'attente sont rendues persistantes avec les autres caractéristiques de connexion du gestionnaire de files d'attente.

Pour configurer l'exit de sécurité par défaut, procédez comme suit :

# **Procédure**

1. Cliquez sur **Fenêtre** > **Préférences**.

La boîte de dialogue **Préférences** apparaît.

- 2. Développez **MQ Explorer**.
- 3. Développez **Connexions client**.

La boîte de dialogue des paramètres de sécurité par défaut est maintenant accessible.

4. Configurez les paramètres de sécurité requis.

# **Que faire ensuite**

L'exit de sécurité par défaut est désormais configuré. Toutes les nouvelles connexions client dans le même IBM MQ Explorer utilisent les paramètres par défaut que vous avez définis. Les paramètres peuvent être remplacés lorsque vous ajoutez un nouveau gestionnaire de files d'attente éloignées.

## **Tâches associées**

«Configuration des détails de sécurité client d'un ensemble de gestionnaires de files d'attente», à la page 174

Les détails concernant la sécurité d'un client et l'exit de sécurité peuvent être définis dans un ensemble de gestionnaires de files d'attente pour tous les gestionnaires de files d'attente connectés à ce client.

## **Référence associée**

[«Préférences de sécurité par défaut», à la page 175](#page-174-0)

Un exit de sécurité peut être défini pour toutes les connexions client dans un même IBM MQ Explorer. C'est ce qu'on appelle l'exit de sécurité par défaut et ses préférences sont décrites ci-après.

## [«Préférences de mot de passe», à la page 178](#page-177-0)

Vous pouvez stocker les mots de passe dans un fichier pour ne pas avoir à les entrer chaque fois que vous souhaitez vous connecter aux ressources.

# *Configuration des détails de sécurité client d'un ensemble de gestionnaires de files d'attente*

Les détails concernant la sécurité d'un client et l'exit de sécurité peuvent être définis dans un ensemble de gestionnaires de files d'attente pour tous les gestionnaires de files d'attente connectés à ce client.

# **Avant de commencer**

Avant de définir les détails de sécurité d'un ensemble de gestionnaires de files d'attente, ces ensembles doivent être visibles (voir la section [«Affichage d'ensembles de gestionnaires de files d'attente», à la page](#page-217-0) [218\)](#page-217-0).

# **Pourquoi et quand exécuter cette tâche**

Les définitions de sécurité persistent dans IBM MQ Explorer et sont incluses automatiquement dans les **Préférences** dans toutes actions d'importation ou d'exportation. Les caractéristiques de sécurité de chaque gestionnaire de files d'attente sont rendues persistantes avec ses autres caractéristiques de connexion. Ils peuvent être définis pour l'ensemble de gestionnaires de files d'attente **Tout** ainsi que pour les ensembles de gestionnaires de files d'attente définis par l'utilisateur.

Pour configurer les détails de sécurité de tous les gestionnaires de files d'attente d'un ensemble de gestionnaires de files d'attente, procédez comme suit :

# <span id="page-174-0"></span>**Procédure**

- 1. Cliquez avec le bouton droit de la souris sur l'ensemble de gestionnaires de files d'attente pour lequel vous souhaitez définir les détails de sécurité.
- 2. Cliquez sur **Editer les paramètres de sécurité...**

L'assistant **Détails de connexion de l'ensemble** s'ouvre et vous pouvez définir les détails concernant l'exit de sécurité, l'ID utilisateur, le mot de passe, l'espace de stockage des certificats TLS. Vous pouvez également activer les options TLS par défaut. Les détails concernant l'ID utilisateur et le mot de passe sont également applicables à tout gestionnaire de files d'attente local faisant partie de l'ensemble.

- 3. Dans chaque page de l'assistant, sélectionnez les options de sécurité de votre choix.
- 4. Sélectionnez les gestionnaires de files d'attente auxquels vous souhaitez appliquer les nouveaux paramètres de sécurité. Cliquez sur **Terminer** pour appliquer les modifications et fermez la boîte de dialogue **Détails des connexions de l'ensemble**.

# **Que faire ensuite**

Les détails de sécurité de l'ensemble de gestionnaires de files d'attente sélectionné sont désormais configurés. Tous les gestionnaires de files d'attente sélectionnés dans l'ensemble de gestionnaires de files d'attente seront configurés avec les nouveaux paramètres. Cette configuration s'appliquera à toutes les instances des mêmes gestionnaires de files d'attente dans les différents ensembles de gestionnaires de files d'attente.

Les modifications ne seront pas effectives tant que le gestionnaire de files d'attente ne se sera pas reconnecté.

## **Tâches associées**

[«Configuration d'un exit de sécurité par défaut», à la page 173](#page-172-0) Un exit de sécurité peut être défini pour toutes les connexions client dans un même IBM MQ Explorer. C'est ce qu'on appelle l'exit de sécurité par défaut.

## **Référence associée**

«Préférences de sécurité par défaut», à la page 175

Un exit de sécurité peut être défini pour toutes les connexions client dans un même IBM MQ Explorer. C'est ce qu'on appelle l'exit de sécurité par défaut et ses préférences sont décrites ci-après.

## [«Préférences de mot de passe», à la page 178](#page-177-0)

Vous pouvez stocker les mots de passe dans un fichier pour ne pas avoir à les entrer chaque fois que vous souhaitez vous connecter aux ressources.

## *Préférences de sécurité par défaut*

Un exit de sécurité peut être défini pour toutes les connexions client dans un même IBM MQ Explorer. C'est ce qu'on appelle l'exit de sécurité par défaut et ses préférences sont décrites ci-après.

Les préférences de l'exit de sécurité par défaut font partie de la boîte de dialogue **Préférences** et elles sont accessibles de la manière suivante :

- 1. Cliquez sur **Fenêtres** > **Préférences...**. La boîte de dialogue **Préférences** apparaît.
- 2. Développez **MQ Explorer**.
- 3. Développez **Connexions client**. La boîte de dialogue des paramètres de sécurité par défaut est maintenant accessible.

# **Exit de sécurité**

Sélectionnez **Activer l'exit de sécurité par défaut** pour de définir l'exit de sécurité par défaut de toutes les connexions client dans le même IBM MQ Explorer. Il est possible de modifier l'exit de sécurité pour tous les gestionnaires de files d'attente connectés au client. L'exit de sécurité peut être remplacé si vous définissez un nouvel exit de sécurité au moment où vous ajoutez un nouveau gestionnaire de files d'attente éloignées.

Il est possible de modifier l'exit de sécurité pour tous les gestionnaires de files d'attente connectés au client. Les options TLS peuvent être remplacées lorsque vous ajoutez un nouveau gestionnaire de files d'attente éloignées.

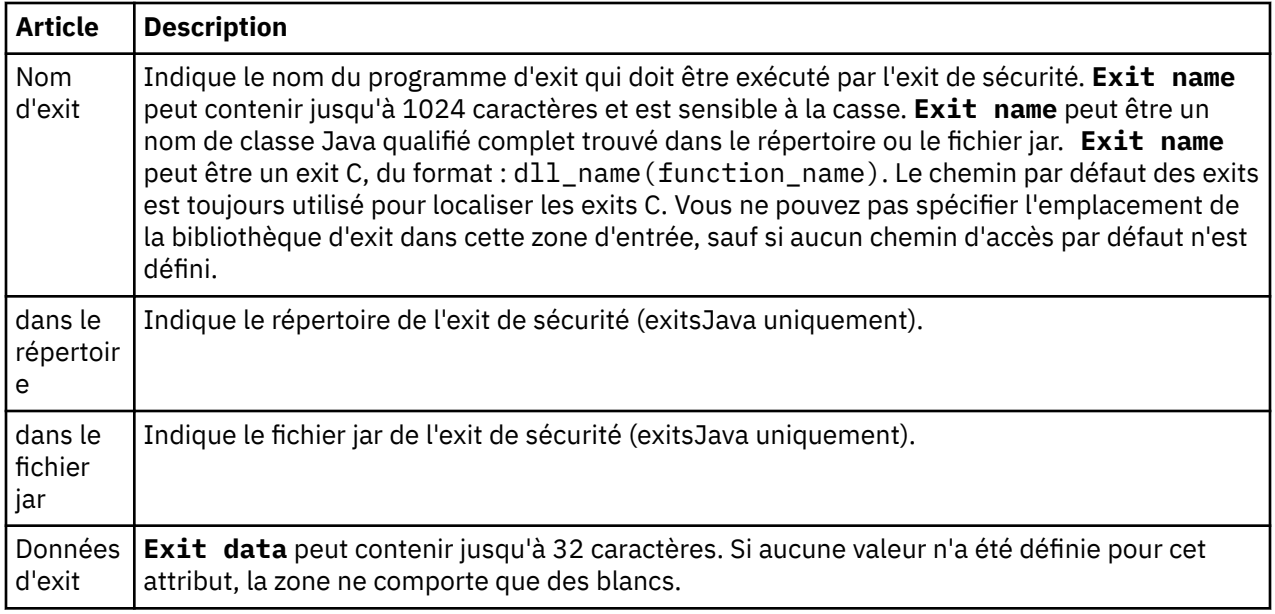

# **Options SSL/TLS**

Sélectionnez **Activer les options SSL par défaut** afin d'activer les options SSL/TLS par défaut pour toutes les connexions client dans une même instance d'IBM MQ Explorer. Les options SSL/TLS peuvent être changées pour tous les gestionnaires de files d'attente connectés au client. Elles peuvent être remplacées lorsque vous ajoutez un nouveau gestionnaire de files d'attente éloignées.

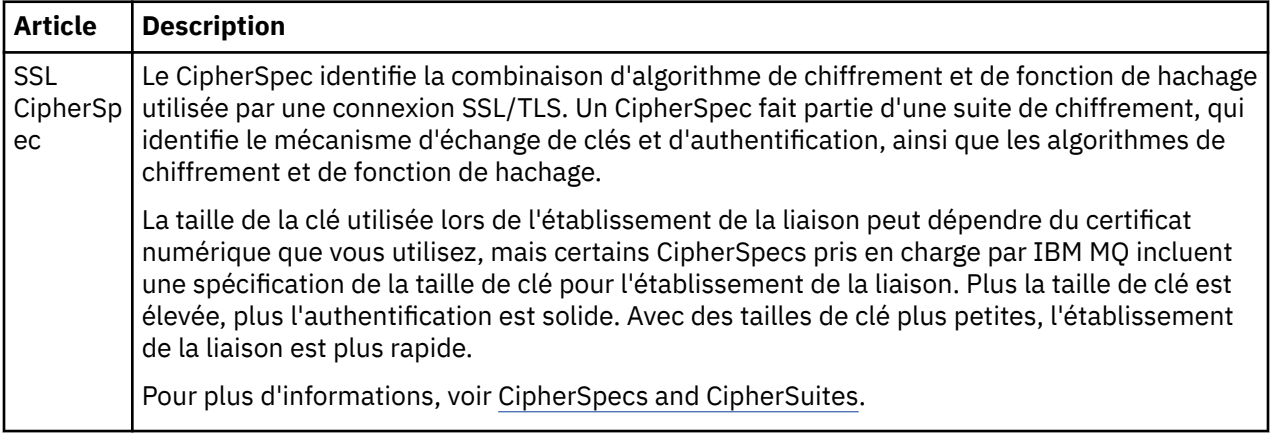

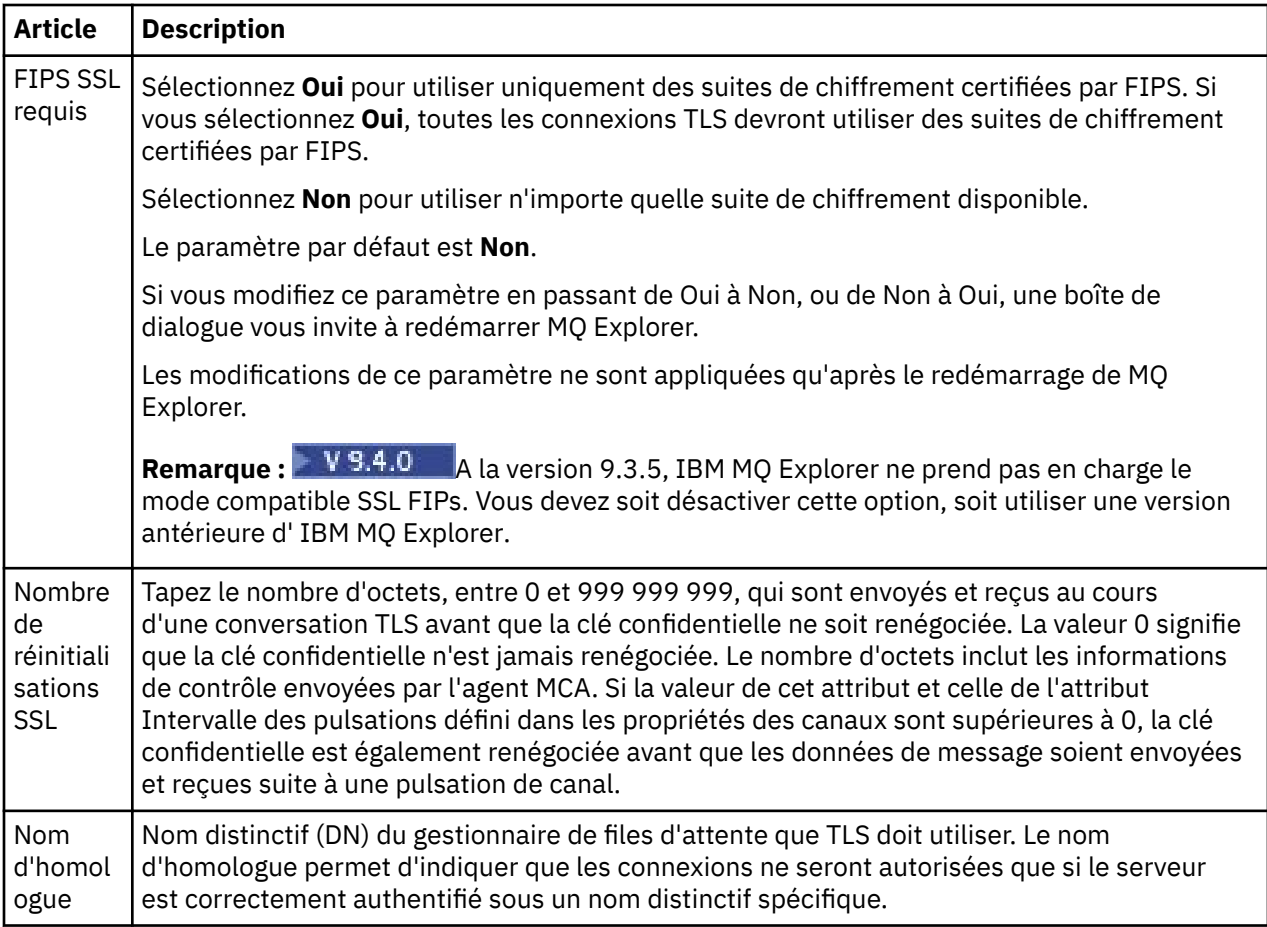

# **Magasins SSL/TLS**

Sélectionnez **Activer les magasins SSL par défaut** pour utiliser le magasin de certificats sécurisés et le magasin de certificats personnels.

Pour configurer IBM MQ Explorer avec l'emplacement et le mot de passe du magasin de certificats SSL/ TLS, voir [«Indication de l'emplacement et du mot de passe par défaut des certificats TLS», à la page 94](#page-93-0).

Si vous activez les magasins SSL/TLS par défaut, IBM MQ Explorer peut utiliser les certificats du fichier de clés certifiées et du fichier de clés pour se connecter aux gestionnaires de files d'attente éloignées à l'aide d'une connexion TLS.

Il est possible de modifier les magasins SSL/TLS pour tous les gestionnaires de files d'attente connectés au client. Les magasins SSL/TLS peuvent être remplacés lorsque vous ajoutez un nouveau gestionnaire de files d'attente éloignées.

## **Tâches associées**

[«Configuration d'un exit de sécurité par défaut», à la page 173](#page-172-0)

Un exit de sécurité peut être défini pour toutes les connexions client dans un même IBM MQ Explorer. C'est ce qu'on appelle l'exit de sécurité par défaut.

[«Configuration des détails de sécurité client d'un ensemble de gestionnaires de files d'attente», à la page](#page-173-0) [174](#page-173-0)

Les détails concernant la sécurité d'un client et l'exit de sécurité peuvent être définis dans un ensemble de gestionnaires de files d'attente pour tous les gestionnaires de files d'attente connectés à ce client.

## **Référence associée**

[«Préférences de mot de passe», à la page 178](#page-177-0)

Vous pouvez stocker les mots de passe dans un fichier pour ne pas avoir à les entrer chaque fois que vous souhaitez vous connecter aux ressources.

# <span id="page-177-0"></span>*Préférences de mot de passe*

Vous pouvez stocker les mots de passe dans un fichier pour ne pas avoir à les entrer chaque fois que vous souhaitez vous connecter aux ressources.

Les mots de passe utilisés par IBM MQ Explorer pour la connexion aux ressources (par exemple, ouverture des magasins TLS ou connexion aux gestionnaires de files d'attente), peuvent être stockés dans un fichier. Le fichier des mots de passe peut être stocké localement, sur une unité distante ou sur une unité amovible.

Pour ouvrir le panneau des préférences **Mots de passe**, procédez comme suit :

## 1. Cliquez sur **Fenêtre** > **Préférences**. La boîte de dialogue **Préférences** apparaît.

## 2. Développez **MQ Explorer**.

## 3. Sélectionnez **Mots de passe** pour afficher le panneau **Mots de passe**.

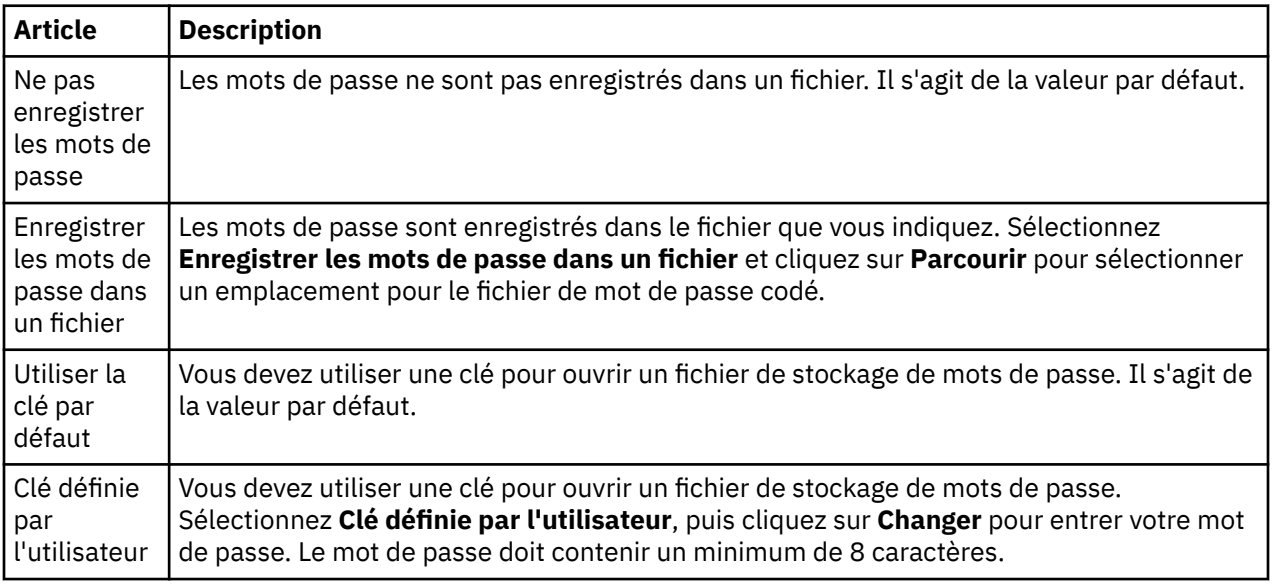

## **Tâches associées**

[«Configuration d'un exit de sécurité par défaut», à la page 173](#page-172-0)

Un exit de sécurité peut être défini pour toutes les connexions client dans un même IBM MQ Explorer. C'est ce qu'on appelle l'exit de sécurité par défaut.

[«Configuration des détails de sécurité client d'un ensemble de gestionnaires de files d'attente», à la page](#page-173-0) [174](#page-173-0)

Les détails concernant la sécurité d'un client et l'exit de sécurité peuvent être définis dans un ensemble de gestionnaires de files d'attente pour tous les gestionnaires de files d'attente connectés à ce client.

## **Référence associée**

[«Préférences de sécurité par défaut», à la page 175](#page-174-0)

Un exit de sécurité peut être défini pour toutes les connexions client dans un même IBM MQ Explorer. C'est ce qu'on appelle l'exit de sécurité par défaut et ses préférences sont décrites ci-après.

# **Configuration des exits API**

Un exit d'interface de programmation est un module de code, un fichier .dll, que vous fournissez vous-même et qui s'exécute immédiatement avant ou après les appels d'interface MQI.

# **Pourquoi et quand exécuter cette tâche**

Lorsque IBM MQ reçoit un appel d'un programme à l'un de ses points d'entrée d'API, IBM MQ appelle votre exit API. L'exit API est exécuté soit avant, soit après l'exécution de MQI, selon la configuration de l'exit.

Vous pouvez spécifier qu'aucun, un, ou plusieurs exits soient appelés et vous pouvez définir l'ordre d'appel de plusieurs exits. Sur les systèmes Windows et Linux (plateformes x86 et x86-64), vous pouvez modifier les informations de configuration à partir d'IBM MQ Explorer. Les détails de configuration sont stockés dans des fichiers .ini.

- 1. [Configurer un exit API dans IBM MQ Explorer](#page-179-0)
- 2. [Remplacer un exit API commun par un exit API local](#page-179-0)

Il existe trois types de définitions d'exits API :

### **Commun (ApiExitCommon)**

Un ensemble de définitions par ordinateur. Lors du lancement du gestionnaire de files d'attente, les exits API définis (le cas échéant) sont lus et appliqués au gestionnaire. Configurez les exits API communs dans la boîte de dialogue de propriétés d'IBM MQ. Les exits communs sont affichés dans la table **Exits d'API locaux** de la boîte de dialogue de propriétés de chaque gestionnaire de files d'attente local.

## **Modèle (ApiExitTemplate)**

Un ensemble de définitions par ordinateur. Lors de la création d'un gestionnaire de files d'attente, les exits API définis ici, s'ils existent, sont copiés dans le gestionnaire de files d'attente créé en tant qu'exits API locaux. Configurez les exits API modèle dans la boîte de dialogue de propriétés d'IBM MQ.

#### **Local (ApiExitLocal)**

Un ensemble de définitions par gestionnaire de files d'attente. Lorsque le gestionnaire de files d'attente démarre, toutes les exits API définies remplacent les exits communs si leurs attributs **Nom** sont identiques, et si le remplacement a été indiqué. Lorsqu'un exit API commun est remplacé, toutes les zones de la définition des exits API communs sont sauvegardées, même si une valeur est affectée à l'attribut **Données** facultatif. Configurez les exits API locaux dans la boîte de dialogue de propriétés du gestionnaire de files d'attente.

Lorsque vous configurez des exits d'interface de programmation dans les boîtes de dialogue de propriétés IBM MQ et du gestionnaire de files d'attente, les valeurs d'attribut sont ajoutées aux strophes **ApiExitCommon**, **ApiExitTemplate**et **ApiExitLocal** dans les fichiers de configuration ou dans le registre Windows.

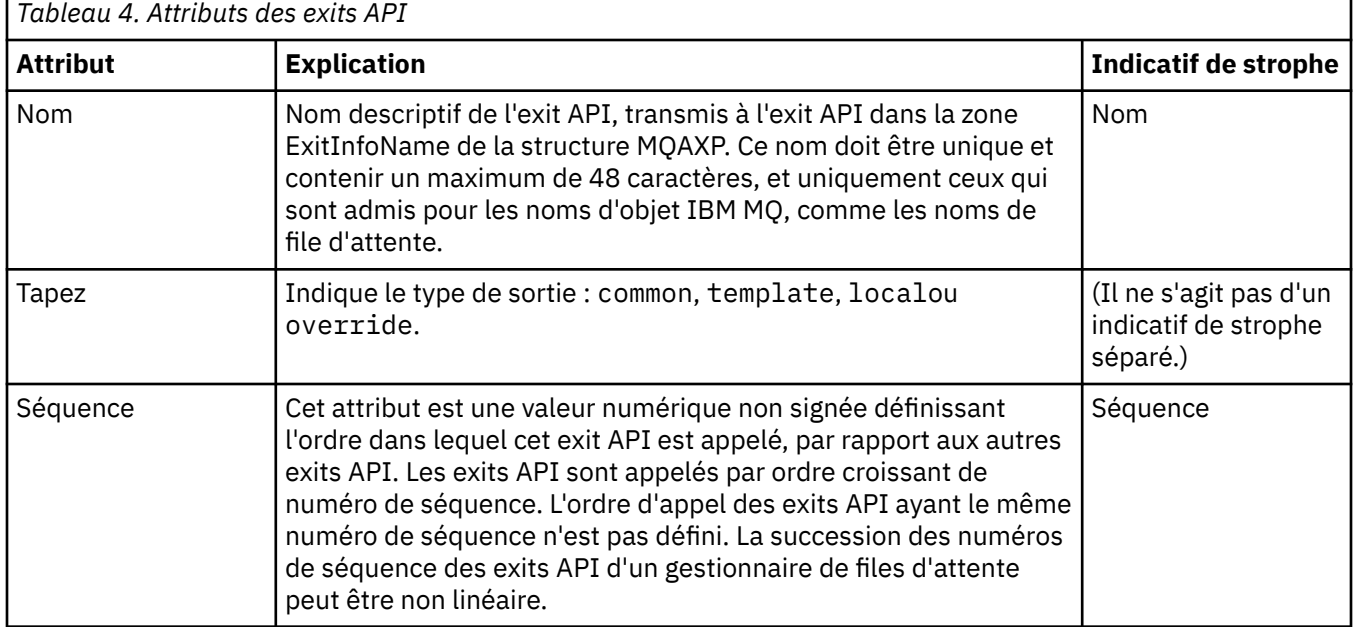

<span id="page-179-0"></span>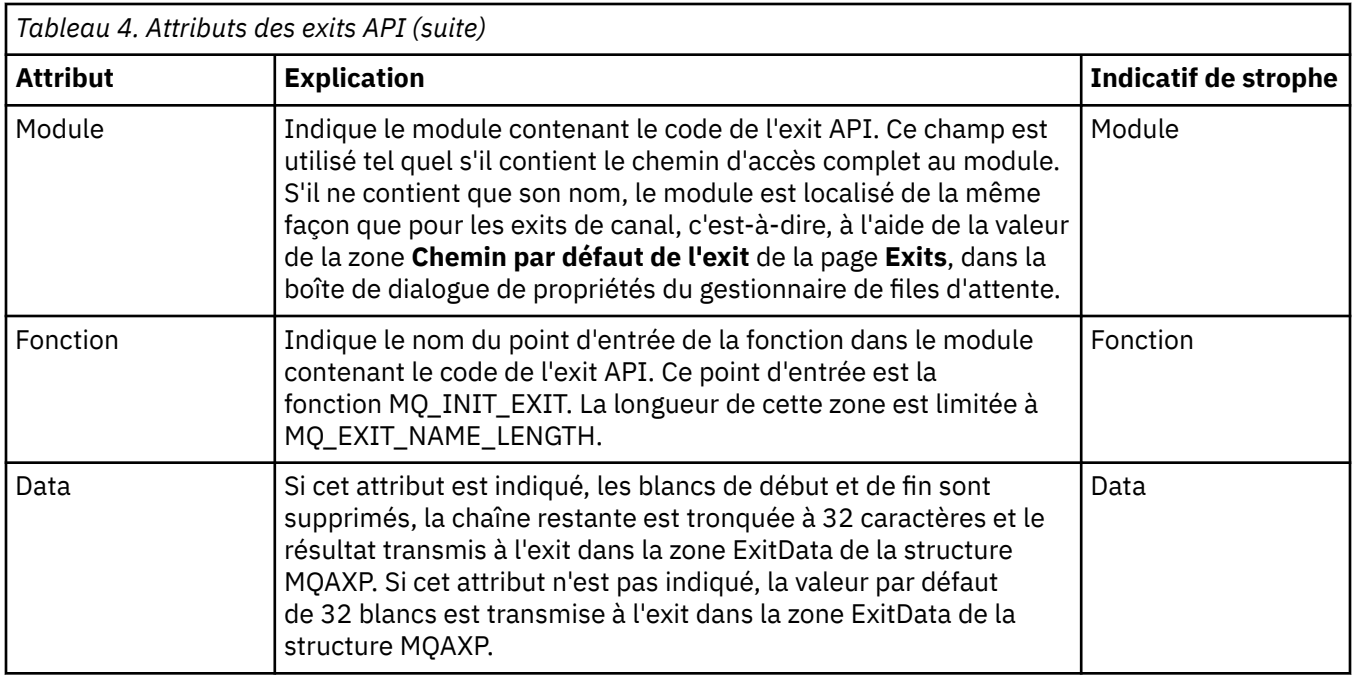

# **Procédure**

- [OPTION 1] Configurer un exit API dans IBM MQ Explorer
	- a) Ouvrez la boîte de dialogue de propriétés correspondante :
	- b) Dans la page **Exits**, cliquez sur **Ajouter...**. La boîte de dialogue **Ajout d'un exit API** apparaît.
	- c) Entrez les informations requises dans les zones de la boîte de dialogue **Ajout d'un exit API**.
	- d) Cliquez sur **OK** pour créer l'exit et fermer la boîte de dialogue **Ajout d'un exit API**.

Les propriétés du nouvel exit API sont affichées dans le tableau de la page Exits.

• [OPTION 2] Remplacer un exit API commun par un exit API local

Si un exit API local est défini sur un gestionnaire de files d'attente, avec le même nom qu'un exit commun, le premier se substitue au second. En d'autres termes, l'exit API local est appelé à la place de l'exit API commun. Pour éviter des remplacements involontaires, l'interface utilisateur vous oblige à effectuer des actions précises pour configurer un remplacement. Par exemple, vous ne pouvez pas ajouter de nouvel exit ayant le même nom qu'un exit existant, et vous ne pouvez pas changer le nom d'un exit s'il en existe déjà un avec le même nom. Néanmoins, vous pouvez ajouter un exit API local à un gestionnaire de files d'attente, afin qu'il soit utilisé à la place de l'exit API commun. Dans ce cas, vous devez remplacer l'exit API commun par l'exit API local.

- a) Ouvrez la page **Exits** de la boîte de dialogue de propriétés du gestionnaire de files d'attente.
- b) Cliquez sur l'exit commun à remplacer dans la table **Exits d'API locaux**.
- c) Cliquez sur **Remplacer**.
	- La boîte de dialogue **Edition de l'exit API** s'ouvre avec le nom de l'exit API commun affiché.
- d) Entrez les détails de l'exit API local dans la boîte de dialogue **Edition de l'exit API**, puis cliquez sur **OK** pour sauvegarder les modifications.

L'exit local remplace à présent l'exit commun portant le même nom.

[«Configuration des objets et des gestionnaires de files d'attente», à la page 40](#page-39-0) Vous pouvez configurer de nombreuses propriétés pour les gestionnaires de files d'attente et leurs objets à partir d'IBM MQ Explorer en utilisant les boîtes de dialogue de propriétés.

[«Propriétés de gestionnaire de files d'attente», à la page 343](#page-342-0)

Vous pouvez définir des propriétés pour les gestionnaires de files d'attente éloignées et les gestionnaires de files d'attente locaux.
## **Autoriser les utilisateurs à configurer IBM MQ sous Windows et Linux (plateformes x86 et x86-64)**

IBM MQ utilise les autorisations de groupe et utilisateur normales pour protéger les applications IBM MQ et l'administration IBM MQ.

## *Configuration de IBM MQ*

### **Pourquoi et quand exécuter cette tâche**

L'installation de IBM MQ crée automatiquement le groupe local mqm. Seuls les utilisateurs appartenant au groupe mqm peuvent effectuer des tâches telles que la création, la suppression et la modification des gestionnaires de files d'attente, la définition des autorisations sur les objets du gestionnaire de files d'attente et l'exécution des programmes d'écoute. Pour plus d'informations sur les commandes utilisées pour exécuter ces tâches, voir Administration d' IBM MQ for Multiplatforms à l'aide de commandes de contrôle.

Sous Windows, les noms d'utilisateur qui sont membres du groupe Windows Administrators ont également le droit d'effectuer ces tâches. Les utilisateurs membres du groupe Windows Administrators sont également autorisés à modifier les paramètres du système d'exploitation Windows local. Pour IBM MQ sous Windows, les noms d'utilisateur ne peuvent pas comporter plus de 20 caractères ; pour IBM MQ sur d'autres plateformes, les noms d'utilisateur ne peuvent pas comporter plus de 12 caractères.

Pour attribuer à un utilisateur le droit d'administrer des gestionnaires de files d'attente, procédez comme suit :

### **Procédure**

- 1. Connectez-vous au système d'exploitation avec un nom d'utilisateur disposant des droits d'accès administrateur sous Windows ou root sous Linux.
- 2. Ajoutez le nom d'utilisateur des utilisateurs au groupe mqm.

### **Résultats**

Sous Windows, le jeton de sécurité auquel IBM MQ Explorer demande les droits lorsqu'il démarre contient le nom d'utilisateur et les informations sur les droits et est mis en cache par Windows. Si vous modifiez l'autorisation d'un nom d'utilisateur, l'utilisateur doit être déconnecté et reconnecté pour appliquer les modifications lors du redémarrage d'IBM MQ Explorer.

### *Exécution des opérations IBM MQ*

### **Pourquoi et quand exécuter cette tâche**

Pour pouvoir exécuter des opérations, telles que la connexion à un gestionnaire de files d'attente, l'ouverture d'une file d'attente ou la création d'une file d'attente, l'utilisateur doit disposer des privilèges appropriés IBM MQ. Seuls les utilisateurs appartenant au groupe mqm ou ayant obtenu le droit **+ chg** sur le gestionnaire de files d'attente peuvent effectuer des tâches telles que la création, la suppression et la modification de gestionnaires de files d'attente. Un utilisateur disposant des privilèges appropriés peut exécuter des applications mais ne peut pas, par exemple, créer ou supprimer des gestionnaires de files d'attente à moins qu'ils ne soient également membres du groupe mqm.

Vous pouvez créer des autorisations de nom d'utilisateur avec divers niveaux de fonction pour les applications IBM MQ que vous créez et implémentez sur votre réseau, par exemple, pour qu'un nom d'utilisateur soit autorisé à se connecter à un gestionnaire de files d'attente et placer des messages dans une file d'attente et en obtenir de celle-ci, mais pas à modifier les attributs de la file d'attente. Utilisez la

<span id="page-181-0"></span>commande setmqaut pour effectuer cela. Pour plus d'informations, voir setmqaut. Vous pouvez marquer des noms d'utilisateur qui utilisent vos membres d'application d'un groupe global pour votre réseau, puis, sur chaque ordinateur sur lequel l'application doit s'exécuter, faire du groupe global un membre du groupe mqm.

Les modifications apportées aux autorisations IBM MQ par la commande setmqaut prennent effet immédiatement. Par contre, les modifications apportées aux autorisations attribuées à un nom d'utilisateur ne prennent effet que lorsque le gestionnaire de files d'attente correspondant est arrêté puis redémarré.

### *Démarrage du service Windows pour une installation d'IBM MQ*

### **Pourquoi et quand exécuter cette tâche**

Le service démarre au moment du démarrage de Windows, avant la connexion de tout utilisateur. Il est utilisé pour démarrer les gestionnaires de files d'attente configurés avec l'option de démarrage automatique. Pour garantir que les processus du gestionnaire de files d'attente s'exécutent avec les droits d'accès corrects, le service doit être configuré avec un nom d'utilisateur approprié. Pour plus d'informations sur la configuration du service IBM MQ, voir Changement de mot de passe du compte utilisateur du service Windows IBM MQ.

## **Régénération des informations du service d'autorisation dans Multiplatforms**

Dans Multiplatforms si vous modifiez une entité, vous devez régénérer les informations sur l'entité dans le service d'autorisation. Vous devez faire cette regénération pour chaque gestionnaire de files d'attente concerné par les modifications apportées sur l'entité.

### **Pourquoi et quand exécuter cette tâche**

Les entités (utilisateurs ou groupes) affichées dans le service d'autorisation sont définies dans le système d'exploitation. Par conséquent, vous ne pouvez pas créer ni supprimer d'entité à partir du service d'autorisation. Si vous modifiez une entité (un utilisateur ou un groupe) alors que le gestionnaire de files d'attente est en cours de fonctionnement, vous devez régénérer les informations sur cette entité dans le service d'autorisation.

Lorsque vous régénérez les informations sur l'entité dans le service d'autorisation, celui-ci reconstitue sa liste de contrôle d'accès (ACL ou Access Control List) à l'aide des nouvelles informations.

Pour régénérer les informations sur l'entité dans le service d'autorisation du gestionnaire de files d'attente à l'aide d'IBM MQ Explorer, procédez comme suit.

### **Procédure**

- 1. Dans la vue Navigateur, cliquez avec le bouton droit de la souris sur le gestionnaire de files
	- d'attente pour lequel vous voulez régénérer les informations sur l'entité, puis cliquez sur **Sécurité**
	- > **Régénération du service d'autorisation**.
- 2. A l'invite, cliquez sur **Yes**.

### **Résultats**

Les informations sur l'entité associées au gestionnaire de files d'attente et à tous les objets qu'il contient sont régénérées dans le service d'autorisation.

Assurez-vous que vous régénérez les informations sur l'entité pour chaque gestionnaire de files d'attente concerné par les modifications apportées sur l'entité.

#### **Concepts associés**

[«Utilisateurs et groupes \(entités\) dans le service d'autorisation», à la page 160](#page-159-0)

<span id="page-182-0"></span>Dans le service d'autorisation, des droits sont octroyés à des utilisateurs (l'utilisateur est également désigné principal dans le cas d'un nom d'utilisateur complet qualifié par le nom de domaine) ou à des groupes d'utilisateurs pour leur permettre d'accéder à des objets IBM MQ. Les utilisateurs et les groupes sont collectivement désignés entités dans le service d'autorisation. Vous octroyez un ensemble de droits à une entité par la création d'un enregistrement de droits d'accès.

#### **Tâches associées**

#### [«Régénération de la sécurité TLS», à la page 184](#page-183-0)

Vous pouvez apporter des modifications au référentiel de clés sans redémarrer un canal. Toutefois, la copie du référentiel de clés qui est conservée en mémoire alors qu'un canal est en cours d'exécution ne sera pas affectée. Lorsque vous régénérez la copie du référentiel de clés placée en mémoire cache, les canaux TLS en cours de fonctionnement sur le gestionnaire de files d'attente sont mis à jour avec les nouvelles informations :

[«Refreshing ESM classes \(z/OS only\)», à la page 185](#page-184-0)

IBM MQ for z/OS does not perform any authority checks itself; instead, it routes requests for authority checks to an external security manager (ESM).

«Actualisation de la configuration de l'authentification de connexion», à la page 183 Si la configuration pour l'authentification de connexion change, vous devez actualiser la vue du gestionnaire de files d'attente de cette configuration.

### **Actualisation de la configuration de l'authentification de connexion**

Si la configuration pour l'authentification de connexion change, vous devez actualiser la vue du gestionnaire de files d'attente de cette configuration.

### **Pourquoi et quand exécuter cette tâche**

Lorsque la configuration destinée à activer ou à désactiver l'authentification de connexion ou les détails du référentiel d'utilisateurs à utiliser pour l'authentification de connexion sont modifiés, vous devez actualiser la vue du gestionnaire de files d'attente de cette configuration.

### **Procédure**

- 1. Dans la vue Navigateur, cliquez avec le bouton droit de la souris sur le gestionnaire de files d'attente pour lequel vous voulez régénérer la configuration de l'authentification de connexion, puis cliquez sur **Security** > **Refresh Connection Authentication**.
- 2. A l'invite, cliquez sur **Yes**.

### **Résultats**

La configuration de l'authentification de connexion est reprise par le gestionnaire de files d'attente et sera utilisée pour déterminer si l'authentification de connexion doit être appliquée à toutes les connexions ultérieures au gestionnaire de files d'attente.

#### **Tâches associées**

[«Régénération des informations du service d'autorisation dans Multiplatforms», à la page 182](#page-181-0) Dans Multiplatforms si vous modifiez une entité, vous devez régénérer les informations sur l'entité dans le service d'autorisation. Vous devez faire cette regénération pour chaque gestionnaire de files d'attente concerné par les modifications apportées sur l'entité.

#### [«Refreshing ESM classes \(z/OS only\)», à la page 185](#page-184-0)

IBM MQ for z/OS does not perform any authority checks itself; instead, it routes requests for authority checks to an external security manager (ESM).

#### [«Régénération de la sécurité TLS», à la page 184](#page-183-0)

Vous pouvez apporter des modifications au référentiel de clés sans redémarrer un canal. Toutefois, la copie du référentiel de clés qui est conservée en mémoire alors qu'un canal est en cours d'exécution ne sera pas affectée. Lorsque vous régénérez la copie du référentiel de clés placée en mémoire cache, les

<span id="page-183-0"></span>canaux TLS en cours de fonctionnement sur le gestionnaire de files d'attente sont mis à jour avec les nouvelles informations :

# **Régénération de la sécurité TLS**

Vous pouvez apporter des modifications au référentiel de clés sans redémarrer un canal. Toutefois, la copie du référentiel de clés qui est conservée en mémoire alors qu'un canal est en cours d'exécution ne sera pas affectée. Lorsque vous régénérez la copie du référentiel de clés placée en mémoire cache, les canaux TLS en cours de fonctionnement sur le gestionnaire de files d'attente sont mis à jour avec les nouvelles informations :

### **Pourquoi et quand exécuter cette tâche**

Lorsqu'un canal est sécurisé par la fonction TLS, les certificats numériques et les clés privées associées sont stockés dans le référentiel de clés. Une copie du référentiel de clés est conservée en mémoire pendant l'exécution du canal. Si vous apportez une modification au référentiel de clés, les modifications ne deviennent pas actives dans la copie en mémoire du référentiel de clés alors qu'un canal est en cours d'exécution.

Lorsque vous actualisez la copie en cache du référentiel de clés, à l'aide de la commande MQSC REFRESH SECURITY TYPE (SSL), tous les canaux TLS en cours d'exécution sont arrêtés et redémarrés:

- En général, ils réexécutent la procédure d'établissement de liaison SSL avec la vue régénérée du référentiel de clés.
- Tous les autres types de canal qui utilisent la fonction TLS sont arrêtés. Si l'extrémité partenaire du canal arrêté dispose de valeurs de relance définies, le canal effectue une nouvelle tentative et réexécute la procédure d'établissement de liaison SSL. La nouvelle procédure d'établissement de liaison SSL utilise la vue régénérée du contenu du référentiel de clés, l'emplacement du serveur LDAP employé pour les listes de révocation de certificat (CRL ou Certificate Revocation List) et l'emplacement du référentiel de clés. Dans le cas d'un canal de connexion serveur, l'application client perd sa connexion au gestionnaire de files d'attente et doit se reconnecter pour continuer.

Pour régénérer la copie du référentiel de clés placée en mémoire cache, procédez comme suit.

### **Procédure**

- 1. Dans la vue Navigateur, cliquez avec le bouton droit de la souris sur le gestionnaire de files d'attente pour lequel vous voulez régénérer la copie du référentiel de clés placée en mémoire cache, puis cliquez sur **Sécurité** > **Régénération de la sécurité SSL**.
- 2. A l'invite, cliquez sur **Yes**.

### **Résultats**

Les canaux TLS qui sont en cours d'exécution dans le gestionnaire de files d'attente sont mis à jour avec les nouvelles informations. La configuration FIPS du gestionnaire de files d'attente (SSLFipsRequired) est également régénérée par cette commande sur AIX, Linux, and Windows.

#### **Tâches associées**

[«Sécurisation des canaux par la fonction TLS», à la page 136](#page-135-0) Le protocole TLS (Transport Layer Security) sécurise la communication entre les gestionnaires de files d'attente et avec leurs clients.

[«Régénération des informations du service d'autorisation dans Multiplatforms», à la page 182](#page-181-0) Dans Multiplatforms si vous modifiez une entité, vous devez régénérer les informations sur l'entité dans le service d'autorisation. Vous devez faire cette regénération pour chaque gestionnaire de files d'attente concerné par les modifications apportées sur l'entité.

#### [«Refreshing ESM classes \(z/OS only\)», à la page 185](#page-184-0)

IBM MQ for z/OS does not perform any authority checks itself; instead, it routes requests for authority checks to an external security manager (ESM).

<span id="page-184-0"></span>[«Actualisation de la configuration de l'authentification de connexion», à la page 183](#page-182-0) Si la configuration pour l'authentification de connexion change, vous devez actualiser la vue du gestionnaire de files d'attente de cette configuration.

## **Refreshing ESM classes (z/OS only)**

IBM MQ for z/OS does not perform any authority checks itself; instead, it routes requests for authority checks to an external security manager (ESM).

### **About this task**

The IBM MQ product documentation assumes that you are using the z/OS Security Server Resource Access Control Facility (RACF®) as the ESM.

So that IBM MQ does not have to contact RACF for every authority check, IBM MQ puts information about the user and the user's authorities in a cache. When you add, delete, or change a RACF resource profile that is held in one of the following classes:

- MQADMIN
- MQNLIST
- MQPROC
- MQQUEUE
- MXADMIN
- MXNLIST
- MXPROC
- MXQUEUE
- MXTOPIC

force IBM MQ to refresh the ESM classes so that it throws away the cached information and starts to rebuild the cache from RACF.

For more information about MQSC commands, see Administering IBM MQ using MQSC commands.

To refresh z/OS classes:

### **Procedure**

- 1. In the Navigator view, right-click the queue manager for which you want to refresh the classes, then, to refresh all of the classes, click **Security** > **Refresh ESM Classes** > **ALL**. Alternatively, instead of clicking **ALL**, click the type of class that you want to refresh:
- 2. When prompted, click **Yes**.

### **Results**

The classes that you selected are refreshed: the profiles are deleted from the in-storage table and must be retrieved directly from RACF next time they are needed.

#### **Related tasks**

["Régénération des informations du service d'autorisation dans Multiplatforms" on page 182](#page-181-0) Dans Multiplatforms si vous modifiez une entité, vous devez régénérer les informations sur l'entité dans le service d'autorisation. Vous devez faire cette regénération pour chaque gestionnaire de files d'attente concerné par les modifications apportées sur l'entité.

#### ["Régénération de la sécurité TLS" on page 184](#page-183-0)

Vous pouvez apporter des modifications au référentiel de clés sans redémarrer un canal. Toutefois, la copie du référentiel de clés qui est conservée en mémoire alors qu'un canal est en cours d'exécution ne sera pas affectée. Lorsque vous régénérez la copie du référentiel de clés placée en mémoire cache, les

canaux TLS en cours de fonctionnement sur le gestionnaire de files d'attente sont mis à jour avec les nouvelles informations :

["Actualisation de la configuration de l'authentification de connexion" on page 183](#page-182-0) Si la configuration pour l'authentification de connexion change, vous devez actualiser la vue du gestionnaire de files d'attente de cette configuration.

# **Affichage de l'état des objets**

Vous pouvez afficher le statut en cours d'un objet dans IBM MQ Explorer. Pour les canaux IBM MQ, vous pouvez également afficher le statut enregistré.

### **Pourquoi et quand exécuter cette tâche**

Effectuez l'une des tâches suivantes :

- 1. Afficher le statut d'un objet
- 2. Afficher le statut de tous les objets d'un type spécifique pour un gestionnaire de files d'attente sélectionné
- 3. Afficher le statut de plusieurs instances du même canal récepteur

### **Procédure**

- [OPTION 1] Afficher le statut d'un objet
	- a) Dans la vue **Contenu**, cliquez avec le bouton droit de la souris sur l'objet, puis cliquez sur **Statut...**.
	- b) Si vous affichez le statut d'une définition de canal, cliquez sur **Statut de canal** pour afficher le statut en cours du canal ou sur **Statut enregistré** pour afficher le statut enregistré du canal.
	- c) La boîte de dialogue **Statut** de l'objet s'ouvre et affiche les informations de statut que vous avez demandées.
- [OPTION 2] Afficher le statut de tous les objets d'un type spécifique pour un gestionnaire de files d'attente sélectionné
	- a) Dans la vue **Explorateur**, cliquez avec le bouton droit de la souris sur le dossier des objets (par exemple Files d'attente) d'un gestionnaire de files d'attente, puis cliquez sur **Statut...**.

Une nouvelle vue **Contenu** s'ouvre dans une fenêtre distincte.

- b) Le statut de tous les objets du dossier objet s'affiche dans la nouvelle vue **Contenu**.
- [OPTION 3] Afficher le statut de plusieurs instances du même canal récepteur

Différentes applications peuvent utiliser simultanément différentes instances du même canal récepteur. Ces instances peuvent avoir des statuts différents.

Vous pouvez afficher le statut de plusieurs instances de canal dans IBM MQ Explorer de deux manières :

a) Dans la vue **Contenu**, cliquez avec le bouton droit de la souris sur le canal, puis cliquez sur **Statut...** Vous pouvez afficher le statut en cours du canal (en cliquant sur **Statut du canal**) ou sur son statut enregistré (en cliquant sur **Statut enregistré**).

Tous les statuts sont rassemblés dans un statut unique qui s'affiche dans la vue **Contenu**.

b) Dans la vue **Navigateur**, cliquez avec le bouton droit de la souris sur le dossier des canaux du gestionnaire de files d'attente que vous avez sélectionné, puis cliquez sur **Statut**. Vous pouvez afficher le statut en cours du canal (en cliquant sur **Statut du canal**) ou sur son statut enregistré (en cliquant sur **Statut enregistré**).

Une nouvelle vue **Contenu** s'ouvre dans une fenêtre distincte. Le statut de tous les objets contenus dans le dossier s'affiche dans la nouvelle vue **Contenu**. Toutes les instances de canal ainsi que les statuts individuels sont affichés dans la vue **Contenu**.

L'état agrégé qui s'affiche dépend du nombre d'instances et des différents états de ces instances, comme suit :

- Il n'existe aucune instance de canal: le statut est affiché sous la forme Inactive.
- Il existe une seule instance de canal : le statut est le statut en cours du canal.
- Il existe plusieurs instances et toutes ont le même statut : le statut est le statut en cours des canaux.
- Il y a plus d'une instance, avec des statuts mixtes: le statut est affiché sous la forme Mixed.

#### **Tâches associées**

[«Configuration des objets et des gestionnaires de files d'attente», à la page 40](#page-39-0) Vous pouvez configurer de nombreuses propriétés pour les gestionnaires de files d'attente et leurs objets à partir d'IBM MQ Explorer en utilisant les boîtes de dialogue de propriétés.

#### **Référence associée**

#### [«Attributs d'état», à la page 569](#page-568-0)

Dans IBM MQ Explorer, vous pouvez visualiser le statut en cours des objets IBM MQ. Par exemple, vous pouvez savoir si un canal fonctionne ou quand le dernier message a été placé sur une certaine file d'attente. Vous pouvez également afficher le statut enregistré d'un canal.

## **Affichage et fermeture de connexions à des applications**

Vous pouvez utiliser la boîte de dialogue **Connexions d'application** pour identifier les applications qui sont connectées à un gestionnaire de files d'attente spécifique ainsi que les objets de gestionnaire de files d'attente auxquels une application accède. Vous pouvez également utiliser cette boîte de dialogue pour fermer une connexion.

### **Pourquoi et quand exécuter cette tâche**

Avant de supprimer un objet IBM MQ ou de modifier ses attributs, déterminez si des applications sont connectées au gestionnaire de files d'attente ou accèdent à ses objets. La boîte de dialogue **Connexions d'application** affiche les applications connectées à un gestionnaire de files d'attente spécifique et les objets du gestionnaire de files d'attente auxquels l'application accède.

Vous pouvez utiliser la boîte de dialogue **Connexions d'application** pour fermer une connexion. Notez que lorsque vous fermez une connexion entre une application et un gestionnaire de files d'attente, l'application ne peut plus accéder aux objets du gestionnaire de files d'attente. Cette action peut empêcher le fonctionnement correct de l'application.

Pour afficher une liste des applications connectées à un gestionnaire de files d'attente, procédez comme suit :

### **Procédure**

- 1. Dans la vue **Navigateur**, avec le bouton droit de la souris, cliquez sur le gestionnaire de files d'attente, puis sur **Propriétés**. La boîte de dialogue **Connexions d'application** s'ouvre.
- 2. Dans la boîte de dialogue **Connexions d'application**, le premier tableau contient les applications connectées au gestionnaire de files d'attente.
- 3. Cliquez sur une application pour afficher, dans le second tableau, la liste des objets du gestionnaire de files d'attente, auxquels accède l'application.
- 4. Facultatif : fermez une connexion :
	- a) Cliquez sur le nom de l'application, puis sur **Fermer la connexion**
	- b) Lorsque vous y êtes invité, cliquez sur **Oui** pour confirmer la fermeture de la connexion.

La connexion entre l'application et le gestionnaire de files d'attente est fermée.

### **Résultats**

Lorsque vous avez fermé une connexion, l'application qui utilisait cette connexion ne peut plus accéder aux objets du gestionnaire de files d'attente.

# **Création et configuration d'objets gérés par JMS**

Vous pouvez utiliser IBM MQ Explorer pour configurer les objets gérés par JMS qui permettent la communication entre les applications Java et IBM MQ.

### **Pourquoi et quand exécuter cette tâche**

Java Message Service (JMS) est une API Java qui permet aux applications écrites en Java conformément à la spécification JMS de communiquer avec des produits de messagerie qui implémentent l'API JMS. Etant donné que l'API JMS est une norme ouverte dotée d'implémentations multiples, vous pouvez sélectionner un fournisseur de messagerie (fournisseur JMS) à utiliser en fonction de vos besoins.

IBM MQ est un fournisseur JMS ; il fournit un système de messagerie qui implémente les deux versions en cours de l'API JMS :

- JMS 2.0 Java Message Service (JMS 2.0)
- JM 3.0 Jakarta Messaging 3.0

**Remarque :** Pour Jakarta Messaging 3.0, vous ne pouvez pas administrer JNDI à l'aide de IBM MQ Explorer. L'administration JNDI est prise en charge par la variante Jakarta Messaging 3.0 de **JMSAdmin**, qui est **JMS30Admin**.

L'interface graphique d'IBM MQ, IBM MQ Explorer, permet de configurer les objets gérés par JMS à l'aide desquels l'application Java (le client JMS) peut communiquer avec IBM MQ (le fournisseur JMS).

Deux types d'objet gérés par JMS sont disponibles dans IBM MQ classes for JMS :

- Les [fabriques de connexions,](#page-189-0) utilisées par le client JMS pour créer des connexions avec le fournisseur JMS.
- Les [Destinations](#page-191-0), utilisées par le client JMS pour représenter la cible et la source des messages.

Les objets gérés sont stockés dans un service d'annuaire auquel IBM MQ Explorer accède à l'aide de l'API Java Naming Directory Interface (JNDI). Ils sont stockés dans des emplacements du service d'annuaire appelés espaces de nom JNDI. Divers fournisseurs de services JNDI peuvent être utilisés comme service d'annuaire, notamment Lightweight Directory Access Protocol (LDAP) et les systèmes de fichiers locaux ou distants.

Etant donné que le client JMS utilise les objets gérés par JMS pour se connecter au fournisseur JMS, vous configurez ces objets pour définir le mode selon lequel le client JMS envoie (publication) et reçoit (abonnement) des messages. Le client JMS ne communique pas directement avec le fournisseur JMS et n'a pas connaissance du fournisseur JMS utilisé. Cela signifie que vous pouvez modifier le fournisseur JMS sans devoir mettre à jour le client JMS.

Pour configurer IBM MQ classes for JMS pour qu'un client JMS puisse se connecter à un espace de nom JNDI et accéder aux objets gérés qu'il contient, vous devez effectuer les tâches suivantes dans IBM MQ Explorer :

### **Procédure**

- 1. Connectez-vous à l'espace de nom JNDI. Pour plus d'informations, voir [Ajout d'un contexte initial](#page-192-0).
- 2. Créez et configurez les objets gérés qui sont stockés dans l'espace de nom JNDI. Pour plus d'informations, voir [Création d'une fabrique de connexions](#page-196-0) et [Création d'une destination](#page-198-0).

### **Résultats**

Pour plus d'informations sur la programmation d'applications JMS et la configuration d'IBM MQ classes for JMS, voir Using IBM MQ classes for JMS.

#### **Concepts associés**

[«Fabriques de connexions JMS», à la page 190](#page-189-0)

<span id="page-188-0"></span>Une fabrique de connexions est un objet qu'un client JMS (programme JMS qui utilise l'API JMS) utilise pour créer une connexion avec un fournisseur JNDI (un fournisseur de messagerie tel que IBM MQ).

[«Destinations JMS \(files d'attente et rubriques\)», à la page 192](#page-191-0)

Une destination JMS est un objet (une file d'attente JMS ou une rubrique JMS) qui représente la cible des messages que le client génère et la source des messages qu'il consomme. Les destinations représentent des files d'attente en mode point-à-point et des rubriques en mode publication/abonnement.

## **Contextes JMS**

Un contexte est un ensemble de liaisons qui associe des noms à des objets stockés dans un service d'annuaire.

Les clients JMS (applications Java qui utilisent l'API JMS) utilisent les contextes pour rechercher les noms des objets JMS dans le service d'annuaire. Chaque contexte est associé à une convention de dénomination.

Pour plus d'informations sur l'attribution de noms LDAP, voir Configuring the JMS administration tool.

### **Contextes initiaux**

Dans le service d'annuaire, chaque emplacement doit être lié à un contexte initial utilisé comme point de départ par le client JMS pour résoudre le nom des objets qui y sont stockés. Les clients JMS accèdent aux objets dans le service d'annuaire via Java Naming Directory Interface (JNDI) ; l'emplacement dans le service d'annuaire qui est défini par le contexte est appelé espace de nom JNDI.

Lorsque vous spécifiez un contexte initial dans IBM MQ Explorer, l'intégralité du contenu de l'espace de nom JNDI est affiché mais, dans IBM MQ Explorer, vous ne pouvez éditer que les objets IBM MQ classes for JMS qui y sont stockés. Tous les contextes initiaux que vous ajoutez à IBM MQ Explorer s'affichent dans la vue **Navigateur** dans le dossier **Objets gérés JMS** (voir la figure suivante).

Dans la figure, File System Initial Context est le contexte initial d'un emplacement dans le système de fichiers local : C:/JMSAdmin/JMSAdmin1 et LDAP Initial Context est le contexte initial d'un emplacement sur un serveur LDAP, sur un ordinateur appelé hiss avec le nom distinctif cn=JMSData,dc=ibm,dc=uk.

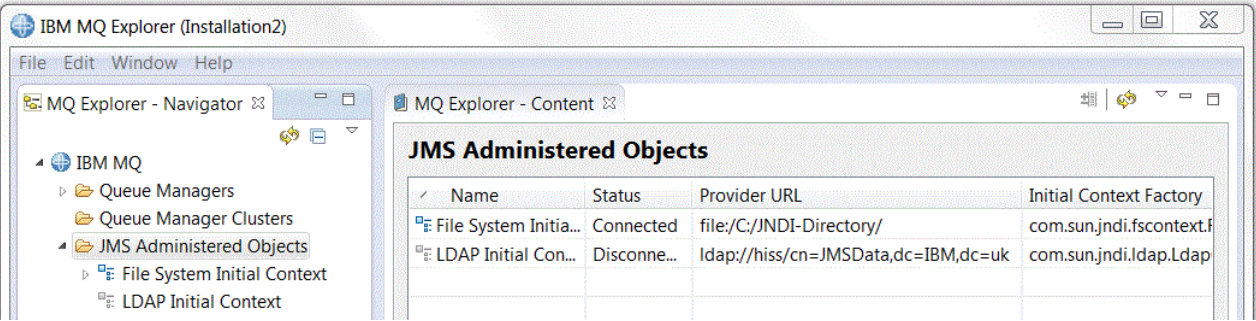

Une fois le contexte initial ajouté à IBM MQ Explorer, vous pouvez créer des objets fabrique de connexions, des objets destination ainsi que des sous-contextes dans l'espace de nom JNDI.

### **Sous-contextes**

Un sous-contexte est une sous-division d'un espace de nom JNDI pouvant contenir des fabriques de connexions, des destinations, ainsi que d'autres sous-contextes. Un sous-contexte n'est pas un objet à part entière ; il s'agit simplement d'une extension de la convention de dénomination applicable aux objets du sous-contexte. Vous pouvez créer plusieurs sous-contextes dans un contexte.

Dans la figure suivante, le sous-contexte A Subcontext est lié au contexte initial appelé File System Initial Context. Dans le système de fichiers dans lequel le contexte et le sous-contexte sont stockés, le sous-contexte constitue un sous-répertoire du contexte initial ; d'autres implémentations JNDI telles que LDAP peuvent stocker les sous-contextes différemment.

<span id="page-189-0"></span>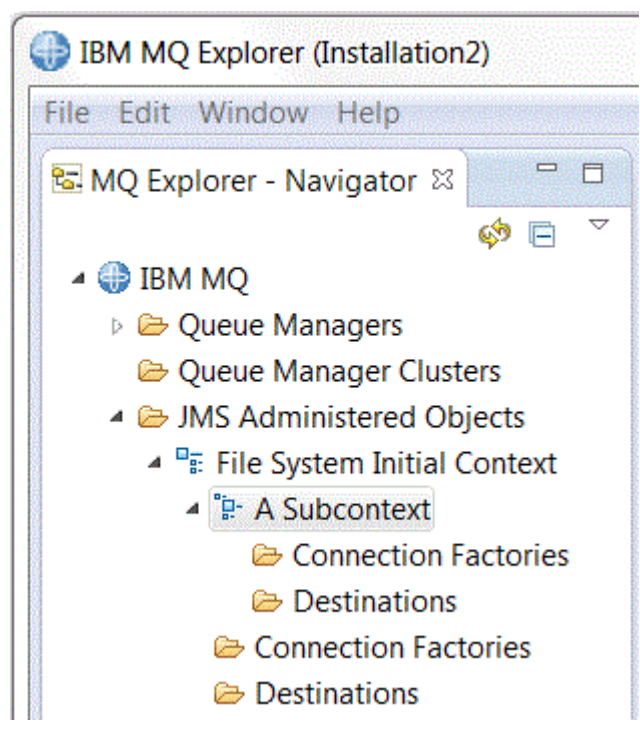

Vous pouvez créer des objets fabrique de connexions et des objets destination ainsi que d'autres souscontextes dans un sous-contexte.

#### **Concepts associés**

#### «Fabriques de connexions JMS», à la page 190

Une fabrique de connexions est un objet qu'un client JMS (programme JMS qui utilise l'API JMS) utilise pour créer une connexion avec un fournisseur JNDI (un fournisseur de messagerie tel que IBM MQ).

#### [«Destinations JMS \(files d'attente et rubriques\)», à la page 192](#page-191-0)

Une destination JMS est un objet (une file d'attente JMS ou une rubrique JMS) qui représente la cible des messages que le client génère et la source des messages qu'il consomme. Les destinations représentent des files d'attente en mode point-à-point et des rubriques en mode publication/abonnement.

#### **Tâches associées**

#### [«Ajout d'un contexte initial», à la page 193](#page-192-0)

Pour créer et configurer des objets JMS dans IBM MQ Explorer, vous devez ajouter un contexte initial pour définir la racine de l'espace de nom JNDI dans lequel les objets JMS sont stockés, dans le service d'annuaire.

#### [«Connexion et déconnexion d'un contexte initial», à la page 195](#page-194-0)

Vous pouvez connecter IBM MQ Explorer à un contexte initial affiché dans le dossier Objets gérés par JMS ou l'en déconnecter. Vous pouvez également configurer chaque contexte initial pour qu'IBM MQ Explorer s'y reconnecte automatiquement lorsque vous fermez et redémarrez IBM MQ Explorer.

#### [«Création d'un sous-contexte», à la page 204](#page-203-0)

Un sous-contexte est une sous-division d'un espace de nom JNDI pouvant contenir des fabriques de connexions, des destinations, ainsi que d'autres sous-contextes. Vous pouvez créer des sous-contextes dans des contextes initiaux ou dans d'autres sous-contextes.

#### **Information associée**

<https://docs.oracle.com/javase/jndi/tutorial/TOC.html>

### **Fabriques de connexions JMS**

Une fabrique de connexions est un objet qu'un client JMS (programme JMS qui utilise l'API JMS) utilise pour créer une connexion avec un fournisseur JNDI (un fournisseur de messagerie tel que IBM MQ).

IBM MQ Explorer permet de créer des fabriques de connexions et de définir les paramètres de connexion à l'aide desquels la fabrique de connexions établit des connexions.

Les fabriques de connexions, comme les destinations, sont des objets gérés et sont stockées dans un espace de nom JNDI, c'est-à-dire dans un emplacement défini du service d'annuaire. Le contexte initial définit la racine de l'espace de nom JNDI. Dans IBM MQ Explorer, toutes les fabriques de connexions sont stockées dans les dossiers correspondants dans le contexte ou le sous-contexte approprié, comme le montre l'illustration suivante.

Dans la figure, la fabrique de connexions appelée Connection Factory 1 est stockée dans le dossier Fabriques de connexions du contexte initial appelé File System Initial Context.

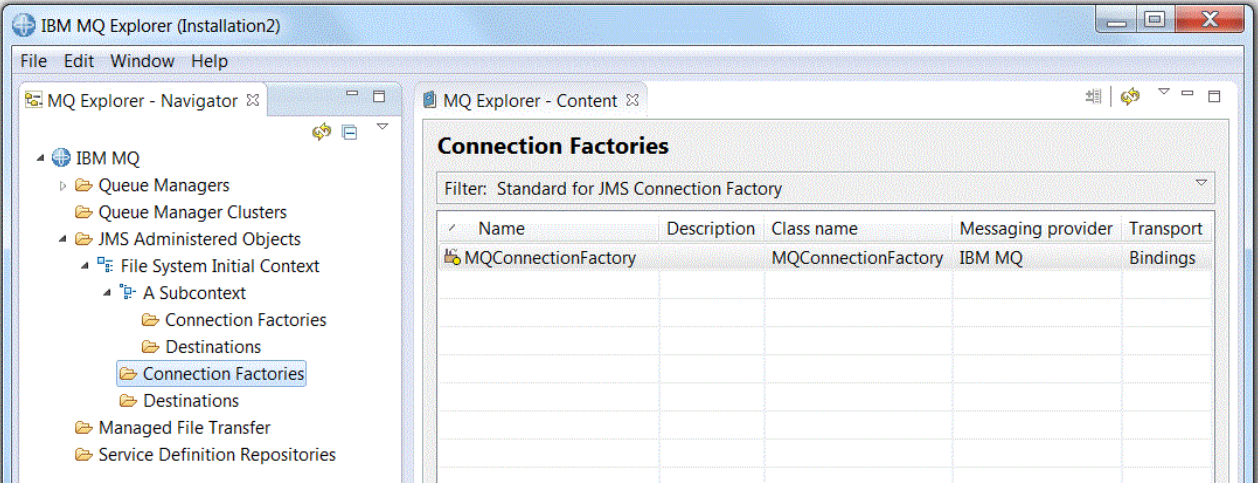

Lorsque vous définissez une fabrique de connexions, vous sélectionnez le fournisseur de messagerie utilisé comme fournisseur JMS (par exemple IBM MQ ou Real Time) ; une fabrique de connexions ne peut établir des connexions qu'à ce fournisseur de messagerie. Pour que le client JMS puisse établir des connexions à un autre fournisseur de messagerie, vous devez créer une fabrique de connexions et indiquer le fournisseur de messagerie approprié. Le transport en temps réel n'était pas disponible dans IBM MQ 8.0. Si vous utilisez IBM MQ 8.0, vous pouvez définir le transport en temps réel, mais il échoue lorsque vous tentez de créer une connexion.

### **Fabriques de connexions indépendantes des domaines**

Deux domaines de messagerie sont disponibles : le domaine point-à-point et le domaine de publication/ abonnement. Vous pouvez créer une fabrique de connexions pour établir des connexions réservées à la messagerie point-à-point (à l'aide de l'interface QueueConnectionFactory) ou à la messagerie en mode publication/abonnement (à l'aide de l'interface TopicConnectionFactory). Depuis JNDI, vous pouvez également créer des fabriques de connexions indépendantes des domaines, donc utilisables dans les deux modes de messagerie (à l'aide de l'interface ConnectionFactory). Pour plus d'informations, voir [Création d'une fabrique de connexions](#page-196-0).

Si l'application JMS ne doit utiliser qu'un seul type de messagerie (point-à-point ou publication/ abonnement), vous pouvez sélectionner un domaine de messagerie lorsque vous créez la fabrique de connexions : une fabrique de connexions propre à ce domaine est alors créée.

Cependant, pour utiliser les modes point-à-point et publication/abonnement dans une même transaction, vous pouvez créer une fabrique de connexions indépendante des domaines. Par exemple, une application JMS s'abonne à une rubrique (messagerie en mode publication/abonnement) puis, lorsqu'elle reçoit un message déterminé, elle envoie un autre message à une file d'attente (messagerie en mode point-àpoint). La combinaison des deux modes est très difficile dans une même transaction avec des fabriques de connexions spécifiques aux domaines. En effet, vous devez créer une fabrique de connexions distincte par domaine de messagerie, ce qui signifie que le mode point-à-point est réalisé dans une transaction contrôlée par la session QueueSession et le mode publication/abonnement, dans une transaction contrôlée par la session TopicSession. Il est alors difficile de s'assurer que les deux actions, émission et réception, ont été effectuées ou annulées.

<span id="page-191-0"></span>Plutôt que de créer une fabrique de connexions par domaine de messagerie (point-à-point et publication/ abonnement), vous pouvez créer une fabrique de connexions unique pour les deux modes, indépendante des domaines. Cela signifie que la fabrique de connexions établit une connexion unique ouvrant une session unique. Cette session crée un objet MessageConsumer à partir d'une rubrique et un objet MessageProducer destiné à une file d'attente. Lorsque l'application JMS reçoit le message publié, le message suivant peut être envoyé à la file d'attente dans une transaction de la même session ; les deux opérations peuvent ensuite être validées ou annulées comme une unité d'oeuvre unique.

Pour plus d'informations, voir Using IBM MQ classes for JMS.

#### **Concepts associés**

«Destinations JMS (files d'attente et rubriques)», à la page 192

Une destination JMS est un objet (une file d'attente JMS ou une rubrique JMS) qui représente la cible des messages que le client génère et la source des messages qu'il consomme. Les destinations représentent des files d'attente en mode point-à-point et des rubriques en mode publication/abonnement.

#### **Tâches associées**

[«Création d'une fabrique de connexions», à la page 197](#page-196-0) Un client JMS (programme Java qui utilise l'API JMS) emploie des fabriques de connexions pour établir des connexions au fournisseur JMS (par exemple, IBM MQ).

# **Destinations JMS (files d'attente et rubriques)**

Une destination JMS est un objet (une file d'attente JMS ou une rubrique JMS) qui représente la cible des messages que le client génère et la source des messages qu'il consomme. Les destinations représentent des files d'attente en mode point-à-point et des rubriques en mode publication/abonnement.

Le client JMS peut utiliser un objet de destination unique pour placer des messages et pour obtenir des messages, ou le client JMS peut utiliser des objets de destination distincts. Le même objet destination est utilisable pour les fournisseurs de messagerie IBM MQ et Real Time. Par conséquent, vous n'avez pas besoin de créer des objets destination distincts pour les différents fournisseurs de messagerie, contrairement à ce qui est le cas pour les fabriques de connexions. Le transport en temps réel n'était pas disponible dans IBM MQ 8.0. Si vous utilisez IBM MQ 8.0, vous pouvez définir le transport en temps réel, mais il échoue lorsque vous tentez de créer une connexion.

Dans la figure, la destination appelée Destination 1 est stockée dans le dossier Destinations du contexte initial appelé File System Initial Context.

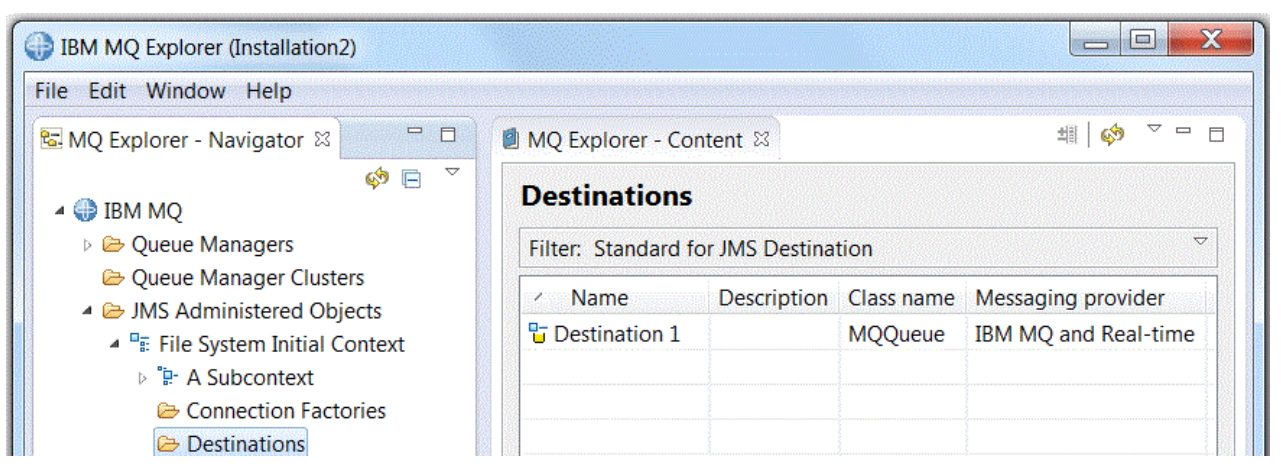

Lorsque vous créez un objet destination, vous devez indiquer si la destination représente une file d'attente JMS (domaine de messagerie point-à-point) ou une rubrique JMS (domaine de messagerie de publication/abonnement) ; vous ne pouvez pas modifier le domaine une fois la destination créée. Vous devez également configurer la destination avec le nom de la file d'attente ou de la rubrique qu'elle représente. L'utilisation de JMS confère l'avantage de pouvoir modifier le nom de la file d'attente ou de la rubrique que le client JMS utilise. Pour cela, il vous suffit de modifier la valeur d'une propriété dans la définition de la destination ; vous n'avez pas besoin de mettre à jour le client JMS.

<span id="page-192-0"></span>Pour plus d'informations, voir Utilisation des classes IBM MQ pour JMS et Messagerie de publication / abonnement.

#### **Concepts associés**

[«Files d'attente IBM MQ», à la page 15](#page-14-0)

Une file d'attente est un conteneur destiné au stockage temporaire de messages. Les applications de gestion connectées au gestionnaire de files d'attente hébergeant la file d'attente peuvent extraire ou insérer des messages sur cette file d'attente.

## **Fournisseurs de messagerie pour IBM MQ classes for JMS**

Un client JMS (programme Java qui utilise l'API JMS) emploie une fabrique de connexions pour établir une connexion au fournisseur JMS. Le fournisseur de messagerie utilisé comme fournisseur JMS détermine les types de transport disponibles pour la connexion.

Si vous utilisez la messagerie point-à-point ou le courtier de publication/abonnement IBM MQ pour la messagerie de publication/abonnement, vous devez utiliser IBM MQ comme fournisseur de messagerie. Dans ce cas, le client JMS se connecte à un gestionnaire de files d'attente, et le type de transport utilisé par la connexion varie selon que le client JMS réside sur le même ordinateur que le gestionnaire de files d'attente :

- Si le client JMS réside sur un ordinateur différent de celui du gestionnaire de files d'attente, le client JMS doit utiliser une connexion client (TCP/IP) pour se connecter au gestionnaire de files d'attente.
- Si le client JMS réside sur le même ordinateur que le gestionnaire de files d'attente, le client JMS peut se connecter au gestionnaire de files d'attente directement via des liaisons ou à l'aide d'une connexion client (TCP/IP).

Lorsque vous créez une fabrique de connexions, vous sélectionnez le fournisseur de messagerie à utiliser comme fournisseur JMS. Ceci contraint la fabrique de connexions à créer des connexions uniquement adaptées au fournisseur de messagerie sélectionné. Pour changer de fournisseur de messagerie, vous devez créer une fabrique de connexions pour celui-ci. Pour plus d'informations, voir [Création d'une](#page-196-0) [fabrique de connexions.](#page-196-0)

En revanche, vous pouvez changer de type de transport si le nouveau type de transport est adapté au fournisseur de messagerie sélectionné. Pour cela, vous devez modifier le type de transport associé à la fabrique de connexions à l'aide de laquelle le client JMS crée des connexions. Pour plus d'informations, voir [Changement de type de transport des connexions](#page-202-0).

#### **Concepts associés**

[«Fabriques de connexions JMS», à la page 190](#page-189-0)

Une fabrique de connexions est un objet qu'un client JMS (programme JMS qui utilise l'API JMS) utilise pour créer une connexion avec un fournisseur JNDI (un fournisseur de messagerie tel que IBM MQ).

#### **Tâches associées**

[«Création d'une fabrique de connexions», à la page 197](#page-196-0)

Un client JMS (programme Java qui utilise l'API JMS) emploie des fabriques de connexions pour établir des connexions au fournisseur JMS (par exemple, IBM MQ).

[«Changement de type de transport des connexions», à la page 203](#page-202-0)

Vous pouvez changer le type de transport qu'un client JMS utilise pour se connecter à un fournisseur JMS. Vous pouvez également être amené à changer des propriétés et des paramètres qui sont requis par le nouveau type de transport.

## **Ajout d'un contexte initial**

Pour créer et configurer des objets JMS dans IBM MQ Explorer, vous devez ajouter un contexte initial pour définir la racine de l'espace de nom JNDI dans lequel les objets JMS sont stockés, dans le service d'annuaire.

### **Pourquoi et quand exécuter cette tâche**

Vous devez ajouter un contexte initial pour chaque espace de nom JNDI auquel vous voulez accéder. Tous les contextes initiaux que vous ajoutez à IBM MQ Explorer s'affichent dans la vue Navigateur, dans le dossier Objets gérés par JMS.

Pour ajouter un contexte initial au dossier Objets gérés par JMS dans IBM MQ Explorer, procédez comme suit.

### **Procédure**

- 1. Dans la vue Navigateur, cliquez avec le bouton droit de la souris sur le dossier **Objets gérés par JMS**, puis cliquez sur **Ajout d'un contexte initial**. L'assistant Ajout d'un contexte initial s'ouvre.
- 2. Sélectionnez l'emplacement de l'espace de nom JNDI dans le service d'annuaire :
	- Cliquez sur **Serveur LDAP** si l'espace de nom JNDI réside sur un serveur LDAP (Lightweight Directory Access Protocol). Vous devez connaître les détails de connexion suivants :
		- le nom d'hôte du serveur LDAP ;
		- le nom distinctif affecté à l'emplacement de l'espace de nom JNDI.
	- Cliquez sur **Système de fichiers** si l'espace de nom JNDI réside dans un système de fichiers. Vous devez connaître les détails de connexion suivants :
		- le chemin d'accès à l'emplacement de l'espace de nom JNDI dans le système de fichiers.
	- Cliquez sur **Autre** si l'espace de nom JNDI réside ailleurs. Vous devez connaître les détails de connexion suivants :
		- le nom et l'emplacement affectés à la classe d'objets de contexte initial du fournisseur de services JNDI ;
		- l'adresse URL de l'emplacement de l'espace de nom JNDI.
- 3. Si l'espace de nom JNDI réside sur un serveur LDAP ou qu'il provient d'un fournisseur de services JNDI différent exigeant une authentification, sélectionnez le type d'authentification qu'IBM MQ Explorer doit utiliser pour se connecter à l'espace de nom JNDI :
	- Cliquez sur **Néant** pour utiliser le mode d'authentification anonyme lors de la connexion à l'espace de nom JNDI. L'interface JNDI ne transmet aucune accréditation de sécurité au fournisseur de services à partir d'IBM MQ Explorer.
	- Cliquez sur **Authentification simple** si IBM MQ Explorer doit transmettre des accréditations de sécurité au fournisseur de services JNDI.
	- Cliquez sur **Authentification CRAM-MD5** si IBM MQ Explorer doit transmettre des accréditations de sécurité de norme CRAM-MD5 au fournisseur de services JNDI.
- 4. Facultatif : éditez l'alias sous lequel le contexte initial sera affiché dans IBM MQ Explorer. L'emplacement de l'espace de nom JNDI est utilisé par défaut, mais vous pouvez le modifier pour obtenir un alias davantage lisible et reconnaissable.
- 5. Facultatif : indiquez si IBM MQ Explorer se connecte automatiquement au contexte initial :
	- Cochez la case **Connexion immédiate une fois terminé** pour obtenir la connexion au contexte initial lors de la fermeture de l'assistant.

Si vous décochez cette case, lors de la fermeture de l'assistant, le contexte initial est ajouté au dossier Objets gérés par JMS, mais IBM MQ Explorer ne peut pas accéder aux objets JMS stockés dans l'espace de nom JNDI tant que la connexion au contexte initial n'est pas établie.

- Cochez la case **Reconnexion automatique au contexte lors du démarrage** pour obtenir une reconnexion automatique d'IBM MQ Explorer au contexte initial lorsque vous fermez puis rouvrez IBM MQ Explorer.
- 6. Cliquez sur **Terminer**.

### <span id="page-194-0"></span>**Résultats**

Le contexte initial est ajouté au dossier Objets gérés par JMS dans la vue Navigateur. Si IBM MQ Explorer est connecté à ce contexte initial, vous pouvez maintenant y créer des objets fabrique de connexions, des objets destination ainsi que des sous-contextes.

#### **Concepts associés**

#### [«Contextes JMS», à la page 189](#page-188-0)

Un contexte est un ensemble de liaisons qui associe des noms à des objets stockés dans un service d'annuaire.

#### **Tâches associées**

«Connexion et déconnexion d'un contexte initial», à la page 195

Vous pouvez connecter IBM MQ Explorer à un contexte initial affiché dans le dossier Objets gérés par JMS ou l'en déconnecter. Vous pouvez également configurer chaque contexte initial pour qu'IBM MQ Explorer s'y reconnecte automatiquement lorsque vous fermez et redémarrez IBM MQ Explorer.

#### [«Retrait d'un contexte initial», à la page 196](#page-195-0)

Si vous ne souhaitez plus administrer les objets JMS d'un espace de nom JNDI déterminé, vous pouvez retirer du dossier Objets gérés par JMS dans IBM MQ Explorer le contexte initial qui définit la racine de cet espace de nom JNDI.

#### [«Création d'une fabrique de connexions», à la page 197](#page-196-0)

Un client JMS (programme Java qui utilise l'API JMS) emploie des fabriques de connexions pour établir des connexions au fournisseur JMS (par exemple, IBM MQ).

#### [«Création d'une destination», à la page 199](#page-198-0)

Un objet destination permet à un client JMS d'indiquer la cible des messages qu'il génère et la source des messages qu'il reçoit. Les objets destination peuvent représenter des files d'attente (messagerie point-à-point) ou des rubriques (messagerie de publication/abonnement).

#### [«Création d'un sous-contexte», à la page 204](#page-203-0)

Un sous-contexte est une sous-division d'un espace de nom JNDI pouvant contenir des fabriques de connexions, des destinations, ainsi que d'autres sous-contextes. Vous pouvez créer des sous-contextes dans des contextes initiaux ou dans d'autres sous-contextes.

## **Connexion et déconnexion d'un contexte initial**

Vous pouvez connecter IBM MQ Explorer à un contexte initial affiché dans le dossier Objets gérés par JMS ou l'en déconnecter. Vous pouvez également configurer chaque contexte initial pour qu'IBM MQ Explorer s'y reconnecte automatiquement lorsque vous fermez et redémarrez IBM MQ Explorer.

### **Pourquoi et quand exécuter cette tâche**

Pour administrer des objets IBM MQ classes for JMS dans IBM MQ Explorer, IBM MQ Explorer doit être connecté au contexte initial définissant la racine de l'espace de nom JNDI dans lequel les objets JMS sont stockés. Si IBM MQ Explorer est déconnecté du contexte initial, celui-ci reste affiché dans le dossier Objets gérés par JMS, mais vous ne pouvez pas visualiser ni administrer d'objet de l'espace de nom JNDI.

Effectuez l'une des tâches suivantes :

- 1. Connecter ou déconnecter un contexte initial qui est affiché dans le dossier Objets gérés par JMS
- 2. [Activer ou annuler la reconnexion automatique à un contexte initial](#page-195-0)

- [OPTION 1] Connecter ou déconnecter un contexte initial qui est affiché dans le dossier Objets gérés par JMS
	- a) Si l'espace de nom JNDI ne se trouve pas sur le même ordinateur qu'IBM MQ Explorer, vérifiez que le service d'annuaire est disponible.
- <span id="page-195-0"></span>b) Dans la vue Navigateur, cliquez avec le bouton droit de la souris sur le contexte initial, puis cliquez sur **Connecter** ou sur **Déconnecter** à votre convenance.
- c) Si le fournisseur de services JNDI exige une authentification (par exemple, LDAP), entrez les détails de l'authentification lorsque vous y êtes invité.

IBM MQ Explorer se connecte au contexte initial ou s'en déconnecte. La couleur de l'icône associée au contexte initial varie en fonction de son statut : elle est grise s'il est déconnecté, bleue s'il est connecté.

Si vous déconnectez un contexte initial configuré de façon qu'IBM MQ Explorer s'y reconnecte automatiquement, il est reconnecté la prochaine fois que vous fermez et redémarrez IBM MQ Explorer.

Pour retirer entièrement le contexte initial d'IBM MQ Explorer, voir Retrait d'un contexte initial.

• [OPTION 2] Activer ou annuler la reconnexion automatique à un contexte initial

Vous pouvez configurer le contexte initial pour que IBM MQ Explorer s'y reconnecte automatiquement lorsque vous fermez et redémarrez IBM MQ Explorer. Si vous ne configurez pas la reconnexion automatique du contexte initial, celui-ci n'est pas reconnecté lorsque vous fermez puis redémarrez IBM MQ Explorer.

Si le contexte initial réside dans un service d'annuaire qui exige une authentification (par exemple, un serveur LDAP), lors du démarrage d'IBM MQ Explorer, vous êtes invité à entrer les détails de l'authentification pour chaque contexte initial exigeant une authentification et configuré pour la reconnexion automatique.

- Lorsque vous ajoutez un contexte initial au dossier Objets gérés par JMS dans IBM MQ Explorer, sélectionnez la case à cocher de **reconnexion automatique au démarrage** dans l'assistant d'**ajout d'un nouveau contexte**.
- Dans la vue Navigateur, pour les contextes initiaux déjà affichés dans le dossier Objets gérés par JMS, cliquez avec le bouton droit de la souris sur le contexte initial, puis cliquez sur **Reconnexion automatique**. Une coche apparaît en regard de l'élément de menu, indiquant que le contexte initial est défini pour se reconnecter automatiquement à IBM MQ Explorer.
- Pour annuler la reconnexion automatique, cliquez avec le bouton droit de la souris sur le contexte initial, puis cliquez sur **Reconnexion automatique**. La coche en regard de l'option de menu est supprimée.

#### **Concepts associés**

#### [«Contextes JMS», à la page 189](#page-188-0)

Un contexte est un ensemble de liaisons qui associe des noms à des objets stockés dans un service d'annuaire.

#### **Tâches associées**

#### [«Ajout d'un contexte initial», à la page 193](#page-192-0)

Pour créer et configurer des objets JMS dans IBM MQ Explorer, vous devez ajouter un contexte initial pour définir la racine de l'espace de nom JNDI dans lequel les objets JMS sont stockés, dans le service d'annuaire.

#### «Retrait d'un contexte initial», à la page 196

Si vous ne souhaitez plus administrer les objets JMS d'un espace de nom JNDI déterminé, vous pouvez retirer du dossier Objets gérés par JMS dans IBM MQ Explorer le contexte initial qui définit la racine de cet espace de nom JNDI.

## **Retrait d'un contexte initial**

Si vous ne souhaitez plus administrer les objets JMS d'un espace de nom JNDI déterminé, vous pouvez retirer du dossier Objets gérés par JMS dans IBM MQ Explorer le contexte initial qui définit la racine de cet espace de nom JNDI.

### <span id="page-196-0"></span>**Pourquoi et quand exécuter cette tâche**

La suppression du contexte initial du dossier Objets gérés par JMS dans IBM MQ Explorer ne supprime pas l'espace de nom JNDI et les objets qu'il contient du service d'annuaire. Si vous souhaitez ultérieurement administrer les objets JMS à l'aide d'IBM MQ Explorer, vous pouvez rajouter le contexte initial ; pour plus d'informations, voir [Ajout d'un contexte initial](#page-192-0).

Si vous ne souhaitez pas administrer maintenant les objets dans l'espace de nom JNDI mais que vous prévoyez de le faire ultérieurement, vous pouvez vous déconnecter du contexte initial sans le supprimer d'IBM MQ Explorer ; pour plus d'informations, voir [Connexion et déconnexion d'un contexte initial.](#page-194-0)

Pour supprimer un contexte initial d'IBM MQ Explorer, procédez comme suit :

### **Procédure**

- 1. Dans la vue Navigateur, cliquez avec le bouton droit de la souris sur le contexte initial, puis cliquez sur **Retirer**.
- 2. A l'invite, cliquez sur **Yes**.

### **Résultats**

Le contexte initial est supprimé du dossier Objets gérés par JMS dans IBM MQ Explorer. L'espace de nom JNDI n'est pas supprimé du service d'annuaire ; vous pourrez donc de nouveau ajouter le contexte initial à IBM MQ Explorer par la suite.

#### **Concepts associés**

#### [«Contextes JMS», à la page 189](#page-188-0)

Un contexte est un ensemble de liaisons qui associe des noms à des objets stockés dans un service d'annuaire.

#### **Tâches associées**

#### [«Ajout d'un contexte initial», à la page 193](#page-192-0)

Pour créer et configurer des objets JMS dans IBM MQ Explorer, vous devez ajouter un contexte initial pour définir la racine de l'espace de nom JNDI dans lequel les objets JMS sont stockés, dans le service d'annuaire.

#### [«Connexion et déconnexion d'un contexte initial», à la page 195](#page-194-0)

Vous pouvez connecter IBM MQ Explorer à un contexte initial affiché dans le dossier Objets gérés par JMS ou l'en déconnecter. Vous pouvez également configurer chaque contexte initial pour qu'IBM MQ Explorer s'y reconnecte automatiquement lorsque vous fermez et redémarrez IBM MQ Explorer.

## **Création d'une fabrique de connexions**

Un client JMS (programme Java qui utilise l'API JMS) emploie des fabriques de connexions pour établir des connexions au fournisseur JMS (par exemple, IBM MQ).

### **Pourquoi et quand exécuter cette tâche**

Lorsque vous définissez une fabrique de connexions, vous sélectionnez le fournisseur de messagerie à utiliser comme fournisseur JMS. Pour changer de fournisseur JMS, vous devez créer une fabrique de connexions pour celui-ci.

Le contexte initial de l'espace de nom JNDI dans lequel vous voulez créer la fabrique de connexions doit s'afficher dans le dossier Objets gérés par JMS et être connecté à IBM MQ Explorer.

Pour créer un objet fabrique de connexions, procédez comme suit.

### **Procédure**

- 1. Dans la vue Navigateur, développez le dossier **Objets gérés par JMS**, développez le contexte initial (et les sous-contextes si nécessaire) de l'espace de nom JNDI dans lequel la fabrique de connexions sera stockée.
- 2. Cliquez avec le bouton droit de la souris sur le dossier **Fabrique de connexions**, puis cliquez sur **Nouveau** > **Fabrique de connexions...**. L'assistant de la nouvelle fabrique de connexions s'affiche.
- 3. Dans cet assistant, entrez le nom de la fabrique de connexions, sélectionnez le fournisseur de messagerie auquel le client JMS se connectera à l'aide de la fabrique de connexions, puis cliquez sur **Suivant** :
	- Si vous utilisez la messagerie point-à-point ou le courtier de publication/abonnement IBM MQ, cliquez sur **IBM MQ**.
- 4. Sélectionnez le type de la fabrique de connexions à créer :
	- Cliquez sur **Fabrique de connexions** si l'application JMS doit utiliser les deux types de messagerie (point-à-point et publication/abonnement), notamment dans une même transaction.
	- Cliquez sur **Fabrique de connexions de file d'attente** si l'application JMS doit utiliser la messagerie en mode point-à-point uniquement.
	- Cliquez sur **Fabrique de connexions de rubriques** si l'application JMS doit utiliser la messagerie en mode publication/abonnement uniquement.
- 5. Facultatif : si nécessaire, cochez la case **Prise en charge des transactions XA**. Les transactions XA ne sont pas prises en charge si vous utilisez le fournisseur de messagerie Real Time.
- 6. Cliquez sur **Suivant**.
- 7. Sélectionnez le type de transport qui sera utilisé par les connexions créées par la fabrique de connexions, puis cliquez sur **Suivant** :
	- Si le client JMS qui utilise la fabrique de connexions réside sur un ordinateur différent de celui du gestionnaire de files d'attente, cliquez sur **MQ Client**. Cela signifie que la connexion utilise le protocole TCP/IP. Si vous sélectionnez **MQ Client** et que vous avez coché la case Prise en charge des transactions XA dans la page précédente de l'assistant, vous devez installer le composant Java Extended Transaction Support d'IBM MQ.
	- Si l'application JMS qui utilise la fabrique de connexions s'exécute sur le même ordinateur que le gestionnaire de files d'attente, vous pouvez cliquer sur **MQ Client** (pour plus d'informations, voir l'option précédente) ou sur **Liaisons**, (le client JMS se connecte directement au gestionnaire de files d'attente).
	- Si le client JMS qui utilise la fabrique de connexions doit se connecter au courtier Real Time à l'aide du protocole TCP/IP, cliquez sur **Direct**.
	- Si le client JMS qui utilise la fabrique de connexions doit se connecter au courtier Real Time par tunnellisation HTTP, cliquez sur **Direct HTTP**.

**Remarque :** Le transport en temps réel n'était pas disponible dans IBM MQ 8.0. Si vous utilisez IBM MQ 8.0, vous pouvez définir le transport en temps réel, mais il échoue lorsque vous tentez de créer une connexion.

- 8. Facultatif : pour créer l'objet fabrique de connexions avec les mêmes attributs qu'une fabrique de connexions existante, sélectionnez **Créer avec les attributs d'une fabrique de connexions existante**, puis cliquez sur **Sélectionner** pour la sélectionner.
- 9. Cliquez sur **Terminer**.

## **Résultats**

La nouvelle fabrique de connexions s'affiche dans la vue Contenu du dossier Fabriques de connexions.

#### **Concepts associés**

[«Fabriques de connexions JMS», à la page 190](#page-189-0)

Une fabrique de connexions est un objet qu'un client JMS (programme JMS qui utilise l'API JMS) utilise pour créer une connexion avec un fournisseur JNDI (un fournisseur de messagerie tel que IBM MQ).

#### <span id="page-198-0"></span>**Tâches associées**

#### «Création d'une destination», à la page 199

Un objet destination permet à un client JMS d'indiquer la cible des messages qu'il génère et la source des messages qu'il reçoit. Les objets destination peuvent représenter des files d'attente (messagerie point-à-point) ou des rubriques (messagerie de publication/abonnement).

#### [«Création d'un sous-contexte», à la page 204](#page-203-0)

Un sous-contexte est une sous-division d'un espace de nom JNDI pouvant contenir des fabriques de connexions, des destinations, ainsi que d'autres sous-contextes. Vous pouvez créer des sous-contextes dans des contextes initiaux ou dans d'autres sous-contextes.

#### [«Changement de type de transport des connexions», à la page 203](#page-202-0)

Vous pouvez changer le type de transport qu'un client JMS utilise pour se connecter à un fournisseur JMS. Vous pouvez également être amené à changer des propriétés et des paramètres qui sont requis par le nouveau type de transport.

#### [«Suppression d'un objet géré», à la page 206](#page-205-0)

Dans IBM MQ Explorer, lorsque vous supprimez un objet géré, celui-ci n'existe plus dans l'espace de nom JNDI du service d'annuaire.

[«Changement de nom d'un objet géré», à la page 205](#page-204-0) Lorsque vous avez créé un objet géré (fabriques de connexions et destinations), vous pouvez le renommer dans IBM MQ Explorer.

## **Création d'une destination**

Un objet destination permet à un client JMS d'indiquer la cible des messages qu'il génère et la source des messages qu'il reçoit. Les objets destination peuvent représenter des files d'attente (messagerie point-à-point) ou des rubriques (messagerie de publication/abonnement).

### **Avant de commencer**

- • [Ajoutez le contexte initial dans lequel vous souhaitez créer la destination](#page-192-0).
- • [Connectez-vous au contexte initial](#page-194-0).

### **Pourquoi et quand exécuter cette tâche**

Pour créer un objet destination, procédez comme suit.

### **Procédure**

- 1. Dans la vue Navigateur, développez le dossier **Objets gérés par JMS**, puis développez le contexte initial (et les sous-contextes, si nécessaire) de l'espace de nom JNDI (service d'annuaire) dans lequel la destination sera stockée.
- 2. Cliquez avec le bouton droit de la souris sur le dossier **Destinations**, puis cliquez sur **Nouveau** > **Destination**. L'assistant Nouvelle destination s'affiche.
- 3. Dans l'assistant, entrez le nom de la destination, puis cliquez sur **Suivant**.
- 4. Sélectionnez le type de destination à créer, puis cliquez sur **Suivant** :
	- Si vous utilisez la messagerie point-à-point, cliquez sur **File d'attente**.
	- Si vous utilisez la messagerie en mode publication/abonnement, cliquez sur **Rubrique**.
- 5. Facultatif : si vous souhaitez créer l'objet de destination avec les attributs d'une destination existante, sélectionnez **Créer avec les attributs d'un objet JNDI existant**, puis cliquez sur **Sélectionner** pour sélectionner cette destination.
- 6. Cliquez sur **Terminer**.

### **Résultats**

La nouvelle destination s'affiche dans la vue Contenu du dossier Destinations.

#### <span id="page-199-0"></span>**Concepts associés**

[«Destinations JMS \(files d'attente et rubriques\)», à la page 192](#page-191-0)

Une destination JMS est un objet (une file d'attente JMS ou une rubrique JMS) qui représente la cible des messages que le client génère et la source des messages qu'il consomme. Les destinations représentent des files d'attente en mode point-à-point et des rubriques en mode publication/abonnement.

#### **Tâches associées**

[«Création d'une fabrique de connexions», à la page 197](#page-196-0) Un client JMS (programme Java qui utilise l'API JMS) emploie des fabriques de connexions pour établir des connexions au fournisseur JMS (par exemple, IBM MQ).

#### [«Création d'un sous-contexte», à la page 204](#page-203-0)

Un sous-contexte est une sous-division d'un espace de nom JNDI pouvant contenir des fabriques de connexions, des destinations, ainsi que d'autres sous-contextes. Vous pouvez créer des sous-contextes dans des contextes initiaux ou dans d'autres sous-contextes.

#### [«Suppression d'un objet géré», à la page 206](#page-205-0)

Dans IBM MQ Explorer, lorsque vous supprimez un objet géré, celui-ci n'existe plus dans l'espace de nom JNDI du service d'annuaire.

[«Changement de nom d'un objet géré», à la page 205](#page-204-0) Lorsque vous avez créé un objet géré (fabriques de connexions et destinations), vous pouvez le renommer dans IBM MQ Explorer.

[«Création d'un objet JMS à partir d'un objet IBM MQ», à la page 202](#page-201-0) Vous pouvez créer des objets gérés par JMS à partir des objets IBM MQ existants.

# **Création simultanée d'un objet JMS et d'un objet IBM MQ**

Lorsque vous créez un objet JMS, vous pouvez éventuellement créer un objet IBM MQ correspondant du même type.

### **Avant de commencer**

- Vous devez disposer d'un gestionnaire de files d'attente IBM MQ. S'il n'en existe pas encore, vous pouvez en créer un en suivant les instructions de la section : [«Création et configuration de gestionnaires](#page-12-0) [de files d'attente et d'objets», à la page 13](#page-12-0)
- Vous devez disposer d'un contexte initial JMS. S'il n'en existe pas encore, vous pouvez en créer un en suivant les instructions de la section [Ajout du contexte initial qui contiendra la rubrique JMS](#page-192-0)
- Vous devez être connecté au contexte initial JMS comme décrit dans : [Connexion au contexte initial](#page-194-0)

### **Pourquoi et quand exécuter cette tâche**

Avec les assistants de création d'objet d'IBM MQ Explorer, vous pouvez créer simultanément un objet IBM MQ et un objet JMS. Commencez par lancer l'assistant de création d'objet de votre choix, par exemple une file d'attente IBM MQ. Une fois l'objet créé, sélectionnez ensuite l'option permettant de lancer un autre assistant, par exemple une file d'attente JMS. Le second assistant doit avoir le même type d'objet et les propriétés de l'un sont mappées sur l'autre.

Effectuez l'une des tâches suivantes :

- 1. Créer une file d'attente JMS et une file d'attente IBM MQ simultanément
- 2. [Créer une rubrique JMS et une rubrique IBM MQ simultanément](#page-200-0)

### **Procédure**

• [OPTION 1] Créer une file d'attente JMS et une file d'attente IBM MQ simultanément

Lorsque vous créez une file d'attente JMS dans IBM MQ Explorer, vous pouvez lancer l'assistant IBM MQ **Nouvelle file d'attente locale** pour créer une file d'attente IBM MQ dès que l'assistant **Nouvelle** <span id="page-200-0"></span>**destination JMS** a terminé. L'assistant **Nouvelle file d'attente locale** contient les détails que vous avez entrés lors de la création de la file d'attente JMS.

- a) Dans la vue Navigateur, sélectionnez le contexte initial JMS auquel vous souhaitez ajouter une file d'attente JMS et cliquez avec le bouton droit de la souris sur le dossier d'objets du contexte initial **Destinations**.
- b) Cliquez sur **Nouveau** > **Destination** pour ouvrir l'assistant **Nouvelle destination**.
- c) Entrez un nom pour votre file d'attente, puis sélectionnez File d'attente dans le champ **Type**.
- d) Sélectionnez **Démarrez l'assistant pour créer une file d'attente MQ correspondante**. Continuez dans l'assistant.

A la fin de l'assistant **Nouvelle destination**, l'assistant **Nouvelle file d'attente MQ** s'ouvre et de nombreux détails concernant la file d'attente JMS sont mappés à la file d'attente IBM MQ.

• [OPTION 2] Créer une rubrique JMS et une rubrique IBM MQ simultanément

Lorsque vous créez une rubrique JMS dans IBM MQ Explorer, vous pouvez choisir de lancer l'assistant IBM MQ **Nouvelle rubrique** pour créer immédiatement une rubrique IBM MQ dès que l'assistant **Nouvelle destination JMS** est terminé. L'assistant **Nouvelle rubrique** contient les détails que vous avez entrés lors de la création de la rubrique JMS.

- a) Dans la vue Navigateur, sélectionnez le contexte initial JMS auquel vous souhaitez ajouter une rubrique JMS et cliquez avec le bouton droit de la souris sur le dossier d'objets du contexte initial **Destinations**.
- b) Cliquez sur **Nouveau** > **Destination** pour ouvrir l'assistant **Nouvelle destination**.
- c) Entrez un nom pour votre rubrique, puis sélectionnez Rubrique dans le champ **Type**.
- d) Sélectionnez **Démarrez l'assistant pour créer une rubrique MQ correspondante**. Continuez dans l'assistant.

A la fin de l'assistant **Nouvelle destination**, l'assistant **Nouvelle rubrique** s'ouvre et de nombreux détails concernant la rubrique JMS sont mappés à la rubrique IBM MQ.

#### **Tâches associées**

[«Création d'une destination», à la page 199](#page-198-0)

Un objet destination permet à un client JMS d'indiquer la cible des messages qu'il génère et la source des messages qu'il reçoit. Les objets destination peuvent représenter des files d'attente (messagerie point-à-point) ou des rubriques (messagerie de publication/abonnement).

[«Création et configuration de gestionnaires de files d'attente et d'objets», à la page 13](#page-12-0) Vous pouvez créer, configurer et supprimer des gestionnaires de files d'attente et des objets dans IBM MQ Explorer dans la vue Navigateur et la vue Contenu.

[«Création d'un objet IBM MQ à partir d'un objet JMS», à la page 37](#page-36-0)

Vous pouvez créer des files d'attente et des rubriques IBM MQ MQ à partir des files d'attentes et de rubriques JMS existantes. Les valeurs des propriétés appropriées de l'objet JMS sont copiées vers le nouvel objet IBM MQ. Cependant, en cas de modification ultérieure apportée à l'un des objets, ces modifications ne sont pas répercutées sur l'autre objet.

[«Création d'un objet JMS à partir d'un objet IBM MQ», à la page 202](#page-201-0) Vous pouvez créer des objets gérés par JMS à partir des objets IBM MQ existants.

#### **Référence associée**

[«Propriétés de destination», à la page 552](#page-551-0)

Vous pouvez afficher et définir des propriétés de destination dans la boîte de dialogue de propriétés Destination. Les propriétés disponibles dans cette boîte de dialogue dépendent du type de destination.

#### [«Propriétés de fabrique de connexions», à la page 517](#page-516-0)

Vous pouvez afficher et définir des propriétés de fabrique de connexions dans la boîte de dialogue de propriétés de fabrique de connexions. Les propriétés disponibles dans cette boîte de dialogue dépendent du fournisseur de messagerie utilisé par la fabrique de connexions.

# <span id="page-201-0"></span>**Création d'un objet JMS à partir d'un objet IBM MQ**

Vous pouvez créer des objets gérés par JMS à partir des objets IBM MQ existants.

### **Avant de commencer**

- [Affichez le gestionnaire de files d'attente qui héberge la file d'attente ou la rubrique IBM MQ.](#page-86-0)
- • [Créez et configurez des gestionnaires de files d'attente et d'objets.](#page-12-0)
- • [Ajoutez un contexte initial.](#page-192-0)

### **Pourquoi et quand exécuter cette tâche**

Pour créer un objet géré par JMS à partir d'un objet IBM MQ, procédez comme suit.

### **Procédure**

- 1. Dans la vue Navigateur, développez le gestionnaire de files d'attente qui héberge l'objet IBM MQ (une file d'attente IBM MQ ou une rubrique IBM MQ), puis cliquez sur le dossier **Files d'attente** ou **Rubriques** selon le cas pour répertorier les objets dans la vue Contenu.
- 2. Dans la vue Contenu, cliquez avec le bouton droit de la souris sur l'objet, puis cliquez sur **Créer une file d'attente JMS** ou sur **Créer une rubrique JMS**.

L'assistant Nouvelle destination s'affiche.

3. Dans l'assistant, cliquez sur **Sélectionner**, puis sélectionnez le contexte JMS dans lequel vous souhaitez créer l'objet JMS.

Le nom du contexte JMS s'affiche dans la zone **Contexte JMS** de l'assistant.

4. Entrez les informations nécessaires dans l'assistant pour définir le nouvel objet JMS, puis cliquez sur **Terminer**.

### **Résultats**

L'objet géré par JMS est créé et il s'affiche sous le contexte JMS approprié dans IBM MQ Explorer.

### **Que faire ensuite**

Vous pouvez maintenant poursuivre la configuration de l'objet JMS.

Pour créer un objet JMS et un objet IBM MQ simultanément, suivez les instructions qui figurent dans [«Création simultanée d'un objet JMS et d'un objet IBM MQ», à la page 200](#page-199-0) ou [«Création d'un objet IBM](#page-37-0) [MQ et d'un objet JMS simultanément», à la page 38.](#page-37-0)

#### **Tâches associées**

[«Création d'une destination», à la page 199](#page-198-0)

Un objet destination permet à un client JMS d'indiquer la cible des messages qu'il génère et la source des messages qu'il reçoit. Les objets destination peuvent représenter des files d'attente (messagerie point-à-point) ou des rubriques (messagerie de publication/abonnement).

[«Création simultanée d'un objet JMS et d'un objet IBM MQ», à la page 200](#page-199-0) Lorsque vous créez un objet JMS, vous pouvez éventuellement créer un objet IBM MQ correspondant du même type.

[«Création d'un objet IBM MQ et d'un objet JMS simultanément», à la page 38](#page-37-0) Lorsque vous créez un objet IBM MQ, vous pouvez créer un objet JMS correspondant du même type si vous le souhaitez.

# **Copie d'un objet géré**

Pour copier un objet géré dans IBM MQ Explorer, vous créez un objet à partir de l'objet existant que vous souhaitez copier.

## <span id="page-202-0"></span>**Pourquoi et quand exécuter cette tâche**

Pour créer une copie d'un objet géré JMS existant, procédez comme suit.

### **Procédure**

1. Dans la vue Navigateur, cliquez sur le dossier d'objets concerné avec le bouton droit de la souris, puis ouvrez l'assistant Nouveau.

Par exemple, cliquez avec le bouton droit de la souris sur le dossier **Fabrique de connexions**, puis cliquez sur **Nouveau** > **Fabrique de connexions**.

- 2. Sélectionnez les options requises jusqu'à ce que vous atteigniez la page de l'assistant sur laquelle vous pouvez choisir de créer l'objet avec les attributs d'un objet existant.
- 3. Cochez la case **Créer avec les attributs d'un objet existant**.
- 4. Cliquez sur **Sélectionner**. La boîte de dialogue Sélection de l'objet semblable s'ouvre. Elle répertorie tous les objets de l'espace de nom JNDI qui correspondent aux sélections déjà effectuées dans l'assistant. Par exemple, si vous créez une fabrique de connexions, la boîte de dialogue répertorie toutes les fabriques de connexions qui utilisent les mêmes attributs de type de transport, de fournisseur de messagerie et de classe de fabrique de connexions que l'objet que vous créez.
- 5. Cliquez sur l'objet à utiliser comme modèle pour le nouvel objet, puis cliquez sur **OK**.
- 6. Cliquez sur **Terminer**.

### **Résultats**

Le nouvel objet est créé avec les attributs de l'objet existant que vous avez indiqué.

## **Changement de type de transport des connexions**

Vous pouvez changer le type de transport qu'un client JMS utilise pour se connecter à un fournisseur JMS. Vous pouvez également être amené à changer des propriétés et des paramètres qui sont requis par le nouveau type de transport.

### **Pourquoi et quand exécuter cette tâche**

Un client JMS (une application Java utilisant l'API JMS) a recours à une fabrique de connexions pour établir une connexion au fournisseur JMS. Le fournisseur de messagerie utilisé comme fournisseur JMS détermine les types de transport disponibles pour la connexion.

Afin de changer le transport utilisé par le client JMS pour se connecter au fournisseur JMS, procédez comme suit.

- 1. Dans la vue Navigateur, cliquez sur le dossier **Fabriques de connexions** contenant la fabrique de connexions pour laquelle vous souhaitez modifier le type de transport. La fabrique de connexions s'affiche dans la vue Contenu.
- 2. Dans la vue Contenu, cliquez avec le bouton droit de la souris sur la fabrique de connexions, puis sélectionnez **Changement de type de transport**.
- 3. Cliquez sur le type de transport disponible :
	- Si vous utilisez IBM MQ comme fournisseur de messagerie, cliquez sur **Liaisons** ou sur **Client**.
	- Si vous utilisez le type de transport Real Time comme fournisseur de messagerie, cliquez sur **Direct** ou **Direct HTTP**. Le transport en temps réel n'était pas disponible dans IBM MQ 8.0. Si vous utilisez IBM MQ 8.0, vous pouvez définir le transport en temps réel, mais il échoue lorsque vous tentez de créer une connexion.
- 4. Vérifiez si vous devez modifier des propriétés et des paramètres pour le nouveau type de transport ; par exemple, si vous remplacez **Liaisons** par **Client**, vous devez configurer la connexion client si vous ne l'avez pas déjà fait.

### <span id="page-203-0"></span>**Résultats**

Désormais, lorsque la fabrique de connexions créera une connexion pour le client JMS, cette connexion utilisera le nouveau type de transport.

#### **Concepts associés**

[«Fournisseurs de messagerie pour IBM MQ classes for JMS», à la page 193](#page-192-0) Un client JMS (programme Java qui utilise l'API JMS) emploie une fabrique de connexions pour établir une connexion au fournisseur JMS. Le fournisseur de messagerie utilisé comme fournisseur JMS détermine les types de transport disponibles pour la connexion.

#### [«Fabriques de connexions JMS», à la page 190](#page-189-0)

Une fabrique de connexions est un objet qu'un client JMS (programme JMS qui utilise l'API JMS) utilise pour créer une connexion avec un fournisseur JNDI (un fournisseur de messagerie tel que IBM MQ).

#### **Tâches associées**

[«Création d'une fabrique de connexions», à la page 197](#page-196-0)

Un client JMS (programme Java qui utilise l'API JMS) emploie des fabriques de connexions pour établir des connexions au fournisseur JMS (par exemple, IBM MQ).

## **Création d'un sous-contexte**

Un sous-contexte est une sous-division d'un espace de nom JNDI pouvant contenir des fabriques de connexions, des destinations, ainsi que d'autres sous-contextes. Vous pouvez créer des sous-contextes dans des contextes initiaux ou dans d'autres sous-contextes.

### **Pourquoi et quand exécuter cette tâche**

Un sous-contexte étend la convention de dénomination du contexte initial. La convention de dénomination étendue permet d'organiser les objets gérés dans l'espace de nom JNDI.

Pour créer un sous-contexte dans un contexte initial ou dans un autre sous-contexte, procédez comme suit.

### **Procédure**

- 1. Dans la vue Navigator, cliquez avec le bouton droit de la souris sur le contexte initial ou le souscontexte dans lequel vous souhaitez créer le nouveau sous-contexte, puis cliquez sur **Nouveau > Sous-contexte...** La boîte de dialogue Nouveau sous-contexte s'ouvre.
- 2. Entrez le nom du nouveau sous-contexte, puis cliquez sur **OK**.

### **Résultats**

Le nouveau sous-contexte est affiché dans la vue Navigateur, sous le contexte initial ou le sous-contexte dans lequel vous l'avez créé.

#### **Concepts associés**

#### [«Contextes JMS», à la page 189](#page-188-0)

Un contexte est un ensemble de liaisons qui associe des noms à des objets stockés dans un service d'annuaire.

#### **Tâches associées**

[«Suppression d'un sous-contexte», à la page 207](#page-206-0) Lorsque vous supprimez un sous-contexte dans IBM MQ Explorer, le sous-contexte n'existe plus dans l'espace de nom JNDI.

#### [«Ajout d'un contexte initial», à la page 193](#page-192-0)

Pour créer et configurer des objets JMS dans IBM MQ Explorer, vous devez ajouter un contexte initial pour définir la racine de l'espace de nom JNDI dans lequel les objets JMS sont stockés, dans le service d'annuaire.

# <span id="page-204-0"></span>**Changement de nom d'un objet géré**

Lorsque vous avez créé un objet géré (fabriques de connexions et destinations), vous pouvez le renommer dans IBM MQ Explorer.

### **Pourquoi et quand exécuter cette tâche**

Pour renommer un objet géré, procédez comme suit.

### **Procédure**

- 1. Dans la vue Contenu, cliquez avec le bouton droit de la souris sur l'objet à renommer, puis cliquez sur **Renommer**. La boîte de dialogue correspondante s'ouvre.
- 2. Entrez le nouveau nom de l'objet, puis cliquez sur **OK**.

### **Résultats**

L'objet renommé s'affiche dans la vue Contenu.

#### **Concepts associés**

#### [«Fabriques de connexions JMS», à la page 190](#page-189-0)

Une fabrique de connexions est un objet qu'un client JMS (programme JMS qui utilise l'API JMS) utilise pour créer une connexion avec un fournisseur JNDI (un fournisseur de messagerie tel que IBM MQ).

#### [«Destinations JMS \(files d'attente et rubriques\)», à la page 192](#page-191-0)

Une destination JMS est un objet (une file d'attente JMS ou une rubrique JMS) qui représente la cible des messages que le client génère et la source des messages qu'il consomme. Les destinations représentent des files d'attente en mode point-à-point et des rubriques en mode publication/abonnement.

#### [«Contextes JMS», à la page 189](#page-188-0)

Un contexte est un ensemble de liaisons qui associe des noms à des objets stockés dans un service d'annuaire.

#### **Tâches associées**

«Changement de nom d'un contexte», à la page 205 Vous pouvez renommer un sous-contexte à condition d'avoir d'abord supprimé tous les objets stockés dans le sous-contexte.

### **Changement de nom d'un contexte**

Vous pouvez renommer un sous-contexte à condition d'avoir d'abord supprimé tous les objets stockés dans le sous-contexte.

### **Pourquoi et quand exécuter cette tâche**

Vous ne pouvez pas modifier l'alias d'un contexte initial que vous avez ajouté à IBM MQ Explorer : vous devez retirer le contexte initial puis l'ajouter avec le nouvel alias à IBM MQ Explorer. En revanche, vous pouvez modifier le nom d'un sous-contexte.

Pour renommer un sous-contexte, procédez comme suit.

- 1. Supprimez du sous-contexte tous les objets qui y sont stockés, y compris les fabriques de connexions et les destinations IBM MQ classes for JMS, d'autres sous-contextes ainsi que les autres objets affichés dans la vue Contenu du contexte initial.
- 2. Régénérez la vue Contenu du sous-contexte pour qu'IBM MQ Explorer dispose d'informations actualisées sur le contenu de l'espace de nom JNDI.
- 3. Dans la vue Navigateur, cliquez avec le bouton droit de la souris sur le sous-contexte, puis cliquez sur **Renommer**.

<span id="page-205-0"></span>La boîte de dialogue Renommer s'ouvre. Si l'élément de menu **Renommer** est indisponible, cela signifie que des objets sont encore présents dans le sous-contexte ; ces objets peuvent ne pas être affichés dans IBM MQ Explorer ; régénérez la vue Contenu pour vous assurer qu'IBM MQ Explorer dispose d'informations actualisées sur le contenu de l'espace de nom JNDI.

4. Entrez le nouveau nom du sous-contexte, puis cliquez sur **OK**.

### **Résultats**

Le sous-contexte est renommé.

#### **Concepts associés**

[«Fabriques de connexions JMS», à la page 190](#page-189-0)

Une fabrique de connexions est un objet qu'un client JMS (programme JMS qui utilise l'API JMS) utilise pour créer une connexion avec un fournisseur JNDI (un fournisseur de messagerie tel que IBM MQ).

#### [«Destinations JMS \(files d'attente et rubriques\)», à la page 192](#page-191-0)

Une destination JMS est un objet (une file d'attente JMS ou une rubrique JMS) qui représente la cible des messages que le client génère et la source des messages qu'il consomme. Les destinations représentent des files d'attente en mode point-à-point et des rubriques en mode publication/abonnement.

#### [«Contextes JMS», à la page 189](#page-188-0)

Un contexte est un ensemble de liaisons qui associe des noms à des objets stockés dans un service d'annuaire.

#### **Tâches associées**

[«Changement de nom d'un objet géré», à la page 205](#page-204-0) Lorsque vous avez créé un objet géré (fabriques de connexions et destinations), vous pouvez le renommer

dans IBM MQ Explorer.

# **Suppression d'un objet géré**

Dans IBM MQ Explorer, lorsque vous supprimez un objet géré, celui-ci n'existe plus dans l'espace de nom JNDI du service d'annuaire.

### **Pourquoi et quand exécuter cette tâche**

**Important :** Avant de supprimer un objet géré, assurez-vous qu'il n'est pas requis par l'une de vos applications client JMS. Les applications client JMS qui ont besoin de l'objet géré alors qu'il a été supprimé ne fonctionneront plus correctement.

Pour supprimer un objet géré, procédez comme suit.

### **Procédure**

- 1. Dans la vue Contenu, cliquez avec le bouton droit de la souris sur l'objet géré, puis cliquez sur **Supprimer**.
- 2. Lorsque vous y êtes invité, cliquez sur **Supprimer** pour confirmer la suppression de l'objet géré.

### **Résultats**

L'objet géré est supprimé de l'espace de nom JNDI et d'IBM MQ Explorer.

#### **Concepts associés**

[«Fabriques de connexions JMS», à la page 190](#page-189-0)

Une fabrique de connexions est un objet qu'un client JMS (programme JMS qui utilise l'API JMS) utilise pour créer une connexion avec un fournisseur JNDI (un fournisseur de messagerie tel que IBM MQ).

#### [«Destinations JMS \(files d'attente et rubriques\)», à la page 192](#page-191-0)

Une destination JMS est un objet (une file d'attente JMS ou une rubrique JMS) qui représente la cible des messages que le client génère et la source des messages qu'il consomme. Les destinations représentent des files d'attente en mode point-à-point et des rubriques en mode publication/abonnement.

<span id="page-206-0"></span>[«Contextes JMS», à la page 189](#page-188-0)

Un contexte est un ensemble de liaisons qui associe des noms à des objets stockés dans un service d'annuaire.

## **Suppression d'un sous-contexte**

Lorsque vous supprimez un sous-contexte dans IBM MQ Explorer, le sous-contexte n'existe plus dans l'espace de nom JNDI.

### **Pourquoi et quand exécuter cette tâche**

Vous ne pouvez pas supprimer un sous-contexte qui contient des objets gérés ; vous devez d'abord supprimer toutes les fabriques de connexions, toutes les destinations et tous les sous-contextes de ce sous-contexte.

**Important :** Avant de supprimer un sous-contexte, assurez-vous qu'aucune de vos applications client JMS n'utilise les objets gérés se trouvant dans le sous-contexte. Une fois le sous-contexte supprimé, les applications client JMS ayant besoin des objets gérés qui se trouvaient dans le sous-contexte ne fonctionneront plus correctement.

Pour supprimer un sous-contexte, procédez comme suit.

### **Procédure**

- 1. Supprimez du sous-contexte tous les objets qui y sont stockés, y compris les fabriques de connexions et les destinations IBM MQ classes for JMS, d'autres sous-contextes ainsi que les autres objets affichés dans la vue Contenu du contexte initial.
- 2. Régénérez la vue Contenu du sous-contexte pour qu'IBM MQ Explorer dispose d'informations actualisées sur le contenu de l'espace de nom JNDI.
- 3. Dans la vue Navigateur, cliquez avec le bouton droit de la souris sur le sous-contexte, puis cliquez sur **Supprimer...**

Si **Supprimer...** L'élément de menu n'est pas disponible, il existe toujours des objets dans le souscontexte ; les objets peuvent ne pas être affichés dans IBM MQ Explorer; actualisez la vue Contenu pour vous assurer que IBM MQ Explorer dispose d'informations à jour sur le contenu de l'espace de nom JNDI.

4. Lorsque vous y êtes invité, cliquez sur **Supprimer** pour confirmer la suppression du sous-contexte.

### **Résultats**

Le sous-contexte est supprimé de l'espace de nom JNDI et d'IBM MQ Explorer.

#### **Concepts associés**

#### [«Contextes JMS», à la page 189](#page-188-0)

Un contexte est un ensemble de liaisons qui associe des noms à des objets stockés dans un service d'annuaire.

#### [«Fabriques de connexions JMS», à la page 190](#page-189-0)

Une fabrique de connexions est un objet qu'un client JMS (programme JMS qui utilise l'API JMS) utilise pour créer une connexion avec un fournisseur JNDI (un fournisseur de messagerie tel que IBM MQ).

#### [«Destinations JMS \(files d'attente et rubriques\)», à la page 192](#page-191-0)

Une destination JMS est un objet (une file d'attente JMS ou une rubrique JMS) qui représente la cible des messages que le client génère et la source des messages qu'il consomme. Les destinations représentent des files d'attente en mode point-à-point et des rubriques en mode publication/abonnement.

#### **Tâches associées**

[«Suppression d'un objet géré», à la page 206](#page-205-0)

Dans IBM MQ Explorer, lorsque vous supprimez un objet géré, celui-ci n'existe plus dans l'espace de nom JNDI du service d'annuaire.

Reportez-vous aux informations suivantes pour configurer l'installation d'IBM MQ Explorer.

## **Pourquoi et quand exécuter cette tâche**

Vous pouvez personnaliser l'affichage des informations par IBM MQ Explorer, notamment l'ordre des colonnes dans les tableaux et les objets affichés dans la vue **Contenu**. Vous pouvez également personnaliser diverses autres préférences en fonction de vos besoins. La disponibilité de certaines préférences dépend des plug-in que vous avez installés et activés pour IBM MQ Explorer.

Les principaux paramètres peuvent être définis dans la boîte de dialogue **Préférences**. Pour ouvrir la boîte de dialogue **Préférences**, cliquez sur **Fenêtre** > **Préférences**. Vous pouvez définir les autres paramètres en fonction des informations du tableau suivant :

٦

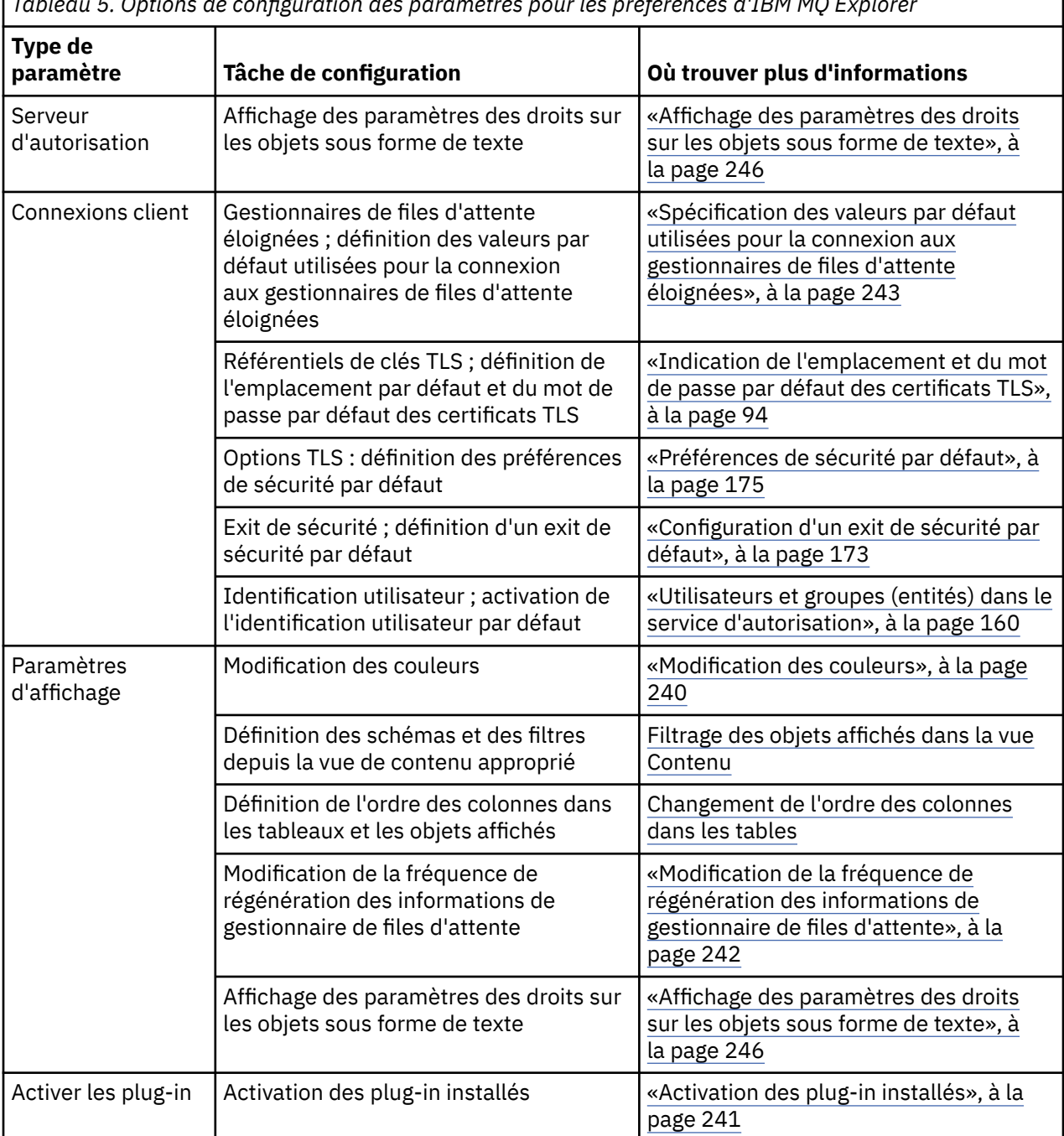

*Tableau 5. Options de configuration des paramètres pour les préférences d'IBM MQ Explorer*

<span id="page-208-0"></span>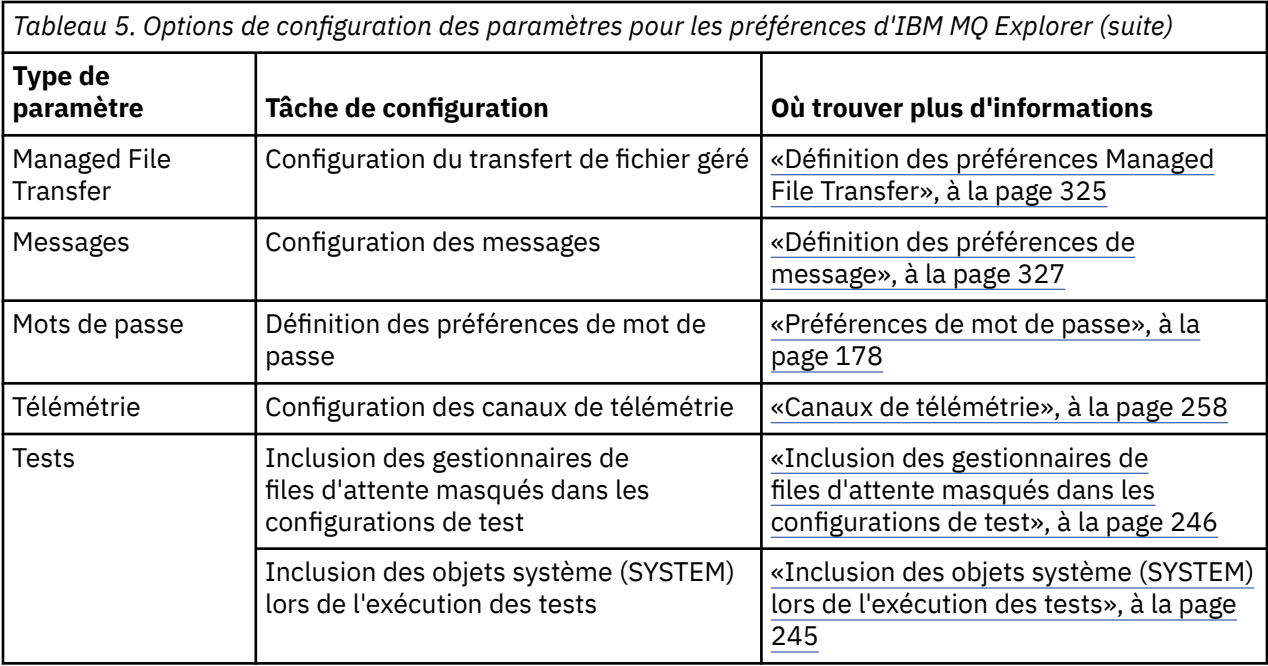

Vous pouvez exporter et importer les personnalisations que vous définissez dans IBM MQ Explorer. Pour plus d'informations, voir [Exportation et importation de paramètres dans MQ Explorer](#page-243-0).

#### **Tâches associées**

[«Configuration d'IBM MQ en utilisant IBM MQ Explorer», à la page 13](#page-12-0)

Dans la vue Navigateur, vous pouvez utiliser la boîte de dialogue Propriétés pour configurer certaines propriétés IBM MQ qui s'appliquent à l'ensemble de l'installation. Si nécessaire, vous pouvez aussi configurer les propriétés de gestionnaires de files d'attente individuels.

#### **Référence associée**

[«Accessibilité dans IBM MQ Explorer», à la page 301](#page-300-0)

Les fonctions d'accessibilité aident les utilisateurs handicapés physiques ou mal-voyants à utiliser les produits logiciels.

## **Filtrage des objets affichés dans les tableaux**

Lorsque les données des objets sont affichées dans des tableaux dans IBM MQ Explorer, vous pouvez les filtrer pour n'afficher que les objets qui vous intéressent.

### **Pourquoi et quand exécuter cette tâche**

Par exemple, lorsque la vue Contenu affiche le contenu du dossier **Files d'attente** d'un gestionnaire de files d'attente, vous pouvez choisir de n'afficher que les files d'attente dont le nom commence par saturn. Plutôt que de créer un filtre pour chaque type d'objet sur chaque gestionnaire de files d'attente, vous pouvez créer un filtre pour un type d'objet (files d'attente, par exemple) sur un gestionnaire, puis réutiliser ce filtre pour les files d'attente des autres gestionnaires de files d'attente.

Vous pouvez appliquer le filtre en fonction des critères suivants :

- le nom de l'objet,
- le type de l'objet (files d'attente et canaux uniquement),
- un attribut de l'objet (facultatif).

IBM MQ Explorer fournit et applique un filtre standard pour chaque type d'objet. Par exemple, le filtre Standard for Queues inclut toutes les files d'attente, ce qui vous permet de vous assurer que vous visualisez toutes les files d'attente du gestionnaire de files d'attente, que le filtre Standard for Channels inclut tous les canaux, etc. IBM MQ fournit également une sélection d'autres filtres utiles ; par <span id="page-209-0"></span>exemple, un filtre All queues with messages affiche uniquement les files d'attente contenant un ou plusieurs messages.

Pour appliquer un filtre différent sur un dossier d'objets, procédez comme suit :

### **Procédure**

- 1. Dans la vue ou la boîte de dialogue Contenu contenant la table, cliquez sur la petite flèche en regard du nom de filtre en cours. Un menu s'affiche.
- 2. Pour appliquer un des autres filtres fournis, cliquez sur le nom du filtre dans le menu. Le menu se ferme et le filtre est appliqué au tableau.
- 3. Si vous souhaitez appliquer un filtre différent (qui n'a pas été fourni avec IBM MQ), cliquez sur **Plus de filtres...** La boîte de dialogue Sélectionner un filtre s'ouvre et présente les filtres disponibles.
- 4. Dans la liste **Appliquer un filtre**, cliquez sur le filtre à appliquer, ou sur **Aucun filtre** pour supprimer tous les filtres du tableau.
- 5. Cliquez sur **OK**.

### **Résultats**

Le filtre sélectionné est appliqué au dossier.

#### **Concepts associés**

[«Définition de schémas pour modifier l'ordre des colonnes dans les tableaux», à la page 236](#page-235-0) Lorsque les données des objets sont affichées dans des tableaux dans IBM MQ Explorer, vous pouvez personnaliser l'ordre des colonnes dans les tableaux.

# **Création d'un filtre**

### **Pourquoi et quand exécuter cette tâche**

Vous pouvez créer des filtres pour tous les objets IBM MQ, notamment les canaux, les files d'attente, les programmes d'écoute et les services. Un filtre peut être appliqué uniquement à un type d'objet car des types d'objets différents ont des attributs différents.

Les instructions ci-dessous sont basées sur un exemple de création de filtre pour des files d'attente, dans lequel seules les files d'attente locales dont le nom commence par jupiter et contenant plus de 50 messages sont affichées dans la vue **Contenu**. Vous pouvez aisément adapter les instructions pour créer des filtres pour les autres types d'objets également.

Pour créer un filtre, procédez comme suit :

- 1. Dans la vue ou la boîte de dialogue **Contenu** contenant la table, cliquez sur la petite flèche en regard du nom de filtre en cours. Un menu s'affiche.
- 2. Dans le menu, cliquez sur **Gérer les filtres**. La boîte de dialogue **Gestion des filtres** s'ouvre, affichant les filtres qui existent pour le type d'objet.
- 3. Dans la boîte de dialogue **Gestion des filtres**, cliquez sur **Ajouter**. La boîte de dialogue **Ajout d'un filtre** s'ouvre.
- 4. Dans la boîte de dialogue **Ajouter un filtre** , dans la zone **Nom du filtre** , entrez un nom pour le filtre ; par exemple, Queues containing more than 50 messages
- 5. Après la zone **Nom du filtre** se trouvent les zones **Inclure** *objets* **où**, dans lesquelles vous pouvez entrer les critères à ajouter au nouveau filtre. Par exemple, si vous créez un filtre pour les files d'attente, les zones sont intitulées **Inclure files d'attente où**. Entrez les informations suivantes :
	- a) Les zones de la première ligne permettent de procéder à un filtrage sur le nom de l'objet. Par défaut, la troisième zone contient un astérisque (\*) pour que tous les objets, quel que soit

<span id="page-210-0"></span>leur nom, soient inclus dans le filtre. Par exemple, pour inclure uniquement les files d'attente commençant par jupiter, entrez jupiter\*

- b) Files d'attente et canaux uniquement : Les zones de la ligne suivante permettent de procéder à un filtrage sur le type de l'objet. Par défaut, le filtre inclut tous les types de l'objet. Par exemple, pour inclure uniquement les files d'attente locales, sélectionnez **File d'attente locale**.
- c) Facultatif : Vous pouvez indiquer un autre critère pour le filtre, en fonction de la valeur d'un attribut des objets. Cochez la case intitulée **- et -** pour pouvoir modifier les zones. Par exemple, pour inclure uniquement les files d'attente contenant plus de 50 messages, sélectionnez l'attribut **Longueur de la file d'attente en cours** dans la première zone, sélectionnez **supérieur** dans la deuxième et entrez 50 dans la troisième.
- 6. Facultatif : pour appliquer automatiquement un schéma de colonne existant lors de la mise en oeuvre du filtre, cochez la case **Appliquer automatiquement un schéma de colonne lors de la mise en oeuvre de ce filtre**, puis sélectionnez le schéma de colonne dans la liste.
- 7. Cliquez sur **OK**. La boîte de dialogue **Ajout d'un filtre** se ferme. Le nouveau filtre s'affiche dans la boîte de dialogue **Gestion des filtres**, avec tous les autres filtres disponibles.
- 8. Dans la boîte de dialogue **Gestion des filtres**, cliquez sur **OK**. La boîte de dialogue **Gestion des filtres** s'ouvre.

### **Résultats**

Vous pouvez maintenant appliquer le filtre au tableau.

#### **Concepts associés**

[«Définition de schémas pour modifier l'ordre des colonnes dans les tableaux», à la page 236](#page-235-0) Lorsque les données des objets sont affichées dans des tableaux dans IBM MQ Explorer, vous pouvez personnaliser l'ordre des colonnes dans les tableaux.

#### **Tâches associées**

[«Filtrage des objets affichés dans les tableaux», à la page 209](#page-208-0) Lorsque les données des objets sont affichées dans des tableaux dans IBM MQ Explorer, vous pouvez les filtrer pour n'afficher que les objets qui vous intéressent.

«Modification d'un filtre existant», à la page 211

Vous pouvez éditer tous les filtres que vous avez créés précédemment et vous pouvez également éditer les filtres fournis avec IBM MQ Explorer; par exemple, le filtre Default for Queues .

[«Copie d'un filtre existant», à la page 212](#page-211-0)

## **Modification d'un filtre existant**

Vous pouvez éditer tous les filtres que vous avez créés précédemment et vous pouvez également éditer les filtres fournis avec IBM MQ Explorer; par exemple, le filtre Default for Queues .

### **Pourquoi et quand exécuter cette tâche**

Vous pouvez éditer un filtre qui est appliqué à la table que vous visualisez ou un autre filtre.

- 1. Editer le filtre en cours
- 2. [Editer un filtre autre que le filtre en cours](#page-211-0)

- [OPTION 1] Editer le filtre en cours
	- a) Dans la vue ou la boîte de dialogue Contenu contenant la table, cliquez sur la petite flèche en regard du nom de filtre en cours.
		- Un menu s'affiche.
	- b) Dans le menu, cliquez sur **Editer le filtre en cours**.

La boîte de dialogue Edition d'un filtre s'ouvre.

- <span id="page-211-0"></span>c) Dans cette boîte de dialogue, apportez vos modifications, puis cliquez sur **OK**. Pour plus d'informations sur les zones de cette boîte de dialogue, voir : [«Création d'un filtre», à la page 210](#page-209-0).
- Les modifications sont automatiquement appliquées aux tables utilisant ce schéma.
- [OPTION 2] Editer un filtre autre que le filtre en cours
	- a) Dans la vue ou la boîte de dialogue Contenu contenant la table, cliquez sur la petite flèche en regard du nom de filtre en cours.
		- Un menu s'affiche.
	- b) Dans le menu, cliquez sur **Gérer les filtres**.

La boîte de dialogue Gestion des filtres s'ouvre, affichant les filtres qui existent pour le type d'objet.

- c) Dans la boîte de dialogue Gestion des filtres, cliquez sur le filtre à modifier, puis cliquez sur **Editer**. La boîte de dialogue Edition d'un filtre s'ouvre.
- d) Dans cette boîte de dialogue, ajoutez, supprimez ou modifiez les critères définis pour le filtre, puis cliquez sur **OK**. Pour plus d'informations sur les zones de cette boîte de dialogue, voir : [«Création](#page-209-0) [d'un filtre», à la page 210.](#page-209-0)
- e) Cliquez sur **OK** pour fermer la boîte de dialogue Gestion des filtres.

Les modifications sont automatiquement appliquées aux tables utilisant ce schéma.

#### **Tâches associées**

[«Filtrage des objets affichés dans les tableaux», à la page 209](#page-208-0)

Lorsque les données des objets sont affichées dans des tableaux dans IBM MQ Explorer, vous pouvez les filtrer pour n'afficher que les objets qui vous intéressent.

[«Création d'un filtre», à la page 210](#page-209-0) «Copie d'un filtre existant», à la page 212

# **Copie d'un filtre existant**

### **Pourquoi et quand exécuter cette tâche**

S'il existe un filtre similaire à celui que vous voulez créer, vous pouvez le copier puis le modifier à votre guise. Vous pouvez copier n'importe quel filtre que vous avez créé précédemment et vous pouvez également copier les filtres fournis avec IBM MQ Explorer; par exemple, le filtre Default for Queues . Vous ne pouvez pas copier un filtre pour un type d'objet pour l'utiliser pour un autre type d'objet ; par exemple, vous ne pouvez pas copier un filtre pour des canaux pour l'utiliser pour le filtrage de files d'attente.

Pour copier un filtre existant, procédez comme suit :

- 1. Vérifiez que le type d'objet pour lequel vous créez un filtre est affiché dans la vue du contenu, puis cliquez sur la petite flèche en regard du nom de filtre en cours. Un menu s'affiche.
- 2. Dans la boîte de dialogue Sélectionner un filtre, cliquez sur **Gérer les filtres...** La boîte de dialogue Gestion des filtres s'ouvre, affichant les filtres qui existent pour le type d'objet.
- 3. Dans la boîte de dialogue Gestion des filtres, cliquez sur le filtre que vous souhaitez copier, puis cliquez sur **Copier en tant que...** La boîte de dialogue Copier le filtre s'ouvre.
- 4. Dans cette boîte de dialogue, tapez le nom du nouveau filtre, puis cliquez sur **OK**.
- 5. Dans la boîte de dialogue Gestion des filtres, cliquez sur **Éditer...** La boîte de dialogue Edition d'un filtre s'ouvre.
- 6. Dans cette boîte de dialogue, ajoutez, supprimez ou modifiez les critères définis pour le filtre, puis cliquez sur **OK**. Pour plus d'informations sur les zones de cette boîte de dialogue, voir [Création d'un](#page-209-0) [filtre](#page-209-0).

7. Cliquez sur **OK** pour fermer la boîte de dialogue Gestion des filtres.

### **Résultats**

Le nouveau filtre est disponible dans la boîte de dialogue Sélectionner le filtre.

#### **Tâches associées**

[«Filtrage des objets affichés dans les tableaux», à la page 209](#page-208-0)

Lorsque les données des objets sont affichées dans des tableaux dans IBM MQ Explorer, vous pouvez les filtrer pour n'afficher que les objets qui vous intéressent.

[«Création d'un filtre», à la page 210](#page-209-0)

[«Modification d'un filtre existant», à la page 211](#page-210-0)

Vous pouvez éditer tous les filtres que vous avez créés précédemment et vous pouvez également éditer les filtres fournis avec IBM MQ Explorer; par exemple, le filtre Default for Queues .

[«Copie d'un filtre existant», à la page 212](#page-211-0)

# **Création et configuration d'une définition de service**

La spécification Définition de service IBM MQ fournit une norme de documentation des applications IBM MQ comme service en utilisant WSDL et des identificateurs URI.

La définition de service simplifie la réutilisation des applications IBM MQ dans les architectures orientées service. En décrivant des applications sous forme de services par le biais de formats identiques à ceux des services Web traditionnels, elles peuvent être gérées de la même manière que celle destinée à promouvoir la réutilisation et l'activation de l'intégration à l'aide d'outils de service standard. L'assistant de définition de service valide les informations nécessaires avant de produire une définition de service correctement formatée, ce qui implique qu'il n'est pas nécessaire d'avoir des connaissances approfondies sur WSDL et la spécification de définition de service IBM MQ dont vous auriez besoin pour produire manuellement des définitions de service.

Les définitions de service facilitent le catalogage et la gouvernance des applications IBM MQ en permettant d'interroger les ressources utilisées par une application, telles que les files d'attente et les gestionnaires de files d'attente, et de rechercher des services de manière dynamique lors de l'exécution. Cela est particulièrement vrai pour les clients qui possèdent des applications IBM MQ non gérées (non hébergées par CICS ou un serveur d'applications, fonctionnant en mode autonome sous Windows, UNIX, System iou en tant qu'applications de grand système par lots) qui ont été développées au fil du temps avec une documentation incohérente et aucun inventaire fiable des applications.

Les rubriques suivantes expliquent comment créer des définitions dans IBM MQ Explorer :

- • [«Ajout d'un référentiel de définitions de service», à la page 214](#page-213-0)
- • [«Suppression d'un référentiel de définitions de service», à la page 214](#page-213-0)
- • [«Création d'une nouvelle définition de service», à la page 215](#page-214-0)

Les rubriques suivantes expliquent comment configurer les définitions de service existantes dans IBM MQ Explorer :

- • [«Suppression de définitions de service», à la page 216](#page-215-0)
- [«Affichage d'un fichier WSDL de définition de service», à la page 216](#page-215-0)
- • [«Exportation d'un fichier WSDL», à la page 217](#page-216-0)

Les rubriques suivantes décrivent les attributs des pages de propriétés des définitions de service dans IBM MQ Explorer:

• [«Propriétés des définitions de service IBM MQ», à la page 442](#page-441-0)

**Remarque :** L'assistant de définition de service IBM MQ Explorer, introduit dans IBM WebSphere MQ 7.0, est déprécié dans IBM MQ 8.0.

# <span id="page-213-0"></span>**Ajout d'un référentiel de définitions de service**

Utilisez ces informations pour créer un nouveau référentiel de définition de service.

#### **Avant de commencer**

Des définitions de service doivent être créées dans un référentiel fondé sur des fichiers. Plusieurs référentiels peuvent être créés, chacun d'eux pouvant contenir une ou plusieurs définitions de service ou aucune. Il est ainsi possible de regrouper des définitions de services. Les référentiels ne peuvent pas être imbriqués, mais doivent être créés directement sous **Référentiels de définition de service** dans la vue **Navigateur**.

### **Pourquoi et quand exécuter cette tâche**

Pour ajouter un référentiel de définition de service dans la vue **Navigateur** :

### **Procédure**

- 1. Cliquez avec le bouton droit de la souris sur **Référentiels de définition de service** pour ouvrir le menu et sélectionnez **Ajouter un référentiel** pour ouvrir la boîte de dialogue **Ajout d'un nouveau référentiel de définition de service**.
- 2. Entrez le nom du nouveau référentiel et cliquez sur **Terminer** pour fermer la boîte de dialogue et créer le référentiel.

#### **Tâches associées**

«Suppression d'un référentiel de définitions de service», à la page 214 Toutes les définitions de service contenues dans le référentiel sont supprimées en même temps que ce dernier.

[«Création d'une nouvelle définition de service», à la page 215](#page-214-0) L'assistant de définition de service simplifie le processus de création de définitions de service et est intégré à IBM MQ Explorer. Il est déprécié dans IBM MQ 8.0.

[«Suppression de définitions de service», à la page 216](#page-215-0)

La suppression d'une définition de service est définitive. Une fois supprimée, une définition de service n'est plus récupérable.

## **Suppression d'un référentiel de définitions de service**

Toutes les définitions de service contenues dans le référentiel sont supprimées en même temps que ce dernier.

#### **Avant de commencer**

Lorsque vous supprimez un référentiel de définitions de service, vous supprimez également les définitions qu'il contient. Aucun de ces éléments n'est ensuite récupérable.

Si vous avez à nouveau besoin d'une définition de service, deux possibilités s'offrent à vous :

- Vous pouvez créer une définition de service dans un référentiel différent et sélectionner l'option **Créer avec les attributs d'une définition de service existante** dans l'assistant **Nouvelle définition de service**, puis choisir la définition de service requise.
- Vous pouvez exporter une définition de service à un emplacement différent.

### **Pourquoi et quand exécuter cette tâche**

Pour supprimer un référentiel de la vue **Navigateur** :

### **Procédure**

1. Cliquez avec le bouton droit de la souris sur le référentiel à supprimer pour ouvrir le menu et sélectionnez **Supprimer**.

Une boîte de dialogue de confirmation s'ouvre.

<span id="page-214-0"></span>2. Cliquez sur **Supprimer** pour supprimer définitivement le référentiel et toutes les définitions de service qu'il contient.

La boîte de dialogue de confirmation se ferme et le référentiel est supprimé. La modification est répercutée dans la vue **Navigateur** au bout de quelques secondes.

#### **Tâches associées**

[«Ajout d'un référentiel de définitions de service», à la page 214](#page-213-0) Utilisez ces informations pour créer un nouveau référentiel de définition de service.

«Création d'une nouvelle définition de service», à la page 215 L'assistant de définition de service simplifie le processus de création de définitions de service et est intégré à IBM MQ Explorer. Il est déprécié dans IBM MQ 8.0.

[«Suppression de définitions de service», à la page 216](#page-215-0) La suppression d'une définition de service est définitive. Une fois supprimée, une définition de service n'est plus récupérable.

### **Création d'une nouvelle définition de service**

L'assistant de définition de service simplifie le processus de création de définitions de service et est intégré à IBM MQ Explorer. Il est déprécié dans IBM MQ 8.0.

### **Avant de commencer**

La définition de service simplifie la réutilisation des applications IBM MQ dans les architectures orientées service. En décrivant des applications sous forme de services par le biais de formats identiques à ceux des services Web traditionnels, elles peuvent être gérées de la même manière que celle destinée à promouvoir la réutilisation et l'activation de l'intégration à l'aide d'outils de service standard. L'assistant de définition de service valide les informations nécessaires avant de produire une définition de service correctement formatée, ce qui implique qu'il n'est pas nécessaire d'avoir des connaissances approfondies sur WSDL et la spécification de définition de service IBM MQ dont vous auriez besoin pour produire manuellement des définitions de service.

Les définitions de service facilitent le catalogage et la gouvernance des applications IBM MQ en permettant d'interroger les ressources utilisées par une application, telles que les files d'attente et les gestionnaires de files d'attente, et de rechercher des services de manière dynamique lors de l'exécution. Cela est particulièrement vrai pour les clients qui possèdent des applications IBM MQ non gérées (non hébergées par CICS ou un serveur d'applications, fonctionnant en mode autonome sous Windows, UNIX, System iou en tant qu'applications de grand système par lots) qui ont été développées au fil du temps avec une documentation incohérente et aucun inventaire fiable des applications.

Vous devez créer un référentiel de définitions de service avant de définir une nouvelle définition de service. Pour plus d'informations, voir [«Ajout d'un référentiel de définitions de service», à la page 214](#page-213-0)

### **Pourquoi et quand exécuter cette tâche**

Après avoir créé un référentiel dans la vue **Navigateur** :

- 1. Cliquez avec le bouton droit de la souris sur le référentiel dans lequel vous voulez définir une nouvelle définition de service afin d'ouvrir le menu.
- 2. Cliquez sur **Nouveau** > **Nouvelle définition de service** pour ouvrir l'assistant **Nouvelle définition de service**. Au cours de l'exécution de l'assistant, vous pouvez appuyer sur la touche F1 pour accéder à l'aide contextuelle (Ctrl + F1 dans les installations Linux).

### <span id="page-215-0"></span>**Résultats**

Une définition de service est créée dans le référentiel sélectionné. Vous pouvez en créer plusieurs dans chaque référentiel.

### **Que faire ensuite**

Les noms de définition de service doivent être uniques dans chaque référentiel, mais ils peuvent être réutilisés dans d'autres référentiels.

#### **Tâches associées**

«Suppression de définitions de service», à la page 216 La suppression d'une définition de service est définitive. Une fois supprimée, une définition de service n'est plus récupérable.

[«Ajout d'un référentiel de définitions de service», à la page 214](#page-213-0) Utilisez ces informations pour créer un nouveau référentiel de définition de service.

[«Suppression d'un référentiel de définitions de service», à la page 214](#page-213-0) Toutes les définitions de service contenues dans le référentiel sont supprimées en même temps que ce dernier.

### **Suppression de définitions de service**

La suppression d'une définition de service est définitive. Une fois supprimée, une définition de service n'est plus récupérable.

### **Pourquoi et quand exécuter cette tâche**

Pour supprimer définitivement une définition de service dans la vue **Navigateur**, procédez comme suit.

### **Procédure**

- 1. Sélectionnez le référentiel de définitions de service qui contient la définition de service que vous voulez supprimer.
- 2. Dans la vue **Contenu**, cliquez avec le bouton droit de la souris sur la définition de service que vous voulez supprimer afin d'ouvrir le menu contextuel, et sélectionnez **Supprimer**. Une boîte de dialogue de confirmation s'ouvre.

3. Cliquez sur **Supprimer** pour supprimer définitivement la définition de service.

La boîte de dialogue de confirmation se ferme et la définition de service est supprimée. La modification est répercutée dans la vue **Contenu** au bout de quelques secondes.

#### **Tâches associées**

[«Création d'une nouvelle définition de service», à la page 215](#page-214-0) L'assistant de définition de service simplifie le processus de création de définitions de service et est intégré à IBM MQ Explorer. Il est déprécié dans IBM MQ 8.0.

[«Ajout d'un référentiel de définitions de service», à la page 214](#page-213-0) Utilisez ces informations pour créer un nouveau référentiel de définition de service.

[«Suppression d'un référentiel de définitions de service», à la page 214](#page-213-0) Toutes les définitions de service contenues dans le référentiel sont supprimées en même temps que ce dernier.

## **Affichage d'un fichier WSDL de définition de service**

Après avoir créé une définition de service, vous pouvez afficher le fichier WSDL généré.

### **Pourquoi et quand exécuter cette tâche**

Pour afficher le contenu du fichier de définition de service WSDL, procédez comme suit.
# <span id="page-216-0"></span>**Procédure**

- 1. Dans la vue **Navigateur**, sélectionnez le référentiel de définitions de service qui contient la définition de service que vous voulez afficher.
- 2. Dans la vue **Contenu**, cliquez avec le bouton droit de la souris sur la définition de service à afficher afin d'ouvrir le menu, et sélectionnez **Afficher**.

Par défaut, le fichier de définitions de service WSDL s'ouvre dans une nouvelle vue située à côté de la vue **Navigateur**.

### **Tâches associées**

[«Création d'une nouvelle définition de service», à la page 215](#page-214-0) L'assistant de définition de service simplifie le processus de création de définitions de service et est intégré à IBM MQ Explorer. Il est déprécié dans IBM MQ 8.0.

[«Suppression de définitions de service», à la page 216](#page-215-0) La suppression d'une définition de service est définitive. Une fois supprimée, une définition de service n'est plus récupérable.

#### **Référence associée**

[«Propriétés des définitions de service IBM MQ», à la page 442](#page-441-0) Vous pouvez définir des propriétés et des attributs pour des définitions de service lors de la création d'une définition de service ou lors de l'édition d'une définition de service existante.

# **Exportation d'un fichier WSDL**

Après avoir créé une définition de service, vous pouvez exporter le fichier WSDL à un nouvel emplacement.

### **Pourquoi et quand exécuter cette tâche**

Pour exporter le contenu du fichier de définition de services WSDL :

## **Procédure**

- 1. Dans la vue **Navigateur**, sélectionnez le référentiel de définitions de service qui contient la définition de service que vous voulez exporter.
- 2. Dans la vue **Contenu**, cliquez avec le bouton droit de la souris sur la définition de service à exporter afin d'ouvrir le menu, et sélectionnez **Exporter**.

Une boîte de dialogue s'ouvre pour vous permettre d'indiquer le nom et l'emplacement du fichier exporté.

### **Tâches associées**

[«Création d'une nouvelle définition de service», à la page 215](#page-214-0) L'assistant de définition de service simplifie le processus de création de définitions de service et est intégré à IBM MQ Explorer. Il est déprécié dans IBM MQ 8.0.

[«Suppression de définitions de service», à la page 216](#page-215-0)

La suppression d'une définition de service est définitive. Une fois supprimée, une définition de service n'est plus récupérable.

#### **Référence associée**

[«Propriétés des définitions de service IBM MQ», à la page 442](#page-441-0) Vous pouvez définir des propriétés et des attributs pour des définitions de service lors de la création d'une définition de service ou lors de l'édition d'une définition de service existante.

# **Création et configuration d'un ensemble de gestionnaires de files d'attente**

Les ensembles de gestionnaires de files d'attente vous permettent de grouper plusieurs gestionnaires de files d'attente dans un dossier et d'exécuter des opérations sur tous les gestionnaires de files d'attente contenus dans l'ensemble. Vous pouvez ainsi subdiviser les gestionnaires de files d'attente en ensembles

<span id="page-217-0"></span>"tests" et en ensembles "de production" ou les regrouper en fonction du système d'exploitation de la plateforme.

### **Pourquoi et quand exécuter cette tâche**

Le regroupement des gestionnaires de files d'attente est particulièrement pratique si vous administrez un grand nombre de gestionnaires de files d'attente en utilisant IBM MQ Explorer, car les gestionnaires de files d'attente qui appartiennent à des applications, des services ou des sociétés donnés peuvent être regroupés.

Les rubriques suivantes expliquent comment créer des groupes de gestionnaires de files d'attente dans IBM MQ Explorer:

- «Affichage d'ensembles de gestionnaires de files d'attente», à la page 218
- [«Définition d'ensembles manuels», à la page 219](#page-218-0)
- [«Définition d'ensembles automatiques», à la page 220](#page-219-0)

Les rubriques suivantes expliquent comment configurer les groupes de gestionnaires de files d'attente existants dans IBM MQ Explorer :

- • [«Gestion des filtres pour les ensembles automatiques», à la page 222](#page-221-0)
- • [«Ajout et suppression de gestionnaires de files d'attente en mode manuel», à la page 224](#page-223-0)
- • [«Ajout et suppression de gestionnaires de files d'attente en mode automatique», à la page 225](#page-224-0)
- • [«Copie d'un ensemble existant», à la page 231](#page-230-0)
- • [«Suppression d'un ensemble», à la page 232](#page-231-0)
- • [«Copie de gestionnaires de files d'attente dans un ensemble», à la page 233](#page-232-0)
- • [«Déplacement de gestionnaires de files d'attente», à la page 234](#page-233-0)
- • [«Importation et exportation d'ensembles de gestionnaires de files d'attente», à la page 235](#page-234-0)

Les rubriques suivantes décrivent les divers attributs des pages de propriétés des groupes de gestionnaires de files d'attente dans IBM MQ Explorer:

- [«Modification des propriétés d'un ensemble automatique», à la page 228](#page-227-0)
- • [«Propriétés des ensembles manuels», à la page 227](#page-226-0)
- • [«Propriétés des ensembles automatiques», à la page 226](#page-225-0)
- [«Modification des propriétés d'un ensemble manuel», à la page 229](#page-228-0)
- • [«Propriétés de gestion des ensembles», à la page 230](#page-229-0)

### **Affichage d'ensembles de gestionnaires de files d'attente**

Pour pouvoir utiliser les ensembles de gestionnaires de files d'attente, vous devez afficher les ensembles dans IBM MQ Explorer. Lorsqu'ils sont masqués, les ensembles de gestionnaires de files d'attente existent toujours, mais vous ne pouvez pas les gérer.

### **Pourquoi et quand exécuter cette tâche**

Depuis la vue **Navigateur**, procédez comme suit :

1. Dans la vue Navigateur, cliquez avec le bouton droit de la souris sur le dossier **Gestionnaires de files d'attente** pour ouvrir le menu, puis cliquez sur **Ensembles** > **Afficher les ensembles**.

La commande **Show Sets** affiche un ensemble par défaut appelé **Tous** qui ne peut pas être édité et contient toujours tous les gestionnaires de files d'attente.

Si vous souhaitez masquer tous les ensembles (tout en conservant les définitions et les regroupements), par exemple pour simplifier la vue Navigateur, procédez comme suit :

1. Dans la vue Navigateur, cliquez avec le bouton droit de la souris sur le dossier **Gestionnaires de files d'attente** pour ouvrir le menu, puis cliquez sur **Ensembles** > **Masquer les ensembles**.

<span id="page-218-0"></span>La commande **Hide Sets** supprime tous les ensembles définis, y compris l'ensemble **Tous** , de la vue Navigator (tout en conservant leurs définitions et leurs regroupements).

#### **Tâches associées**

[«Création et configuration d'un ensemble de gestionnaires de files d'attente», à la page 217](#page-216-0) Les ensembles de gestionnaires de files d'attente vous permettent de grouper plusieurs gestionnaires de files d'attente dans un dossier et d'exécuter des opérations sur tous les gestionnaires de files d'attente contenus dans l'ensemble. Vous pouvez ainsi subdiviser les gestionnaires de files d'attente en ensembles "tests" et en ensembles "de production" ou les regrouper en fonction du système d'exploitation de la plateforme.

«Définition d'ensembles manuels», à la page 219 Vous avez la possibilité de définir des ensembles de gestionnaires de files d'attente manuels ne

contenant aucun gestionnaire, puis d'ajouter des gestionnaires par la suite en fonction des besoins.

[«Définition d'ensembles automatiques», à la page 220](#page-219-0) Vous pouvez définir des ensembles de gestionnaires de files d'attente qui incluent automatiquement les gestionnaires de files d'attente appropriés.

[«Gestion des filtres pour les ensembles automatiques», à la page 222](#page-221-0) Vous pouvez utiliser des filtres pour définir quels gestionnaires de files d'attente sont regroupés dans un ensemble. Vous pouvez ajouter, éditer, copier et supprimer des filtres pour configurer des ensembles automatiques de gestionnaires de files d'attente.

[«Ajout et suppression de gestionnaires de files d'attente en mode manuel», à la page 224](#page-223-0) Lorsque vous avez créé un ensemble de gestionnaires de files d'attente manuel, vous pouvez ajouter ou supprimer manuellement des gestionnaires.

[«Ajout et suppression de gestionnaires de files d'attente en mode automatique», à la page 225](#page-224-0) Vous pouvez définir des filtres pour gérer automatiquement l'appartenance de vos ensembles de gestionnaires de files d'attente.

[«Copie d'un ensemble existant», à la page 231](#page-230-0) Copiez un ensemble existant afin de créer un gestionnaire de files d'attente ayant la même configuration.

# **Définition d'ensembles manuels**

Vous avez la possibilité de définir des ensembles de gestionnaires de files d'attente manuels ne contenant aucun gestionnaire, puis d'ajouter des gestionnaires par la suite en fonction des besoins.

## **Pourquoi et quand exécuter cette tâche**

Pour définir un nouvel ensemble :

## **Procédure**

- 1. Dans la vue Navigator, cliquez avec le bouton droit de la souris sur le dossier **Gestionnaires de files**, puis cliquez sur **Ensembles** > **Nouvel ensemble...** L'assistant **Nouvel ensemble** s'ouvre.
- 2. Tapez un nom valide pour le nouvel ensemble de gestionnaires de files d'attente. Le nom de cet ensemble n'est pas soumis aux règles de nom des objets MQ classiques. Toutefois, le nom doit être différent des noms d'ensemble existants.
- 3. Cliquez sur **Manuel** pour ajouter les gestionnaires de files d'attente manuellement.
- 4. Sélectionnez l'une des options ci-après :
	- Cliquez sur **Terminer** pour créer un ensemble vide, ou
	- Cliquez sur **Suivant** pour ajouter des gestionnaires de files d'attente au nouvel ensemble.
- 5. Dans le panneau de sélection manuelle, cochez la case en regard du nom du gestionnaire de files d'attente que vous souhaitez ajouter au nouvel ensemble. Vous pouvez ajouter plusieurs gestionnaires de files d'attente.
- 6. Cliquez sur **Terminer** pour créer votre ensemble et fermer l'assistant.

# <span id="page-219-0"></span>**Résultats**

Le nouvel ensemble manuel de gestionnaires de files d'attente s'affiche dans la vue Navigateur.

# **Que faire ensuite**

Si vous avez créé un ensemble vide à l'étape 3, vous pouvez ajouter manuellement des gestionnaires de files d'attente en suivant les instructions de [«Ajout et suppression de gestionnaires de files d'attente en](#page-223-0) [mode manuel», à la page 224](#page-223-0)

### **Tâches associées**

[«Création et configuration d'un ensemble de gestionnaires de files d'attente», à la page 217](#page-216-0) Les ensembles de gestionnaires de files d'attente vous permettent de grouper plusieurs gestionnaires de files d'attente dans un dossier et d'exécuter des opérations sur tous les gestionnaires de files d'attente contenus dans l'ensemble. Vous pouvez ainsi subdiviser les gestionnaires de files d'attente en ensembles "tests" et en ensembles "de production" ou les regrouper en fonction du système d'exploitation de la plateforme.

[«Affichage d'ensembles de gestionnaires de files d'attente», à la page 218](#page-217-0)

Pour pouvoir utiliser les ensembles de gestionnaires de files d'attente, vous devez afficher les ensembles dans IBM MQ Explorer. Lorsqu'ils sont masqués, les ensembles de gestionnaires de files d'attente existent toujours, mais vous ne pouvez pas les gérer.

### [«Définition d'ensembles manuels», à la page 219](#page-218-0)

Vous avez la possibilité de définir des ensembles de gestionnaires de files d'attente manuels ne contenant aucun gestionnaire, puis d'ajouter des gestionnaires par la suite en fonction des besoins.

#### «Définition d'ensembles automatiques», à la page 220

Vous pouvez définir des ensembles de gestionnaires de files d'attente qui incluent automatiquement les gestionnaires de files d'attente appropriés.

### [«Gestion des filtres pour les ensembles automatiques», à la page 222](#page-221-0)

Vous pouvez utiliser des filtres pour définir quels gestionnaires de files d'attente sont regroupés dans un ensemble. Vous pouvez ajouter, éditer, copier et supprimer des filtres pour configurer des ensembles automatiques de gestionnaires de files d'attente.

[«Ajout et suppression de gestionnaires de files d'attente en mode manuel», à la page 224](#page-223-0) Lorsque vous avez créé un ensemble de gestionnaires de files d'attente manuel, vous pouvez ajouter ou supprimer manuellement des gestionnaires.

[«Ajout et suppression de gestionnaires de files d'attente en mode automatique», à la page 225](#page-224-0) Vous pouvez définir des filtres pour gérer automatiquement l'appartenance de vos ensembles de gestionnaires de files d'attente.

# **Définition d'ensembles automatiques**

Vous pouvez définir des ensembles de gestionnaires de files d'attente qui incluent automatiquement les gestionnaires de files d'attente appropriés.

## **Pourquoi et quand exécuter cette tâche**

Pour définir un nouvel ensemble :

## **Procédure**

- 1. Dans la vue Navigator, cliquez avec le bouton droit de la souris sur le dossier **Gestionnaires de files**, puis cliquez sur **Ensembles** > **Nouvel ensemble...** L'assistant **Nouvel ensemble** s'ouvre.
- 2. Tapez un nom valide pour le nouvel ensemble de gestionnaires de files d'attente. Le nom de cet ensemble n'est pas soumis aux règles de nom des objets MQ classiques. Toutefois, le nom doit être différent des noms d'ensemble existants.
- 3. Cliquez sur **Automatique** pour ajouter des gestionnaires de files d'attente à l'aide de filtres automatiques, puis cliquez sur **Suivant**.
- 4. Sélectionnez le filtre que vous souhaitez utiliser dans la sous-fenêtre **Filtres disponibles**, puis cliquez sur **Ajouter->**. Le filtre sera supprimé du panneau **Filtres disponibles** et placé dans la sous-fenêtre **Filtres sélectionnés**. Pour sélectionner plusieurs filtres, par exemple Platform = Unix et Command level = 500, utilisez l'une des options suivantes :
	- Sélectionnez **correspond à N'IMPORTE QUEL des filtres sélectionnés** pour ajouter une instruction OR au filtre, par exemple : Platform = Unix -AND- Command level = 500. L'assistant ne vous permet pas de continuer si vous avez sélectionné des filtres en conflit, par exemple Platform = Unix -AND- Platform = Windows n'est pas autorisé.
	- Sélectionnez **correspond à N'IMPORTE QUEL des filtres sélectionnés** pour ajouter une instruction OR au filtre, par exemple : Platform =  $Unix -OR-$  Command level = 500.

Si vous devez créer, copier, éditer ou supprimer des filtres, vous pouvez le faire maintenant en cliquant sur **Gérer les filtres ...** et suivez les instructions décrites dans : [«Gestion des filtres pour](#page-221-0) [les ensembles automatiques», à la page 222.](#page-221-0) Les filtres peuvent également être gérés ultérieurement.

5. Cliquez sur **Terminer** pour créer votre ensemble et fermer l'assistant.

## **Résultats**

Le nouvel ensemble de gestionnaires de files d'attente s'affiche dans la vue Navigateur.

### **Que faire ensuite**

Vous pouvez créer de nouveaux filtres afin d'ajouter ou de supprimer des gestionnaires de files d'attente, ou bien copier, éditer et supprimer des filtres en suivant les instructions de [«Gestion des filtres pour les](#page-221-0) [ensembles automatiques», à la page 222](#page-221-0)

### **Tâches associées**

[«Création et configuration d'un ensemble de gestionnaires de files d'attente», à la page 217](#page-216-0) Les ensembles de gestionnaires de files d'attente vous permettent de grouper plusieurs gestionnaires de files d'attente dans un dossier et d'exécuter des opérations sur tous les gestionnaires de files d'attente contenus dans l'ensemble. Vous pouvez ainsi subdiviser les gestionnaires de files d'attente en ensembles "tests" et en ensembles "de production" ou les regrouper en fonction du système d'exploitation de la plateforme.

#### [«Affichage d'ensembles de gestionnaires de files d'attente», à la page 218](#page-217-0)

Pour pouvoir utiliser les ensembles de gestionnaires de files d'attente, vous devez afficher les ensembles dans IBM MQ Explorer. Lorsqu'ils sont masqués, les ensembles de gestionnaires de files d'attente existent toujours, mais vous ne pouvez pas les gérer.

#### [«Définition d'ensembles manuels», à la page 219](#page-218-0)

Vous avez la possibilité de définir des ensembles de gestionnaires de files d'attente manuels ne contenant aucun gestionnaire, puis d'ajouter des gestionnaires par la suite en fonction des besoins.

### [«Définition d'ensembles automatiques», à la page 220](#page-219-0)

Vous pouvez définir des ensembles de gestionnaires de files d'attente qui incluent automatiquement les gestionnaires de files d'attente appropriés.

#### [«Gestion des filtres pour les ensembles automatiques», à la page 222](#page-221-0)

Vous pouvez utiliser des filtres pour définir quels gestionnaires de files d'attente sont regroupés dans un ensemble. Vous pouvez ajouter, éditer, copier et supprimer des filtres pour configurer des ensembles automatiques de gestionnaires de files d'attente.

#### [«Ajout et suppression de gestionnaires de files d'attente en mode manuel», à la page 224](#page-223-0) Lorsque vous avez créé un ensemble de gestionnaires de files d'attente manuel, vous pouvez ajouter ou supprimer manuellement des gestionnaires.

[«Ajout et suppression de gestionnaires de files d'attente en mode automatique», à la page 225](#page-224-0) Vous pouvez définir des filtres pour gérer automatiquement l'appartenance de vos ensembles de gestionnaires de files d'attente.

# <span id="page-221-0"></span>**Gestion des filtres pour les ensembles automatiques**

Vous pouvez utiliser des filtres pour définir quels gestionnaires de files d'attente sont regroupés dans un ensemble. Vous pouvez ajouter, éditer, copier et supprimer des filtres pour configurer des ensembles automatiques de gestionnaires de files d'attente.

## **Avant de commencer**

Avant d'ajouter, d'éditer, de copier ou de supprimer des filtres, effectuez les étapes suivantes :

- 1. Activez la visibilité comme décrit dans [«Affichage d'ensembles de gestionnaires de files d'attente», à la](#page-217-0) [page 218](#page-217-0).
- 2. Définissez un ensemble dans lequel ajouter ou retirer des gestionnaires de files d'attente comme décrit dans [«Définition d'ensembles automatiques», à la page 220](#page-219-0).
- 3. Cliquez avec le bouton droit de la souris sur le jeu de filtres que vous souhaitez gérer dans la vue **Navigator**, puis cliquez sur **Éditer l'ensemble ...** Pour ouvrir la fenêtre **Éditer l'ensemble**.
- 4. Cliquez sur **Gérer les filtres** pour ouvrir la fenêtre **Gérer les filtres**.

## **Pourquoi et quand exécuter cette tâche**

Pour gérer les filtres, choisissez l'une des options suivantes :

- 1. Ajout d'un filtre
- 2. [Edition d'un filtre](#page-222-0)
- 3. [Copie d'un filtre](#page-222-0)
- 4. [Retirer un filtre](#page-222-0)

## **Procédure**

- 1. [OPTION 1] Ajouter un nouveau filtre
	- a) Ouvrez la fenêtre **Gestion des filtres** comme décrit au début de cette rubrique.
	- b) Dans la fenêtre **Gestion des filtres**, cliquez sur **Ajouter...** La fenêtre **Ajout d'un filtre** s'ouvre.
	- c) Dans la fenêtre **Ajouter un filtre** , dans la zone **Nom du filtre** , entrez un nom pour le filtre ; par exemple, Queues containing more than 50 messages
	- d) Dans les zones **Inclure les gestionnaires de files d'attente où**, vous pouvez entrer les critères à ajouter au nouveau filtre. Entrez par exemple les informations suivantes :
		- i) Les zones de la première ligne permettent de procéder à un filtrage sur le nom du gestionnaire de files d'attente. Par défaut, la troisième zone contient un astérisque (\*) pour que tous les gestionnaires de files d'attente, quel que soit leur nom, soient inclus dans le filtre. Par exemple, pour inclure uniquement les files d'attente commençant par jupiter, entrez jupiter\*
		- ii) Facultatif : Vous pouvez indiquer un autre critère pour le filtre, en fonction de la valeur d'un attribut des objets. Cochez la case intitulée **- ET -** pour pouvoir éditer les zones. Par exemple, pour inclure uniquement les gestionnaires de files d'attente dont la zone **Description** est Payroll, sélectionnez l'attribut **Paie**; dans la deuxième zone, sélectionnez **égal à**; dans la troisième zone, entrez Payroll.
	- e) Facultatif : pour appliquer automatiquement un schéma de colonne existant lors de la mise en oeuvre du filtre, cochez la case **Appliquer automatiquement un schéma de colonne lors de la mise en oeuvre de ce filtre**, puis sélectionnez le schéma de colonne dans la liste.
	- f) Cliquez sur **OK**.

La fenêtre **Ajout d'un filtre** se ferme. Le nouveau filtre est affiché dans la fenêtre **Gestion des filtres** avec les autres filtres disponibles.

g) Dans la fenêtre **Gestion des filtres**, cliquez sur **OK**. La fenêtre **Gestion des filtres** se ferme.

Votre nouveau filtre est ajouté à la liste des filtres disponibles.

- <span id="page-222-0"></span>2. [OPTION 2] Editer un filtre
	- a) Ouvrez la fenêtre **Gestion des filtres** comme décrit au début de cette rubrique.
	- b) Dans la fenêtre **Gestion des filtres**, cliquez sur **Editer...**
		- La boîte de dialogue **Edition d'un filtre** s'ouvre.
	- c) Dans la boîte de dialogue **Edition d'un filtre**, ajoutez, supprimez ou modifiez les critères définis pour le filtre, puis cliquez sur **OK**.

Pour plus d'informations sur les zones de cette boîte de dialogue, voir [Ajouter un nouveau filtre](#page-221-0).

d) Cliquez sur **OK** pour fermer la fenêtre **Gestion des filtres**.

Les modifications sont automatiquement appliquées aux tables utilisant ce schéma. La prise en compte des nouveaux filtres peut prendre plusieurs secondes.

3. [OPTION 3] Copier un filtre

Pour créer un filtre similaire à un filtre existant, vous pouvez copier le filtre existant et le modifier. Vous pouvez copier n'importe quel filtre que vous avez créé précédemment et vous pouvez également copier les filtres fournis avec IBM MQ Explorer; par exemple, le filtre Command level = 500 .

- a) Ouvrez la fenêtre **Gestion des filtres** comme décrit au début de cette rubrique.
- b) Dans la boîte de dialogue **Gestion des filtres**, sélectionnez le filtre à copier, puis cliquez sur **Copier comme...**

La boîte de dialogue **Copie d'un filtre** s'ouvre.

- c) Dans la boîte de dialogue **Copie d'un filtre**, entrez le nom du nouveau filtre, puis cliquez sur **OK**. Le nom du filtre copié ne peut pas être le même que le nom du filtre existant.
- d) Dans la fenêtre **Gestion des filtres**, cliquez sur **Editer...**

La boîte de dialogue **Edition d'un filtre** s'ouvre.

e) Dans la boîte de dialogue **Edition d'un filtre**, ajoutez, supprimez ou modifiez les critères définis pour le filtre, puis cliquez sur **OK**.

Pour plus d'informations sur les zones de cette boîte de dialogue, voir [Ajouter un nouveau filtre](#page-221-0).

f) Cliquez sur **OK** pour fermer la fenêtre **Gestion des filtres**.

Le nouveau filtre peut désormais être appliqué.

#### 4. [OPTION 4] Retirer un filtre

- a) Ouvrez la fenêtre **Gestion des filtres** comme décrit au début de cette rubrique.
- b) Dans la boîte de dialogue **Gestion des filtres**, sélectionnez le filtre à supprimer, puis cliquez sur **Retirer...**

La boîte de dialogue de confirmation de **retrait du filtre** s'ouvre.

- c) Cliquez sur **Oui** pour supprimer le filtre et fermer la boîte de dialogue de confirmation.
- d) Cliquez sur **OK** pour fermer la fenêtre **Gestion des filtres**.

Le filtre que vous avez supprimé est retiré de la liste des filtres de l'ensemble de gestionnaires de files d'attente sélectionné. Les gestionnaires de files d'attente ajoutés à l'ensemble à l'aide du filtre ne feront plus partie de l'ensemble de la vue Navigateur.

### **Tâches associées**

[«Affichage d'ensembles de gestionnaires de files d'attente», à la page 218](#page-217-0)

Pour pouvoir utiliser les ensembles de gestionnaires de files d'attente, vous devez afficher les ensembles dans IBM MQ Explorer. Lorsqu'ils sont masqués, les ensembles de gestionnaires de files d'attente existent toujours, mais vous ne pouvez pas les gérer.

#### [«Définition d'ensembles manuels», à la page 219](#page-218-0)

Vous avez la possibilité de définir des ensembles de gestionnaires de files d'attente manuels ne contenant aucun gestionnaire, puis d'ajouter des gestionnaires par la suite en fonction des besoins.

[«Définition d'ensembles automatiques», à la page 220](#page-219-0)

<span id="page-223-0"></span>Vous pouvez définir des ensembles de gestionnaires de files d'attente qui incluent automatiquement les gestionnaires de files d'attente appropriés.

«Ajout et suppression de gestionnaires de files d'attente en mode manuel», à la page 224 Lorsque vous avez créé un ensemble de gestionnaires de files d'attente manuel, vous pouvez ajouter ou supprimer manuellement des gestionnaires.

[«Ajout et suppression de gestionnaires de files d'attente en mode automatique», à la page 225](#page-224-0) Vous pouvez définir des filtres pour gérer automatiquement l'appartenance de vos ensembles de gestionnaires de files d'attente.

# **Ajout et suppression de gestionnaires de files d'attente en mode manuel**

Lorsque vous avez créé un ensemble de gestionnaires de files d'attente manuel, vous pouvez ajouter ou supprimer manuellement des gestionnaires.

### **Avant de commencer**

Avant de commencer :

- 1. Activez la visibilité de l'ensemble, comme décrit dans : [«Affichage d'ensembles de gestionnaires de](#page-217-0) [files d'attente», à la page 218](#page-217-0).
- 2. Définissez un ensemble dans lequel les gestionnaires de files d'attente pourront être ajoutés ou supprimés comme décrit dans [«Définition d'ensembles manuels», à la page 219.](#page-218-0)

### **Pourquoi et quand exécuter cette tâche**

Vous pouvez ajouter et supprimer manuellement les gestionnaires de files d'attente dans la vue Navigateur IBM MQ Explorer.

### **Procédure**

- Pour ajouter ou supprimer des gestionnaires de files d'attente à l'aide de la première méthode, procédez comme suit :
	- a) Cliquez avec le bouton droit de la souris sur l'ensemble à modifier.

L'appartenance à l'ensemble **Tous** ne peut être modifiée.

- b) Cliquez sur **Définir l'appartenance...** pour ouvrir la boîte de dialogue **Définir l'appartenance**. Tous les gestionnaires de files d'attente disponibles s'affichent. Les cases à cocher des gestionnaires de files d'attente qui font déjà partie de l'ensemble sont sélectionnées.
- c) Pour ajouter le gestionnaire de files d'attente à l'ensemble, sélectionnez la case à cocher située à côté du nom du gestionnaire de files d'attente correspondant. Pour supprimer le gestionnaire de files d'attente de l'ensemble, désélectionnez la case à cocher située à côté du gestionnaire de files d'attente correspondant.

Vous pouvez sélectionner plusieurs gestionnaires de files d'attente.

- d) Cliquez sur **OK** pour enregistrer les modifications et fermer la boîte de dialogue.
- Pour ajouter ou supprimer des gestionnaires de files d'attente à l'aide de la seconde méthode, procédez comme suit :
	- a) Cliquez avec le bouton droit de la souris sur le gestionnaire de files d'attente que vous voulez ajouter à un ensemble de gestionnaires de files d'attente.
	- b) Cliquez sur**Ensembles** > **Définition manuelle de l'appartenance...** pour ouvrir la boîte de dialogue **Définition manuelle de l'appartenance**.
	- c) Pour ajouter le gestionnaire de files d'attente à l'ensemble de gestionnaires de files d'attente, sélectionnez la case à cocher située à côté du nom de l'ensemble de gestionnaires de files d'attente correspondant. Pour supprimer le gestionnaire de files d'attente de cet ensemble de gestionnaires de files d'attente, désélectionnez la case à cocher située à côté de l'ensemble de gestionnaires de files d'attente correspondant.

Vous pouvez sélectionner plusieurs ensembles.

<span id="page-224-0"></span>d) Cliquez sur **OK** pour enregistrer les modifications et fermer la boîte de dialogue.

### **Résultats**

Si vous avez ajouté ou supprimé des gestionnaires de files d'attente dans un ensemble, la nouvelle appartenance de l'ensemble est affichée dans la vue Navigateur.

### **Tâches associées**

[«Création et configuration d'un ensemble de gestionnaires de files d'attente», à la page 217](#page-216-0) Les ensembles de gestionnaires de files d'attente vous permettent de grouper plusieurs gestionnaires de files d'attente dans un dossier et d'exécuter des opérations sur tous les gestionnaires de files d'attente contenus dans l'ensemble. Vous pouvez ainsi subdiviser les gestionnaires de files d'attente en ensembles "tests" et en ensembles "de production" ou les regrouper en fonction du système d'exploitation de la plateforme.

[«Affichage d'ensembles de gestionnaires de files d'attente», à la page 218](#page-217-0) Pour pouvoir utiliser les ensembles de gestionnaires de files d'attente, vous devez afficher les ensembles dans IBM MQ Explorer. Lorsqu'ils sont masqués, les ensembles de gestionnaires de files d'attente existent toujours, mais vous ne pouvez pas les gérer.

[«Définition d'ensembles manuels», à la page 219](#page-218-0) Vous avez la possibilité de définir des ensembles de gestionnaires de files d'attente manuels ne contenant aucun gestionnaire, puis d'ajouter des gestionnaires par la suite en fonction des besoins.

#### [«Définition d'ensembles automatiques», à la page 220](#page-219-0)

Vous pouvez définir des ensembles de gestionnaires de files d'attente qui incluent automatiquement les gestionnaires de files d'attente appropriés.

#### [«Gestion des filtres pour les ensembles automatiques», à la page 222](#page-221-0)

Vous pouvez utiliser des filtres pour définir quels gestionnaires de files d'attente sont regroupés dans un ensemble. Vous pouvez ajouter, éditer, copier et supprimer des filtres pour configurer des ensembles automatiques de gestionnaires de files d'attente.

[«Ajout et suppression de gestionnaires de files d'attente en mode manuel», à la page 224](#page-223-0) Lorsque vous avez créé un ensemble de gestionnaires de files d'attente manuel, vous pouvez ajouter ou supprimer manuellement des gestionnaires.

«Ajout et suppression de gestionnaires de files d'attente en mode automatique», à la page 225 Vous pouvez définir des filtres pour gérer automatiquement l'appartenance de vos ensembles de gestionnaires de files d'attente.

# **Ajout et suppression de gestionnaires de files d'attente en mode automatique**

Vous pouvez définir des filtres pour gérer automatiquement l'appartenance de vos ensembles de gestionnaires de files d'attente.

### **Avant de commencer**

Avant de commencer :

- 1. Activez la visibilité de l'ensemble, comme décrit dans : [«Affichage d'ensembles de gestionnaires de](#page-217-0) [files d'attente», à la page 218](#page-217-0).
- 2. Définissez un ensemble dans lequel les gestionnaires de files d'attente pourront être ajoutés ou supprimés comme décrit dans [«Définition d'ensembles automatiques», à la page 220](#page-219-0).

### **Pourquoi et quand exécuter cette tâche**

Pour ajouter et supprimer des gestionnaires de files d'attente, procédez comme suit :

## **Procédure**

1. Cliquez avec le bouton droit de la souris sur l'ensemble à modifier. L'appartenance à l'ensemble **Tous** ne peut être modifiée.

- <span id="page-225-0"></span>2. Cliquez sur **Editer l'ensemble ...** pour ouvrir la boîte de dialogue **Editer l'ensemble**. Les filtres en cours sont affichés, ce qui vous permet d'en retirer ou d'en ajouter (vous pouvez également les modifier, les copier ou les supprimer, comme décrit dans [«Gestion des filtres pour les ensembles](#page-221-0) [automatiques», à la page 222\)](#page-221-0).
- 3. Cliquez sur **OK** pour enregistrer les modifications et fermer la fenêtre.

### **Résultats**

Si vos modifications du filtre ont eu pour conséquence d'ajouter des gestionnaires de files d'attente à l'ensemble ou d'en retirer, la nouvelle appartenance de l'ensemble s'affiche dans la vue Navigateur.

# **Que faire ensuite**

### **Tâches associées**

[«Création et configuration d'un ensemble de gestionnaires de files d'attente», à la page 217](#page-216-0) Les ensembles de gestionnaires de files d'attente vous permettent de grouper plusieurs gestionnaires de files d'attente dans un dossier et d'exécuter des opérations sur tous les gestionnaires de files d'attente contenus dans l'ensemble. Vous pouvez ainsi subdiviser les gestionnaires de files d'attente en ensembles "tests" et en ensembles "de production" ou les regrouper en fonction du système d'exploitation de la plateforme.

### [«Affichage d'ensembles de gestionnaires de files d'attente», à la page 218](#page-217-0)

Pour pouvoir utiliser les ensembles de gestionnaires de files d'attente, vous devez afficher les ensembles dans IBM MQ Explorer. Lorsqu'ils sont masqués, les ensembles de gestionnaires de files d'attente existent toujours, mais vous ne pouvez pas les gérer.

### [«Définition d'ensembles manuels», à la page 219](#page-218-0)

Vous avez la possibilité de définir des ensembles de gestionnaires de files d'attente manuels ne contenant aucun gestionnaire, puis d'ajouter des gestionnaires par la suite en fonction des besoins.

#### [«Définition d'ensembles automatiques», à la page 220](#page-219-0)

Vous pouvez définir des ensembles de gestionnaires de files d'attente qui incluent automatiquement les gestionnaires de files d'attente appropriés.

#### [«Gestion des filtres pour les ensembles automatiques», à la page 222](#page-221-0)

Vous pouvez utiliser des filtres pour définir quels gestionnaires de files d'attente sont regroupés dans un ensemble. Vous pouvez ajouter, éditer, copier et supprimer des filtres pour configurer des ensembles automatiques de gestionnaires de files d'attente.

[«Ajout et suppression de gestionnaires de files d'attente en mode manuel», à la page 224](#page-223-0) Lorsque vous avez créé un ensemble de gestionnaires de files d'attente manuel, vous pouvez ajouter ou supprimer manuellement des gestionnaires.

# **Propriétés des ensembles automatiques**

Un ensemble de gestionnaires de files d'attente automatique contient plusieurs propriétés modifiables.

Les descriptions des options de la boîte de dialogue **Edition d'un ensemble** sont répertoriées dans le tableau suivant.

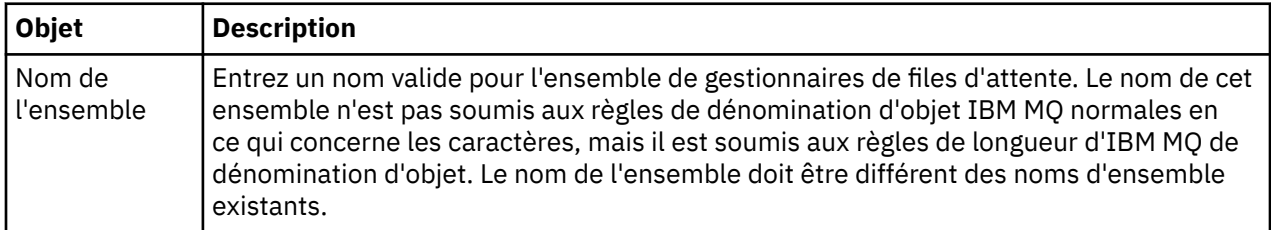

<span id="page-226-0"></span>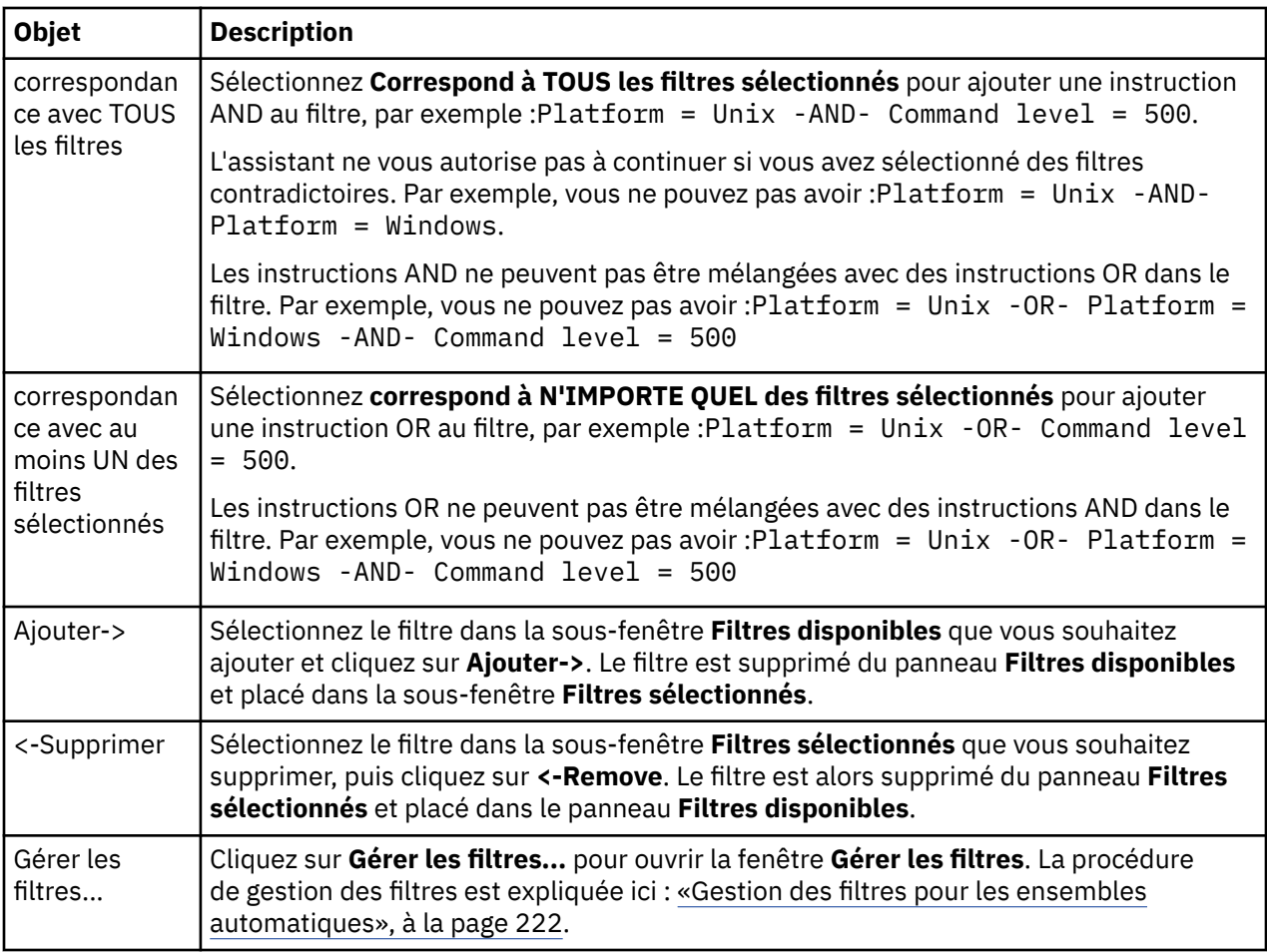

[«Modification des propriétés d'un ensemble automatique», à la page 228](#page-227-0) Vous pouvez modifier les propriétés d'un ensemble automatique existant.

[«Création et configuration d'un ensemble de gestionnaires de files d'attente», à la page 217](#page-216-0)

Les ensembles de gestionnaires de files d'attente vous permettent de grouper plusieurs gestionnaires de files d'attente dans un dossier et d'exécuter des opérations sur tous les gestionnaires de files d'attente contenus dans l'ensemble. Vous pouvez ainsi subdiviser les gestionnaires de files d'attente en ensembles "tests" et en ensembles "de production" ou les regrouper en fonction du système d'exploitation de la plateforme.

[«Définition d'ensembles automatiques», à la page 220](#page-219-0)

Vous pouvez définir des ensembles de gestionnaires de files d'attente qui incluent automatiquement les gestionnaires de files d'attente appropriés.

[«Gestion des filtres pour les ensembles automatiques», à la page 222](#page-221-0)

Vous pouvez utiliser des filtres pour définir quels gestionnaires de files d'attente sont regroupés dans un ensemble. Vous pouvez ajouter, éditer, copier et supprimer des filtres pour configurer des ensembles automatiques de gestionnaires de files d'attente.

[«Ajout et suppression de gestionnaires de files d'attente en mode automatique», à la page 225](#page-224-0) Vous pouvez définir des filtres pour gérer automatiquement l'appartenance de vos ensembles de gestionnaires de files d'attente.

# **Propriétés des ensembles manuels**

Un ensemble de gestionnaires de files d'attente manuel ne contient qu'une seule propriété modifiable.

L'option de la boîte de dialogue **Edition d'un ensemble** est décrite dans le tableau suivant.

<span id="page-227-0"></span>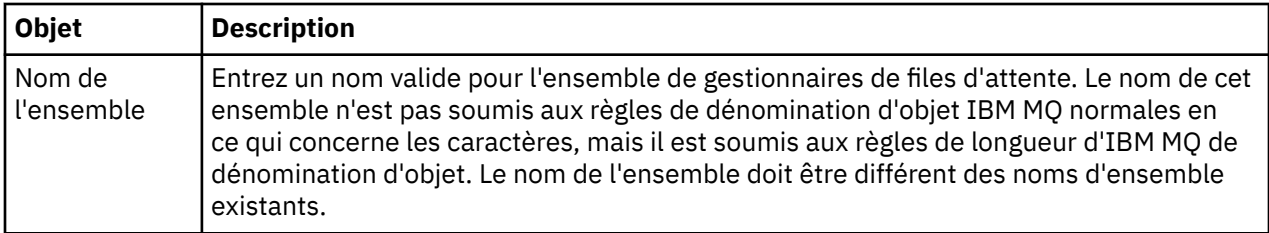

[«Modification des propriétés d'un ensemble manuel», à la page 229](#page-228-0) Vous pouvez modifier les propriétés d'un ensemble manuel existant.

[«Création et configuration d'un ensemble de gestionnaires de files d'attente», à la page 217](#page-216-0) Les ensembles de gestionnaires de files d'attente vous permettent de grouper plusieurs gestionnaires de files d'attente dans un dossier et d'exécuter des opérations sur tous les gestionnaires de files d'attente contenus dans l'ensemble. Vous pouvez ainsi subdiviser les gestionnaires de files d'attente en ensembles "tests" et en ensembles "de production" ou les regrouper en fonction du système d'exploitation de la plateforme.

[«Définition d'ensembles manuels», à la page 219](#page-218-0)

Vous avez la possibilité de définir des ensembles de gestionnaires de files d'attente manuels ne contenant aucun gestionnaire, puis d'ajouter des gestionnaires par la suite en fonction des besoins.

[«Ajout et suppression de gestionnaires de files d'attente en mode manuel», à la page 224](#page-223-0) Lorsque vous avez créé un ensemble de gestionnaires de files d'attente manuel, vous pouvez ajouter ou supprimer manuellement des gestionnaires.

# **Modification des propriétés d'un ensemble automatique**

Vous pouvez modifier les propriétés d'un ensemble automatique existant.

## **Pourquoi et quand exécuter cette tâche**

Vous pouvez ouvrir de deux manières la boîte de dialogue **Edition d'un ensemble** pour les ensembles de gestionnaires de files d'attente automatiques dans la vue Navigateur IBM MQ Explorer. Pour ouvrir la boîte de dialogue **Edition d'un ensemble** en utilisant la première méthode :

## **Procédure**

- 1. Cliquez avec le bouton droit de la souris sur l'ensemble automatique à modifier.
- 2. Cliquez sur **Editer l'ensemble ...** pour ouvrir la boîte de dialogue **Editer l'ensemble**.

### **Résultats**

La boîte de dialogue **Edition d'un ensemble** est ouverte et vous pouvez modifier les propriétés de l'ensemble automatique.

## **Que faire ensuite**

Pour ouvrir la boîte de dialogue **Edition d'un ensemble** en utilisant la seconde méthode :

- 1. Cliquez avec le bouton droit de la souris sur **Gestionnaires de files d'attente**.
- 2. Cliquez sur **Ensembles** > **Gérer les ensembles** pour ouvrir la boîte de dialogue **Gestion des ensembles**.
- 3. Sélectionnez l'ensemble automatique dont vous souhaitez modifier les propriétés.
- 4. Cliquez sur **Editer...** pour ouvrir la boîte de dialogue **Editer l'ensemble** pour les ensembles automatiques.

La boîte de dialogue **Edition d'un ensemble** est ouverte et vous pouvez modifier les propriétés de l'ensemble automatique.

<span id="page-228-0"></span>[«Création et configuration d'un ensemble de gestionnaires de files d'attente», à la page 217](#page-216-0) Les ensembles de gestionnaires de files d'attente vous permettent de grouper plusieurs gestionnaires de files d'attente dans un dossier et d'exécuter des opérations sur tous les gestionnaires de files d'attente contenus dans l'ensemble. Vous pouvez ainsi subdiviser les gestionnaires de files d'attente en ensembles "tests" et en ensembles "de production" ou les regrouper en fonction du système d'exploitation de la plateforme.

[«Définition d'ensembles automatiques», à la page 220](#page-219-0)

Vous pouvez définir des ensembles de gestionnaires de files d'attente qui incluent automatiquement les gestionnaires de files d'attente appropriés.

[«Gestion des filtres pour les ensembles automatiques», à la page 222](#page-221-0)

Vous pouvez utiliser des filtres pour définir quels gestionnaires de files d'attente sont regroupés dans un ensemble. Vous pouvez ajouter, éditer, copier et supprimer des filtres pour configurer des ensembles automatiques de gestionnaires de files d'attente.

[«Ajout et suppression de gestionnaires de files d'attente en mode automatique», à la page 225](#page-224-0) Vous pouvez définir des filtres pour gérer automatiquement l'appartenance de vos ensembles de gestionnaires de files d'attente.

#### **Référence associée**

[«Propriétés des ensembles automatiques», à la page 226](#page-225-0) Un ensemble de gestionnaires de files d'attente automatique contient plusieurs propriétés modifiables.

# **Modification des propriétés d'un ensemble manuel**

Vous pouvez modifier les propriétés d'un ensemble manuel existant.

### **Pourquoi et quand exécuter cette tâche**

Vous pouvez ouvrir de deux manières la boîte de dialogue **Edition d'un ensemble** pour les ensembles de gestionnaires de files d'attente automatiques dans la vue Navigateur IBM MQ Explorer. Pour ouvrir la boîte de dialogue **Edition d'un ensemble** en utilisant la première méthode :

### **Procédure**

- 1. Cliquez avec le bouton droit de la souris sur l'ensemble manuel à modifier.
- 2. Cliquez sur **Editer l'ensemble ...** pour ouvrir la boîte de dialogue **Editer l'ensemble**.

### **Résultats**

La boîte de dialogue **Edition d'un ensemble** est ouverte et vous pouvez modifier les propriétés de l'ensemble manuel.

### **Que faire ensuite**

Pour ouvrir la boîte de dialogue **Edition d'un ensemble** en utilisant la seconde méthode :

- 1. Cliquez avec le bouton droit de la souris sur **Gestionnaires de files d'attente**.
- 2. Cliquez sur **Ensembles** > **Gérer les ensembles** pour ouvrir la boîte de dialogue **Gestion des ensembles**.
- 3. Sélectionnez l'ensemble manuel dont vous souhaitez modifier les propriétés.
- 4. Cliquez sur **Editer...** Pour ouvrir la boîte de dialogue **Édition d'un ensemble** pour les jeux manuels.

La boîte de dialogue **Edition d'un ensemble** est ouverte et vous pouvez modifier les propriétés de l'ensemble manuel.

### **Tâches associées**

[«Création et configuration d'un ensemble de gestionnaires de files d'attente», à la page 217](#page-216-0) Les ensembles de gestionnaires de files d'attente vous permettent de grouper plusieurs gestionnaires de files d'attente dans un dossier et d'exécuter des opérations sur tous les gestionnaires de files d'attente

<span id="page-229-0"></span>contenus dans l'ensemble. Vous pouvez ainsi subdiviser les gestionnaires de files d'attente en ensembles "tests" et en ensembles "de production" ou les regrouper en fonction du système d'exploitation de la plateforme.

[«Définition d'ensembles manuels», à la page 219](#page-218-0)

Vous avez la possibilité de définir des ensembles de gestionnaires de files d'attente manuels ne contenant aucun gestionnaire, puis d'ajouter des gestionnaires par la suite en fonction des besoins.

[«Ajout et suppression de gestionnaires de files d'attente en mode manuel», à la page 224](#page-223-0) Lorsque vous avez créé un ensemble de gestionnaires de files d'attente manuel, vous pouvez ajouter ou supprimer manuellement des gestionnaires.

#### **Référence associée**

[«Propriétés des ensembles manuels», à la page 227](#page-226-0) Un ensemble de gestionnaires de files d'attente manuel ne contient qu'une seule propriété modifiable.

# **Propriétés de gestion des ensembles**

Vous gérez les propriétés définies dans la boîte de dialogue **Gestion des ensembles**.

Cliquez avec le bouton droit de la souris sur Gestionnaires de files d'attente pour ouvrir l'élément de menu **Ensembles**, puis cliquez sur **Gérer les ensembles** pour ouvrir la boîte de dialogue **Gestion des ensembles**.

Les descriptions des options de la boîte de dialogue **Gestion d'un ensemble** sont répertoriées dans le tableau suivant.

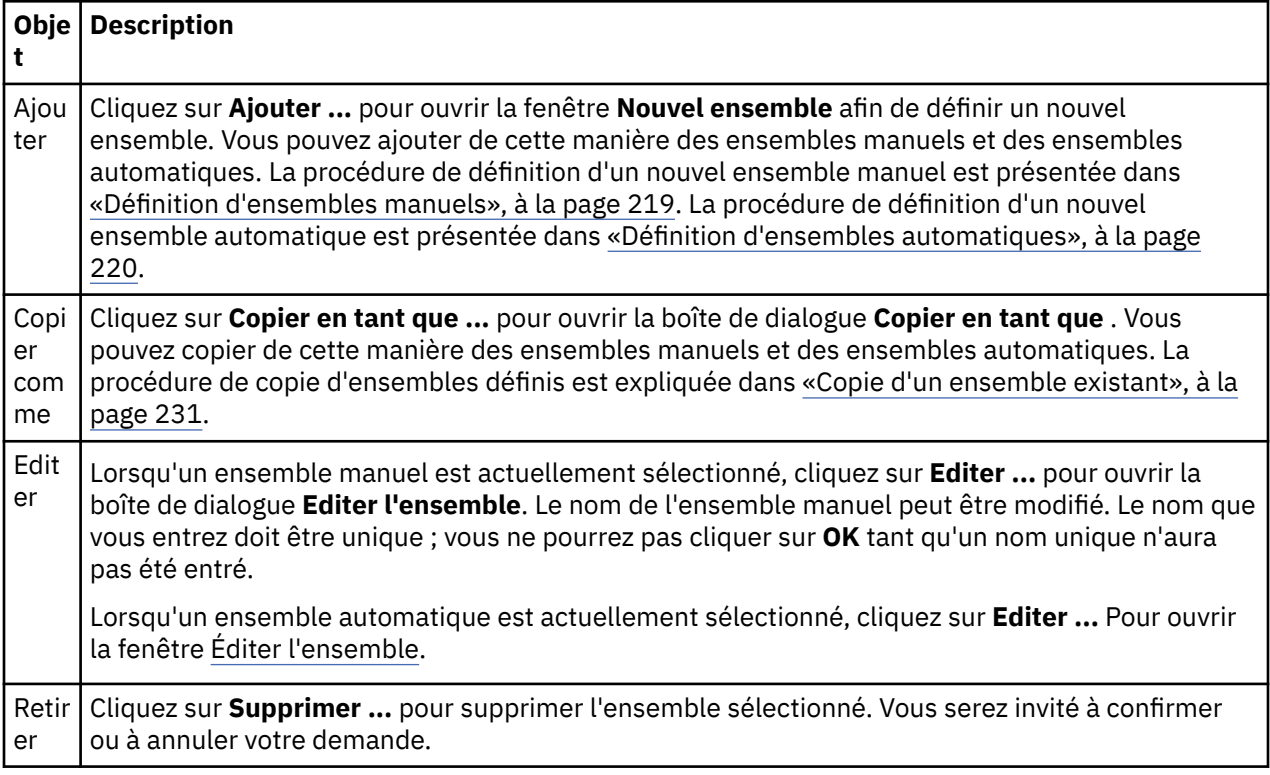

### **Tâches associées**

[«Création et configuration d'un ensemble de gestionnaires de files d'attente», à la page 217](#page-216-0) Les ensembles de gestionnaires de files d'attente vous permettent de grouper plusieurs gestionnaires de files d'attente dans un dossier et d'exécuter des opérations sur tous les gestionnaires de files d'attente contenus dans l'ensemble. Vous pouvez ainsi subdiviser les gestionnaires de files d'attente en ensembles "tests" et en ensembles "de production" ou les regrouper en fonction du système d'exploitation de la plateforme.

[«Affichage d'ensembles de gestionnaires de files d'attente», à la page 218](#page-217-0)

<span id="page-230-0"></span>Pour pouvoir utiliser les ensembles de gestionnaires de files d'attente, vous devez afficher les ensembles dans IBM MQ Explorer. Lorsqu'ils sont masqués, les ensembles de gestionnaires de files d'attente existent toujours, mais vous ne pouvez pas les gérer.

[«Définition d'ensembles manuels», à la page 219](#page-218-0)

Vous avez la possibilité de définir des ensembles de gestionnaires de files d'attente manuels ne contenant aucun gestionnaire, puis d'ajouter des gestionnaires par la suite en fonction des besoins.

[«Ajout et suppression de gestionnaires de files d'attente en mode manuel», à la page 224](#page-223-0) Lorsque vous avez créé un ensemble de gestionnaires de files d'attente manuel, vous pouvez ajouter ou supprimer manuellement des gestionnaires.

[«Déplacement de gestionnaires de files d'attente», à la page 234](#page-233-0) Il est possible de faire glisser des gestionnaires de files d'attente vers des ensembles et hors de ces ensembles.

# **Copie d'un ensemble existant**

Copiez un ensemble existant afin de créer un gestionnaire de files d'attente ayant la même configuration.

### **Avant de commencer**

Avant de commencer :

- 1. Activez la visibilité de l'ensemble, comme décrit dans : [«Affichage d'ensembles de gestionnaires de](#page-217-0) [files d'attente», à la page 218](#page-217-0).
- 2. Définissez l'ensemble à copier, comme décrit dans [:«Définition d'ensembles automatiques», à la page](#page-219-0) [220](#page-219-0) ou : [«Définition d'ensembles manuels», à la page 219.](#page-218-0)

### **Pourquoi et quand exécuter cette tâche**

Pour copier un ensemble existant, procédez comme suit :

## **Procédure**

- 1. Dans la vue **Navigateur**, cliquez avec le bouton droit de la souris sur le dossier **Gestionnaires de files d'attente**, puis cliquez sur **Ensembles** > **Gérer les ensembles**.
	- La fenêtre **Gestion des ensembles** apparaît.
- 2. Sélectionnez l'ensemble à copier.
- 3. Cliquez sur **Copier en tant que ...** pour ouvrir la boîte de dialogue **Copier l'ensemble** .
- 4. Tapez un nom pour le nouvel ensemble dans la zone **Nom du nouvel ensemble**. Le nom du nouvel ensemble doit être unique.
- 5. Cliquez sur **OK** pour copier l'ensemble et fermer la boîte de dialogue.

### **Résultats**

Vous venez de copier un ensemble et la vue Navigateur est actualisée pour tenir compte du nouvel ensemble (cette opération peut prendre quelques secondes si l'ensemble contient de nombreux gestionnaires de files d'attente).

### **Tâches associées**

[«Création et configuration d'un ensemble de gestionnaires de files d'attente», à la page 217](#page-216-0) Les ensembles de gestionnaires de files d'attente vous permettent de grouper plusieurs gestionnaires de

files d'attente dans un dossier et d'exécuter des opérations sur tous les gestionnaires de files d'attente contenus dans l'ensemble. Vous pouvez ainsi subdiviser les gestionnaires de files d'attente en ensembles "tests" et en ensembles "de production" ou les regrouper en fonction du système d'exploitation de la plateforme.

[«Affichage d'ensembles de gestionnaires de files d'attente», à la page 218](#page-217-0)

Pour pouvoir utiliser les ensembles de gestionnaires de files d'attente, vous devez afficher les ensembles dans IBM MQ Explorer. Lorsqu'ils sont masqués, les ensembles de gestionnaires de files d'attente existent toujours, mais vous ne pouvez pas les gérer.

<span id="page-231-0"></span>[«Définition d'ensembles manuels», à la page 219](#page-218-0)

Vous avez la possibilité de définir des ensembles de gestionnaires de files d'attente manuels ne contenant aucun gestionnaire, puis d'ajouter des gestionnaires par la suite en fonction des besoins.

#### [«Définition d'ensembles automatiques», à la page 220](#page-219-0)

Vous pouvez définir des ensembles de gestionnaires de files d'attente qui incluent automatiquement les gestionnaires de files d'attente appropriés.

[«Gestion des filtres pour les ensembles automatiques», à la page 222](#page-221-0) Vous pouvez utiliser des filtres pour définir quels gestionnaires de files d'attente sont regroupés dans un ensemble. Vous pouvez ajouter, éditer, copier et supprimer des filtres pour configurer des ensembles automatiques de gestionnaires de files d'attente.

[«Ajout et suppression de gestionnaires de files d'attente en mode manuel», à la page 224](#page-223-0) Lorsque vous avez créé un ensemble de gestionnaires de files d'attente manuel, vous pouvez ajouter ou supprimer manuellement des gestionnaires.

[«Ajout et suppression de gestionnaires de files d'attente en mode automatique», à la page 225](#page-224-0) Vous pouvez définir des filtres pour gérer automatiquement l'appartenance de vos ensembles de gestionnaires de files d'attente.

# **Suppression d'un ensemble**

La suppression d'un ensemble de gestionnaires de files d'attente supprime l'ensemble lui-même, mais pas les gestionnaires de files d'attente qu'il contient.

### **Avant de commencer**

- 1. Activez la visibilité de l'ensemble, comme décrit dans : [«Affichage d'ensembles de gestionnaires de](#page-217-0) [files d'attente», à la page 218](#page-217-0).
- 2. Définissez l'ensemble à supprimer en vous conformant aux instructions de la section [«Définition](#page-219-0) [d'ensembles automatiques», à la page 220](#page-219-0) ou de : [«Définition d'ensembles manuels», à la page 219.](#page-218-0)

### **Pourquoi et quand exécuter cette tâche**

Lorsque vous supprimez un ensemble de gestionnaires de files d'attente, les gestionnaires de files d'attente contenu dans cet ensemble ne sont PAS supprimés. Pour supprimer un ensemble existant, procédez comme suit.

1. Dans la vue **Navigateur**, cliquez sur l'ensemble à supprimer avec le bouton droit de la souris pour ouvrir le menu. Cliquez sur **Supprimer** pour ouvrir la boîte de dialogue de confirmation. Cliquez sur **Supprimer** pour supprimer définitivement l'ensemble sélectionné.

### **Résultats**

L'ensemble est supprimé et la vue Navigateur est mise à jour (cette opération peut prendre plusieurs secondes si l'ensemble contenait plusieurs gestionnaires de files d'attente).

#### **Tâches associées**

[«Création et configuration d'un ensemble de gestionnaires de files d'attente», à la page 217](#page-216-0) Les ensembles de gestionnaires de files d'attente vous permettent de grouper plusieurs gestionnaires de files d'attente dans un dossier et d'exécuter des opérations sur tous les gestionnaires de files d'attente contenus dans l'ensemble. Vous pouvez ainsi subdiviser les gestionnaires de files d'attente en ensembles "tests" et en ensembles "de production" ou les regrouper en fonction du système d'exploitation de la plateforme.

#### [«Affichage d'ensembles de gestionnaires de files d'attente», à la page 218](#page-217-0)

Pour pouvoir utiliser les ensembles de gestionnaires de files d'attente, vous devez afficher les ensembles dans IBM MQ Explorer. Lorsqu'ils sont masqués, les ensembles de gestionnaires de files d'attente existent toujours, mais vous ne pouvez pas les gérer.

[«Définition d'ensembles manuels», à la page 219](#page-218-0)

<span id="page-232-0"></span>Vous avez la possibilité de définir des ensembles de gestionnaires de files d'attente manuels ne contenant aucun gestionnaire, puis d'ajouter des gestionnaires par la suite en fonction des besoins.

[«Définition d'ensembles automatiques», à la page 220](#page-219-0)

Vous pouvez définir des ensembles de gestionnaires de files d'attente qui incluent automatiquement les gestionnaires de files d'attente appropriés.

[«Gestion des filtres pour les ensembles automatiques», à la page 222](#page-221-0) Vous pouvez utiliser des filtres pour définir quels gestionnaires de files d'attente sont regroupés dans un ensemble. Vous pouvez ajouter, éditer, copier et supprimer des filtres pour configurer des ensembles automatiques de gestionnaires de files d'attente.

[«Ajout et suppression de gestionnaires de files d'attente en mode manuel», à la page 224](#page-223-0) Lorsque vous avez créé un ensemble de gestionnaires de files d'attente manuel, vous pouvez ajouter ou supprimer manuellement des gestionnaires.

[«Ajout et suppression de gestionnaires de files d'attente en mode automatique», à la page 225](#page-224-0) Vous pouvez définir des filtres pour gérer automatiquement l'appartenance de vos ensembles de gestionnaires de files d'attente.

# **Copie de gestionnaires de files d'attente dans un ensemble**

Copier des gestionnaires de files d'attente d'un ensemble à un autre est une méthode pratique pour ajouter rapidement un gestionnaire de files d'attente à une sélection d'ensembles, sans avoir à ajouter le gestionnaire de files d'attente individuellement à chaque ensemble.

### **Avant de commencer**

Avant de commencer :

- 1. Activez la visibilité de l'ensemble, comme décrit dans : [«Affichage d'ensembles de gestionnaires de](#page-217-0) [files d'attente», à la page 218](#page-217-0).
- 2. Définissez au moins deux ensembles manuels, un à partir duquel effectuer la copie et l'autre vers lequel effectuer la copie, comme décrit dans : [«Définition d'ensembles manuels», à la page 219](#page-218-0). Les ensembles automatiques ne peuvent pas être utilisés avec la procédure suivante.

# **Pourquoi et quand exécuter cette tâche**

Pour copier les gestionnaires de files d'attente dans un ensemble, procédez comme suit :

## **Procédure**

- 1. Dans la vue **Navigateur**, cliquez avec le bouton droit de la souris sur l'ensemble à partir duquel vous souhaitez copier les gestionnaires de files d'attente, puis cliquez sur **Copier vers l'ensemble...**.
	- La boîte de dialogue **Copier vers l'ensemble** s'ouvre.
- 2. Cochez la case en regard du nom de l'ensemble auquel ajouter les gestionnaires de files d'attente. Vous pouvez sélectionner plusieurs ensembles.
- 3. Facultatif: vous pouvez cliquer sur **Gérer les ensembles ...** pour définir ou supprimer un ensemble tel qu'il est décrit dans : [«Ajout et suppression de gestionnaires de files d'attente en mode manuel», à la](#page-223-0) [page 224](#page-223-0)
- 4. Cliquez sur **OK** pour fermer la boîte de dialogue **Copier vers l'ensemble**.

## **Résultats**

Vous venez de copier le contenu d'un ensemble dans un autre. La vue Navigateur est actualisée pour tenir compte de ces nouvelles informations (cette opération peut prendre quelques secondes si l'ensemble contient de nombreux gestionnaires de files d'attente).

#### **Tâches associées**

[«Création et configuration d'un ensemble de gestionnaires de files d'attente», à la page 217](#page-216-0)

<span id="page-233-0"></span>Les ensembles de gestionnaires de files d'attente vous permettent de grouper plusieurs gestionnaires de files d'attente dans un dossier et d'exécuter des opérations sur tous les gestionnaires de files d'attente contenus dans l'ensemble. Vous pouvez ainsi subdiviser les gestionnaires de files d'attente en ensembles "tests" et en ensembles "de production" ou les regrouper en fonction du système d'exploitation de la plateforme.

[«Affichage d'ensembles de gestionnaires de files d'attente», à la page 218](#page-217-0) Pour pouvoir utiliser les ensembles de gestionnaires de files d'attente, vous devez afficher les ensembles dans IBM MQ Explorer. Lorsqu'ils sont masqués, les ensembles de gestionnaires de files d'attente existent toujours, mais vous ne pouvez pas les gérer.

#### [«Définition d'ensembles manuels», à la page 219](#page-218-0)

Vous avez la possibilité de définir des ensembles de gestionnaires de files d'attente manuels ne contenant aucun gestionnaire, puis d'ajouter des gestionnaires par la suite en fonction des besoins.

[«Ajout et suppression de gestionnaires de files d'attente en mode manuel», à la page 224](#page-223-0) Lorsque vous avez créé un ensemble de gestionnaires de files d'attente manuel, vous pouvez ajouter ou supprimer manuellement des gestionnaires.

«Déplacement de gestionnaires de files d'attente», à la page 234 Il est possible de faire glisser des gestionnaires de files d'attente vers des ensembles et hors de ces ensembles.

# **Déplacement de gestionnaires de files d'attente**

Il est possible de faire glisser des gestionnaires de files d'attente vers des ensembles et hors de ces ensembles.

### **Avant de commencer**

Avant de commencer :

- 1. Activez la visibilité de l'ensemble, comme décrit dans : [«Affichage d'ensembles de gestionnaires de](#page-217-0) [files d'attente», à la page 218](#page-217-0).
- 2. Définissez l'ensemble auquel le gestionnaire de files d'attente va être ajouté ou duquel il va être retiré, conformément aux instructions de la section [«Définition d'ensembles manuels», à la page 219](#page-218-0).

### **Pourquoi et quand exécuter cette tâche**

Il existe plusieurs façons de faire glisser des gestionnaires de files d'attente :

## **Procédure**

- Faites glisser un gestionnaire de files d'attente de l'ensemble Tout vers l'ensemble manuel auquel vous souhaitez l'ajouter. Ce gestionnaire de files d'attente ne sera pas supprimé de l'ensemble Tout.
- Faites glisser un gestionnaire de files d'attente d'un ensemble manuel vers l'ensemble Tout pour le supprimer de l'ensemble manuel.
- Faites glisser un gestionnaire de files d'attente d'un ensemble manuel vers un autre ensemble manuel. Le gestionnaire de files d'attente est ajouté au deuxième ensemble et supprimé du premier.
- Faites glisser un gestionnaire de files d'attente d'un ensemble automatique vers l'ensemble manuel auquel vous souhaitez l'ajouter. Le gestionnaire de files d'attente n'est pas supprimé de l'ensemble automatique.
- Faites glisser un gestionnaire de files d'attente d'un ensemble manuel vers un autre ensemble manuel en maintenant enfoncée la touche CTRL. Le gestionnaire de files d'attente est ajouté au deuxième ensemble sans être supprimé du premier.

#### **Exemple**

# <span id="page-234-0"></span>**Que faire ensuite**

Il est impossible de faire glisser un gestionnaire de files d'attente vers un ensemble automatique à partir d'un autre ensemble. Il est impossible de faire glisser un gestionnaire de files d'attente d'un ensemble automatique vers l'ensemble Tout. Par exemple, vous ne pouvez pas supprimer un gestionnaire de files d'attente d'un ensemble automatique en le faisant glisser.

### **Tâches associées**

[«Création et configuration d'un ensemble de gestionnaires de files d'attente», à la page 217](#page-216-0) Les ensembles de gestionnaires de files d'attente vous permettent de grouper plusieurs gestionnaires de files d'attente dans un dossier et d'exécuter des opérations sur tous les gestionnaires de files d'attente contenus dans l'ensemble. Vous pouvez ainsi subdiviser les gestionnaires de files d'attente en ensembles "tests" et en ensembles "de production" ou les regrouper en fonction du système d'exploitation de la plateforme.

[«Affichage d'ensembles de gestionnaires de files d'attente», à la page 218](#page-217-0) Pour pouvoir utiliser les ensembles de gestionnaires de files d'attente, vous devez afficher les ensembles dans IBM MQ Explorer. Lorsqu'ils sont masqués, les ensembles de gestionnaires de files d'attente existent toujours, mais vous ne pouvez pas les gérer.

[«Définition d'ensembles manuels», à la page 219](#page-218-0) Vous avez la possibilité de définir des ensembles de gestionnaires de files d'attente manuels ne contenant aucun gestionnaire, puis d'ajouter des gestionnaires par la suite en fonction des besoins.

[«Ajout et suppression de gestionnaires de files d'attente en mode manuel», à la page 224](#page-223-0) Lorsque vous avez créé un ensemble de gestionnaires de files d'attente manuel, vous pouvez ajouter ou supprimer manuellement des gestionnaires.

[«Copie de gestionnaires de files d'attente dans un ensemble», à la page 233](#page-232-0) Copier des gestionnaires de files d'attente d'un ensemble à un autre est une méthode pratique pour ajouter rapidement un gestionnaire de files d'attente à une sélection d'ensembles, sans avoir à ajouter le gestionnaire de files d'attente individuellement à chaque ensemble.

# **Importation et exportation d'ensembles de gestionnaires de files d'attente**

Vous pouvez exporter les ensembles de gestionnaires de files d'attente depuis IBM MQ Explorer à des fins de sauvegarde ou pour transférer et importer ces ensembles vers une autre instance d'IBM MQ Explorer.

## **Pourquoi et quand exécuter cette tâche**

Effectuez l'une des tâches suivantes :

- 1. Exporter des ensembles de gestionnaires de files d'attente
- 2. [Importer des ensembles de gestionnaires de files d'attente](#page-235-0)

# **Procédure**

- [OPTION 1] Exporter des ensembles de gestionnaires de files d'attente
	- a) Dans la vue Navigateur, cliquez avec le bouton droit de la souris sur **IBM MQ**, puis cliquez sur **Exporter des paramètres de MQ Explorer...**
		- La boîte de dialogue **Exportation** s'ouvre.
	- b) Sélectionnez **Ensembles** parmi les cases à cocher.
	- c) Entrez un nom et un emplacement pour le fichier compressé créé pour stocker les ensembles de gestionnaires de files d'attente exportés.
	- d) Cliquez sur **OK**.

Un fichier compressé contenant les ensembles de gestionnaires de files d'attente exportés est créé. Les paramètres se trouvent dans les fichiers XML.

Au cours de l'exportation, une liste des noms des gestionnaires de files d'attente faisant partie de l'ensemble sont exportés. Lors de l'exportation automatique d'ensembles de gestionnaires de files <span id="page-235-0"></span>d'attente, une liste des identificateurs de filtres auxquels les gestionnaires de files d'attente doivent correspondre est exportée. Une mention indiquant si les gestionnaires de files d'attente doivent correspondre à certains filtres ou à tous les filtres est également exportée.

- [OPTION 2] Importer des ensembles de gestionnaires de files d'attente
	- a) Dans la vue Navigator, cliquez avec le bouton droit de la souris sur **IBM MQ**, puis sur **Importer les paramètres de l'Explorateur MQ...**

La boîte de dialogue **Importation** s'ouvre.

- b) Recherchez le fichier compressé contenant les ensembles de gestionnaires de files d'attente.
- c) Pour importer les paramètres, sélectionnez **Ensembles**. Si le fichier compressé ne contient aucune information sur les ensembles de gestionnaires de files d'attente, la case à cocher associée aux ensembles n'est pas disponible.
- d) Cliquez sur **OK**.

Les paramètres du fichier compressé sont importés vers IBM MQ Explorer. Le gestionnaire de files d'attente ajoute les ensembles importés aux ensembles actuellement définis de façon à ce qu'ils soient fusionnés dans IBM MQ Explorer.

Au cours de l'importation, une liste des noms des gestionnaires de files d'attente faisant partie de l'ensemble sont importés. Tout gestionnaire de files d'attente existant dont le QMID correspond à un QMID de la définition de l'ensemble importé est ajouté à l'ensemble de gestionnaires de files d'attente. Si IBM MQ Explorer ne contient pas de gestionnaire de files d'attente avec un QMID correspondant, les informations importées du gestionnaire de files d'attente sont ignorées.

Lors de l'importation automatique d'ensembles de gestionnaires de files d'attente, une liste des identificateurs de filtres auxquels les gestionnaires de files d'attente doivent correspondre est importée. Une mention indiquant si les gestionnaires de files d'attente doivent correspondre à certains filtres ou à tous les filtres est également importée. Seuls les gestionnaires de files d'attente correspondant aux règles de filtrage importées sont ajoutés à l'ensemble automatique correspondant. Si certains filtres manquent, une boîte de dialogue s'affiche pour vous demander de sélectionner un autre filtre ou de supprimer l'ensemble.

Les définitions d'ensemble de gestionnaires de files d'attente ne peuvent pas être importées dans IBM WebSphere MQ 6.0 Explorer et les versions précédentes.

#### **Tâches associées**

[«Affichage d'ensembles de gestionnaires de files d'attente», à la page 218](#page-217-0) Pour pouvoir utiliser les ensembles de gestionnaires de files d'attente, vous devez afficher les ensembles dans IBM MQ Explorer. Lorsqu'ils sont masqués, les ensembles de gestionnaires de files d'attente existent toujours, mais vous ne pouvez pas les gérer.

# **Définition de schémas pour modifier l'ordre des colonnes dans les tableaux**

Lorsque les données des objets sont affichées dans des tableaux dans IBM MQ Explorer, vous pouvez personnaliser l'ordre des colonnes dans les tableaux.

Par exemple, les files d'attente ont un grand nombre d'attributs ; lorsque vous affichez le contenu d'un dossier **Files d'attente** dans la vue **Contenu**, si l'horodatage de création des files ne vous intéresse pas, vous pouvez choisir de ne pas afficher ces attributs ou vous pouvez placer ces colonnes à un autre emplacement du tableau.

Les modifications apportées sont enregistrées en tant que schémas, de sorte que vous pouvez appliquer les mêmes modifications au même type d'objet sur d'autres gestionnaires de files d'attente.

**IBM MQ Explorer fournit et applique des schémas standard. Comme les gestionnaires** de files d'attente et les objets IBM MQ for z/OS peuvent avoir des attributs légèrement différents, chaque schéma d'objet dispose de paramètres pour l'objet dans les gestionnaires de files d'attente multiplateformes et pour les gestionnaires de files d'attente z/OS. Les schémas standard incluent tous les attributs pour les objets de ce type. Par exemple, le schéma Standard for Queues inclut tous les <span id="page-236-0"></span>attributs des files d'attente sur les plateformes Multiplatforms et z/OS afin que vous puissiez vous assurer que vous voyez tous les attributs des files d'attente répertoriées.

Pour appliquer un schéma existant à une table :

- 1. Dans la vue ou la boîte de dialogue **Contenu** contenant la table, cliquez sur la petite flèche en regard du nom de schéma en cours. Un menu s'affiche.
- 2. Dans le menu, cliquez sur **Sélectionner un schéma**. La boîte de dialogue **Sélectionner un schéma** s'affiche.
- 3. Dans la boîte de dialogue **Sélectionner un schéma**, cliquez sur le schéma à appliquer. Les attributs que le schéma affichera y sont listés.
- 4. Cliquez sur **OK**.

Le schéma sélectionné est appliqué au dossier d'objets.

#### **Tâches associées**

«Création d'un schéma», à la page 237 Vous pouvez créer des schémas pour la plupart des tables de données dans IBM MQ Explorer.

#### [«Edition d'un schéma existant», à la page 238](#page-237-0)

Vous pouvez éditer tous les schémas que vous avez créés précédemment et vous pouvez également éditer les schémas fournis avec IBM MQ Explorer; par exemple, le schéma Standard for Queues . Après avoir modifié l'agencement de la table de statut, vous pouvez restaurer les largeurs par défaut des colonnes.

#### [«Copie d'un schéma existant», à la page 239](#page-238-0)

S'il existe déjà un schéma similaire à celui que vous voulez créer, vous pouvez le copier puis le modifier à votre guise.

[«Filtrage des objets affichés dans les tableaux», à la page 209](#page-208-0) Lorsque les données des objets sont affichées dans des tableaux dans IBM MQ Explorer, vous pouvez les filtrer pour n'afficher que les objets qui vous intéressent.

# **Création d'un schéma**

Vous pouvez créer des schémas pour la plupart des tables de données dans IBM MQ Explorer.

## **Pourquoi et quand exécuter cette tâche**

Vous pouvez créer des schémas pour des files d'attente, des canaux et des programmes d'écoute ; vous pouvez également créer des schémas pour des tables de statut dans les boîtes de dialogue **Statut**, par exemple la boîte de dialogue Statut de file d'attente. Un schéma peut être appliqué à un seul type d'objet car des types d'objet différents ont des attributs différents.

 $\blacksquare$  Multi $\blacksquare$  Les instructions suivantes utilisent un exemple de création d'un schéma pour les files d'attente de sorte que seuls les attributs Queue name, Queue typeet Current queue depth s'affichent pour les files d'attente sur Multiplatforms.

z/08  $\blacksquare$ Les mêmes attributs et QSG disposition sont affichés pour les files d'attente sous z/OS.

Vous pouvez aisément adapter les instructions pour créer des schémas pour les autres types d'objet également.

Pour créer un schéma, procédez comme suit.

## **Procédure**

- 1. Dans la vue ou la boîte de dialogue **Contenu** contenant la table, cliquez sur la petite flèche en regard du nom de filtre en cours. Un menu s'affiche.
- 2. Dans le menu, cliquez sur **Gérer les schémas**. La boîte de dialogue **Gestion des schémas** s'affiche ; il y figure les schémas existant déjà pour le type d'objet.
- <span id="page-237-0"></span>3. Dans la boîte de dialogue **Gestion des schémas**, cliquez sur **Ajouter**. La boîte de dialogue **Ajout d'un schéma** s'ouvre.
- 4. Dans la boîte de dialogue Ajouter un schéma, dans la zone **Nom du schéma** , entrez un nom pour le schéma ; par exemple, Monitoring the depth of my queues Par défaut, tous les attributs sont inclus dans le schéma.
- 5. Multi

Modifiez le schéma comme requis pour les objets sur Multiplatforms. Exemple :

- a) Dans la page **Distribué**, cliquez sur **Supprimer tout**. Tous les attributs de la liste **Attributs affichés** sont supprimés.
- b) Dans la liste des **attributs disponibles**, cliquez sur **Queue name**, puis sur **Ajouter**. L'attribut Queue name est ajouté à la liste des **attributs affichés**.
- c) Répétez l'étape 6 pour les attributs Queue type et Current queue depth.

### $6.$   $\overline{z}/0S$

Editez le schéma comme requis pour les objets sur z/OS. Exemple :

- a) Cliquez sur l'onglet z/OS pour passer à la page **z/OS**.
- b) Dans la page **z/OS**, cliquez sur **Copie des objets distribués sur z/OS**. Les modifications apportées dans la page **Distribué** sont copiés dans la page **z/OS**.
- c) Dans la liste **Attributs disponibles**, cliquez sur **Disposition QSG**, puis sur **Ajouter**. L'attribut QSG disposition est ajouté à la liste des **attributs affichés**.
- 7. Cliquez sur **OK**. La boîte de dialogue **Ajout d'un schéma** se ferme. Le nouveau schéma est affiché dans la boîte de dialogue **Gestion des schémas** avec les autres schémas disponibles.
- 8. Cliquez sur **OK** pour fermer la boîte de dialogue **Gestion des schémas**.

### **Résultats**

Vous pouvez à présent appliquer le schéma à une table de données.

#### **Concepts associés**

[«Définition de schémas pour modifier l'ordre des colonnes dans les tableaux», à la page 236](#page-235-0) Lorsque les données des objets sont affichées dans des tableaux dans IBM MQ Explorer, vous pouvez personnaliser l'ordre des colonnes dans les tableaux.

### **Tâches associées**

#### «Edition d'un schéma existant», à la page 238

Vous pouvez éditer tous les schémas que vous avez créés précédemment et vous pouvez également éditer les schémas fournis avec IBM MQ Explorer; par exemple, le schéma Standard for Queues . Après avoir modifié l'agencement de la table de statut, vous pouvez restaurer les largeurs par défaut des colonnes.

#### [«Copie d'un schéma existant», à la page 239](#page-238-0)

S'il existe déjà un schéma similaire à celui que vous voulez créer, vous pouvez le copier puis le modifier à votre guise.

# **Edition d'un schéma existant**

Vous pouvez éditer tous les schémas que vous avez créés précédemment et vous pouvez également éditer les schémas fournis avec IBM MQ Explorer; par exemple, le schéma Standard for Queues . Après avoir modifié l'agencement de la table de statut, vous pouvez restaurer les largeurs par défaut des colonnes.

## **Pourquoi et quand exécuter cette tâche**

Vous pouvez éditer un schéma qui est appliqué à la table que vous visualisez ou un autre schéma. Les modifications du schéma sont automatiquement appliquées aux tables utilisant ce schéma.

1. [Editer le schéma en cours](#page-238-0)

- <span id="page-238-0"></span>2. Editer un schéma autre que le schéma en cours
- 3. Réinitialiser la table de statut

### **Procédure**

- [OPTION 1] Editer le schéma en cours
	- a) Assurez-vous que le type d'objet pour lequel vous créez un schéma s'affiche dans la vue **Contenu**, puis, dans la vue **Contenu**, cliquez sur la petite flèche en regard du nom de schéma en cours. Un menu s'affiche.
	- b) Dans le menu, cliquez sur **Editer le schéma en cours**. La boîte de dialogue **Edition d'un schéma** s'ouvre.
	- c) Dans cette boîte de dialogue **Edition d'un schéma**, apportez la modification, puis cliquez sur **OK**. Pour plus d'informations sur cette boîte de dialogue, voir la section [Création d'un schéma](#page-236-0).
- [OPTION 2] Editer un schéma autre que le schéma en cours
	- a) Assurez-vous que le type d'objet pour lequel vous créez un schéma apparaît dans la vue **Contenu**.
	- b) Dans la vue **Contenu**, cliquez sur la petite flèche en regard du nom du schéma en cours. Un menu s'affiche.
	- c) Dans le menu, cliquez sur **Gérer les schémas**.

La boîte de dialogue **Gestion des schémas** s'ouvre et affiche les schémas qui existent pour le type d'objet.

- d) Dans la boîte de dialogue **Gestion des schémas**, cliquez sur le schéma à éditer, puis sur **Editer**. La boîte de dialogue **Edition d'un schéma** s'ouvre.
- e) Dans la boîte de dialogue **Éditer le schéma**, ajoutez ou supprimez des attributs du schéma selon les besoins, puis cliquez sur **OK**.

Pour plus d'informations sur cette boîte de dialogue, voir la section [Création d'un schéma](#page-236-0).

- f) Cliquez sur **OK** pour fermer la boîte de dialogue **Gestion des schémas**.
- Les modifications du schéma sont automatiquement appliquées aux tables utilisant ce schéma.
- [OPTION 3] Réinitialiser la table de statut

Effectuez cette étape pour réinitialiser les largeurs par défaut des colonnes après avoir modifié l'agencement de la table de statut.

- a) Assurez-vous que le tableau pour lequel vous réinitialisez les largeurs de colonne apparaît dans la vue **Contenu**.
- b) Dans la vue **Contenu**, cliquez sur la petite flèche en regard du nom du schéma en cours. Un menu s'affiche.
- c) Dans ce menu, cliquez sur **Réinitialiser les largeurs de colonne**.

Les colonnes de la table de statut retrouvent leur largeur par défaut.

### **Tâches associées**

«Copie d'un schéma existant», à la page 239

S'il existe déjà un schéma similaire à celui que vous voulez créer, vous pouvez le copier puis le modifier à votre guise.

[«Création d'un schéma», à la page 237](#page-236-0) Vous pouvez créer des schémas pour la plupart des tables de données dans IBM MQ Explorer.

# **Copie d'un schéma existant**

S'il existe déjà un schéma similaire à celui que vous voulez créer, vous pouvez le copier puis le modifier à votre guise.

# **Pourquoi et quand exécuter cette tâche**

Vous pouvez copier n'importe quel schéma que vous avez créé précédemment et vous pouvez également copier les schémas fournis avec IBM MQ Explorer; par exemple, le schéma Standard for Queues . Vous ne pouvez pas copier un schéma pour un type d'objet pour l'utiliser pour un autre type d'objet ; par exemple, vous ne pouvez pas copier un schéma pour des canaux pour l'utiliser pour le filtrage de files d'attente.

Pour copier un schéma existant, procédez comme suit :

## **Procédure**

- 1. Assurez-vous que le type d'objet pour lequel vous créez un filtre s'affiche dans la vue **Contenu**, puis, dans la vue **Contenu**, cliquez sur la petite flèche en regard du nom de filtre en cours. Un menu s'affiche.
- 2. Dans le menu, cliquez sur **Gérer les schémas**. La boîte de dialogue **Gestion des schémas** s'affiche ; il y figure les schémas existant déjà pour l'objet.
- 3. Dans la boîte de dialogue **Gestion des schémas**, sélectionnez le schéma que vous souhaitez copier, puis cliquez sur **Copier comme**. La fenêtre **Copie d'un schéma** s'ouvre.
- 4. Dans la boîte de dialogue **Copie d'un schéma**, entrez le nom du nouveau schéma, puis cliquez sur **OK**.
- 5. Dans la boîte de dialogue **Gestion des schémas**, cliquez sur **Editer**. La boîte de dialogue **Edition d'un schéma** s'ouvre.
- 6. Dans la boîte de dialogue **Éditer le schéma**, ajoutez ou supprimez des attributs du schéma selon les besoins, puis cliquez sur **OK**.
- 7. Cliquez sur **OK** pour fermer la boîte de dialogue **Gestion des schémas**.

### **Résultats**

Vous pouvez à présent appliquer le schéma à une table de données.

#### **Concepts associés**

[«Définition de schémas pour modifier l'ordre des colonnes dans les tableaux», à la page 236](#page-235-0) Lorsque les données des objets sont affichées dans des tableaux dans IBM MQ Explorer, vous pouvez personnaliser l'ordre des colonnes dans les tableaux.

### **Tâches associées**

[«Edition d'un schéma existant», à la page 238](#page-237-0)

Vous pouvez éditer tous les schémas que vous avez créés précédemment et vous pouvez également éditer les schémas fournis avec IBM MQ Explorer; par exemple, le schéma Standard for Queues . Après avoir modifié l'agencement de la table de statut, vous pouvez restaurer les largeurs par défaut des colonnes.

[«Création d'un schéma», à la page 237](#page-236-0)

Vous pouvez créer des schémas pour la plupart des tables de données dans IBM MQ Explorer.

# **Modification des couleurs**

Vous pouvez changer les couleurs qui sont utilisées pour mettre en évidence des parties de l'interface IBM MQ Explorer.

## **Pourquoi et quand exécuter cette tâche**

Dans IBM MQ Explorer, la couleur est utilisée dans plusieurs emplacements pour mettre en évidence les parties de l'interface. Par exemple, dans la vue du contenu, les cellules non applicables à un objet apparaissent en grisé ; dans la fenêtre des commandes contenant les détails de commande de l'assistant de création d'un gestionnaire de files d'attente, les sections de texte sont mises en évidence avec des couleurs différentes. La boîte de dialogue Préférences permet de modifier les couleurs utilisées.

Pour modifier la couleur des cellules non applicables, procédez comme suit :

# **Procédure**

- 1. Ouvrez la boîte de dialogue Préférences : **Fenêtre** > **Préférences**
- 2. Dans l'arborescence de la boîte de dialogue Préférences, développez **MQ Explorer**, puis cliquez sur **Couleurs**.
- 3. Dans la page **Couleurs**, cliquez sur le bouton représentant une palette qui correspond à la fonction à modifier. Le bouton de palette de la section Vue du contenu de la page détermine la couleur des cellules non applicables (cellules colorées en gris par défaut) ; les boutons de palette de la section Détails de la commande de la page déterminent la couleur du texte et de l'arrière-plan des fenêtres de commandes affichées dans la fenêtre Détails lorsque vous créez, supprimez, démarrez ou arrêtez un gestionnaire de files d'attente dans IBM MQ Explorer.
- 4. Cliquez sur la couleur que vous souhaitez utiliser (ou définissez-en une personnalisée), puis cliquez sur **OK**.
- 5. Cliquez sur **OK** pour fermer la boîte de dialogue Préférences.

## **Résultats**

La couleur sélectionnée est utilisée.

#### **Tâches associées**

[«Configuration de IBM MQ Explorer», à la page 208](#page-207-0) Reportez-vous aux informations suivantes pour configurer l'installation d'IBM MQ Explorer.

### **Référence associée**

[«Accessibilité dans IBM MQ Explorer», à la page 301](#page-300-0)

Les fonctions d'accessibilité aident les utilisateurs handicapés physiques ou mal-voyants à utiliser les produits logiciels.

# **Activation des plug-in installés**

Si un nouveau plug-in que vous installez dans IBM MQ Explorer n'est pas activé par défaut, vous pouvez l'activer dans la boîte de dialogue Préférences.

## **Pourquoi et quand exécuter cette tâche**

Lorsque vous installez un nouveau plug-in dans IBM MQ Explorer, que le plug-in soit fourni par IBM ou un tiers, si le plug-in ne fonctionne pas dans IBM MQ Explorer, il est fort probable que le plug-in ne soit pas activé par défaut.

Pour activer un plug-in installé, procédez comme suit.

## **Procédure**

- 1. Cliquez sur **Fenêtre** > **Préférences** pour ouvrir la boîte de dialogue Préférences.
- 2. Dans l'arborescence de la boîte de dialogue **Préférences**, développez **MQ Explorer**, puis cliquez sur **Activer les plug-in**. La liste des plug-in disponibles s'affiche.
- 3. Cochez la case en regard du plug-in à ajouter, puis cliquez sur **OK**.

## **Résultats**

Maintenant, le plug-in est activé dans IBM MQ Explorer. Les dossiers ou les options de menu, par exemple, associés au plug-in sont maintenant disponibles dans IBM MQ Explorer.

Vous pouvez également désactiver les plug-in que vous n'utilisez pas. Par exemple, si vous n'utilisez pas les clusters dans vos réseaux de messagerie, vous pouvez décocher la case en regard du plug-in de composant de cluster. Ce dernier reste installé sur votre ordinateur, pour que vous puissiez l'activer plus tard ; de ce fait, l'aide associée aux clusters reste disponible dans le système d'aide ainsi que dans l'aide contextuelle.

# **Modification de la fréquence de régénération des informations de gestionnaire de files d'attente**

Dans IBM MQ Explorer, les informations sur les gestionnaires de files d'attente locaux et les gestionnaires de files d'attente éloignées sont actualisées automatiquement à une fréquence définie. Vous pouvez changer la fréquence de régénération d'un gestionnaire de files d'attente spécifique ou la fréquence de régénération par défaut pour tous les nouveaux gestionnaires de files d'attente. Vous pouvez également empêcher la régénération automatique des informations d'un gestionnaire de files d'attente spécifique.

# **Pourquoi et quand exécuter cette tâche**

Par défaut, les informations relatives aux gestionnaires de files d'attente éloignées sont régénérées moins fréquemment que celles relatives aux gestionnaires locaux, en raison de l'augmentation du trafic réseau liée à chaque demande d'informations de la part des systèmes distants.

Vous pouvez également empêcher la régénération automatique de gestionnaires de files d'attente spécifiques. Par exemple, si vous savez qu'un gestionnaire de files d'attente sera arrêté pendant un certain temps, vous pouvez empêcher IBM MQ Explorer demander des informations à son sujet et réduire ainsi le trafic du réseau.

- «Modification de la fréquence de régénération pour un gestionnaire de files d'attente spécifique», à la page 242
- «Modification de la fréquence de régénération par défaut pour tous les nouveaux gestionnaires de files d'attente», à la page 242
- • [«Arrêt de la régénération automatique des informations d'un gestionnaire de files d'attente», à la page](#page-242-0) [243](#page-242-0)

# **Modification de la fréquence de régénération pour un gestionnaire de files d'attente spécifique**

## **Pourquoi et quand exécuter cette tâche**

Pour modifier la fréquence de régénération des informations sur un gestionnaire de files d'attente spécifique, procédez comme suit :

## **Procédure**

- 1. Dans la vue **Navigateur**, cliquez sur le gestionnaire de files d'attente avec le bouton droit de la souris et sélectionnez **Détails de connexion** > **Définition de la fréquence de régénération**. La boîte de dialogue **Régénération automatique** s'affiche.
- 2. Dans la boîte de dialogue **Régénération automatique**, modifiez la valeur de la zone **Intervalle**.
- 3. Facultatif : Pour réinitialiser le taux de régénération automatique sur la valeur par défaut, cliquez sur le bouton d'**application par défaut**.
- 4. Cliquez sur **OK** pour sauvegarder la nouvelle fréquence de régénération.

## **Résultats**

Les informations sur le gestionnaire de files d'attente sont à présent automatiquement régénérées selon la nouvelle fréquence.

# **Modification de la fréquence de régénération par défaut pour tous les nouveaux gestionnaires de files d'attente**

## **Pourquoi et quand exécuter cette tâche**

Pour modifier la fréquence de régénération des informations sur des gestionnaire de files d'attente locaux et des gestionnaires de files d'attente éloignées, procédez comme suit :

# <span id="page-242-0"></span>**Procédure**

- 1. Cliquez sur **Fenêtre** > **Préférences** pour ouvrir la boîte de dialogue Préférences.
- 2. Dans la page **MQ Explorer**, dans les zones **Intervalles de régénération du gestionnaire de files d'attente par défaut**, saisissez l'intervalle de régénération, en secondes, puis cliquez sur **OK**.

### **Résultats**

Tous les nouveaux gestionnaires de files d'attente ajoutés à IBM MQ Explorer sont maintenant actualisés à la nouvelle fréquence.

# **Arrêt de la régénération automatique des informations d'un gestionnaire de files d'attente**

### **Pourquoi et quand exécuter cette tâche**

Pour empêcher l'actualisation automatique des informations de gestionnaire de files d'attente dans IBM MQ Explorer :

### **Procédure**

- 1. Dans la vue **Navigateur**, cliquez sur le gestionnaire de files d'attente avec le bouton droit de la souris et sélectionnez **Détails de connexion** > **Définition de la fréquence de régénération**. La boîte de dialogue **Régénération automatique** s'affiche.
- 2. Dans la boîte de dialogue **Régénération automatique**, décochez la case, puis cliquez sur **OK**.

### **Résultats**

Les informations sur le gestionnaire de files d'attente ne sont plus régénérées automatiquement. Pour régénérer les informations sur le gestionnaire de files d'attente, cliquez sur **Régénérer** dans le menu de la vue **Contenu**.

# **Spécification des valeurs par défaut utilisées pour la connexion aux gestionnaires de files d'attente éloignées**

Vous pouvez configurer IBM MQ Explorer avec les valeurs par défaut directement ou configurer IBM MQ Explorer pour qu'il utilise les valeurs des variables d'environnement système.

### **Pourquoi et quand exécuter cette tâche**

Pour configurer IBM MQ Explorer avec des valeurs par défaut à utiliser lors de la connexion aux gestionnaires de files d'attente éloignées, effectuez l'une des opérations suivantes :

- 1. Spécifier les valeurs par défaut directement
- 2. [Utiliser la variable d'environnement système](#page-243-0)

## **Procédure**

• [OPTION 1] Spécifier les valeurs par défaut directement

Pour configurer IBM MQ Explorer avec le numéro de port et le canal de connexion serveur par défaut utilisés pour la connexion aux gestionnaires de files d'attente éloignées, exécutez cette tâche dans IBM MQ Explorer sur l'ordinateur à partir duquel vous souhaitez vous connecter au gestionnaire de files d'attente éloignées.

a) Dans IBM MQ Explorer, cliquez sur **Fenêtre** > **Préférences**.

La boîte de dialogue **Préférences** apparaît.

- b) Développez **MQ Explorer**.
- c) Développez **Connexions client**.
- <span id="page-243-0"></span>d) Sélectionnez **Gestionnaires de files d'attente éloignées** pour afficher le panneau **Gestionnaires de files d'attente éloignées**.
- e) Dans la zone **Numéro de port**, entrez le numéro de port par défaut à utiliser lors de la connexion à un gestionnaire de files d'attente éloignées.
- f) Dans la zone **Canal de connexion serveur**, entrez le nom de canal par défaut à utiliser lors de la connexion à un gestionnaire de files d'attente éloignées.

A présent, IBM MQ Explorer utilise les valeurs par défaut fournies lors de la création d'une connexion au gestionnaire de files d'attente éloignées. Ces valeurs par défaut peuvent être modifiées lorsqu'une nouvelle connexion est ajoutée à un gestionnaire de files d'attente éloignées via l'assistant **Ajout d'un gestionnaire de files d'attente**.

• [OPTION 2] Utiliser la variable d'environnement système

Pour configurer IBM MQ Explorer de manière à utiliser les valeurs de variable d'environnement système lors de la connexion aux gestionnaires de files d'attente éloignées, exécutez cette tâche dans IBM MQ Explorer sur l'ordinateur à partir duquel vous souhaitez vous connecter au gestionnaire de files d'attente éloignées.

a) Dans IBM MQ Explorer, cliquez sur **Fenêtre** > **Préférences**.

La boîte de dialogue **Préférences** apparaît.

- b) Développez **MQ Explorer**.
- c) Développez **Connexions client**.
- d) Sélectionnez **Gestionnaires de files d'attente éloignées** pour afficher le panneau **Gestionnaires de files d'attente éloignées**.
- e) Cochez la case **Utiliser l'environnement (MQSERVER)** pour remplacer les valeurs par défaut spécifiées et utilisez la variable d'environnement système pour définir le port par défaut et le nom de canal par défaut.

A présent, IBM MQ Explorer utilise la variable d'environnement système MQSERVER lors de la création d'une connexion à un gestionnaire de files d'attente éloignées. Ces valeurs par défaut peuvent être modifiées lorsqu'une nouvelle connexion est ajoutée à un gestionnaire de files d'attente éloignées via l'assistant **Ajout d'un gestionnaire de files d'attente**.

#### **Tâches associées**

[«Affichage d'un gestionnaire de files d'attente éloignées», à la page 88](#page-87-0)

Si vous voulez administrer un gestionnaire de files d'attente éloignées, vous devez connecter IBM MQ Explorer au gestionnaire de files d'attente éloignées pour que le gestionnaire de files d'attente soit affiché dans la vue Navigateur. Vous pouvez créer une connexion manuellement ou à l'aide d'une table de définition de canal du client. Vous pouvez aussi créer une connexion sécurisée ou utiliser une connexion existante.

# **Exportation et importation des paramètres IBM MQ Explorer**

Vous pouvez exporter les paramètres depuis IBM MQ Explorer à des fins de sauvegarde ou transférer et importer les paramètres vers une autre instance d'IBM MQ Explorer.

### **Pourquoi et quand exécuter cette tâche**

Vous pouvez exporter et importer les types suivants de paramètres dans IBM MQ Explorer :

- Schémas de colonnes créés.
- Filtres créés.
- Détails de connexion pour les gestionnaires de files d'attente éloignées.
- Préférences que vous avez définies dans IBM MQ Explorer
- Appartenances aux ensembles de gestionnaires de files d'attente, définitions des ensembles et filtres d'ensembles.

# **Exportation de paramètres**

## **Pourquoi et quand exécuter cette tâche**

Vous pouvez exporter les paramètres depuis votre espace de travail pour transférer et importer les paramètres vers une autre instance d'IBM MQ Explorer, par exemple.

Pour exporter vos paramètres depuis votre espace de travail IBM MQ Explorer :

# **Procédure**

- 1. Pour ouvrir la boîte de dialogue Exportation, dans la vue Navigateur, cliquez avec le bouton droit de la souris sur **IBM MQ**, puis cliquez sur **Exporter des paramètres de MQ Explorer...**. Vous pouvez également ouvrir la boîte de dialogue Exportation en cliquant sur **Fichier > Exporter**, puis sélectionner **MQ Explorer > Paramètres de MQ Explorer** dans la boîte de dialogue.
- 2. Cochez les cases des types de paramètres à exporter.
- 3. Lorsque les données sont écrites dans le système de fichiers, entrez le nom et l'emplacement du fichier XML qui sera créé pour stocker les paramètres exportés.
- 4. Cliquez sur **OK**.

### **Résultats**

Un fichier XML contenant les paramètres exportés est créé.

Pour plus d'informations sur l'exportation d'ensembles de gestionnaires de files d'attente, reportez-vous à [«Importation et exportation d'ensembles de gestionnaires de files d'attente», à la page 235.](#page-234-0)

## **Importation de paramètres**

### **Pourquoi et quand exécuter cette tâche**

Pour importer les paramètres vers IBM MQ Explorer :

### **Procédure**

- 1. Dans la vue Navigator, cliquez avec le bouton droit de la souris sur **IBM MQ**, puis sur **Importer les paramètres de l'Explorateur MQ...** La boîte de dialogue d'importation s'ouvre.
- 2. Recherchez le fichier XML contenant les paramètres.
- 3. Sélectionnez les types de paramètres à importer vers IBM MQ Explorer. Si le fichier XML ne contient pas de paramètres d'un certain type, la case à cocher associée à ce type n'est pas disponible.
- 4. Cliquez sur **OK**.

### **Résultats**

Les paramètres du fichier XML sont importés dans IBM MQ Explorer.

Pour plus d'informations sur l'importation d'ensembles de gestionnaires de files d'attente, reportez-vous à [«Importation et exportation d'ensembles de gestionnaires de files d'attente», à la page 235](#page-234-0).

# **Inclusion des objets système (SYSTEM) lors de l'exécution des tests**

Par défaut, les objets SYSTEM ne sont pas inclus dans les résultats de test, mais vous pouvez choisir de les inclure si nécessaire.

## **Pourquoi et quand exécuter cette tâche**

Les définitions des objets SYSTEM.DEFAULT sont fournies dans IBM MQ comme modèles incomplets. Par défaut, elles ne sont pas incluses lorsque vous exécutez des tests. Vous pouvez néanmoins les inclure si vous le souhaitez.

Pour inclure les objets SYSTEM dans les résultats de test, procédez comme suit.

# **Procédure**

- 1. Cliquez sur **Fenêtre** > **Préférences** pour ouvrir la boîte de dialogue Préférences.
- 2. Dans l'arborescence de navigation de la boîte de dialogue Préférences, développez **IBM MQ Explorer**, puis cliquez sur **Tests**.
- 3. Cochez la case **Inclure les objets SYSTEM dans les résultats des tests**.

# **Résultats**

La prochaine fois que vous exécutez des tests sur des objets dans IBM MQ Explorer, tous les objets SYSTEM disponibles sont également testés.

# **Inclusion des gestionnaires de files d'attente masqués dans les configurations de test**

Les gestionnaires de files d'attente qui sont masqués dans IBM MQ Explorer n'apparaissent pas par défaut dans la liste des objets disponibles lorsque vous créez des configurations de test. Toutefois, vous pouvez choisir d'inclure les gestionnaires de files d'attente masquées de sorte qu'ils soient répertoriés comme gestionnaires de files d'attente disponibles que vous pouvez utiliser pour procéder à des tests.

# **Pourquoi et quand exécuter cette tâche**

Les gestionnaires de files d'attente masqués dans IBM MQ Explorer ne présentent pas d'intérêt pour vous. Par conséquent, ils sont exclus de la liste des objets disponibles lorsque vous créez des configurations de test.

Pour inclure les gestionnaires de files d'attente masqués, procédez comme suit.

## **Procédure**

- 1. Cliquez sur **Fenêtre** > **Préférences** pour ouvrir la boîte de dialogue Préférences.
- 2. Dans l'arborescence de navigation de la boîte de dialogue Préférences, développez **IBM MQ Explorer**, puis cliquez sur **Tests**.
- 3. Cochez la case **Inclure les objets masqués dans la liste des objets disponibles**.

## **Résultats**

Lors de la prochaine création ou édition d'une configuration de test, les gestionnaires de files d'attente masqués sont indiqués comme étant disponibles et vous pouvez les utiliser pour exécuter des tests.

# **Affichage des paramètres des droits sur les objets sous forme de texte**

Dans les boîtes de dialogue IBM MQ Explorer, les droits sur les objets sont affichés sous forme d'icônes par défaut, mais vous pouvez choisir de les afficher sous forme de texte.

## **Pourquoi et quand exécuter cette tâche**

Dans les boîtes de dialogue de gestion des enregistrements de droits d'accès et dans d'autres boîtes de dialogue qui indiquent les droits sur les objets, les tables utilisent des icônes pour signaler un droit octroyé. Si vous préférez, vous pouvez paramétrer les tables pour afficher du texte plutôt que des icônes.

Pour que les tables utilisent du texte à la place des icônes afin de signaler si un droit est accordé, procédez comme suit.

# **Procédure**

- 1. Ouvrez la boîte de dialogue Préférences : **Fenêtre** > **Préférences**
- 2. Développez **MQ Explorer**.
- 3. Dans la page **Service d'autorisation**, cliquez sur **Afficher les droits sous forme de texte**.
- 4. Cliquez sur **OK** pour fermer la boîte de dialogue Préférences.

### **Résultats**

Lors de l'ouverture suivante d'une boîte de dialogue d'affichage de droits sur des objets, les tables n'indiqueront plus les droits à l'aide d'icônes mais à l'aide de texte.

### **Tâches associées**

[«Configuration de IBM MQ Explorer», à la page 208](#page-207-0) Reportez-vous aux informations suivantes pour configurer l'installation d'IBM MQ Explorer.

### **Référence associée**

[«Accessibilité dans IBM MQ Explorer», à la page 301](#page-300-0) Les fonctions d'accessibilité aident les utilisateurs handicapés physiques ou mal-voyants à utiliser les produits logiciels.

# **Utilisation Advanced Message Security**

Advanced Message Security est un composant installé indépendamment et fourni sous licence qui propose un niveau élevé de protection pour les données sensibles qui transitent via le réseau IBM MQ, sans affecter les applications finales.

# **Signature de message**

Grâce à la signature numérique du message, l'identité de l'expéditeur et l'authenticité du message peuvent être confirmées ; empêchant ainsi l'expéditeur du message de nier (ou refuser) l'envoi de ce message.

Lorsqu'une application place un message dans une file d'attente, Advanced Message Security vérifie si la file d'attente cible dispose d'une règle Advanced Message Security de signature ou de chiffrement. Si la signature est nécessaire, Advanced Message Security crée une enveloppe contenant les données de message, une signature cryptographique et les données de certificat public de l'utilisateur associé à l'application.

Lorsqu'une application extrait le message de la file d'attente, Advanced Message Security supprime la signature des données de message et vérifie que l'expéditeur est connu et signé par une autorité de certificat approuvée. En outre, Advanced Message Security vérifie que l'utilisateur identifié par la signature est autorisé dans le cadre d'une règle à placer des messages dans la file d'attente cible.

La signature inclut également un historique des données de message, généré lorsque le message est placé dans la file d'attente. Cet historique est vérifié pour s'assurer que les données du message n'ont pas été modifiées entre le moment où elles ont été placées dans la file d'attente et le moment où elles ont été extraites.

# **Chiffrement de message**

Grâce au chiffrement de message, un expéditeur de messages peut s'assurer que le contenu du message n'a pas été modifié avant d'atteindre le destinataire.

Lorsqu'une application place un message dans une file d'attente, Advanced Message Security vérifie si la file d'attente cible dispose d'une règle Advanced Message Security de signature ou de chiffrement. Si le chiffrement est nécessaire, Advanced Message Security signe et chiffre les données.

Outre la signature, Advanced Message Security chiffre les données de message avec une clé symétrique en utilisant l'algorithme de chiffrement défini dans la règle Advanced Message Security associée avec la

file d'attente cible. Le message est ensuite remis à chaque destinataire potentiel spécifié dans cette règle à l'aide des clés publiques des utilisateurs.

Lorsqu'une application extrait le message de la file d'attente, Advanced Message Security vérifie la signature et chiffre les données de message en utilisant la clé privée de l'utilisateur destinataire.

# **Noms distinctifs**

Advanced Message Security utilise l'identité PKI (Public Key Infrastructure) pour représenter un utilisateur ou une application. Ce type d'identité est utilisé pour signer et chiffrer des messages. L'identité est représentée par la zone du nom distinctif (DN) d'un certificat associé aux messages signés et chiffrés.

#### **Noms distinctifs des expéditeurs**

Les noms distinctifs des expéditeurs (DN) identifient les utilisateurs autorisés à placer des messages sur une file d'attente. Cependant, Advanced Message Security ne vérifie pas qu'un message a été placé dans une file d'attente de protection des données par un utilisateur valide tant que le message n'est pas extrait. A ce stade, si la règle indique un ou plusieurs expéditeurs valides et que l'utilisateur qui a placé le message dans la file d'attente ne figure pas dans la liste des expéditeurs valides, Advanced Message Security renvoie une erreur à l'application d'extraction et place le message dans sa file d'attente des erreurs.

Une règle peut avoir zéro ou plusieurs noms distinctifs d'expéditeurs spécifiés. Si aucun nom distinctif d'expéditeur n'est spécifié pour la règle, tous les utilisateurs peuvent placer des messages de protection des données dans la file d'attente, à condition que le certificat de l'utilisateur soit sécurisé.

Les noms distinctifs des expéditeurs se présentent sous la forme suivante :

CN=Common Name, 0=Organization, C=Country

Si un ou plusieurs noms distinctifs d'expéditeur sont spécifiés pour la règle, seuls ces utilisateurs peuvent placer des messages dans la file d'attente associée à la règle.

Les noms distinctifs d'expéditeur, lorsqu'ils sont spécifiés, doivent correspondre exactement aux noms distinctifs contenus dans le certificat numérique associé à l'utilisateur plaçant le message.

#### **Noms distinctifs des destinataires**

Les noms distinctifs des destinataires (DN) identifient les utilisateurs autorisés à récupérer des messages d'une file d'attente. Une règle peut avoir zéro ou plusieurs noms distinctifs de destinataires spécifiés. Le nom distinctif des destinataires se présente sous cette forme :

CN=Common Name,O=Organization,C=Country

Si aucun nom distinctif de destinataire n'est spécifié pour la règle, tous les utilisateurs peuvent récupérer des messages de la file d'attente associée aux règles. Cela implique que la règle ne spécifie pas de chiffrement, car une règle avec chiffrement exige que les noms distinctifs de destinataire soient spécifiés.

Si un ou plusieurs noms distinctifs de destinataire est (sont) spécifié(s) pour la règle, seuls ces utilisateurs peuvent récupérer des messages de la file d'attente associée aux règles.

Les noms distinctifs de destinataire, lorsqu'ils sont spécifiés, doivent correspondre exactement au nom distinctif contenu dans le certificat numérique associé à l'utilisateur récupérant le message.

La configuration des règles Advanced Message Security implique de créer les règles en utilisant les outils fournis avec Advanced Message Security.

**Remarque :** Advanced Message Security n'autorise pas les règles pour les files d'attente SYSTEM. Il s'agit des files d'attente dont le nom commence par 'SYSTEM.'. Si vous définissez une règle pour une file d'attente SYSTEM, elle est ignorée.

# <span id="page-248-0"></span>**Identification et résolution des incidents liés à IBM MQ Explorer**

Processus permettant d'identifier et de résoudre la cause d'un problème. Si vous rencontrez des problèmes liés à IBM MQ Explorer, appliquez les techniques de ce document pour les diagnostiquer et les résoudre.

Vous pouvez éviter de nombreux incidents liés aux définitions d'objet et à la configuration de la messagerie en testant les définitions d'objet. Pour plus d'informations, voir la section [Test des définitions](#page-47-0) [d'objet.](#page-47-0)

Si un message d'erreur s'affiche lorsque vous travaillez dans IBM MQ Explorer, cliquez sur **Plus de détails** sur le message pour afficher plus d'informations sur le problème.

#### **Tâches associées**

«Collecte de la trace IBM MQ Explorer», à la page 249 Lorsque vous démarrez IBM MQ Explorer en utilisant **runwithtrace**, des paramètres supplémentaires sont ajoutés pour activer la fonction de trace d'IBM MQ Explorer.

[«Collecte de la trace IBM MQ Explorer dans d'autres environnements Eclipse», à la page 250](#page-249-0) En utilisant une variante de la commande **runwithtrace**, vous pouvez collecter la trace à partir d'une instance de IBM MQ Explorer qui est installée dans votre propre environnement Eclipse ou des produits basés sur Eclipse.

[«Utilisation de la fonction de trace IBM MQ», à la page 255](#page-254-0) La fonction de trace IBM MQ permet de collecter des informations détaillées sur les actions d'IBM MQ.

# **Collecte de la trace IBM MQ Explorer**

Lorsque vous démarrez IBM MQ Explorer en utilisant **runwithtrace**, des paramètres supplémentaires sont ajoutés pour activer la fonction de trace d'IBM MQ Explorer.

### **Avant de commencer**

Cette tâche suppose que vous disposiez d'une installation IBM MQ Explorer standard. Il s'agit d'une installation exécutée dans sa propre instance Eclipse, telle qu'elle est installée par le programme d'installation standard du produit. Si vous avez installé IBM MQ Explorer dans votre propre environnement Eclipse ou un produit basé sur Eclipse, voir [«Collecte de la trace IBM MQ Explorer dans](#page-249-0) [d'autres environnements Eclipse», à la page 250.](#page-249-0)

## **Pourquoi et quand exécuter cette tâche**

Pour collecter la trace d'une installation IBM MQ Explorer standard, vous démarrez IBM MQ Explorer à l'aide de la commande **runwithtrace** fournie avec le produit.

**Remarque :** Normalement, vous n'activez le traçage que lorsque vous êtes invité à le faire par votre technicien de maintenance IBM. La fonction de trace ralentit IBM MQ Explorer, et les fichiers de trace peuvent devenir rapidement volumineux.

La commande **runwithtrace** lance IBM MQ Explorer avec des paramètres supplémentaires qui activent le traçage. Notez que la commande **runwithtrace** n'utilise pas de paramètre elle-même.

L'emplacement de sortie du fichier de trace est imprimé sur la ligne de commande lorsque la commande s'exécute, car l'emplacement réel dépend

- du statut de l'installation de IBM MQ.
- Les droits utilisateur.

Les fichiers de trace IBM MQ Explorer portent le nom du format AMQYYYYMMDDHHmmssmmm.TRC.n qui indique l'heure de début de la session de trace. Lorsqu'un fichier de trace atteint sa taille maximale, la fonction de trace renomme tous les fichiers de trace de la session en incrémentant le suffixe .n par un. La fonction de trace crée ensuite un nouveau fichier avec le suffixe .0 qui contient la dernière trace.

Pour tracer IBM MQ Explorer, procédez comme suit.

# <span id="page-249-0"></span>**Procédure**

- 1. Fermez IBM MQ Explorer.
- 2. Windows

Facultatif : Sur les systèmes Windows, utilisez **runwithtrace.cmd** pour exécuter IBM MQ Explorer avec la fonction de trace activée.

La commande **runwithtrace** se trouve dans le même répertoire que la commande **MQExplorer** .

### $\overline{\mathbf{a}}$  **Linux**

Facultatif : Sur les systèmes Linux, utilisez **runwithtrace** pour exécuter IBM MQ Explorer avec la fonction de trace activée.

La commande **runwithtrace** se trouve dans le même répertoire que la commande **MQExplorer** .

### **Tâches associées**

«Collecte de la trace IBM MQ Explorer dans d'autres environnements Eclipse», à la page 250 En utilisant une variante de la commande **runwithtrace**, vous pouvez collecter la trace à partir d'une instance de IBM MQ Explorer qui est installée dans votre propre environnement Eclipse ou des produits basés sur Eclipse.

[«Installation d'IBM MQ Explorer dans les environnements Eclipse», à la page 10](#page-9-0) Vous pouvez installer IBM MQ Explorer dans votre environnement Eclipse ou un produit reposant sur Eclipse pour faciliter le développement des applications Java ou développer vos propres extensions.

# **Collecte de la trace IBM MQ Explorer dans d'autres environnements Eclipse**

En utilisant une variante de la commande **runwithtrace**, vous pouvez collecter la trace à partir d'une instance de IBM MQ Explorer qui est installée dans votre propre environnement Eclipse ou des produits basés sur Eclipse.

### **Avant de commencer**

Cette tâche suppose que vous avez installé IBM MQ Explorer dans votre propre environnement Eclipse ou des produits basés sur Eclipse, et que, par conséquent, vous ne pouvez pas utiliser la commande **runwithtrace** standard comme décrit dans [«Collecte de la trace IBM MQ Explorer», à la page 249](#page-248-0).

# **Pourquoi et quand exécuter cette tâche**

IBM MQ Explorer peut être installé dans votre environnement Eclipse ou un produit Eclipse pour faciliter le développement des applications Java, ou développer vos propres extensions.

Pour collecter la trace, vous utilisez une commande **runwithtrace** pour démarrer IBM MQ Explorer. Vous ne pouvez pas utiliser la commande **runwithtrace** fournie avec le produit. Au lieu de cela, vous utilisez une variante de la commande, comme décrit dans la procédure suivante.

**Remarque :** Normalement, vous n'activez le traçage que lorsque vous êtes invité à le faire par votre technicien de maintenance IBM. La fonction de trace ralentit IBM MQ Explorer, et les fichiers de trace peuvent devenir rapidement volumineux.

## **Procédure**

- 1. Le mécanisme de trace d'IBM MQ Explorer nécessite d'avoir installé les plug-in AspectJ et Equinox Weaving. Pour confirmer qu'ils sont installés :
	- a) Cliquez sur **Help**
	- b) Cliquez sur **About...**
	- c) Cliquez sur **Installation Details**
	- d) Cliquez sur l'onglet **Plug-in**.

<span id="page-250-0"></span>Le plug-in org.eclipse.equinox.weaving.caching.j9 n'existe plus, mais vous avez besoin de ce plug-in si vous utilisez IBM MQ 9.0 Long Term Support, ou IBM MQ 9.0 Continuous Delivery , avant IBM MQ 9.0.4.

Vérifiez que les plug-in suivants sont installés :

 org.aspectj.runtime org.aspectj.weaver org.eclipse.equinox.weaving.aspectj org.eclipse.equinox.weaving.caching org.eclipse.equinox.weaving.caching.j9 org.eclipse.equinox.weaving.hook

2. Si ce n'est pas déjà fait, installez les plug-in AspectJ et Equinox Weaving. Ces plug-in doivent correspondre à la version d'Eclipse que vous utilisez et peuvent être téléchargés à partir du site de téléchargement des outils de développement AspectJ d'Eclipse. Pour déterminer quel site de téléchargement à utiliser pour votre version d'Eclipse, voir [https://projects.eclipse.org/projects/](https://projects.eclipse.org/projects/tools.ajdt) [tools.ajdt](https://projects.eclipse.org/projects/tools.ajdt).

Pour des informations sur le niveau d'Eclipse sur lequel repose IBM MQ Explorer, voir [«Nouveautés et](#page-5-0) [modifications apportées à IBM MQ Explorer», à la page 6.](#page-5-0)

Ces versions sont actuellement disponibles en tant que versions de développement uniquement. Sélectionnez la version la plus récente.

Pour installer les plug-in AspectJ et Equinox Weaving, effectuez les sous-étapes suivantes :

- a) Cliquez sur **Help**, puis cliquez sur **Install New Software...**.
- b) Cliquez sur **Ajouter ...** Puis entrez l'emplacement du site de téléchargement approprié pour la version Eclipse.

Par exemple, pour Eclipse 4.4, entrez https://download.eclipse.org/tools/ ajdt/44/dev/update.

c) Cliquez sur **OK**

La liste des logiciels disponibles s'affiche.

- d) Développez la catégorie **Other AJDT Tools (Optional)** et sélectionnez **AspectJ Compiler and Equinox Weaving SDK**.
- e) Cliquez sur **Next** et suivez les instructions de l'assistant.
- 3. Trace IBM MQ Explorer.

Fermez et redémarrez IBM MQ Explorer à l'aide du script **runwithtrace**. Pour le script à utiliser pour les systèmes d'exploitation Windows, voir [«Script de commandes runwithtrace pour Windows», à la](#page-251-0) [page 252](#page-251-0). Pour le script à utiliser pour les systèmes d'exploitation Linux, voir [«Script de commandes](#page-253-0) [runwithtrace pour Linux», à la page 254](#page-253-0).

Le script doit être exécuté à partir du répertoire qui contient le fichier exécutable Eclipse.

Lorsque vous démarrez IBM MQ Explorer en utilisant **runwithtrace**, des paramètres supplémentaires sont ajoutés pour activer la fonction de trace d'IBM MQ Explorer. Notez que le fichier **runwithtrace** n'utilise pas de paramètres lui-même.

L'emplacement de sortie du fichier de trace est imprimé sur la ligne de commande lorsque la commande s'exécute, car l'emplacement réel dépend

- du statut de l'installation de IBM MQ.
- Les droits utilisateur.

Les fichiers de trace IBM MQ Explorer portent le nom du format AMQYYYYMMDDHHmmssmmm.TRC.n qui indique l'heure de début de la session de trace. Lorsqu'un fichier de trace atteint sa taille maximale, la fonction de trace renomme tous les fichiers de trace de la session en incrémentant le suffixe .n par un. La fonction de trace crée ensuite un nouveau fichier avec le suffixe .0 qui contient la dernière trace.

- <span id="page-251-0"></span>4. Désinstallez les plug-in AspectJ et Equinox Weaving. Lorsque vous terminez la trace IBM MQ Explorer, vous pouvez supprimer les plug-in AspectJ et Equinox Weaving de l'environnement Eclipse. Pour désinstaller les plug-in AspectJ et Equinox Weaving :
	- a) Cliquez sur **Help** puis sur **About...**.
	- b) Cliquez sur **Installation Details** puis sur l'onglet **Installed Software**.
	- c) Sélectionnez les éléments AspectJ Compiler et Equinox Weaving SDK.
	- d) Cliquez sur **Désinstaller ...** et suivez les instructions de l'assistant.

[«Collecte de la trace IBM MQ Explorer», à la page 249](#page-248-0)

Lorsque vous démarrez IBM MQ Explorer en utilisant **runwithtrace**, des paramètres supplémentaires sont ajoutés pour activer la fonction de trace d'IBM MQ Explorer.

[«Installation d'IBM MQ Explorer dans les environnements Eclipse», à la page 10](#page-9-0) Vous pouvez installer IBM MQ Explorer dans votre environnement Eclipse ou un produit reposant sur Eclipse pour faciliter le développement des applications Java ou développer vos propres extensions.

### **Script de commandes runwithtrace pour Windows**

Pour collecter la trace à partir d'une instance de IBM MQ Explorer installée dans votre propre environnement Eclipse ou d'un produit basé sur Eclipse, vous utilisez une variante de la commande **runwithtrace**. Un script de commandes à utiliser sur les systèmes Windows est imbriqué dans cette rubrique.

Copiez et enregistrez le script suivant sous la forme d'un fichier texte appelé runwithtrace.cmd, puis exécutez le script comme décrit dans l'[étape 3 de " Utilisation de la trace IBM MQ Explorer dans d'autres](#page-250-0) [environnements Eclipse ".](#page-250-0)

```
@echo off
REM ---------------------------------------------------------------------------
REM File Name : runwithtrace.cmd
REM
REM File Description : This script is used when MQ Explorer plug-ins are 
REM installed into another Eclipse or Eclipse based product. 
REM It launches eclipse and will run WebSphere MQ Explorer with trace enabled.
REM<br>RFM ------
          REM ---------------------------------------------------------------------------
setlocal
REM ---------------------------------------------------------------------------
REM Special case for when MQ Explorer plug-ins are installed in an Eclipse or an
REM Eclipse based product.
REM
REM eclipse needs to be in current directory. 
REM ---------------------------------------------------------------------------
if exist "eclipse.exe" goto :MQExplorer_found
goto :no_MQExplorer
:MQExplorer_found
set explorerCmd=eclipse.exe
REM ---------------------------------------------------------------------------
REM Special processing for enabling trace
REM 1. Allow a user to supply their own properties file, pointed to by the 
REM MQPROPERTIES environment variable
REM 2. Otherwise, build a properties file in %temp% which writes trace
REM to the MQ_INSTALLATION_PATH\trace directory if writeable, otherwise to
REM %temp% itself
REM ---------------------------------------------------------------------------
if not "%MQPROPERTIES%."=="." goto :own_properties
REM Create a properties file with the default trace options
set MQPROPERTIES=%temp%\mq_trace.properties
REM Set MQTRACE to temp or the MQ trace directory
```
```
if "%MQ_JAVA_DATA_PATH%."=="." goto :set_to_temp
set MOTRACE=%MO JAVA DATA PATH%\trace
goto :finish_set

:set_to_temp
set MQTRACE=%temp%
:finish_set
REM -------------------------------------------------------------------
REM Where should trace be written to - Try the MQ trace directory first
REM -------------------------------------------------------------------
if "%MQTRACE%"=="%MQ_JAVA_DATA_PATH%\trace" goto :MQ_dir_available
echo Trace will be written to the temporary directory %MQTRACE%
goto :finish_trace_location
:MQ_dir_available
echo Confirming write access to the MQ trace directory %MQTRACE%
echo Test >> "%MQTRACE%\test.gui" 2>NUL
if exist "%MQTRACE%\test.gui" goto :MQ_dir_used
echo Trace will be written to the temporary directory %temp%
set MQTRACE=%temp%
goto :finish_trace_location
:MQ_dir_used
echo Trace will be written to the MQ trace directory %MQTRACE%
del "%MQTRACE%\test.gui" >nul 2>&1
:finish_trace_location
REM Convert back slashes to forward slashes for use in properties file 
REM Note :\ /=/ converts back slashes to forward slashes.
set MQTRACE=%MQTRACE:\=/%
REM -------------------------------------------------------------
REM Now build the default properties file
                                              REM -------------------------------------------------------------
echo Diagnostics.MQ=enabled > %MQPROPERTIES%
echo Diagnostics.Java=all >> %MQPROPERTIES%
echo Diagnostics.Java.Trace.Detail=high >> %MQPROPERTIES%
echo Diagnostics.Java.Trace.Destination.File=enabled >> %MQPROPERTIES%
echo Diagnostics.Java.Trace.Destination.Console=disabled >> %MQPROPERTIES%
echo Diagnostics.Java.Trace.Destination.Pathname=%MQTRACE% >> %MQPROPERTIES%
echo Diagnostics.Java.FFDC.Destination.Pathname=%MQTRACE% >> %MQPROPERTIES%
echo Diagnostics.Java.Errors.Destination.Filename=%MQTRACE% >> %MQPROPERTIES%
:own_properties
REM ---------------------------------------------------------------------------
REM Build the command line
REM All parameters passed to this script are passed through.
REM Set the load time weaving options, it's set as part of the vmargs parameter.
REM ---------------------------------------------------------------------------
REM Note.
REM In eclipse and eclipse based products the osgi.framework.extensions is set
REM as part of the Equinox Weaving plug-ins eclipse installation.
REM Therefore unlike in the normal MQ Explorer script LTW_OPTIONS is empty
REM set LTW_OPTIONS=-Dosgi.framework.extensions=org.eclipse.equinox.weaving.hook 
set LTW_OPTIONS=
set explorerCmd=%explorerCmd% %* -vmargs -Xmx512M %LTW OPTIONS% "-
Dcom.ibm.mq.commonservices=%MQPROPERTIES%"
REM ---------------------------------------------------------------------------
REM Launch MQ Explorer<br>REM -------------------
                            REM ---------------------------------------------------------------------------
echo Launching %explorerCmd%
start %explorerCmd%
goto :end
:no_MQExplorer
echo ERROR - eclipse.exe not found in the current directory.
echo ERROR - This script needs to be run in the same directory as eclipse.exe
```
## **Script de commandes runwithtrace pour Linux**

Pour collecter la trace à partir d'une instance de IBM MQ Explorer installée dans votre propre environnement Eclipse ou d'un produit basé sur Eclipse, vous utilisez une variante de la commande **runwithtrace**. Un script de commandes à utiliser sur les systèmes Linux est imbriqué dans cette rubrique.

Copiez et enregistrez le script suivant sous la forme d'un fichier texte appelé runwithtrace.cmd, puis exécutez le script comme décrit dans l'[étape 3 de " Utilisation de la trace IBM MQ Explorer dans d'autres](#page-250-0) [environnements Eclipse ".](#page-250-0)

```
#!/bin/sh
#---------------------------------------------------------------------------
# File Name : runwithtrace
#
# File Description : This script is used when MQ Explorer plug-ins are 
# installed into another Eclipse or Eclipse based product. 
# It launches eclipse and will run WebSphere MQ Explorer with trace enabled.
# -#---------------------------------------------------------------------------
# ---------------------------------------------------------------------------
# Special processing for enabling trace
# 1. Allow a user to supply their own properties file, pointed to by the MOPROPERTIES environment variable
         MOPROPERTIES environment variable
# 2. Otherwise, build a properties file in /tmp which writes trace
# to /var/mqm/trace directory if writeable, otherwise to /tmp itself
# ---------------------------------------------------------------------------
\# test if variable is not set or refers to a file that does not exist
if [ -z "$MQPROPERTIES" -o ! -f "$MQPROPERTIES" ]
then
    # Create a properties file with the default trace options
    MQPROPERTIES=/tmp/mq_trace.properties
 # -----------------------------------------------------
    # Where should trace go - Try the trace directory first
 # -----------------------------------------------------
    echo "Confirming write access to the MQ trace directory /var/mqm/trace"
    MQTRACE=/var/mqm/trace
    # test if dir exists and is writable
    if [ -d $MQTRACE -a -w $MQTRACE ]
    then
      echo "Trace will be written to the MQ trace directory /var/mqm/trace"
    else
      echo "Trace will be written to the temporary directory /tmp"
      MQTRACE=/tmp
    fi
    # -------------------------------------------------------------
    # Now build the default properties file
 # -------------------------------------------------------------
    echo Diagnostics.MQ=enabled > $MQPROPERTIES
    echo Diagnostics.Java=all >> $MQPROPERTIES
    echo Diagnostics.Java.Trace.Detail=high >> $MQPROPERTIES
   echo Diagnostics.Java.Trace.Destination.File=enabled >> $MQPROPERTIES
    echo Diagnostics.Java.Trace.Destination.Console=disabled >> $MQPROPERTIES
    echo Diagnostics.Java.Trace.Destination.Pathname=$MQTRACE >> $MQPROPERTIES
    echo Diagnostics.Java.FFDC.Destination.Pathname=$MQTRACE >> $MQPROPERTIES
    echo Diagnostics.Java.Errors.Destination.Filename=$MQTRACE >> $MQPROPERTIES
fi
# ---------------------------------------------------------------------------
# Build the command line to run
# Look in the current directory
# All parameters passed to this script are passed through.
# Set the load time weaving options, it's set as part of the vmargs parameter.
# ---------------------------------------------------------------------------
# Special case for when MQ Explorer plug-ins are installed in an Eclipse or an
# Eclipse based product.
# eclipse needs to be in current directory.
```

```
if [ -f "eclipse" ]
then
  explorerCmd="./eclipse"
fi
if [ ! -f "${explorerCmd}" ]
then
   echo "ERROR - eclipse executable could not be found in the current directory"
   echo "ERROR - This script needs to be run in the same directory as the eclipse executable"
   exit 1
fi
# Note.
# In eclipse and eclipse based products the osgi.framework.extensions is set
# as part of the Equinox Weaving plug-ins eclipse installation.
# Therefore unlike in the normal MQ Explorer script LTW_OPTIONS is empty
# LTW OPTIONS=-Dosgi.framework.extensions=org.eclipse.equinox.weaving.hook
LTW_OPTIONS=
explorerCmd="$explorerCmd $* -vmargs -Xmx512M $LTW_OPTIONS 
-Dcom.ibm.mq.commonservices=$MQPROPERTIES"
# ---------------------------------------------------------------------------
# Launch MQ Explorer
# ---------------------------------------------------------------------------
echo Launching $explorerCmd 
exec $explorerCmd
```
# **Utilisation de la fonction de trace IBM MQ**

La fonction de trace IBM MQ permet de collecter des informations détaillées sur les actions d'IBM MQ.

## **Pourquoi et quand exécuter cette tâche**

Généralement, vous activez le traçage uniquement lorsque le technicien de maintenance IBM vous le demande. La fonction de trace ralentit IBM MQ, et les fichiers de trace peuvent devenir rapidement volumineux.

Pour plus d'informations, voir strmqtrc et endmqtrc.

L'utilisation de IBM MQ Explorer pour démarrer et arrêter la fonction de trace est équivalente à l'utilisation des commandes de contrôle **strmqtrc -e** et **endmqtrc -e**, qui permettent de tracer tous les processus sur le gestionnaire de files d'attente spécifié.

La fonction de trace d'IBM MQ ne trace pas IBM MQ Explorer. Pour plus d'informations sur le traçage d'IBM MQ Explorer, voir [«Identification et résolution des incidents liés à IBM MQ Explorer», à la page 249.](#page-248-0)

## **Démarrage de la trace**

#### **Pourquoi et quand exécuter cette tâche**

Pour activer le service de trace, procédez comme suit :

## **Procédure**

- 1. Dans la vue Navigateur, cliquez avec le bouton droit de la souris sur **IBM MQ**, puis cliquez sur **Trace...**.
- 2. Dans la boîte de dialogue Trace, sélectionnez une ou plusieurs des options suivantes :
	- Pour obtenir des résultats pour tous les points de trace du système, cliquez sur **Tout**.
	- Pour activer la fonction de trace à un niveau de détail élevé pour les points de trace de traitement de flux, cliquez sur **Détails**.
- 3. Cliquez sur **Démarrer**.

## **Résultats**

La fonction de trace IBM MQ commence à écrire les informations dans les fichiers de trace. IBM MQ continue d'écrire des données dans les fichiers de trace jusqu'à ce que vous arrêtiez la fonction de trace.

# **Arrêt de la trace**

## **Pourquoi et quand exécuter cette tâche**

Pour désactiver le service de trace, procédez comme suit :

### **Procédure**

1. Dans la vue Navigateur, cliquez avec le bouton droit de la souris sur **IBM MQ**, puis cliquez sur **Trace...**.

2. Cliquez sur **Arrêter**.

## **Résultats**

La fonction de trace IBM MQ arrête d'écrire dans les fichiers de trace.

## **Visualisation des fichiers de trace**

## **Pourquoi et quand exécuter cette tâche**

Vous pouvez trouver les fichiers de trace locaux dans le sous-répertoire trace du répertoire qui a été choisi lors de l'installation des fichiers de données. Si vous avez installé dans les répertoires par défaut, le répertoire trace se trouve dans le répertoire d'installation du programme IBM MQ.

Les fichiers du répertoire trace ont des noms comme AMQ123.TRC où 123 est l'ID de produit du processus qui a écrit le fichier. Vous pouvez les visualiser à l'aide d'un éditeur quelconque pouvant afficher un fichier ASCII.

# **Collecte de fichier Javacore depuis IBM MQ Explorer**

Pour certains problèmes, il est utile de collecter un fichier Javacore depuis IBM MQ Explorer pour vérifier le statut des unités d'exécution internes dans l'interface utilisateur.

## **Pourquoi et quand exécuter cette tâche**

Vous ne devez collecter un fichier Javacore que si votre représentant de service IBM vous le demande. L'emplacement de sortie du fichier Javacore dépend de la plateforme sur laquelle IBM MQ Explorer s'exécute :

• Linux, Sous Linux, le fichier Javacore est généré dans le répertoire de travail en cours, qui est ». généralement le répertoire principal de l'utilisateur. Exemple :

Répertoire :/home/mquser/ Exemple de nom de fichier : javacore.20200108.101650.31132.0001.txt

• Mindows Sous Windows, le fichier Javacore est généré dans le répertoire principal de l'utilisateur. Exemple :

Répertoire :C:\Users\MQUser\

Exemple de nom de fichier : javacore.20200108.101825.4100.0001.txt

Pour collecter un fichier Javacore, procédez comme suit.

## **Procédure**

1. Fermez IBM MQ Explorer.

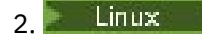

Sous Linux :

a) Utilisez la commande **MQExplorer** pour exécuter IBM MQ Explorer.

- Si vous exécutez l'instance d'IBM MQ Explorer qui a été installée dans le cadre d'une installation de serveur IBM MQ complète, la commande **MQExplorer** se trouve dans /opt/mqm/bin, où opt/mqm est le répertoire d'installation d'IBM MQ.
- Si vous avez installé la version autonome d'IBM MQ Explorer (SupportPac MS0T), la commande **MQExplorer** se trouve dans *MQ\_EXPLORER\_INSTALLATION\_PATH*, où *MQ\_EXPLORER\_INSTALLATION\_PATH* est le chemin d'installation de la version autonome d'IBM MQ Explorer (SupportPac MS0T).
- b) Déterminez l'identificateur du processus IBM MQ Explorer. L'exemple suivant montre comment déterminer l'identificateur de processus pour l'utilisateur en cours :

```
ps -u `whoami` | grep MQExplorer | awk ' { print $1 } '
```
Si vous ne savez pas comment obtenir l'identificateur de processus, contactez votre administrateur système.

c) Exécutez la commande suivante pour générer le fichier Javacore :

kill -3 <*MQExplorer process identifier*>

### $\sim$  Windows

Sous Windows :

a) Utilisez la commande **MQExplorer -debug** pour exécuter IBM MQ Explorer.

- Si vous exécutez l'instance d'IBM MQ Explorer qui a été installée dans le cadre d'une installation de serveur IBM MQ complète, la commande **MQExplorer** (MQExplorer.exe) se trouve dans le répertoire *MQ\_INSTALLATION\_PATH*/bin64, où *MQ\_INSTALLATION\_PATH* est le chemin d'installation d'IBM MQ.
- Si vous avez installé le IBM MQ Explorer (MS0T SupportPac) autonome, MQExplorer.exe se trouve dans le répertoire *MQ\_EXPLORER\_INSTALLATION\_PATH*, où *MQ\_EXPLORER\_INSTALLATION\_PATH* est le chemin d'installation IBM MQ Explorer (MS0T SupportPac).
- b) Lorsqu'une fenêtre de ligne de commande apparaît pour IBM MQ Explorer, définissez Windows sur cette fenêtre et appuyez sur Control + Break pour générer un Javacore.

#### **Référence associée**

MQExplorer (lancement d'IBM MQ Explorer)

# **Utilisation MQ Telemetry**

IBM MQ Telemetry prend en charge la connexion d'un serveur de messages IBM MQ aux dispositifs de télémétrie, notamment des détecteurs et des actionneurs, des téléphones portables, des compteurs intelligents, des appareils médicaux, des véhicules et des systèmes de localisation par satellite. La connexion est établie via le protocole MQTT (MQ Telemetry Transport).

MQTT est un protocole et un format de message ouvert qui vous permet de transférer des messages entre les dispositifs de télémétrie et un serveur de messagerie ou inversement. Il peut fonctionner sur des dispositifs contraints et via des réseaux contraints. Les contraintes sur les dispositifs comprennent des fonctions à faible mémoire et à traitement limité. Les contraintes liées au réseau comprennent les faibles largeurs de bande, un temps d'attente élevé, un coût élevé et la fragilité. MQTT a été déployé correctement dans de nombreux processus industriels, de l'énergie et des services et de la distribution.

#### **Concepts associés**

Sécurité MQ Telemetry

#### <span id="page-257-0"></span>**Tâches associées**

Développement d'applications pour MQ Telemetry

# **Objets MQ Telemetry**

Cette section porte sur les objets MQ Telemetry, notamment les canaux de télémétrie, les objets de statut de canal de télémétrie et le service MQXR.

### **Concepts associés**

«Service de télémétrie (MQXR)», à la page 258

Le service IBM MQ Extended Reach (MQXR) est plus communément appelé le service MQ Telemetry. Il s'agit d'un programme d'écoute TCP/IP installé en tant que service IBM MQ. Il s'exécute au démarrage ou à l'arrêt d'un gestionnaire de files d'attente.

#### «Canaux de télémétrie», à la page 258

Un canal de télémétrie est une liaison de communication entre un gestionnaire de files d'attente dans IBM MQ et les clients MQTT. Chaque canal de peut avoir un ou plusieurs appareil(s) de télémétrie relié(s) à lui.

[«Objets de statut de canal de télémétrie», à la page 259](#page-258-0)

Un objet de statut de canal de télémétrie est un client MQTT qui collecte des informations provenant d'appareils de télémétrie qui y sont reliés et envoie les informations à IBM MQ.

# **Service de télémétrie (MQXR)**

Le service IBM MQ Extended Reach (MQXR) est plus communément appelé le service MQ Telemetry. Il s'agit d'un programme d'écoute TCP/IP installé en tant que service IBM MQ. Il s'exécute au démarrage ou à l'arrêt d'un gestionnaire de files d'attente.

Un service MQXR est défini lorsque vous exécutez l'assistant **Définition d'un modèle de configuration**. Une seule instance de ce service peut être définie par gestionnaire de files d'attente.

Pour afficher le service MQXR, cliquez sur le dossier **Services** dans le gestionnaire de files d'attente auquel appartient le service dans la vue Navigateur. Assurez-vous que l'option **Afficher les objets système** est sélectionnée et naviguez dans le service. Le service s'appelle SYSTEM.MQXR.SERVICE.

Vous pouvez modifier les propriétés d'un service MQXR, tel qu'un service standard IBM MQ.

#### **Tâches associées**

[«Définition du service MQXR», à la page 267](#page-266-0)

Le service MQXR est défini lorsque vous exécutez l'assistant **Définition du modèle de configuration**. Vous pouvez également définir le service MQXR manuellement.

[«Démarrage et arrêt du service MQXR», à la page 270](#page-269-0) Avant de pouvoir démarrer ou arrêter le service MQXR, le gestionnaire de files d'attente doit être actif.

# **Canaux de télémétrie**

Un canal de télémétrie est une liaison de communication entre un gestionnaire de files d'attente dans IBM MQ et les clients MQTT. Chaque canal de peut avoir un ou plusieurs appareil(s) de télémétrie relié(s) à lui.

Les messages transitant d'IBM MQ vers les clients MQTT sont extraits de la file d'attente de transmission et envoyés via le canal de télémétrie. Les messages destinés à des clients MQTT spécifiques sont acheminés à ces clients à l'aide de leurs identificateurs client.

## **Options avancées**

Les canaux de télémétrie disposent d'une option qui définit le nombre maximal de connexions client qui peuvent être affichées dans une vue **Contenu du statut du canal**. Cette option est appelée Réponses max. La valeur par défaut est 500. Pensez à configurer cette option avant de démarrer votre gestionnaire de files d'attente. Si votre gestionnaire de files d'attente s'exécute, vous devez le redémarrer pour appliquer les modifications des options avancées.

<span id="page-258-0"></span>Pour configurer l'option de réponses maximales, exécutez les actions suivantes :

- 1. Cliquez sur **Fenêtre** > **Préférences**.
- 2. Développez **IBM MQ Explorer**, puis cliquez sur **Télémétrie**.
- 3. Dans la zone **Réponses max**, entrez le nombre de connexions client à afficher en une fois.
- 4. Cliquez sur **OK**.

Les connexions client sur tous les canaux de télémétrie qui vont jusqu'à la limite de réponse maximale sont affichés dans la vue **Contenu du statut de canal**. Si les connexions client dépassent cette limite, un avertissement s'affiche dans la vue **Contenu**. Par exemple, si vous définissez le nombre maximal de réponses sur 10 et que vous atteignez ou dépassez ce nombre, l'avertissement suivant s'affiche: The display has been limited to the first 10 responses. Use a filter to select a subset of responses.

La **fenêtre Statut du canal de télémétrie** affiche les connexions client spécifiques de ce canal. La limite de l'option de réponses maximales s'applique uniquement aux connexions client sur ce canal.

#### **Tâches associées**

[«Création et configuration d'un canal de télémétrie», à la page 264](#page-263-0)

Un canal de télémétrie connecte un nombre de clients MQTT à IBM MQ. Créez un ou plusieurs canaux de télémétrie sur un gestionnaire de files d'attente. Chacun de ces canaux peut avoir des paramètres de configuration différents, ce qui permet de faciliter la gestion des clients auxquels ils sont connectés.

[«Démarrage et arrêt d'un canal de télémétrie», à la page 271](#page-270-0)

[«Affichage du statut d'un canal de télémétrie», à la page 272](#page-271-0)

[«Filtrage des objets de télémétrie», à la page 273](#page-272-0)

Si vous affichez plusieurs objets de télémétrie dans la vue **Contenu**, vous aurez peut-être besoin de réduire la portée de la recherche sur ces objets. Pour ce faire, utilisez les filtres.

# **Objets de statut de canal de télémétrie**

Un objet de statut de canal de télémétrie est un client MQTT qui collecte des informations provenant d'appareils de télémétrie qui y sont reliés et envoie les informations à IBM MQ.

Les clients MQTT se présentent comme des gestionnaires de files d'attente pour les autres gestionnaires de files d'attente IBM MQ. De la même façon que ces canaux sont des liaisons de communication entre les gestionnaires de files d'attente dans IBM MQ, un canal de télémétrie remplit le même rôle. Il relie un gestionnaire de files d'attente à des clients MQTT.

Vous pouvez écrire votre propre application client MQTT pour implémenter le protocole MQTT v3. Pour plus d'informations sur l'écriture d'applications client MQTT, voir Développement d'applications pour IBM MQ Telemetry.

## **Purge d'un client MQTT**

La purge de la connexion d'un client MQTT déconnecte le client du canal de télémétrie et assure le nettoyage de l'état de ce client.

Le nettoyage de l'état d'un client implique la suppression de toutes les publications en attente et la suppression de tous les abonnements à partir de ce client.

#### **Tâches associées**

[«Affichage du statut d'un canal de télémétrie», à la page 272](#page-271-0) [«Filtrage des objets de télémétrie», à la page 273](#page-272-0) Si vous affichez plusieurs objets de télémétrie dans la vue **Contenu**, vous aurez peut-être besoin de réduire la portée de la recherche sur ces objets. Pour ce faire, utilisez les filtres.

#### **Référence associée**

[«Attributs de statut du canal de télémétrie», à la page 279](#page-278-0)

<span id="page-259-0"></span>Comme dans le cas d'IBM MQ, vous pouvez afficher le statut d'un canal de télémétrie. Pour chaque attribut, il existe une brève description expliquant pour quelles informations l'attribut est utilisé. Tous les attributs de statut de canaux de télémétrie sont en lecture seule.

# **Utilitaire client MQTT**

L'utilitaire client MQTT est une application Java conçue pour vous permettre d'explorer les fonctions de MQTT, c'est-à-dire la connexion à un gestionnaire de files d'attente, la publication et l'abonnement à des rubriques.

Vous pouvez utiliser l'utilitaire client pour vérifier votre configuration de télémétrie (par exemple, lorsque vous créez un canal de télémétrie), ou le client peut servir comme aide lors du développement et du débogage d'applications. Pour plus d'informations sur les fonctions et les propriétés de l'utilitaire client MQTT, reportez-vous aux descriptions suivantes :

#### **Publication**

Publiez un message dans une rubrique qui est distribuée aux abonnés intéressés.

#### **S'abonner**

Les clients et le programme d'écoute MQXR peuvent enregistrer leur intérêt pour une rubrique en s'y abonnant et ainsi recevoir les messages publiés dans le cadre de cette rubrique.

#### **Topic**

Une rubrique est une clé identifiant un canal d'information vers lequel les messages sont publiés. Les abonnés utilisent le nom de rubrique pour identifier les canaux d'information dont ils veulent recevoir des messages publiés.

#### **Caractères génériques de rubrique**

Un abonnement peut contenir des caractères spéciaux et vous pouvez vous abonner à plusieurs rubriques à la fois. Un séparateur de niveaux de rubrique utilise la barre oblique (/) pour séparer chaque niveau dans une rubrique en créant une structure hiérarchisée. Par exemple, ibm/qmgr/ apple. Les séparateurs de niveau supérieur offrent plus de souplesse et simplifient la gestion des rubriques.

Pour les abonnements, deux caractères génériques sont pris en charge :

- Le caractère générique "#" est utilisé pour correspondre aux divers niveaux d'une rubrique. Par exemple, si vous vous abonnez à la rubrique ibm/qmgr/#, vous recevez des messages sur les rubriques ibm/qmgr/apple et ibm/qmgr/orange.
- Le signe plus (+) remplace uniquement un niveau de rubrique. Par exemple, ibm/qmgr/+ correspond à ibm/qmgr/apple mais pas à ibm/qmgr/apple/queue.

Vous pouvez utilise le signe plus (+) à la fin de l'arborescence ou dans l'arborescence de la rubrique. Par exemple, ibm/+ et ibm/+/orange sont tous deux valides.

Les rubriques de publication ne peuvent pas contenir (+), ni (#).

#### **Message**

Un message, dans le contexte d'un utilitaire client MQTT, correspond à la charge de message distribuée aux abonnés qui manifestent un intérêt dans la rubrique. Les messages peuvent être composés de caractères alphanumériques.

#### **Qualité de service (QoS)**

L'utilitaire client MQTT fournit trois qualités de service, qui sont les suivantes :

#### **Au plus une fois (QoS = 0)**

Le message est distribué une fois tout au plus, ou n'est pas distribué du tout. Il n'existe pas d'accusé de réception lors de la réception du message.

Le message peut être perdu si le client est déconnecté ou si le serveur échoue.

#### **Au moins une fois (QoS = 1)**

<span id="page-260-0"></span>Le message est distribué au moins une fois. Il peut être émis plusieurs fois si aucun accusé de réception n'est reçu après une période de temps ou si une erreur est détectée et que la session de communication est redémarrée.

Le message doit être stocké localement au niveau de l'expéditeur jusqu'à la réception d'un accusé de réception dans le cas où le message doit être renvoyé. Les messages doivent être dupliqués au niveau de l'application de réception.

#### **Exactement une fois (QoS = 2)**

Il s'agit du plus haut niveau de distribution où le message est distribué une fois et une seule. La distribution est considérée comme faite, mais les message en double ne sont pas distribués à l'application de réception.

#### **Conservé**

Cette option est utilisée uniquement lors de la publication de messages. Elle détermine si un message, d'une publication dans une rubrique, est conservé par le serveur MQTT (dans IBM MQ, le gestionnaire de files de données) après qu'il a été distribué aux abonnés en cours. Si vous créez un abonnement dans une rubrique pour laquelle une publication est conservée, vous recevez immédiatement la plus récente publication conservée sur cette publication.

#### **Dernière volonté et testament**

Cette option de connexion détermine le message envoyé IBM MQ en cas de déconnexion intempestive du client MQTT. Cette option inclut une rubrique, un message, la qualité de service (QoS) et l'option pour conserver la publication. Envisagez de paramétrer la **qualité de service** sur 1 ou 2 de garantir la livraison.

#### **Nettoyer la session**

Le démarrage d'un client MQTT avec une session nettoyée supprime toutes les publications en attente et tous les anciens abonnements qui existaient sur le client avant la connexion. Si aucune session précédente n'existe, l'utilitaire client démarre avec une nouvelle session.

#### **Historique du client**

L'historique du client fournit des informations sur les événements qui se produisent lors de l'utilisation de l'utilitaire client MQTT. Exemples d'événements : Connected, Disonnected, Publishedou Subscribed.

Pour afficher la totalité des détails d'une entrée, sélectionnez une entrée et appuyez sur **Entrée**. Vous pouvez également cliquer deux fois sur l'entrée.

Pour réorganisez les colonnes dans l'historique du client, faites glisser les noms de colonne et placezles dans l'ordre de votre choix.

#### **Tâches associées**

«Exécution de l'utilitaire client MQTT», à la page 261

Vous pouvez exécuter l'utilitaire client MQTT de différentes manières. Vous pouvez l'exécuter lorsque vous créez un canal de télémétrie, lors de l'exécution de l'assistant **Définition d'un modèle de configuration** ou à partir d'un canal de télémétrie existant ou de la page de bienvenue de MQ Telemetry.

#### [«Utilisation de l'utilitaire client MQTT», à la page 262](#page-261-0)

Utilisez un ou plusieurs utilitaires client MQTT pour tester votre configuration de télémétrie. Dans le cadre de cette tâche, un utilitaire client est utilisé pour publier des messages et s'y abonner.

# **Exécution de l'utilitaire client MQTT**

Vous pouvez exécuter l'utilitaire client MQTT de différentes manières. Vous pouvez l'exécuter lorsque vous créez un canal de télémétrie, lors de l'exécution de l'assistant **Définition d'un modèle de configuration** ou à partir d'un canal de télémétrie existant ou de la page de bienvenue de MQ Telemetry.

## **Pourquoi et quand exécuter cette tâche**

Lorsque vous lancez l'utilitaire client MQTT après avoir effectué la configuration de base ou après la création ou la configuration d'un nouveau canal de télémétrie, l'utilitaire conserve le numéro de port et le nom d'hôte du canal de télémétrie.

#### <span id="page-261-0"></span>**Méthode de lancement de l'utilitaire client**

#### **Exécution de l'utilitaire à partir de l'assistant Définition du modèle de configuration**

Pour définir un modèle de configuration, suivez les étapes ci-après. Pour plus d'informations, voir [«Définition d'un modèle de configuration», à la page 266](#page-265-0).

- 1. Lorsque l'assistant **Définition d'un modèle de configuration** démarre, sélectionnez **Lancer MQTT Client Utility**.
- 2. Cliquez sur **Terminer**.

#### **Exécution de l'utilitaire à partir de l'assistant Nouveau canal de télémétrie**

Pour créer un canal de télémétrie à l'aide de l'assistant, suivez les étapes ci-après. Pour plus d'informations, voir [«Création et configuration d'un canal de télémétrie», à la page 264.](#page-263-0)

- 1. Dans la page **Récapitulatif** de l'assistant, sélectionnez **Lancer MQTT Client Utility**.
- 2. Cliquez sur **Terminer**.

#### **Exécution de l'utilitaire depuis la page de bienvenue d'IBM MQ Telemetry**

- 1. Cliquez sur le dossier **Télémétrie** pour afficher la page de bienvenue de MQ Telemetry
- 2. Dans la vue **Contenu**, cliquez sur **Exécuter l'utilitaire client MQTT**.

#### **Exécution de l'utilitaire à partir d'un canal de télémétrie**

Vous pouvez lancer l'utilitaire client MQTT sur des canaux de télémétrie spécifiques.

- 1. Développez le dossier **Télémétrie**, puis cliquez sur **Canaux**. Vos canaux de télémétrie sont répertoriés dans la vue **Contenu**.
- 2. Cliquez avec le bouton droit de la souris sur un canal de télémétrie et sélectionnez **Lancer MQTT Client Utility**.

**Remarque :** Si vous choisissez d'exécuter l'authentification avec JAAS ou TLS, l'option de lancement de l'utilitaire client MQTT à partir d'un canal de télémétrie n'est pas disponible. Ceci est dû au fait que l'utilitaire client MQTT ne prend pas en charge l'authentification JAAS ou TLS. Toutefois, vous pouvez écrire votre propre application client MQTT pour prendre en charge l'authentification à l'aide de JAAS ou TLS.

#### **Tâches associées**

#### [«Définition d'un modèle de configuration», à la page 266](#page-265-0)

Vous pouvez utiliser l'assistant **Définition du modèle de configuration** afin de configurer le gestionnaire de files d'attente pour qu'il soit compatible avec la fonction MQ Telemetry. Le modèle de configuration définit et démarre le service MQXR, définit la file d'attente de transmission et crée un modèle de canal de télémétrie.

#### [«Création et configuration d'un canal de télémétrie», à la page 264](#page-263-0)

Un canal de télémétrie connecte un nombre de clients MQTT à IBM MQ. Créez un ou plusieurs canaux de télémétrie sur un gestionnaire de files d'attente. Chacun de ces canaux peut avoir des paramètres de configuration différents, ce qui permet de faciliter la gestion des clients auxquels ils sont connectés.

#### «Utilisation de l'utilitaire client MQTT», à la page 262

Utilisez un ou plusieurs utilitaires client MQTT pour tester votre configuration de télémétrie. Dans le cadre de cette tâche, un utilitaire client est utilisé pour publier des messages et s'y abonner.

## **Utilisation de l'utilitaire client MQTT**

Utilisez un ou plusieurs utilitaires client MQTT pour tester votre configuration de télémétrie. Dans le cadre de cette tâche, un utilitaire client est utilisé pour publier des messages et s'y abonner.

#### **Avant de commencer**

- Vérifiez que le service de télémétrie (MQXR) est en cours de fonctionnement.
- Au moins un canal de télémétrie doit être actif pour utiliser un utilitaire client MQTT.

## **Pourquoi et quand exécuter cette tâche**

Il existe plusieurs méthodes pour démarrer l'utilitaire client MQTT. Pour plus d'informations sur l'exécution de l'utilitaire client, reportez-vous à la section [«Exécution de l'utilitaire client MQTT», à la](#page-260-0) [page 261](#page-260-0). Dans le cadre de cette tâche, l'utilitaire client est démarré à partir du canal de télémétrie PlainText créé à l'aide de l'assistant **Définir la configuration de l'exemple**.

Par défaut, l' **ID utilisateur MCA** du canal PlainText est défini sur guest sous Windows et sur nobody sous Linux. Ces valeurs par défaut sont obligatoires pour s'abonner aux rubriques.

# **Procédure**

- 1. Cliquez avec le bouton droit de la souris sur le canal de télémétrie PlainText, puis cliquez sur **Exécution de l'utilitaire client MQTT**. La fenêtre de l'utilitaire client s'ouvre. Les zones **Hôte** et **Port** sont automatiquement définies à l'aide des valeurs provenant du canal de télémétrie sélectionné.
- 2. Tapez un ID client dans la zone **Identificateur de client**. Un nouvel identificateur de client est généré chaque fois que vous lancez un utilitaire client MQTT à partir d'un canal de télémétrie. Vous pouvez soit utiliser l'identificateur généré, soit taper un nom de votre choix. Si vous exécutez plusieurs utilitaires client sur un canal de télémétrie, veillez à remplacer l'ID client pour chaque utilisateur client. Si deux utilitaires client MQTT ont le même ID client, le dernier à se connecter force la déconnexion du précédent. Lorsque vous exécutez plusieurs utilitaires client MQTT à partir d'un canal de télémétrie, le suffixe de l'identificateur de client est incrémenté chaque fois qu'un nouvel utilitaire client est démarré.
- 3. Cliquez sur **Options** pour ouvrir la fenêtre **Options de connexion**. Vous pouvez démarrer l'utilitaire client avec une session propre ou configurer les options Dernière volonté et testament.
- 4. Cliquez sur **Connecter** pour établir une connexion avec le canal de télémétrie PlainText. Une nouvelle entrée d'événement Connected s'affiche dans le fichier **Historique du client**.
- 5. Tapez un nom de rubrique dans la zone **Rubrique** de l'**abonnement**. Le nom de rubrique par défaut est testTopic et ce nom est utilisé tout au long de cette tâche.
- 6. Sélectionnez la qualité de service de l'abonnement à partir du menu **Requête QoS**.
- 7. Cliquez sur **Abonnez-vous** pour vous abonner à la rubrique testTopic. Une nouvelle entrée d'événement Subscribed s'affiche dans **Historique du client**, ainsi que le nom de la rubrique, qualité de service et le moment de l'abonnement.
- 8. Acceptez le nom de rubrique par défaut, testTopic, dans la zone **Publication Rubrique**. De manière générale, vérifiez que les rubriques abonnement et publication correspondent pour que le client MQTT reçoive des messages provenant de la rubrique appropriée.
- 9. Tapez le message dans la zone **Message**. Le test de message par défaut est Test Message.
- 10. Sélectionnez la qualité de service de la publication à partir du menu **Requête QoS**.
- 11. Sélectionnez **Conservé** pour transférer la publication conservée la plus récente sur cette rubrique pour les nouveaux abonnés.
- 12. Cliquez sur **Publier** pour publier le message sur la rubrique testTopic pour les abonnés intéressés. Une nouvelle entrée d'événement Published s'affiche dans **Historique du client**, ainsi que le nom de la rubrique, qualité de service, si le message est conservé ainsi que le moment de l'abonnement. Sur l'utilitaire client de réception, une nouvelle entrée d'événement Received s'affiche dans le fichier **Historique du client**.
- 13. Sélectionnez le message reçu dans l'**historique client**, puis cliquez sur **Afficher le message** pour afficher l'intégralité du message dans la fenêtre **Afficheur de message**. Vous pouvez également sélectionner le message et appuyer sur **Entrée**, ou cliquer deux fois sur le message reçu.

## **Résultats**

La publication et la visualisation des messages à partir des rubriques auxquelles vous êtes abonné indique que vous avez correctement configuré votre gestionnaire de files d'attente pour Telemetry.

#### **Concepts associés**

[«Utilitaire client MQTT», à la page 260](#page-259-0)

<span id="page-263-0"></span>L'utilitaire client MQTT est une application Java conçue pour vous permettre d'explorer les fonctions de MQTT, c'est-à-dire la connexion à un gestionnaire de files d'attente, la publication et l'abonnement à des rubriques.

### **Tâches associées**

[«Résolution des problèmes liés à l'échec de connexion de votre client MQTT», à la page 274](#page-273-0) Si votre client MQTT ne peut pas se connecter à un canal de télémétrie, il peut y avoir plusieurs raisons à cela.

[«Résolution des problèmes liés à la déconnexion inattendue de votre client MQTT», à la page 276](#page-275-0) Identifiez la raison de la déconnexion inattendue du client MQTT du canal de télémétrie.

# **Configuration d'MQ Telemetry en utilisant IBM MQ Explorer**

Configurez IBM MQ pour exécuter la fonction de télémétrie en utilisant IBM MQ Explorer. Créez des objets de télémétrie et testez votre configuration à l'aide de l'utilitaire client MQTT.

## **Pourquoi et quand exécuter cette tâche**

Changez les informations MQ Telemetry en modifiant les valeurs spécifiées dans un ensemble d'attributs de configuration régissant la fonction Telemetry. Le modèle de configuration fournit une configuration de base avec des attributs définis. Changez le comportement des objets de télémétrie prédéfinis en modifiant leurs attributs ou propriétés. Pour plus d'informations concernant la signification de chaque attribut, reportez-vous aux sections [«Propriétés du canal de télémétrie», à la page 277](#page-276-0) et [«Attributs de](#page-278-0) [statut du canal de télémétrie», à la page 279.](#page-278-0)

### **Tâches associées**

«Création et configuration d'un canal de télémétrie», à la page 264

Un canal de télémétrie connecte un nombre de clients MQTT à IBM MQ. Créez un ou plusieurs canaux de télémétrie sur un gestionnaire de files d'attente. Chacun de ces canaux peut avoir des paramètres de configuration différents, ce qui permet de faciliter la gestion des clients auxquels ils sont connectés.

[«Définition d'un modèle de configuration», à la page 266](#page-265-0)

Vous pouvez utiliser l'assistant **Définition du modèle de configuration** afin de configurer le gestionnaire de files d'attente pour qu'il soit compatible avec la fonction MQ Telemetry. Le modèle de configuration définit et démarre le service MQXR, définit la file d'attente de transmission et crée un modèle de canal de télémétrie.

[«Définition du service MQXR», à la page 267](#page-266-0)

Le service MQXR est défini lorsque vous exécutez l'assistant **Définition du modèle de configuration**. Vous pouvez également définir le service MQXR manuellement.

[«Définition manuelle du service MQXR sous Linux», à la page 268](#page-267-0) [«Définition manuelle du service MQXR sous Windows», à la page 269](#page-268-0)

# **Création et configuration d'un canal de télémétrie**

Un canal de télémétrie connecte un nombre de clients MQTT à IBM MQ. Créez un ou plusieurs canaux de télémétrie sur un gestionnaire de files d'attente. Chacun de ces canaux peut avoir des paramètres de configuration différents, ce qui permet de faciliter la gestion des clients auxquels ils sont connectés.

## **Procédure**

Pour créer et configurer un nouveau canal de télémétrie, exécutez les étapes suivantes :

- 1. Cliquez avec le bouton droit de la souris sur le dossier **Canaux** et sélectionnez **Nouveau** > **Canal de télémétrie**. L'assistant **Nouveau canal de télémétrie** s'ouvre.
- 2. Tapez le nom du canal dans la zone **Nom du canal**.

Les noms des canaux de télémétrie sont limités à 20 caractères. Les caractères pouvant être utilisés dans un nom de canal de télémétrie et dans tous les noms IBM MQ sont les suivants :

Majuscules A-Z

Minuscules a-z Chiffres 0-9 le point (.) le caractère de soulignement (\_) la barre oblique (/) le symbole de pourcentage (%)

Les espaces de début ou imbriqués ne sont pas autorisés.

- 3. Tapez le numéro de port dans la zone **Numéro de port**. Le numéro de port par défaut pour un canal de télémétrie n'utilisant pas la sécurité TLS est 1883.
- 4. Facultatif : Si vous choisissez de sécuriser votre nouveau canal de télémétrie à l'aide de TLS, sélectionnez **Sécurisation du canal à l'aide de SSL**. Le numéro de port prend alors la valeur 8883, qui est la valeur par défaut d'un canal sécurisé utilisant TLS.
	- a) Cliquez sur **Suivant**.
	- b) Entrez le nom du fichier SSL/TLS à utiliser dans la zone **Fichier de clés SSL**.
	- c) Tapez le mot de passe permettant de déverrouiller le fichier de clés dans la zone **Phrase passe SSL**.
	- d) Sélectionnez **Identification du client à l'aide du certificat numérique** pour forcer tous les clients à envoyer leur certificat numérique signé de manière privée à une authentification ou sélectionnez **Autoriser les clients anonymes** pour que le canal de télémétrie arrête d'authentifier le client à l'aide de TLS.
- 5. Cliquez sur **Suivant**.
- 6. Sélectionnez une des options suivantes pour l'authentification du client :
	- **Ne vérifiez pas le nom d'utilisateur et le mot de passe fournis par le client** : Sélectionnez cette option si vous voulez que votre programme effectue sa propre authentification, ou que vous ne voulez pas que des clients soient authentifiés.
	- **Vérifiez le nom d'utilisateur et le mot de passe fournis par le client (à l'aide de JAAS)** : Sélectionnez cette option pour vérifier l'identité du client à l'aide de JAAS. Sélectionnez le nom de la configuration JAAS que vous souhaitez implémenter à partir du menu **Nom de configuration JAAS**.
- 7. Cliquez sur **Suivant**.
- 8. Sélectionnez l'une des options de menu suivantes :
	- Sélectionnez **ID client MQTT** pour utiliser l'ID client MQTT utilisé.
	- Sélectionnez **ID utilisateur fixe** pour ne pas tenir compte de l'ID utilisateur fourni par le client. Tapez votre ID utilisateur préféré dans la zone **ID utilisateur**. La valeur par défaut est Guest sur les systèmes Windows et nobody sur les systèmes Linux .
	- Sélectionnez **Nom d'utilisateur fourni par le client** pour utiliser le nom fourni par le client. Si aucun nom d'utilisateur n'est fourni, le client ne parvient pas à se connecter à IBM MQ.
- 9. Cliquez sur **Suivant**.
- 10. Facultatif : Sélectionnez **Lancer MQTT Client Utility** pour lancer l'utilitaire graphique afin de tester le protocole MQTT.
- 11. Révisez la liste des actions à effectuer et cliquez sur **Terminer**.

## **Résultats**

Un nouveau canal de télémétrie a été créé. Pour afficher ce canal, développez le dossier **Télémétrie** et cliquez sur le dossier **Canaux**.

## **Que faire ensuite**

Vous pouvez maintenant gérer les droits de votre canal de télémétrie.

<span id="page-265-0"></span>Pour plus d'informations sur l'octroi des droits dans IBM MQ Explorer, voir [«Gestion des droits sur les](#page-144-0) [objets avec un service d'autorisation», à la page 145.](#page-144-0)

#### **Tâches associées**

«Définition d'un modèle de configuration», à la page 266

Vous pouvez utiliser l'assistant **Définition du modèle de configuration** afin de configurer le gestionnaire de files d'attente pour qu'il soit compatible avec la fonction MQ Telemetry. Le modèle de configuration définit et démarre le service MQXR, définit la file d'attente de transmission et crée un modèle de canal de télémétrie.

#### [«Définition du service MQXR», à la page 267](#page-266-0)

Le service MQXR est défini lorsque vous exécutez l'assistant **Définition du modèle de configuration**. Vous pouvez également définir le service MQXR manuellement.

# **Définition d'un modèle de configuration**

Vous pouvez utiliser l'assistant **Définition du modèle de configuration** afin de configurer le gestionnaire de files d'attente pour qu'il soit compatible avec la fonction MQ Telemetry. Le modèle de configuration définit et démarre le service MQXR, définit la file d'attente de transmission et crée un modèle de canal de télémétrie.

## **Avant de commencer**

Avant d'exécuter l'assistant **Définition du modèle de configuration** :

- Vous devez installer la fonction IBM MQ Telemetry sur l'ordinateur.
- Vous devez laisser l'assistant configurer à nouveau votre gestionnaire de files d'attente. Si vous n'êtes pas sûr des implications, créez un gestionnaire de files d'attente uniquement dans ce but ou reportezvous à la section [«Implications de l'exécution du modèle de configuration», à la page 274.](#page-273-0)

### **Pourquoi et quand exécuter cette tâche**

En utilisant le modèle de configuration pour commencer, vous installez une configuration de base sur votre ordinateur qui vous permet d'explorer les fonctions de télémétrie. Vous ne pouvez pas exécuter le modèle de configuration à deux reprises sur un même gestionnaire de files d'attente tant que vous n'avez pas supprimé une ou plusieurs définitions d'objet IBM MQ créées. Lorsqu'une définition d'objet créée par le modèle de configuration est supprimée, une nouvelle exécution de l'assistant permet uniquement de recréer l'objet manquant.

## **Procédure**

- 1. A partir de la page de bienvenue de télémétrie, cliquez sur **Définition d'un modèle de configuration**. L'assistant **Définition du modèle de configuration** s'ouvre.
- 2. Lisez la liste d'actions qui seront exécutées lors de l'exécution de l'assistant et cliquez sur **Terminer**.

## **Résultats**

L'assistant **Définition du modèle de configuration** exécute les actions suivantes et crée les ressources appropriées :

- Définit et démarre le service MQXR.
- Définit la file d'attente de transmission par défaut.
- Permet à Guest sur les systèmes Windows et à nobody sur les systèmes Linux d'envoyer des messages aux clients connectés au programme d'écoute MQTT.
- Permet à Guest sur les systèmes Windows et à nobody sur les systèmes Linux de publier et de s'abonner à n'importe quelle rubrique.
- Définit un modèle de canal de télémétrie.

<span id="page-266-0"></span>De même, le lien **Définition de modèle de configuration** de la page Bienvenue de télémétrie est remplacée par le **modèle de configuration qui a été défini pour ce gestionnaire de files d'attente**. Il s'agit de la seule preuve visuelle que le modèle de configuration a été défini correctement.

# **Que faire ensuite**

Pour afficher le modèle de canal de télémétrie créé par l'assistant, développez le dossier **Télémétrie** et cliquez sur le dossier **Canaux**.

Si vous supprimez l'une des définitions créées par l'assistant de modèle de configuration, vous pouvez exécuter à nouveau l'assistant. L'assistant crée la même ressource que vous avez supprimée et vous informe dans la section récapitulative.

# **Définition du service MQXR**

Le service MQXR est défini lorsque vous exécutez l'assistant **Définition du modèle de configuration**. Vous pouvez également définir le service MQXR manuellement.

## **Pourquoi et quand exécuter cette tâche**

L'exécution de l'assistant **Définition du modèle de configuration** crée des objets et des ressources IBM MQ. L'un de ces objets est le service MQXR. Pour plus d'informations concernant l'exécution de l'assistant **Définition du modèle de configuration**, voir [«Définition d'un modèle de configuration», à la page 266](#page-265-0).

Vous pouvez également définir le service MQXR manuellement en exécutant une liste d'étapes. Pour plus d'informations, reportez-vous aux sections [«Définition manuelle du service MQXR sous Windows», à la](#page-268-0) [page 269](#page-268-0) et [«Définition manuelle du service MQXR sous Linux», à la page 268.](#page-267-0)

# **Résultats**

La création d'un noeud de dossier **Telemetry** extensible indique que la définition du service MQXR a abouti.

#### **Tâches associées**

[«Le noeud de télémétrie n'apparaît pas», à la page 276](#page-275-0) Découvrez les éléments à rechercher si le nœud Telemetry n'apparaît pas.

## *Chiffrement des passphrases pour les canaux MQTT TLS*

Vous pouvez chiffrer les phrases passe pour les canaux TLS MQTT avec l'option STARTARG du service MQXR **-sf**.

## **Pourquoi et quand exécuter cette tâche**

Lorsqu'un canal est créé ou modifié, la phrase passe est chiffrée à l'aide d'un fichier de clés de données d'identification. Ce fichier de clés est spécifié à l'aide de l'option **-sf** dans le paramètre STARTARG lorsque vous définissez le service MQXR. Les phrases passe chiffrées sont stockées dans le fichier de propriétés spécifique à la plateforme, mqxr\_win.properties ou mqxr\_unix.properties.

Cette tâche suppose qu'un service MQXR est défini sur votre système. Vous pouvez configurer le service MXQR, y compris les étapes de spécification d'un fichier de clés de données d'identification, à l'aide des rubriques suivantes:

- A l'aide de IBM MQ Explorer sous Windows: [«Définition manuelle du service MQXR sous Windows», à la](#page-268-0) [page 269](#page-268-0)
- A l'aide de IBM MQ Explorer sous Linux: [«Définition manuelle du service MQXR sous Linux», à la page](#page-267-0) [268](#page-267-0)
- A l'aide de la ligne de commande sous Windows: Création de SYSTEM.MQXR.SERVICE sous Windows
- A l'aide de la ligne de commande sous Linux: Création de SYSTEM.MQXR.SERVICE sous Linux

# <span id="page-267-0"></span>**Procédure**

- 1. Vérifiez que vous connaissez les phrases de passe pour chaque canal TLS MQTT.
- 2. Arrêtez le service MQXR SYSTEM.MQXR.SERVICE:
	- a) Dans la vue Navigator , cliquez sur le dossier **Services** .
	- b) Cliquez avec le bouton droit de la souris sur SYSTEM.MQXR.SERVICE , puis cliquez sur **Arrêter**.
- 3. Modifiez le service MQXR SYSTEM.MQXR.SERVICE pour ajouter l'option STARTARG **-sf** et fournir le fichier de clés de données d'identification à utiliser pour le chiffrement:
	- a) Cliquez avec le bouton droit de la souris sur SYSTEM.MQXR.SERVICE , puis cliquez sur **Propriétés**.
	- b) Dans la zone **Démarrer les arguments** , éditez le texte pour ajouter l'option **-sf** .

Par exemple, sous Windows, pour chiffrer des phrases passe avec une clé définie par l'utilisateur qui est stockée dans c:\keyfile.txt, modifiez le texte comme suit:

```
STARTARG('-m +QMNAME+ -d "+MQ_Q_MGR_DATA_PATH+" -g "+MQ_DATA_PATH+" 
-sf "c:\keyfile.txt"')
```
Par exemple, pour chiffrer des phrases passe à l'aide de la clé DEFAULT, éditez le texte comme suit:

```
STARTARG('-m +QMNAME+ -d "+MQ_Q_MGR_DATA_PATH+" -g "+MQ_DATA_PATH+" 
-sf "[DEFAULT]"')
```
Notez que le mot DEFAULT doit être placé entre crochets, c'est-à-dire [DEFAULT].

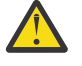

**ATTENTION :** La clé initiale par défaut est la même pour toutes les installations IBM MQ . Pour protéger les mots de passe en toute sécurité, fournissez une clé initiale unique à votre installation lorsque vous chiffrez les mots de passe.

- 4. Démarrez le service MQXR SYSTEM.MQXR.SERVICE:
	- a) Dans la vue Navigator , cliquez sur le dossier **Services** .
	- b) Cliquez avec le bouton droit de la souris sur SYSTEM.MQXR.SERVICE , puis cliquez sur **Démarrer**.
- 5. Modifiez les passphrases de canal TLS

Exécutez cette commande via IBM MQ Explorerou à l'aide de la commande MQSC MODIFICATION DU CANAL (MQTT).

Les passphrases sont chiffrées à l'aide du fichier de clés de données d'identification fourni par l'option **-sf** lors de l'étape «3», à la page 268

6. Démarrez les canaux pour utiliser la nouvelle phrase de passe chiffrée.

#### **Remarques :**

- Dans les étapes précédentes, si vous ne modifiez pas le canal après le redémarrage du service, un canal avec une phrases de passe en texte en clair ne permettra pas son lancement. Une erreur sera ajoutée au journal pour indiquer que la phrase de passe doit être mise à jour.
- Si vous souhaitez désactiver le chiffrement, procédez de la même manière, mais à l'étape «3», à la page 268, démarrez le service MQXR sans spécifier l'option **-sf**.

## *Définition manuelle du service MQXR sous Linux*

Vous pouvez définir le service MQXR manuellement à l'aide d'IBM MQ Explorer.Une seule instance de service MQXR peut être définie pour un gestionnaire de files d'attente.

## **Avant de commencer**

• Installez la fonction MQ Telemetry.

## **Procédure**

1. Dans la vue Navigateur, cliquez avec le bouton droit de la souris sur le dossier **Services**.

- <span id="page-268-0"></span>2. Cliquez sur **Nouveau** > **Service** pour ouvrir l'assistant **Nouvelle définition de service**.
- 3. Dans la zone **Nom**, entrez SYSTEM.MQXR.SERVICE et cliquez sur **Suivant**.
- 4. Dans la zone **Description** , entrez une description du service (par exemple, Manages clients using MQXR protocols such as MQTT).
- 5. Sélectionnez une option dans le menu **Contrôle du service**.
- 6. Dans la zone **Commande de démarrage** , entrez +MQ\_INSTALL\_PATH+/mqxr/bin/ runMQXRService.sh
- 7. Dans la zone **Start args** , entrez le texte suivant. Vous devez éditer les détails de l'option **-sf** pour spécifier l'emplacement de votre fichier de clés de données d'identification. Ce fichier de clés est utilisé pour chiffrer la phrase passe pour les canaux TLS MQTT:

```
STARTARG('-m +QMNAME+ -d "+MQ_Q_MGR_DATA_PATH+" -g "+MQ_DATA_PATH+" -sf 
"C:\pathToKeyfile\keyfile.txt"')
```
Pour utiliser le fichier de clés par défaut, utilisez -sf "[DEFAULT]"

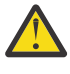

**ATTENTION :** La clé initiale par défaut est la même pour toutes les installations IBM MQ . Pour protéger les mots de passe en toute sécurité, fournissez une clé initiale unique à votre installation lorsque vous chiffrez les mots de passe.

Pour plus d'informations sur l'option **-sf** , voir [«Chiffrement des passphrases pour les canaux MQTT](#page-266-0) [TLS», à la page 267.](#page-266-0)

- 8. Dans la zone **Commande d'arrêt**, entrez +MQ\_INSTALL\_PATH+/mqxr/bin/endMQXRService.sh
- 9. Dans la zone **Arrêter les arguments** , entrez -m +QMNAME+
- 10. Dans la zone **StdOut**, entrez +MQ\_Q\_MGR\_DATA\_PATH+/mqxr.stdout
- 11. Dans la zone **StdErr**, entrez +MQ\_Q\_MGR\_DATA\_PATH+/mqxr.stderr
- 12. Sélectionnez **Serveur** dans le menu **Service**.
- 13. Cliquez sur **Terminer**.

#### **Résultats**

Le service MQXR est créé.

Pour afficher le service MQXR dans la vue Navigateur, cliquez sur le dossier **Services**. Assurez-vous que l'option **Afficher les objets système** est sélectionnée et naviguez dans le service.

Dans cette tâche, le nom du service est SYSTEM.MQXR.SERVICE.

#### **Tâches associées**

«Définition manuelle du service MQXR sous Windows», à la page 269

#### *Définition manuelle du service MQXR sous Windows*

Vous pouvez définir le service MQXR manuellement à l'aide d'IBM MQ Explorer.Une seule instance de service MQXR peut être définie pour un gestionnaire de files d'attente.

#### **Avant de commencer**

• Installez la fonction MQ Telemetry.

#### **Procédure**

- 1. Dans la vue Navigateur, cliquez avec le bouton droit de la souris sur le dossier **Services**.
- 2. Cliquez sur **Nouveau** > **Service** pour ouvrir l'assistant **Nouvelle définition de service**.
- 3. Dans la zone **Nom**, entrez SYSTEM.MQXR.SERVICE et cliquez sur **Suivant**.
- 4. Dans la zone **Description** , entrez une description du service (par exemple, Manages clients using MQXR protocols such as MQTT).
- <span id="page-269-0"></span>5. Sélectionnez une option dans le menu **Contrôle du service**.
- 6. Dans la zone **Commande d'arrêt**, entrez +MQ\_INSTALL\_PATH+\mqxr\bin\runMQXRService.bat
- 7. Dans la zone **Start args** , entrez le texte suivant. Vous devez éditer les détails de l'option **-sf** pour spécifier l'emplacement de votre fichier de clés de données d'identification. Ce fichier de clés est utilisé pour chiffrer la phrase passe pour les canaux TLS MQTT:

```
STARTARG('-m +QMNAME+ -d "+MQ_Q_MGR_DATA_PATH+" -g "+MQ_DATA_PATH+" -sf 
"C:\pathToKeyfile\keyfile.txt"')
```
Pour utiliser le fichier de clés par défaut, utilisez -sf "[DEFAULT]"

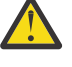

**ATTENTION :** La clé initiale par défaut est la même pour toutes les installations IBM MQ . Pour protéger les mots de passe en toute sécurité, fournissez une clé initiale unique à votre installation lorsque vous chiffrez les mots de passe.

Pour plus d'informations sur l'option **-sf** , voir [«Chiffrement des passphrases pour les canaux MQTT](#page-266-0) [TLS», à la page 267.](#page-266-0)

- 8. Dans la zone **Commande d'arrêt**, entrez +MQ\_INSTALL\_PATH+\mqxr\bin\endMQXRService.bat
- 9. Dans la zone **Arrêter les arguments** , entrez -m +QMNAME+
- 10. Dans la zone **StdOut**, entrez +MQ\_Q\_MGR\_DATA\_PATH+\mqxr.stdout
- 11. Dans la zone **StdErr**, entrez +MQ\_Q\_MGR\_DATA\_PATH+\mqxr.stderr
- 12. Sélectionnez **Serveur** dans le menu **Service**.
- 13. Cliquez sur **Terminer**.

### **Résultats**

Le service MQXR est créé.

Pour afficher le service MQXR dans la vue Navigateur, cliquez sur le dossier **Services**. Assurez-vous que l'option **Afficher les objets système** est sélectionnée et naviguez dans le service.

Dans cette tâche, le nom du service est SYSTEM.MQXR.SERVICE.

#### **Tâches associées**

[«Définition manuelle du service MQXR sous Linux», à la page 268](#page-267-0)

# **Administration de MQ Telemetry avec IBM MQ Explorer**

MQ Telemetry peut être administré à l'aide d'IBM MQ Explorer. Vous pouvez contrôler le service MQXR et surveiller les clients MQTT connectés à IBM MQ.

## **Pourquoi et quand exécuter cette tâche**

Pour des informations sur l'autorisation du client, l'authentification d'un canal de télémétrie utilisant TLS, et les configurations JAAS, voir Administration de IBM MQ Telemetry.

#### **Tâches associées**

«Démarrage et arrêt du service MQXR», à la page 270 Avant de pouvoir démarrer ou arrêter le service MQXR, le gestionnaire de files d'attente doit être actif.

[«Démarrage et arrêt d'un canal de télémétrie», à la page 271](#page-270-0)

[«Affichage du statut d'un canal de télémétrie», à la page 272](#page-271-0)

[«Filtrage des objets de télémétrie», à la page 273](#page-272-0)

Si vous affichez plusieurs objets de télémétrie dans la vue **Contenu**, vous aurez peut-être besoin de réduire la portée de la recherche sur ces objets. Pour ce faire, utilisez les filtres.

# **Démarrage et arrêt du service MQXR**

Avant de pouvoir démarrer ou arrêter le service MQXR, le gestionnaire de files d'attente doit être actif.

## <span id="page-270-0"></span>**Pourquoi et quand exécuter cette tâche**

Lorsque vous démarrez le service MQXR sur un gestionnaire de files d'attente, il écoute les messages entrants provenant des clients sur l'extrémité de réception du canal de télémétrie de ce gestionnaire de files d'attente.

L'arrêt du service MQXR a les implications suivantes :

- Le service MQXR n'écoute pas les connexions client.
- Le dossier **Télémétrie** ne peut pas être développé. Cela signifie que vous ne pouvez pas :
	- Créer ou voir de canaux de télémétrie
	- Voir les connexions client
	- Envoyer des messages aux clients
	- Recevoir des messages des clients

Vous pouvez modifier les propriétés d'un service MQXR de la même manière qu'un service standard IBM MQ. Cliquez avec le bouton droit de la souris sur le nom du service, puis cliquez sur **Propriétés**.

Dans la fenêtre **Propriétés**, vous pouvez configurer le service MQXR qui doit être démarré ou arrêté avec le gestionnaire de files d'attente, ou le démarrer et l'arrêter manuellement en sélectionnant l'option appropriée dans le menu **Contrôle du service**.

# **Procédure**

Exécutez les étapes suivantes pour démarrer ou arrêter le service MQXR :

- 1. Dans la vue **Navigateur**, cliquez sur le dossier **Services**.
- 2. Assurez-vous que l'option **Afficher les objets système** est sélectionnée.
- 3. Dans la vue **Contenu**, cliquez avec le bouton droit de la souris sur le nom de service MQXR (SYSTEM.MQXR.SERVICE), puis cliquez sur **Démarrer** ou sur **Arrêter**.
- 4. Cliquez sur **Oui** dans la boîte de dialogue de confirmation.

## **Résultats**

Le service MQXR démarre ou s'arrête en fonction de l'action que vous avez sélectionnée. **Tâches associées**

[«Définition du service MQXR», à la page 267](#page-266-0)

Le service MQXR est défini lorsque vous exécutez l'assistant **Définition du modèle de configuration**. Vous pouvez également définir le service MQXR manuellement.

# **Démarrage et arrêt d'un canal de télémétrie**

Un canal de télémétrie est automatiquement démarré lors de sa création. Il s'arrête lorsque le gestionnaire de files d'attente ou le service MQXR est arrêté. Vous pouvez également démarrer et arrêter manuellement un canal de télémétrie.

Un canal de télémétrie s'arrête également lorsqu'il est purgé. La purge d'un canal de télémétrie déconnecte tous les clients MGTT qui y sont connectés. Nettoie l'état des clients MQTT et arrête le canal de télémétrie. Le nettoyage de l'état d'un client implique la suppression de toutes les publications en attente et la suppression de tous les abonnements à partir de ce client.

## **Avant de commencer**

Vérifiez que le service MQXR est défini et en cours d'exécution.

# **Procédure**

Pour démarrer ou arrêter un canal de télémétrie manuellement, exécutez les étapes suivantes :

- 1. Dans la vue **Navigateur**, développez le dossier **Télémétrie**.
- 2. Cliquez sur **Canaux**.
- <span id="page-271-0"></span>3. Dans la vue **Contenu**, sélectionnez le canal de télémétrie que vous voulez démarrer ou arrêter.
- 4. A l'aide du bouton droit de la souris, sélectionnez le canal de télémétrie, puis cliquez sur **Démarrer** ou **Arrêter**.

## **Résultats**

Le canal de télémétrie démarre ou s'arrête en fonction de l'action que vous avez exécutée.

**Remarque :** Pour purger un canal de télémétrie, cliquez avec le bouton droit de la souris sur le canal sélectionné et cliquez sur **Purge**.

#### **Tâches associées**

[«Création et configuration d'un canal de télémétrie», à la page 264](#page-263-0)

Un canal de télémétrie connecte un nombre de clients MQTT à IBM MQ. Créez un ou plusieurs canaux de télémétrie sur un gestionnaire de files d'attente. Chacun de ces canaux peut avoir des paramètres de configuration différents, ce qui permet de faciliter la gestion des clients auxquels ils sont connectés.

[«Démarrage et arrêt du service MQXR», à la page 270](#page-269-0) Avant de pouvoir démarrer ou arrêter le service MQXR, le gestionnaire de files d'attente doit être actif.

# **Affichage du statut d'un canal de télémétrie**

Le statut d'un canal de télémétrie en cours d'exécution fournit des informations sur les clients qui sont connectés à ce canal.

Le statut du canal de télémétrie peut être purgé. La purge de la connexion d'un client MQTT déconnecte le client du canal de télémétrie et assure le nettoyage de l'état du client. Le nettoyage de l'état d'un client MQTT implique la suppression de toutes les publications en attente et la suppression de tous les abonnements à partir de ce client.

# **Procédure**

Pour afficher le statut d'un canal de télémétrie, exécutez les étapes suivantes :

- 1. Dans la vue **Navigateur**, développez le dossier **Télémétrie**, puis cliquez sur le dossier **Canaux**. Vos définitions de canal de télémétrie sont affichés dans la vue **Contenu**.
- 2. Cliquez avec le bouton droit de la souris sur le canal de télémétrie approprié, puis cliquez sur **Statut**. Une nouvelle vue **Contenu** s'ouvre dans une autre fenêtre et affiche les connexions client sur ce canal de télémétrie.

#### **Affichage de toutes les connexions client dans les canaux de télémétrie**

Il est possible d'afficher toutes les connexions client effectuées pour tous les canaux de télémétrie sur un gestionnaire de files d'attente. Pour ce faire, développez le dossier **Télémétrie**, puis cliquez sur le dossier **Statut de canal** dans la vue **Navigateur**.

Toutes les connexions client à chaque canal de télémétrie sur ce gestionnaire de files d'attente sont affichées dans la vue **Contenu**. Vous pouvez réorganiser l'affichage des objets en cliquant sur le nom de colonne pertinent pour trier les résultats. Vous pouvez également utiliser le filtrage.

Par défaut, IBM MQ Explorer affiche uniquement les 500 premières connexions client. Pour plus d'informations sur la manière de configurer le nombre maximal de connexions affichées à un moment donné, voir [«Options avancées», à la page 258](#page-257-0).

**Remarque :** Pour purger un objet de statut de canal de télémétrie, cliquez avec le bouton droit de la souris sur l'objet sélectionné et cliquez sur **Purge**.

#### **Tâches associées**

[«Filtrage des objets de télémétrie», à la page 273](#page-272-0)

Si vous affichez plusieurs objets de télémétrie dans la vue **Contenu**, vous aurez peut-être besoin de réduire la portée de la recherche sur ces objets. Pour ce faire, utilisez les filtres.

# <span id="page-272-0"></span>**Filtrage des objets de télémétrie**

Si vous affichez plusieurs objets de télémétrie dans la vue **Contenu**, vous aurez peut-être besoin de réduire la portée de la recherche sur ces objets. Pour ce faire, utilisez les filtres.

## **Avant de commencer**

- Installez la fonction MQ Telemetry.
- Configurez votre gestionnaire de files d'attente pour la fonction MQ Telemetry. Pour plus d'informations, voir [«Configuration d'MQ Telemetry en utilisant IBM MQ Explorer», à la page 264.](#page-263-0)

# **Pourquoi et quand exécuter cette tâche**

La vue **Statut de canal de télémétrie** dispose d'une option de filtrage. Dans la télémétrie, le filtrage est mieux utilisé lors de la visualisation de connexions client dans la vue **Telemetry Channel Status Content (Contenu du statut du canal de télémétrie)**. Des canaux de télémétrie multiples peuvent avoir plusieurs clients connectés à chacun d'entre eux. Toutes ces connexions sont affichées dans la dossier **Statut du canal**. Par exemple, vous pouvez afficher les clients MQTT avec des ID client tels que ibm\_client. Renvoie les clients avec des ID client tels que ibm\_client1, ibm\_client2et ibm\_client3.

Vous pouvez également filtrer les canaux de télémétrie en suivant les mêmes étapes de filtrage. Pour cette tâche, vous effectuez le filtrage dans la vue de contenu **Statut du canal de télémétrie**.

# **Procédure**

Pour filtrer les objets de télémétrie, exécutez les étapes suivantes :

- 1. Supposons que vous ayez installé et configuré votre gestionnaire de files d'attente pour la télémétrie, cliquez sur le dossier **Statut du canal**.
- 2. Dans la vue **Telemetry Channel status Content (Contenu du statut du canal de télémétrie)**, cliquez sur la flèche à côté du nom **Filtre**.
	- Pour sélectionner une option de filtrage dans une liste de filtres définis, cliquez sur **Sélectionner le filtre** . Le filtre par défaut de la vue **Contenu du statut de canal** est **Standard for Telemetry Channel Status (Standard pour le statut de canal de télémétrie)**.
	- Pour modifier les options du filtre en cours , cliquez sur **Editer le filtre en cours**.
	- Pour ajouter, copier ou éditer des filtres, cliquez sur **Gérer les filtres**.
	- a) Pour ajouter un filtre, dans la fenêtre **Gestion des filtres**, cliquez sur **Ajouter**.
	- b) Tapez un nom significatif dans la zone **Nom du filtre**. Par exemple, entrez Clients belonging to my IBM channel.
	- c) Définissez la condition à appliquer aux canaux de télémétrie. Par exemple, Channel name like IBM.CHANNEL.
	- d) Pour ajouter une règle, sélectionnez **AND**.
	- e) Cliquez sur **Sélectionner** pour changer l'attribut à filtrer.
	- f) Tapez une règle appropriée, puis cliquez sur **OK**.
- 3. Sélectionnez le nom de filtre que vous voulez appliquer à cette vue de contenu et cliquez sur **OK**.

## **Résultats**

Le filtre est appliqué et vos objets sont filtrés en fonction des critères définis dans l'option de filtrage.

# **Traitement des incidents liés à MQ Telemetry à l'aide d'IBM MQ Explorer**

Des informations d'aide sont fournies pour certains problèmes qui peuvent apparaître lorsque vous utilisez IBM MQ Explorer pour administrer la télémétrie.

## <span id="page-273-0"></span>**Pourquoi et quand exécuter cette tâche**

Lorsque vous installez la fonction de télémétrie, vous pouvez exécuter l'assistant **Définition du modèle de configuration** pour définir une configuration de base de télémétrie. Voir [«Définition d'un modèle de](#page-265-0) [configuration», à la page 266.](#page-265-0)

Vous pouvez vérifier et tester votre configuration de base à l'aide de l'utilitaire client MQTT pour publier des messages et s'abonner pour en recevoir. Pour plus d'informations sur le test de votre modèle de configuration, voir [«Utilisation de l'utilitaire client MQTT», à la page 262.](#page-261-0)

#### **Tâches associées**

«Résolution des problèmes liés à l'échec de connexion de votre client MQTT», à la page 274 Si votre client MQTT ne peut pas se connecter à un canal de télémétrie, il peut y avoir plusieurs raisons à cela.

[«Résolution des problèmes liés à la déconnexion inattendue de votre client MQTT», à la page 276](#page-275-0) Identifiez la raison de la déconnexion inattendue du client MQTT du canal de télémétrie.

[«Le noeud de télémétrie n'apparaît pas», à la page 276](#page-275-0) Découvrez les éléments à rechercher si le nœud Telemetry n'apparaît pas.

[«Résolutions des incidents liés à un canal de télémétrie», à la page 276](#page-275-0) Si un canal de télémétrie ne démarre pas, s'arrête de manière inattendue ou coupe les connexions client, quelques éléments vous permettent de diagnostiquer le problème.

#### **Référence associée**

«Implications de l'exécution du modèle de configuration», à la page 274 Lorsque vous exécutez l'assistant **Définition du modèle de configuration**, des objets IBM MQ sont définis. Certains objets affectent le comportement du gestionnaire de files d'attente ; vous devez savoir comment le gestionnaire de files d'attente et ses liaisons de communications sont affectées.

# **Implications de l'exécution du modèle de configuration**

Lorsque vous exécutez l'assistant **Définition du modèle de configuration**, des objets IBM MQ sont définis. Certains objets affectent le comportement du gestionnaire de files d'attente ; vous devez savoir comment le gestionnaire de files d'attente et ses liaisons de communications sont affectées.

L'exécution de l'assistant de **définition de la configuration de l'exemple** définit la file d'attente de transmission par défaut du gestionnaire de files d'attente vers SYSTEM.MQTT.TRANSMIT.QUEUE, qui a priorité sur une file d'attente de transmission par défaut existante, si elle existait sur ce gestionnaire de files d'attente.

En définissant la file d'attente de transmission MQTT comme file d'attente de transmission par défaut, les applications IBM MQ peuvent envoyer des messages point à point aux clients MQTT sans avoir à créer un alias de gestionnaire de files d'attente distinct pour chaque client. Les messages destinés aux clients MQTT sont dirigés via la file d'attente de transmission MQTT du gestionnaire de files d'attente vers le client MQTT ayant un identificateur de client qui correspond au nom du gestionnaire de files d'attente auquel le message est envoyé. Les gestionnaires de files d'attente IBM MQ traitent les clients MQTT comme des gestionnaires de files d'attente éloignées.

Si vous avez utilisé précédemment une file d'attente de transmission par défaut IBM MQ pour acheminer des messages vers d'autres gestionnaires de files d'attente, vous devez créer explicitement des routes alternatives (par exemple en définissant des alias de gestionnaire de files d'attente) avant d'exécuter l'exemple de configuration ou de configurer manuellement votre gestionnaire de files d'attente afin d'activer la fonction Telemetry.

L'exécution de l'exemple de configuration permet aux clients MQTT d'accéder aux ressources IBM MQ avec le nom d'utilisateur Guest sous Windows et nobody sous Linux.

# **Résolution des problèmes liés à l'échec de connexion de votre client MQTT**

Si votre client MQTT ne peut pas se connecter à un canal de télémétrie, il peut y avoir plusieurs raisons à cela.

# **Procédure**

Tenez compte des raisons suivantes pour diagnostiquer le problème dans le cas d'un client MQTT qui ne parvient pas à se connecter :

• Vérifiez que le gestionnaire de files d'attente et le service de télémétrie (MQXR) sont en cours d'exécution.

Démarrez le gestionnaire de files d'attente. Par défaut, le service MQXR doit démarrer avec le gestionnaire de files d'attente. Si vous avez configuré le contrôle de service MQXR de façon à démarrer manuellement, vous devez démarrer le service à partir du dossier **Services**. Pour plus d'informations concernant le démarrage du service MQXR, reporte-vous à [«Démarrage et arrêt du service MQXR», à la](#page-269-0) [page 270](#page-269-0).

• Vérifiez que le canal de télémétrie et le service de télémétrie (MQXR) sont définis et s'exécutent correctement.

Vous pouvez définir manuellement le service MQXR et définir la file d'attente de transmission par défaut du gestionnaire de files d'attente vers SYSTEM.MQTT.TRANSMIT.QUEUE, qui a priorité sur une file d'attente de transmission par défaut existante. Le gestionnaire de files d'attente est alors approprié pour la télémétrie. Vous pouvez également envisager d'exécuter l'assistant **Définition du modèle de configuration** à partir de la page de bienvenue dans la télémétrie, si vous ne l'avez pas encore fait.

• Avez-vous écrit votre propre client ?

Si tel est le cas, avez-vous écrit votre application client avec le protocole MQTT v3 et non le protocole v5 ? Tentez d'identifier le problème en exécutant l'utilitaire client MQTT.

• Disposez-vous d'un nom d'identificateur client valide ?

Lors de la connexion à IBM MQ, l'identificateur du client MQTT doit comporter moins de 23 caractères et contenir uniquement des caractères alphabétiques, des caractères numériques et le point (.), la barre oblique (/), le trait de soulignement (\_) et le signe de pourcentage (%).

• Avez-vous connecté votre client MQTT et épuisé l'intervalle **MQTT keep alive** ?

L'attribut de signal de présence est un intervalle en millisecondes au terme duquel le client MQTT est déconnecté pour cause d'inactivité. Si le service MQXR ne reçoit aucune communication du client, dans l'intervalle du signal de présence, il se déconnecte du client.

• Est-ce qu'un grand nombre de clients MQTT tentent de se connecter à un canal de télémétrie simultanément ?

Chaque canal de télémétrie possède un attribut **backlog**. Il s'agit du nombre maximal de demandes de connexion simultanée prises en charge par le canal de télémétrie. Assurez-vous que la valeur définie n'est pas inférieure au nombre de clients MQTT qui tentent de se connecter.

• Vérifiez que la connexion TCP/IP est encore active.

#### **Tâches associées**

#### [«Définition d'un modèle de configuration», à la page 266](#page-265-0)

Vous pouvez utiliser l'assistant **Définition du modèle de configuration** afin de configurer le gestionnaire de files d'attente pour qu'il soit compatible avec la fonction MQ Telemetry. Le modèle de configuration définit et démarre le service MQXR, définit la file d'attente de transmission et crée un modèle de canal de télémétrie.

#### [«Définition du service MQXR», à la page 267](#page-266-0)

Le service MQXR est défini lorsque vous exécutez l'assistant **Définition du modèle de configuration**. Vous pouvez également définir le service MQXR manuellement.

#### **Référence associée**

#### [«Propriétés du canal de télémétrie», à la page 277](#page-276-0)

Chaque attribut de canal de télémétrie comporte une brève description qui vous permet de comprendre avant de pouvoir configurer le canal. MQ Telemetry ne prend en charge que le protocole TCP/IP.

[«Attributs de statut du canal de télémétrie», à la page 279](#page-278-0)

<span id="page-275-0"></span>Comme dans le cas d'IBM MQ, vous pouvez afficher le statut d'un canal de télémétrie. Pour chaque attribut, il existe une brève description expliquant pour quelles informations l'attribut est utilisé. Tous les attributs de statut de canaux de télémétrie sont en lecture seule.

# **Résolution des problèmes liés à la déconnexion inattendue de votre client MQTT**

Identifiez la raison de la déconnexion inattendue du client MQTT du canal de télémétrie.

## **Procédure**

Si votre client MQTT se connecte, puis se déconnecte sans raison apparente, envisagez les raisons suivantes afin de diagnostiquer le problème.

• Le Gestionnaire de files d'attente, le service MQXR ou le canal de télémétrie ne s'exécute pas.

Démarrez le gestionnaire de files d'attente, le service MQXR ou le canal de télémétrie. Tentez de reconnecter le client MQTT et vérifiez que cette solution résout le problème.

• Un autre client démarre et se connecte avec le même ID client.

Dans ce cas, IBM MQ accepte la connexion du second client MQTT et force la déconnexion du premier client MQTT.

• Le client MQTT accède à une rubrique pour laquelle il n'a pas l'autorisation, soit pour publier, soit pour s'abonner.

IBM MQ déconnecte le client MQTT.

• La connexion TCP/IP n'est plus active.

Diagnostiquez et réglez le problème concernant votre connexion TCP/IP puis essayez de vous reconnecter au client MQTT.

# **Le noeud de télémétrie n'apparaît pas**

Découvrez les éléments à rechercher si le nœud Telemetry n'apparaît pas.

# **Procédure**

• Avez-vous installé MQ Telemetry ?

Vérifiez que toutes les conditions sont requises et que vous avez installé la télémétrie. Voir *Installation* sous *Telemetry* dans la documentation du produit IBM MQ.

# **Résolutions des incidents liés à un canal de télémétrie**

Si un canal de télémétrie ne démarre pas, s'arrête de manière inattendue ou coupe les connexions client, quelques éléments vous permettent de diagnostiquer le problème.

# **Procédure**

• Votre canal de télémétrie ne démarre pas.

Régénérez la vue **Contenu des canaux de télémétrie** et assurez-vous que le canal n'est pas en cours d'exécution.

Vérifiez que le numéro de port du canal de télémétrie n'est pas en cours d'utilisation par une autre application.

• Un canal de télémétrie s'arrête de manière inattendue.

Vérifiez que le service de télémétrie (MQXR) est toujours en cours de fonctionnement.

• Le canal de télémétrie supprime la connexion client MQTT.

<span id="page-276-0"></span>Pour plus d'informations sur les clients MQTT supprimés de manière inattendue, voir [«Résolution des](#page-275-0) [problèmes liés à la déconnexion inattendue de votre client MQTT», à la page 276.](#page-275-0)

• Vous ne pouvez pas voir le statut d'un canal de télémétrie

Vérifiez que le canal de télémétrie en question est en cours d'exécution.

Assurez-vous que les clients MQTT sont connectés au canal de télémétrie approprié. Vérifiez que le numéro de port et le nom d'hôte sur le client correspondent à ceux de canal de télémétrie.

Si vous avez configuré votre propre filtre dans la **fenêtre Statut de canal**, remettez la valeur par défaut de **Standard for Telemetry Channel Status** et vérifiez que les clients MQTT requis sont affichés.

• Vous ne parvenez pas à exécuter l'utilitaire client MQTT à partir d'un canal de télémétrie.

Si vous choisissez d'effectuer une authentification à l'aide de TLS ou de JAAS, vous pouvez lancer l'utilitaire client MQTT à partir du canal de télémétrie. Ceci se produit parce que l'utilitaire client MQTT ne prend pas en charge l'authentification TLS ou JAAS. Toutefois, vous pouvez écrire votre propre application client MQTT v3 pour prendre en charge l'authentification JAAS ou TLS.

• Le dossier **Telemetry Channels (Canaux de télémétrie)** n'affiche aucun canal ou n'affiche pas le canal que vous avez créé.

Vérifiez que vous avez créé un canal de télémétrie à l'aide de l'assistant **Définition du modèle de configuration** (qui crée le canal PlainText), ou l'assistant **Nouveau canal de télémétrie** (qui crée un canal en fonction de vos spécifications).

Vérifiez que l'option de filtrage est définie à la valeur par défaut du canal de télémétrie Standard for Telemetry Channels canal(Standard pour les canaux de télémétrie).

#### **Tâches associées**

[«Filtrage des objets de télémétrie», à la page 273](#page-272-0)

Si vous affichez plusieurs objets de télémétrie dans la vue **Contenu**, vous aurez peut-être besoin de réduire la portée de la recherche sur ces objets. Pour ce faire, utilisez les filtres.

# **Référence MQ Telemetry**

Utilisez les informations de référence fournies dans cette section pour vous aider à exécuter des tâches associées à l'utilisation de la télémétrie.

#### **Référence associée**

#### «Propriétés du canal de télémétrie», à la page 277

Chaque attribut de canal de télémétrie comporte une brève description qui vous permet de comprendre avant de pouvoir configurer le canal. MQ Telemetry ne prend en charge que le protocole TCP/IP.

[«Attributs de statut du canal de télémétrie», à la page 279](#page-278-0)

Comme dans le cas d'IBM MQ, vous pouvez afficher le statut d'un canal de télémétrie. Pour chaque attribut, il existe une brève description expliquant pour quelles informations l'attribut est utilisé. Tous les attributs de statut de canaux de télémétrie sont en lecture seule.

# **Propriétés du canal de télémétrie**

Chaque attribut de canal de télémétrie comporte une brève description qui vous permet de comprendre avant de pouvoir configurer le canal. MQ Telemetry ne prend en charge que le protocole TCP/IP.

Cliquez avec le bouton droit de la souris sur un objet de télémétrie, puis sélectionnez **Propriétés** pour afficher et éditer les propriétés du canal de télémétrie.

Le tableau suivant répertorie les attributs que vous pouvez définir sur les propriétés **d'un canal de télémétrie** ([Remarque 1](#page-277-0)).

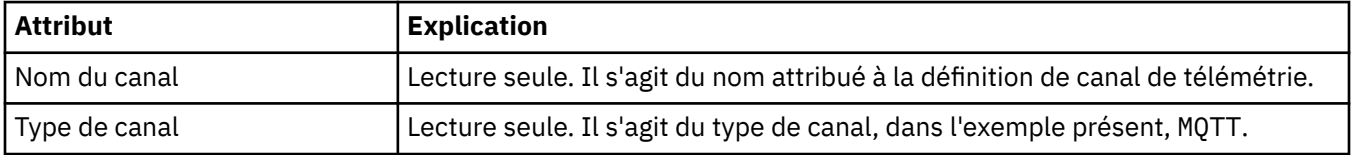

<span id="page-277-0"></span>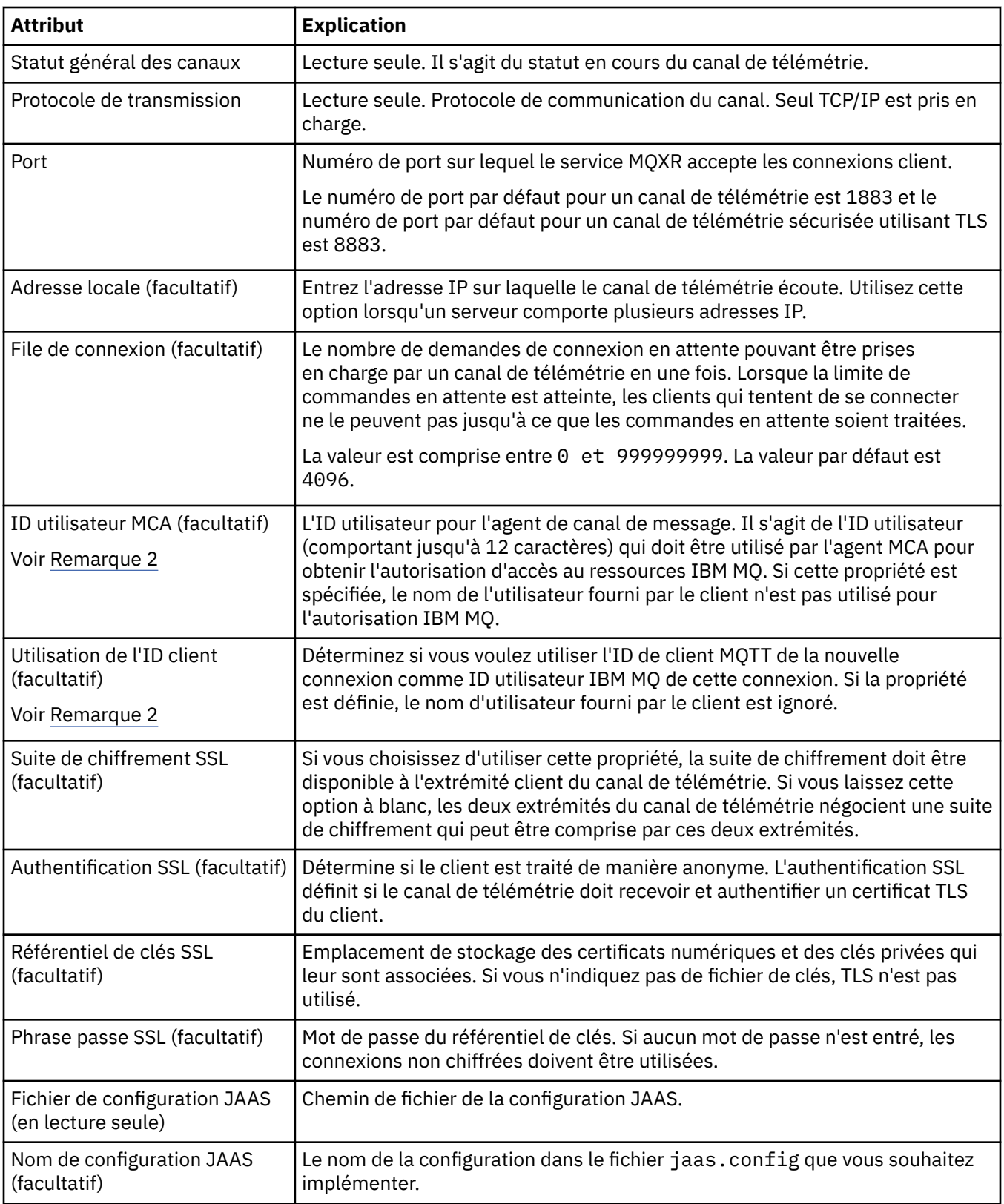

#### **Remarque :**

- 1. Lorsque vous modifiez les attributs d'un canal de télémétrie, vous devez redémarrer le canal pour que les modifications entrent en vigueur.
- 2. Ne spécifiez pas les propriétés **MCA user ID** et **Use client ID**. Si vous spécifiez les deux, le canal de télémétrie va échouer au démarrage.

<span id="page-278-0"></span>Si les propriétés **MCA user ID** et **Use client ID** ne sont pas définies, le nom d'utilisateur et le mot de passe du client sont utilisés et le nom d'utilisateur est authentifié par JAAS à l'aide du mot de passe.

## **Tâches associées**

[«Configuration d'MQ Telemetry en utilisant IBM MQ Explorer», à la page 264](#page-263-0) Configurez IBM MQ pour exécuter la fonction de télémétrie en utilisant IBM MQ Explorer. Créez des objets de télémétrie et testez votre configuration à l'aide de l'utilitaire client MQTT.

[«Administration de MQ Telemetry avec IBM MQ Explorer», à la page 270](#page-269-0)

MQ Telemetry peut être administré à l'aide d'IBM MQ Explorer. Vous pouvez contrôler le service MQXR et surveiller les clients MQTT connectés à IBM MQ.

# **Attributs de statut du canal de télémétrie**

Comme dans le cas d'IBM MQ, vous pouvez afficher le statut d'un canal de télémétrie. Pour chaque attribut, il existe une brève description expliquant pour quelles informations l'attribut est utilisé. Tous les attributs de statut de canaux de télémétrie sont en lecture seule.

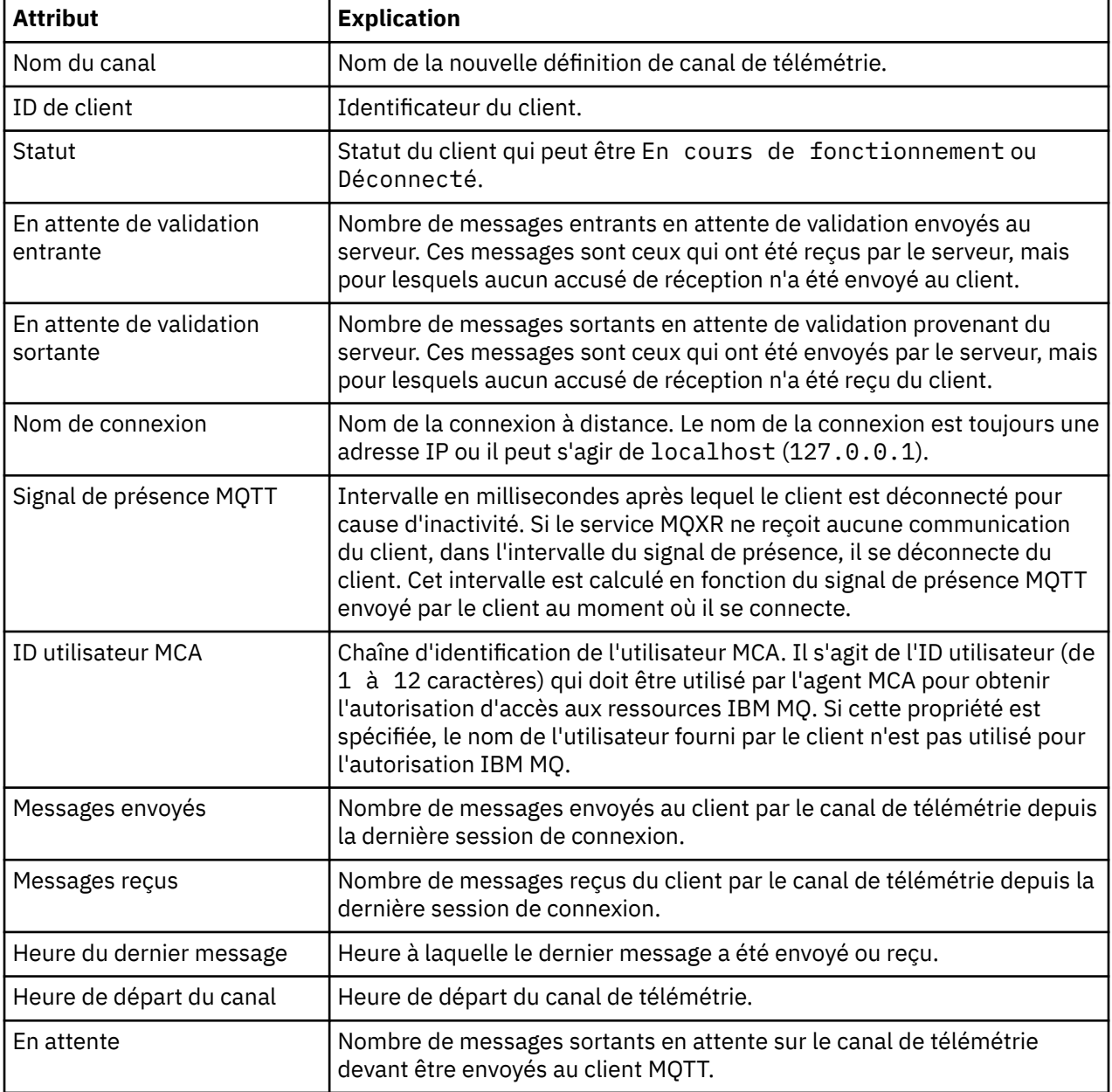

Le tableau suivant fournit des descriptions des attributs de statut de canaux de télémétrie :

<span id="page-279-0"></span>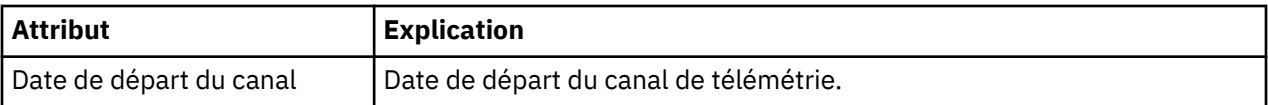

#### **Tâches associées**

[«Affichage du statut d'un canal de télémétrie», à la page 272](#page-271-0)

[«Filtrage des objets de télémétrie», à la page 273](#page-272-0)

Si vous affichez plusieurs objets de télémétrie dans la vue **Contenu**, vous aurez peut-être besoin de réduire la portée de la recherche sur ces objets. Pour ce faire, utilisez les filtres.

# **Tutoriels IBM MQ**

Ces tutoriels expliquent comment effectuer des tâches basiques comme créer un gestionnaire de files d'attente, une file d'attente ou un canal, ainsi que placer un message dans une file d'attente et l'extraire d'une file d'attente. Les tutoriels sont pertinents pour Multiplaforms seulement.

Chaque tutoriel se divise en plusieurs sous-tâches. Vous pouvez effectuer chaque tâche dans l'une des interfaces suivantes :

- L'interface graphique d'IBM MQ Explorer.
- L'interface de ligne de commande d'IBM MQ Script Commands (MQSC).

Pour plus d'informations sur les commandes MQSC, voir Administration de IBM MQ à l'aide de commandes MQSC.

Le premier tutoriel explique comment configurer une installation autonome locale simple qui ne comporte aucune liaison de communication avec d'autres installations d'IBM MQ. Chacun des tutoriels suivants repose sur les objets IBM MQ configurés au cours des tutoriels précédents. Par conséquent, il est recommandé de suivre ces tutoriels dans l'ordre.

Les tutoriels ont pour fonction de vous aider à démarrer avec IBM MQ et ne couvrent pas les scénarios de messagerie plus complexes.

# **Tutoriel 1 : envoi d'un message à une file d'attente locale**

Tutoriel pour configurer un gestionnaire de files d'attente, créer une file d'attente, placer un message de test dans la file d'attente et vérifier la réception du message.

## **Pourquoi et quand exécuter cette tâche**

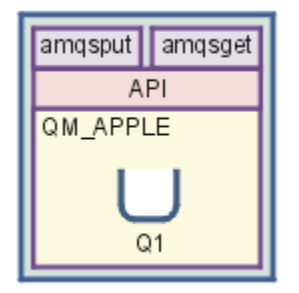

Ce tutoriel explique comment configurer un gestionnaire de files d'attente QM\_APPLE et une file d'attente Q1 dans une installation autonome locale n'ayant pas de liaisons de communication avec d'autres installations d'IBM MQ. Lorsque les objets ont été définis, il existe de nombreux outils qui peuvent être utilisés pour tester la configuration. La première tâche consiste à envoyer un message de test. Cette tâche peut être effectuée à l'aide de IBM MQ Explorerou du programme amqsput de plateforme distribuée. La seconde tâche consiste à vérifier que le message a été ajouté à la file d'attente. Cette tâche peut être effectuée à l'aide de IBM MQ Explorerou du programme amqsget de plateforme distribuée.

<span id="page-280-0"></span>A la fin du tutoriel 1, vous devriez avoir acquis les connaissances de base relatives au fonctionnement de la messagerie d'IBM MQ dans une topologie de messagerie simple ayant un gestionnaire de files d'attente avec des files d'attente locales.

# **Création du gestionnaire de files d'attente**

### **Avant de commencer**

Avant de créer un gestionnaire de files d'attente, vous devez vérifier qu'IBM MQ est correctement installé.

## **Pourquoi et quand exécuter cette tâche**

Cette rubrique vous apprend comment créer un gestionnaire de files d'attente appelé QM\_APPLE.

Vous pouvez effectuer cette tâche dans l'une des interfaces suivantes :

- L'interface graphique d'IBM MQ Explorer
- • [Interface de ligne de commande IBM MQ Script Command \(MQSC\)](#page-281-0)

## *Création du gestionnaire de files d'attente avec IBM MQ Explorer*

## **Procédure**

- 1. Démarrez IBM MQ Explorer.
- 2. Dans la **vue Navigateur**, cliquez à l'aide du bouton droit sur le dossier **Gestionnaires de files d'attente**, puis cliquez sur **Création** > **Gestionnaire de files d'attente**.

L'assistant de **création d'un gestionnaire de files d'attente** s'ouvre.

- 3. Dans la zone **Nom du gestionnaire de files d'attente**, tapez QM\_APPLE.
- 4. Cliquez deux fois sur **Suivant**.
- 5. Assurez-vous que **Automatique** est sélectionné dans l'option **Sélectionner le type de démarrage du gestionnaire de files d'attente**.
- 6. Cliquez sur **Suivant**.
- 7. Vérifiez que la case **Création d'un programme d'écoute TCP/IP** est cochée.
- 8. Si le bouton **Terminer** n'est pas disponible, saisissez un autre numéro de port dans la zone **Ecoute du numéro de port**.

Si la valeur en cours est 1414, essayez d'utiliser un numéro de port différent, par exemple : 1415 ou 1416. Si le numéro de port par défaut de 1414 n'est pas utilisé à ce stade, notez le numéro du port utilisé car vous en aurez besoin ultérieurement dans ce didacticiel lorsque QM\_APPLE sert de gestionnaire de files d'attente récepteur.

9. Cliquez sur **Terminer**.

## **Résultats**

Une icône représentant le gestionnaire de files d'attente s'affiche dans le dossier **Gestionnaires de files d'attente** dans la **vue Navigateur** d'IBM MQ Explorer, et le gestionnaire de files d'attente démarre automatiquement après que vous l'avez créé, comme indiqué dans la capture d'écran suivante :

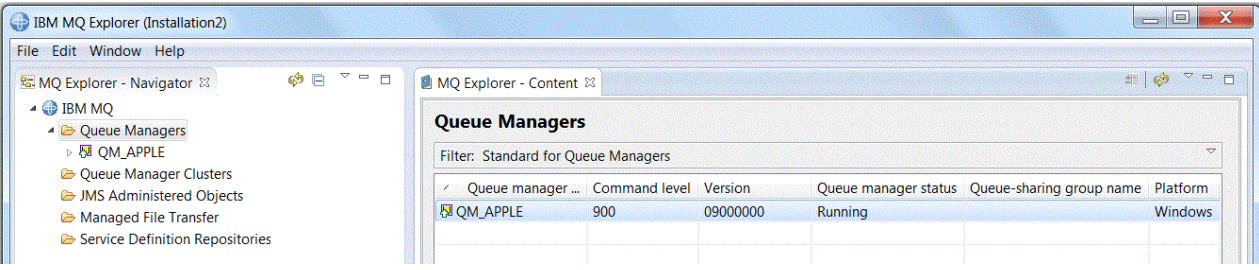

<span id="page-281-0"></span>*Création du gestionnaire de files d'attente à l'aide de MQSC*

## **Pourquoi et quand exécuter cette tâche**

Ouvrez une invite de commande et procédez comme suit :

## **Procédure**

1. Créez un gestionnaire de files d'attente appelé QM\_APPLE en entrant la commande suivante :

crtmqm QM\_APPLE

Les messages indiquent que la file d'attente et les objets IBM MQ par défaut ont été créés.

2. Démarrez le gestionnaire de files d'attente en entrant la commande suivante :

strmqm

Un message vous informe que le gestionnaire a démarré.

## **Résultats**

Vous venez de créer un gestionnaire de files d'attente portant le nom QM\_APPLE.

# **Création de la file locale**

#### **Avant de commencer**

Avant de créer une file d'attente locale sur le gestionnaire, vous devez d'abord avoir procédé aux étapes de la tâche : [Création du gestionnaire de files d'attente](#page-280-0).

#### **Pourquoi et quand exécuter cette tâche**

Cette rubrique vous apprend comment créer une file d'attente locale appelée Q1 sur un gestionnaire de files d'attente appelé QM\_APPLE.

Vous pouvez effectuer cette tâche dans l'une des interfaces suivantes :

- L'interface graphique d'IBM MQ Explorer
- • [Interface de ligne de commande IBM MQ Script Command \(MQSC\)](#page-282-0)

#### *Création de la file d'attente locale avec IBM MQ Explorer*

### **Procédure**

- 1. Dans la **vue Navigateur**, développez le dossier **Gestionnaires de files d'attente**.
- 2. Développez le gestionnaire de files d'attente QM\_APPLE.
- 3. Cliquez à l'aide du bouton droit sur le dossier **Files d'attente**, puis cliquez sur **Nouveau** > **File d'attente locale**.

L'assistant de **création d'une file d'attente locale** s'ouvre.

- 4. Dans la zone **Nom**, tapez Q1
- 5. Cliquez sur **Terminer**.

## **Résultats**

La nouvelle file d'attente Q1, s'affiche dans la **vue du contenu**, comme l'illustre la capture d'écran suivante :

<span id="page-282-0"></span>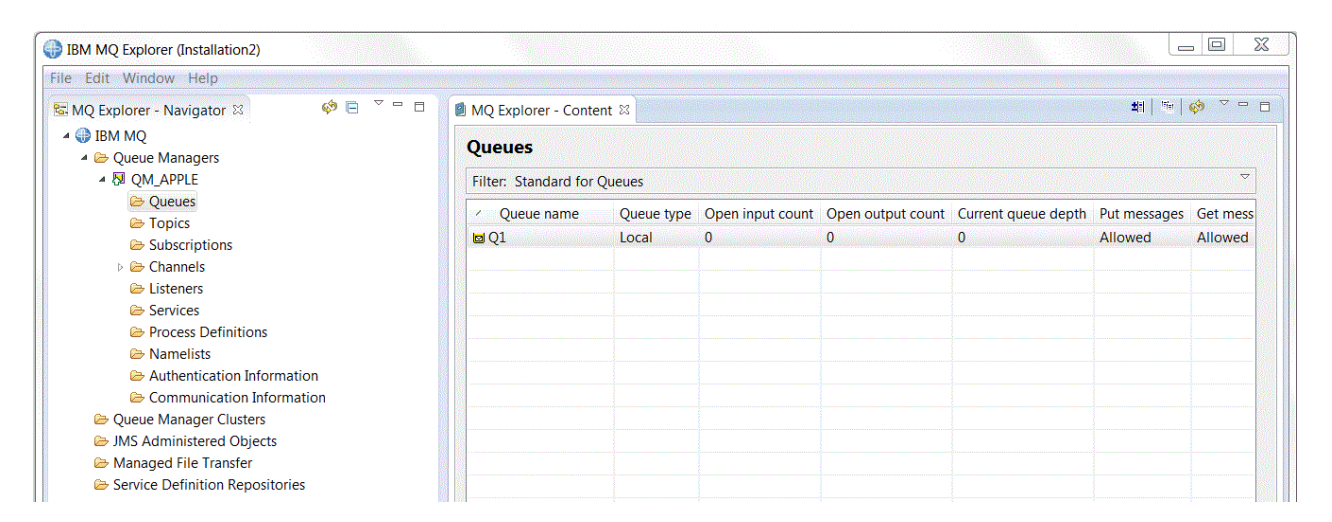

Si elle n'est pas affichée dans la **vue du contenu**, cliquez sur Actualiser<sup>es</sup> dans la vue Contenu.

*Création de la file d'attente à l'aide de MQSC*

# **Pourquoi et quand exécuter cette tâche**

Ouvrez une invite de commande et procédez comme suit :

## **Procédure**

1. Activez les commandes MQSC en entrant la commande suivante :

runmqsc QM\_APPLE

2. Entrez la commande suivante :

define qlocal (Q1)

Les messages indiquent que la file d'attente et les objets IBM MQ par défaut ont été créés.

3. Arrêtez MQSC en entrant la commande suivante :

end

## **Résultats**

Vous venez de créer une file d'attente locale appelée Q1.

# **Placement d'un message de test sur une file d'attente locale**

## **Avant de commencer**

Avant de placer un message de test sur la file, vous devez avoir terminé les tâches suivantes dans ce tutoriel :

- • [Création du gestionnaire de files d'attente local](#page-280-0)
- • [Création de la file d'attente locale](#page-281-0)

## **Pourquoi et quand exécuter cette tâche**

Cette rubrique vous apprend comment placer un message de test sur la file d'attente locale Q1.

Vous pouvez effectuer cette tâche dans l'une des interfaces suivantes :

- L'interface graphique d'IBM MQ Explorer
- Interface de ligne de commande IBM MQ Script Command (MQSC)

## *Insertion d'un message de test dans une file d'attente à l'aide d'IBM MQ Explorer*

## **Procédure**

- 1. Dans la **vue Navigateur**, développez le dossier **Gestionnaires de files d'attente**.
- 2. Développez le gestionnaire de files d'attente QM\_APPLE, que vous avez créé.
- 3. Cliquez sur le dossier **Files d'attente**.

Les files d'attente du gestionnaire sont répertoriées dans la **vue du contenu**.

4. Dans la **vue du contenu**, cliquez à l'aide du bouton droit sur la file d'attente locale Q1, puis cliquez sur **Insertion d'un message de test**.

La boîte dialogue **Insertion d'un message de test** s'affiche.

5. Dans la zone **Données de message** , entrez du texte, par exemple this is a test message, puis cliquez sur **Insérer un message**.

La zone **Données de message** est effacée et le message est placé dans la file d'attente.

6. Cliquez sur **Fermer**.

## **Résultats**

Dans le fichier **Vue Contenu**, notez que la valeur Q1 **Current queue depth** est désormais 1, comme illustré dans la capture d'écran suivante :

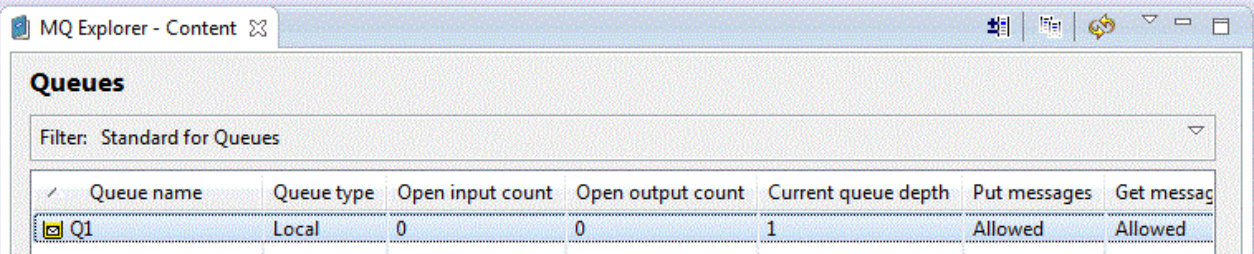

Si la colonne **Current queue depth** n'est pas visible, vous devrez peut-être faire défiler les côtés de la vue Contenu.

*Placement d'un message de test sur une file d'attente à l'aide de amqsput*

#### **Pourquoi et quand exécuter cette tâche**

L'exemple de programme **amqsput** est utilisé pour placer un message sur une file que vous avez créée.

Sous Windows, les exemples de programme sont installés par défaut avec IBM MQ Server ou Client. Sous Linux, les packages RPM des exemples de programme doivent être installés.

Ouvrez une invite de commande et procédez comme suit :

## **Procédure**

1. Démarrez l'exemple de programme **amqsput** comme suit :

• Sous Linux, accédez au répertoire *MQ\_INSTALLATION\_PATH*/samp/bin , où *MQ\_INSTALLATION\_PATH* représente le répertoire de haut niveau dans lequel IBM MQ est installé. Tapez la commande :

./amqsput Q1 QM\_APPLE

**Windows** Sous Windows, entrez la commande suivante :

amqsput Q1 QM\_APPLE

Les messages suivants s'affichent :

Sample AMQSPUT0 start

target queue is Q1

2. Tapez le texte du message sur une ou plusieurs lignes, puis appuyez sur **Entrée** deux fois. Le message suivant s'affiche :

Sample AMQSPUT0 end

#### **Résultats**

Vous avez créé un message de test et vous l'avez placé dans la file d'attente locale.

Dans la IBM MQ Explorer **Vue du contenu**, notez que la valeur Q1 **Current queue depth** est désormais 1, comme illustré dans la capture d'écran suivante :

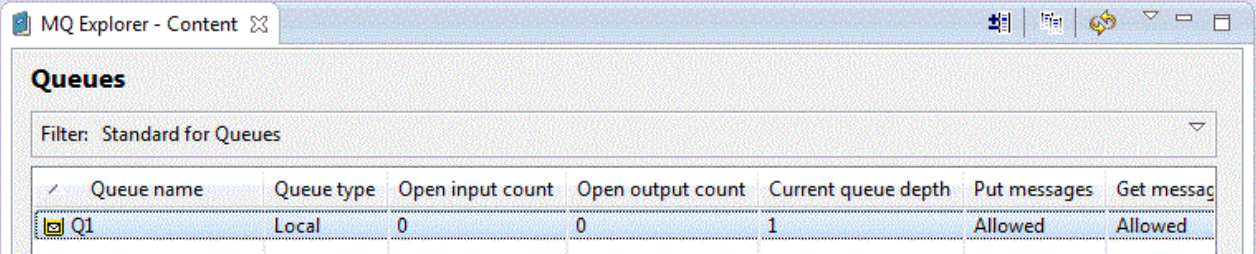

Si la colonne **Current queue depth** n'est pas visible, vous devrez peut-être faire défiler les côtés de la vue Contenu.

# **Vérification de l'envoi du message de test**

#### **Avant de commencer**

Avant d'obtenir le message de test de la file locale, vous devez avoir terminé les tâches suivantes dans ce tutoriel :

- • [Création du gestionnaire de files d'attente local](#page-280-0)
- • [Création de la file d'attente locale](#page-281-0)
- • [Placement d'un message de test sur une file d'attente locale](#page-282-0)

## **Pourquoi et quand exécuter cette tâche**

Cette rubrique vous indique comment vérifier que le message de test a bien été envoyé.

Vous pouvez effectuer cette tâche dans l'une des interfaces suivantes :

- 1. L'interface graphique d'IBM MQ Explorer
- 2. [L'interface de ligne de commande IBM MQ Script Command \(MQSC\)](#page-285-0)

## **Procédure**

- [OPTION 1] Utiliser l'interface graphique d'IBM MQ Explorer pour vérifier que le message de test a été envoyé
	- a) Dans la **vue Navigateur**, développez le dossier **Gestionnaires de files d'attente**, puis développez QM\_APPLE.
	- b) Cliquez sur le dossier **Files d'attente**.

<span id="page-285-0"></span>c) Dans la **vue du contenu**, cliquez à l'aide du bouton droit sur la file d'attente Q1, puis cliquez sur **Visualisation messages**.

L'**afficheur de messages** s'ouvre et affiche une liste de messages sur Q1.

d) Cliquez deux fois sur le dernier message pour afficher sa boîte de dialogue de propriétés.

Dans la page des **données** de la boîte de dialogue des propriétés, la zone **Message data** affiche le contenu du message sous forme lisible par l'utilisateur, comme illustré dans la capture d'écran suivante :

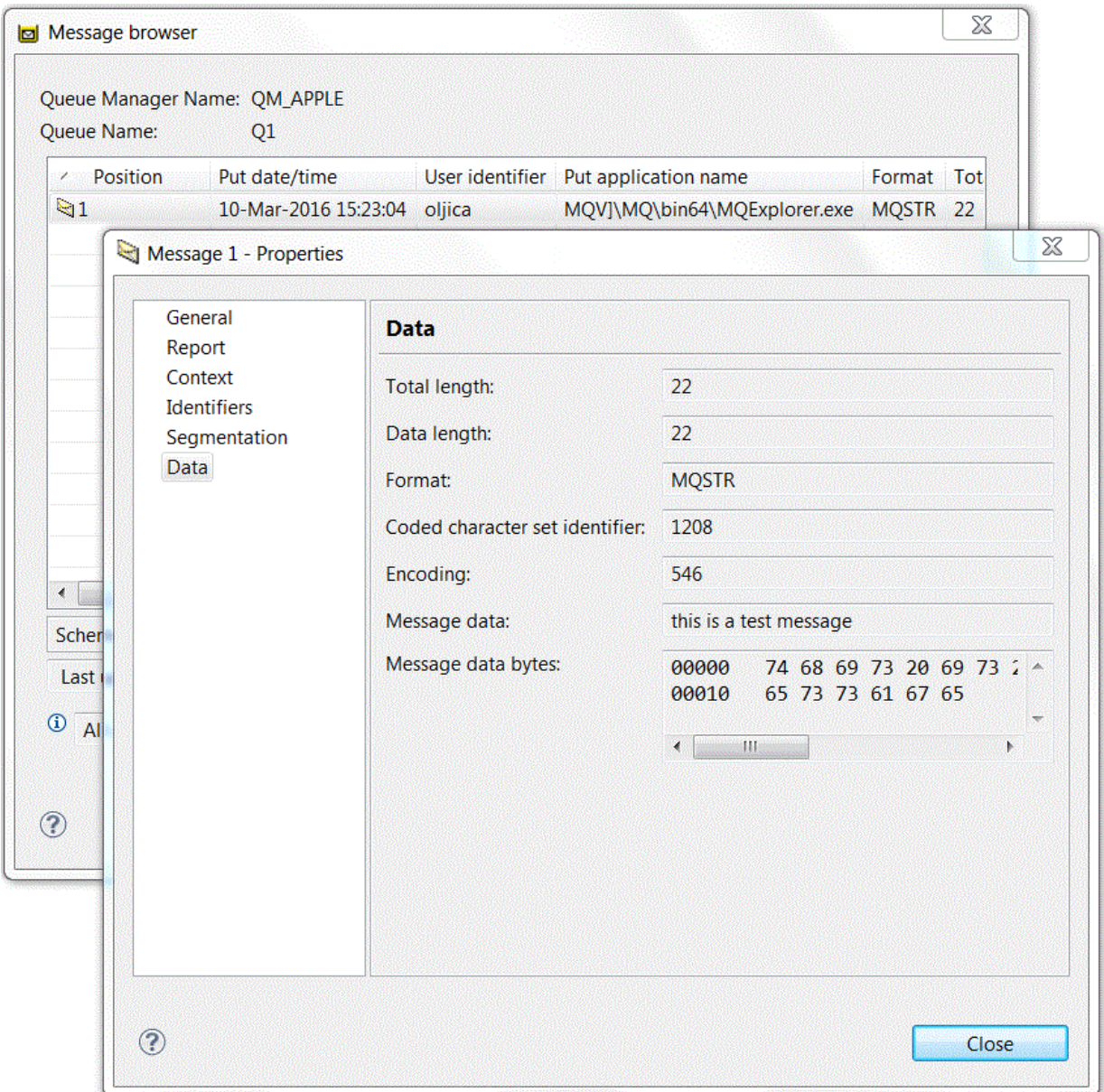

• [OPTION 2] Utiliser l'interface de ligne de commande IBM MQ Script Command (MQSC) pour vérifier que le message de test a été envoyé

L'exemple de programme **amqsget** est utilisé pour récupérer le message de la file d'attente.

- a) Ouvrez une invite de commande.
- b) Démarrez l'exemple de programme **amqsget** :

Windows Sous Windows, entrez la commande suivante :

amqsget Q1 QM\_APPLE

– Sous Linux, accédez au répertoire *MQ\_INSTALLATION\_PATH*/samp/bin, où *MQ\_INSTALLATION\_PATH* représente le répertoire de haut niveau dans lequel IBM MQ est installé. Entrez la commande suivante :

./amqsget Q1 QM\_APPLE

L'exemple de programme démarre et votre message est affiché avec les autres messages de la file. Après quelques instants (15 secondes), l'exemple de programme s'arrête et l'invite de commande s'affiche de nouveau.

Vous avez maintenant terminé ce tutoriel.

# **Tutoriel 2 : envoi d'un message à une file d'attente éloignée**

Tutoriel présentant comment envoyer des messages à un gestionnaire de files d'attente éloignées.

#### **Avant de commencer**

Ce tutoriel utilise les ensembles d'objets IBM MQ définis dans [«Tutoriel 1 : envoi d'un message à une file](#page-279-0) [d'attente locale», à la page 280](#page-279-0). Vous devez donc avoir terminé le Tutoriel 1 pour continuer.

### **Pourquoi et quand exécuter cette tâche**

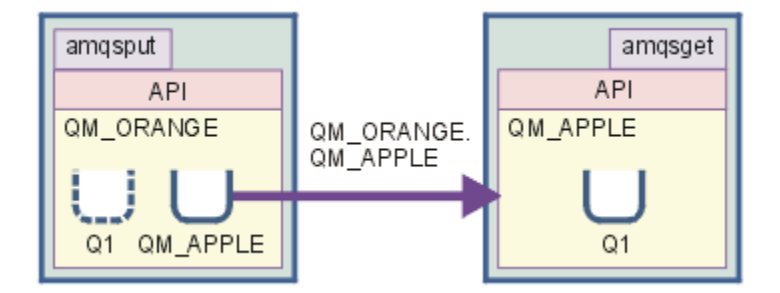

Ce tutoriel vous apprend comment configurer la messagerie entre un gestionnaire de files d'attente appelé QM\_ORANGE et un gestionnaire de files d'attente appelé QM\_APPLE. Vous pouvez terminer ce tutoriel et vérifier votre environnement, en définissant le gestionnaire de files d'attente émetteur sur le même ordinateur que le gestionnaire de files d'attente cible. Un message créé dans le gestionnaire de files d'attente émetteur est acheminé vers une file d'attente appelée Q1 dans le gestionnaire de files d'attente récepteur (cette file d'attente est appelée file *distante*).

**Important :** Dans ce tutoriel, vous devez utiliser l'ordinateur sur lequel vous avez créé le gestionnaire de files d'attente QM\_APPLE et la file d'attente locale Q1.

Vous devez configurer un gestionnaire de files d'attente et des files d'attente (une définition de file d'attente éloignée et une file d'attente de transmission) sur votre ordinateur, puis définir un canal de message. Enfin, vous placez un message de test dans la file d'attente d'envoi et l'obtenez à partir de la file d'attente dans le gestionnaire de files d'attente récepteur.

A la fin de ce tutoriel, vous devriez avoir acquis les connaissances de base relatives à la configuration et l'utilisation de la messagerie d'IBM MQ en utilisant une définition de file d'attente éloignée.

# **Création du gestionnaire de files d'attente sur la machine émettrice**

### **Avant de commencer**

Avant de créer un gestionnaire de files d'attente sur la machine expéditrice, vous devez vérifier qu'IBM MQ Server est correctement installé. Le gestionnaire de files d'attente de la machine émettrice ne peut pas être créé à distance. Il doit être créé en local sur la machine émettrice.

### **Pourquoi et quand exécuter cette tâche**

Dans cette partie du tutoriel, vous créerez un gestionnaire de files d'attente QM\_ORANGE sur la machine émettrice.

Vous pouvez effectuer cette tâche dans l'une des interfaces suivantes :

- L'interface graphique MQ Explorer
- Interface de ligne de commande IBM MQ Script Command (MQSC)

## *Création du gestionnaire de files d'attente en utilisant IBM MQ Explorer sur la machine émettrice*

### **Pourquoi et quand exécuter cette tâche**

Cette procédure ne peut pas être effectuée à distance. Elle doit l'être en local sur la machine émettrice :

### **Procédure**

- 1. Démarrez IBM MQ Explorer.
- 2. Dans la **vue Navigateur**, cliquez à l'aide du bouton droit sur le dossier **Gestionnaires de files d'attente**, puis cliquez sur**Création** > **d'un gestionnaire de files d'attente**. L'assistant de **création d'un gestionnaire de files d'attente** s'ouvre.
- 3. Dans la zone **Nom du gestionnaire de files d'attente**, entrez QM\_ORANGE.
- 4. Cliquez deux fois sur **Suivant** pour passer à la section Entrer les options de configuration de l'assistant.
- 5. Sélectionnez **Création d'un canal de connexion serveur**.
- 6. Assurez-vous que **Automatique** est sélectionné dans l'option **Sélectionner le type de démarrage du gestionnaire de files d'attente**.
- 7. Cliquez sur **Suivant** pour passer à la section **Entrer les options du programme d'écoute** de l'assistant.
- 8. Vérifiez que la case **Création d'un programme d'écoute TCP/IP** est cochée.
- 9. Si le bouton **Terminer** n'est pas disponible, saisissez un autre numéro de port dans la zone **Ecoute du numéro de port**.

Si la valeur en cours est 1414, tentez de taper 1415 ou 1416

10. Cliquez sur **Terminer**.

## **Résultats**

Une icône représentant le gestionnaire de files d'attente s'affiche dans le dossier **Gestionnaires de files d'attente** dans la **vue Navigateur** d'IBM MQ Explorer, et le gestionnaire de files d'attente démarre automatiquement après que vous l'avez créé.

## *Création du gestionnaire de files d'attente émetteur à l'aide de MQSC*

#### **Pourquoi et quand exécuter cette tâche**

Ouvrez une invite de commande sur la machine émettrice et suivez la procédure ci-dessous :
# <span id="page-288-0"></span>**Procédure**

1. Créez un gestionnaire de files d'attente par défaut appelé QM\_ORANGE en entrant la commande suivante :

crtmqm QM\_ORANGE

Les messages indiquent que la file d'attente et les objets IBM MQ par défaut ont été créés.

2. Démarrez le gestionnaire de files d'attente en entrant la commande suivante :

strmqm QM\_ORANGE

Un message vous informe que le gestionnaire a démarré.

## **Résultats**

Vous avez maintenant créé le gestionnaire de files d'attente émetteur.

# **Création de files d'attente sur le gestionnaire de files d'attente émetteur**

#### **Avant de commencer**

Avant de créer des files d'attente sur le gestionnaire émetteur, vous devez d'abord avoir créé le gestionnaire dans la tâche :

• [Création du gestionnaire de files d'attente.](#page-287-0)

## **Pourquoi et quand exécuter cette tâche**

Dans cette partie du tutoriel, vous allez apprendre à créer une définition de file d'attente éloignée et une file d'attente de transmission sur le gestionnaire de files d'attente émetteur.

Vous pouvez effectuer cette tâche dans l'une des interfaces suivantes :

- L'interface graphique d'IBM MQ Explorer
- • [Interface de ligne de commande IBM MQ Script Command \(MQSC\)](#page-289-0)

# *Création des files d'attente dans le gestionnaire de files d'attente émetteur avec IBM MQ Explorer*

## **Pourquoi et quand exécuter cette tâche**

Dans le gestionnaire de files d'attente :

## **Procédure**

- 1. Dans la **vue Navigateur**, développez le dossier **Gestionnaires de files d'attente**.
- 2. Développez le gestionnaire de files d'attente QM\_ORANGE.
- 3. Cliquez à l'aide du bouton droit sur le dossier **Files d'attente**, puis cliquez sur **Nouveau** > **Définition de file d'attente éloignée**.

L'assistant de **définition d'une file d'attente éloignée** s'ouvre.

- 4. Dans la zone **Nom**, tapez Q1
- 5. Cliquez sur **Suivant**.
- 6. Dans la zone **File d'attente éloignée**, tapez Q1
- 7. Dans la zone **Gestionnaire de files d'attente éloignées**, tapez QM\_APPLE.
- 8. Dans la zone de la **file d'attente de transmission**, tapez QM\_APPLE.
- 9. Cliquez sur **Terminer**.

Vous avez créé la définition de file d'attente éloignée.

- <span id="page-289-0"></span>10. Cliquez sur le gestionnaire de files d'attente QM\_ORANGE.
- 11. Cliquez avec le bouton droit de la souris sur le dossier **Files d'attente**, puis cliquez sur **Nouveau** > **File d'attente locale**.
	- L'assistant de **création d'une file d'attente locale** s'ouvre.
- 12. Dans la zone **Nom**, tapez QM\_APPLE
- 13. Cliquez sur **Suivant**.
- 14. Dans la zone **Syntaxe**, sélectionnez **Transmission**.
- 15. Cliquez sur **Terminer**.

Vous avez créé la file d'attente de transmission sur la machine locale.

## **Résultats**

Les nouvelles files d'attente, Q1 et QM\_APPLE, sont affichées dans la **vue du contenu**.

Si elles ne sont pas affichées dans la **vue du contenu**, cliquez sur le bouton Actualiser **de dans** la vue **Contenu**.

## *Création de files d'attente dans le gestionnaire de files d'attente émetteur à l'aide de MQSC*

## **Pourquoi et quand exécuter cette tâche**

Ouvrez une invite de commande sur la machine émettrice et suivez la procédure ci-dessous :

## **Procédure**

1. Démarrez MQSC en entrant la commande suivante :

runmqsc

Un message vous informe qu'une session MQSC a démarré.

2. Définissez une file d'attente locale appelée QM\_APPLE en entrant la commande suivante :

define qlocal (QM\_APPLE) usage (xmitq)

Dès que la file a été créée, vous êtes informé par un message.

3. Définissez la définition de file d'attente éloignée en entrant la commande suivante :

define qremote (Q1) rname (Q1) rqmname(QM\_APPLE) xmitq (QM\_APPLE)

# **Résultats**

Vous avez maintenant créé les files d'attente dans le gestionnaire de files d'attente émetteur. La tâche suivante consiste à créer le canal de transmission entre les gestionnaires de files d'attente émettrice et réceptrice.

# **Création d'un canal de transmission**

#### **Avant de commencer**

Avant de créer un canal de transmission, vous devez avoir terminé les tâches suivantes dans le tutoriel :

- • [Création du gestionnaire de files d'attente](#page-287-0)
- • [Création de files d'attente](#page-288-0)

# **Pourquoi et quand exécuter cette tâche**

Dans cette partie du tutoriel, vous apprendrez à créer un canal de transmission entre les gestionnaires de files d'attente émetteur et récepteur.

Vous pouvez effectuer cette tâche dans l'une des interfaces suivantes :

- L'interface graphique d'IBM MQ Explorer
- • [Interface de ligne de commande IBM MQ Script Command \(MQSC\)](#page-291-0)

## *Création du canal de transmission de messages avec IBM MQ Explorer*

## **Procédure**

- 1. Dans le gestionnaire de files d'attente de réception, QM\_APPLE, créez l'extrémité réceptrice du canal :
	- a) Dans **Vue Navigator**, développez le gestionnaire de files d'attente QM\_APPLE que vous avez créé précédemment.
	- b) Cliquez avec le bouton droit sur le dossier **Canaux**, puis cliquez sur **Création** > **d'un canal récepteur**.

L'assistant de **création d'un canal récepteur** s'ouvre.

- c) Dans la zone **Nom**, tapez QM\_ORANGE.QM\_APPLE
- d) Cliquez sur **Terminer**.

Vous avez créé le canal récepteur sur la machine réceptrice.

- 2. Dans le gestionnaire de files d'attente émetteur QM\_ORANGE, créez l'extrémité émettrice du canal :
	- a) Développez le gestionnaire de files d'attente QM\_ORANGE que vous avez créé précédemment.
	- b) Cliquez avec le bouton droit sur le dossier **Canaux**, puis cliquez sur **Création** > **d'un canal émetteur**.

L'assistant de **création d'un canal émetteur** s'ouvre.

- c) Dans la zone **Nom**, tapez QM\_ORANGE.QM\_APPLE, puis cliquez sur **Suivant**.
- d) Dans la zone **Nom de la connexion**, entrez le nom de l'ordinateur ou l'adresse IP de la machine réceptrice (vous devez l'avoir demandé à votre administrateur système).

Si le numéro de port par défaut 1414 n'a pas été utilisé lors de la création de QM\_APPLE, l'entrée de zone de nom Connexion doit être au format :

con-name(port)

Où con-name représente le nom de l'ordinateur ou l'adresse IP de la machine réceptrice et port représente le numéro de port utilisé lors de la configuration du gestionnaire de files récepteur.

e) Dans la zone de la **file d'attente de transmission**, tapez QM\_APPLE.

Le nom de la file d'attente de transmission que vous entrez ici doit correspondre au nom entré pour la file d'attente de transmission dans [Création de files d'attente dans le gestionnaire de files](#page-288-0) [d'attente émetteur.](#page-288-0)

- f) Cliquez sur **Terminer**.
- g) Cliquez sur le dossier **Canaux**.
- h) Cliquez avec le bouton droit de votre souris sur **QM\_ORANGE.QM\_APPLE**.
- i) Dans le menu en incrustation, cliquez sur **Démarrer**.
- j) Cliquez sur **OK**.

Vous avez créé le canal émetteur sur la machine réceptrice.

**Remarque :** Vous n'avez pas à redémarrer le canal récepteur, parce qu'il est démarré automatiquement lorsque vous configurez le canal émetteur (lorsque vous avez configuré le canal émetteur, vous avez spécifié l'adresse IP du canal récepteur).

## <span id="page-291-0"></span>**Résultats**

Vous avez créé un canal récepteur QM\_ORANGE.QM\_APPLE dans le gestionnaire de files d'attente récepteur QM\_APPLE, et un canal émetteur QM\_ORANGE.QM\_APPLE dans le gestionnaire de files d'attente émetteur QM\_ORANGE. Vous avez également démarré le canal émetteur, ce qui a démarré automatiquement le canal récepteur.

#### *Création du canal de transmission à l'aide de MQSC*

#### **Procédure**

- 1. Ouvrez une invite de commande sur la machine réceptrice et suivez la procédure ci-dessous :
	- a) Démarrez MQSC en entrant la commande suivante :

runmqsc

Un message vous informe qu'une session MQSC a démarré.

b) Définissez un canal récepteur en entrant la commande suivante :

define channel (QM\_ORANGE.QM\_APPLE) chltype (RCVR) trptype (TCP)

Dès que le canal a été créé, un message vous en informe.

c) Ouvrez une nouvelle fenêtre de commande et vérifiez quels sont les ports disponibles. Entrez la commande suivante :

netstat -an

Les processus en cours d'exécution sont alors répertoriés. Vérifiez le numéro de port de chaque processus pour savoir si le port 1414 est utilisé ; pour ce faire, consultez la colonne d'adresse locale. Ces informations sont fournies sous la forme adresse\_ip:port\_utilisé.

Si le port 1414 n'est pas utilisé, utilisez-le comme numéro de port pour votre programme d'écoute et pour le canal émetteur ultérieurement dans la vérification. S'il est utilisé, sélectionnez un autre port non utilisé; par exemple 1415, s'il n'est pas utilisé par un autre processus.

d) La vérification nécessite de démarrer le programme d'écoute par défaut IBM MQ. Par défaut, le programme d'écoute écoute sur le port 1414. Si vous avez détecté que le port 1414 est disponible à l'étape c, aucune action n'est requise. Vous pouvez passer à l'étape e. Si vous devez utiliser un port autre que le port 1414, modifiez la définition de SYSTEM.DEFAULT.LISTENER.TCP. Par exemple, pour utiliser le port 1415, entrez la commande suivante dans la fenêtre MQSC :

alter listener(system.default.listener.tcp) trptype(tcp) port(port\_number)

Où port\_number correspond au numéro du port sur le programme d'écoute. Il doit correspondre au numéro utilisé lors de la définition du canal émetteur à l'étape 2b de cette procédure.

e) Dans la fenêtre MQSC, démarrez le programme d'écoute par défaut IBM MQ en entrant la commande suivante :

start listener(system.default.listener.tcp)

f) Arrêtez MQSC en tapant :

end

Des messages s'affichent, suivis de l'invite de commande.

2. Ouvrez une invite de commande sur la machine émettrice et suivez la procédure ci-dessous :

<span id="page-292-0"></span>a) Démarrez MQSC en entrant la commande suivante :

runmqsc

Un message vous informe qu'une session MQSC a démarré.

b) Définissez un canal émetteur en entrant la commande suivante :

```
define channel(QM_ORANGE.QM_APPLE) chltype(sdr) conname('con-name(port)') xmitq(QM_APPLE) 
trptype(tcp)
```
La valeur con-name correspond à l'adresse TCP / IP du poste de travail du récepteur. La valeur port est le port sur lequel le programme d'écoute est exécuté sur la machine destinataire, la valeur par défaut étant 1414.

c) Démarrez le canal en entrant la commande suivante :

```
start channel (QM_ORANGE.QM_APPLE)
```
d) Arrêtez MQSC en tapant :

end

Des messages s'affichent, suivis de l'invite de commande.

# **Résultats**

Maintenant, vous pouvez créer tous les objets IBM MQ nécessaires aux messages à envoyer du gestionnaire de files d'attente émetteur QM\_ORANGE à la file d'attente Q1 dans le gestionnaire de files d'attente récepteur QM\_APPLE. La tâche suivante consistera à envoyer un message de test.

# **Placement d'un message de test sur la file d'attente**

Placez un message de test dans une file d'attente éloignée en utilisant uniquement l'interface de ligne de commande MQSC.

## **Avant de commencer**

Avant de placer un message de test sur la file, vous devez avoir terminé les tâches suivantes dans ce tutoriel :

- • [Création du gestionnaire de files d'attente](#page-287-0)
- • [Création de files d'attente](#page-288-0)
- • [Création d'un canal de transmission](#page-289-0)

# **Pourquoi et quand exécuter cette tâche**

Effectuez cette tâche sur la machine émettrice (celle qui héberge le gestionnaire de files d'attente QM\_ORANGE).

L'exemple de programme **amqsput** permet de placer un message dans la file d'attente que vous avez créée :

- Windows Sous Windows, les exemples de programme sont installés par défaut avec IBM MQ Server ou Client.
- **Linux** Sous Linux, les packages RPM des exemples de programme doivent être installés.

# **Procédure**

1. Ouvrez une invite de commande.

- 2. Démarrez l'exemple de programme **amqsput** comme suit :
	- Windows Sous Windows, entrez la commande suivante :

amqsput Q1 QM\_ORANGE

**• Linux, S**ous Linux, accédez au répertoire /opt/mqm/samp/bin et entrez la commande suivante :

./amqsput Q1 QM\_ORANGE

Les messages suivants s'affichent :

Sample amqsput0 start target queue is Q1

3. Tapez le texte du message sur une ou plusieurs lignes, puis appuyez sur **Entrée** deux fois. Le message suivant s'affiche :

Sample amqsput0 end

#### **Résultats**

Vous avez créé un message de test et vous l'avez placé dans la file d'attente éloignée. La tâche suivante consistera à vérifier que le message de test a bien été reçu.

## **Vérification de l'envoi du message de test**

#### **Avant de commencer**

Avant d'obtenir le message de test de la file, vous devez avoir terminé les tâches suivantes dans ce tutoriel :

- • [Création du gestionnaire de files d'attente](#page-287-0)
- • [Création de files d'attente](#page-288-0)
- • [Création d'un canal de transmission](#page-289-0)
- • [Placement d'un message de test sur une file d'attente locale](#page-292-0)

#### **Pourquoi et quand exécuter cette tâche**

Cette rubrique vous indique comment vérifier que le message de test a bien été envoyé.

Vous pouvez effectuer cette tâche dans l'une des interfaces suivantes :

- L'interface graphique d'IBM MQ Explorer
- • [Interface de ligne de commande IBM MQ Script Command \(MQSC\)](#page-294-0)

#### *Vérification de l'envoi du message de test à l'aide d'IBM MQ Explorer*

#### **Pourquoi et quand exécuter cette tâche**

Effectuez cette tâche sur la machine réceptrice (celle qui héberge le gestionnaire de files d'attente QM\_APPLE).

Sur le gestionnaire de files d'attente de réception :

#### **Procédure**

- 1. Dans la **vue Navigateur**, développez le gestionnaire de files d'attente QM\_APPLE.
- 2. Cliquez sur le dossier **Files d'attente**.

<span id="page-294-0"></span>3. Dans la **vue du contenu**, cliquez à l'aide du bouton droit sur la file d'attente Q1, puis cliquez sur **Visualisation messages**.

L'**afficheur de messages** s'ouvre et affiche une liste de messages sur Q1.

4. Cliquez deux fois sur le dernier message de la liste pour afficher sa boîte de dialogue de propriétés.

## **Résultats**

Dans la page **Données** de la boîte de dialogue des propriétés, la zone **Message data** affiche le contenu du message sous forme lisible par l'utilisateur.

#### *Vérification de l'envoi du message de test à l'aide de MQSC*

#### **Pourquoi et quand exécuter cette tâche**

Effectuez cette tâche sur la machine réceptrice (celle qui héberge le gestionnaire de files d'attente QM\_APPLE). L'exemple de programme amqsget permet de récupérer le message depuis la file d'attente.

Ouvrez une invite de commande et procédez comme suit :

#### **Procédure**

Démarrez l'exemple de programme amqsget comme suit :

• Sous Linux, accédez au répertoire *MQ\_INSTALLATION\_PATH*/samp/bin , où *MQ\_INSTALLATION\_PATH* représente le répertoire de haut niveau dans lequel IBM MQ est installé. Tapez la commande :

./amqsget Q1 QM\_APPLE

Windows Sous Windows, entrez la commande suivante :

amqsget Q1 QM\_APPLE

#### **Résultats**

L'exemple de programme démarre et votre message est affiché avec les autres messages de la file. Après une courte pause, l'exemple de programme se termine et l'invite de commande s'affiche de nouveau.

Vous avez maintenant terminé ce tutoriel.

# **Tutoriel 3 : envoi d'un message dans une configuration client-serveur**

Ce tutoriel configure la messagerie entre les machines client et serveur, en envoyant un message à partir du client et en vérifiant que le serveur le reçoit bien.

#### **Avant de commencer**

Ce tutoriel utilise les objets IBM MQ configurés dans le tutoriel précédent. Vous devez donc avoir terminé le [«Tutoriel 2 : envoi d'un message à une file d'attente éloignée», à la page 287](#page-286-0) au préalable.

Avant de commencer ce tutoriel, vous devrez demander le nom identifiant le serveur hébergeant le gestionnaire de files d'attente QM\_ORANGE sur le réseau à votre administrateur système.

Vous êtes actuellement dans l'aide sur IBM MQ Explorer. Pour accorder au client les droits d'accès pour insérer des messages dans une file d'attente, voir *Préparation et exécution des exemples de programme* dans la documentation principale du produit.

# <span id="page-295-0"></span>**Pourquoi et quand exécuter cette tâche**

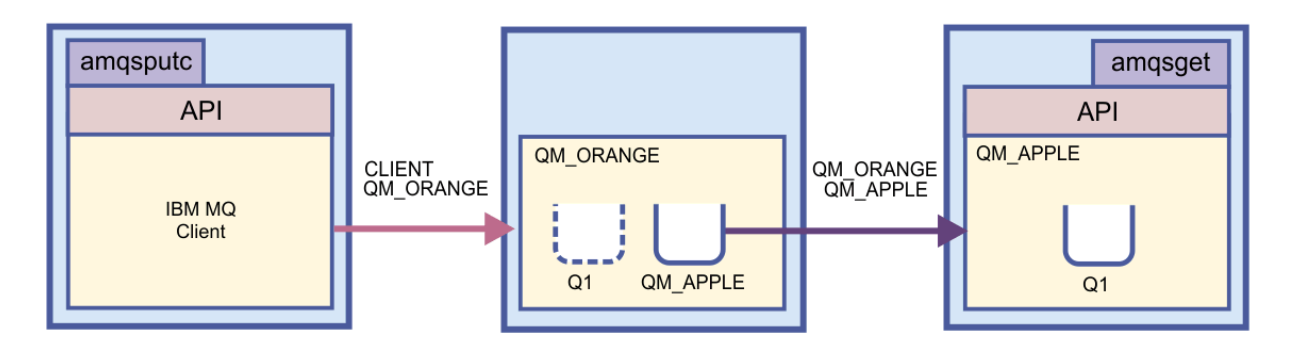

Ce tutoriel montre comment configurer la messagerie entre des machines client et serveur. Depuis la machine client, vous placez un message sur le gestionnaire de files d'attente QM\_ORANGE, qui est hébergé sur la machine serveur. QM\_ORANGE envoie le message à Q1 sur QM\_APPLE, qui est hébergé sur une autre machine serveur.

**Important :** Ce tutoriel explique comment utiliser l'installation client-serveur dans laquelle le client est une machine tierce avec IBM MQ Client installé et le serveur est une machine sur laquelle le gestionnaire de files d'attente QM\_ORANGE est défini.

Vous configurez le serveur en créant un canal de connexion serveur. Vous configurez ensuite le client en définissant la variable d'environnement MQSERVER. Enfin, vous placez un message de test à partir du client sur QM\_ORANGE qui l'envoie à la file d'attente Q1 sur QM\_APPLE, puis vous vérifiez que le message a été envoyé.

A la fin de ce tutoriel, vous devriez avoir acquis les connaissances de base relatives à la configuration d'une messagerie dans une configuration client IBM MQ MQI-serveur.

# **Configuration du serveur**

## **Pourquoi et quand exécuter cette tâche**

Dans cette partie du tutoriel, vous apprendrez à configurer le gestionnaire de files d'attente QM\_ORANGE sur le serveur pour y activer les connexions client. Cela implique la configuration d'un canal de connexion serveur.

Cette tâche peut être accomplie à l'aide de :

- «Configuration du serveur en utilisant IBM MQ Explorer», à la page 296
- [«Configuration du serveur à l'aide de MQSC», à la page 297](#page-296-0)

## *Configuration du serveur en utilisant IBM MQ Explorer*

## **Pourquoi et quand exécuter cette tâche**

Sur la machine serveur hébergeant le gestionnaire de files d'attente QM\_ORANGE :

## **Procédure**

- 1. Dans la **vue Navigateur**, développez le dossier **Gestionnaires de files d'attente**.
- 2. Développez QM\_ORANGE.
- 3. Cliquez à l'aide du bouton droit sur le dossier **Canaux**, puis cliquez sur **Création d'un** > **canal de connexion serveur**.

L'assistant de **création de connexion serveur** s'ouvre.

- 4. Dans la zone **Nom**, tapez CLIENT.QM\_ORANGE, puis cliquez sur **Suivant**.
- 5. Cliquez sur **MCA** pour ouvrir la page **MCA**.
- <span id="page-296-0"></span>6. Dans la zone **ID utilisateur MCA** , entrez votre nom de connexion Windows (ou un nom d'utilisateur du groupe mqm ).
- 7. Cliquez sur **Terminer**.

## **Résultats**

Le nouveau canal de connexion serveur s'affiche dans la **vue du contenu**.

## **Que faire ensuite**

Pour plus d'informations sur MCAUSER ID, voir Access control for clients.

#### *Configuration du serveur à l'aide de MQSC*

#### **Pourquoi et quand exécuter cette tâche**

Ouvrez une invite de commande sur la machine réceptrice et suivez la procédure ci-dessous :

## **Procédure**

1. Démarrez MQSC en entrant la commande suivante :

runmqsc QM\_ORANGE

Un message vous informe qu'une session MQSC a démarré. MQSC ne dispose pas d'invite de commande.

2. Créez un canal de connexion serveur en entrant la commande suivante

define channel(CLIENT.QM\_ORANGE) chltype(SVRCONN) trptype(TCP) mcauser('mqm')

**Mindows** Sous Windows, entrez votre nom de connexion Windows (ou un nom d'utilisateur mqm valide) à la place de mqm.

Dès que le canal a été créé, un message vous en informe.

3. Arrêtez MQSC en tapant :

end

Des messages s'affichent, suivis de l'invite de commande.

4. Démarrez un programme d'écoute a en entrant la commande suivante :

runmqlsr -t tcp

#### **Résultats**

Vous avez maintenant terminé de configurer le serveur. La prochaine tâche consistera à configurer le client.

# **Configuration du client sous Windows et Linux**

#### **Avant de commencer**

Avant de configurer le client pour la communication avec le gestionnaire de files d'attente QM\_ORANGE, vous devez vérifier qu'un client IBM MQ MQI a été installé sur la machine client.

# **Pourquoi et quand exécuter cette tâche**

Dans cette partie du tutoriel, vous devez configurer le client sur le serveur à l'aide de la variable d'environnement MQSERVER. Vous devrez demander à votre administrateur système le nom de la machine hébergeant le gestionnaire de files d'attente QM\_ORANGE.

Pour configurer le client sous Windows ou Linux, effectuez les opérations appropriées pour la plateforme que vous utilisez :

- Windows **«Configuration du client sous Windows**», à la page 298
- Linux **Configuration du client sous Linux»**, à la page 298

# *Configuration du client sous Windows*

#### **Pourquoi et quand exécuter cette tâche**

Dans cette tâche, vous allez apprendre à configurer le client à l'aide de la variable d'environnement MQSERVER. Vous devrez demander à votre administrateur système le nom de la machine hébergeant le gestionnaire de files d'attente QM\_ORANGE.

## **Procédure**

- 1. Ouvrez le panneau de configuration : cliquez sur **Démarrer** > **Paramètres** > **Panneau de configuration**
- 2. Cliquez deux fois sur **Système**.
- 3. Cliquez sur l'onglet **Avancé**.
- 4. Cliquez sur **Variables d'environnement**.
- 5. Dans le panneau Variables utilisateur, cliquez sur **Nouveau**.
- 6. Entrez MQSERVER dans la zone Nom de la variable.
- 7. Entrez CLIENT.QM\_ORANGE/TCP/*hostname* dans la zone Valeur de la variable, où *nom\_hôte* est le nom de l'ordinateur ou l'adresse IP qui identifie la machine hébergeant le gestionnaire de files d'attente QM\_ORANGE. Si vous n'utilisez pas le numéro de port par défaut 1414, vous devez également spécifier le numéro de port sur lequel le programme d'écoute écoute Par exemple :MQSERVER=CLIENT.QM\_ORANGE/TCP/hostname (1415)
- 8. Cliquez sur **OK**.

La variable d'environnement MQSERVER apparaît dans l'écran Variables utilisateur.

#### **Résultats**

Vous avez configuré les composants client et serveur dont votre machine Windows a besoin.

# *Configuration du client sous Linux*

#### **Pourquoi et quand exécuter cette tâche**

Dans cette tâche, vous allez apprendre à configurer le client à l'aide de la variable d'environnement MQSERVER. Vous devrez demander à votre administrateur système le nom de la machine hébergeant le gestionnaire de files d'attente QM\_ORANGE.

## **Procédure**

- 1. Connectez-vous en tant qu'utilisateur exécutant Express File Transfer (doit être membre du groupe mqm).
- 2. Ouvrez une invite de commande.
- 3. Tapez

cd \$HOME

<span id="page-298-0"></span>4. Utilisez un éditeur de texte pour éditer le profil. Cet exemple suppose que vous utilisez l'interpréteur de commandes bash, vous devez donc éditer le fichier \$HOME/.bashrc. Si vous utilisez un autre shell, consultez votre documentation système. Ajoutez les éléments suivants en fin de fichier :

MQSERVER=CLIENT.QM\_ORANGE/TCP/'*hostname*'; export MQSERVER

Remplacez *nom\_hôte* par le nom identifiant la machine serveur sur le réseau.

- 5. Fermez l'invite de commande.
- 6. Déconnectez-vous, puis reconnectez-vous pour que les modifications prennent effet.

#### **Résultats**

Vous avez configuré le client et le serveur comme requis. La tâche suivante consistera à envoyer le message du client au gestionnaire de files d'attente QM\_ORANGE du serveur.

## **Envoi d'un message d'un client vers un serveur**

#### **Avant de commencer**

Avant de placer un message de test sur la file, vous devez avoir terminé les tâches suivantes dans ce tutoriel :

- [«Configuration du serveur», à la page 296](#page-295-0)
- [«Configuration du client sous Windows et Linux», à la page 297](#page-296-0).

#### **Pourquoi et quand exécuter cette tâche**

Dans cette partie du tutoriel, vous envoyez un message à partir du client vers le gestionnaire de files d'attente du serveur QM\_ORANGE, qui utilise la définition de file d'attente éloignée et d'autres objets IBM MQ définis dans des tutoriels précédents pour transmettre le message au gestionnaire de files d'attente QM\_APPLE et à la file d'attente Q1.

**Windows** Sous Windows, les exemples de programme sont installés par défaut avec IBM MQ Server ou Client.

Linux Sous Linux, les packages RPM des exemples de programme doivent être installés.

Ouvrez une invite de commande sur le client et procédez comme suit :

#### **Procédure**

1. Démarrez l'exemple de programme **amqsputc** comme suit :

• Sous Linux, accédez au répertoire *MQ\_INSTALLATION\_PATH*/samp/bin , où *MQ\_INSTALLATION\_PATH* représente le répertoire de haut niveau dans lequel IBM MQ est installé. Tapez la commande :

./amqsputc Q1

• Windows Sous Windows, entrez la commande suivante :

amqsputc Q1

Les messages suivants s'affichent :

Sample AMQSPUT0 start target queue is Q1

2. Tapez le texte du message sur une ou plusieurs lignes, puis appuyez sur **Entrée** deux fois. Le message suivant s'affiche :

Sample AMQSPUT0 end

#### **Résultats**

Vous avez créé un message de test et vous l'avez envoyé au gestionnaire de files d'attente du serveur QM\_ORANGE, qui l'achemine vers la file Q1 sur le gestionnaire QM\_APPLE. La tâche suivante consistera à vérifier que le message de test a bien été reçu.

# **Vérification de l'envoi du message de test**

#### **Avant de commencer**

Avant d'obtenir le message de test de la file, vous devez avoir terminé les tâches suivantes dans ce tutoriel :

- [«Configuration du serveur», à la page 296](#page-295-0)
- [«Configuration du client sous Windows et Linux», à la page 297](#page-296-0)
- • [«Envoi d'un message d'un client vers un serveur», à la page 299](#page-298-0).

## **Pourquoi et quand exécuter cette tâche**

Cette rubrique vous indique comment vérifier que le message de test a bien été envoyé.

Vous pouvez effectuer cette tâche dans l'une des interfaces suivantes :

- L'interface graphique d'IBM MQ Explorer
- Interface de ligne de commande IBM MQ Script Command (MQSC)

## *Vérification de l'envoi du message de test à l'aide d'IBM MQ Explorer*

#### **Pourquoi et quand exécuter cette tâche**

Sur la machine hébergeant le gestionnaire de files d'attente QM\_APPLE:

#### **Procédure**

- 1. Dans la **vue Navigateur**, développez QM\_APPLE.
- 2. Cliquez sur le dossier **Files d'attente**.
- 3. Dans la **vue du contenu**, cliquez à l'aide du bouton droit sur la file d'attente Q1, puis cliquez sur **Visualisation messages**.

L'**afficheur de messages** s'ouvre et affiche une liste de messages sur Q1.

4. Cliquez deux fois sur le dernier message de la liste pour afficher sa boîte de dialogue de propriétés.

#### **Résultats**

Dans la page **Données** de la boîte de dialogue des propriétés, la zone **Message data** affiche le contenu du message sous forme lisible par l'utilisateur.

## *Vérification de l'envoi du message de test à l'aide de MQSC*

#### **Pourquoi et quand exécuter cette tâche**

L'exemple de programme **amqsget** est utilisé pour récupérer le message de la file d'attente.

Ouvrez une invite de commande et démarrez l'exemple de programme **amqsget** :

# <span id="page-300-0"></span>**Procédure**

Démarrez l'exemple de programme **amqsget** :

• Sous Linux, accédez au répertoire *MQ\_INSTALLATION\_PATH*/samp/bin , où *MQ\_INSTALLATION\_PATH* représente le répertoire de haut niveau dans lequel IBM MQ est installé. Entrez la commande suivante :

./amqsget Q1

• Windows Sous Windows, entrez la commande suivante :

amqsget Q1

# **Résultats**

L'exemple de programme démarre et votre message est affiché avec les autres messages de la file. Après quelques instants (15 secondes), l'exemple de programme s'arrête et l'invite de commande s'affiche de nouveau.

Vous avez maintenant terminé ce tutoriel.

# **Référence**

Cette section de l'aide porte sur la documentations de référence, telle que l'accessibilité, les propriétés et les icônes d'IBM MQ Explorer.

Les rubriques ci-après répertorient les documents de référence d'IBM MQ Explorer.

- Accessibilité dans IBM MQ Explorer
- • [Icônes dans IBM MQ Explorer](#page-301-0)
- • [Vues dans IBM MQ Explorer](#page-306-0)
- • [Propriétés](#page-334-0)
- • [Attributs d'état](#page-568-0)
- • [Boîte de dialogue Tableau d'octets](#page-611-0)
- • [Chaînes des boîtes de dialogue de propriétés](#page-611-0)

# **Accessibilité dans IBM MQ Explorer**

Les fonctions d'accessibilité aident les utilisateurs handicapés physiques ou mal-voyants à utiliser les produits logiciels.

Lorsque vous utilisez les fonctions d'administration fournies par IBM MQ Explorer, vous pouvez utiliser les fonctions d'accessibilité du système d'exploitation pour modifier le comportement de l'interface utilisateur. Vous pouvez modifier l'action d'une touche, définir un affichage très contrasté ou encore contrôler le curseur à l'aide des touches du clavier plutôt qu'avec la souris. Pour plus d'informations, reportez-vous à la documentation de votre système d'exploitation.

Pour tirer parti au mieux des fonctions d'accessibilité d'IBM MQ, utilisez l'interface de ligne de commande. Pour plus d'informations, voir Fonctions d'accessibilité pour IBM MQ.

IBM MQ Explorer a été conçu dans un souci d'accessibilité. Les fonctions suivantes ont été mises en oeuvre.

• IBM MQ Explorer utilise des icônes pour indiquer le statut des objets, tels que les gestionnaires de files d'attente. Les lecteurs d'écrans ne peuvent pas interpréter ces icônes, il existe donc une option d'affichage d'une description textuelle de l'icône. Pour sélectionner cette option, dans IBM MQ Explorer, <span id="page-301-0"></span>cliquez sur **Fenêtre** > **Préférences** > **MQ Explorer** et sélectionnez **Affiche le statut des objets après le nom d'objet**.

- Dans IBM MQ Explorer, la couleur est utilisée dans plusieurs emplacements pour mettre en évidence les parties de l'interface. Si vous rencontrez des difficultés à interpréter les couleurs par défaut, vous pouvez les modifier. Pour plus d'informations, voir [«Modification des couleurs», à la page 240](#page-239-0).
- Dans la boîte de dialogue **Gestion des enregistrements de droits d'accès**, ainsi que dans les autres boîtes de dialogue affichant des droits d'accès à des objets, les tables utilisent des icônes pour indiquer si un droit est octroyé. Les lecteurs d'écran ne peuvent pas interpréter ces icônes. Si vous préférez, vous pouvez paramétrer les tables pour afficher du texte plutôt que des icônes. Pour plus d'informations, voir [«Affichage des paramètres des droits sur les objets sous forme de texte», à la page 246](#page-245-0).

# **Icônes dans IBM MQ Explorer**

IBM MQ Explorer utilise des icônes pour représenter les différents objets, tels que les gestionnaires de files d'attentes, les files d'attentes et les canaux.

IBM MQ Explorer modifie légèrement les icônes pour indiquer le statut des objets, par exemple, en cours d'exécution ou arrêté.

Les tableaux figurant sur cette page listent les types d'icônes suivants :

- Statut
- • [Gestionnaires de files d'attente](#page-302-0)
- • [Files d'attente](#page-303-0)
- • [Canaux](#page-303-0)
- • [Autres objets IBM MQ](#page-304-0)
- • [Clusters de gestionnaires de files d'attente](#page-304-0)
- • [Groupes de partage de files d'attente](#page-305-0)
- • [Exits API](#page-306-0)
- • [Objets JMS](#page-306-0)

# **Icônes d'état dans IBM MQ Explorer**

Le tableau ci-dessous liste les icônes de statut qui se superposent sur les icônes d'objets IBM MQ dans IBM MQ Explorer pour indiquer le statut de l'objet. Pour savoir pourquoi un objet se trouve à l'état Alerte ou Avertissement, consultez le statut de l'objet en cours.

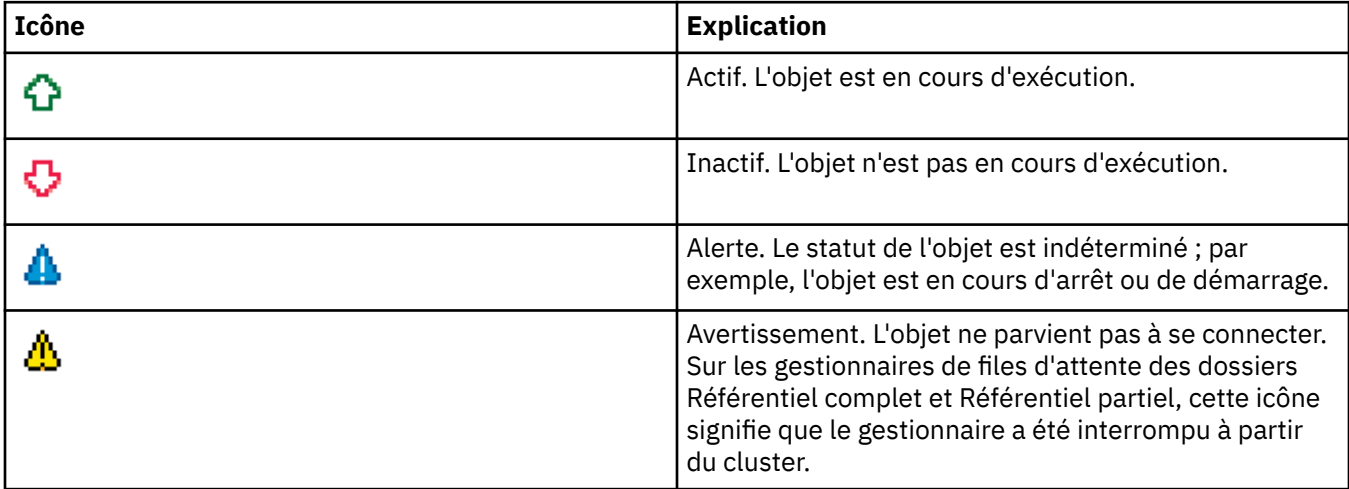

# <span id="page-302-0"></span>**Gestionnaires de files d'attente**

Le tableau ci-dessous liste les icônes utilisées dans IBM MQ Explorer pour représenter les gestionnaires de files d'attente.

L'icône du gestionnaire de files d'attente est jaune si IBM MQ Explorer est connecté à un gestionnaire de files d'attente ; s'il n'est pas connecté, l'icône est grise. Les gestionnaires de files d'attente locaux sont signalés par une icône Actif ou Inactif, pour indiquer s'ils sont en cours d'exécution ou arrêtés.

Les gestionnaires de files d'attente éloignées se distinguent par leurs icônes qui n'indiquent pas s'ils sont en cours d'exécution ou pas ; elles indiquent uniquement s'ils sont connectés à IBM MQ Explorer. Un gestionnaire de files d'attente éloignées doit être en cours d'exécution pour qu'IBM MQ Explorer puisse s'y connecter ; si IBM MQ Explorer est déconnecté d'un gestionnaire de files d'attente, IBM MQ Explorer ne peut pas détecter si le gestionnaire de files d'attente éloignées est en cours d'exécution.

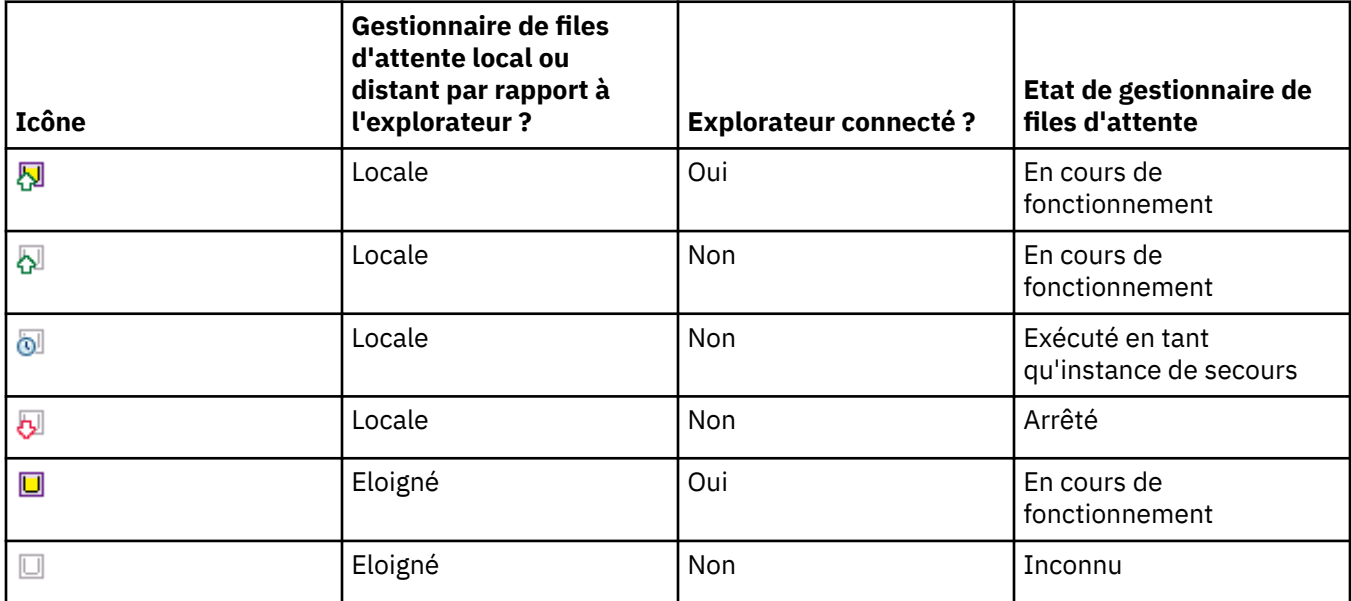

# **Instances de gestionnaire de files d'attente**

Affichez le statut de l'instance de gestionnaire de files d'attente en sélectionnant un gestionnaire de files d'attente éloignées dans le navigateur, puis en cliquant sur **Détails de connexion > Gestion des instances**.

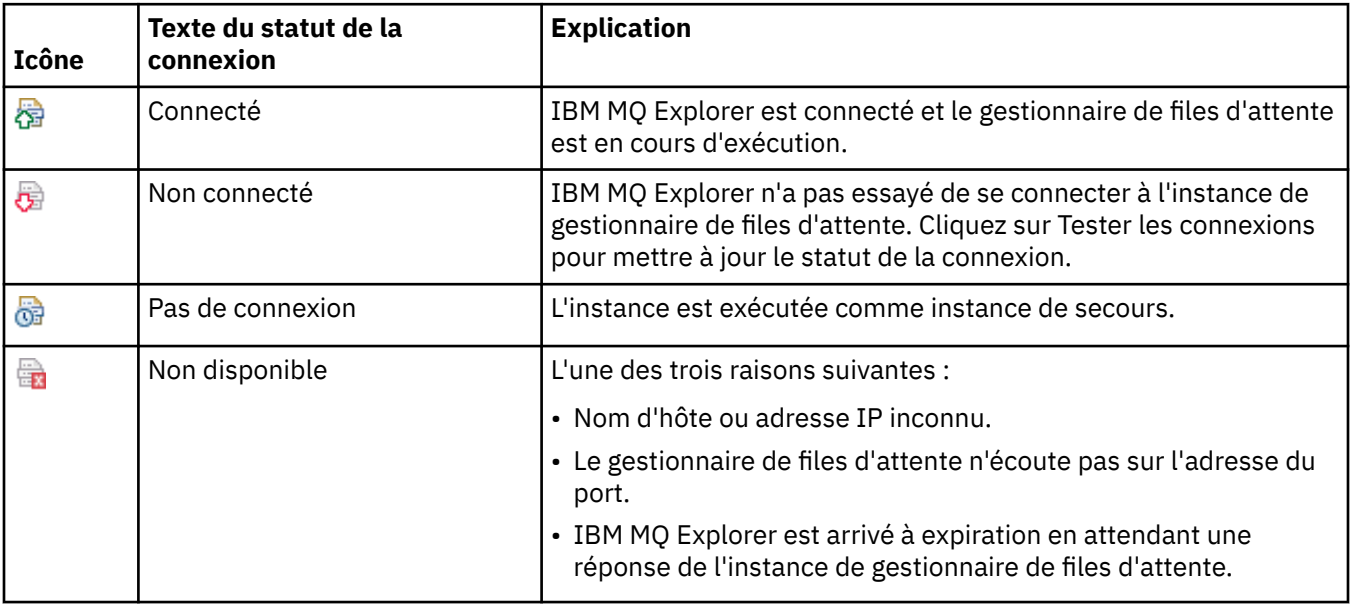

<span id="page-303-0"></span>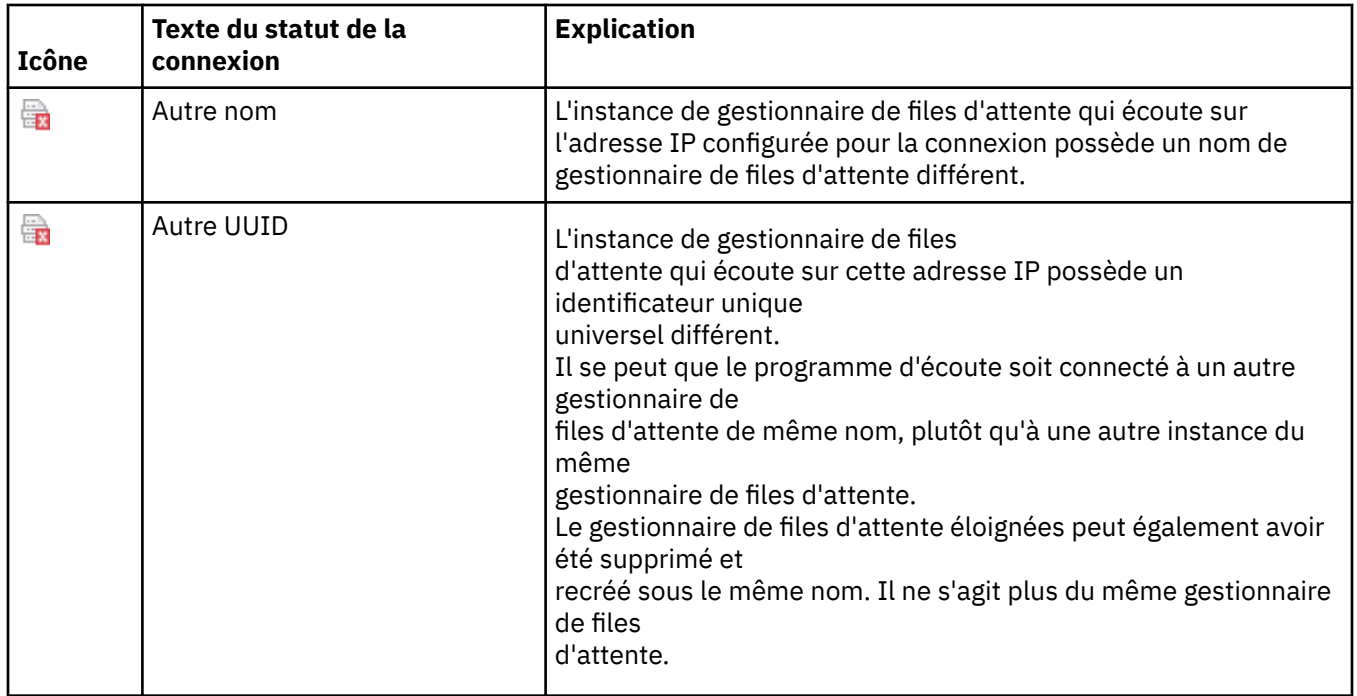

# **Files d'attente**

Le tableau ci-dessous liste les icônes utilisées dans IBM MQ Explorer pour représenter les files d'attente.

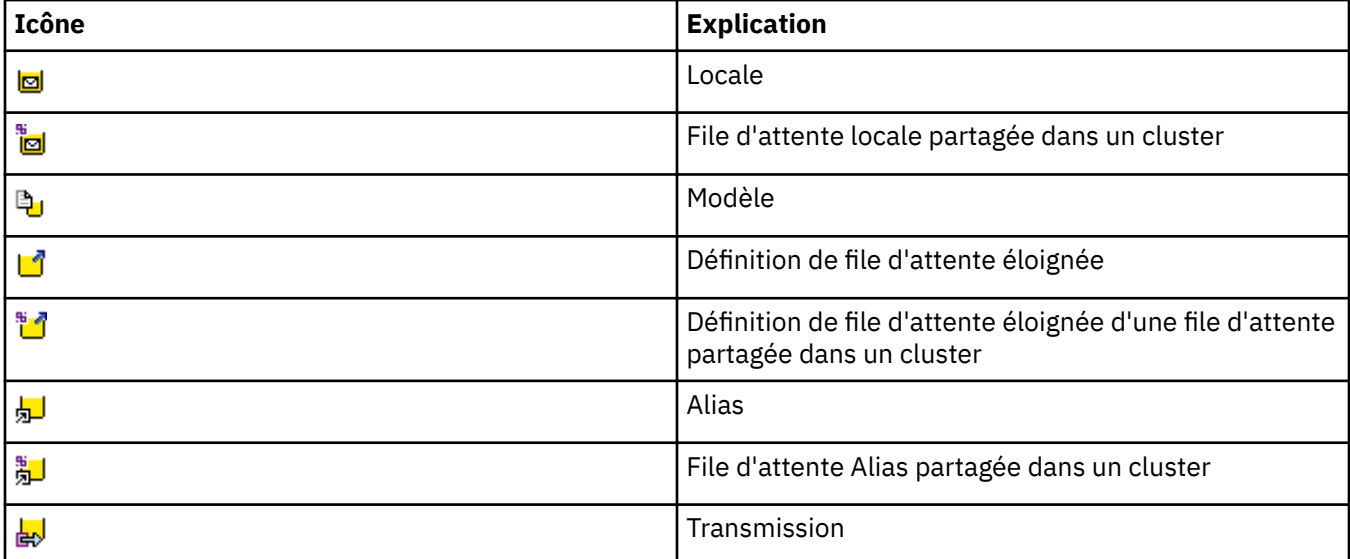

# **Canaux**

Le tableau ci-dessous liste les icônes utilisées dans IBM MQ Explorer pour représenter les canaux.

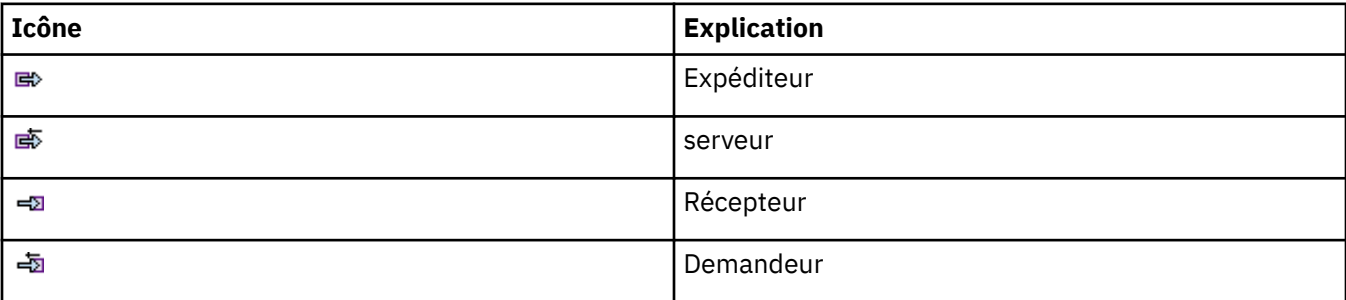

<span id="page-304-0"></span>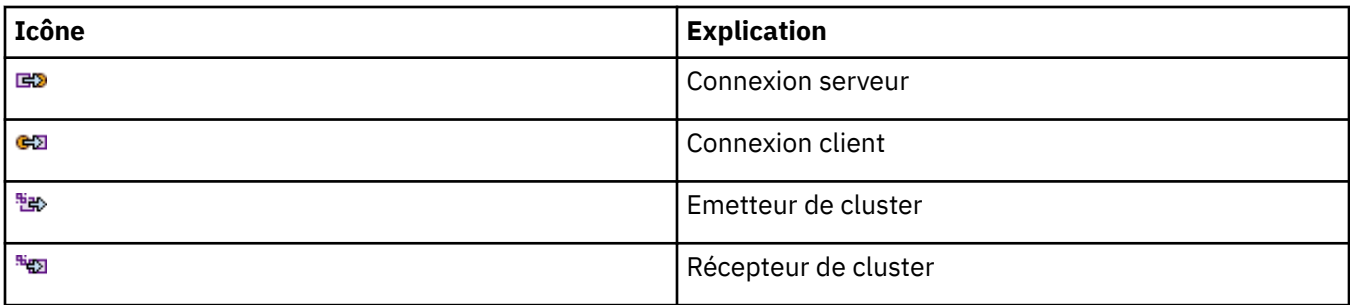

# **Autres objets IBM MQ**

Le tableau ci-dessous liste les icônes utilisées dans IBM MQ Explorer pour représenter d'autres objets IBM MQ.

L'état d'un service personnalisé peut être En cours d'exécution, Arrêté, Alerte ou Avertissement.

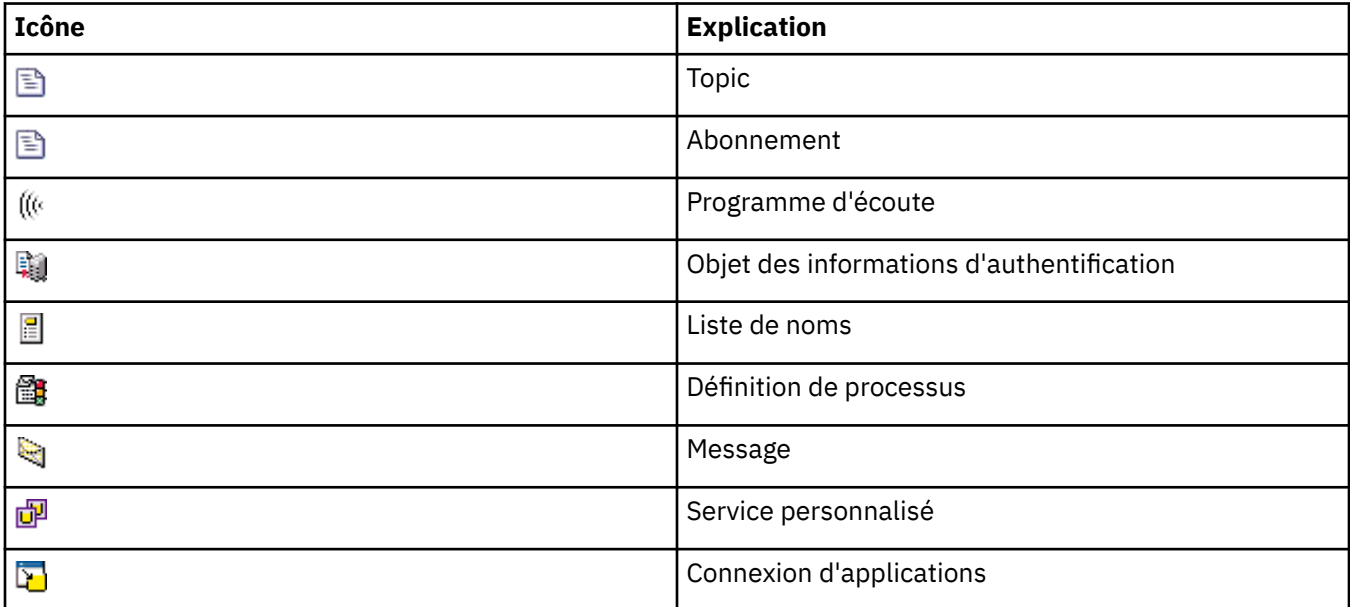

# **Clusters de gestionnaires de files d'attente**

Le tableau ci-dessous liste les icônes utilisées dans IBM MQ Explorer pour représenter les clusters.

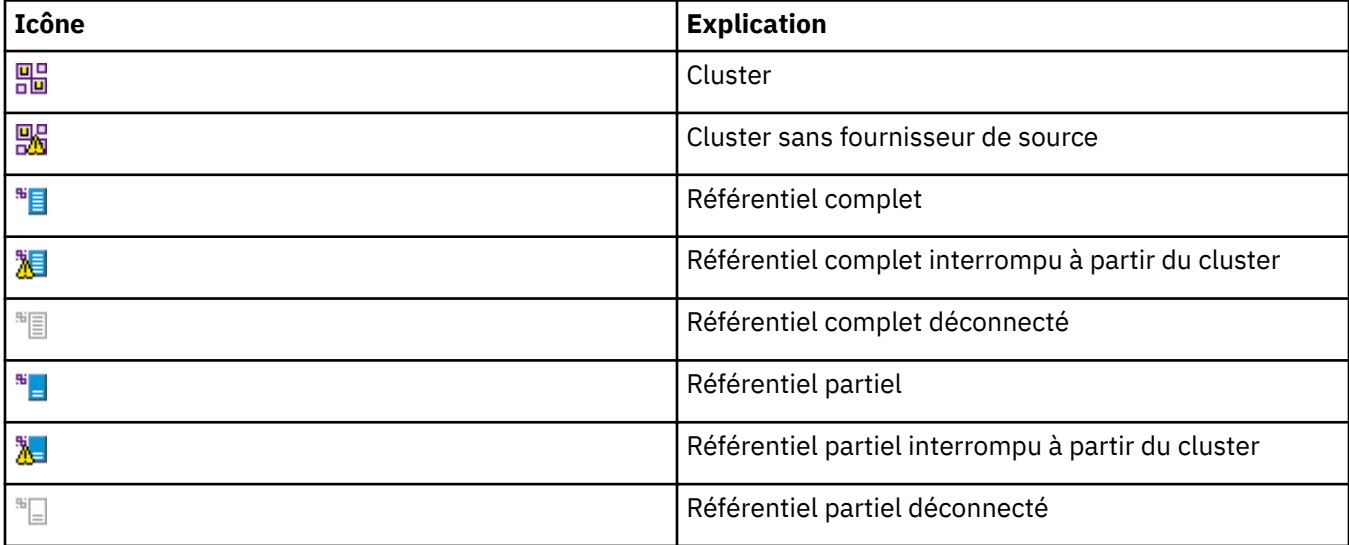

<span id="page-305-0"></span>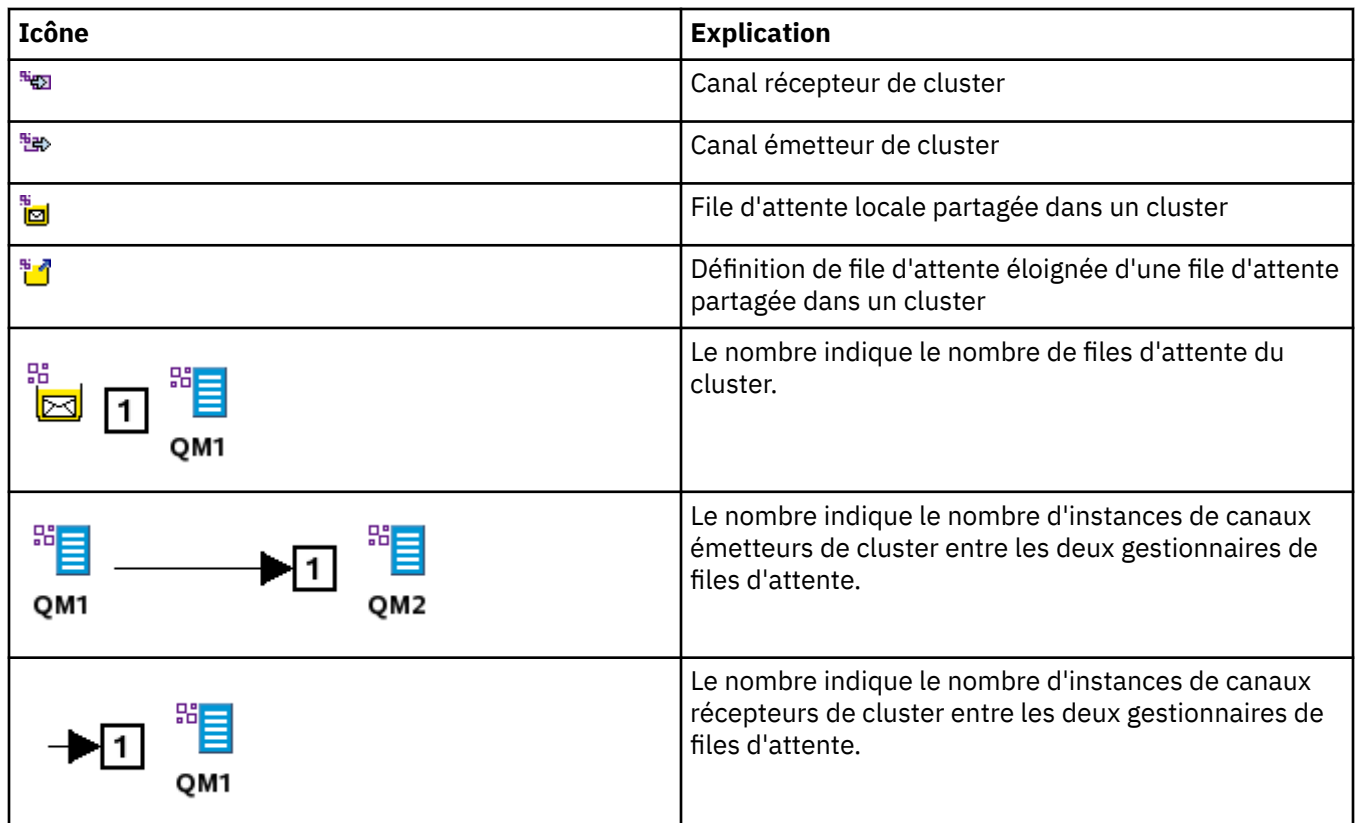

# **Groupes de partage de files d'attente**

Le tableau ci-dessous liste les icônes utilisées dans IBM MQ Explorer pour représenter les groupes de partage de files d'attente. L'état d'un canal peut être En cours d'exécution, Arrêté, Alerte ou Avertissement.

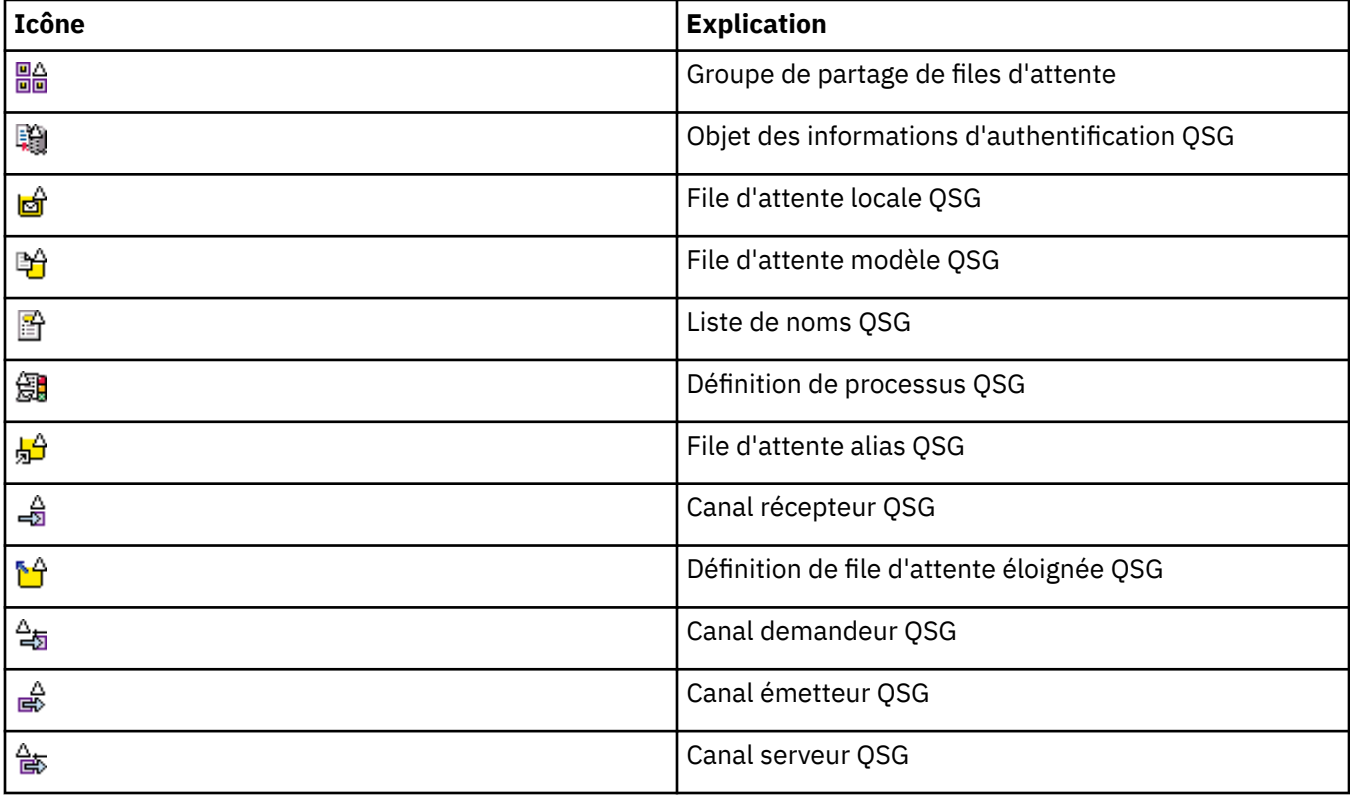

<span id="page-306-0"></span>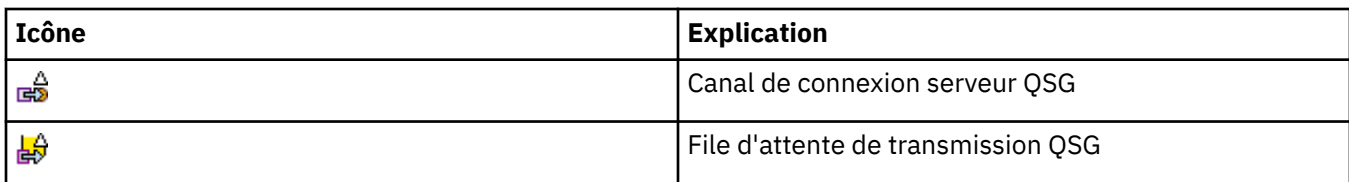

# **Exits API**

Le tableau ci-dessous liste les icônes utilisées dans IBM MQ Explorer pour représenter les exits API.

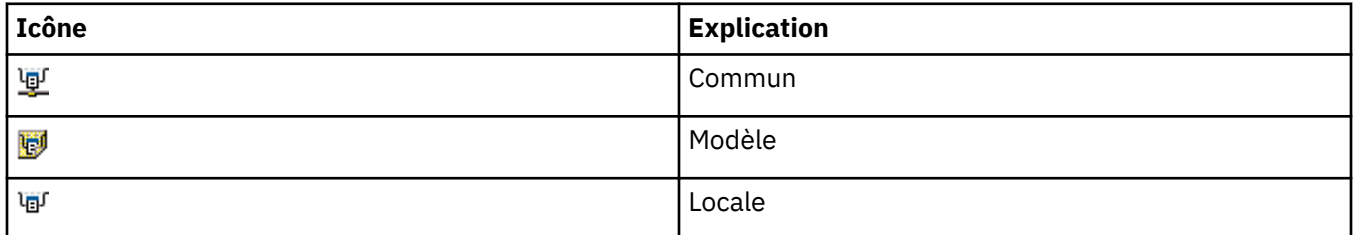

## **Objets JMS**

Le tableau suivant répertorie les icônes utilisées dans IBM MQ Explorer pour représenter les objets JMS de l'espace de nom JNDI.

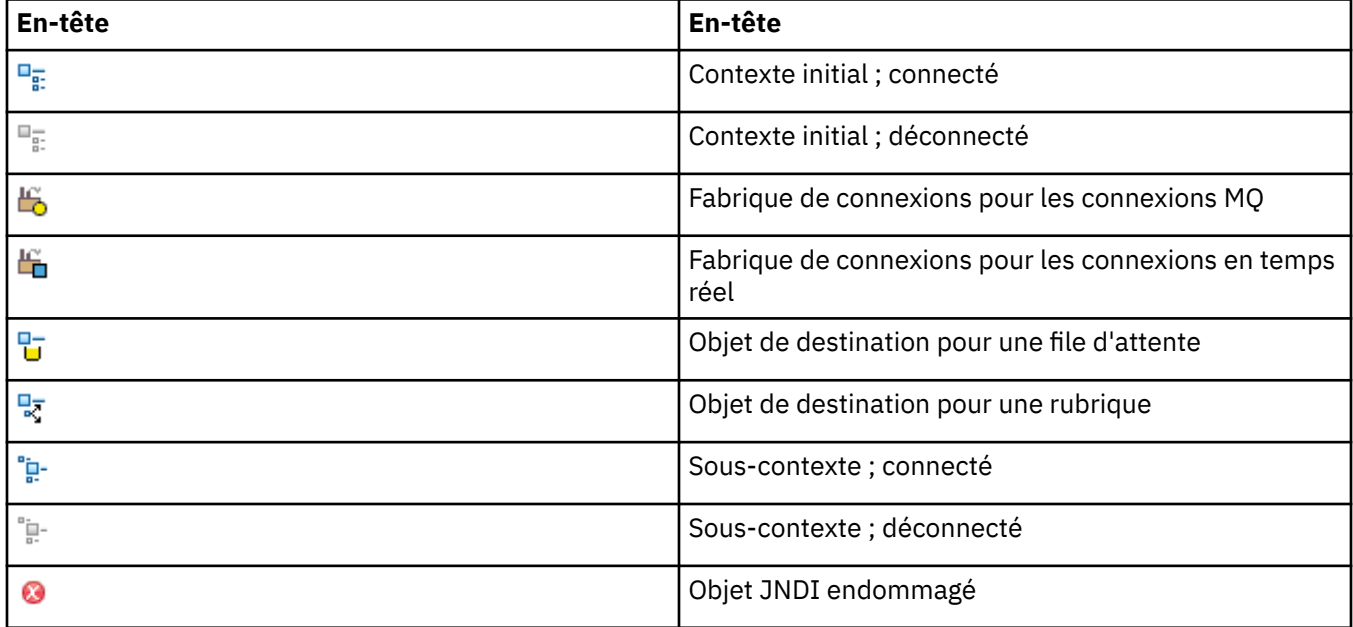

# **vues dans IBM MQ Explorer**

IBM MQ Explorer est une perspective de plateforme Eclipse qui repose sur la technologie Eclipse.

La perspective IBM MQ Explorer est une collection de vues. La perspective IBM MQ Explorer contient deux vues principales :

- 1. [«Vue Navigateur IBM MQ Explorer», à la page 308](#page-307-0)
- 2. [«Vue Contenu IBM MQ Explorer», à la page 318](#page-317-0)

Selon les autres plug-in que vous avez installés, la perspective IBM MQ Explorer peut contenir également d'autres vues. Vous pouvez également afficher toutes les autres vues disponibles dans la perspective IBM MQ Explorer en cliquant sur **Fenêtre** > **Afficher les vues** > **Autre ...** et en sélectionnant une vue.

#### **Tâches associées**

[«Configuration de IBM MQ Explorer», à la page 208](#page-207-0)

<span id="page-307-0"></span>Reportez-vous aux informations suivantes pour configurer l'installation d'IBM MQ Explorer.

# **Vue Navigateur IBM MQ Explorer**

La vue Navigateur dans IBM MQ Explorer contient tous les objets IBM MQ que vous pouvez administrer et surveiller dans IBM MQ Explorer.

Les types d'objet que vous pouvez administrer et surveiller dans la vue Navigateur incluent les objets qui se trouvent sur d'autres ordinateurs et d'autres plateformes, comme AIX, Linux et z/OS.

# **Objets et dossiers dans la vue Navigateur**

La vue Navigateur contient une hiérarchie d'objets et de dossiers où se trouvent les gestionnaires de files d'attente et leurs objets. Le tableau suivant décrit les objets et les dossiers qui apparaissent dans la vue Navigateur.

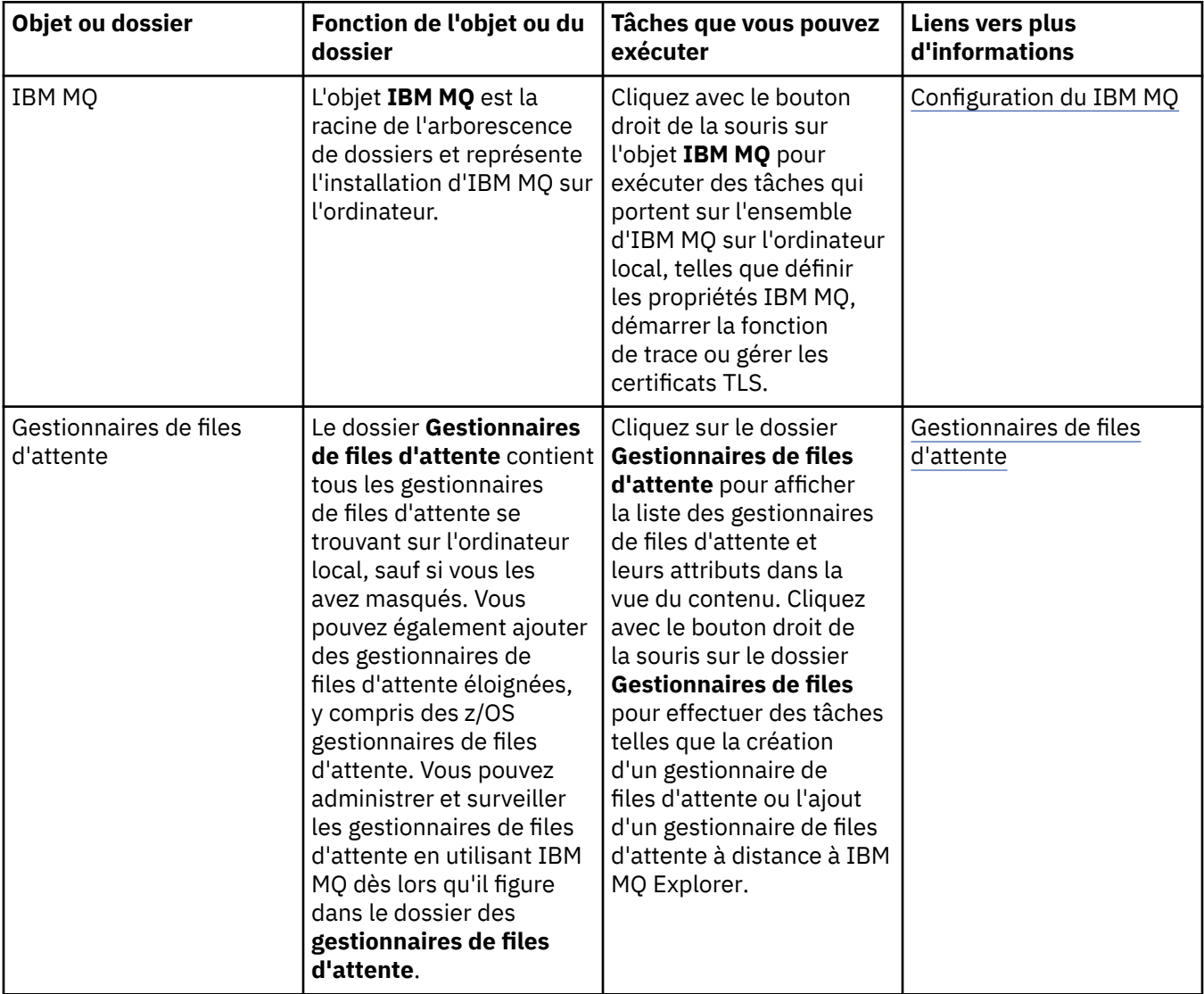

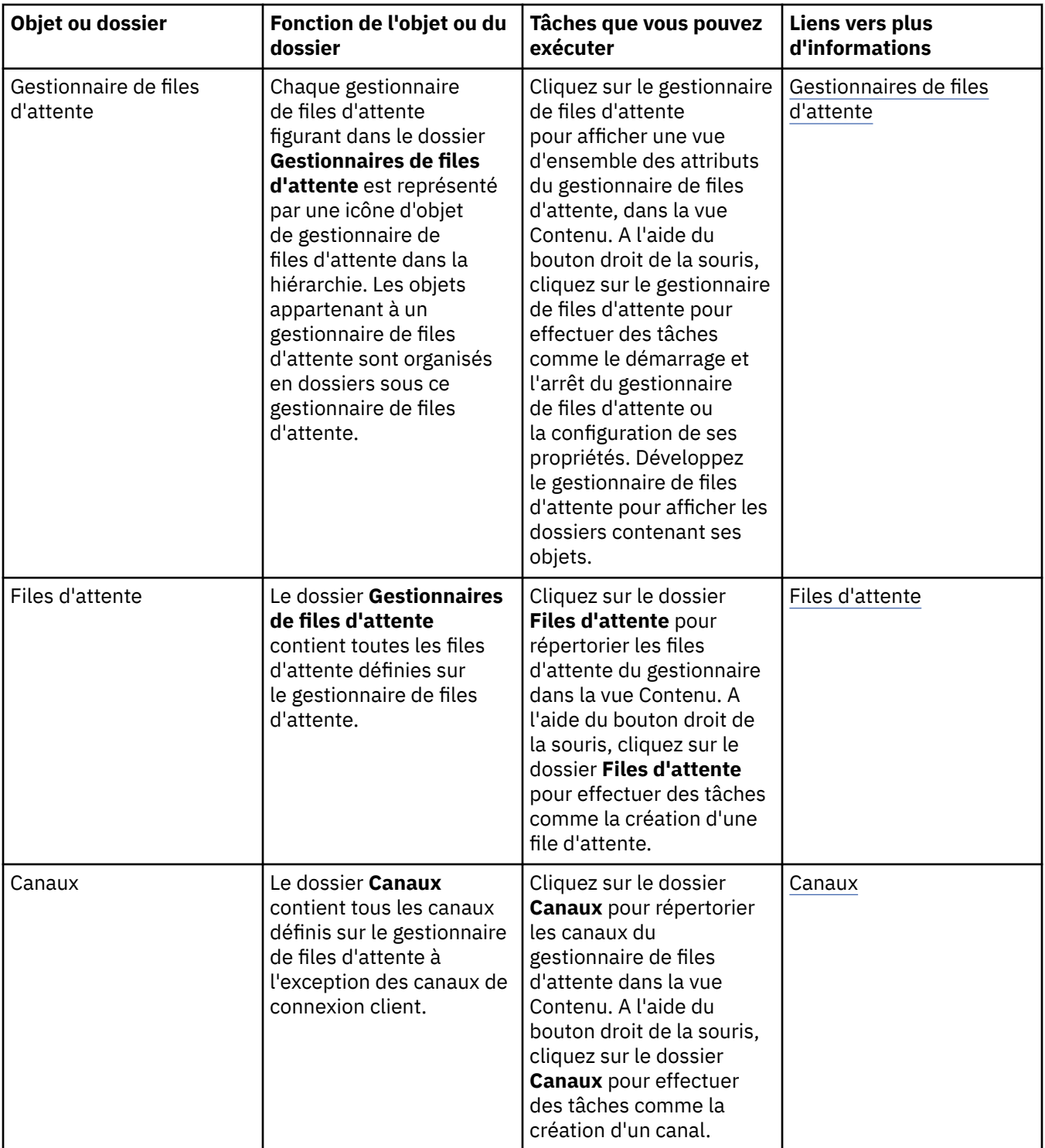

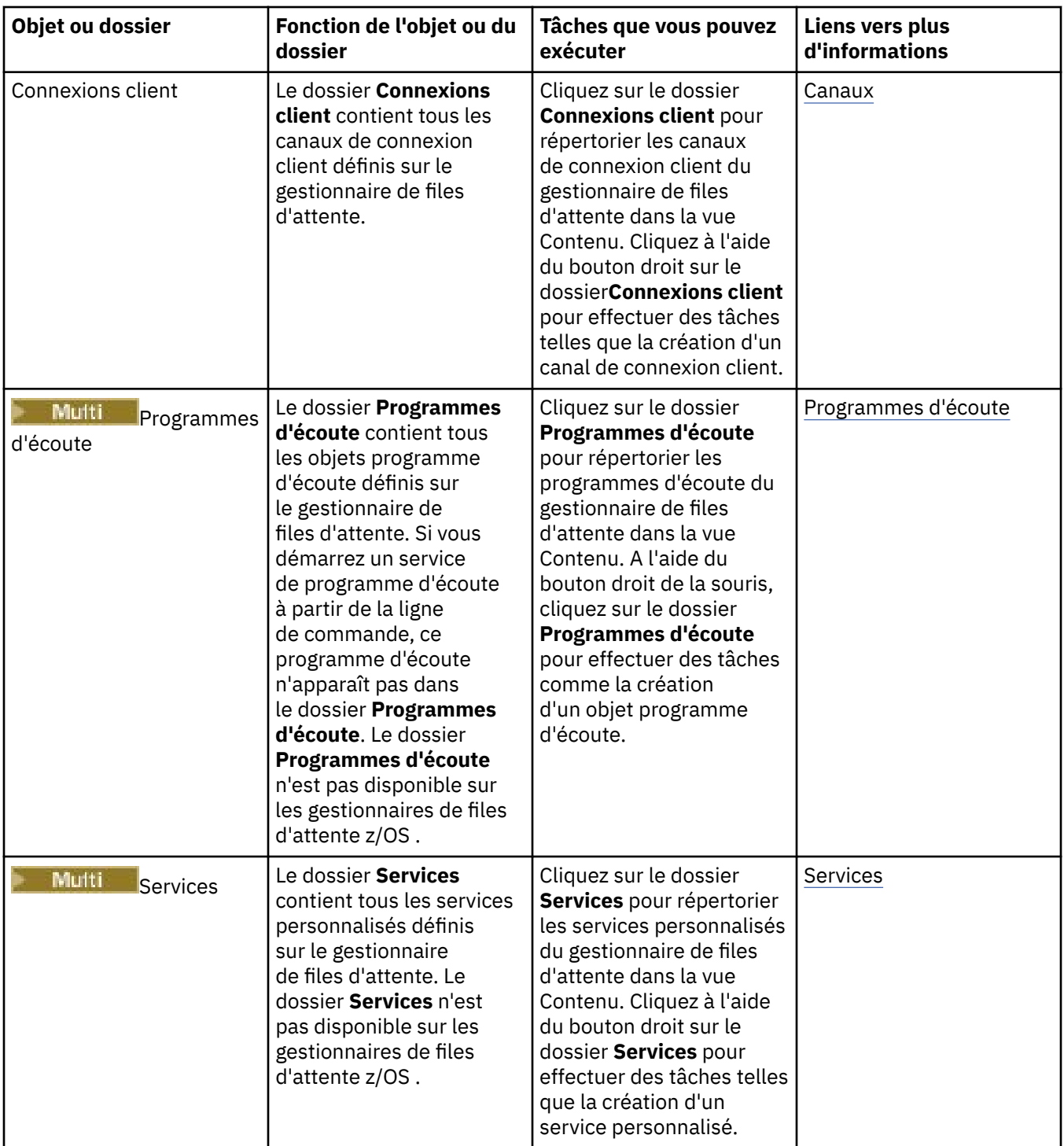

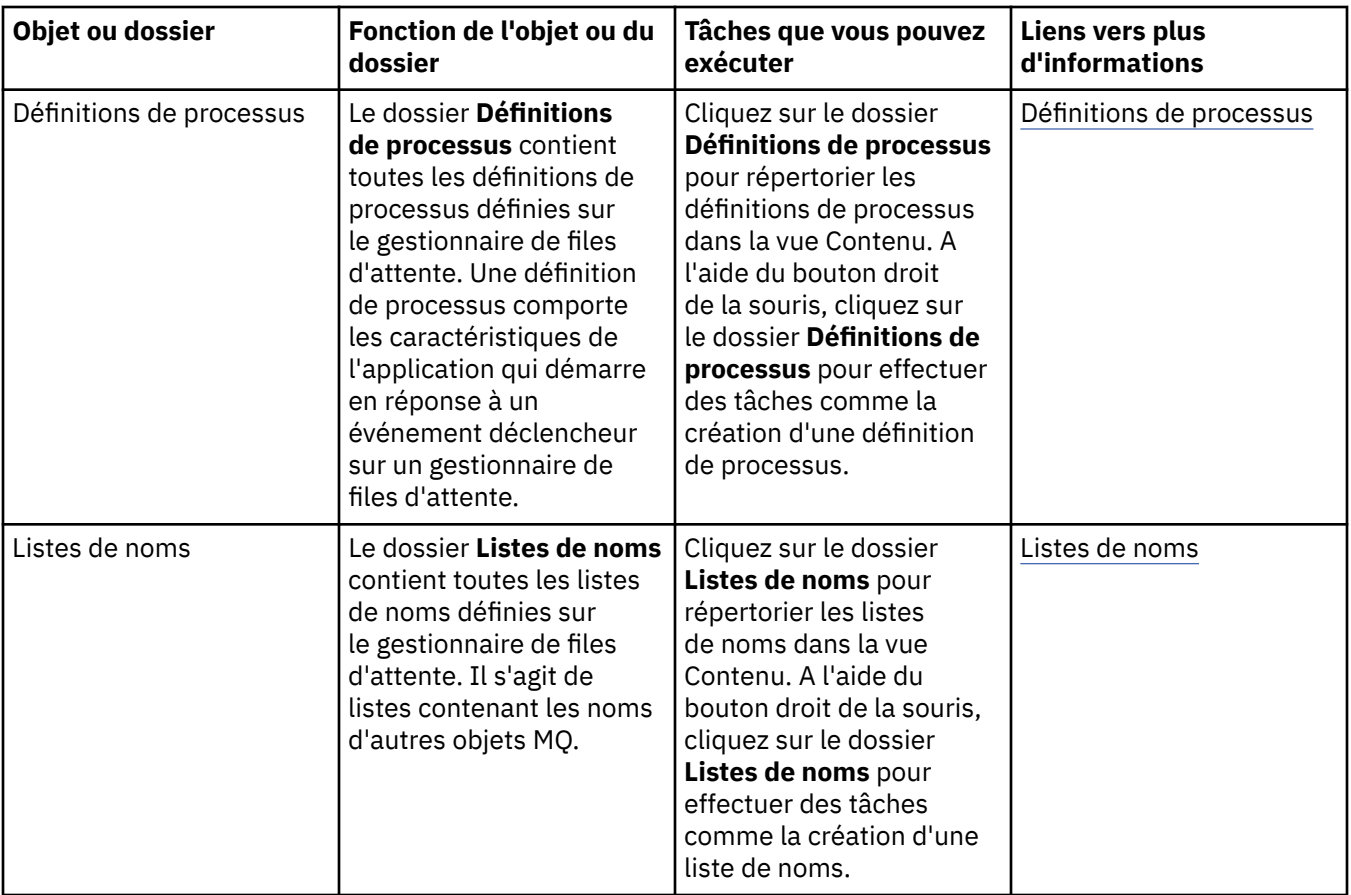

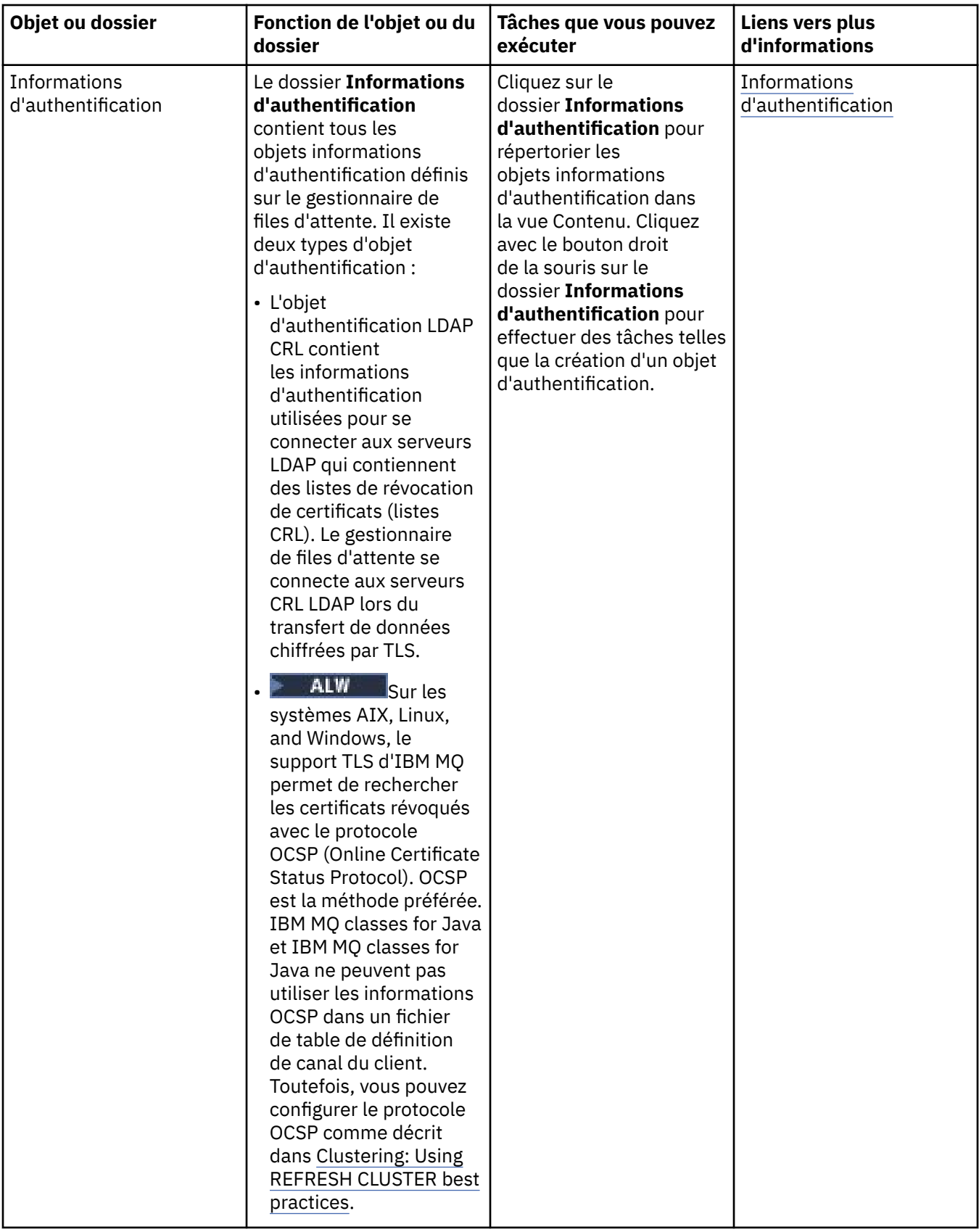

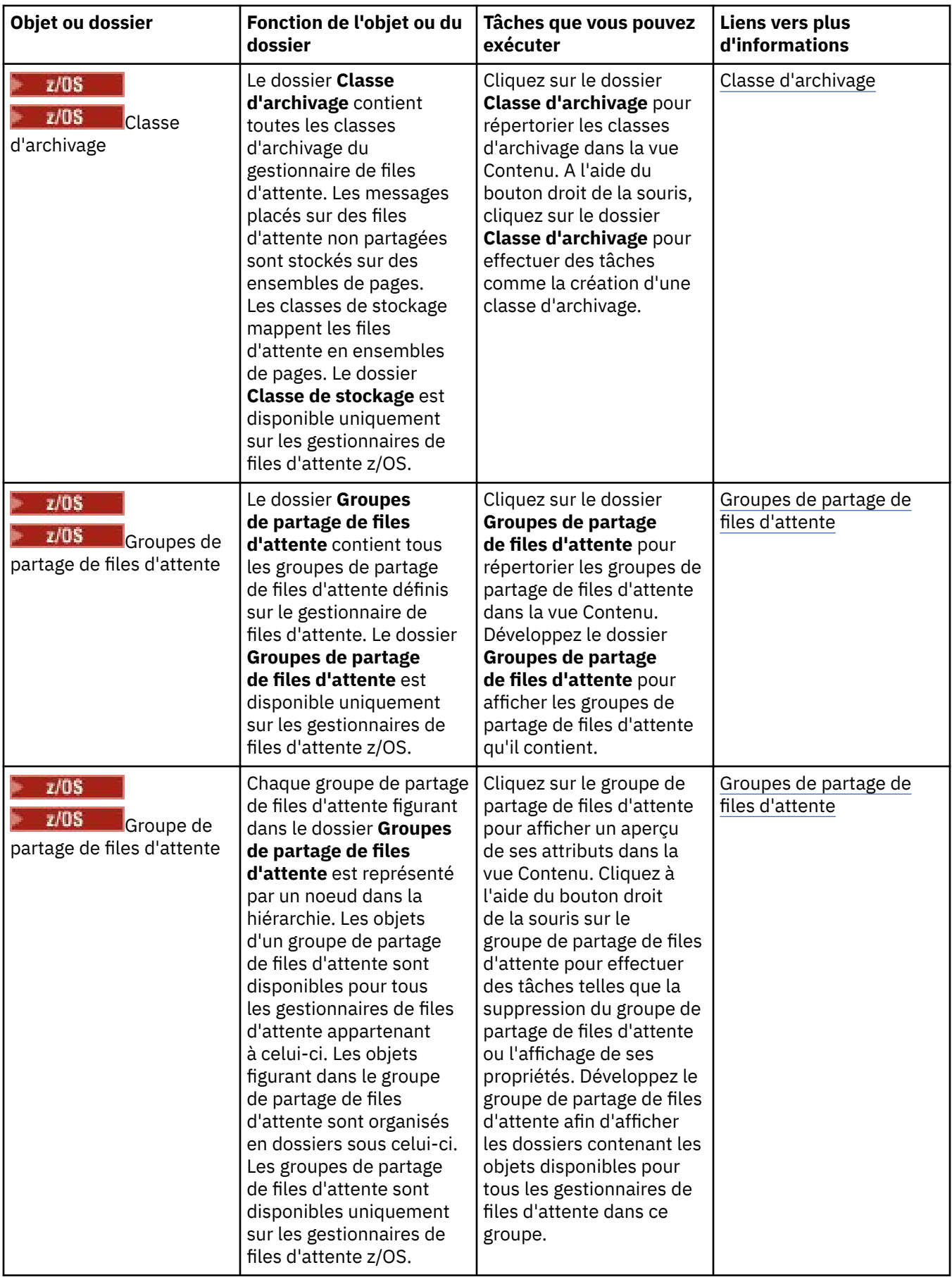

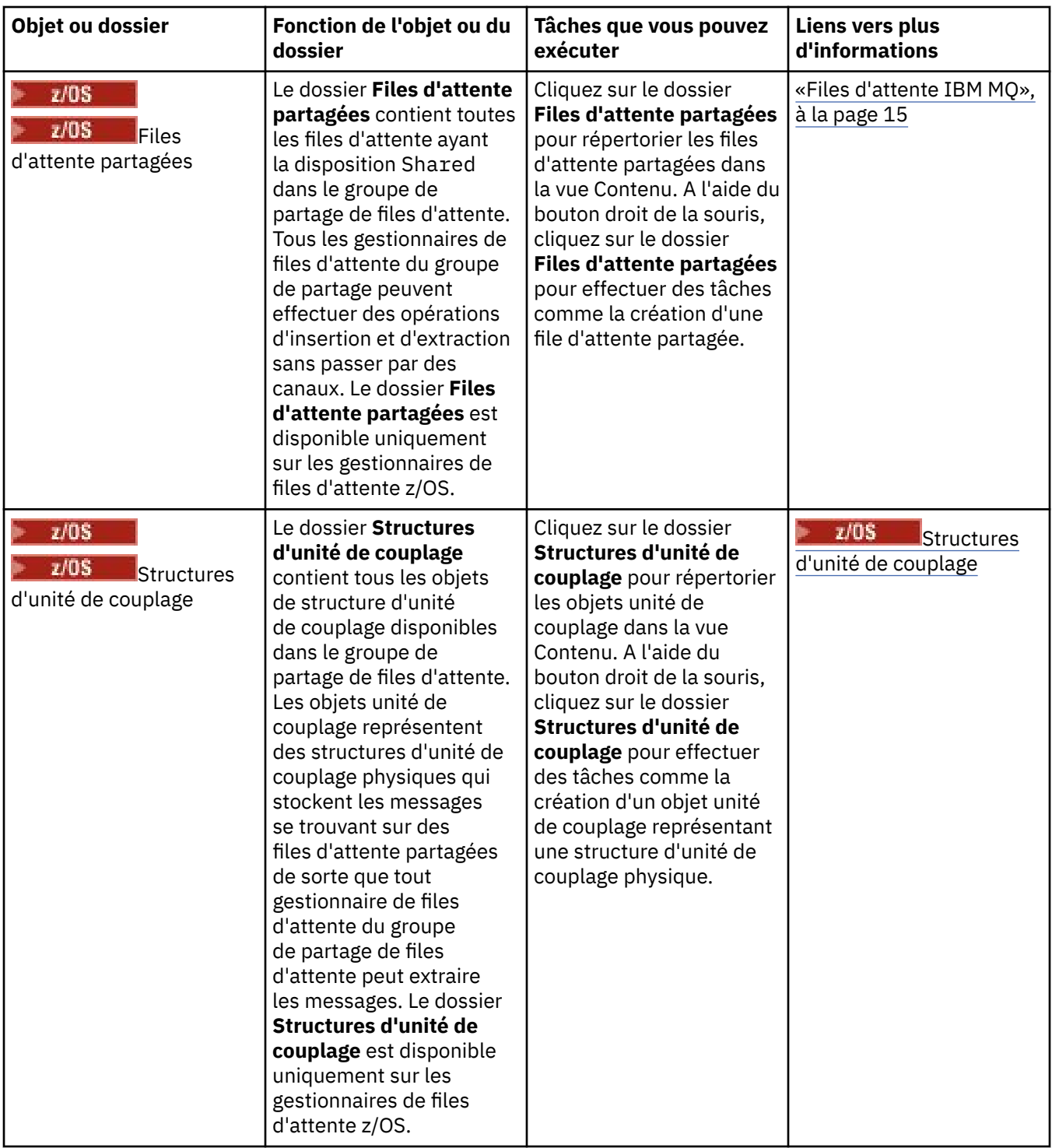

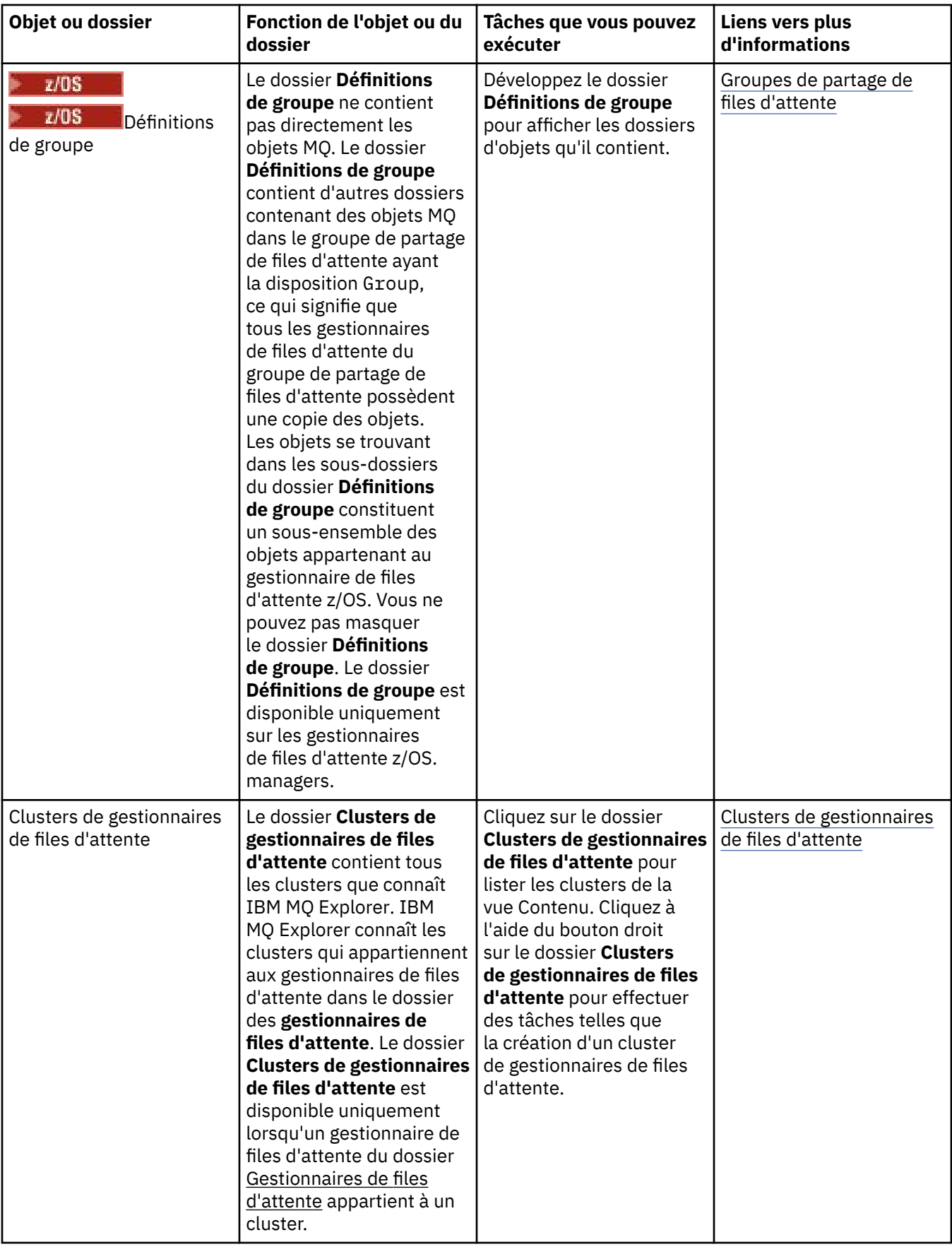

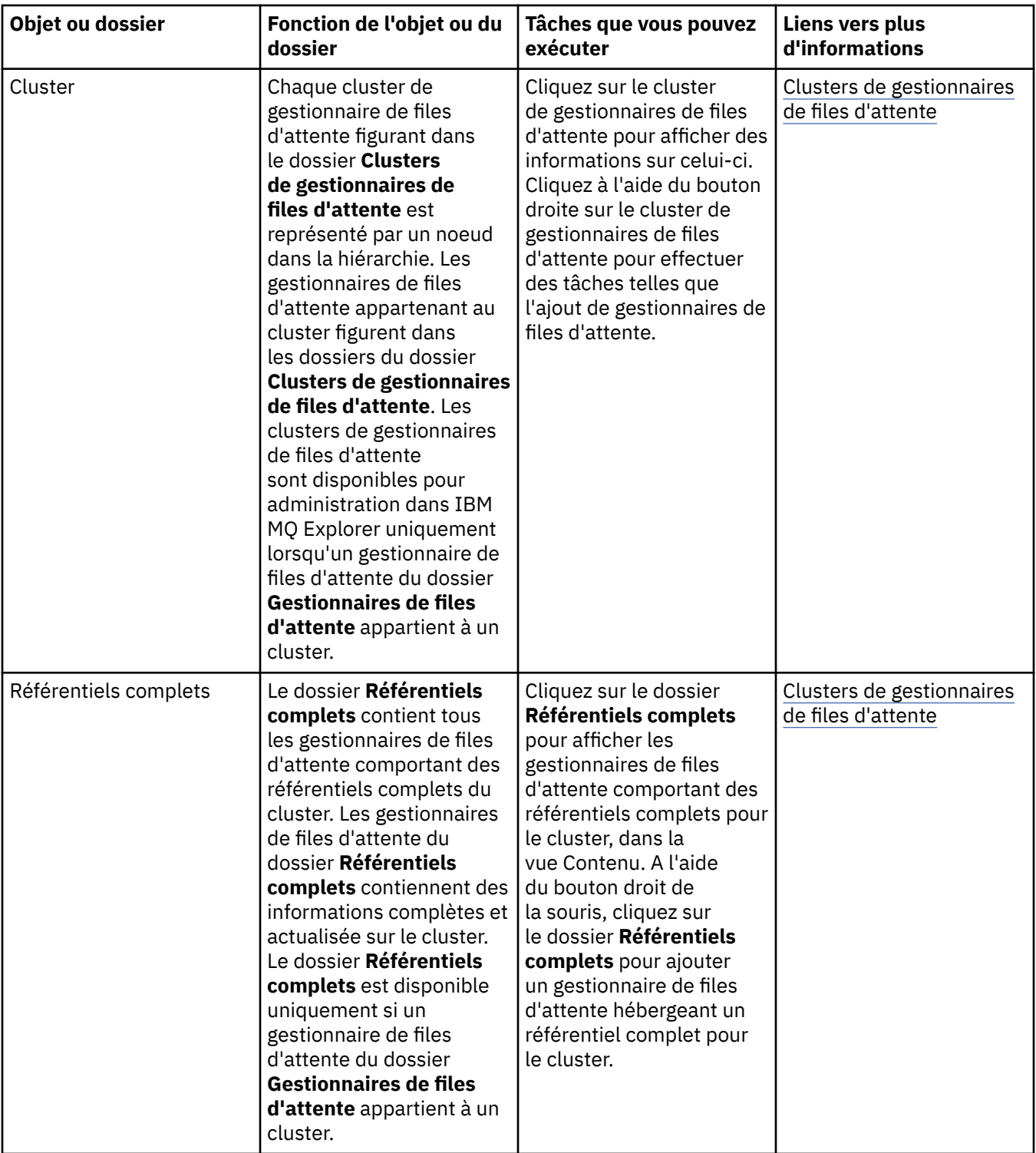

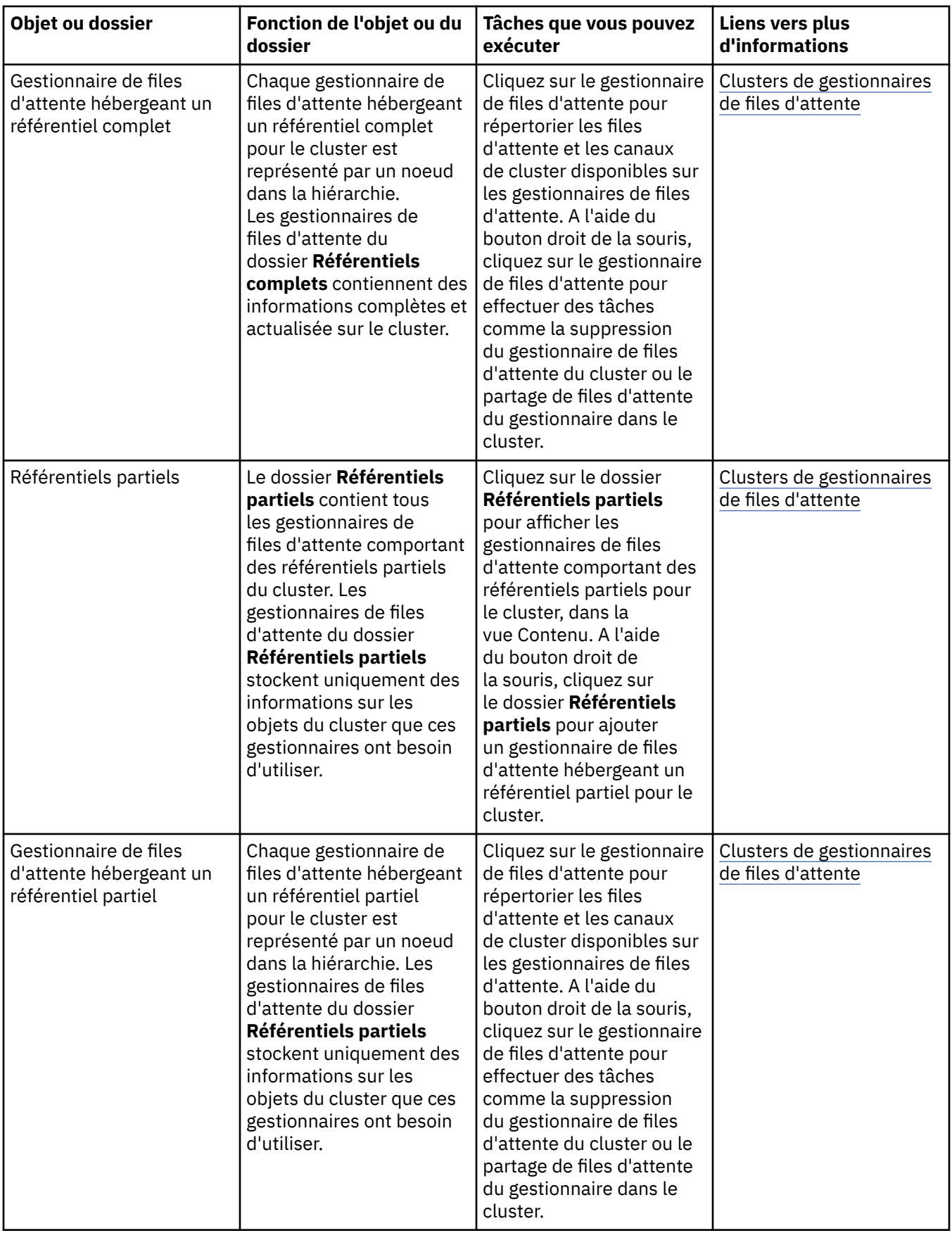

Selon les autres plug-in que vous avez installés et activés pour IBM MQ Explorer, la vue Navigateur peut contenir d'autres dossiers et objets.

#### <span id="page-317-0"></span>**Tâches associées**

[«Affichage ou masquage d'un gestionnaire de files d'attente», à la page 87](#page-86-0)

Par défaut, la vue Navigateur affiche tous les gestionnaires de files d'attente qui se trouvent sur l'ordinateur sur lequel IBM MQ Explorer est installé. Toutefois, si vous disposez de gestionnaires de files d'attente que vous n'administrez pas vous-même actuellement, vous pouvez choisir de les masquer si vous le souhaitez. Vous pouvez également afficher et masquer les gestionnaires de files d'attente éloignées.

#### [«Activation des plug-in installés», à la page 241](#page-240-0)

Si un nouveau plug-in que vous installez dans IBM MQ Explorer n'est pas activé par défaut, vous pouvez l'activer dans la boîte de dialogue Préférences.

#### **Référence associée**

[«Icônes dans IBM MQ Explorer», à la page 302](#page-301-0)

IBM MQ Explorer utilise des icônes pour représenter les différents objets, tels que les gestionnaires de files d'attentes, les files d'attentes et les canaux.

[«vues dans IBM MQ Explorer», à la page 307](#page-306-0)

IBM MQ Explorer est une perspective de plateforme Eclipse qui repose sur la technologie Eclipse.

# **Vue Contenu IBM MQ Explorer**

La vue Contenu dans IBM MQ Explorer affiche des informations sur des objets et des propriétés.

Lorsque vous cliquez sur un dossier de la vue **Navigateur**, la vue **Contenu** affiche les objets IBM MQ et leurs propriétés, qui se trouvent dans le dossier. Lorsque vous cliquez sur un gestionnaire de files d'attente dans la vue **Navigateur**, les propriétés du gestionnaire de files d'attente apparaissent dans un récapitulatif ou une vue éclair de la vue **Contenu**.

Lorsque vous sélectionnez un ensemble de gestionnaires de files d'attente dans la vue **Navigateur**, la vue **Contenu** affiche ces gestionnaires et indique s'il s'agit d'un ensemble automatique ou manuel.

Vous pouvez personnaliser et réorganiser les propriétés et les objets affichés dans la vue **Contenu** via des [schémas](#page-235-0) et des [filtres](#page-208-0).

# **Cellules grisées dans la vue Contenu**

Les cellules grisées vides de la vue **Contenu** indiquent que la propriété n'est pas applicable et ne peut pas être définie. Par exemple, l'attribut Scope n'est pas valide pour les files d'attente de modèle. Si vous cliquez sur le dossier **Files d'attente** pour afficher son contenu dans la vue **Contenu**, la cellule d'attribut Scope est grisée en gris pour toutes les files d'attente de modèle. De même, la cellule d'attribut Transmission Queue est grisée en gris pour tous les types de file d'attente, à l'exception des définitions de file d'attente éloignées, pour lesquelles vous pouvez définir l'attribut Transmission Queue. Si vous n'avez pas défini l'attribut Transmission Queue pour une définition de file d'attente éloignée, la cellule est vide et blanche. Les cellules blanches indiquent que la propriété peut être définie.

Vous pouvez modifier la couleur de ces cellules dans la boîte de dialogue **Préférences**. Pour plus d'informations, voir la section [«Modification des couleurs», à la page 240](#page-239-0).

#### **Concepts associés**

[«Définition de schémas pour modifier l'ordre des colonnes dans les tableaux», à la page 236](#page-235-0) Lorsque les données des objets sont affichées dans des tableaux dans IBM MQ Explorer, vous pouvez personnaliser l'ordre des colonnes dans les tableaux.

#### **Tâches associées**

[«Filtrage des objets affichés dans les tableaux», à la page 209](#page-208-0) Lorsque les données des objets sont affichées dans des tableaux dans IBM MQ Explorer, vous pouvez les filtrer pour n'afficher que les objets qui vous intéressent.

#### [«Configuration de IBM MQ Explorer», à la page 208](#page-207-0)

Reportez-vous aux informations suivantes pour configurer l'installation d'IBM MQ Explorer.

[«Activation des plug-in installés», à la page 241](#page-240-0)

Si un nouveau plug-in que vous installez dans IBM MQ Explorer n'est pas activé par défaut, vous pouvez l'activer dans la boîte de dialogue Préférences.

#### **Référence associée**

[«Icônes dans IBM MQ Explorer», à la page 302](#page-301-0)

IBM MQ Explorer utilise des icônes pour représenter les différents objets, tels que les gestionnaires de files d'attentes, les files d'attentes et les canaux.

[«vues dans IBM MQ Explorer», à la page 307](#page-306-0)

IBM MQ Explorer est une perspective de plateforme Eclipse qui repose sur la technologie Eclipse.

# **Préférences pour IBM MQ Explorer**

Reportez-vous aux informations suivantes pour configurer l'installation d'IBM MQ Explorer.

Vous pouvez personnaliser l'affichage des informations par IBM MQ Explorer, notamment l'ordre des colonnes dans les tableaux et les objets affichés dans la vue **Contenu**. Vous pouvez également personnaliser diverses autres préférences en fonction de vos besoins. La disponibilité de certaines préférences dépend des plug-in que vous avez installés et activés pour IBM MQ Explorer.

Les principaux paramètres peuvent être définis dans la boîte de dialogue **Préférences**. Pour ouvrir la boîte de dialogue **Préférences**, cliquez sur **Fenêtre** > **Préférences**. Vous pouvez définir les autres paramètres en fonction des informations du tableau suivant :

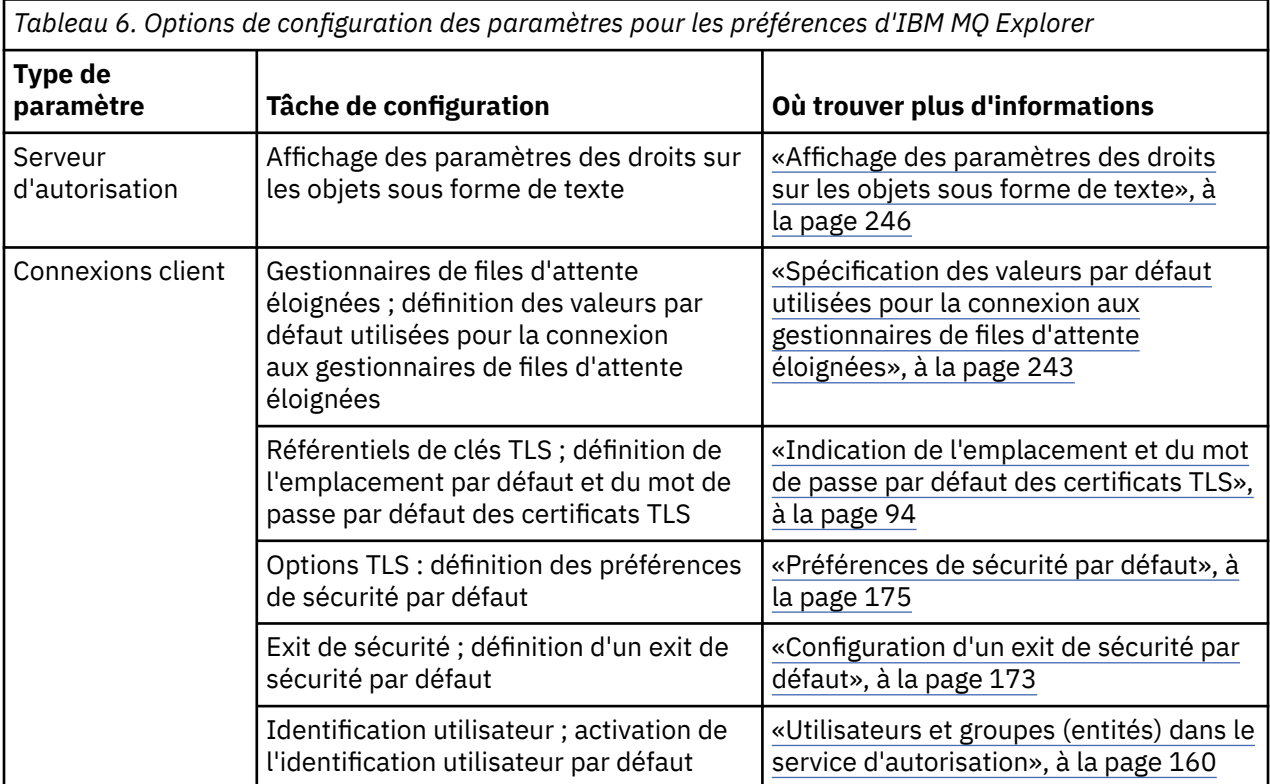

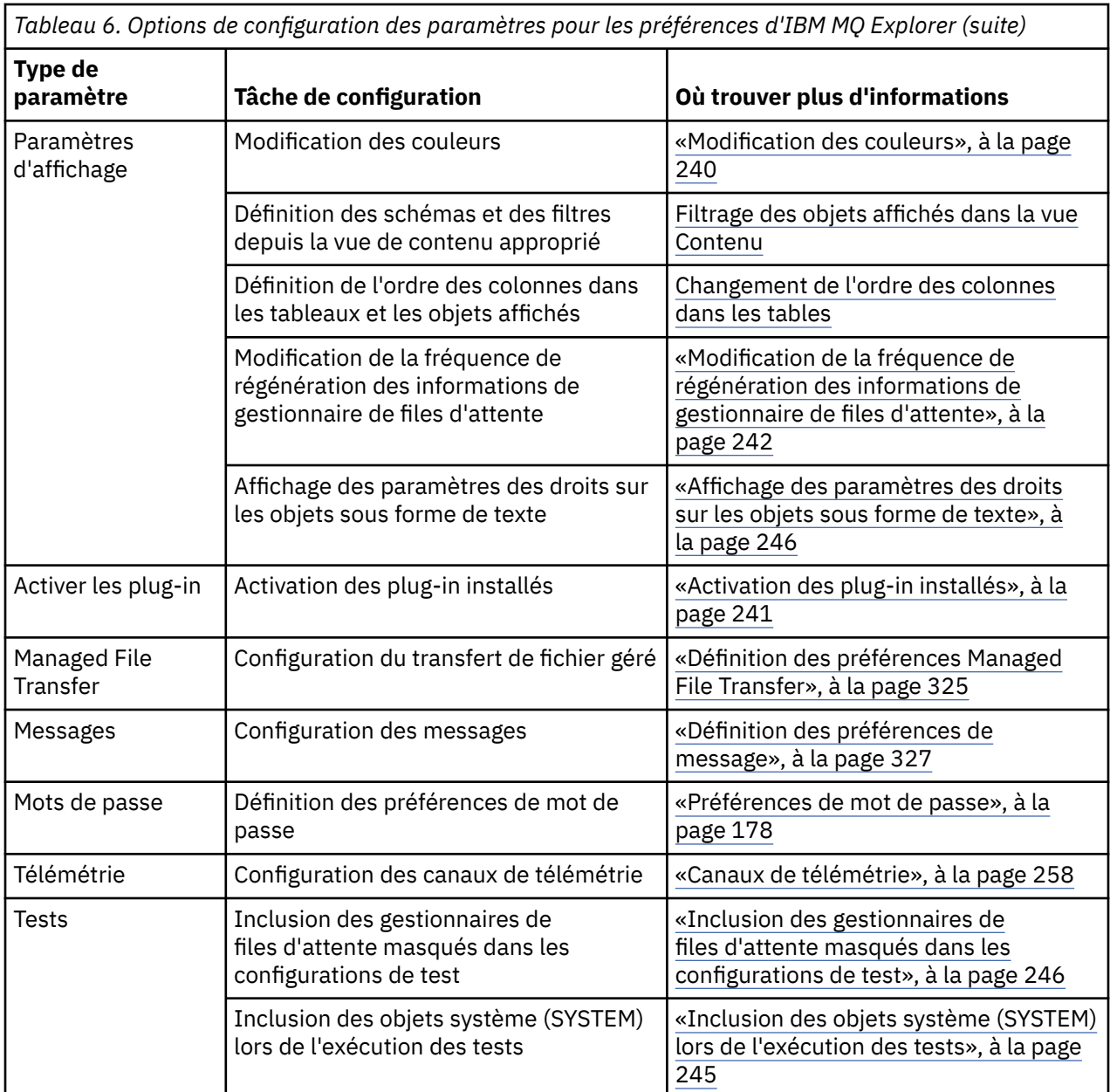

# **Filtrage des objets affichés dans les tableaux**

Lorsque les données des objets sont affichées dans des tableaux dans IBM MQ Explorer, vous pouvez les filtrer pour n'afficher que les objets qui vous intéressent.

# **Pourquoi et quand exécuter cette tâche**

Par exemple, lorsque la vue Contenu affiche le contenu du dossier **Files d'attente** d'un gestionnaire de files d'attente, vous pouvez choisir de n'afficher que les files d'attente dont le nom commence par saturn. Plutôt que de créer un filtre pour chaque type d'objet sur chaque gestionnaire de files d'attente, vous pouvez créer un filtre pour un type d'objet (files d'attente, par exemple) sur un gestionnaire, puis réutiliser ce filtre pour les files d'attente des autres gestionnaires de files d'attente.

Vous pouvez appliquer le filtre en fonction des critères suivants :

- le nom de l'objet,
- le type de l'objet (files d'attente et canaux uniquement),
- un attribut de l'objet (facultatif).

IBM MQ Explorer fournit et applique un filtre standard pour chaque type d'objet. Par exemple, le filtre Standard for Queues inclut toutes les files d'attente, ce qui vous permet de vous assurer que vous visualisez toutes les files d'attente du gestionnaire de files d'attente, que le filtre Standard for Channels inclut tous les canaux, etc. IBM MQ fournit également une sélection d'autres filtres utiles ; par exemple, un filtre All queues with messages affiche uniquement les files d'attente contenant un ou plusieurs messages.

Pour appliquer un filtre différent sur un dossier d'objets, procédez comme suit :

# **Procédure**

- 1. Dans la vue ou la boîte de dialogue Contenu contenant la table, cliquez sur la petite flèche en regard du nom de filtre en cours. Un menu s'affiche.
- 2. Pour appliquer un des autres filtres fournis, cliquez sur le nom du filtre dans le menu. Le menu se ferme et le filtre est appliqué au tableau.
- 3. Si vous souhaitez appliquer un filtre différent (qui n'a pas été fourni avec IBM MQ), cliquez sur **Plus de filtres...** La boîte de dialogue Sélectionner un filtre s'ouvre et présente les filtres disponibles.
- 4. Dans la liste **Appliquer un filtre**, cliquez sur le filtre à appliquer, ou sur **Aucun filtre** pour supprimer tous les filtres du tableau.
- 5. Cliquez sur **OK**.

## **Résultats**

Le filtre sélectionné est appliqué au dossier.

#### **Concepts associés**

[«Définition de schémas pour modifier l'ordre des colonnes dans les tableaux», à la page 236](#page-235-0) Lorsque les données des objets sont affichées dans des tableaux dans IBM MQ Explorer, vous pouvez personnaliser l'ordre des colonnes dans les tableaux.

# **Définition de schémas pour modifier l'ordre des colonnes dans les tableaux**

Lorsque les données des objets sont affichées dans des tableaux dans IBM MQ Explorer, vous pouvez personnaliser l'ordre des colonnes dans les tableaux.

Par exemple, les files d'attente ont un grand nombre d'attributs ; lorsque vous affichez le contenu d'un dossier **Files d'attente** dans la vue **Contenu**, si l'horodatage de création des files ne vous intéresse pas, vous pouvez choisir de ne pas afficher ces attributs ou vous pouvez placer ces colonnes à un autre emplacement du tableau.

Les modifications apportées sont enregistrées en tant que schémas, de sorte que vous pouvez appliquer les mêmes modifications au même type d'objet sur d'autres gestionnaires de files d'attente.

 $\approx$   $z/0$ S IBM MQ Explorer fournit et applique des schémas standard. Comme les gestionnaires de files d'attente et les objets IBM MQ for z/OS peuvent avoir des attributs légèrement différents, chaque schéma d'objet dispose de paramètres pour l'objet dans les gestionnaires de files d'attente multiplateformes et pour les gestionnaires de files d'attente z/OS. Les schémas standard incluent tous les attributs pour les objets de ce type. Par exemple, le schéma Standard for Queues inclut tous les attributs des files d'attente sur les plateformes Multiplatforms et z/OS afin que vous puissiez vous assurer que vous voyez tous les attributs des files d'attente répertoriées.

Pour appliquer un schéma existant à une table :

- 1. Dans la vue ou la boîte de dialogue **Contenu** contenant la table, cliquez sur la petite flèche en regard du nom de schéma en cours. Un menu s'affiche.
- 2. Dans le menu, cliquez sur **Sélectionner un schéma**. La boîte de dialogue **Sélectionner un schéma** s'affiche.
- 3. Dans la boîte de dialogue **Sélectionner un schéma**, cliquez sur le schéma à appliquer. Les attributs que le schéma affichera y sont listés.

4. Cliquez sur **OK**.

Le schéma sélectionné est appliqué au dossier d'objets.

#### **Tâches associées**

[«Création d'un schéma», à la page 237](#page-236-0) Vous pouvez créer des schémas pour la plupart des tables de données dans IBM MQ Explorer.

#### [«Edition d'un schéma existant», à la page 238](#page-237-0)

Vous pouvez éditer tous les schémas que vous avez créés précédemment et vous pouvez également éditer les schémas fournis avec IBM MQ Explorer; par exemple, le schéma Standard for Queues . Après avoir modifié l'agencement de la table de statut, vous pouvez restaurer les largeurs par défaut des colonnes.

#### [«Copie d'un schéma existant», à la page 239](#page-238-0)

S'il existe déjà un schéma similaire à celui que vous voulez créer, vous pouvez le copier puis le modifier à votre guise.

[«Filtrage des objets affichés dans les tableaux», à la page 209](#page-208-0) Lorsque les données des objets sont affichées dans des tableaux dans IBM MQ Explorer, vous pouvez les filtrer pour n'afficher que les objets qui vous intéressent.

# **Modification de la fréquence de régénération des informations de gestionnaire de files d'attente**

Dans IBM MQ Explorer, les informations sur les gestionnaires de files d'attente locaux et les gestionnaires de files d'attente éloignées sont actualisées automatiquement à une fréquence définie. Vous pouvez changer la fréquence de régénération d'un gestionnaire de files d'attente spécifique ou la fréquence de régénération par défaut pour tous les nouveaux gestionnaires de files d'attente. Vous pouvez également empêcher la régénération automatique des informations d'un gestionnaire de files d'attente spécifique.

# **Pourquoi et quand exécuter cette tâche**

Par défaut, les informations relatives aux gestionnaires de files d'attente éloignées sont régénérées moins fréquemment que celles relatives aux gestionnaires locaux, en raison de l'augmentation du trafic réseau liée à chaque demande d'informations de la part des systèmes distants.

Vous pouvez également empêcher la régénération automatique de gestionnaires de files d'attente spécifiques. Par exemple, si vous savez qu'un gestionnaire de files d'attente sera arrêté pendant un certain temps, vous pouvez empêcher IBM MQ Explorer demander des informations à son sujet et réduire ainsi le trafic du réseau.

- [«Modification de la fréquence de régénération pour un gestionnaire de files d'attente spécifique», à la](#page-241-0) [page 242](#page-241-0)
- [«Modification de la fréquence de régénération par défaut pour tous les nouveaux gestionnaires de files](#page-241-0) [d'attente», à la page 242](#page-241-0)
- • [«Arrêt de la régénération automatique des informations d'un gestionnaire de files d'attente», à la page](#page-242-0) [243](#page-242-0)

# *Modification de la fréquence de régénération pour un gestionnaire de files d'attente spécifique*

## **Pourquoi et quand exécuter cette tâche**

Pour modifier la fréquence de régénération des informations sur un gestionnaire de files d'attente spécifique, procédez comme suit :

# **Procédure**

- 1. Dans la vue **Navigateur**, cliquez sur le gestionnaire de files d'attente avec le bouton droit de la souris et sélectionnez **Détails de connexion** > **Définition de la fréquence de régénération**. La boîte de dialogue **Régénération automatique** s'affiche.
- 2. Dans la boîte de dialogue **Régénération automatique**, modifiez la valeur de la zone **Intervalle**.
- 3. Facultatif : Pour réinitialiser le taux de régénération automatique sur la valeur par défaut, cliquez sur le bouton d'**application par défaut**.
- 4. Cliquez sur **OK** pour sauvegarder la nouvelle fréquence de régénération.

## **Résultats**

Les informations sur le gestionnaire de files d'attente sont à présent automatiquement régénérées selon la nouvelle fréquence.

# *Modification de la fréquence de régénération par défaut pour tous les nouveaux gestionnaires de files d'attente*

# **Pourquoi et quand exécuter cette tâche**

Pour modifier la fréquence de régénération des informations sur des gestionnaire de files d'attente locaux et des gestionnaires de files d'attente éloignées, procédez comme suit :

## **Procédure**

- 1. Cliquez sur **Fenêtre** > **Préférences** pour ouvrir la boîte de dialogue Préférences.
- 2. Dans la page **MQ Explorer**, dans les zones **Intervalles de régénération du gestionnaire de files d'attente par défaut**, saisissez l'intervalle de régénération, en secondes, puis cliquez sur **OK**.

## **Résultats**

Tous les nouveaux gestionnaires de files d'attente ajoutés à IBM MQ Explorer sont maintenant actualisés à la nouvelle fréquence.

## *Arrêt de la régénération automatique des informations d'un gestionnaire de files d'attente*

## **Pourquoi et quand exécuter cette tâche**

Pour empêcher l'actualisation automatique des informations de gestionnaire de files d'attente dans IBM MQ Explorer :

## **Procédure**

- 1. Dans la vue **Navigateur**, cliquez sur le gestionnaire de files d'attente avec le bouton droit de la souris et sélectionnez **Détails de connexion** > **Définition de la fréquence de régénération**. La boîte de dialogue **Régénération automatique** s'affiche.
- 2. Dans la boîte de dialogue **Régénération automatique**, décochez la case, puis cliquez sur **OK**.

## **Résultats**

Les informations sur le gestionnaire de files d'attente ne sont plus régénérées automatiquement. Pour régénérer les informations sur le gestionnaire de files d'attente, cliquez sur **Régénérer** dans le menu de la vue **Contenu**.

# **Affichage des paramètres des droits sur les objets sous forme de texte**

Dans les boîtes de dialogue IBM MQ Explorer, les droits sur les objets sont affichés sous forme d'icônes par défaut, mais vous pouvez choisir de les afficher sous forme de texte.

# **Pourquoi et quand exécuter cette tâche**

Dans les boîtes de dialogue de gestion des enregistrements de droits d'accès et dans d'autres boîtes de dialogue qui indiquent les droits sur les objets, les tables utilisent des icônes pour signaler un droit octroyé. Si vous préférez, vous pouvez paramétrer les tables pour afficher du texte plutôt que des icônes.

Pour que les tables utilisent du texte à la place des icônes afin de signaler si un droit est accordé, procédez comme suit.

# **Procédure**

- 1. Ouvrez la boîte de dialogue Préférences : **Fenêtre** > **Préférences**
- 2. Développez **MQ Explorer**.
- 3. Dans la page **Service d'autorisation**, cliquez sur **Afficher les droits sous forme de texte**.
- 4. Cliquez sur **OK** pour fermer la boîte de dialogue Préférences.

# **Résultats**

Lors de l'ouverture suivante d'une boîte de dialogue d'affichage de droits sur des objets, les tables n'indiqueront plus les droits à l'aide d'icônes mais à l'aide de texte.

#### **Tâches associées**

[«Configuration de IBM MQ Explorer», à la page 208](#page-207-0) Reportez-vous aux informations suivantes pour configurer l'installation d'IBM MQ Explorer.

#### **Référence associée**

[«Accessibilité dans IBM MQ Explorer», à la page 301](#page-300-0) Les fonctions d'accessibilité aident les utilisateurs handicapés physiques ou mal-voyants à utiliser les produits logiciels.

# **Modification des couleurs**

Vous pouvez changer les couleurs qui sont utilisées pour mettre en évidence des parties de l'interface IBM MQ Explorer.

# **Pourquoi et quand exécuter cette tâche**

Dans IBM MQ Explorer, la couleur est utilisée dans plusieurs emplacements pour mettre en évidence les parties de l'interface. Par exemple, dans la vue du contenu, les cellules non applicables à un objet apparaissent en grisé ; dans la fenêtre des commandes contenant les détails de commande de l'assistant de création d'un gestionnaire de files d'attente, les sections de texte sont mises en évidence avec des couleurs différentes. La boîte de dialogue Préférences permet de modifier les couleurs utilisées.

Pour modifier la couleur des cellules non applicables, procédez comme suit :

# **Procédure**

- 1. Ouvrez la boîte de dialogue Préférences : **Fenêtre** > **Préférences**
- 2. Dans l'arborescence de la boîte de dialogue Préférences, développez **MQ Explorer**, puis cliquez sur **Couleurs**.
- 3. Dans la page **Couleurs**, cliquez sur le bouton représentant une palette qui correspond à la fonction à modifier. Le bouton de palette de la section Vue du contenu de la page détermine la couleur des cellules non applicables (cellules colorées en gris par défaut) ; les boutons de palette de la section Détails de la commande de la page déterminent la couleur du texte et de l'arrière-plan des fenêtres de commandes affichées dans la fenêtre Détails lorsque vous créez, supprimez, démarrez ou arrêtez un gestionnaire de files d'attente dans IBM MQ Explorer.
- 4. Cliquez sur la couleur que vous souhaitez utiliser (ou définissez-en une personnalisée), puis cliquez sur **OK**.
5. Cliquez sur **OK** pour fermer la boîte de dialogue Préférences.

#### **Résultats**

La couleur sélectionnée est utilisée.

#### **Tâches associées**

[«Configuration de IBM MQ Explorer», à la page 208](#page-207-0) Reportez-vous aux informations suivantes pour configurer l'installation d'IBM MQ Explorer.

#### **Référence associée**

[«Accessibilité dans IBM MQ Explorer», à la page 301](#page-300-0) Les fonctions d'accessibilité aident les utilisateurs handicapés physiques ou mal-voyants à utiliser les produits logiciels.

# **Activation des plug-in installés**

Si un nouveau plug-in que vous installez dans IBM MQ Explorer n'est pas activé par défaut, vous pouvez l'activer dans la boîte de dialogue Préférences.

#### **Pourquoi et quand exécuter cette tâche**

Lorsque vous installez un nouveau plug-in dans IBM MQ Explorer, que le plug-in soit fourni par IBM ou un tiers, si le plug-in ne fonctionne pas dans IBM MQ Explorer, il est fort probable que le plug-in ne soit pas activé par défaut.

Pour activer un plug-in installé, procédez comme suit.

#### **Procédure**

- 1. Cliquez sur **Fenêtre** > **Préférences** pour ouvrir la boîte de dialogue Préférences.
- 2. Dans l'arborescence de la boîte de dialogue **Préférences**, développez **MQ Explorer**, puis cliquez sur **Activer les plug-in**. La liste des plug-in disponibles s'affiche.
- 3. Cochez la case en regard du plug-in à ajouter, puis cliquez sur **OK**.

#### **Résultats**

Maintenant, le plug-in est activé dans IBM MQ Explorer. Les dossiers ou les options de menu, par exemple, associés au plug-in sont maintenant disponibles dans IBM MQ Explorer.

Vous pouvez également désactiver les plug-in que vous n'utilisez pas. Par exemple, si vous n'utilisez pas les clusters dans vos réseaux de messagerie, vous pouvez décocher la case en regard du plug-in de composant de cluster. Ce dernier reste installé sur votre ordinateur, pour que vous puissiez l'activer plus tard ; de ce fait, l'aide associée aux clusters reste disponible dans le système d'aide ainsi que dans l'aide contextuelle.

# **Définition des préférences Managed File Transfer**

Les préférences Managed File Transfer que vous pouvez configurer dans IBM MQ Explorer incluent les préférences générales et le type de configuration globale par défaut. Vous pouvez aussi sélectionner le niveau de comportement de groupe de correctifs fonctionnels à activer.

#### **Pourquoi et quand exécuter cette tâche**

Pour configurer les préférences Managed File Transfer dans IBM MQ Explorer, effectuez l'une des tâches suivantes :

- [«Définition des préférences générales», à la page 326](#page-325-0)
- • [«Remplacement du type d'abonnement de configuration globale par défaut», à la page 326](#page-325-0)

# <span id="page-325-0"></span>*Définition des préférences générales*

#### **Pourquoi et quand exécuter cette tâche**

Vous pouvez remplacer le fuseau horaire par défaut d'affichage des dates et des heures dans les panneaux Managed File Transfer et sélectionner le nombre maximal de messages de journal et d'avancement à stocker et conserver dans l'état du plug-in.

#### **Procédure**

- 1. Cliquez sur **Fenêtre** et cliquez sur **Préférences**.
- La boîte de dialogue **Préférences** apparaît.
- 2. Cliquez sur **Transfert de fichier géré**.

Les paramètres de transfert de fichier géré s'affichent.

- 3. Pour remplacer le fuseau horaire par défaut d'affichage des dates et des heures dans les panneaux de transfert de fichier géré, choisissez le fuseau horaire dans la liste **Fuseau horaire**.
- 4. Pour choisir le nombre maximal de messages de journal et d'avancement à stocker, sélectionnez les valeurs appropriées. La valeur par défaut dans les deux cas est 1 000.

#### *Remplacement du type d'abonnement de configuration globale par défaut*

#### **Pourquoi et quand exécuter cette tâche**

Vous pouvez remplacer le type d'abonnement effectué lorsque vous vous connectez à un ensemble de propriétés configurées globalement. Vous pouvez configurer les abonnements pour qu'ils durent ou non. Ce paramètre définit l'action exécutée lorsque le plug-in se déconnecte du gestionnaire de file d'attente de coordination. Les abonnements durables continuent d'exister lorsque le plug-in est déconnecté et de recevoir des publications. Les abonnements non durables existent uniquement si la connexion au gestionnaire de files d'attente est disponible.

# **Procédure**

1. Cliquez sur **Fenêtre** et cliquez sur **Préférences**.

La boîte de dialogue **Préférences** apparaît.

2. Cliquez sur **Transfert de fichier géré**.

Les paramètres de transfert de fichier géré s'affichent.

3. Sous le **type d'abonnement de configuration globale par défaut**, choisissez **Durable** ou **Non durable**.

#### *Sélection du niveau de la fonction de groupe de correctifs*

#### **Pourquoi et quand exécuter cette tâche**

Vous pouvez sélectionner le niveau de comportement de groupe de correctifs fonctionnels à activer. Outre les correctifs APAR, certains niveaux de groupes de correctifs IBM MQ Explorer peuvent contenir de nouvelles fonctions ou des modifications de comportement désactivées par défaut. Pour activer ces modifications, sélectionnez le niveau de fonction à utiliser. Ce réglage n'a aucun effet sur l'application des correctifs qui sont toujours appliqués.

#### **Procédure**

1. Cliquez sur **Fenêtre** et cliquez sur **Préférences**.

La boîte de dialogue **Préférences** apparaît.

#### 2. Cliquez sur **Transfert de fichier géré**.

Les paramètres de transfert de fichiers géré s'affichent.

3. Sélectionnez le niveau de fonction à utiliser.

# **Définition des préférences de message**

Vous pouvez configurer les limites de navigation et définir l'affichage des propriétés des messages.

#### **Pourquoi et quand exécuter cette tâche**

Pour définir les préférences de message dans IBM MQ Explorer, procédez de l'une des manières suivantes :

- «Définition des limites de navigation», à la page 327
- «Affichage des propriétés des messages», à la page 327

#### *Définition des limites de navigation*

#### **Pourquoi et quand exécuter cette tâche**

Vous pouvez configurer les valeurs suivantes :

- le nombre maximal de messages pouvant être parcourus, entre 1 et 5000 ;
- le nombre maximal d'octets de données devant être affichés par message, entre 0 et 16 384.

**Important :** Vérifiez que le système dispose d'une mémoire RAM (Random Access Memory) suffisante pour afficher de grands nombres de messages pour ne pas affecter les performances du système.

#### **Procédure**

1. Cliquez sur **Fenêtre** et cliquez sur **Préférences**.

La boîte de dialogue **Préférences** apparaît.

2. Cliquez sur **Messages**.

Les paramètres des messages s'affichent.

- 3. Changez le nombre maximal de messages pouvant être consultés en cliquant sur la flèche Haut ou Bas ou en tapant une valeur. La valeur par défaut est 500.
- 4. Changez le nombre maximal d'octets de données affichés en utilisant la touche Haut ou Bas ou en tapant une valeur. La valeur par défaut est 1 000.

#### *Affichage des propriétés des messages*

#### **Pourquoi et quand exécuter cette tâche**

Vous pouvez définir l'affichage des propriétés des messages. Vous pouvez n'afficher aucune propriétés de message ou afficher ces propriétés comme propriétés nommées, structure MQRFH2 dans le corps du message ou structure MQRFH2 dans le corps de message compatible avec IBM WebSphere MQ 6.0.

#### **Procédure**

- 1. Cliquez sur **Fenêtre** et cliquez sur **Préférences**.
	- La boîte de dialogue **Préférences** apparaît.
- 2. Cliquez sur **Messages**.

Les paramètres des messages s'affichent.

3. Pour n'afficher aucune propriété, à l'exception de celles contenues dans le descripteur ou l'extension de message, désélectionnez la case **Affichez les propriétés de message**.

Pour plus d'informations, voir [«Page Propriétés nommées», à la page 510](#page-509-0).

4. Pour afficher les propriétés de message comme propriétés nommées, cochez la case **Comme propriétés nommées**. Les propriétés du message, à l'exception de celles contenues dans le descripteur ou l'extension de message, sont représentées dans le panneau **Propriétés nommées** dans des paires nom-valeur, et les propriétés sont supprimées des données de message.

Pour plus d'informations, voir l'entrée de MQGMO\_PROPERTIES\_IN\_HANDLE dans la [«Page Propriétés](#page-509-0) [nommées», à la page 510](#page-509-0).

- 5. Pour afficher les propriétés de message comme structure MQRFH2 dans le corps de message, cochez la case **Comme structure MQRFH2 dans le corps du message**. Les propriétés du messages, à l'exception de celles contenues dans le descripteur ou l'extension de message, sont représentées dans le panneau **MQRFH2 Properties** , et les propriétés restent dans les données de message. Pour plus d'informations, voir l'entrée de MQGMO\_PROPERTIES\_FORCE\_MQRFH2 dans la [«Page](#page-510-0) [Propriétés MQRFH2», à la page 511.](#page-510-0)
- 6. Pour afficher les propriétés de message comme structure MQRFH2 dans le corps du message, cochez la case **Comme structure MQRFH2 dans le corps du message, compatible avec WebSphere MQ V6**. Si le message contient une propriété avec un préfixe mcd., jms., usr.ou mqext., toutes les propriétés de message, à l'exception des propriétés contenues dans le descripteur de message ou l'extension, sont représentées dans le panneau **Propriétés MQRFH2** et les propriétés restent dans les données de message. Autrement, toutes les propriétés du message, à l'exception de celles contenues dans le descripteur ou l'extension de message, sont supprimées et ne s'affichent.

Pour plus d'informations, voir l'entrée de MQGMO\_PROPERTIES\_FORCE\_MQRFH2 dans la [«Page](#page-510-0) [Propriétés MQRFH2», à la page 511.](#page-510-0)

# **Identification utilisateur**

Il est possible de modifier l'identification utilisateur pour tous les gestionnaires de files d'attente d'un ensemble. L'identification utilisateur peut être remplacée lorsque vous ajoutez un nouveau gestionnaire de files d'attente éloignées.

Les préférences de l'identification utilisateur par défaut font partie de la boîte de dialogue **Préférences** et elles sont accessibles de la manière suivante :

- 1. Cliquez sur **Fenêtres** > **Préférences...**. La boîte de dialogue **Préférences** apparaît.
- 2. Développez **MQ Explorer**.
- 3. Développez **Identification utilisateur**. Les boîtes de dialogue des paramètres d'identification utilisateur par défaut sont maintenant accessibles.

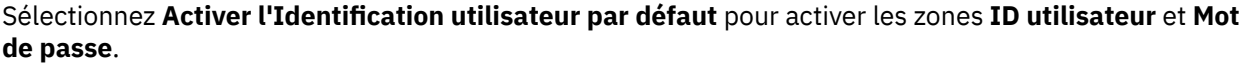

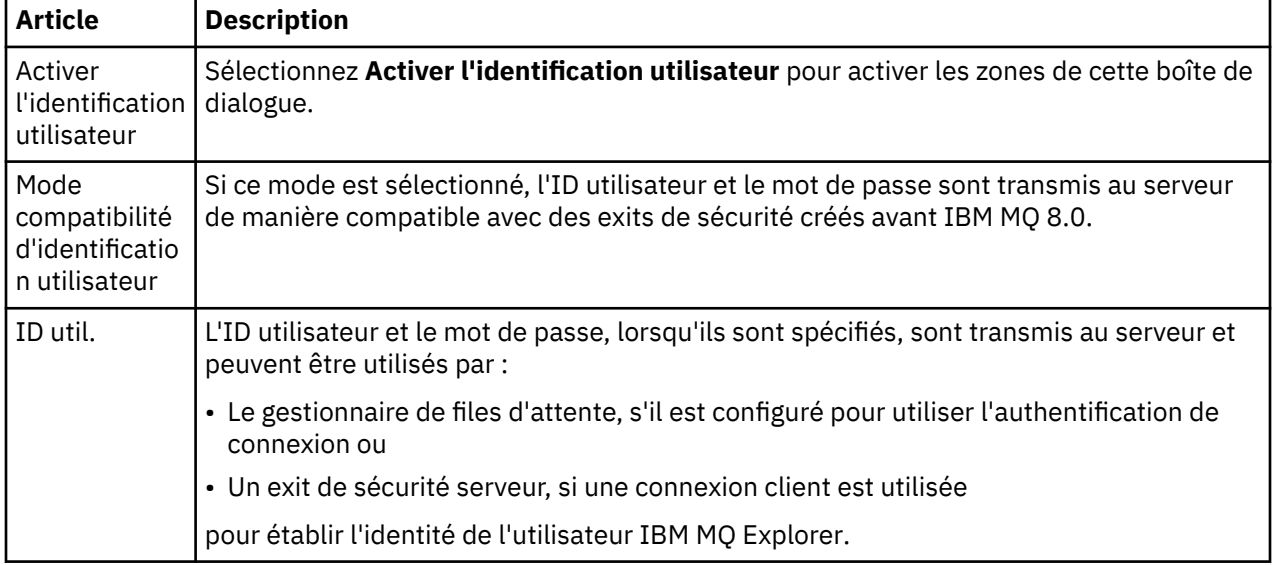

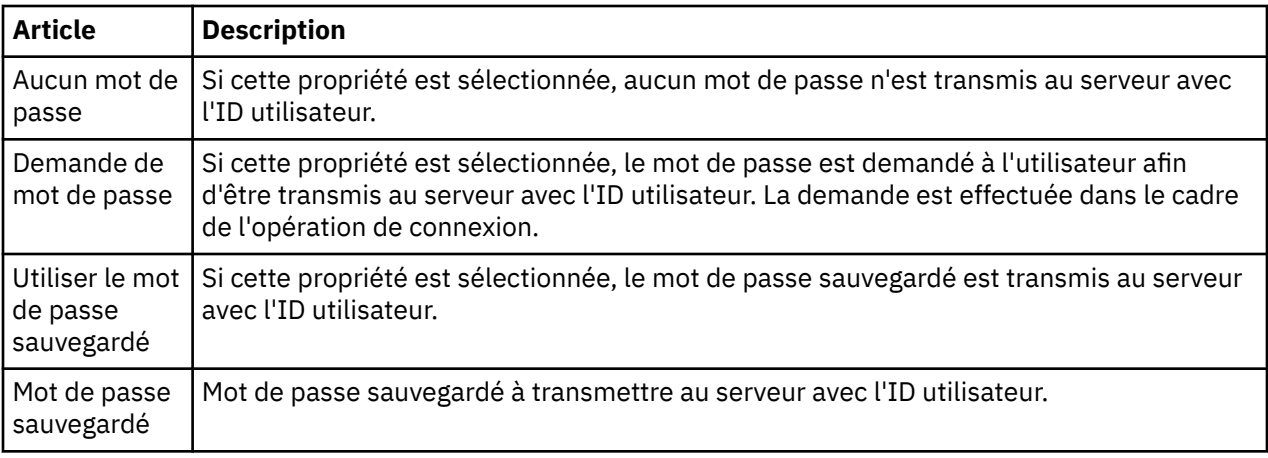

#### **Référence associée**

#### [«Préférences de sécurité par défaut», à la page 175](#page-174-0)

Un exit de sécurité peut être défini pour toutes les connexions client dans un même IBM MQ Explorer. C'est ce qu'on appelle l'exit de sécurité par défaut et ses préférences sont décrites ci-après.

#### [«Préférences de mot de passe», à la page 178](#page-177-0)

Vous pouvez stocker les mots de passe dans un fichier pour ne pas avoir à les entrer chaque fois que vous souhaitez vous connecter aux ressources.

# **Préférences de mot de passe**

Vous pouvez stocker les mots de passe dans un fichier pour ne pas avoir à les entrer chaque fois que vous souhaitez vous connecter aux ressources.

Les mots de passe utilisés par IBM MQ Explorer pour la connexion aux ressources (par exemple, ouverture des magasins TLS ou connexion aux gestionnaires de files d'attente), peuvent être stockés dans un fichier. Le fichier des mots de passe peut être stocké localement, sur une unité distante ou sur une unité amovible.

Pour ouvrir le panneau des préférences **Mots de passe**, procédez comme suit :

- 1. Cliquez sur **Fenêtre** > **Préférences**. La boîte de dialogue **Préférences** apparaît.
- 2. Développez **MQ Explorer**.
- 3. Sélectionnez **Mots de passe** pour afficher le panneau **Mots de passe**.

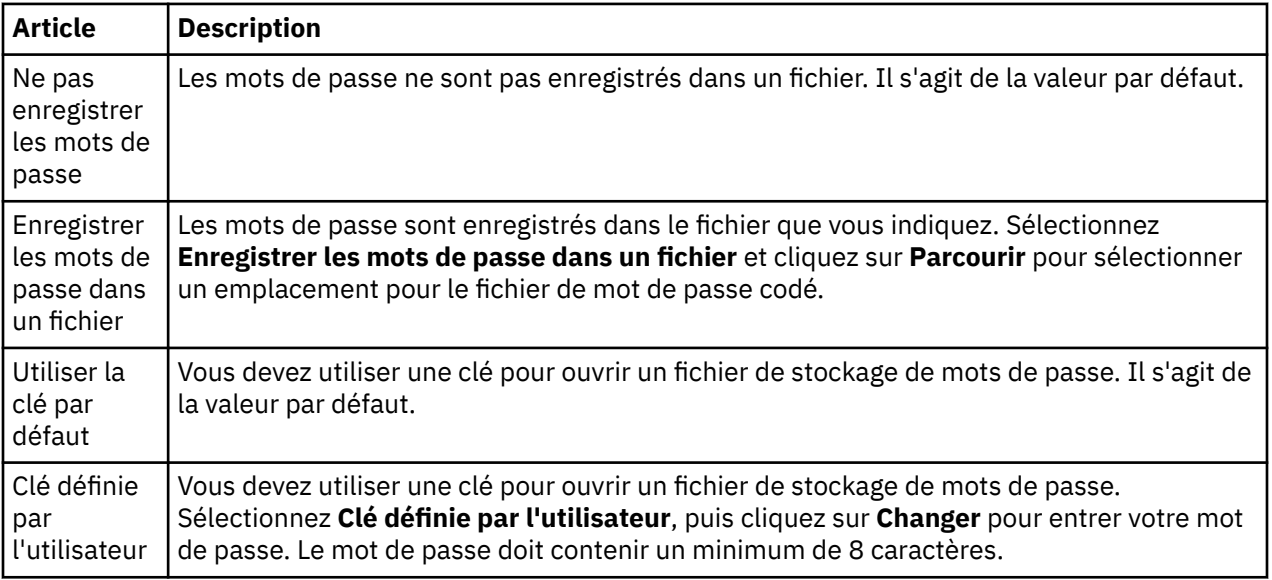

#### **Tâches associées**

[«Configuration d'un exit de sécurité par défaut», à la page 173](#page-172-0) Un exit de sécurité peut être défini pour toutes les connexions client dans un même IBM MQ Explorer. C'est ce qu'on appelle l'exit de sécurité par défaut.

[«Configuration des détails de sécurité client d'un ensemble de gestionnaires de files d'attente», à la page](#page-173-0) [174](#page-173-0)

Les détails concernant la sécurité d'un client et l'exit de sécurité peuvent être définis dans un ensemble de gestionnaires de files d'attente pour tous les gestionnaires de files d'attente connectés à ce client.

#### **Référence associée**

[«Préférences de sécurité par défaut», à la page 175](#page-174-0)

Un exit de sécurité peut être défini pour toutes les connexions client dans un même IBM MQ Explorer. C'est ce qu'on appelle l'exit de sécurité par défaut et ses préférences sont décrites ci-après.

# **Préférences de sécurité par défaut**

Un exit de sécurité peut être défini pour toutes les connexions client dans un même IBM MQ Explorer. C'est ce qu'on appelle l'exit de sécurité par défaut et ses préférences sont décrites ci-après.

Les préférences de l'exit de sécurité par défaut font partie de la boîte de dialogue **Préférences** et elles sont accessibles de la manière suivante :

- 1. Cliquez sur **Fenêtres** > **Préférences...**. La boîte de dialogue **Préférences** apparaît.
- 2. Développez **MQ Explorer**.
- 3. Développez **Connexions client**. La boîte de dialogue des paramètres de sécurité par défaut est maintenant accessible.

#### **Exit de sécurité**

Sélectionnez **Activer l'exit de sécurité par défaut** pour de définir l'exit de sécurité par défaut de toutes les connexions client dans le même IBM MQ Explorer. Il est possible de modifier l'exit de sécurité pour tous les gestionnaires de files d'attente connectés au client. L'exit de sécurité peut être remplacé si vous définissez un nouvel exit de sécurité au moment où vous ajoutez un nouveau gestionnaire de files d'attente éloignées.

Il est possible de modifier l'exit de sécurité pour tous les gestionnaires de files d'attente connectés au client. Les options TLS peuvent être remplacées lorsque vous ajoutez un nouveau gestionnaire de files d'attente éloignées.

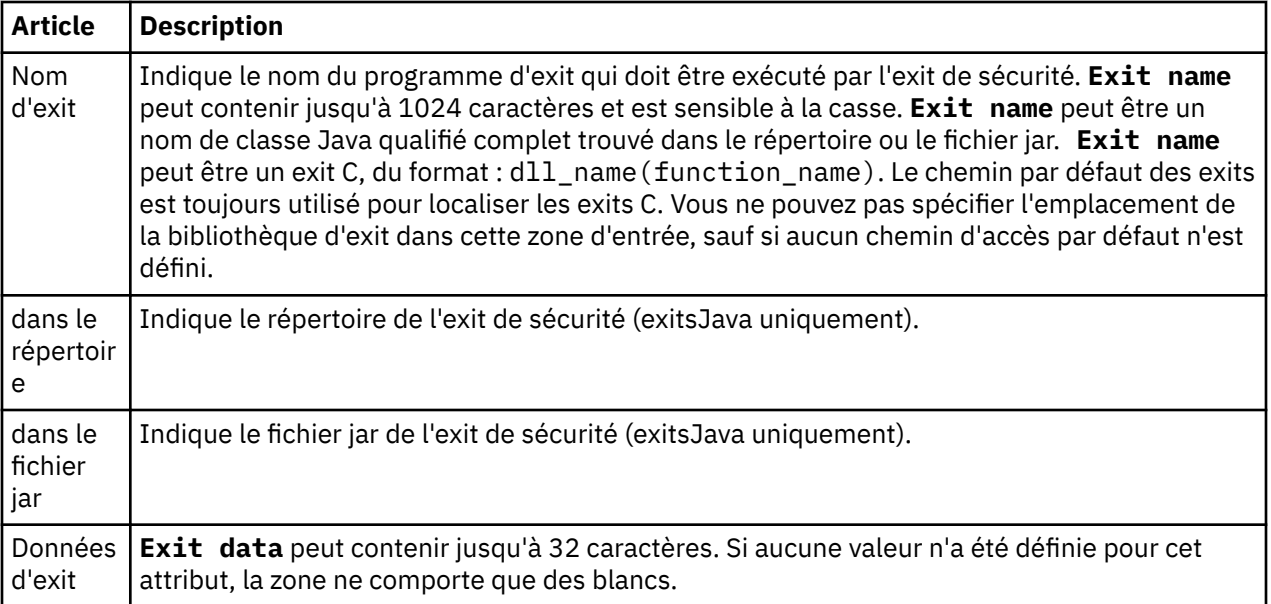

# **Options SSL/TLS**

Sélectionnez **Activer les options SSL par défaut** afin d'activer les options SSL/TLS par défaut pour toutes les connexions client dans une même instance d'IBM MQ Explorer. Les options SSL/TLS peuvent être changées pour tous les gestionnaires de files d'attente connectés au client. Elles peuvent être remplacées lorsque vous ajoutez un nouveau gestionnaire de files d'attente éloignées.

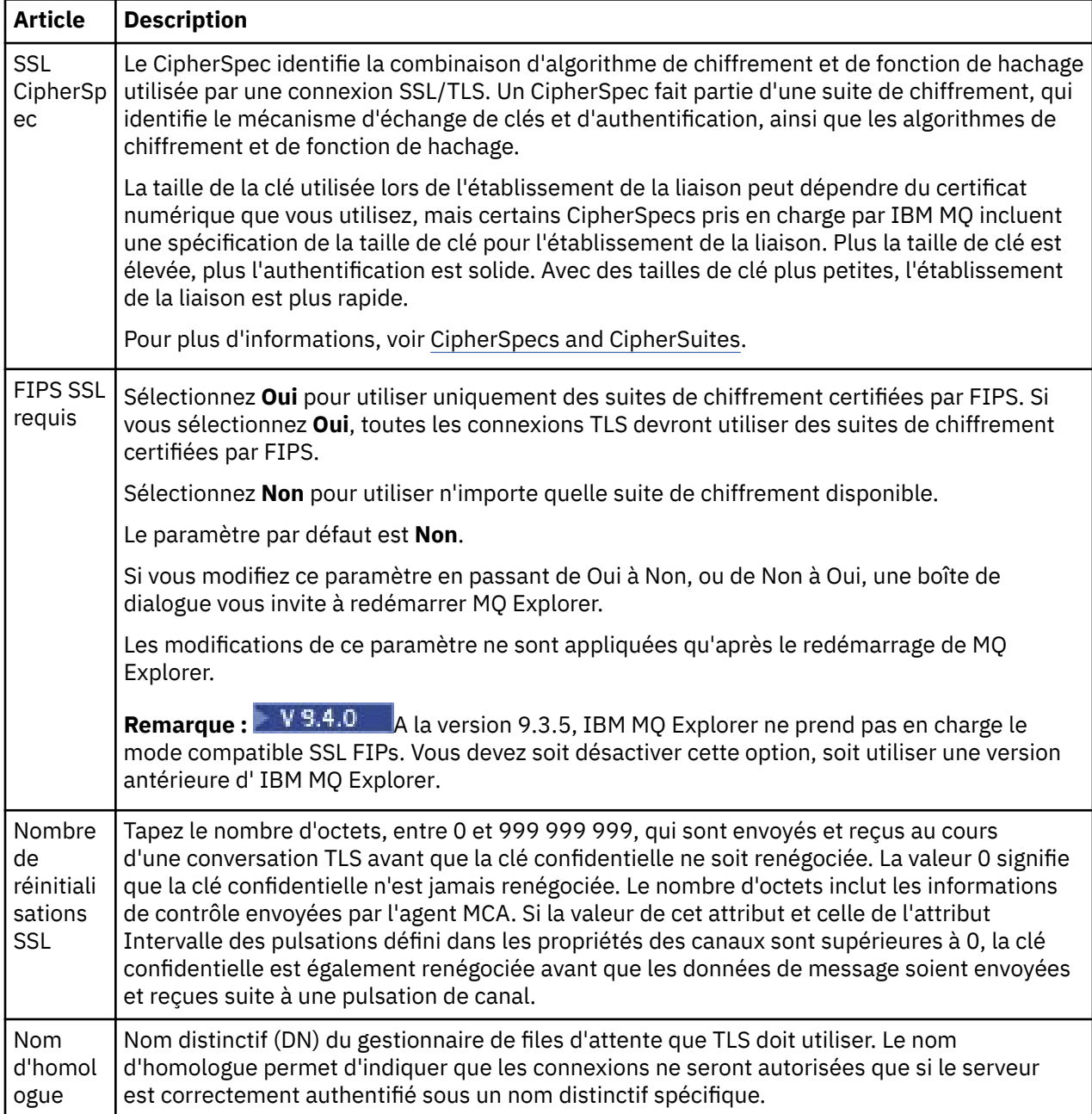

# **Magasins SSL/TLS**

Sélectionnez **Activer les magasins SSL par défaut** pour utiliser le magasin de certificats sécurisés et le magasin de certificats personnels.

Pour configurer IBM MQ Explorer avec l'emplacement et le mot de passe du magasin de certificats SSL/ TLS, voir [«Indication de l'emplacement et du mot de passe par défaut des certificats TLS», à la page 94](#page-93-0).

Si vous activez les magasins SSL/TLS par défaut, IBM MQ Explorer peut utiliser les certificats du fichier de clés certifiées et du fichier de clés pour se connecter aux gestionnaires de files d'attente éloignées à l'aide d'une connexion TLS.

Il est possible de modifier les magasins SSL/TLS pour tous les gestionnaires de files d'attente connectés au client. Les magasins SSL/TLS peuvent être remplacés lorsque vous ajoutez un nouveau gestionnaire de files d'attente éloignées.

#### **Tâches associées**

[«Configuration d'un exit de sécurité par défaut», à la page 173](#page-172-0)

Un exit de sécurité peut être défini pour toutes les connexions client dans un même IBM MQ Explorer. C'est ce qu'on appelle l'exit de sécurité par défaut.

[«Configuration des détails de sécurité client d'un ensemble de gestionnaires de files d'attente», à la page](#page-173-0) [174](#page-173-0)

Les détails concernant la sécurité d'un client et l'exit de sécurité peuvent être définis dans un ensemble de gestionnaires de files d'attente pour tous les gestionnaires de files d'attente connectés à ce client.

#### **Référence associée**

[«Préférences de mot de passe», à la page 178](#page-177-0)

Vous pouvez stocker les mots de passe dans un fichier pour ne pas avoir à les entrer chaque fois que vous souhaitez vous connecter aux ressources.

# **Configuration d'un exit de sécurité par défaut**

Un exit de sécurité peut être défini pour toutes les connexions client dans un même IBM MQ Explorer. C'est ce qu'on appelle l'exit de sécurité par défaut.

#### **Pourquoi et quand exécuter cette tâche**

Les définitions de sécurité par défaut persistent dans IBM MQ Explorer et sont incluses automatiquement dans les **préférences** dans les actions d'importation ou d'exportation. Les caractéristiques de l'exit de sécurité pour chaque gestionnaire de files d'attente sont rendues persistantes avec les autres caractéristiques de connexion du gestionnaire de files d'attente.

Pour configurer l'exit de sécurité par défaut, procédez comme suit :

#### **Procédure**

1. Cliquez sur **Fenêtre** > **Préférences**.

La boîte de dialogue **Préférences** apparaît.

- 2. Développez **MQ Explorer**.
- 3. Développez **Connexions client**.

La boîte de dialogue des paramètres de sécurité par défaut est maintenant accessible.

4. Configurez les paramètres de sécurité requis.

#### **Que faire ensuite**

L'exit de sécurité par défaut est désormais configuré. Toutes les nouvelles connexions client dans le même IBM MQ Explorer utilisent les paramètres par défaut que vous avez définis. Les paramètres peuvent être remplacés lorsque vous ajoutez un nouveau gestionnaire de files d'attente éloignées. **Tâches associées**

#### [«Configuration des détails de sécurité client d'un ensemble de gestionnaires de files d'attente», à la page](#page-173-0) [174](#page-173-0)

Les détails concernant la sécurité d'un client et l'exit de sécurité peuvent être définis dans un ensemble de gestionnaires de files d'attente pour tous les gestionnaires de files d'attente connectés à ce client.

#### **Référence associée**

[«Préférences de sécurité par défaut», à la page 175](#page-174-0)

Un exit de sécurité peut être défini pour toutes les connexions client dans un même IBM MQ Explorer. C'est ce qu'on appelle l'exit de sécurité par défaut et ses préférences sont décrites ci-après.

[«Préférences de mot de passe», à la page 178](#page-177-0)

Vous pouvez stocker les mots de passe dans un fichier pour ne pas avoir à les entrer chaque fois que vous souhaitez vous connecter aux ressources.

## **Indication de l'emplacement et du mot de passe par défaut des certificats TLS**

Vous pouvez configurer IBM MQ Explorer pour qu'il utilise des certificats TLS dans le fichier de clés certifiées et le fichier de clés pour la connexion à des gestionnaires de files d'attente éloignées avec une connexion TLS.

#### **Pourquoi et quand exécuter cette tâche**

Pour configurer IBM MQ Explorer avec l'emplacement et le mot de passe du magasin de certificats TLS, procédez comme suit dans IBM MQ Explorer sur l'ordinateur sur lequel vous voulez vous connecter au gestionnaire de files d'attente éloignées :

#### **Procédure**

- 1. Dans IBM MQ Explorer, cliquez sur **Fenêtre** > **Préférences**. La boîte de dialogue **Préférences** apparaît.
- 2. Développez **MQ Explorer**.
- 3. Développez **Connexions client**. La boîte de dialogue des paramètres de sécurité par défaut est maintenant accessible.
- 4. Sélectionnez **Référentiels de clés SSL** pour afficher le panneau **Référentiels de clés SSL**.
- 5. Dans la zone **Espace de stockage de certificats sécurisé**, recherchez l'emplacement du fichier de clés certifiées sur l'ordinateur, puis, dans la zone **Espace de stockage de certificats personnel**, recherchez l'emplacement du fichier de clés.

Le fichier de clés certifiées et le fichier de clés contiennent les certificats TLS employés avec des connexions utilisant des tables de définitions de canaux de client. Il est possible que le fichier de clés certifiées et le fichier de clés figurent au même endroit sur votre ordinateur.

- 6. (Facultatif) Cliquez sur **Entrez le mot de passe ...** Dans la section Magasin de certificats de confiance pour ouvrir la boîte de dialogue **Mot de passe SSL** ; dans la boîte de dialogue **Mot de passe SSL**, entrez le mot de passe dont IBM MQ Explorer aura besoin pour accéder au magasin.
- 7. Cliquez sur **Entrez le mot de passe ...** Dans la section Magasin de certificats personnels pour ouvrir la boîte de dialogue **Mot de passe SSL** ; dans la boîte de dialogue **Mot de passe SSL** , entrez le mot de passe dont IBM MQ Explorer aura besoin pour accéder au magasin.
- 8. Cliquez sur **OK** pour enregistrer les modifications et fermer la boîte de dialogue Préférences.

#### **Résultats**

Maintenant, IBM MQ Explorer peut utiliser les certificats TLS dans le fichier de clés certifiées et le fichier de clés pour se connecter aux gestionnaires de files d'attente éloignées avec une connexion TLS. **Tâches associées**

[«Affichage d'un gestionnaire de files d'attente éloignées», à la page 88](#page-87-0)

Si vous voulez administrer un gestionnaire de files d'attente éloignées, vous devez connecter IBM MQ Explorer au gestionnaire de files d'attente éloignées pour que le gestionnaire de files d'attente soit affiché dans la vue Navigateur. Vous pouvez créer une connexion manuellement ou à l'aide d'une table de définition de canal du client. Vous pouvez aussi créer une connexion sécurisée ou utiliser une connexion existante.

#### [«Création d'une table de définition de canal du client», à la page 93](#page-92-0)

Vous pouvez créer une table de définitions de canaux de client pour un gestionnaire de files d'attente pour faciliter la connexion des instances IBM MQ Explorer au gestionnaire de files d'attente.

#### **Référence associée**

[«Préférences de sécurité par défaut», à la page 175](#page-174-0)

Un exit de sécurité peut être défini pour toutes les connexions client dans un même IBM MQ Explorer. C'est ce qu'on appelle l'exit de sécurité par défaut et ses préférences sont décrites ci-après.

# **Canaux de télémétrie**

Un canal de télémétrie est une liaison de communication entre un gestionnaire de files d'attente dans IBM MQ et les clients MQTT. Chaque canal de peut avoir un ou plusieurs appareil(s) de télémétrie relié(s) à lui.

Les messages transitant d'IBM MQ vers les clients MQTT sont extraits de la file d'attente de transmission et envoyés via le canal de télémétrie. Les messages destinés à des clients MQTT spécifiques sont acheminés à ces clients à l'aide de leurs identificateurs client.

#### **Options avancées**

Les canaux de télémétrie disposent d'une option qui définit le nombre maximal de connexions client qui peuvent être affichées dans une vue **Contenu du statut du canal**. Cette option est appelée Réponses max. La valeur par défaut est 500. Pensez à configurer cette option avant de démarrer votre gestionnaire de files d'attente. Si votre gestionnaire de files d'attente s'exécute, vous devez le redémarrer pour appliquer les modifications des options avancées.

Pour configurer l'option de réponses maximales, exécutez les actions suivantes :

- 1. Cliquez sur **Fenêtre** > **Préférences**.
- 2. Développez **IBM MQ Explorer**, puis cliquez sur **Télémétrie**.
- 3. Dans la zone **Réponses max**, entrez le nombre de connexions client à afficher en une fois.
- 4. Cliquez sur **OK**.

Les connexions client sur tous les canaux de télémétrie qui vont jusqu'à la limite de réponse maximale sont affichés dans la vue **Contenu du statut de canal**. Si les connexions client dépassent cette limite, un avertissement s'affiche dans la vue **Contenu**. Par exemple, si vous définissez le nombre maximal de réponses sur 10 et que vous atteignez ou dépassez ce nombre, l'avertissement suivant s'affiche: The display has been limited to the first 10 responses. Use a filter to select a subset of responses.

La **fenêtre Statut du canal de télémétrie** affiche les connexions client spécifiques de ce canal. La limite de l'option de réponses maximales s'applique uniquement aux connexions client sur ce canal.

#### **Tâches associées**

[«Création et configuration d'un canal de télémétrie», à la page 264](#page-263-0)

Un canal de télémétrie connecte un nombre de clients MQTT à IBM MQ. Créez un ou plusieurs canaux de télémétrie sur un gestionnaire de files d'attente. Chacun de ces canaux peut avoir des paramètres de configuration différents, ce qui permet de faciliter la gestion des clients auxquels ils sont connectés.

[«Démarrage et arrêt d'un canal de télémétrie», à la page 271](#page-270-0)

[«Affichage du statut d'un canal de télémétrie», à la page 272](#page-271-0)

[«Filtrage des objets de télémétrie», à la page 273](#page-272-0)

Si vous affichez plusieurs objets de télémétrie dans la vue **Contenu**, vous aurez peut-être besoin de réduire la portée de la recherche sur ces objets. Pour ce faire, utilisez les filtres.

# **Inclusion des gestionnaires de files d'attente masqués dans les configurations de test**

Les gestionnaires de files d'attente qui sont masqués dans IBM MQ Explorer n'apparaissent pas par défaut dans la liste des objets disponibles lorsque vous créez des configurations de test. Toutefois, vous pouvez choisir d'inclure les gestionnaires de files d'attente masquées de sorte qu'ils soient répertoriés comme gestionnaires de files d'attente disponibles que vous pouvez utiliser pour procéder à des tests.

## **Pourquoi et quand exécuter cette tâche**

Les gestionnaires de files d'attente masqués dans IBM MQ Explorer ne présentent pas d'intérêt pour vous. Par conséquent, ils sont exclus de la liste des objets disponibles lorsque vous créez des configurations de test.

Pour inclure les gestionnaires de files d'attente masqués, procédez comme suit.

#### **Procédure**

- 1. Cliquez sur **Fenêtre** > **Préférences** pour ouvrir la boîte de dialogue Préférences.
- 2. Dans l'arborescence de navigation de la boîte de dialogue Préférences, développez **IBM MQ Explorer**, puis cliquez sur **Tests**.
- 3. Cochez la case **Inclure les objets masqués dans la liste des objets disponibles**.

## **Résultats**

Lors de la prochaine création ou édition d'une configuration de test, les gestionnaires de files d'attente masqués sont indiqués comme étant disponibles et vous pouvez les utiliser pour exécuter des tests.

# **Inclusion des objets système (SYSTEM) lors de l'exécution des tests**

Par défaut, les objets SYSTEM ne sont pas inclus dans les résultats de test, mais vous pouvez choisir de les inclure si nécessaire.

#### **Pourquoi et quand exécuter cette tâche**

Les définitions des objets SYSTEM.DEFAULT sont fournies dans IBM MQ comme modèles incomplets. Par défaut, elles ne sont pas incluses lorsque vous exécutez des tests. Vous pouvez néanmoins les inclure si vous le souhaitez.

Pour inclure les objets SYSTEM dans les résultats de test, procédez comme suit.

#### **Procédure**

- 1. Cliquez sur **Fenêtre** > **Préférences** pour ouvrir la boîte de dialogue Préférences.
- 2. Dans l'arborescence de navigation de la boîte de dialogue Préférences, développez **IBM MQ Explorer**, puis cliquez sur **Tests**.
- 3. Cochez la case **Inclure les objets SYSTEM dans les résultats des tests**.

#### **Résultats**

La prochaine fois que vous exécutez des tests sur des objets dans IBM MQ Explorer, tous les objets SYSTEM disponibles sont également testés.

# **Propriétés**

Servez-vous de ces informations pour en savoir plus sur les propriétés que vous pouvez afficher et éditer, notamment les propriétés qui s'appliquent à l'ensemble de l'installation IBM MQ et les propriétés d'un objet IBM MQ individuel, comme une file d'attente, un gestionnaire de files d'attente ou un canal.

Dans IBM MQ Explorer, cliquez avec le bouton droit de la souris sur un objet IBM MQ, tel qu'une file d'attente, un gestionnaire de files d'attente ou un canal, puis cliquez sur **Propriétés** pour afficher et modifier les propriétés de l'objet. Les propriétés sont affichées dans une boîte de dialogue de propriétés réparties sur plusieurs pages selon le type des propriétés (par exemple, TLS, exits ou clusters).

Les rubriques suivantes portent sur toutes les propriétés des objets IBM MQ. Une description du mode d'utilisation et des cas d'utilisation est associée à chaque propriété. Ces rubriques contiennent également, le cas échéant, l'appel MQI équivalent que vous pouvez utiliser pour la programmation d'applications ainsi que la commande MQSC équivalente que vous pouvez entrer en ligne de commande.

- IBM MQ
- • [Gestionnaires de files d'attente](#page-342-0)
- • [Files d'attente](#page-392-0)
- • [Canaux, y compris les connexions client](#page-407-0)
- • [Programmes d'écoute](#page-428-0)
- • [Rubriques](#page-430-0)
- • [Services](#page-440-0)
- [Définitions de service](#page-441-0)
- • [Abonnements](#page-455-0)
- [Définitions de processus](#page-460-0)
- • [Listes de noms](#page-462-0)
- • [Informations d'authentification](#page-463-0)
- • [«Propriétés de l'enregistrement d'authentification de canal», à la page 469](#page-468-0)
- **z/05** [Classes d'archivage](#page-476-0)
- **z/08** [Groupes de partage de files d'attente](#page-477-0)
- z/0S [Structures d'unité de couplage](#page-478-0)
- • [Gestionnaire de files d'attente de cluster](#page-480-0)
- • [File d'attente de cluster](#page-490-0)
- • [Rubrique de cluster](#page-492-0)
- • [Connexion d'applications](#page-499-0)
- • [Messages](#page-506-0)
- • [Fabriques de connexions JMS](#page-516-0)
- • [Destinations JMS](#page-551-0)

#### **Tâches associées**

[«Configuration des objets et des gestionnaires de files d'attente», à la page 40](#page-39-0) Vous pouvez configurer de nombreuses propriétés pour les gestionnaires de files d'attente et leurs objets à partir d'IBM MQ Explorer en utilisant les boîtes de dialogue de propriétés.

# **IBM MQpropriétés**

Les propriétés d'IBM MQ s'appliquent à l'ensemble de l'installation d'IBM MQ.

Les tableaux suivants répertorient les propriétés que vous pouvez définir pour IBM MQ :

- • [Général](#page-336-0)
- • [Etendu](#page-336-0)
- • [Exits](#page-337-0)
- • [Paramètres de journalisation par défaut](#page-338-0)
- • [ACPI](#page-340-0)
- • [Moniteur d'alertes](#page-341-0)
- • [Informations de configuration](#page-341-0)

Pour chaque propriété, une brève description indique dans quel cas vous pourriez avoir à la configurer. Les propriétés qui figurent dans la boîte de dialogue de propriétés IBM MQ concernent des strophes des fichiers de configuration.

# <span id="page-336-0"></span>**Page Général**

Le tableau suivant répertorie les propriétés que vous pouvez définir dans la page **Général** des propriétés de la boîte de dialogue IBM MQ.

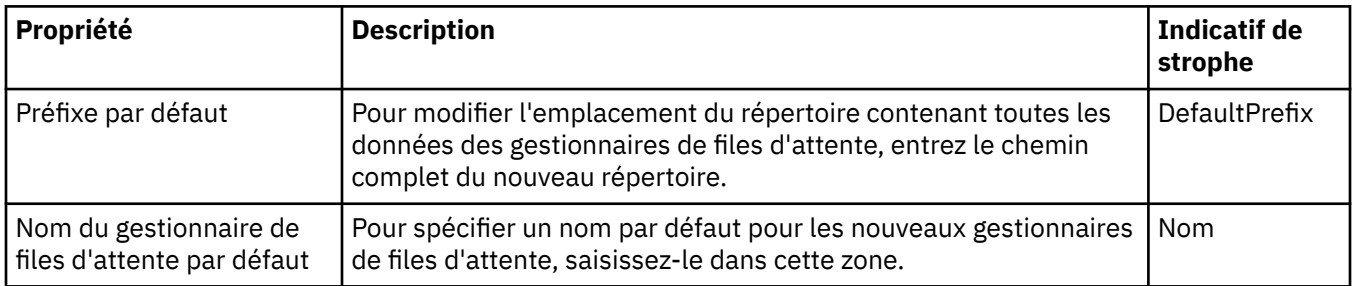

# **Page Etendu**

Le tableau suivant répertorie les propriétés que vous pouvez définir dans la page **Etendu** des propriétés de la boîte de dialogue IBM MQ.

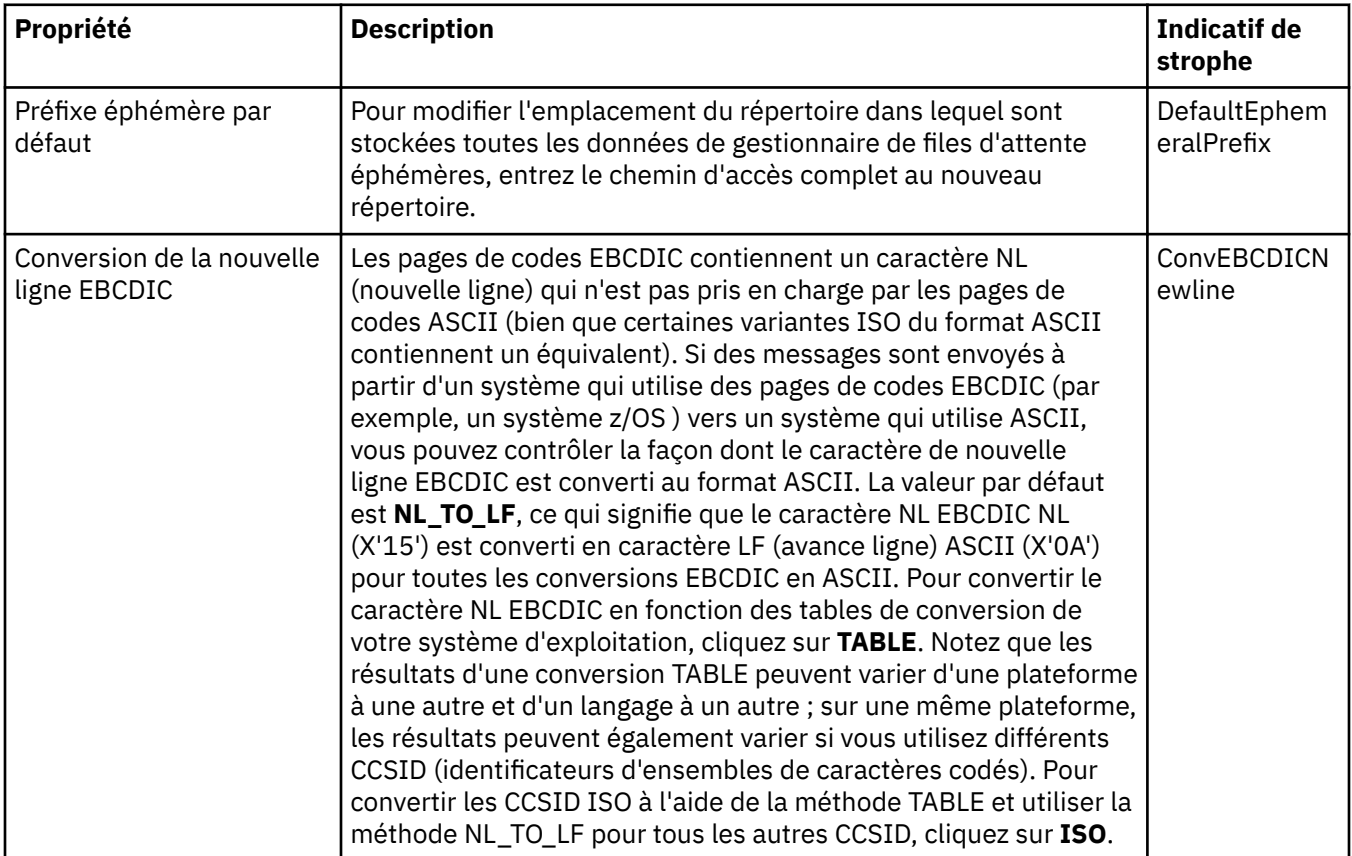

<span id="page-337-0"></span>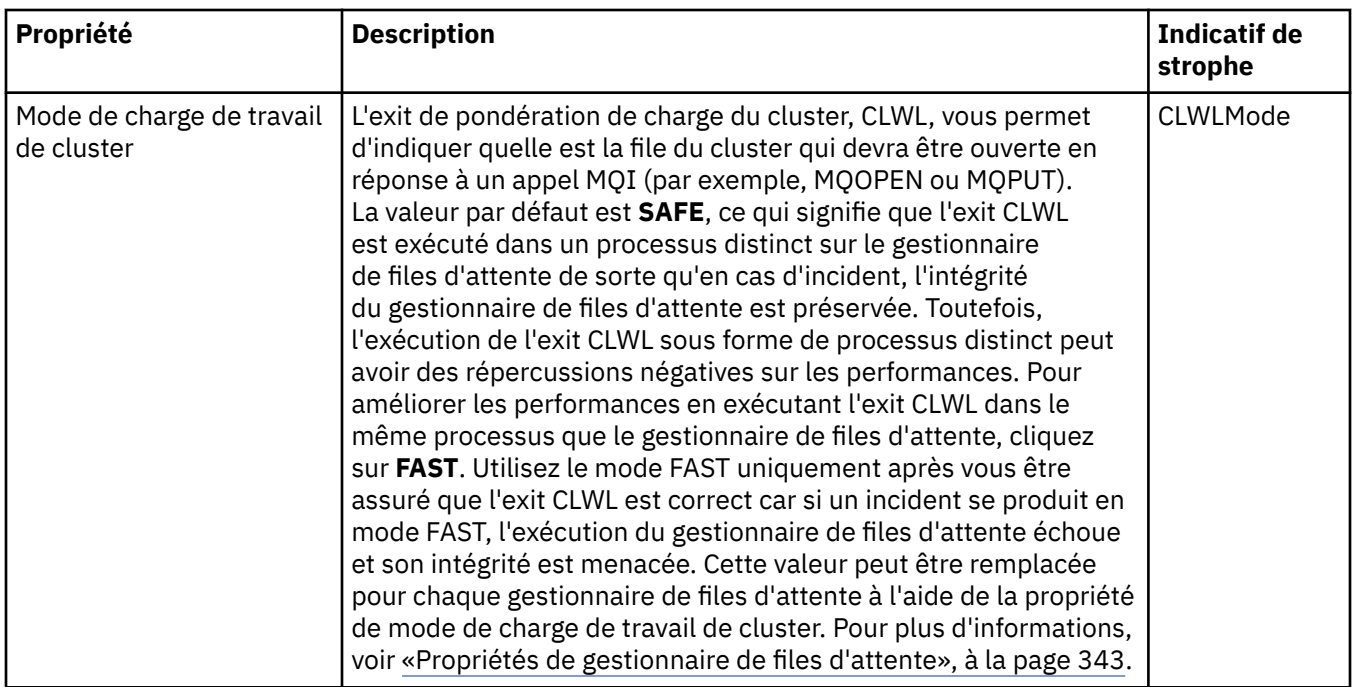

# **Page Exits**

Le tableau suivant répertorie les propriétés que vous pouvez définir dans la page **Exits** des propriétés de la boîte de dialogue IBM MQ. Pour configurer les exits communs à tous les gestionnaires de files d'attente de l'ordinateur, éditez les propriétés figurant dans la page **Exits**.

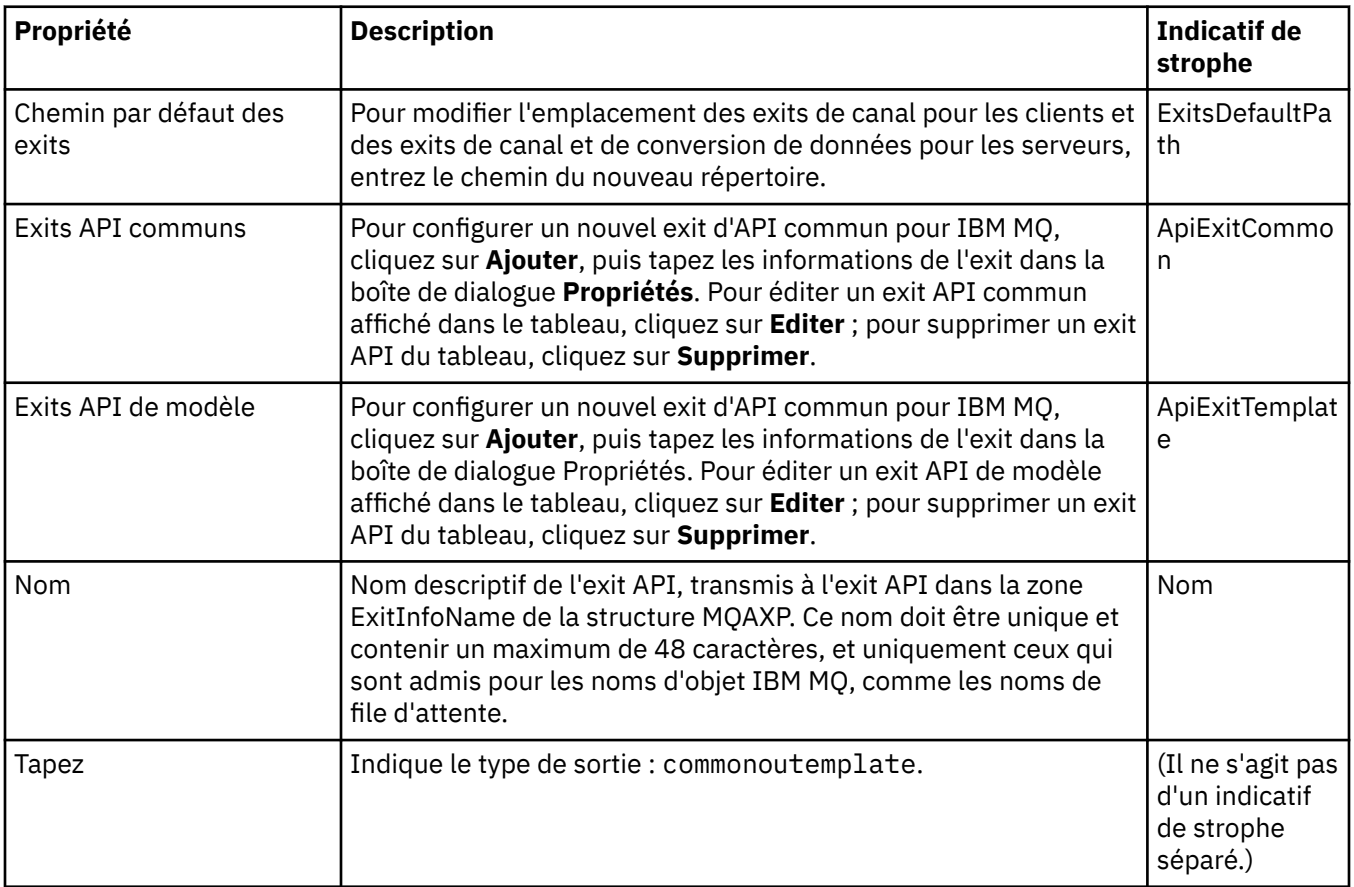

<span id="page-338-0"></span>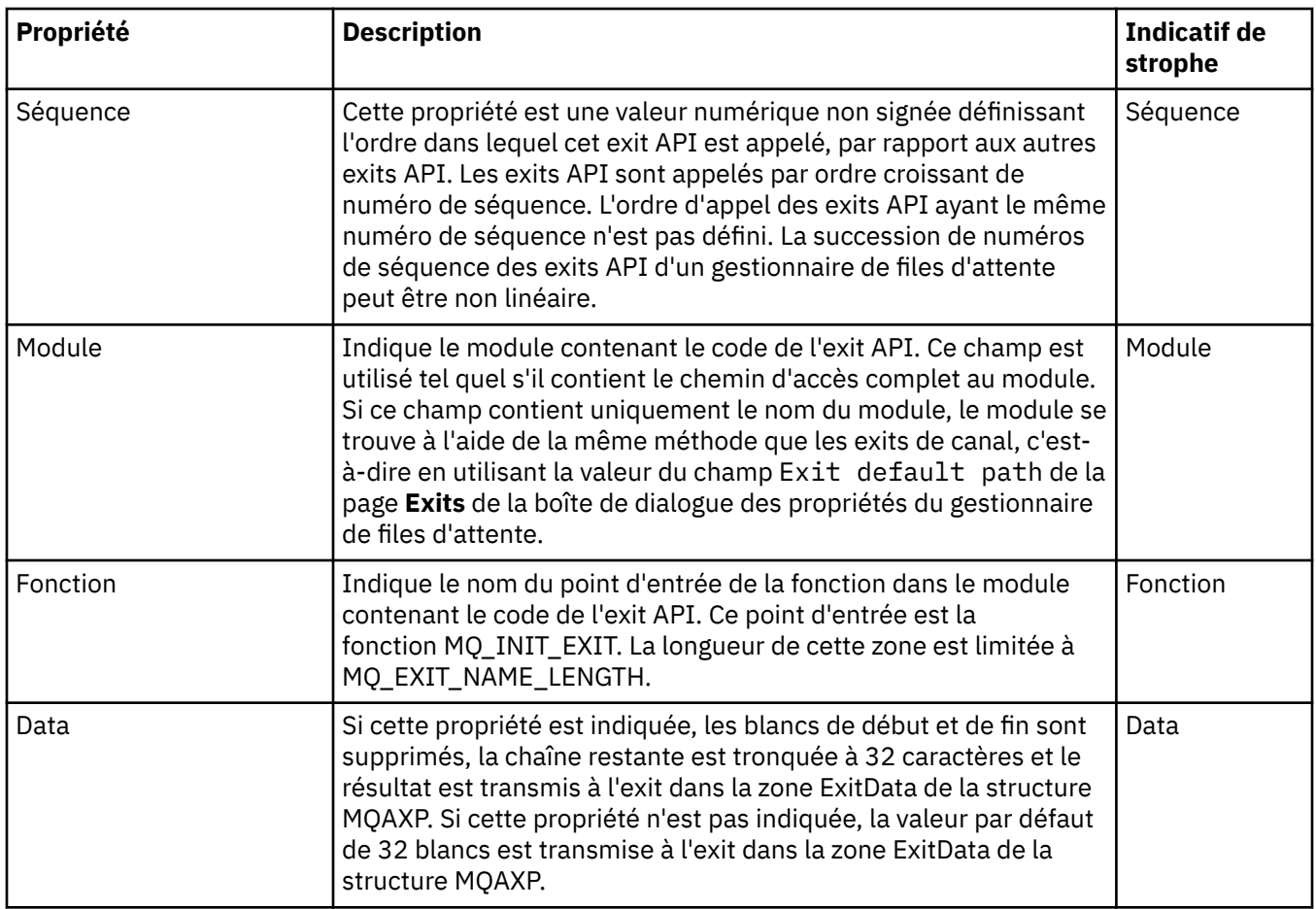

# **Paramètres de journalisation par défaut**

Le tableau suivant répertorie les propriétés que vous pouvez définir dans la page **Paramètres de journal par défaut** des propriétés de la boîte de dialogue IBM MQ. Pour modifier les paramètres de consignation par défaut, éditez les propriétés figurant dans la page **Paramètres de journalisation par défaut**. Ces paramètres s'appliquent à tous les nouveaux gestionnaires de files d'attente par défaut.

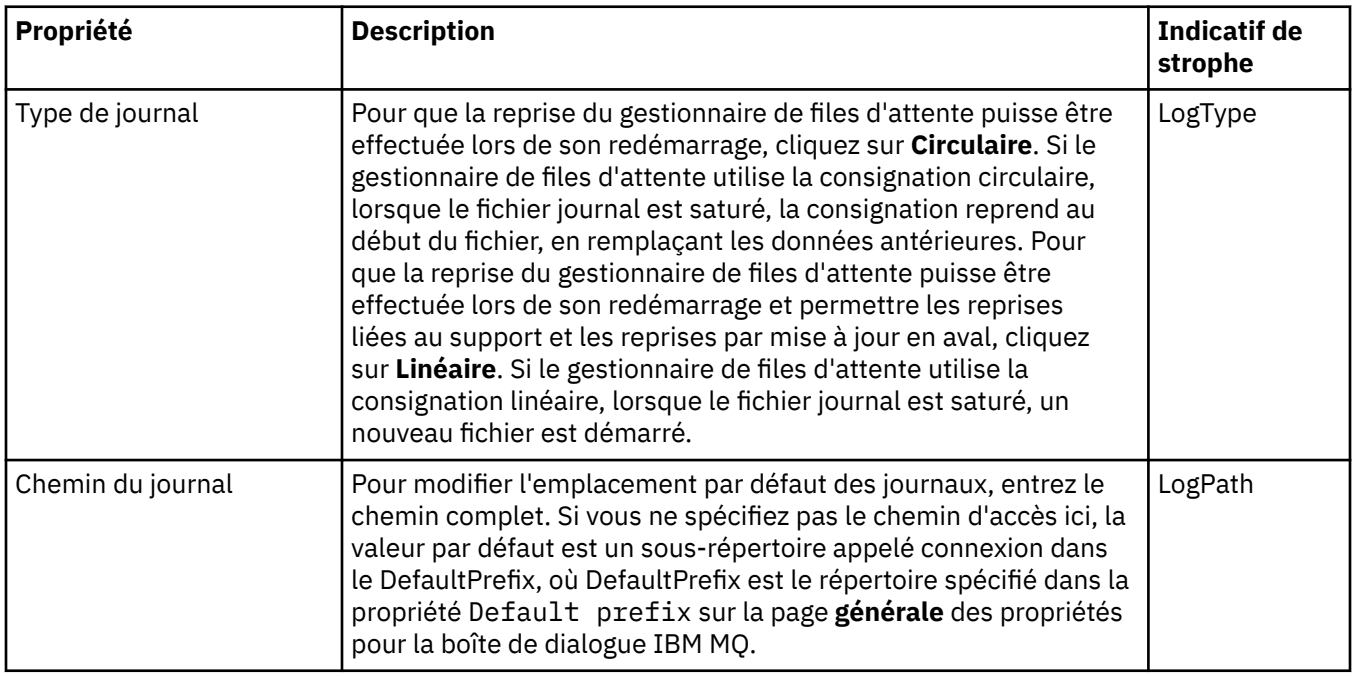

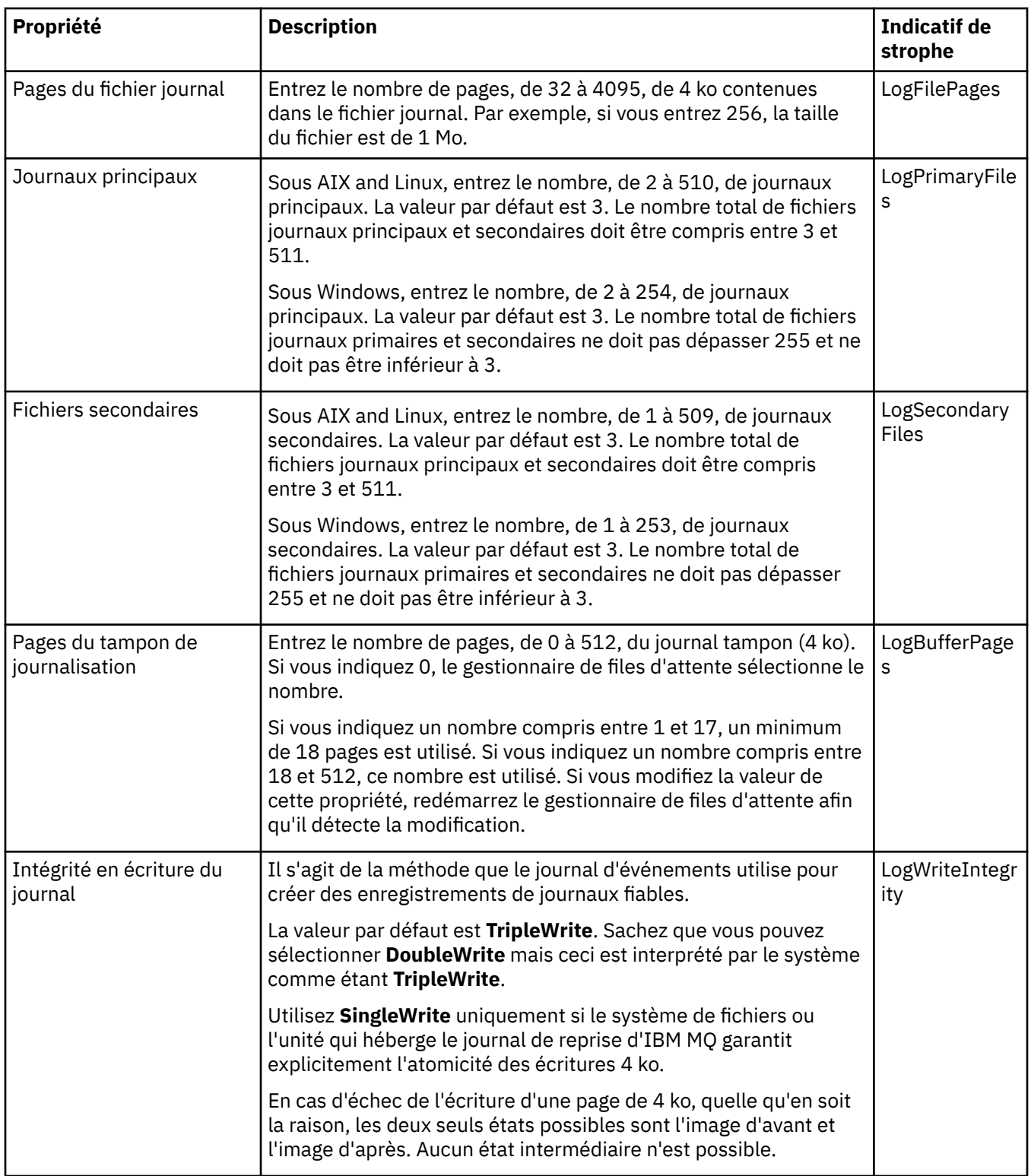

<span id="page-340-0"></span>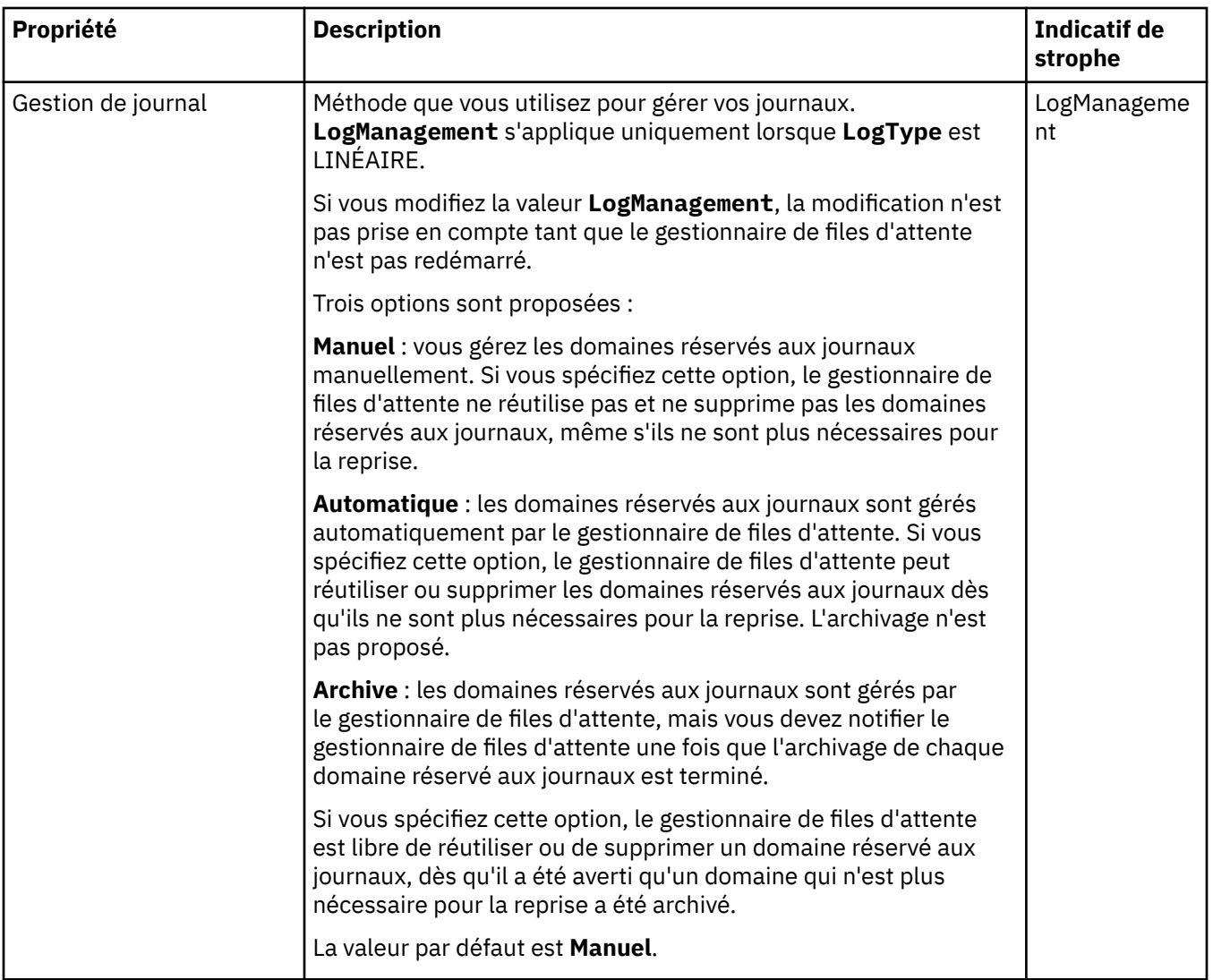

# **Page ACPI**

Le tableau suivant répertorie les propriétés que vous pouvez définir dans la page **ACPI** des propriétés de la boîte de dialogue IBM MQ. ACPI (Advanced Configuration and PowerInterface) est une fonction du système d'exploitation qui permet à l'ordinateur de détecter certains états de l'activité et donc d'hiberner, à savoir passer en mode veille sans aucun programme en cours d'exécution, et ainsi de permettre un "réveil rapide".

Lorsque la fonction ACPI veut faire passer l'ordinateur en mode hibernation, elle envoie d'abord une demande d'interruption à toutes les applications. Pour contrôler la manière dont IBM MQ répond à cette demande, définissez la propriété **Utilisation des boîtes de dialogue** dans la page **ACPI**.

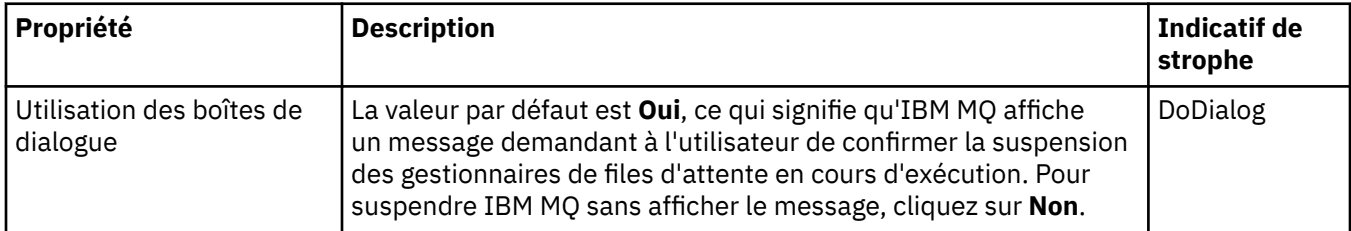

<span id="page-341-0"></span>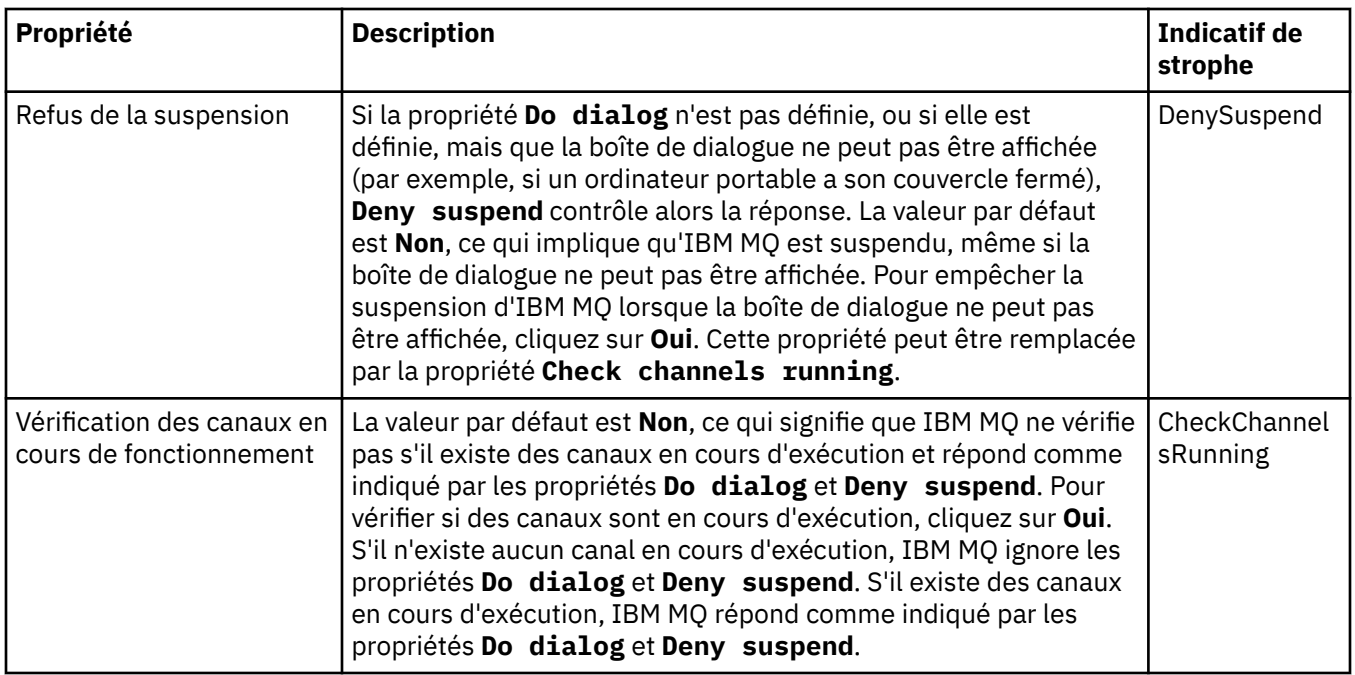

# **Page Moniteur d'alertes**

**Windows** 

Le moniteur d'alertes est disponible uniquement sous Windows.

Le tableau suivant répertorie les propriétés que vous pouvez définir dans la page **Moniteur d'alertes** des propriétés de la boîte de dialogue IBM MQ. Le moniteur d'alertes s'avère utile pour l'identification des incidents. Ces alertes sont générées par les services lorsqu'un incident survient : par exemple si un initiateur de canal ne peut être lancé en raison de la suppression d'une file d'attente requise. Pour configurer le moniteur d'alertes, éditez les propriétés figurant dans la page **Moniteur d'alertes**.

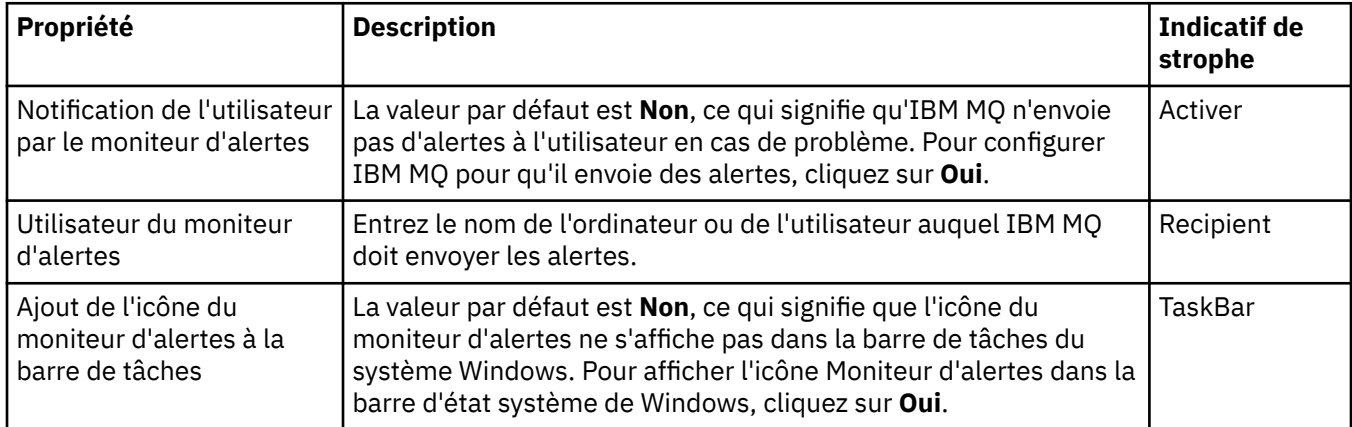

#### **Page Informations de configuration**

Le tableau ci-dessous répertorie les propriétés qui s'affichent dans la page **Informations de configuration** de la boîte de dialogue IBM MQ. Les propriétés de la page **Informations de configuration** sont accessibles en lecture seule.

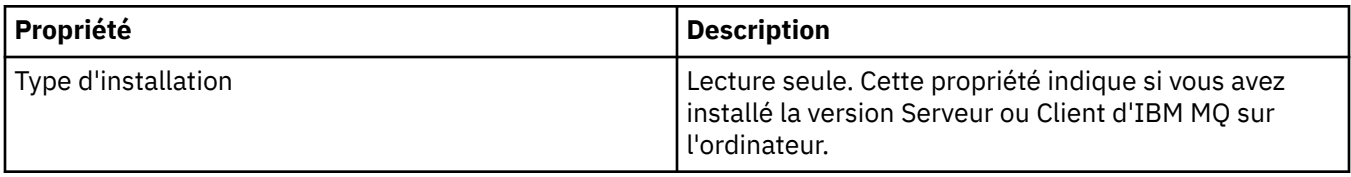

<span id="page-342-0"></span>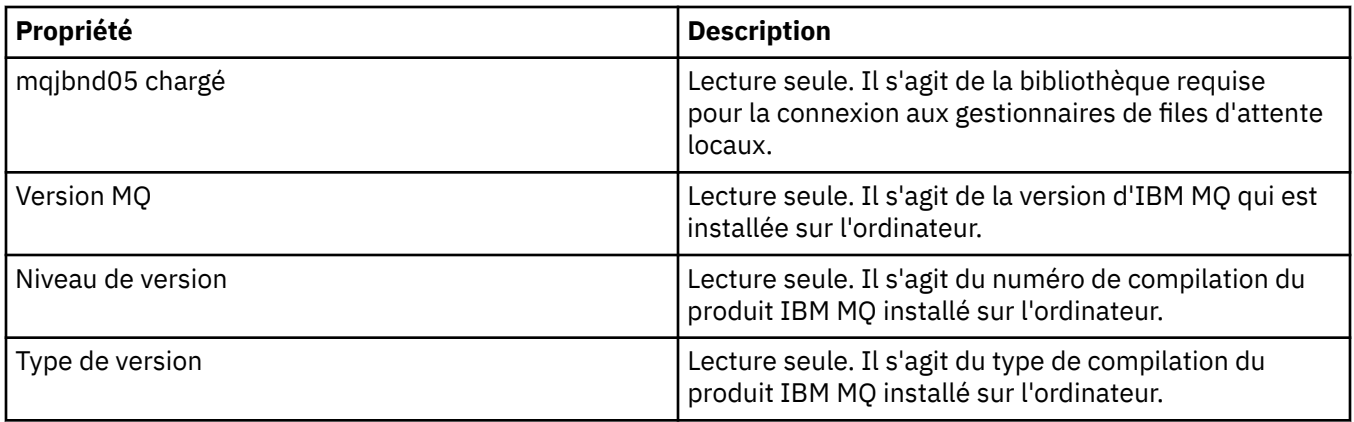

#### **Tâches associées**

[«Configuration d'IBM MQ en utilisant IBM MQ Explorer», à la page 13](#page-12-0)

Dans la vue Navigateur, vous pouvez utiliser la boîte de dialogue Propriétés pour configurer certaines propriétés IBM MQ qui s'appliquent à l'ensemble de l'installation. Si nécessaire, vous pouvez aussi configurer les propriétés de gestionnaires de files d'attente individuels.

# **Propriétés de gestionnaire de files d'attente**

Vous pouvez définir des propriétés pour les gestionnaires de files d'attente éloignées et les gestionnaires de files d'attente locaux.

Les tableaux de cette page présentent toutes les propriétés que vous pouvez définir pour les gestionnaires de files d'attente locaux et les gestionnaires de files d'attente éloignées. Pour chaque propriété, une brève description indique dans quel cas vous pourriez avoir à la configurer. Le cas échéant, les tableaux indiquent également le paramètre MQSC équivalent pour les commandes ALTER et DISPLAY QMGR. Pour plus d'informations sur les commandes MQSC, voir Administration de IBM MQ à l'aide de commandes MQSC.

Les propriétés d'un gestionnaire de files d'attente qui sont modifiées via MQSC à l'aide des commandes **ALTER QMGR** sont celles qui s'affichent pour les gestionnaires de files d'attente locales et éloignées. Notez qu'IBM MQ Explorer n'affiche pas toutes les propriétés des gestionnaires de files d'attente éloignées.

Les propriétés définies dans le fichier qm. ini sont celles qui sont affichées uniquement pour les gestionnaires de files d'attente locaux. Par exemple, la spécification des journaux de récupération et de l'application XA s'applique au fichier qm.ini et n'est affichée que pour le gestionnaire de files d'attente local.

Pour obtenir des listes de toutes les propriétés pouvant être définies pour les gestionnaires de files d'attente locaux et les gestionnaires de files d'attente éloignées dans la boîte de dialogue de propriétés du gestionnaire, reportez-vous aux tableaux ci-dessous.

- • [Général](#page-343-0)
- • [Etendu](#page-345-0)
- **Multi [Exits \(Multiplatforms\)](#page-351-0)**
- • [Grappe](#page-352-0)
- • [Référentiel](#page-354-0)
- • [Communication](#page-354-0)
- • [Événements](#page-357-0)
- • [SSL](#page-359-0)
- • [Statistiques](#page-361-0)
- • [Contrôle en ligne](#page-362-0)
- <span id="page-343-0"></span>**Multi** [Contrôle des statistiques \(Multiplatforms\)](#page-364-0)
- **Multi** [Contrôle de la comptabilité \(Multiplatforms\)](#page-365-0)
- **Multi** [Journal \(Multiplatforms\)](#page-366-0)
- **Multi** [Gestionnaires de ressources XA \(Multiplatforms\)](#page-368-0)
- **Multi** [Services optionnels \(Multiplatforms\)](#page-369-0)
- **Multi** [Canaux \(Multiplatforms\)](#page-370-0)
- $\frac{1}{108}$  [Canaux \(z/OS\)](#page-372-0)
- **Multi TCP** (Multiplatforms)
- **Multi** [LU6.2 \(Multiplatforms\)](#page-377-0)
- **Multi** [NetBIOS \(Multiplatforms\)](#page-377-0)
- **Multi** [SPX \(Multiplatforms\)](#page-378-0)
- • [Publication/abonnement](#page-378-0)

Les propriétés signalées par un astérisque (\*) permettent de mettre à jour les fichiers de configuration ; par conséquent, vous pouvez les afficher et les modifier lorsque le gestionnaire de files d'attente est arrêté. Si vous modifiez les propriétés signalées lorsque le gestionnaire de files d'attente est en cours d'exécution, vous devez arrêter et redémarrer le gestionnaire de files d'attente pour que les modifications soient prises en compte. Vous pouvez modifier les propriétés non signalées uniquement lorsque le gestionnaire de files d'attente est en cours d'exécution. Pour plus d'informations sur les propriétés de configuration, voir les strophes et attributs du fichierqm.ini.

**2/05** Les tableaux suivants présentent les paramètres système que vous pouvez définir pour les gestionnaires de files d'attente z/OS distantes. Ces propriétés ne s'affichent pas dans la boîte de dialogue de propriétés du gestionnaire de files d'attente. Elles figurent ici car elles constituent néanmoins des propriétés du gestionnaire de files d'attente. Pour plus d'informations, voir [Configuration des paramètres](#page-45-0) [système des gestionnaires de files d'attente z/OS](#page-45-0).

- • [Archive \(z/OS\)](#page-381-0)
- • [Bande d'archivage \(z/OS\)](#page-383-0)
- • [Contrôle des statistiques \(z/OS\)](#page-384-0)
- • [Contrôle de la comptabilité \(z/OS\)](#page-385-0)
- • [Journal \(z/OS\)](#page-385-0)
- • [Copie de journal \(z/OS\)](#page-387-0)
- • [Sécurité \(z/OS\)](#page-387-0)
- • [Option de sécurité \(z/OS\)](#page-388-0)
- • [Système \(z/OS\)](#page-388-0)

Pour plus d'informations, voir Administration d' IBM MQ et Administration IBM MQ à l'aide de commandes MQSC.

# **Informations générales**

Le tableau ci-dessous répertorie les propriétés que vous pouvez définir dans la page **Général** de la boîte de dialogue de propriétés d'un gestionnaire de files d'attente. Les propriétés signalées par un astérisque (\*) dans la page **Général** se rapportent à des strophes des fichiers de configuration.

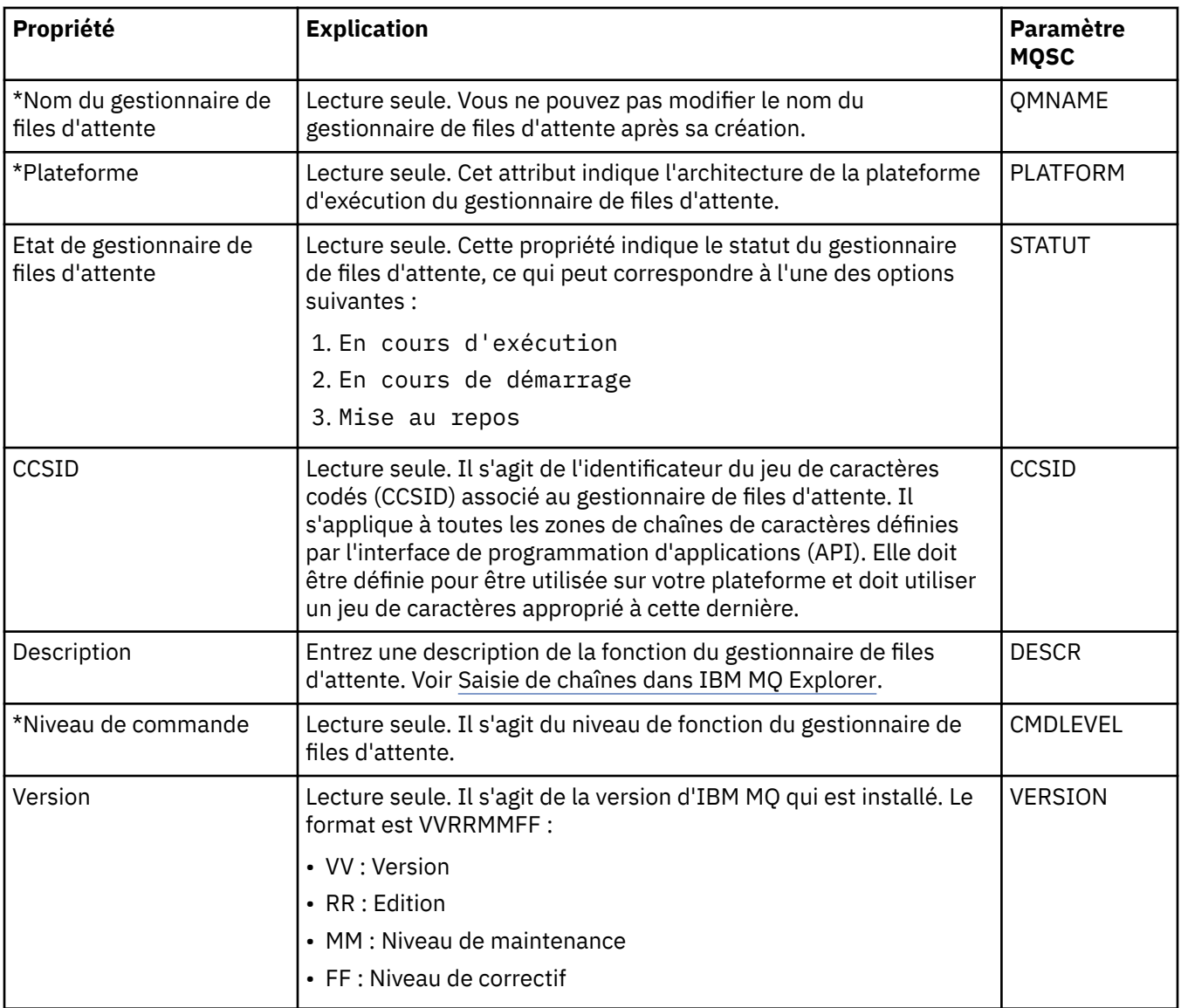

<span id="page-345-0"></span>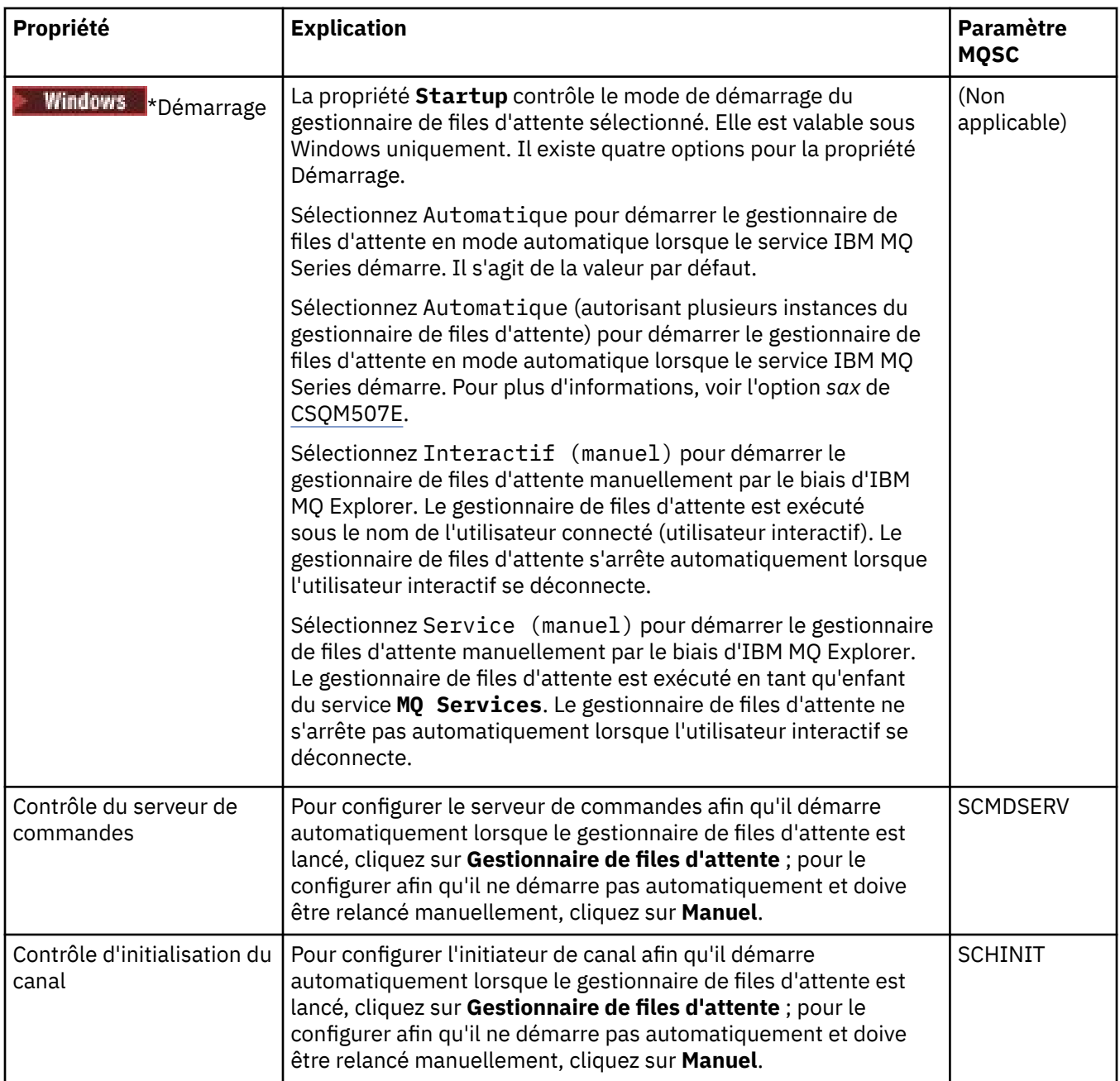

# **Etendu**

Le tableau ci-dessous répertorie les propriétés que vous pouvez définir dans la page **Etendu** de la boîte de dialogue de propriétés d'un gestionnaire de files d'attente. La propriété **Default bind type** de la page **Étendue** se rapporte à la DefaultBindType stanza key dans les fichiers de configuration.

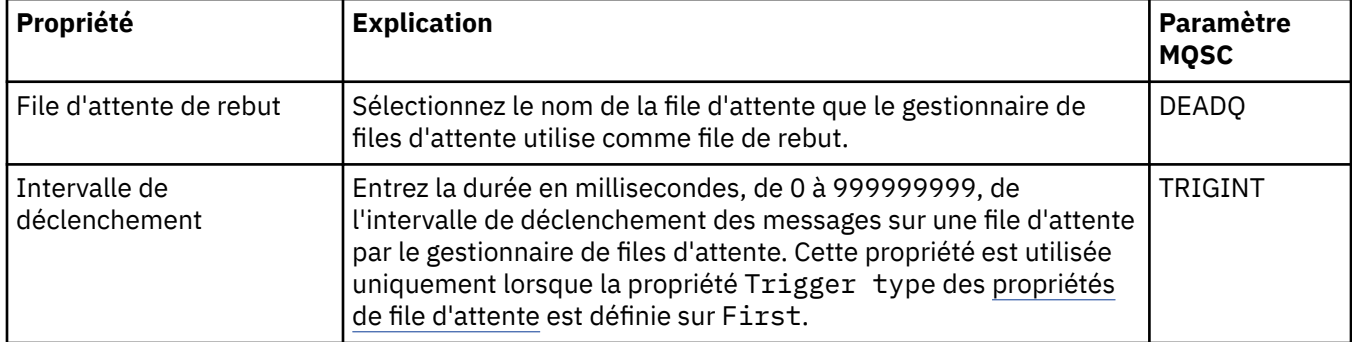

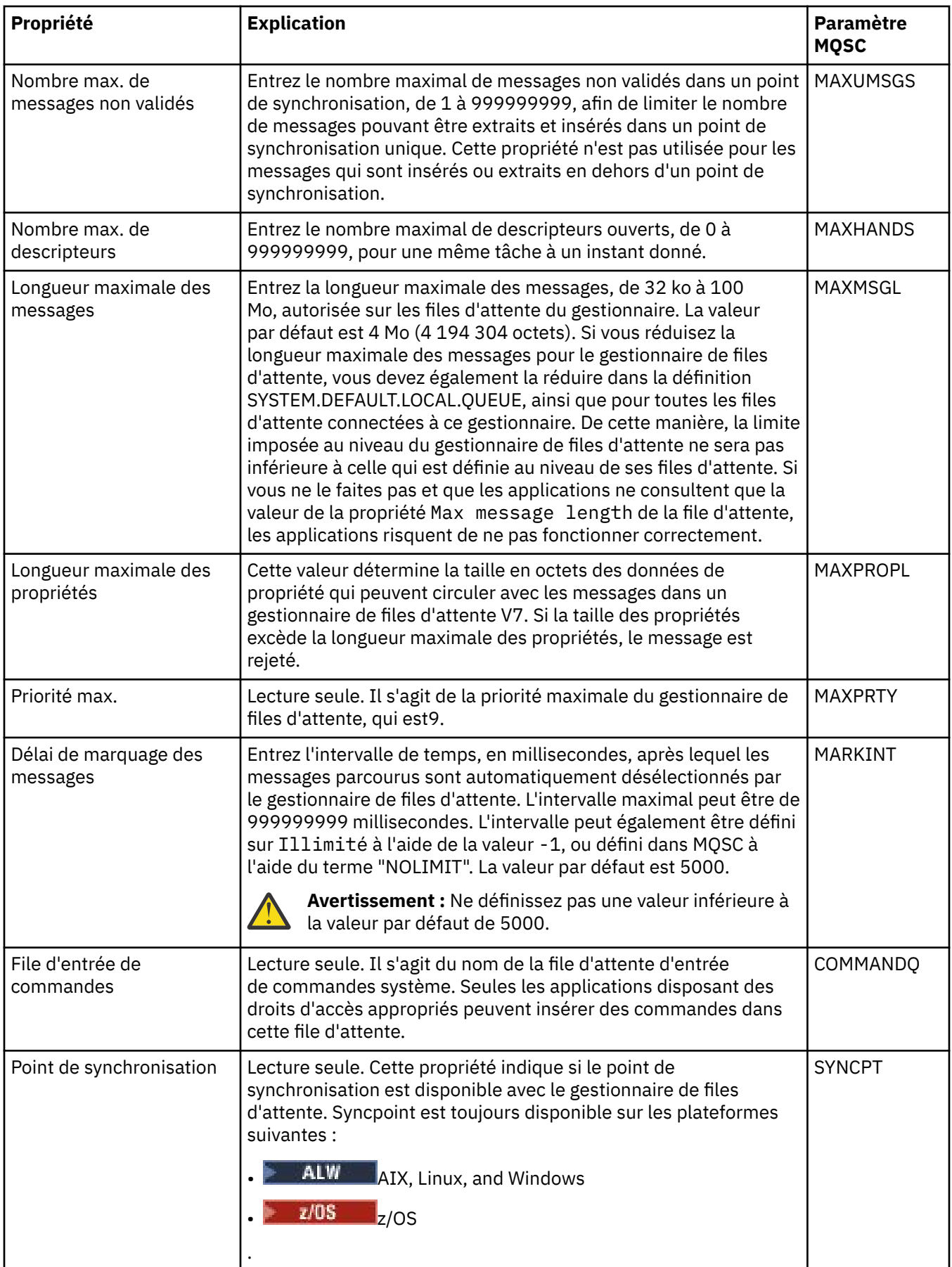

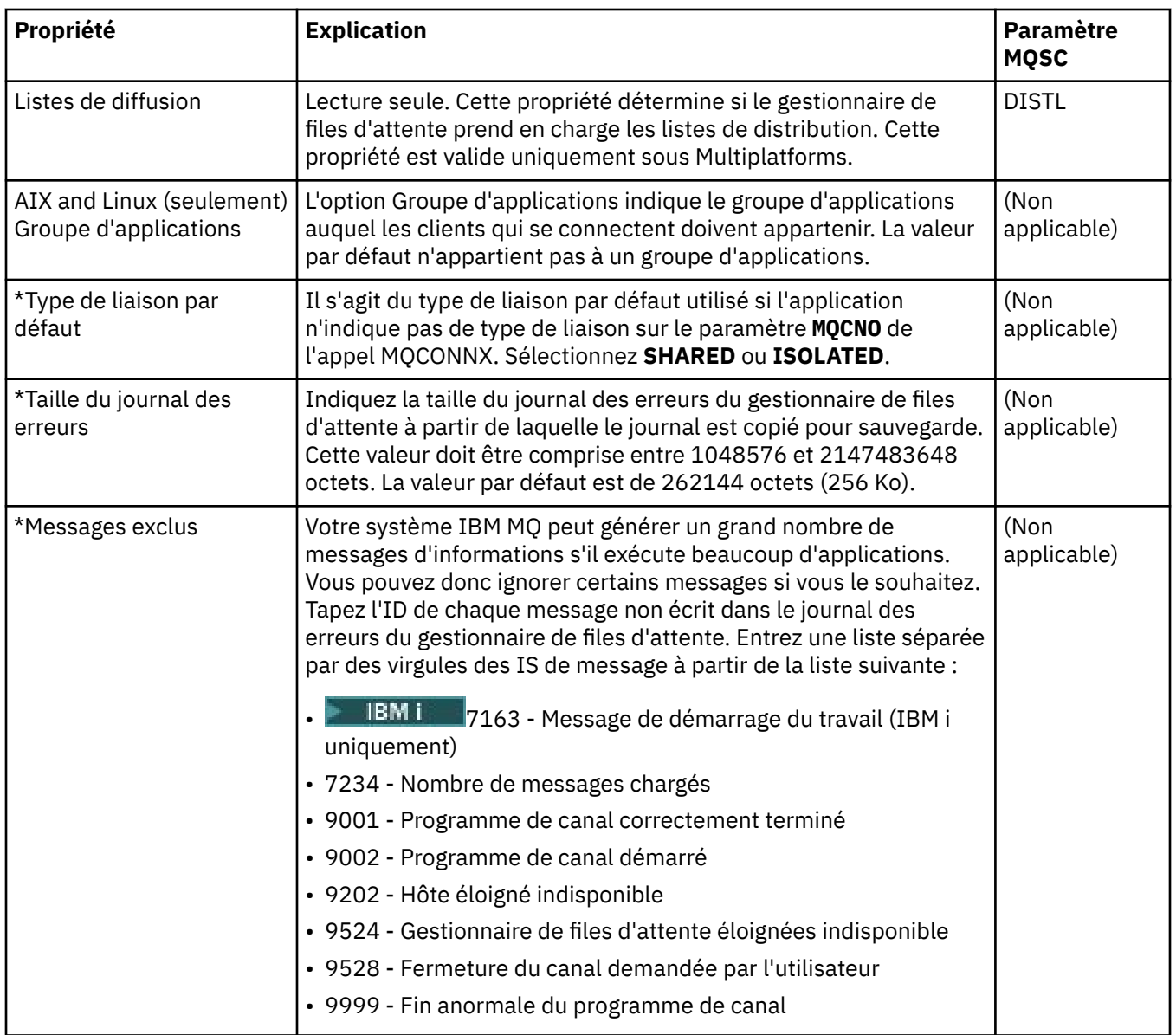

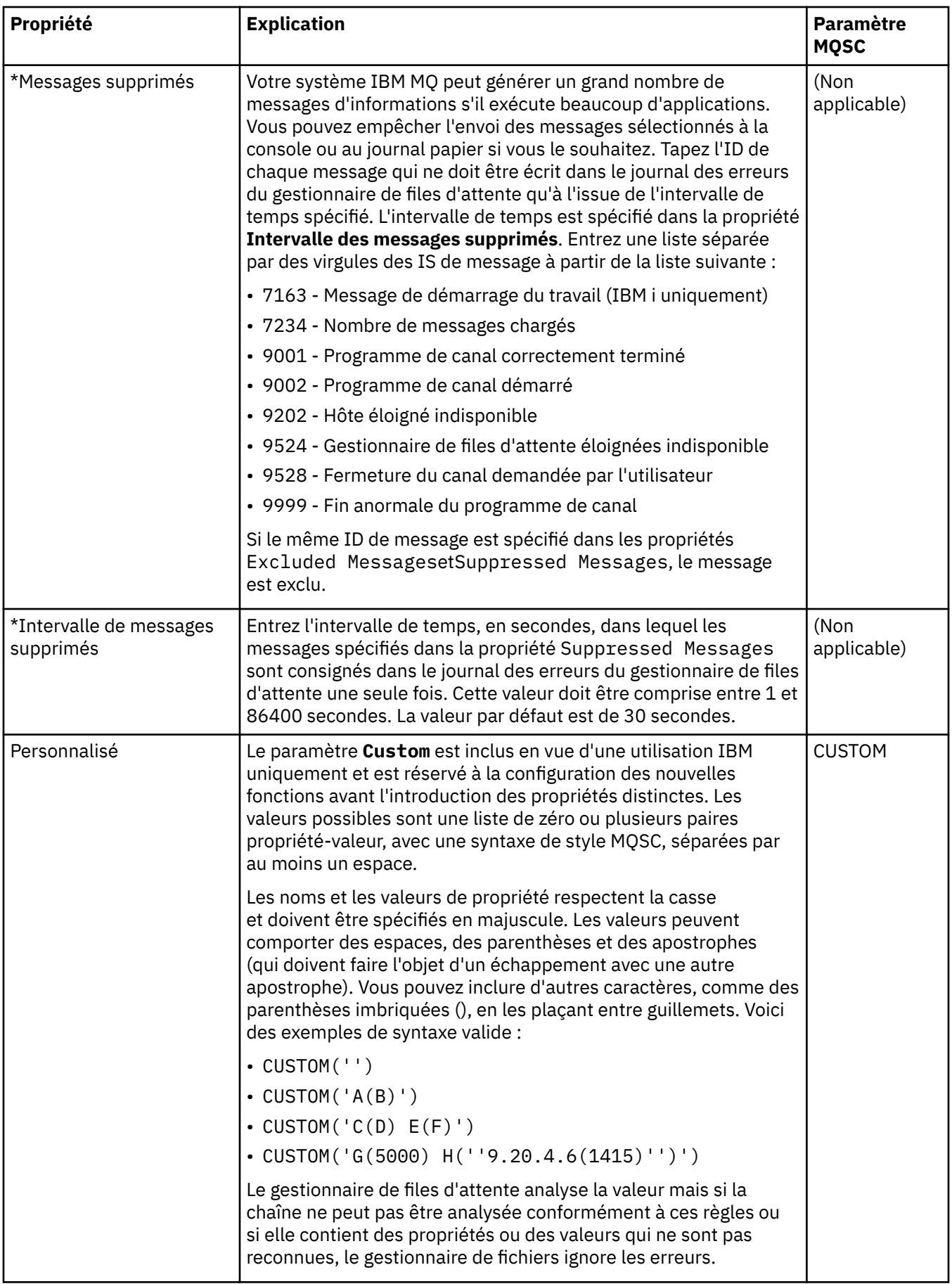

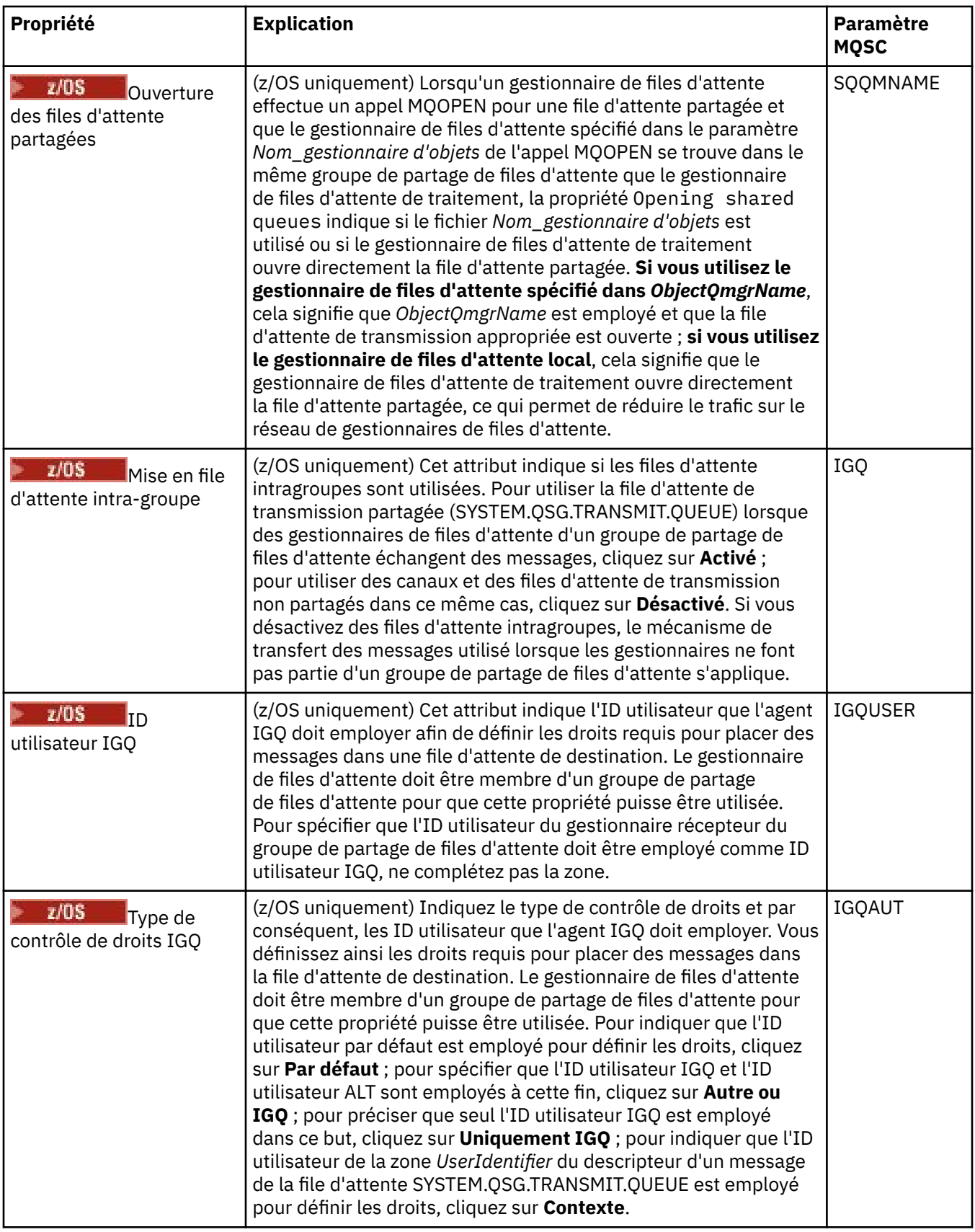

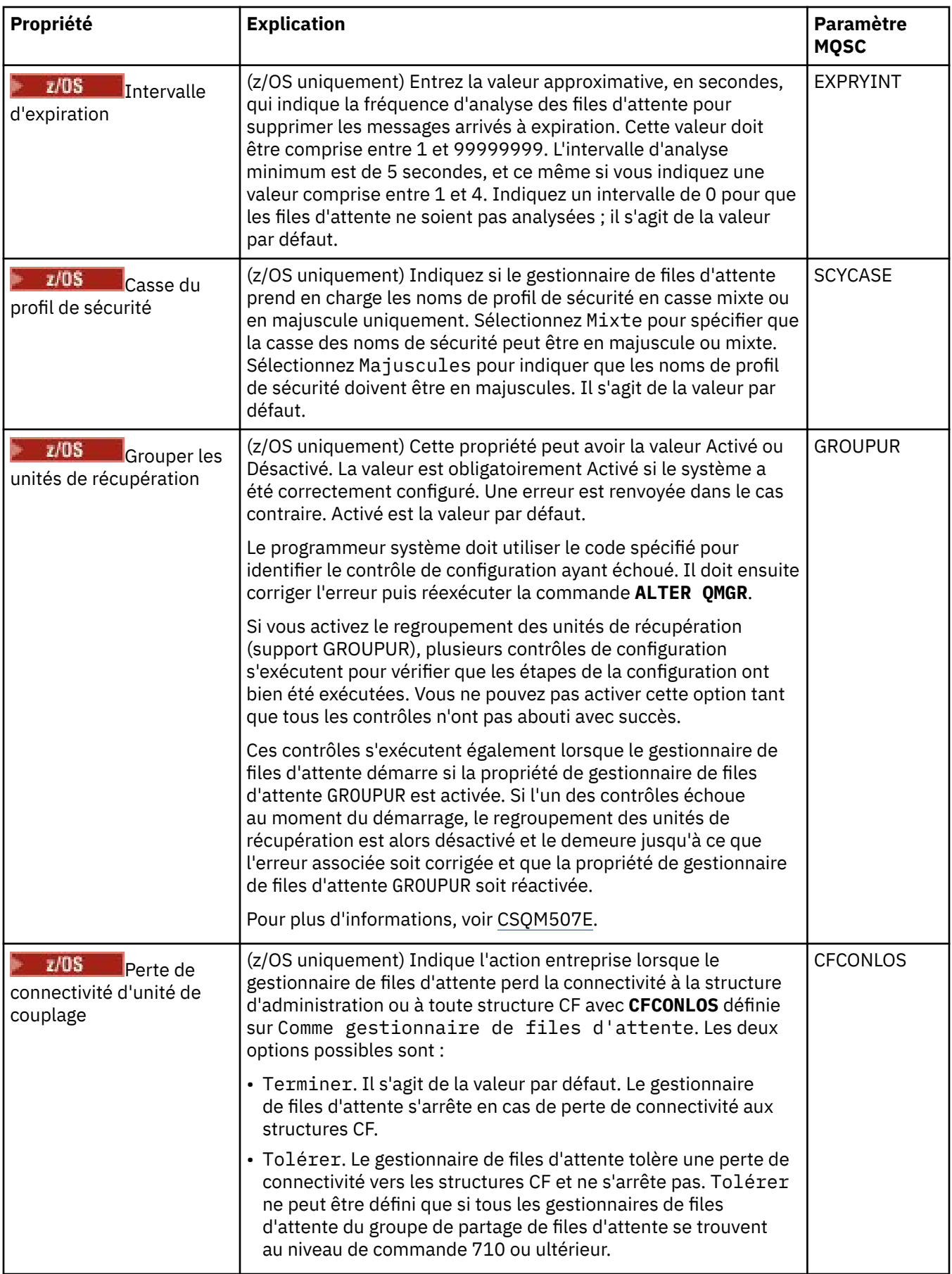

# <span id="page-351-0"></span>**Exits (Multiplatforms)**

 $\blacktriangleright$  Multi  $\mid$ 

Le tableau ci-dessous répertorie les propriétés que vous pouvez définir dans la page **Exits** de la boîte de dialogue de propriétés d'un gestionnaire de files d'attente. Pour configurer le gestionnaire de files d'attente afin qu'il exécute des exits utilisateur, éditez les propriétés de la page **Exits**. Les propriétés de la page **Exits** se rapportent à des strophes des fichiers de configuration.

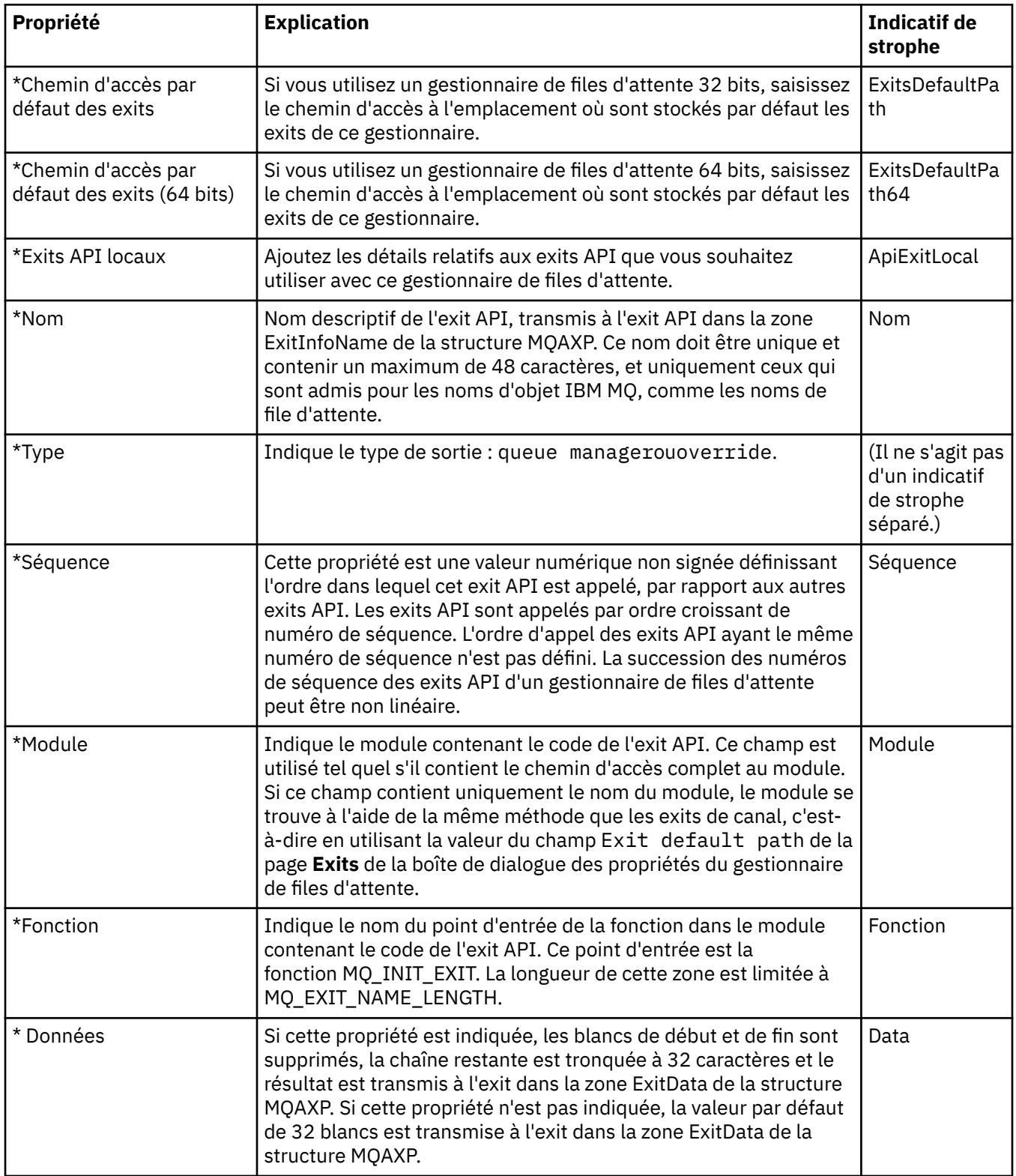

#### <span id="page-352-0"></span>**Cluster**

Le tableau ci-dessous répertorie les propriétés que vous pouvez définir dans la page **Cluster** de la boîte de dialogue de propriétés d'un gestionnaire de files d'attente. Pour configurer les propriétés de cluster du gestionnaire de files d'attente, éditez les propriétés dans la page **Cluster**.

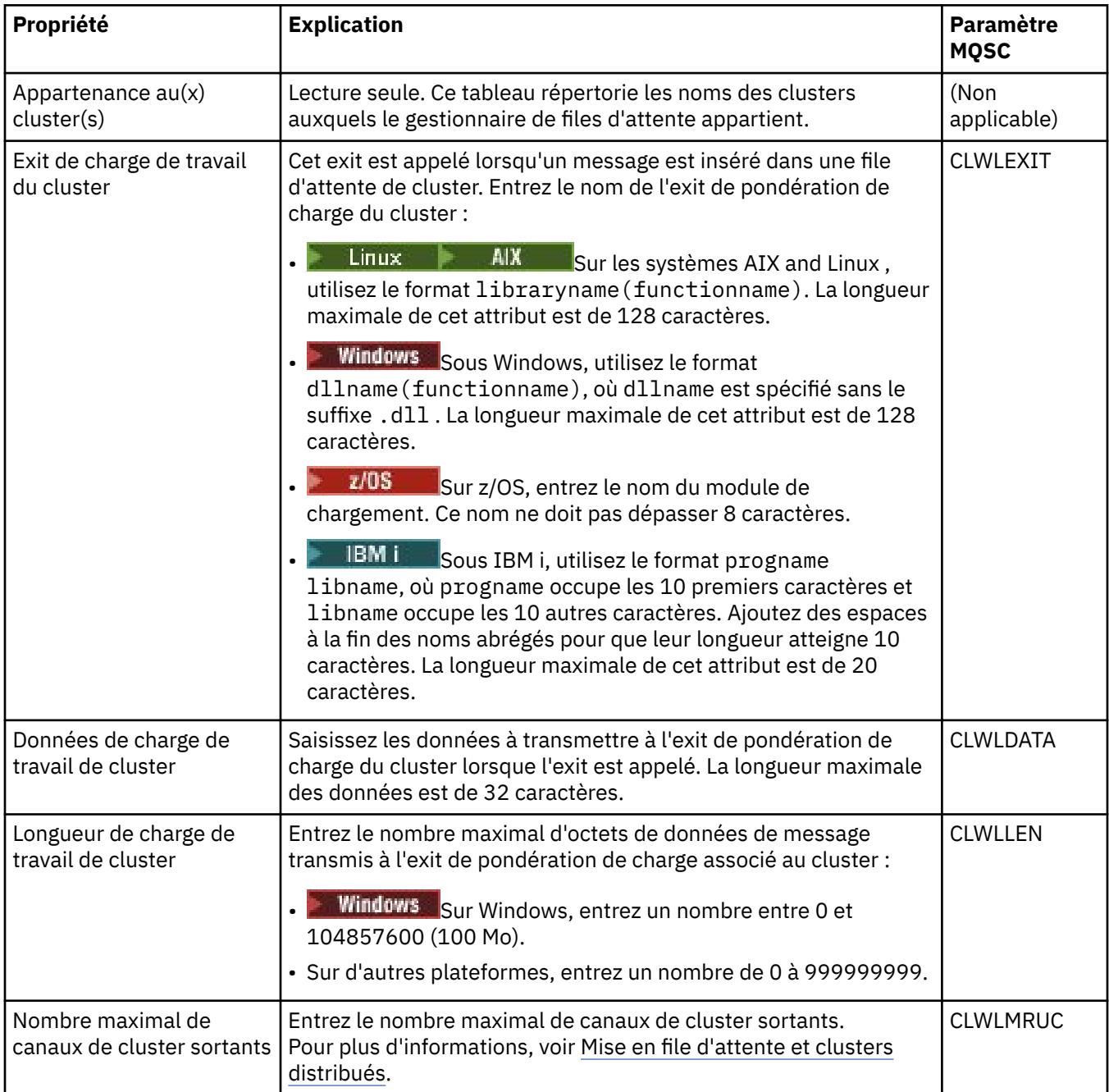

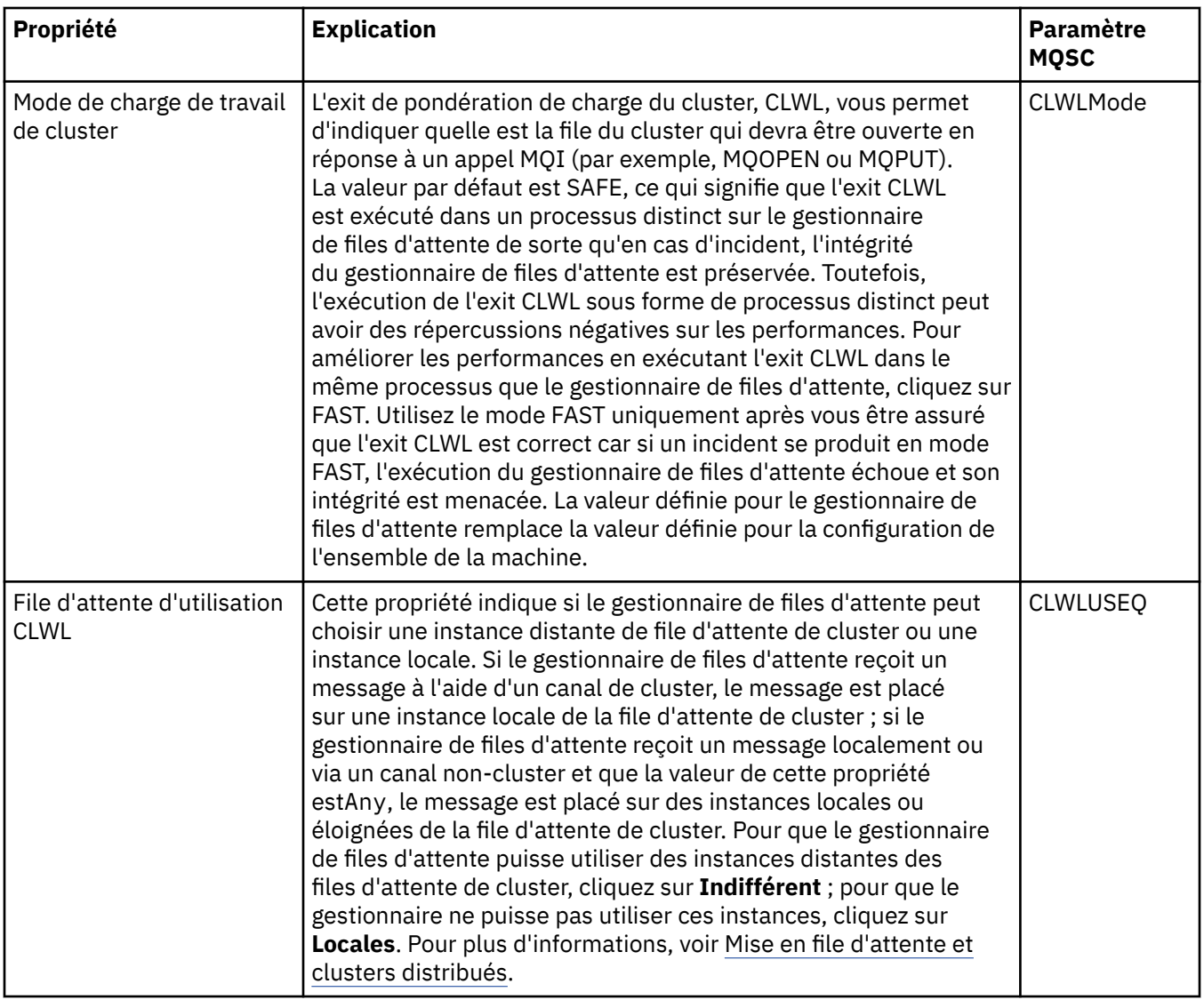

<span id="page-354-0"></span>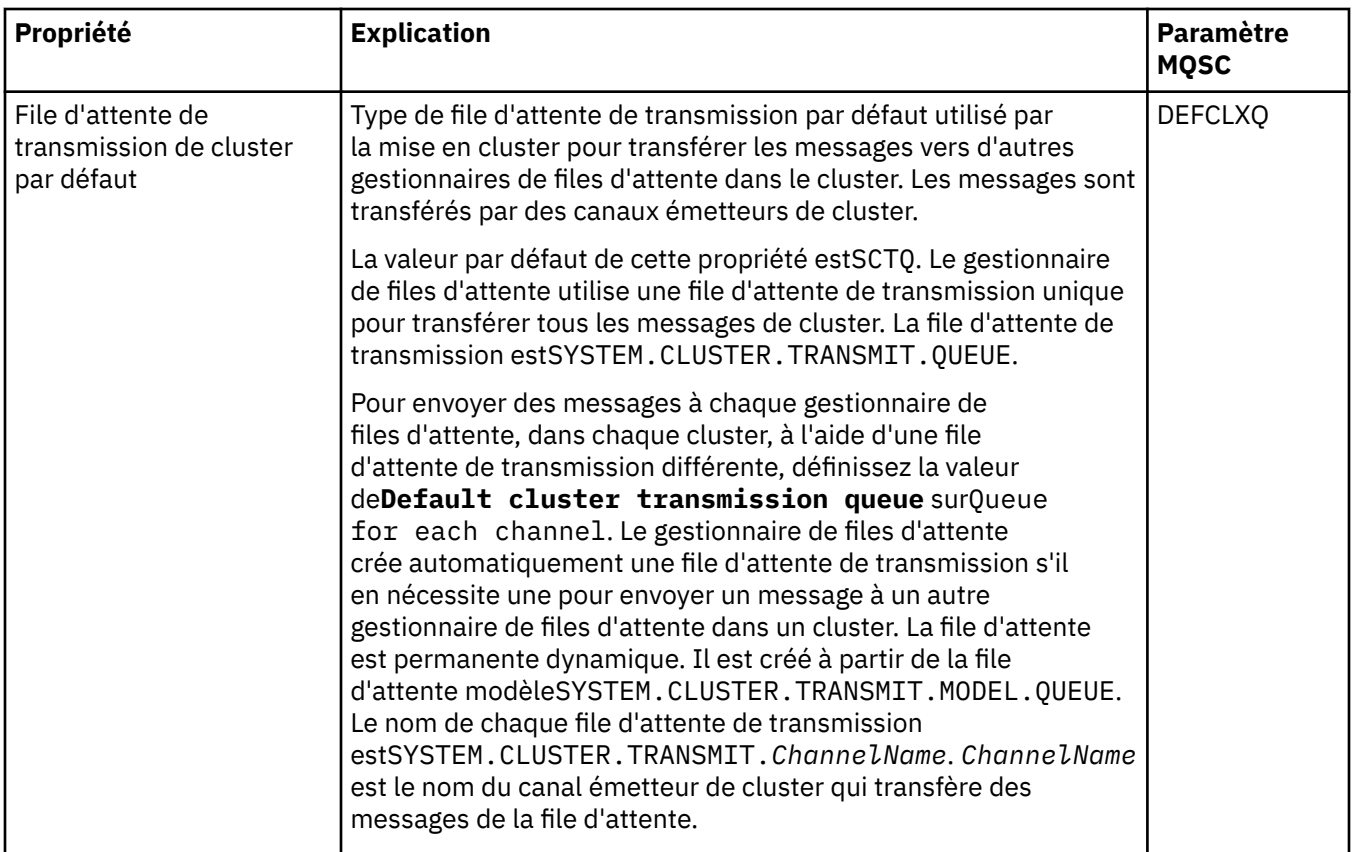

## **Référentiel**

Le tableau ci-dessous répertorie les propriétés que vous pouvez définir dans la page **Référentiel** de la boîte de dialogue de propriétés d'un gestionnaire de files d'attente. Pour indiquer que le gestionnaire de files d'attente héberge le référentiel d'un ou plusieurs clusters, éditez les propriétés figurant dans la page **Référentiel**.

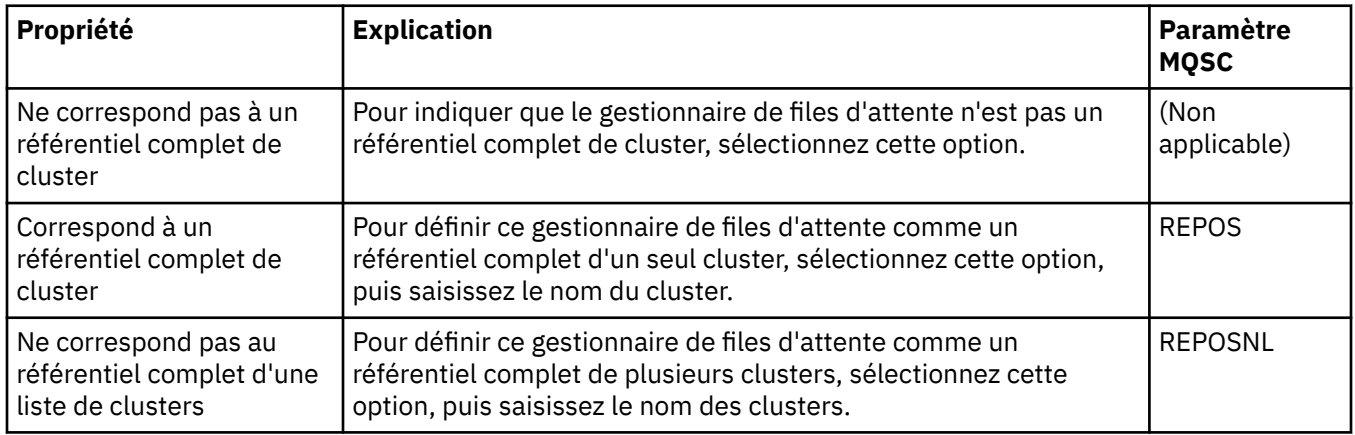

# **Communication**

Le tableau ci-dessous répertorie les propriétés que vous pouvez définir dans la page **Communication** de la boîte de dialogue de propriétés d'un gestionnaire de files d'attente. Pour configurer le mode d'envoi et de réception de messages par le gestionnaire de files d'attente, éditez les propriétés de la page **Communication**.

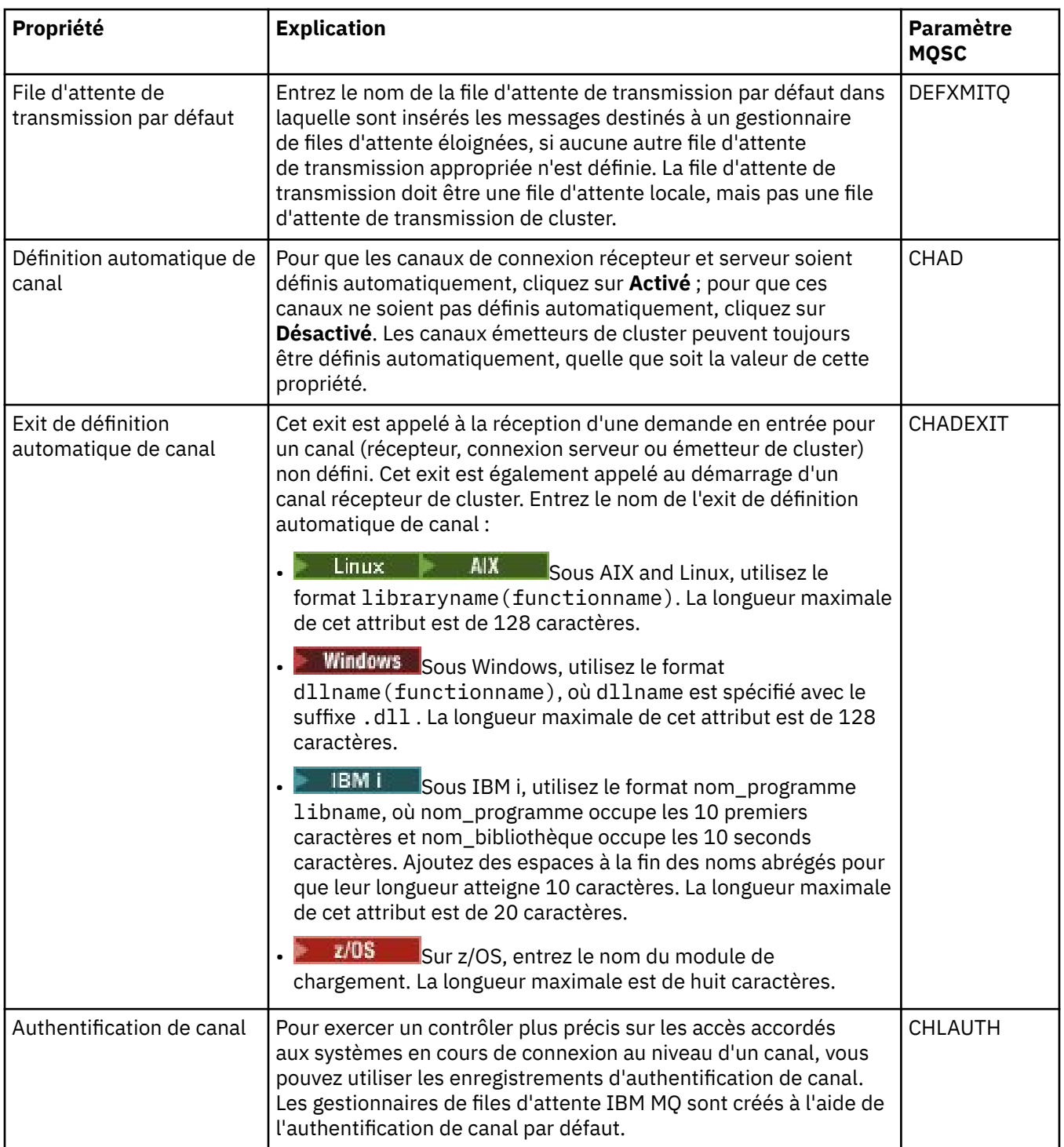

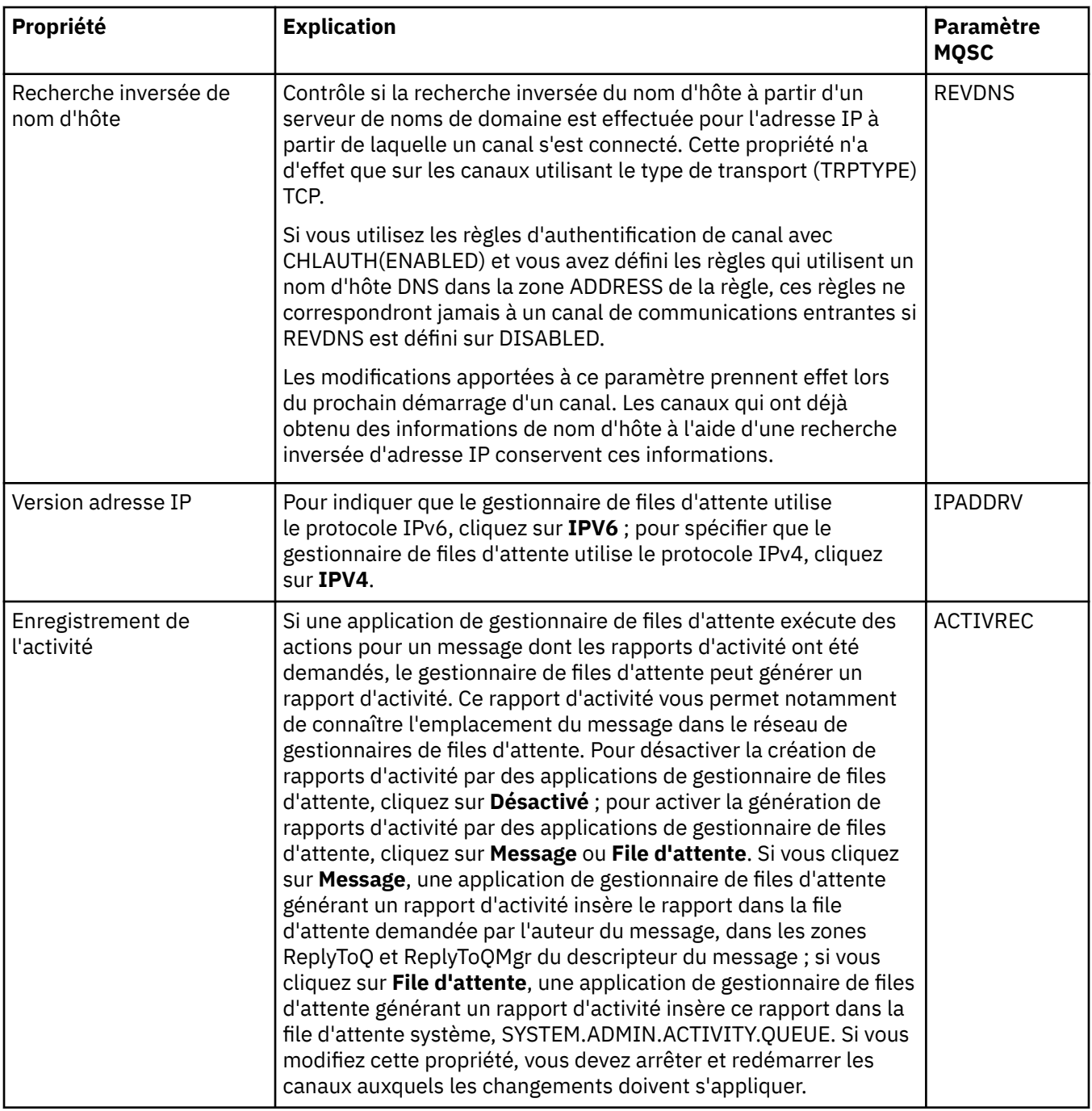

<span id="page-357-0"></span>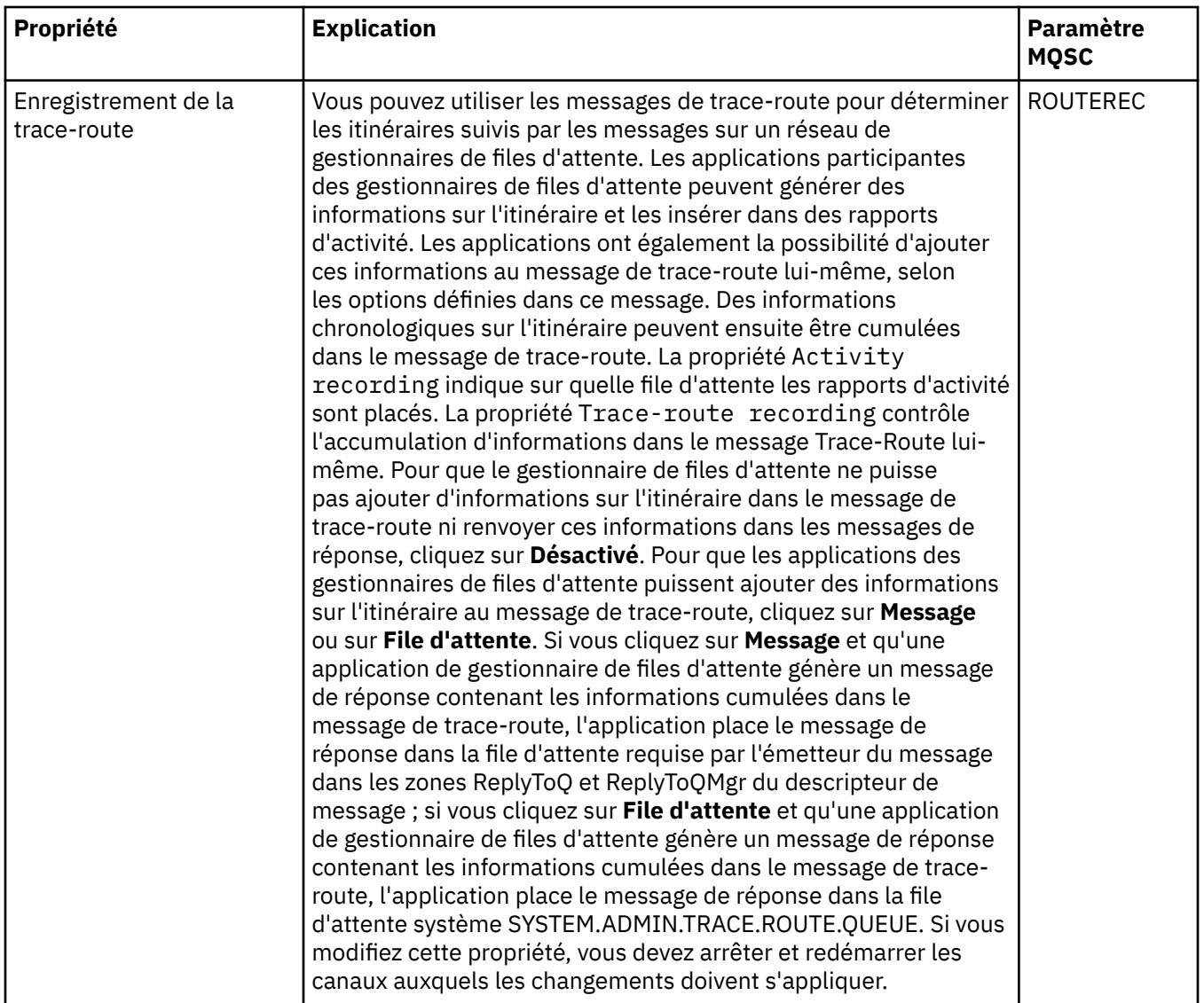

# **Evénements**

Le tableau ci-dessous répertorie les propriétés que vous pouvez définir dans la page **Evénements** de la boîte de dialogue de propriétés d'un gestionnaire de files d'attente. Pour configurer la génération d'événements par le gestionnaire de files d'attente en réponse à des critères donnés, éditez les propriétés figurant dans la page **Evénements**.

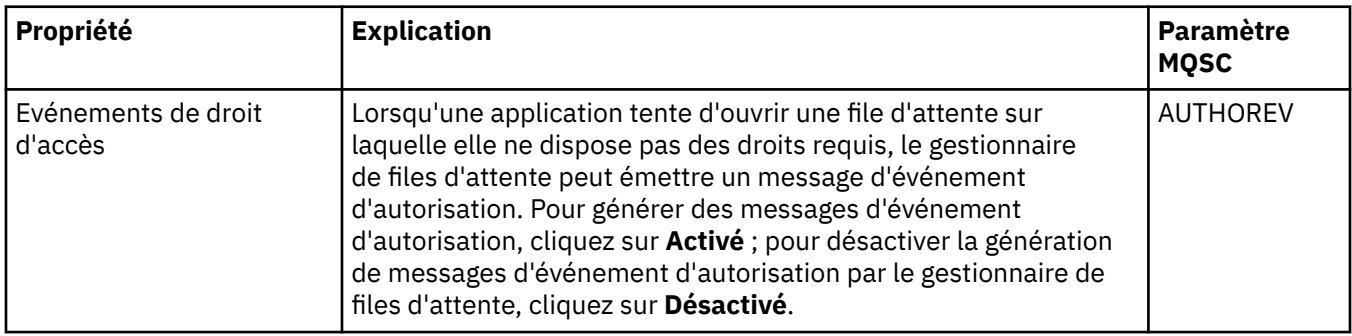

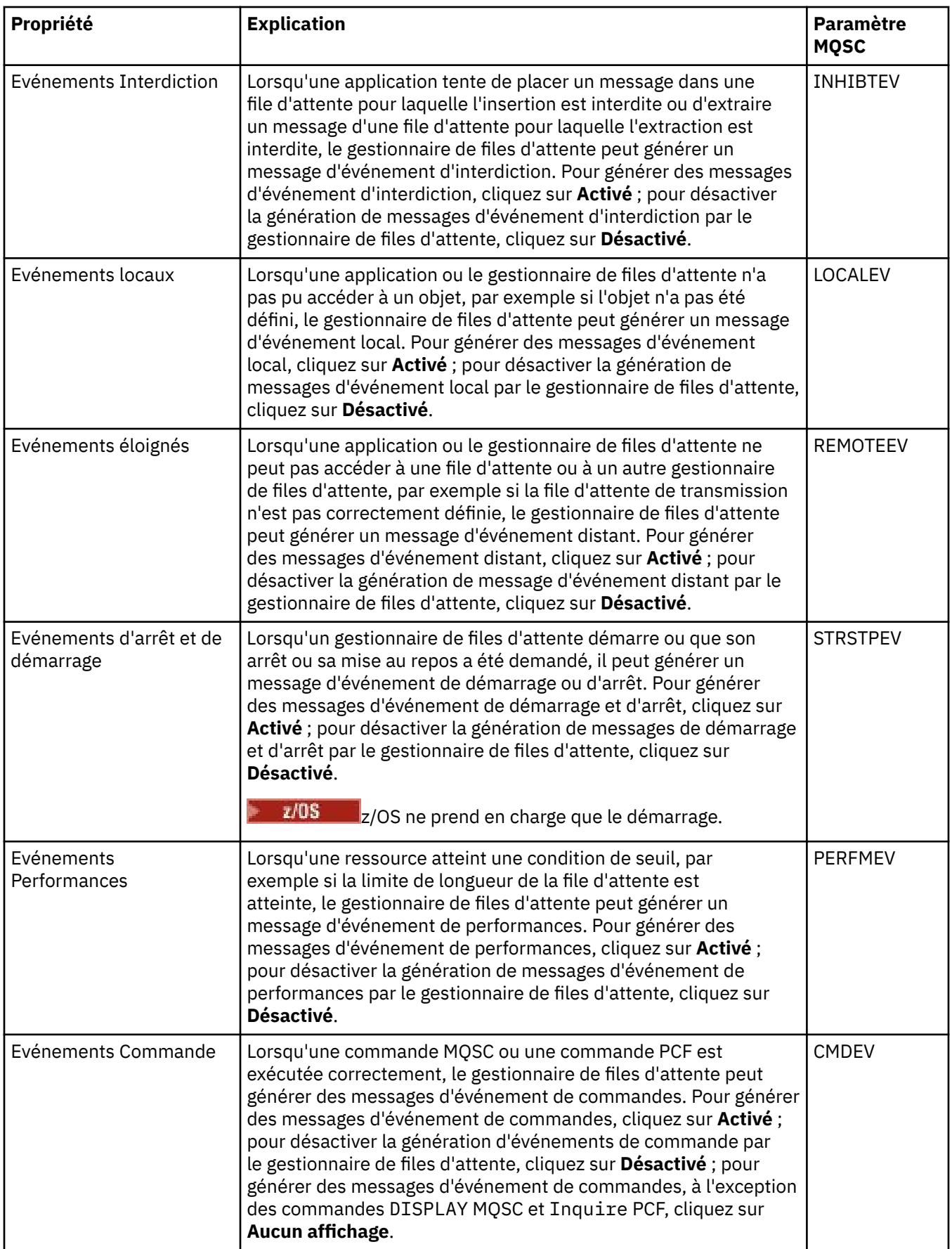

<span id="page-359-0"></span>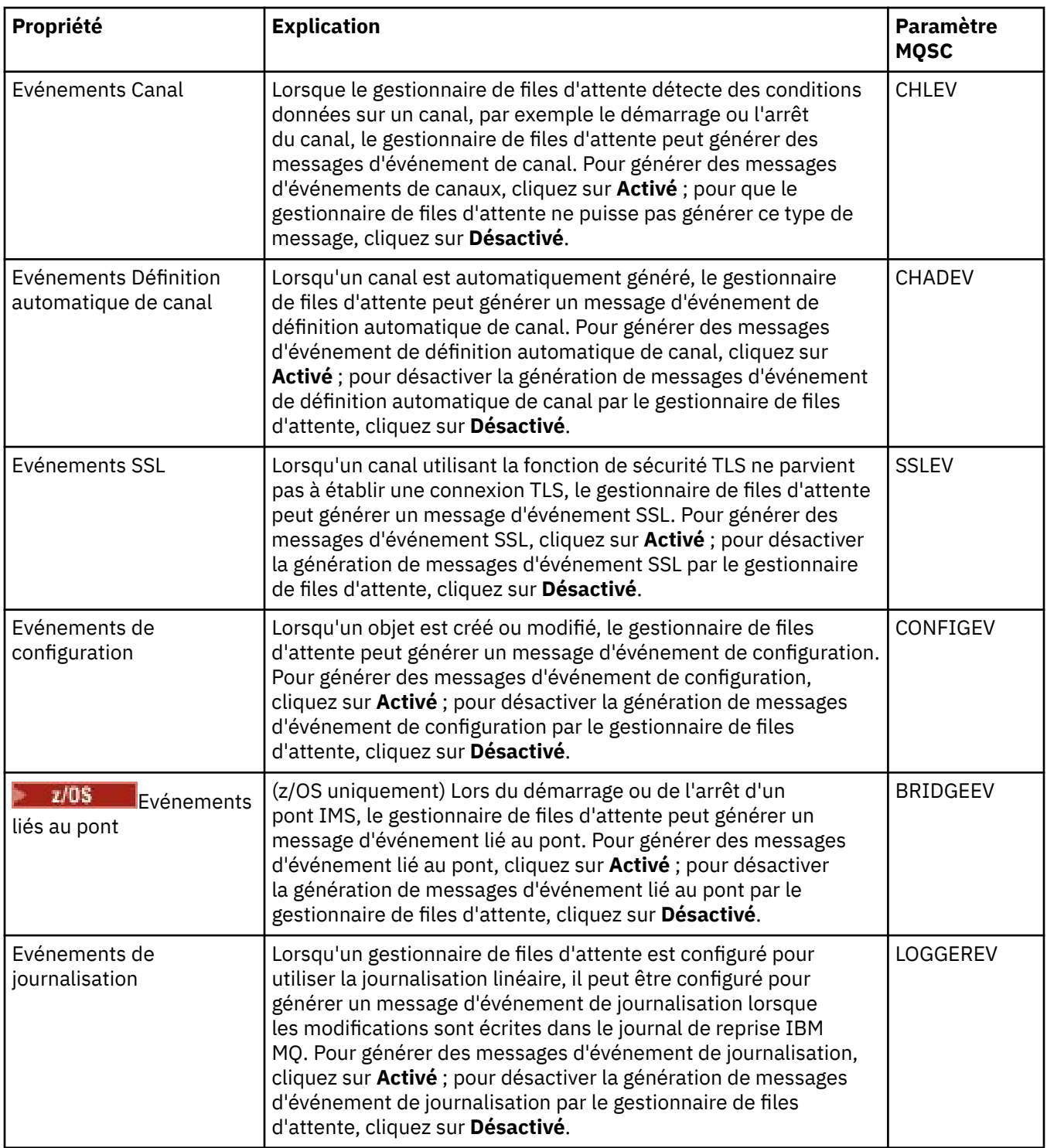

## **SSL**

Le tableau ci-dessous répertorie les propriétés que vous pouvez définir dans la page **SSL** de la boîte de dialogue de propriétés d'un gestionnaire de files d'attente. Pour configurer le gestionnaire de files d'attente et ses canaux afin qu'ils utilisent la sécurité TLS, éditez les propriétés figurant dans la page **SSL**.

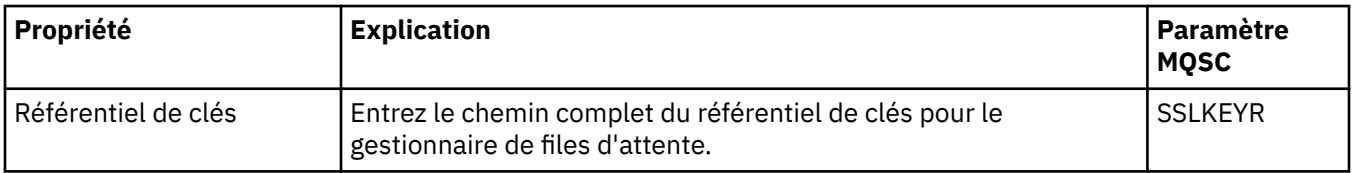
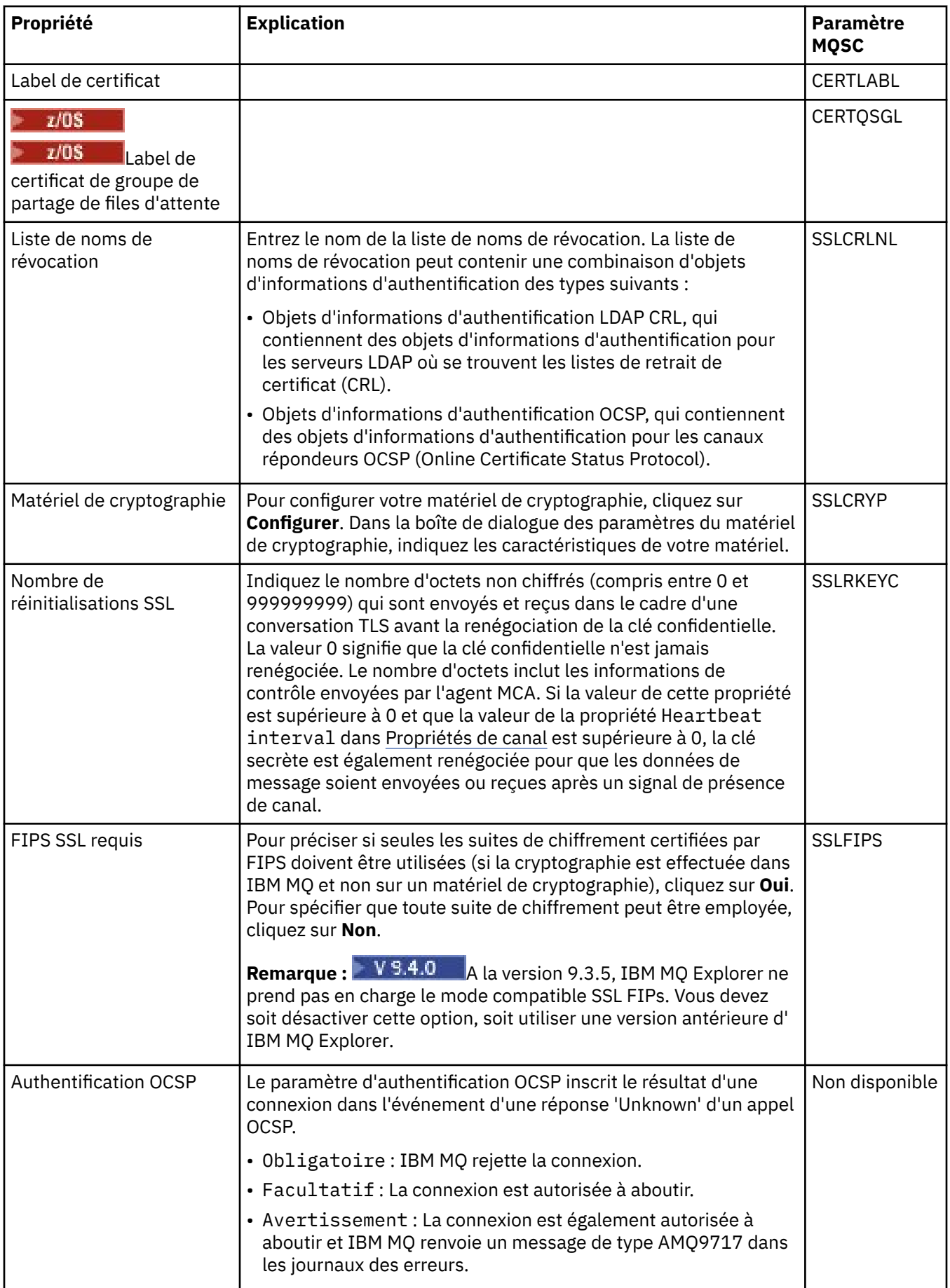

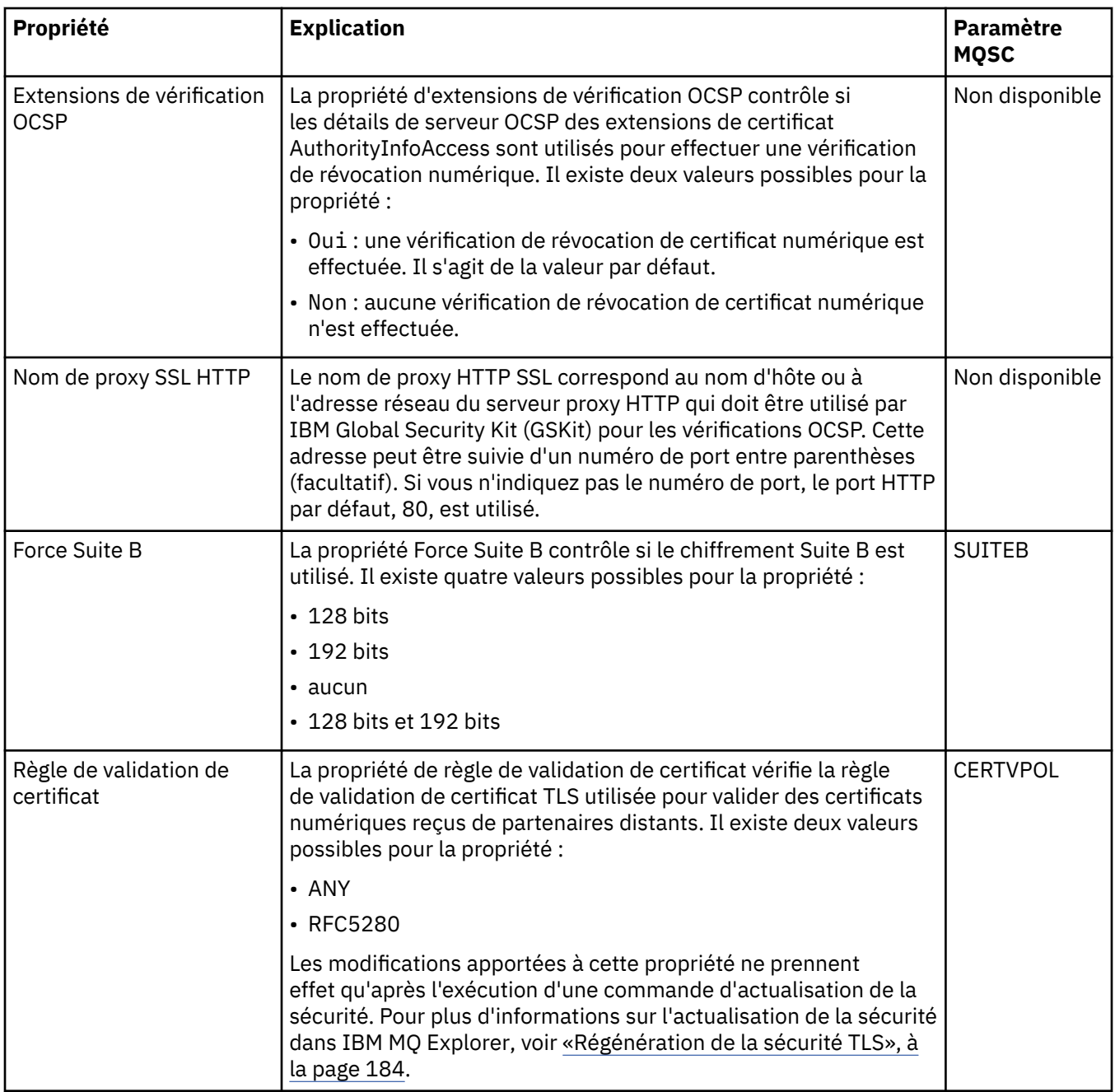

# **Statistiques**

Le tableau ci-dessous répertorie les propriétés figurant dans la page **Statistiques** de la boîte de dialogue de propriétés de gestionnaire de files d'attente de cluster. La page **Statistiques** affiche des informations sur l'historique du gestionnaire de files d'attente. Vous ne pouvez éditer aucune de ces propriétés.

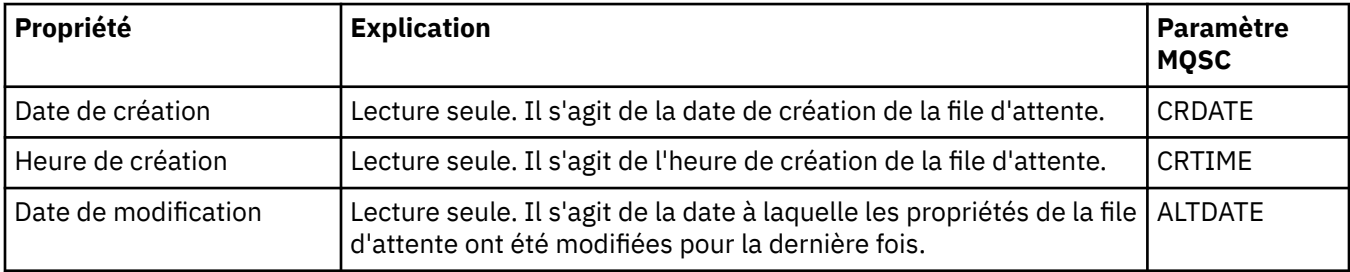

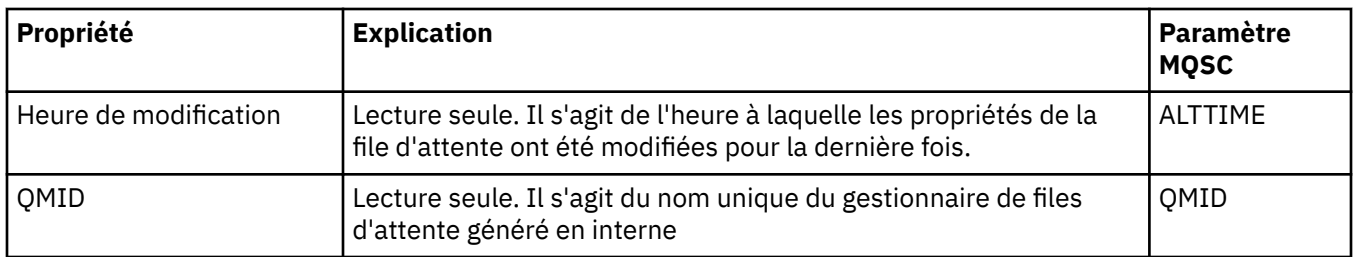

# **Contrôle en ligne**

Le tableau ci-dessous répertorie les propriétés que vous pouvez définir dans la page **Contrôle en ligne** de la boîte de dialogue de propriétés d'un gestionnaire de files d'attente. Pour collecter des données sur les performances actuelles des files d'attente et des canaux du gestionnaire, éditez les propriétés de la page **Contrôle en ligne**.

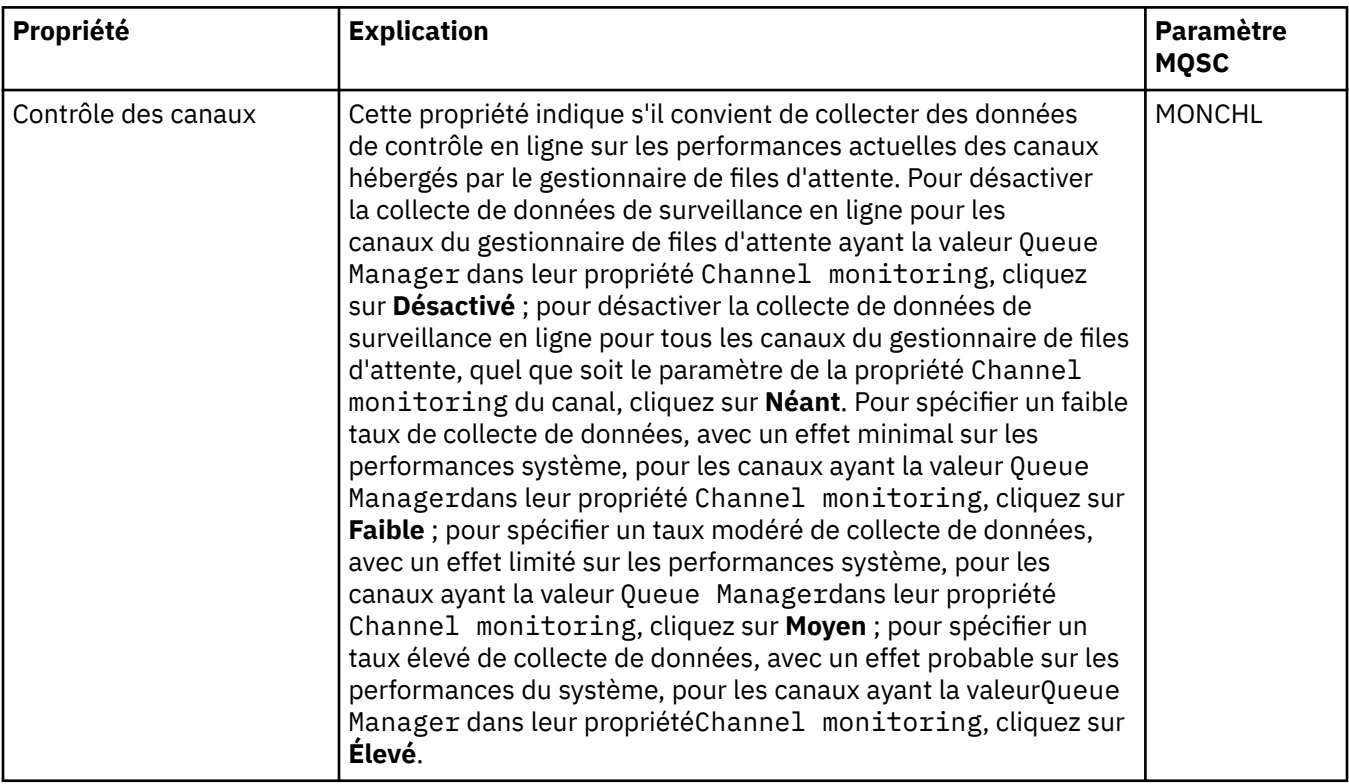

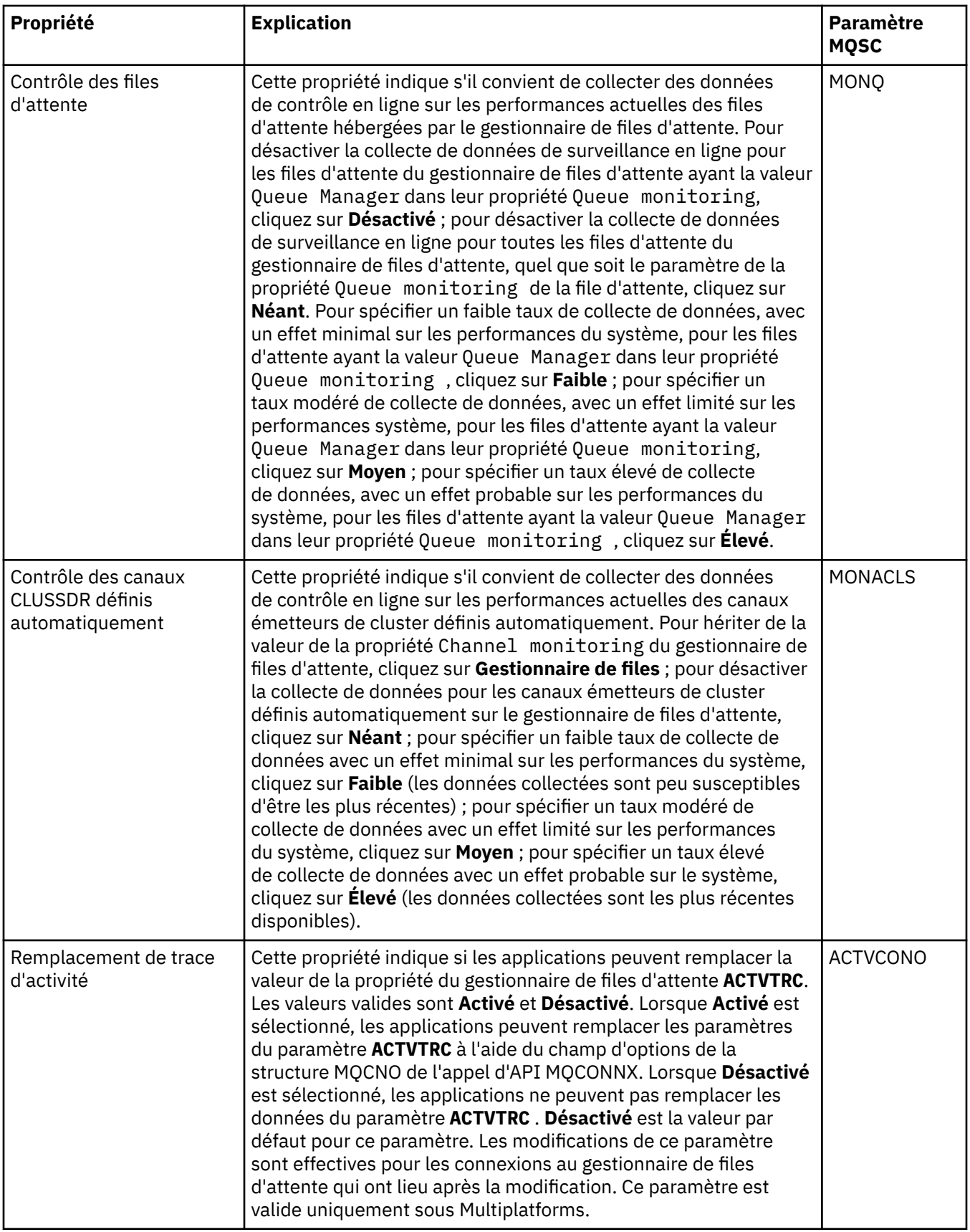

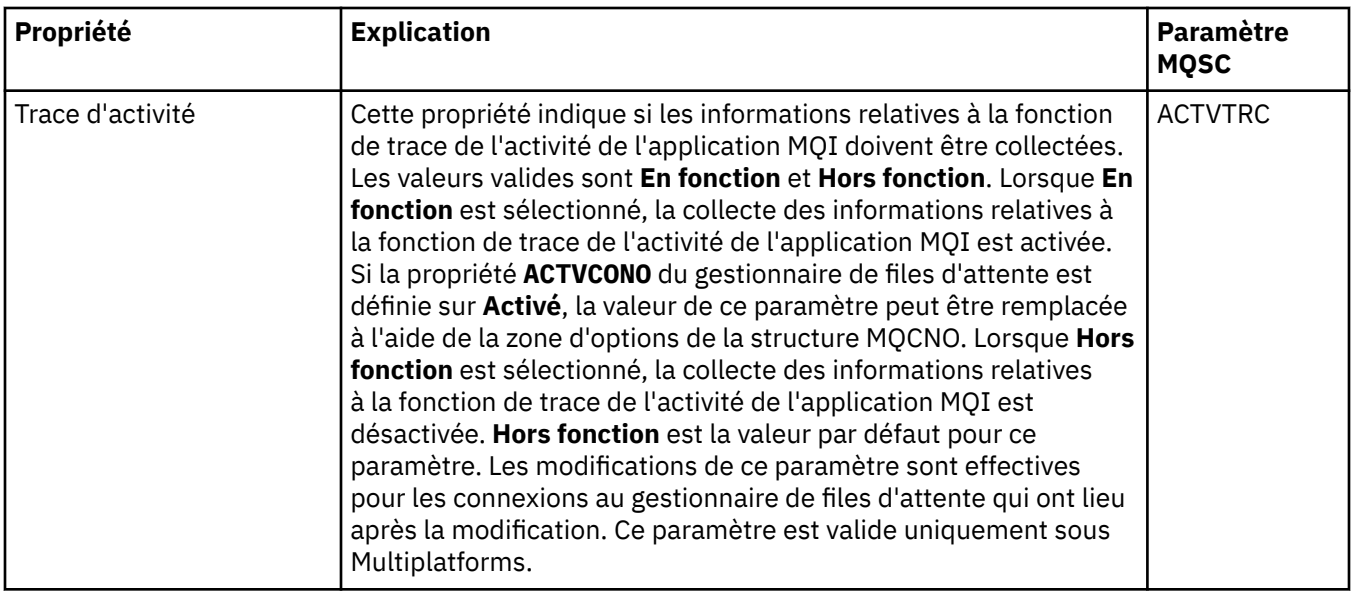

# **Contrôle des statistiques (Multiplatforms)**

 $\blacktriangleright$  Multi

Le tableau ci-dessous répertorie les propriétés que vous pouvez définir dans la page **Contrôle des statistiques** de la boîte de dialogue de propriétés d'un gestionnaire de files d'attente. Pour collecter des données statistiques sur l'activité du gestionnaire de files d'attente, éditez les propriétés figurant dans la page **Contrôle des statistiques**.

**2/08 P**our connaître les paramètres de contrôle des statistiques z/OS, voir <u>«Contrôle des</u> [statistiques \(z/OS\)», à la page 385](#page-384-0).

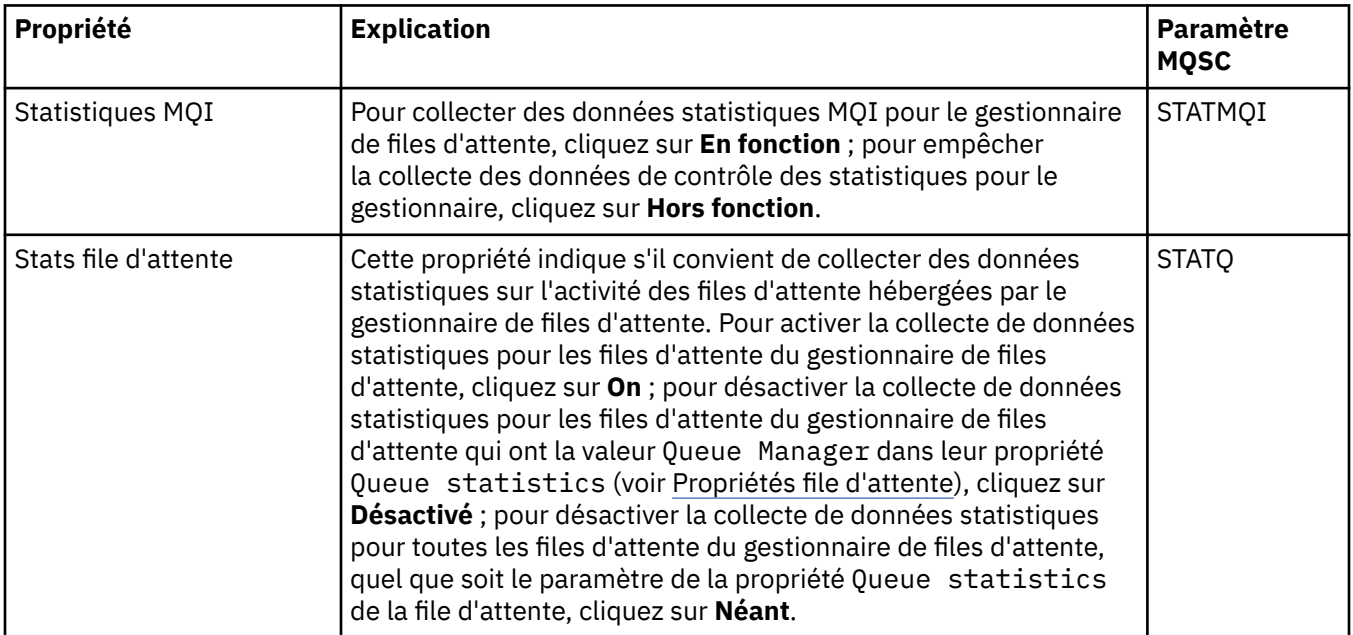

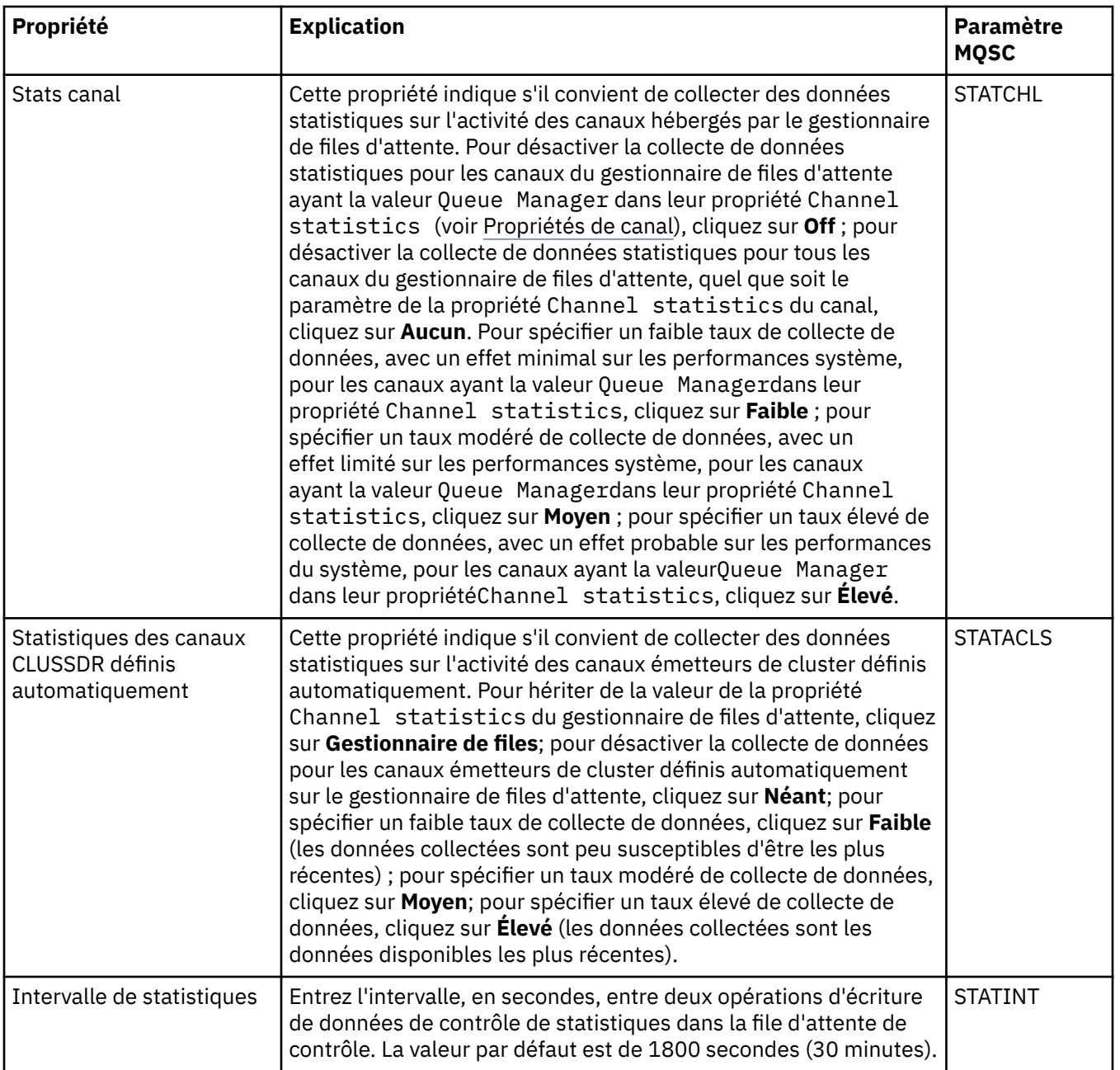

# **Contrôle de la comptabilité (Multiplatforms)**

**Multi** 

Le tableau ci-dessous répertorie les propriétés que vous pouvez définir dans la page **Contrôle de la comptabilité** de la boîte de dialogue de propriétés d'un gestionnaire de files d'attente. Pour collecter des données sur l'activité d'une connexion, éditez les propriétés de la page **Contrôle de comptabilité**.

**2/05 de 2/05 de 2/05** pour les paramètres de contrôle de la comptabilité sous z/OS, voir <u>Contrôle de la</u> [comptabilité sous z/OS](#page-385-0).

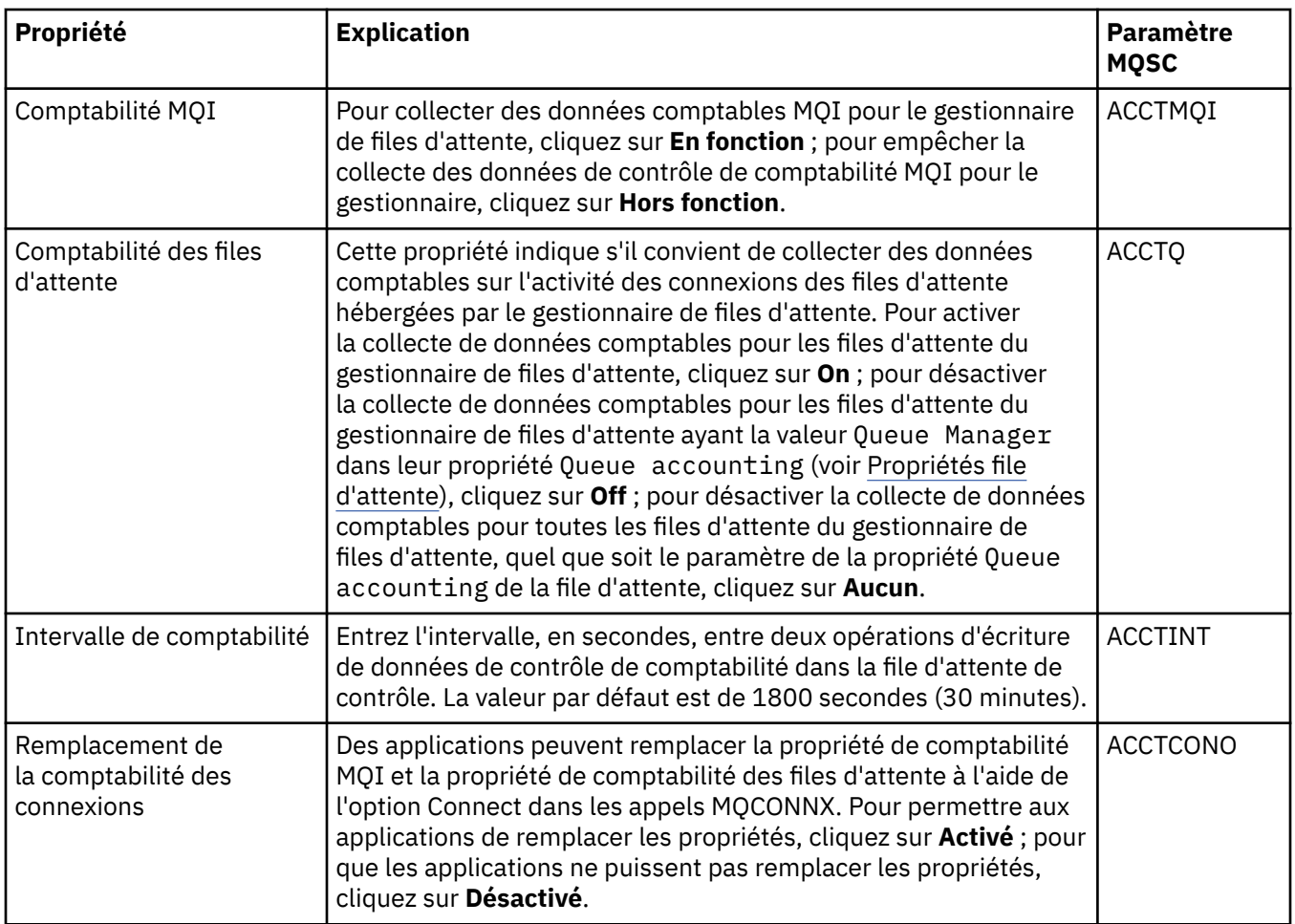

# **Journal (Multiplatforms)**

### **Multi**

Le tableau ci-dessous répertorie les propriétés que vous pouvez définir dans la page **Journal** de la boîte de dialogue de propriétés d'un gestionnaire de files d'attente. Pour configurer les attributs de journalisation du gestionnaire de files d'attente, éditez les propriétés figurant dans la page **Journal**. Les propriétés figurant dans la page **Journal** se rapportent aux strophes des fichiers de configuration.

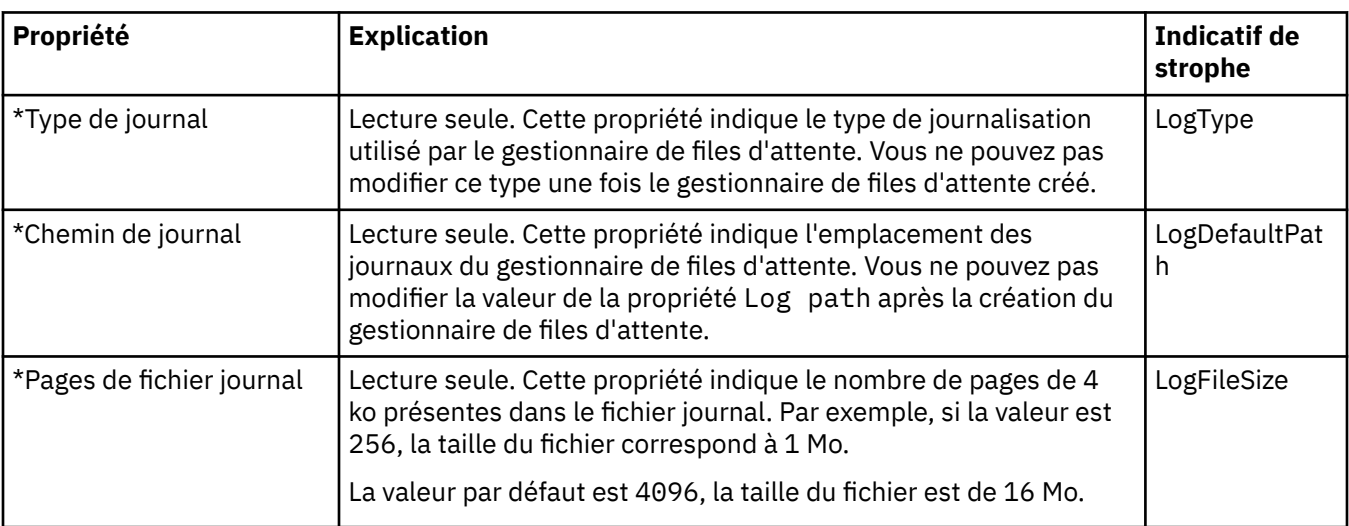

 $\blacktriangleright$   $\blacktriangleright$   $\blacktriangler$ 

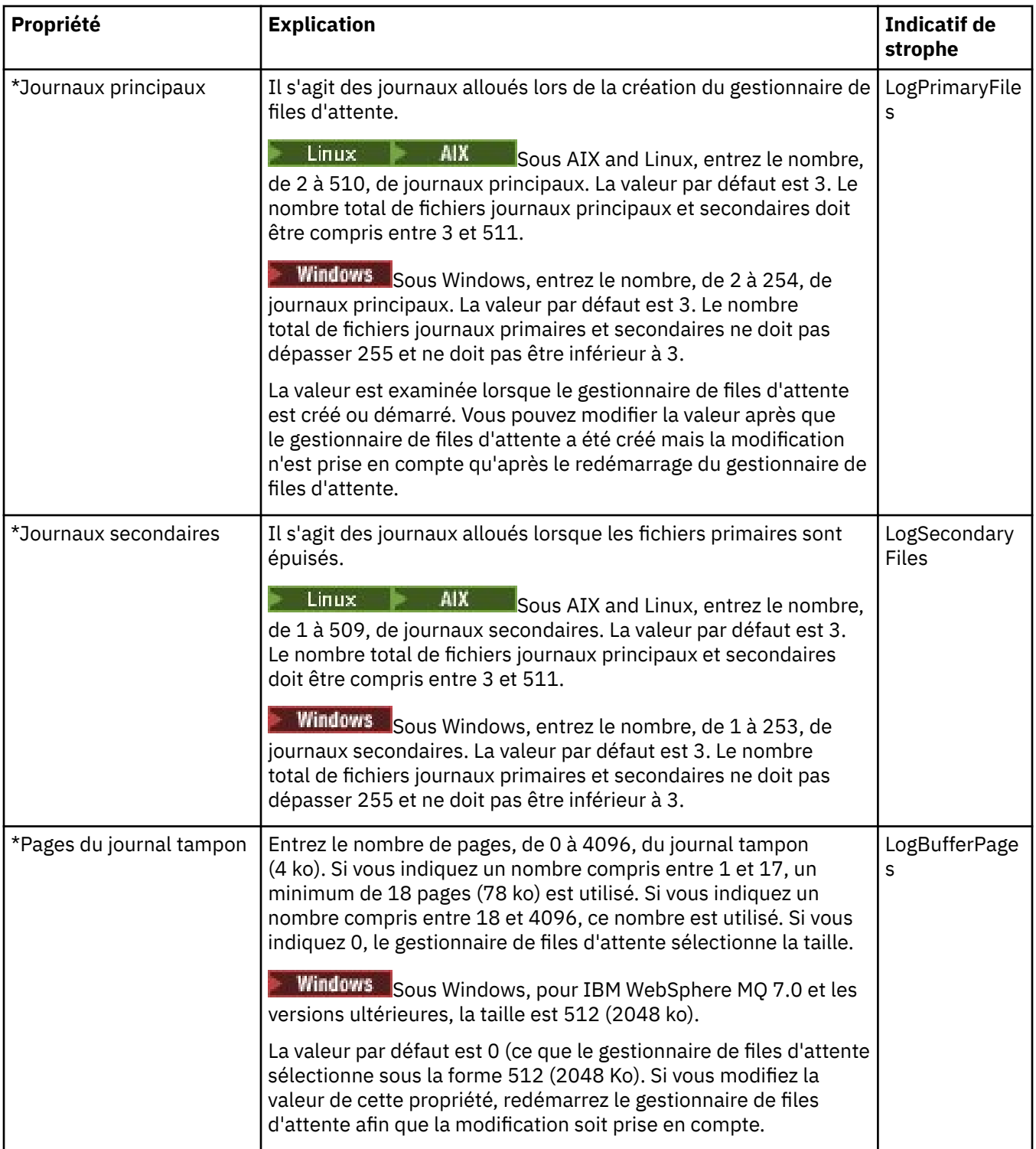

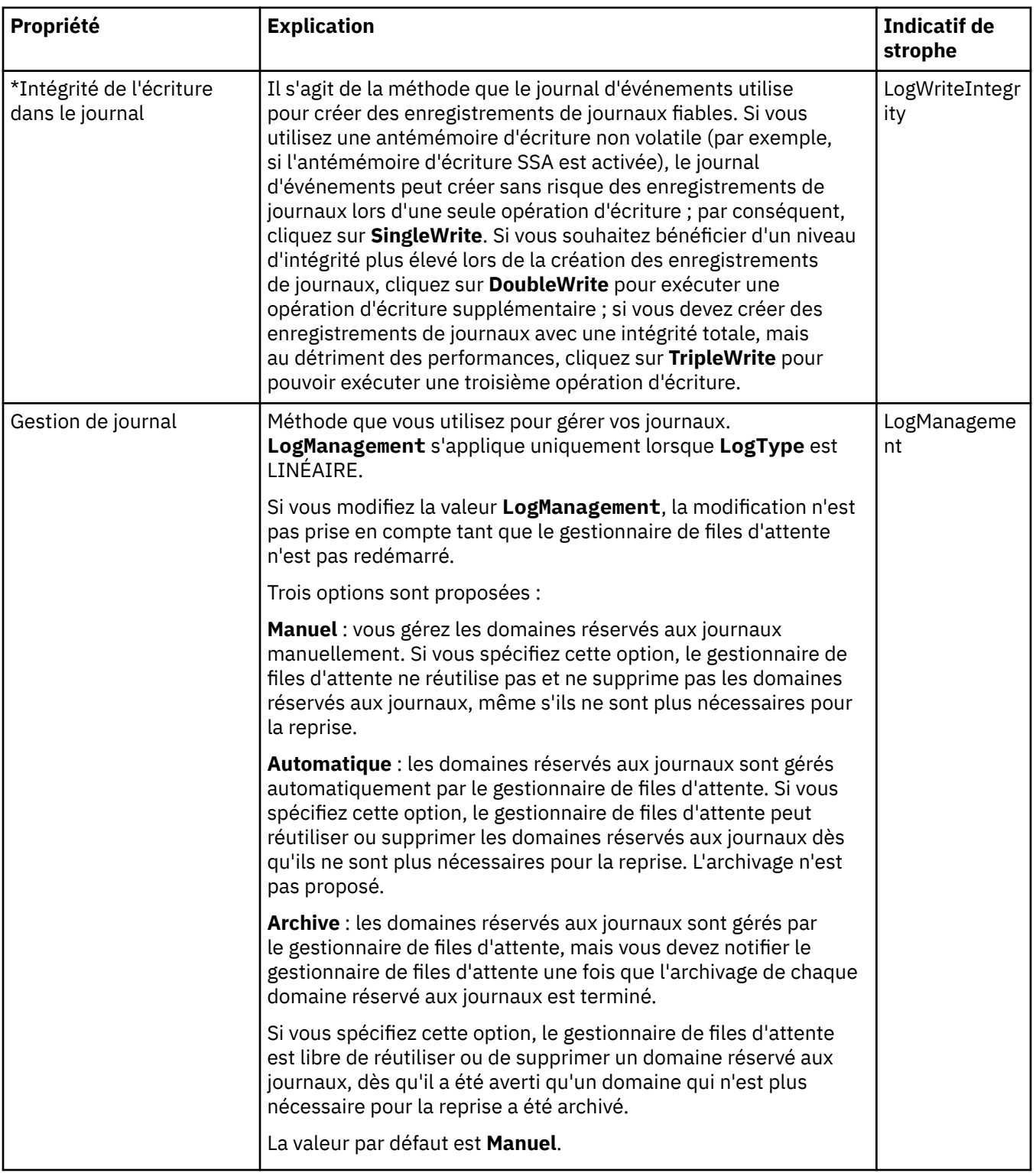

# **Gestionnaires de ressources XA (Multiplatforms)**

#### $\blacktriangleright$  Multi

Le tableau ci-dessous répertorie les propriétés que vous pouvez définir dans la page **Gestionnaire de ressources XA** de la boîte de dialogue de propriétés d'un gestionnaire de files d'attente. La page **Gestionnaire de ressources XA** affiche les propriétés à éditer si le gestionnaire de files d'attente coordonne ses unités d'oeuvre avec les mises à jour de la base de données, par exemple le nom du gestionnaire de ressources (la base de données) et l'emplacement du fichier d'options, ce qui facilite la communication entre IBM MQ et la base de données. Les propriétés de la page **Gestionnaire de ressources XA** se rapportent à la strophe XAResourceManager dans les fichiers de configuration.

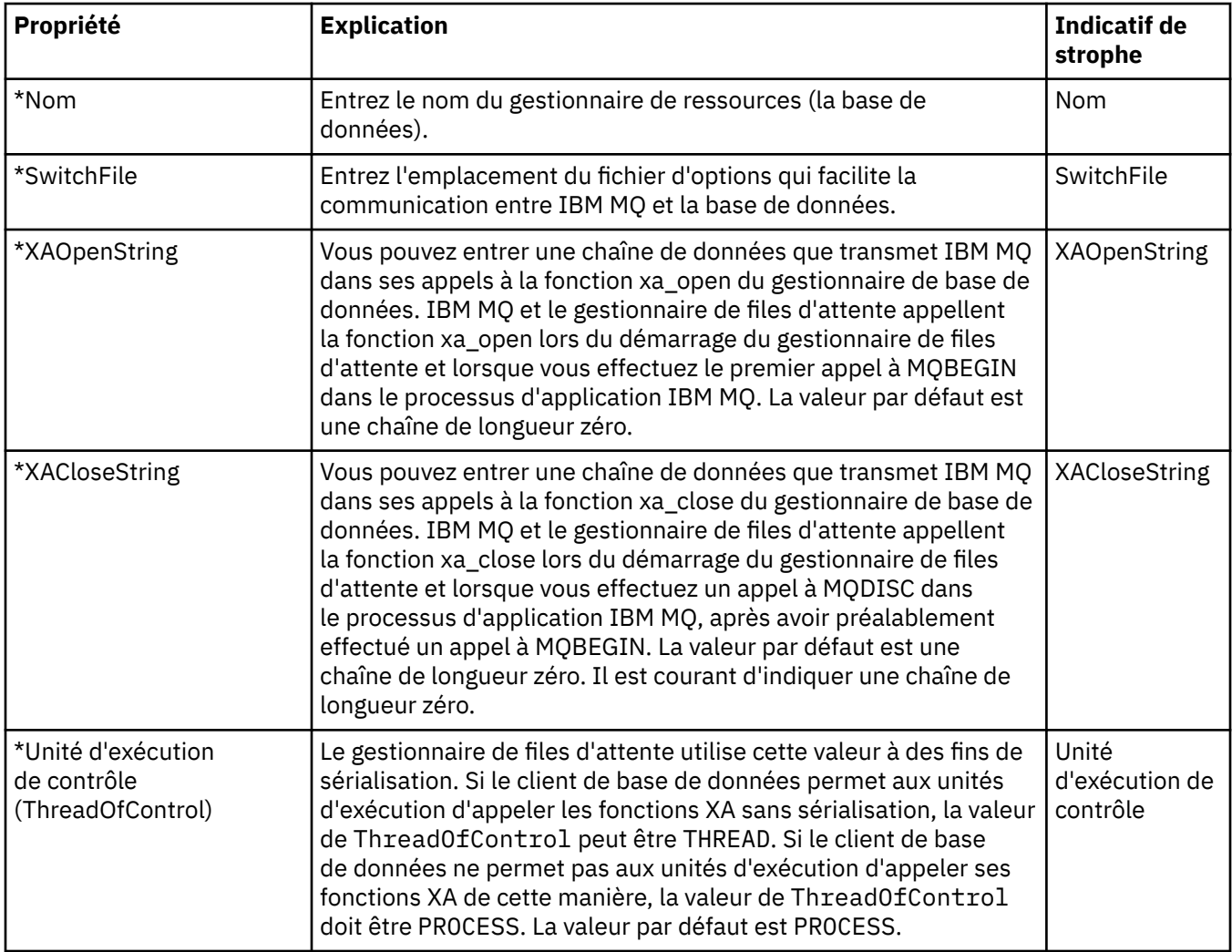

#### **Services optionnels (Multiplatforms)**

#### $\blacktriangleright$  Multi

Le tableau ci-dessous répertorie les propriétés figurant dans la page **Services optionnels** de la boîte de dialogue de propriétés d'un gestionnaire de files d'attente. La page **Services optionnels** affiche des informations sur les services optionnels installés sur votre ordinateur. Par défaut, seul le service d'autorisation OAM, est affiché. Les propriétés de la page **Services installables** se rapportent à la strophe Service dans les fichiers de configuration. Pour plus d'informations, voir Configuration des services et des composants.

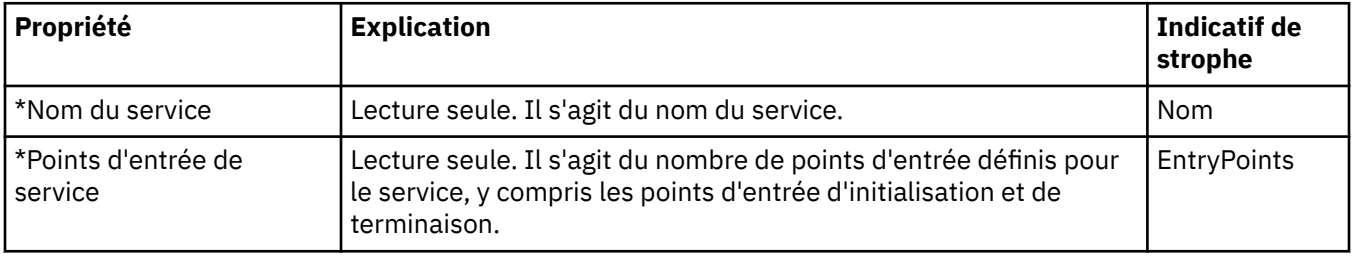

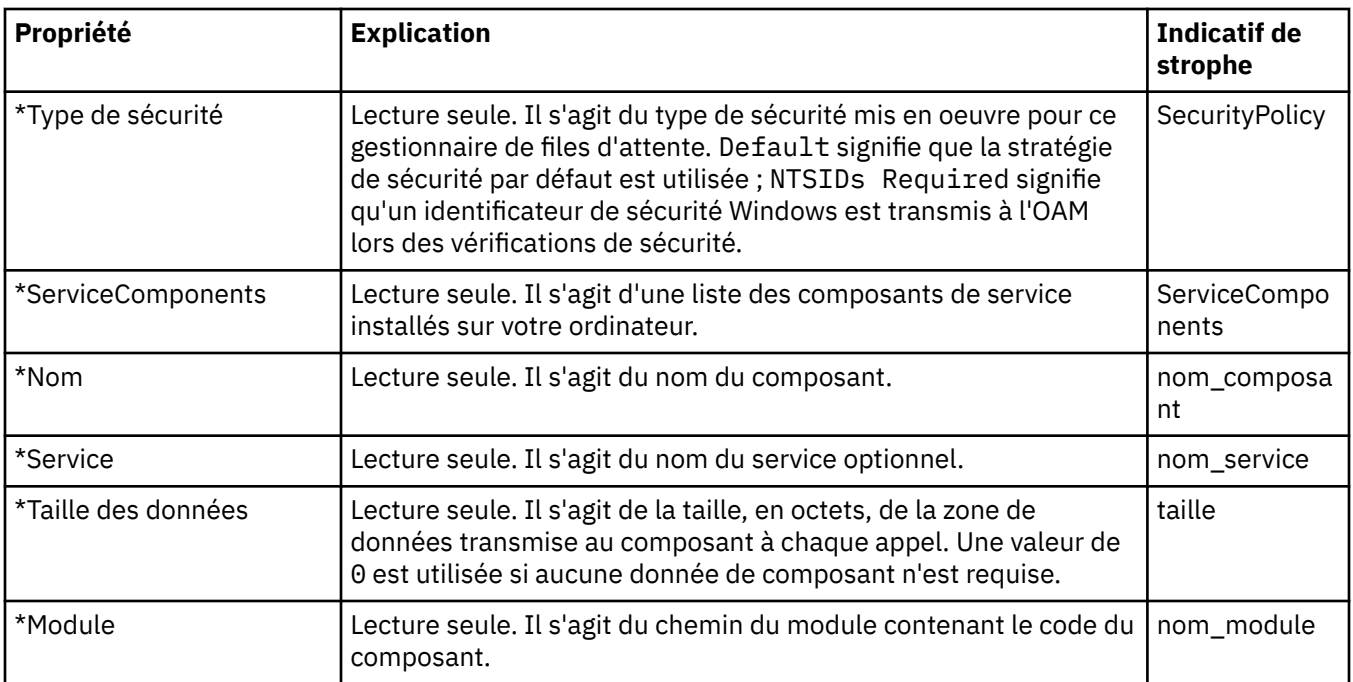

# **Canaux (Multiplatforms)**

**Multi** 

Le tableau ci-dessous répertorie les propriétés que vous pouvez définir pour Multiplatforms dans la page **Canaux** de la boîte de dialogue de propriétés d'un gestionnaire de files d'attente. Pour configurer le comportement des canaux du gestionnaire de files d'attente, éditez les propriétés figurant dans la page **Canaux**.

Sur Multiplatforms, les propriétés de la page **Canaux** correspondent à des strophes dans les fichiers de configuration. Vous ne pouvez pas modifier ces propriétés sur les gestionnaires de files d'attente réparties éloignées.

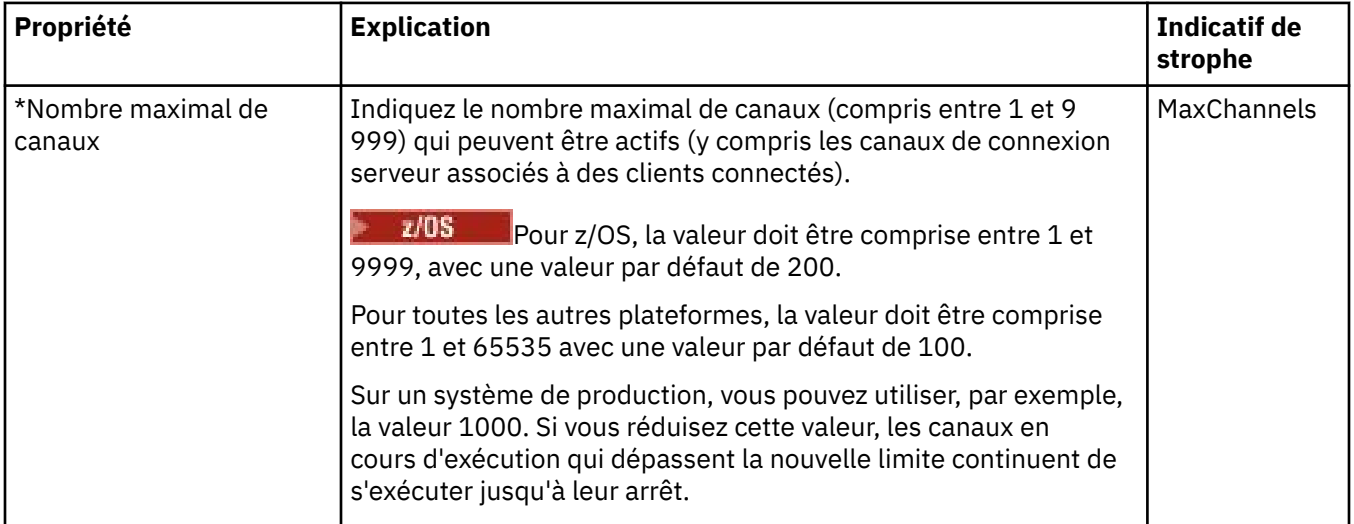

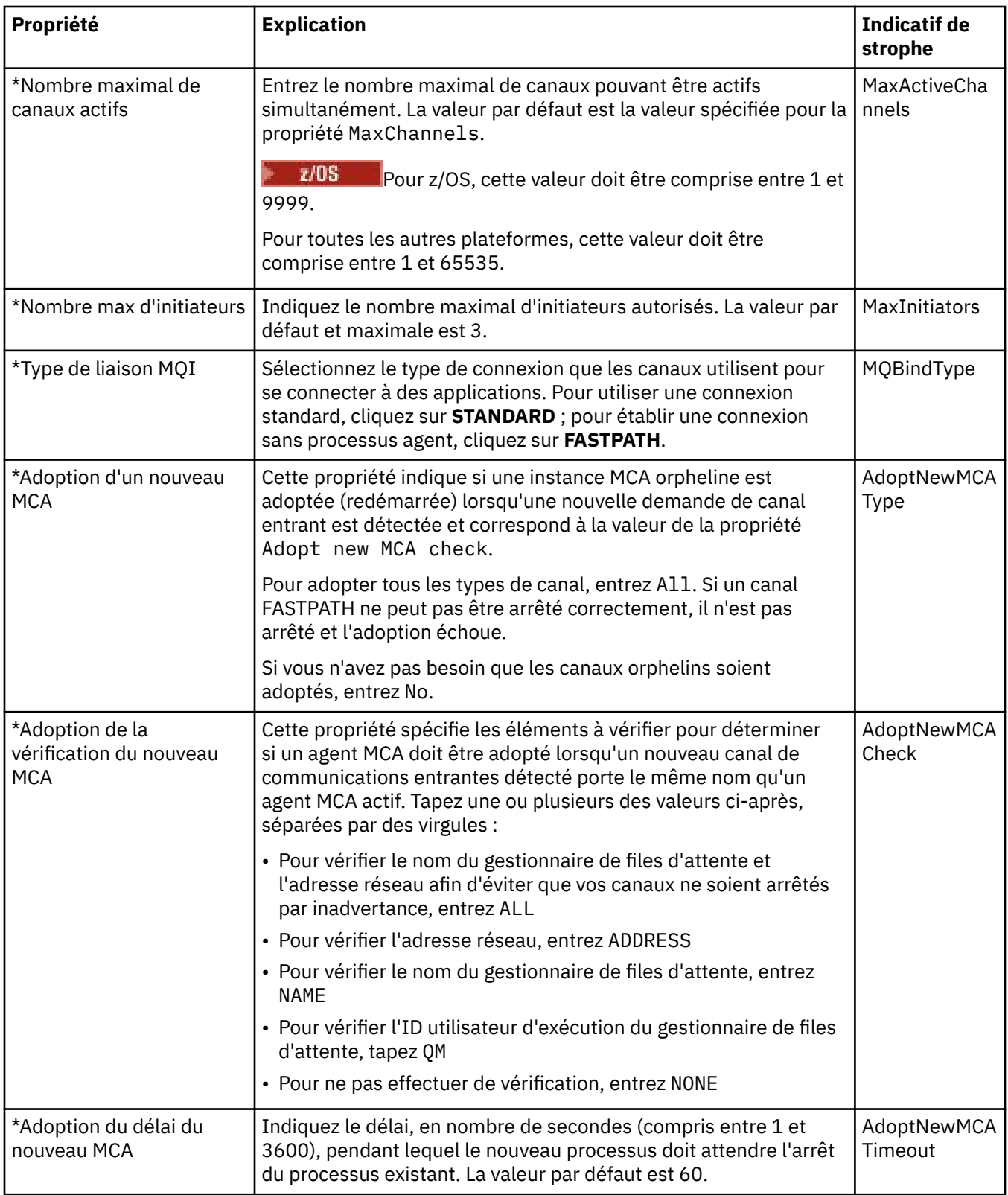

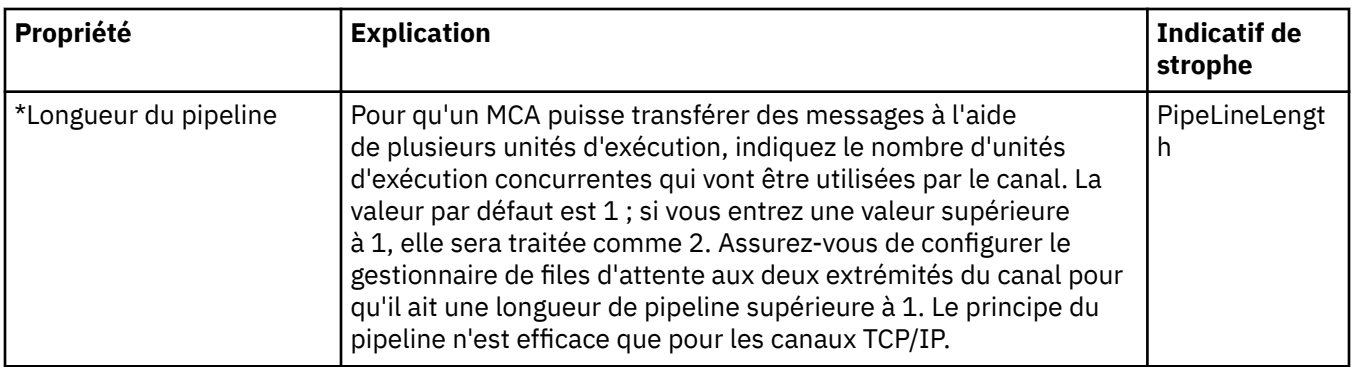

# **Canaux (z/OS)**

 $\approx$  z/OS

Sous z/OS, les propriétés de canal ne sont pas des propriétés de configuration ; ce sont des propriétés de gestionnaire de files d'attente ordinaires à l'instar de toutes les autres propriétés figurant dans la boîte de dialogue de propriétés de gestionnaire de files d'attente z/OS.

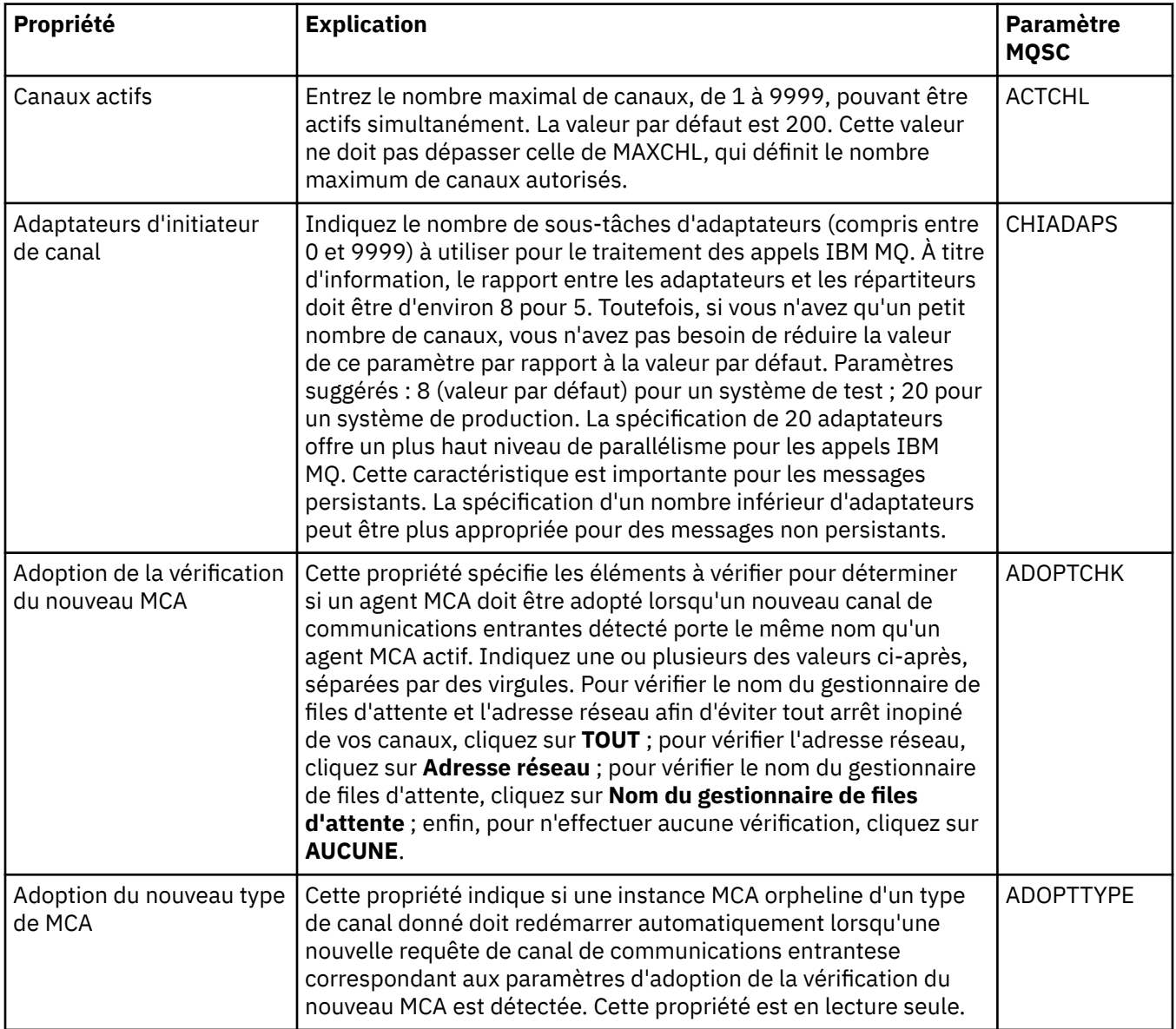

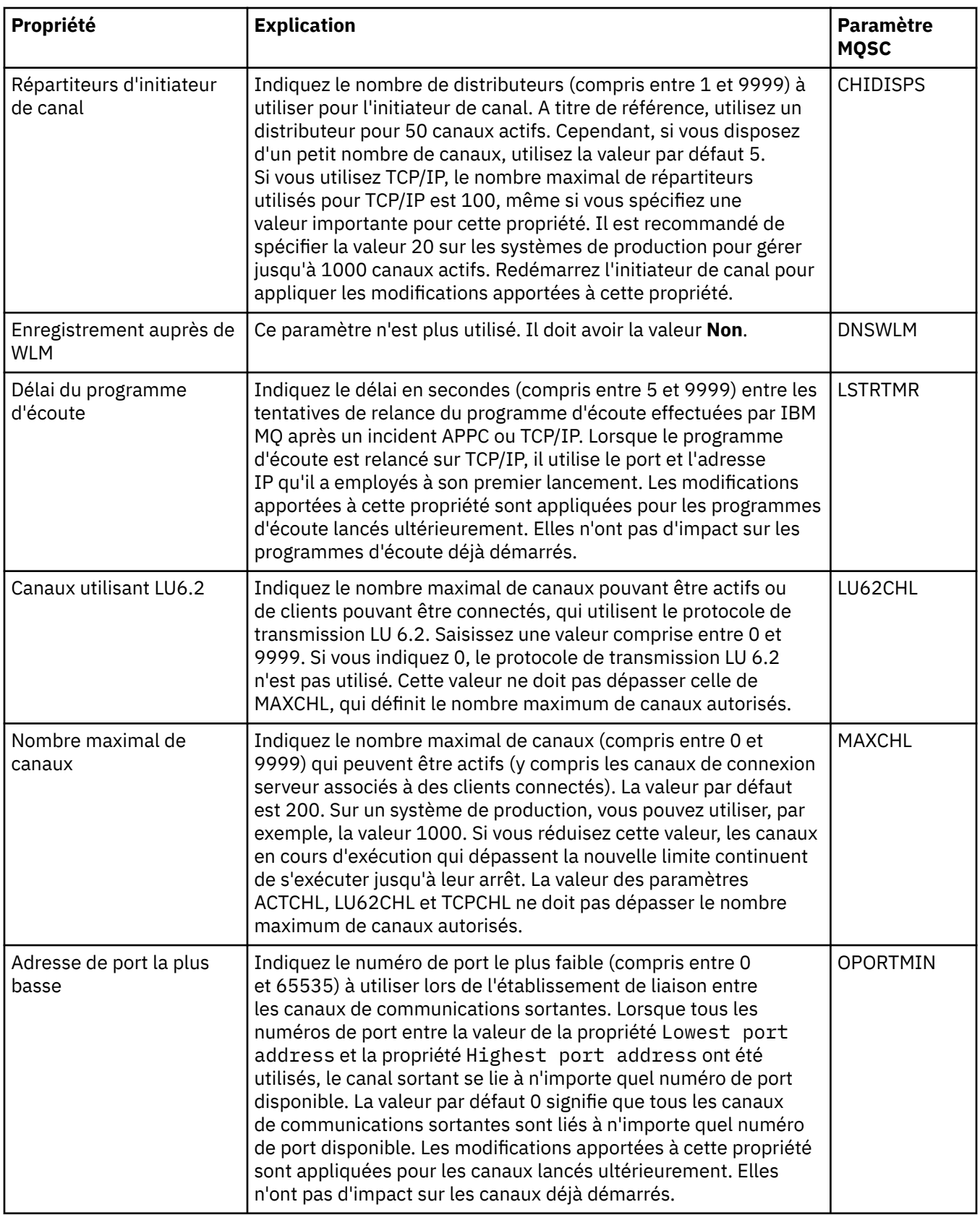

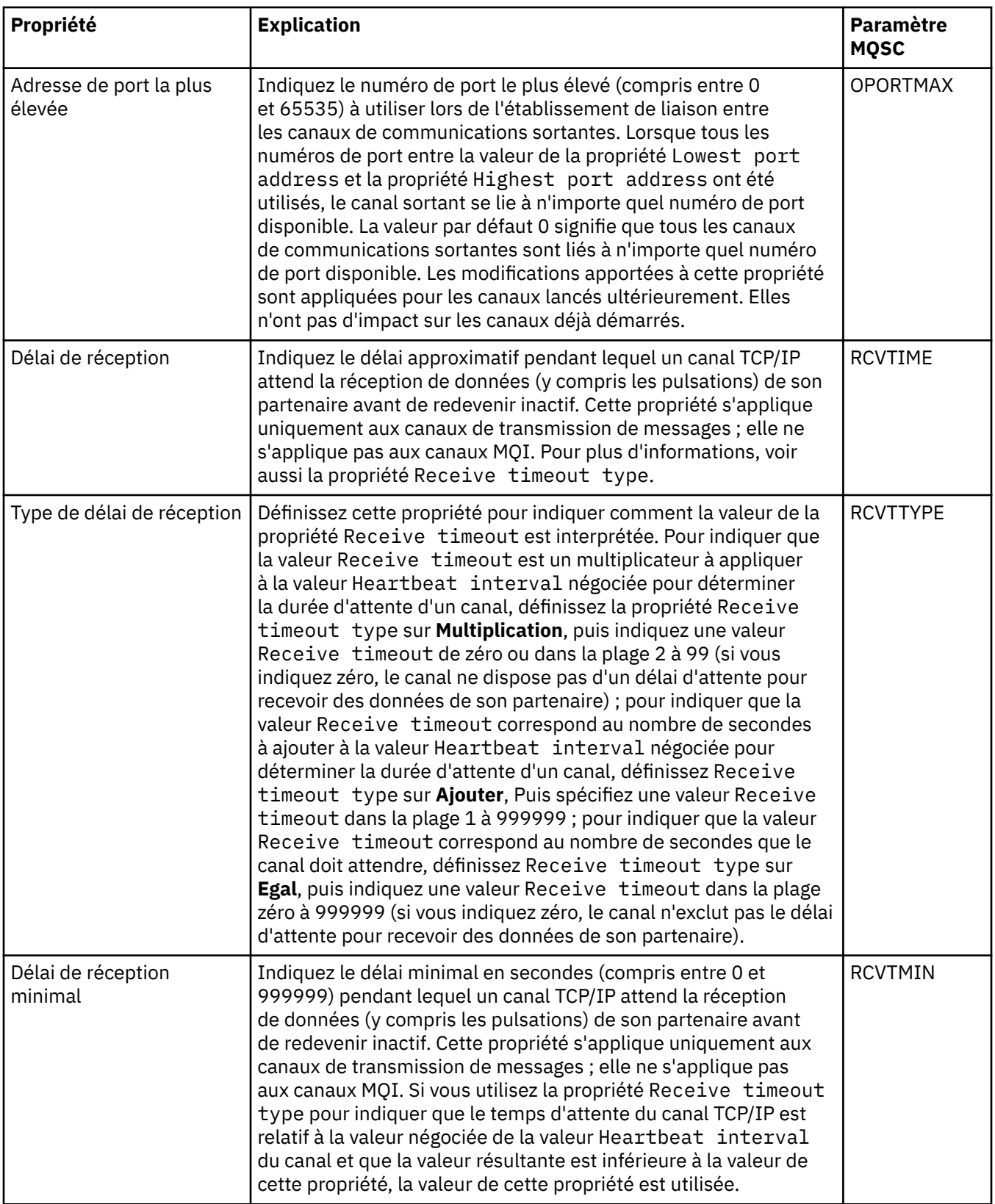

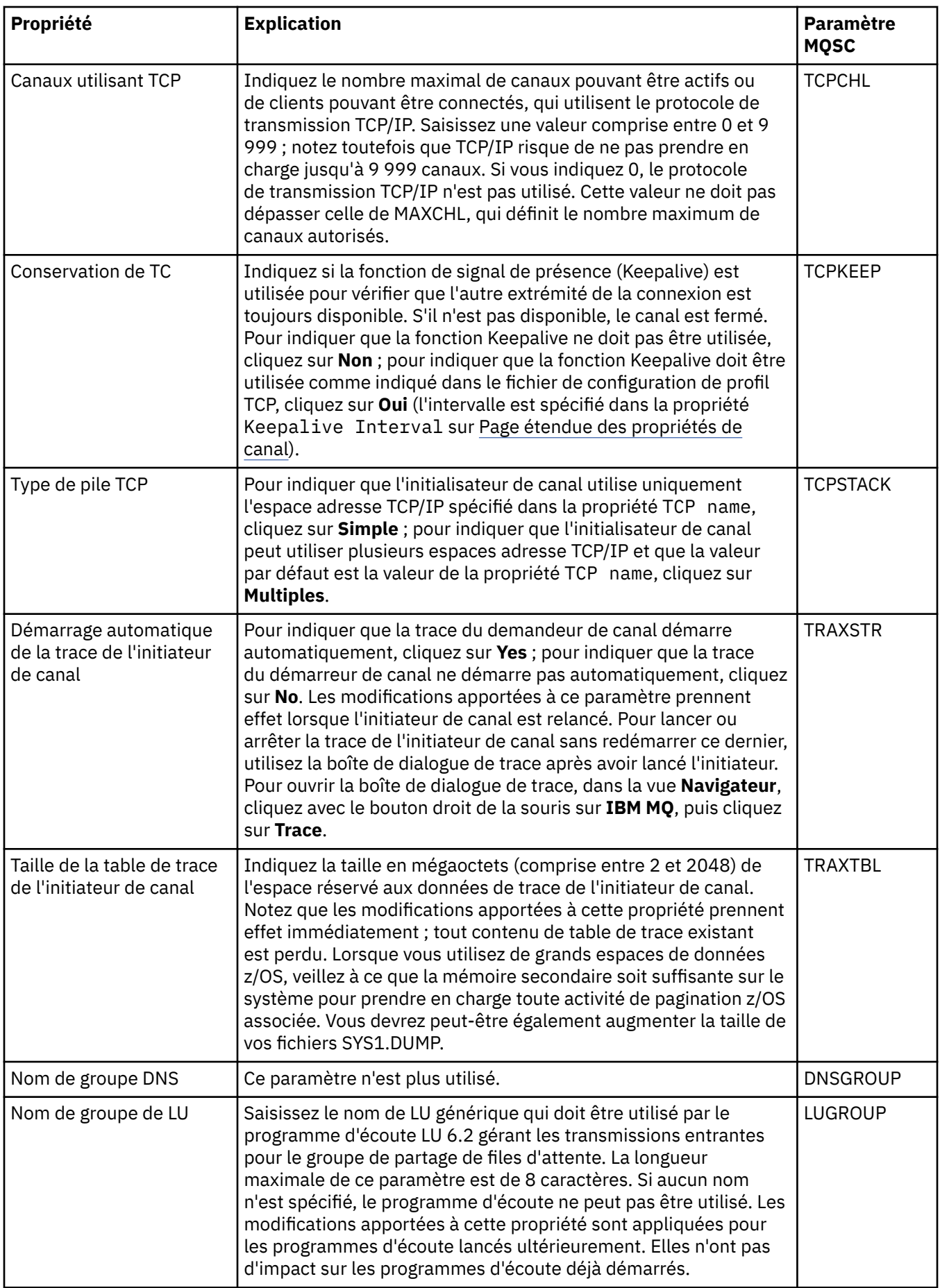

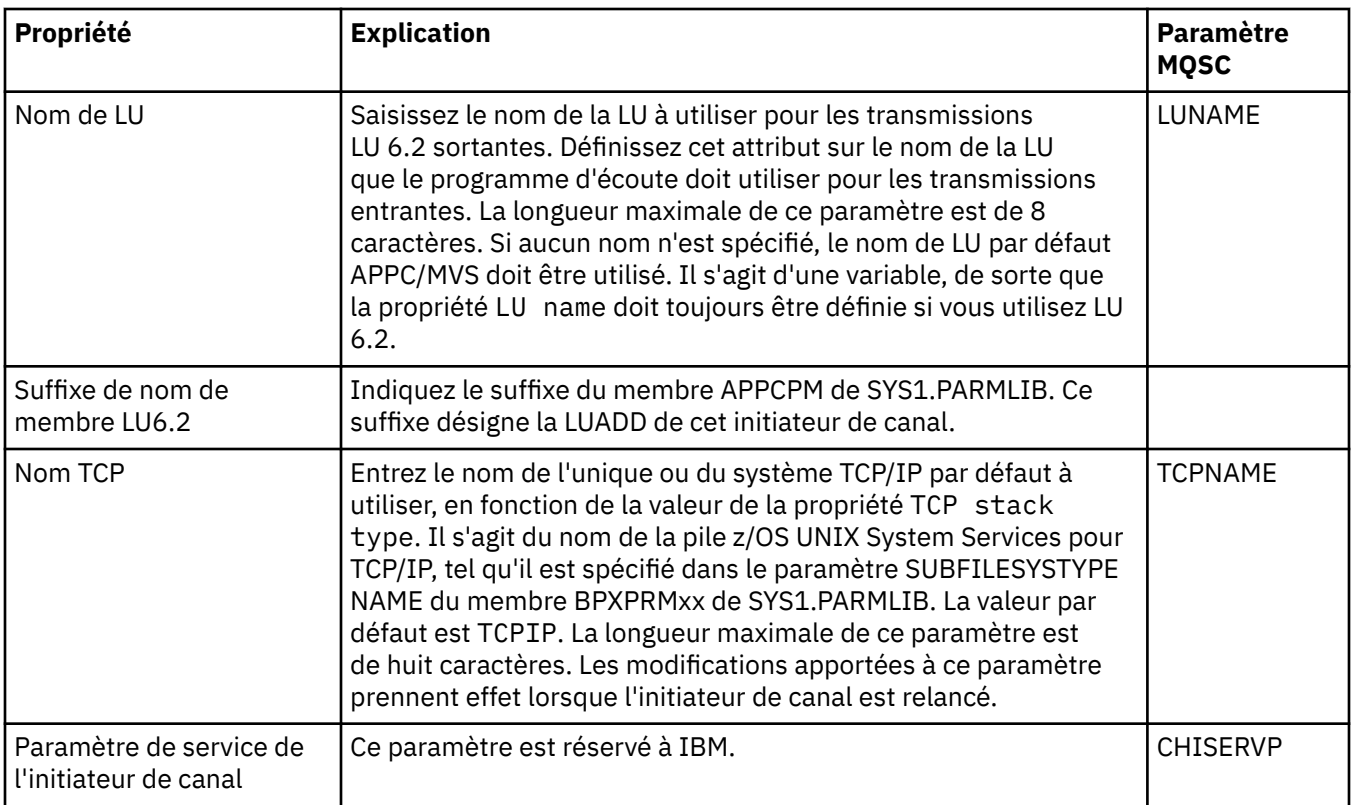

# **TCP (Multiplatforms)**

#### $\blacktriangleright$  Multi

Le tableau ci-dessous répertorie les propriétés que vous pouvez définir dans la page **TCP** de la boîte de dialogue de propriétés d'un gestionnaire de files d'attente. Si le gestionnaire de files d'attente utilise le protocole de transfert TCP/IP pour communiquer avec les autres gestionnaires de files d'attente, éditez les propriétés dans la page **TCP**. Les propriétés figurant dans la page **TCP** se rapportent aux strophes des fichiers de configuration.

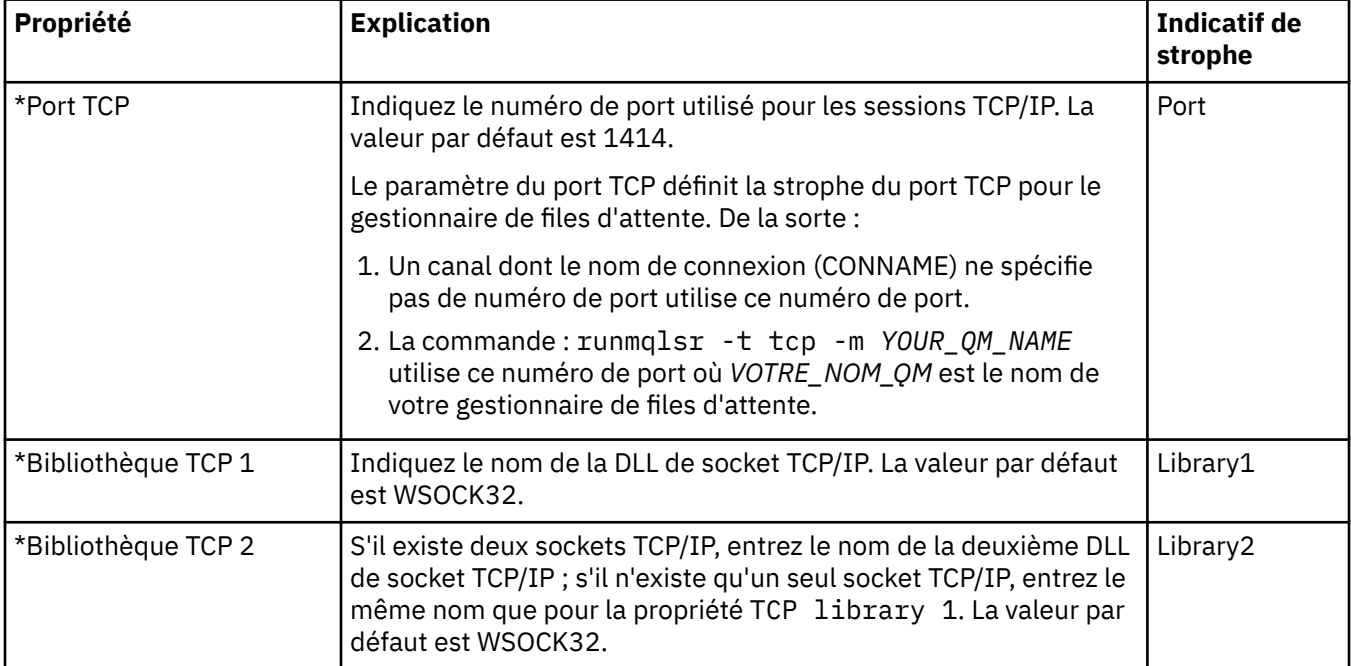

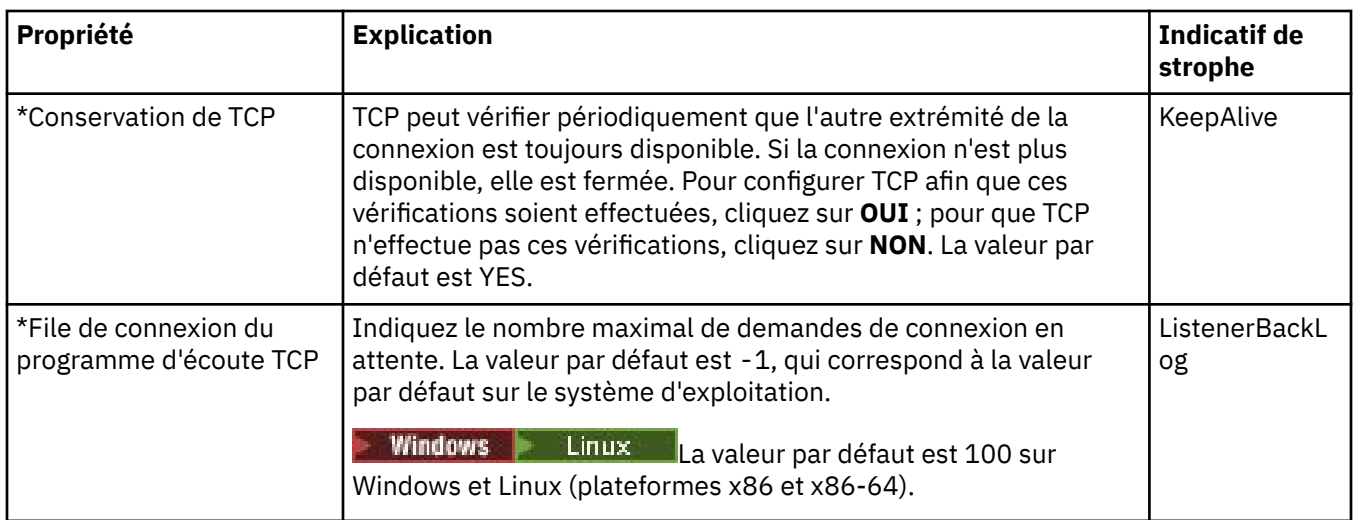

# **LU6.2 (Multiplatforms)**

#### Multi |

Le tableau ci-dessous répertorie les propriétés que vous pouvez définir dans la page **LU6.2** de la boîte de dialogue de propriétés d'un gestionnaire de files d'attente. Si le gestionnaire de files d'attente utilise le protocole de transfert LU 6.2 pour communiquer avec les autres gestionnaires de files d'attente, éditez les propriétés dans la page **LU6.2**. Les propriétés figurant dans la page **LU6.2** se rapportent aux strophes des fichiers de configuration.

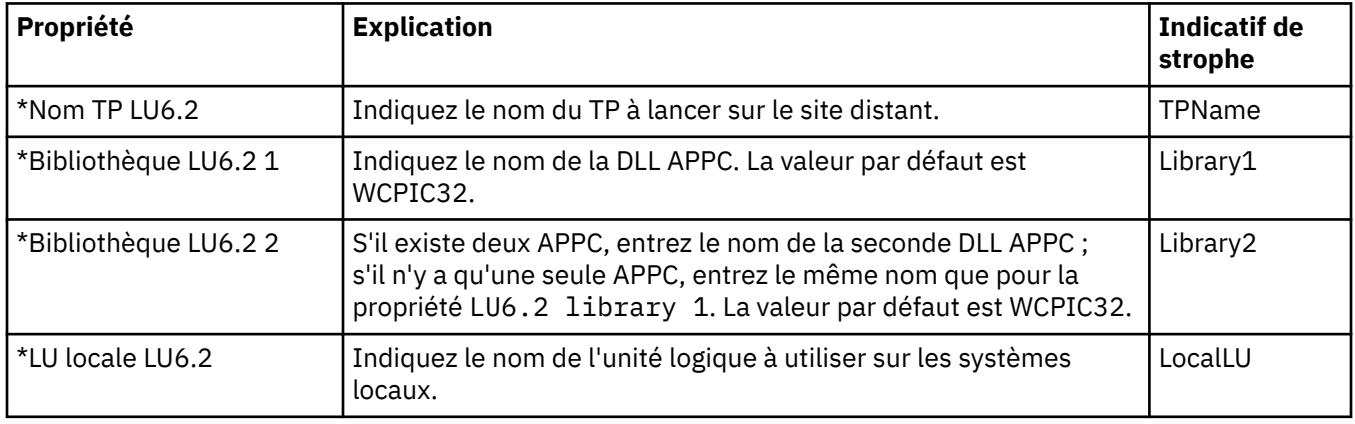

# **NetBIOS (Multiplatforms)**

#### **Multi**

Le tableau ci-dessous répertorie les propriétés que vous pouvez définir dans la page **NetBIOS** de la boîte de dialogue de propriétés d'un gestionnaire de files d'attente. Si le gestionnaire de files d'attente utilise le protocole de transfert NetBIOS pour communiquer avec les autres gestionnaires de files d'attente, éditez les propriétés dans la page **NetBIOS**. Les propriétés figurant dans la page **NetBIOS** se rapportent aux strophes des fichiers de configuration.

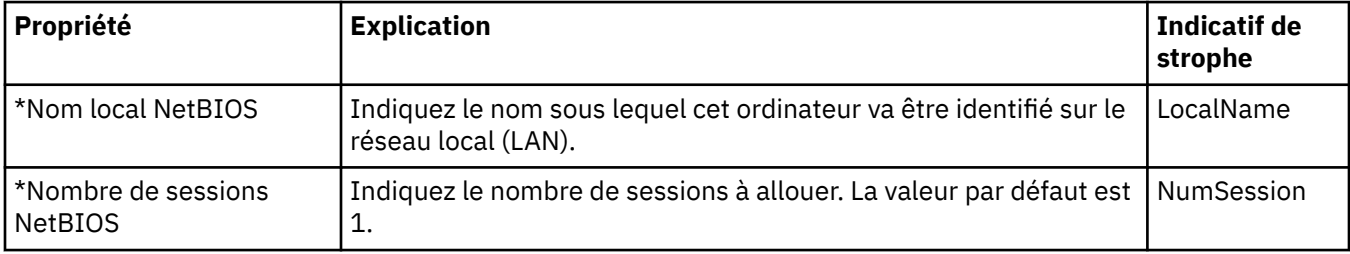

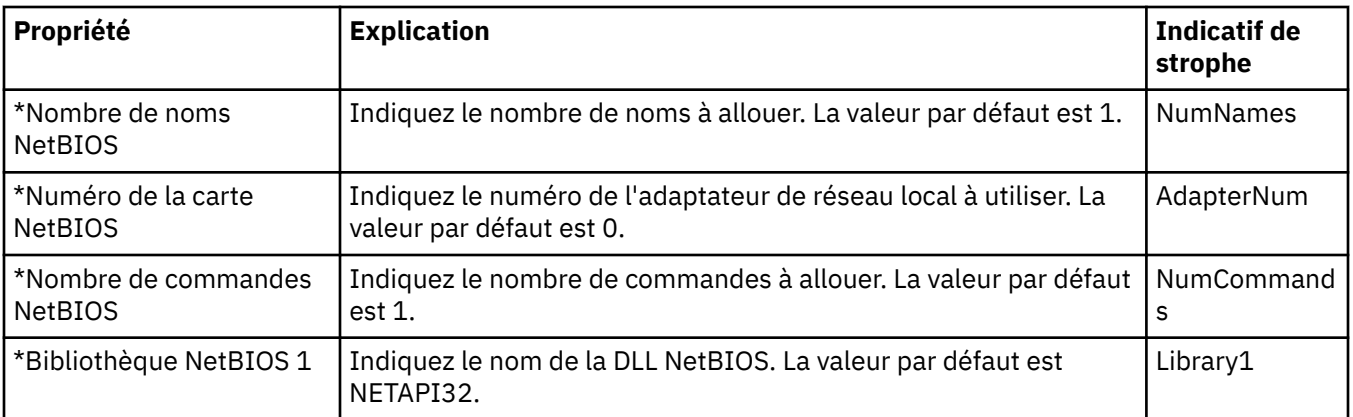

# **SPX (Multiplatforms)**

#### $\blacktriangleright$  Multi

Le tableau ci-dessous répertorie les propriétés que vous pouvez définir dans la page **SPX** de la boîte de dialogue de propriétés d'un gestionnaire de files d'attente. Si le gestionnaire de files d'attente utilise le protocole de transfert SPX pour communiquer avec les autres gestionnaires de files d'attente, éditez les propriétés dans la page **SPX**. Les propriétés figurant dans la page **SPX** se rapportent aux strophes des fichiers de configuration.

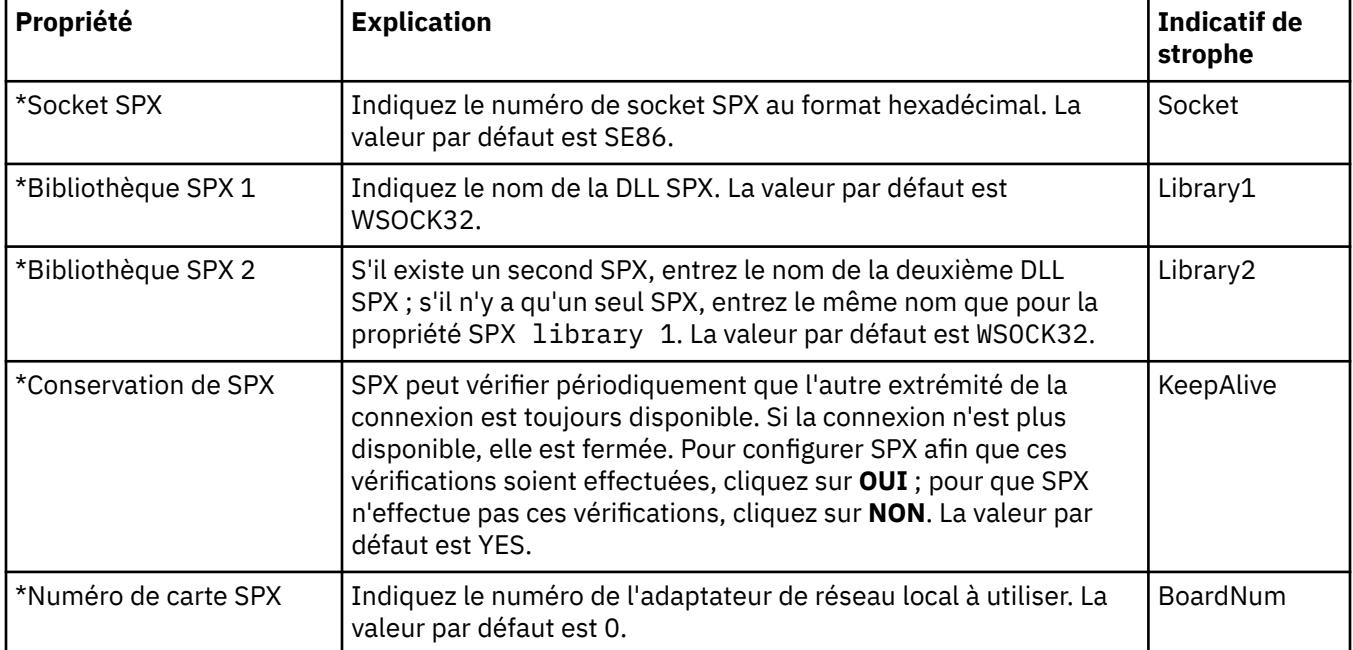

## **Publication/Abonnement**

Le tableau ci-dessous répertorie les propriétés que vous pouvez définir dans la page **Publication/ Abonnement** de la boîte de dialogue de propriétés d'un gestionnaire de files d'attente. La page **Publication/abonnement** remplace l'application **cfgmqbrk** qui était fournie avec les versions précédentes d'IBM MQ. Pour configurer le gestionnaire de files d'attente pour la publication/abonnement de messages, éditez les propriétés de la page **Publication/Abonnement**. Les propriétés figurant dans la page **Publication/Abonnement** se rapportent aux strophes des fichiers de configuration. Pour plus d'informations sur les strophes individuelles, voir Configuration des services et des composants.

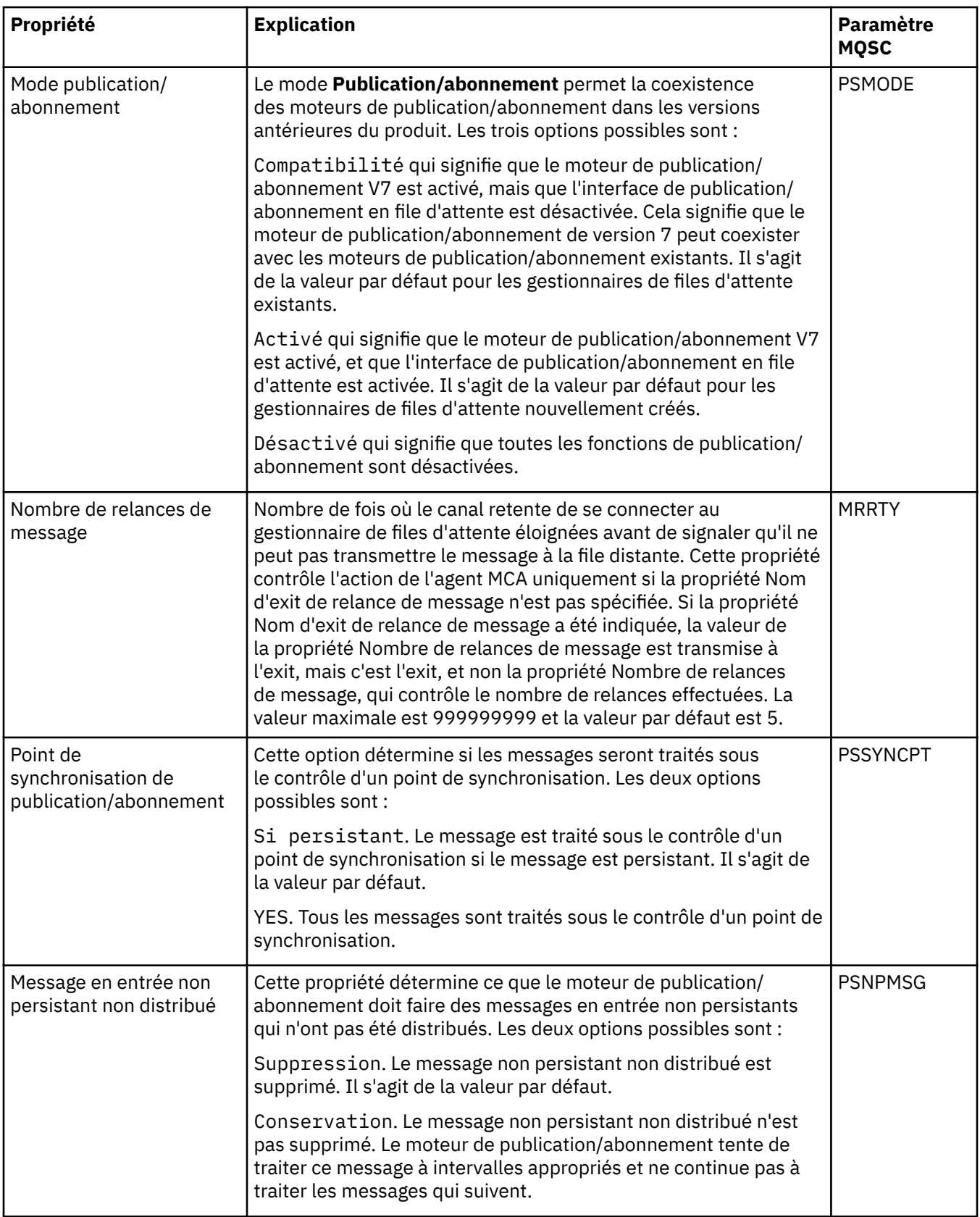

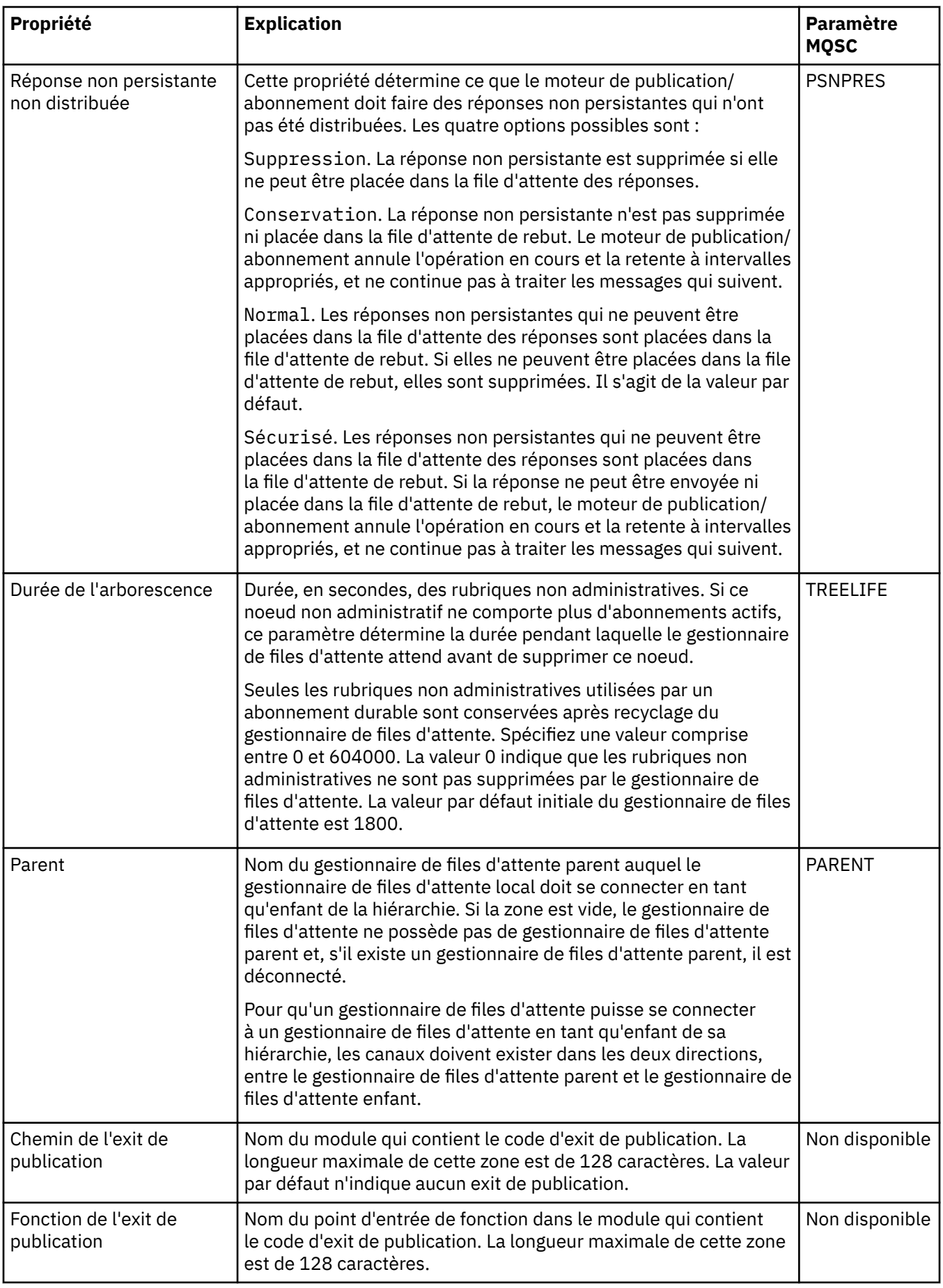

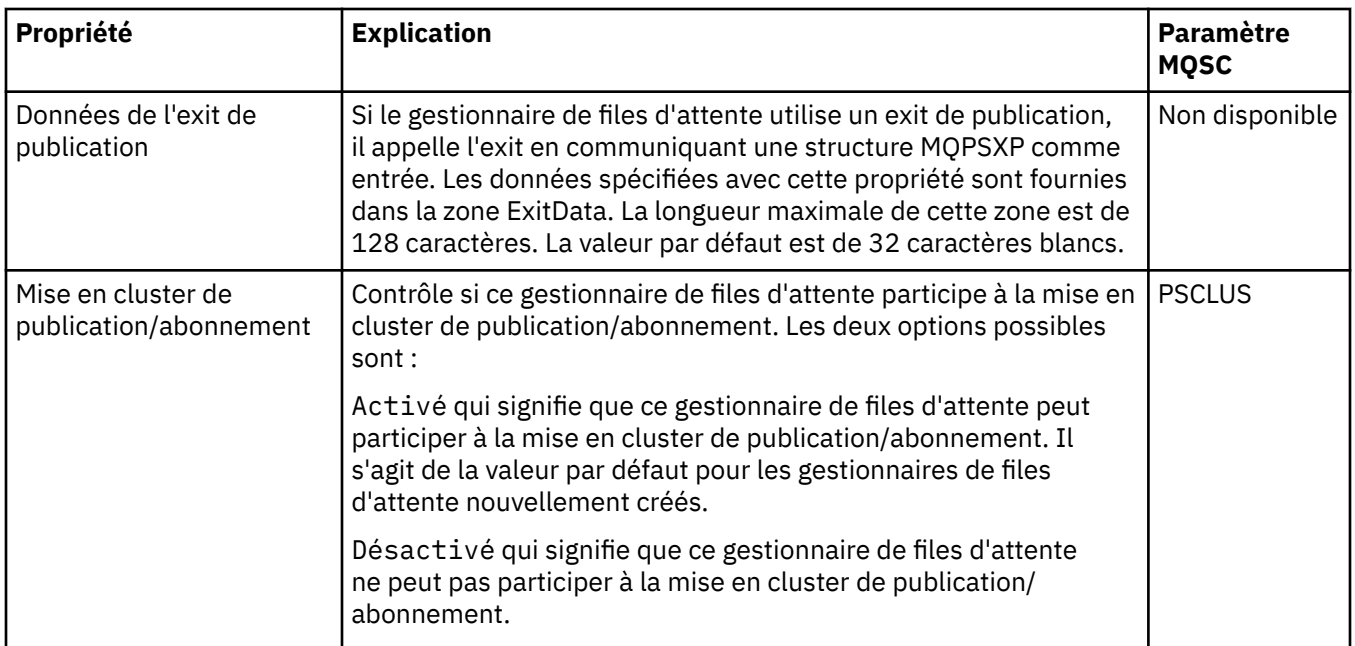

# **Archive (z/OS)**

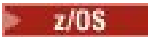

Le tableau ci-dessous répertorie les propriétés ou paramètres d'archivage des journaux système du gestionnaire de files d'attente qui s'affichent dans le tableau **Initiale** de la boîte de dialogue Archive du gestionnaire. Les valeurs indiquées dans le tableau intitulé **Initiale** ont été appliquées lorsque le gestionnaire de files d'attente a chargé le module de paramètres système au démarrage. Vous pouvez temporairement modifier et remplacer certaines de ces valeurs pendant l'exécution du gestionnaire ; les nouvelles valeurs s'affichent dans le tableau intitulé **Définition**. Les paramètres que vous pouvez remplacer sont marqués d'un astérisque (\*). Pour plus de détails sur les propriétés de la table **Enregistrement de la bande d'archivage**, voir [Bande d'archivage](#page-383-0).

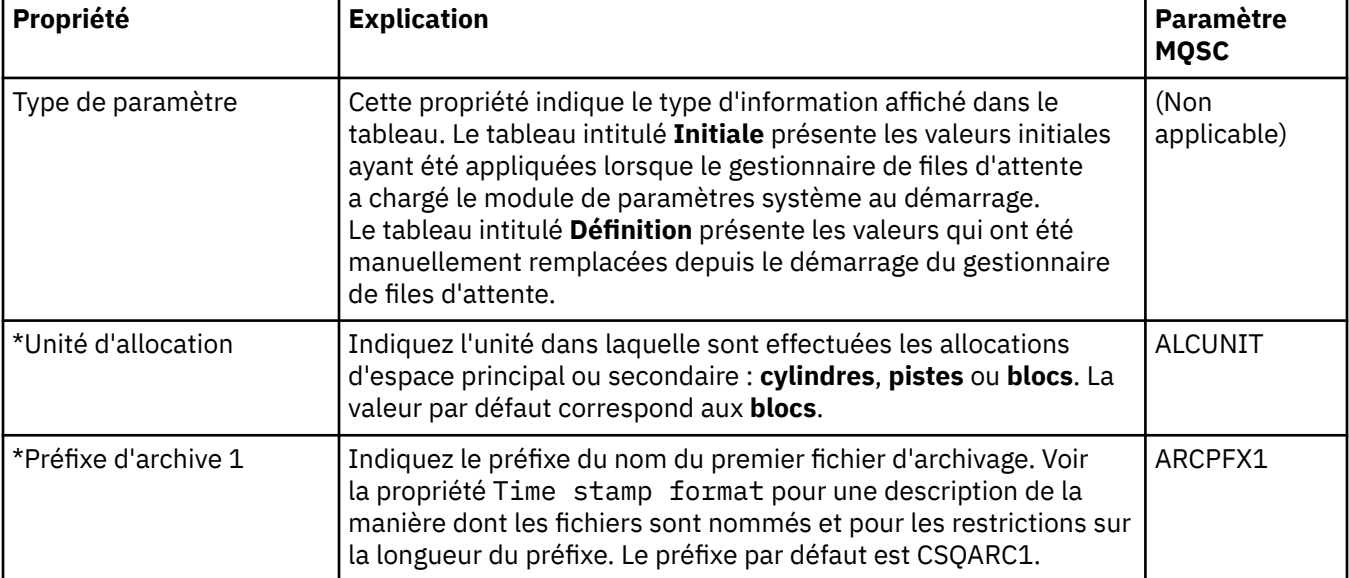

La propriété MQSC équivalente pour la commande SET ARCHIVE est affichée pour chaque paramètre. Pour plus d'informations sur la commande SET ARCHIVE, voir SET ARCHIVE.

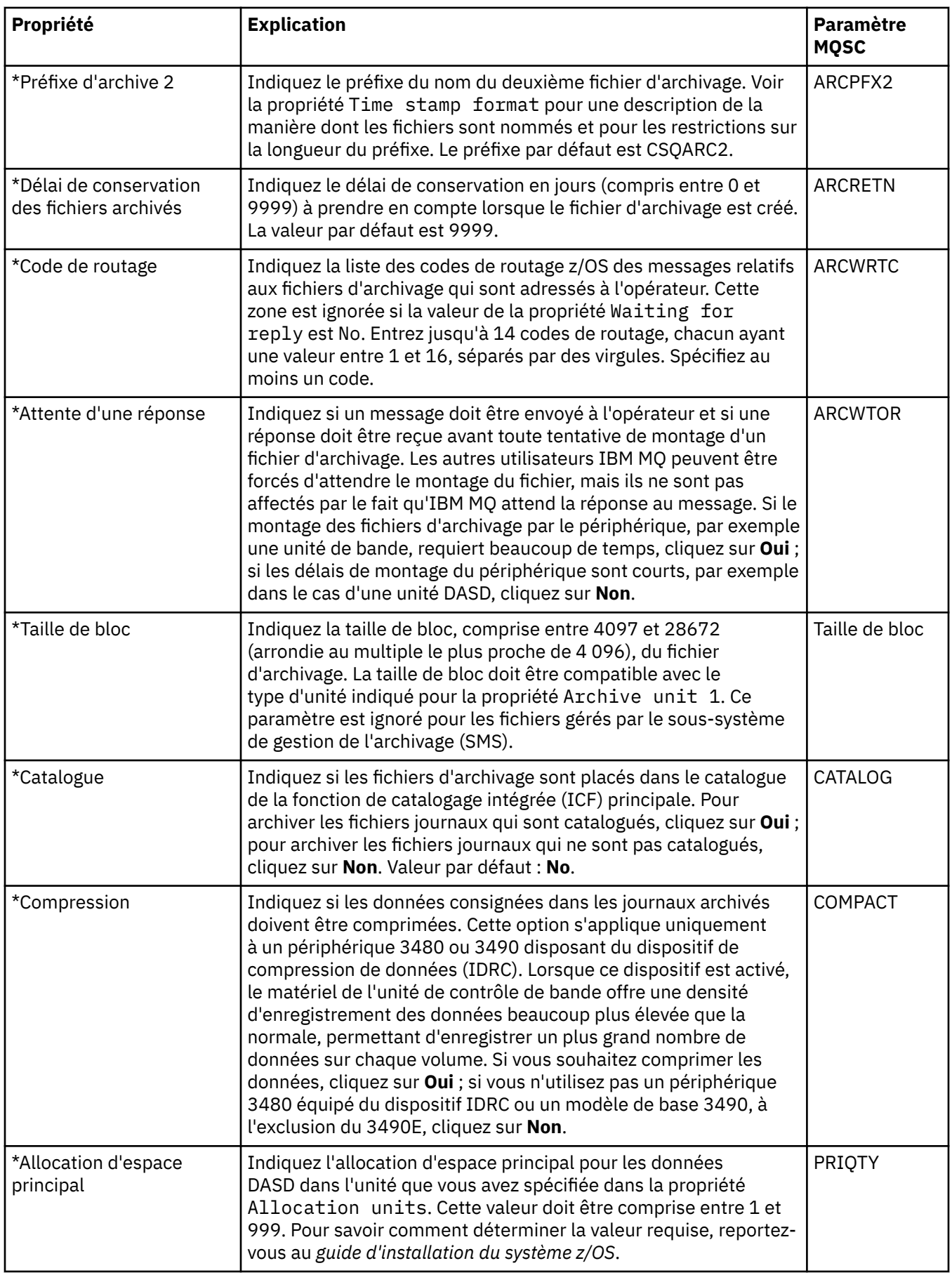

<span id="page-383-0"></span>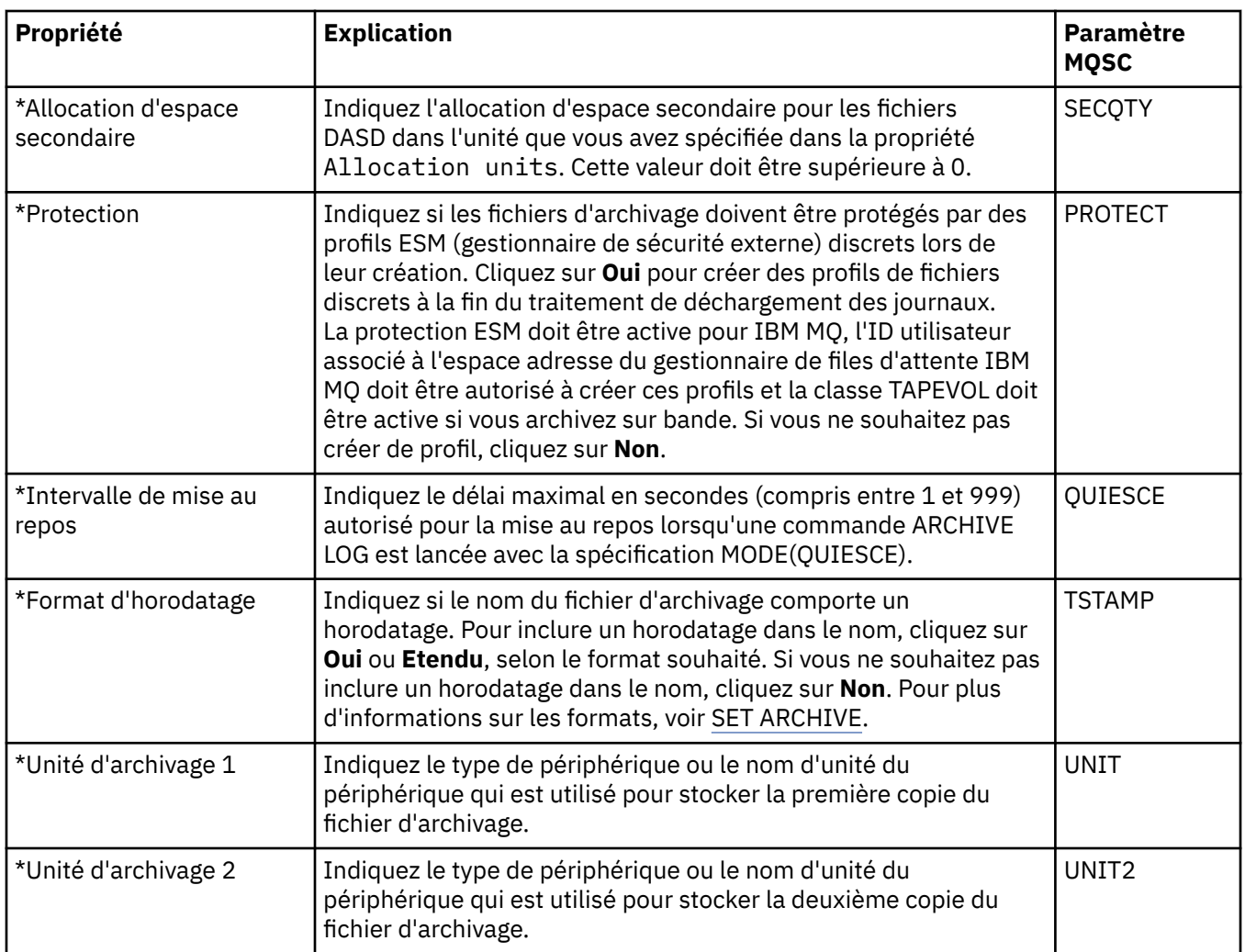

# **Bande d'archivage (z/OS)**

Le tableau ci-dessous répertorie les propriétés de bande d'archivage qui sont utilisées dans les enregistrements de bande d'archivage du gestionnaire de files d'attente. Ces enregistrements sont répertoriés dans le tableau **Enregistrements de la bande d'archivage** de la boîte de dialogue Archive. Vous ne pouvez pas modifier ces valeurs.

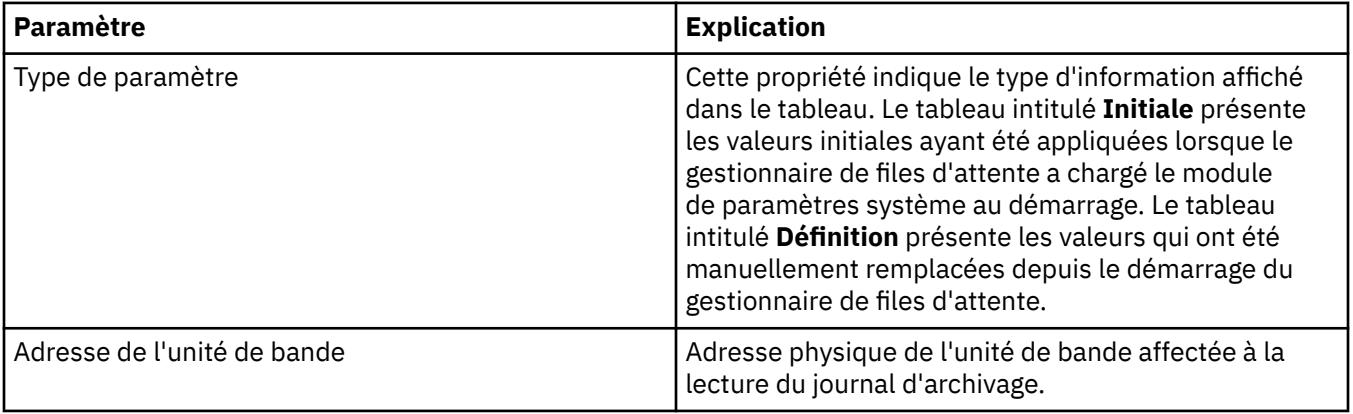

<span id="page-384-0"></span>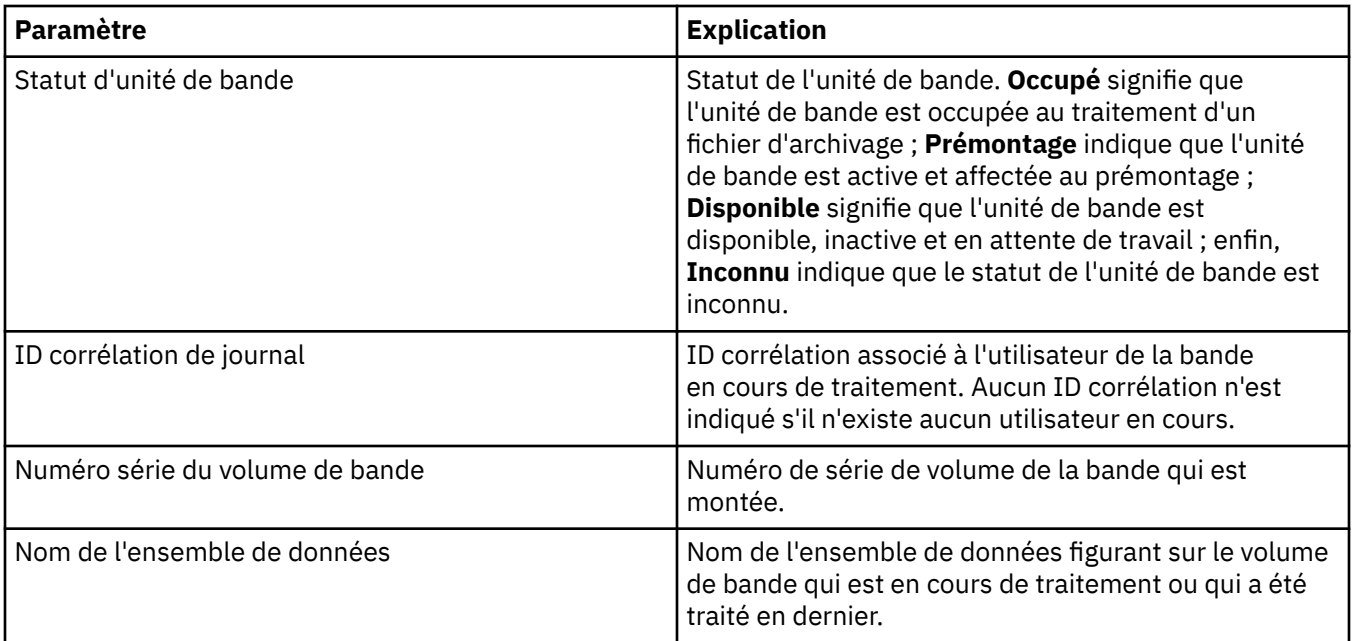

# **Contrôle des statistiques (z/OS)**

Le tableau ci-dessous répertorie les propriétés que vous pouvez définir dans la page **Contrôle des statistiques** de la boîte de dialogue de propriétés d'un gestionnaire de files d'attente. Pour collecter des données statistiques sur l'activité du gestionnaire de files d'attente, éditez les propriétés figurant dans la page **Contrôle des statistiques**.

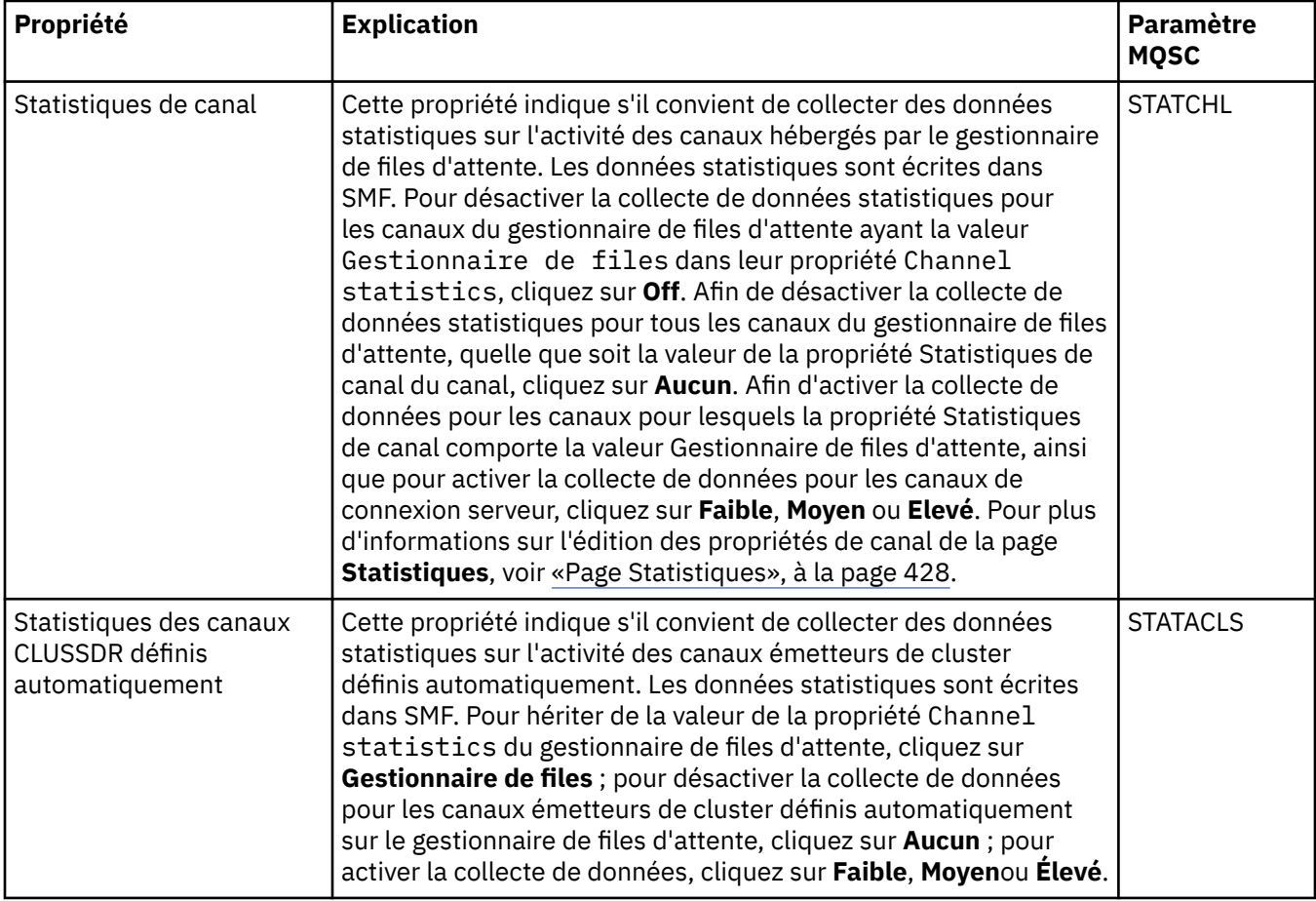

<span id="page-385-0"></span>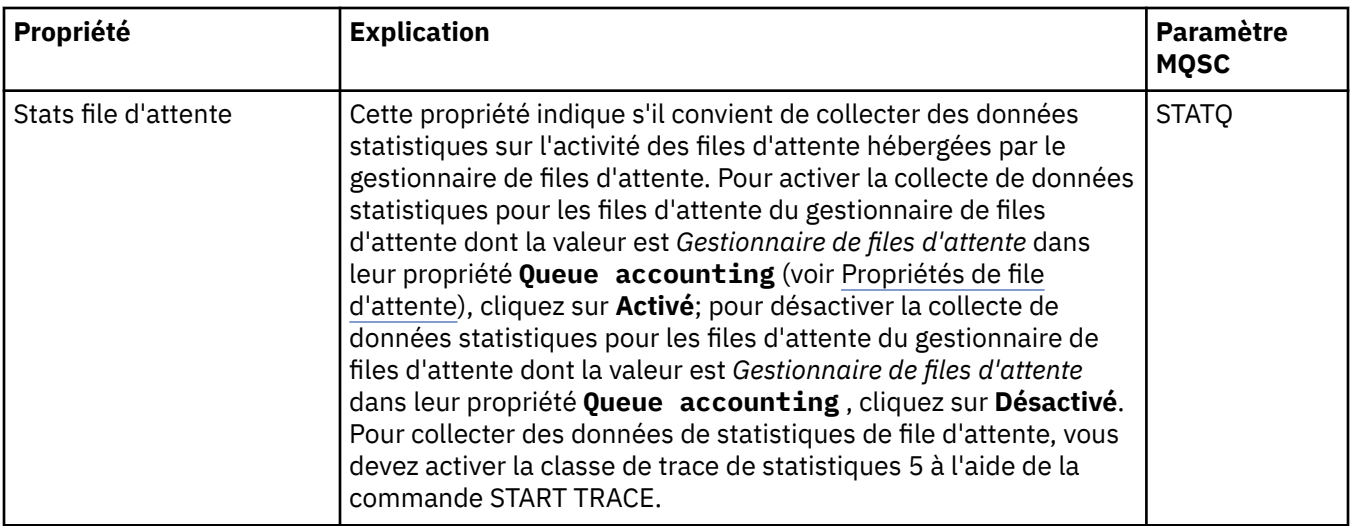

# **Contrôle de la comptabilité (z/OS)**

#### $z/0S$

Le tableau ci-dessous répertorie les propriétés que vous pouvez définir dans la page **Contrôle de la comptabilité** de la boîte de dialogue de propriétés d'un gestionnaire de files d'attente. Pour collecter des données sur l'activité d'une connexion, éditez les propriétés de la page **Contrôle de comptabilité**.

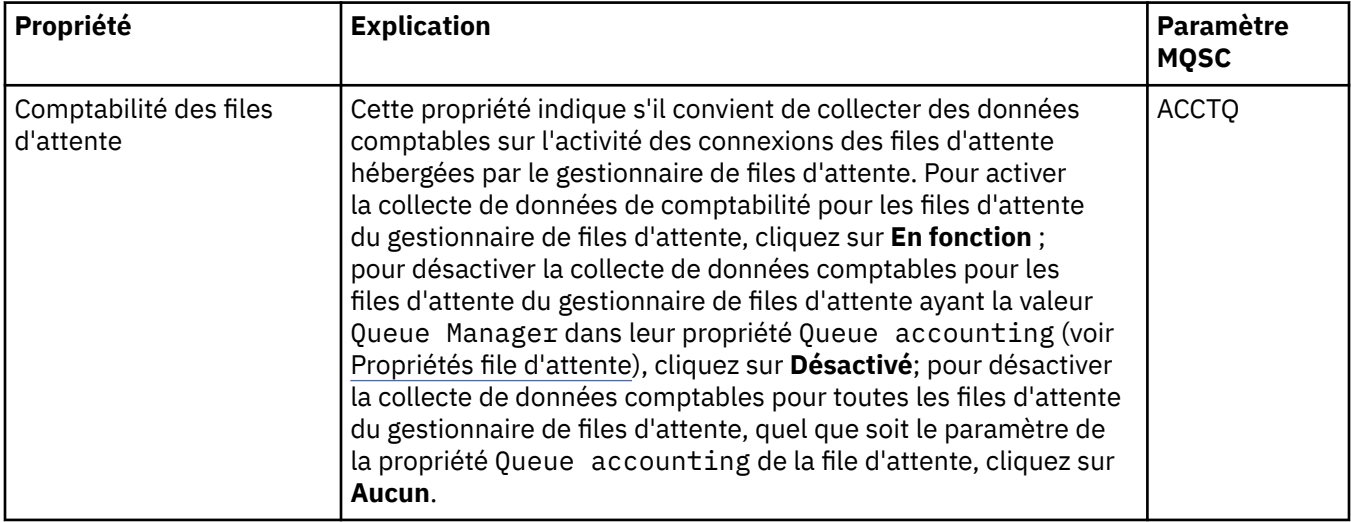

# **Journal (z/OS)**

 $= z/0S$ 

Le tableau ci-dessous répertorie les propriétés ou paramètres des journaux système du gestionnaire de files d'attente, qui sont affichés dans le tableau intitulé **Initiale** de la boîte de dialogue Journal du gestionnaire. Les valeurs indiquées dans le tableau intitulé **Initiale** ont été appliquées lorsque le gestionnaire de files d'attente a chargé le module de paramètres système au démarrage. Vous pouvez temporairement modifier et remplacer certaines de ces valeurs pendant l'exécution du gestionnaire ; les nouvelles valeurs s'affichent dans le tableau intitulé **Définition**. Les paramètres que vous pouvez remplacer sont marqués d'un astérisque (\*). Pour plus de détails sur les propriétés de la table **Enregistrement de copie de journal**, voir [Copie de journal.](#page-387-0)

La propriété MQSC équivalente pour la commande SET LOG est affichée pour chaque paramètre. Pour plus d'informations sur la commande SET LOG, voir SET LOG.

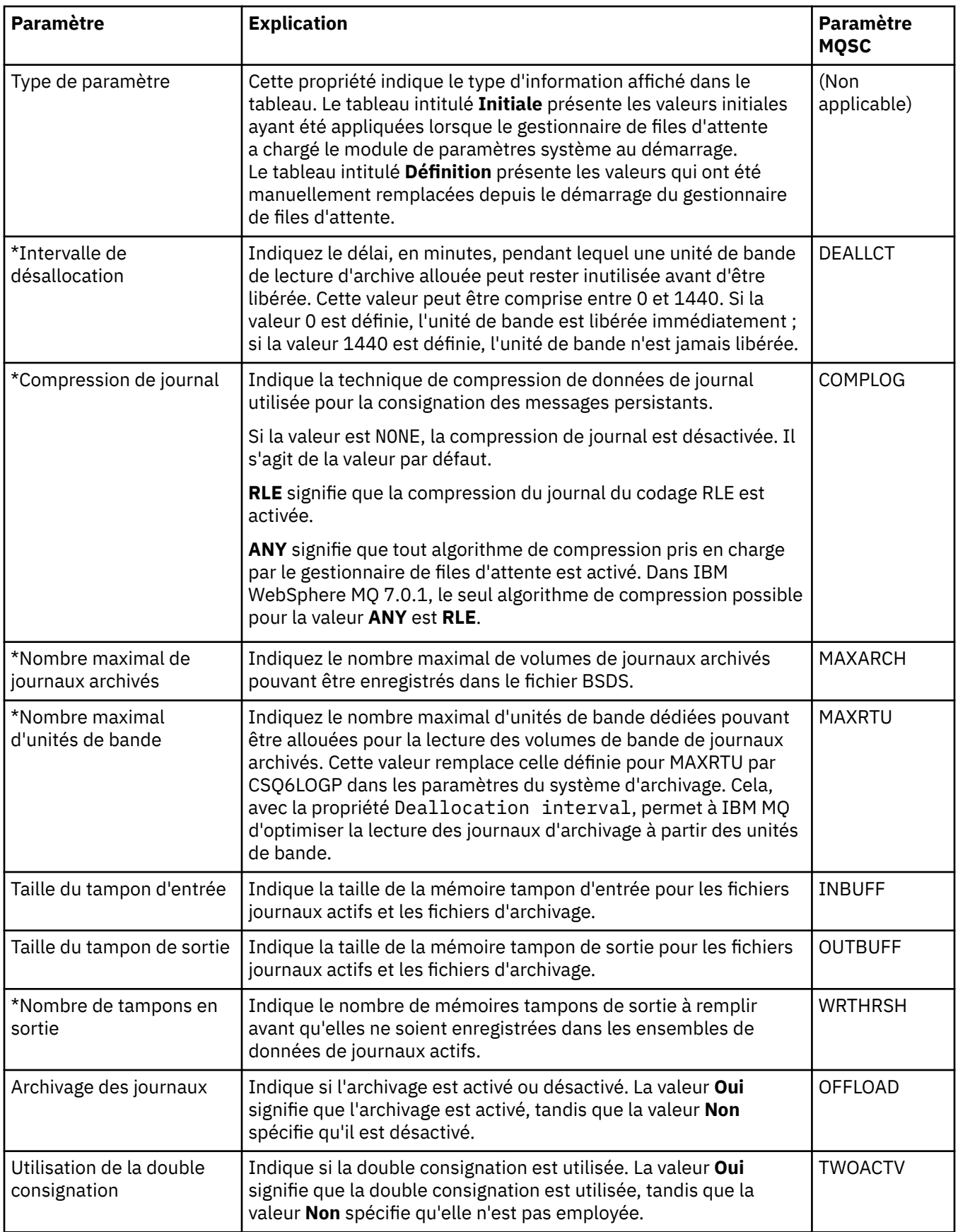

<span id="page-387-0"></span>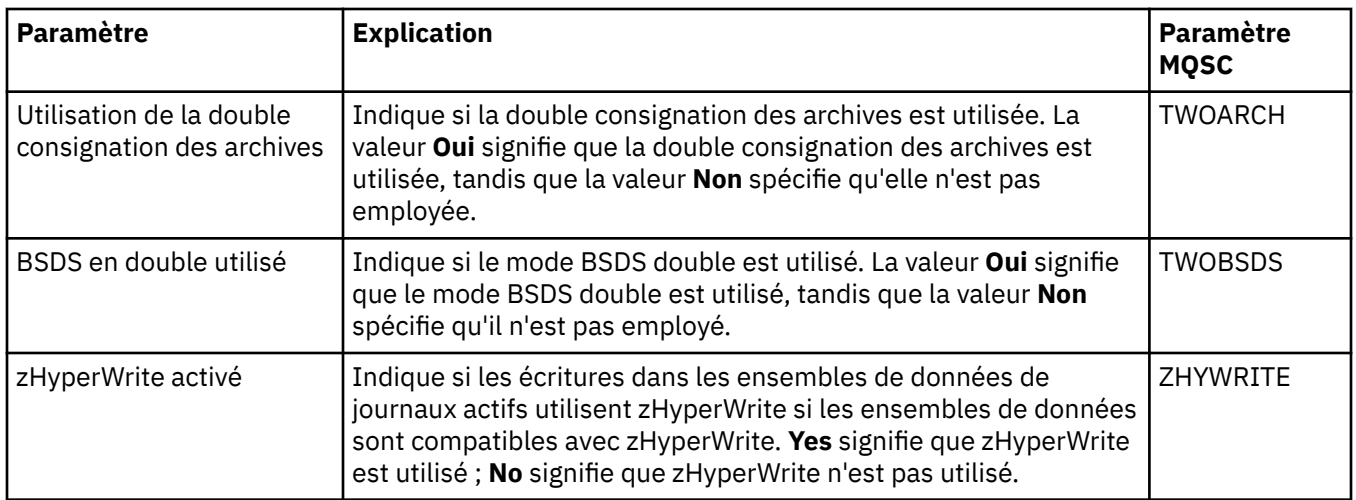

# **Copie de journal (z/OS)**

 $\approx$  z/OS

Le tableau ci-dessous répertorie les propriétés de copie de journal qui sont utilisées dans les enregistrements de copie du journal du gestionnaire de files d'attente. Ces enregistrements sont répertoriés dans le tableau **Enregistrements de copie du journal** de la boîte de dialogue Journal du gestionnaire. Vous ne pouvez pas modifier ces valeurs.

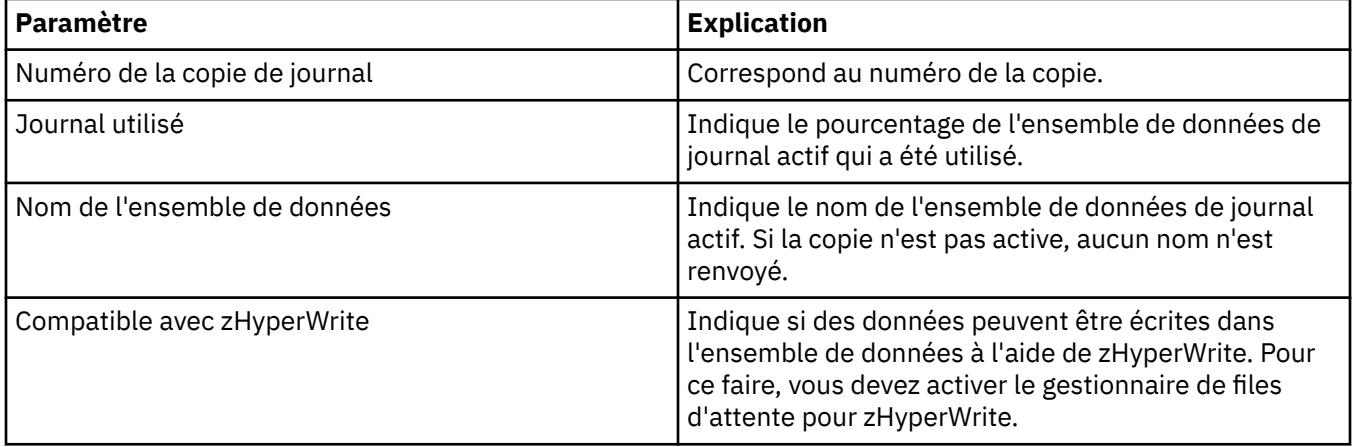

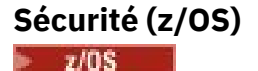

Le tableau ci-dessous répertorie les propriétés ou paramètres de sécurité système du gestionnaire de files d'attente. Vous pouvez modifier deux des valeurs ; les paramètres que vous pouvez modifier sont marqués d'un astérisque (\*). Pour plus de détails sur les propriétés de la table **Commutateur de sécurité** , voir [Commutateur de sécurité.](#page-388-0)

La propriété MQSC équivalente pour la commande ALTER SECURITY est indiquée pour chaque paramètre. Pour plus d'informations sur la commande ALTER SECURITY, voir ALTER SECURITY.

<span id="page-388-0"></span>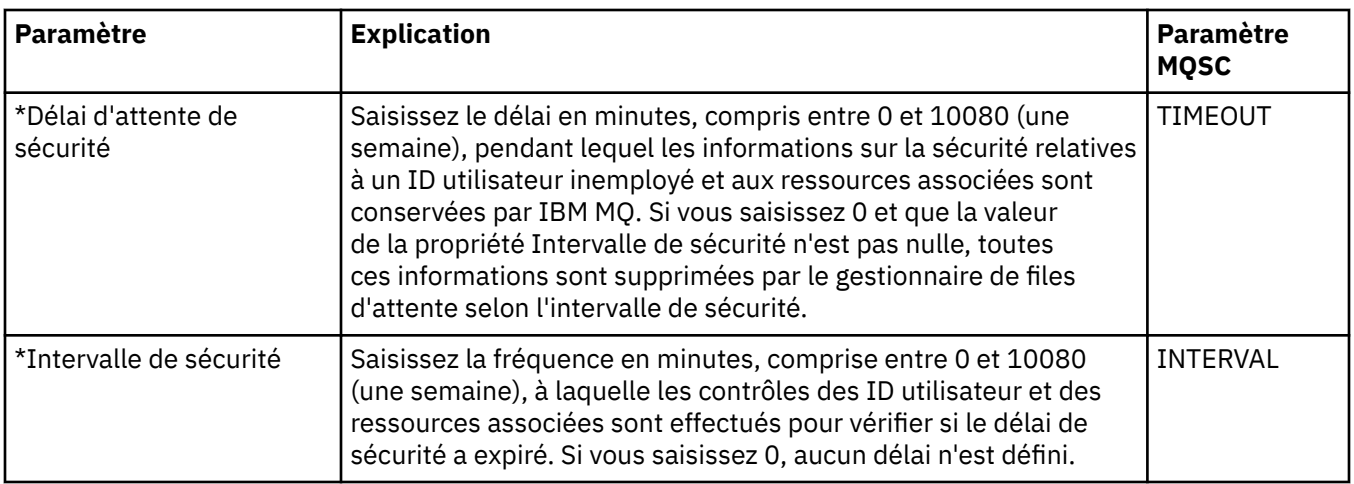

# **Option de sécurité (z/OS)**

#### $\approx$  z/OS

Le tableau ci-dessous répertorie les propriétés des options de sécurité qui sont utilisées dans les messages des options de sécurité du gestionnaire de files d'attente. Ces messages (un par option de sécurité) sont répertoriés dans le tableau **Option de sécurité** de la boîte de dialogue Sécurité du gestionnaire. Vous ne pouvez pas modifier ces valeurs.

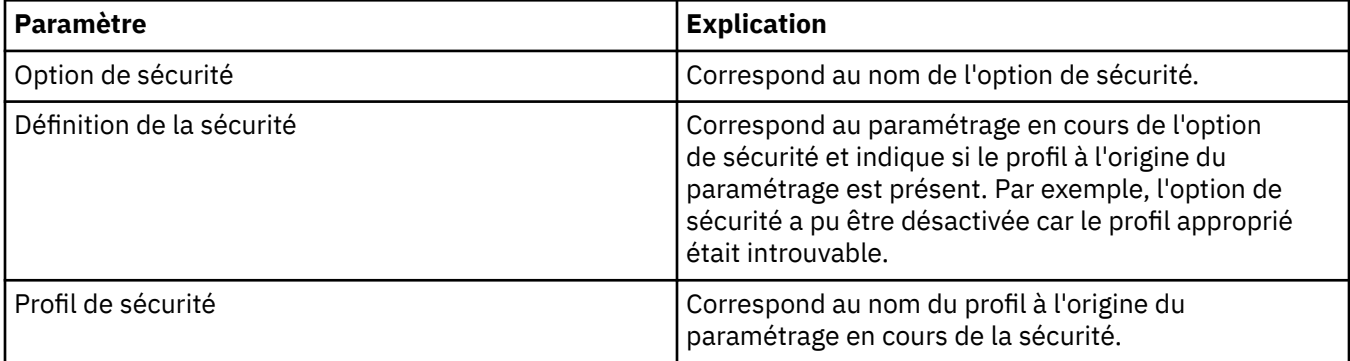

## **Système (z/OS)**

 $\approx 2/0$ S

Le tableau ci-dessous répertorie les propriétés ou paramètres du système du gestionnaire de files d'attente, qui sont affichés dans le tableau intitulé **Initiale** de la boîte de dialogue Système du gestionnaire. Les valeurs indiquées dans le tableau intitulé **Initiale** ont été appliquées lorsque le gestionnaire de files d'attente a chargé le module de paramètres système au démarrage. Vous pouvez temporairement modifier et remplacer certaines de ces valeurs pendant l'exécution du gestionnaire ; les nouvelles valeurs s'affichent dans le tableau intitulé **Définition**. Les paramètres remplaçables sont indiqués par un astérisque (\*).

La propriété MQSC équivalente pour la commande DISPLAY SYSTEM est indiquée pour chaque paramètre. Pour plus d'informations sur la commande DISPLAY SYSTEM, voir DISPLAY SYSTEM.

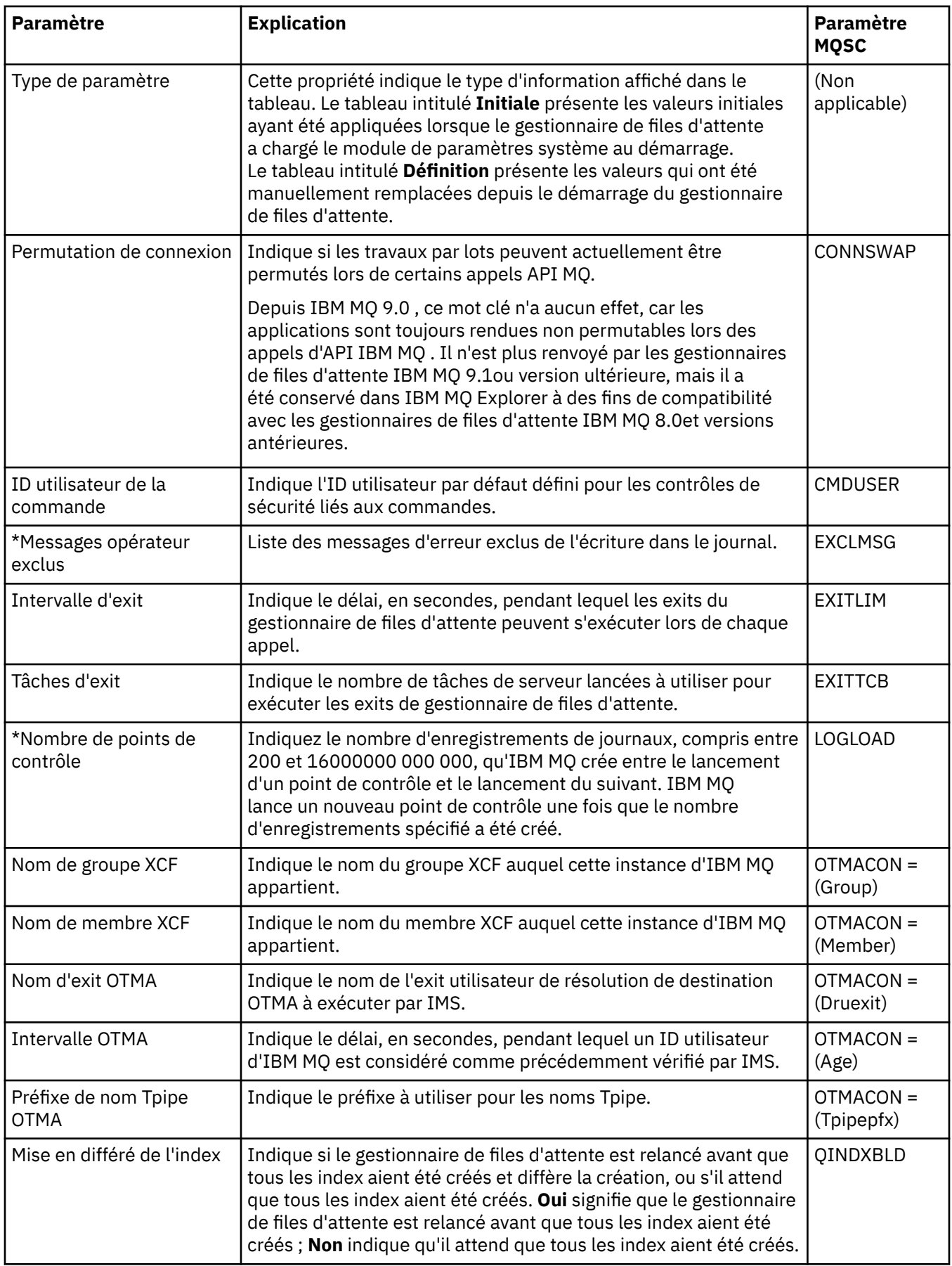

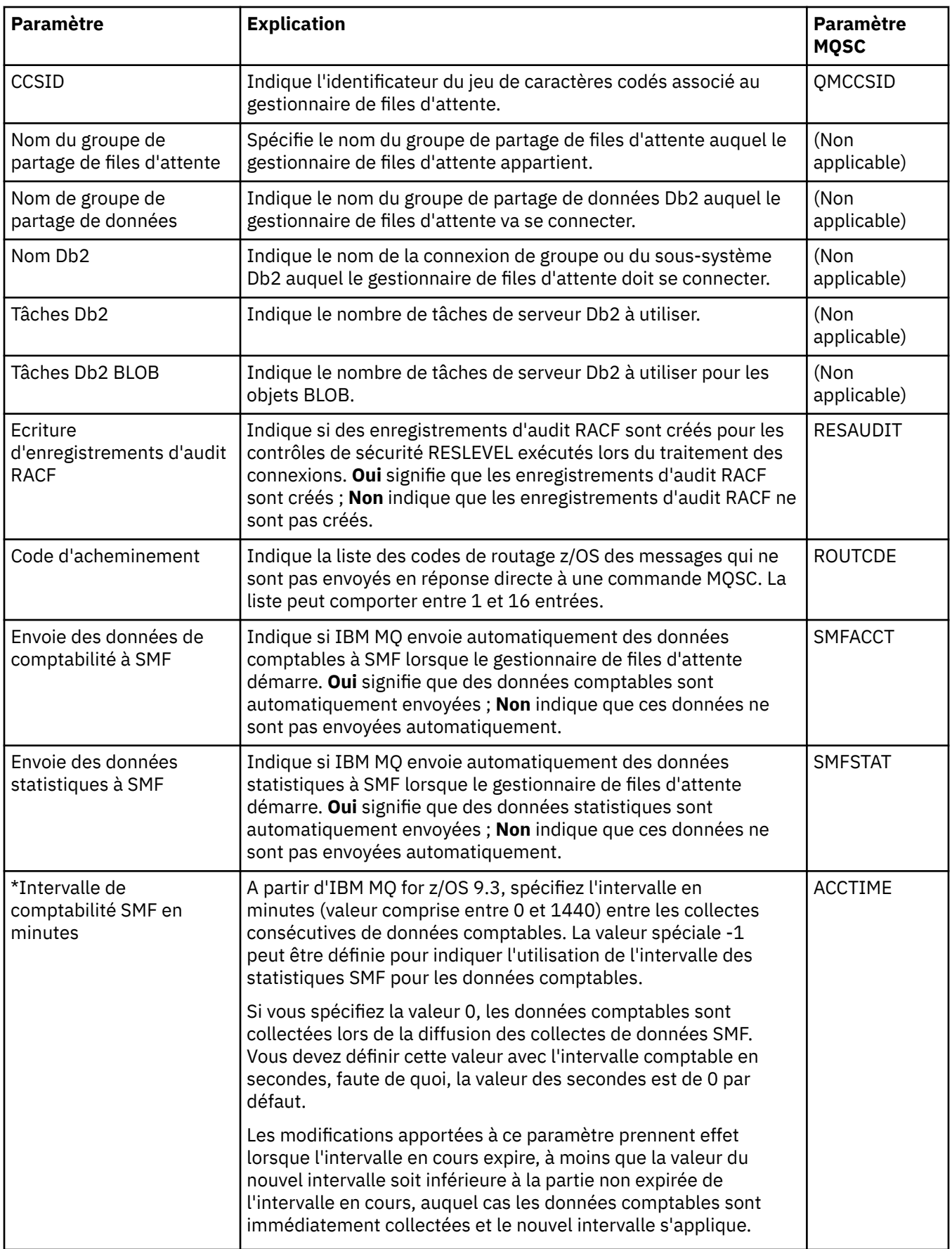

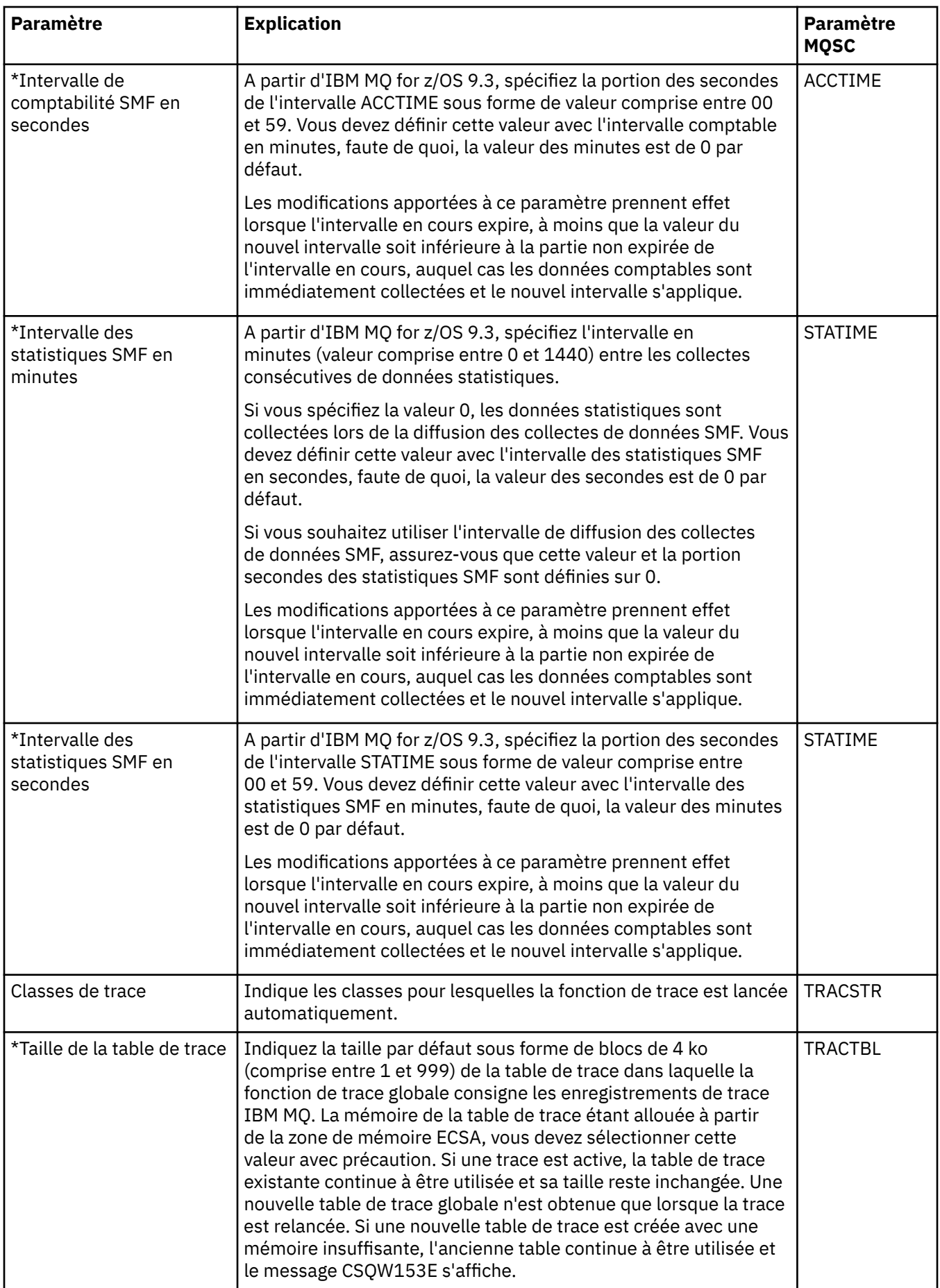

<span id="page-392-0"></span>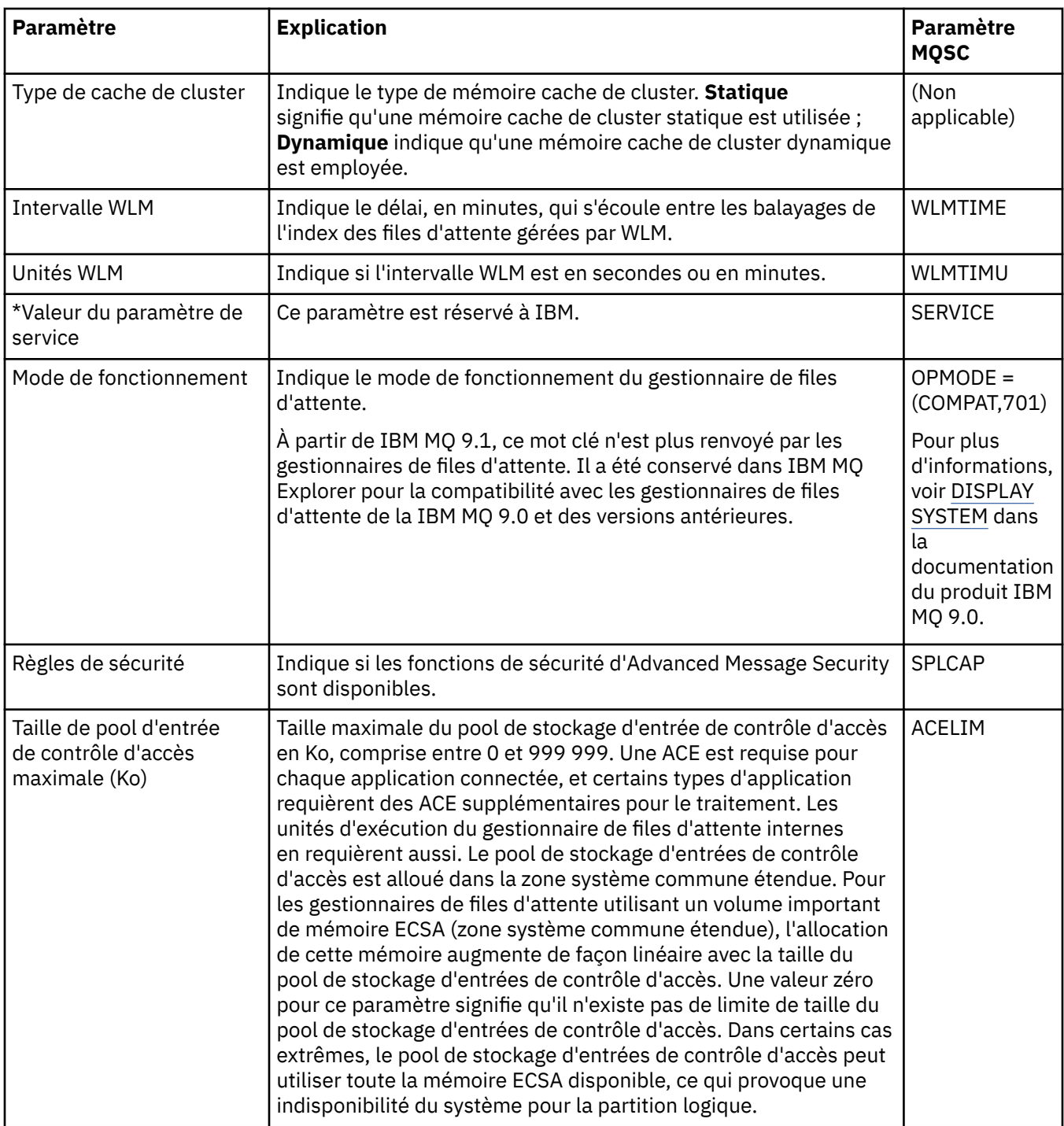

#### **Tâches associées**

[«Configuration des objets et des gestionnaires de files d'attente», à la page 40](#page-39-0) Vous pouvez configurer de nombreuses propriétés pour les gestionnaires de files d'attente et leurs objets à partir d'IBM MQ Explorer en utilisant les boîtes de dialogue de propriétés.

#### **Référence associée**

[«Chaînes des boîtes de dialogue de propriétés», à la page 612](#page-611-0) Pour inclure certains caractères dans une chaîne, vous devez ponctuer la chaîne d'une certaine manière.

# **Propriétés de file d'attente IBM MQ**

Les propriétés que vous pouvez définir pour une file d'attente dépendent du type de la file d'attente. Différents types de file d'attente IBM MQ possèdent différentes propriétés. Certaines propriétés ne

s'appliquent pas à tous les types de file d'attente ; certaines propriétés sont spécifiques aux files d'attente de cluster; d'autres sont spécifiques aux z/OS files d'attente.

Les tableaux suivants présentent les propriétés que vous pouvez définir pour tous les types de file d'attente :

- Général
- • [Etendu](#page-394-0)
- • [Grappe](#page-401-0)
- • [Déclenchement](#page-402-0)
- • [Événements](#page-403-0)
- • [Stockage](#page-404-0)
- • [Statistiques](#page-405-0)

Pour chaque propriété, une brève description indique dans quel cas vous pourriez avoir à la configurer. Les tableaux indiquent également le paramètre MQSC équivalent pour les commandes DEFINE, ALTER et DISPLAY QUEUE. Pour plus d'informations sur les commandes MQSC, voir The MQSC Commands.

# **Page Général**

Le tableau ci-dessous répertorie les propriétés que vous pouvez définir dans la page **Général** de la boîte de dialogue **Propriétés de file d'attente**.

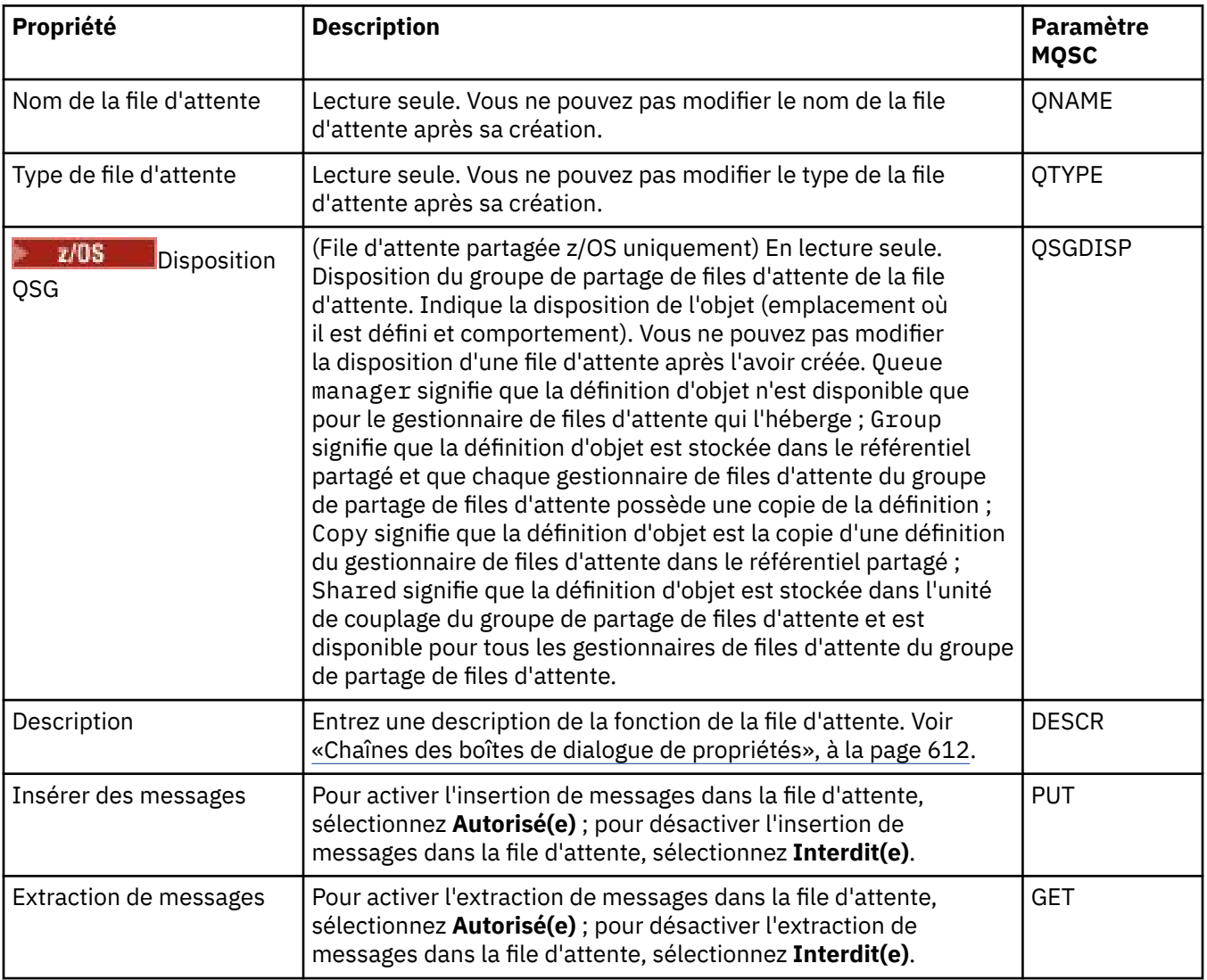

<span id="page-394-0"></span>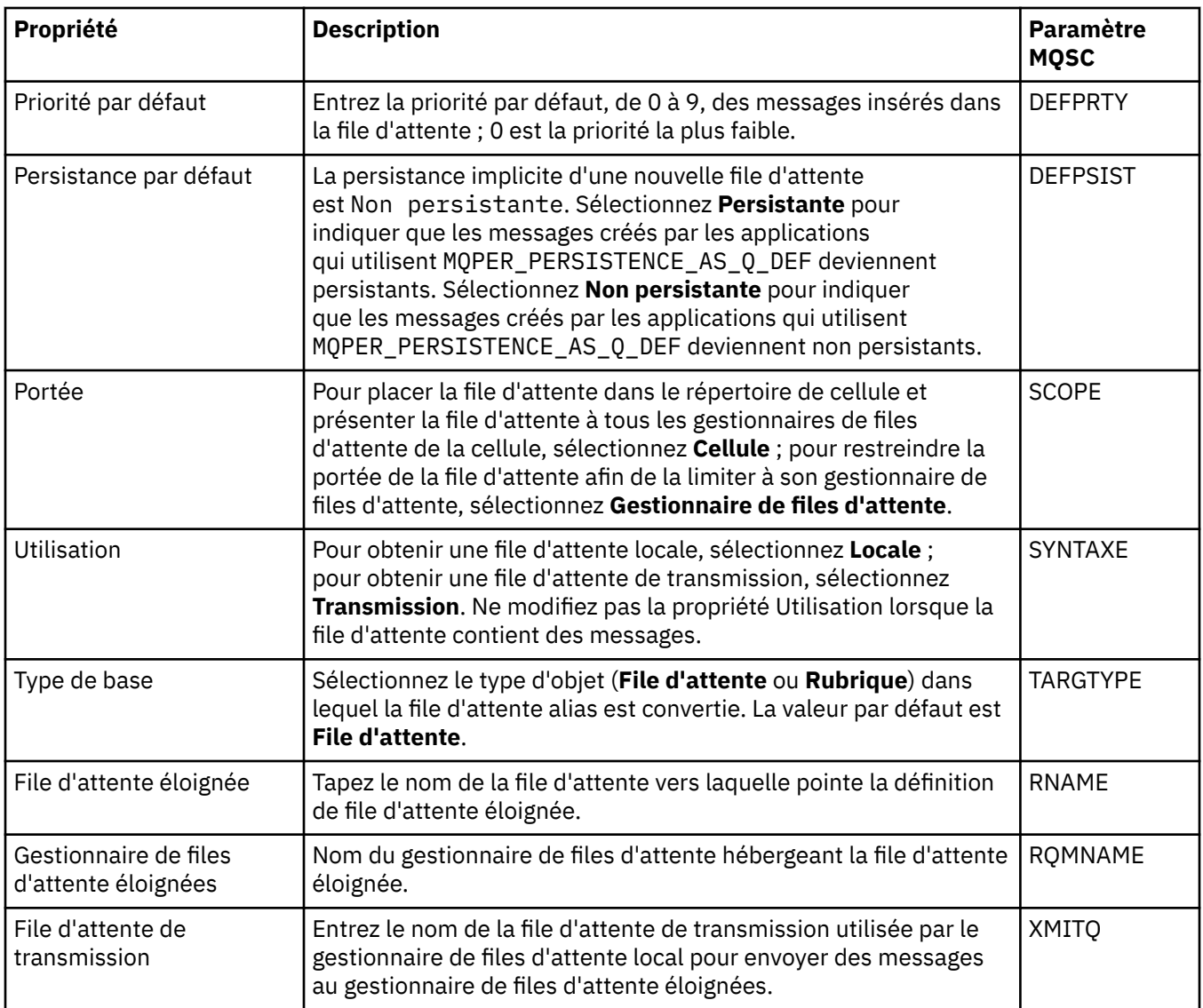

# **Page Etendu**

Le tableau ci-dessous répertorie les propriétés que vous pouvez définir dans la page **Etendu** de la boîte de dialogue **Propriétés de file d'attente**.

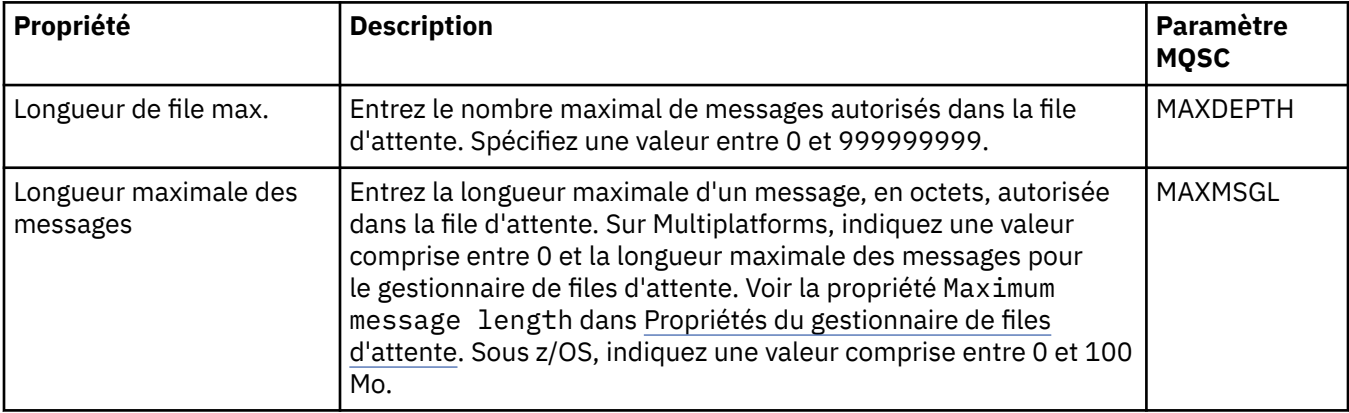

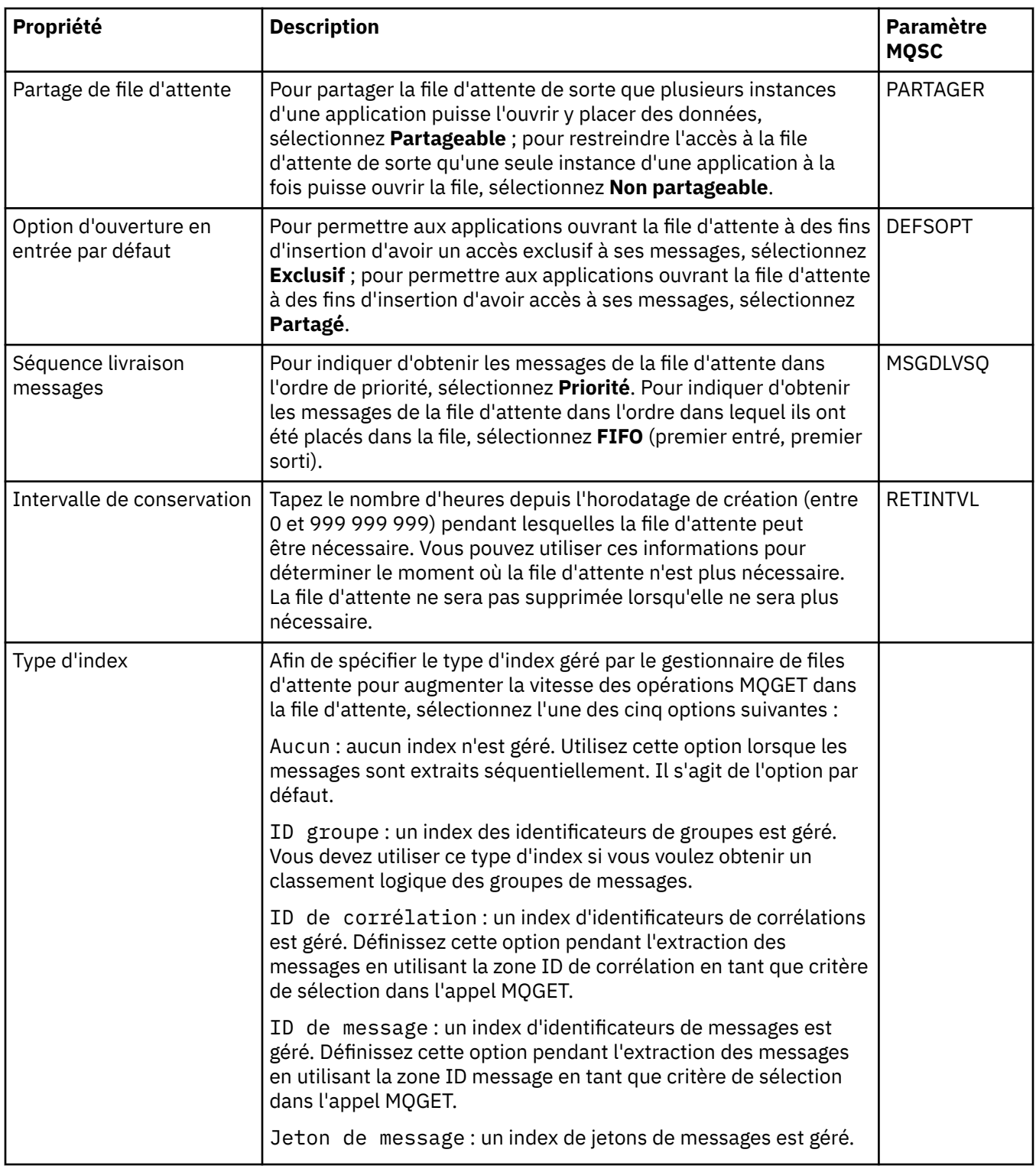
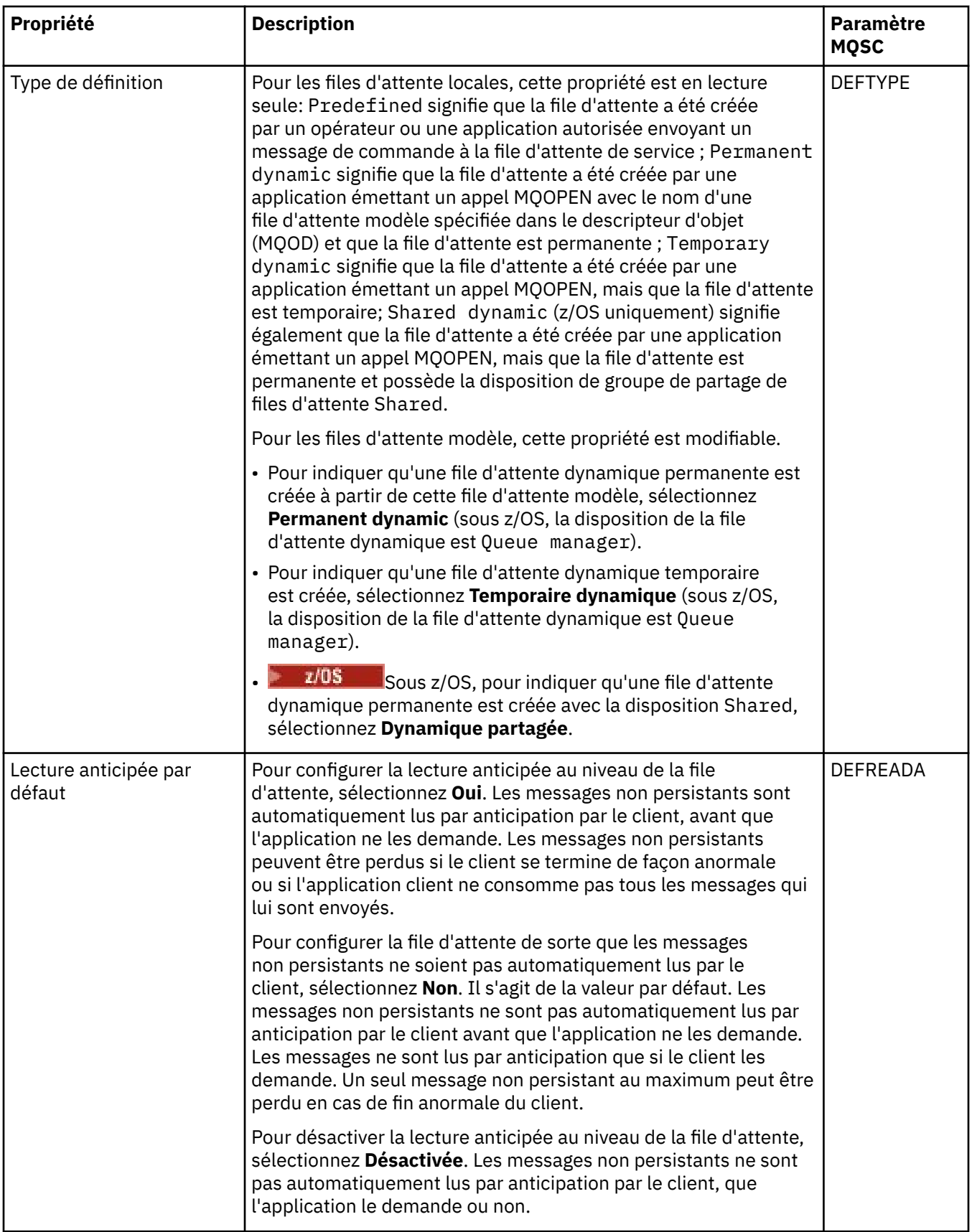

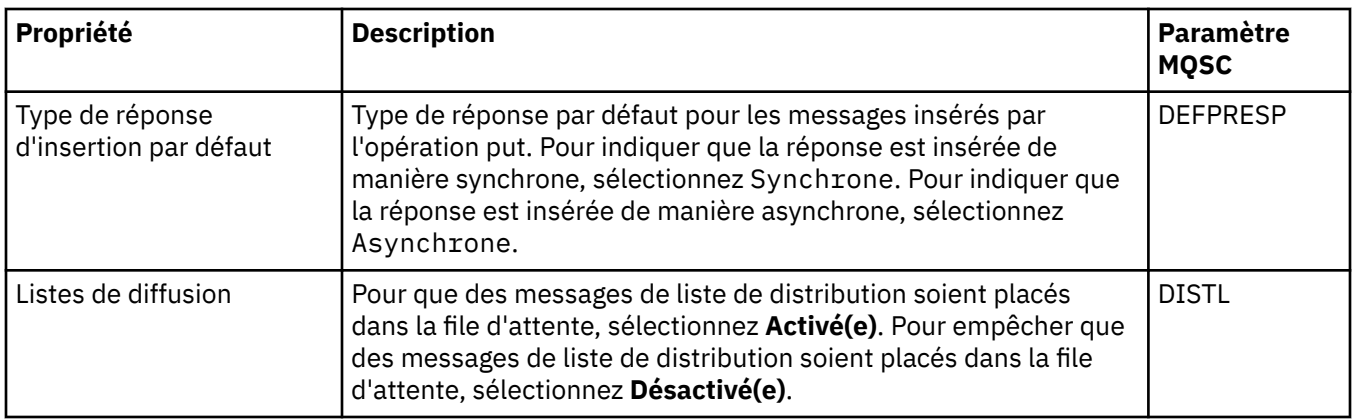

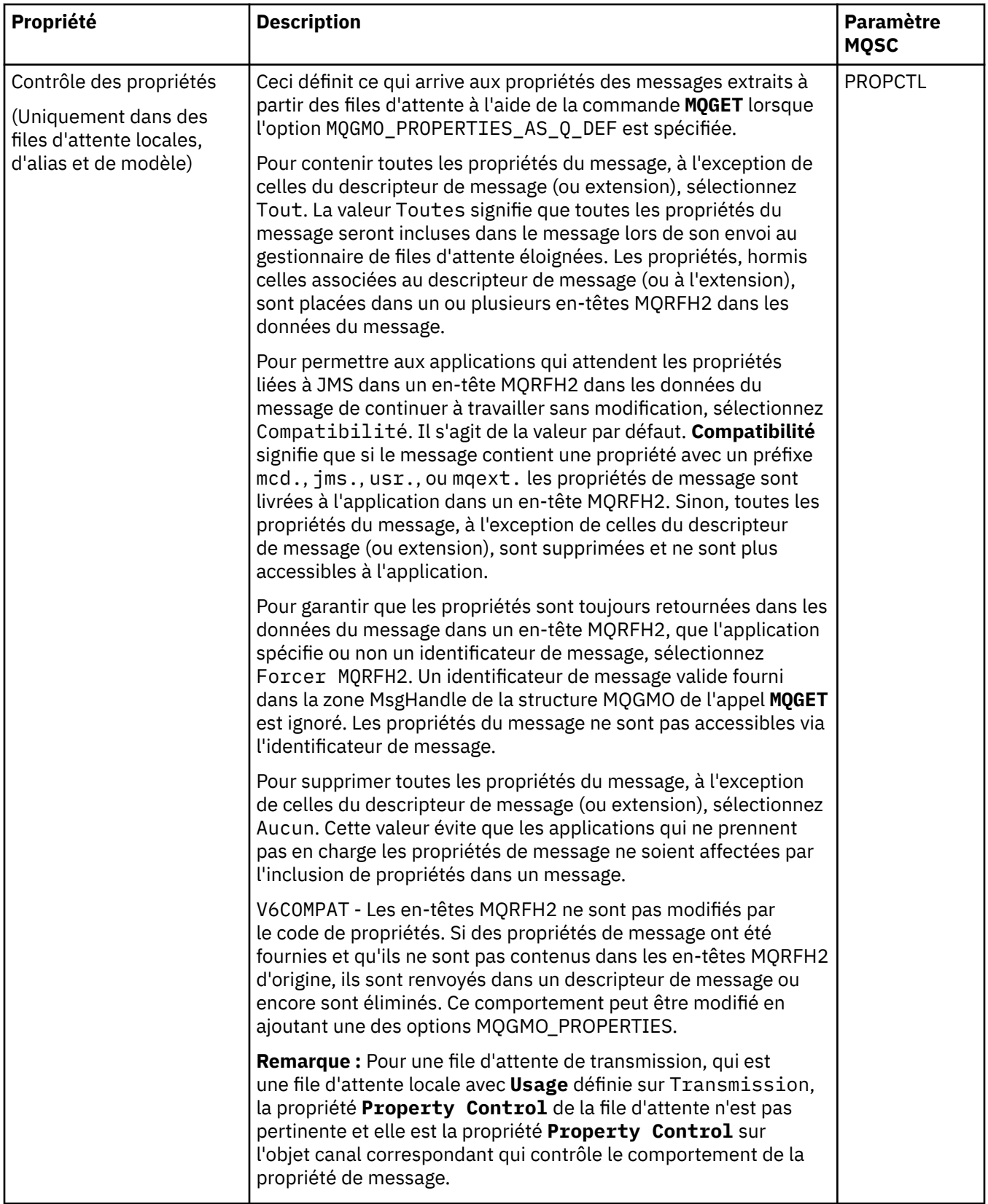

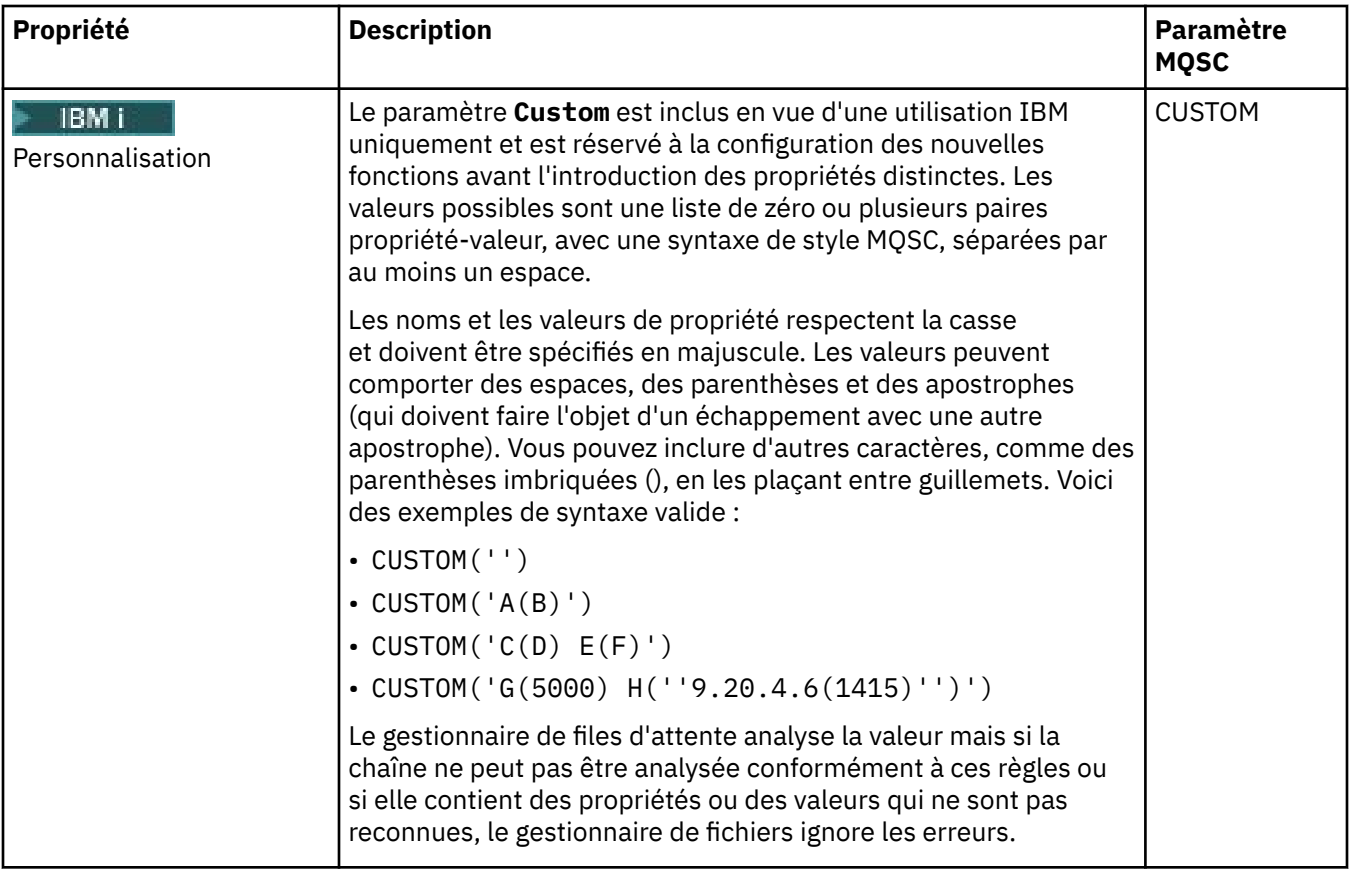

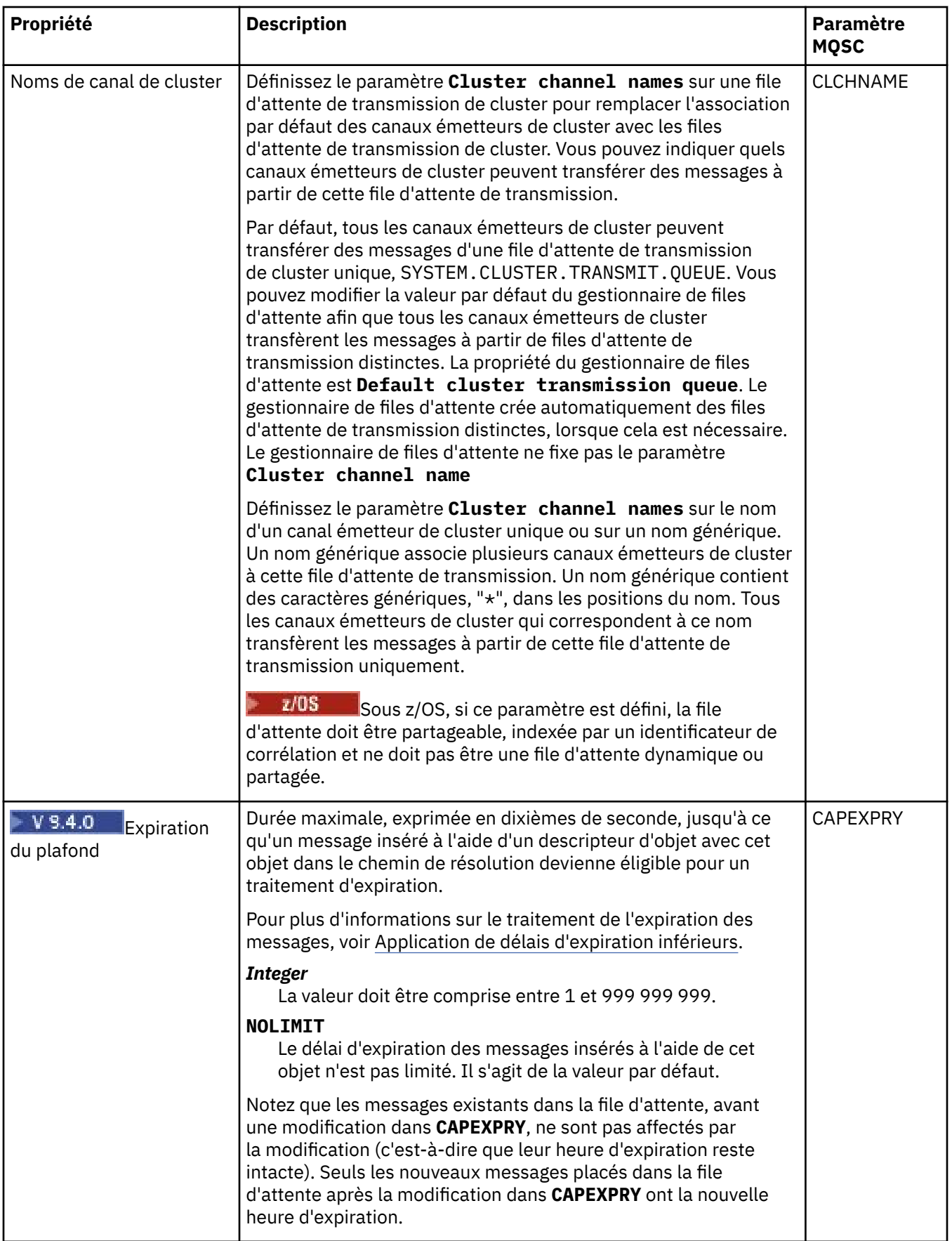

### **Page Cluster**

Le tableau ci-dessous répertorie les propriétés que vous pouvez définir dans la page **Cluster** de la boîte de dialogue **Propriétés de file d'attente**. Pour partager la file d'attente entre un ou plusieurs clusters, éditez les propriétés dans la page **Cluster**.

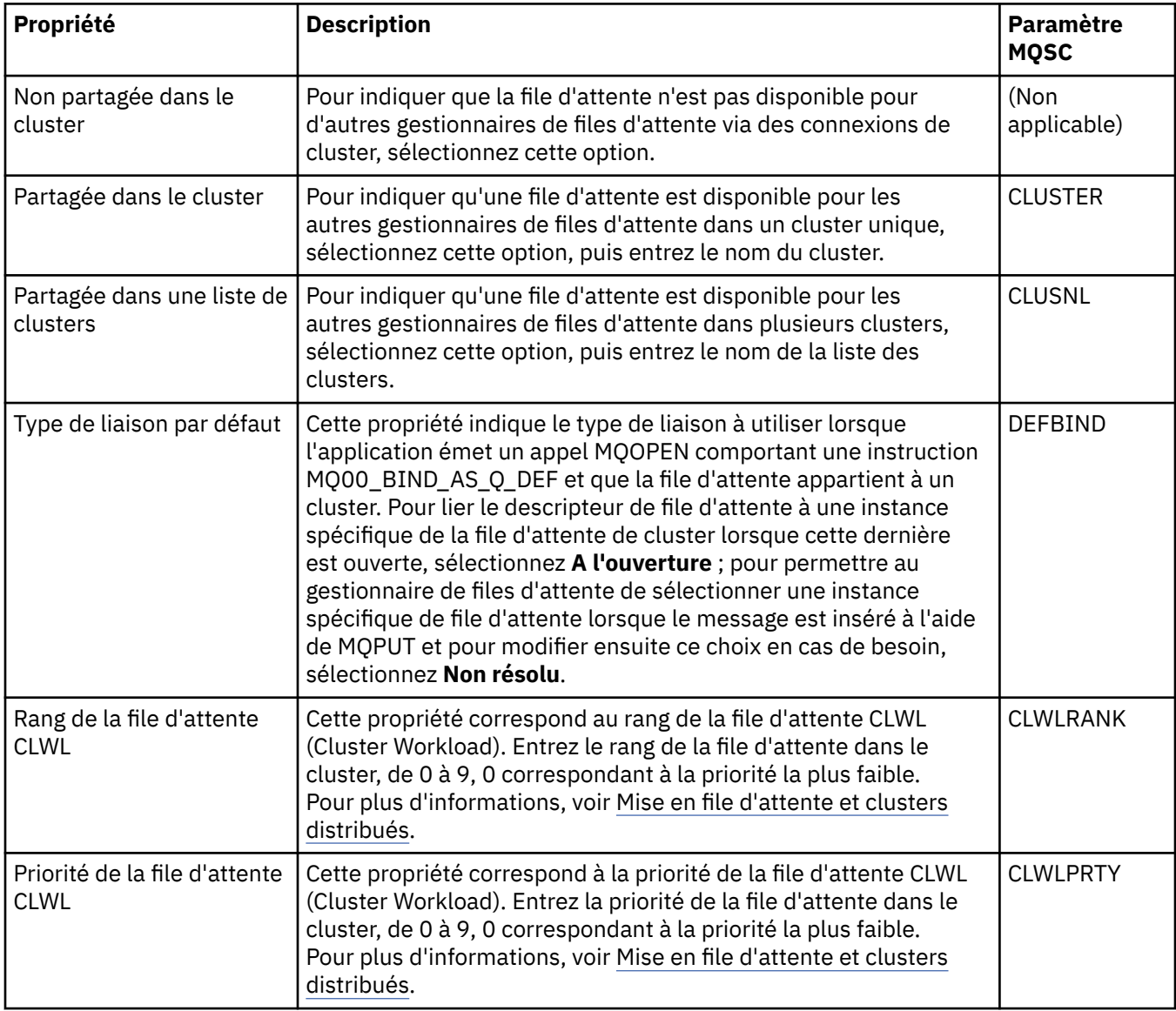

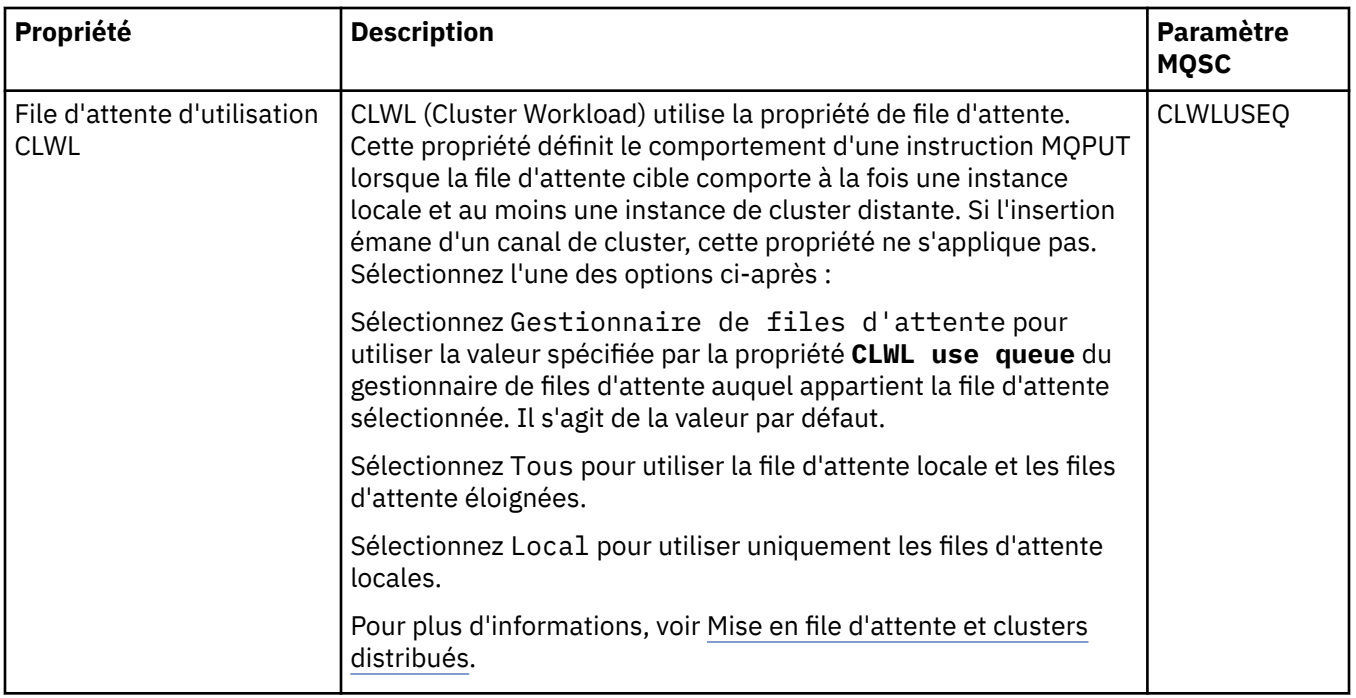

### **Page Déclenchement**

Le tableau ci-dessous répertorie les propriétés que vous pouvez définir dans la page **Déclenchement** de la boîte de dialogue **Propriétés de file d'attente**. Afin de configurer le déclenchement pour la file d'attente, éditez les propriétés de la page **Déclenchement**.

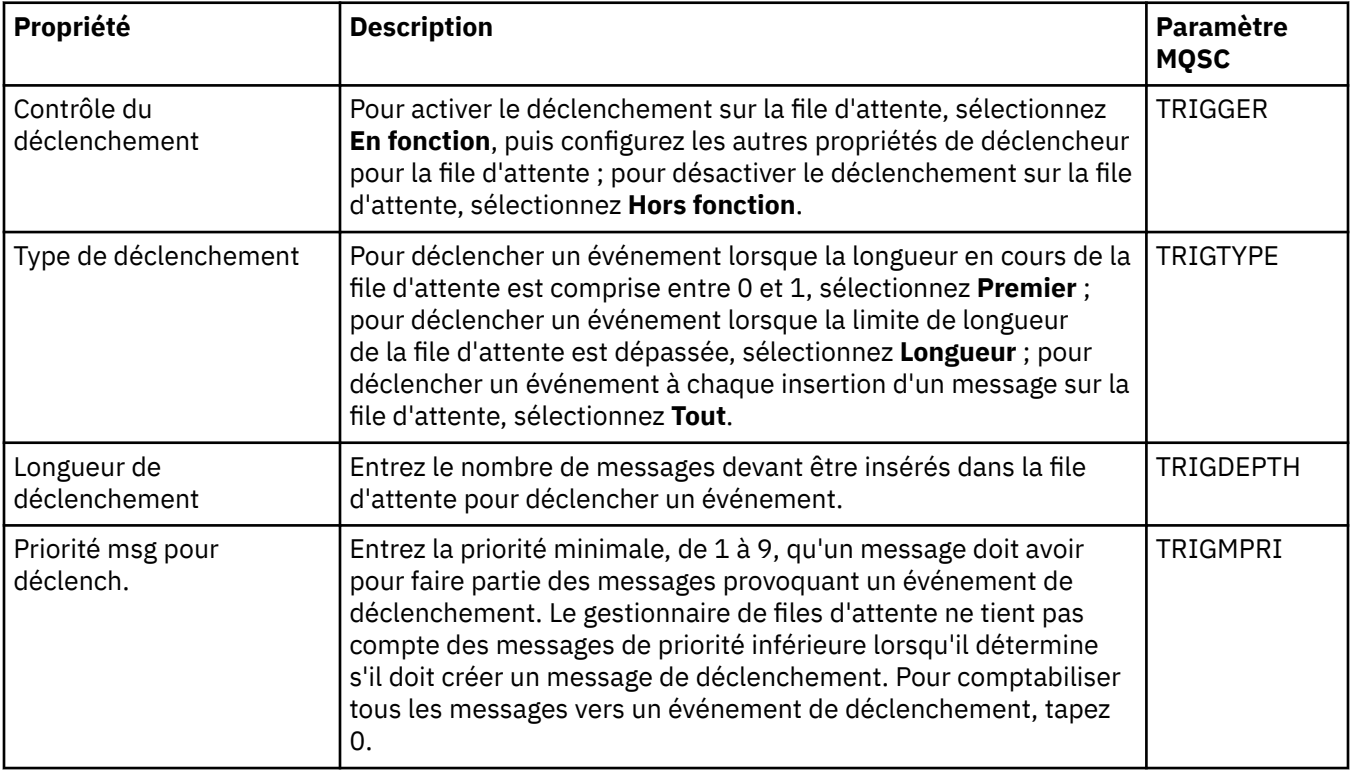

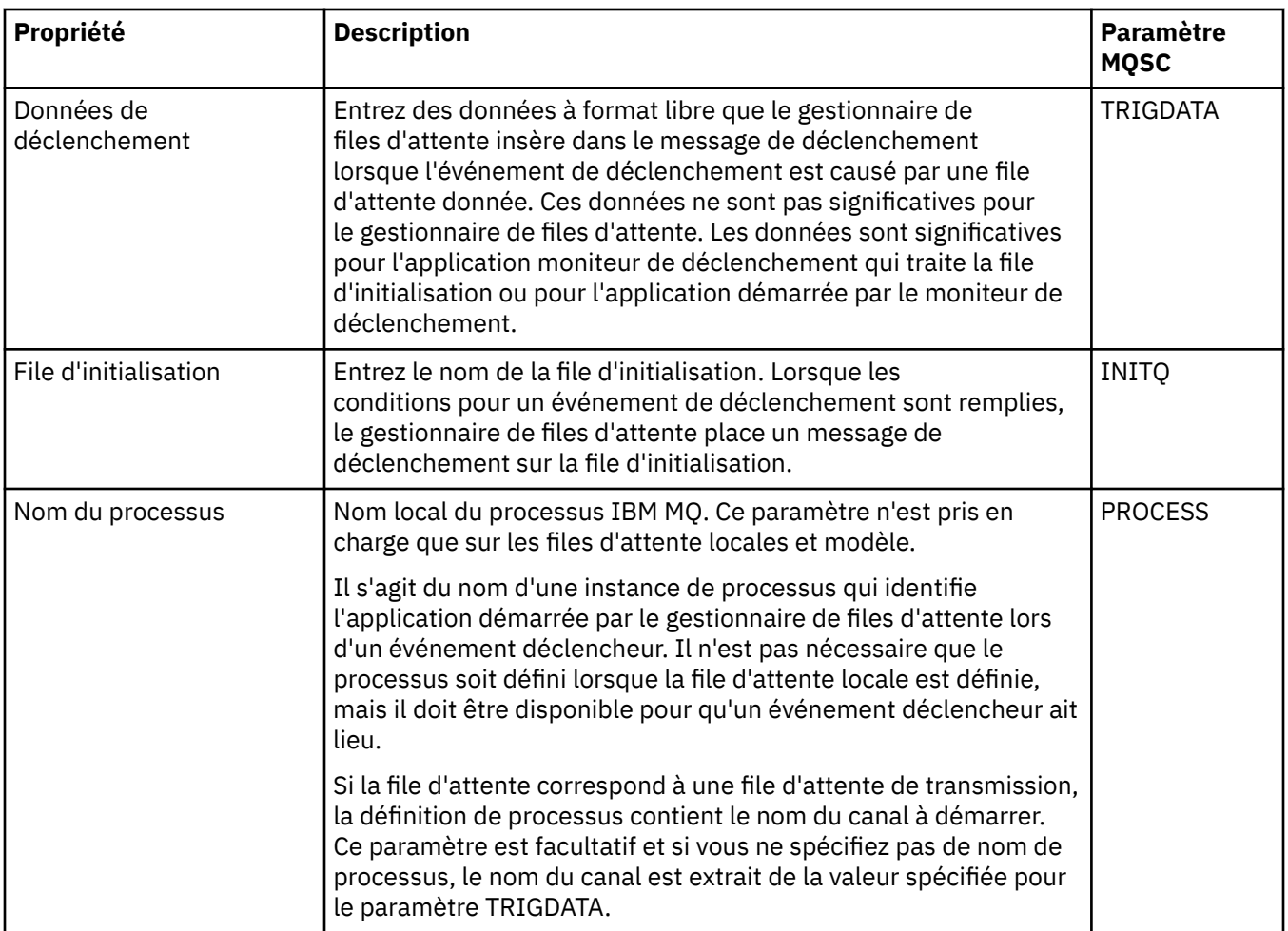

# **Page Evénements**

Le tableau ci-dessous répertorie les propriétés que vous pouvez définir dans la page **Evénements** de la boîte de dialogue **Propriétés de file d'attente**. Pour configurer le gestionnaire de files d'attente de sorte qu'il génère des événements en réponse à des critères donnés dans la file d'attente, éditez les propriétés de la page **Evénements**.

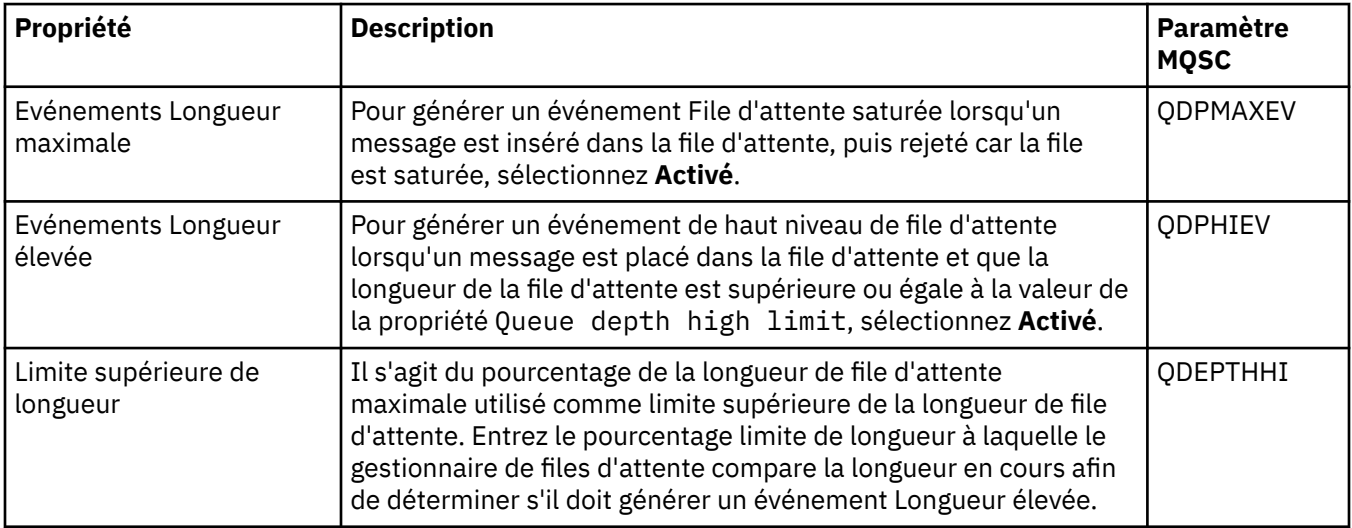

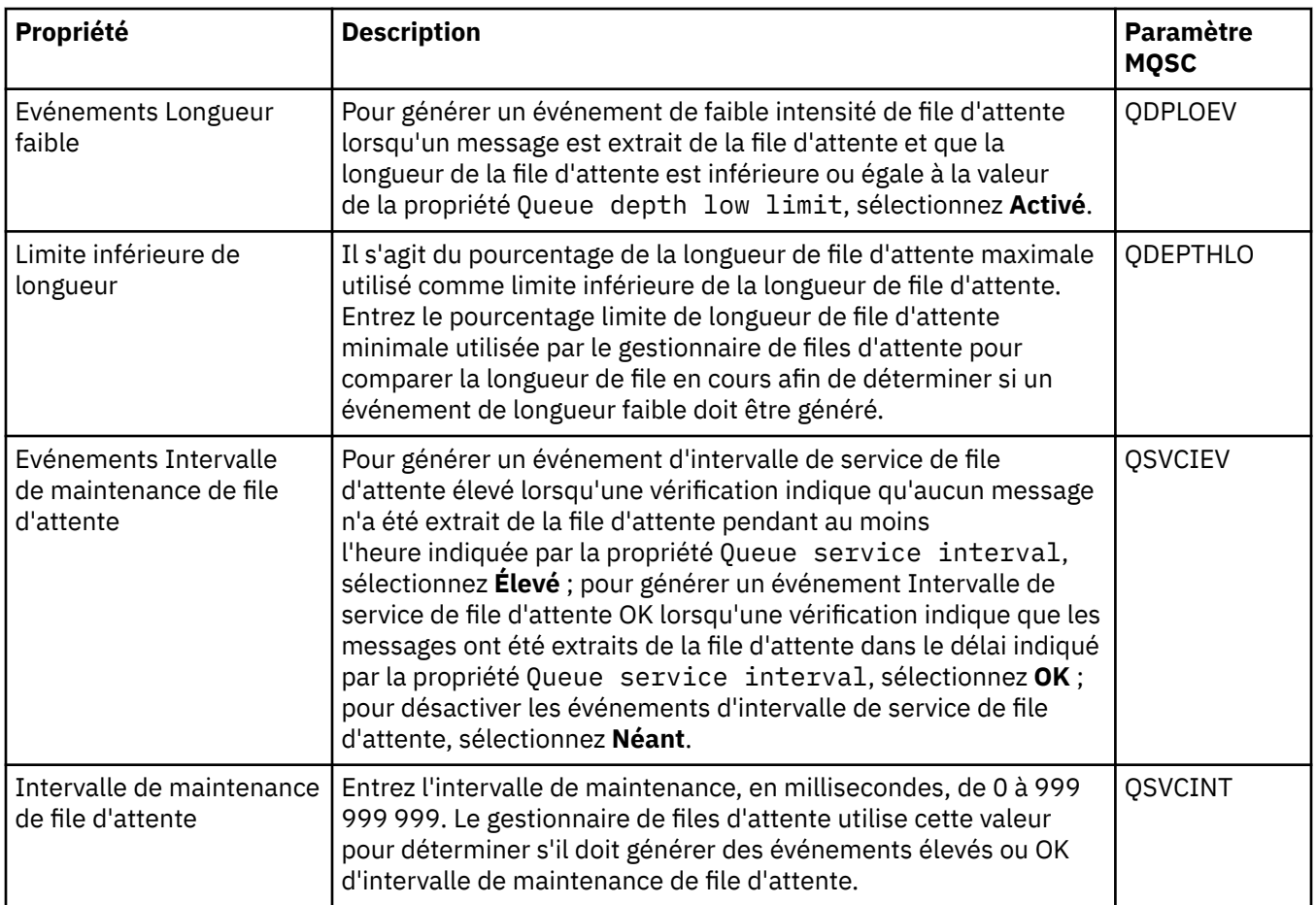

# **Page Mémoire**

Le tableau ci-dessous répertorie les propriétés que vous pouvez définir dans la page **Mémoire** de la boîte de dialogue **Propriétés de file d'attente**. Pour configurer le mode de traitement par IBM MQ des messages annulés, éditez les propriétés de la page **Mémoire**.

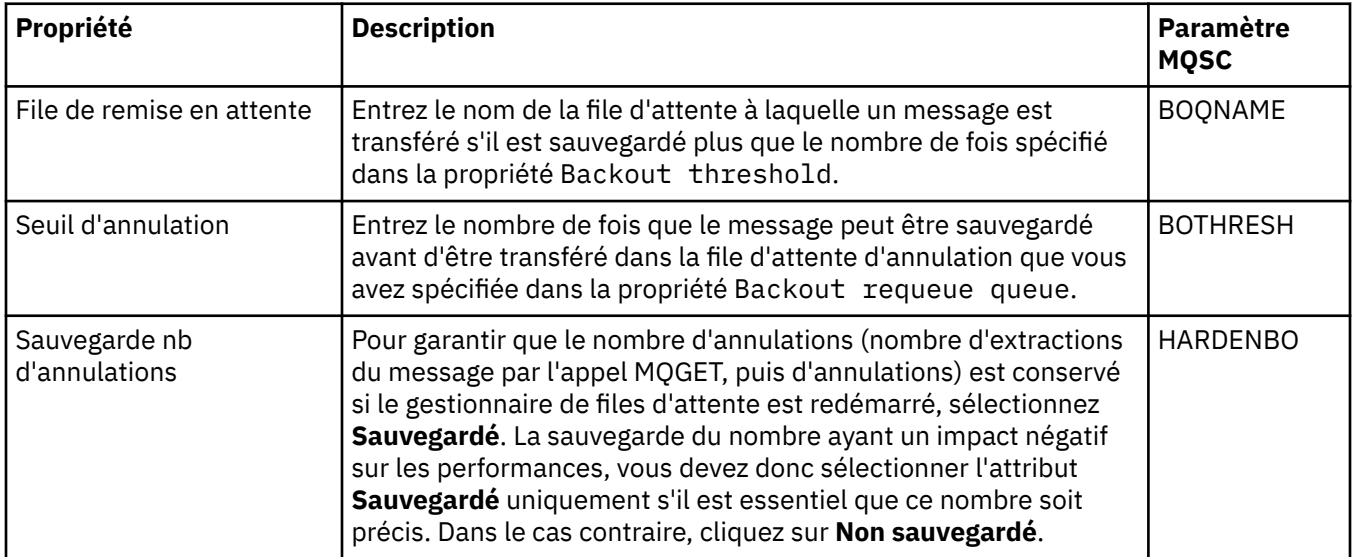

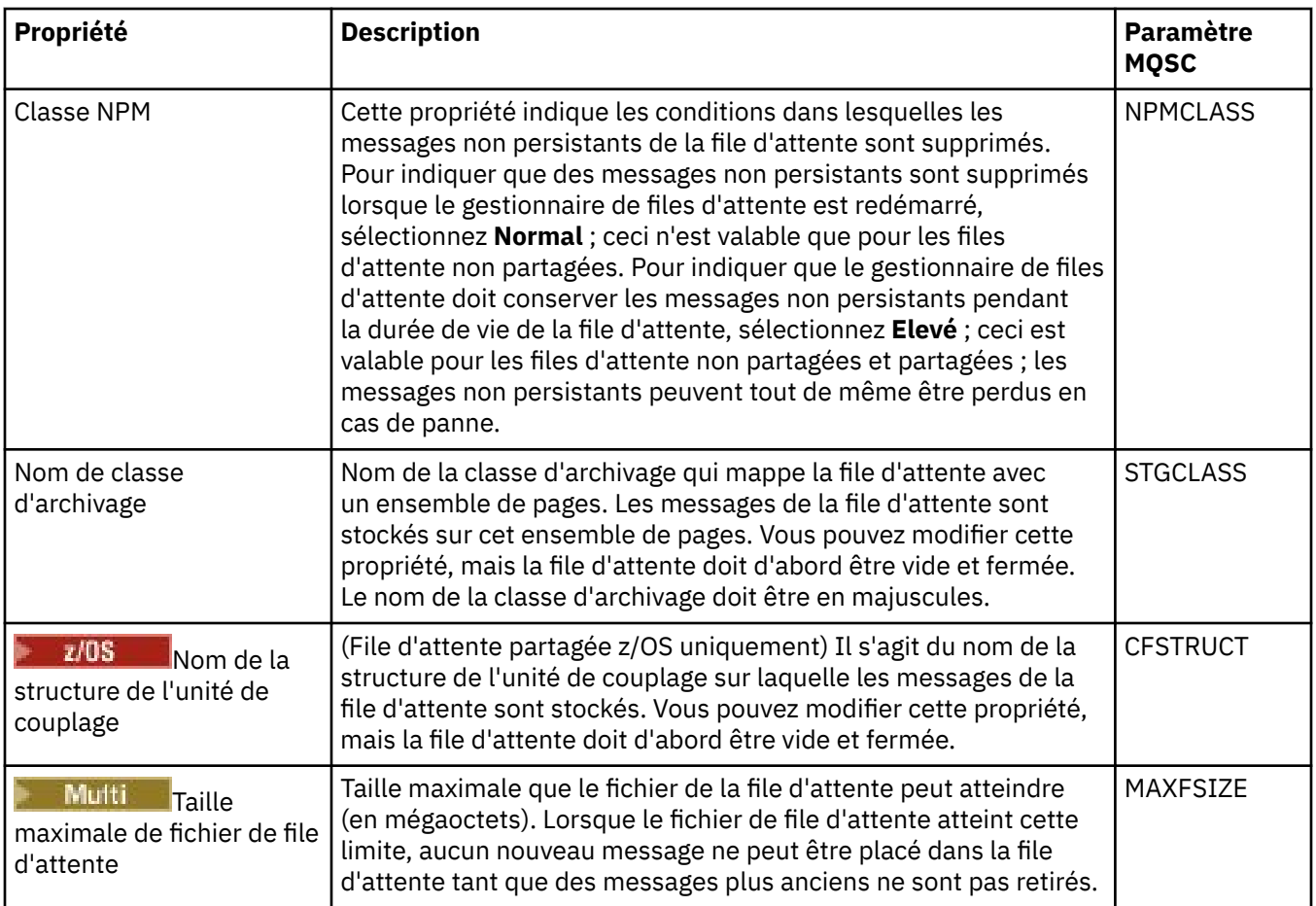

### **Page Statistiques**

Le tableau ci-dessous répertorie les propriétés figurant dans la page **Statistiques** de la boîte de dialogue **Propriétés de file d'attente**. La page **Statistiques** affiche des informations sur l'historique de la file d'attente. Les propriétés ne peuvent pas toutes être éditées.

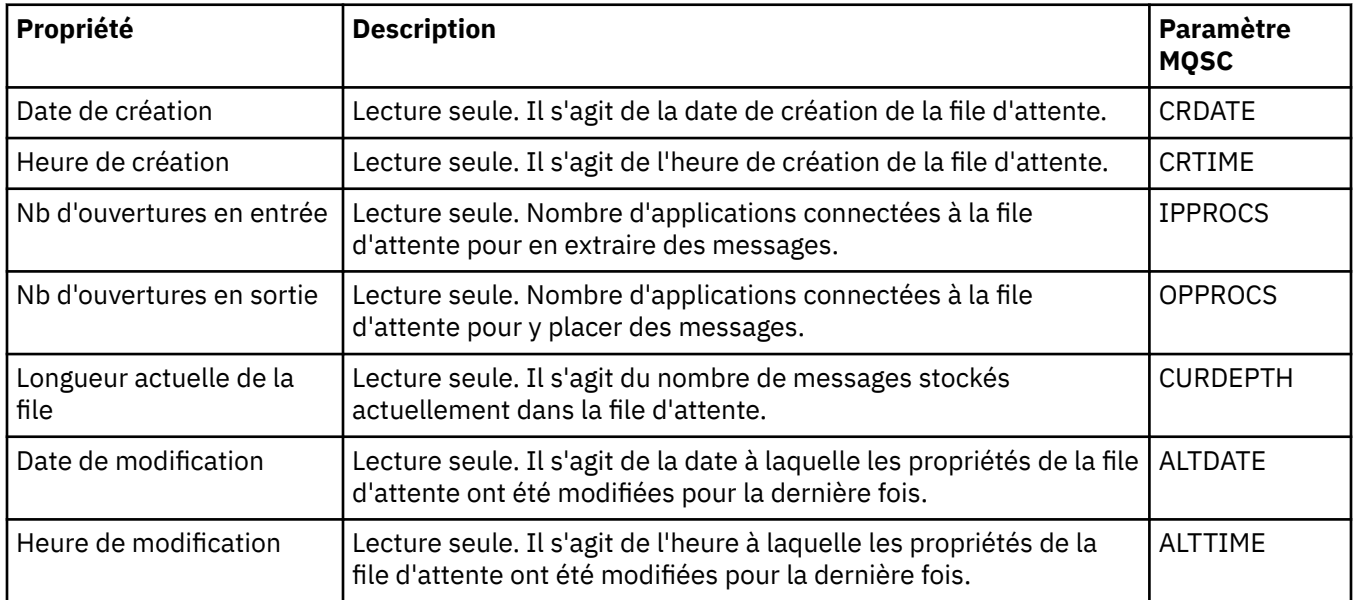

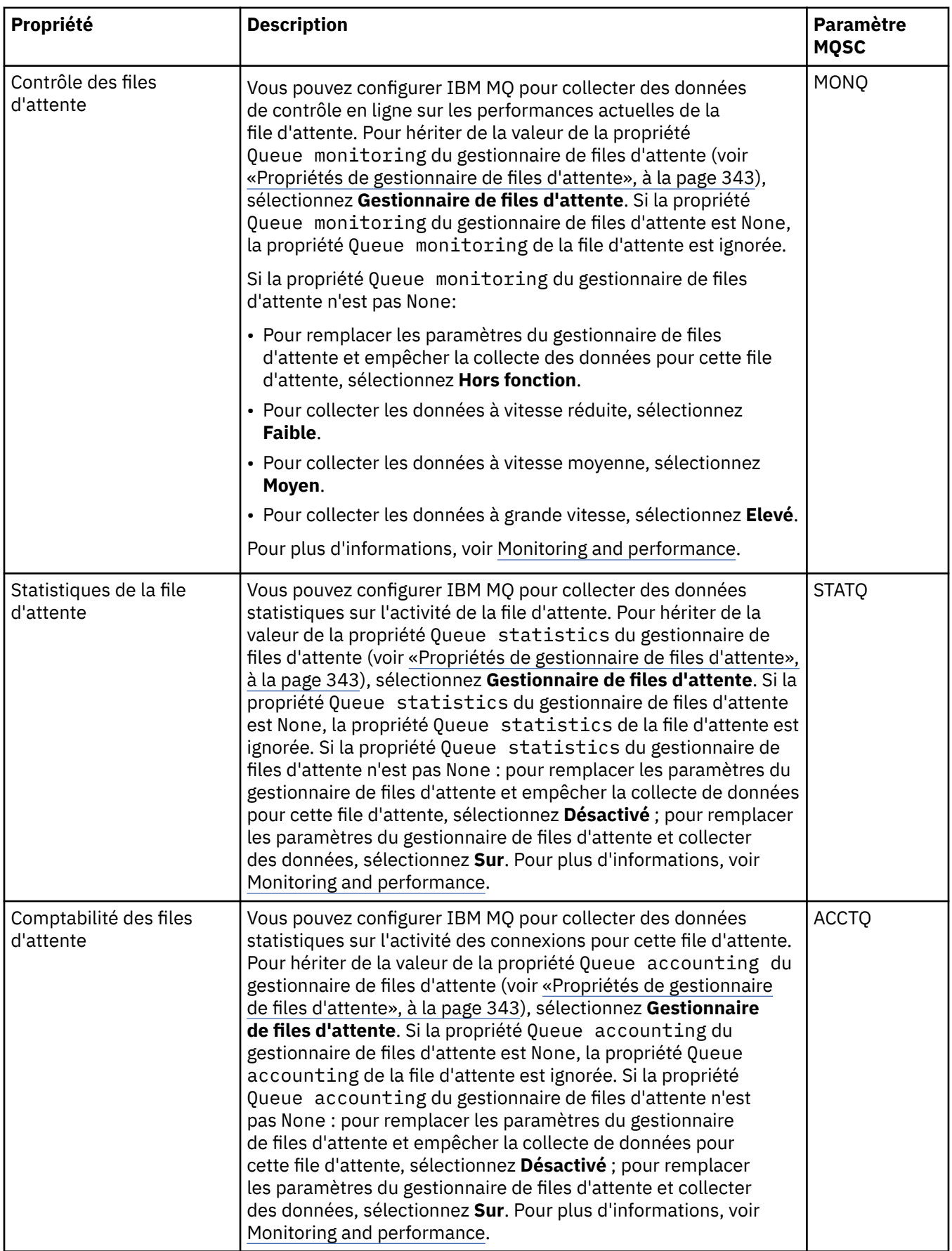

#### **Concepts associés**

#### [«Files d'attente IBM MQ», à la page 15](#page-14-0)

Une file d'attente est un conteneur destiné au stockage temporaire de messages. Les applications de gestion connectées au gestionnaire de files d'attente hébergeant la file d'attente peuvent extraire ou insérer des messages sur cette file d'attente.

#### **Tâches associées**

[«Configuration des objets et des gestionnaires de files d'attente», à la page 40](#page-39-0) Vous pouvez configurer de nombreuses propriétés pour les gestionnaires de files d'attente et leurs objets à partir d'IBM MQ Explorer en utilisant les boîtes de dialogue de propriétés.

#### [«Modifications forcées des propriétés de file d'attente», à la page 41](#page-40-0)

Si les modifications que vous apportez aux propriétés d'une file d'attente ont un impact sur le fonctionnement d'un gestionnaire de files d'attente ou d'un autre programme, il se peut que le système vous demande de confirmer si vous voulez forcer les modifications des propriétés de file d'attente.

#### **Référence associée**

[«Chaînes des boîtes de dialogue de propriétés», à la page 612](#page-611-0) Pour inclure certains caractères dans une chaîne, vous devez ponctuer la chaîne d'une certaine manière.

#### [«Propriétés de rubrique», à la page 431](#page-430-0)

Une rubrique IBM MQ est un objet IBM MQ qui identifie le sujet d'une publication. Vous pouvez définir des propriétés pour des rubriques. Certaines propriétés de rubrique sont spécifiques aux rubriques z/OS . Certaines propriétés peuvent être modifiées uniquement lors de la création d'une rubrique. Vous ne pouvez pas modifier ces propriétés après avoir créé la rubrique IBM MQ.

#### [Propriétés de destination JMS](#page-551-0)

Vous pouvez afficher et définir des propriétés de destination dans la boîte de dialogue de propriétés Destination. Les propriétés disponibles dans cette boîte de dialogue dépendent du type de destination.

# **Propriétés de canal**

Vous pouvez définir des propriétés pour tous les types de canal, notamment les canaux de connexion client. Certaines propriétés sont propres à certains types de canal.

Les tableaux suivants répertorient toutes les propriétés que vous pouvez définir :

- • [Général](#page-408-0)
- • [Etendu](#page-409-0)
- • [MCA](#page-417-0)
- • [Exits](#page-418-0)
- • [LU6.2](#page-422-0)
- • [Relance](#page-422-0)
- • [Relance de message](#page-423-0)
- • [Grappe](#page-424-0)
- • [SSL](#page-425-0)
- • [Équilibrage de charge](#page-426-0)
- • [Statistiques](#page-427-0)

Certaines propriétés ne s'appliquent pas à tous les types de canal :

- Certaines propriétés sont propres à certains canaux de cluster.
- Certaines propriétés sont propres aux canaux z/OS.

Pour chaque propriété, une brève description indique dans quel cas vous pourriez avoir à la configurer. Les tableaux indiquent également le paramètre MQSC équivalent pour les commandes DEFINE, ALTER et DISPLAY CHANNEL. Pour plus d'informations sur les commandes MQSC, voir Administration de IBM MQ à l'aide de commandes MQSC.

# <span id="page-408-0"></span>**Page Général**

Le tableau ci-après répertorie les propriétés que vous pouvez définir dans la page **Général** de la boîte de dialogue **Propriétés d'un canal**.

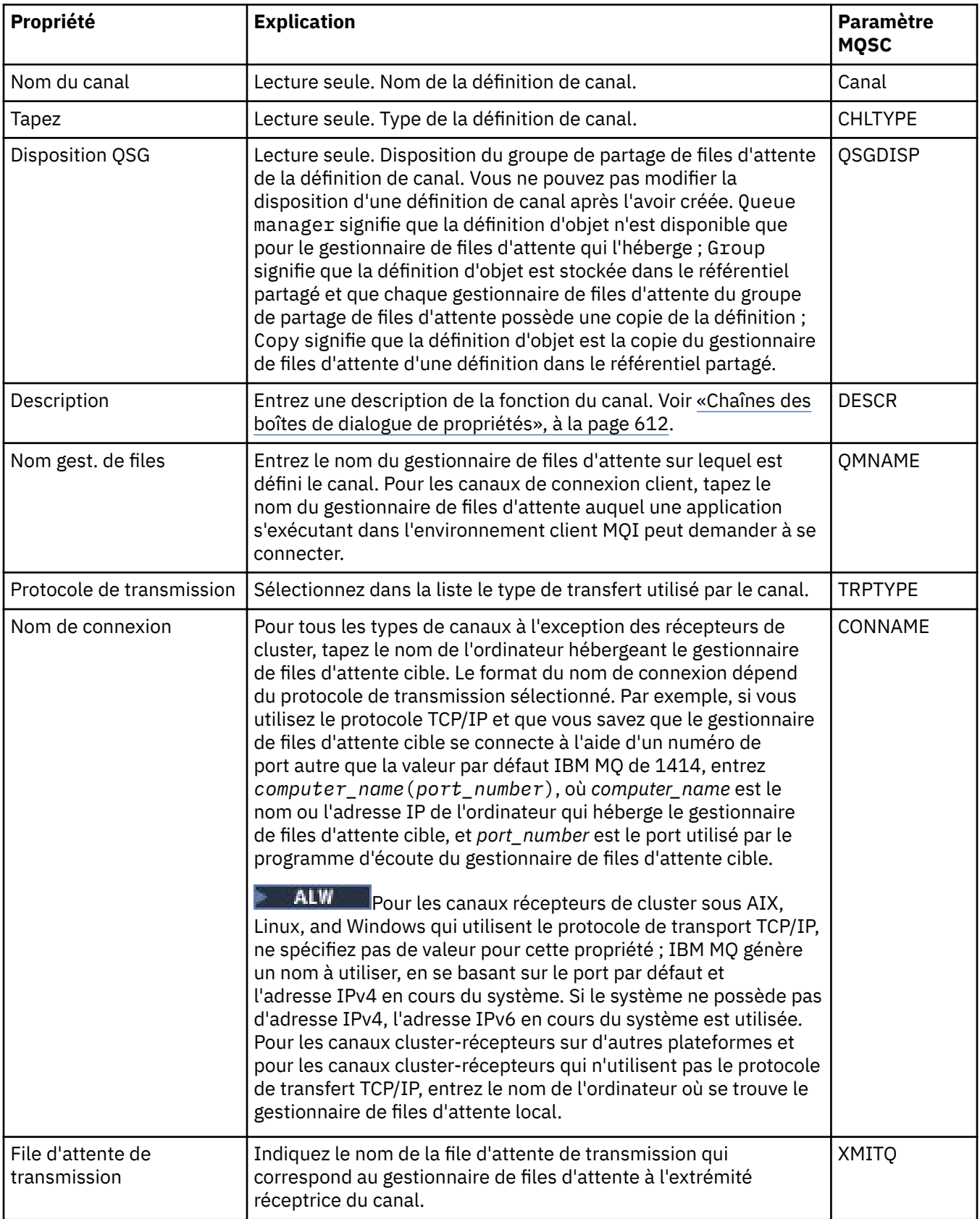

<span id="page-409-0"></span>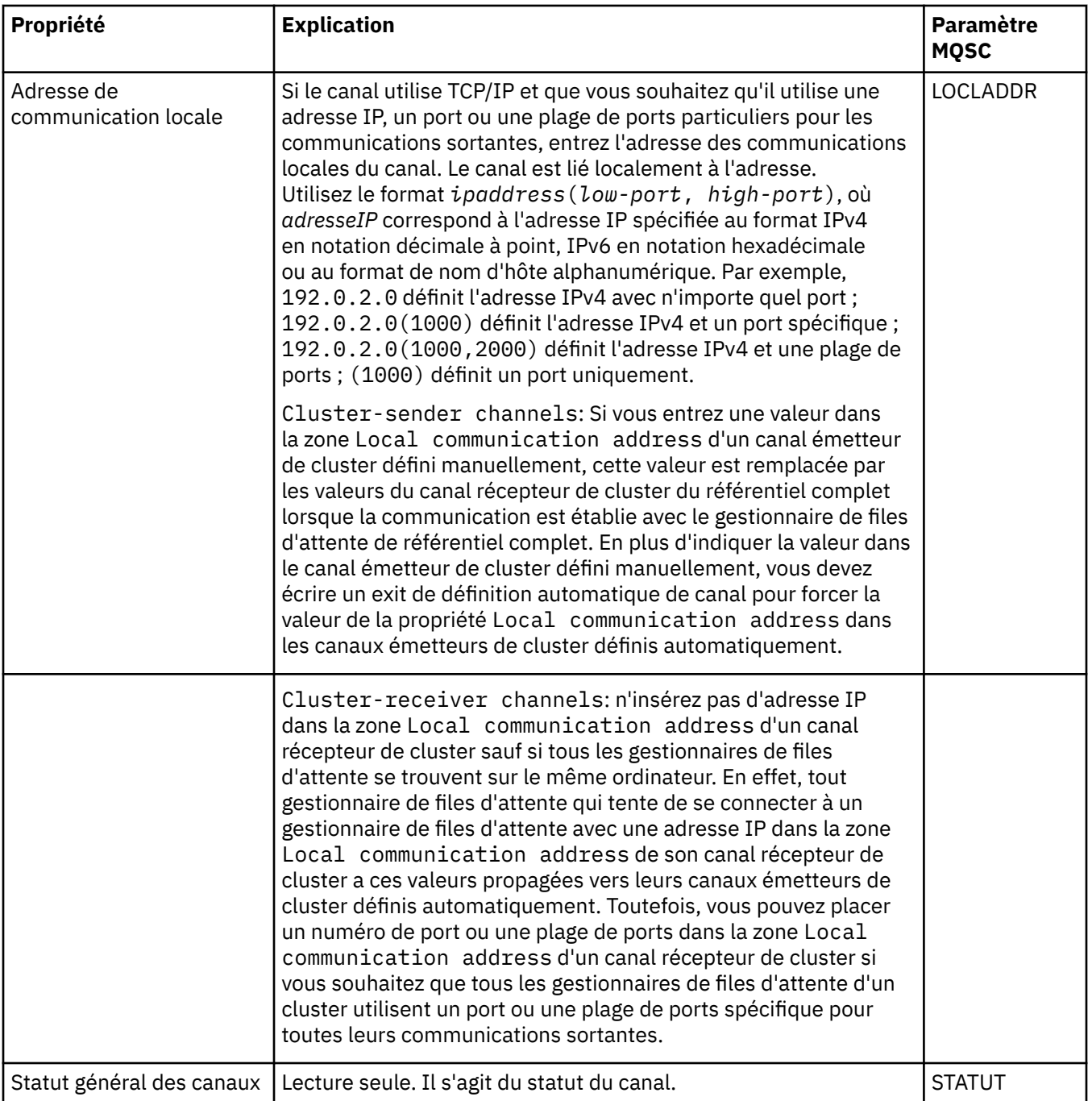

# **Page Etendu**

Le tableau ci-après répertorie les propriétés que vous pouvez définir dans la page **Etendu** de la boîte de dialogue **Propriétés d'un canal**.

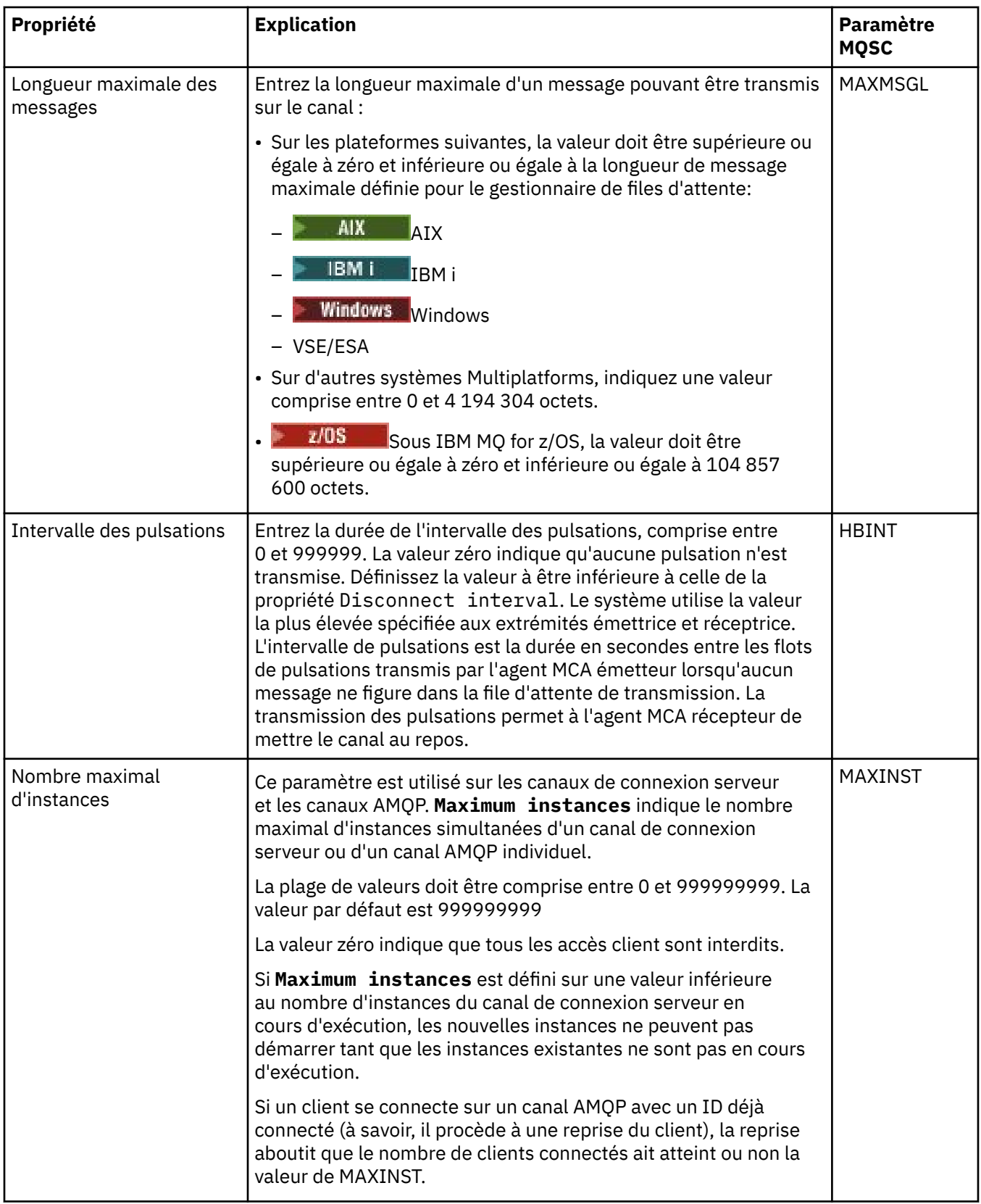

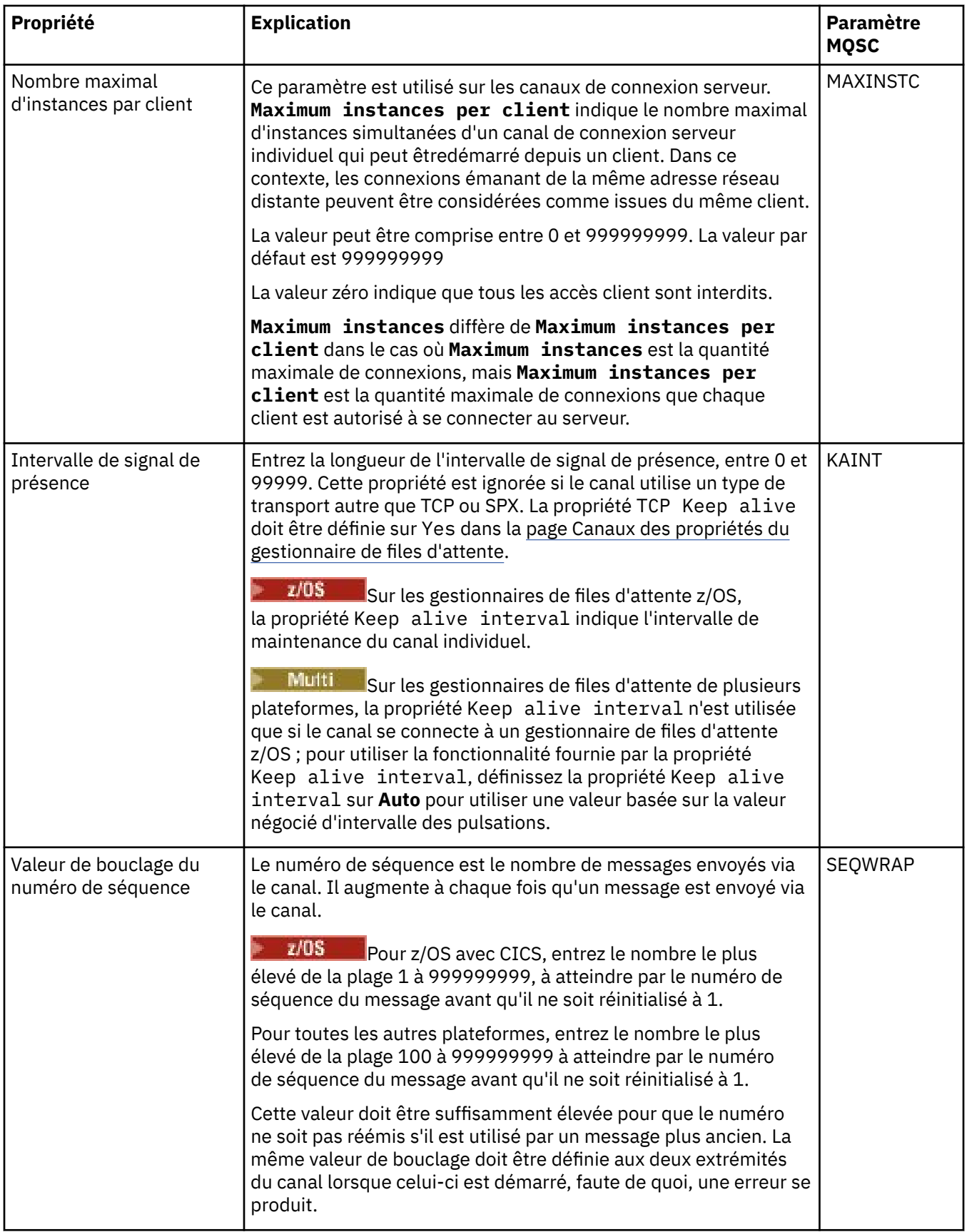

<span id="page-412-0"></span>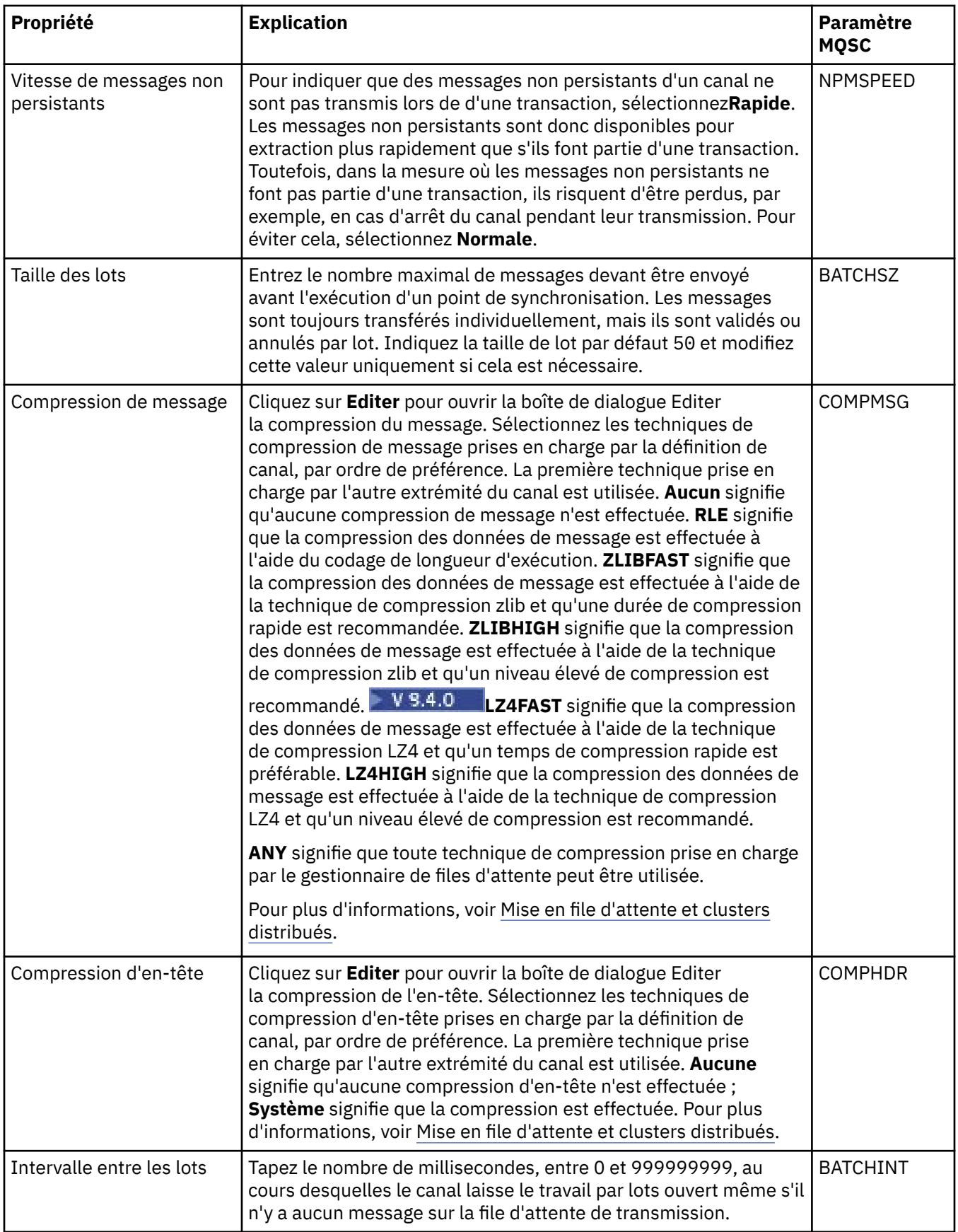

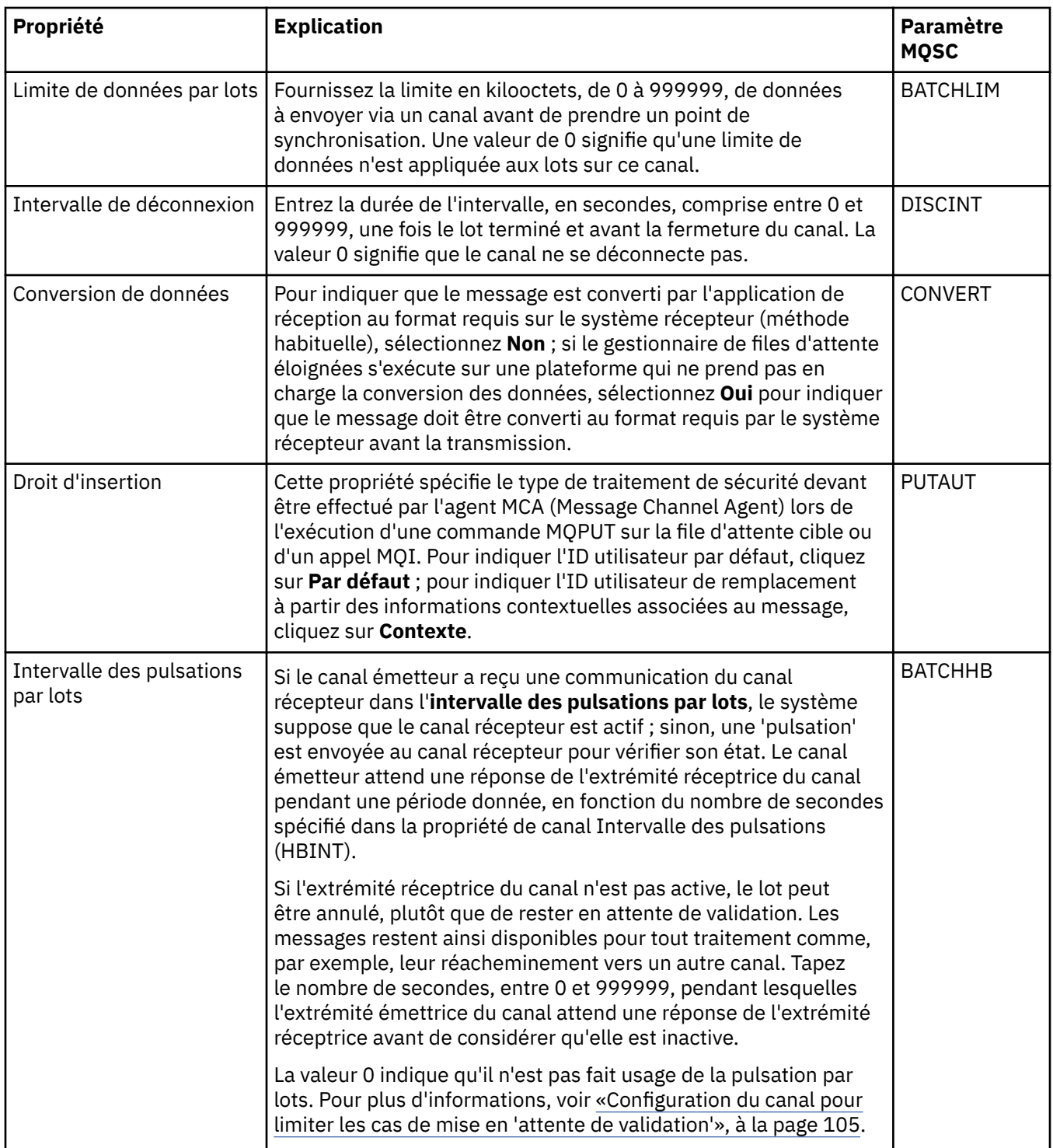

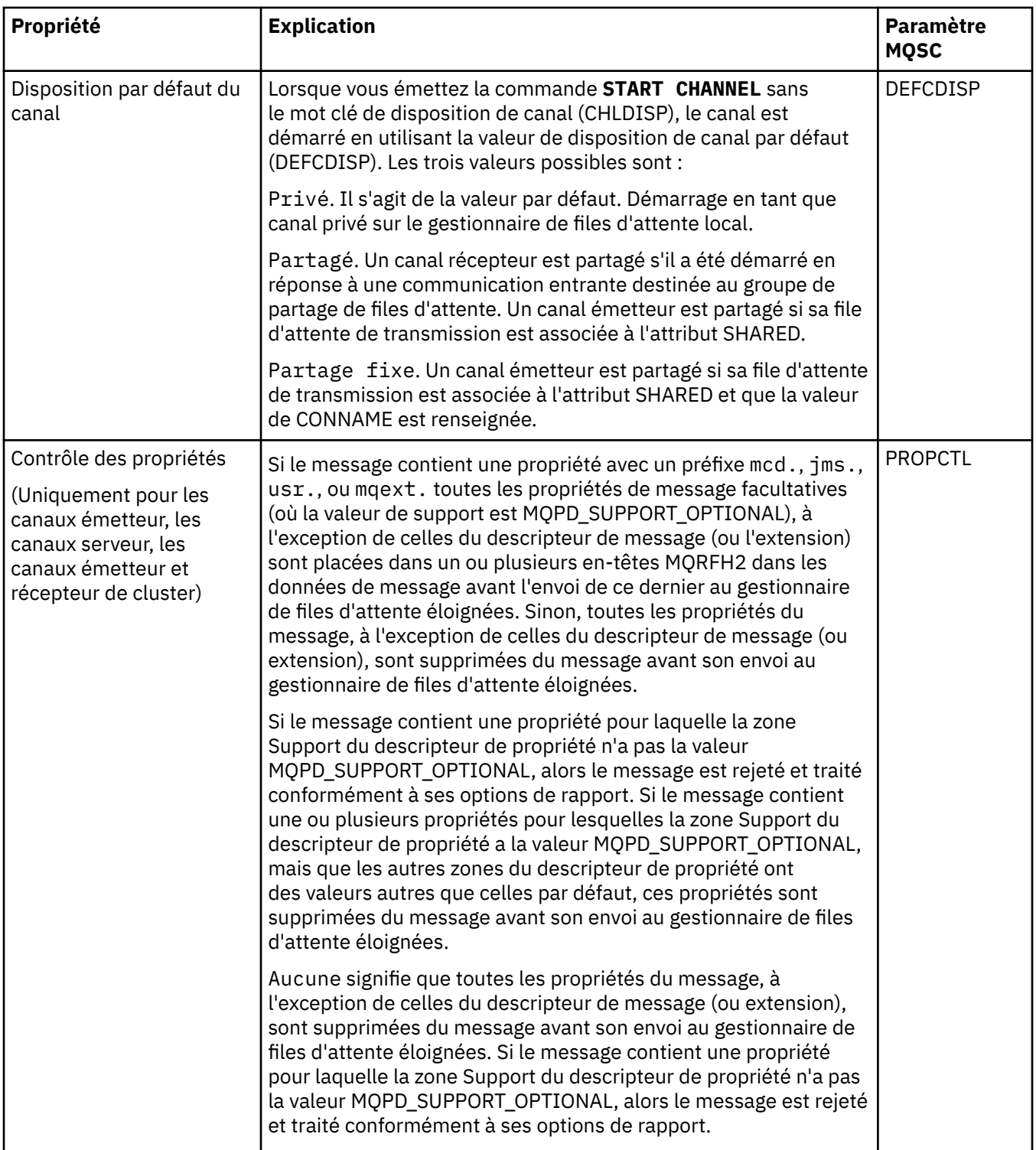

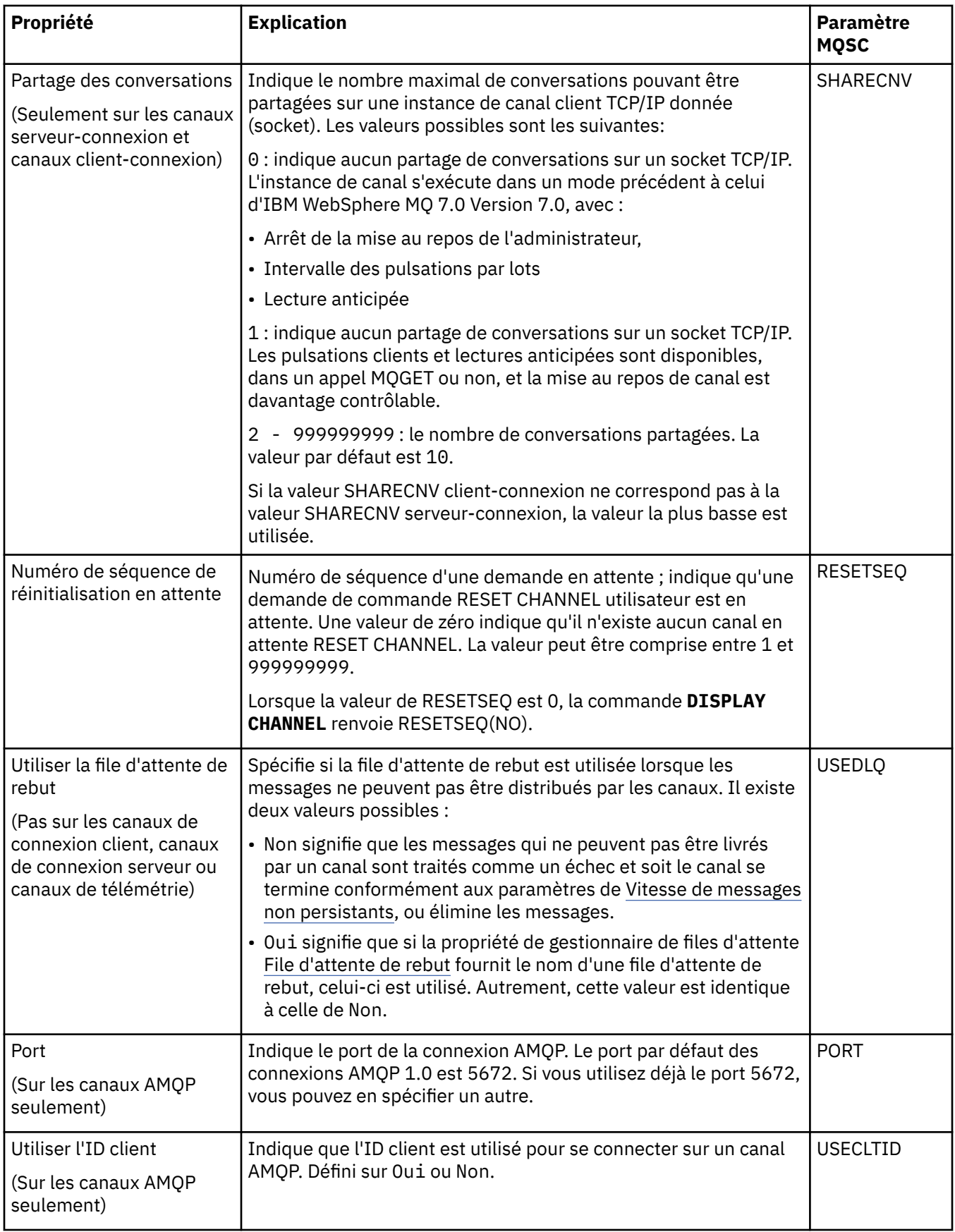

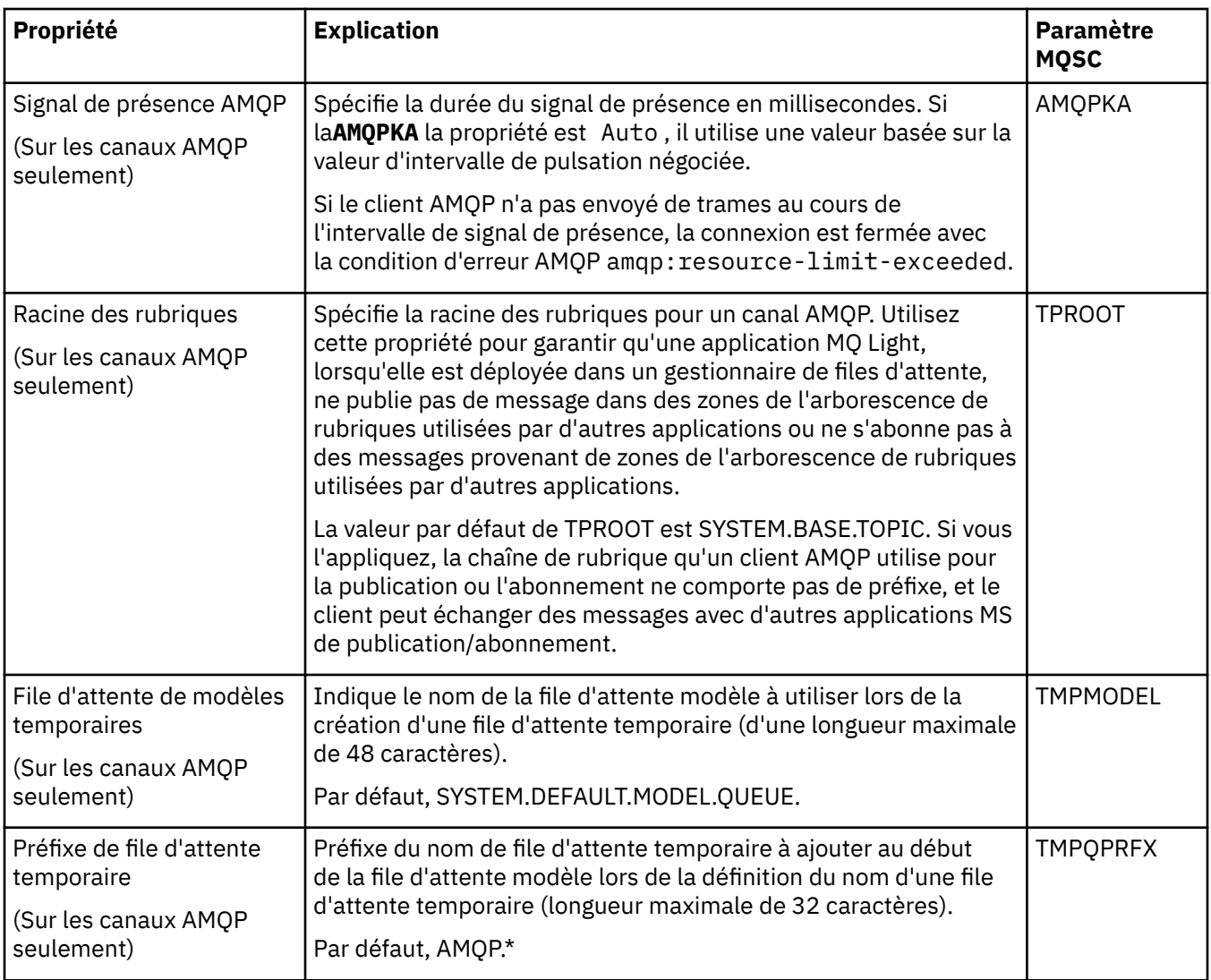

<span id="page-417-0"></span>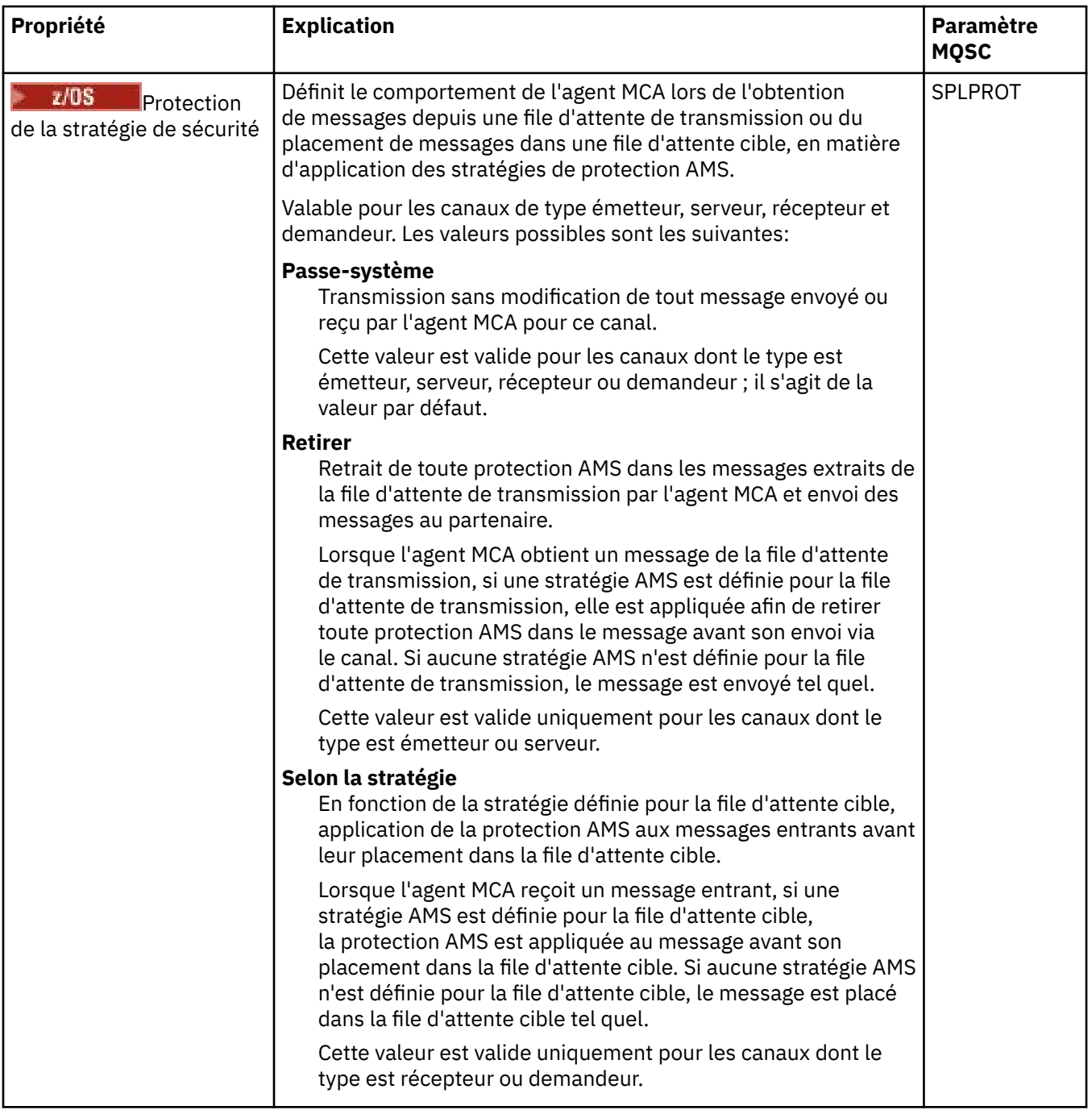

# **Page MCA**

Le tableau ci-après répertorie les propriétés que vous pouvez définir dans la page **MCA** de la boîte de dialogue **Propriétés d'un canal**. Pour configurer le mode d'exécution d'un agent MCA (Message Channel Agent) pour ce canal, éditez les propriétés figurant dans la page **MCA**.

<span id="page-418-0"></span>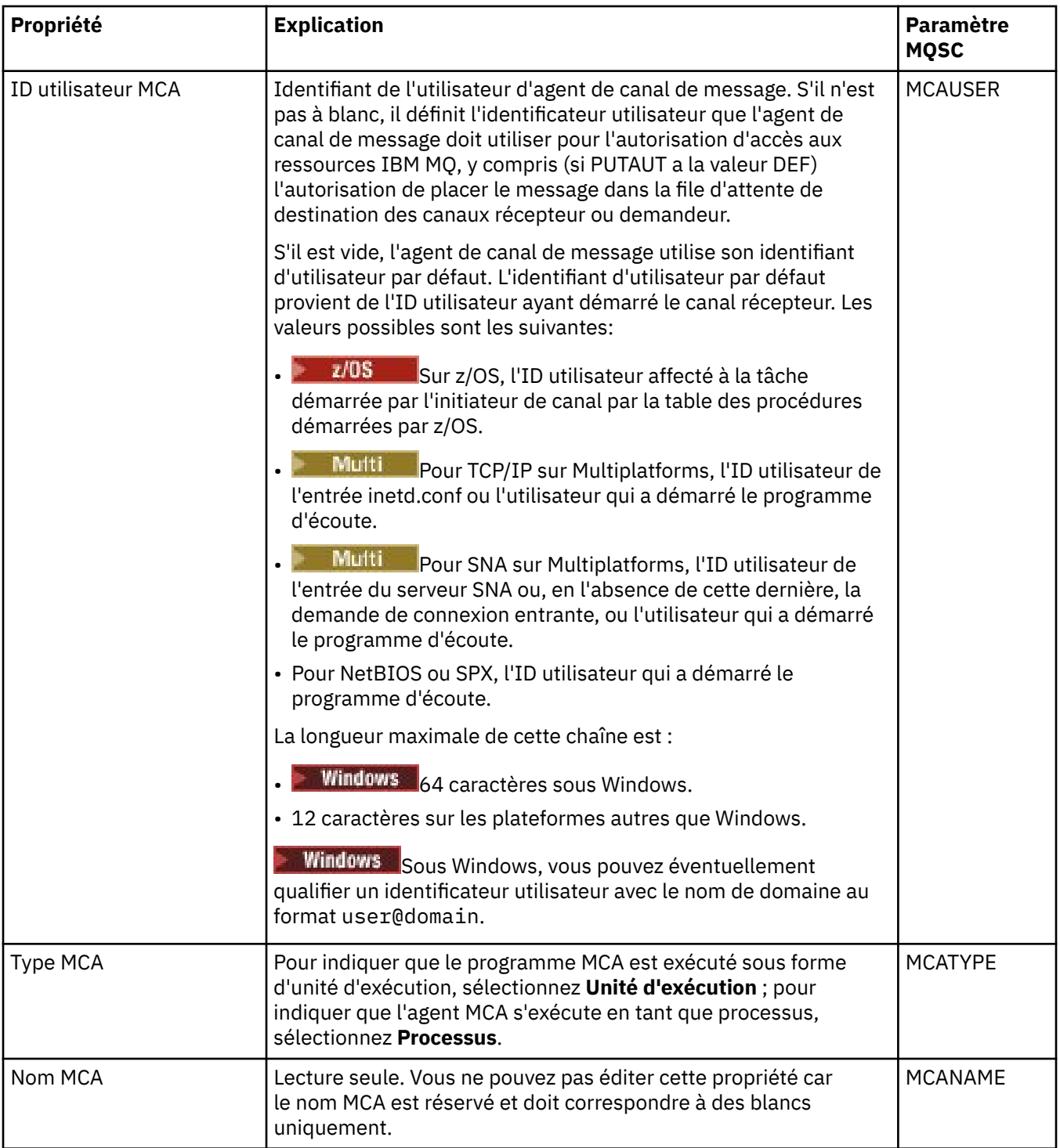

### **Page Exits**

Le tableau ci-après répertorie les propriétés que vous pouvez définir dans la page **Exits** de la boîte de dialogue **Propriétés d'un canal**. Pour configurer le canal afin qu'il exécute des exits utilisateur, éditez les propriétés de la page **Exits**.

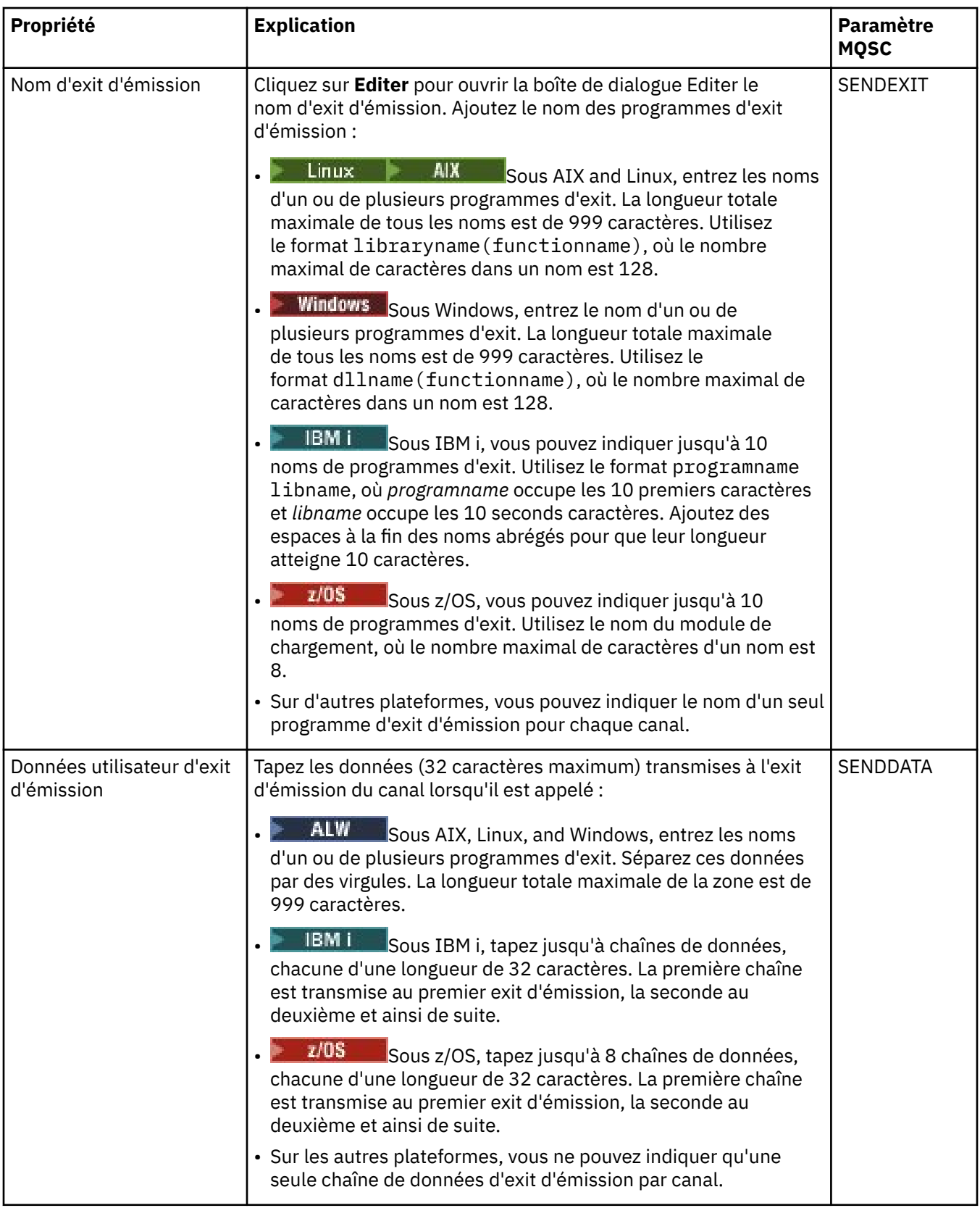

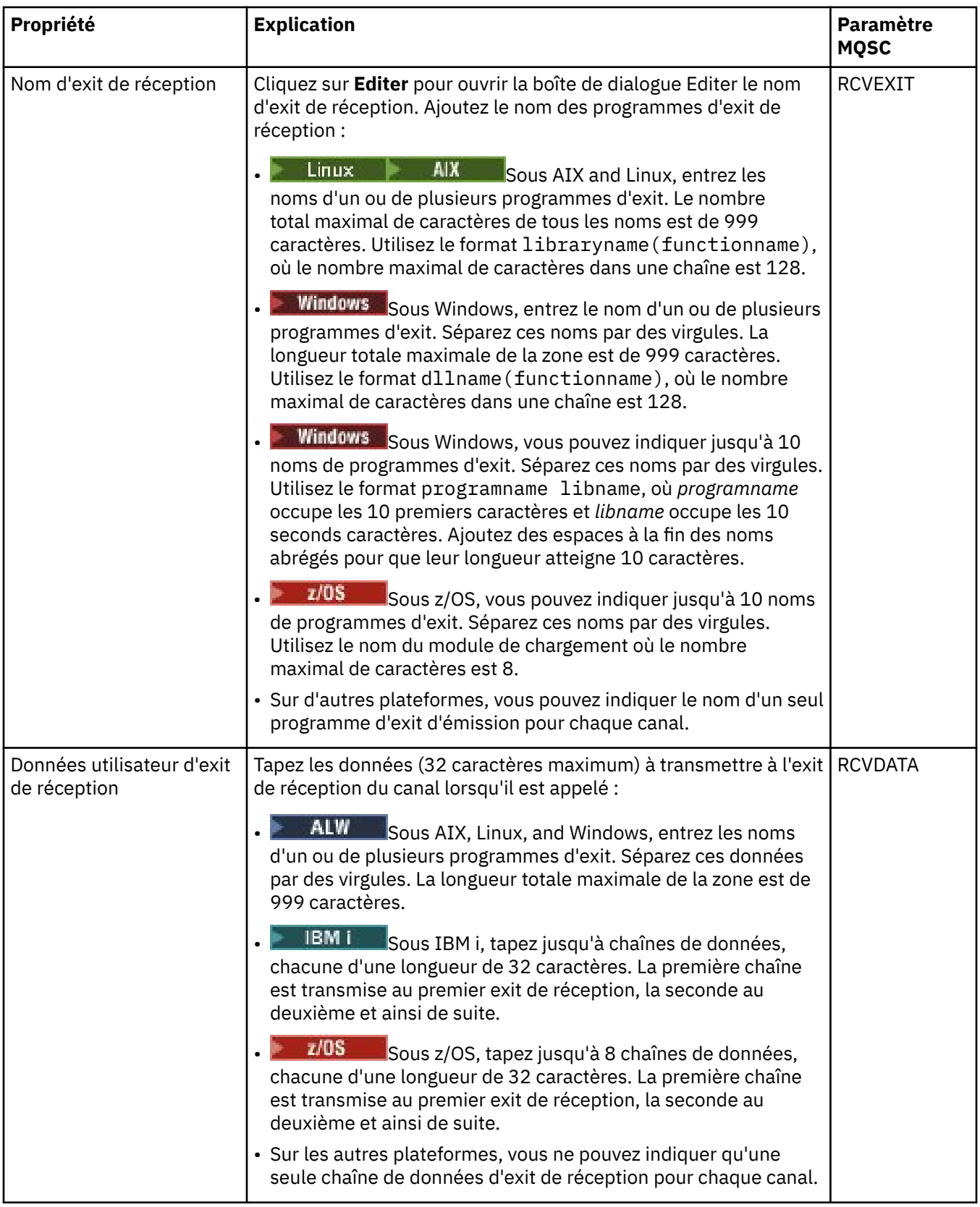

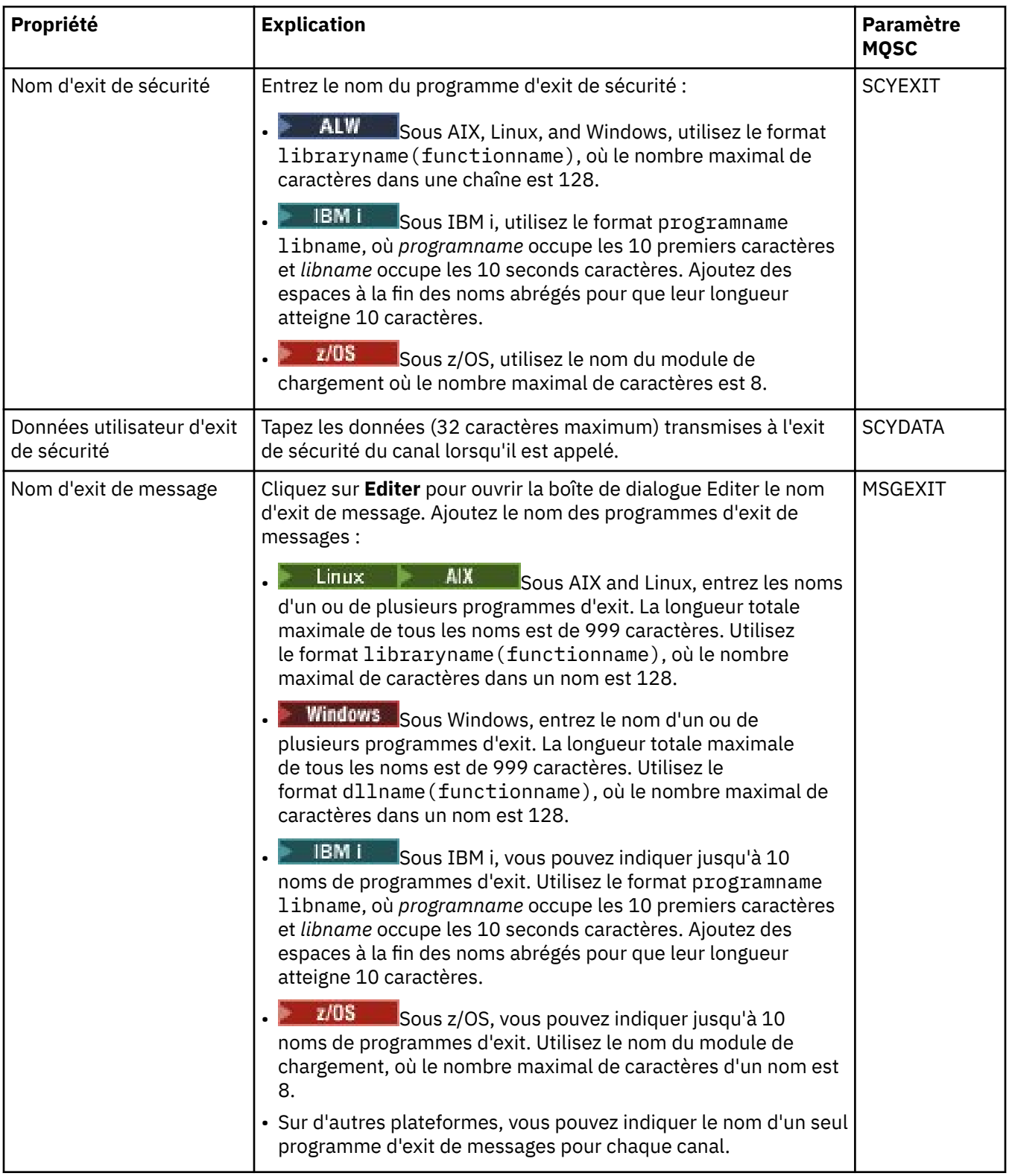

<span id="page-422-0"></span>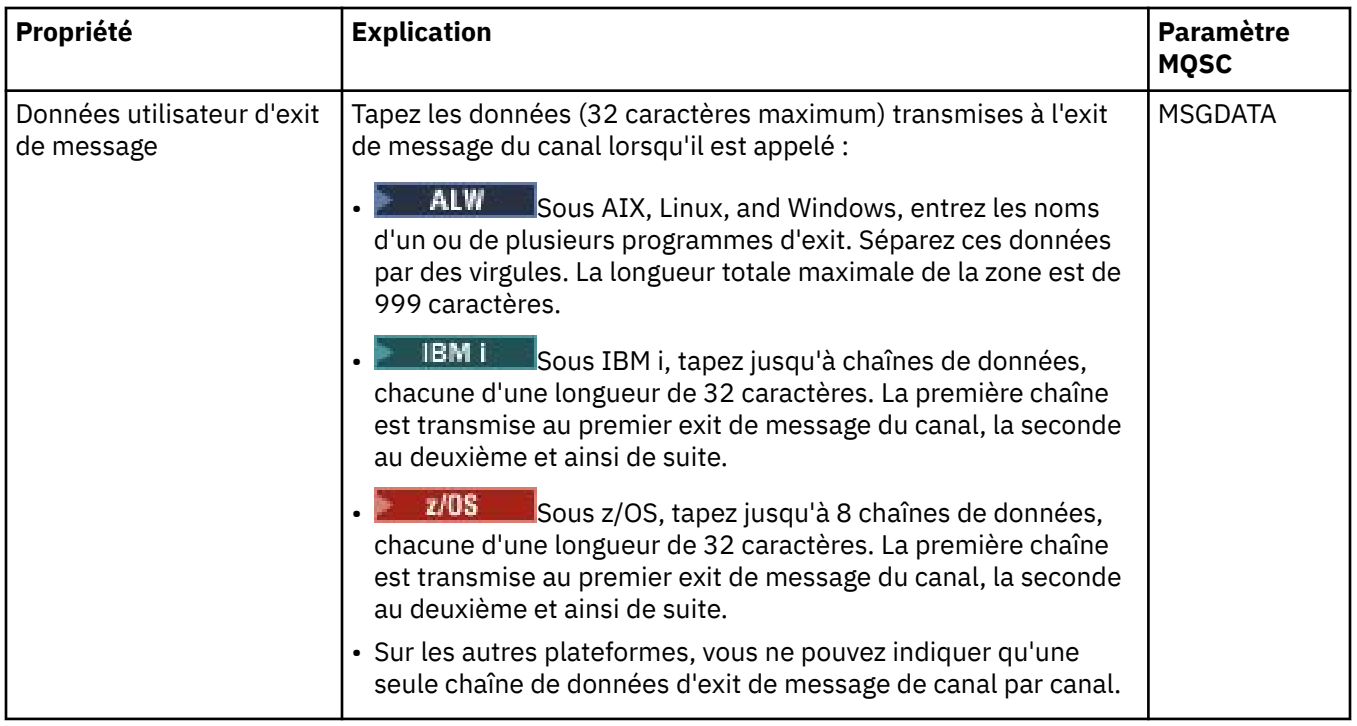

### **Page LU6.2**

Le tableau ci-après répertorie les propriétés que vous pouvez définir dans la page **LU6.2** de la boîte de dialogue **Propriétés d'un canal**. Si le canal utilise le protocole de transfert LU 6.2, éditez les propriétés figurant dans la page **LU6.2**.

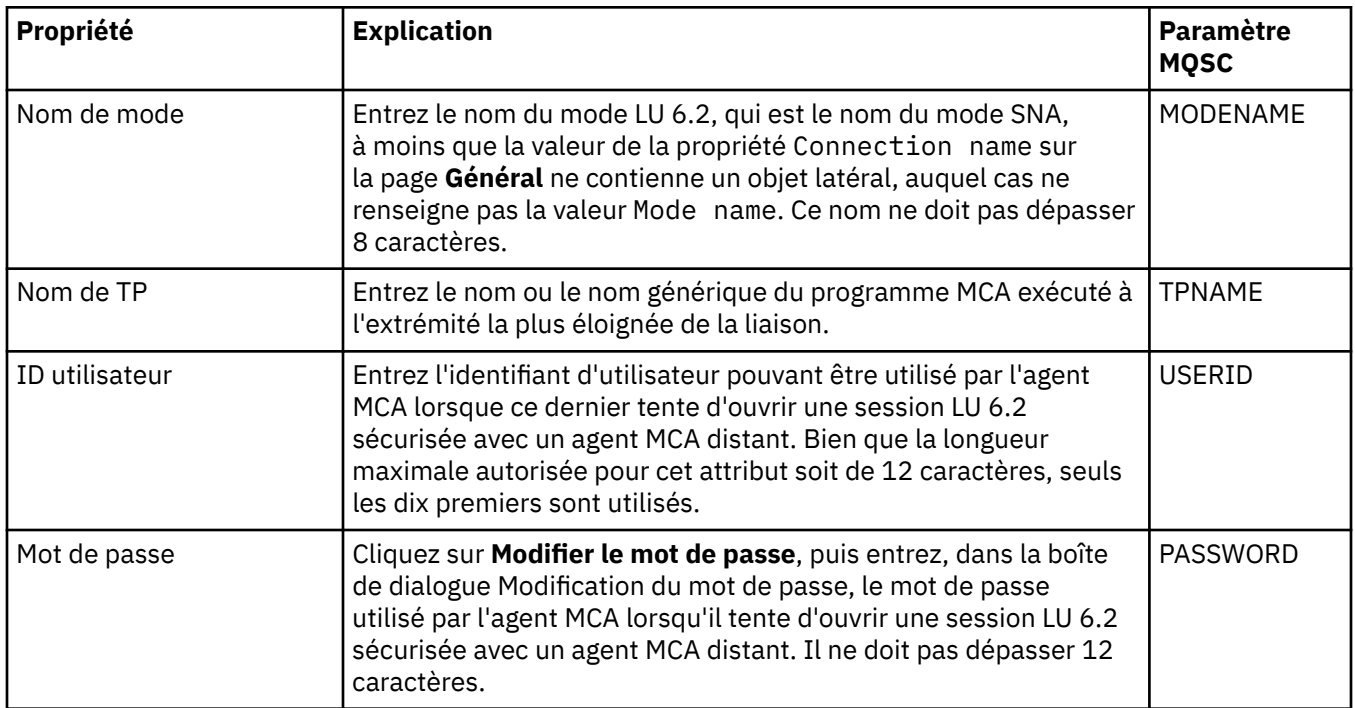

### **Page Relance**

Le tableau ci-après répertorie les propriétés que vous pouvez définir dans la page **Relance** de la boîte de dialogue **Propriétés d'un canal**. Pour configurer le comportement du canal s'il ne peut pas se connecter au gestionnaire de files d'attente éloignées, éditez les propriétés figurant dans la page **Relance**.

<span id="page-423-0"></span>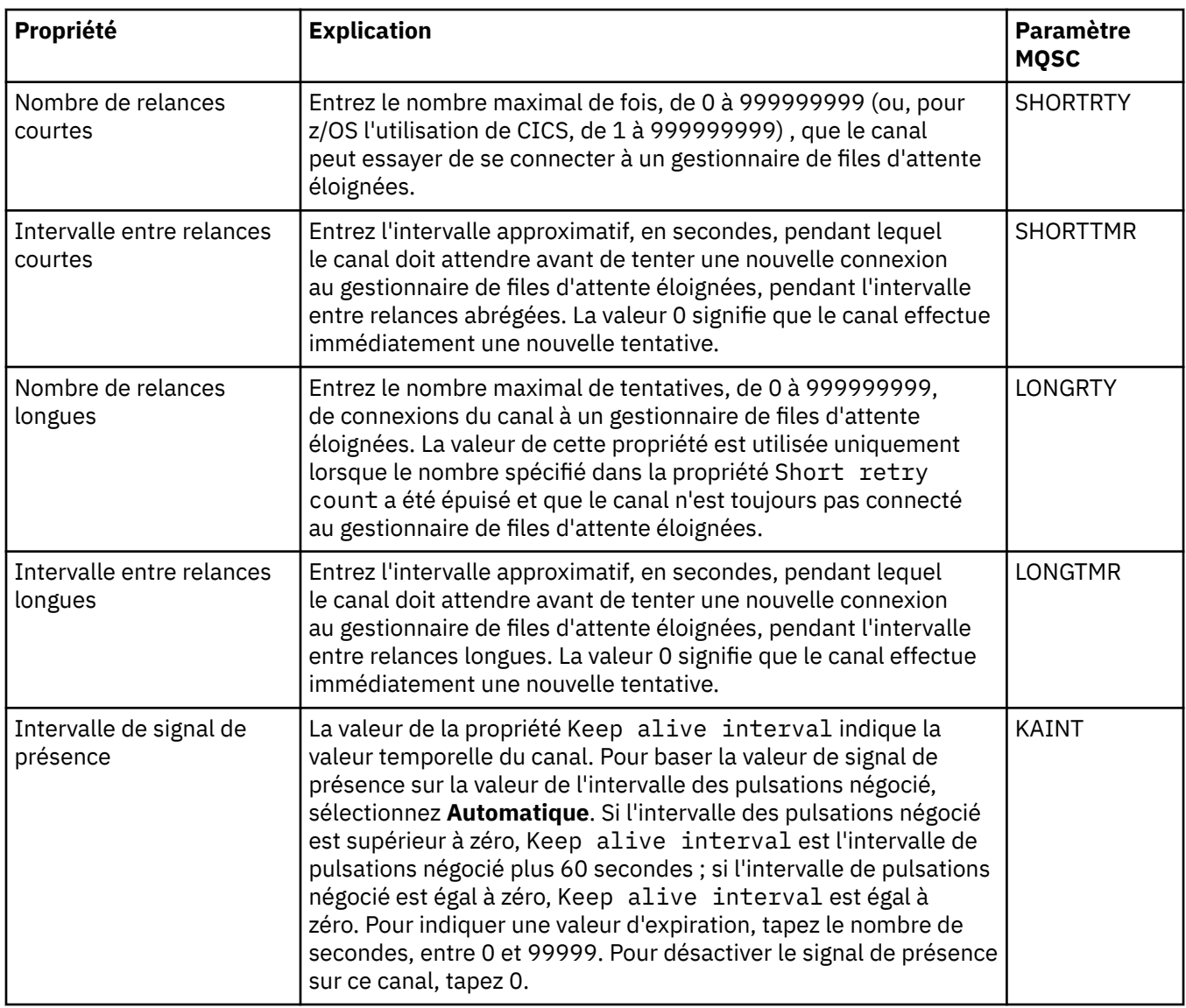

### **Page Relance de message**

Le tableau ci-après répertorie les propriétés que vous pouvez définir dans la page **Relance de message** de la boîte de dialogue **Propriétés d'un canal**. Pour configurer le comportement du canal si sa première tentative d'insertion d'un message dans une file d'attente éloignée échoue, éditez les propriétés de la page **Relance de message**.

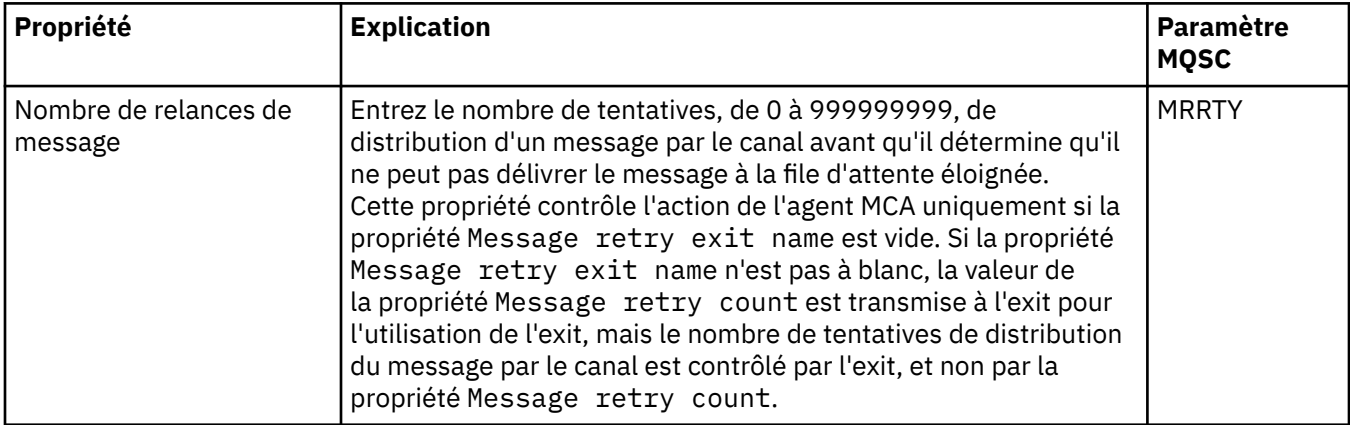

<span id="page-424-0"></span>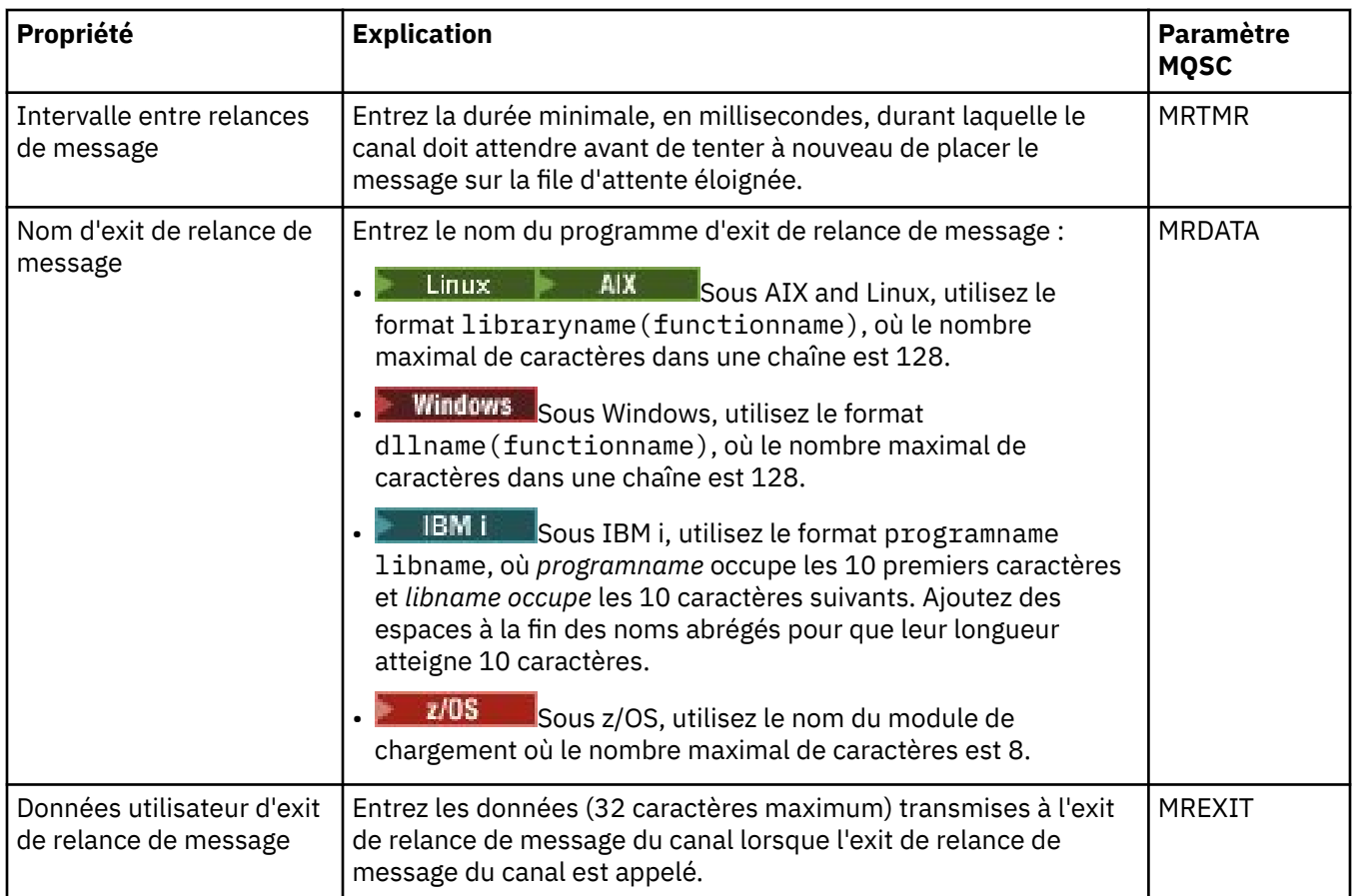

### **Page Cluster**

Le tableau ci-après répertorie les propriétés que vous pouvez définir dans la page **Cluster** de la boîte de dialogue **Propriétés d'un canal**. Pour partager le canal entre un ou plusieurs clusters, éditez les propriétés figurant dans la page **Cluster**.

**Remarque :** Spécifiez les propriétés du canal de cluster dans les canaux récepteurs de cluster, dans les gestionnaires de files d'attente cible. Les propriétés que vous spécifiez dans les canaux émetteurs de cluster correspondants sont susceptibles d'être ignorés. Voir Canaux de cluster.

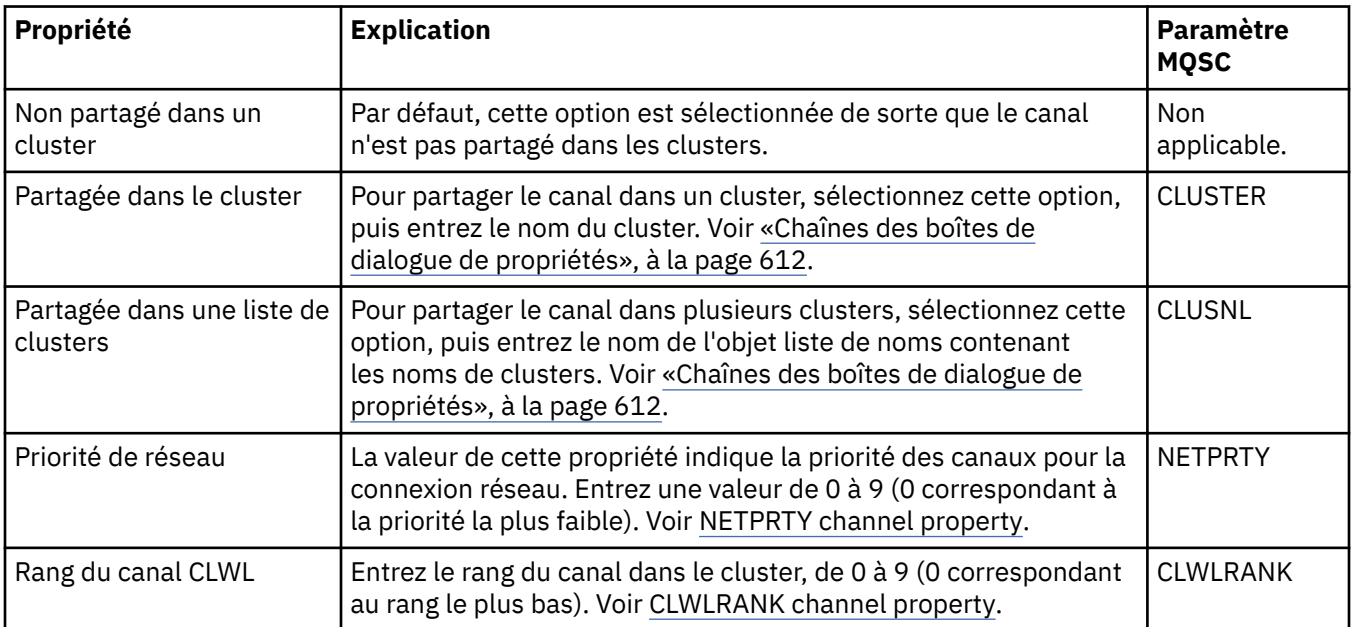

<span id="page-425-0"></span>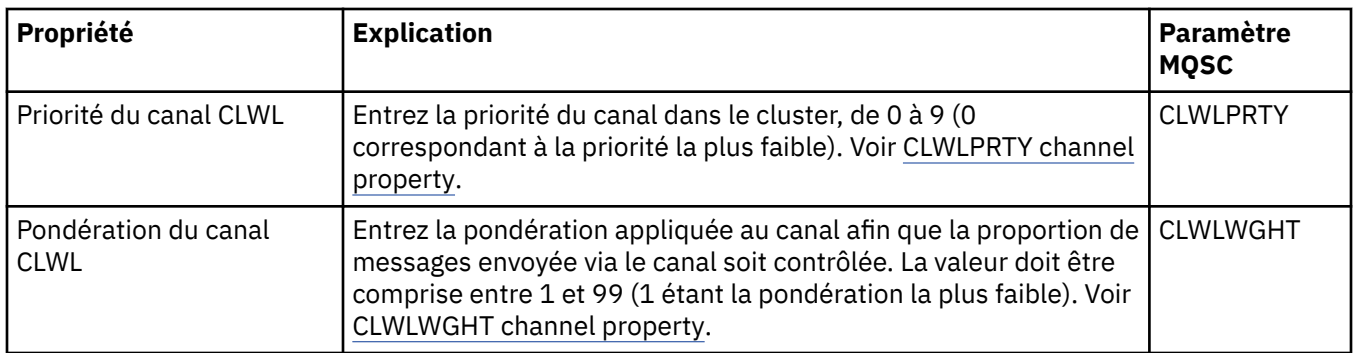

### **Page SSL**

Le tableau ci-après répertorie les propriétés que vous pouvez définir dans la page **SSL** de la boîte de dialogue **Propriétés d'un canal**. Pour configurer le canal afin qu'il utilise la sécurité SSL, éditez les propriétés figurant dans la page **SSL**.

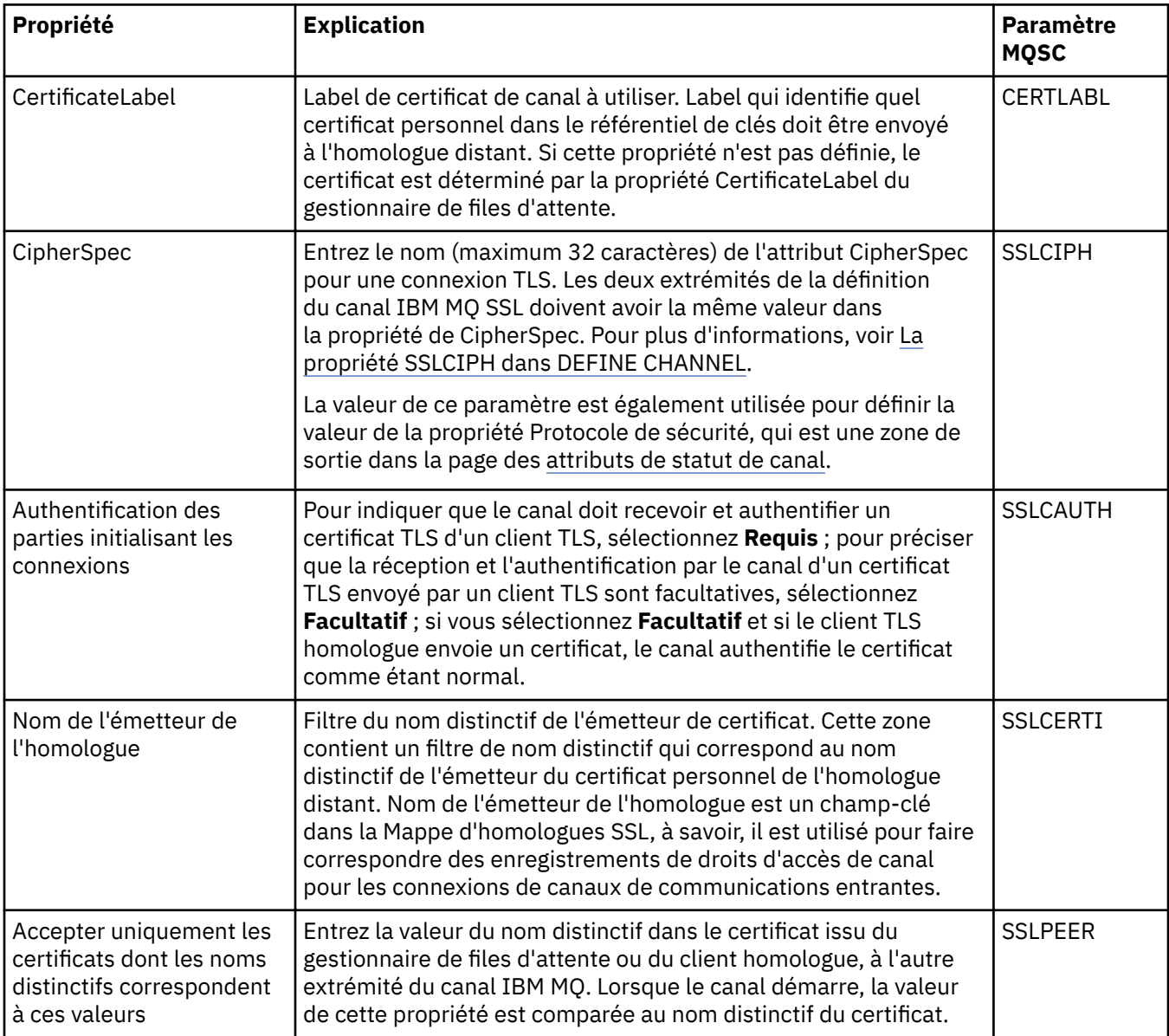

<span id="page-426-0"></span>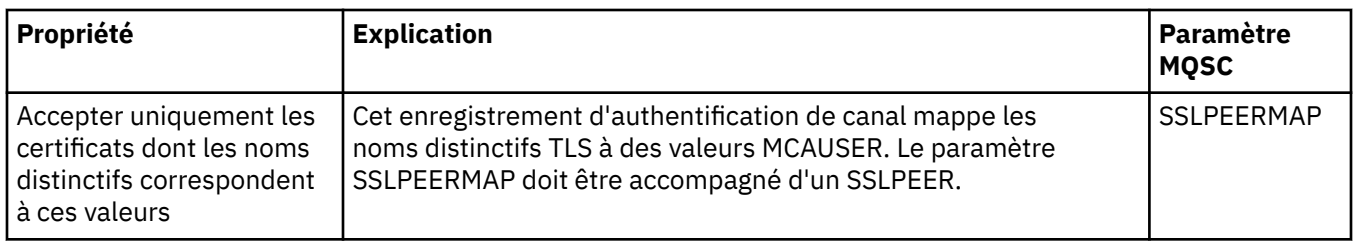

# **Page Equilibrage de charge**

Le tableau ci-après répertorie les propriétés que vous pouvez définir dans la page **Equilibrage de charge** de la boîte de dialogue des **propriétés de canal**.

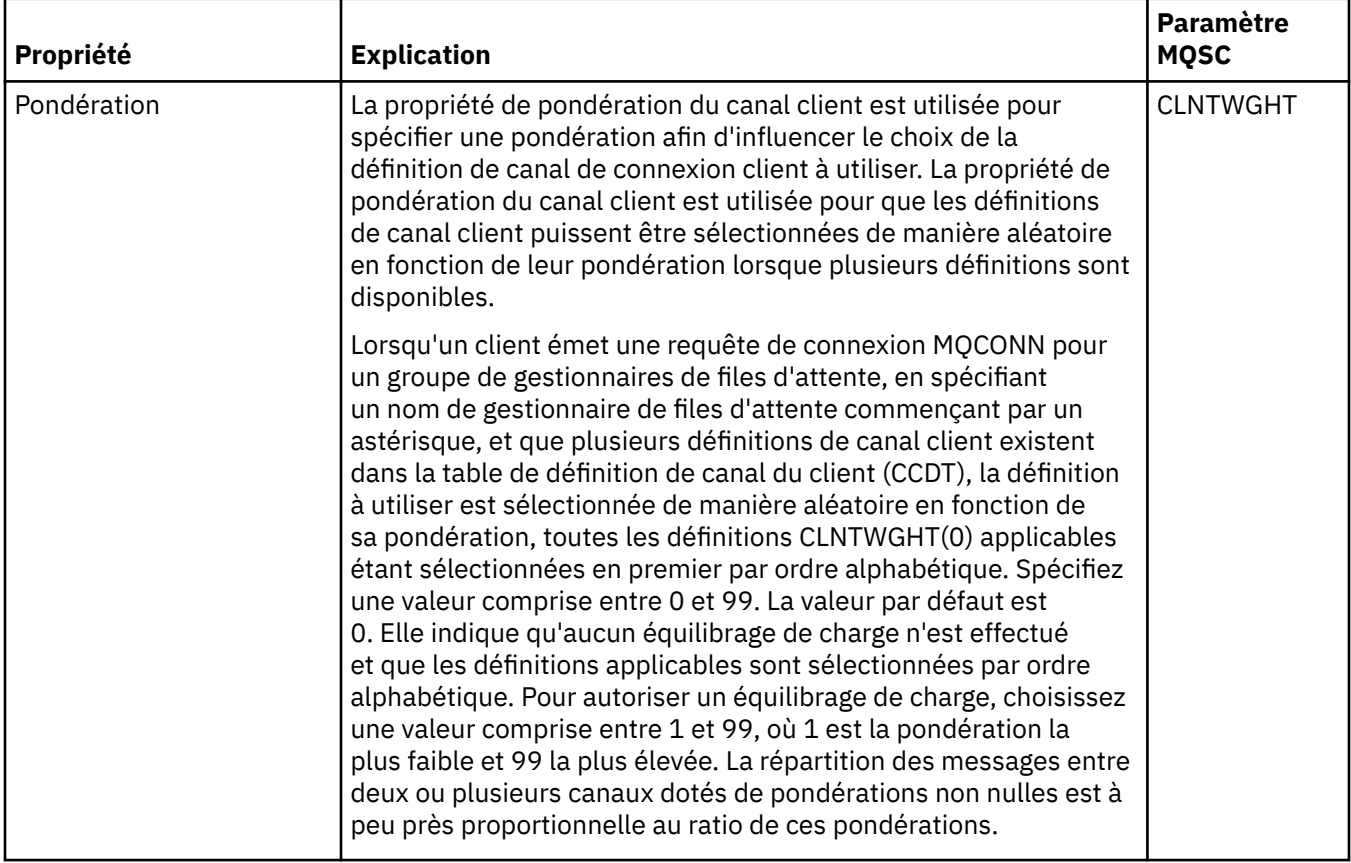

<span id="page-427-0"></span>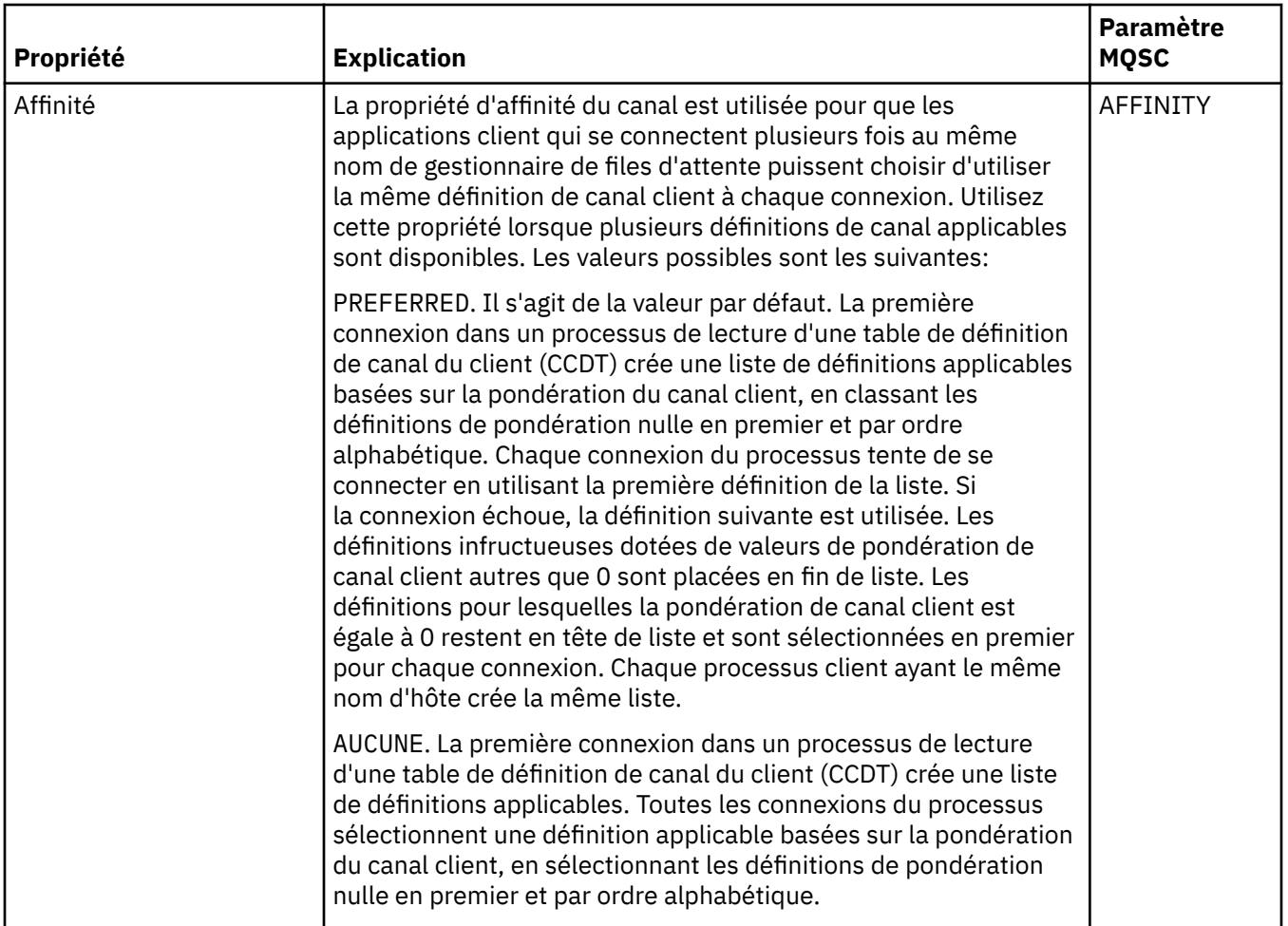

### **Page Statistiques**

Le tableau ci-après répertorie les propriétés que vous pouvez définir dans la page **Statistiques** de la boîte de dialogue **Propriétés d'un canal**. Pour configurer le canal afin qu'il collecte des données de contrôle ou des statistiques, éditez les propriétés figurant dans la page **Statistiques**.

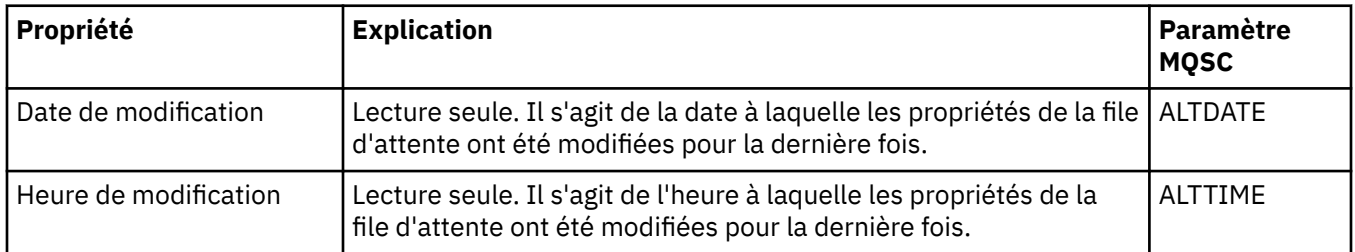

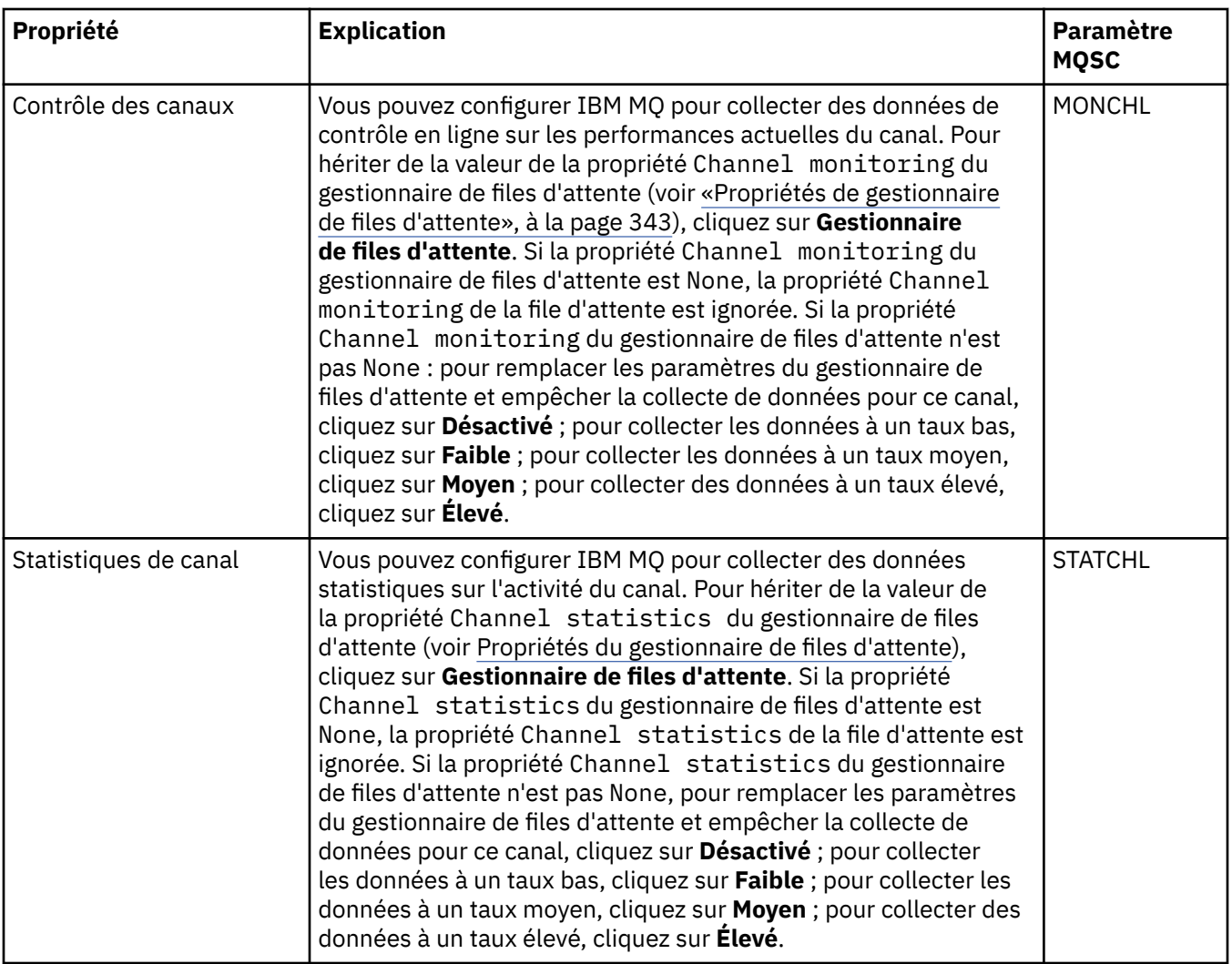

#### **Tâches associées**

[«Configuration des objets et des gestionnaires de files d'attente», à la page 40](#page-39-0) Vous pouvez configurer de nombreuses propriétés pour les gestionnaires de files d'attente et leurs objets à partir d'IBM MQ Explorer en utilisant les boîtes de dialogue de propriétés.

#### **Référence associée**

[«Chaînes des boîtes de dialogue de propriétés», à la page 612](#page-611-0) Pour inclure certains caractères dans une chaîne, vous devez ponctuer la chaîne d'une certaine manière.

# **Propriétés de programme d'écoute**

Vous pouvez définir des propriétés pour tous les types de programme d'écoute. Certaines propriétés sont propres à certains types de programme d'écoute.

Le tableau ci-dessous répertorie toutes les propriétés que vous pouvez définir.

Pour chaque propriété, une brève description indique dans quel cas vous pourriez avoir à la configurer. Les tableaux indiquent également le paramètre MQSC équivalent pour les commandes DEFINE, ALTER et DISPLAY LISTENER. Pour plus d'informations sur les commandes MQSC, voir Administration de IBM MQ à l'aide de commandes MQSC.

### **Page Général**

Le tableau suivant répertorie les propriétés que vous pouvez définir sur la page **Général** de la boîte de dialogue des propriétés du programme d'écoute.

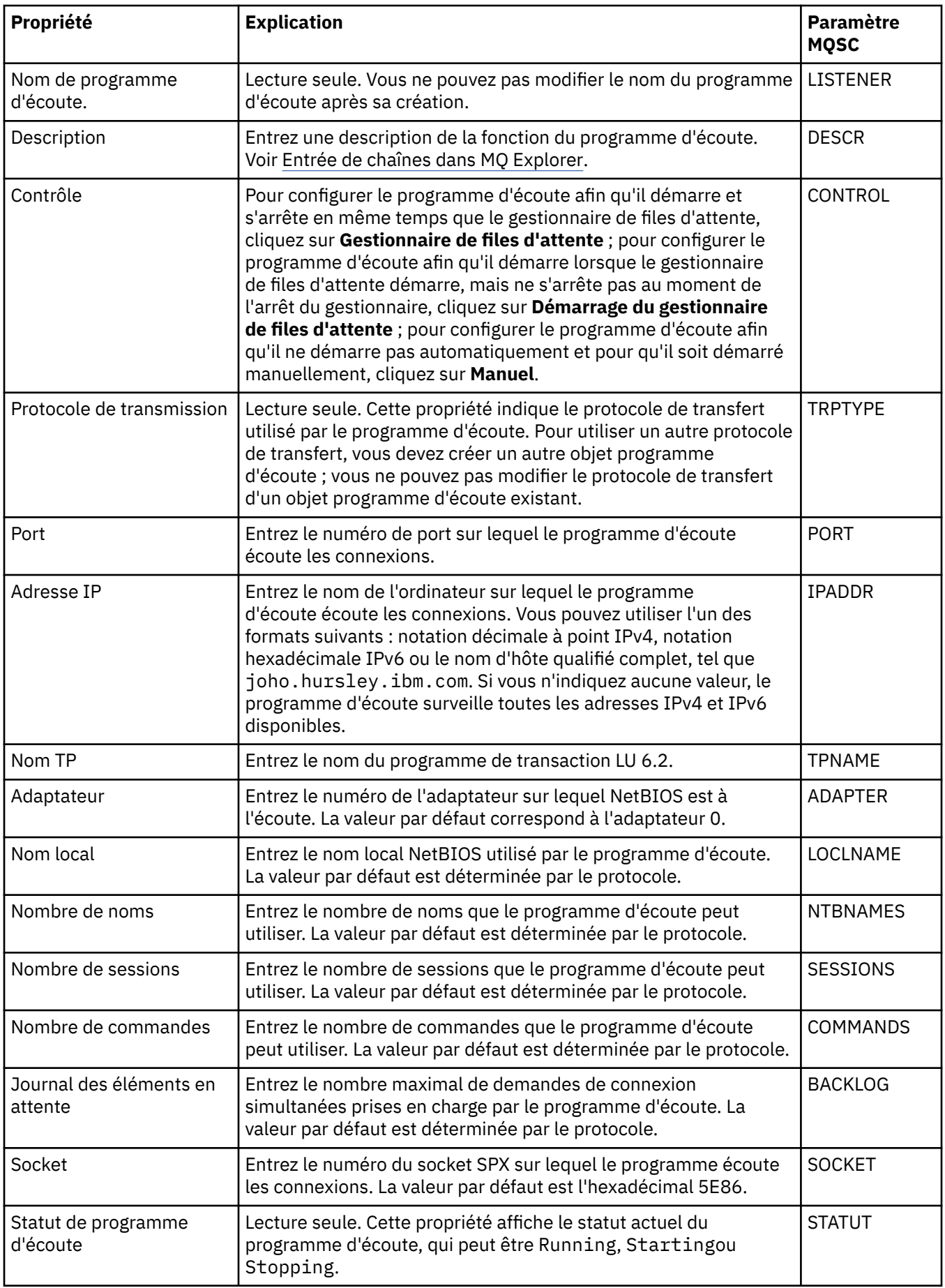

<span id="page-430-0"></span>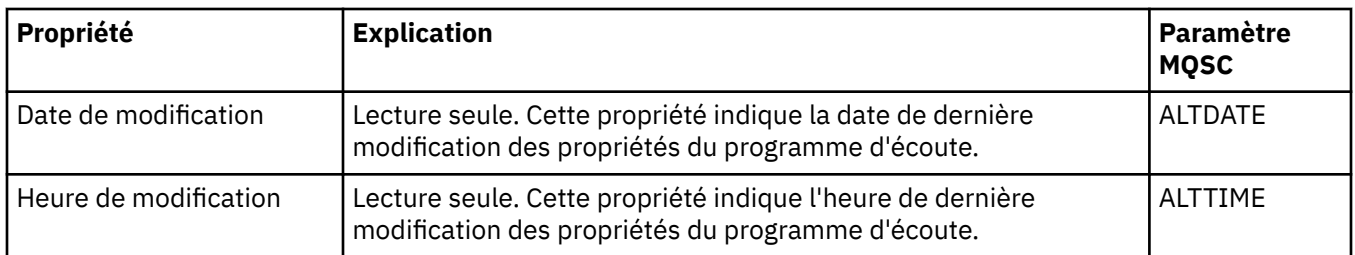

### **Page Général pour les programmes d'écoute z/OS**

#### $\approx$   $z/0S$

Les propriétés d'un programme d'écoute z/OS ne peuvent être modifiées une fois que le programme d'écoute a été défini. Les propriétés sont définies au moment de l'ajout du programme d'écoute z/OS.

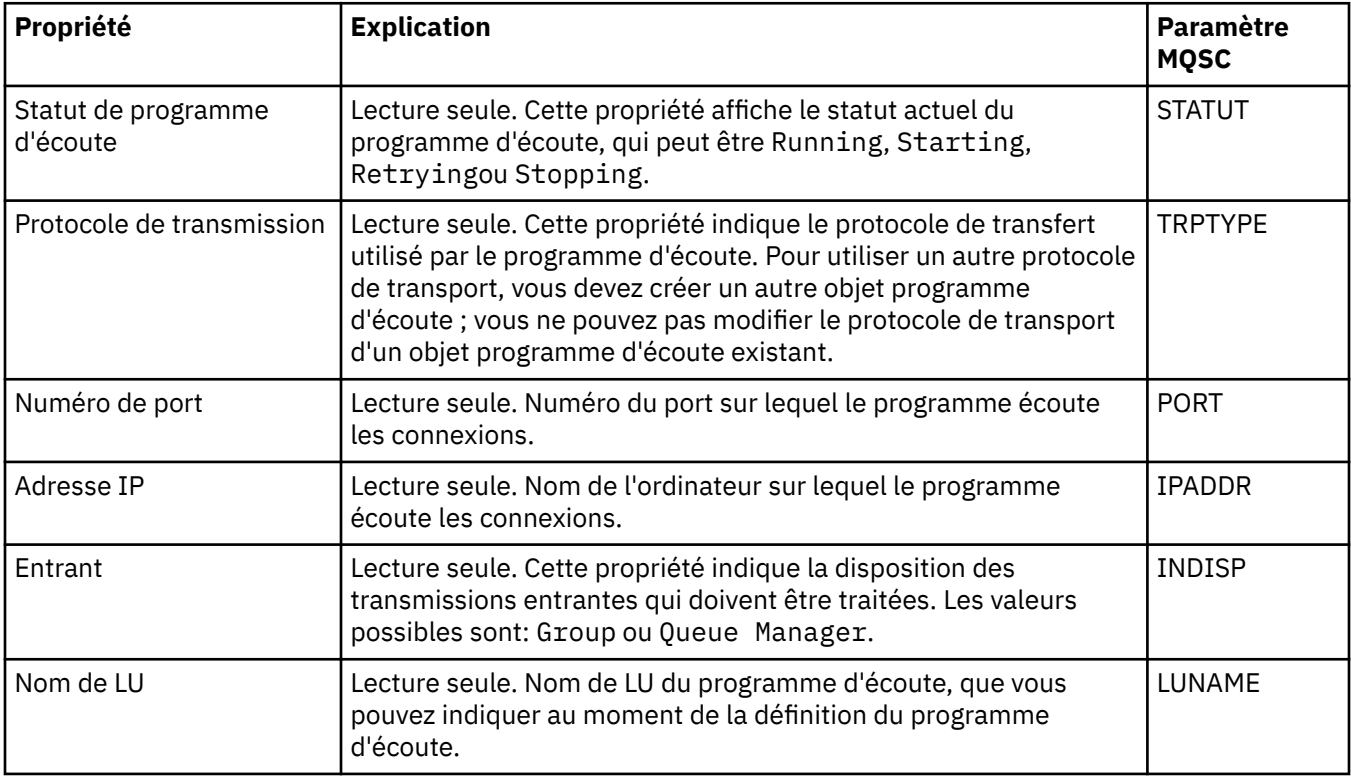

#### **Tâches associées**

[«Configuration des objets et des gestionnaires de files d'attente», à la page 40](#page-39-0) Vous pouvez configurer de nombreuses propriétés pour les gestionnaires de files d'attente et leurs objets à partir d'IBM MQ Explorer en utilisant les boîtes de dialogue de propriétés.

#### **Référence associée**

[«Chaînes des boîtes de dialogue de propriétés», à la page 612](#page-611-0) Pour inclure certains caractères dans une chaîne, vous devez ponctuer la chaîne d'une certaine manière.

# **Propriétés de rubrique**

Une rubrique IBM MQ est un objet IBM MQ qui identifie le sujet d'une publication. Vous pouvez définir des propriétés pour des rubriques. Certaines propriétés de rubrique sont spécifiques aux rubriques z/OS . Certaines propriétés peuvent être modifiées uniquement lors de la création d'une rubrique. Vous ne pouvez pas modifier ces propriétés après avoir créé la rubrique IBM MQ.

Les tableaux ci-dessous répertorient toutes les propriétés des rubriques IBM MQ.

Pour chaque propriété, une brève description indique dans quel cas vous pourriez avoir à la configurer. Les tableaux indiquent également les paramètres MQSC équivalents pour les commandes DEFINE, ALTER et DISPLAY TOPIC. Pour plus d'informations sur les commandes MQSC, voir Administration de IBM MQ à l'aide de commandes MQSC.

### **Informations générales**

Le tableau ci-dessous répertorie les propriétés figurant dans la page **Général** de la boîte de dialogue IBM MQ **Propriétés de rubrique**.

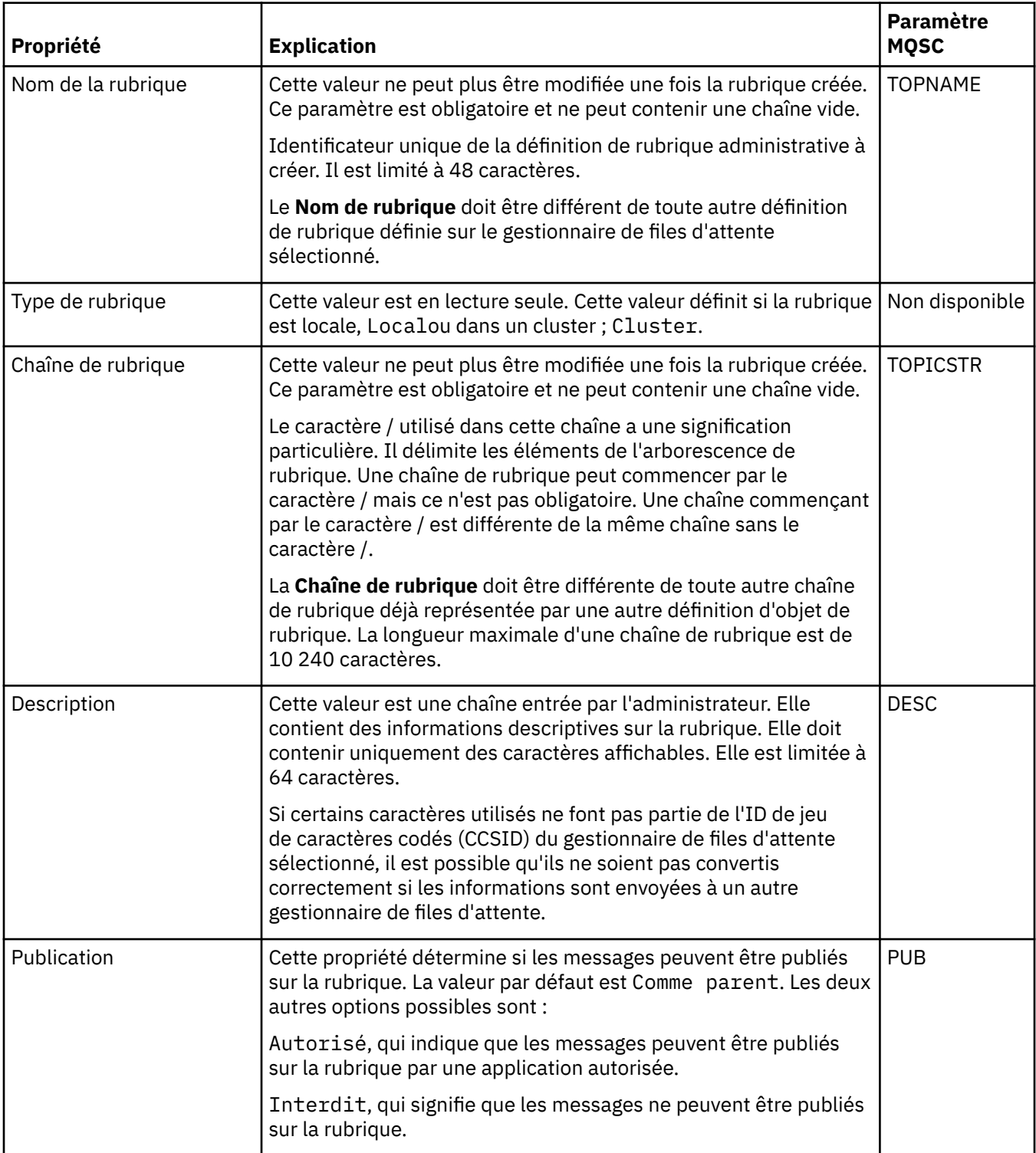
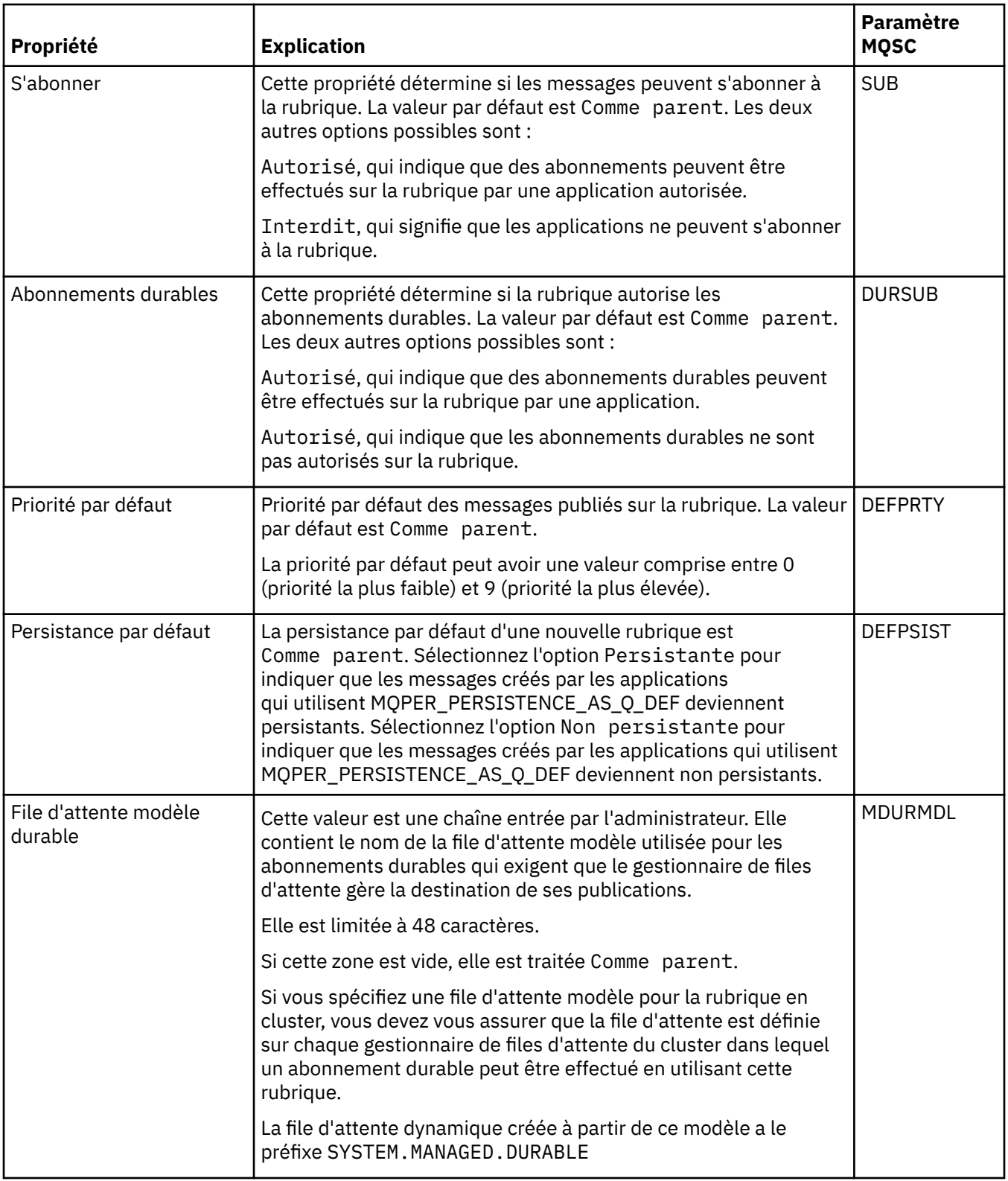

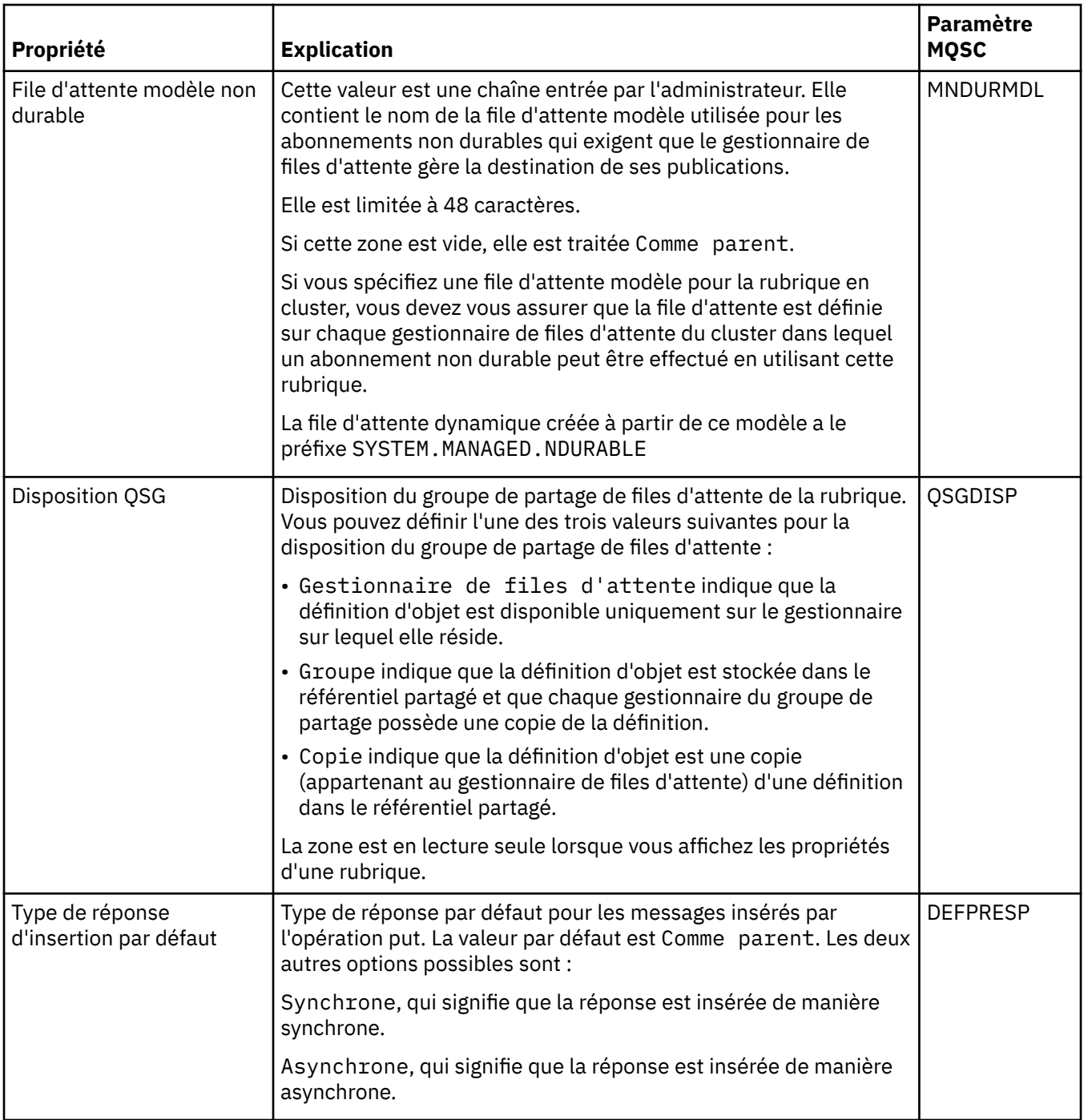

<span id="page-434-0"></span>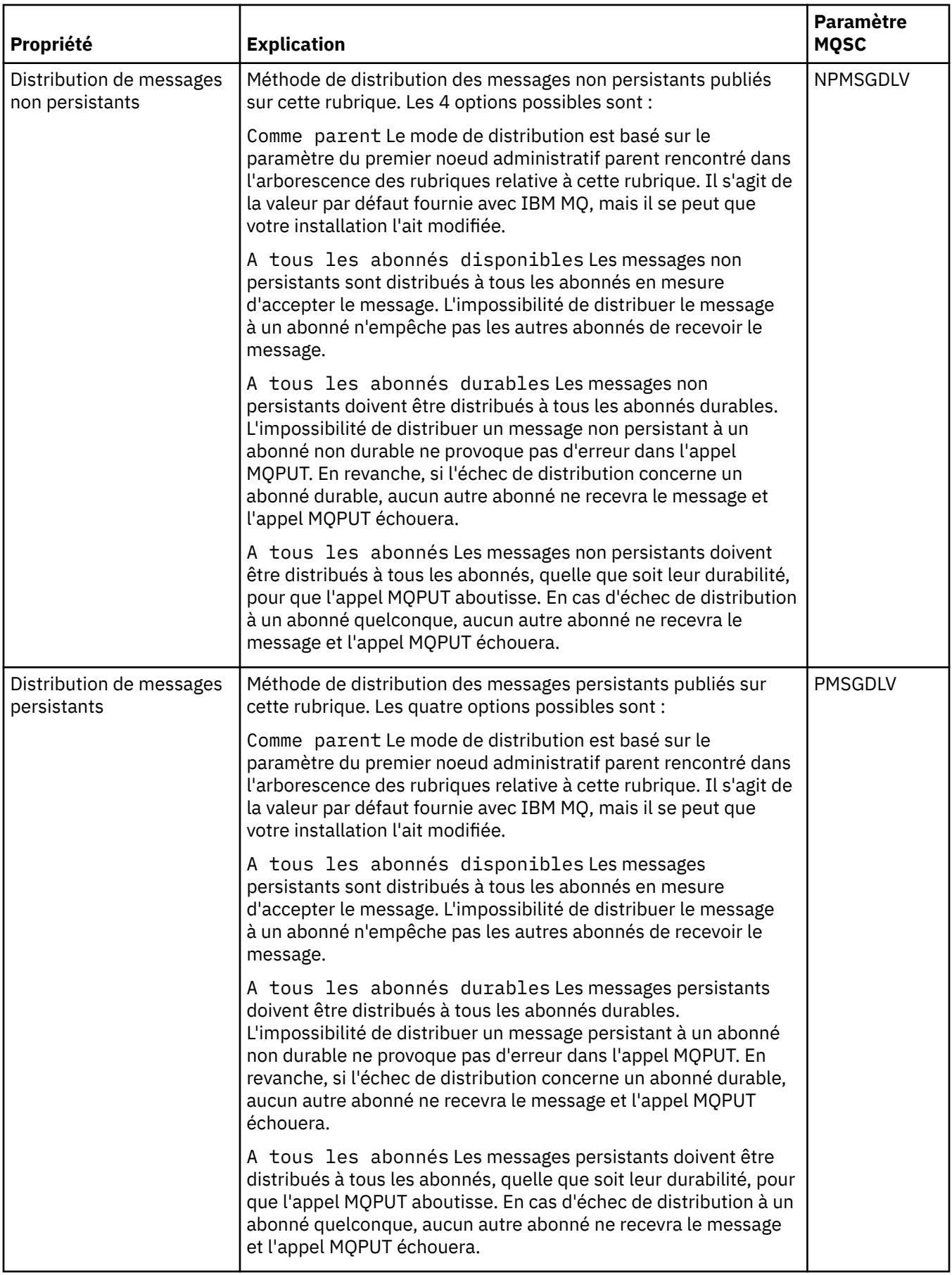

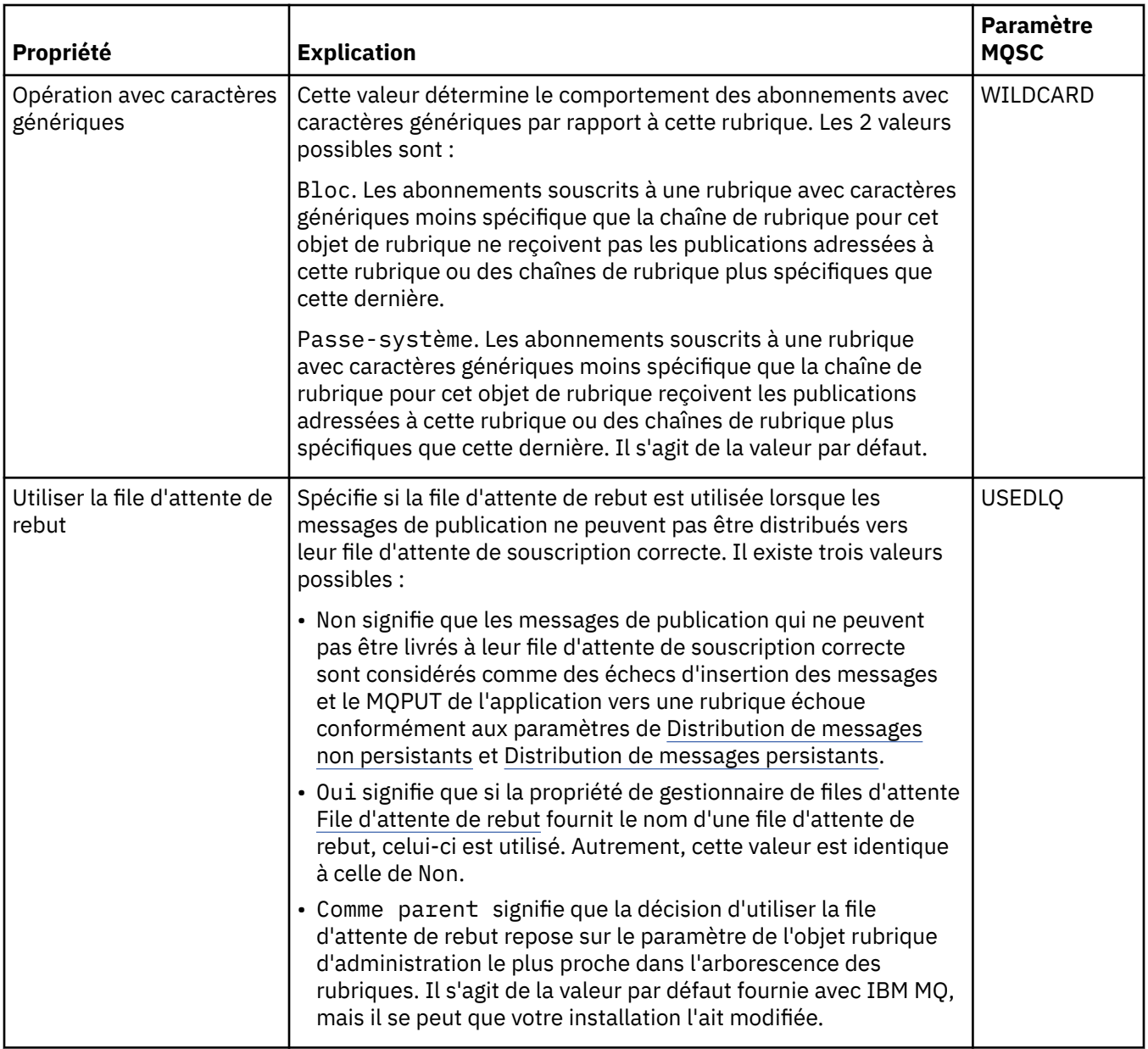

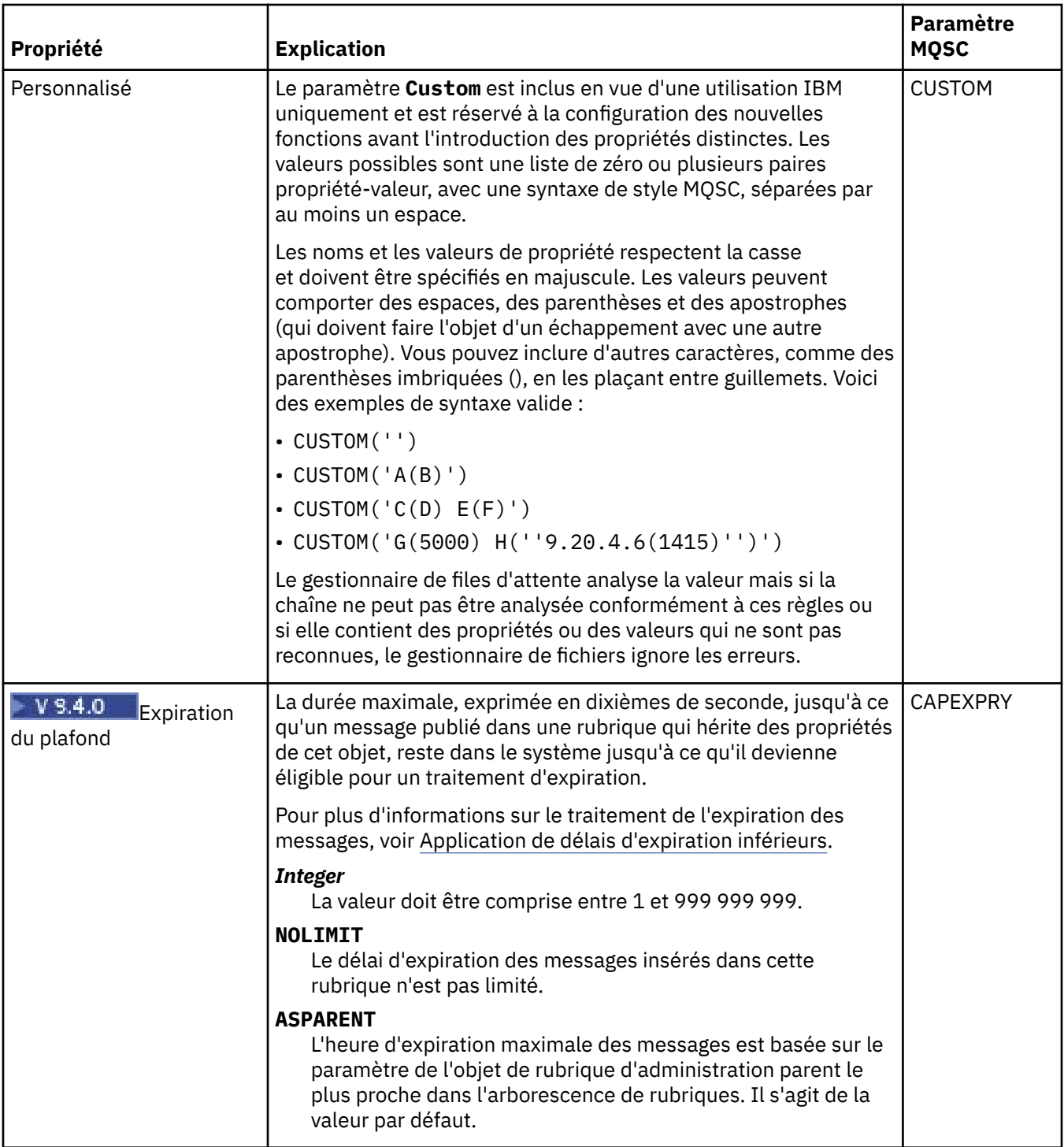

## **Publication/Abonnement distribué**

Le tableau ci-dessous répertorie les propriétés figurant dans la page de **publication/abonnement distribué** de la boîte de dialogue IBM MQ **Propriétés de rubrique**.

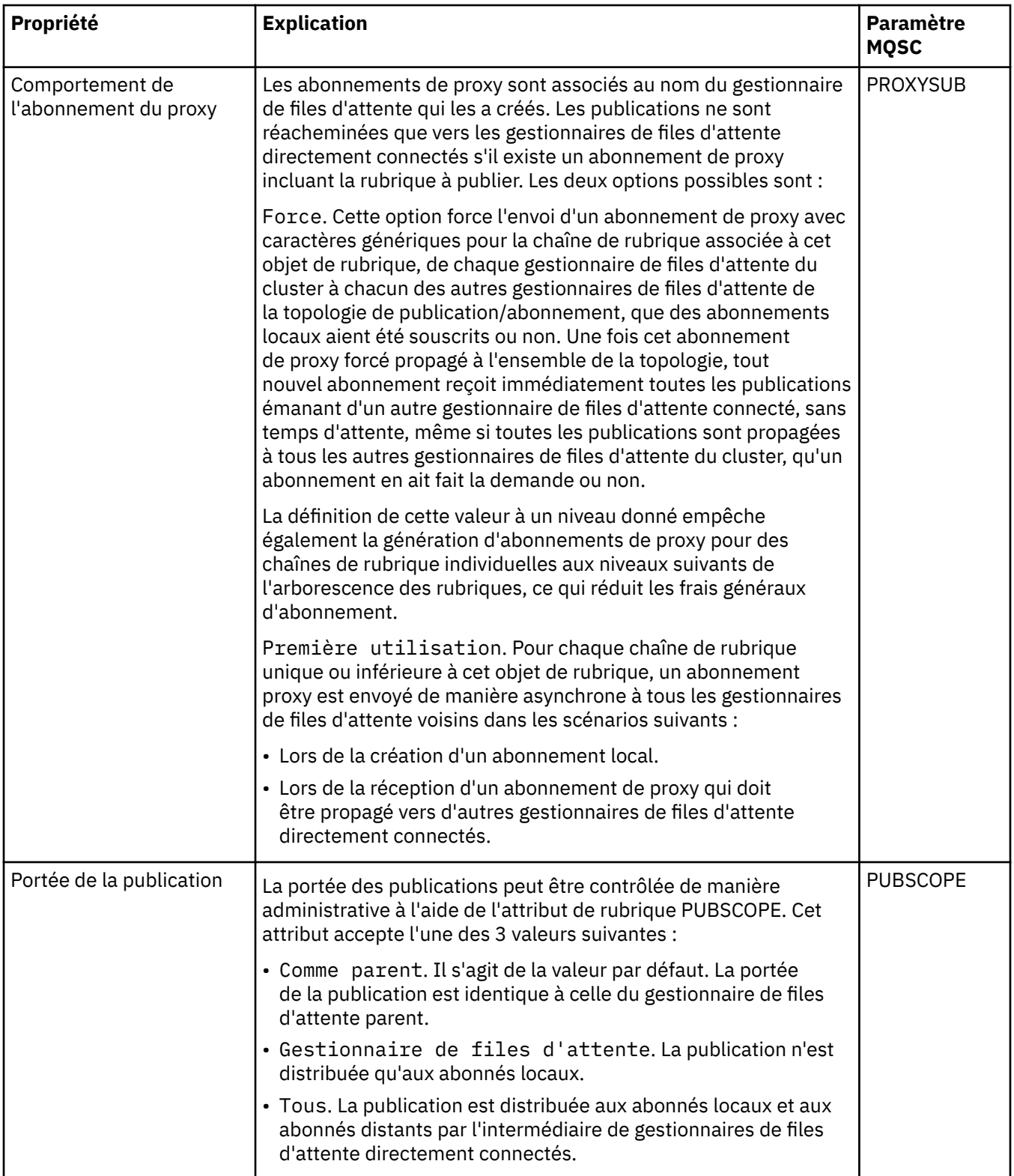

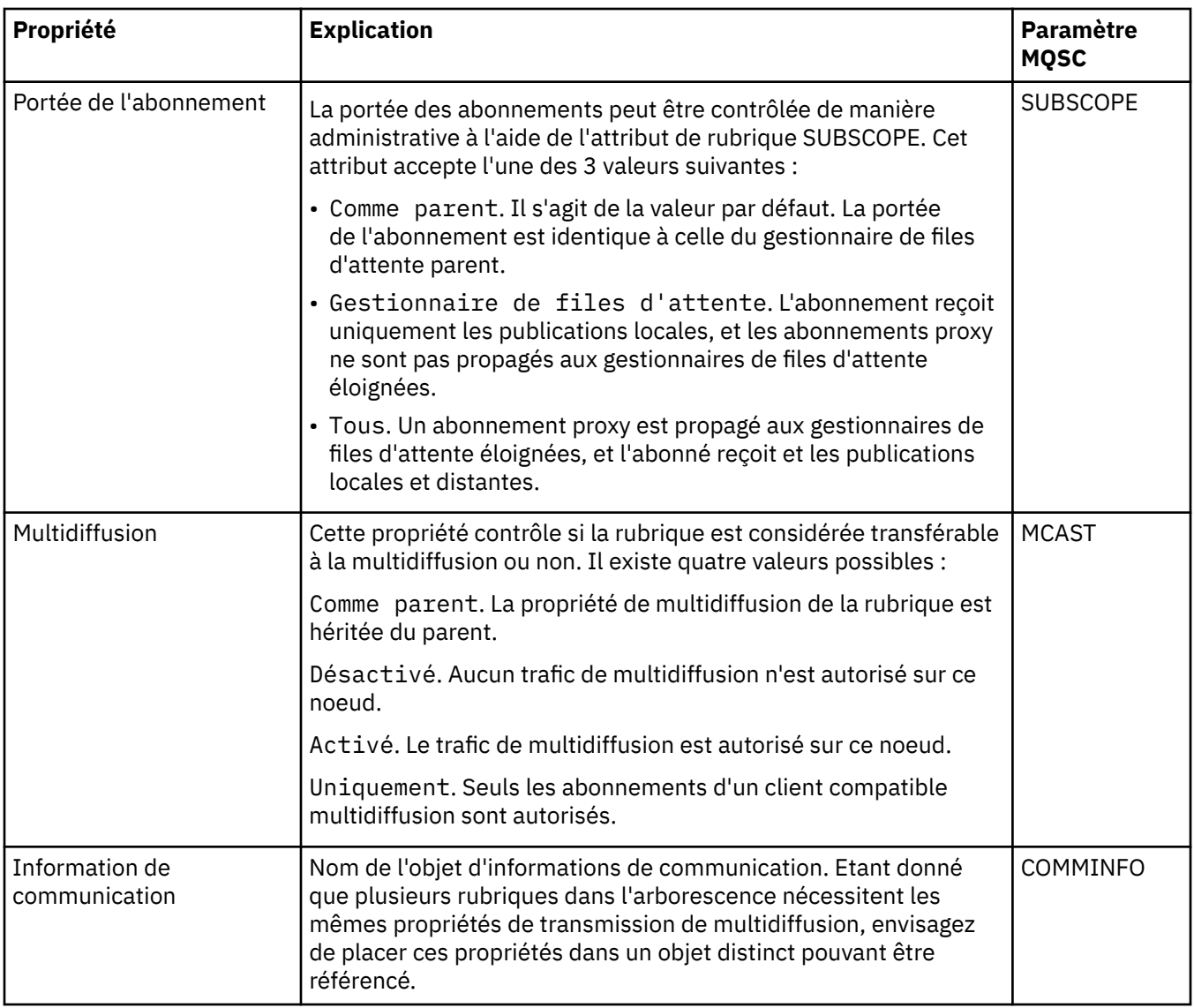

### **Cluster**

Le tableau ci-dessous répertorie les propriétés figurant dans la page **Cluster** de la boîte de dialogue IBM MQ **Propriétés de rubrique**.

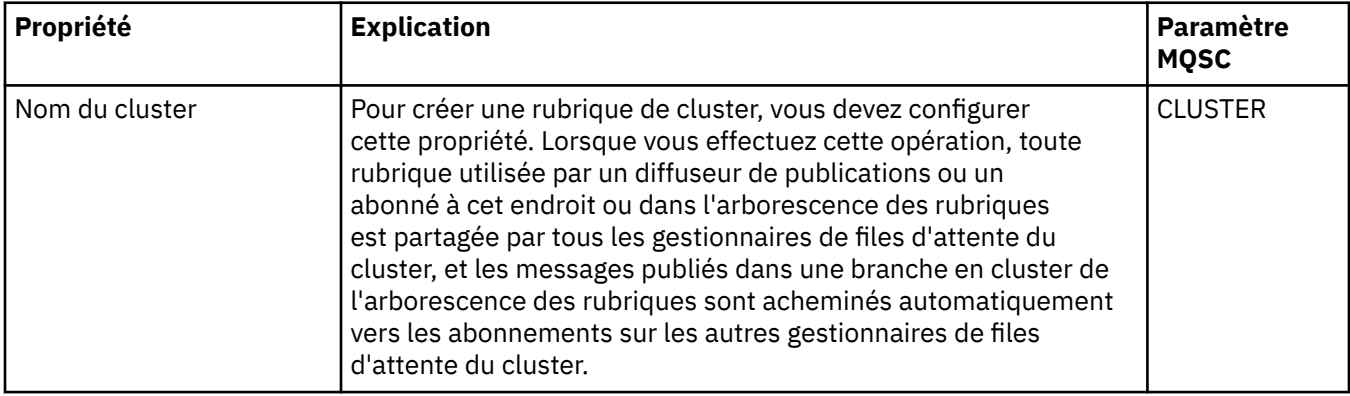

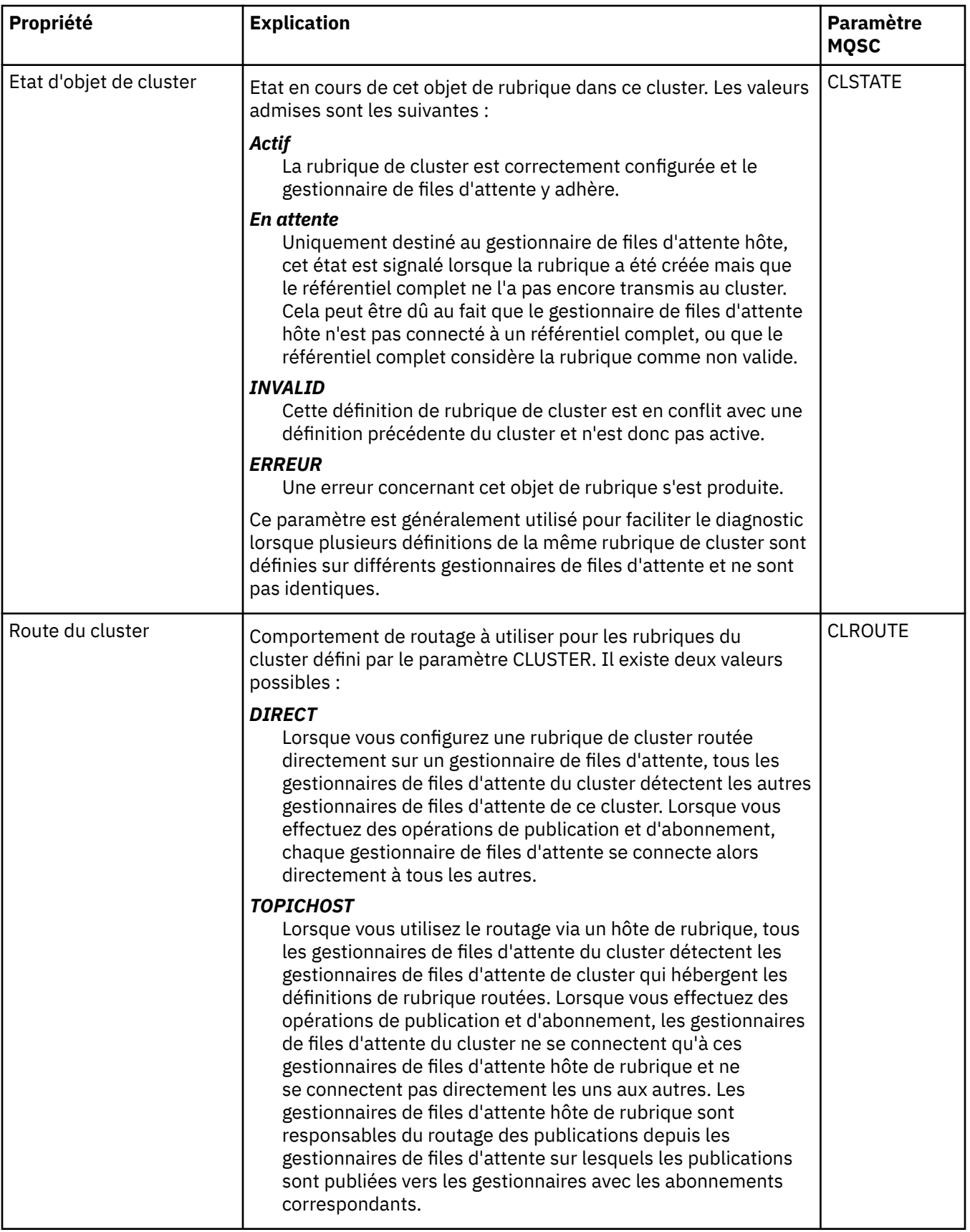

#### **Statistiques**

Le tableau ci-dessous répertorie les propriétés figurant dans la page **Statistiques** de la boîte de dialogue IBM MQ **Propriétés de rubrique**.

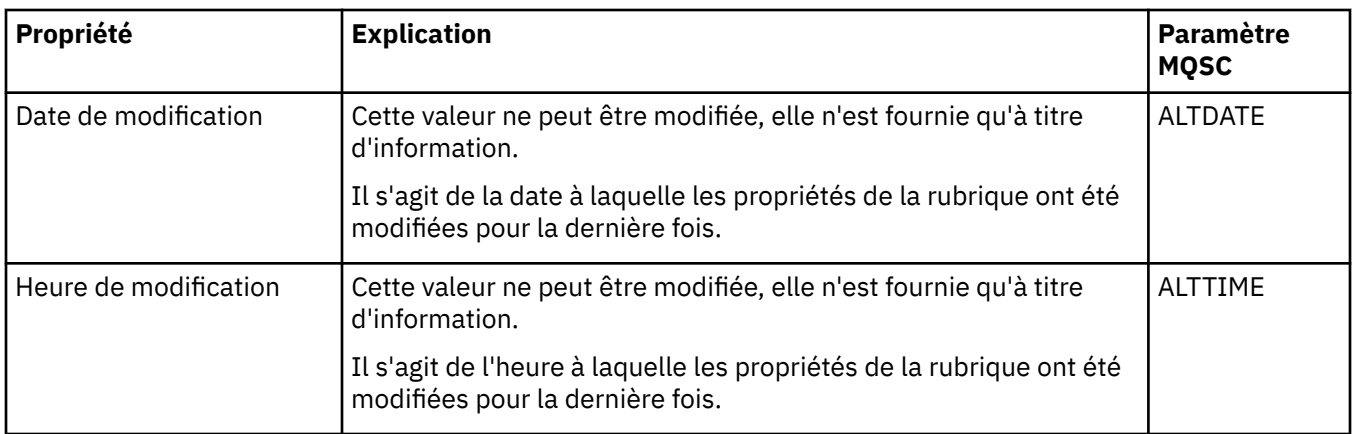

#### **Tâches associées**

[«Création et configuration de gestionnaires de files d'attente et d'objets», à la page 13](#page-12-0) Vous pouvez créer, configurer et supprimer des gestionnaires de files d'attente et des objets dans IBM MQ Explorer dans la vue Navigateur et la vue Contenu.

[«Comparaison des propriétés de deux objets», à la page 42](#page-41-0)

Vous pouvez comparer les propriétés d'un objet à celles d'un autre objet de même type ; par exemple, comparez une file d'attente à une autre file d'attente ou un canal à un autre canal.

## **Propriétés de service**

Vous pouvez configurer des propriétés pour des objets de service personnalisé dans la boîte de dialogue de propriétés de service.

Le tableau ci-dessous répertorie toutes les propriétés que vous pouvez définir.

Pour chaque propriété, une brève description indique dans quel cas vous pourriez avoir à la configurer. Les tableaux indiquent également le paramètre MQSC équivalent pour les commandes DEFINE, ALTER et DISPLAY SERVICE. Pour plus d'informations sur les commandes MQSC, voir Administration de IBM MQ à l'aide de commandes MQSC.

### **Page Général**

Le tableau suivant répertorie les propriétés que vous pouvez définir sur la page **Général** de la boîte de dialogue Propriétés du service.

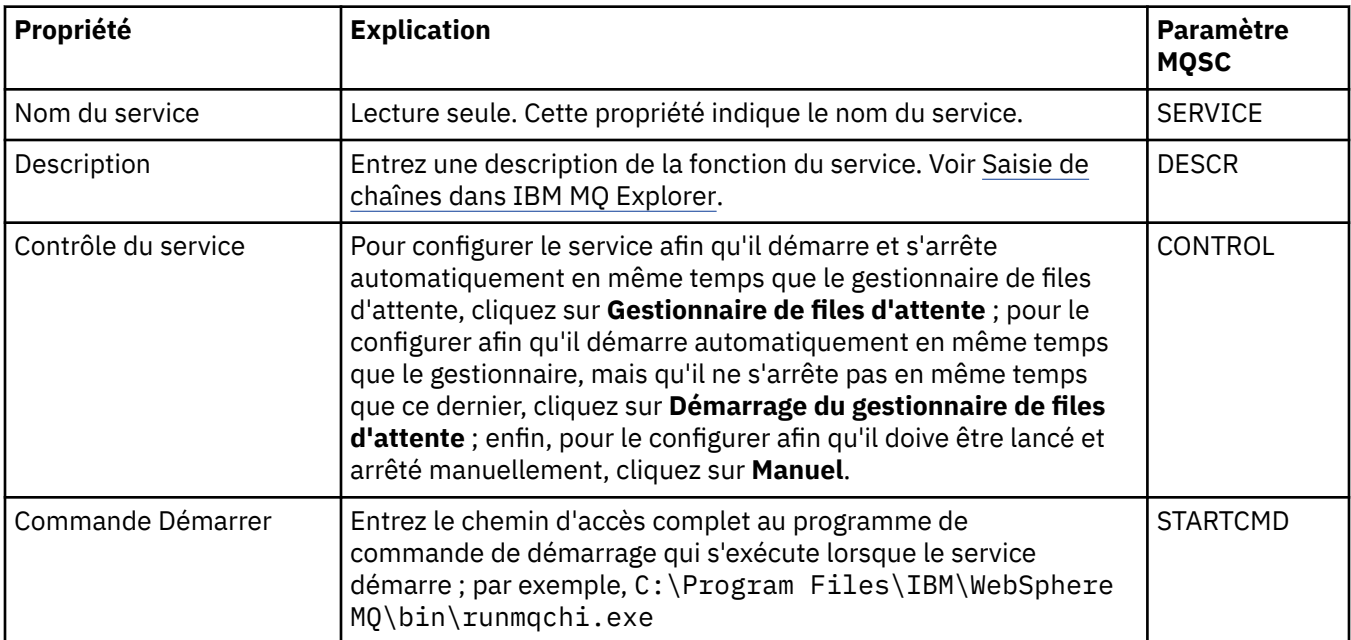

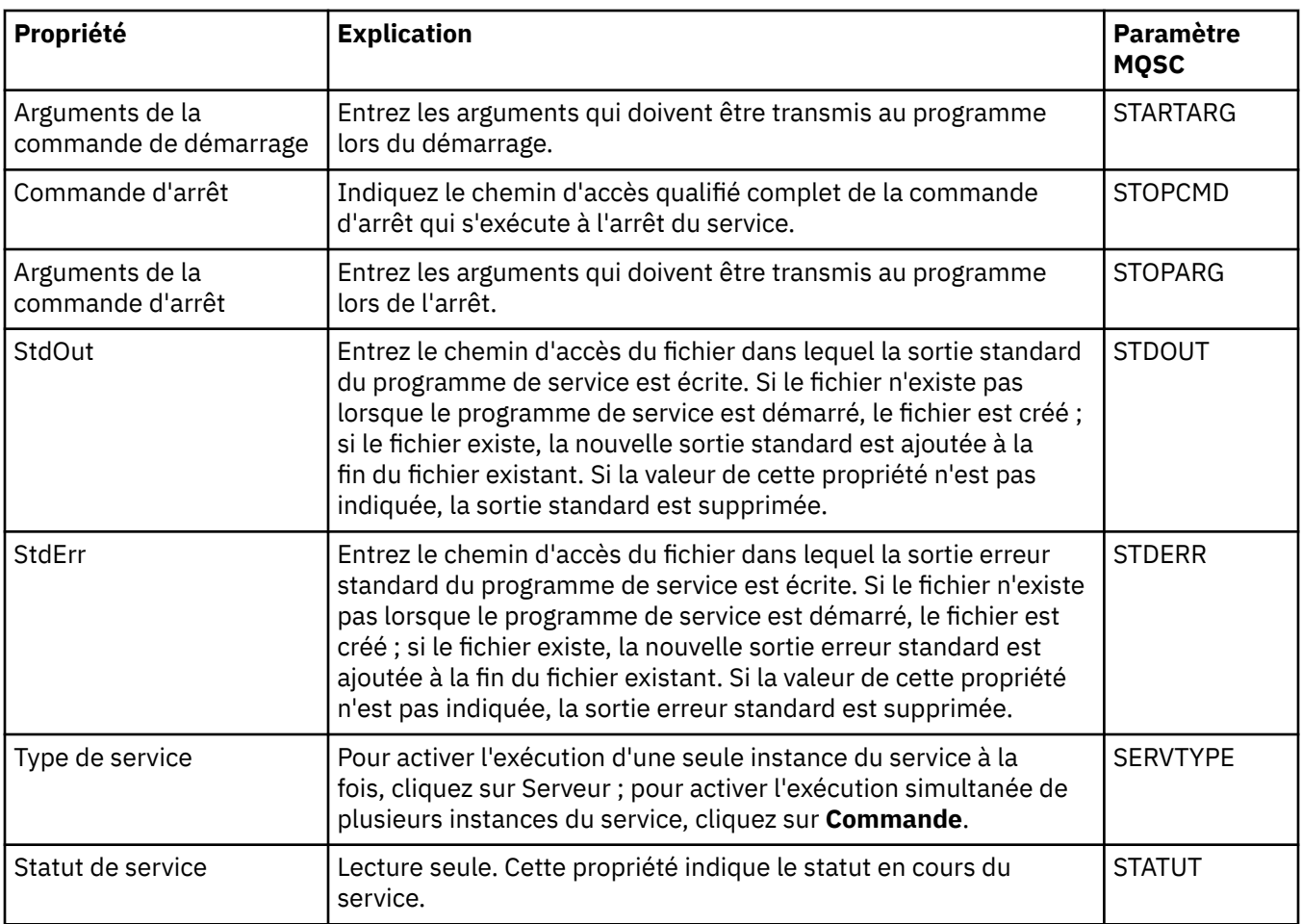

#### **Tâches associées**

[«Configuration des objets et des gestionnaires de files d'attente», à la page 40](#page-39-0)

Vous pouvez configurer de nombreuses propriétés pour les gestionnaires de files d'attente et leurs objets à partir d'IBM MQ Explorer en utilisant les boîtes de dialogue de propriétés.

#### **Référence associée**

[«Chaînes des boîtes de dialogue de propriétés», à la page 612](#page-611-0) Pour inclure certains caractères dans une chaîne, vous devez ponctuer la chaîne d'une certaine manière.

## **Propriétés des définitions de service IBM MQ**

Vous pouvez définir des propriétés et des attributs pour des définitions de service lors de la création d'une définition de service ou lors de l'édition d'une définition de service existante.

Certains attributs ne sont disponibles que si la définition de service possède un type de liaison spécifique ou un modèle d'échange de messages. Cliquez sur les liens suivants pour afficher les pages de propriétés individuelles d'une définition de service :

- • [Général](#page-442-0)
- • [Opération](#page-442-0)
- • [Destination d'entrée](#page-443-0)
- • [Schéma du message d'entrée](#page-445-0)
- • [En-tête du message d'entrée](#page-445-0)
- • [Destination de sortie](#page-449-0)
- • [Schéma du message de sortie](#page-451-0)
- • [En-tête du message de sortie](#page-451-0)

<span id="page-442-0"></span>Pour chaque attribut, une brève description indique dans quel cas vous pourriez avoir à le configurer.

## **Page Général**

Le tableau suivant répertorie les attributs que vous pouvez définir dans la page **Général** de la boîte de dialogue **Propriétés de définitions de service**.

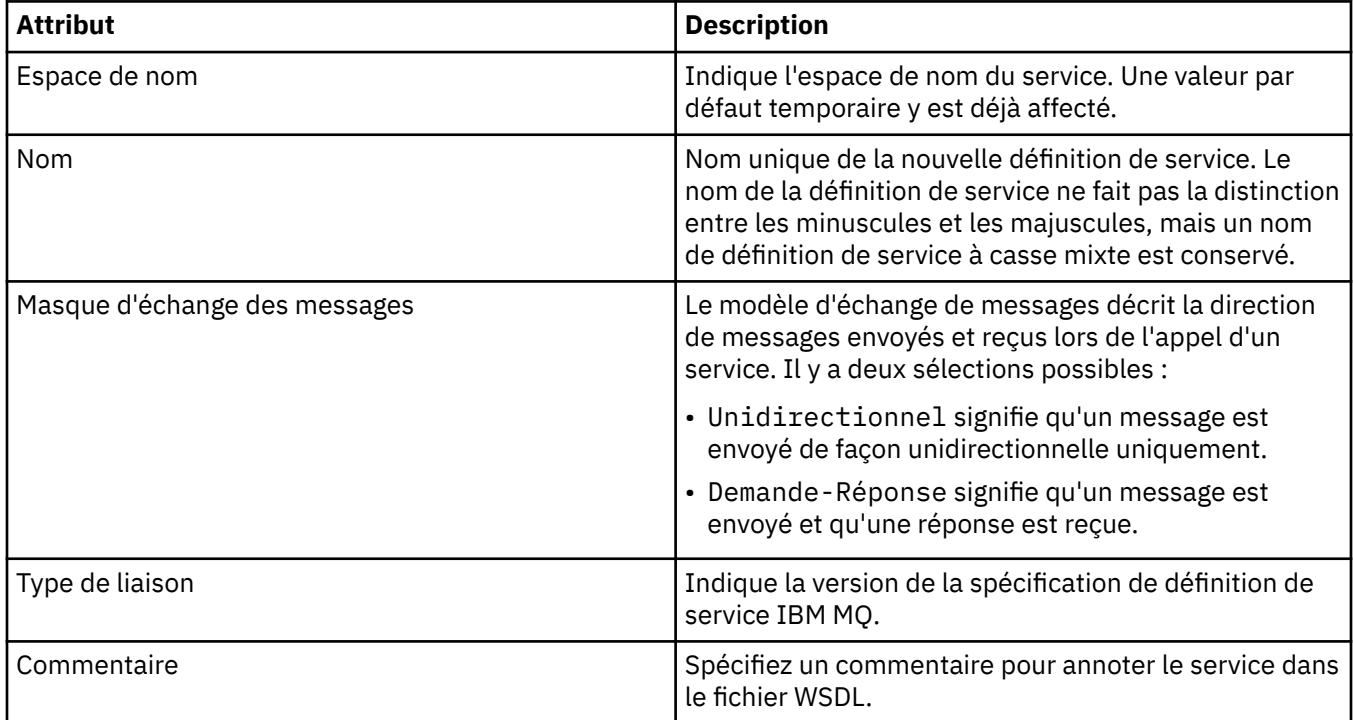

### **Page Opération**

Le tableau suivant répertorie les attributs que vous pouvez définir dans la page **Opération** de la boîte de dialogue **Propriétés de définitions de service**. Chaque définition de service ne compte qu'une seule opération.

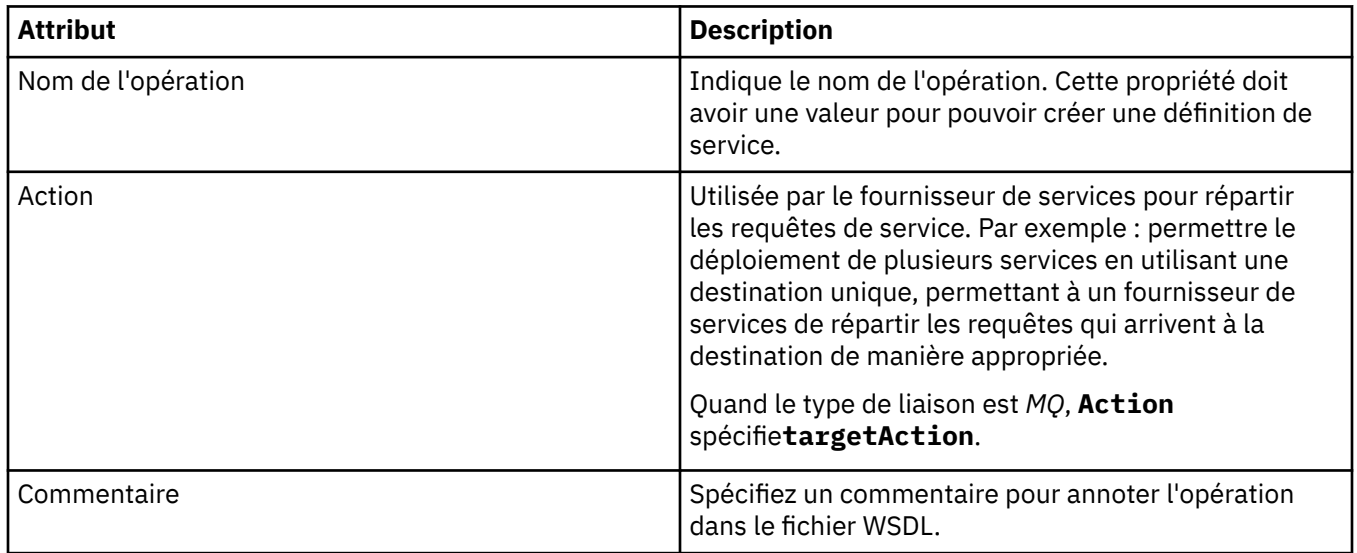

## <span id="page-443-0"></span>**Page Destination d'entrée**

Le tableau suivant répertorie les attributs que vous pouvez définir dans la page **Destination d'entrée** de la boîte de dialogue **Propriétés de définitions de service**. Les pages en entrée définissent les détails du message attendu par le service et la destination à partir de laquelle il sera extrait.

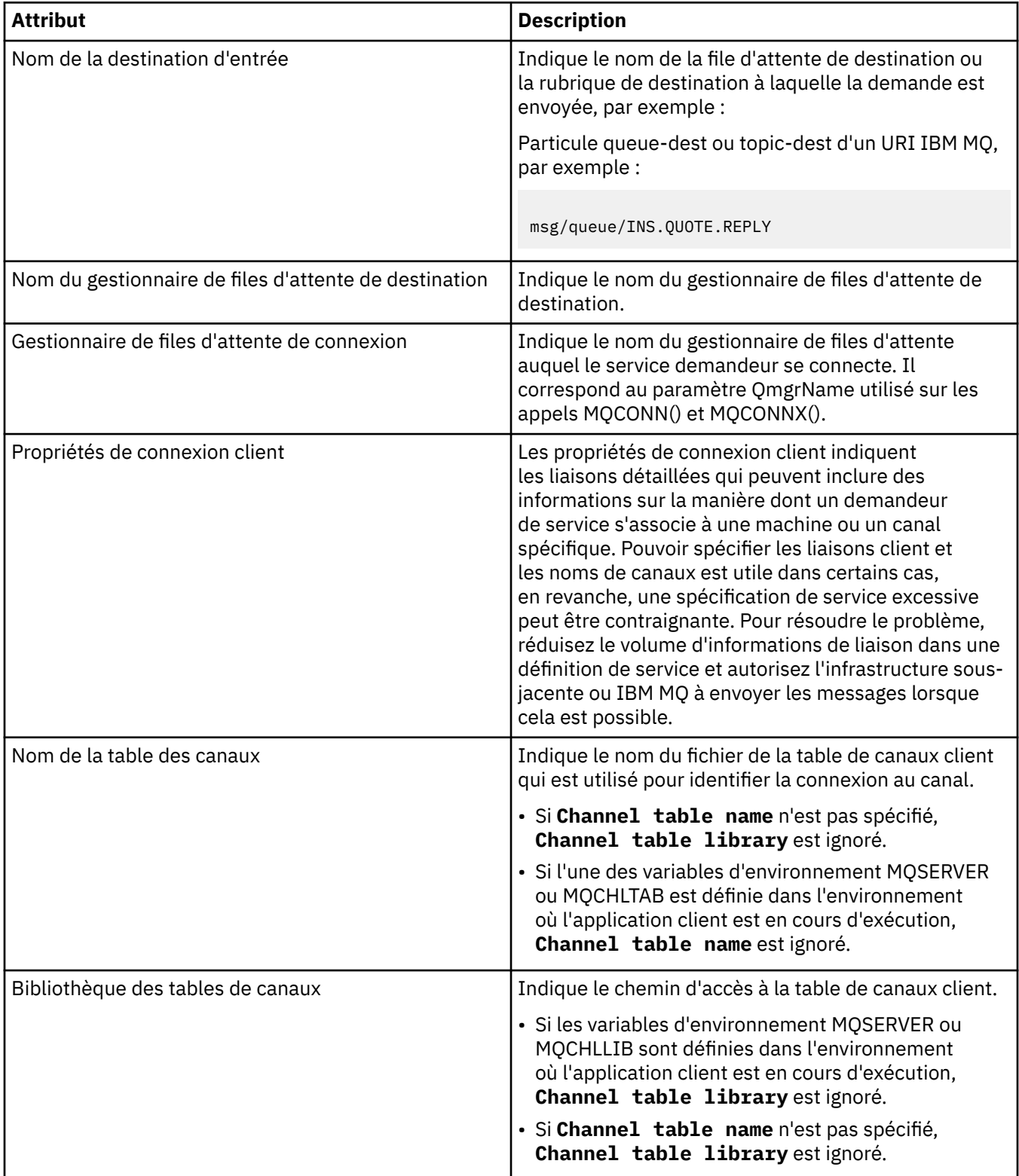

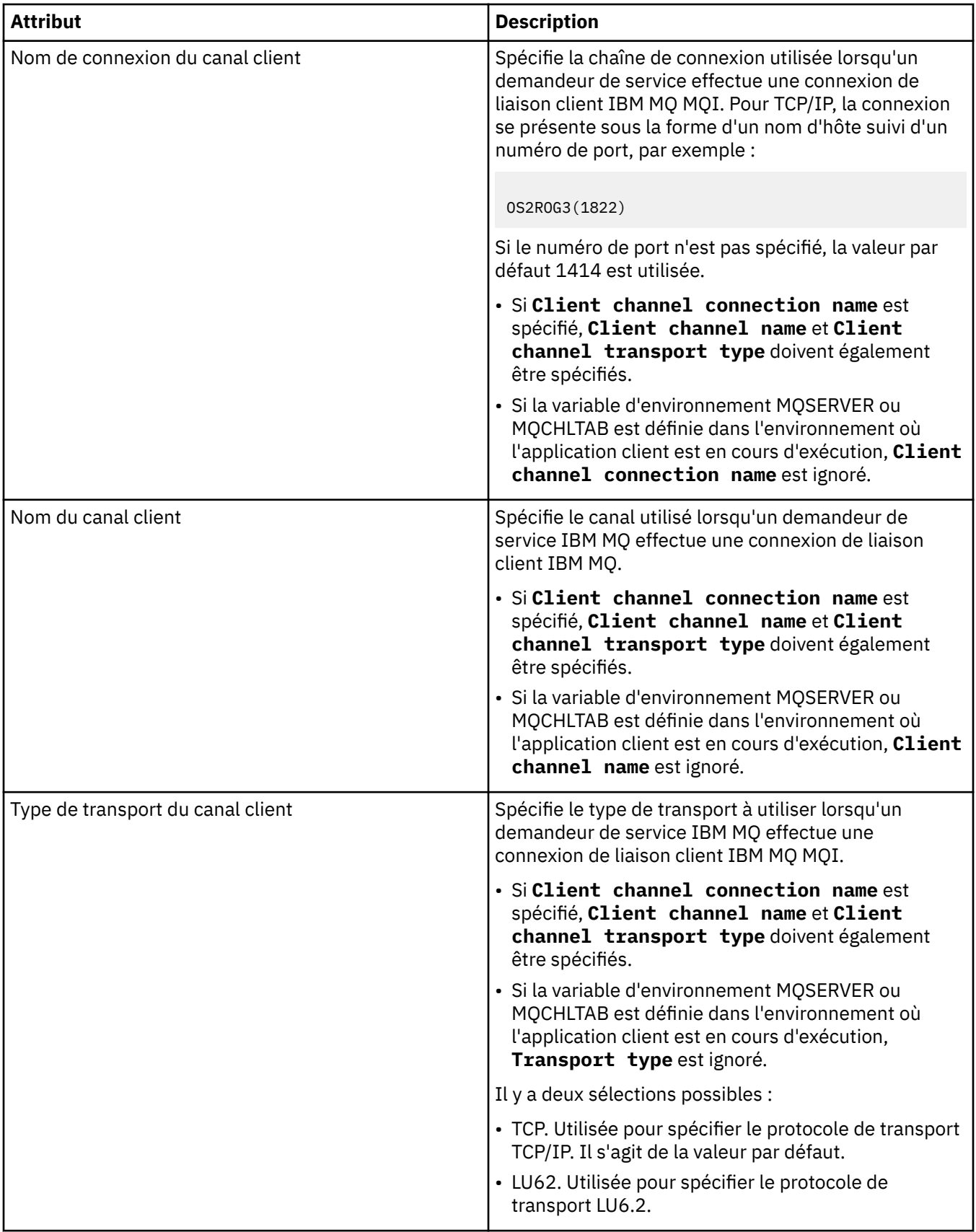

## <span id="page-445-0"></span>**Schéma du message d'entrée**

Le tableau suivant répertorie les attributs que vous pouvez définir dans la page **Schéma du message d'entrée** de la boîte de dialogue **Propriétés de définitions de service**. Elles permettent de définir le schéma pour les données utiles d'un message.

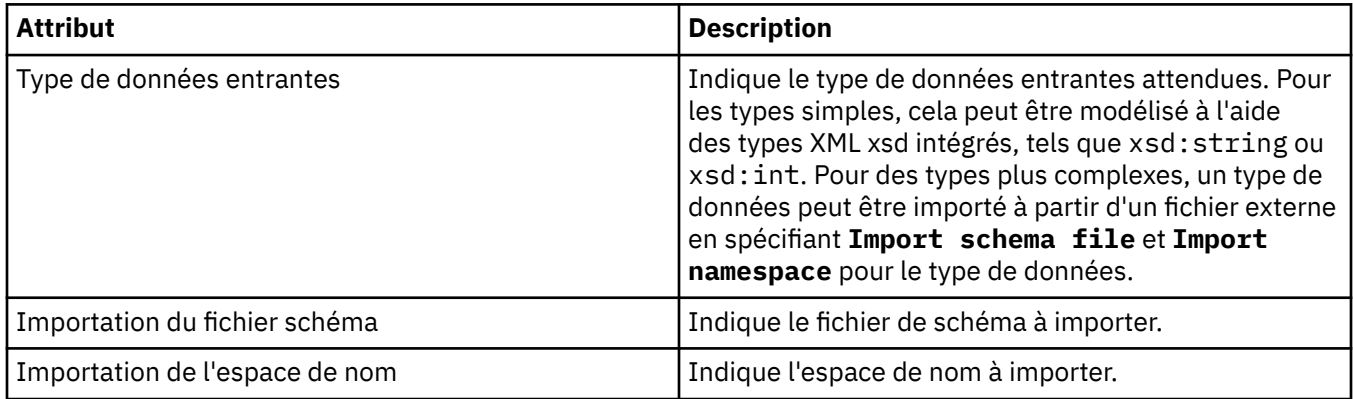

## **Page d'en-tête du message d'entrée**

Le tableau suivant répertorie les attributs que vous pouvez définir dans la page **En-tête du message d'entrée** de la boîte de dialogue **Propriétés de définitions de service**. Les pages en entrée définissent les détails du message attendu par le service et la destination à partir de laquelle il sera extrait. Certaines propriétés ne s'appliquent qu'à des définitions de service d'un type de liaison MQ.

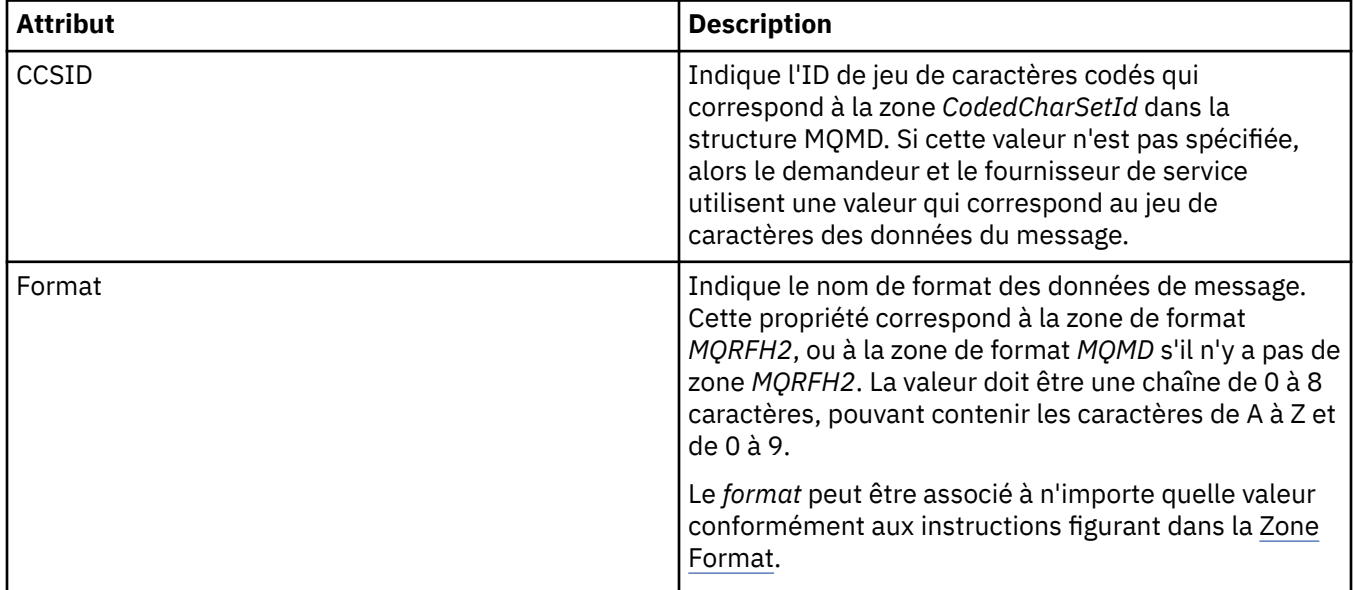

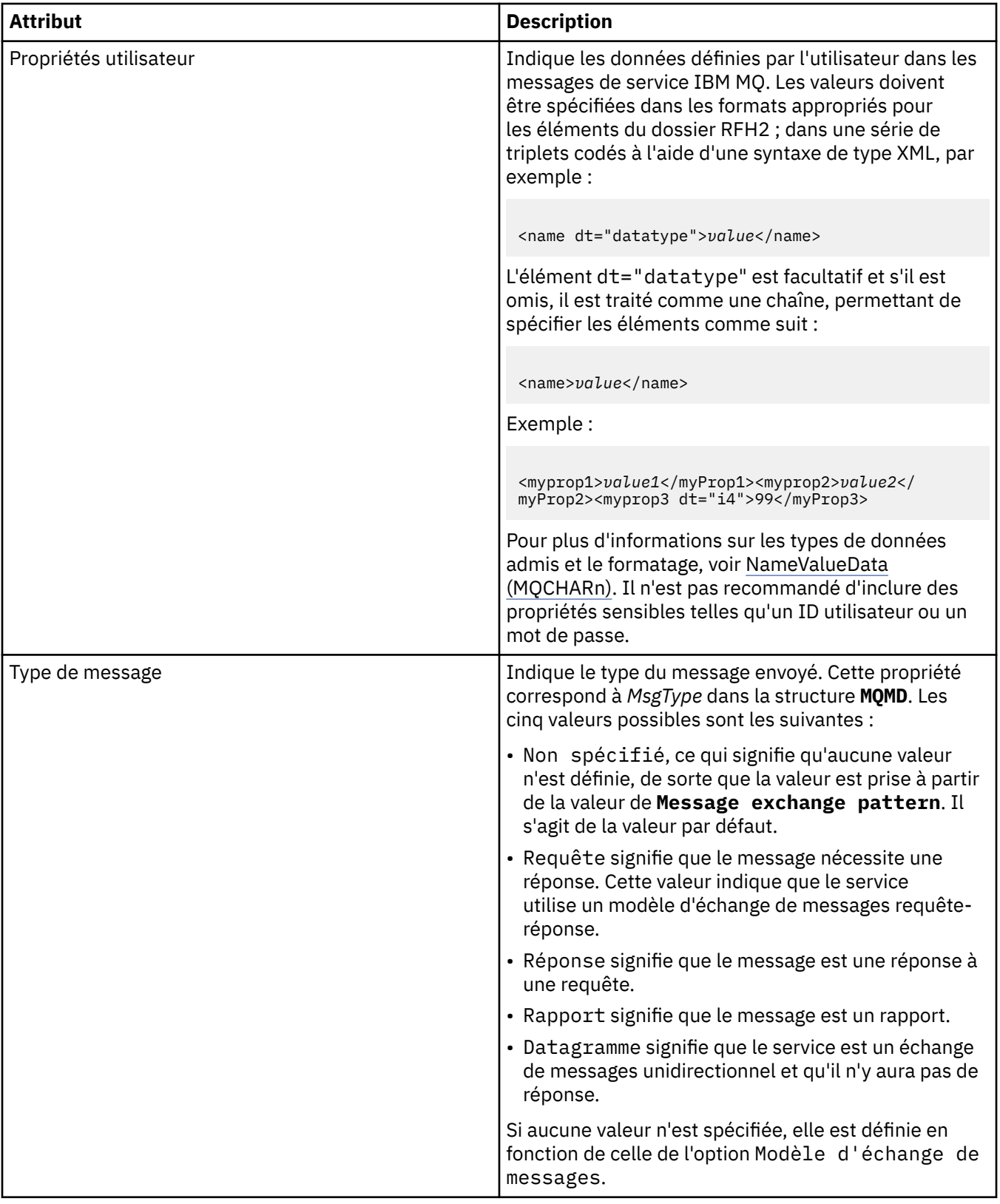

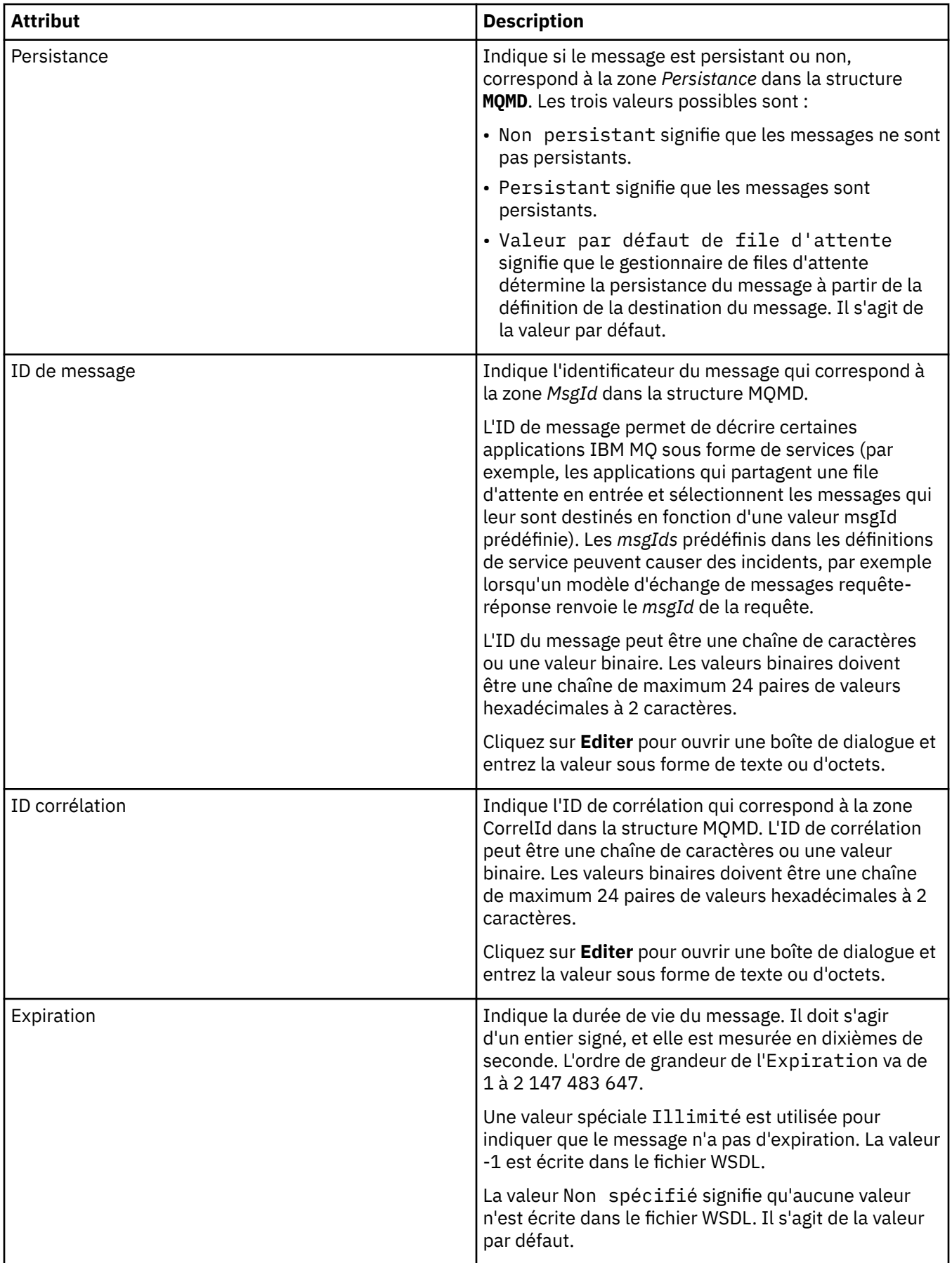

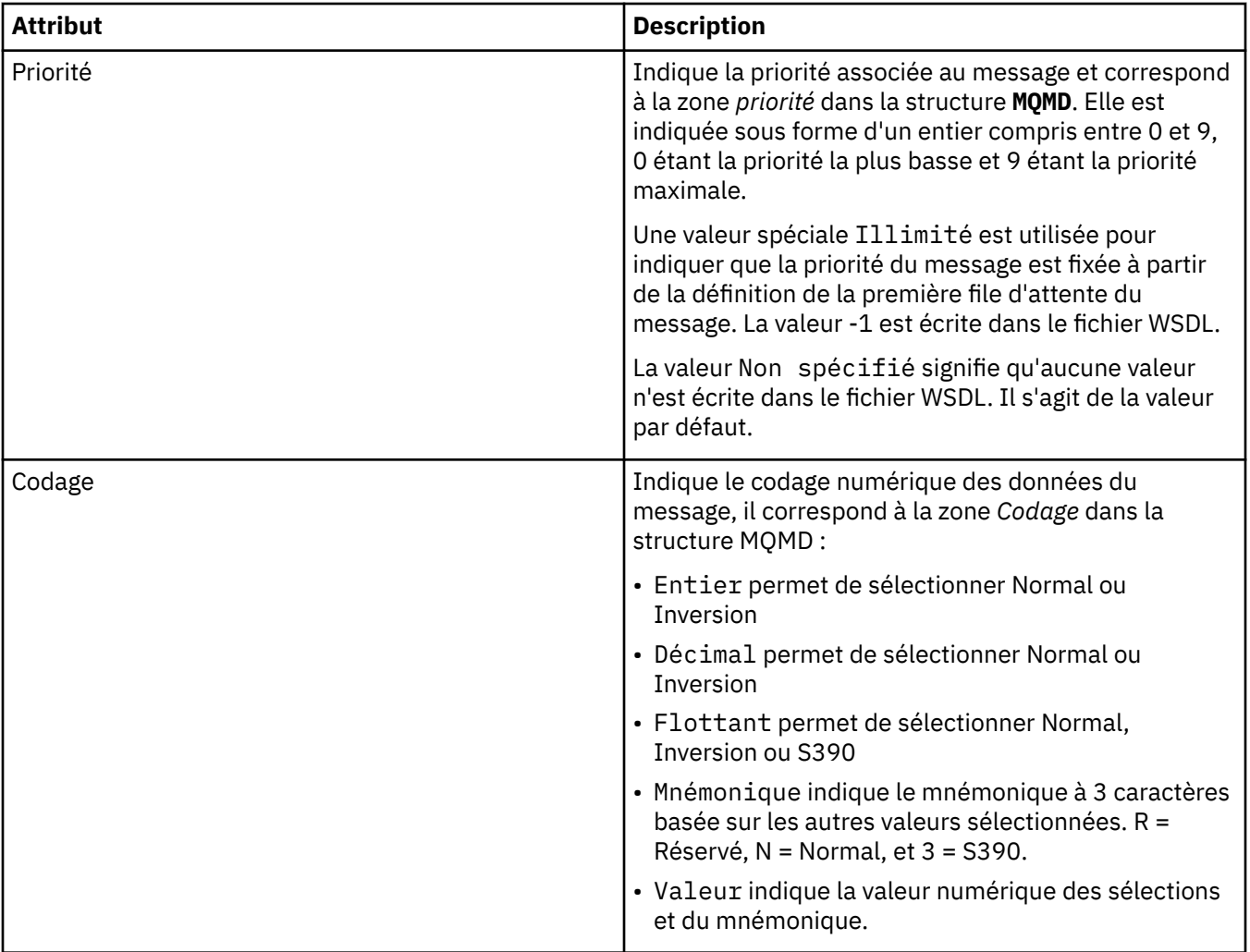

<span id="page-449-0"></span>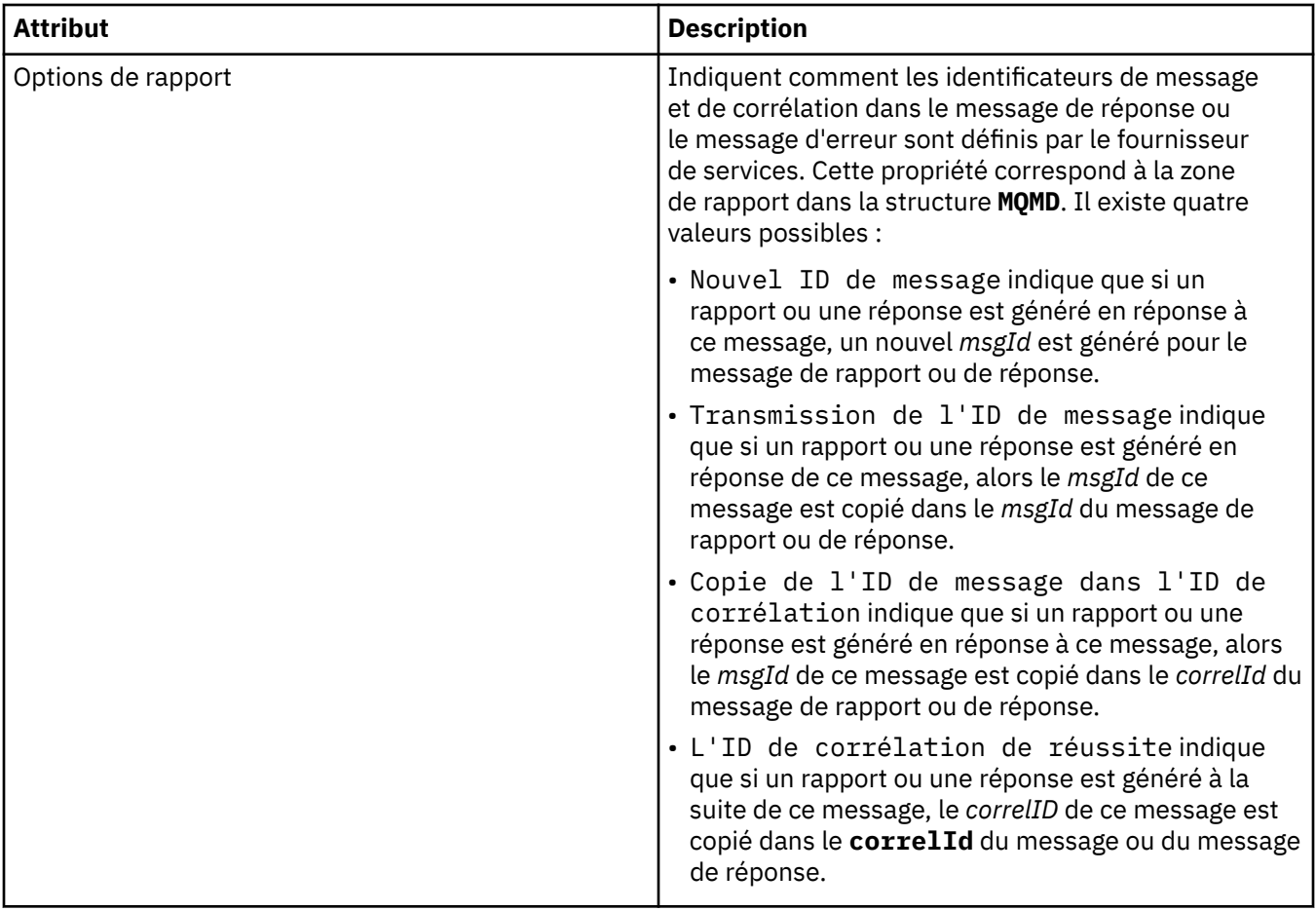

## **Page de destination de sortie**

Le tableau suivant répertorie les attributs que vous pouvez définir dans la page **Sortie de destination** de la boîte de dialogue **Propriétés de définitions de service**. Les pages de sortie définissent les détails du message que le service va envoyer en réponse au message d'entrée, et sa destination. Le nom de la destination de sortie doit inclure le préfixe 'msg/queue/' pour les files d'attente, ou 'msg/topic/' pour les rubriques.

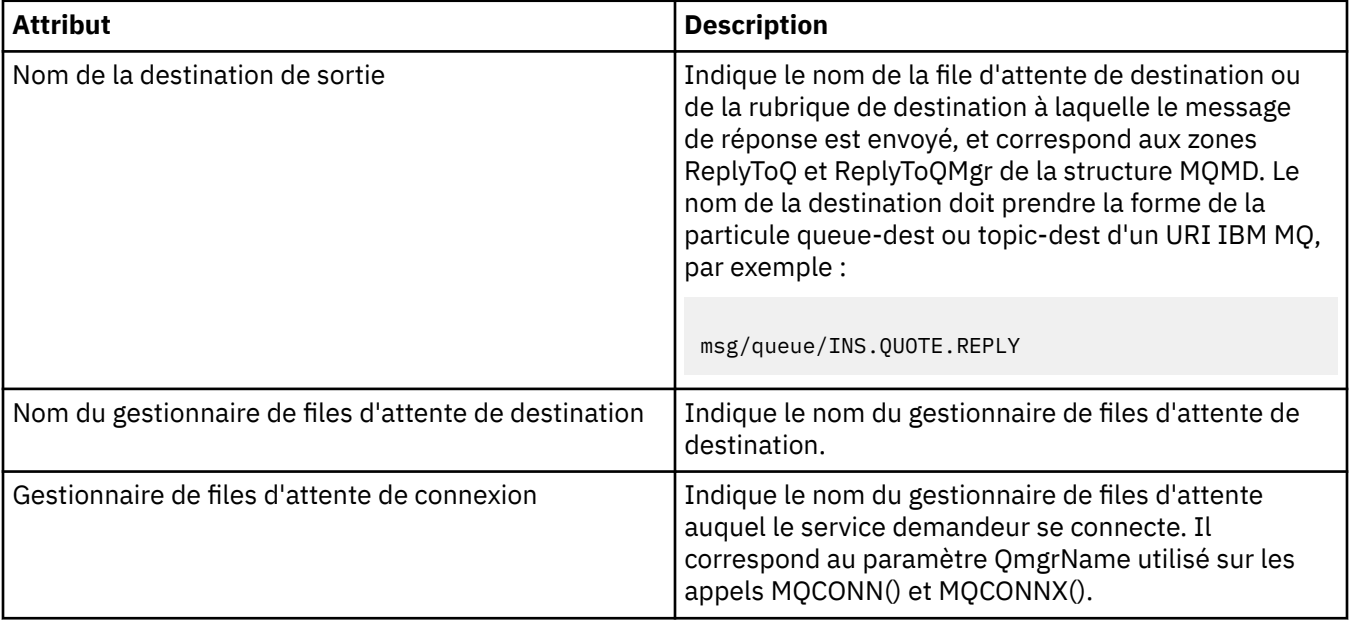

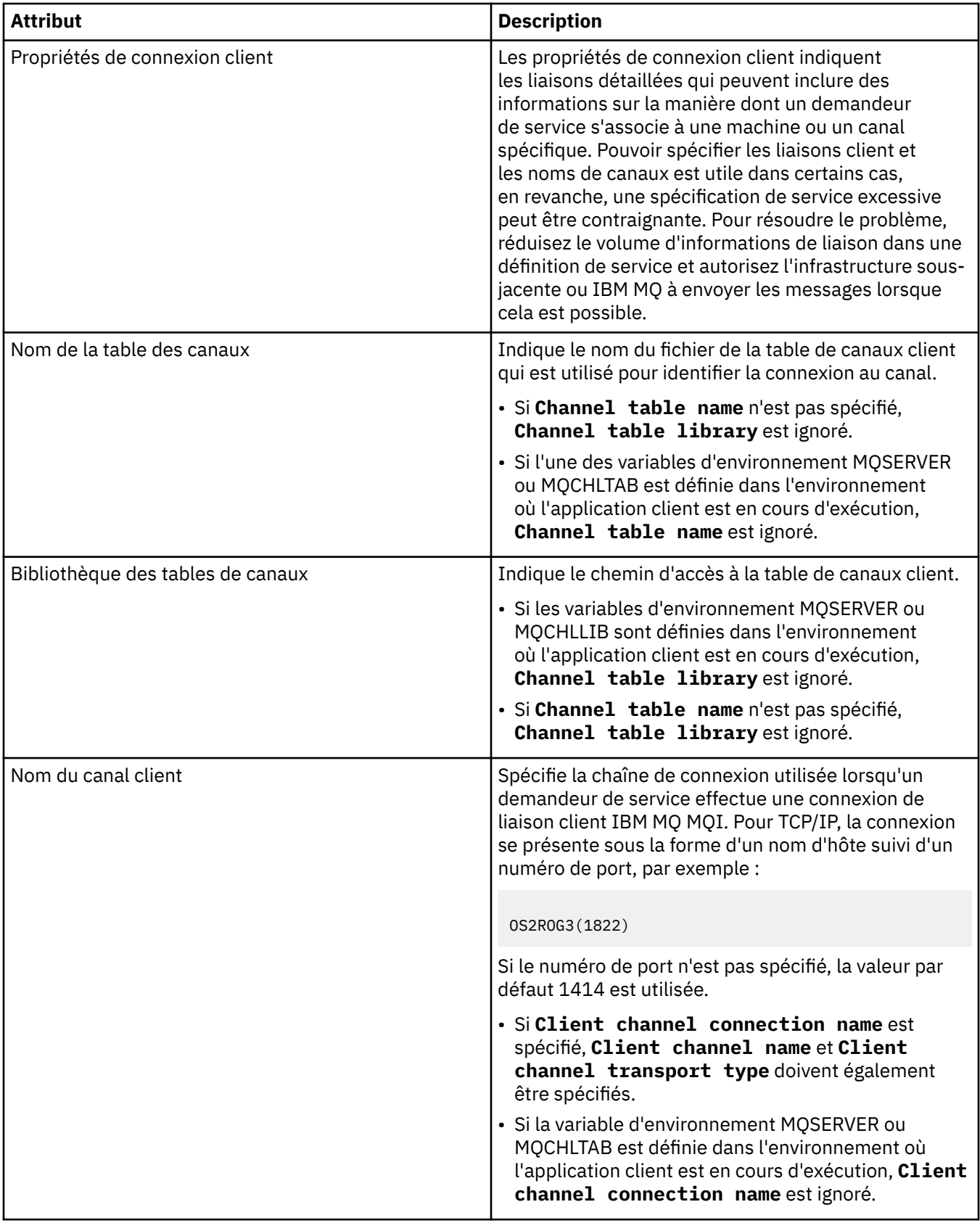

<span id="page-451-0"></span>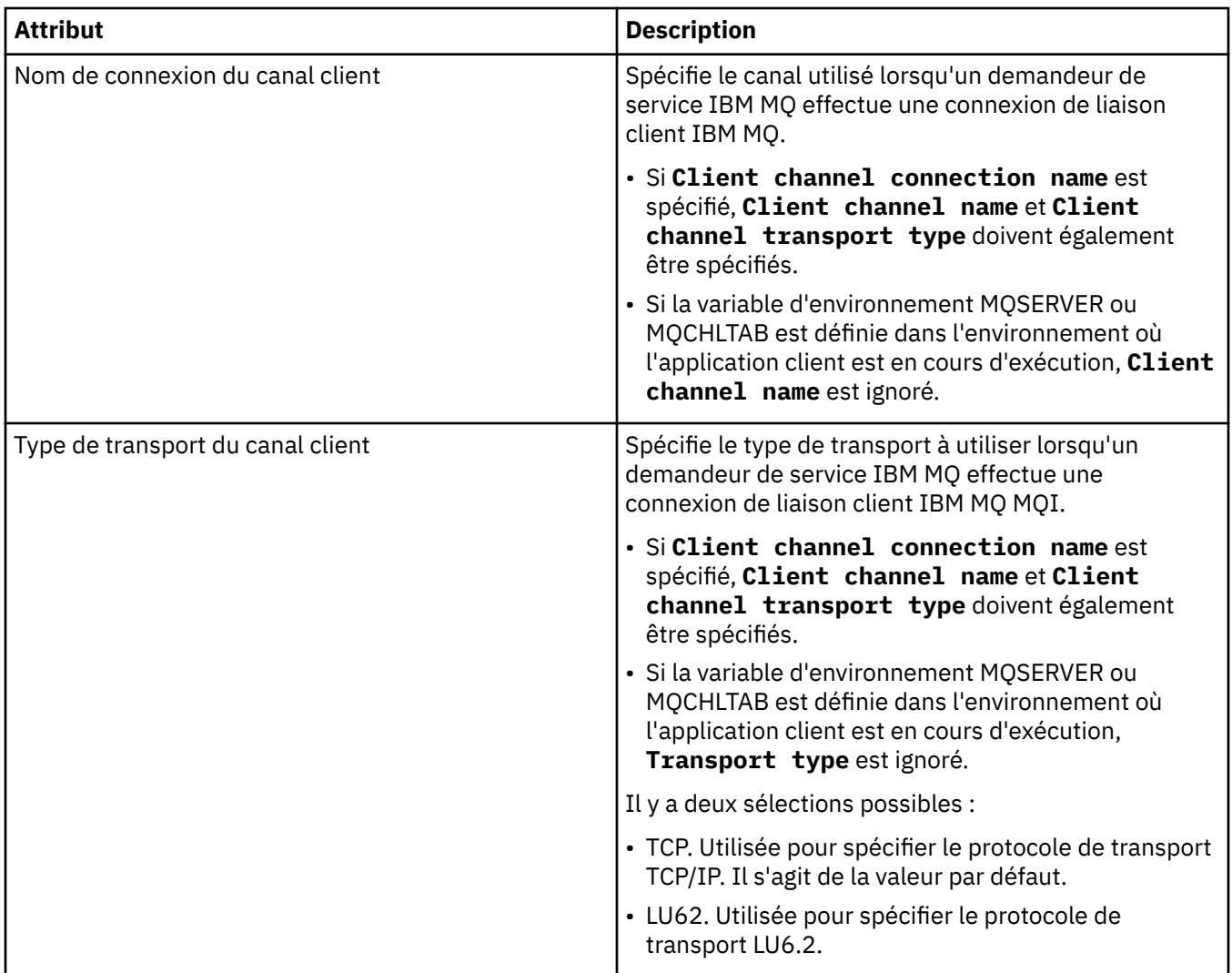

### **Page du schéma du message de sortie**

Le tableau suivant répertorie les attributs que vous pouvez définir dans la page **Schéma du message de sortie** de la boîte de dialogue **Propriétés de définitions de service**. Elles permettent de définir le schéma pour les données utiles d'un message.

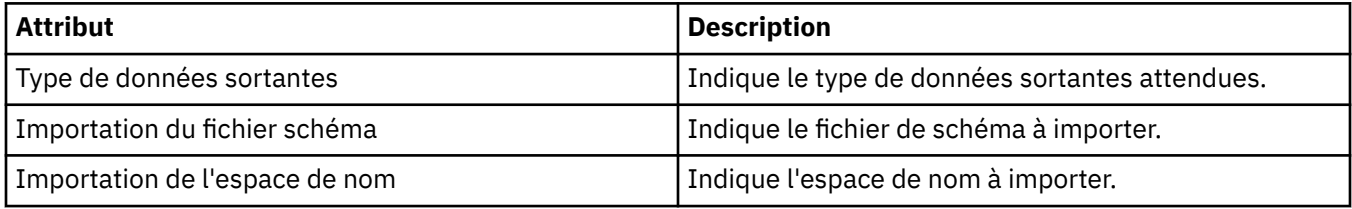

## **Page d'en-tête du message de sortie**

Le tableau suivant répertorie les attributs que vous pouvez définir dans la page **En-tête du message de sortie** de la boîte de dialogue **Propriétés de définitions de service**. Les pages de sortie définissent les détails du message que le service va envoyer en réponse au message d'entrée, et sa destination. Certaines propriétés ne s'appliquent qu'à des définitions de service d'un type de liaison MQ.

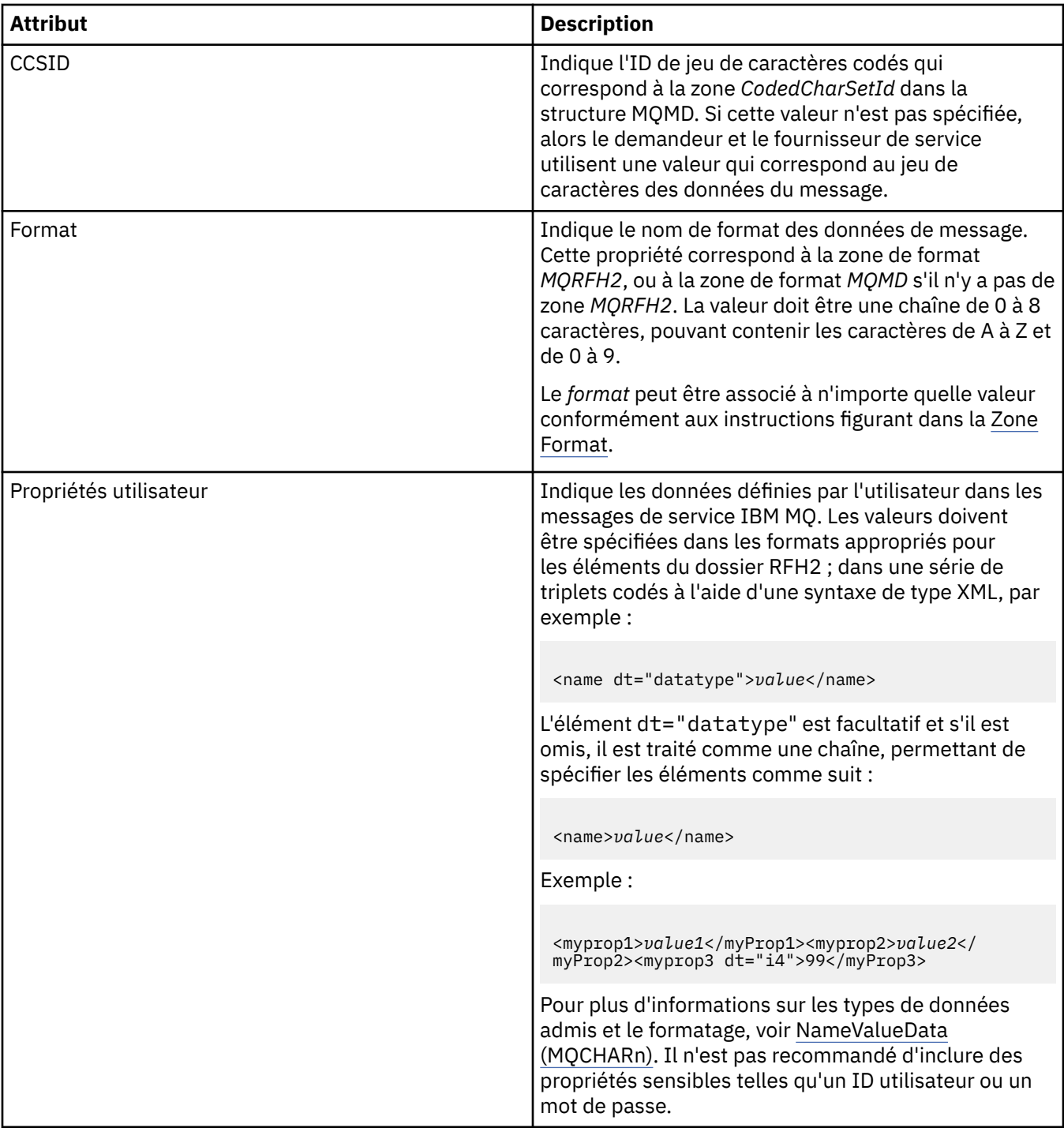

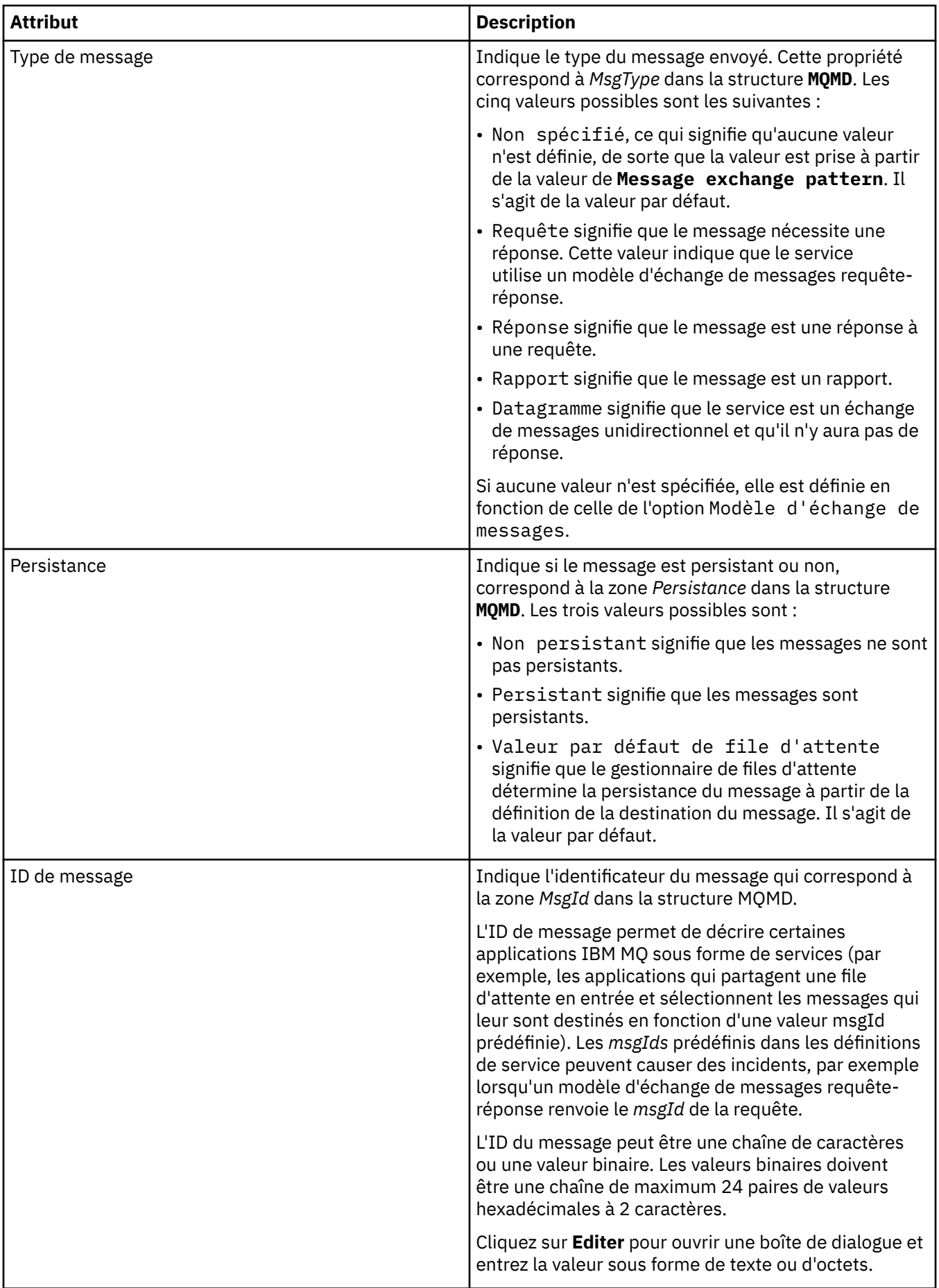

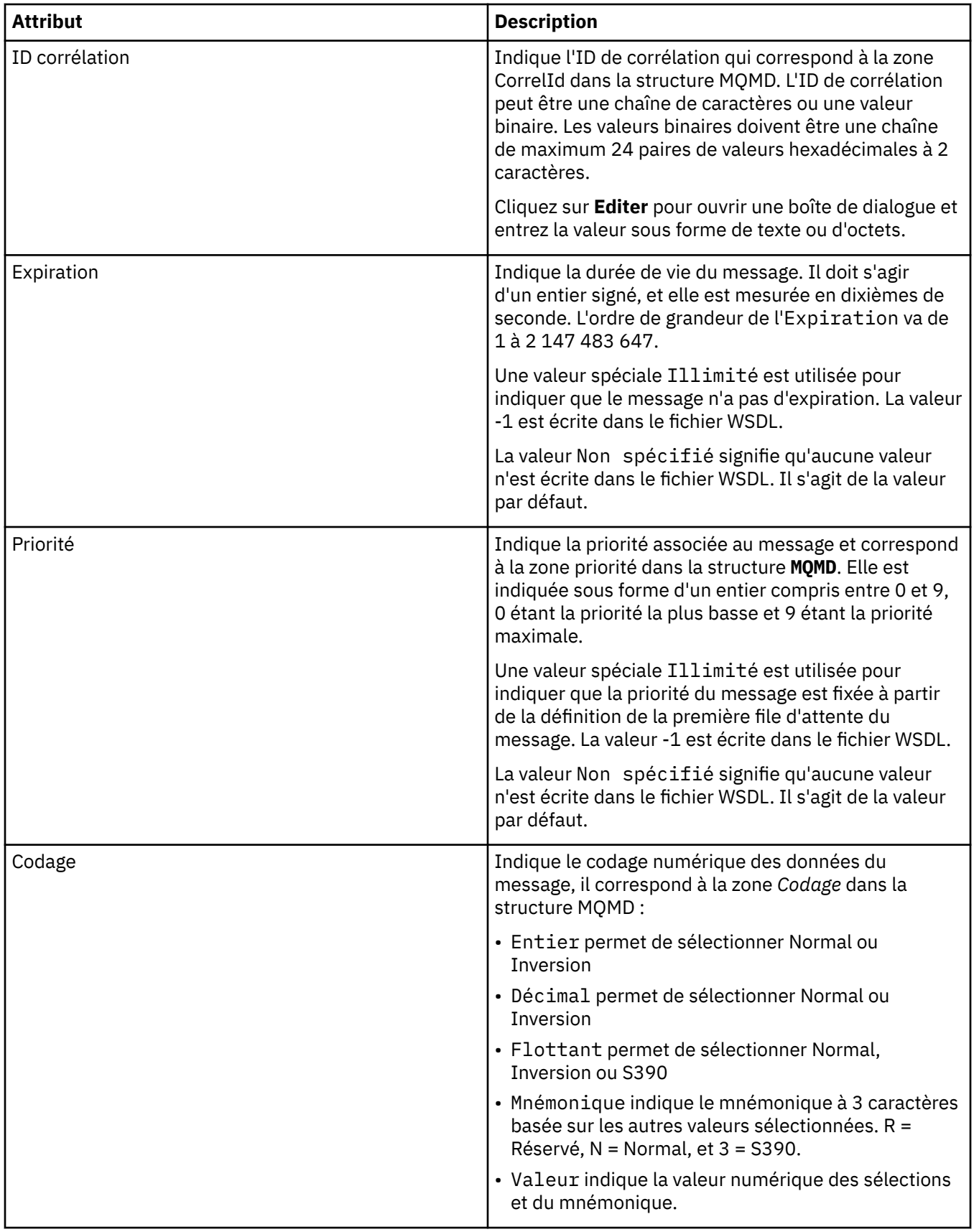

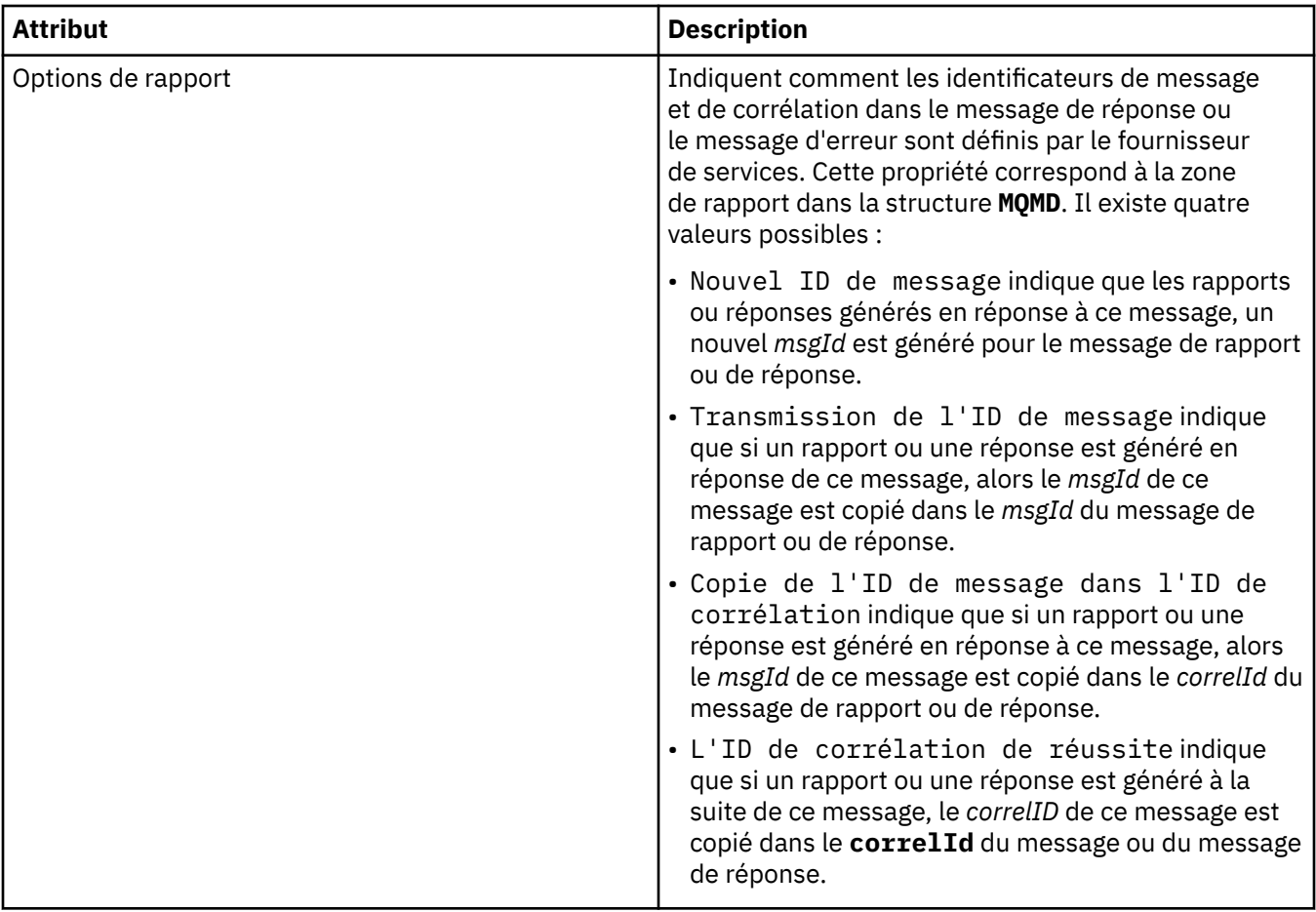

#### **Tâches associées**

[«Création d'une nouvelle définition de service», à la page 215](#page-214-0)

L'assistant de définition de service simplifie le processus de création de définitions de service et est intégré à IBM MQ Explorer. Il est déprécié dans IBM MQ 8.0.

[«Ajout d'un référentiel de définitions de service», à la page 214](#page-213-0) Utilisez ces informations pour créer un nouveau référentiel de définition de service.

[«Configuration des objets et des gestionnaires de files d'attente», à la page 40](#page-39-0) Vous pouvez configurer de nombreuses propriétés pour les gestionnaires de files d'attente et leurs objets à partir d'IBM MQ Explorer en utilisant les boîtes de dialogue de propriétés.

## **Propriétés des abonnements IBM MQ**

Vous pouvez définir des propriétés pour tous les types d'abonnement. Certaines propriétés ne s'appliquent pas à tous les types d'abonnement. Certaines propriétés sont spécifiques aux abonnements  $z/OS$ .

Les tableaux suivants répertorient toutes les propriétés que vous pouvez définir :

- • [Général](#page-456-0)
- • [Etendu](#page-458-0)
- • [Statistiques](#page-459-0)

Pour chaque propriété, une brève description indique dans quel cas vous pourriez avoir à la configurer. Les tableaux indiquent également les paramètres MQSC équivalents pour les commandes DEFINE, ALTER et DISPLAY SUB. Pour plus d'informations sur les commandes MQSC, voir Administration de IBM MQ à l'aide de commandes MQSC.

## <span id="page-456-0"></span>**Page Général**

Le tableau ci-dessous répertorie les propriétés que vous pouvez définir dans la page **Général** de la boîte de dialogue des **propriétés d'abonnement**.

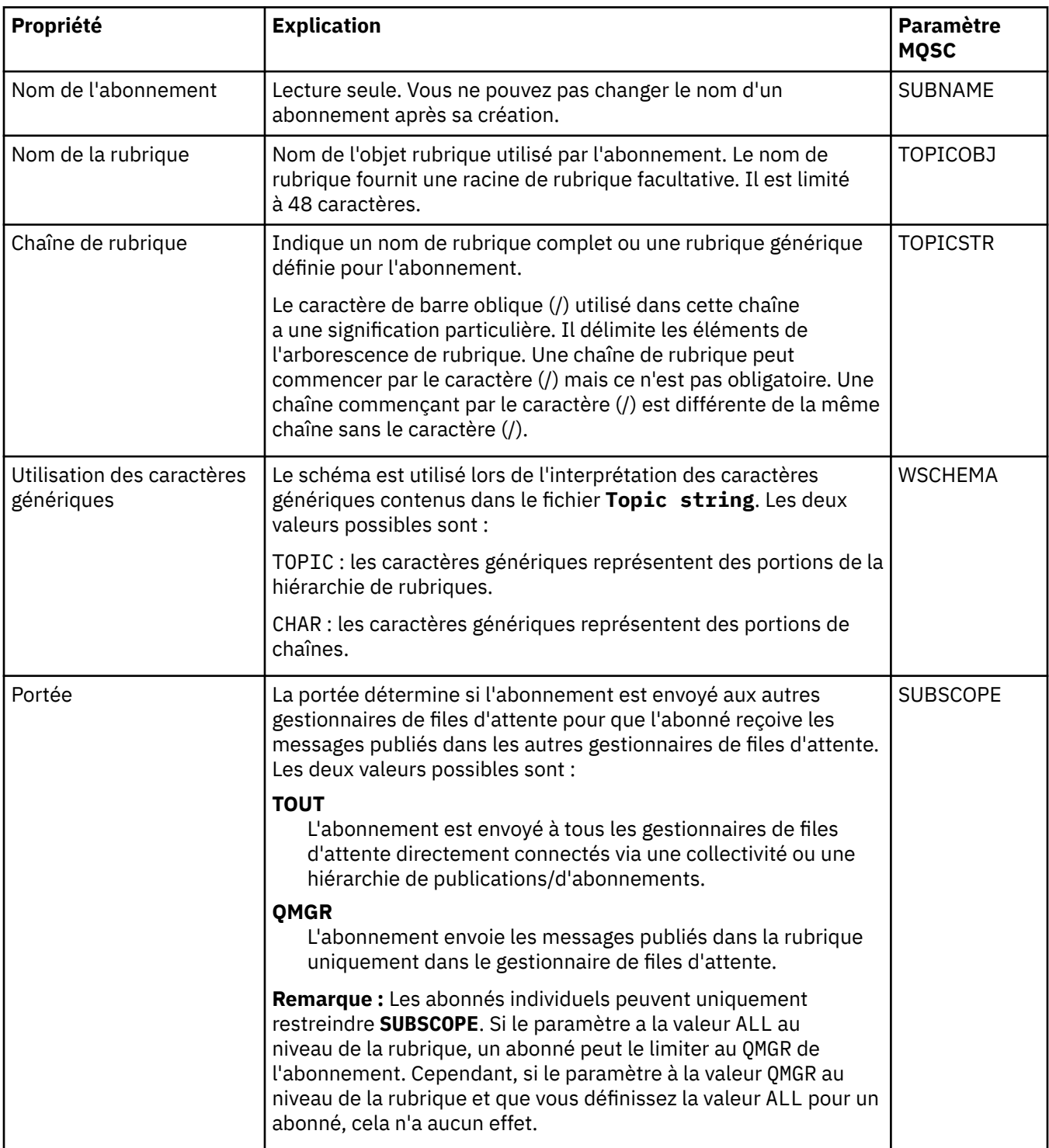

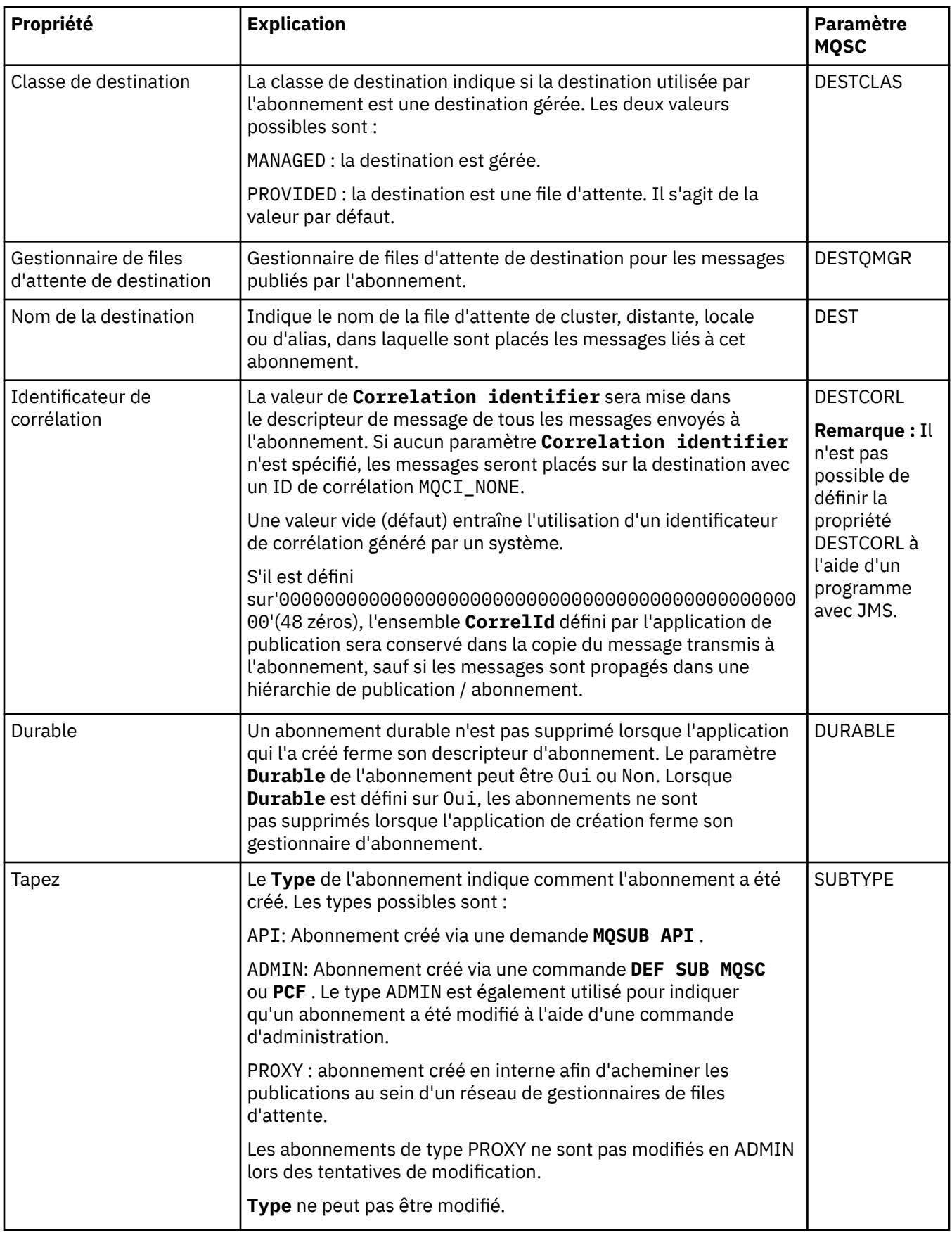

<span id="page-458-0"></span>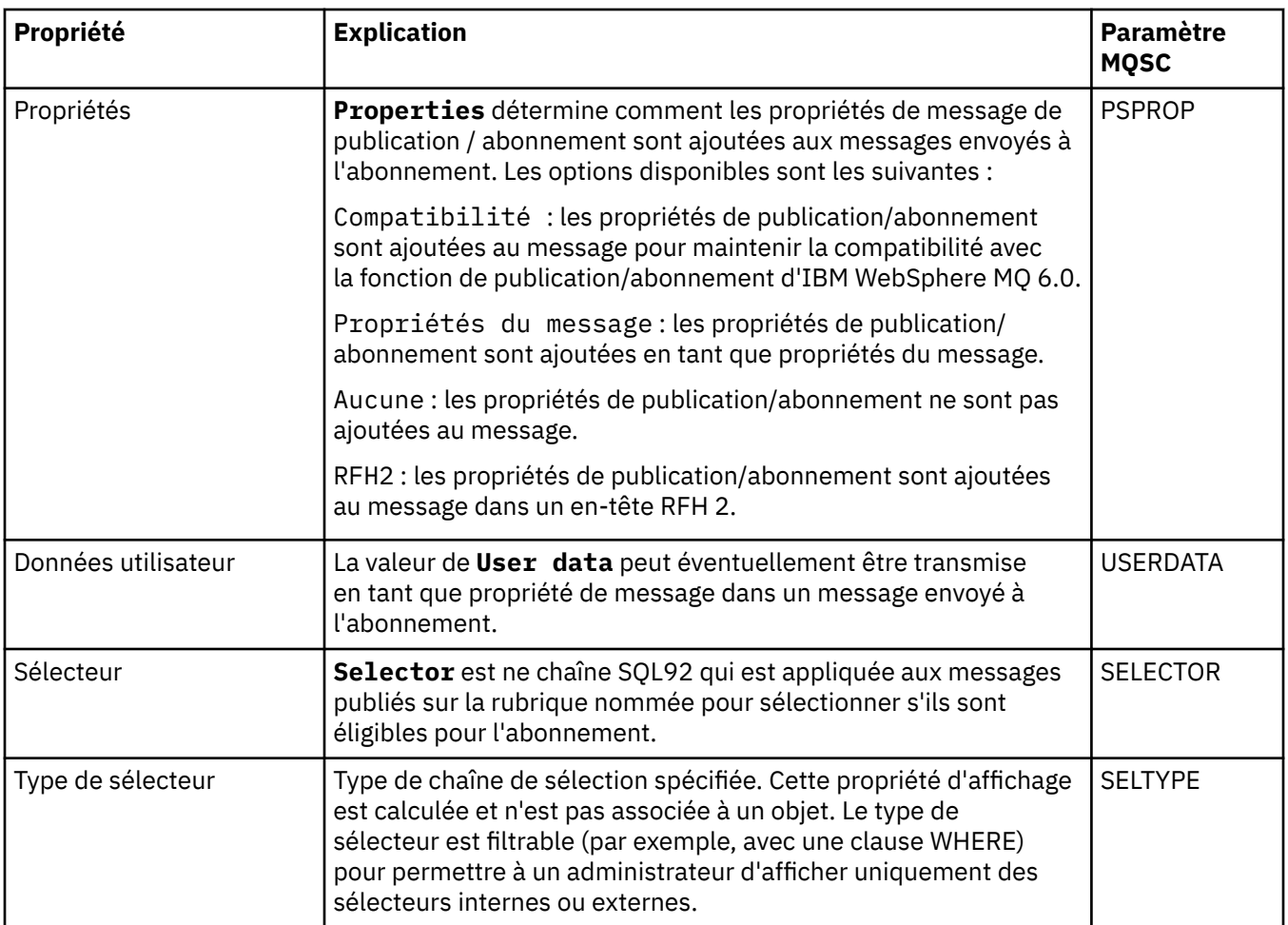

# **Page Etendu**

Le tableau ci-dessous répertorie les propriétés que vous pouvez définir dans la page **Etendu** de la boîte de dialogue des **propriétés d'abonnement**.

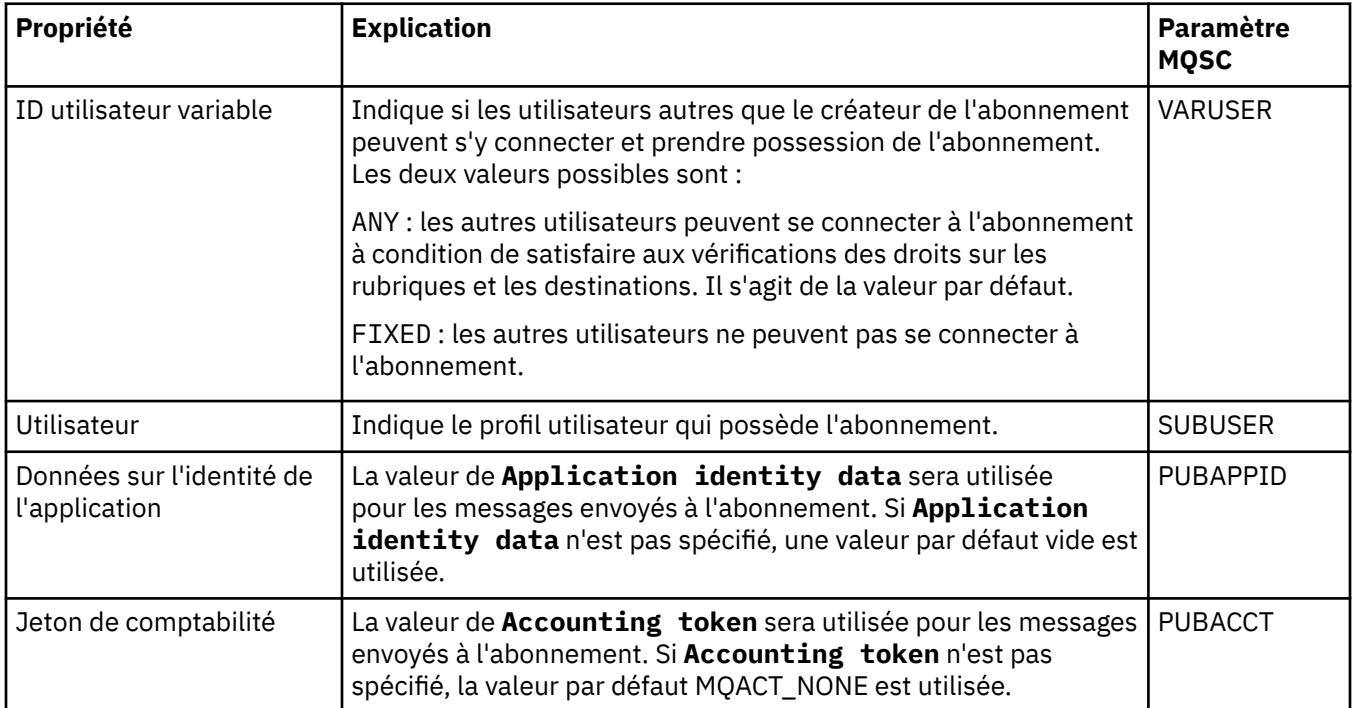

<span id="page-459-0"></span>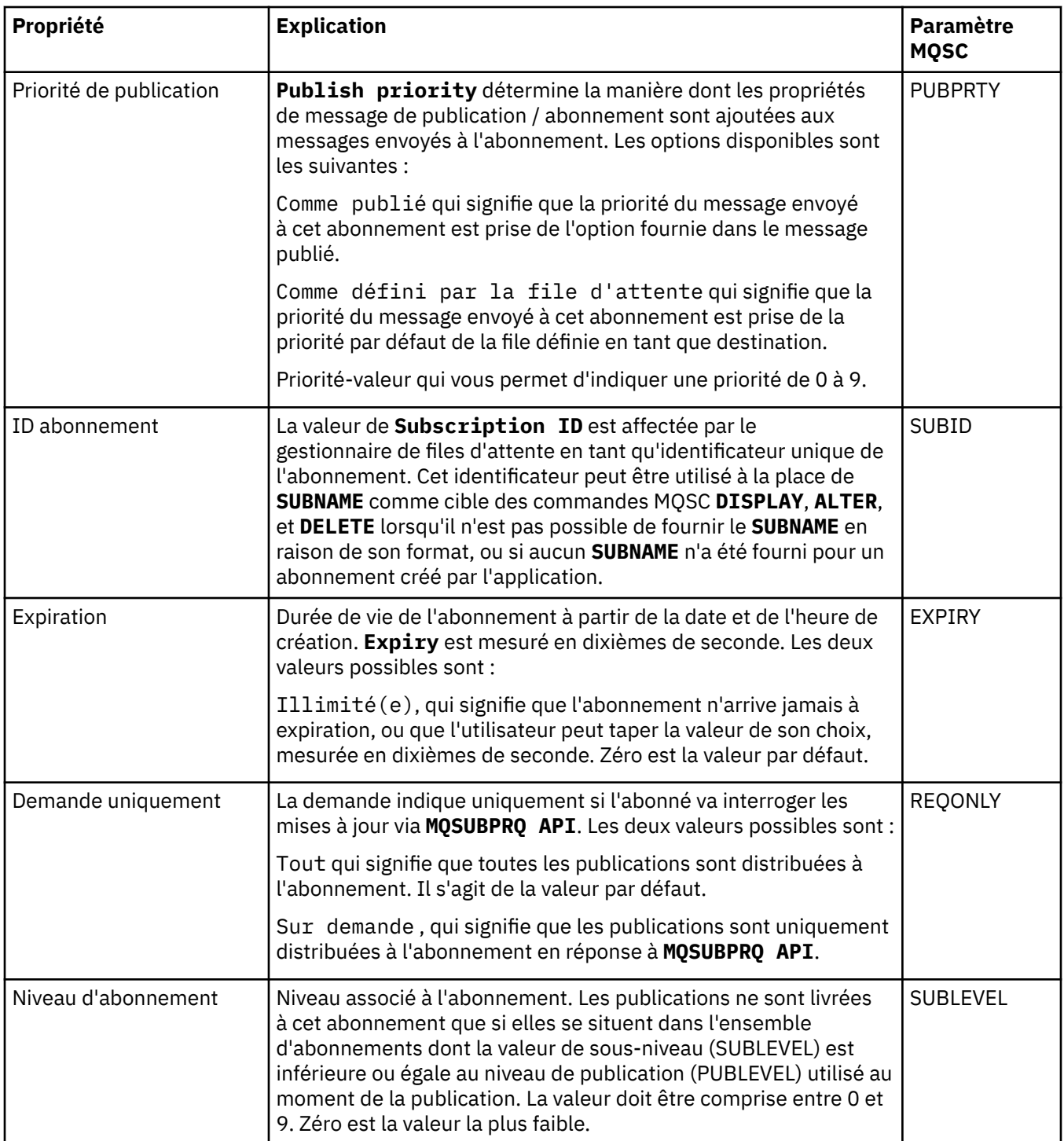

## **Page Statistiques**

Le tableau ci-dessous répertorie les propriétés figurant dans la page **Statistiques** de la boîte de dialogue des **propriétés d'abonnement**. La page **Statistiques** affiche des informations sur l'historique de l'abonnement. Les informations affichées dans la page **Statistiques** sont en lecture seule et ne peuvent être modifiées par l'utilisateur.

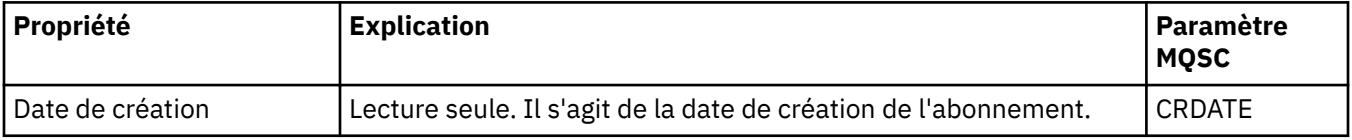

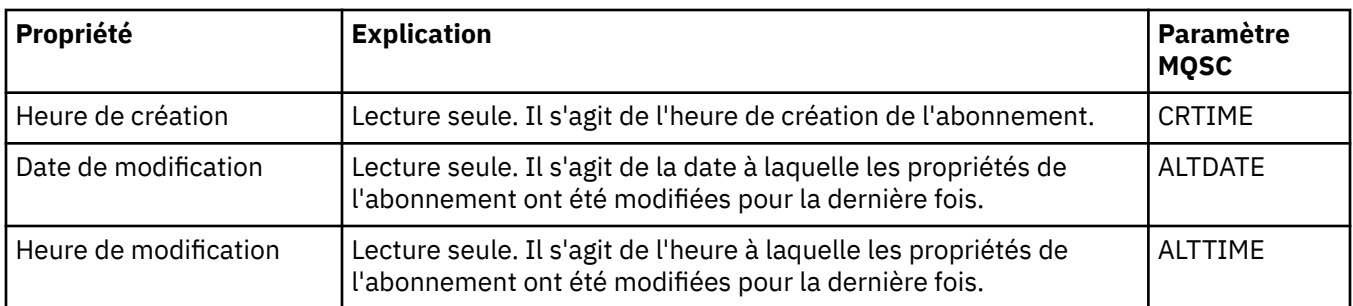

#### **Concepts associés**

[«Diffuseurs de publications et abonnés», à la page 106](#page-105-0)

Les diffuseurs de publications et les abonnés sont des applications qui envoient et reçoivent des messages (publications) à l'aide de la messagerie de type publication/abonnement. Les diffuseurs de publications et les abonnés sont découplés les uns des autres afin que les diffuseurs de publications ignorent la destination des informations qu'ils envoient et que les abonnés ignorent l'origine des informations qu'ils reçoivent.

#### **Tâches associées**

[«Configuration des objets et des gestionnaires de files d'attente», à la page 40](#page-39-0) Vous pouvez configurer de nombreuses propriétés pour les gestionnaires de files d'attente et leurs objets à partir d'IBM MQ Explorer en utilisant les boîtes de dialogue de propriétés.

[«Modifications forcées des propriétés de file d'attente», à la page 41](#page-40-0)

Si les modifications que vous apportez aux propriétés d'une file d'attente ont un impact sur le fonctionnement d'un gestionnaire de files d'attente ou d'un autre programme, il se peut que le système vous demande de confirmer si vous voulez forcer les modifications des propriétés de file d'attente.

#### **Référence associée**

[«Chaînes des boîtes de dialogue de propriétés», à la page 612](#page-611-0) Pour inclure certains caractères dans une chaîne, vous devez ponctuer la chaîne d'une certaine manière.

## **Propriétés de définition de processus**

Vous pouvez définir des propriétés pour les définitions de processus. Certaines propriétés ne s'appliquent pas à tous les types de définition de processus. Certaines propriétés sont spécifiques aux définitions de processus z/OS .

Les tableaux ci-dessous répertorient toutes les propriétés que vous pouvez définir pour les définitions de processus.

- Général
- • [Statistiques](#page-461-0)

Pour chaque propriété, une brève description indique dans quel cas vous pourriez avoir à la configurer. Les tableaux indiquent également le paramètre MQSC équivalent pour les commandes DEFINE, ALTER et DISPLAY PROCESS. Pour plus d'informations, voir PROCESSUS DE MODIFICATION et PROCESSUS D'AFFICHAGE

### **Page Général**

Le tableau suivant répertorie les propriétés que vous pouvez définir sur la page **Général** de la boîte de dialogue des propriétés de définition de processus.

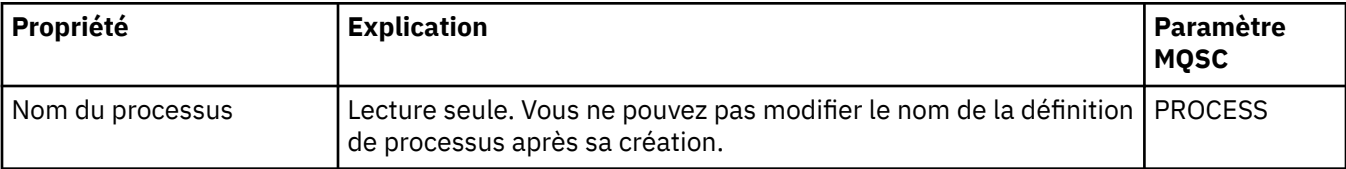

<span id="page-461-0"></span>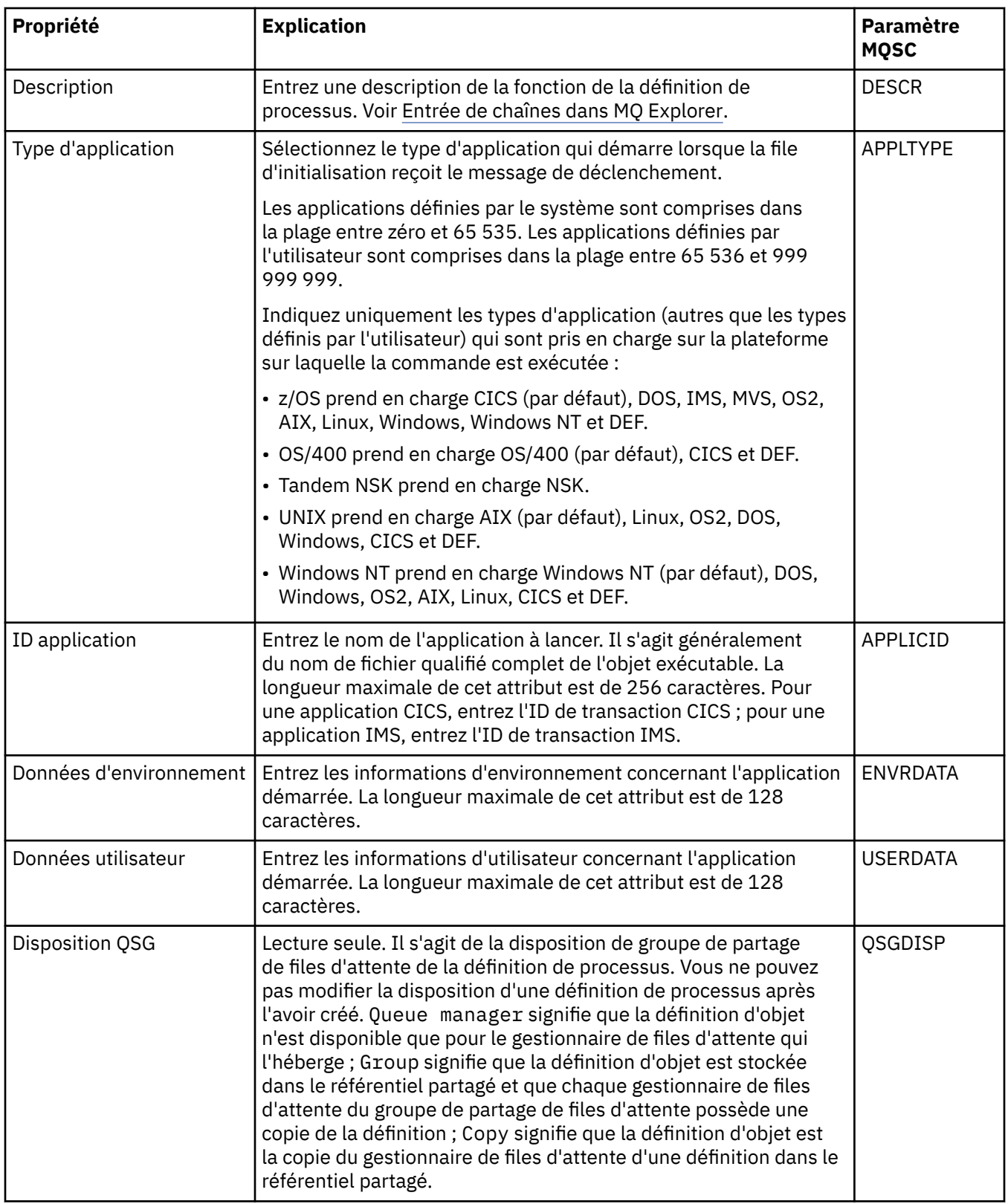

### **Page Statistiques**

Le tableau suivant répertorie les propriétés que vous pouvez définir sur la page **Statistiques** de la boîte de dialogue des propriétés de définition de processus. La page **Statistiques** affiche des informations sur l'historique des définitions de processus. Vous ne pouvez éditer aucune de ces propriétés.

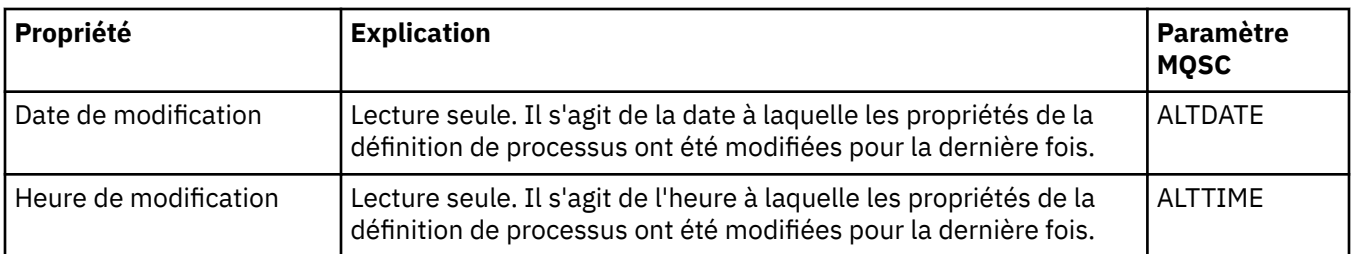

#### **Tâches associées**

[«Configuration des objets et des gestionnaires de files d'attente», à la page 40](#page-39-0) Vous pouvez configurer de nombreuses propriétés pour les gestionnaires de files d'attente et leurs objets à partir d'IBM MQ Explorer en utilisant les boîtes de dialogue de propriétés.

#### **Référence associée**

[«Chaînes des boîtes de dialogue de propriétés», à la page 612](#page-611-0) Pour inclure certains caractères dans une chaîne, vous devez ponctuer la chaîne d'une certaine manière.

## **Propriétés de liste de noms**

Vous pouvez définir des propriétés pour des listes de noms. Certaines propriétés sont spécifiques aux listes de noms z/OS .

Les tableaux suivants répertorient les propriétés que vous pouvez définir :

- Général
- • [Statistiques](#page-463-0)

Pour chaque propriété, une brève description indique dans quel cas vous pourriez avoir à la configurer. Les tableaux indiquent également le paramètre MQSC équivalent pour les commandes DEFINE, ALTER et DISPLAY NAMELIST. Pour plus d'informations sur les commandes MQSC, voir Administration de IBM MQ à l'aide de commandes MQSC.

## **Page Général**

Le tableau suivant répertorie les propriétés que vous pouvez définir sur la page **Général** de la boîte de dialogue des propriétés de liste de noms.

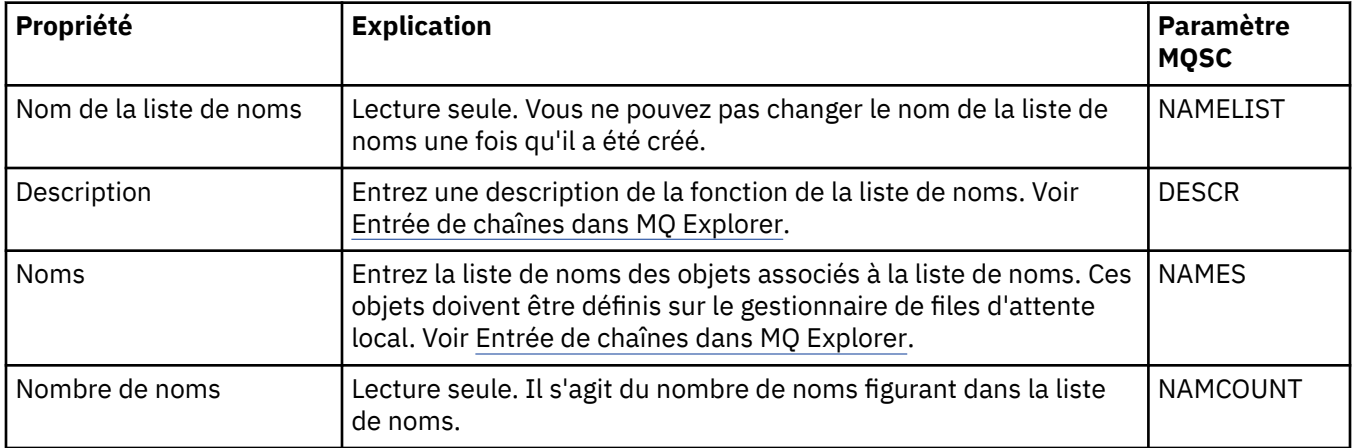

<span id="page-463-0"></span>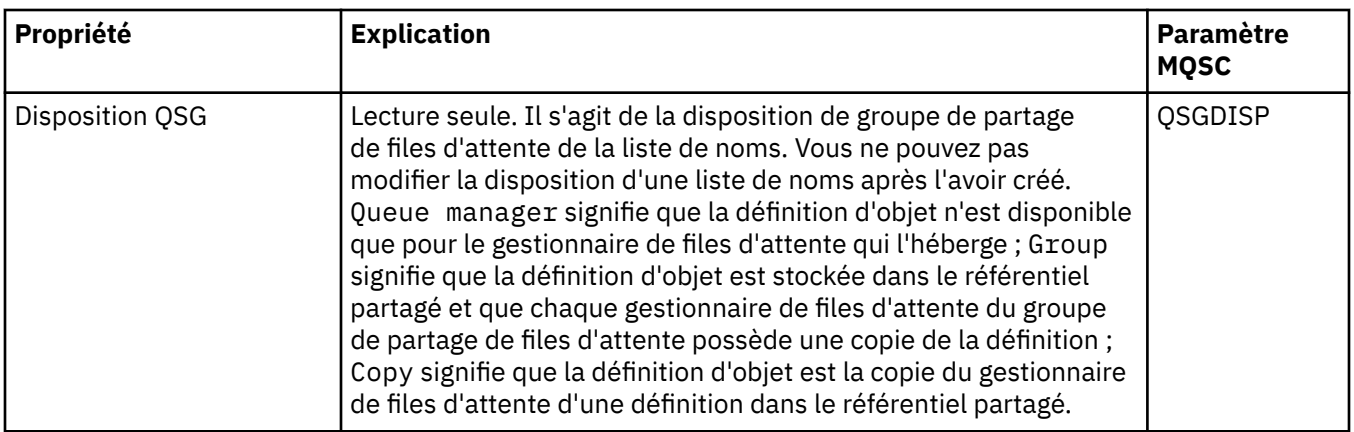

### **Page Statistiques**

Le tableau suivant répertorie les propriétés que vous pouvez définir sur la page **Statistiques** de la boîte de dialogue des propriétés de liste de noms. La page **Statistiques** affiche des informations sur l'historique de la liste de noms. Vous ne pouvez éditer aucune de ces propriétés.

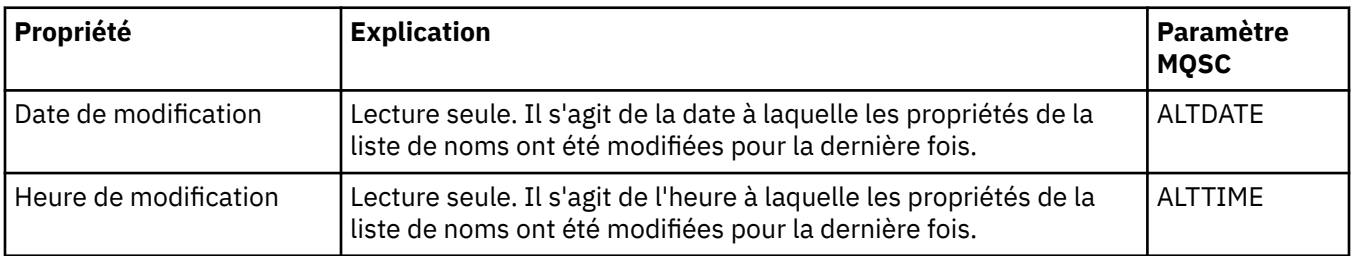

#### **Tâches associées**

[«Configuration des objets et des gestionnaires de files d'attente», à la page 40](#page-39-0) Vous pouvez configurer de nombreuses propriétés pour les gestionnaires de files d'attente et leurs objets à partir d'IBM MQ Explorer en utilisant les boîtes de dialogue de propriétés.

#### **Référence associée**

[«Chaînes des boîtes de dialogue de propriétés», à la page 612](#page-611-0) Pour inclure certains caractères dans une chaîne, vous devez ponctuer la chaîne d'une certaine manière.

## **Propriétés des informations d'authentification**

Vous pouvez définir des propriétés pour tous les types d'objet d'informations d'authentification. Certaines propriétés ne s'appliquent pas à tous les types d'objets d'informations d'authentificationet d'autres sont spécifiques aux z/OS objets d'informations d'authentification.

Les tableaux suivants répertorient les propriétés que vous pouvez définir :

- • [Général](#page-464-0)
- • [Protocole LDAP](#page-464-0)
- • [OCSP](#page-465-0)
- • [Référentiel d'utilisateurs LDAP](#page-465-0)
- • [Autorisation LDAP](#page-466-0)
- • [ID utilisateur + Mot de passe](#page-466-0)
- • [Statistiques](#page-468-0)

Pour chaque propriété, une brève description indique dans quel cas vous pourriez avoir à la configurer. Les tableaux indiquent également le paramètre MQSC équivalent pour les commandes DEFINE, ALTER et DISPLAY AUTHINFO. Pour plus d'informations sur les commandes MQSC, voir Administration de IBM MQ à l'aide de commandes MQSC.

## <span id="page-464-0"></span>**Page Général**

Le tableau suivant répertorie les propriétés que vous pouvez définir sur la page **Général** de la boîte de dialogue Propriétés des informations d'authentification.

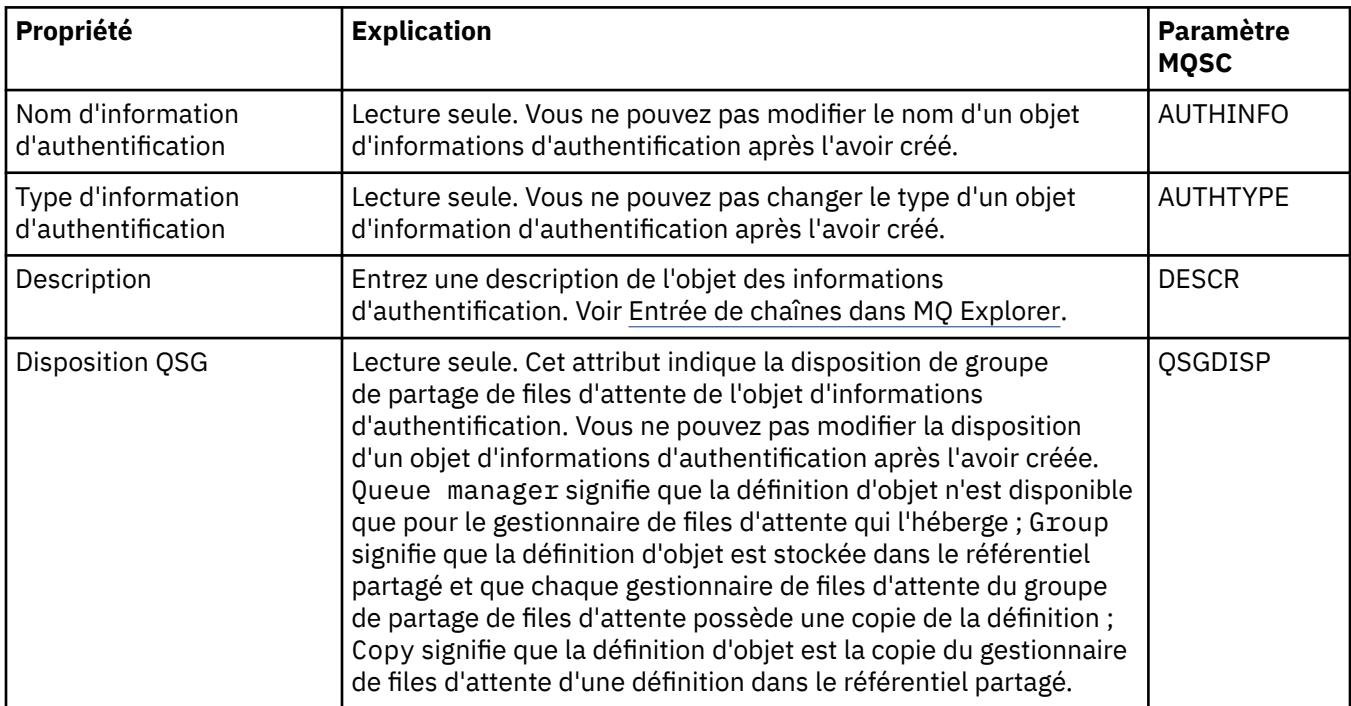

## **Page LDAP**

Le tableau suivant répertorie les propriétés que vous pouvez définir sur la page **LDAP** de la boîte de dialogue Propriétés des informations d'authentification. La page **LDAP** affiche le nom et les informations d'authentification relatives au serveur LDAP.

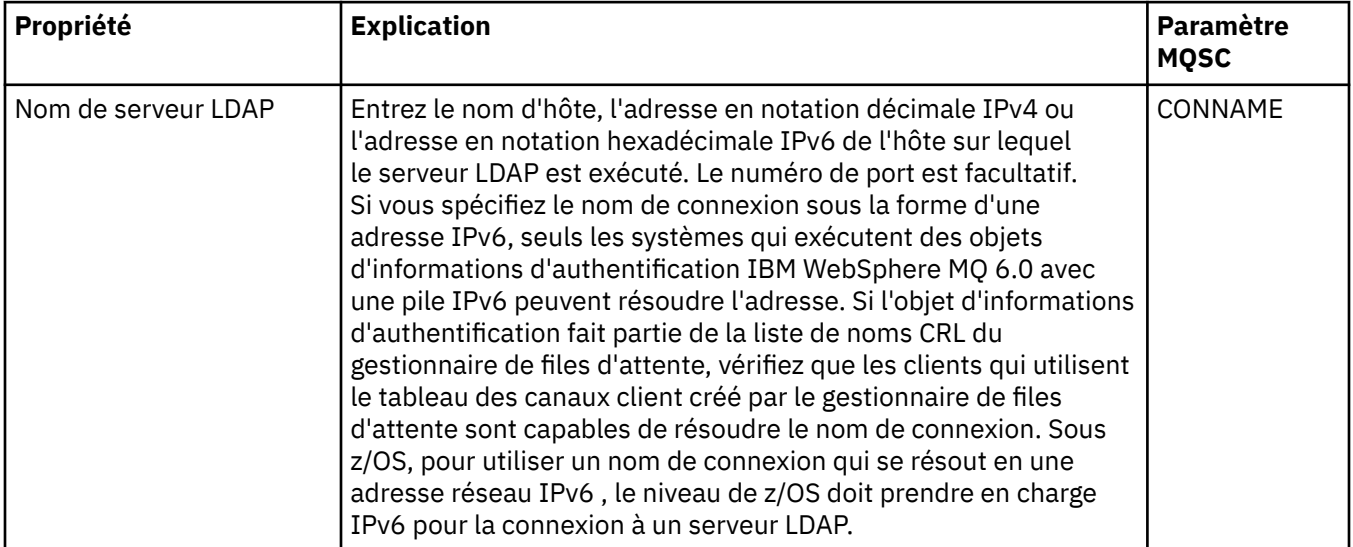

<span id="page-465-0"></span>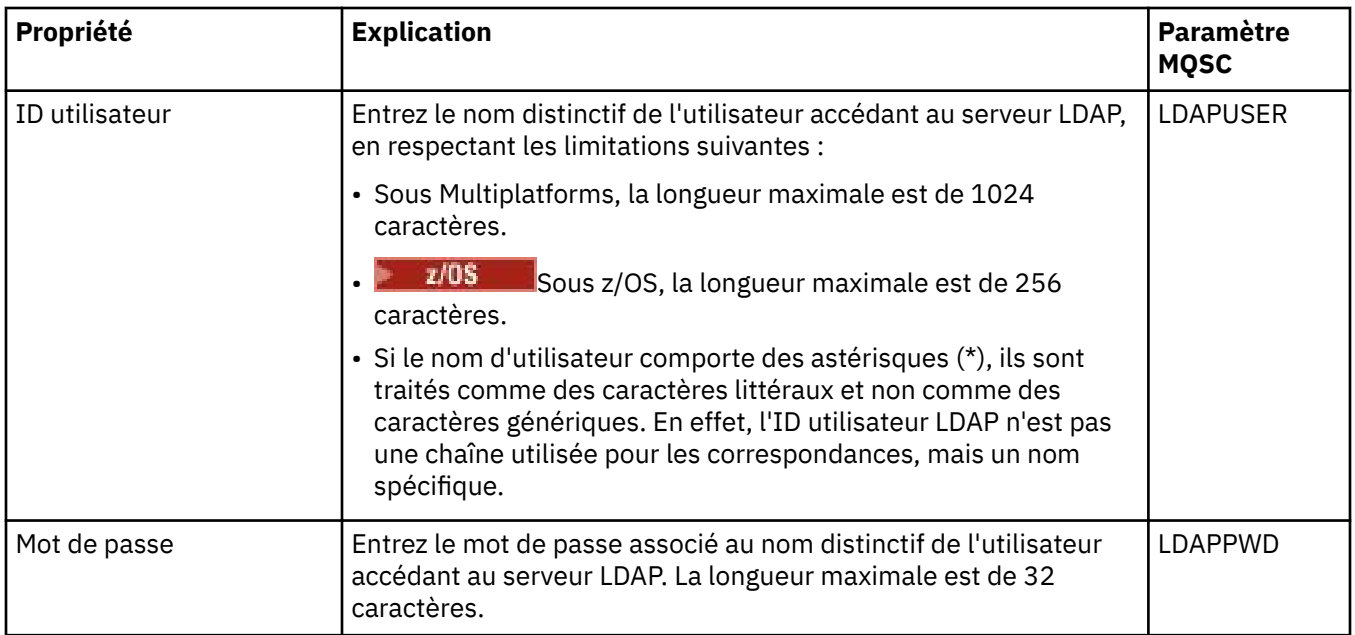

## **Page OCSP**

Le tableau suivant répertorie les propriétés que vous pouvez définir sur la page **OCSP** de la boîte de dialogue Propriétés des informations d'authentification OCSP.

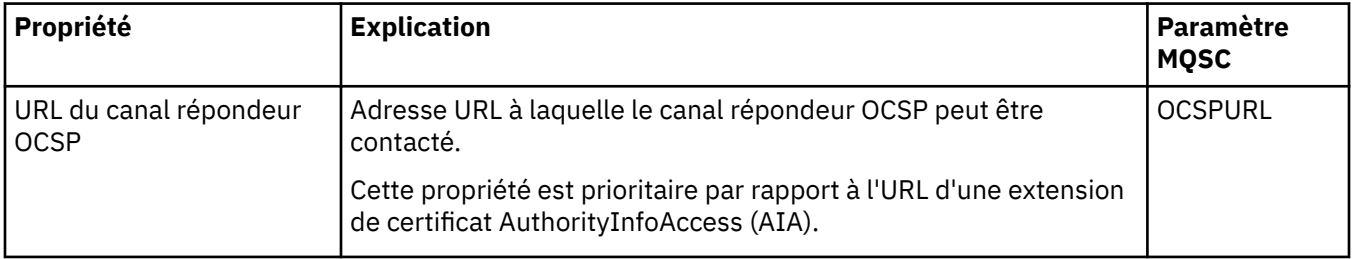

## **Page Référentiel d'utilisateurs LDAP**

Le tableau ci-après répertorie les propriétés que vous pouvez définir dans la page **Référentiel d'utilisateurs LDAP** de la boîte de dialogue de propriétés des informations d'authentification LDAP.

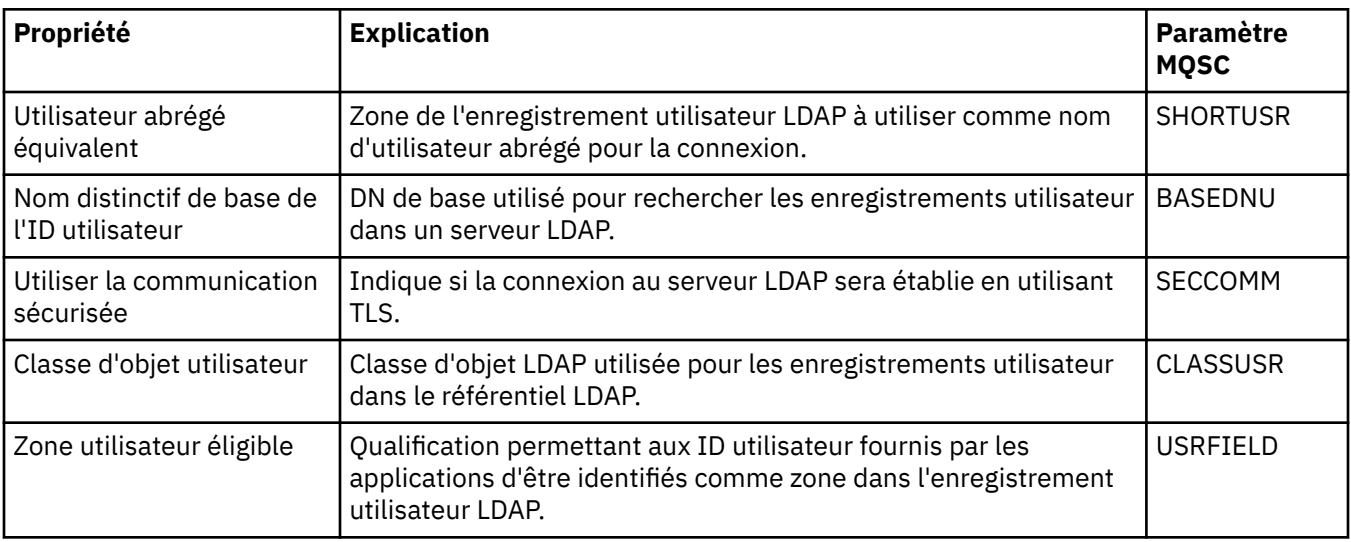

## <span id="page-466-0"></span>**Autorisation LDAP**

Le tableau ci-après répertorie les propriétés que vous pouvez définir dans la page **Autorisation LDAP** de la boîte de dialogue de propriétés des informations d'authentification LDAP IDPW.

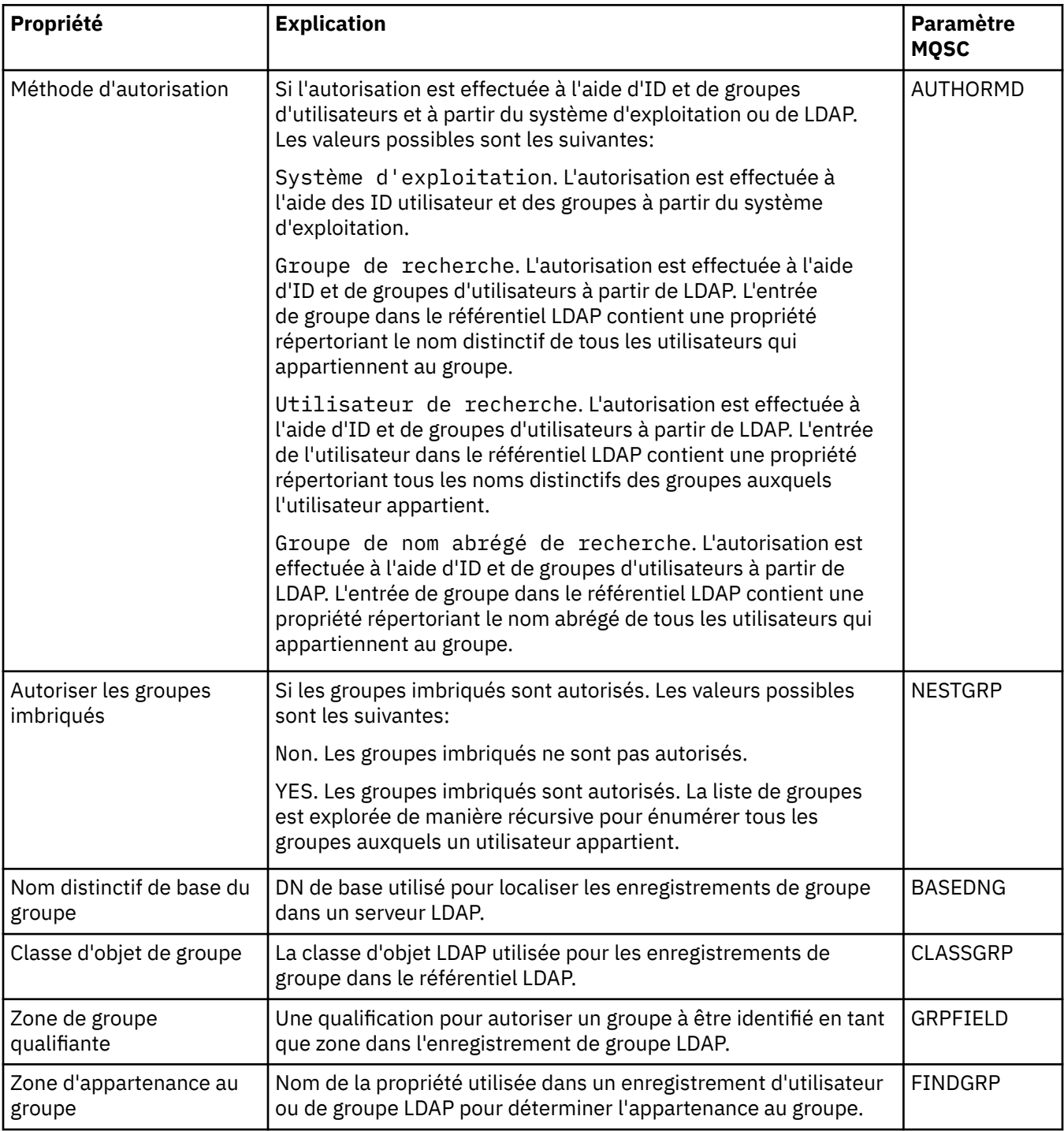

### **Page ID utilisateur + Mot de passe**

Le tableau suivant répertorie les propriétés que vous pouvez définir sur la page **Identifiant et mot de passe** de la boîte de dialogue Propriétés de la page IDPW OS ou IDPW LDAP.

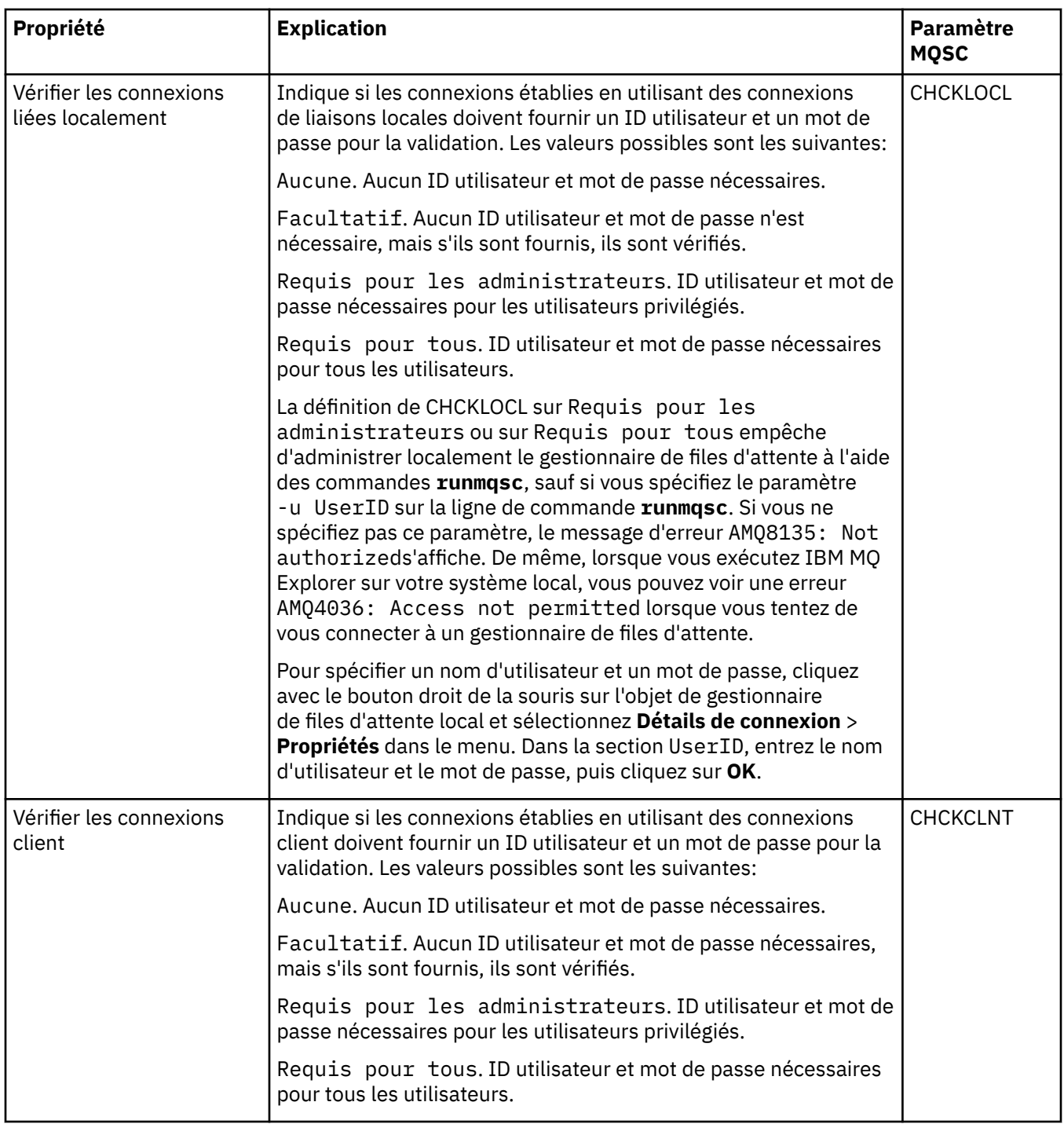
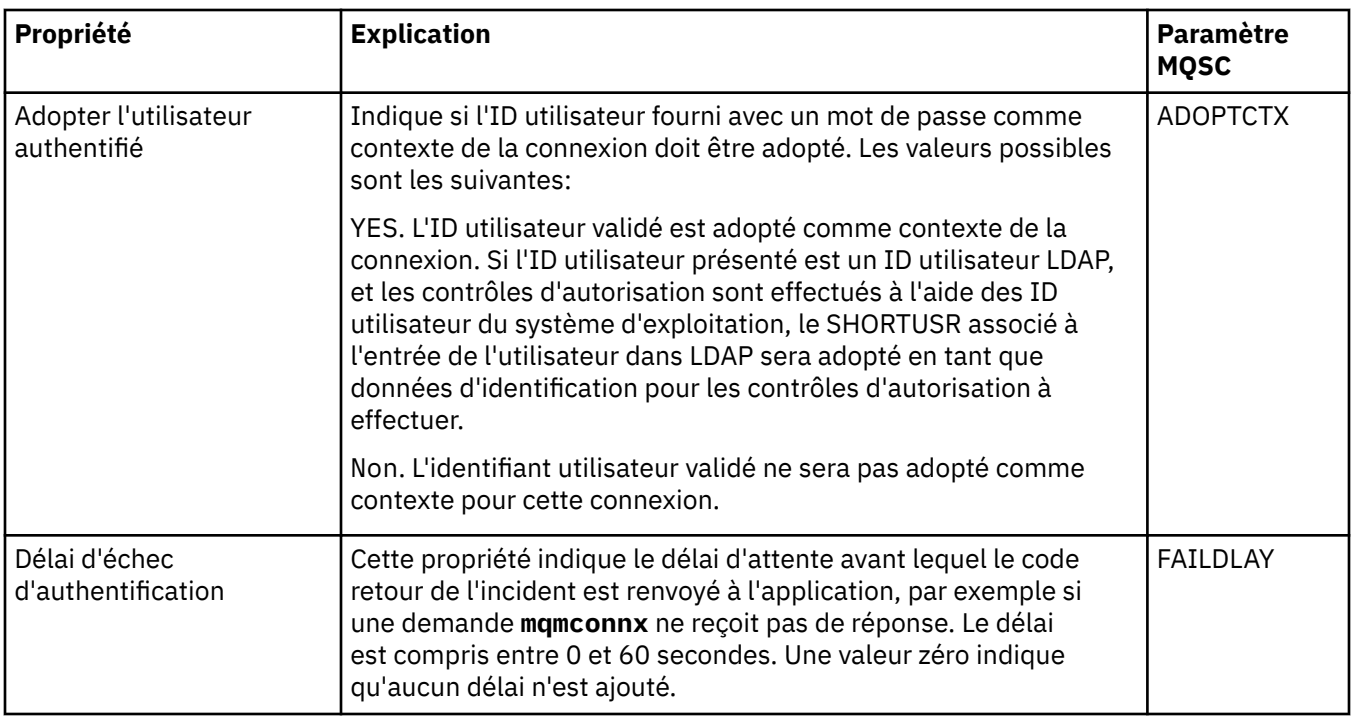

# **Page Statistiques**

Le tableau suivant répertorie les propriétés que vous pouvez définir sur la page **Statistiques** de la boîte de dialogue Propriétés des informations d'authentification. La page **Statistiques** affiche des informations sur l'historique de l'objet d'informations d'authentification. Vous ne pouvez pas éditer les valeurs de ces propriétés.

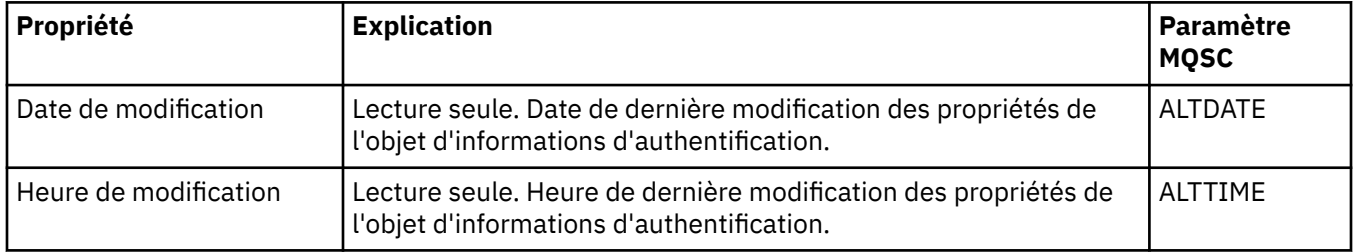

#### **Tâches associées**

[«Configuration des objets et des gestionnaires de files d'attente», à la page 40](#page-39-0)

Vous pouvez configurer de nombreuses propriétés pour les gestionnaires de files d'attente et leurs objets à partir d'IBM MQ Explorer en utilisant les boîtes de dialogue de propriétés.

#### **Référence associée**

[«Chaînes des boîtes de dialogue de propriétés», à la page 612](#page-611-0)

Pour inclure certains caractères dans une chaîne, vous devez ponctuer la chaîne d'une certaine manière.

# **Propriétés de l'enregistrement d'authentification de canal**

Vous pouvez définir des propriétés pour les objets d'enregistrement d'authentification de canal.

Les tableaux suivants répertorient les propriétés que vous pouvez définir :

- • [Général](#page-469-0)
- • [Address](#page-469-0)
- • [Bloquer l'adresse](#page-469-0)
- • [Bloquer l'utilisateur](#page-470-0)
- • [Gestionnaire de files d'attente](#page-470-0)
- <span id="page-469-0"></span>• [Homologue SSL](#page-470-0)
- • [Utilisateur client](#page-470-0)
- • [Etendu](#page-471-0)
- • [Statistiques](#page-471-0)

Pour chaque propriété, une brève description indique dans quel cas vous pourriez avoir à la configurer. Les tableaux indiquent également le paramètre MQSC équivalent pour les commandes SET CHLAUTH et DISPLAY CHLAUTH. Pour plus d'informations sur les commandes MQSC, voir Administration de IBM MQ à l'aide de commandes MQSC.

# **Page Général**

Le tableau suivant répertorie les propriétés que vous pouvez définir sur la page **Général** de la boîte de dialogue des propriétés **Enregistrements d'authentification de canal**.

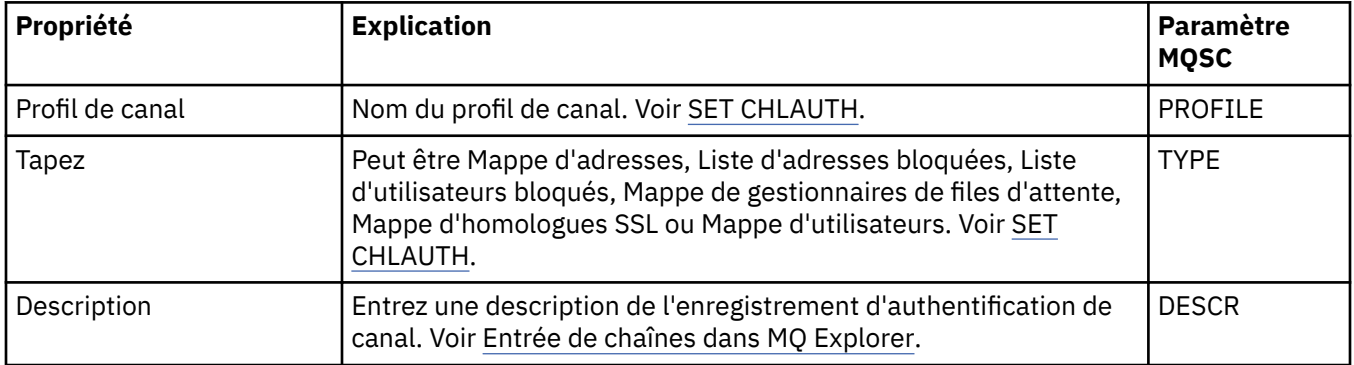

#### **Page adresse**

Le tableau suivant répertorie les propriétés que vous pouvez définir sur la page **Adresse** de la boîte de dialogue des propriétés **Enregistrements d'authentification de canal**.

#### **Remarque :**

Ce paramètre est valide avec les propriétés TYPE(ADDRESSMAP), TYPE(QMGRMAP), TYPE(SSLPEERMAP) et TYPE(USERMAP).

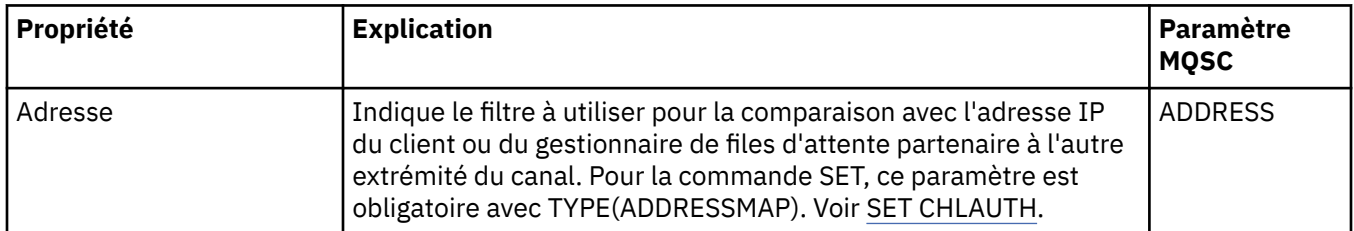

# **Page Bloquer l'adresse**

Le tableau suivant répertorie les propriétés que vous pouvez définir sur la page **Adresse de bloc** de la boîte de dialogue des propriétés **Enregistrements d'authentification de canal**.

#### **Remarque :**

Ce paramètre est valide uniquement avec la propriété TYPE(BLOCKADDR).

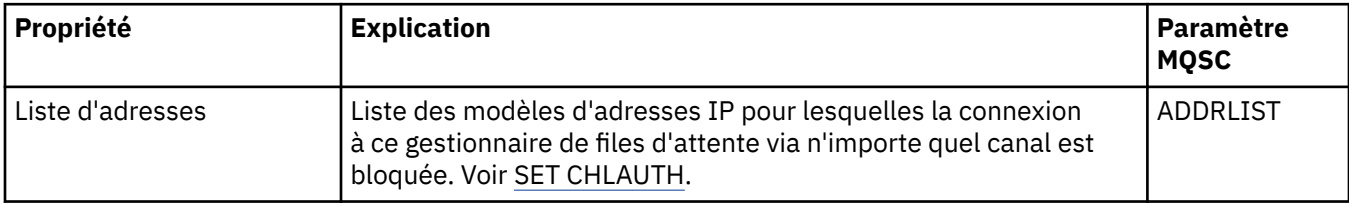

# <span id="page-470-0"></span>**Page Bloquer l'utilisateur**

Le tableau suivant répertorie les propriétés que vous pouvez définir sur la page **Bloquer l'utilisateur** de la boîte de dialogue des propriétés **Enregistrements d'authentification de canal**.

#### **Remarque :**

Ce paramètre est valide uniquement avec la propriété TYPE(BLOCKUSER).

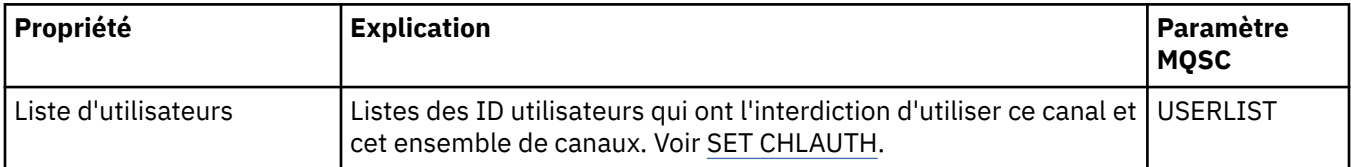

### **Page Gestionnaire de files d'attente**

Le tableau suivant répertorie les propriétés que vous pouvez définir sur la page **Gestionnaire de files** de la boîte de dialogue des propriétés **Enregistrements d'authentification de canal**.

#### **Remarque :**

Ce paramètre est valide uniquement avec la propriété TYPE(QMGRMAP).

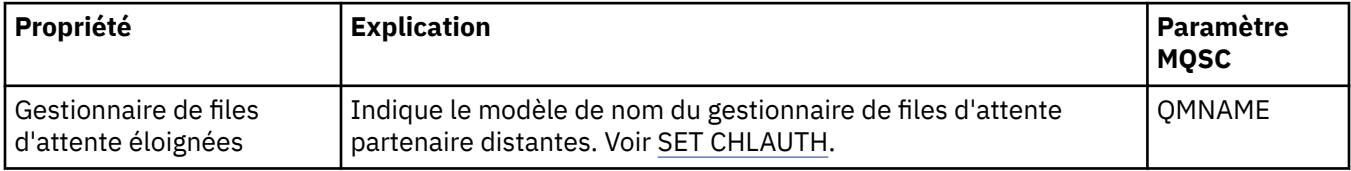

### **Page Homologue SSL**

Le tableau suivant répertorie les propriétés que vous pouvez définir sur la page **Homologue SSL** de la boîte de dialogue des propriétés **Enregistrements d'authentification de canal**.

#### **Remarque :**

Ce paramètre est valide uniquement avec la propriété TYPE(SSLPEERMAP).

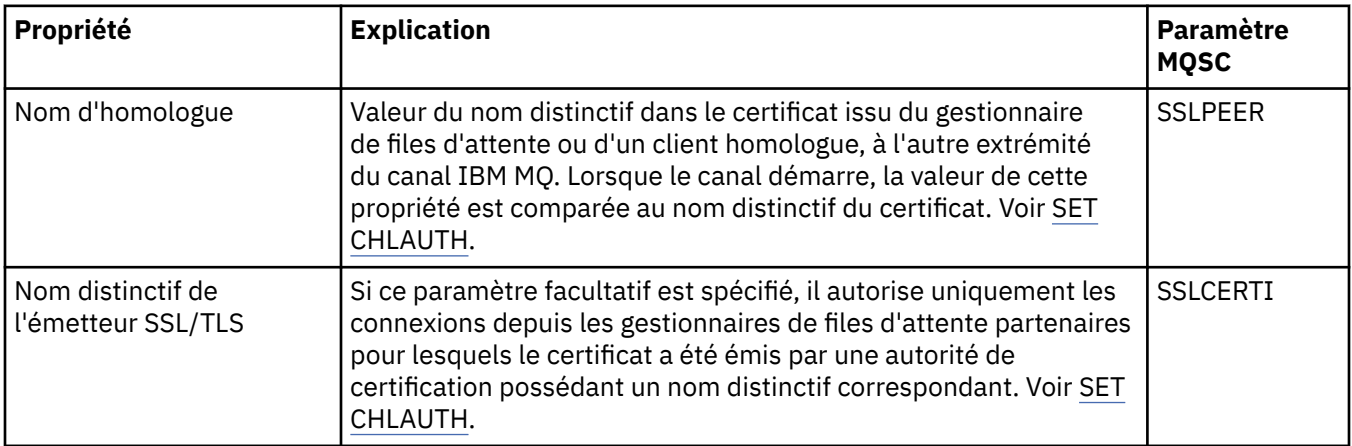

# **Page Utilisateur client**

Le tableau suivant répertorie les propriétés que vous pouvez définir sur la page **Utilisateur client** de la boîte de dialogue des propriétés **Enregistrements d'authentification de canal**.

#### **Remarque :**

Ce paramètre est valide uniquement avec la propriété TYPE(USERMAP).

<span id="page-471-0"></span>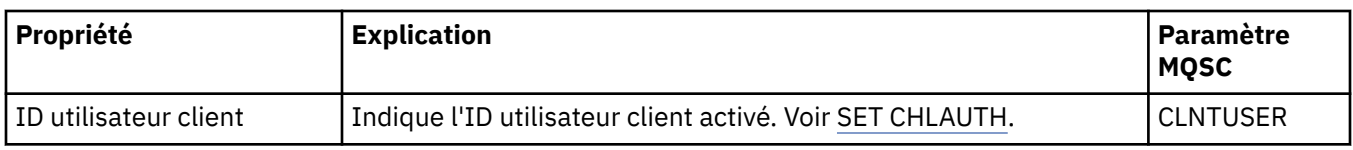

# **Page Etendu**

Le tableau suivant répertorie les propriétés que vous pouvez définir sur la page **Étendu** de la boîte de dialogue des propriétés **Enregistrements d'authentification de canal**. Voir SET CHLAUTH.

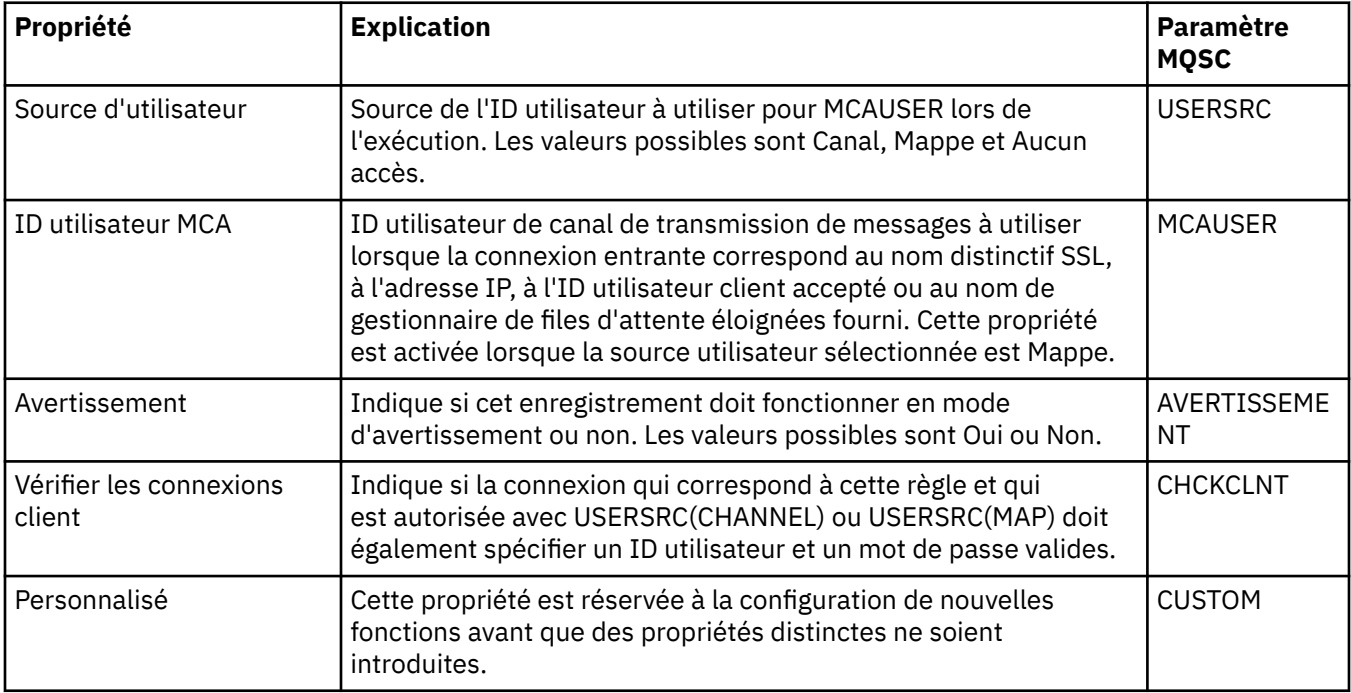

# **Page Statistiques**

La page **Statistiques** de la boîte de dialogue de propriétés **Enregistrements d'authentification de canal** affiche des informations en lecture seule indiquant la date de dernière modification des propriétés d'enregistrement d'authentification de canal. Vous ne pouvez pas éditer les valeurs de ces propriétés. Voir DISPLAY CHLAUTH.

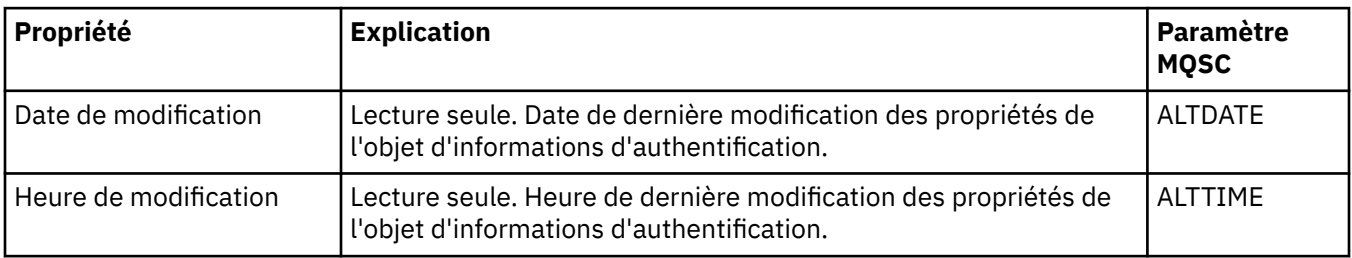

### **Référence associée**

Enregistrements d'authentification de canal

SET AUTHREC

Identifiant de l'utilisateur d'agent de canal de message (MCAUSER)

[«Chaînes des boîtes de dialogue de propriétés», à la page 612](#page-611-0)

Pour inclure certains caractères dans une chaîne, vous devez ponctuer la chaîne d'une certaine manière.

# **Propriétés relatives aux objets d'informations de communication en multidiffusion**

Vous pouvez définir des propriétés pour les objets d'informations de communication en multidiffusion.

Les tableaux suivants répertorient les propriétés que vous pouvez définir :

- Général
- • [Statistiques](#page-475-0)

Pour chaque propriété, une brève description indique dans quel cas vous pourriez avoir à la configurer. Les tableaux indiquent également le paramètre MQSC équivalent pour les commandes DEFINE, ALTER et DISPLAY COMMINFO. Pour plus d'informations sur les commandes MQSC, voir The MQSC Commands.

# **Page Général**

Le tableau ci-après répertorie les propriétés que vous pouvez définir dans la page **Général** de la boîte de dialogue de propriétés de l'objet d'informations de communication.

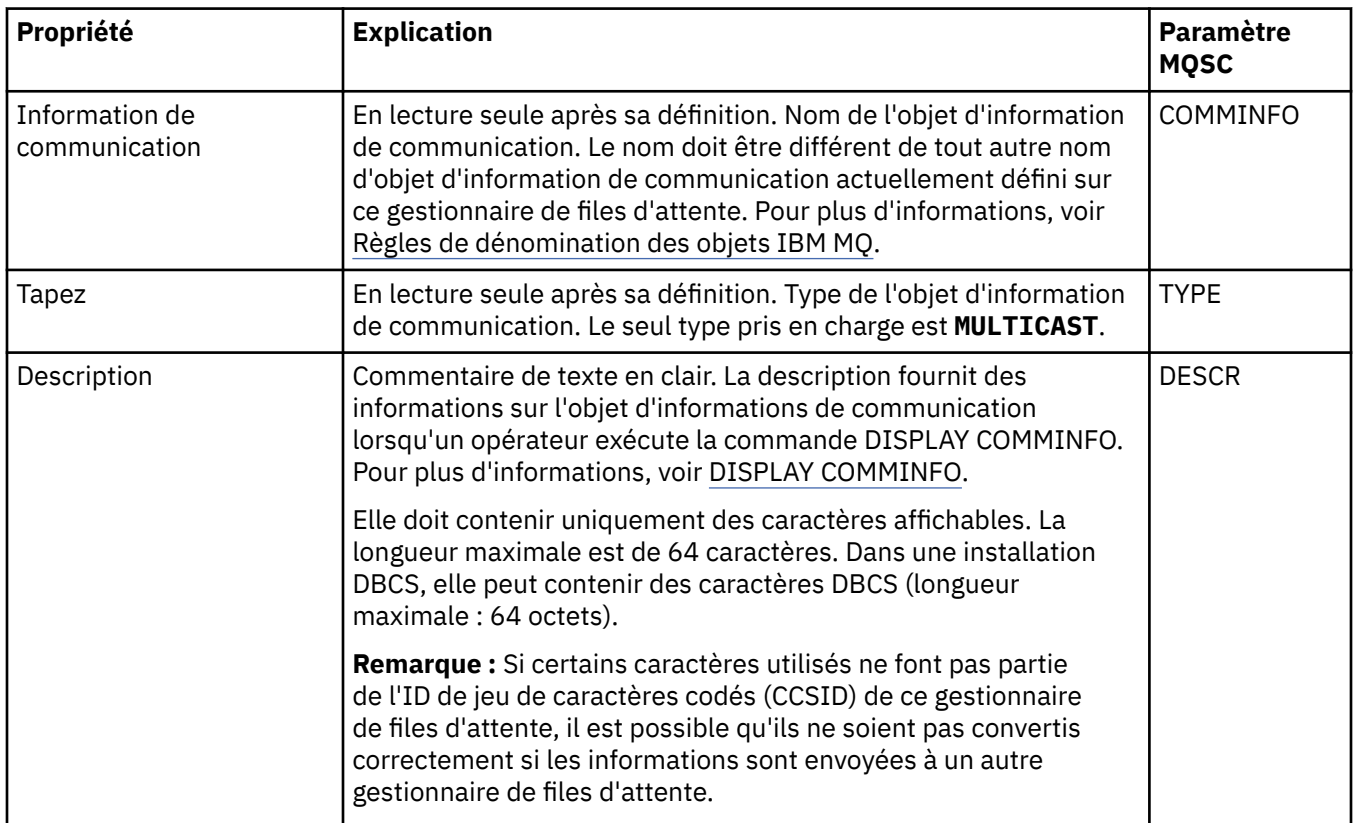

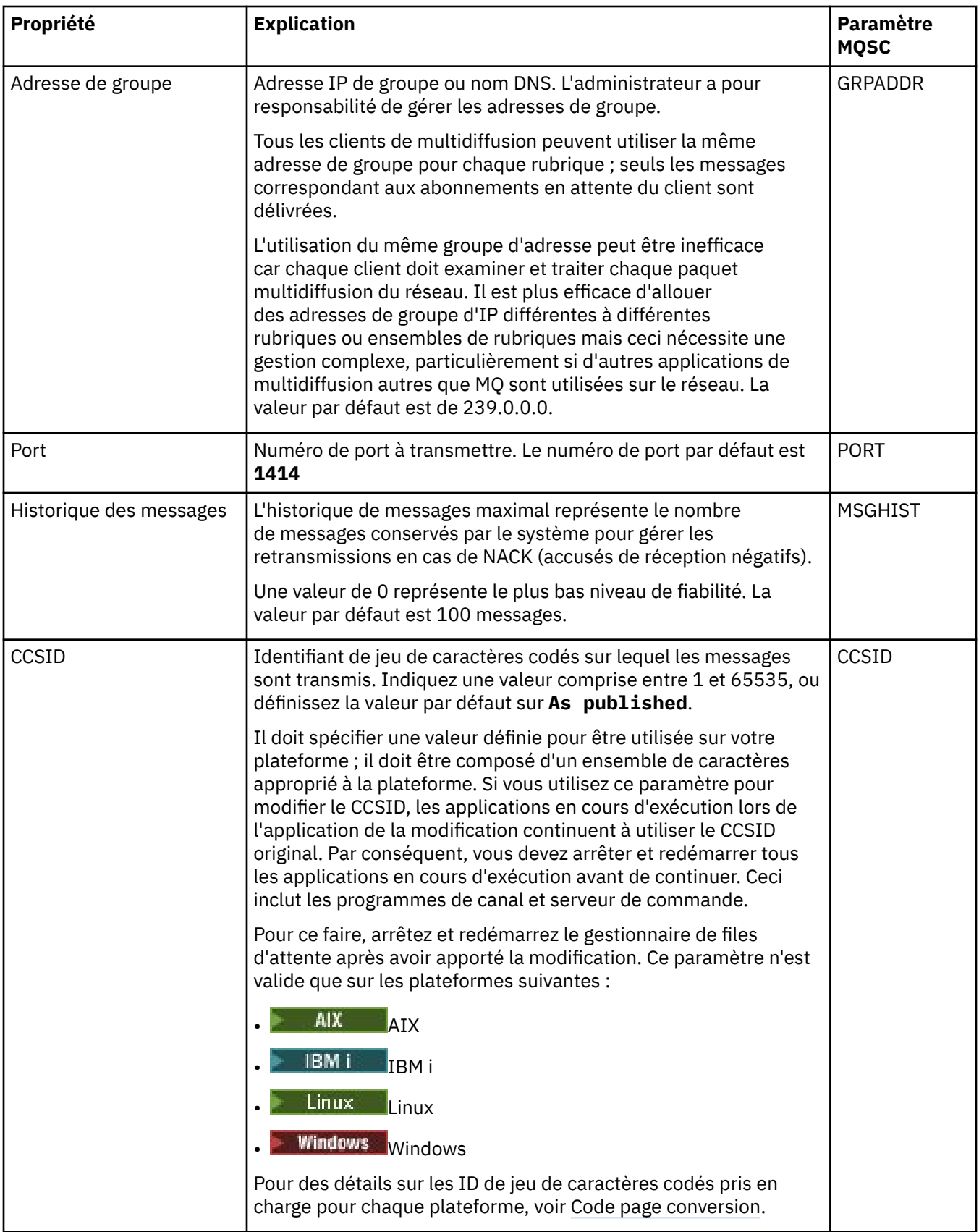

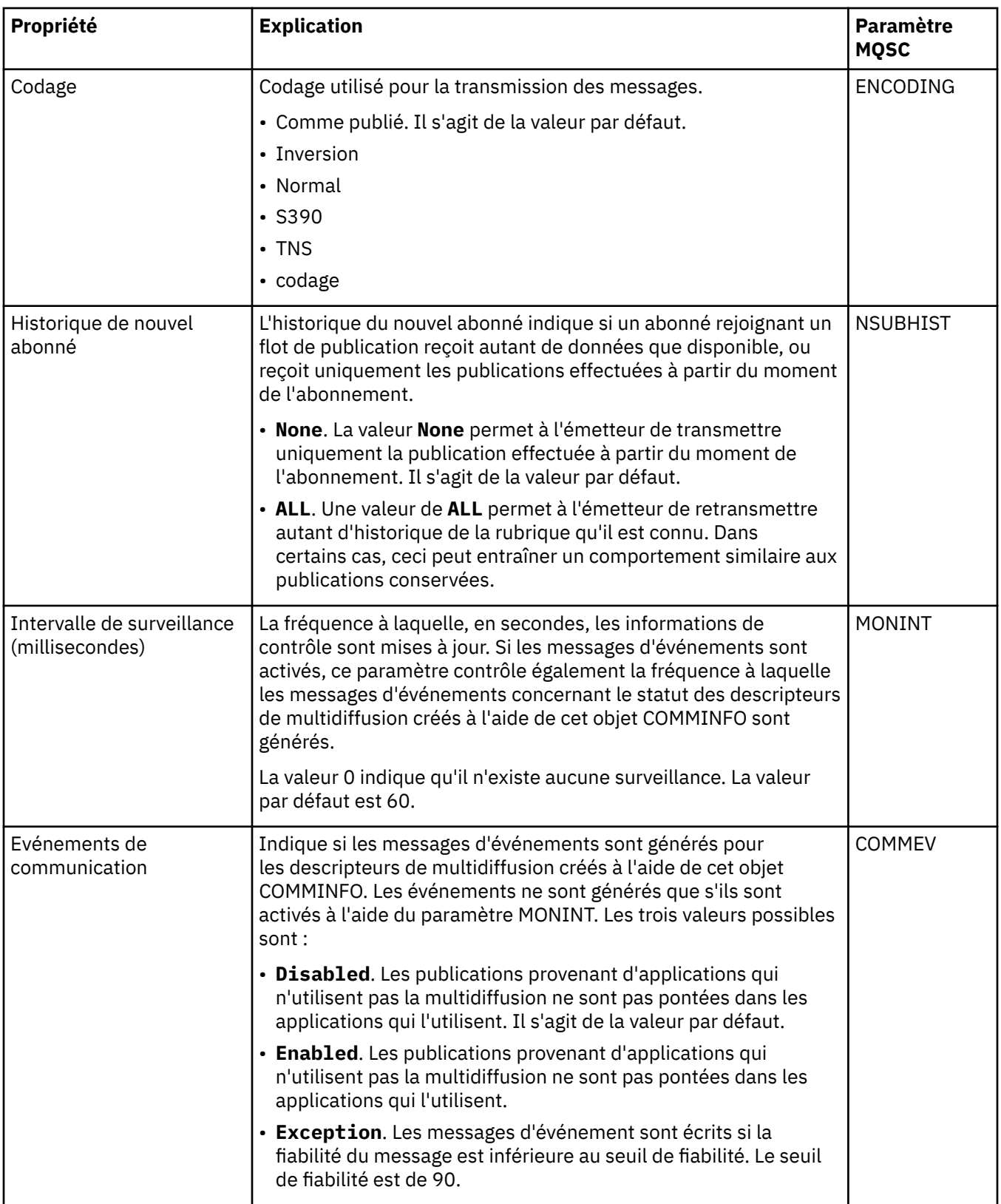

<span id="page-475-0"></span>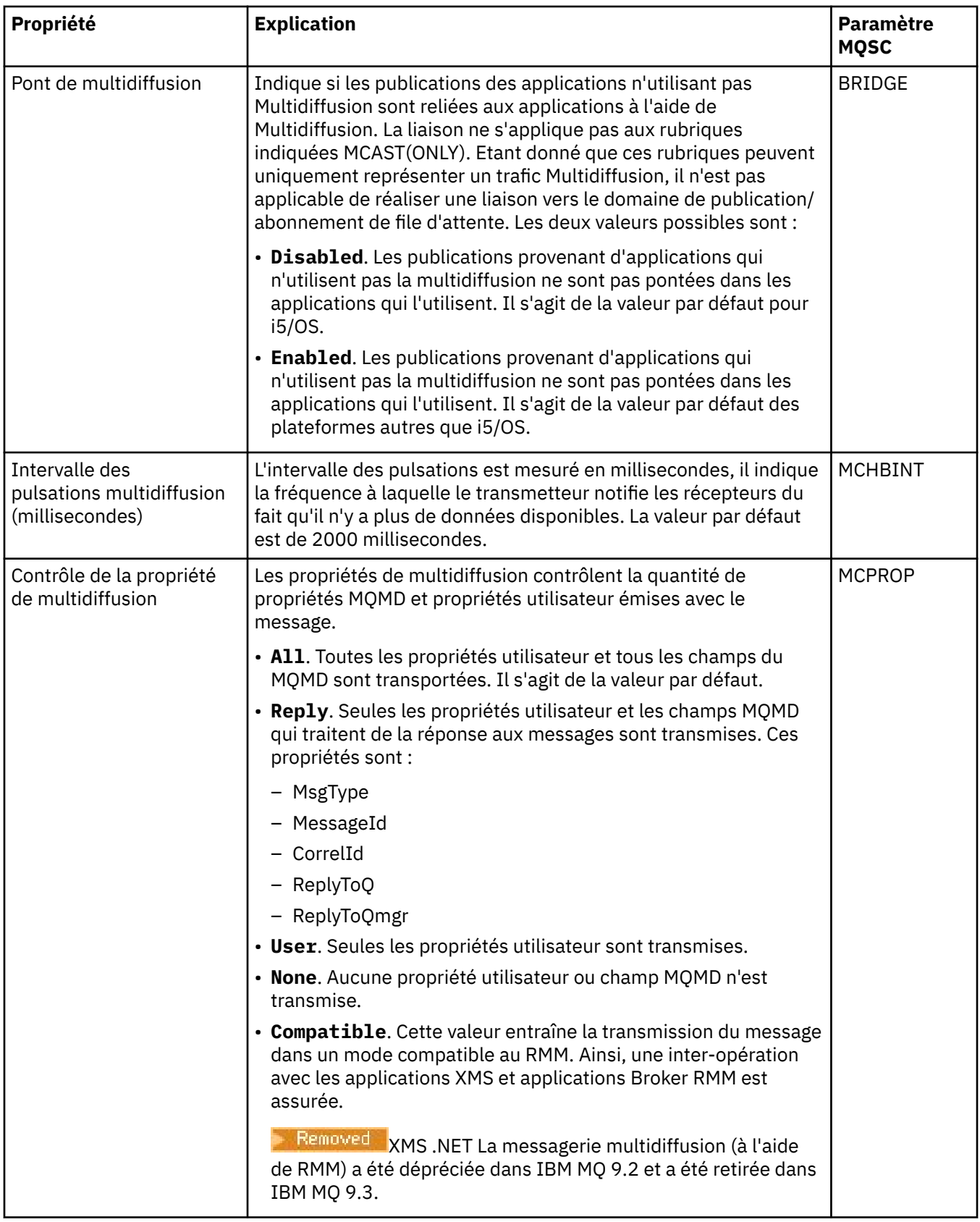

# **Page Statistiques**

Le tableau ci-après répertorie les propriétés que vous pouvez définir dans la page **Statistiques** de la boîte de dialogue de propriétés **Informations de communication**. La page **Statistiques** affiche des

informations sur l'historique de l'objet d'informations de communication. Vous ne pouvez éditer aucune de ces propriétés.

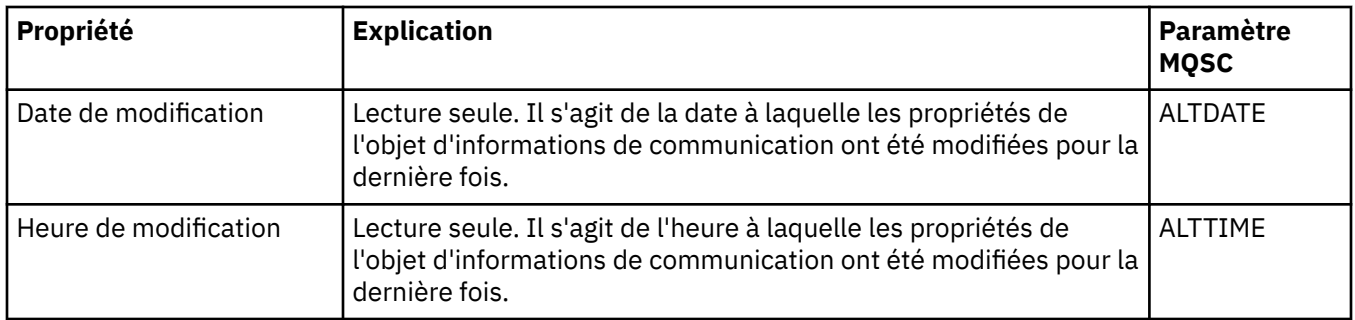

#### **Tâches associées**

[«Configuration des objets et des gestionnaires de files d'attente», à la page 40](#page-39-0)

Vous pouvez configurer de nombreuses propriétés pour les gestionnaires de files d'attente et leurs objets à partir d'IBM MQ Explorer en utilisant les boîtes de dialogue de propriétés.

#### z/0S **Storage class properties**

You can set properties for storage classes. Storage classes are available only on z/OS.

The following table lists the properties that you can set.

For each property, there is a brief description of when you might need to configure the property. The tables also give the equivalent MQSC parameter for the DEFINE, ALTER and DISPLAY STGCLASS commands. For more information about MQSC commands, see Administering IBM MQ using MQSC commands.

### **General page**

The following table lists the properties that you can set on the **General** page of the **Storage class properties** dialog.

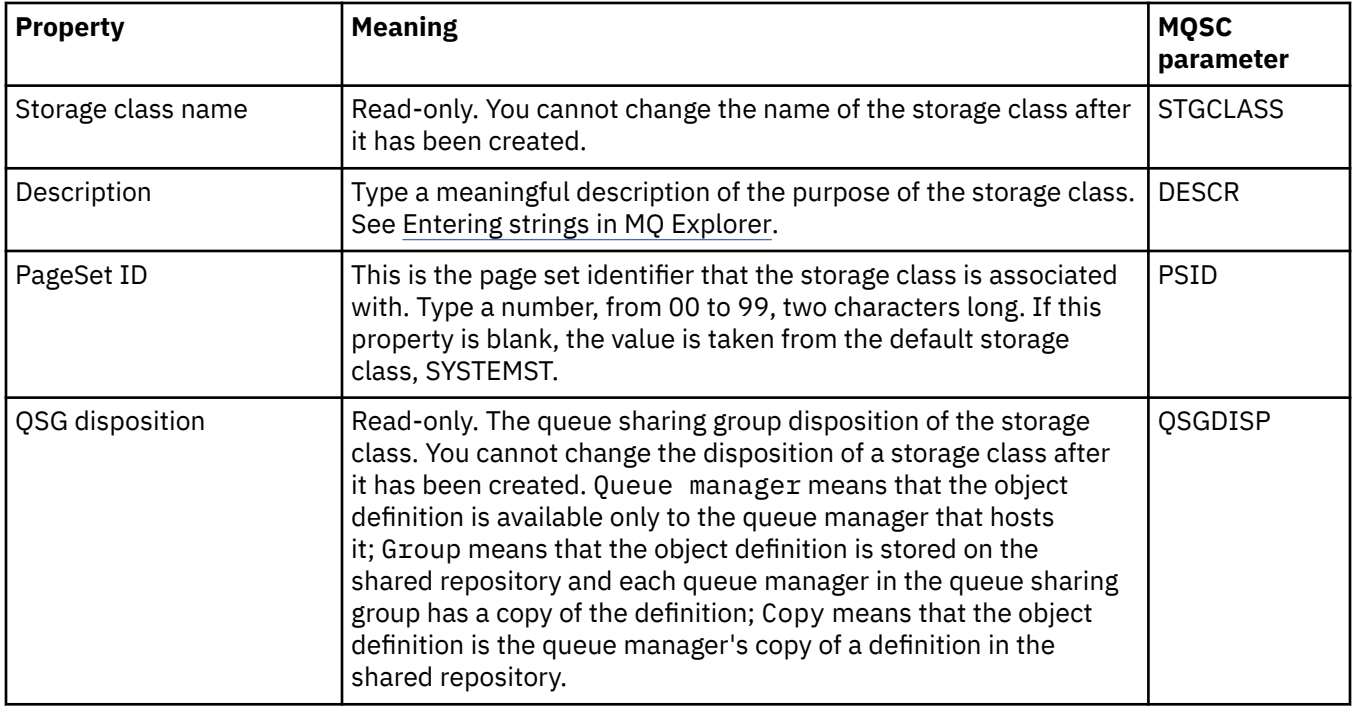

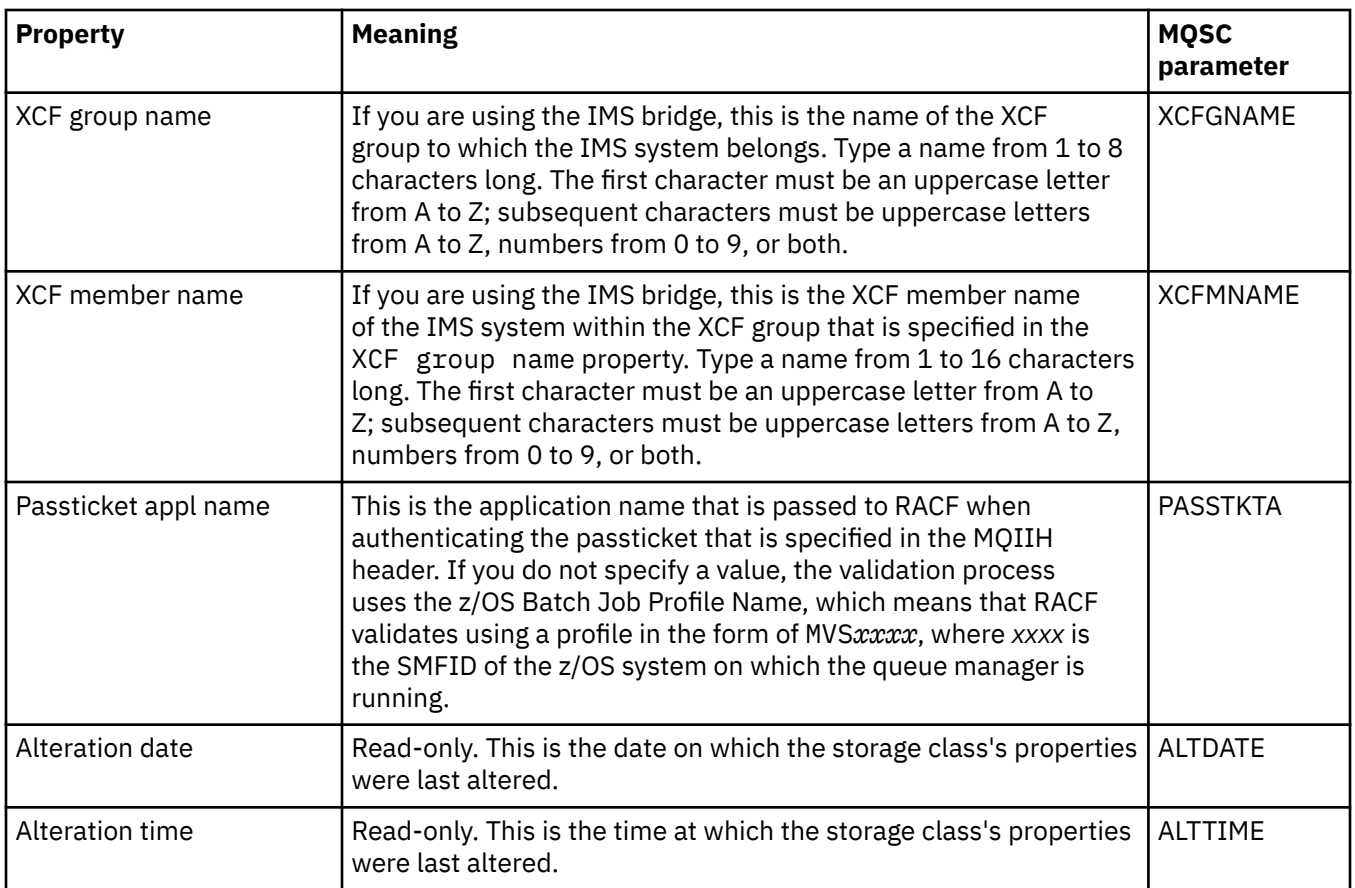

#### **Related tasks**

["Configuration des objets et des gestionnaires de files d'attente" on page 40](#page-39-0) Vous pouvez configurer de nombreuses propriétés pour les gestionnaires de files d'attente et leurs objets à partir d'IBM MQ Explorer en utilisant les boîtes de dialogue de propriétés.

#### **Related reference**

["Chaînes des boîtes de dialogue de propriétés" on page 612](#page-611-0) Pour inclure certains caractères dans une chaîne, vous devez ponctuer la chaîne d'une certaine manière.

#### $\approx$  z/OS **Queue sharing group properties**

You cannot edit the values of any queue sharing group properties.

The following tables list all the properties for queue sharing groups.

For each property, there is a brief description of what it means. The equivalent MQSC command is DISPLAY GROUP, which returns information about the queue sharing group to which a queue manager belongs. For more information about MQSC commands, see Administering IBM MQ using MQSC commands.

You cannot edit the values of any of these properties.

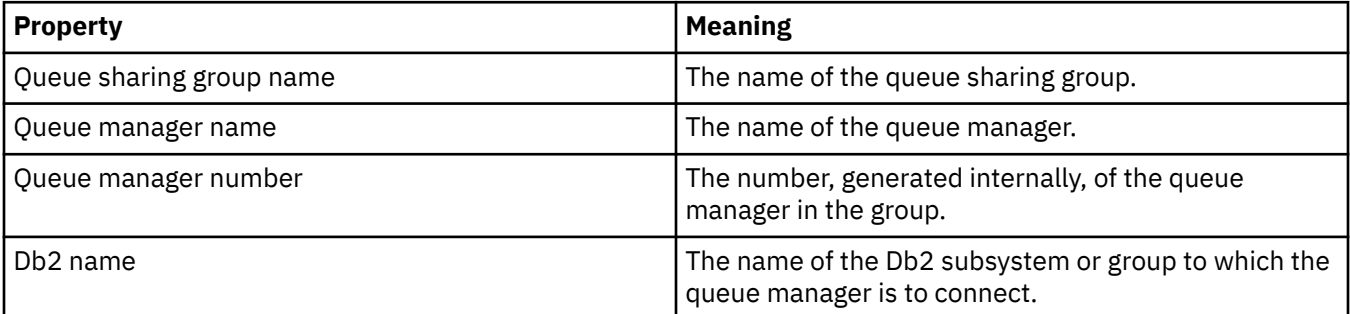

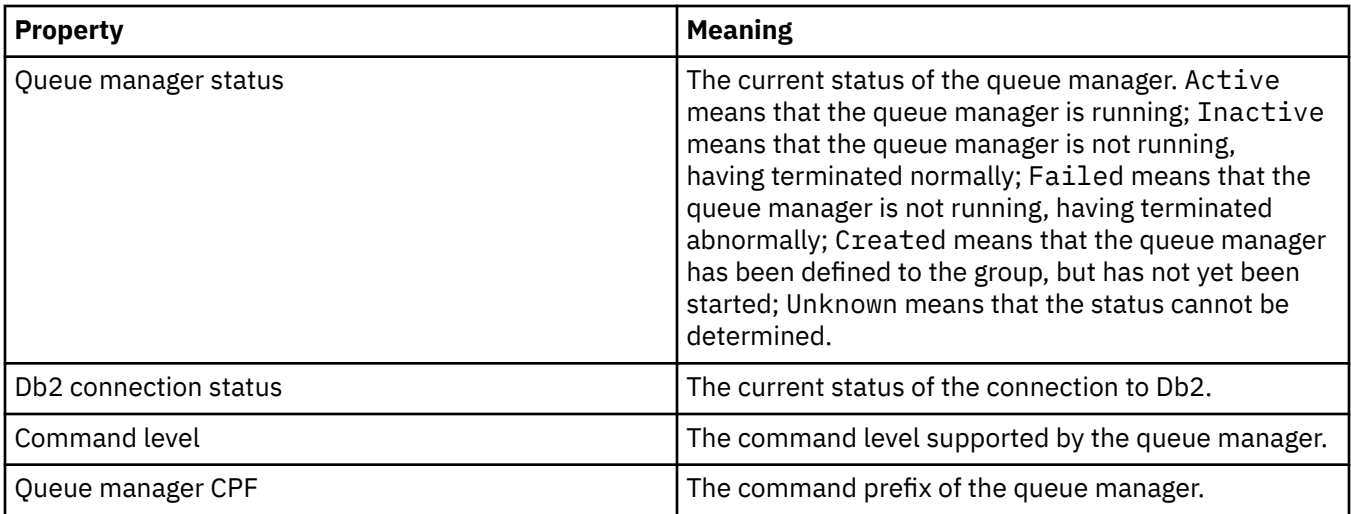

#### **Related concepts**

["Queue sharing groups" on page 35](#page-34-0)

Queue sharing groups exist only on z/OS queue managers. A queue sharing group is a group of queue managers that can access the same shared queues. Each member of the queue sharing group has access to the same set of shared queues.

#### $\approx$  z/OS **Coupling facility structure properties**

You can set properties for coupling facility structures. Coupling facility structures are available only on z/OS.

For each property, there is a brief description of when you might need to configure the property. The tables also give the equivalent MQSC parameter for the DEFINE, ALTER and DISPLAY CFSTRUCT commands. For more information about MQSC commands, see Administering IBM MQ using MQSC commands.

# **General page**

This table lists the properties that you can set on the **General** page of the **Coupling facility structure properties** dialog.

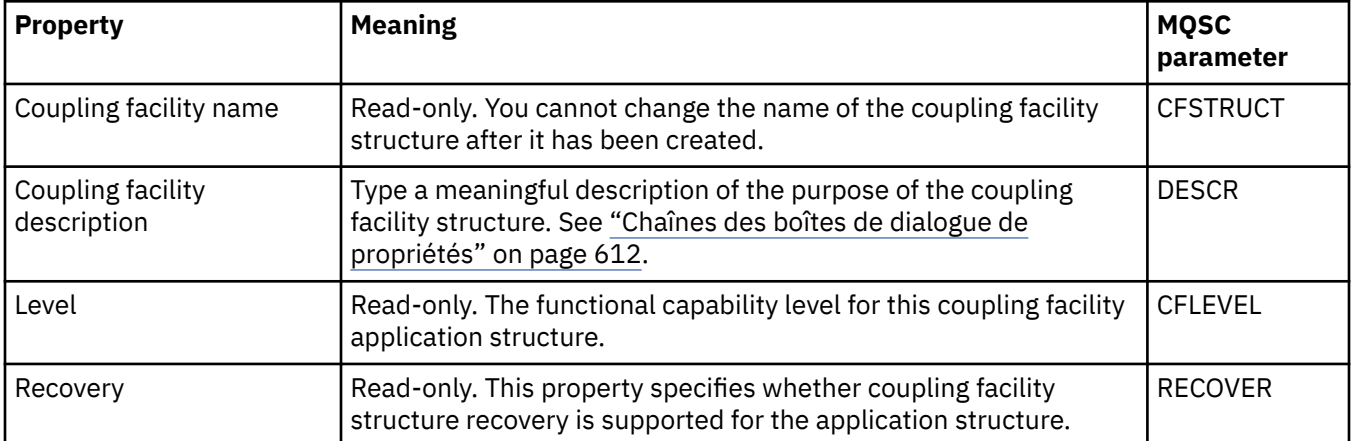

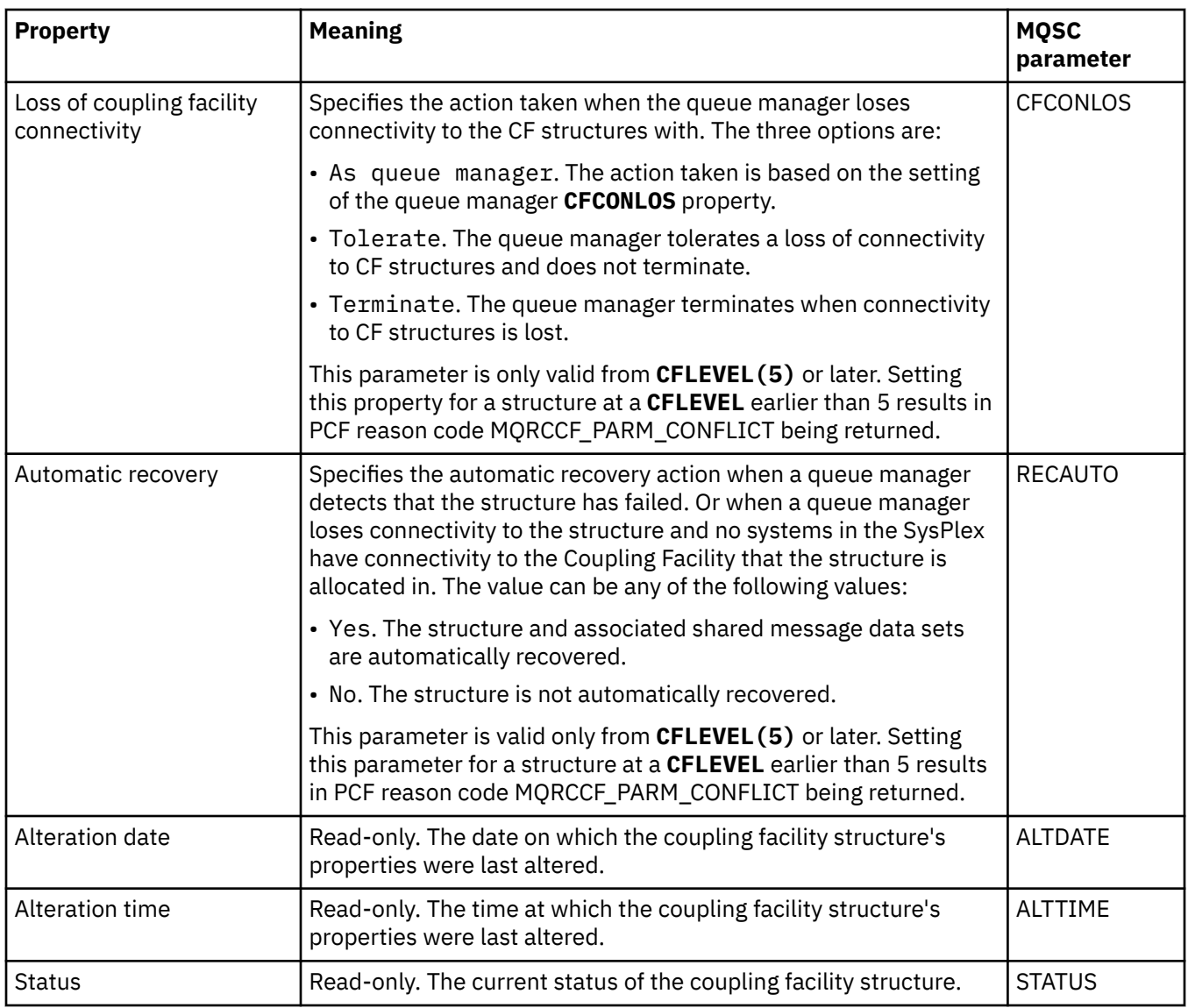

# **Message offload page**

This table lists the properties that you can set on the **Message offload** page of the Coupling facility structure properties dialog.

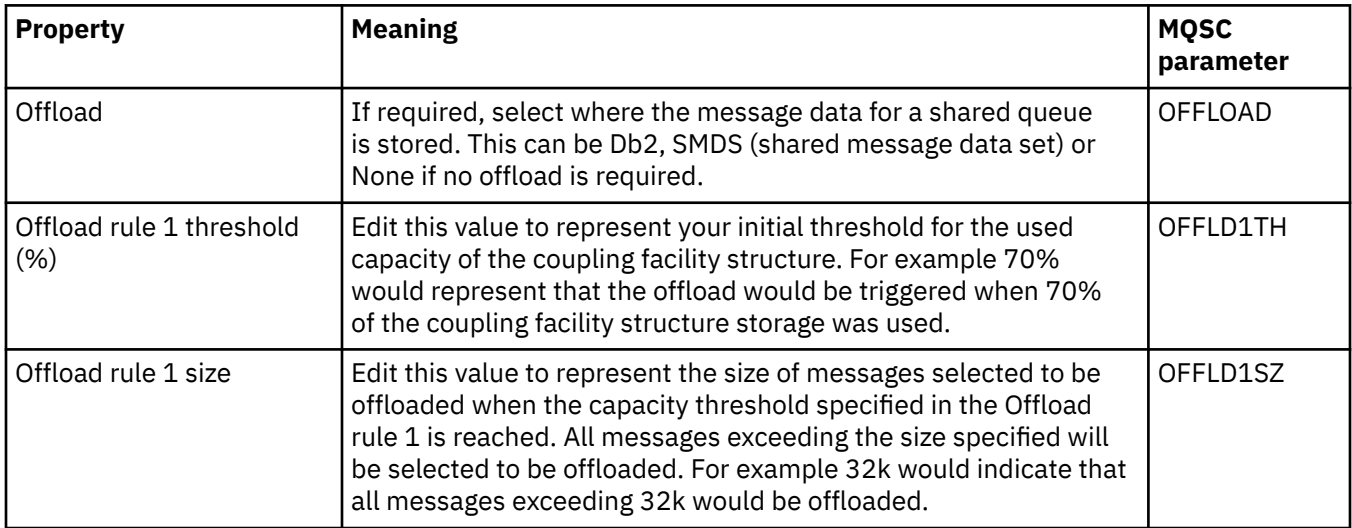

<span id="page-480-0"></span>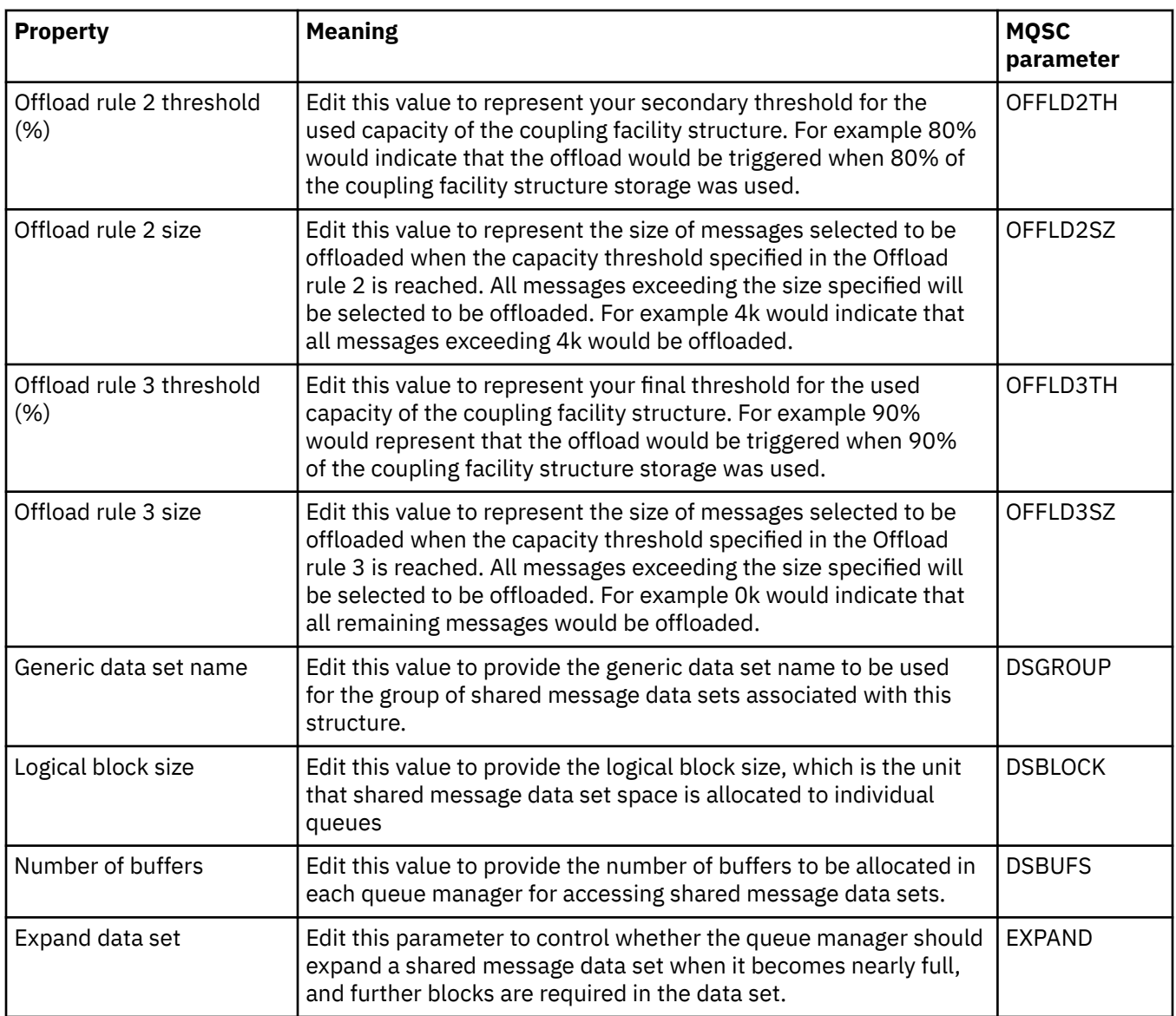

#### **Related tasks**

["Configuration des objets et des gestionnaires de files d'attente" on page 40](#page-39-0)

Vous pouvez configurer de nombreuses propriétés pour les gestionnaires de files d'attente et leurs objets à partir d'IBM MQ Explorer en utilisant les boîtes de dialogue de propriétés.

#### **Related reference**

["Chaînes des boîtes de dialogue de propriétés" on page 612](#page-611-0) Pour inclure certains caractères dans une chaîne, vous devez ponctuer la chaîne d'une certaine manière.

# **Propriétés du gestionnaire de files d'attente de cluster**

La boîte de dialogue de propriétés **Gestionnaire de files d'attente de cluster** affiche les propriétés des canaux émetteur et récepteur de cluster dans le gestionnaire de files d'attente de cluster sélectionné. Vous ne pouvez pas modifier les propriétés figurant dans la boîte de dialogue de propriétés Gestionnaire de files d'attente de cluster.

Gestionnaires de files d'attente de cluster membres d'un cluster. Le terme *gestionnaire de files d'attente de cluster* est également utilisé pour faire référence aux enregistrements que chaque gestionnaire d'un cluster gère sur d'autres gestionnaires et objets du cluster, en particulier, les canaux émetteur et récepteur de cluster.

La boîte de dialogue de propriétés **Gestionnaire de files d'attente de cluster** affiche les propriétés des canaux émetteur et récepteur de cluster dans le gestionnaire de files d'attente de cluster sélectionné. Les tableaux ci-après répertorient les propriétés affichées dans la boîte de dialogue de propriétés. Celles-ci diffèrent de celles qui sont affichées pour les mêmes canaux dans la boîte de dialogue de propriétés Canal (voir [Propriétés de canal\)](#page-407-0).

- Général
- • [Etendu](#page-482-0)
- • [MCA](#page-486-0)
- • [Exits](#page-486-0)
- • [LU6.2](#page-487-0)
- • [Relance](#page-487-0)
- • [Relance de message](#page-488-0)
- • [Grappe](#page-488-0)
- • [SSL](#page-489-0)
- • [Statistiques](#page-490-0)

Vous ne pouvez pas modifier les propriétés figurant dans la boîte de dialogue de propriétés Gestionnaire de files d'attente de cluster.

Les tableaux fournissent le paramètre MQSC équivalent pour la commande DISPLAY CLUSQMGR. Pour plus d'informations sur les commandes MQSC, voir Administration de IBM MQ à l'aide de commandes MQSC.

# **Page Général**

Le tableau ci-dessous répertorie les propriétés figurant dans la page **Général** de la boîte de dialogue de propriétés Gestionnaire de files d'attente de cluster.

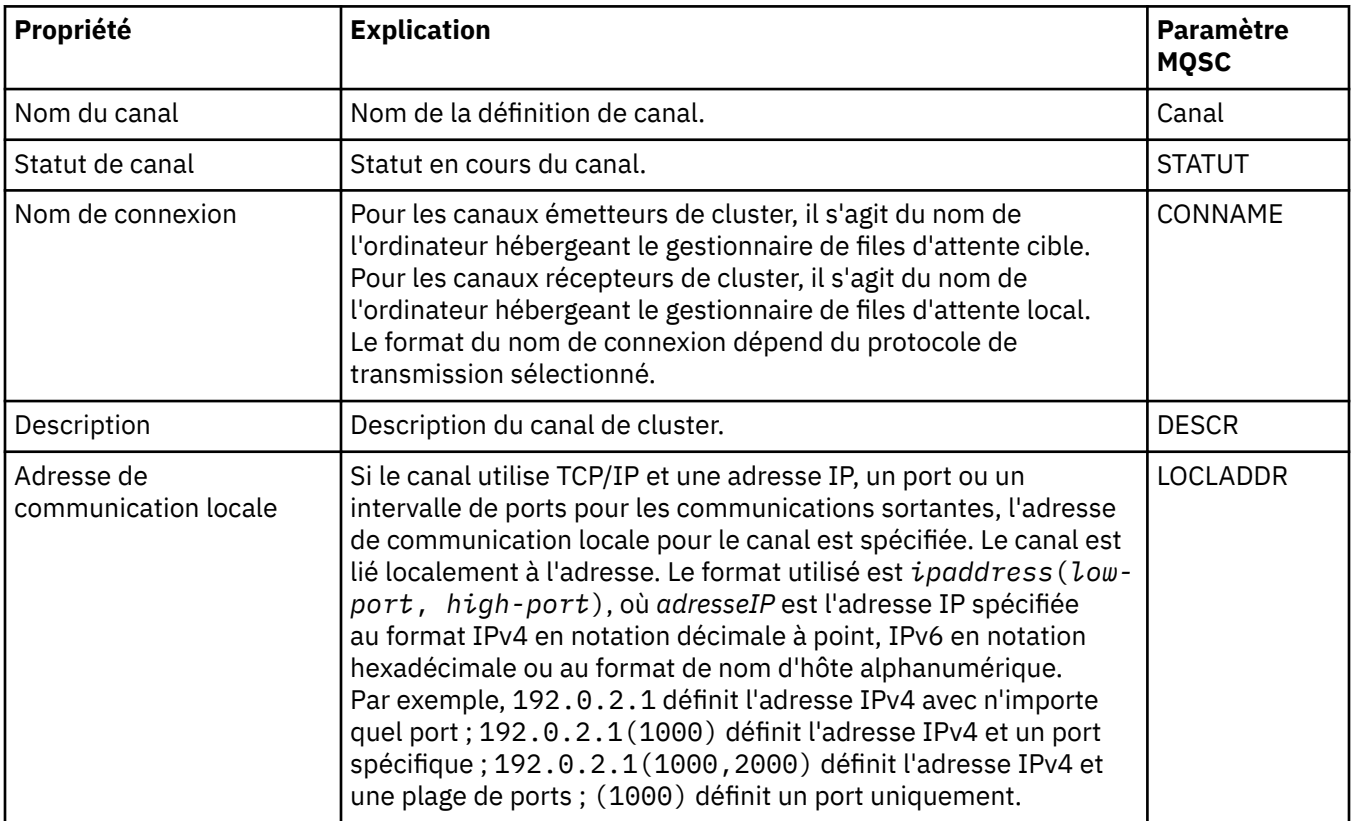

<span id="page-482-0"></span>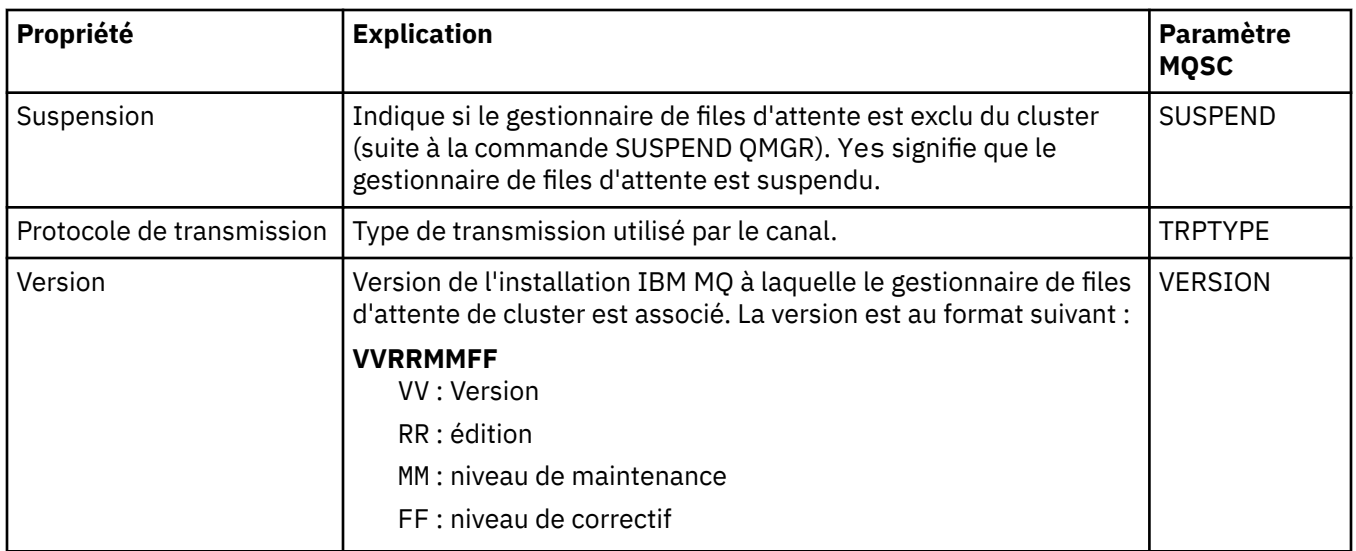

# **Page Etendu**

Le tableau ci-dessous répertorie les propriétés figurant dans la page **Etendu** de la boîte de dialogue de propriétés Gestionnaire de files d'attente de cluster.

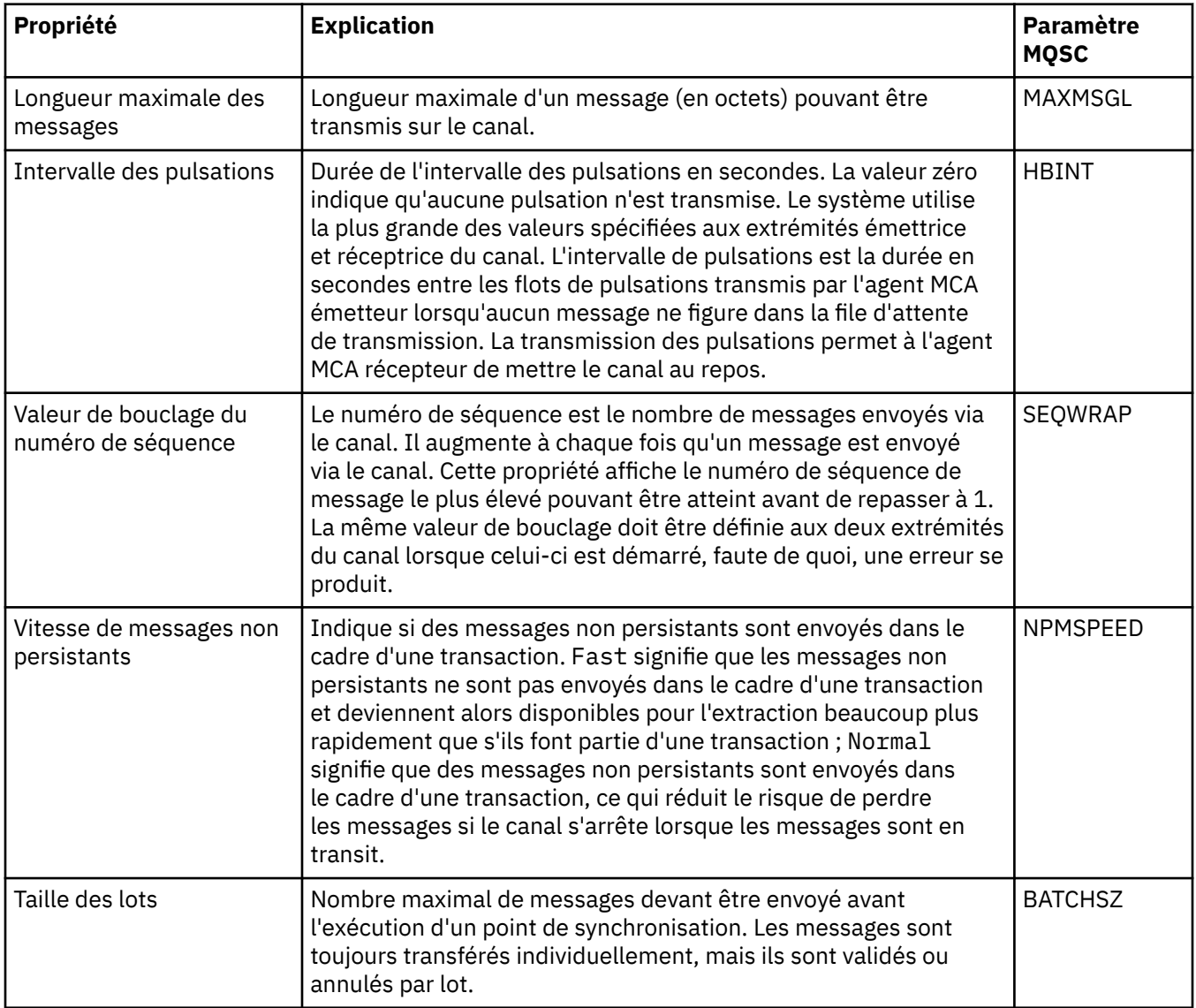

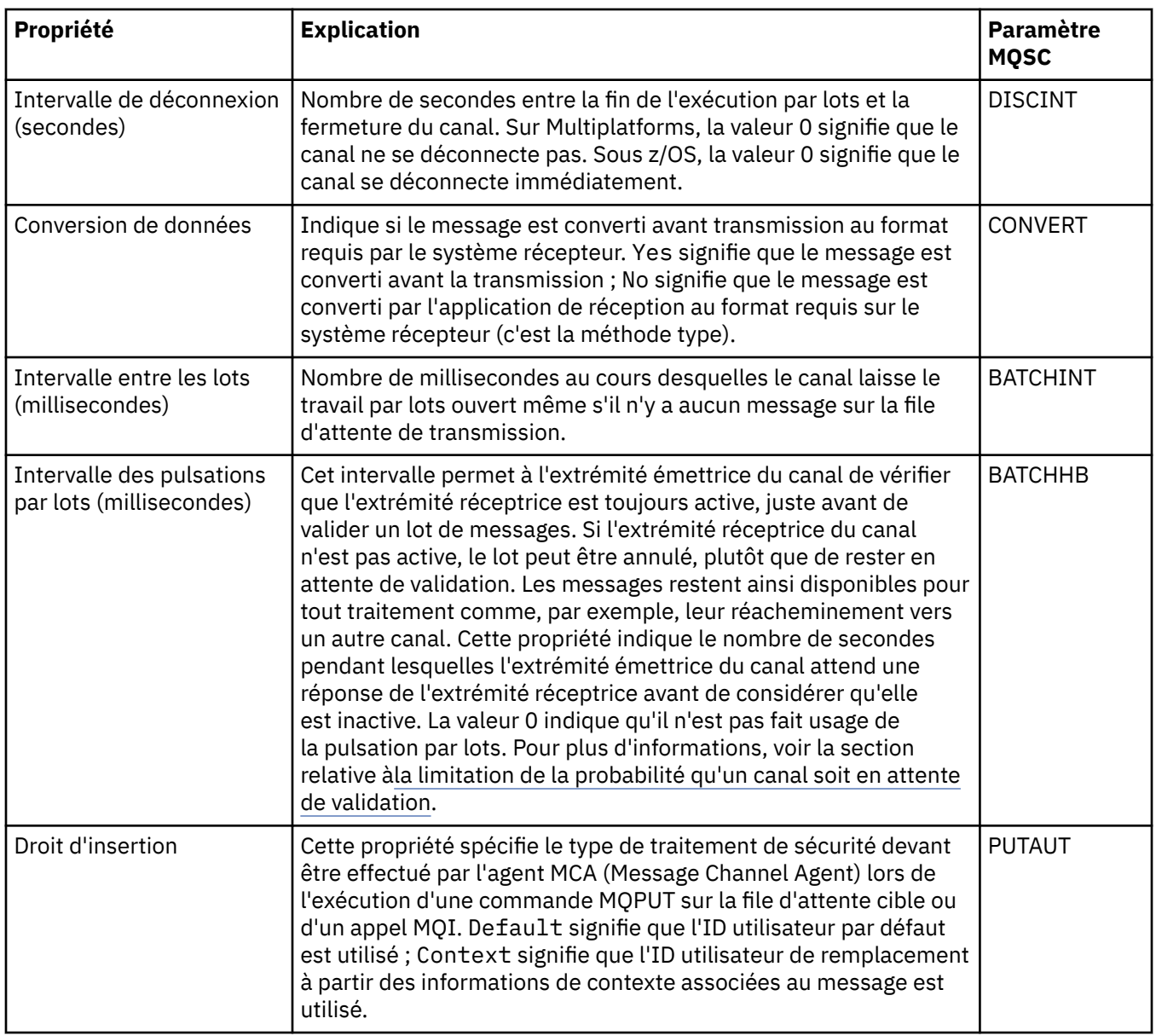

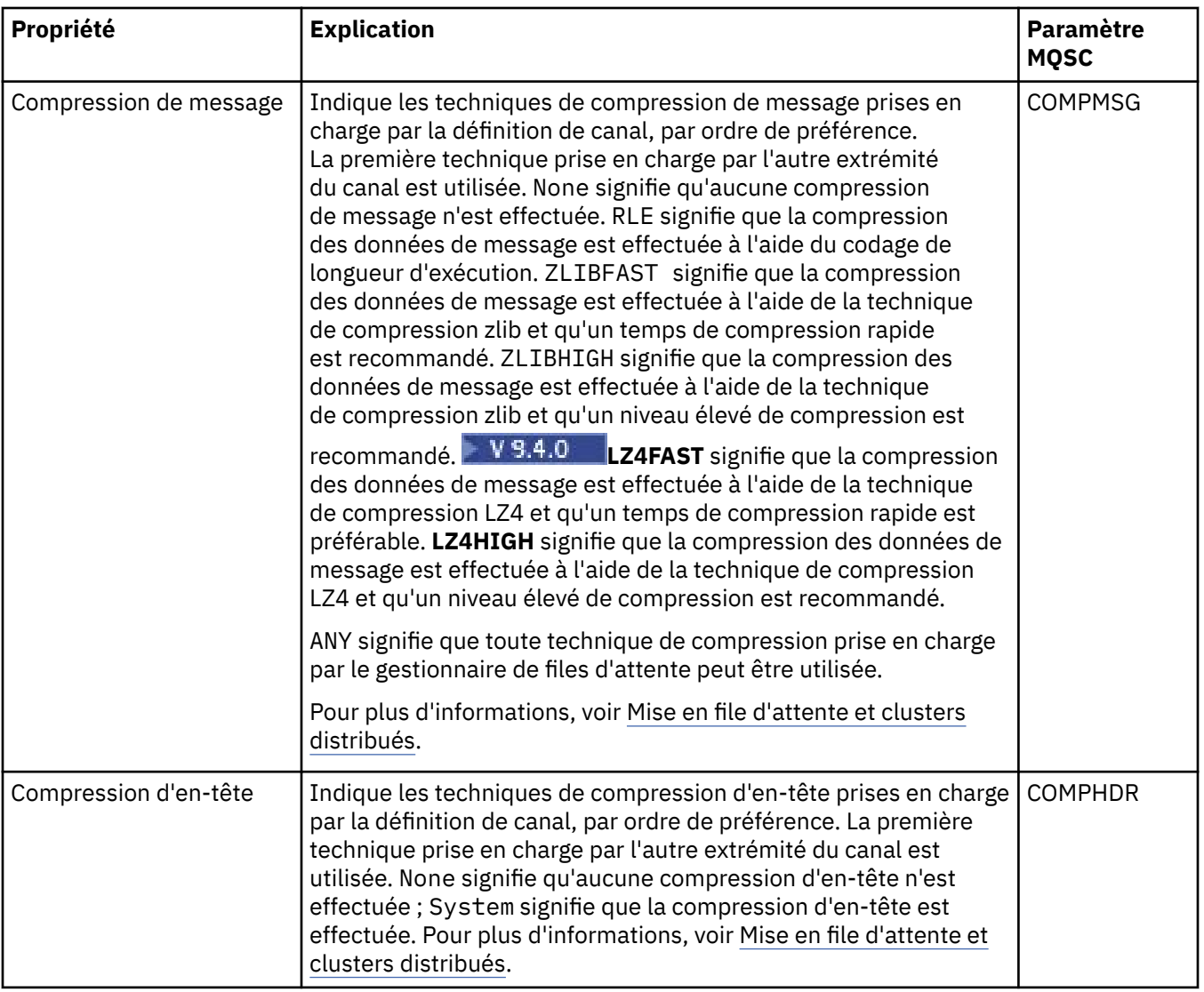

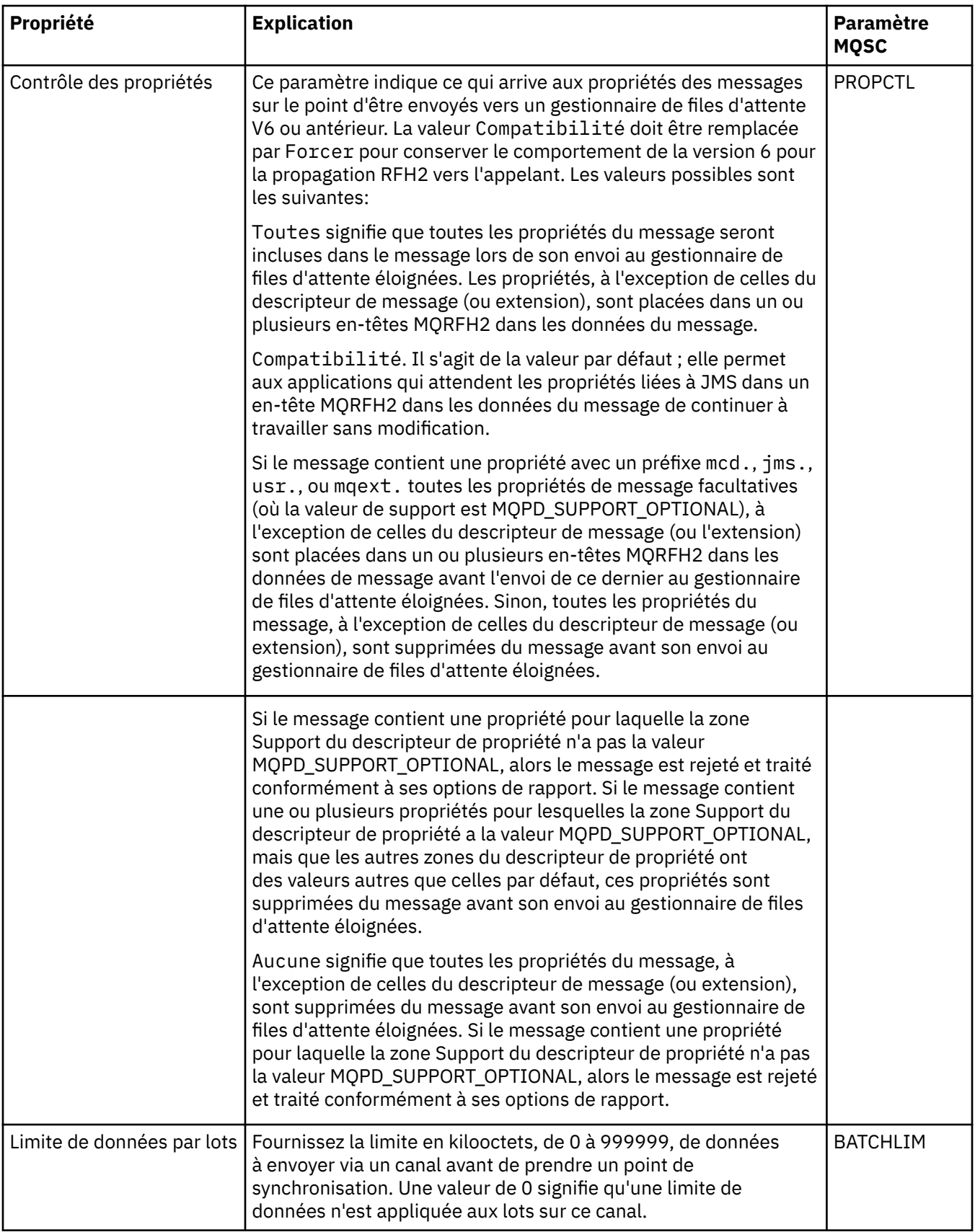

<span id="page-486-0"></span>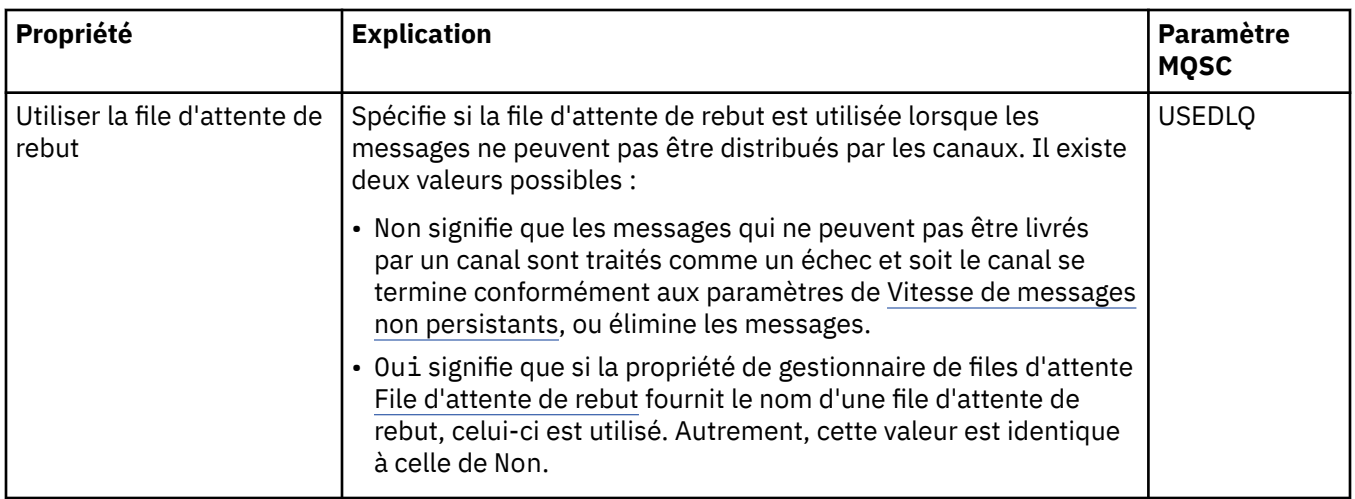

### **Page MCA**

Le tableau ci-dessous répertorie les propriétés figurant dans la page **MCA** de la boîte de dialogue de propriétés Gestionnaire de files d'attente de cluster. Ces propriétés indiquent comment l'agent MCA (Message Channel Agent) fonctionne pour le canal sélectionné.

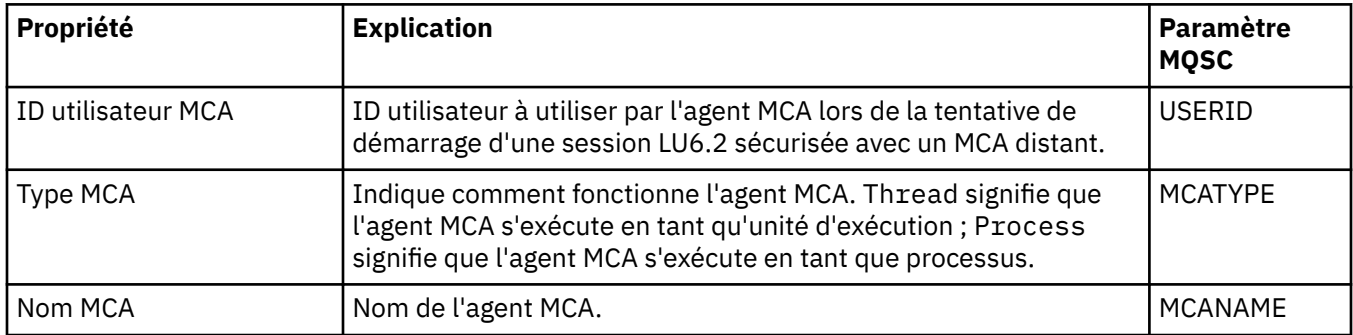

# **Page Exits**

Le tableau ci-dessous répertorie les propriétés figurant dans la page **Exits** de la boîte de dialogue de propriétés Gestionnaire de files d'attente de cluster. Les propriétés configurent les exits utilisateur exécutés par le canal sélectionné.

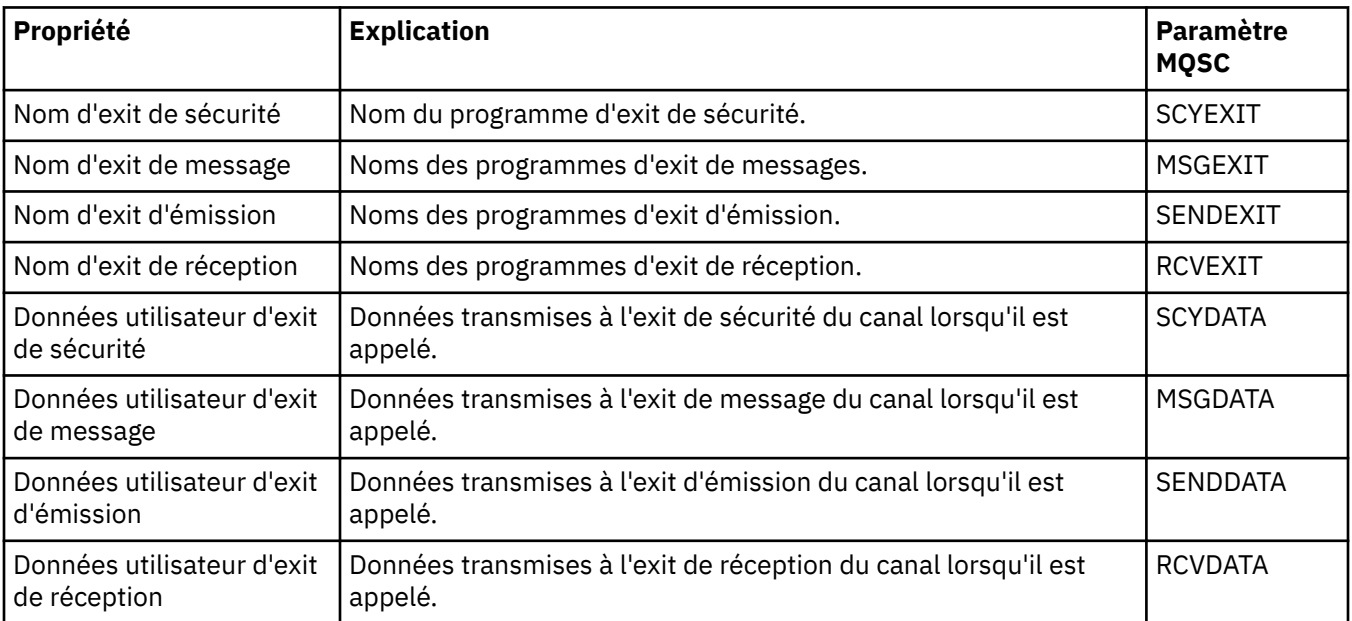

# <span id="page-487-0"></span>**Page LU6.2**

Le tableau ci-dessous répertorie les propriétés figurant dans la page **LU6.2** de la boîte de dialogue de propriétés Gestionnaire de files d'attente de cluster.

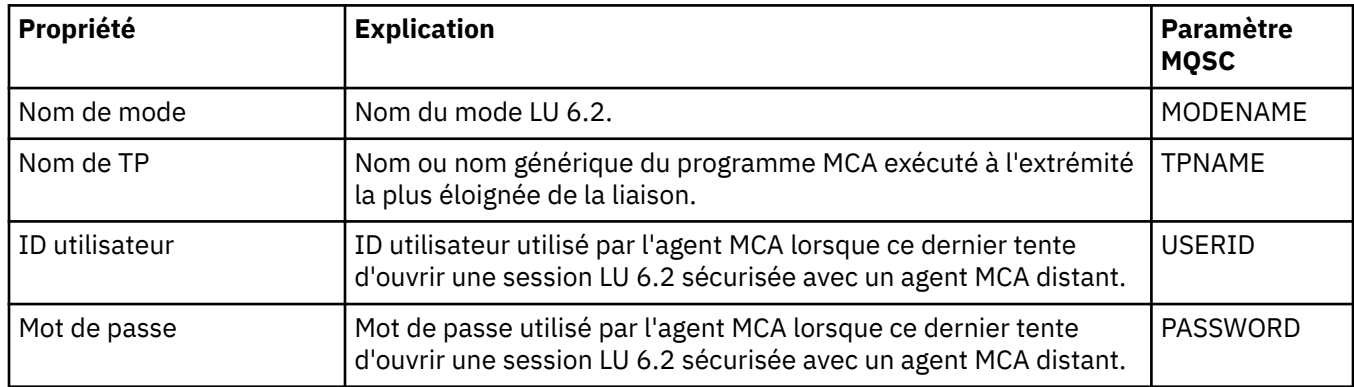

### **Page Relance**

Le tableau ci-dessous répertorie les propriétés figurant dans la page **Relance** de la boîte de dialogue de propriétés Gestionnaire de files d'attente de cluster. Les propriétés configurent le comportement du canal s'il ne peut pas se connecter au gestionnaire de files d'attente éloignées.

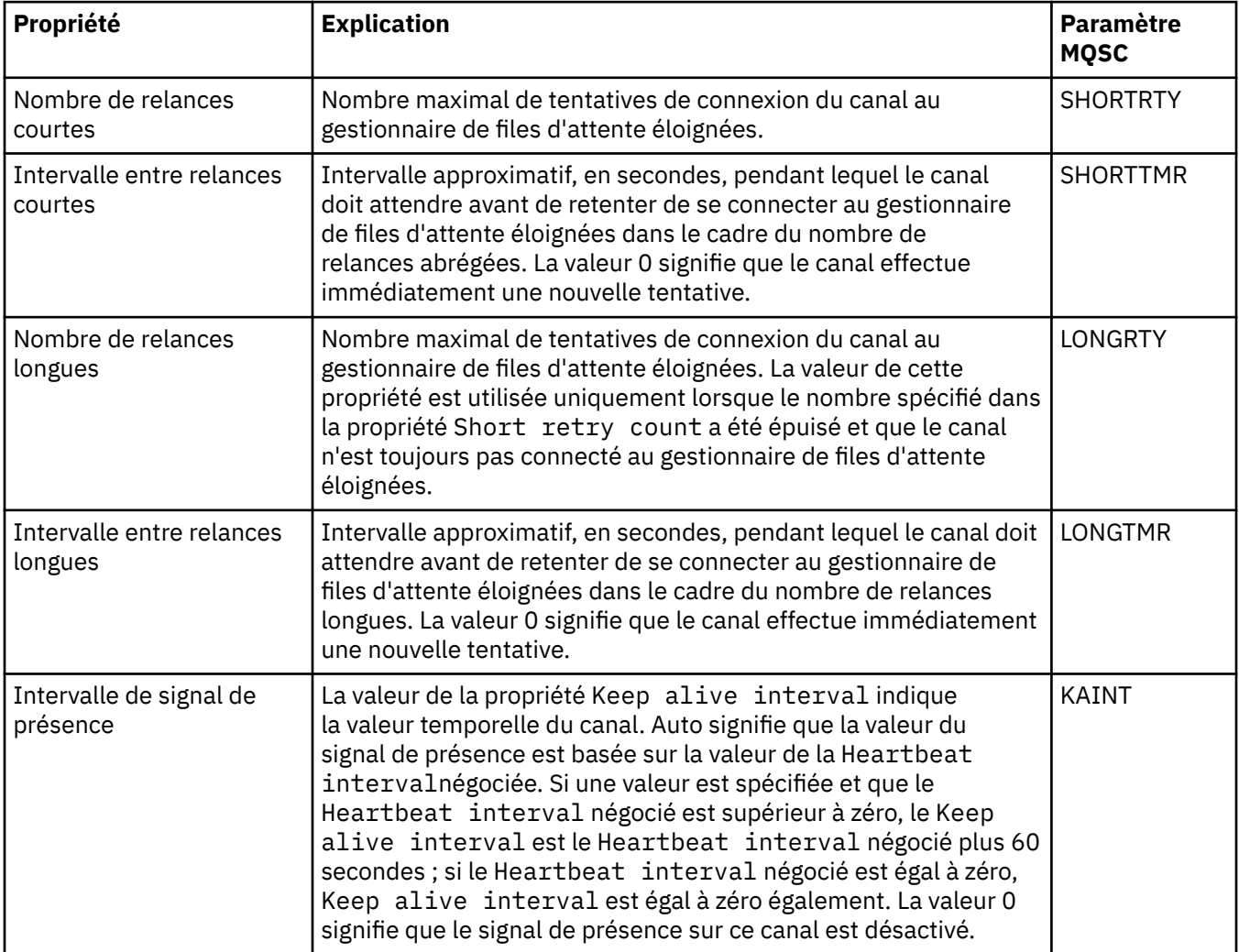

# <span id="page-488-0"></span>**Page Relance de message**

Le tableau ci-dessous répertorie les propriétés figurant dans la page **Relance de message** de la boîte de dialogue de propriétés Gestionnaire de files d'attente de cluster. Les propriétés configurent le comportement du canal lorsqu'il tente pour la première fois de placer un message sur une file d'attente éloignée.

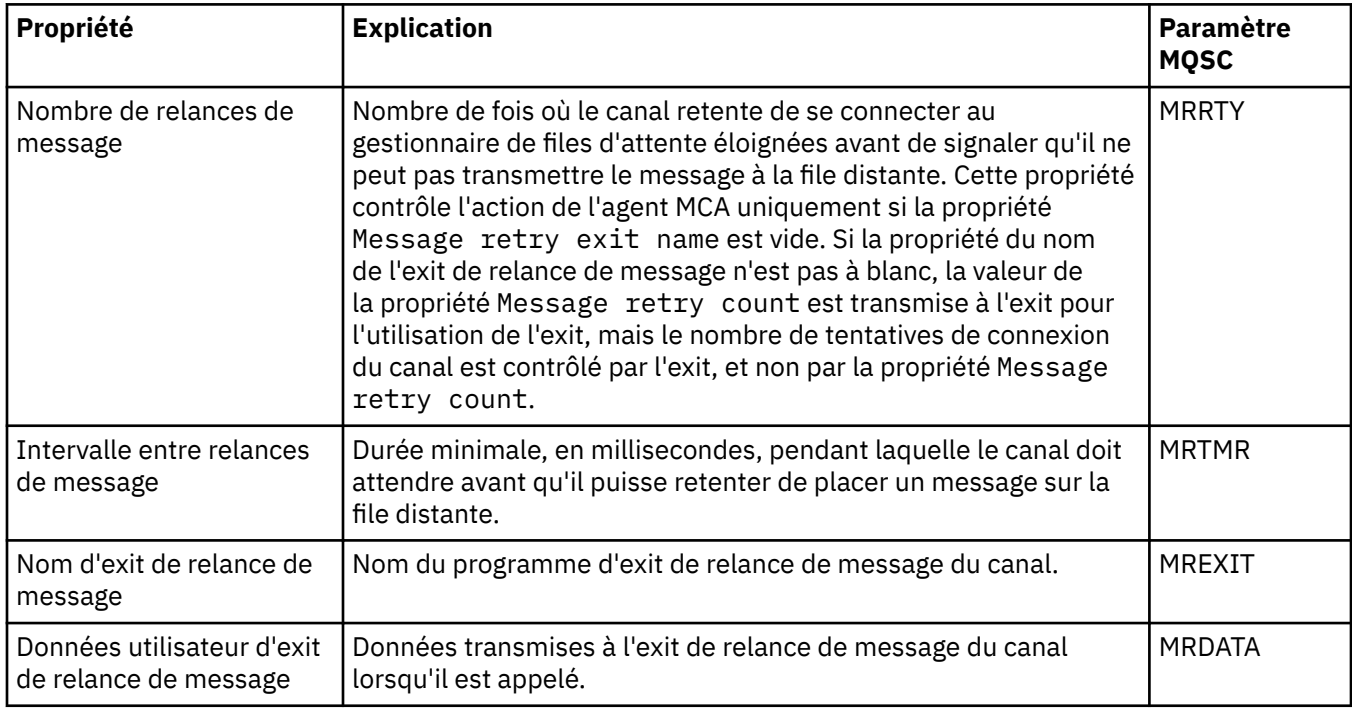

# **Page Cluster**

Le tableau ci-dessous répertorie les propriétés figurant dans la page **Cluster** de la boîte de dialogue de propriétés Gestionnaire de files d'attente de cluster.

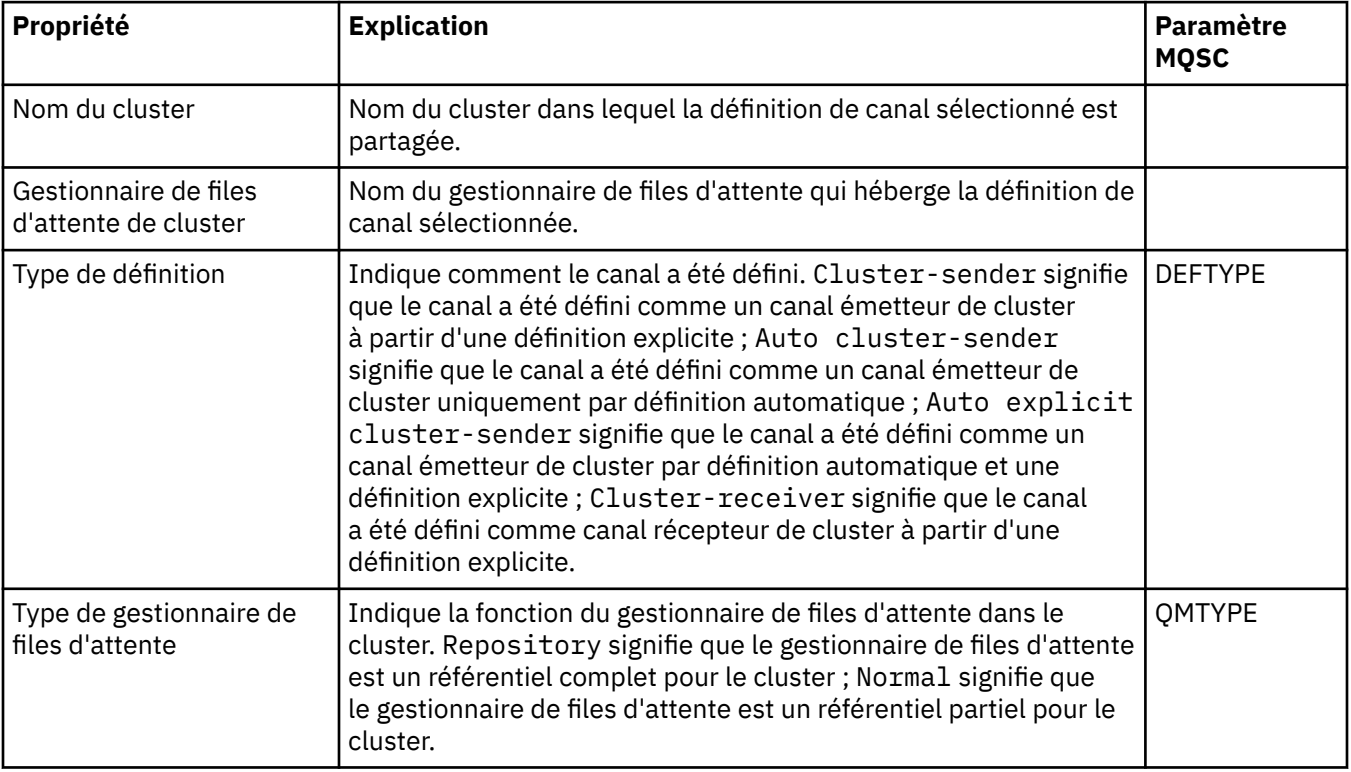

<span id="page-489-0"></span>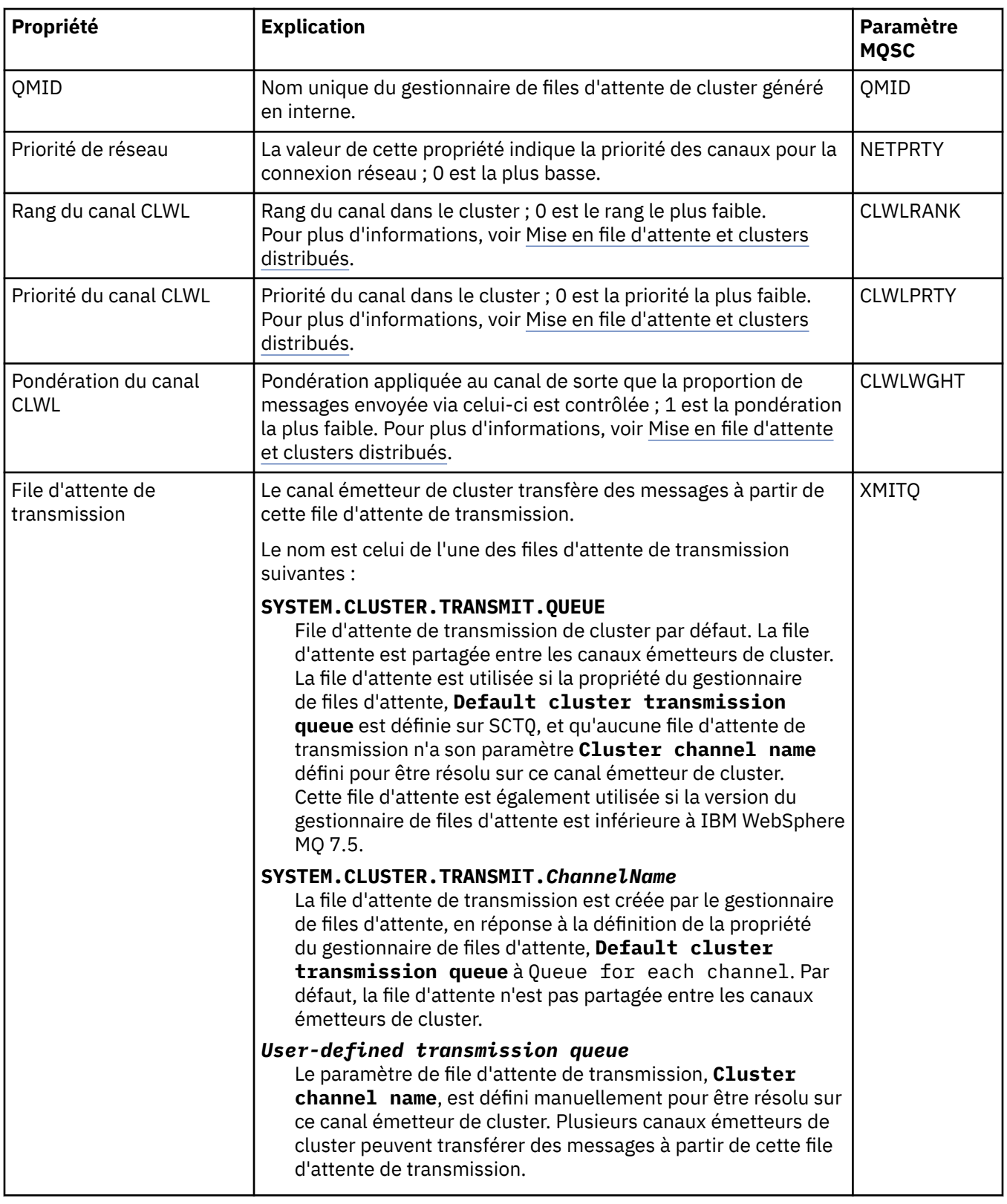

# **Page SSL**

Le tableau ci-dessous répertorie les propriétés figurant dans la page **SSL** de la boîte de dialogue de propriétés Gestionnaire de files d'attente de cluster. Les propriétés configurent le canal en vue de l'utilisation de la sécurité TLS.

<span id="page-490-0"></span>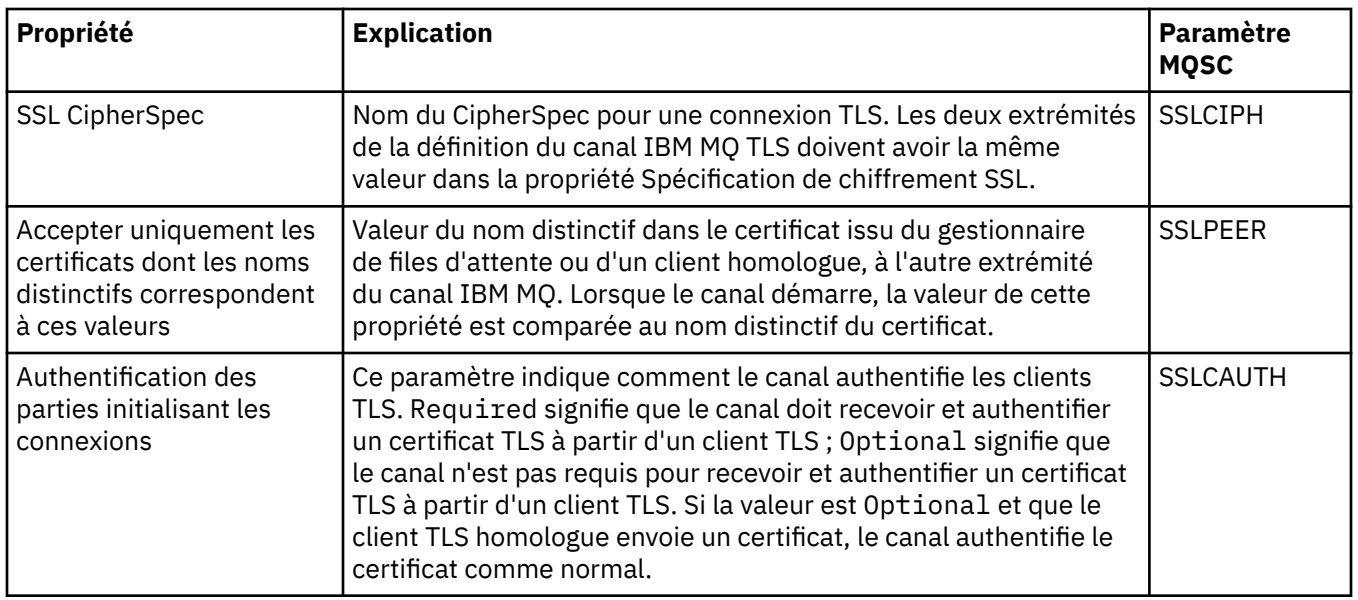

# **Page Statistiques**

Le tableau ci-dessous répertorie les propriétés figurant dans la page **Statistiques** de la boîte de dialogue de propriétés Gestionnaire de files d'attente de cluster. La page **Statistiques** affiche l'horodatage de la dernière modification du gestionnaire de files d'attente de cluster.

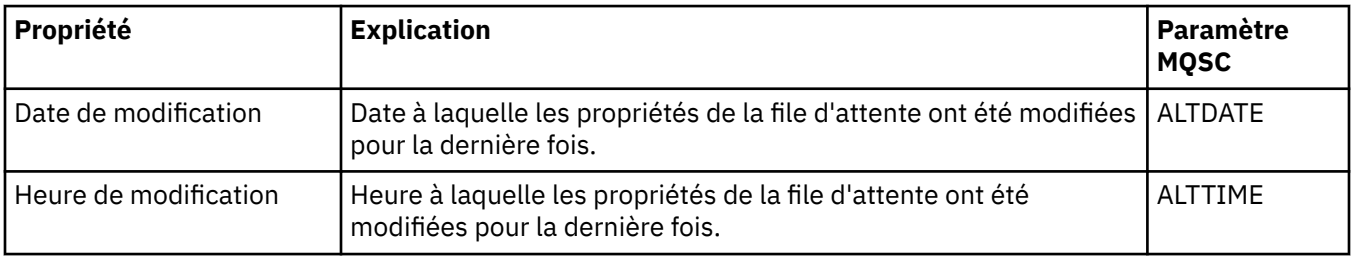

#### **Référence associée**

#### [«Propriétés de canal», à la page 408](#page-407-0)

Vous pouvez définir des propriétés pour tous les types de canal, notamment les canaux de connexion client. Certaines propriétés sont propres à certains types de canal.

«Propriétés de file d'attente de cluster», à la page 491

Lorsque vous affichez les files d'attente de cluster appartenant à un gestionnaire de files d'attente dans un cluster, vous pouvez cliquez deux fois sur la file d'attente de cluster et afficher ses propriétés dans la boîte de dialogue de propriétés de file d'attente de cluster. Vous ne pouvez pas modifier les propriétés figurant dans la boîte de dialogue de propriétés de la file d'attente de cluster.

# **Propriétés de file d'attente de cluster**

Lorsque vous affichez les files d'attente de cluster appartenant à un gestionnaire de files d'attente dans un cluster, vous pouvez cliquez deux fois sur la file d'attente de cluster et afficher ses propriétés dans la boîte de dialogue de propriétés de file d'attente de cluster. Vous ne pouvez pas modifier les propriétés figurant dans la boîte de dialogue de propriétés de la file d'attente de cluster.

Les tableaux ci-après répertorient les propriétés qui sont affichées dans la boîte de dialogue de propriétés de file d'attente de cluster. Celles-ci sont différentes de celles affichées pour les mêmes files d'attente dans la boîte de dialogue de propriétés de file d'attente (voir [Propriétés de file d'attente\)](#page-392-0).

- • [Général](#page-491-0)
- • [Grappe](#page-491-0)
- • [Statistiques](#page-492-0)

<span id="page-491-0"></span>Une brève description de chaque propriété est présentée. Les tableaux fournissent également le paramètre MQSC équivalent pour la commande DISPLAY QCLUSTER. Pour plus d'informations sur les commandes MQSC, voir Administration de IBM MQ à l'aide de commandes MQSC.

# **Page Général**

Le tableau ci-dessous répertorie les propriétés figurant dans la page **Général** la boîte de dialogue de propriétés de la file d'attente de cluster.

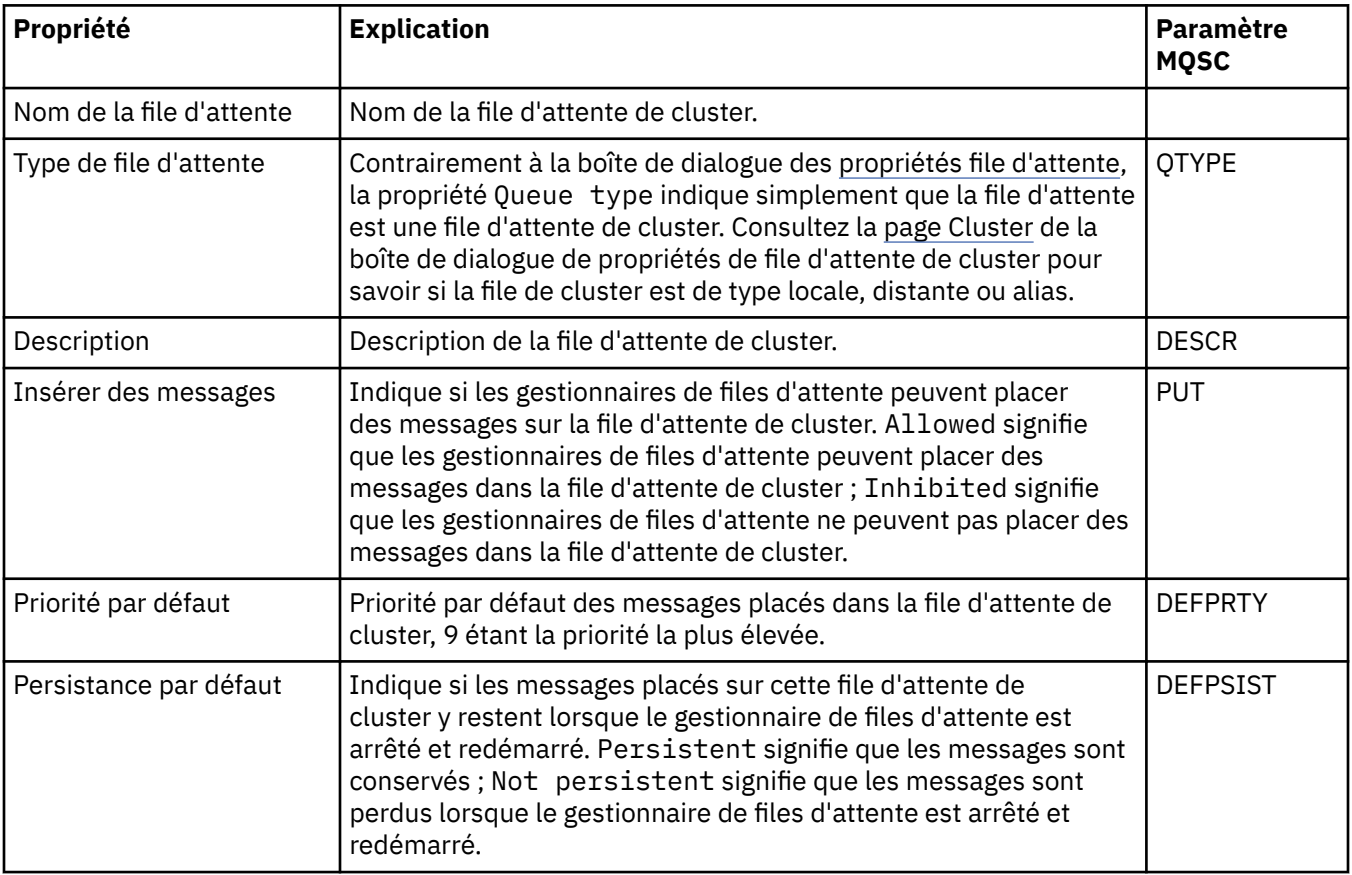

### **Page Cluster**

Le tableau ci-dessous répertorie les propriétés figurant dans la page **Cluster** la boîte de dialogue de propriétés de la file d'attente de cluster. La page **Cluster** affiche les propriétés de la file d'attente de cluster pertinents pour ce dernier.

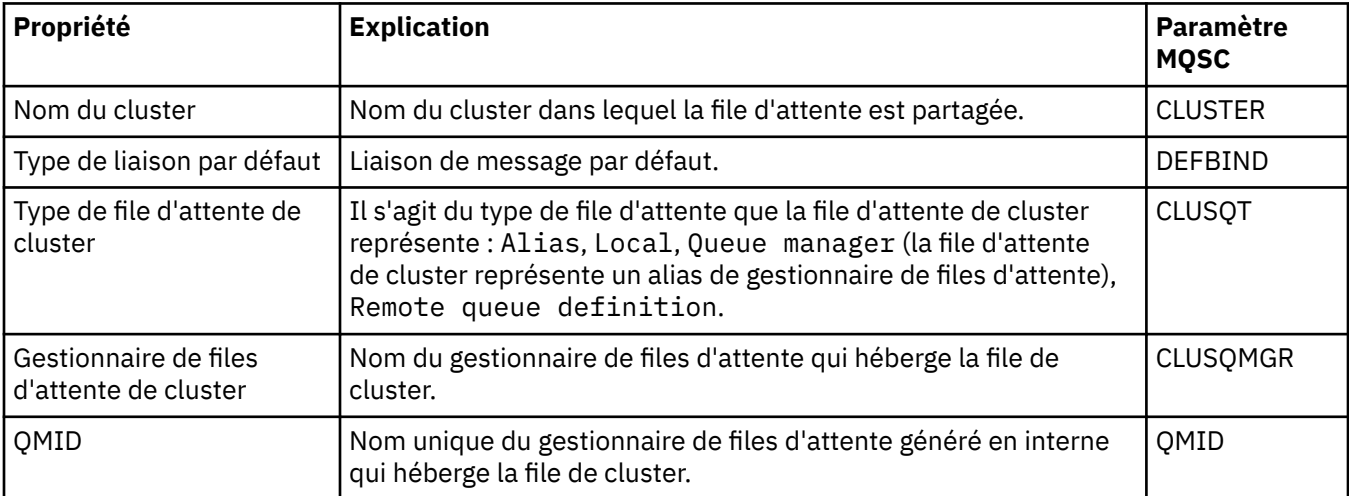

<span id="page-492-0"></span>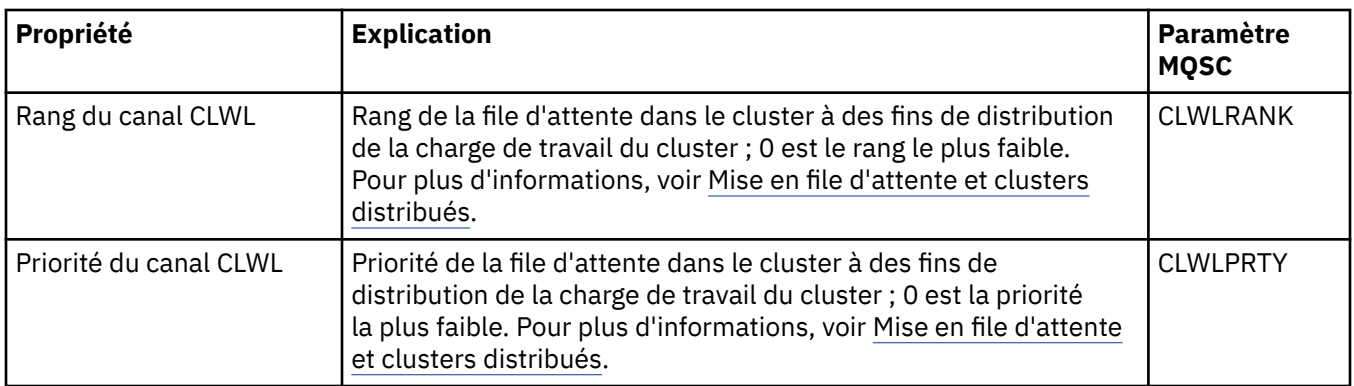

# **Page Statistiques**

Le tableau ci-dessous répertorie les propriétés figurant dans la page **Statistiques** la boîte de dialogue de propriétés de la file d'attente de cluster. La page **Statistiques** affiche l'horodatage de la dernière modification de la file d'attente de cluster.

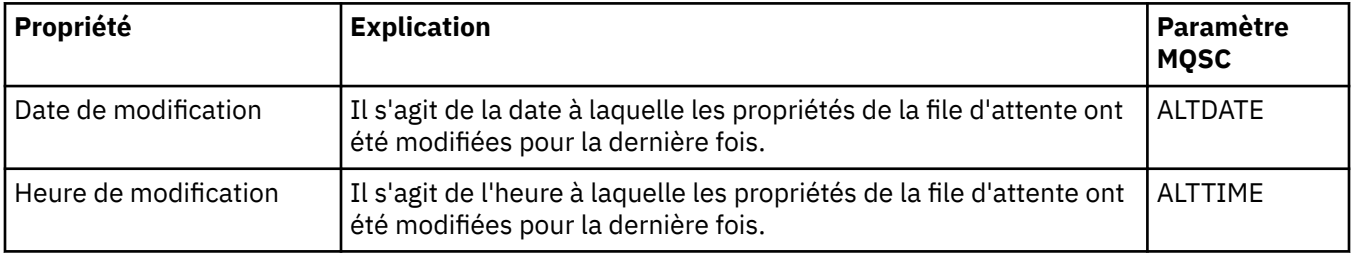

#### **Référence associée**

[«Propriétés de file d'attente IBM MQ», à la page 393](#page-392-0)

Les propriétés que vous pouvez définir pour une file d'attente dépendent du type de la file d'attente. Différents types de file d'attente IBM MQ possèdent différentes propriétés. Certaines propriétés ne s'appliquent pas à tous les types de file d'attente ; certaines propriétés sont spécifiques aux files d'attente de cluster; d'autres sont spécifiques aux z/OS files d'attente.

[«Propriétés du gestionnaire de files d'attente de cluster», à la page 481](#page-480-0)

La boîte de dialogue de propriétés **Gestionnaire de files d'attente de cluster** affiche les propriétés des canaux émetteur et récepteur de cluster dans le gestionnaire de files d'attente de cluster sélectionné. Vous ne pouvez pas modifier les propriétés figurant dans la boîte de dialogue de propriétés Gestionnaire de files d'attente de cluster.

# **Propriétés des rubriques de cluster**

Vous pouvez définir des propriétés pour des rubriques de cluster. Toutefois, vous ne pouvez modifier certaines propriétés que si vous créez une nouvelle rubrique de cluster. Vous ne pouvez pas modifier ces propriétés une fois la rubrique de cluster créée.

Pour configurer un cluster standard de gestionnaires de files d'attente pour la messagerie de publication/ abonnement, vous devez définie un ou plusieurs objets gérés sur un gestionnaire de files d'attente du cluster. Pour que la rubrique devienne une rubrique de cluster, configurez la propriété de nom de cluster. Lorsque vous effectuez cette opération, toute rubrique utilisée par un diffuseur de publications ou un abonné, à partir de cet endroit de l'arborescence des rubriques, est partagée par tous les gestionnaires de files d'attente du cluster. Les messages publiés dans une branche en cluster de l'arborescence des rubriques sont acheminés automatiquement vers les abonnements sur les autres gestionnaires de files d'attente du cluster.

Les tableaux ci-dessous répertorient toutes les propriétés des rubriques de cluster IBM MQ. Certaines des propriétés répertoriées dans ces tableaux ne peuvent être modifiées que lors de la création d'une rubrique et ne peuvent pas être modifiées après la création de la rubrique de cluster IBM MQ.

Pour chaque propriété, une brève description indique dans quel cas vous pourriez avoir à la configurer. Les tableaux indiquent également le paramètre MQSC équivalent pouvant être utilisé avec la commande DISPLAY TCLUSTER. Pour plus d'informations sur les commandes MQSC, voir Administration de IBM MQ à l'aide de commandes MQSC.

# **Informations générales**

Le tableau ci-après répertorie les propriétés figurant dans la page **Général** de la boîte de dialogue des **propriétés de rubrique de cluster**.

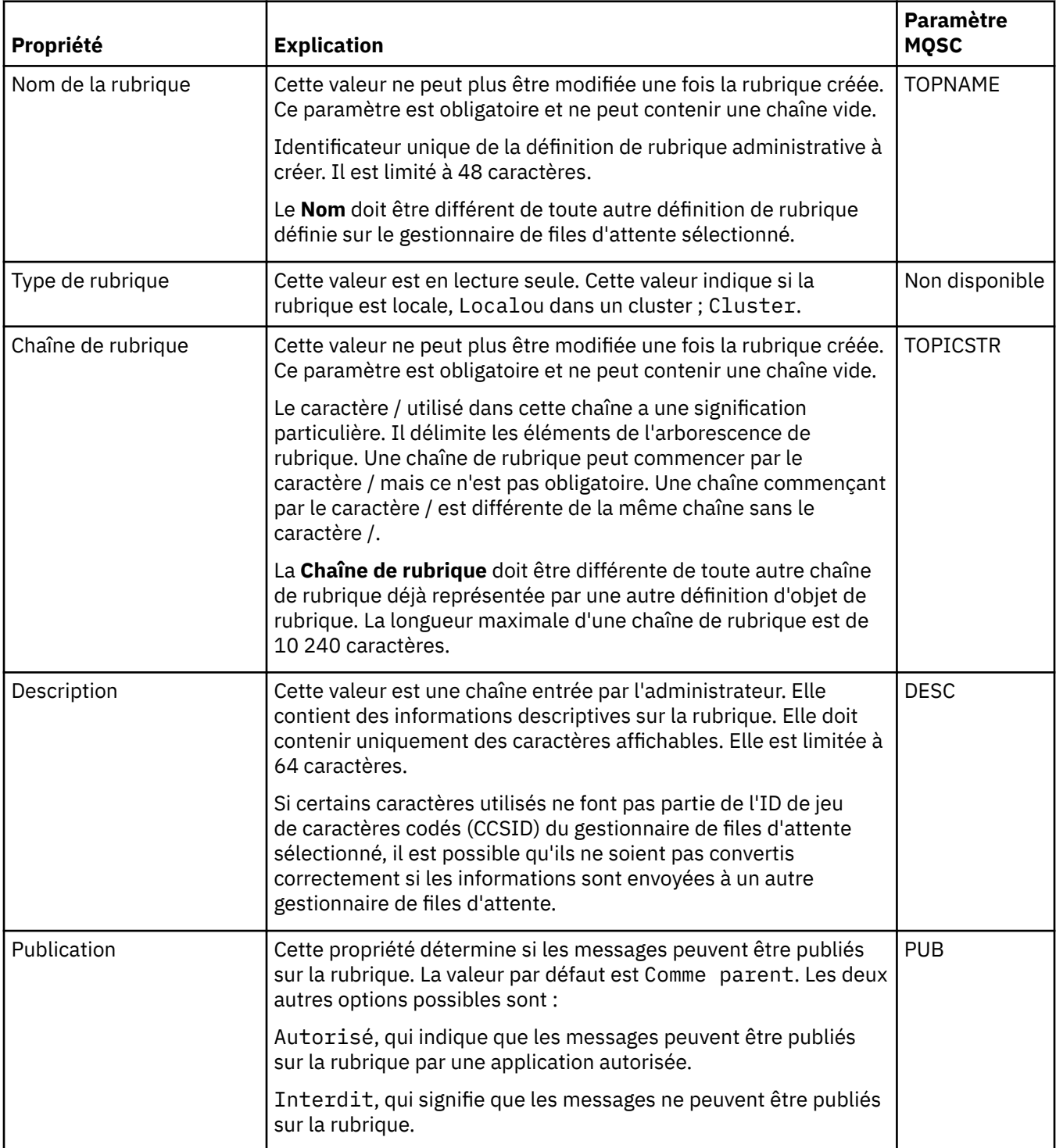

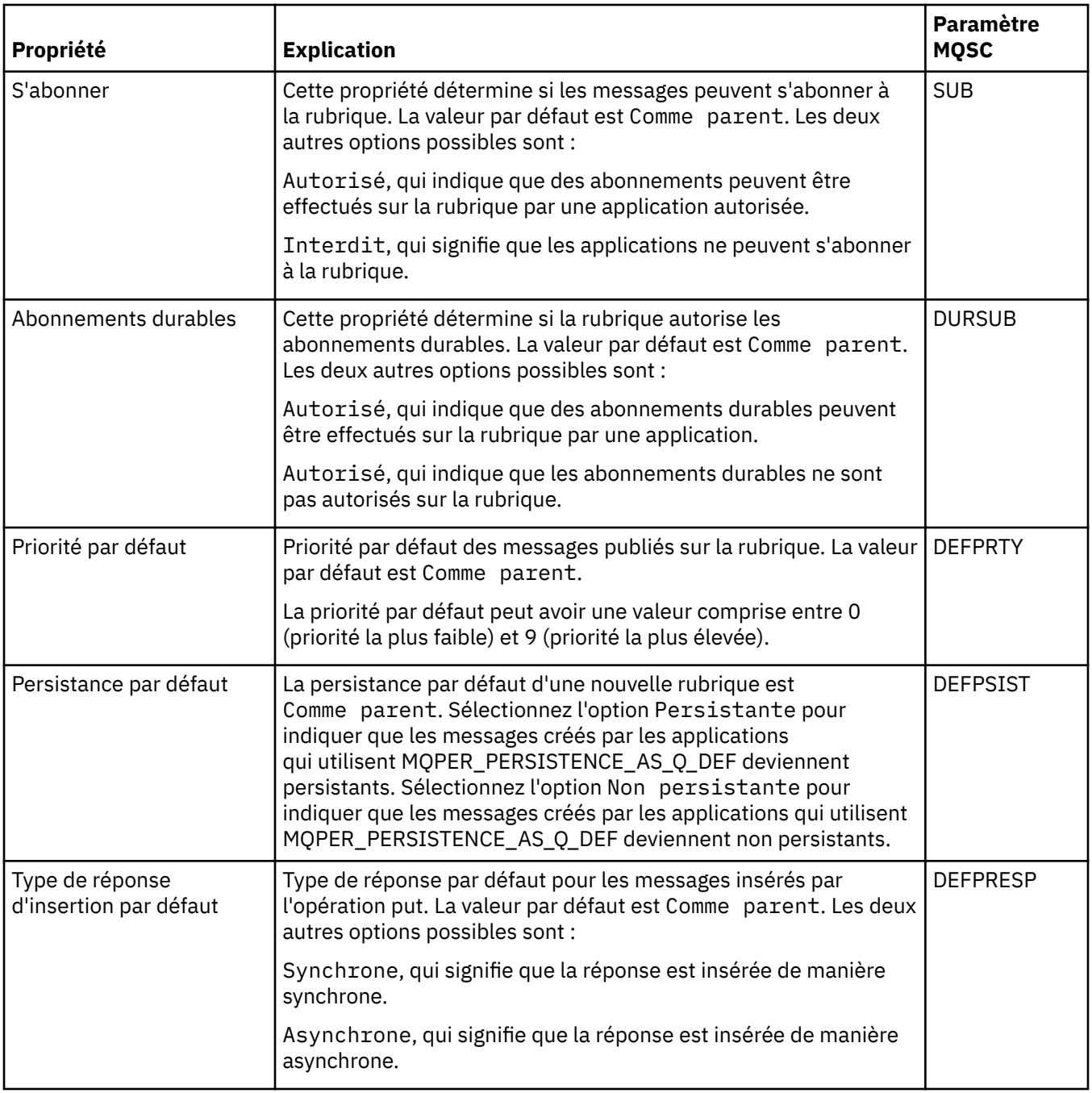

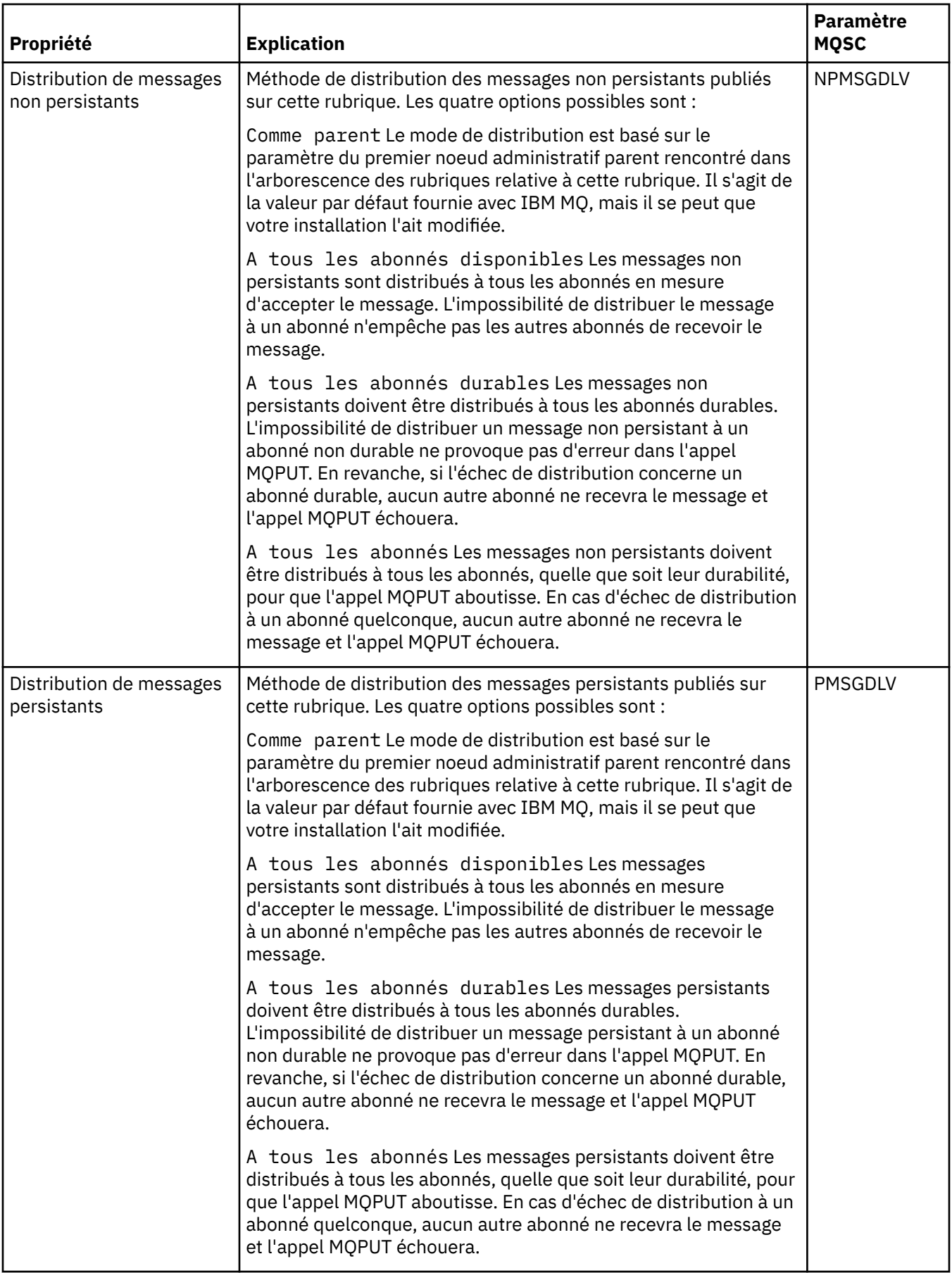

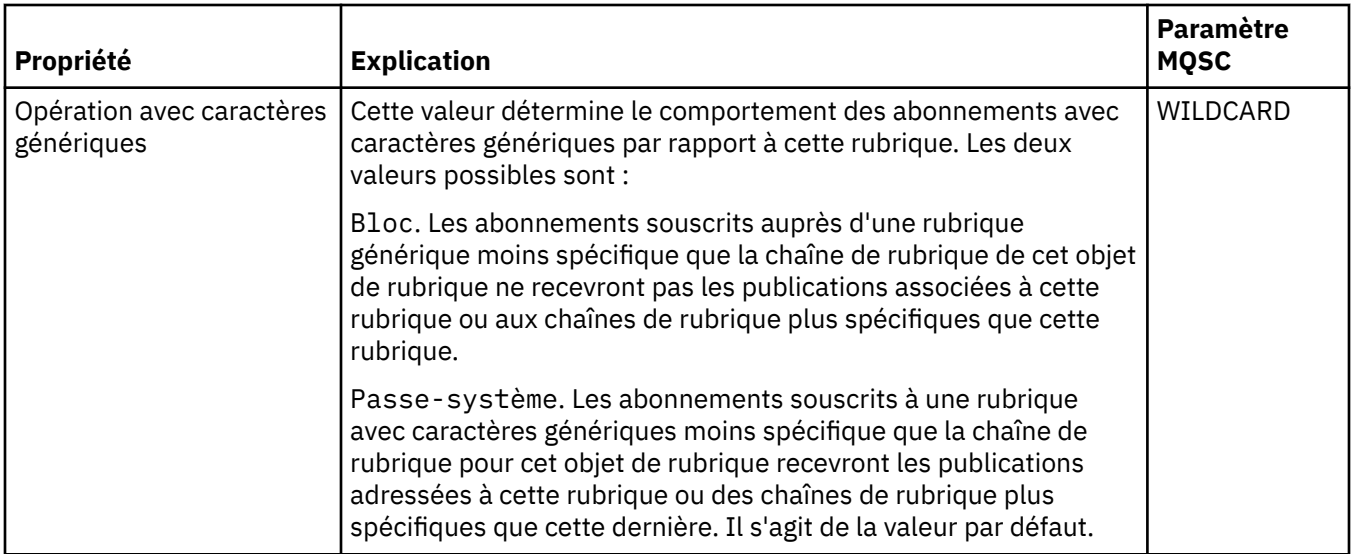

# **Publication/Abonnement distribué**

Le tableau ci-après répertorie les propriétés figurant dans la page de **publication/abonnement distribué** de la boîte de dialogue des **propriétés de rubrique de cluster**.

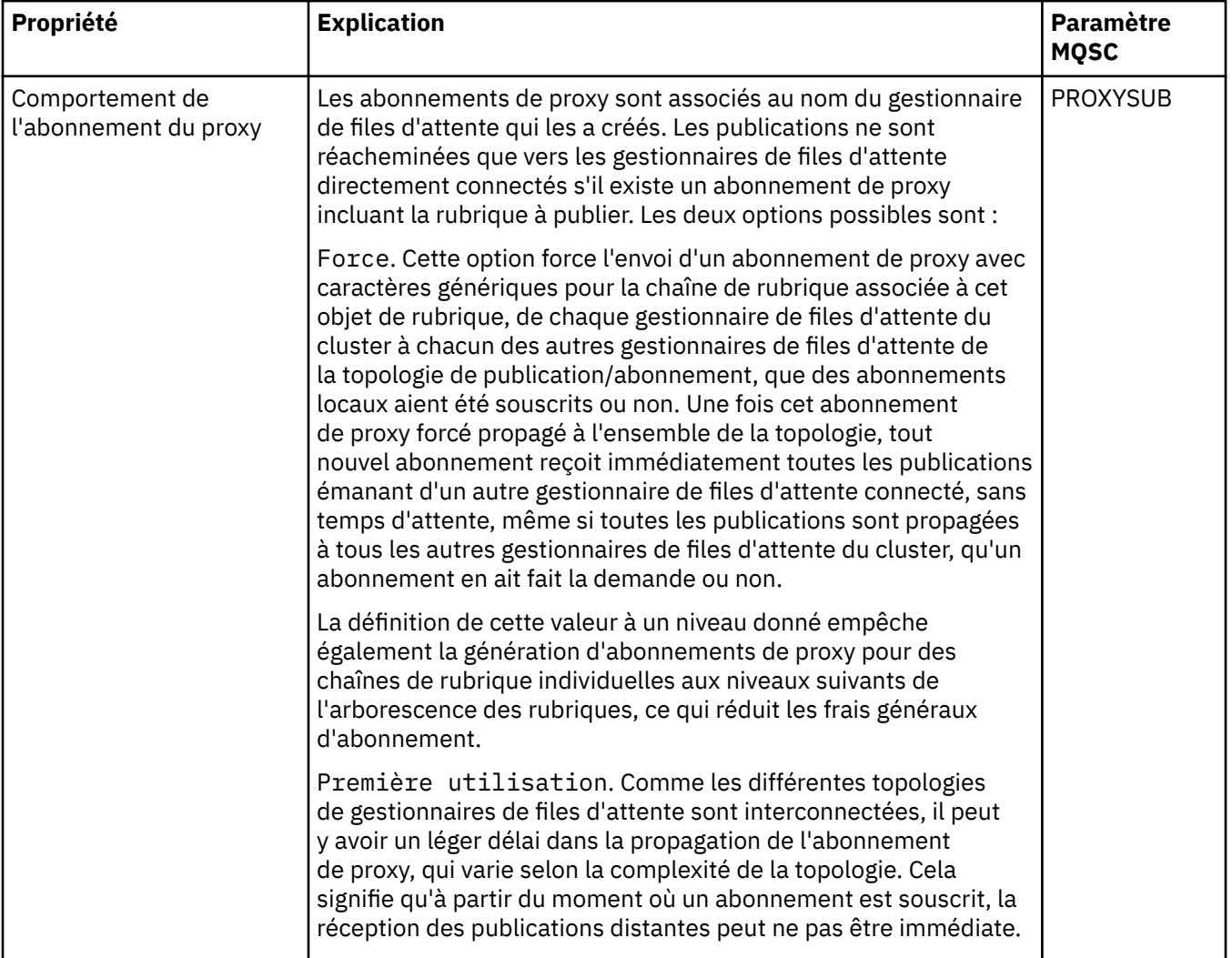

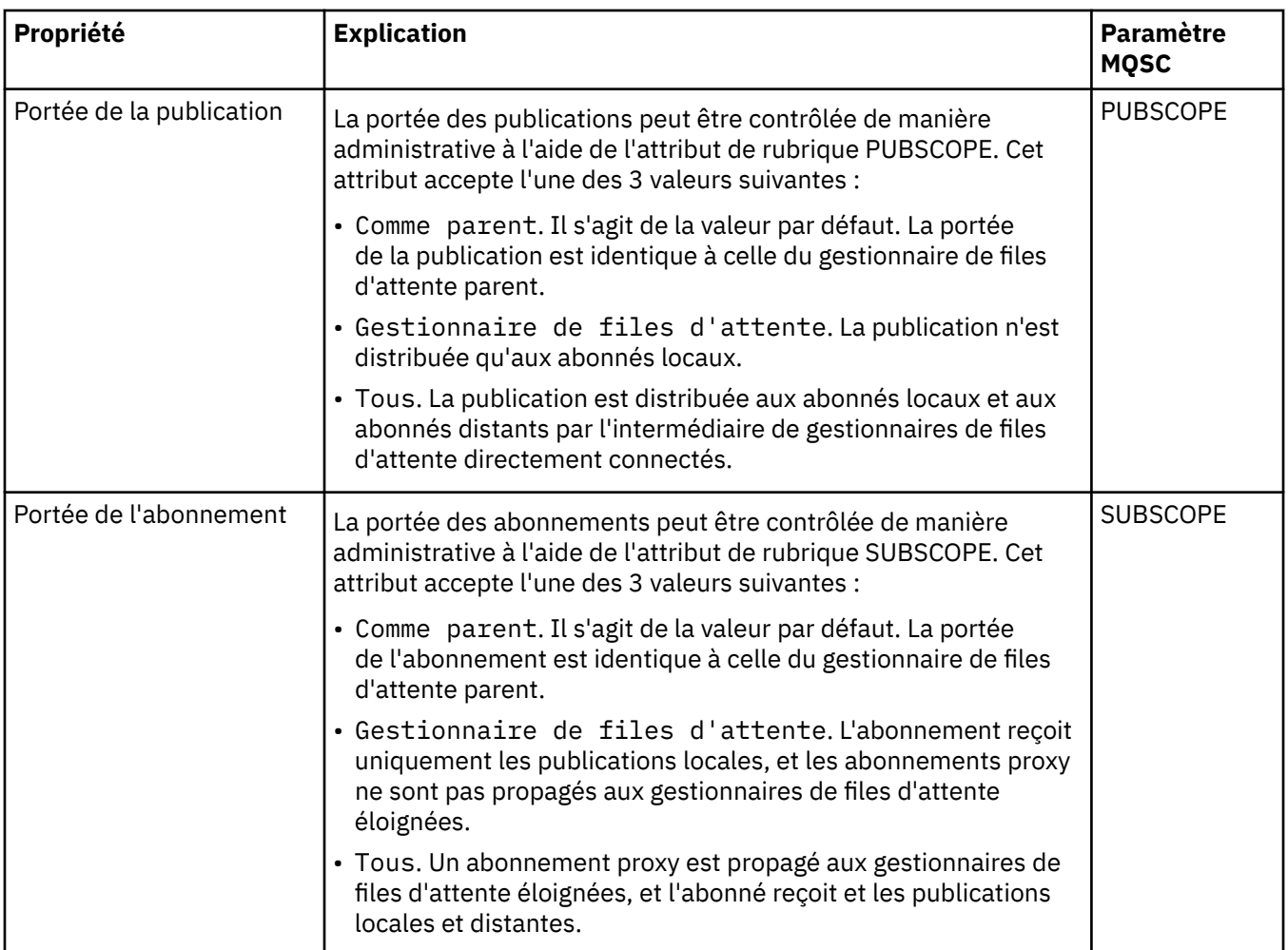

# **Cluster**

Le tableau ci-après répertorie les propriétés figurant dans la page **Cluster** de la boîte de dialogue des **propriétés de rubrique de cluster**.

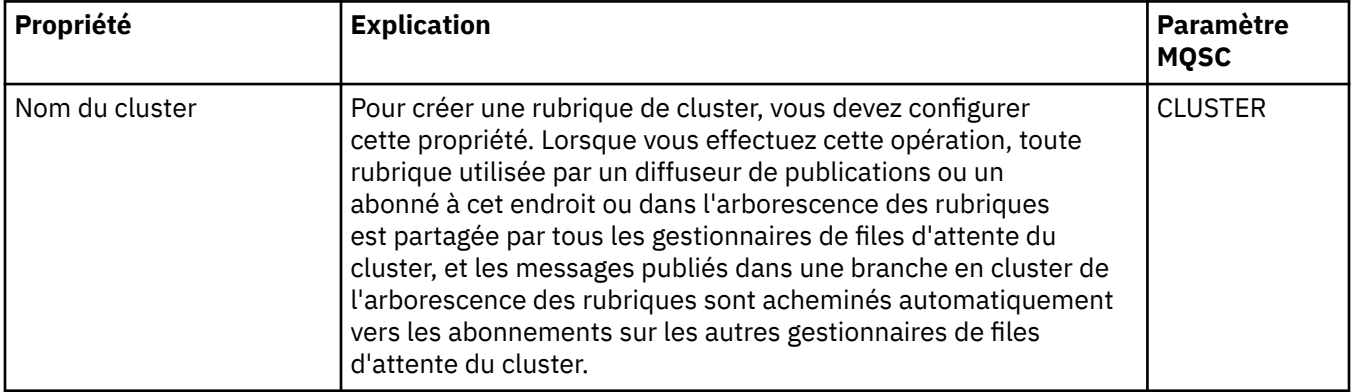

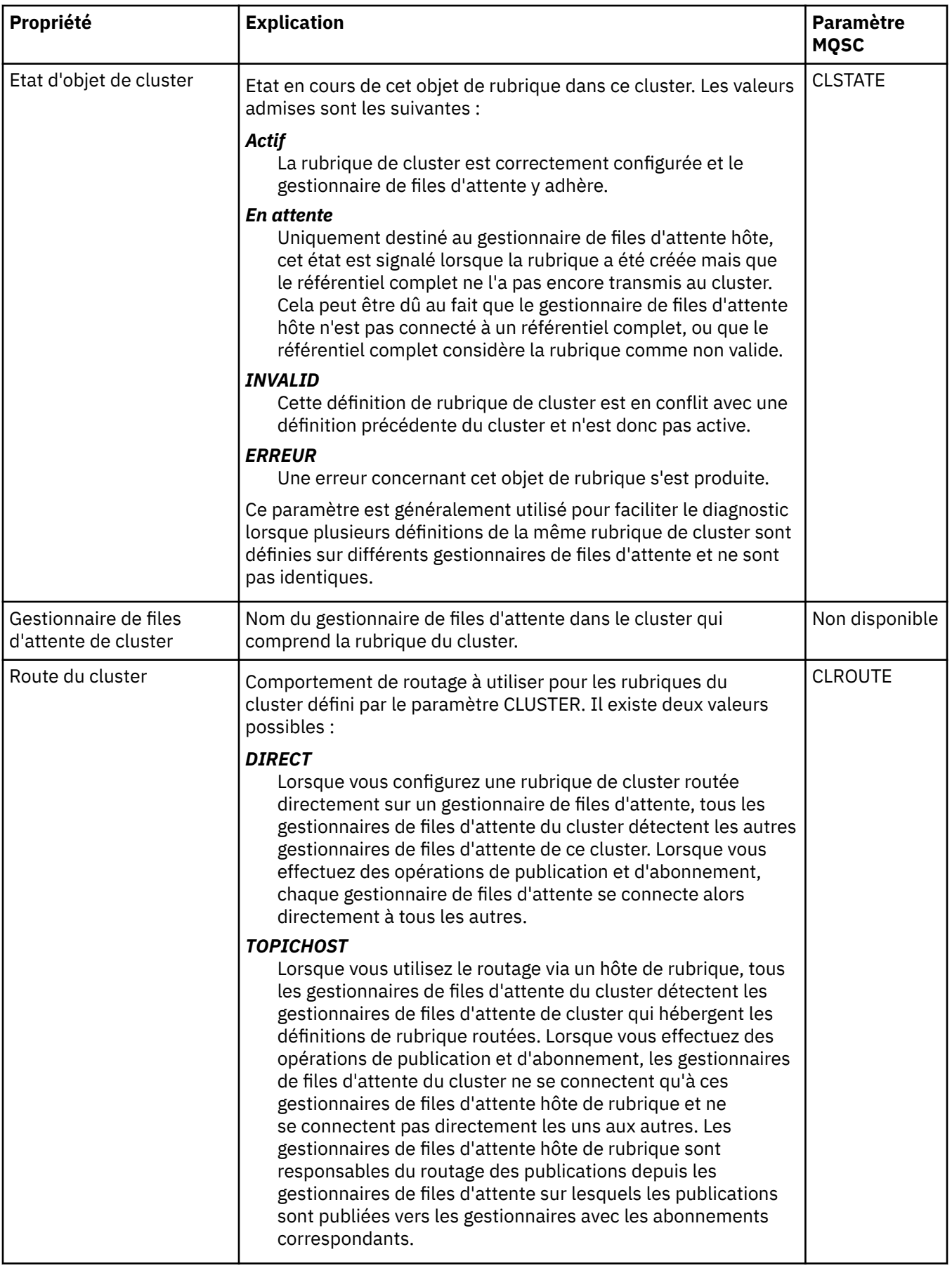

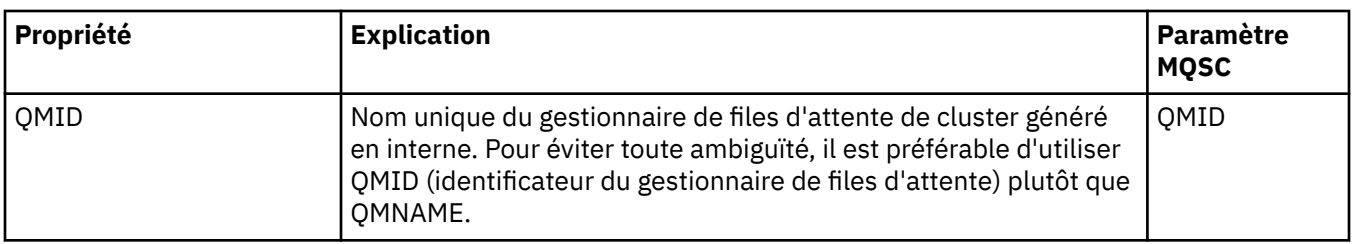

### **Statistiques**

Le tableau ci-après répertorie les propriétés figurant dans la page **Statistiques** de la boîte de dialogue des **propriétés de rubrique de cluster**.

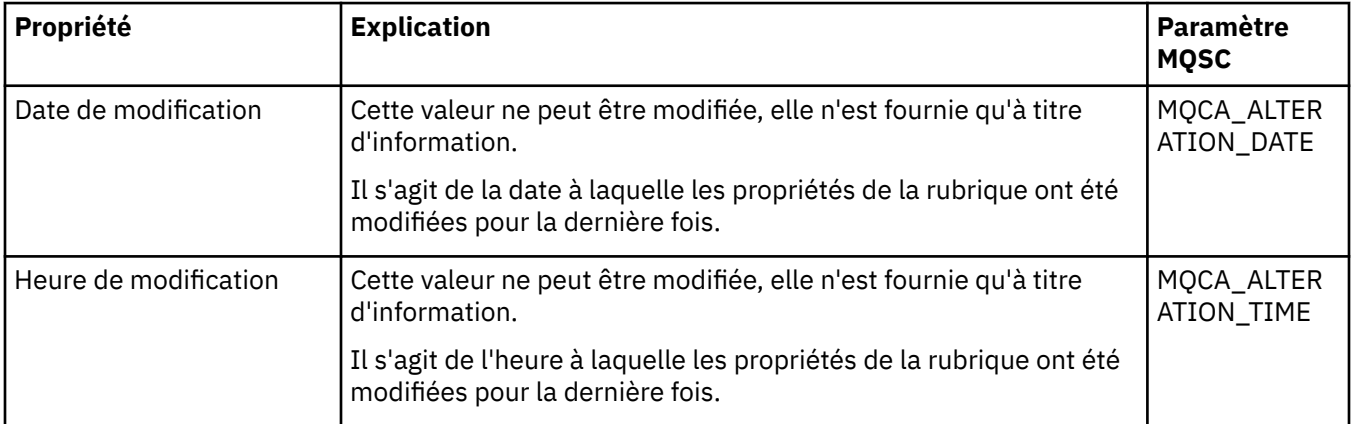

#### **Tâches associées**

[«Création et configuration de gestionnaires de files d'attente et d'objets», à la page 13](#page-12-0) Vous pouvez créer, configurer et supprimer des gestionnaires de files d'attente et des objets dans IBM MQ Explorer dans la vue Navigateur et la vue Contenu.

[«Comparaison des propriétés de deux objets», à la page 42](#page-41-0)

Vous pouvez comparer les propriétés d'un objet à celles d'un autre objet de même type ; par exemple, comparez une file d'attente à une autre file d'attente ou un canal à un autre canal.

# **Propriétés des connexions d'application**

Les propriétés des connexions d'application sont affichées dans la boîte de dialogue de propriétés Connexion d'application. Vous ne pouvez pas éditer les valeurs de ces propriétés.

Les tableaux ci-après répertorient toutes les propriétés pour les connexions d'application :

- Général
- • [Unité d'oeuvre](#page-500-0)
- • [Descripteur](#page-503-0)

Une brève description de chaque propriété est présentée. Les tableaux fournissent également le paramètre MQSC équivalent pour la commande DISPLAY CONN. Pour plus d'informations sur les commandes MQSC, voir Administration de IBM MQ à l'aide de commandes MQSC.

# **Page Général**

Le tableau ci-dessous répertorie les propriétés figurant dans la page **Général** de la boîte de dialogue de propriétés Connexions d'application.

<span id="page-500-0"></span>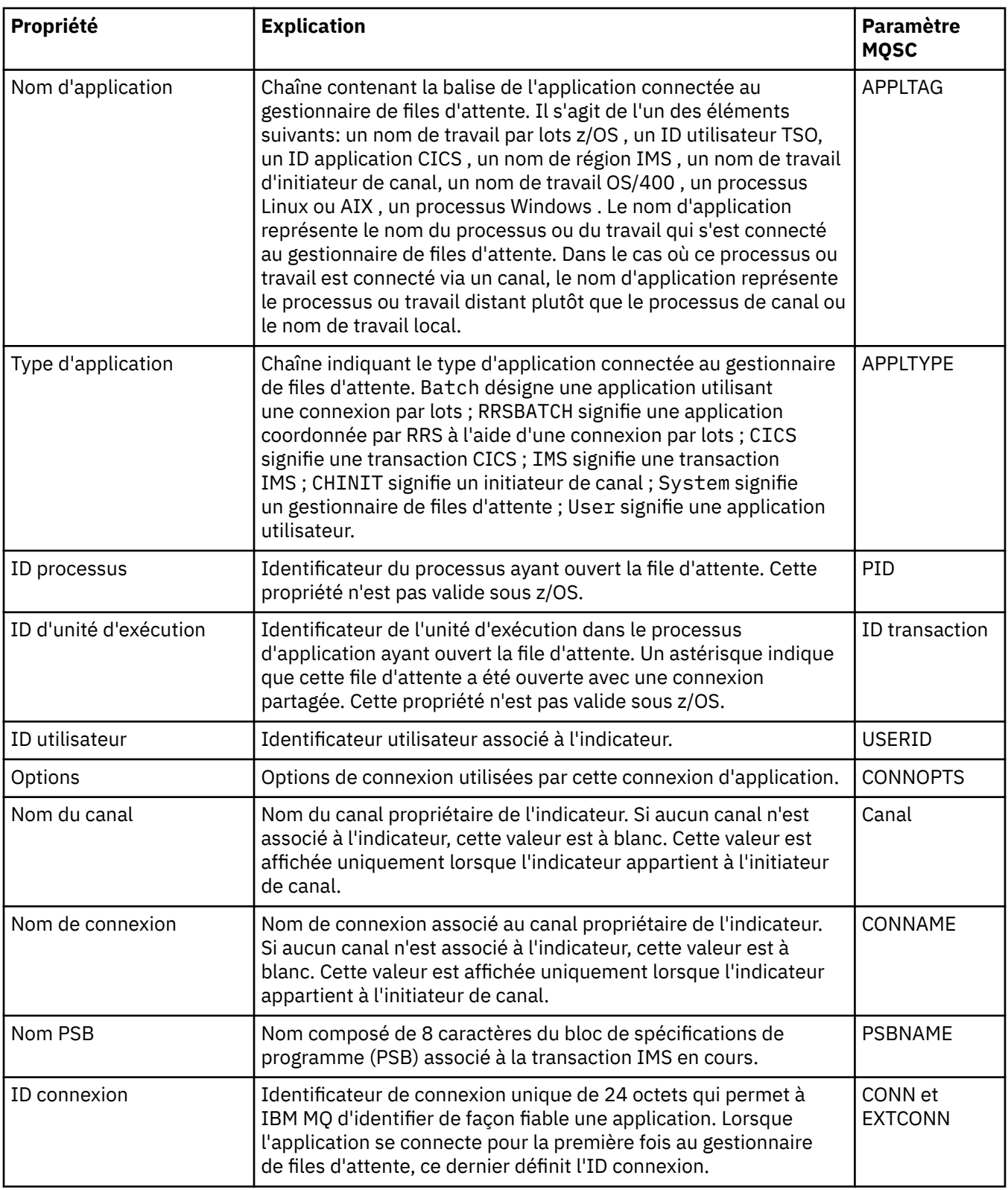

# **Page Unité d'oeuvre**

Le tableau ci-dessous répertorie les propriétés figurant dans la page **Unité d'oeuvre** de la boîte de dialogue de propriétés Connexions d'application. La page **Unité d'oeuvre** affiche des informations disponibles sur l'unité d'oeuvre associée à la connexion sélectionnée.

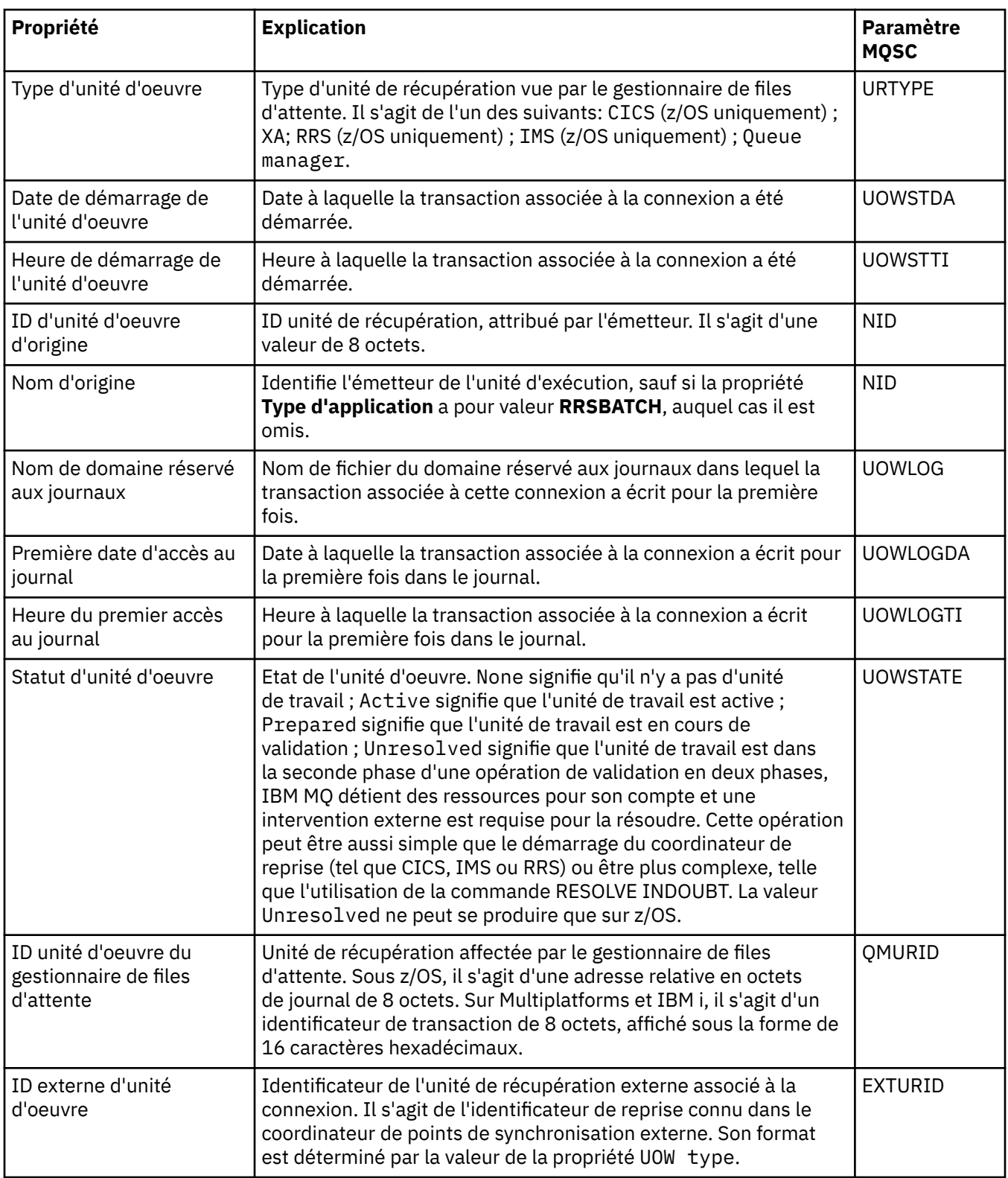

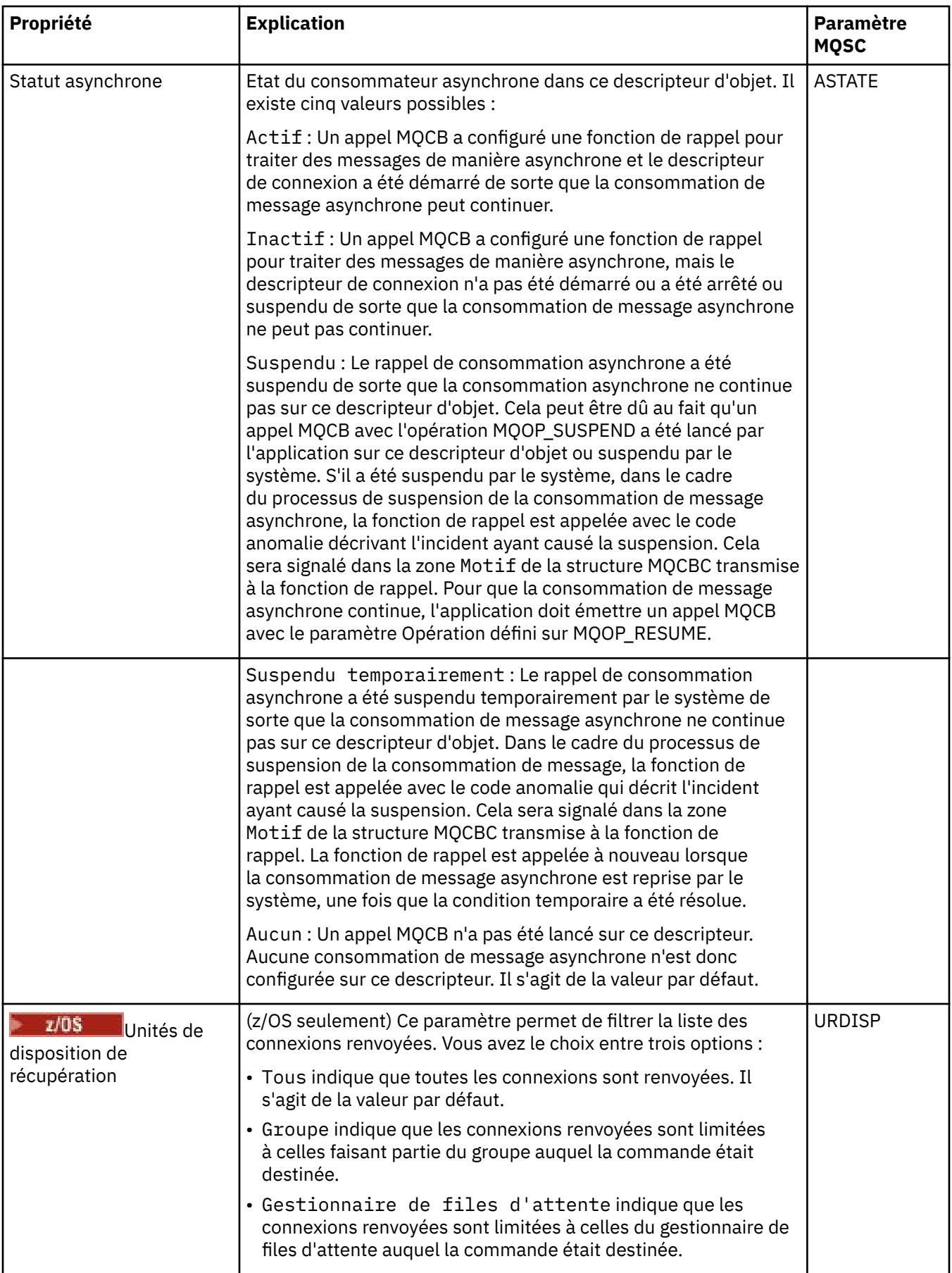

# <span id="page-503-0"></span>**Page Descripteur**

Le tableau ci-dessous répertorie les propriétés figurant dans la page **Descripteur** de la boîte de dialogue de propriétés Connexions d'application. La page **Descripteur** affiche des informations sur l'objet que l'application sélectionnée a ouvert.

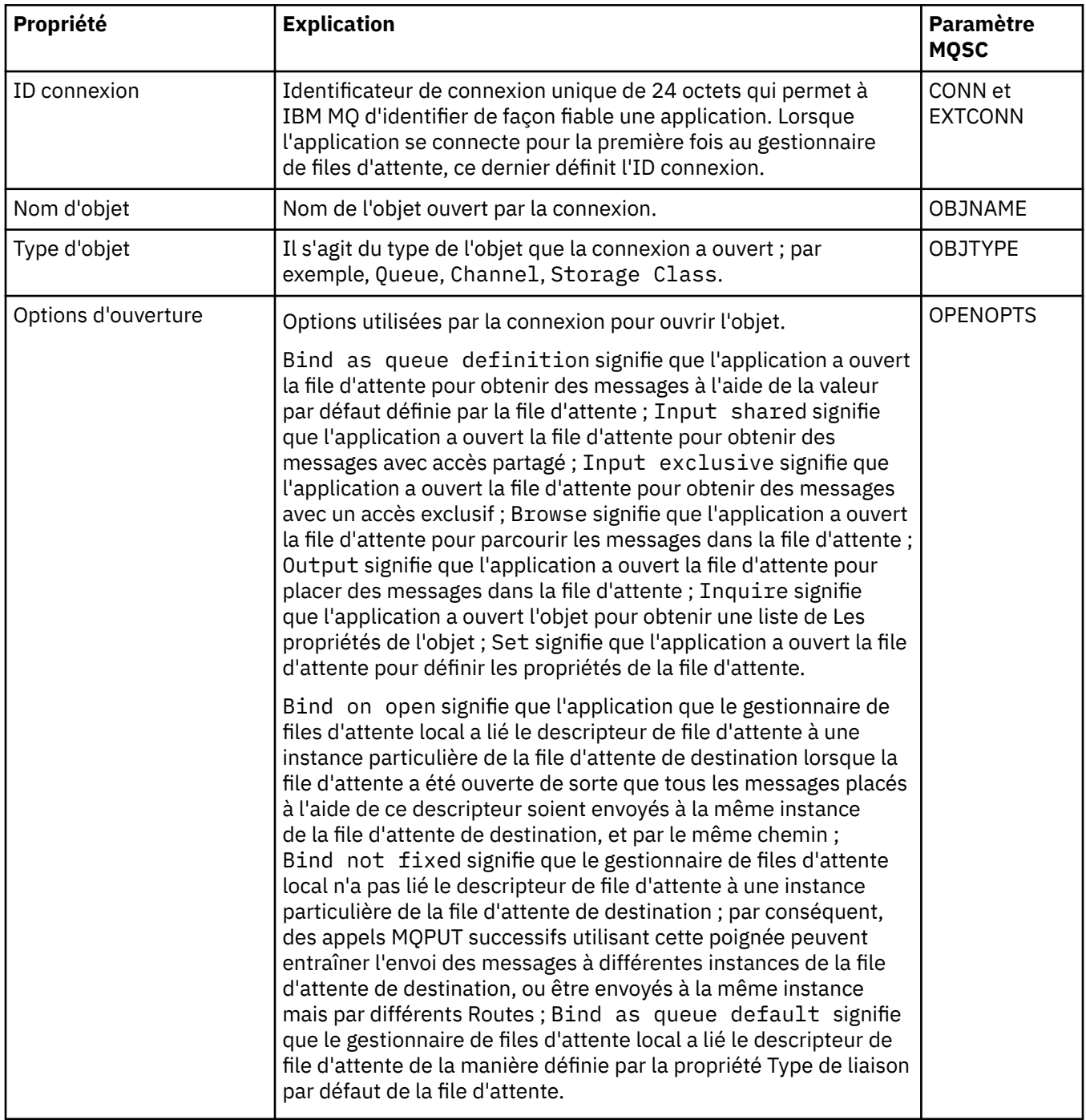
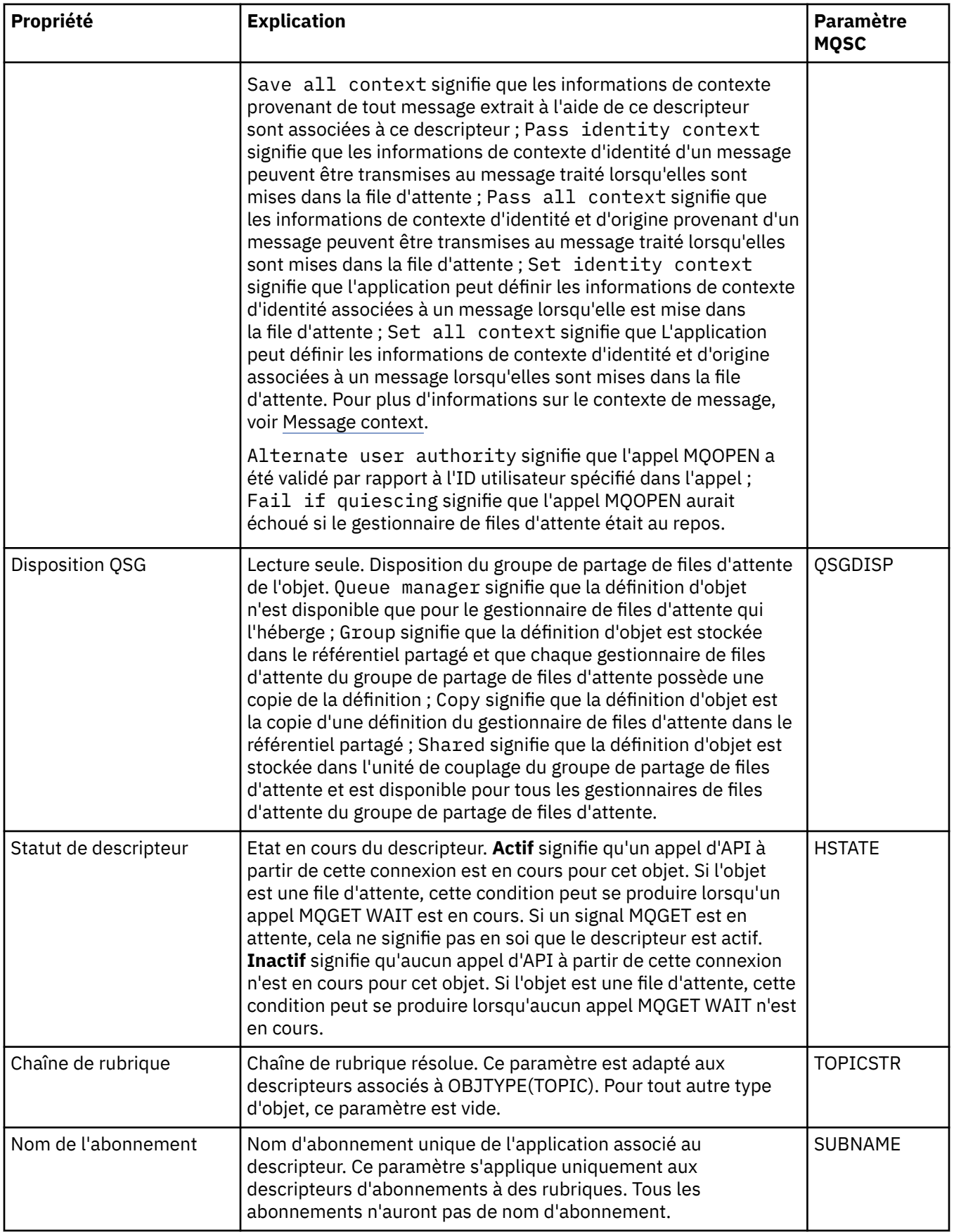

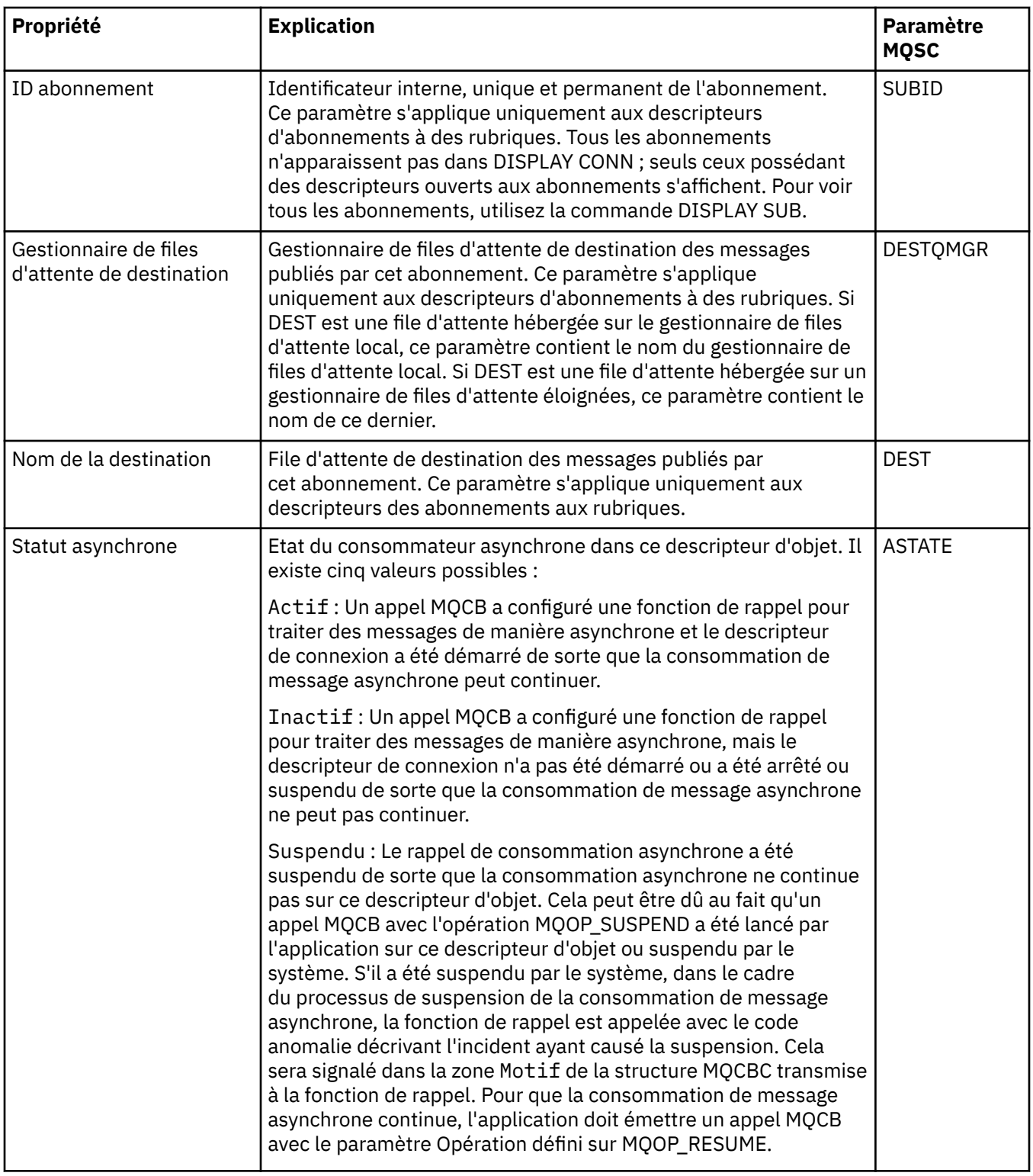

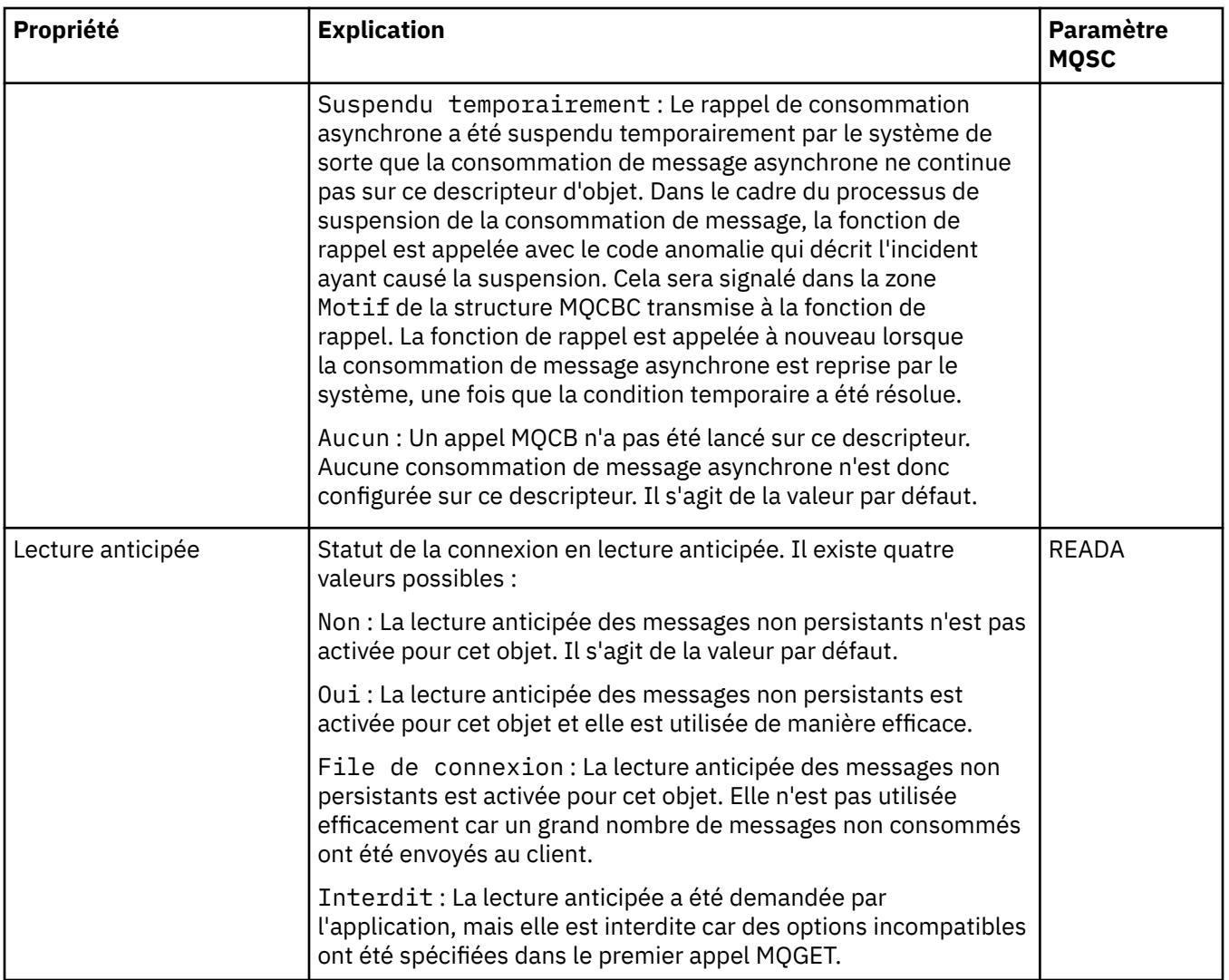

### **Tâches associées**

[«Affichage et fermeture de connexions à des applications», à la page 187](#page-186-0)

Vous pouvez utiliser la boîte de dialogue **Connexions d'application** pour identifier les applications qui sont connectées à un gestionnaire de files d'attente spécifique ainsi que les objets de gestionnaire de files d'attente auxquels une application accède. Vous pouvez également utiliser cette boîte de dialogue pour fermer une connexion.

## **Propriétés des messages**

Les propriétés de message sont affichées dans la boîte de dialogue Propriétés des messages. Vous ne pouvez pas les éditer.

Les tableaux ci-dessous répertorient les propriétés des messages IBM MQ que vous pouvez placer dans des files d'attente et extraire :

- • [Général](#page-507-0)
- • [Rapport](#page-508-0)
- • [Contexte](#page-508-0)
- [Identificateurs](#page-508-0)
- • [Segmentation](#page-509-0)
- • [Propriétés nommées](#page-509-0)
- • [Propriétés MQRFH2](#page-510-0)
- <span id="page-507-0"></span>• [Données](#page-510-0)
- • [En-tête de non-distribution](#page-511-0)

Pour chaque propriété, une brève description indique sa signification. Le tableau contient également la forme MQMD du nom sous laquelle il apparaît dans l'API. Cette procédure est décrite dans MQMD-Descripteur de message.

### **Page Général**

Le tableau ci-dessous répertorie les propriétés figurant dans la page **Général** de la boîte de dialogue Propriétés des messages.

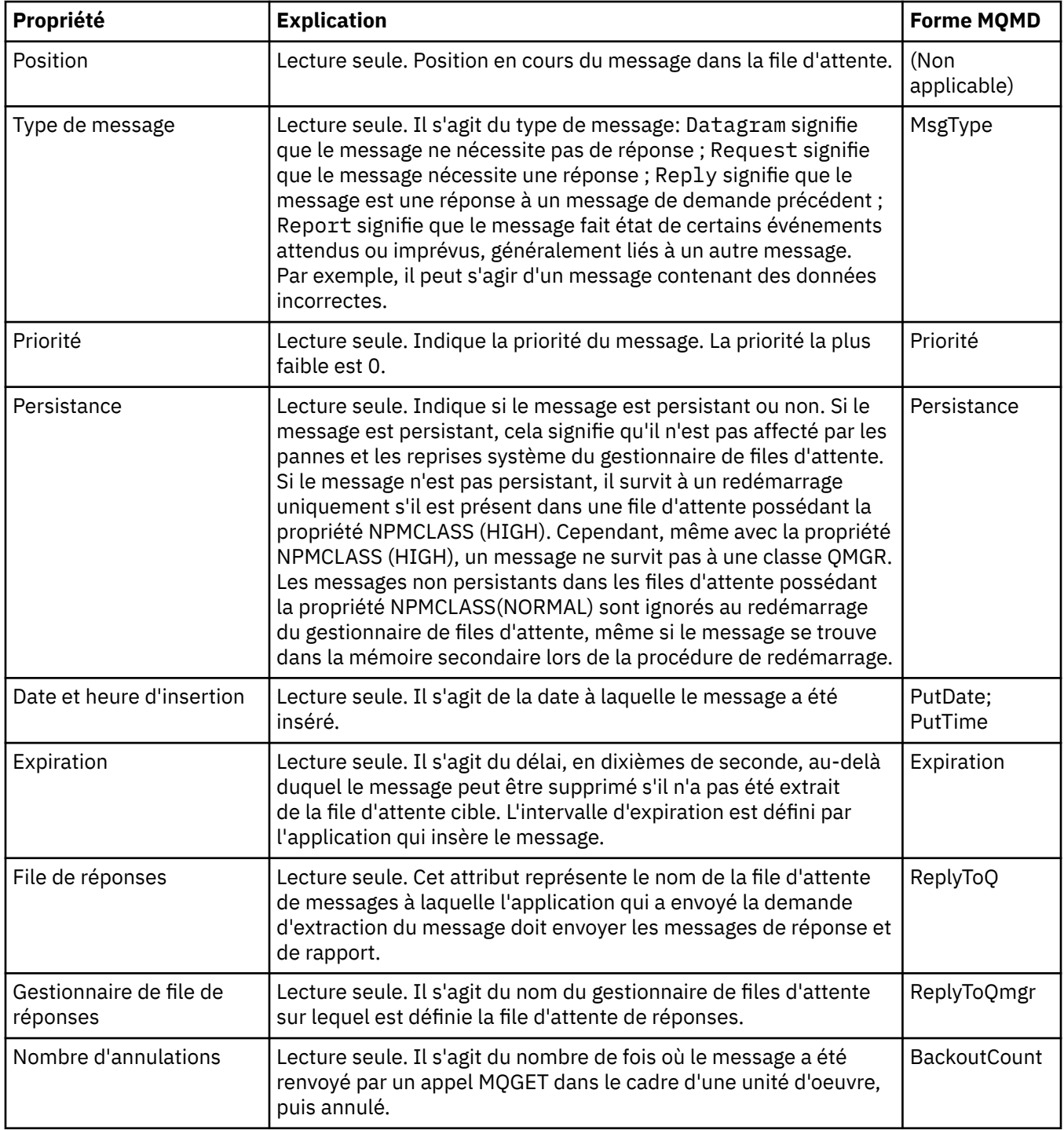

### <span id="page-508-0"></span>**Page Rapport**

Le tableau ci-dessous répertorie les propriétés figurant dans la page **Rapport** de la boîte de dialogue Propriétés des messages. Un rapport est un message fournissant des informations sur un autre message pour signaler à l'application des événements, attendus ou non, concernant le message d'origine. La page **Rapport** contient les propriétés relatives aux messages de rapport. Pour plus d'informations, voir Report options and message flags.

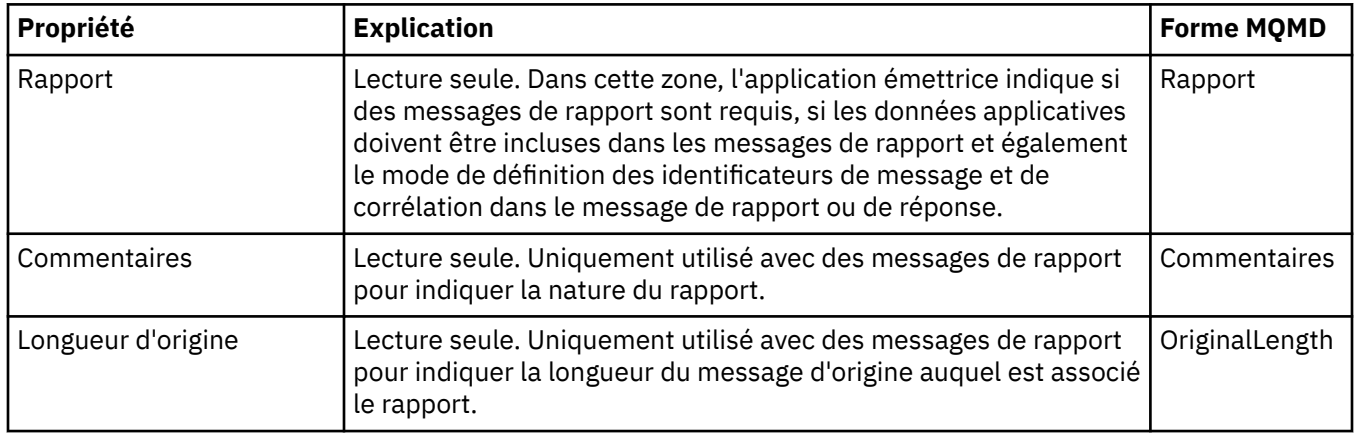

### **Page Contexte**

Le tableau ci-dessous répertorie les propriétés figurant dans la page **Contexte** de la boîte de dialogue Propriétés des messages. La page **Contexte** affiche les informations sur le message et provenant de l'application émettrice.

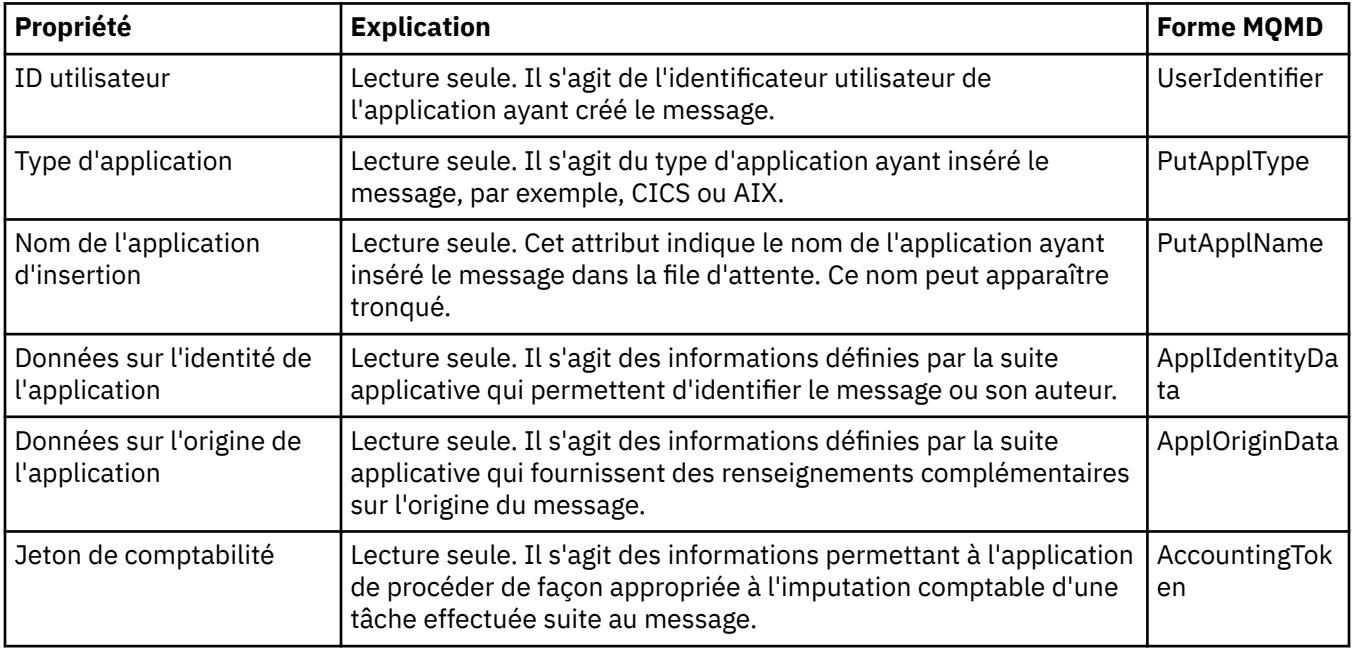

### **Page ID**

Le tableau ci-dessous répertorie les propriétés figurant dans la page **Identificateurs** de la boîte de dialogue Propriétés des messages. La page **ID** affiche les informations d'identification associées au message.

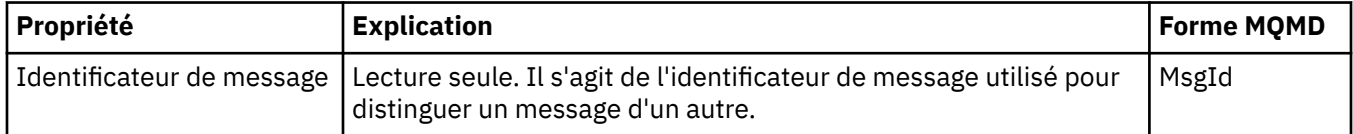

<span id="page-509-0"></span>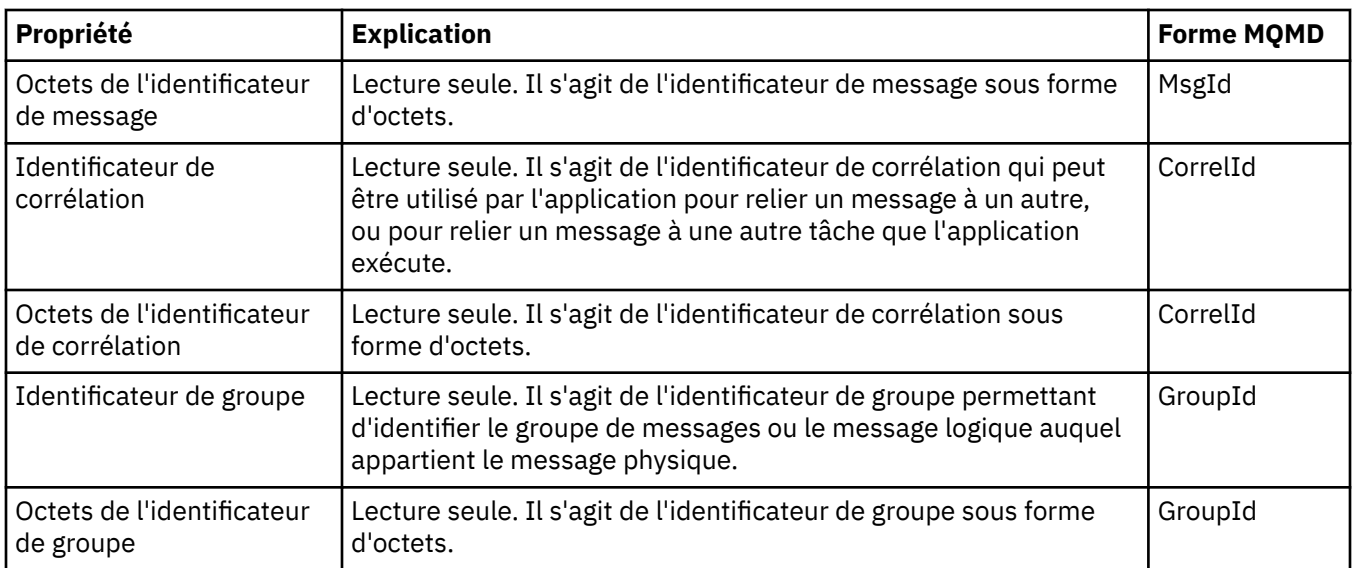

### **Page Segmentation**

Le tableau ci-dessous répertorie les propriétés figurant dans la page **Segmentation** de la boîte de dialogue Propriétés des messages. La page **Segmentation** contient les propriétés relatives à la segmentation des messages volumineux.

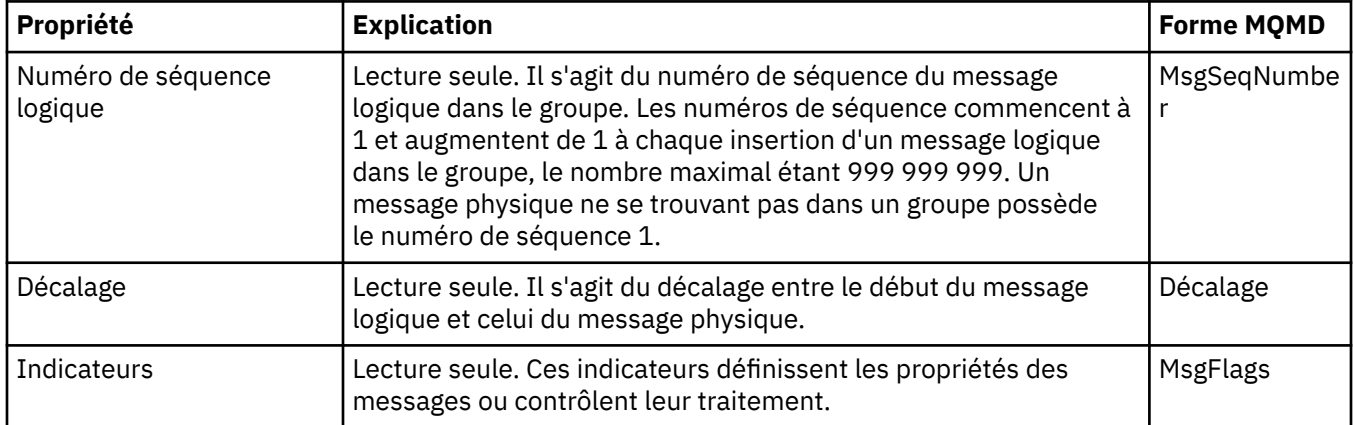

### **Page Propriétés nommées**

Le tableau ci-dessous répertorie les propriétés figurant dans la page **Propriétés nommées** de la boîte de dialogue **Propriétés des messages**. La page **Propriétés nommées** n'est présente que si vous avez sélectionné l'option comme propriétés nommées dans la page **Propriétés de message** de la boîte de dialogue **Préférences** et que le message sélectionné comporte des propriétés. Les propriétés du message, sauf celles stockées dans l'extension ou le descripteur de message, doivent être représentées dans le panneau **Propriétés nommées** sous forme de paires nom valeur. Les propriétés sont supprimées des données du message.

L'option MQGMO correspond à **MQGMO\_PROPERTIES\_IN\_HANDLE**. Pour plus d'informations sur les options d'obtention de message appropriées, voi[r«Options MQ d'extraction de messages», à la page](#page-512-0) [513](#page-512-0).

Pour plus d'informations sur la boîte de dialogue **Préférences**, voir [Configuration de MQ Explorer](#page-207-0).

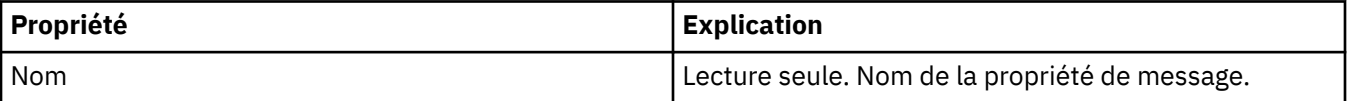

<span id="page-510-0"></span>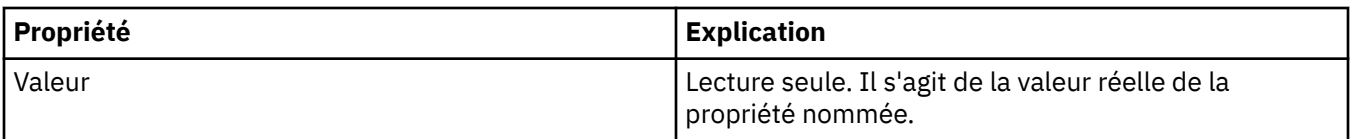

### **Page Propriétés MQRFH2**

Le tableau ci-dessous répertorie les propriétés figurant dans la page **Propriétés des messages** de la boîte de dialogue **Propriétés des messages**. Il existe deux manières de rendre la page **Propriétés MQRFH2** visible :

• Sélectionnez comme structure MQRFH2 dans le corps du message dans la page **Messages** de la boîte de dialogue **Préférences**.

Les propriétés du message, sauf celles stockées dans l'extension ou le descripteur de message, doivent être représentées dans le panneau **Propriétés MQRFH2**. Les propriétés sont conservées dans les données du message. L'option MQGMO correspond à **MQGMO\_PROPERTIES\_FORCE\_MQRFH2**. Pour plus d'informations sur les options d'obtention de message appropriées, voir [«Options MQ d'extraction de](#page-512-0) [messages», à la page 513.](#page-512-0)

• Sélectionnez comme structure MQRFH2 dans le corps du message, compatible avec WebSphere MQ V6 dans la page **Messages** de la boîte de dialogue **Préférences**. La page **Propriétés MQRFH2** n'est visible que si le message contient une propriété ayant pour préfixe *mcd*, *jms*, *usr* ou *mqext*

Si le message contient une propriété dotée du préfixe *mcd*, *jms*, *usr* ou *mqext*, toutes les propriétés du message, sauf celles stockées dans l'extension ou le descripteur de message, doivent être représentées dans le panneau Propriétés MQRFH2. Les propriétés sont conservées dans les données du message. Sinon, toutes les propriétés du message, sauf celles stockées dans l'extension ou le descripteur de message, sont supprimées et n'apparaissent pas à l'écran. L'option MQGMO correspond à **MQGMO\_PROPERTIES\_IN\_COMPATIBILITY**. Pour plus d'informations sur les options d'obtention de message appropriées, voi[r«Options MQ d'extraction de messages», à la page 513](#page-512-0).

Pour plus d'informations sur la boîte de dialogue **Préférences**, voir [Configuration de MQ Explorer](#page-207-0).

Comme la structure MQRFH2 est constituée de xml imbriqué, la page **Propriétés MQRFH2** affiche les propriétés MQRFH2 sous la forme d'une arborescence. Toutes les propriétés ayant le même synonyme sont regroupées sous l'arborescence de synonymes, qui peut être développée pour afficher toutes les propriétés ou réduite pour masquer toutes les propriétés.

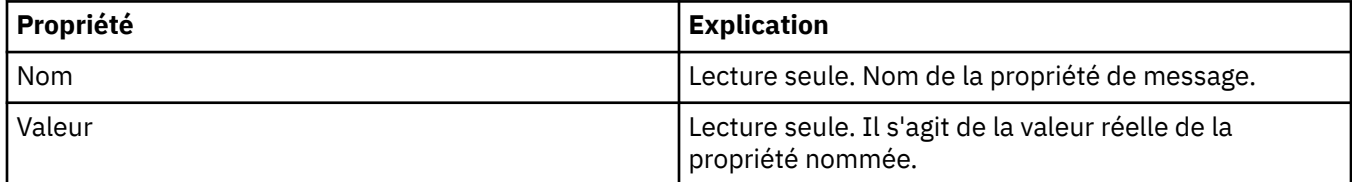

### **Page Données**

Le tableau ci-dessous répertorie les propriétés figurant dans la page **Données** de la boîte de dialogue Propriétés des messages. La page **Données** contient les données du message même et des informations sur leur format.

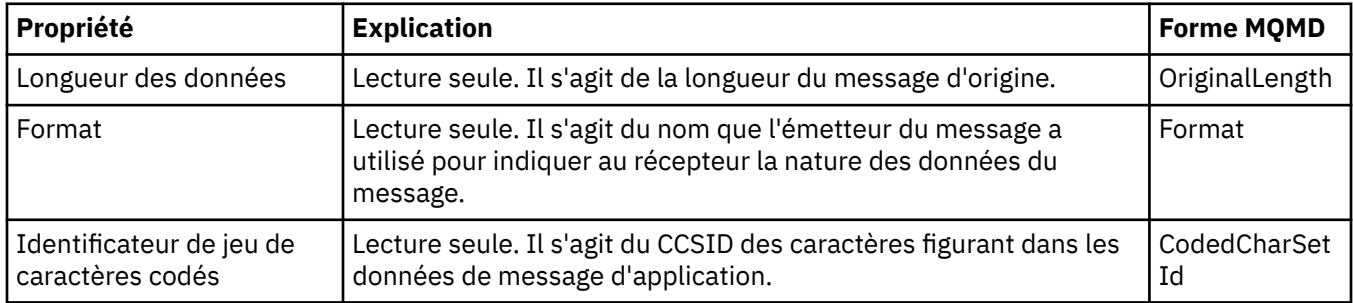

<span id="page-511-0"></span>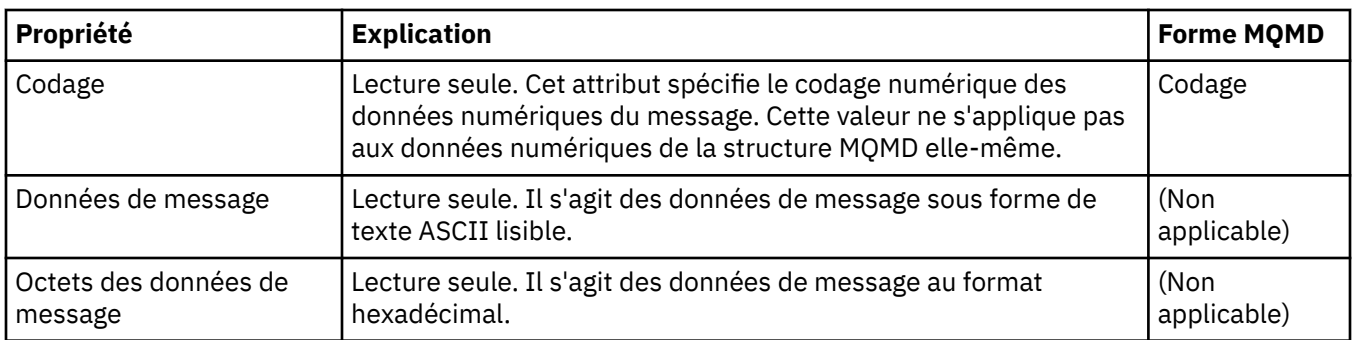

# **Page En-tête de non-distribution**

Le tableau ci-dessous répertorie les propriétés figurant dans la page **En-tête de non-distribution** de la boîte de dialogue Propriétés des messages. La page **En-tête de non-distribution** est présente uniquement lorsque le message comporte un en-tête de non-distribution.

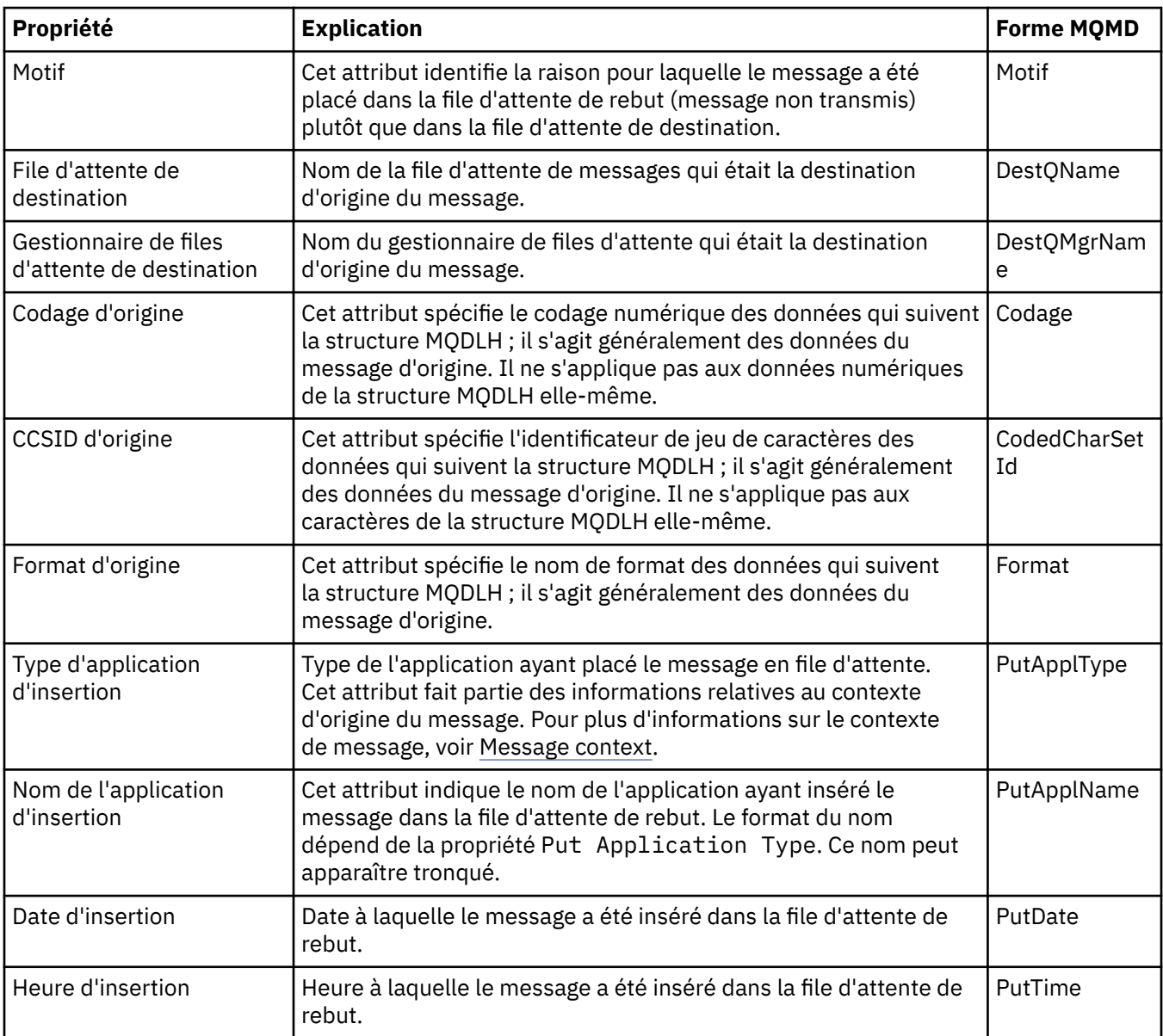

### **Tâches associées**

[«Envoi de messages test», à la page 76](#page-75-0)

<span id="page-512-0"></span>Vous pouvez vous servir d'un message test pour vérifier qu'une application ou un gestionnaire de files d'attente peut placer un message dans une file d'attente. Vous pouvez également parcourir les messages qui se trouvent déjà dans une file d'attente ou effacer des messages d'une file d'attente.

### *Options MQ d'extraction de messages*

Les options MQ d'extraction de messages contrôlent l'action de MQGET.

Vous pouvez spécifier une ou plusieurs options décrites ultérieurement, ou aucune. Si vous avez besoin de plusieurs options, les valeurs peuvent être :

- ajoutées les unes aux autres (n'ajoutez pas la même constante plusieurs fois), ou
- combinées par le biais de l'opération OR bit à bit (si le langage de programmation prend en charge les opérations par bit).

La valeur initiale de la zone Options est MQGMO\_NO\_WAIT plus MQGMO\_PROPERTIES\_AS\_Q\_DEF.

### **Options de propriété**

Les options suivantes sont liées aux propriétés du message :

#### **MQGMO\_PROPERTIES\_AS\_Q\_DEF**

Les propriétés du message, à l'exception de celles contenues dans le descripteur du message (ou l'extension) doivent être représentées comme indiqué dans la propriété de file d'attente **PropertyControl**. Si un *MsgHandle* est fourni, cette option est ignorée et les propriétés du message sont disponibles via *MsgHandle*, à moins que la valeur de la propriété de file d'attente **PropertyControl** soit MQPROP\_FORCE\_MQRFH2.

Il s'agit de l'action par défaut si aucune option de propriétés n'est spécifiée.

#### **MQGMO\_PROPERTIES\_IN\_HANDLE**

Les propriétés du message doivent être mises à disposition à l'aide de *MsgHandle*. Si aucun descripteur de message n'est fourni, l'appel échoue avec le code anomalie **MQRC\_HMSG\_ERROR**.

#### **MQGMO\_NO\_PROPERTIES**

Aucune propriété de message, à l'exception de celles contenues dans le descripteur de message (ou extension) n'est extraite. Si un *MsgHandle* est fourni, il est ignoré.

#### **MQGMO\_PROPERTIES\_FORCE\_MQRFH2**

Les propriétés du message, à l'exception de celles contenues dans le descripteur de message (ou l'extension) doivent être représentées à l'aide d'en-têtes **MQRFH2**. Cela garantit la compatibilité amont des applications qui doivent extraire des propriétés, mais ne peuvent pas être modifiées pour utiliser les descripteurs de message. Si un *MsgHandle* est fourni, il est ignoré.

#### **MQGMO\_PROPERTIES\_COMPATIBILITY**

Si le message contient une propriété avec un préfixe **"mcd."**, **"jms."**, **"usr."** ou **"mqext."**, toutes les propriétés de message sont distribuées à l'application dans un en-tête MQRFH2. Sinon, toutes les propriétés du message, à l'exception de celles du descripteur de message (ou extension), sont supprimées et ne sont plus accessibles à l'application.

### **Option par défaut**

Si aucune des options présentées précédemment n'est requise, l'option suivante peut être utilisée :

#### **MQGMO\_NONE**

Utilisez cette valeur pour indiquer qu'aucune autre option n'a été spécifiée. Toutes les options sont définies sur leur valeur par défaut. MQGMO\_NONE facilite la documentation du programme. Cette option n'est pas conçue pour être combinée à une autre, mais comme sa valeur est zéro, un tel usage est indétectable.

## <span id="page-513-0"></span>**Propriétés des détails de connexion**

Vous pouvez afficher et éditer les propriétés des connexions dans la boîte de dialogue de propriétés Détails de connexion.

Pour afficher les propriétés des détails de connexion, cliquez avec le bouton droit de la souris sur le gestionnaire de files d'attente, sélectionnez **Détails de connexion**, puis cliquez sur **Propriétés**. Les tableaux suivants répertorient toutes les propriétés que vous pouvez définir :

- Général
- • [Exit de sécurité](#page-514-0)
- • [ID utilisateur](#page-514-0)
- • [Référentiels de clés SSL](#page-515-0)
- • [Options SSL](#page-516-0)

### **Page Général**

Le tableau ci-dessous répertorie les propriétés que vous pouvez définir dans la page **Dispositions générales** de la boîte de dialogue Propriétés des détails de connexion.

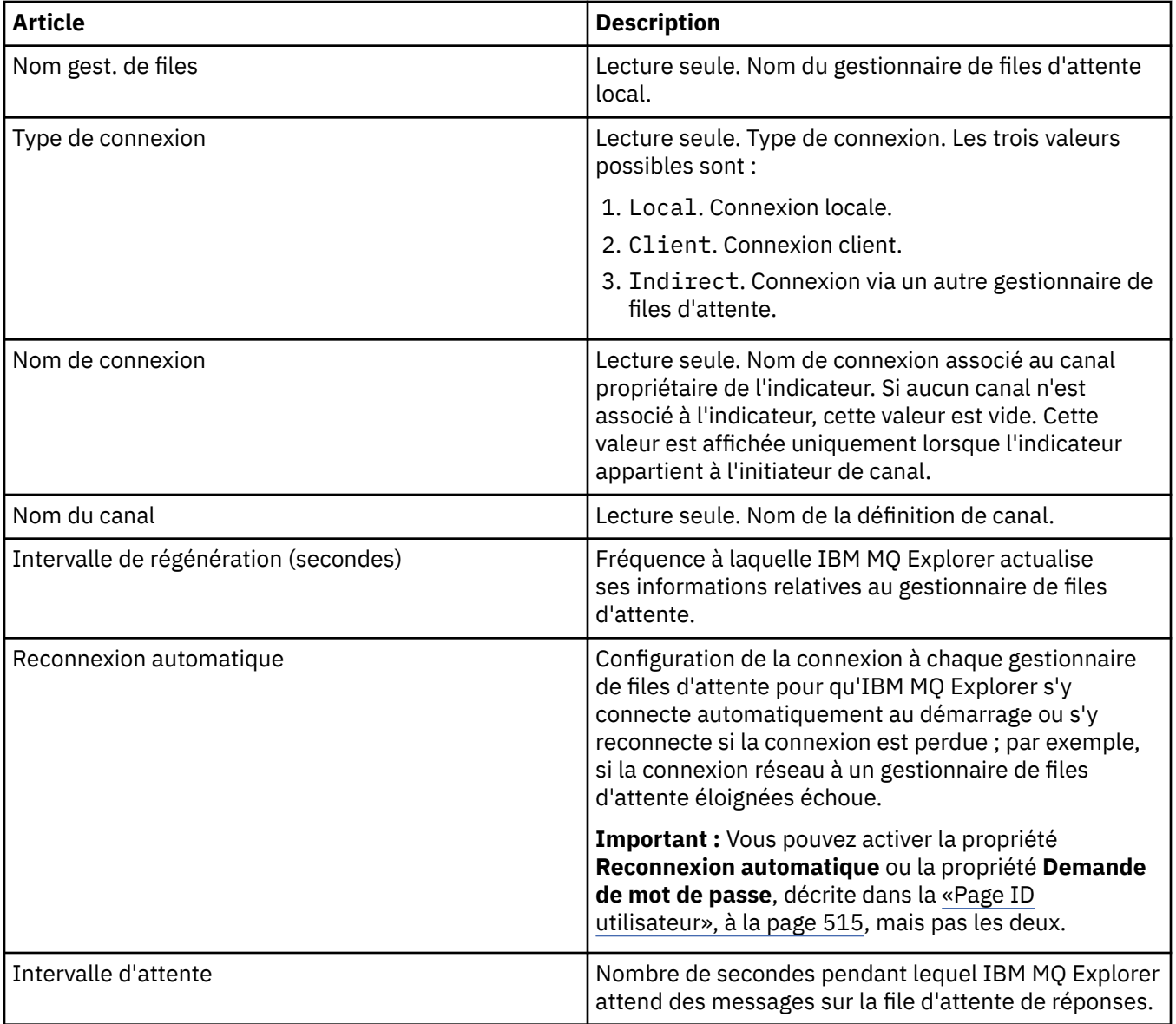

<span id="page-514-0"></span>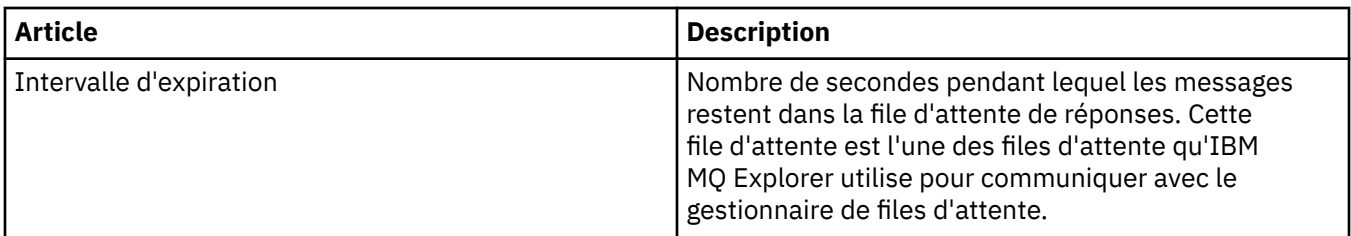

### **Page Exit de sécurité**

Le tableau ci-dessous répertorie les propriétés que vous pouvez définir dans la page **Exit de sécurité** de la boîte de dialogue Propriétés des détails de connexion.

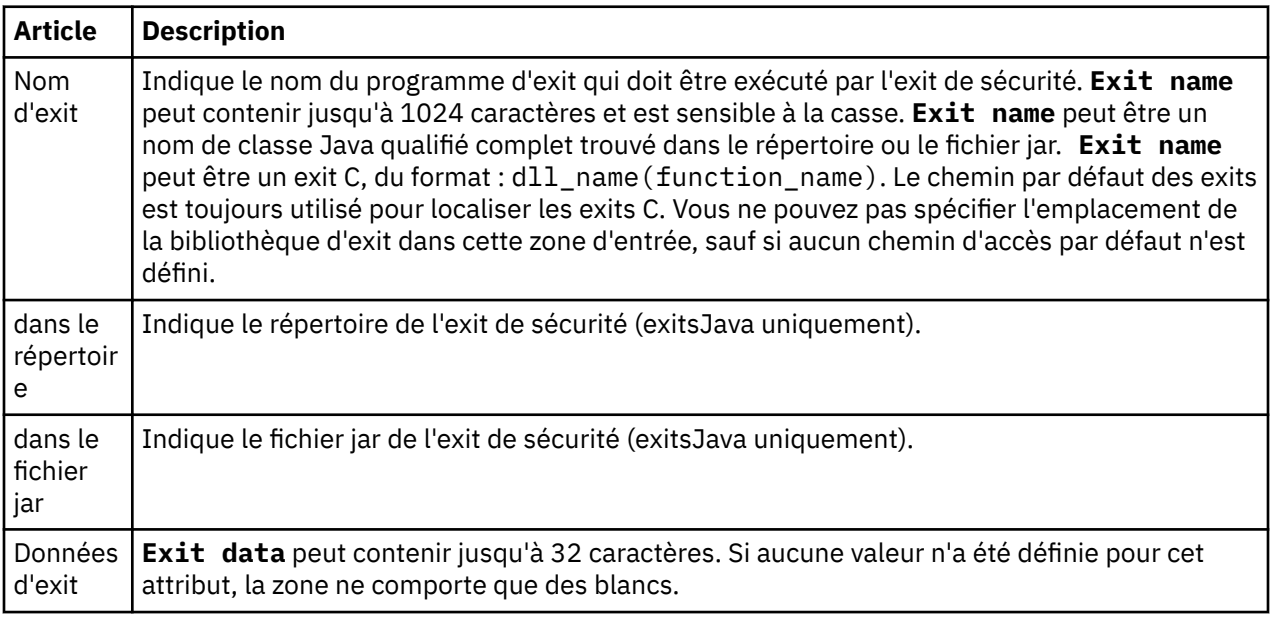

### **Page ID utilisateur**

Le tableau ci-dessous répertorie les propriétés que vous pouvez définir dans la page **ID utilisateur** de la boîte de dialogue Propriétés des détails de connexion.

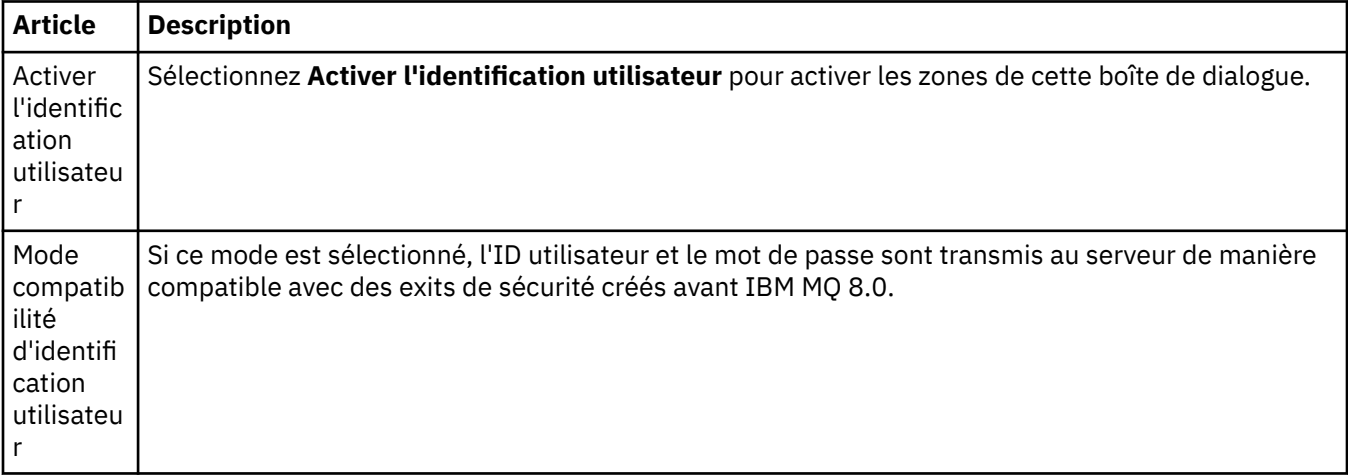

<span id="page-515-0"></span>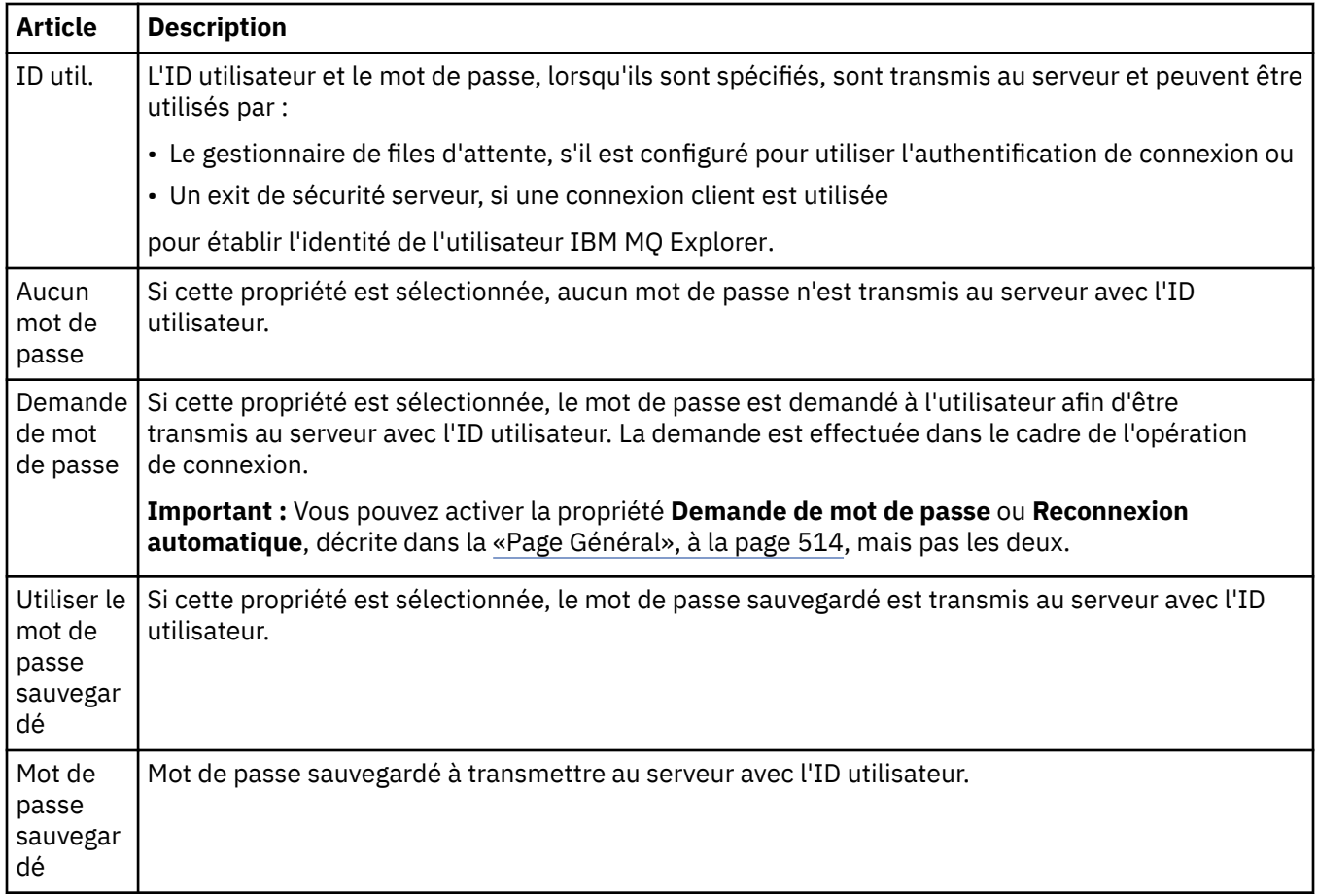

### **Page Référentiels de clés SSL**

Le tableau ci-dessous répertorie les propriétés que vous pouvez définir dans la page **Référentiels de clés SSL** de la boîte de dialogue Propriétés des détails de connexion.

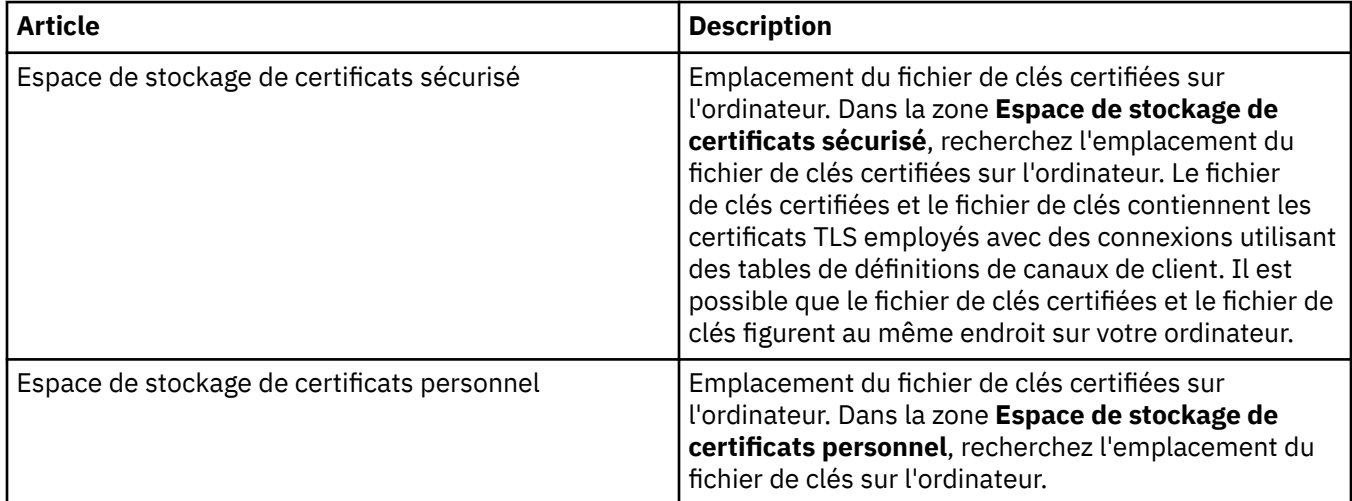

Pour plus d'informations sur la configuration d'IBM MQ Explorer avec l'emplacement et le mot de passe par défaut du magasin de certificats TLS, voir [«Indication de l'emplacement et du mot de passe par défaut](#page-93-0) [des certificats TLS», à la page 94.](#page-93-0)

### <span id="page-516-0"></span>**Page Options SSL**

Le tableau ci-dessous répertorie les propriétés que vous pouvez définir dans la page **Options SSL** de la boîte de dialogue Propriétés des détails de connexion.

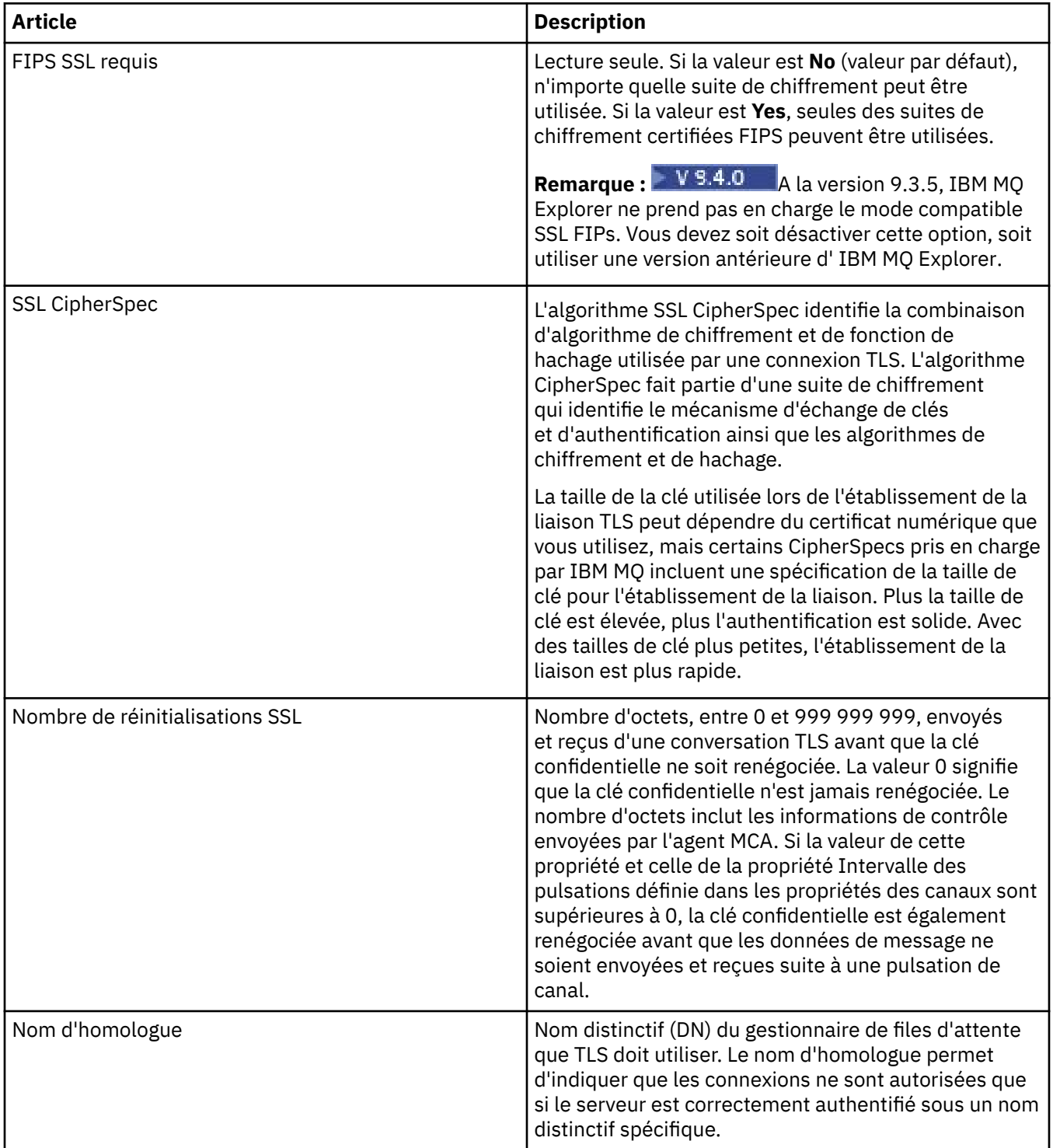

## **Propriétés de fabrique de connexions**

Vous pouvez afficher et définir des propriétés de fabrique de connexions dans la boîte de dialogue de propriétés de fabrique de connexions. Les propriétés disponibles dans cette boîte de dialogue dépendent du fournisseur de messagerie utilisé par la fabrique de connexions.

Les tableaux suivants répertorient toutes les propriétés que vous pouvez définir :

- Général
- • [connexion](#page-520-0)
- • [Reconnexion](#page-530-0)
- • [Canaux](#page-531-0)
- • [SSL](#page-532-0)
- • [Exits](#page-533-0)
- • [Courtier](#page-535-0)
- • [Files d'attente temporaires](#page-538-0)
- • [Rubriques temporaires](#page-539-0)
- • [Abonné](#page-540-0)
- • [Etendu](#page-544-0)
- • [Réglage avancé](#page-548-0)

Pour chaque propriété, une brève description indique dans quel cas vous pourriez avoir à la configurer. Les tableaux fournissent également les noms longs et abrégés à utiliser avec l'outil CLI d'administration de JMS. Les propriétés disponibles dans la boîte de dialogue Propriétés dépendent du fournisseur de messagerie utilisé par la fabrique de connexions. Pour plus d'informations sur l'outil de ligne de commande d'administration JMS, voir la rubrique Configuring JMS objects using the administration tool.

### **Page Général**

Le tableau ci-dessous répertorie les propriétés que vous pouvez définir dans la page **Général** de la boîte de dialogue Propriétés de fabrique de connexions.

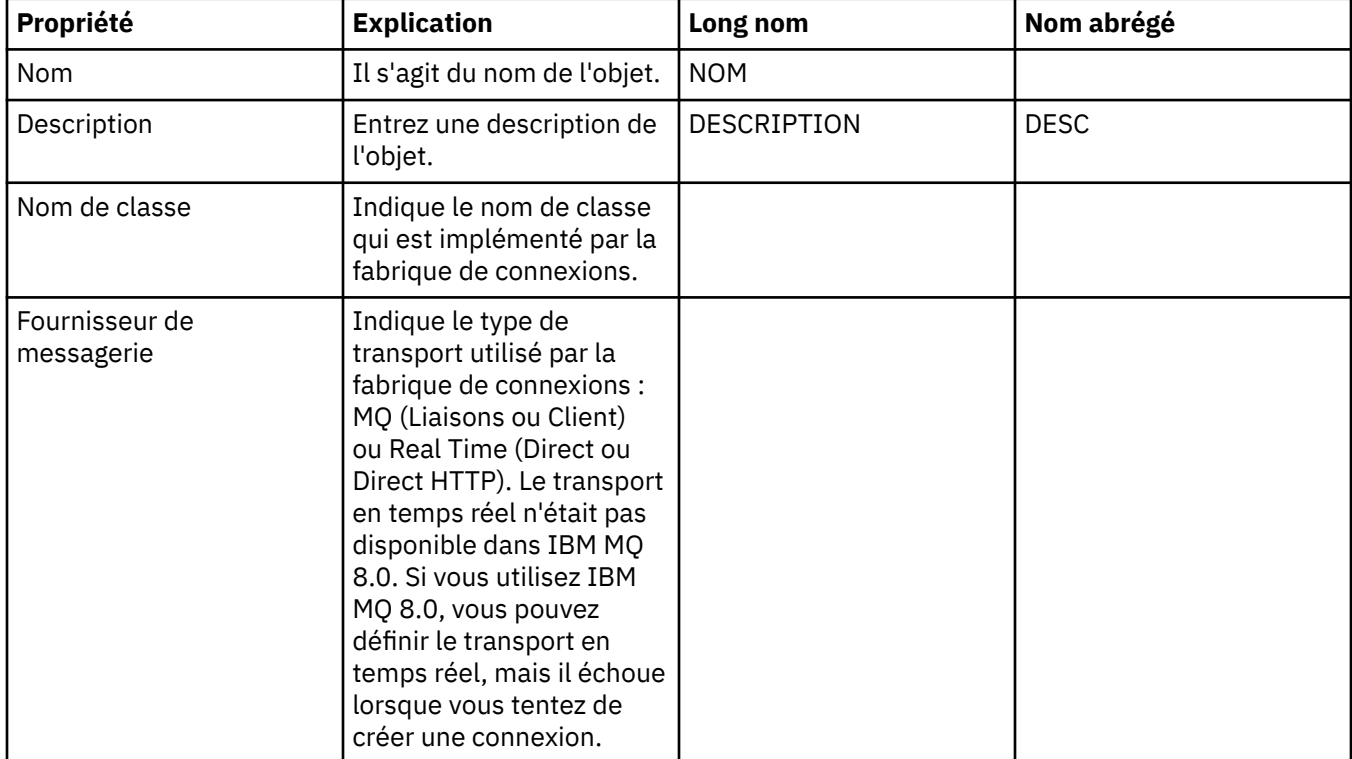

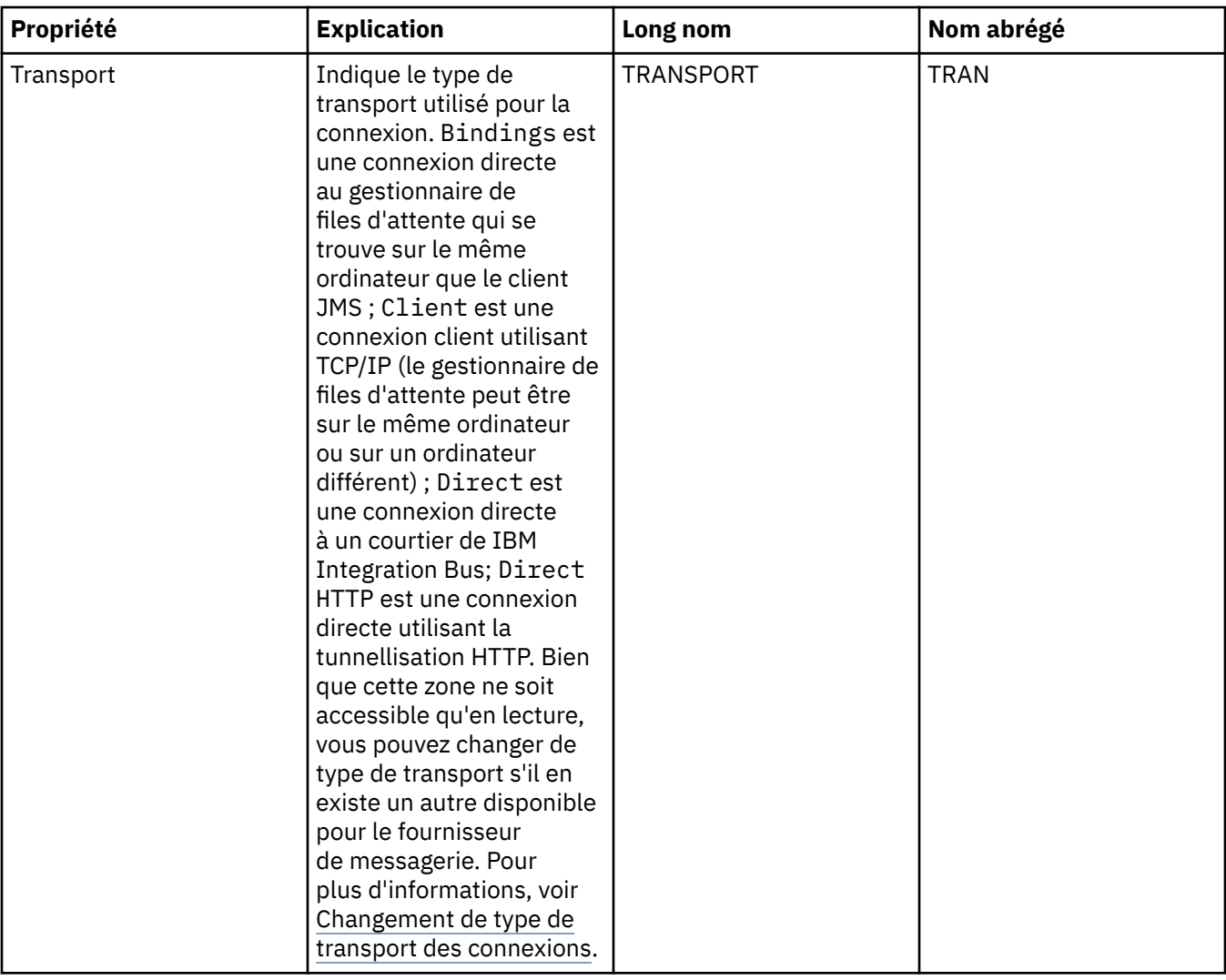

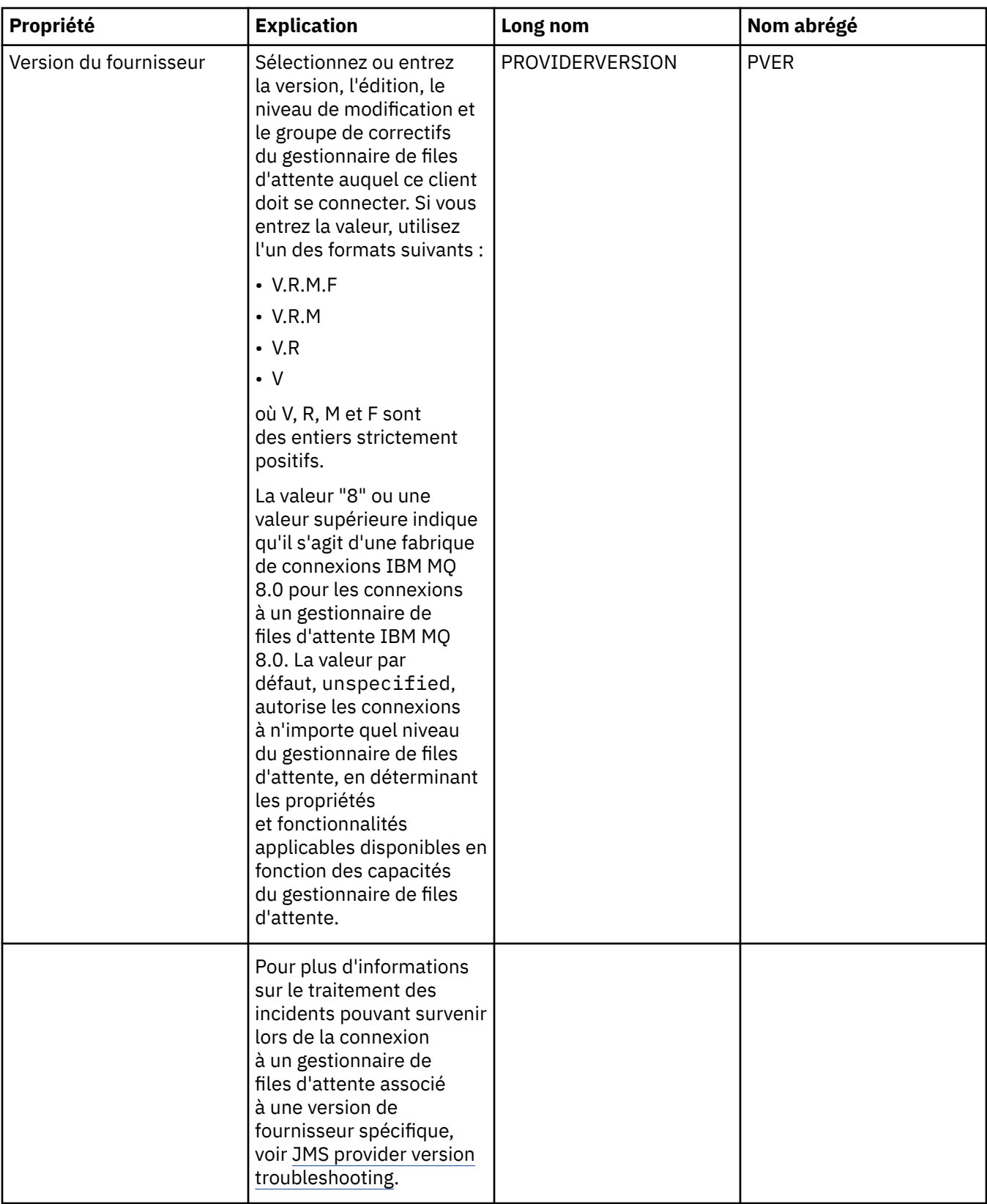

<span id="page-520-0"></span>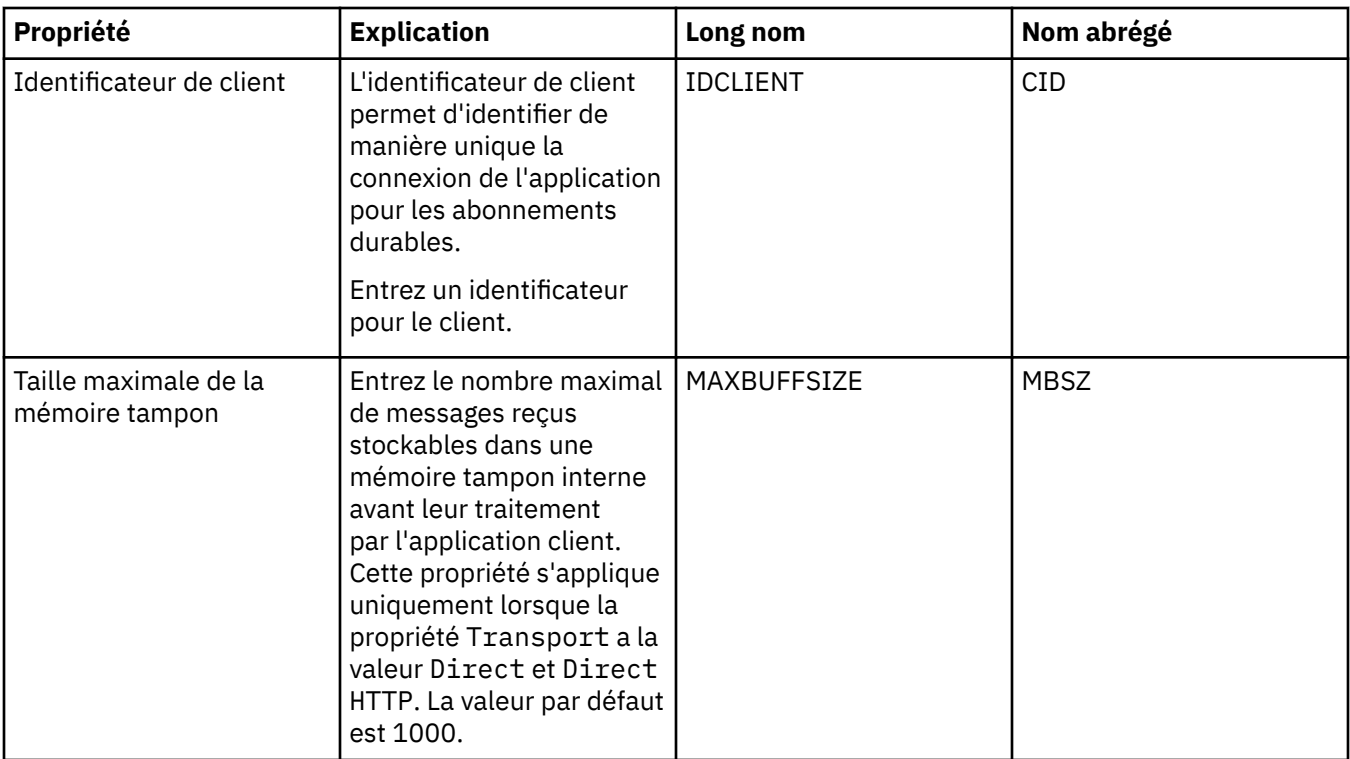

### **Page Connexion**

Le tableau ci-dessous répertorie les propriétés que vous pouvez définir dans la page **Connexion** de la boîte de dialogue Propriétés de fabrique de connexions. Editez les propriétés de la page **Connexion** pour définir les détails des connexions créées par la fabrique de connexions.

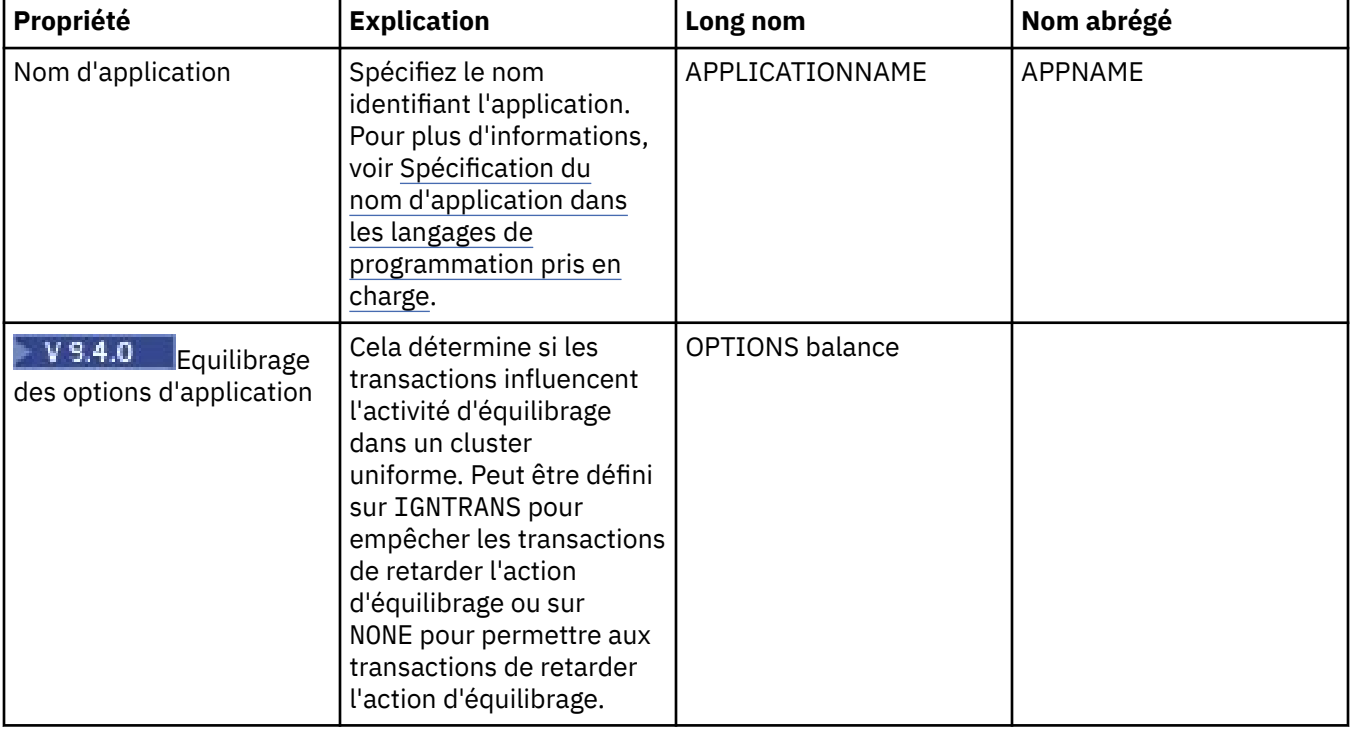

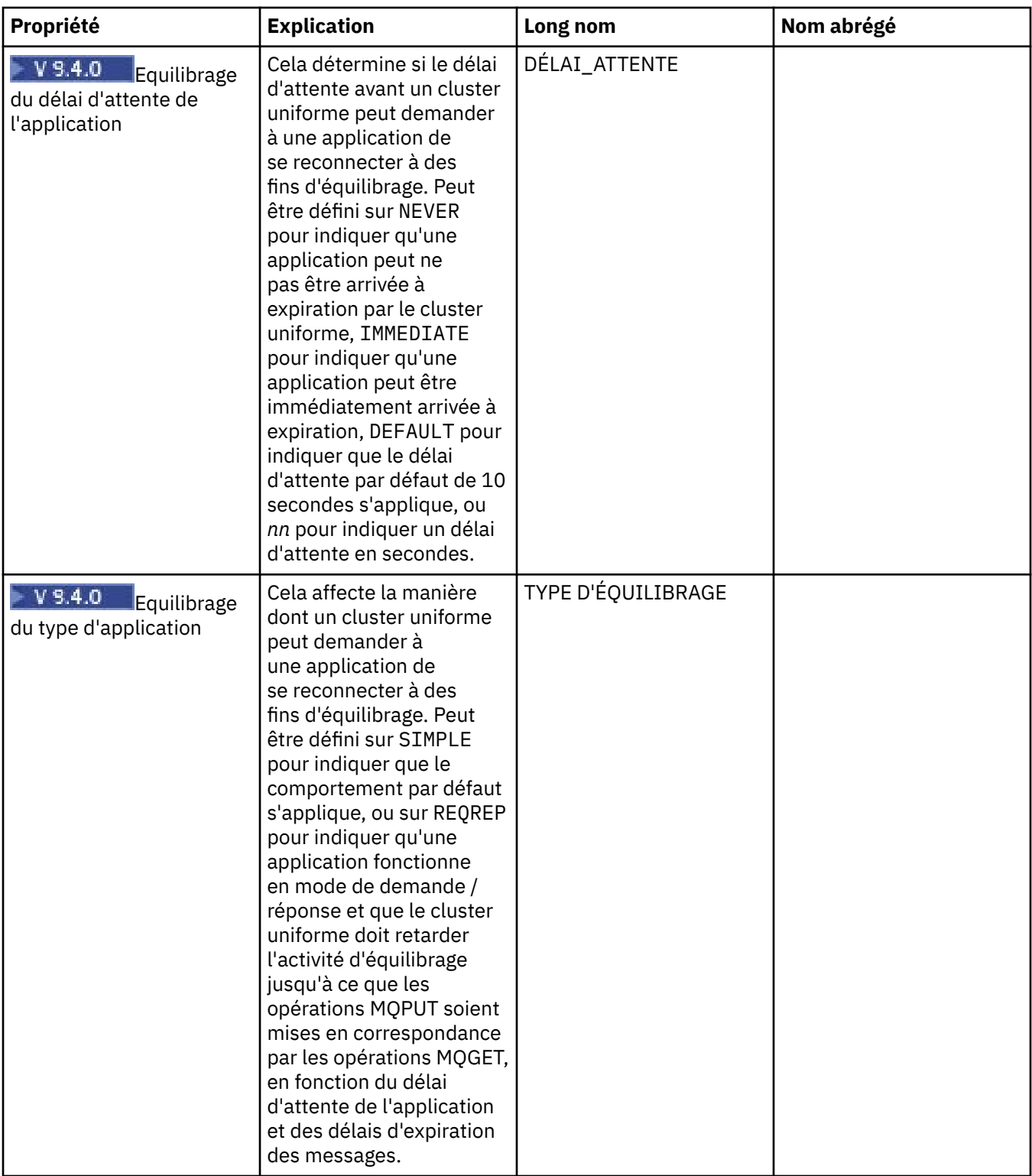

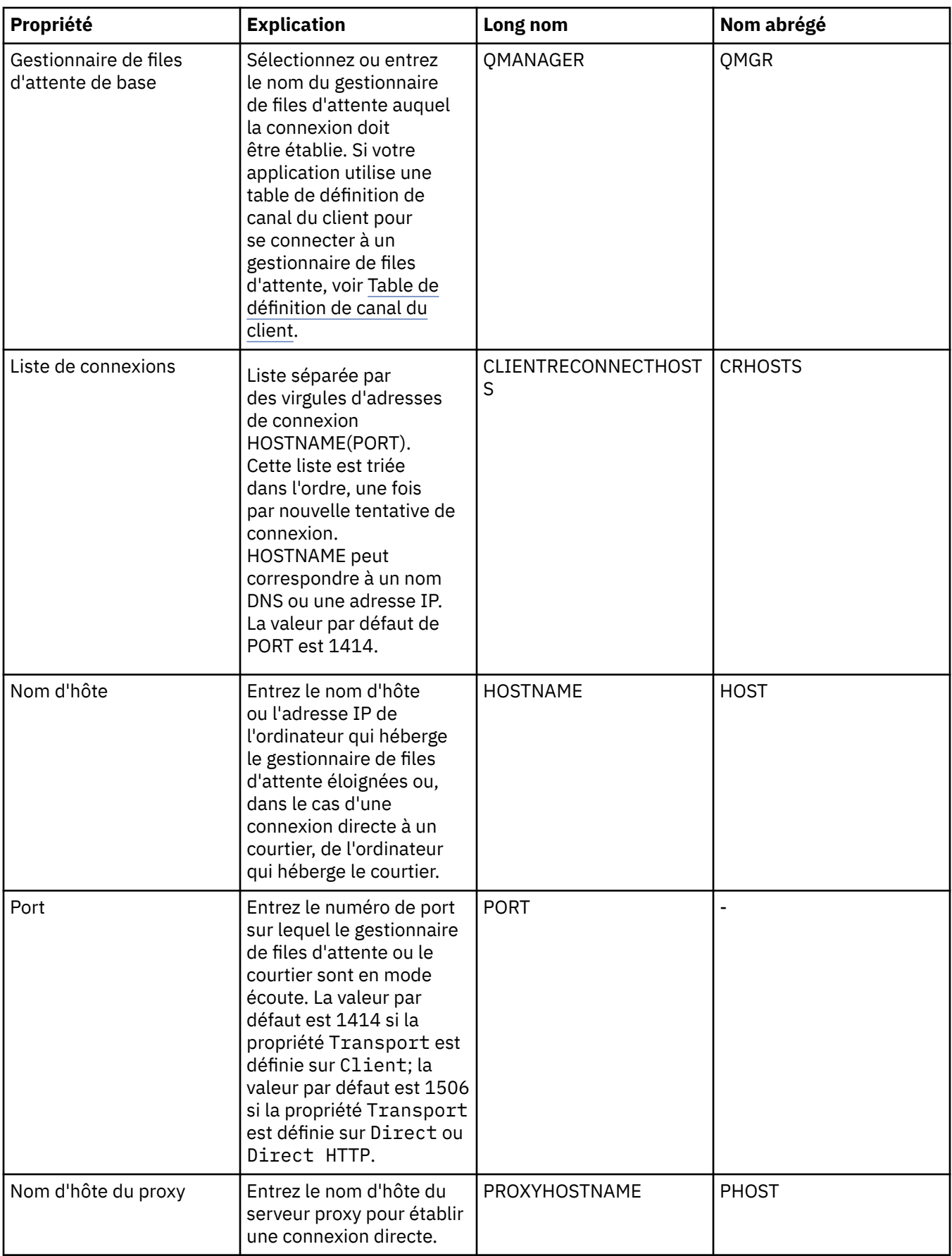

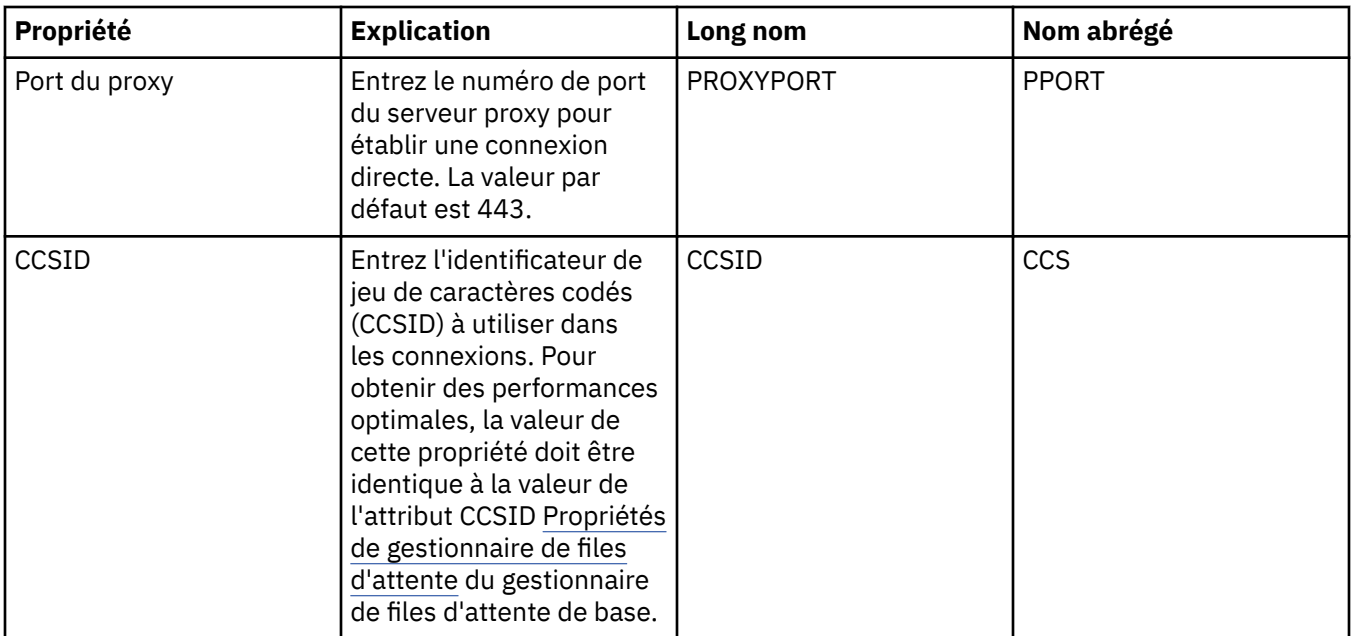

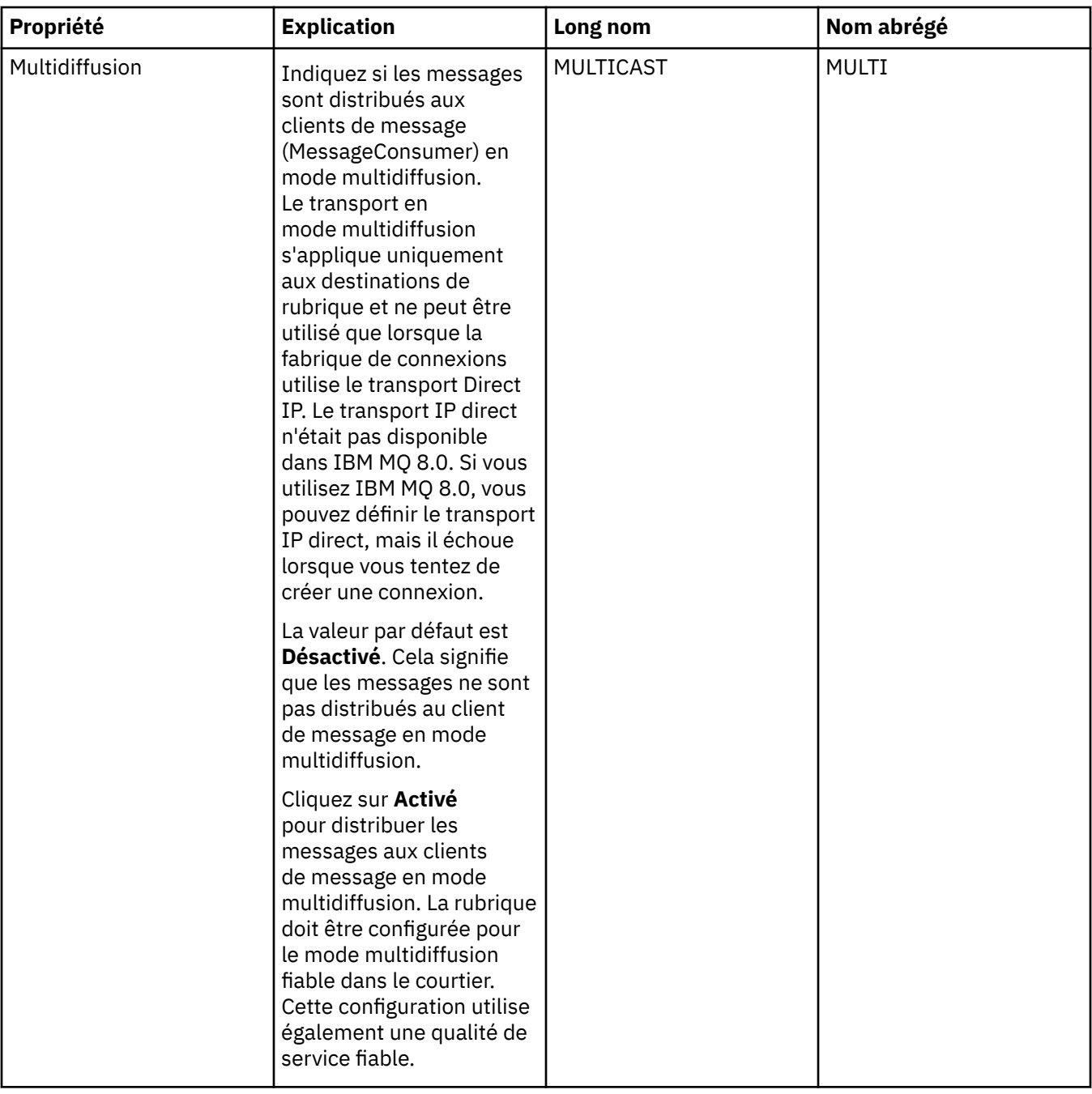

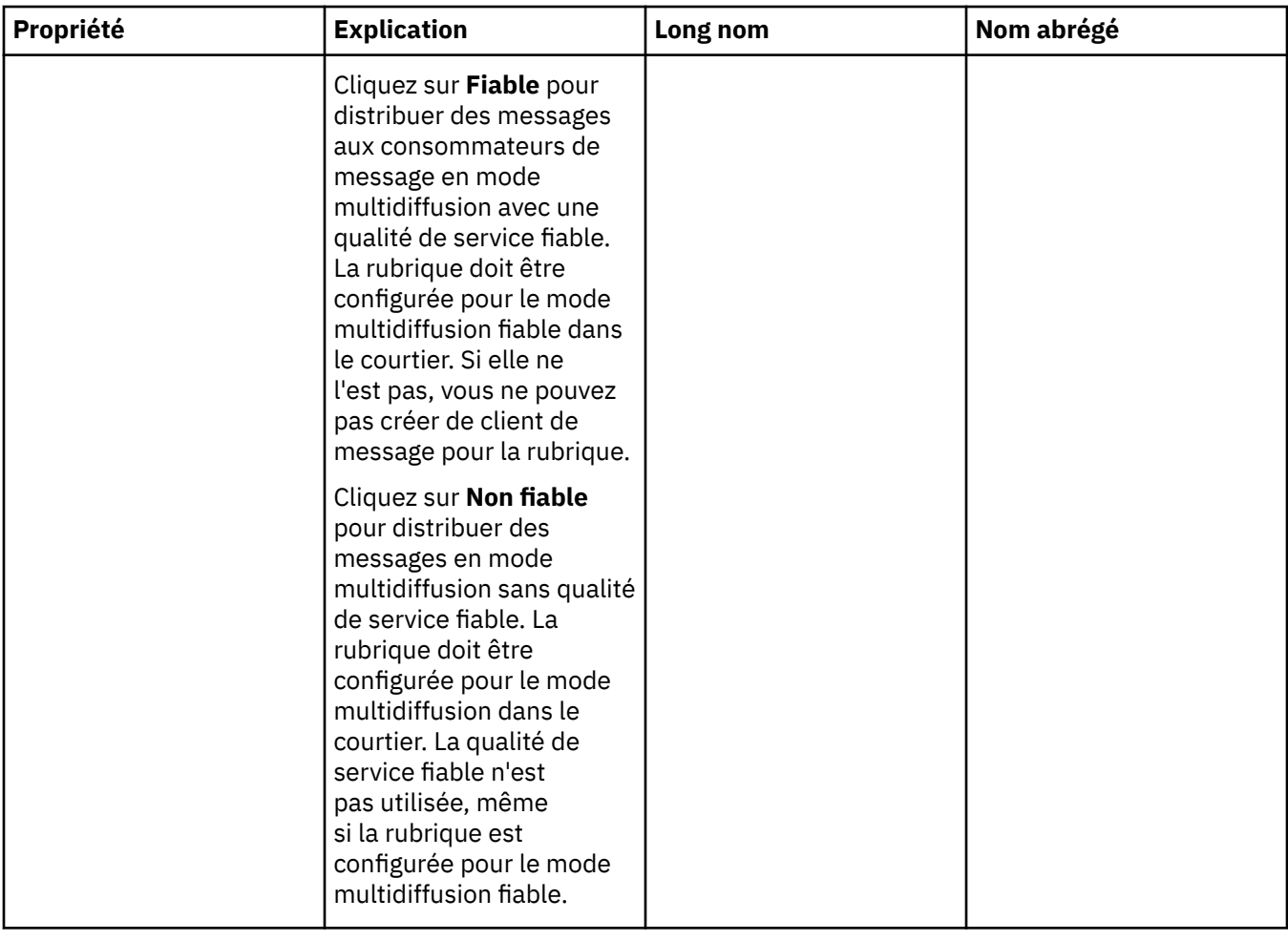

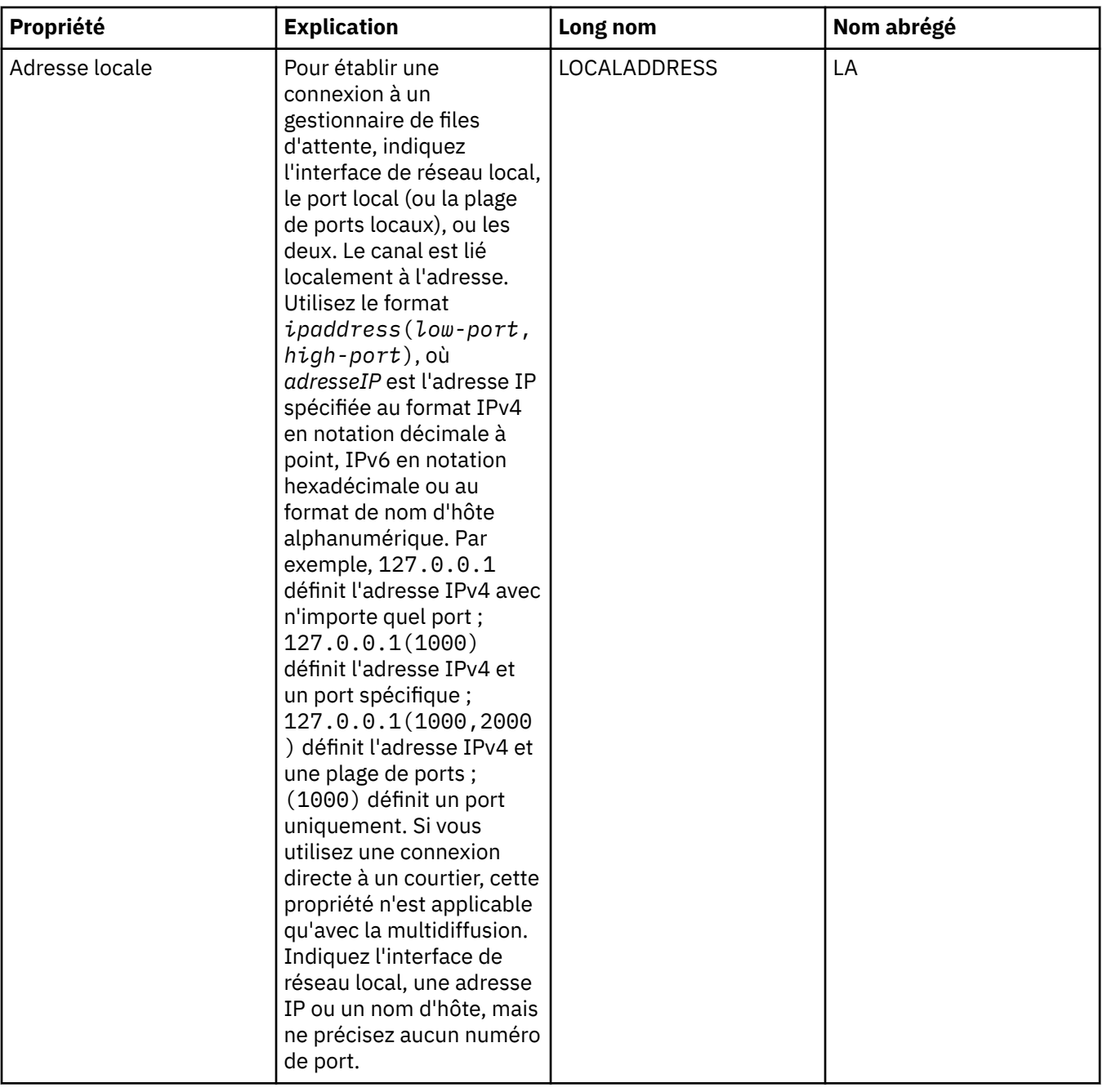

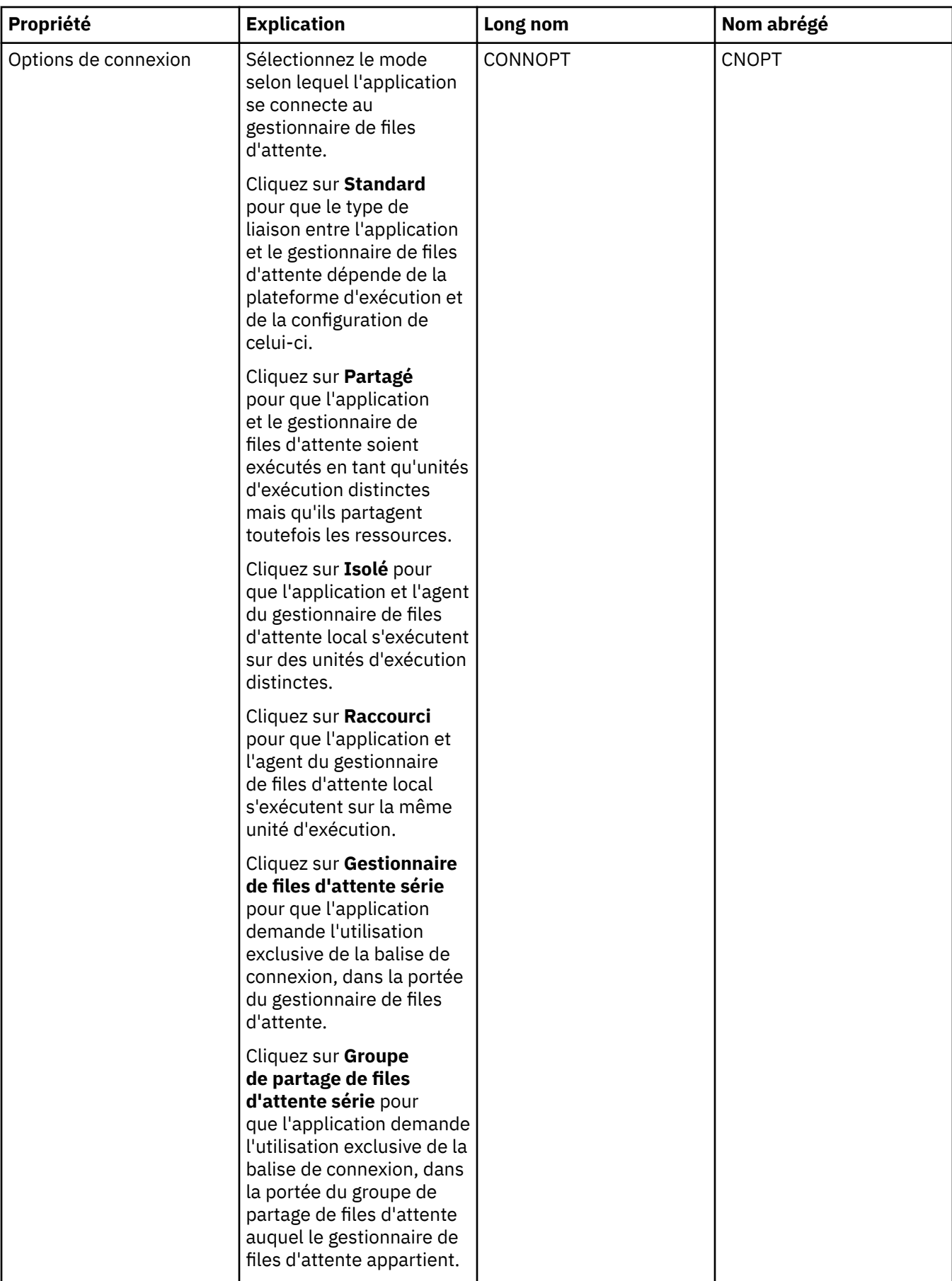

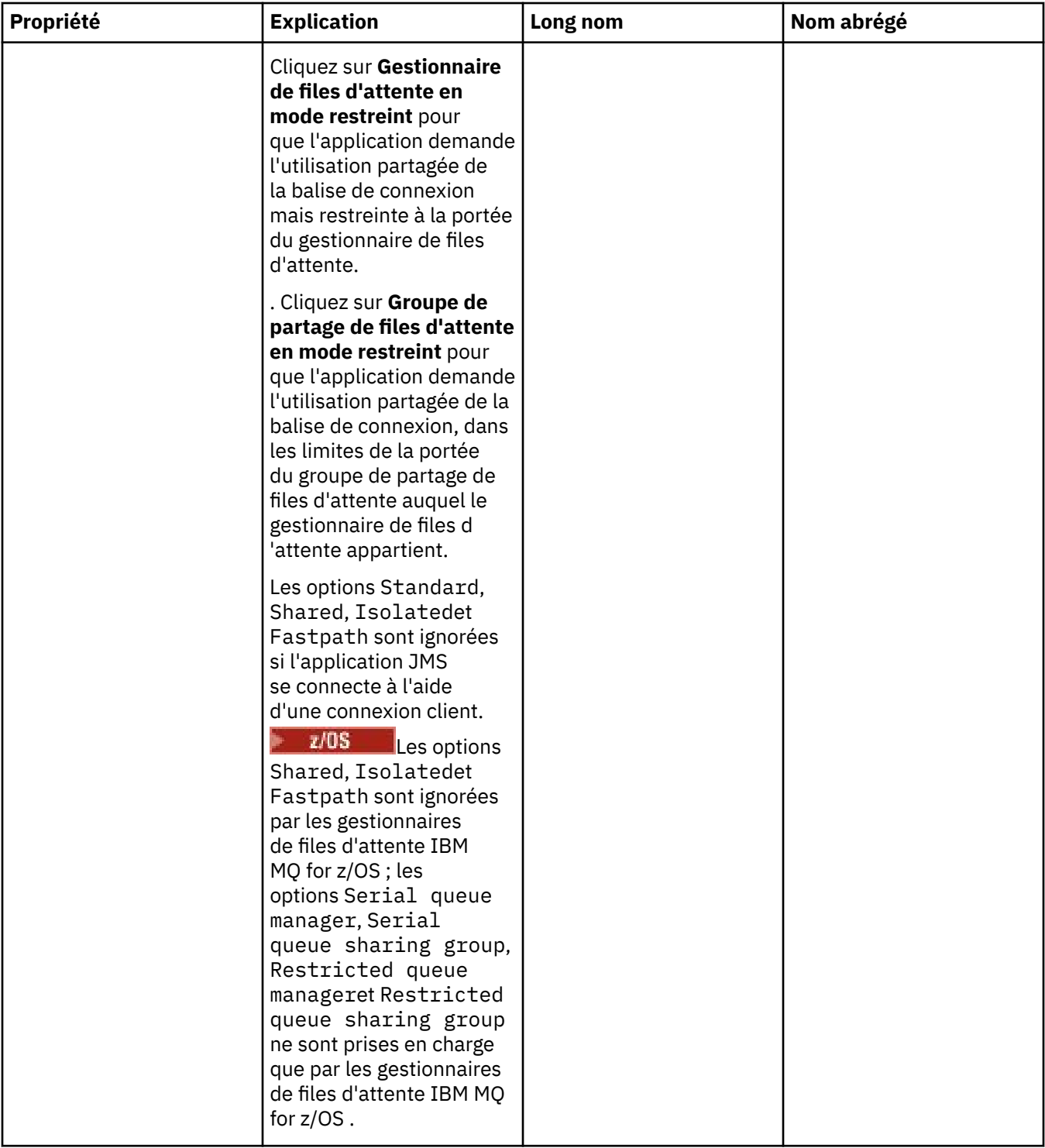

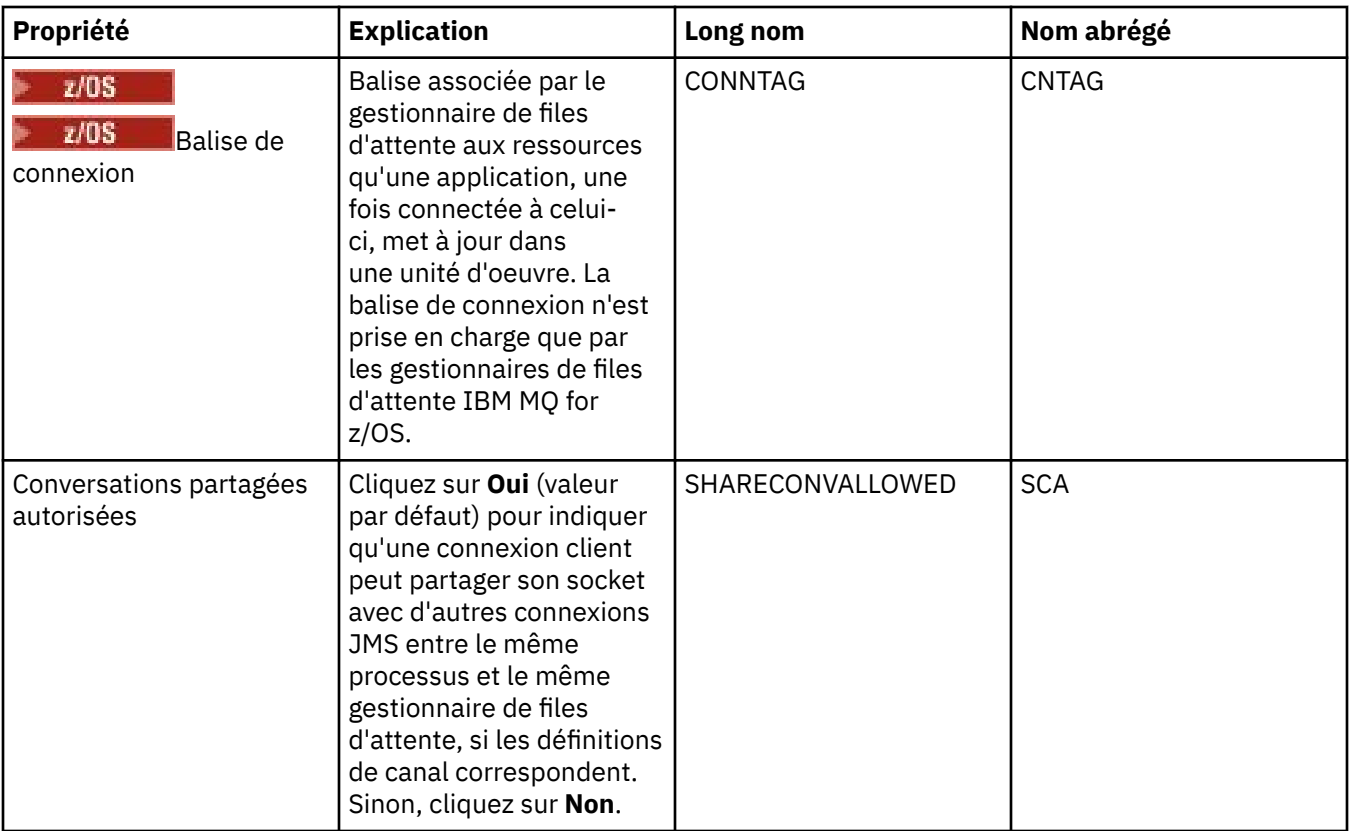

# **Page de reconnexion**

<span id="page-530-0"></span>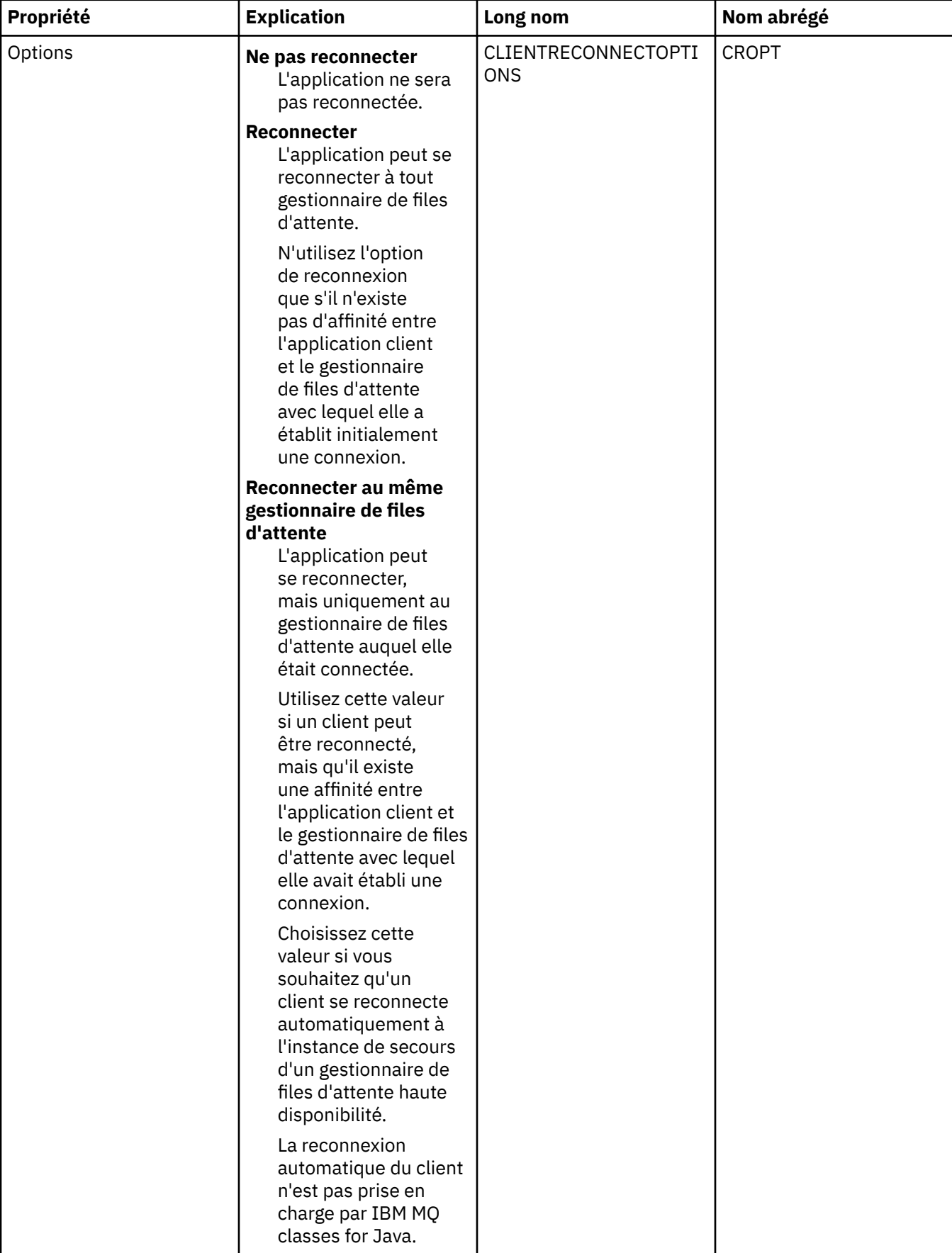

<span id="page-531-0"></span>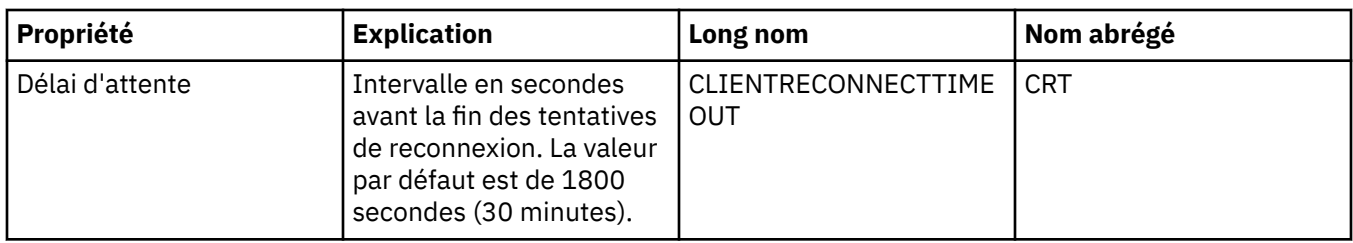

### **Page Canaux**

Le tableau ci-dessous répertorie les propriétés que vous pouvez définir dans la page **Canaux** de la boîte de dialogue Propriétés de fabrique de connexions. Editez les propriétés de cette page **Canaux** pour configurer le mode de connexion des clients JMS au gestionnaire de files d'attente.

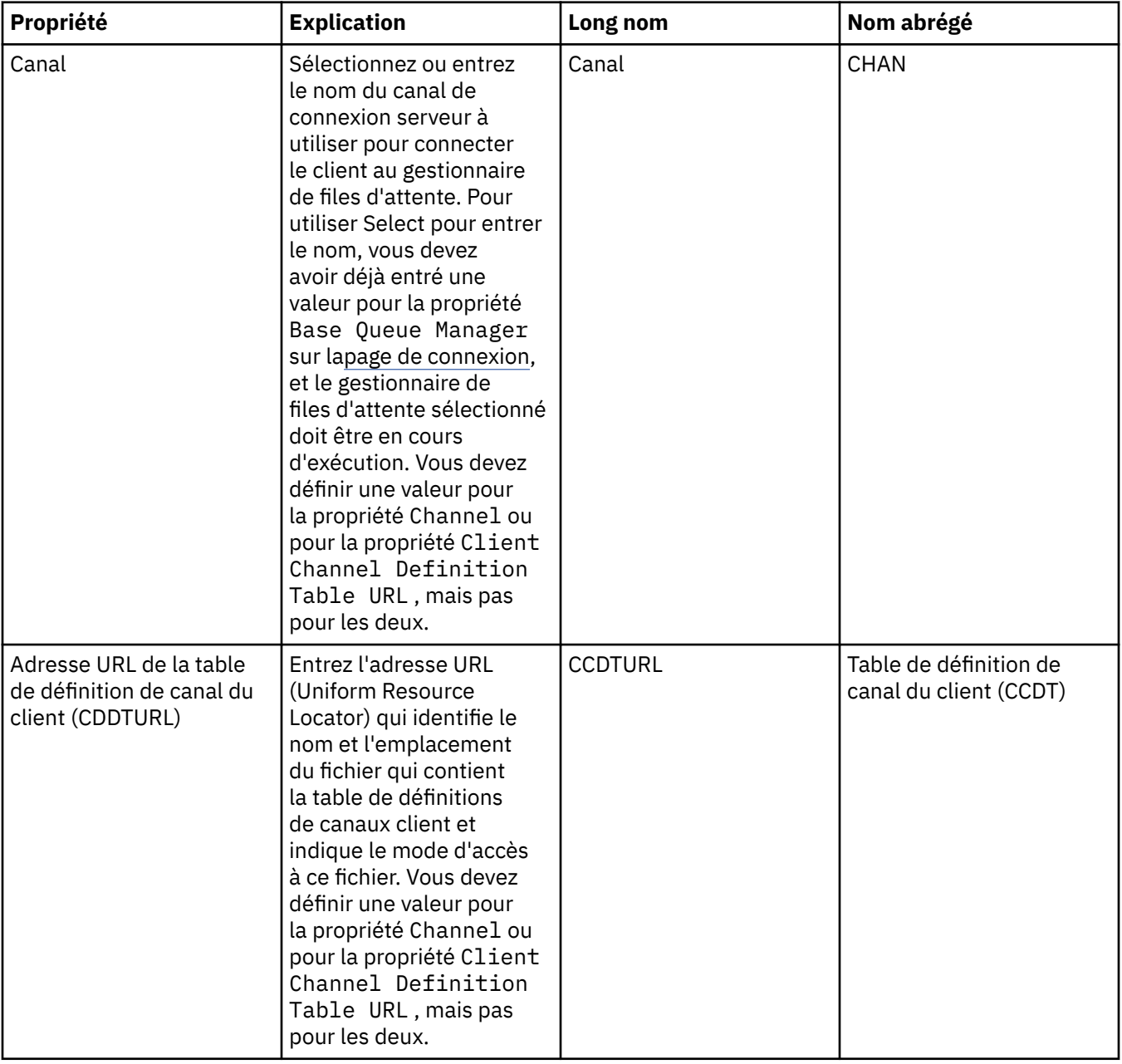

<span id="page-532-0"></span>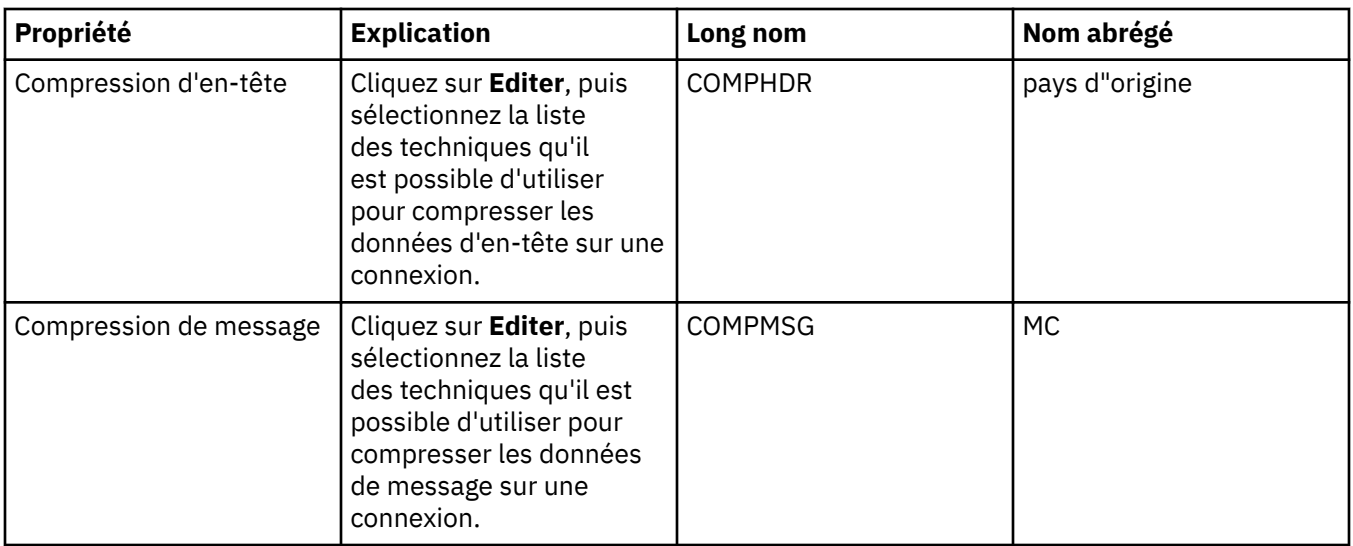

### **Page SSL**

Le tableau ci-dessous répertorie les propriétés que vous pouvez définir dans la page **SSL** de la boîte de dialogue Propriétés de fabrique de connexions. Editez les propriétés de la page **SSL** pour configurer les détails TLS permettant de sécuriser les connexions client et les connexions directes au courtier.

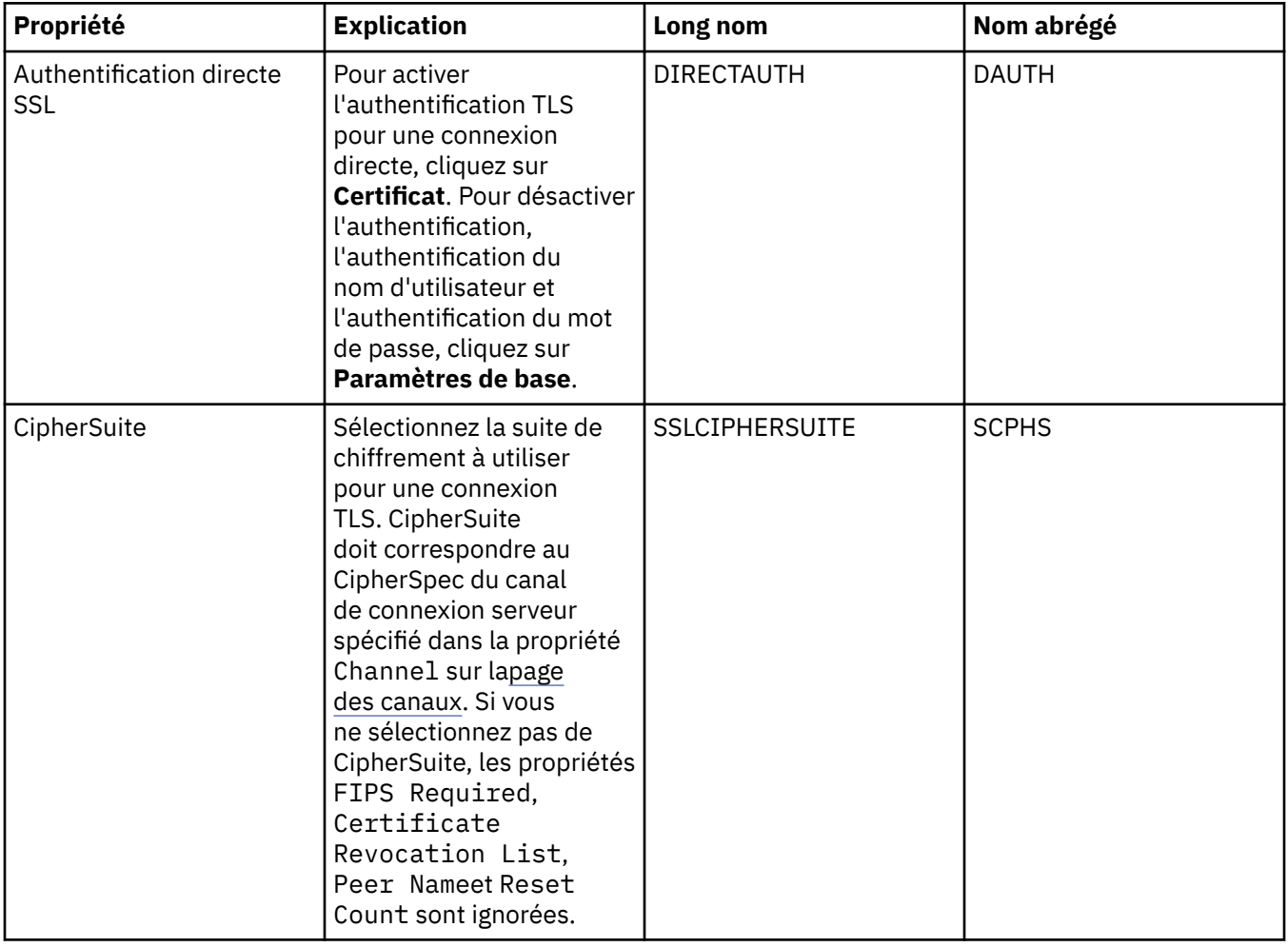

<span id="page-533-0"></span>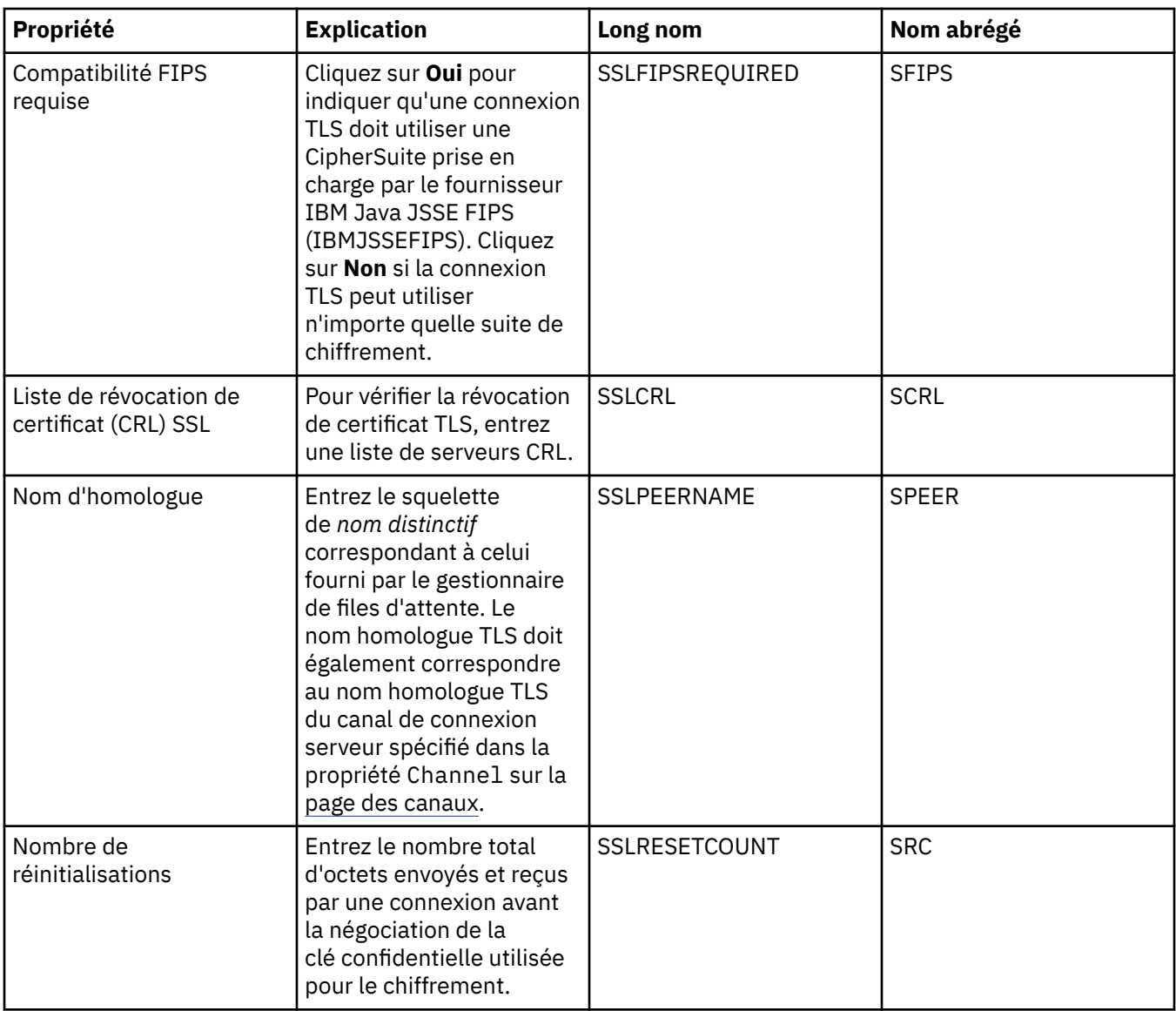

### **Page Exits**

Le tableau ci-dessous répertorie les propriétés que vous pouvez définir dans la page **Exits** de la boîte de dialogue Propriétés de fabrique de connexions. Les exits utilisateur sont des modules de code fournis par vos soins, permettant d'exécuter davantage d'opérations sur les données de message (par exemple, le chiffrement ou la compression de données). Editez les propriétés de la page **Exits** pour modifier l'emplacement par défaut des modules de code client qui sont exécutés lorsqu'ils sont appelés.

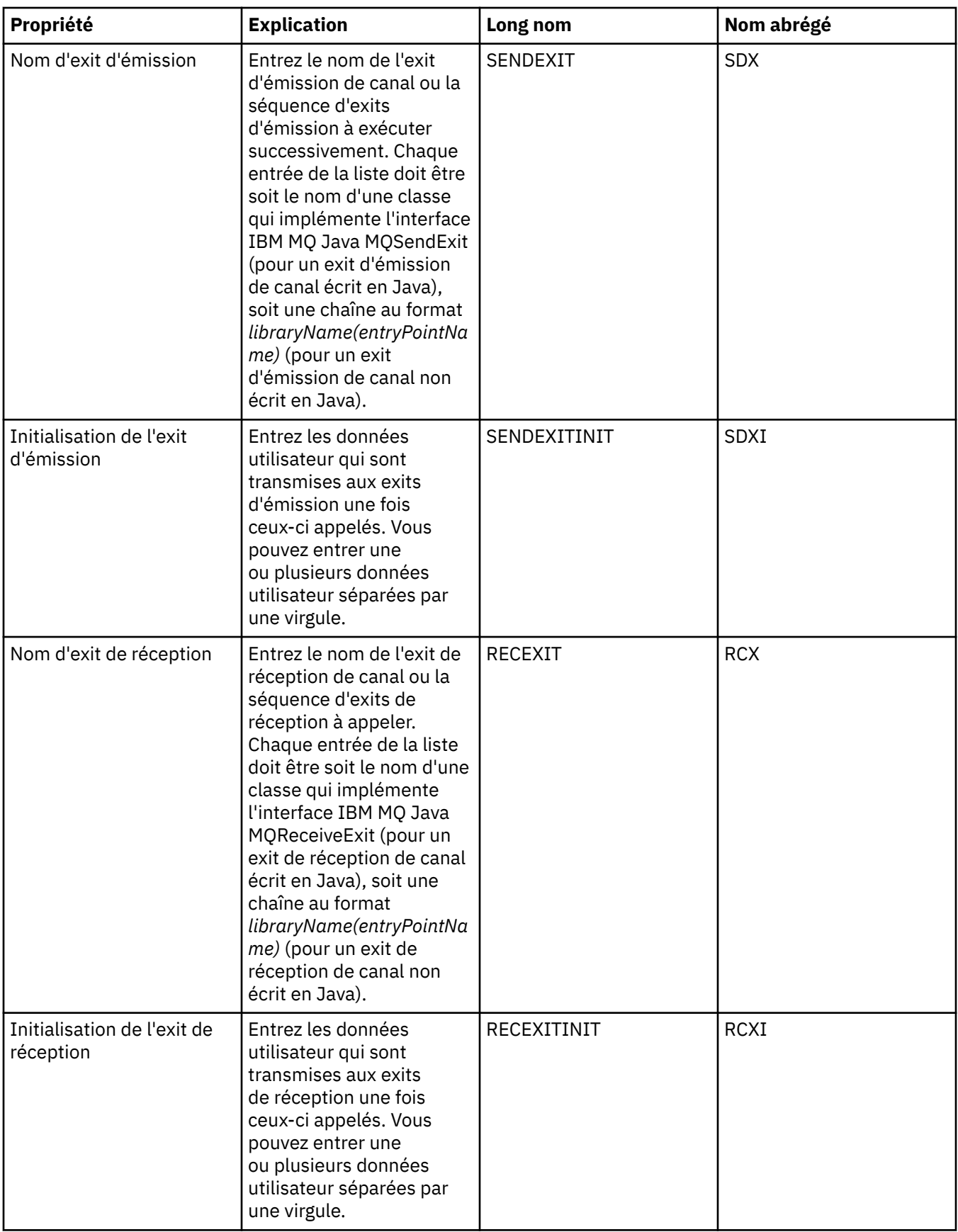

<span id="page-535-0"></span>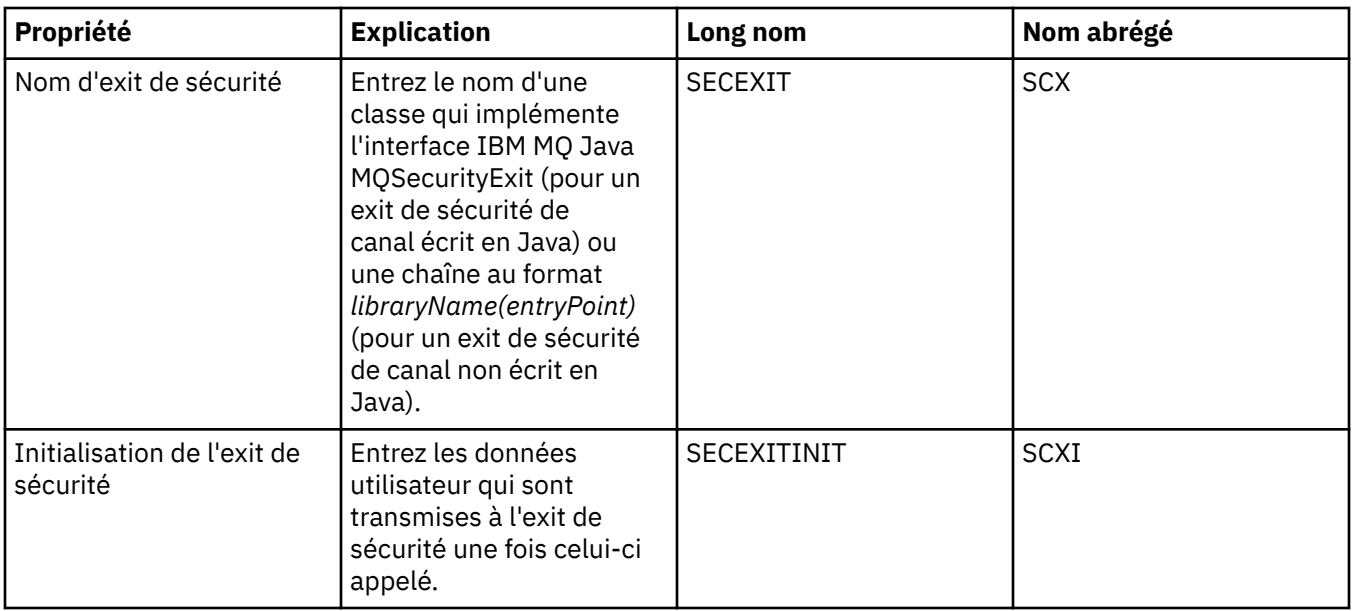

# **Page Courtier**

Le tableau ci-dessous répertorie les propriétés que vous pouvez définir dans la page **Courtier** de la boîte de dialogue Propriétés de fabrique de connexions. Editez les propriétés de la page **Courtier** pour fournir des détails sur le courtier de publication/abonnement.

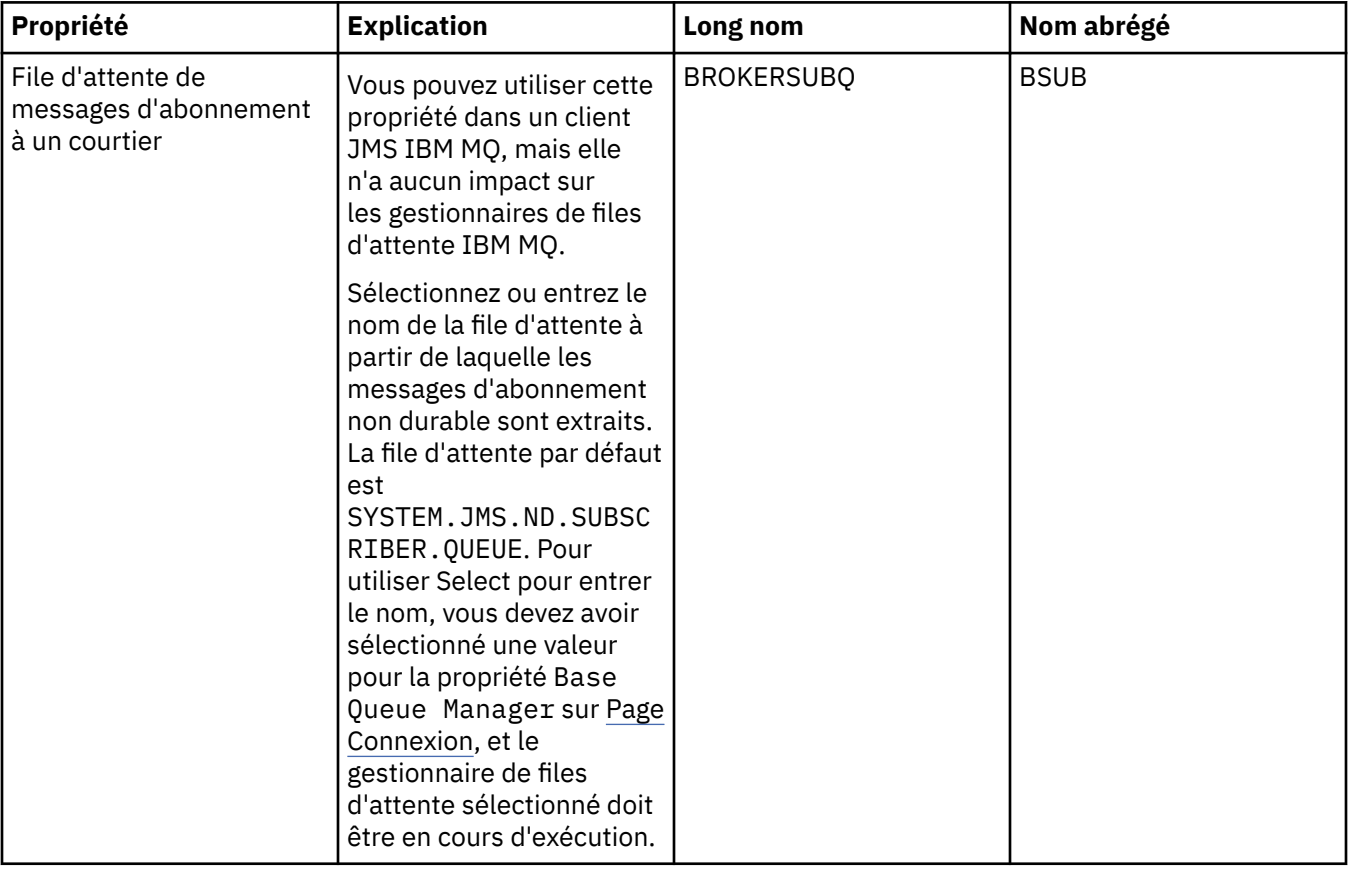

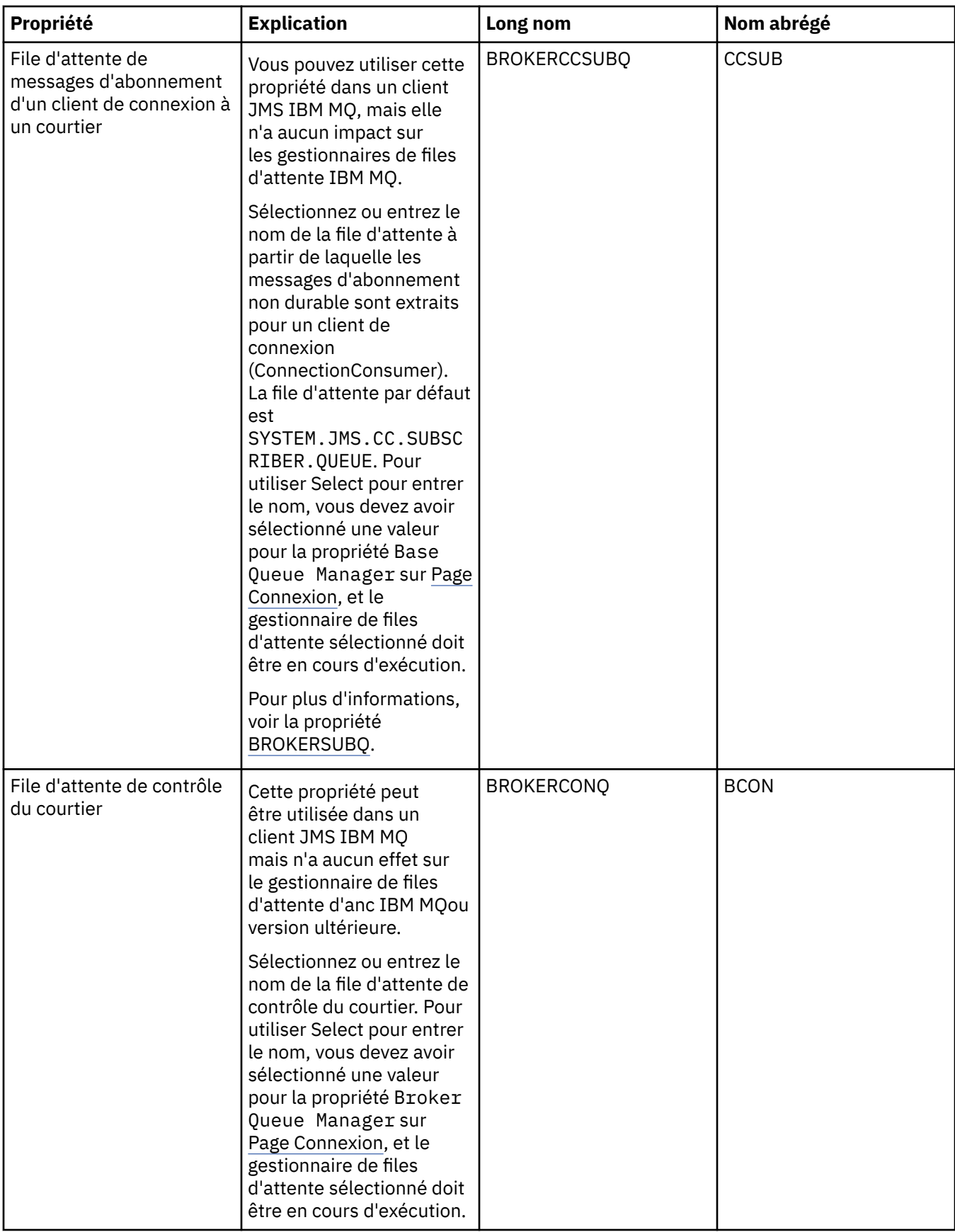

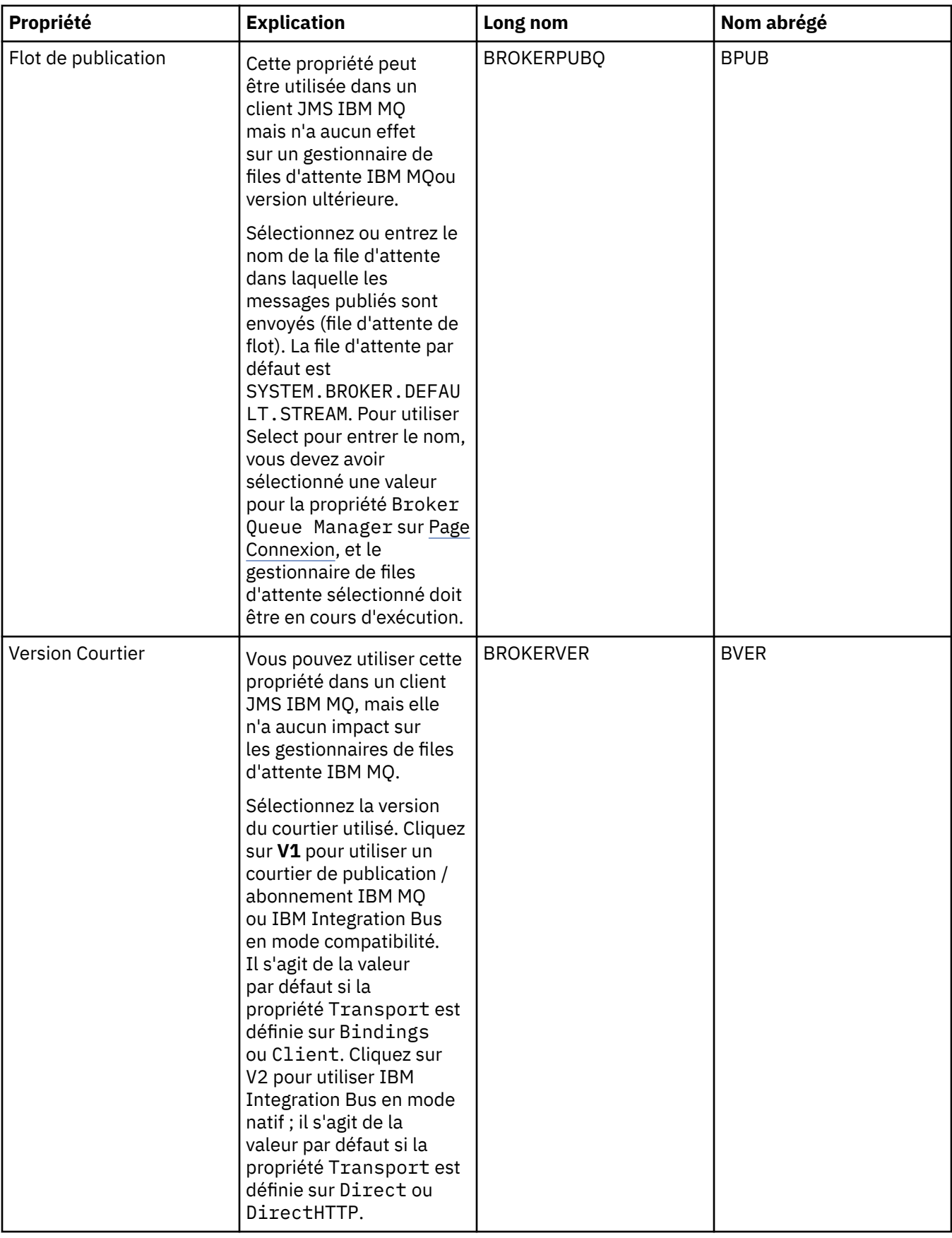

<span id="page-538-0"></span>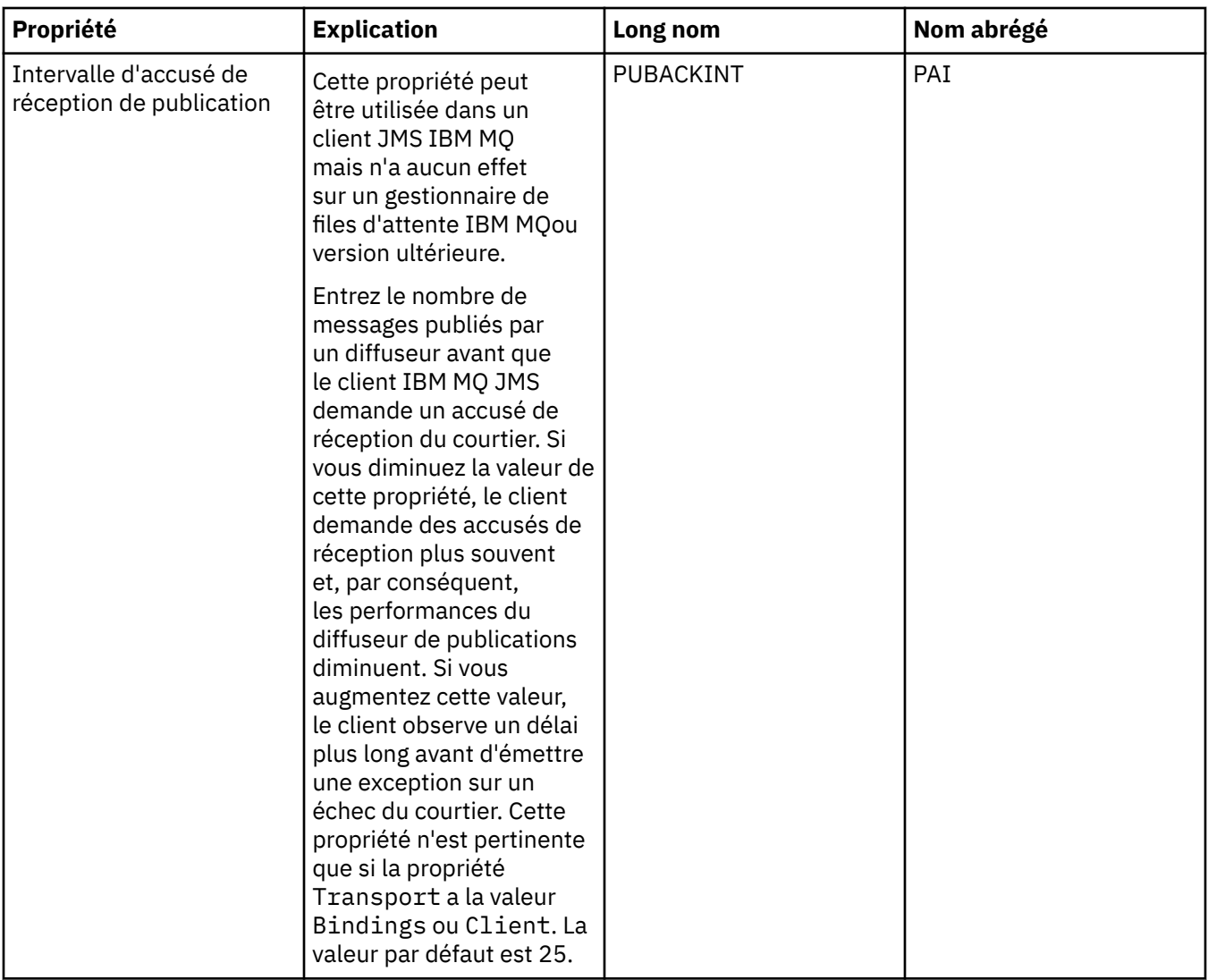

### **Page Files d'attente temporaires**

Le tableau ci-dessous répertorie les propriétés que vous pouvez définir dans la page **Files d'attente temporaires** de la boîte de dialogue Propriétés de fabrique de connexions. Editez les propriétés de la page **Files d'attente temporaires** pour indiquer la procédure de définition dynamique des files d'attente temporaires.

<span id="page-539-0"></span>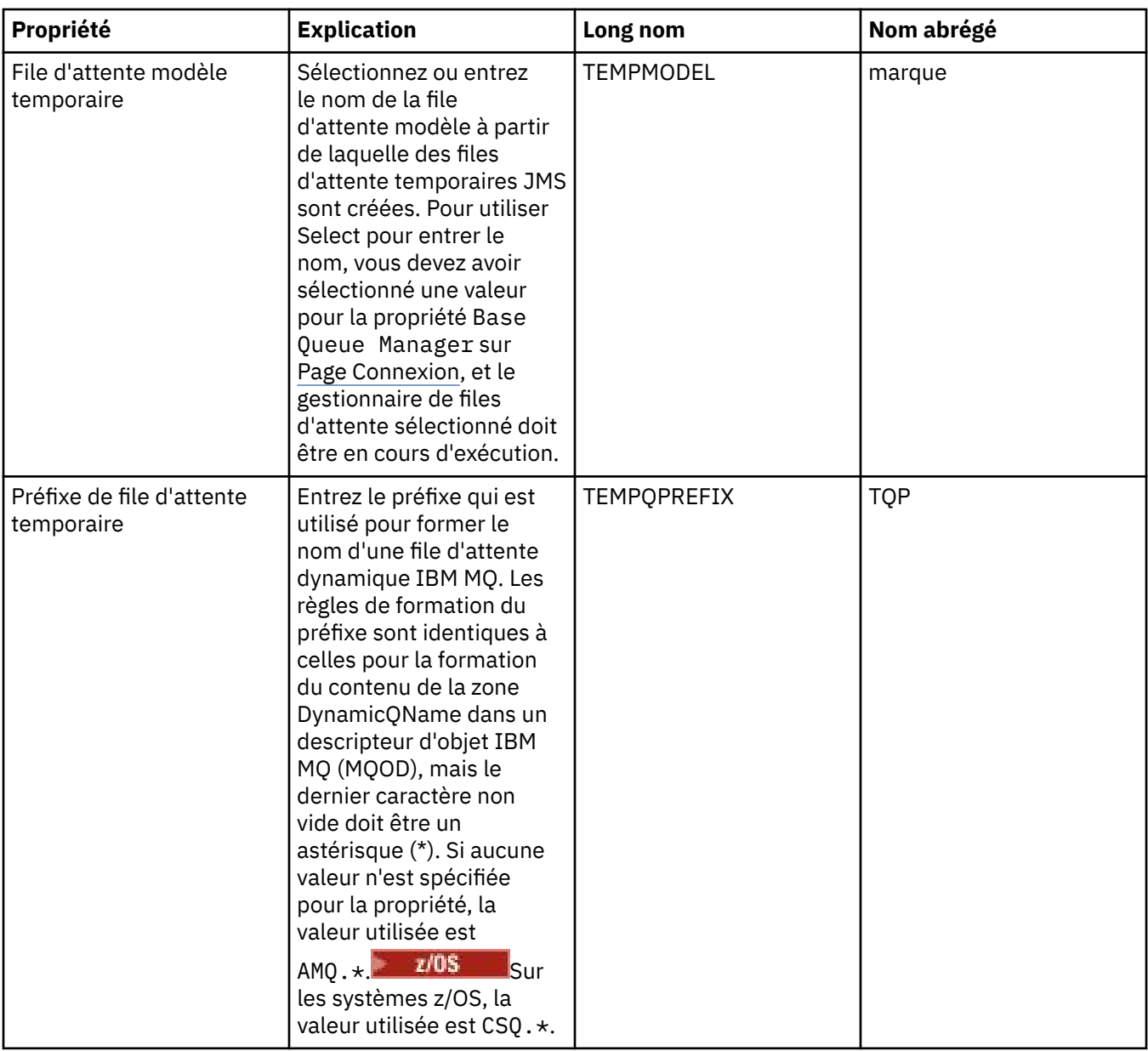

### **Pages Rubriques temporaires**

Le tableau ci-dessous répertorie les propriétés que vous pouvez définir dans la page **Rubriques temporaires** de la boîte de dialogue Propriétés de fabrique de connexions. Editez les propriétés de la page **Rubriques temporaires** pour indiquer la procédure de définition dynamique des rubriques temporaires.
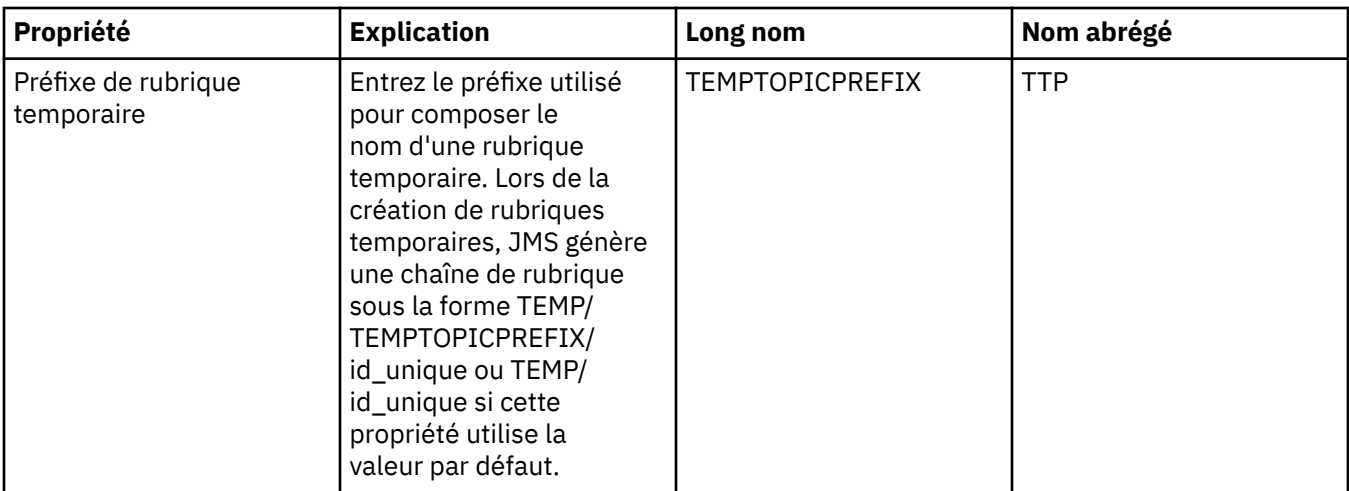

### **Page Abonné**

Le tableau ci-dessous répertorie les propriétés que vous pouvez définir dans la page **Abonné** de la boîte de dialogue Propriétés de fabrique de connexions. Editez les propriétés de la page **Abonné** pour gérer les abonnés et les abonnements.

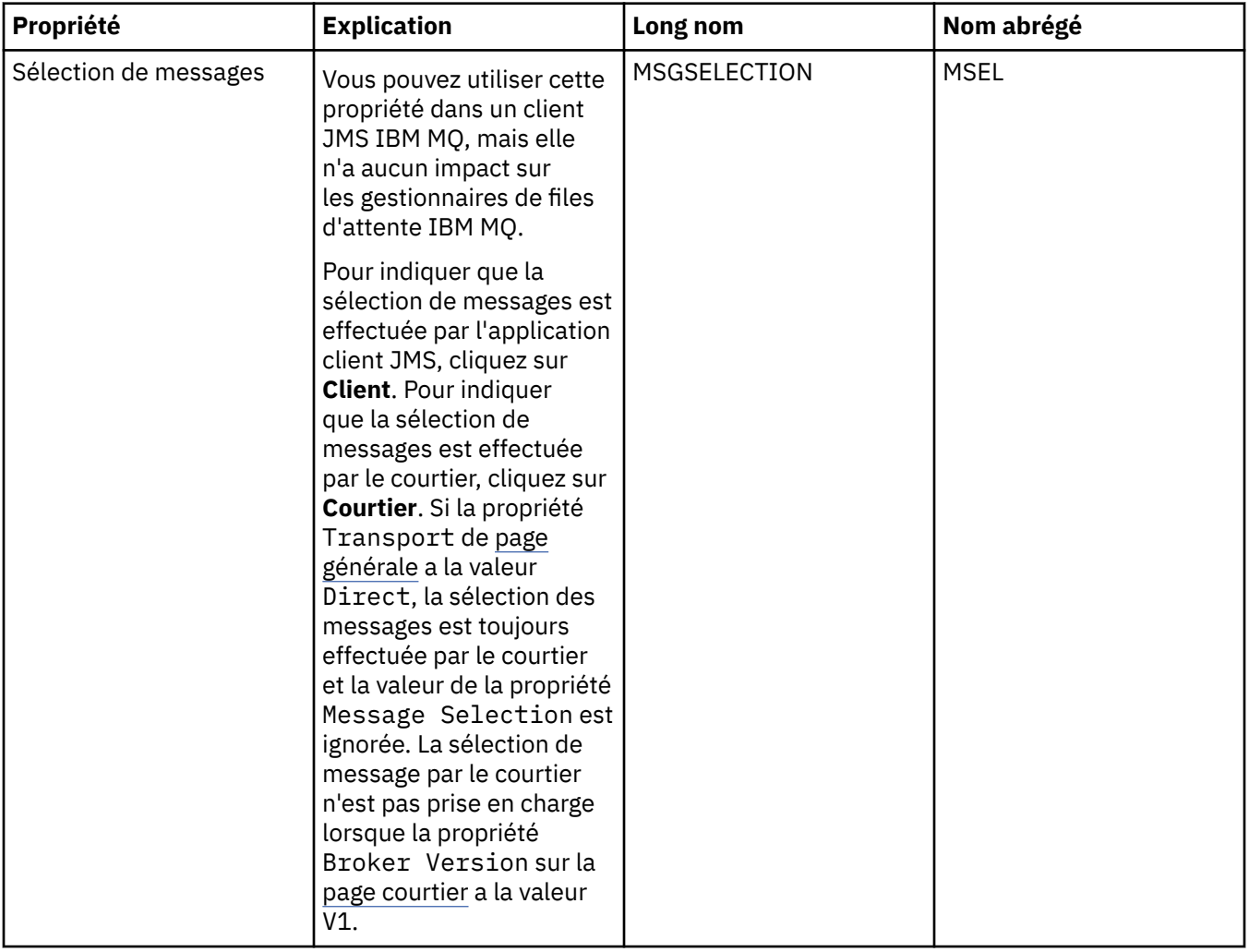

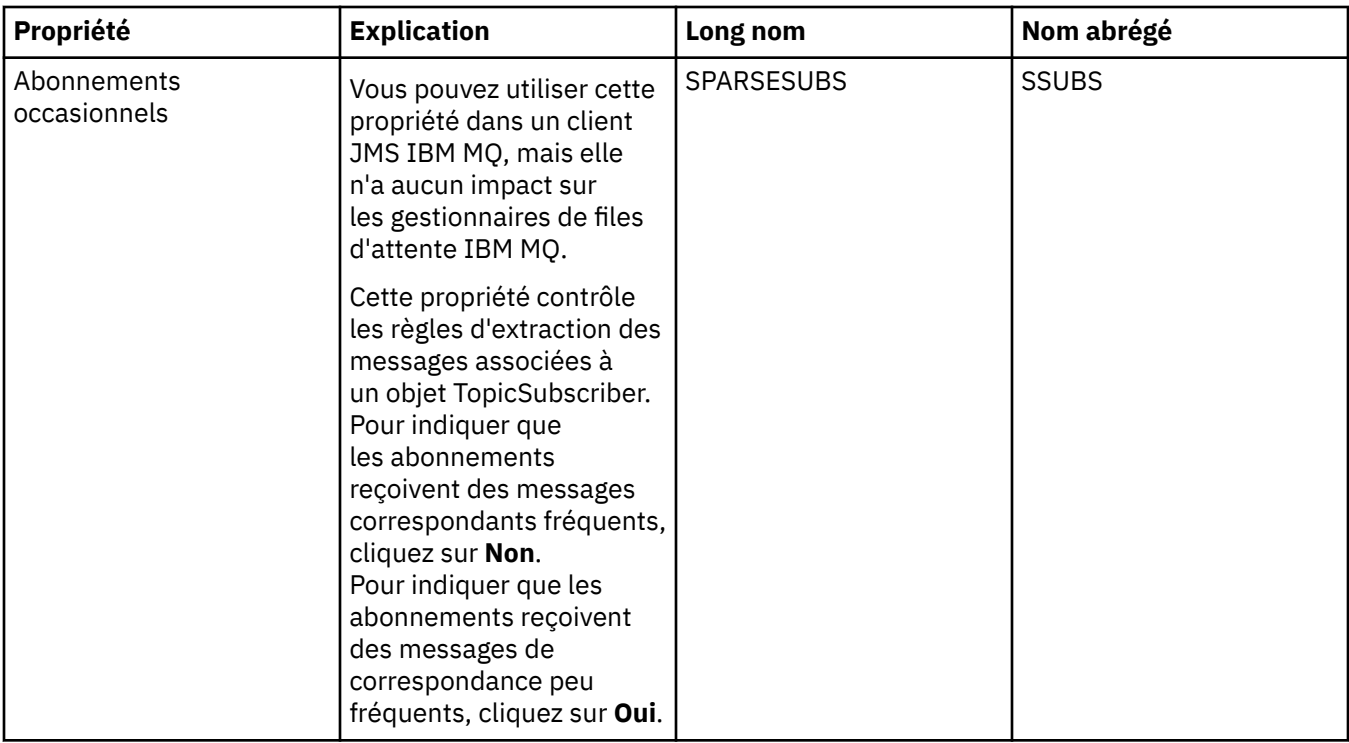

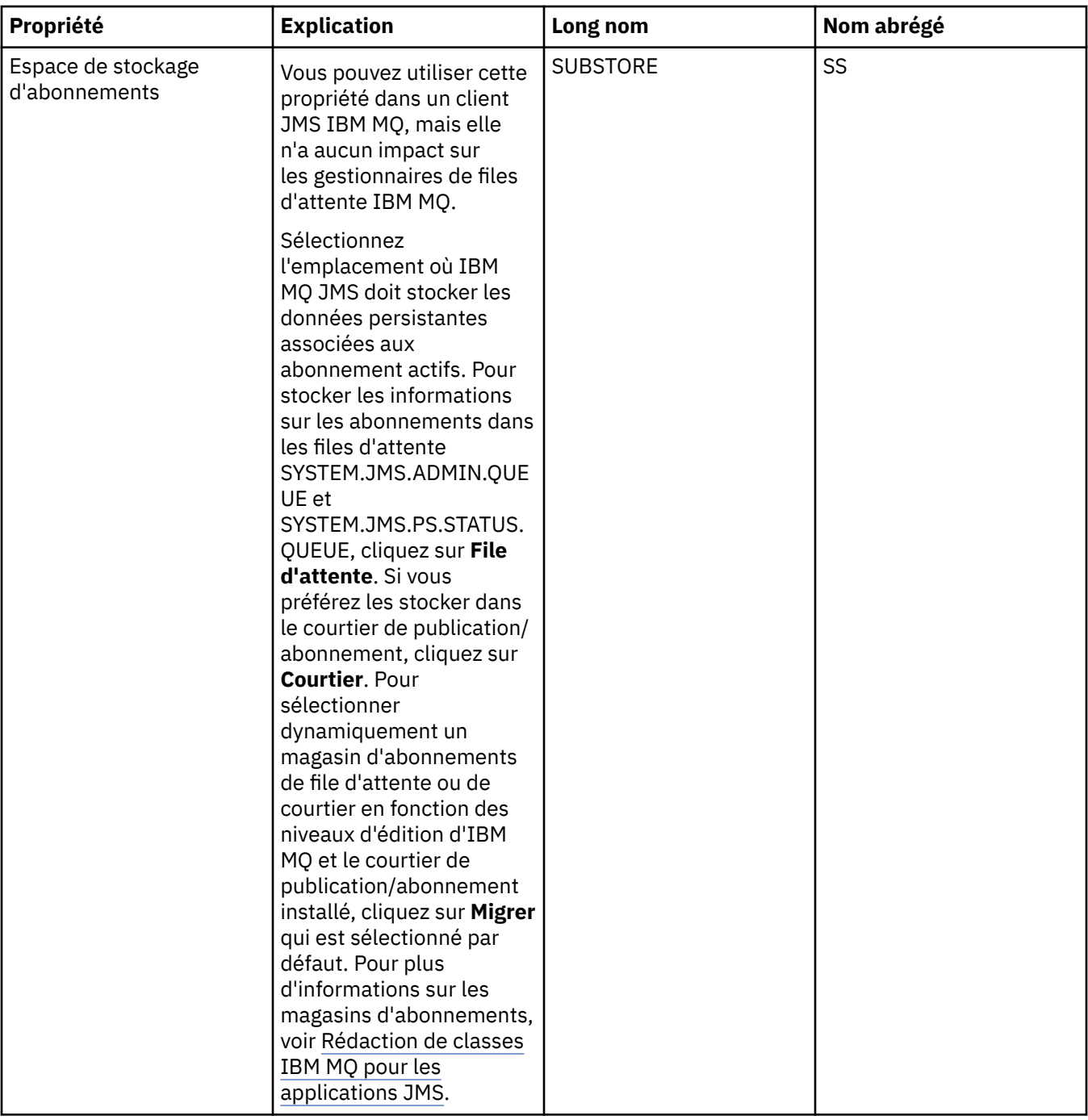

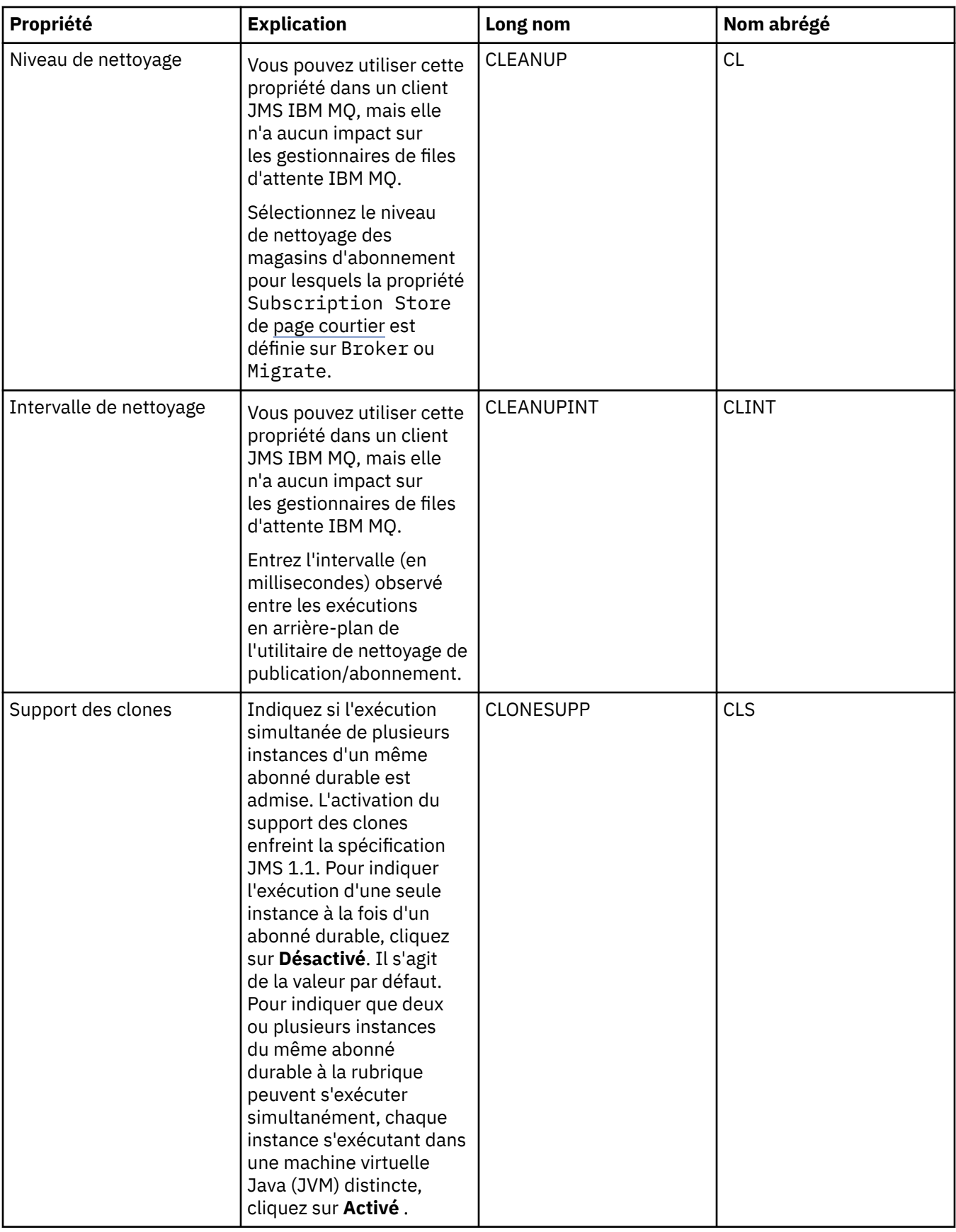

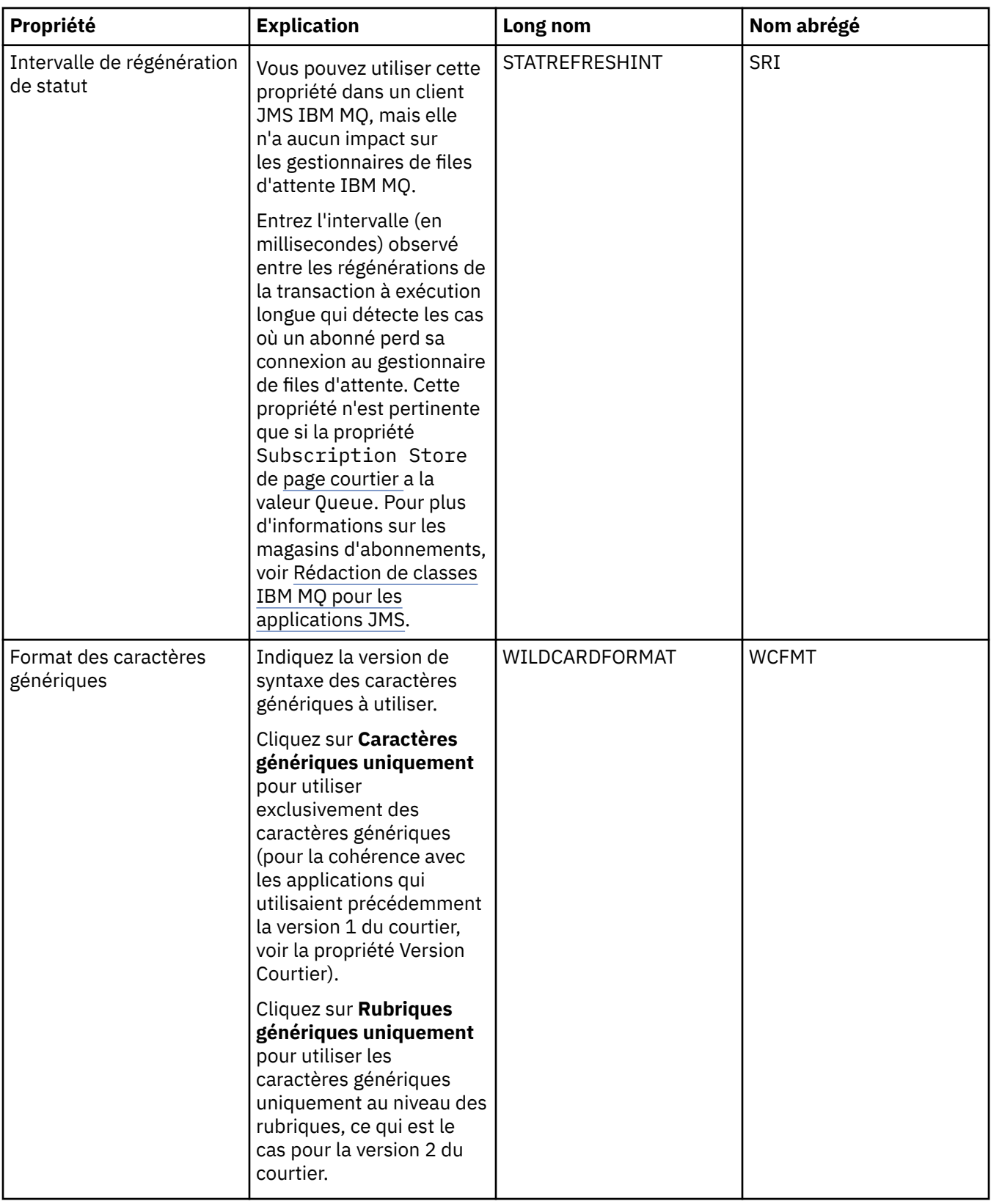

# **Page Etendu**

Le tableau ci-dessous répertorie les propriétés que vous pouvez définir dans la page **Etendu** de la boîte de dialogue Propriétés de fabrique de connexions. Editez les propriétés de la page **Etendu** pour modifier d'autres propriétés de l'objet fabrique de connexions.

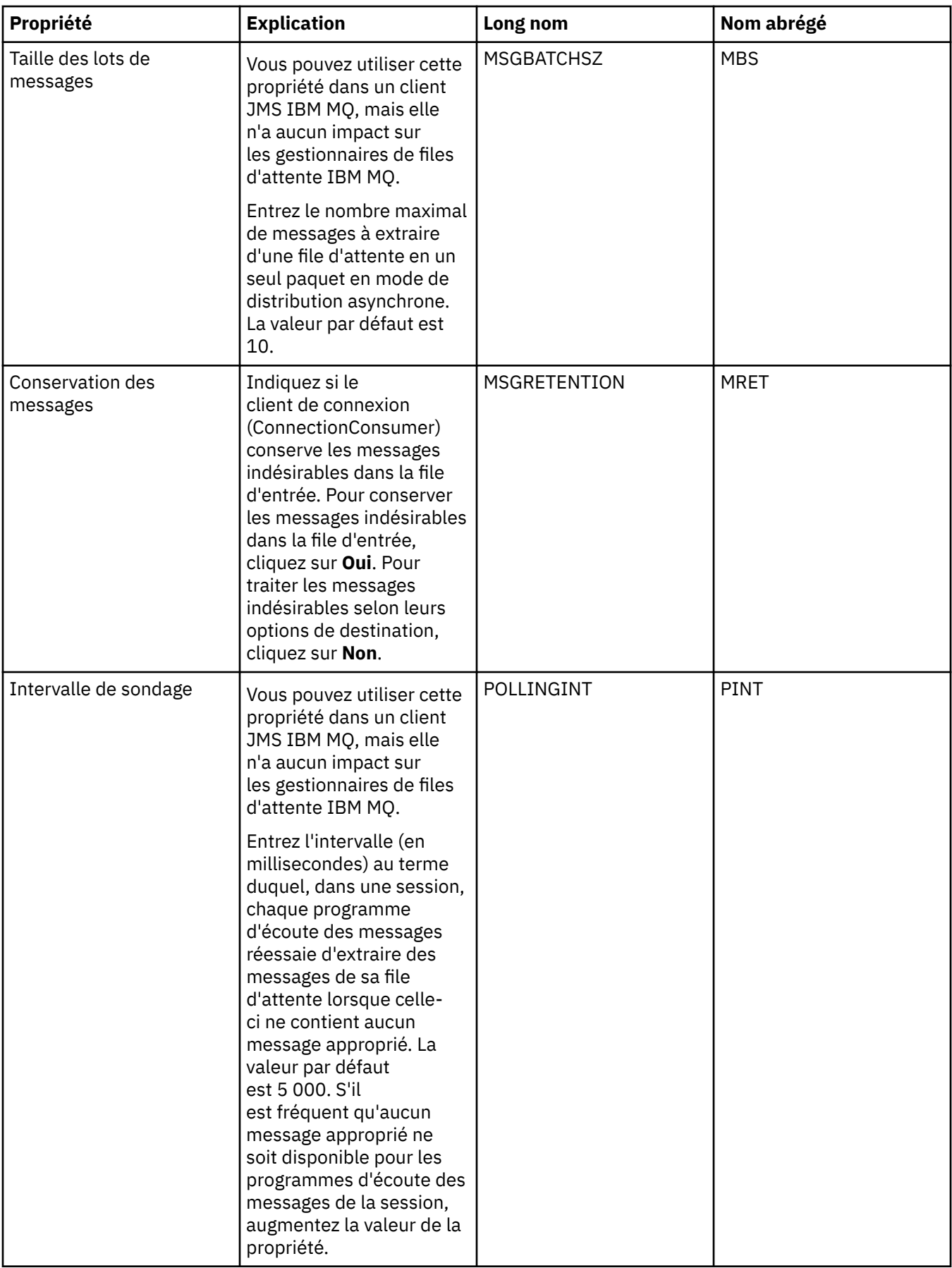

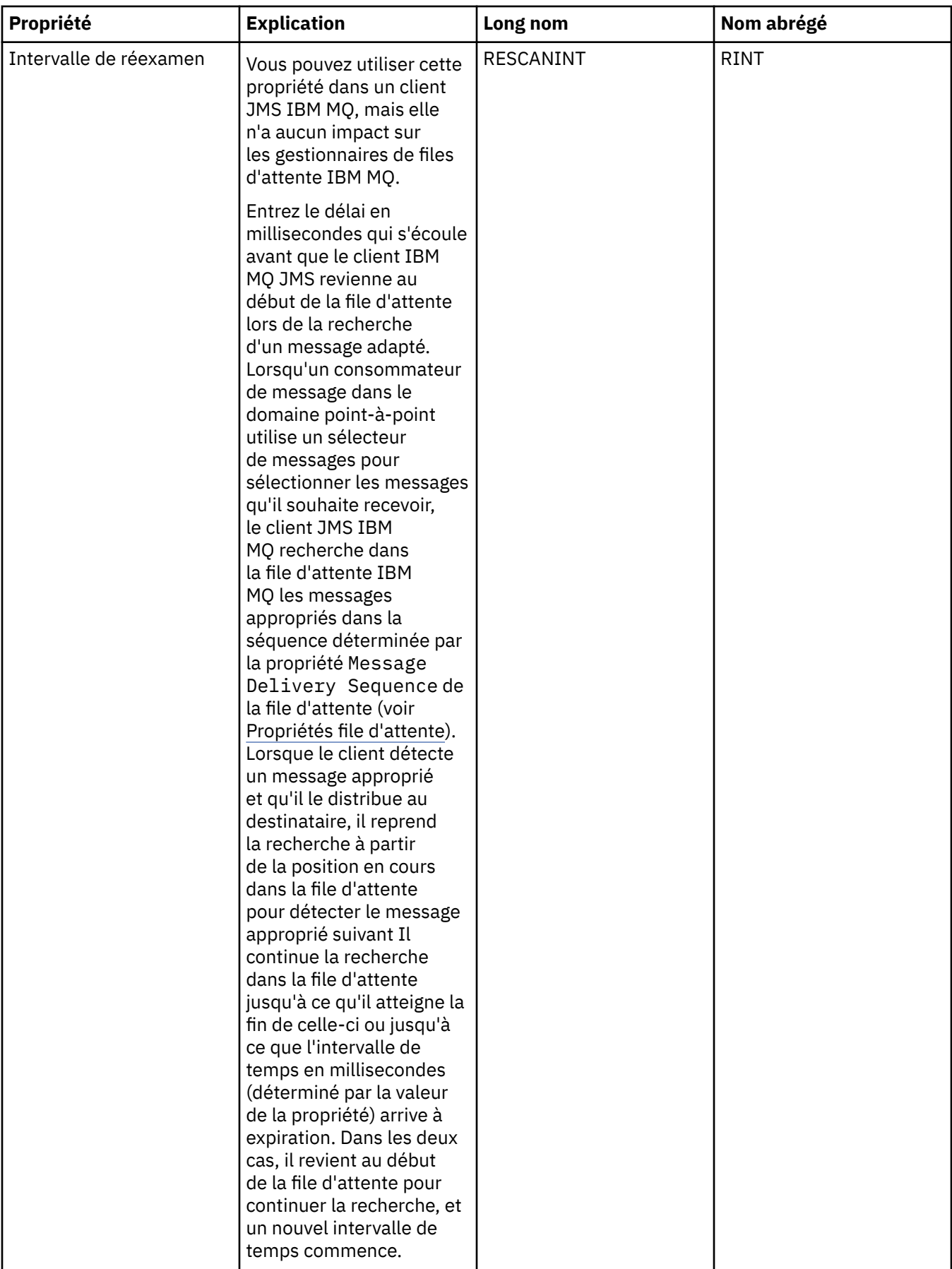

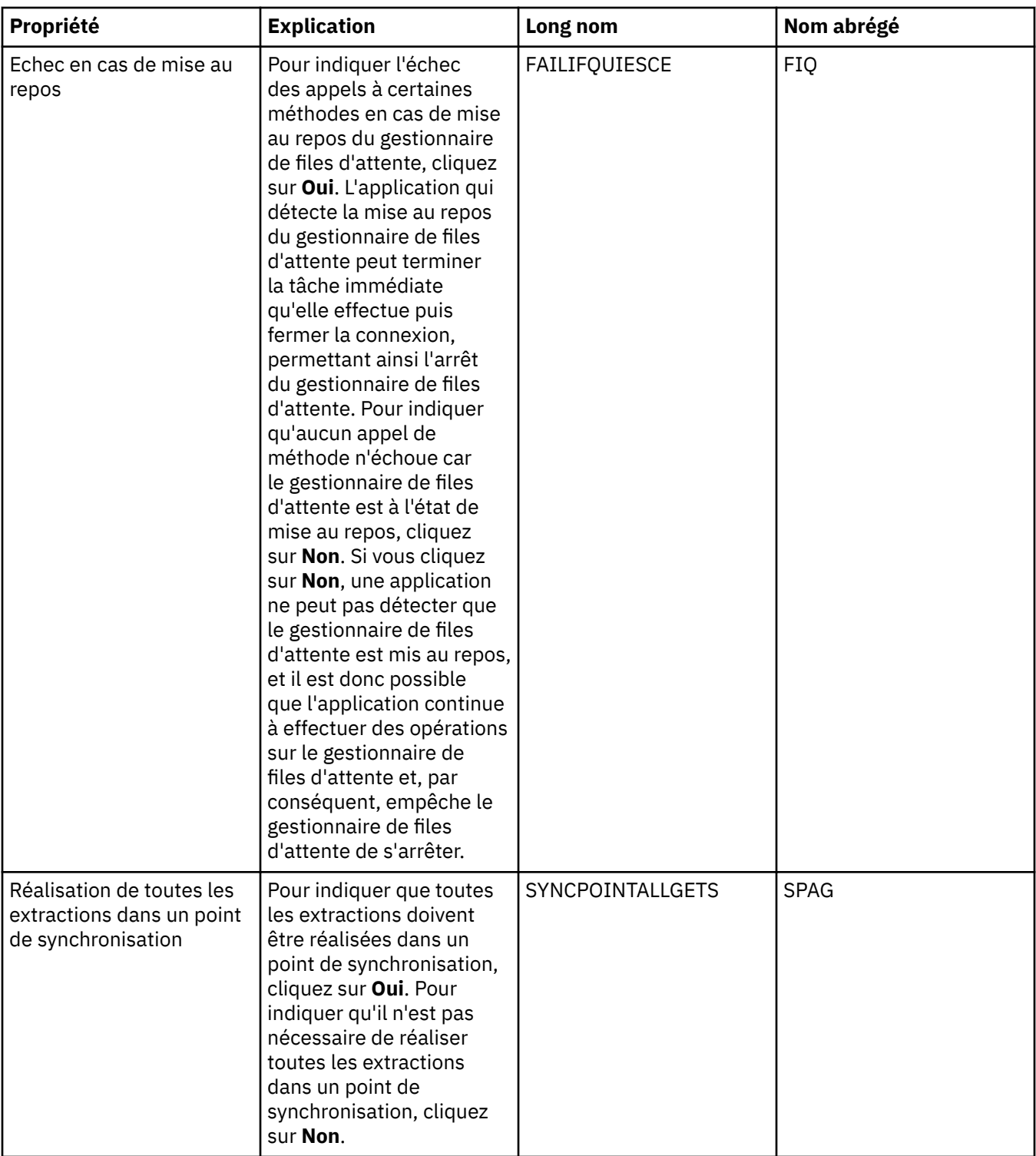

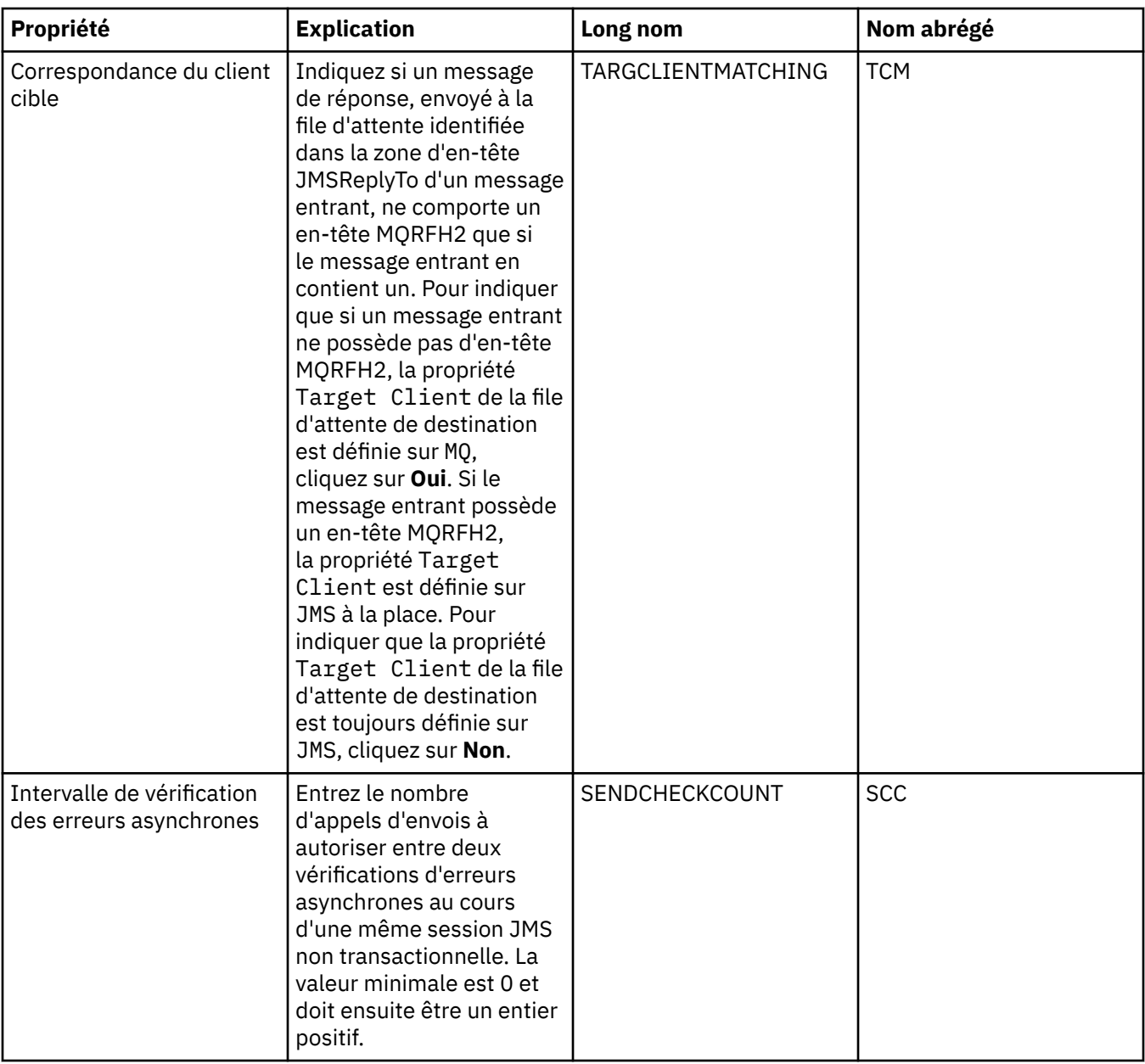

### **Page Réglage avancé**

Le tableau ci-dessous répertorie les propriétés que vous pouvez définir dans la page **Réglage avancé** de la boîte de dialogue Propriétés de fabrique de connexions. Editez les propriétés de la page **Réglage avancé** pour configurer les paramètres avancés. Les paramètres par défaut sont adaptés à la plupart des systèmes.

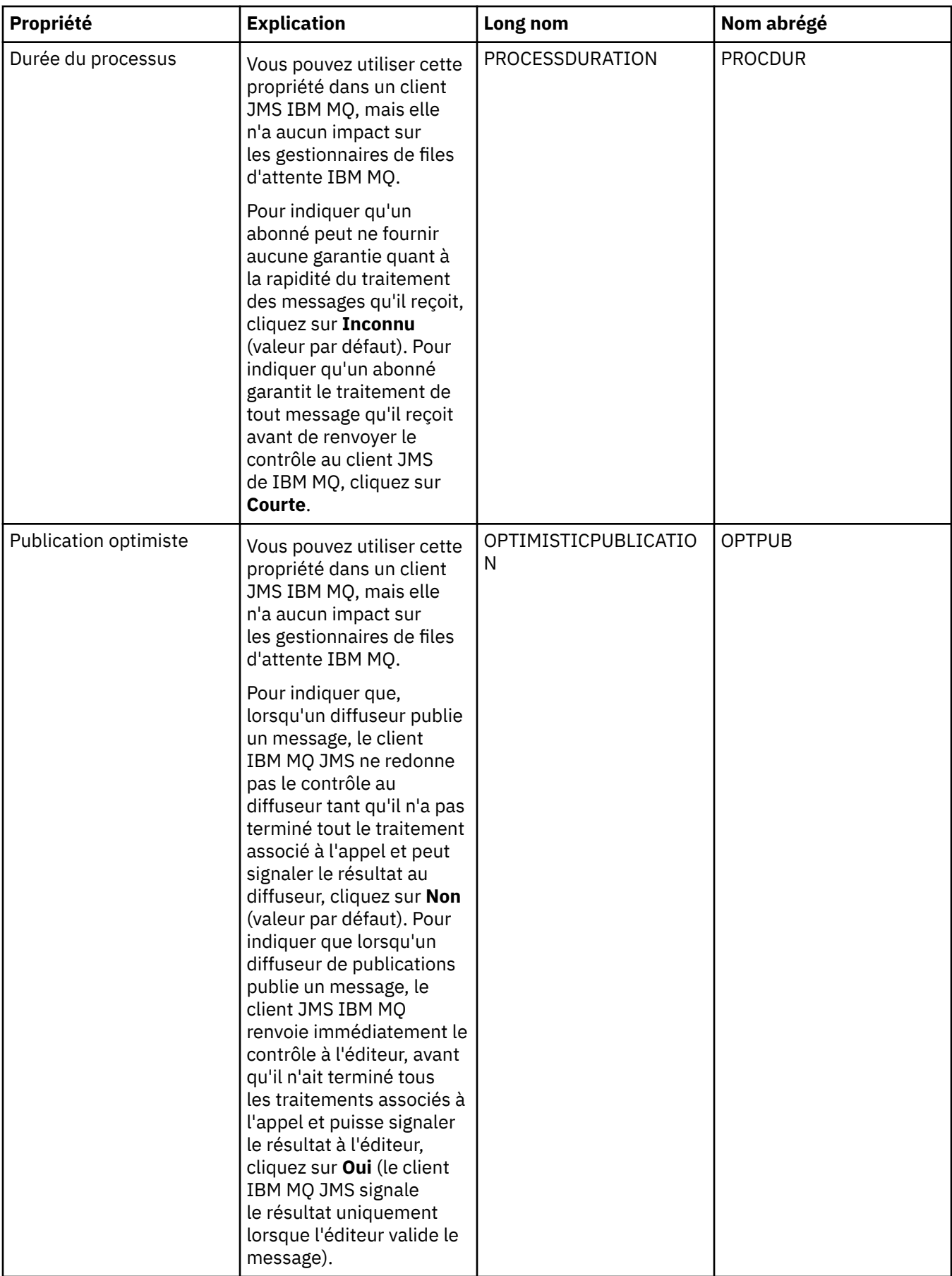

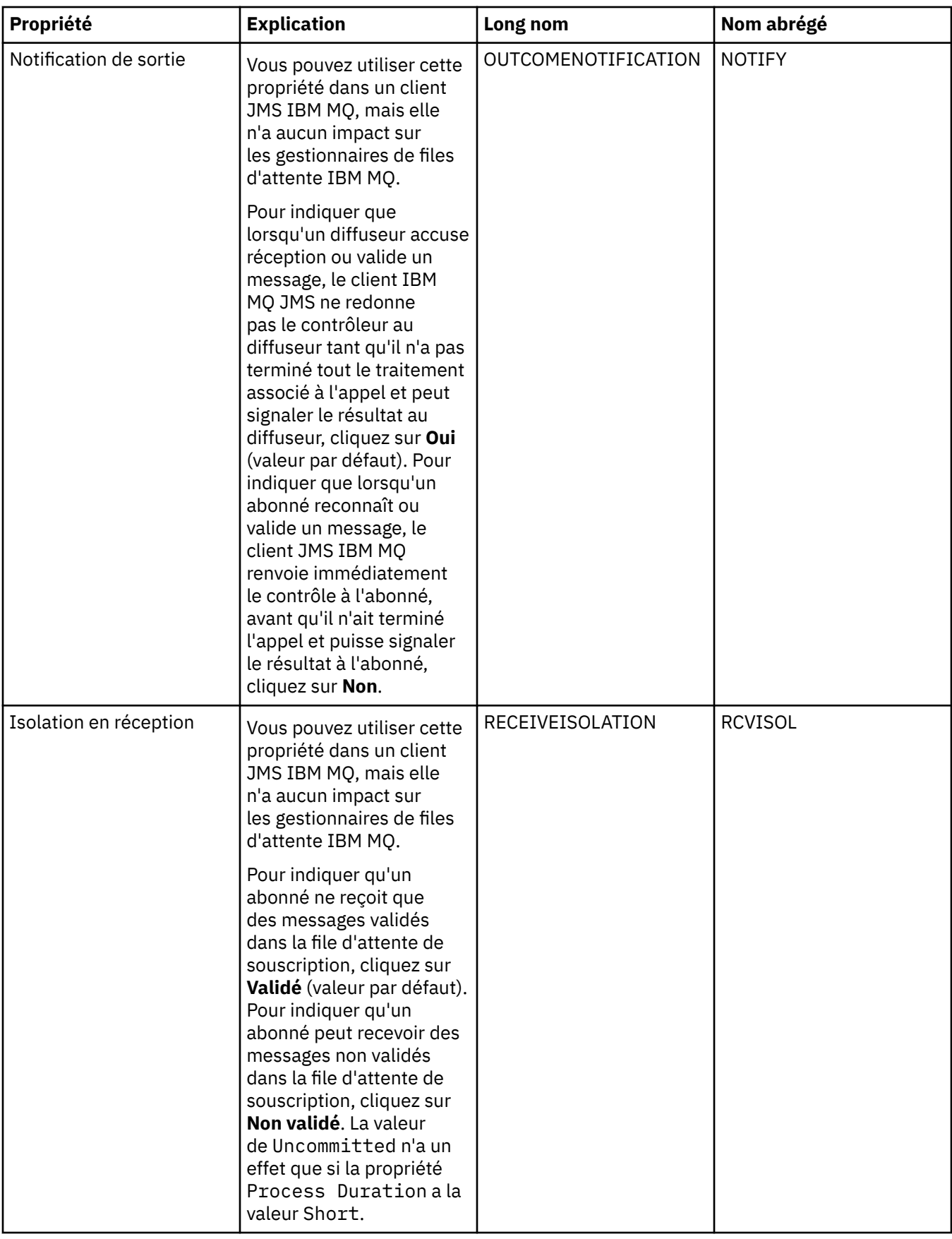

## **Référence associée**

[«Chaînes des boîtes de dialogue de propriétés», à la page 612](#page-611-0)

Pour inclure certains caractères dans une chaîne, vous devez ponctuer la chaîne d'une certaine manière.

## **Propriétés de destination**

Vous pouvez afficher et définir des propriétés de destination dans la boîte de dialogue de propriétés Destination. Les propriétés disponibles dans cette boîte de dialogue dépendent du type de destination.

Les tableaux ci-dessous répertorient toutes les propriétés que vous pouvez définir pour les destinations.

- Général
- • [Traitement des messages](#page-552-0)
- • [Courtier](#page-558-0)
- • [Diffuseurs de publications](#page-560-0)
- • [Consommateurs](#page-561-0)
- • [Etendu](#page-563-0)

Pour chaque propriété, une brève description indique dans quel cas vous pourriez avoir à la configurer. Les tableaux fournissent également les noms longs et abrégés à utiliser avec l'outil CLI d'administration de JMS. Les propriétés disponibles dans la boîte de dialogue Propriétés dépendent du type de destination ; les destinations de file d'attente comportent des propriétés qui diffèrent de celles des destinations de rubrique. Pour plus d'informations, voir Configuring JMS objects using the administration tool.

### **Page Général**

Le tableau ci-dessous répertorie les propriétés que vous pouvez définir dans la page **Général** de la boîte de dialogue Propriétés de destination.

٦

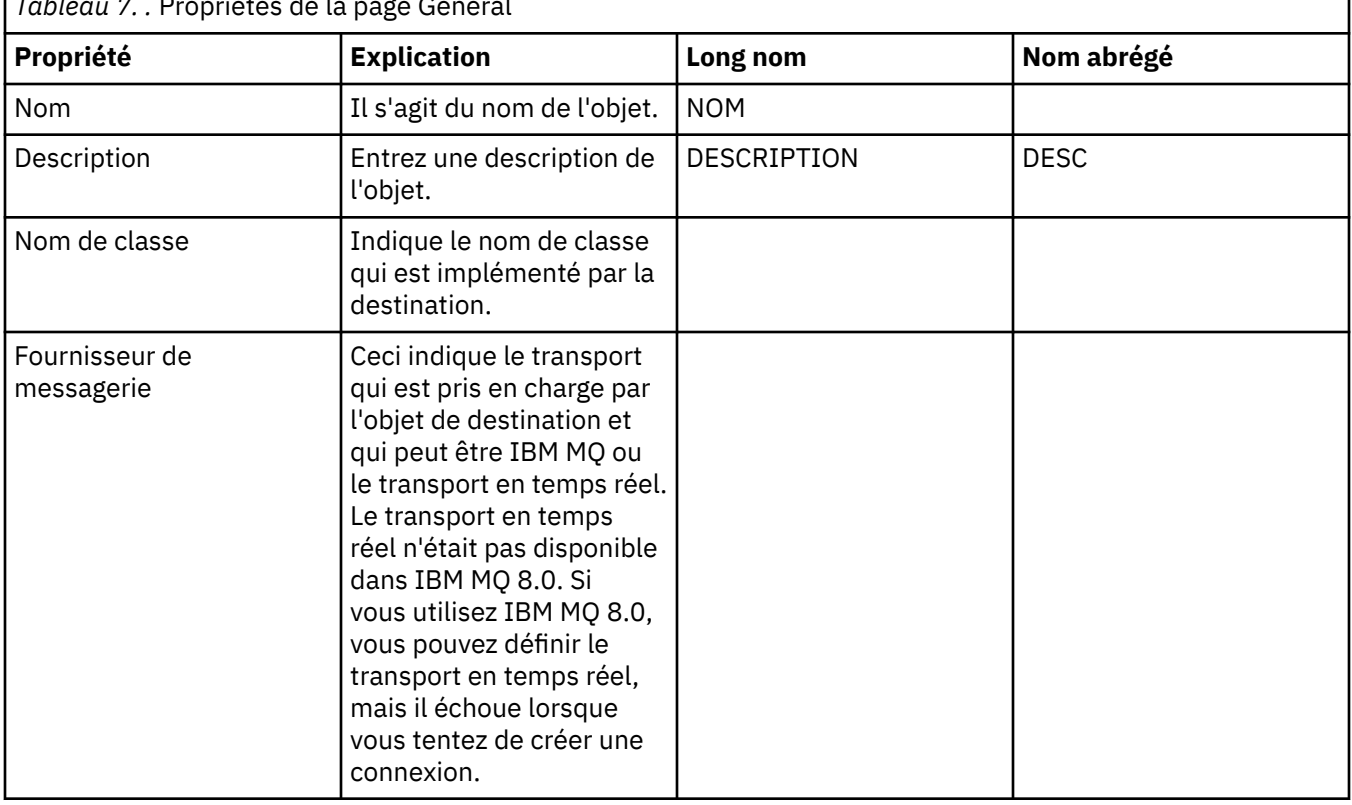

*Tableau 7. .* Propriétés de la page Général

<span id="page-552-0"></span>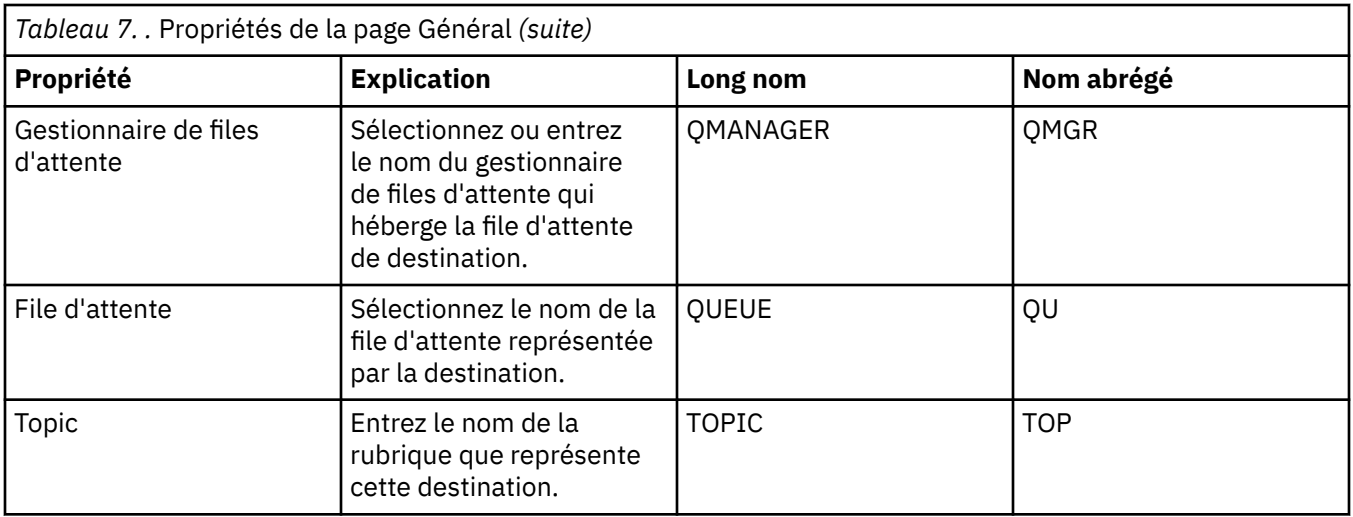

## **Page Traitement des messages**

Le tableau ci-dessous répertorie les propriétés que vous pouvez définir dans la page **Traitement des messages** de la boîte de dialogue Propriétés de destination. Editez les propriétés dans la page **Traitement des messages** pour configurer le mode de traitement des messages envoyés à la destination.

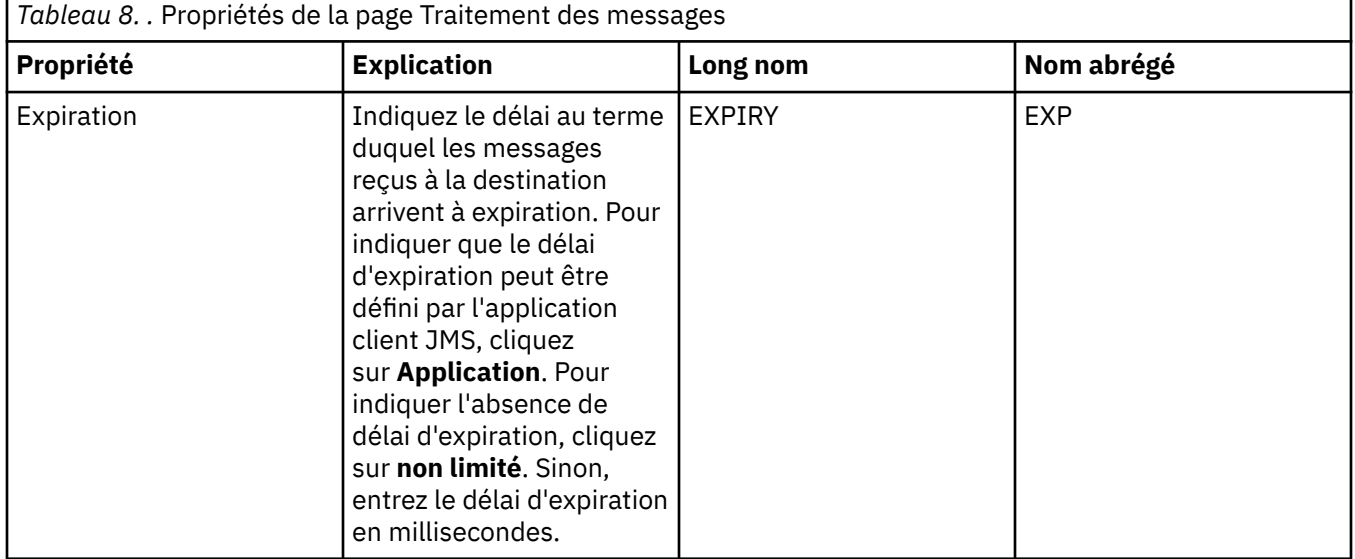

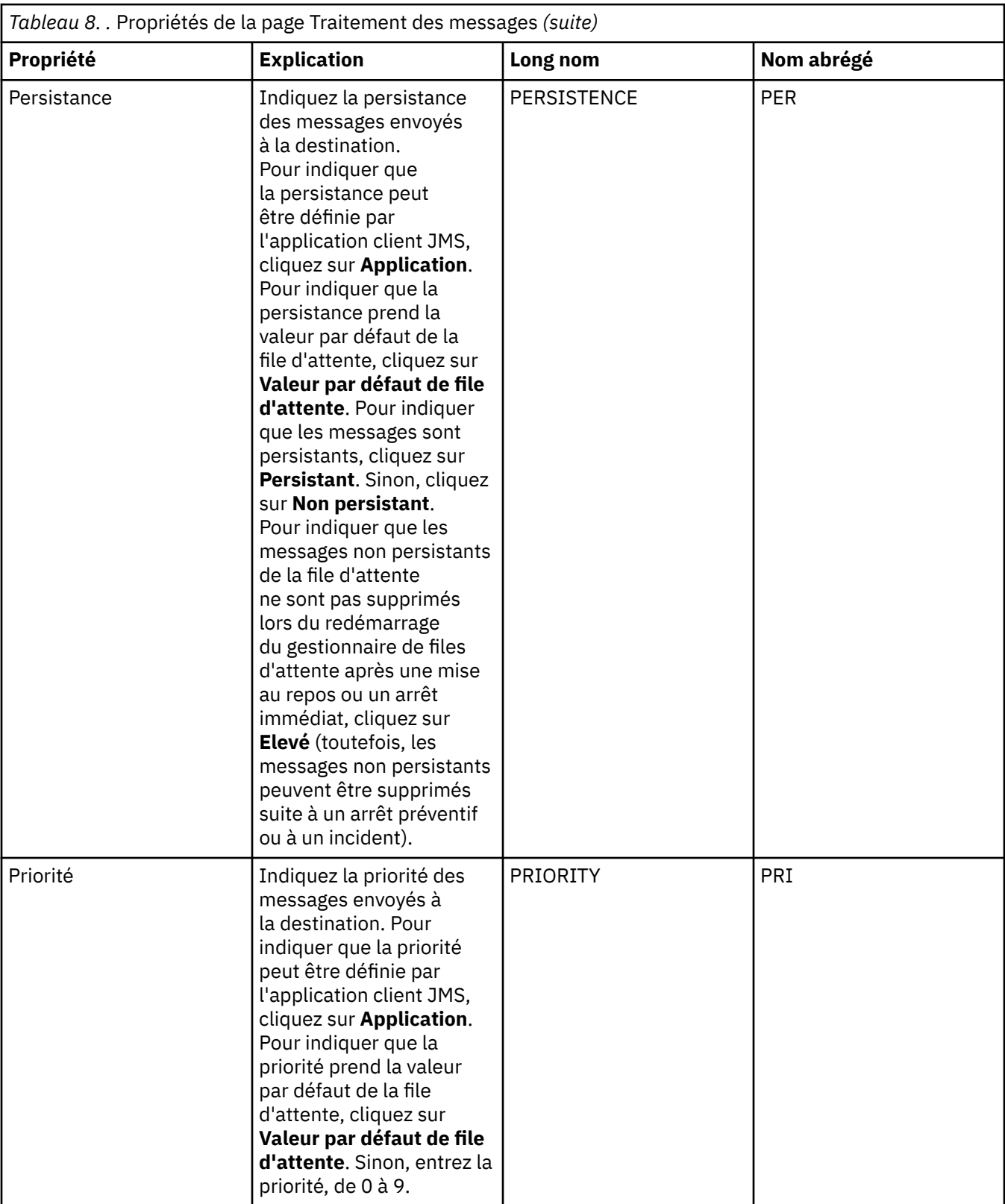

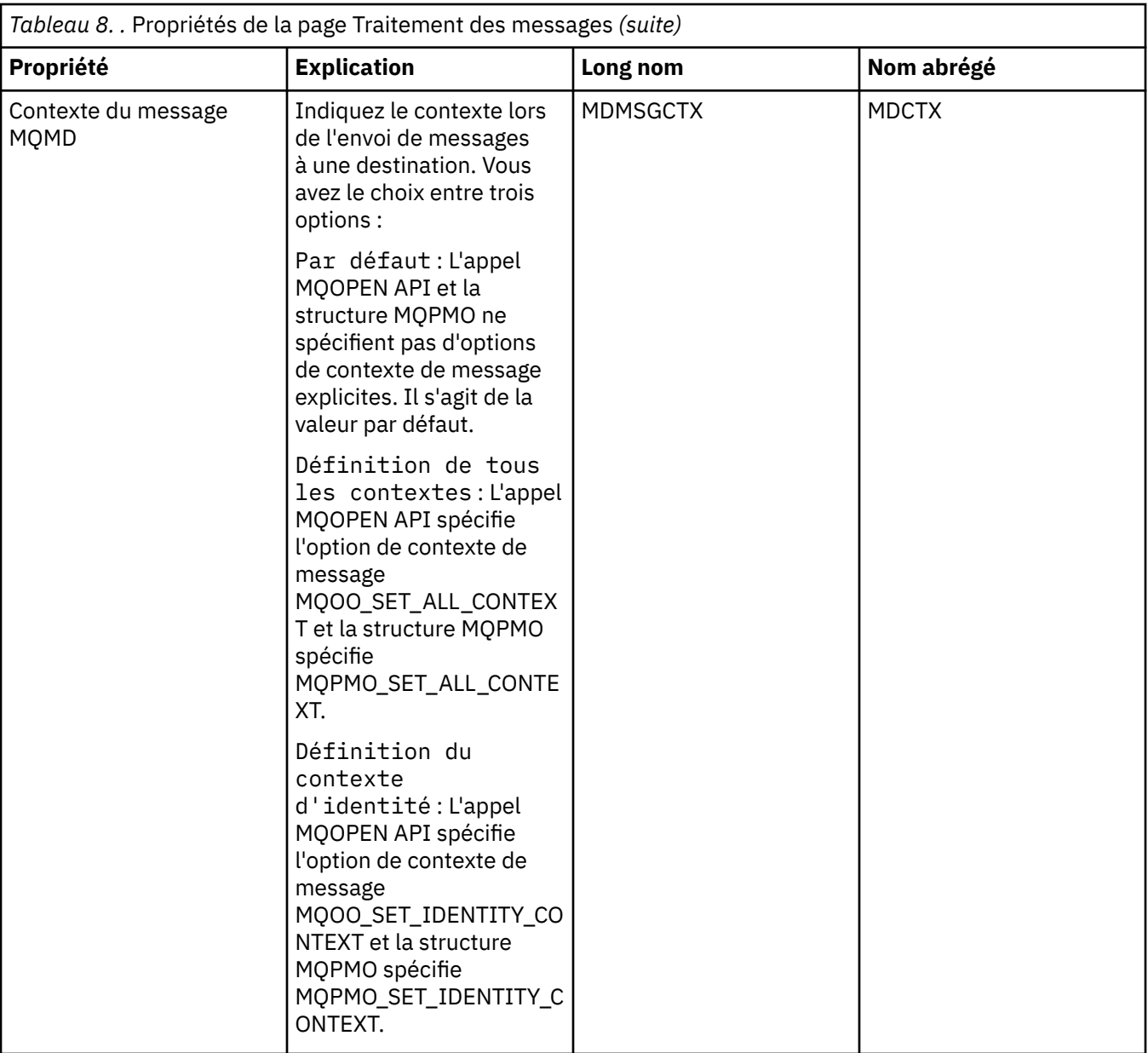

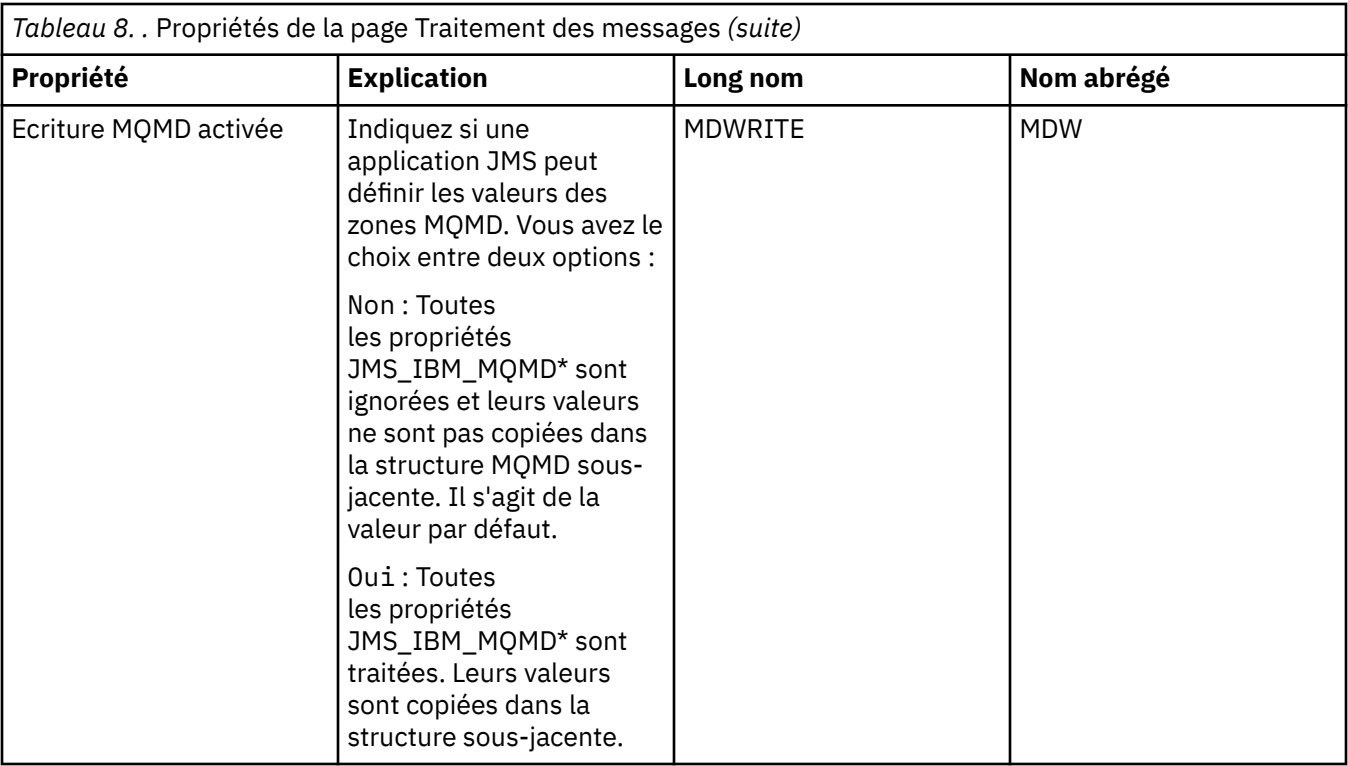

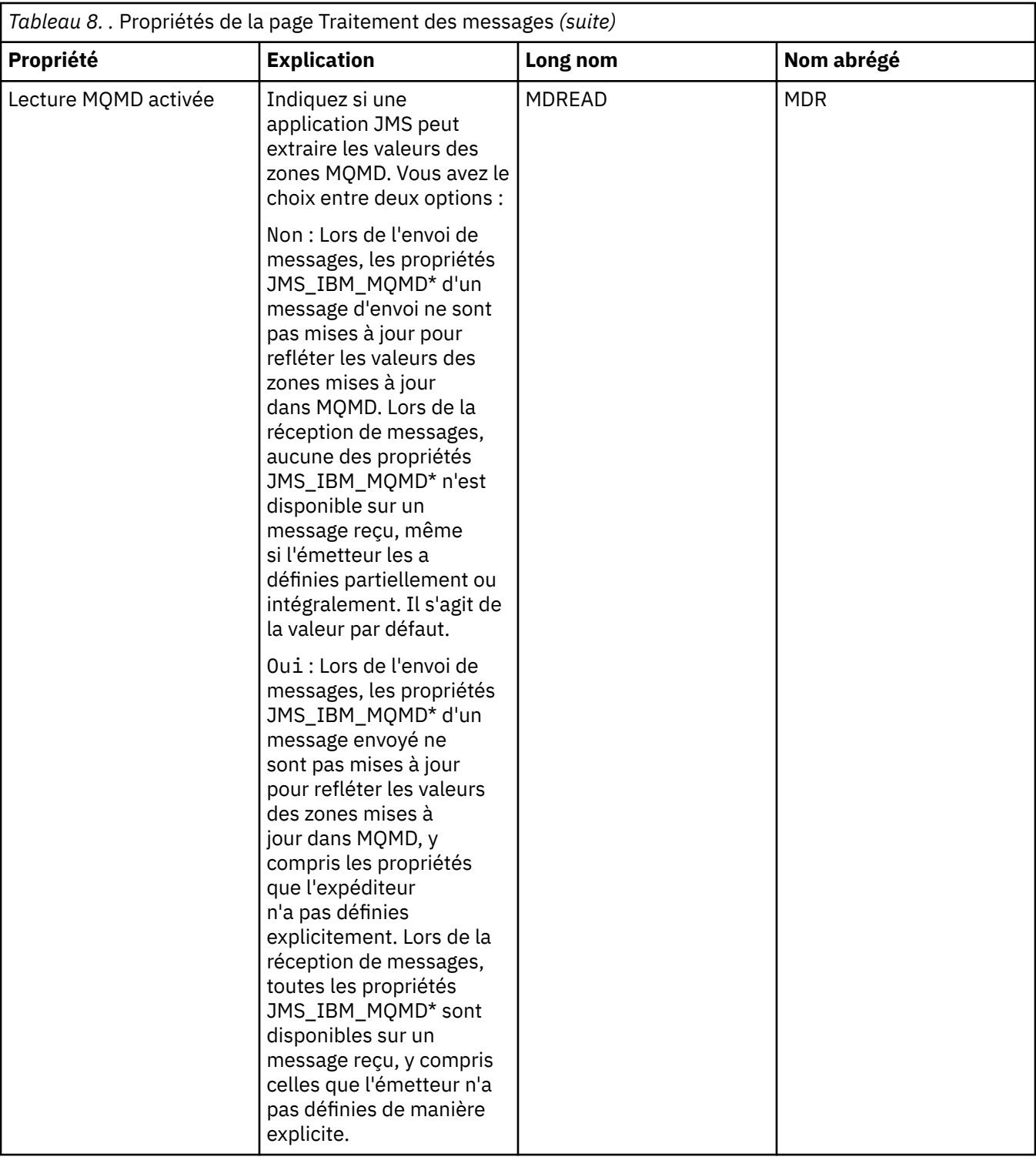

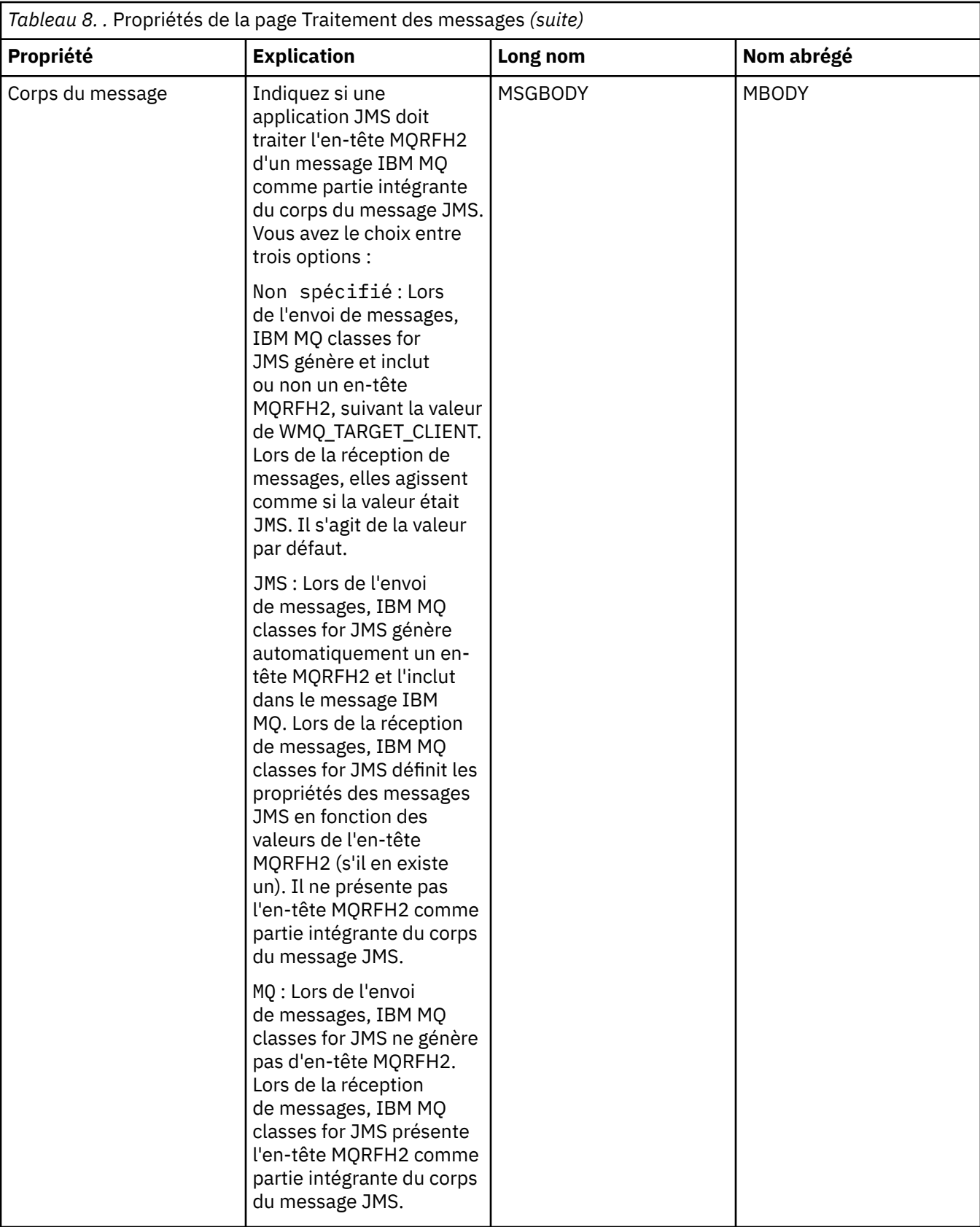

<span id="page-558-0"></span>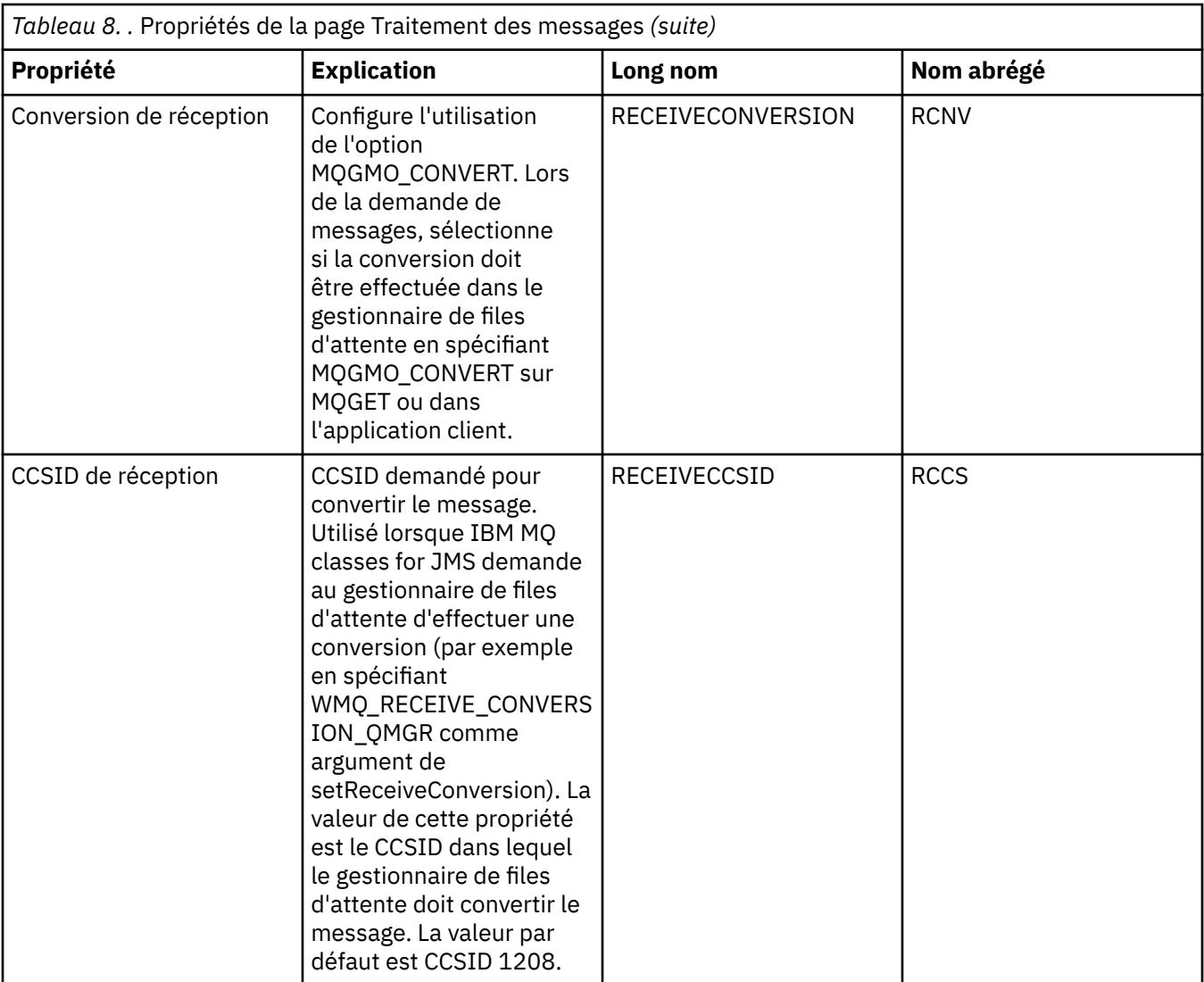

# **Page Courtier**

Le tableau ci-dessous répertorie les propriétés que vous pouvez définir dans la page **Courtier** de la boîte de dialogue Propriétés de destination. Editez les propriétés de la page **Courtier** pour fournir des détails sur le courtier de publication/abonnement.

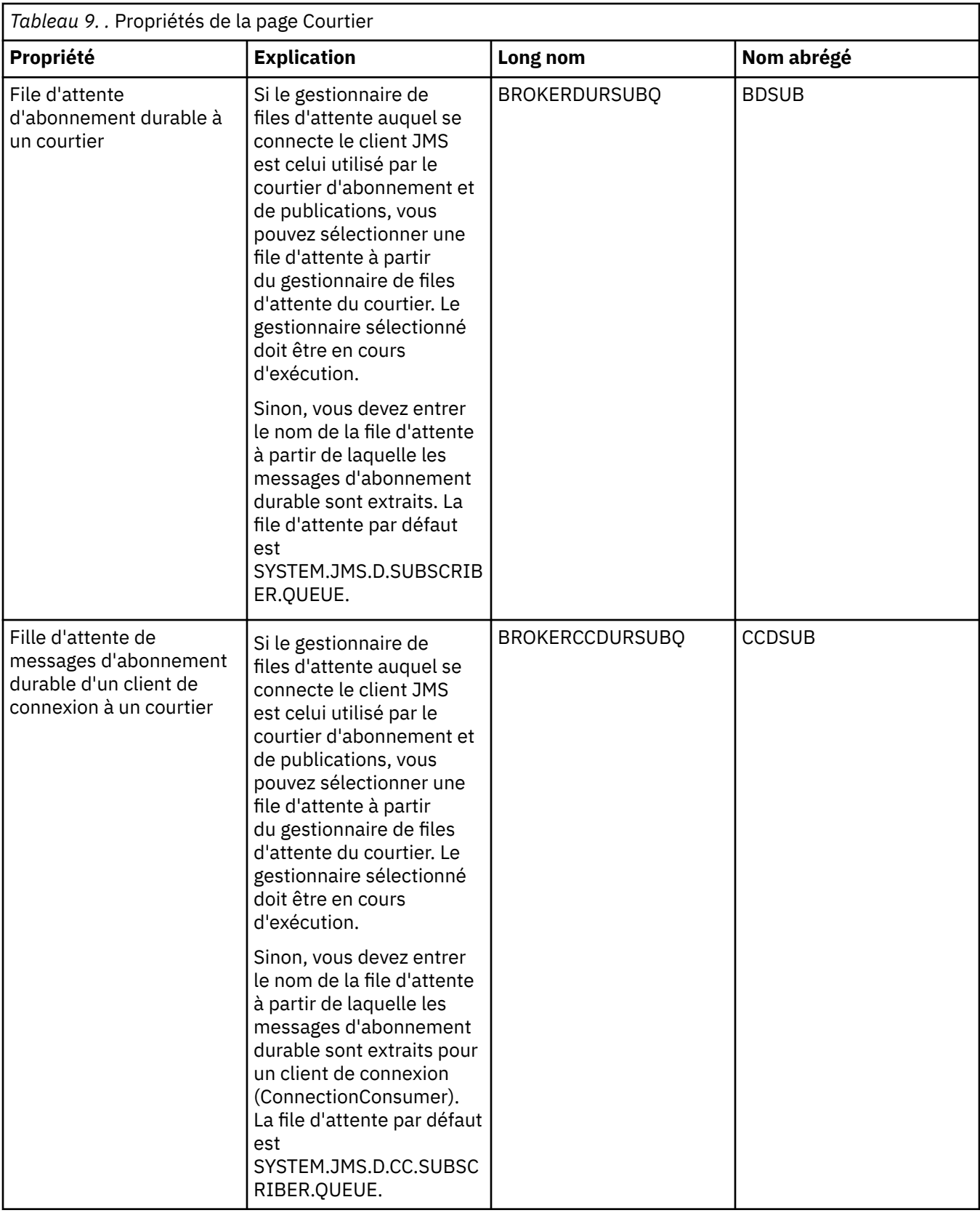

<span id="page-560-0"></span>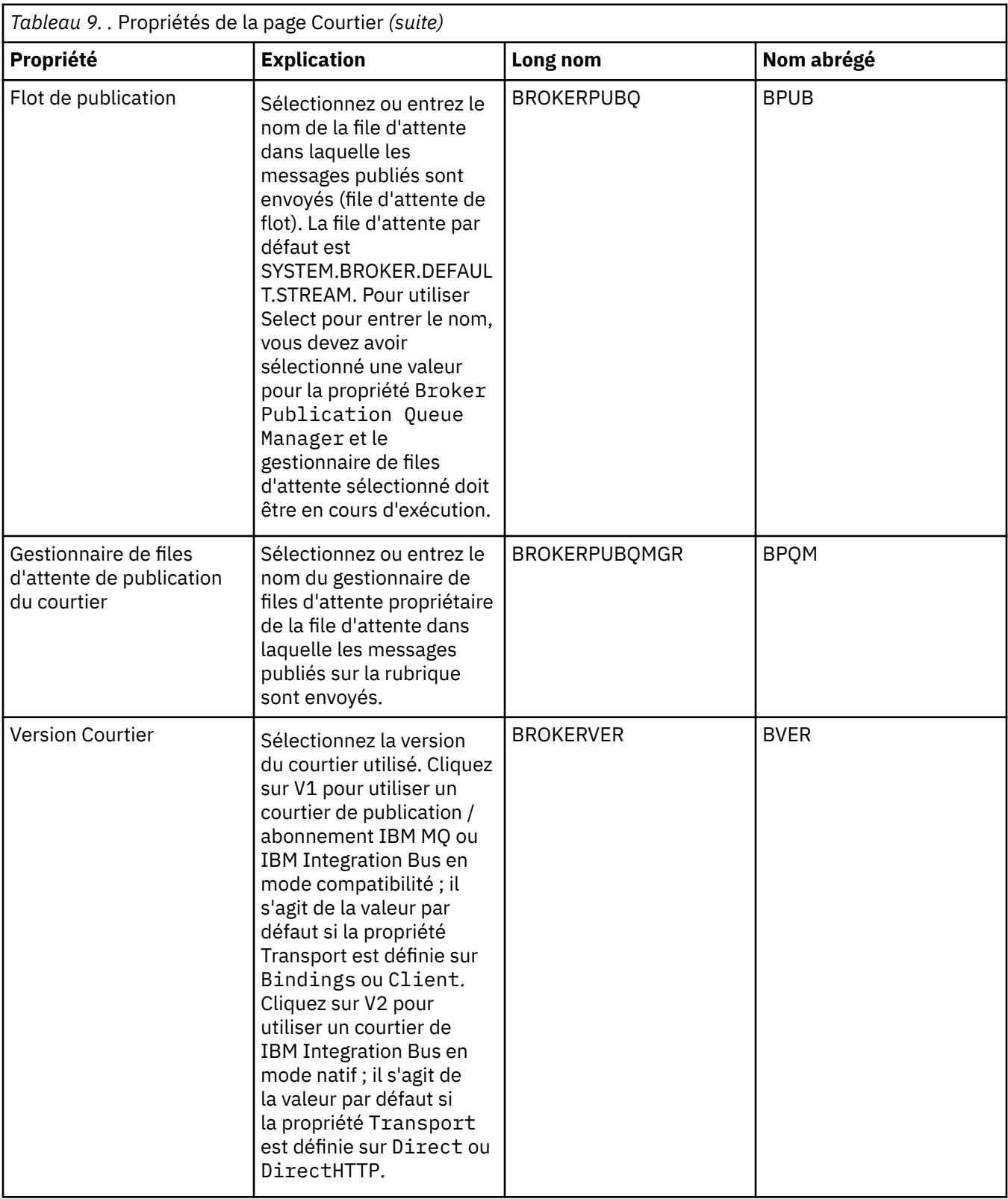

### **Page Diffuseurs de publications**

Le tableau ci-dessous répertorie les propriétés que vous pouvez définir dans la page **Diffuseurs de publications** de la boîte de dialogue Propriétés de destination. Editez les propriétés de la page **Diffuseurs de publications** pour modifier d'autres propriétés de l'objet destination.

<span id="page-561-0"></span>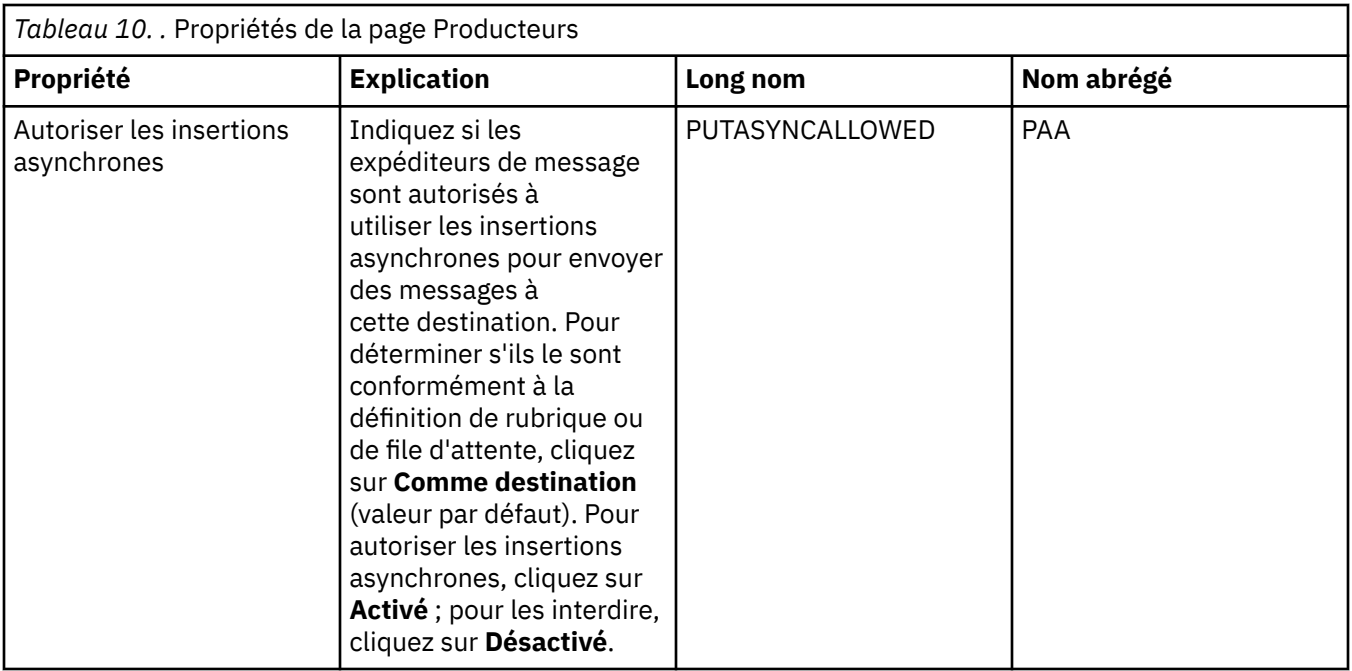

### **Page Consommateurs**

Le tableau ci-dessous répertorie les propriétés que vous pouvez définir dans la page **Consommateurs** de la boîte de dialogue Propriétés de destination. Editez les propriétés de la page **Consommateurs** pour modifier d'autres propriétés de l'objet destination.

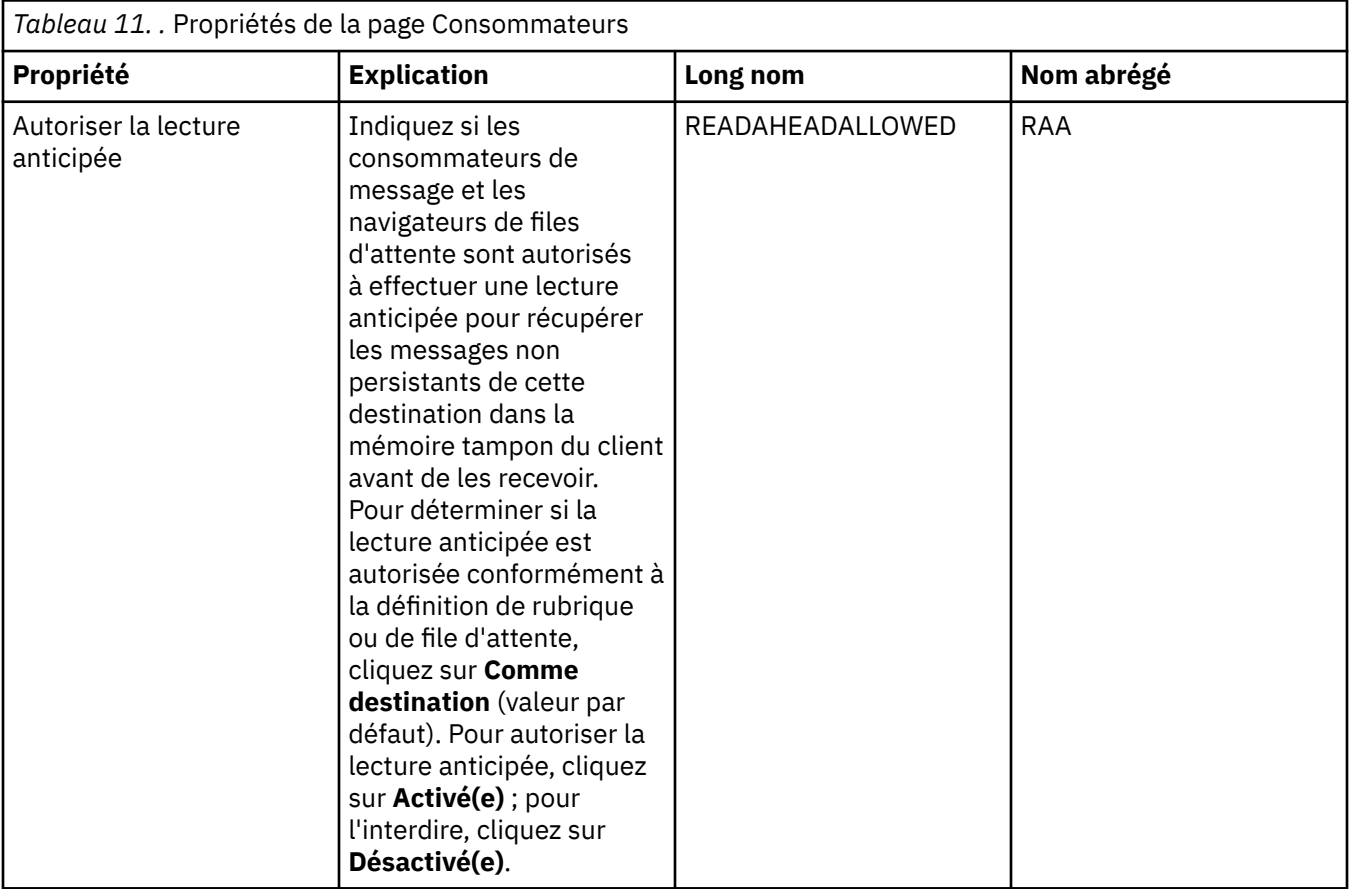

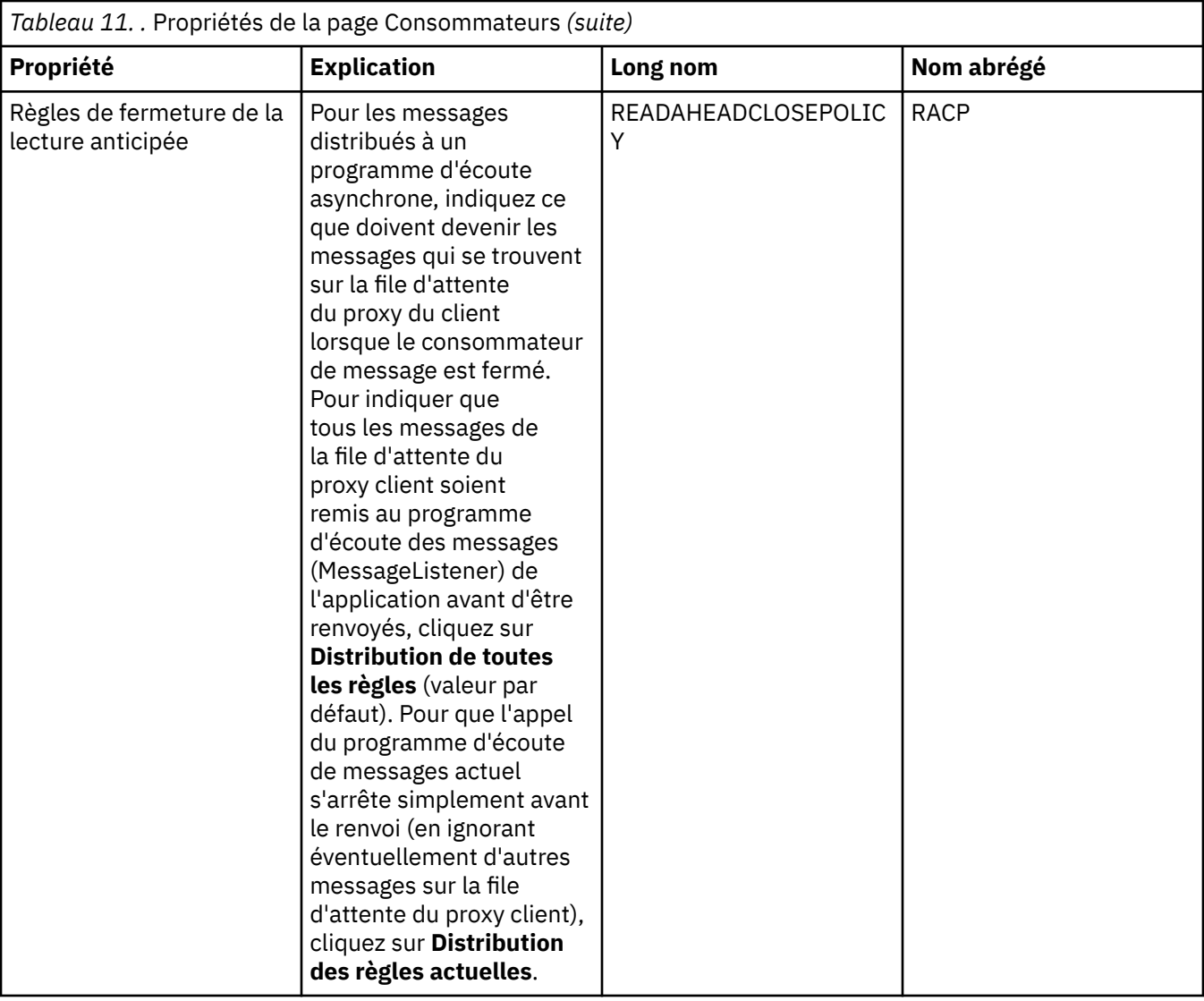

<span id="page-563-0"></span>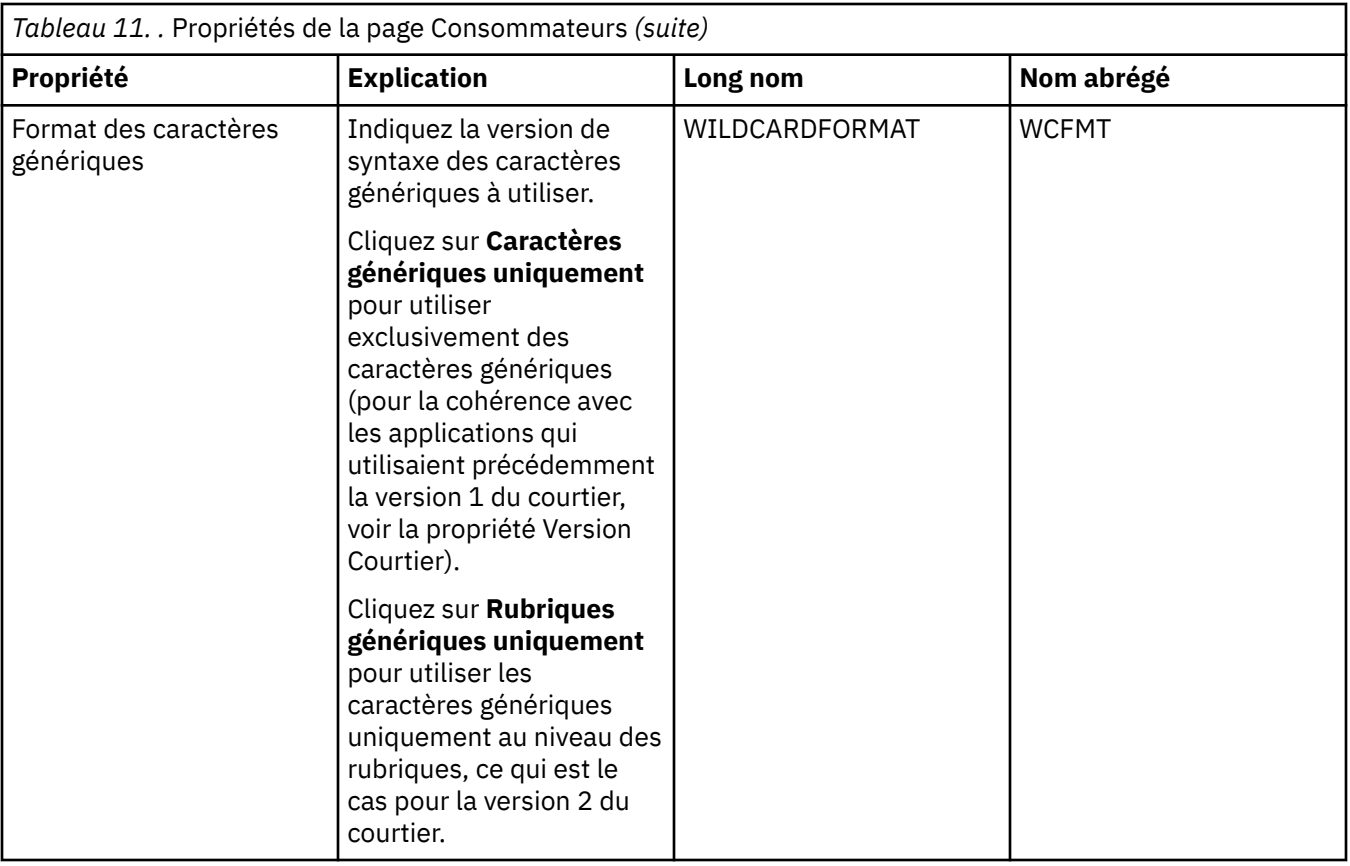

### **Page Etendu**

Le tableau ci-dessous répertorie les propriétés que vous pouvez définir dans la page **Etendu** de la boîte de dialogue Propriétés de destination. Editez les propriétés de la page **Etendu** pour modifier d'autres propriétés de l'objet destination.

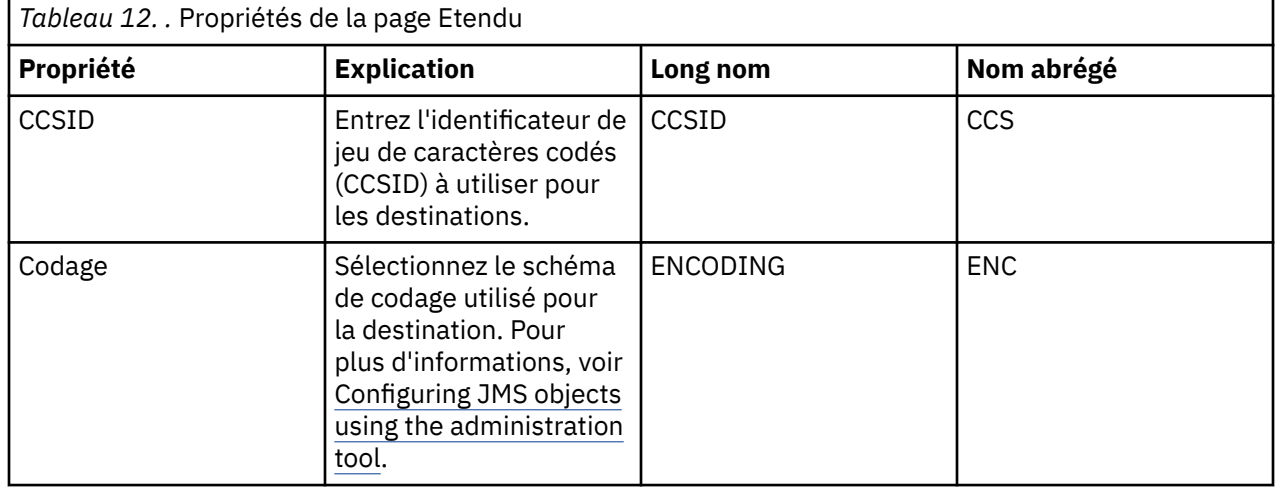

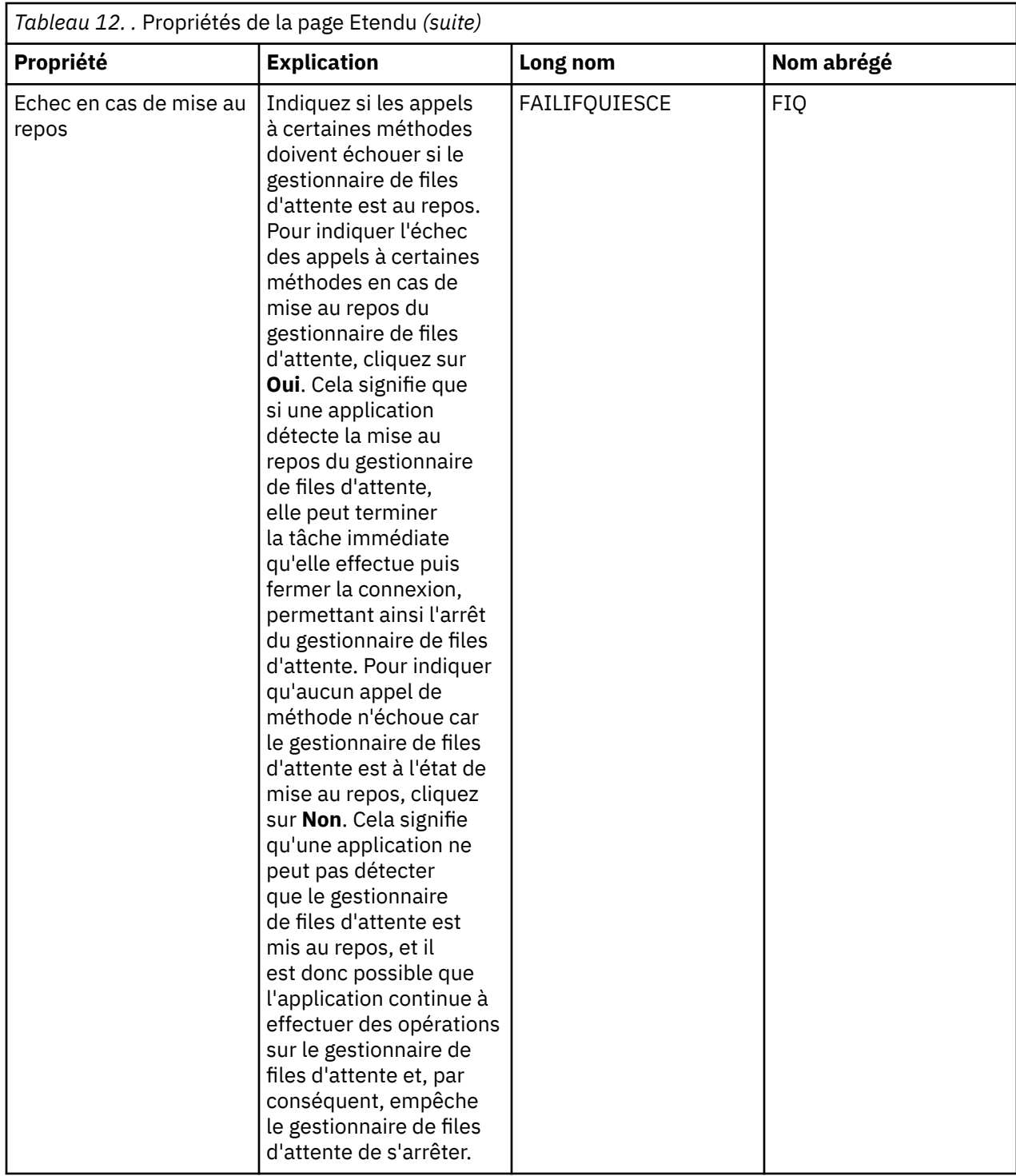

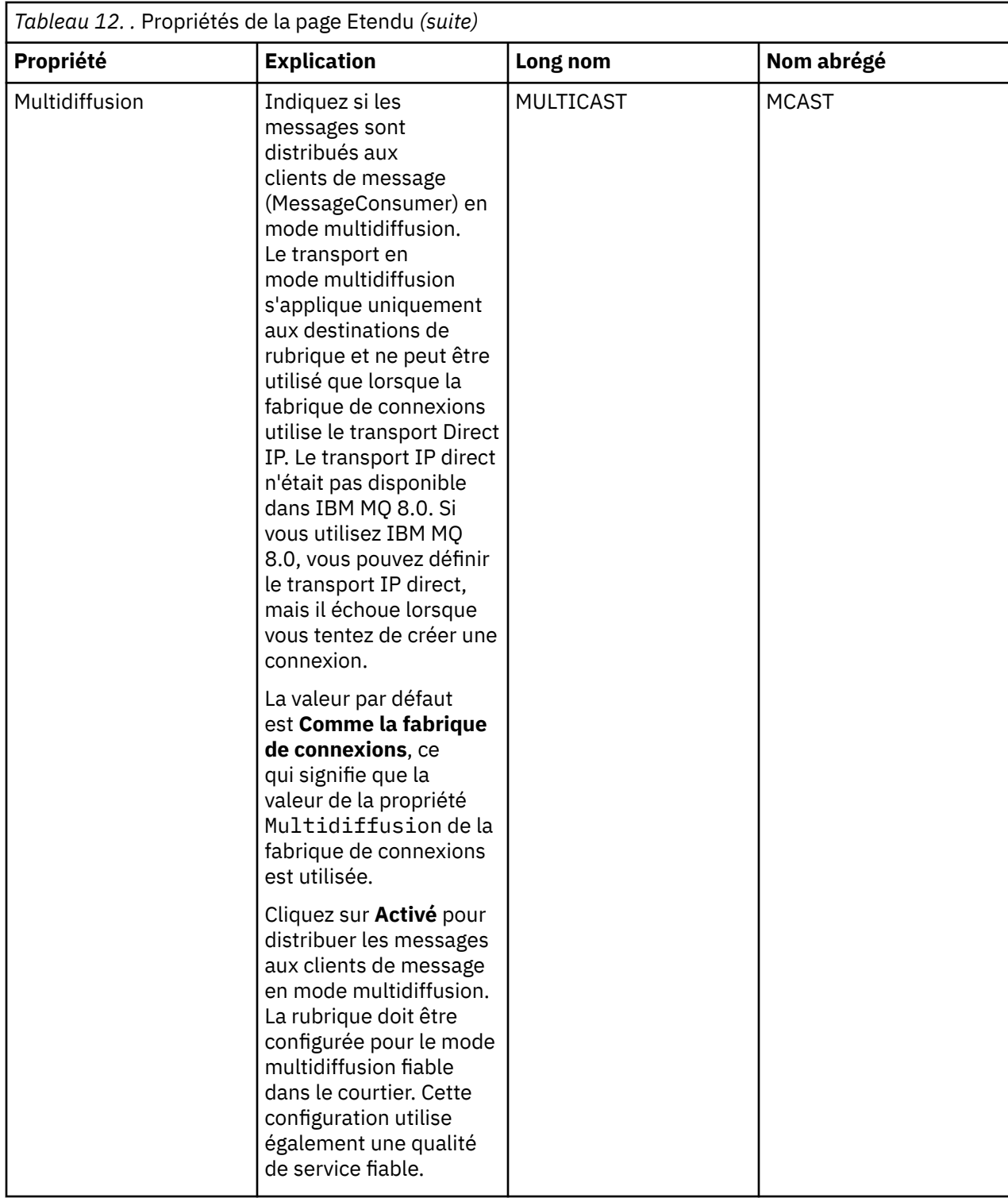

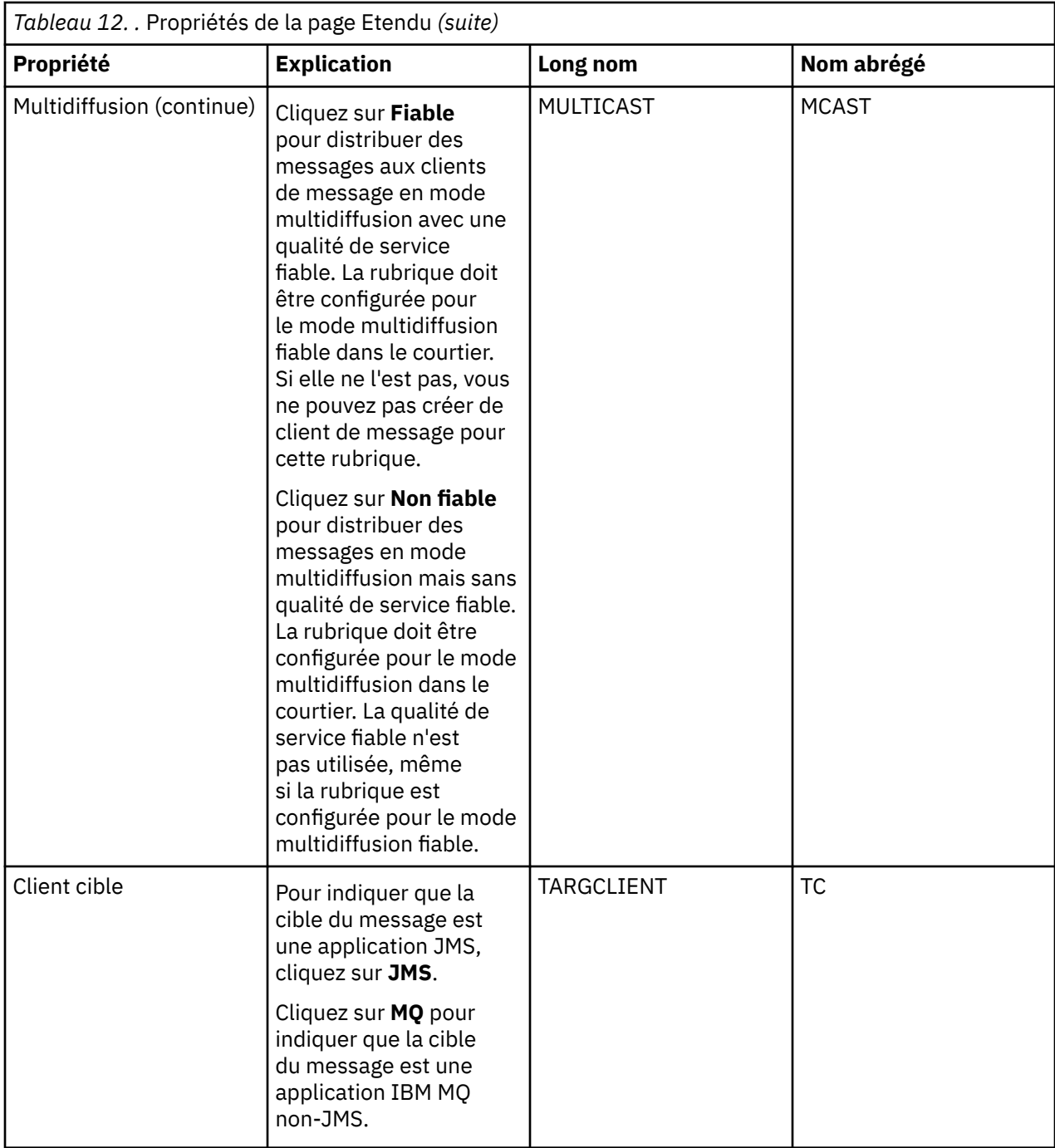

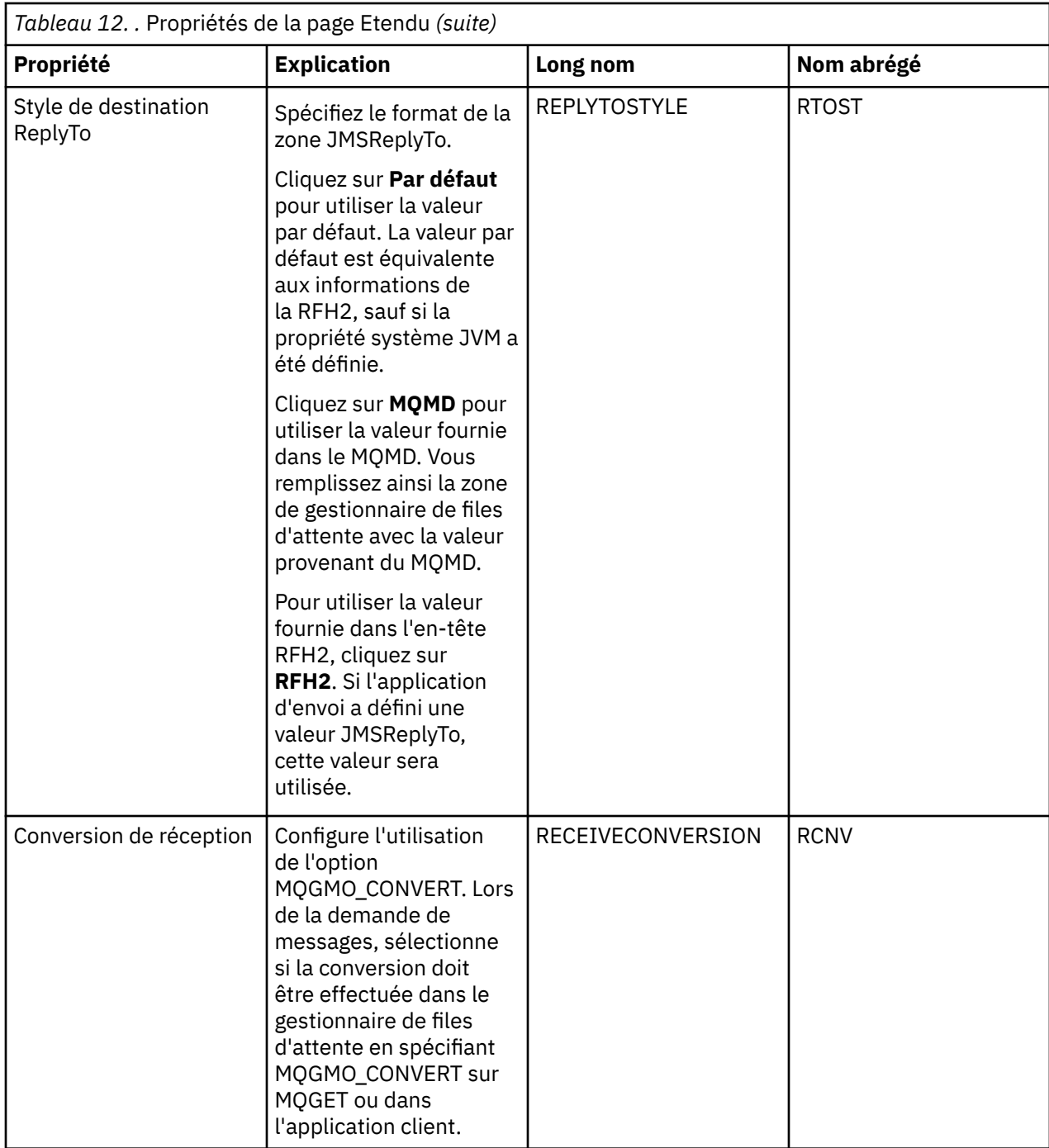

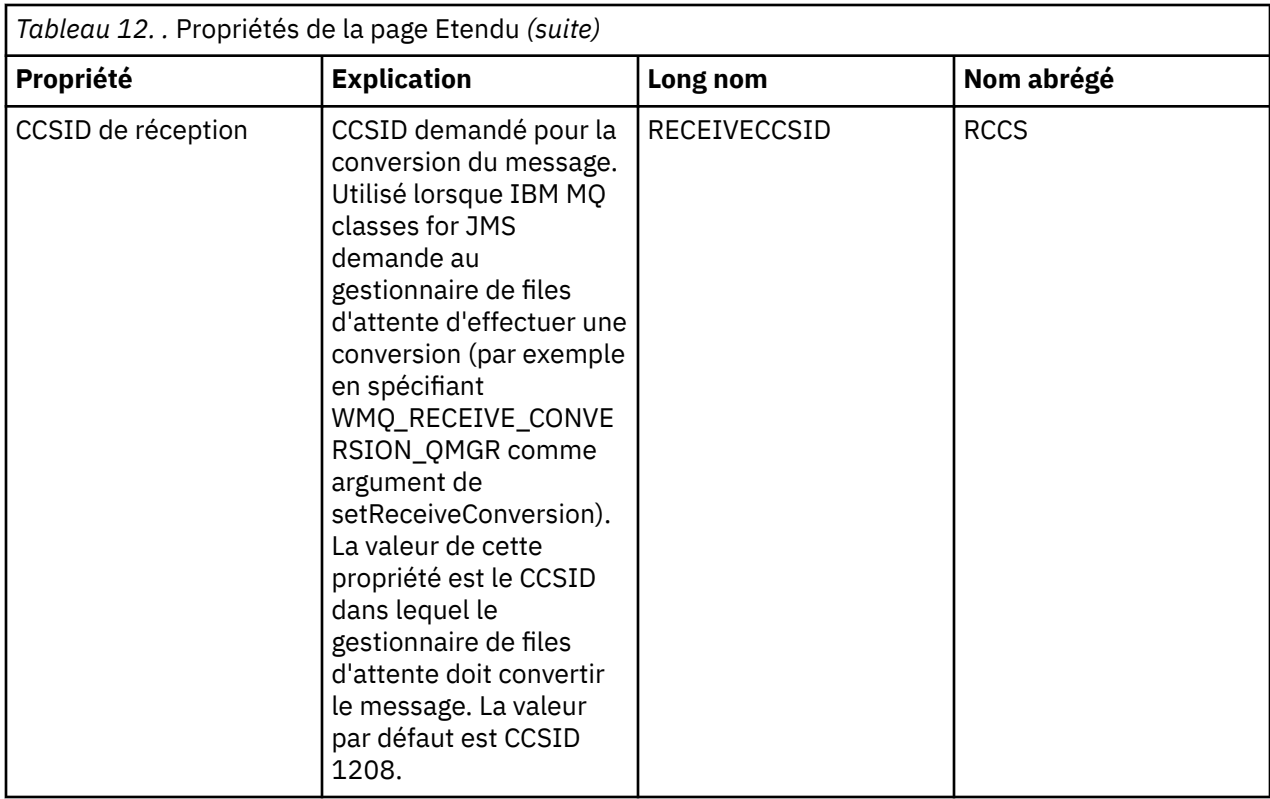

#### **Concepts associés**

[«Destinations JMS \(files d'attente et rubriques\)», à la page 192](#page-191-0)

Une destination JMS est un objet (une file d'attente JMS ou une rubrique JMS) qui représente la cible des messages que le client génère et la source des messages qu'il consomme. Les destinations représentent des files d'attente en mode point-à-point et des rubriques en mode publication/abonnement.

#### [«Rubriques», à la page 18](#page-17-0)

Une rubrique identifie le sujet d'une publication. Une rubrique est une chaîne de caractères décrivant l'objet des informations publiées dans un message de publication/abonnement. En tant qu'abonné, vous pouvez indiquer une rubrique ou une série de rubriques à l'aide de caractères génériques pour recevoir les informations dont vous avez besoin.

#### **Référence associée**

[«Chaînes des boîtes de dialogue de propriétés», à la page 612](#page-611-0) Pour inclure certains caractères dans une chaîne, vous devez ponctuer la chaîne d'une certaine manière.

#### [«Propriétés de file d'attente IBM MQ», à la page 393](#page-392-0)

Les propriétés que vous pouvez définir pour une file d'attente dépendent du type de la file d'attente. Différents types de file d'attente IBM MQ possèdent différentes propriétés. Certaines propriétés ne s'appliquent pas à tous les types de file d'attente ; certaines propriétés sont spécifiques aux files d'attente de cluster; d'autres sont spécifiques aux z/OS files d'attente.

#### [«Propriétés de rubrique», à la page 431](#page-430-0)

Une rubrique IBM MQ est un objet IBM MQ qui identifie le sujet d'une publication. Vous pouvez définir des propriétés pour des rubriques. Certaines propriétés de rubrique sont spécifiques aux rubriques z/OS . Certaines propriétés peuvent être modifiées uniquement lors de la création d'une rubrique. Vous ne pouvez pas modifier ces propriétés après avoir créé la rubrique IBM MQ.

# **Attributs d'état**

Dans IBM MQ Explorer, vous pouvez visualiser le statut en cours des objets IBM MQ. Par exemple, vous pouvez savoir si un canal fonctionne ou quand le dernier message a été placé sur une certaine file d'attente. Vous pouvez également afficher le statut enregistré d'un canal.

Les rubriques ci-après répertorient tous les attributs de statut des objets IBM MQ. Pour chaque attribut, une description indique les informations qu'il contient.

- Gestionnaires de files d'attente
- • [Moteurs de publication/abonnement du gestionnaire de files d'attente](#page-579-0)
- • [Files d'attente](#page-582-0)
- • [Rubriques](#page-588-0)
- • [Abonnements](#page-590-0)
- • [Abonnés à une rubrique](#page-592-0)
- • [Diffuseurs de rubriques](#page-594-0)
- • [Canaux](#page-595-0)
- • [Programmes d'écoute](#page-603-0)
- • [Services personnalisés](#page-603-0)
- **z/0S** [Unité de couplage](#page-604-0)
- [«Affichage des attributs de statut de service SMDS», à la page 611](#page-610-0)

#### **Tâches associées**

[«Affichage de l'état des objets», à la page 186](#page-185-0)

Vous pouvez afficher le statut en cours d'un objet dans IBM MQ Explorer. Pour les canaux IBM MQ, vous pouvez également afficher le statut enregistré.

### **Attributs de statut de gestionnaire de files d'attente**

Attributs de statut des gestionnaires de files d'attente multiplateformes et des gestionnaires de files d'attente z/OS.

### **Attributs de statut de gestionnaire de files d'attente multiplateforme**

 $\blacktriangleright$  Multi  $\blacktriangleright$ 

Le tableau ci-dessous répertorie les attributs de statut des gestionnaires de files d'attente multiplateformes et fournit également le paramètre MQSC équivalent pour la commande DISPLAY QMSTATUS. Pour plus d'informations sur les commandes MQSC, voir Administration de IBM MQ à l'aide de commandes MQSC.

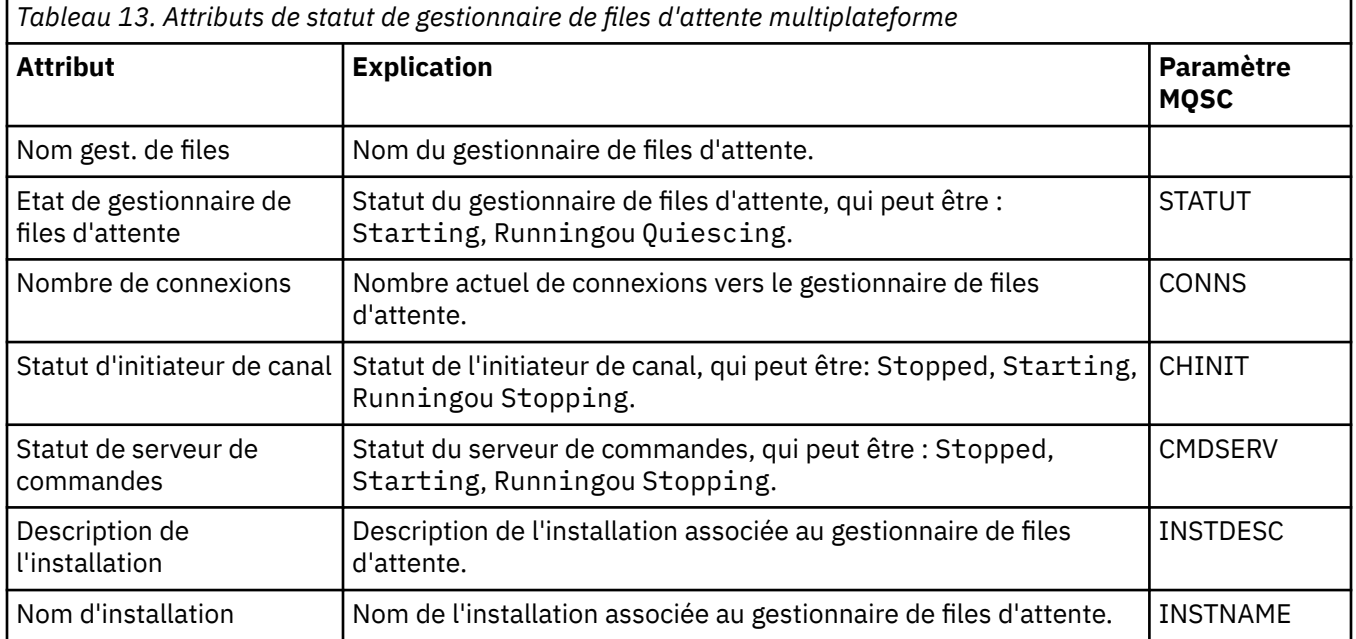

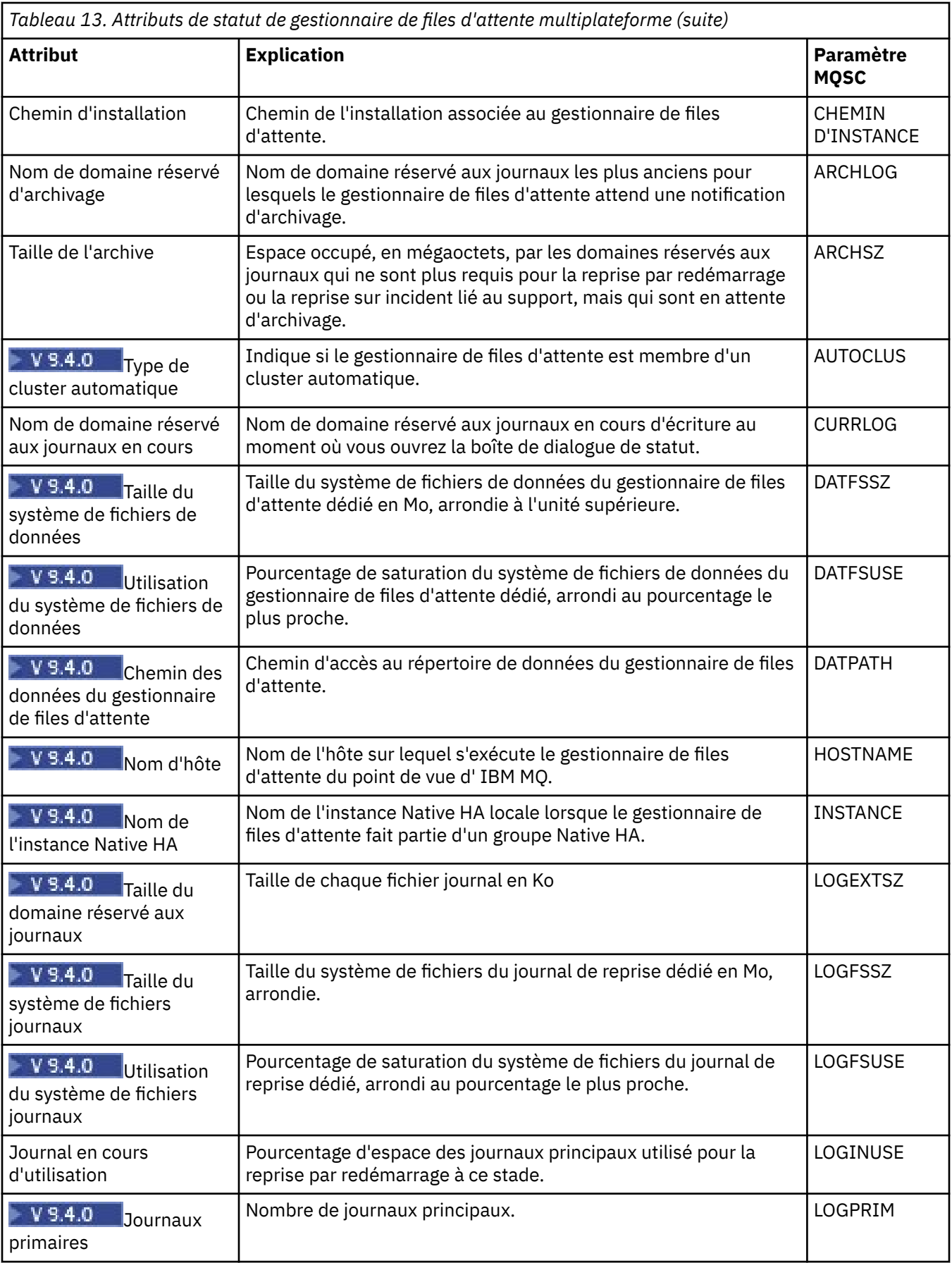

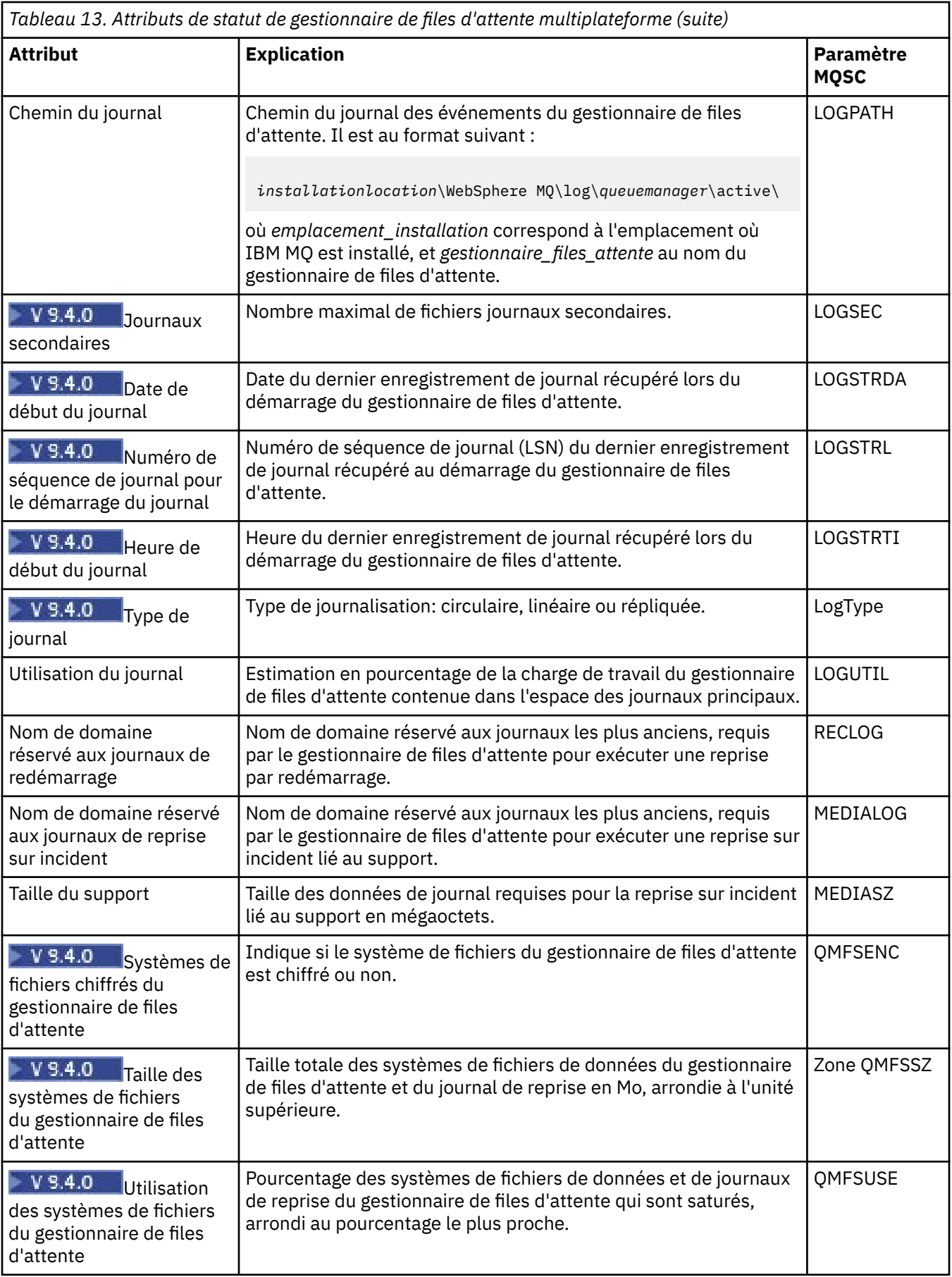

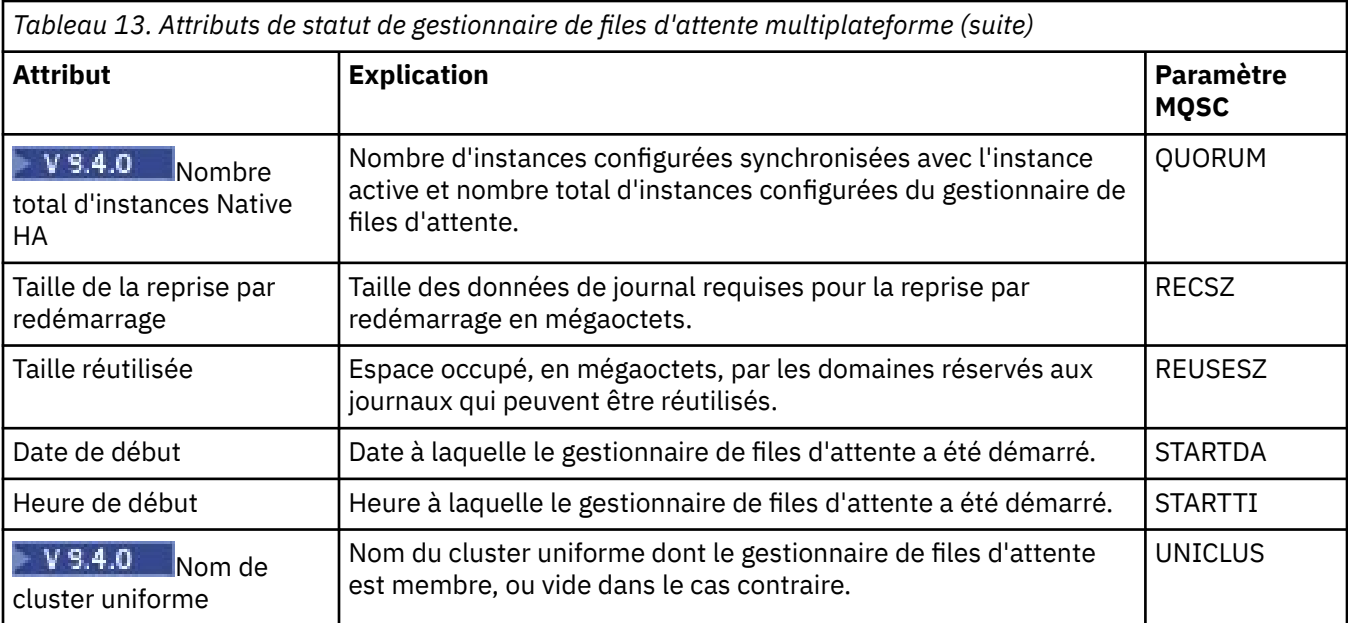

## **Attributs de statut de gestionnaire de files d'attente z/OS**

 $z/0S$ 

### *Initiateur de canal*

Le tableau ci-après répertorie les attributs d'état de l'initiateur de canal des gestionnaires de files d'attente z/OS. La commande MQSC équivalente est DISPLAY CHINIT. Pour plus d'informations sur les commandes MQSC, voir Administration de IBM MQ à l'aide de commandes MQSC.

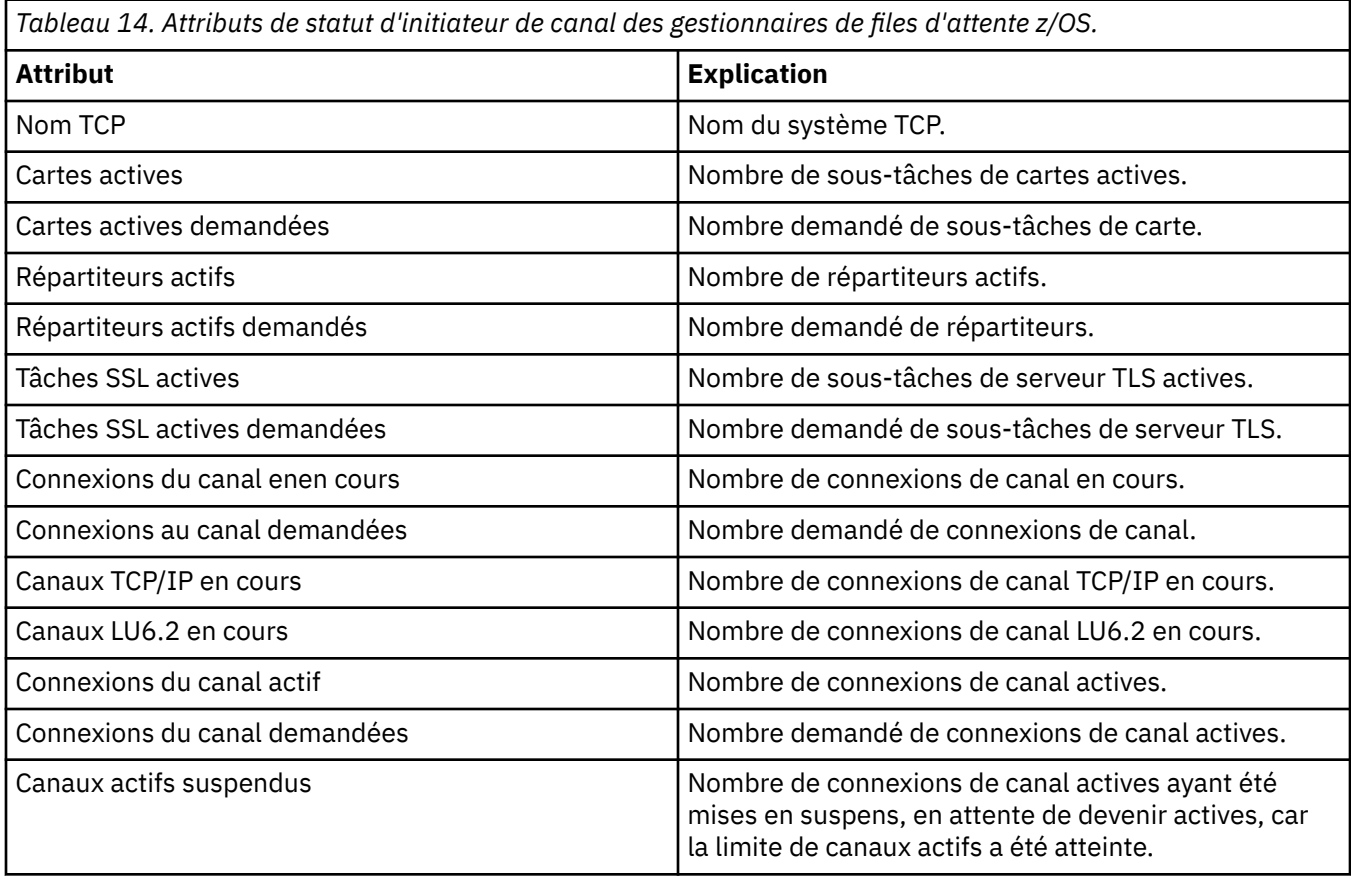

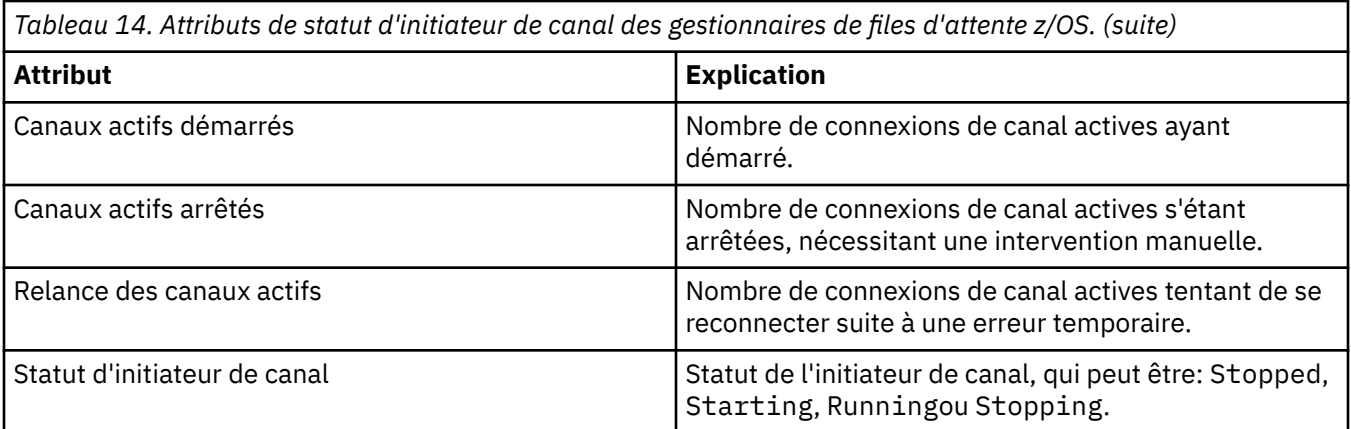

#### *Journal*

Le tableau ci-après répertorie les attributs de statut de journal des gestionnaires de files d'attente z/OS. La commande MQSC équivalente est DISPLAY LOG. Pour plus d'informations sur les commandes MQSC, voir Administration de IBM MQ à l'aide de commandes MQSC.

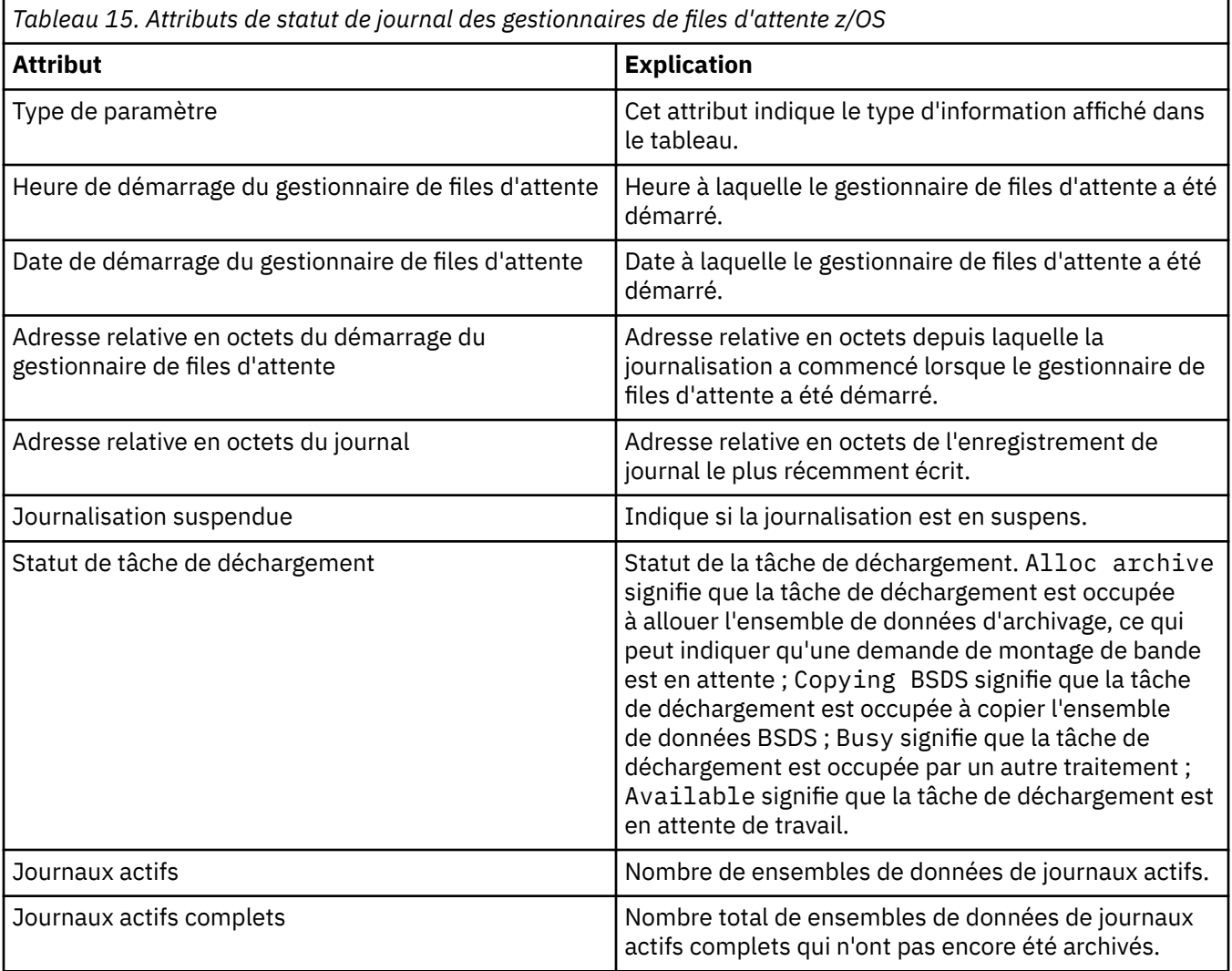

### *Utilisation*

Le tableau ci-après répertorie les attributs de statut d'utilisation des gestionnaires de files d'attente z/OS. Pour chaque attribut, une brève description indique les informations qu'il contient. La commande MQSC équivalente est DISPLAY USAGE, qui affiche des informations sur l'état en cours d'un ensemble de

pages ou sur les jeux de données de journaux. Pour plus d'informations sur les commandes MQSC, voir Administration de IBM MQ à l'aide de commandes MQSC.

*Tableau 16. Utilisation des enregistrements des ensembles de données pour les gestionnaires de files d'attente z/OS*

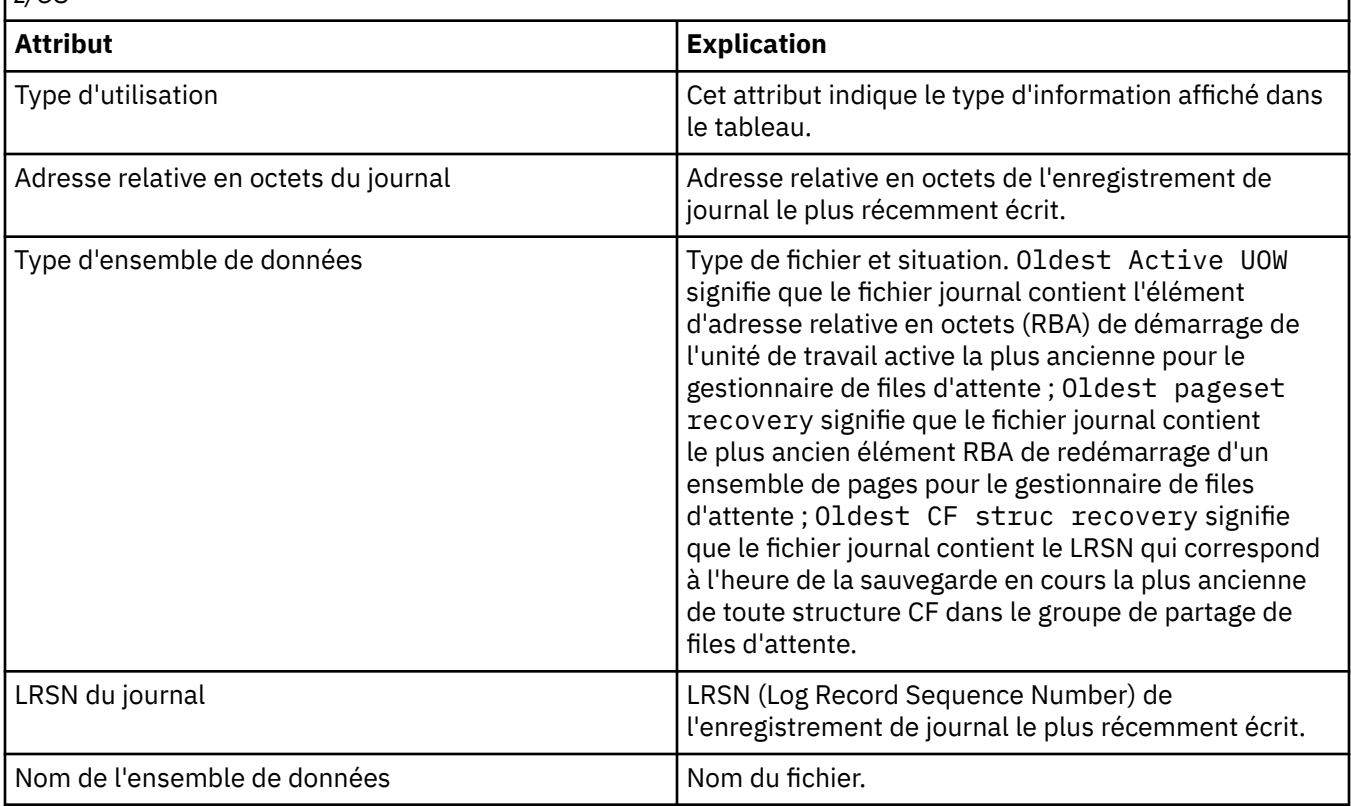

*Tableau 17. Utilisation des enregistrements de pools de mémoire tampon pour les gestionnaires de files d'attente z/OS*

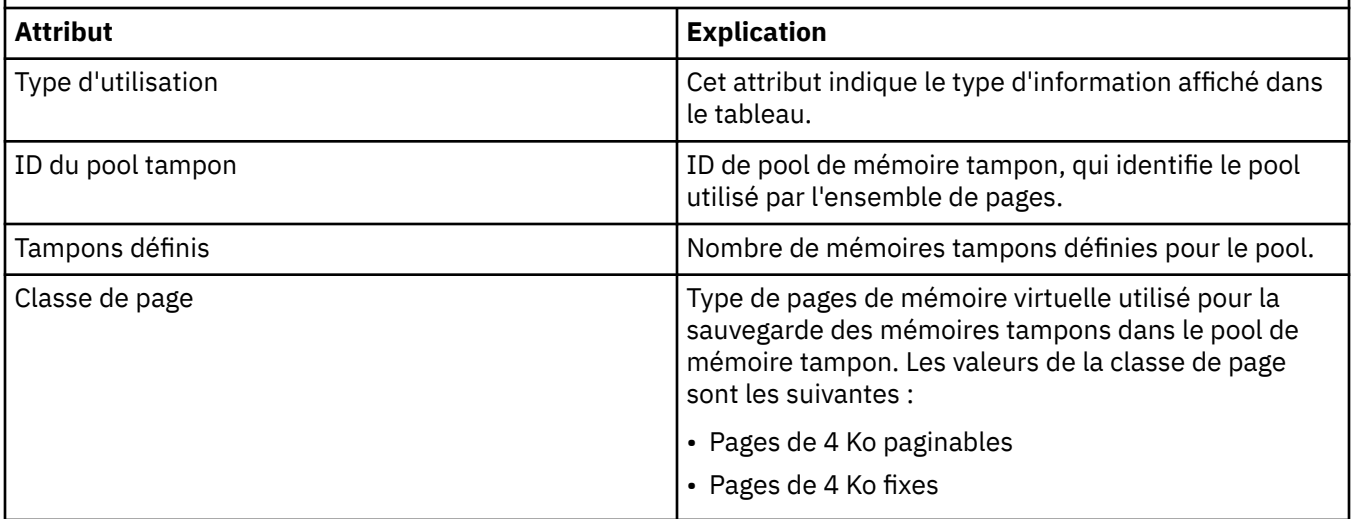

*Tableau 17. Utilisation des enregistrements de pools de mémoire tampon pour les gestionnaires de files d'attente z/OS (suite)*

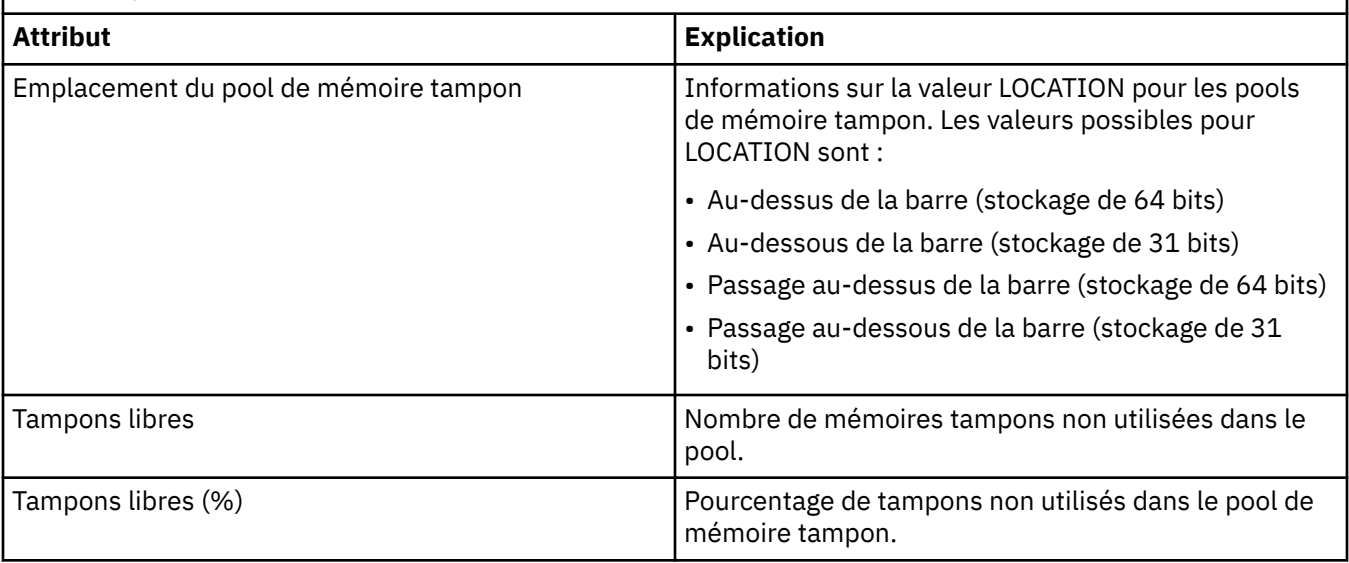

*Tableau 18. Utilisation des enregistrements des ensembles de pages pour les gestionnaires de files d'attente z/OS*

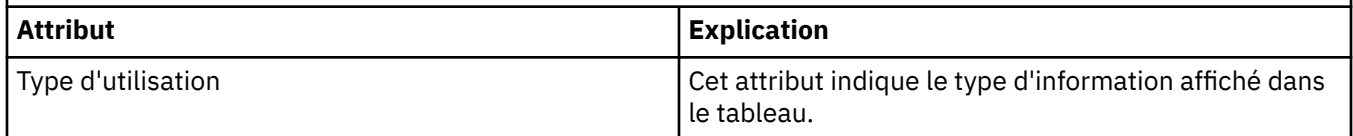
*Tableau 18. Utilisation des enregistrements des ensembles de pages pour les gestionnaires de files d'attente z/OS (suite)*

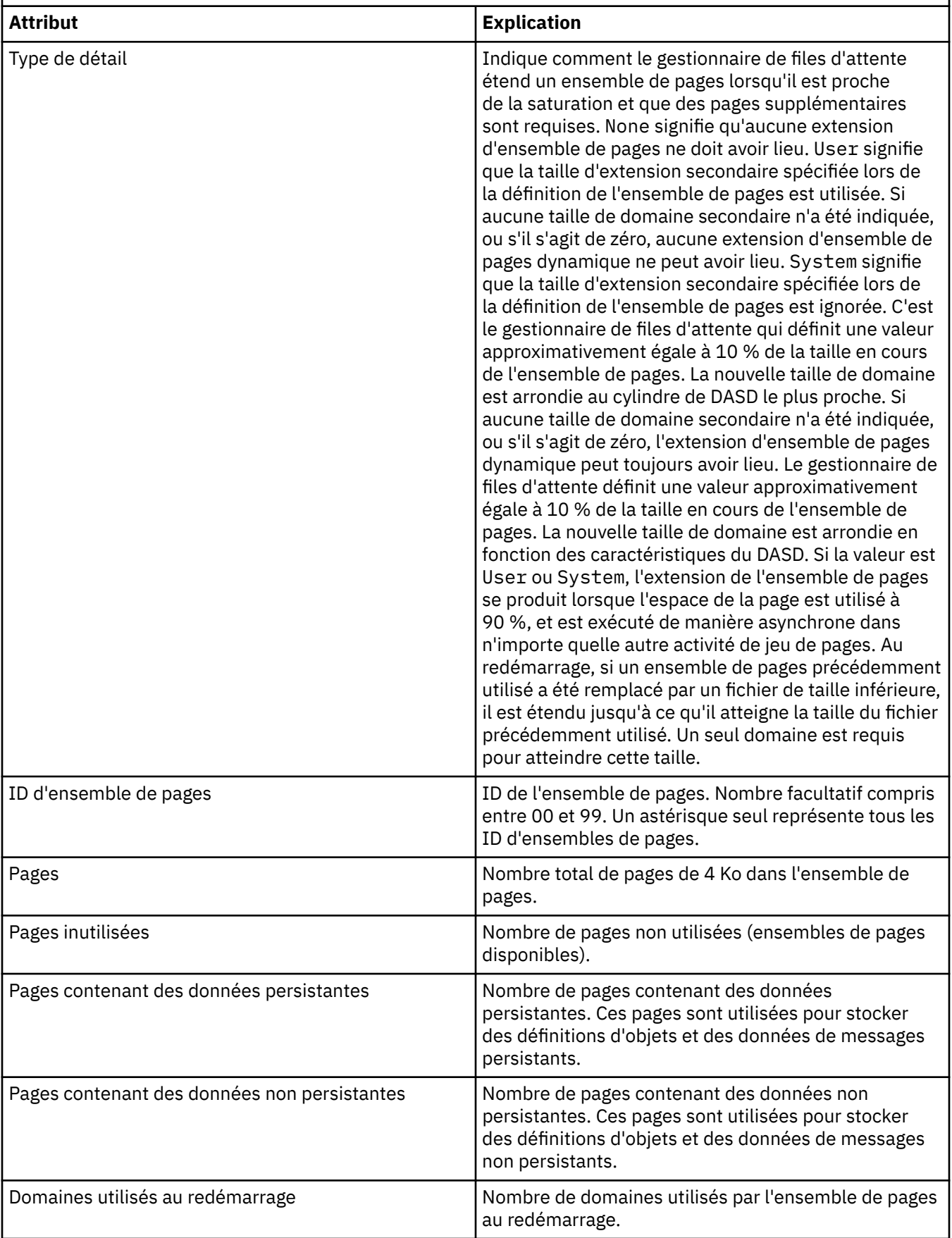

*Tableau 18. Utilisation des enregistrements des ensembles de pages pour les gestionnaires de files d'attente z/OS (suite)*

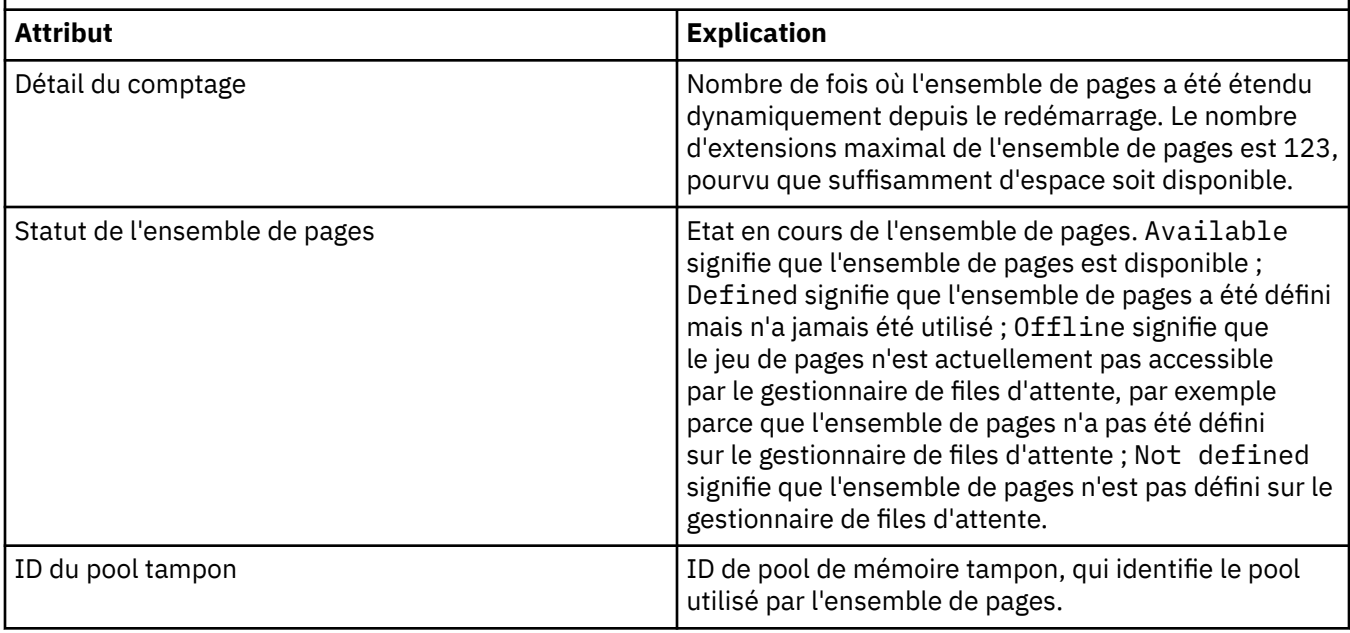

*Tableau 19. Utilisation des enregistrements de fichiers de messages partagés pour les gestionnaires de files d'attente z/OS*

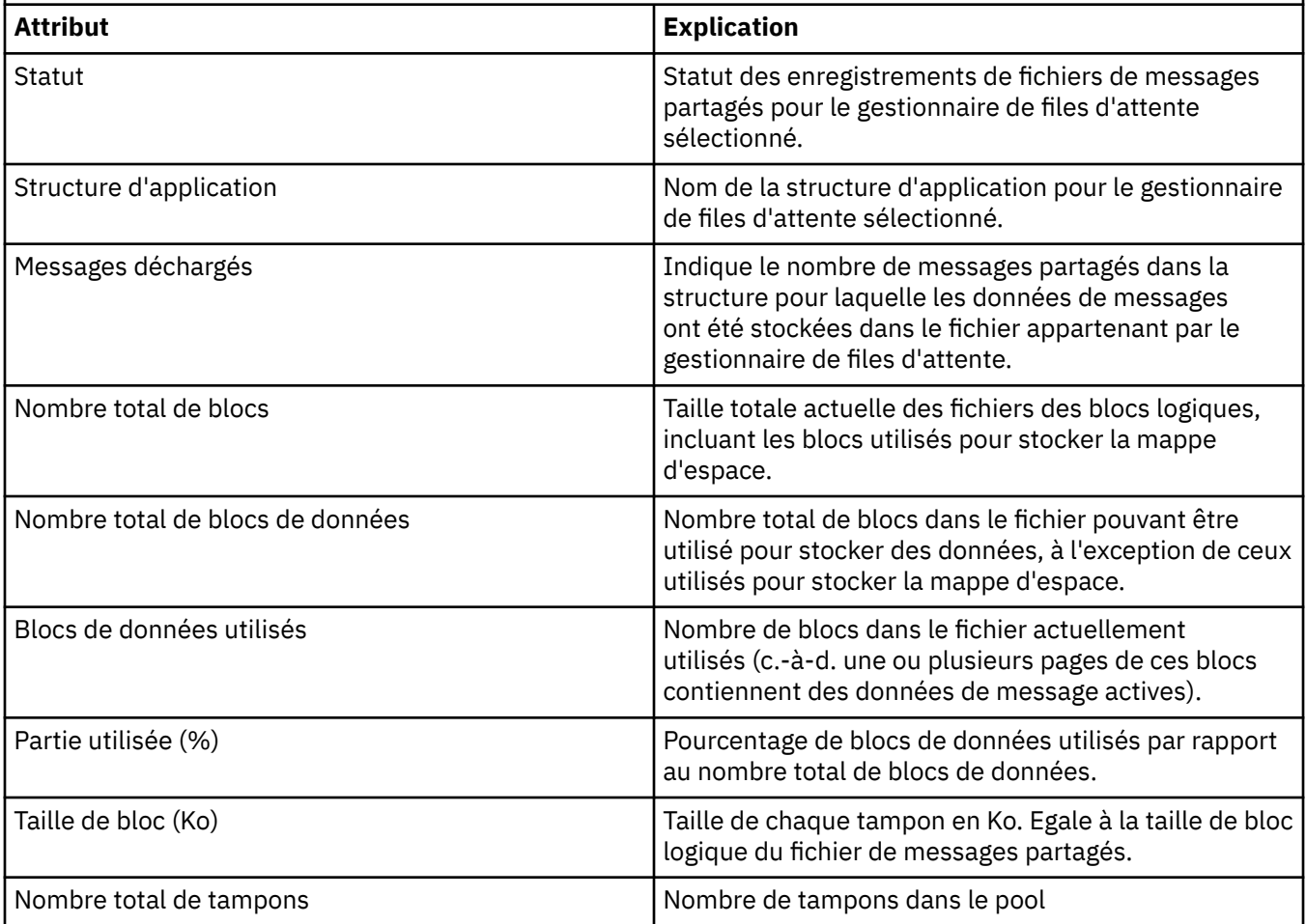

*Tableau 19. Utilisation des enregistrements de fichiers de messages partagés pour les gestionnaires de files d'attente z/OS (suite)*

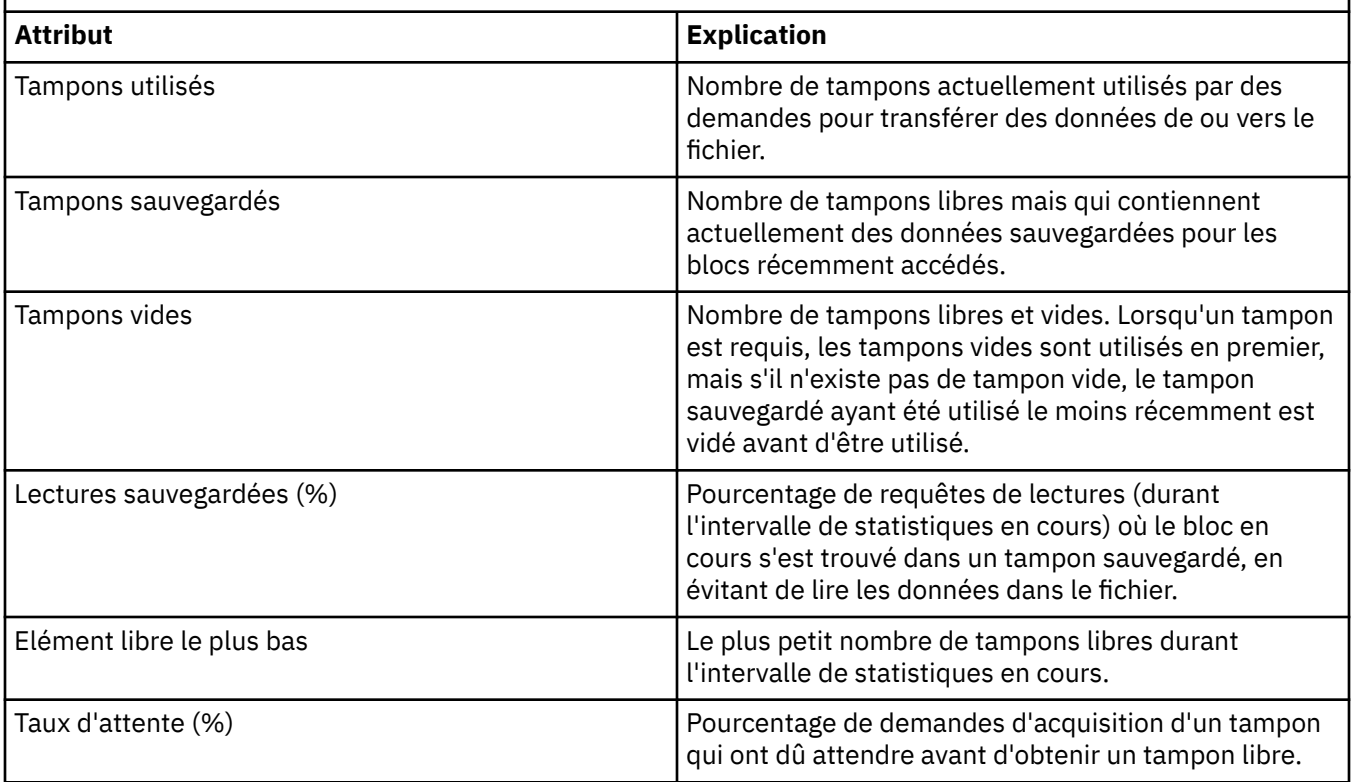

#### **Concepts associés**

[«Gestionnaires de files d'attente», à la page 15](#page-14-0)

Un gestionnaire de files d'attente fournit des services de messagerie interprogramme aux applications. Lorsque ces dernières utilisent l'interface MQI (Message Queue Interface), elles peuvent effectuer des opérations d'insertion et d'extraction de messages sur les files d'attente. Le gestionnaire de files d'attente garantit la transmission des messages vers la file d'attente appropriée ou leur réacheminement vers un autre gestionnaire de files d'attente.

#### **Tâches associées**

[«Affichage de l'état des objets», à la page 186](#page-185-0)

Vous pouvez afficher le statut en cours d'un objet dans IBM MQ Explorer. Pour les canaux IBM MQ, vous pouvez également afficher le statut enregistré.

#### **Référence associée**

[«Attributs de statut du moteur de publication/abonnement du gestionnaire de files d'attente», à la page](#page-579-0) [580](#page-579-0)

Attributs de statut du moteur de publication/abonnement du gestionnaire de files d'attente.

#### $\blacktriangleright$  V 9.4.0  $\blacktriangleright$ **Attributs de statut du gestionnaire de files d'attente**

#### **Native HA**

Attributs de statut des gestionnaires de files d'attente Native HA.

#### Multi

Le tableau suivant répertorie les attributs de statut des gestionnaires de files d'attente Native HA et fournit le paramètre MQSC équivalent pour la commande DISPLAY QMSTATUS. Pour plus d'informations sur les commandes MQSC, voir Administration de IBM MQ à l'aide de commandes MQSC. Les autres attributs de statut applicables au gestionnaire de files d'attente sont décrits dans [«Attributs de statut de](#page-569-0) [gestionnaire de files d'attente», à la page 570.](#page-569-0)

<span id="page-579-0"></span>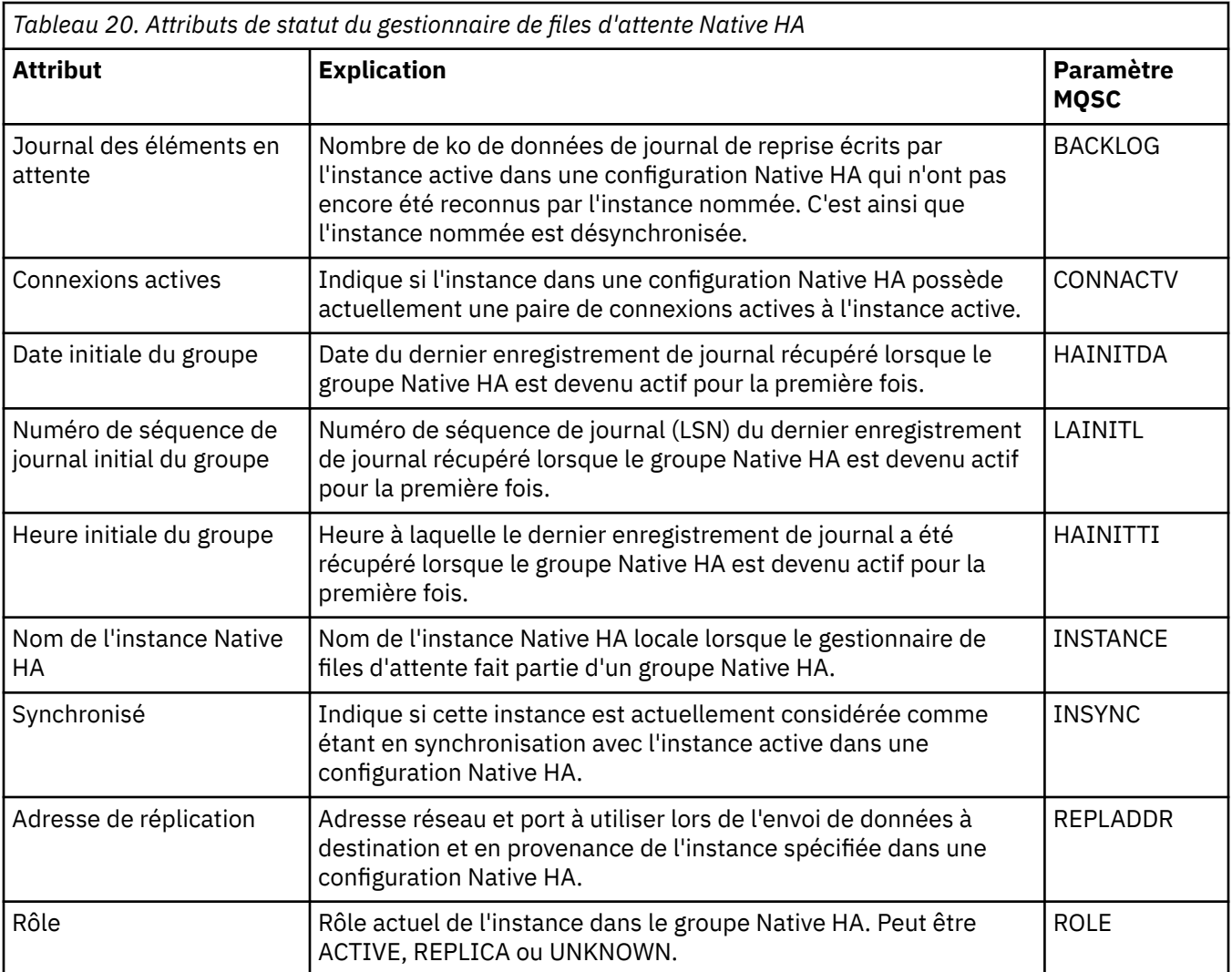

### **Attributs de statut du moteur de publication/abonnement du gestionnaire de files d'attente**

Attributs de statut du moteur de publication/abonnement du gestionnaire de files d'attente.

Pour chaque attribut, une brève description indique les informations qu'il contient. Les tableaux indiquent également le paramètre MQSC équivalent. Pour plus d'informations sur les commandes MQSC, voir Administration de IBM MQ à l'aide de commandes MQSC.

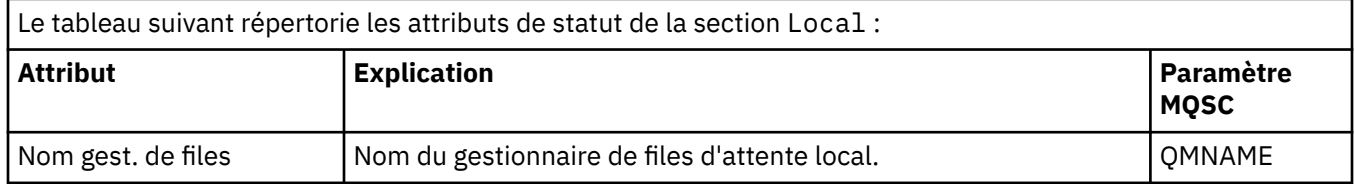

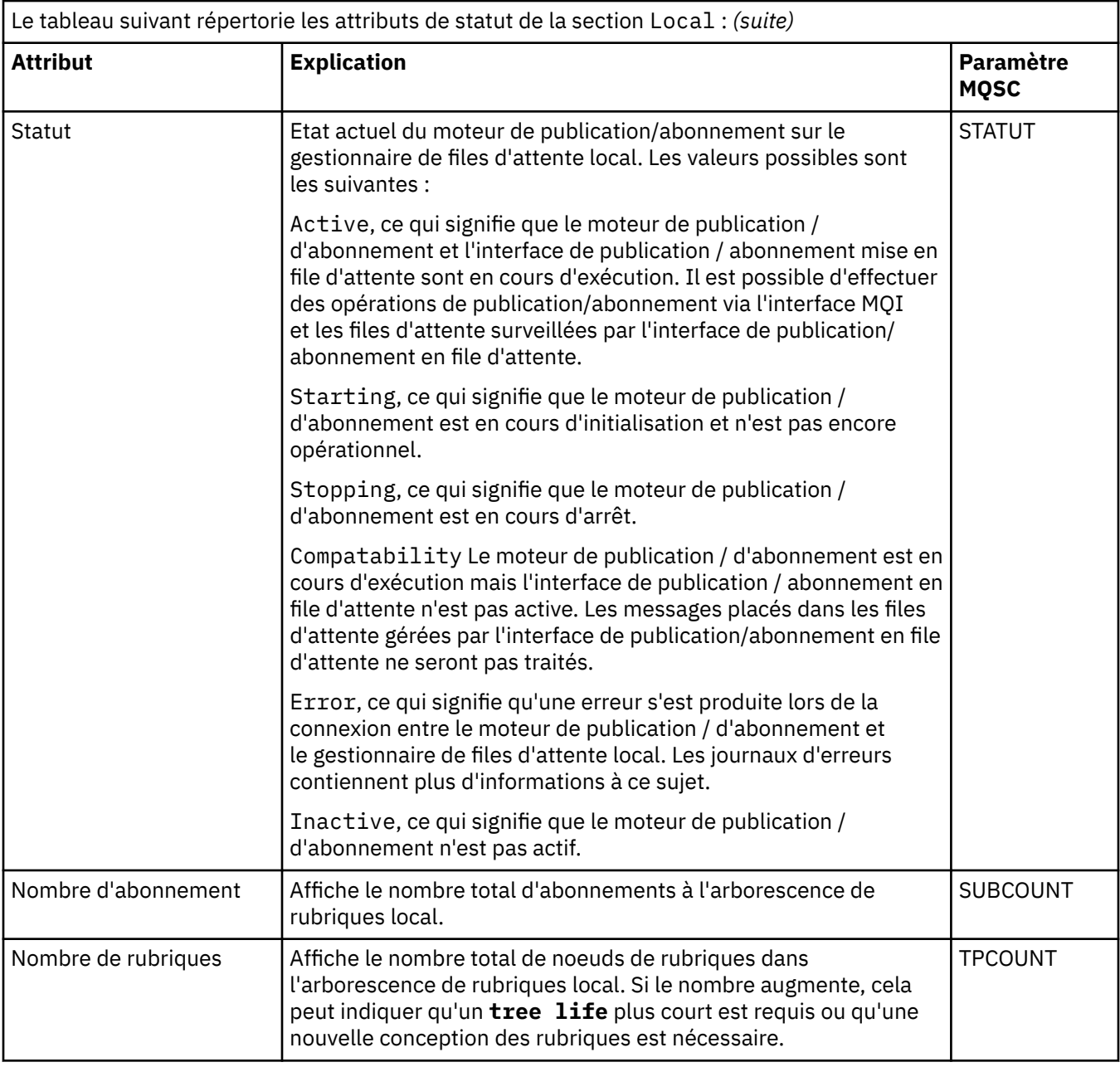

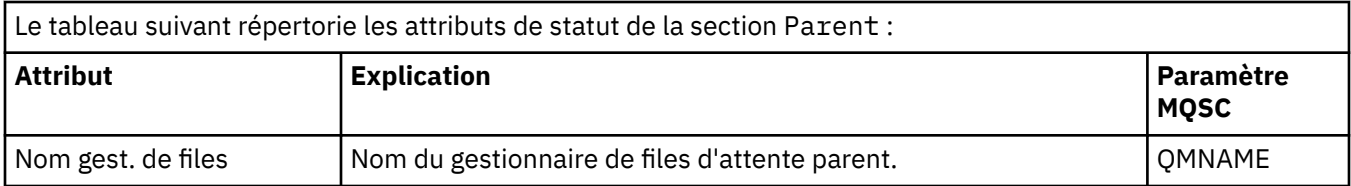

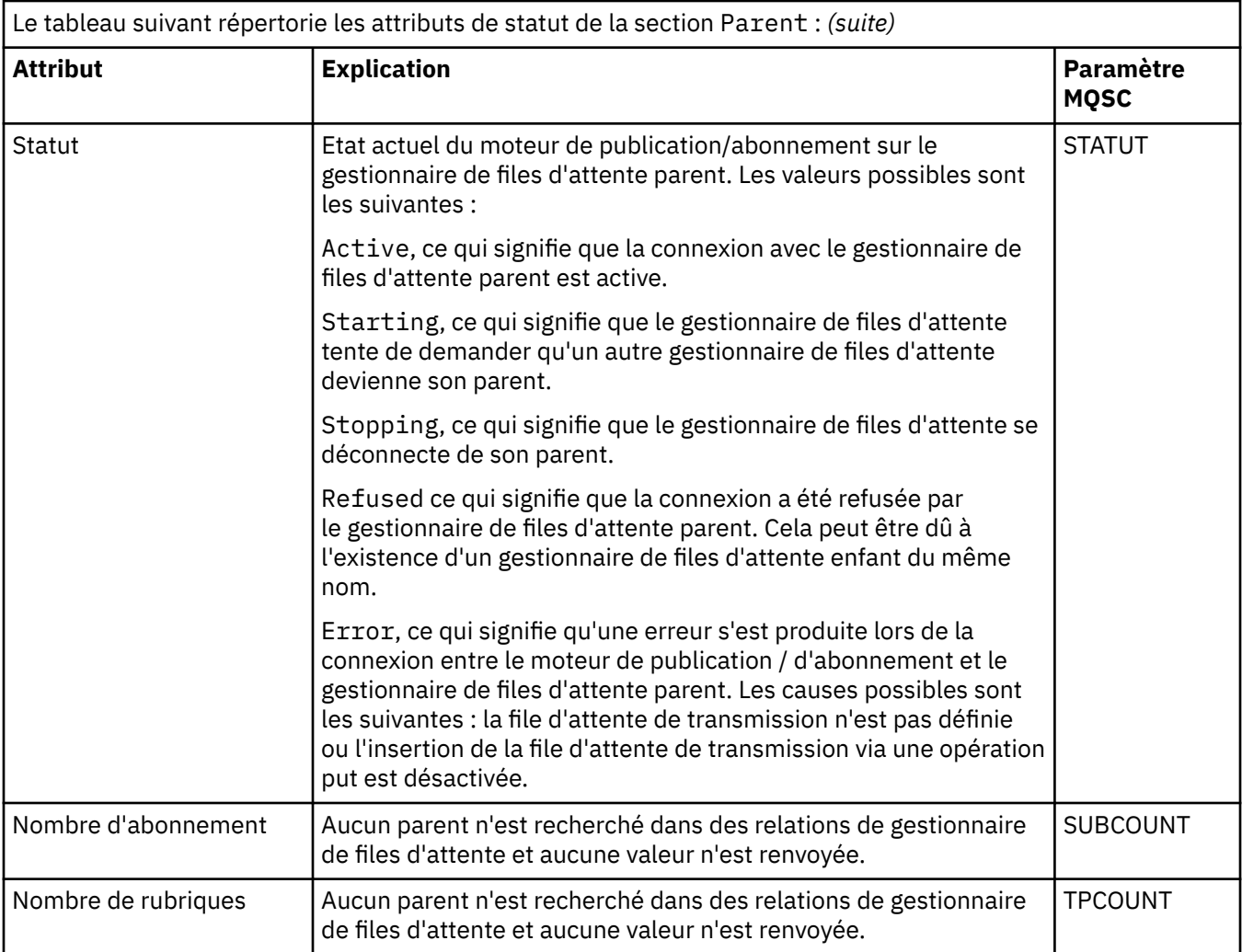

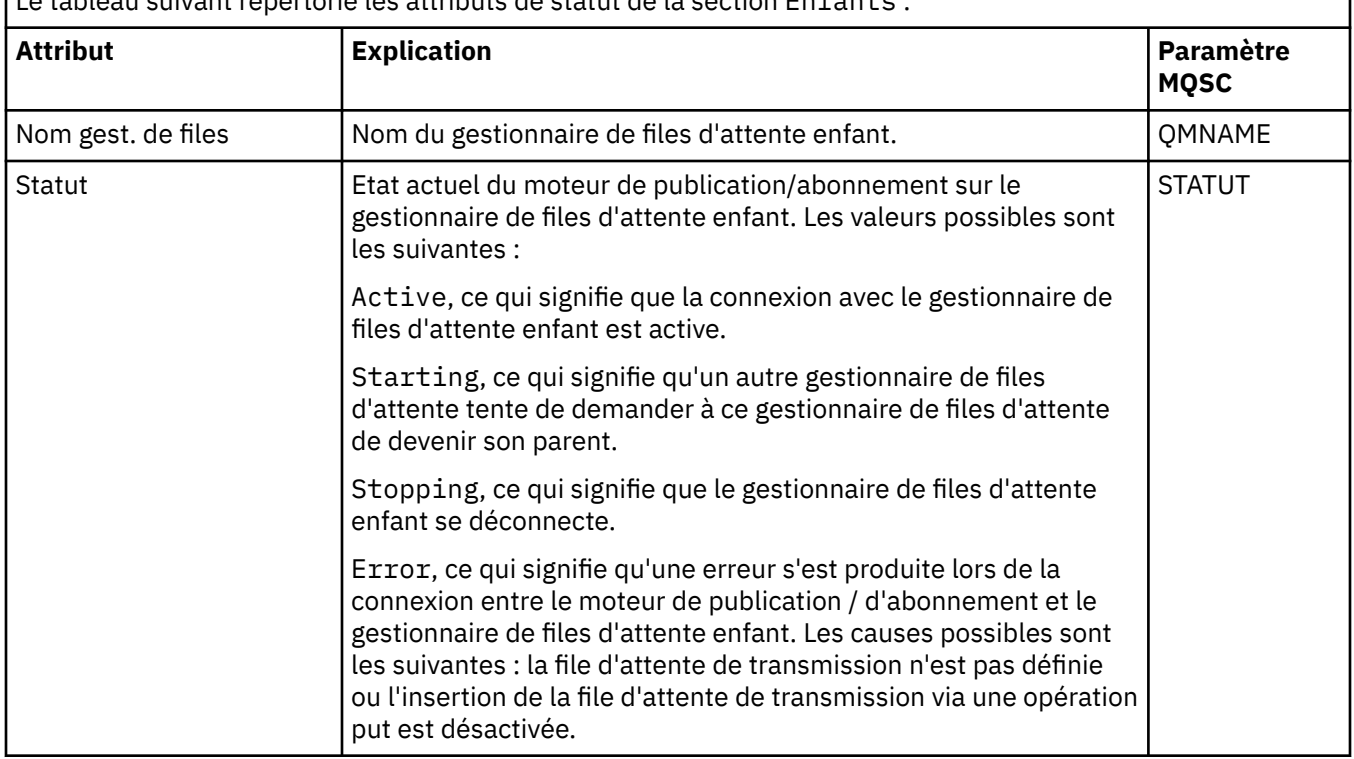

٦

Le tableau suivant répertorie les attributs de statut de la section Enfants :

Le tableau suivant répertorie les attributs de statut de la section Enfants : *(suite)*

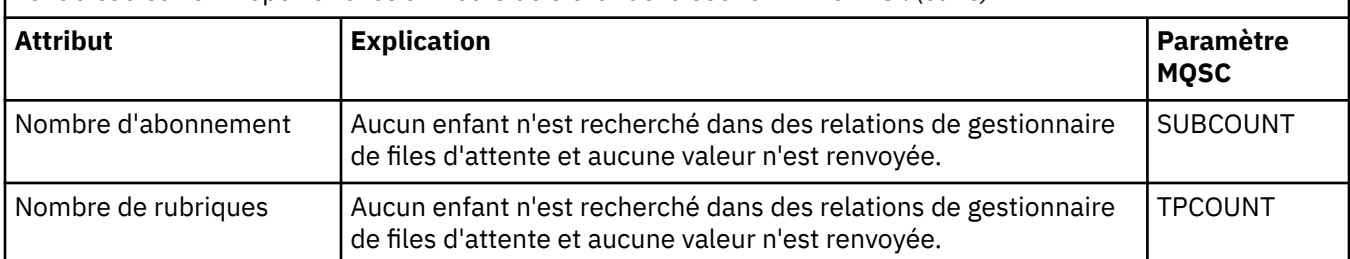

#### **Concepts associés**

#### [«Gestionnaires de files d'attente», à la page 15](#page-14-0)

Un gestionnaire de files d'attente fournit des services de messagerie interprogramme aux applications. Lorsque ces dernières utilisent l'interface MQI (Message Queue Interface), elles peuvent effectuer des opérations d'insertion et d'extraction de messages sur les files d'attente. Le gestionnaire de files d'attente garantit la transmission des messages vers la file d'attente appropriée ou leur réacheminement vers un autre gestionnaire de files d'attente.

#### **Tâches associées**

[«Affichage de l'état des objets», à la page 186](#page-185-0)

Vous pouvez afficher le statut en cours d'un objet dans IBM MQ Explorer. Pour les canaux IBM MQ, vous pouvez également afficher le statut enregistré.

#### **Référence associée**

[«Attributs de statut de gestionnaire de files d'attente», à la page 570](#page-569-0) Attributs de statut des gestionnaires de files d'attente multiplateformes et des gestionnaires de files d'attente z/OS.

### **Attributs de statut de la file d'attente**

Attributs de statut des files d'attente et des indicateurs accédant aux files d'attente.

Pour chaque attribut, une brève description indique les informations qu'il contient. Ce tableau fournit également le paramètre MQSC équivalent pour la commande DISPLAY QSTATUS. Pour plus d'informations sur les commandes MQSC, voir Administration de IBM MQ à l'aide de commandes MQSC.

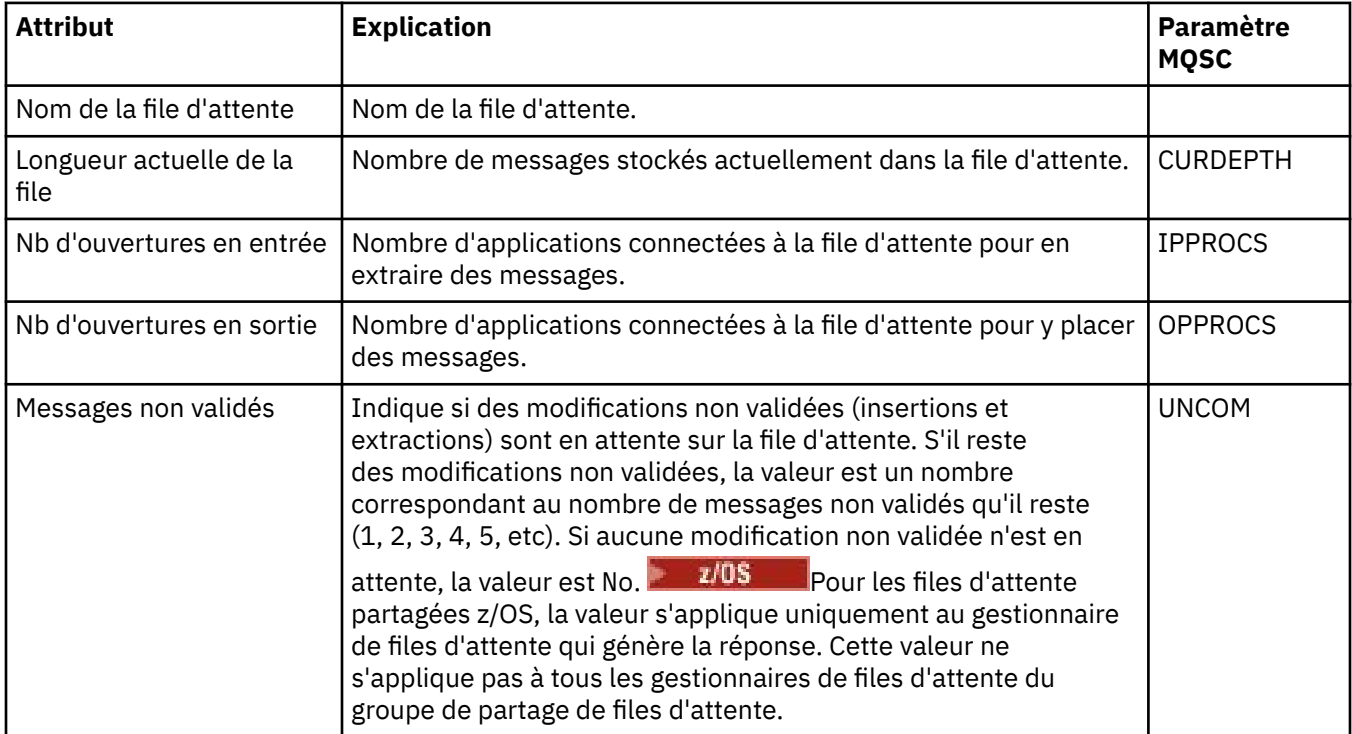

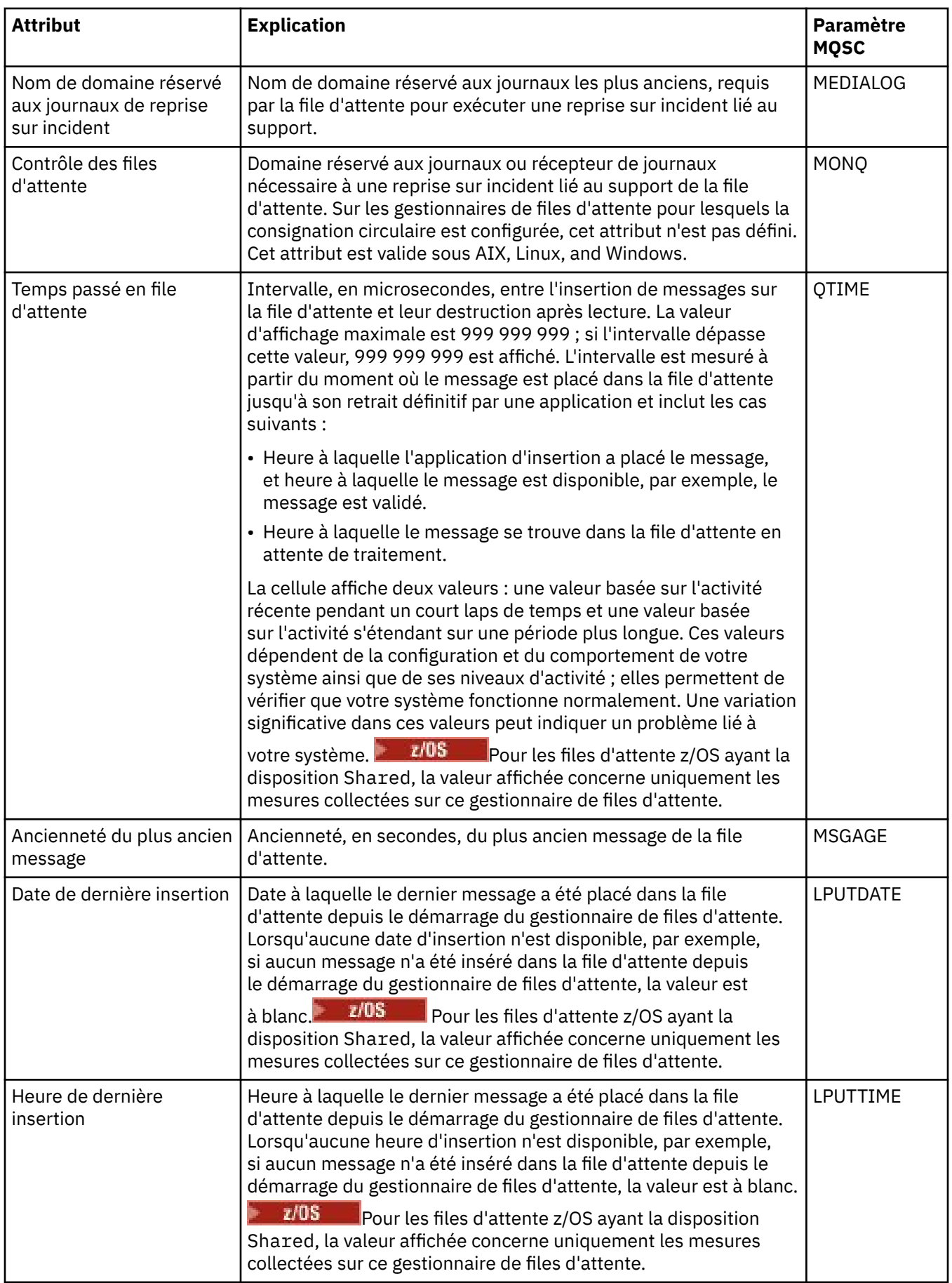

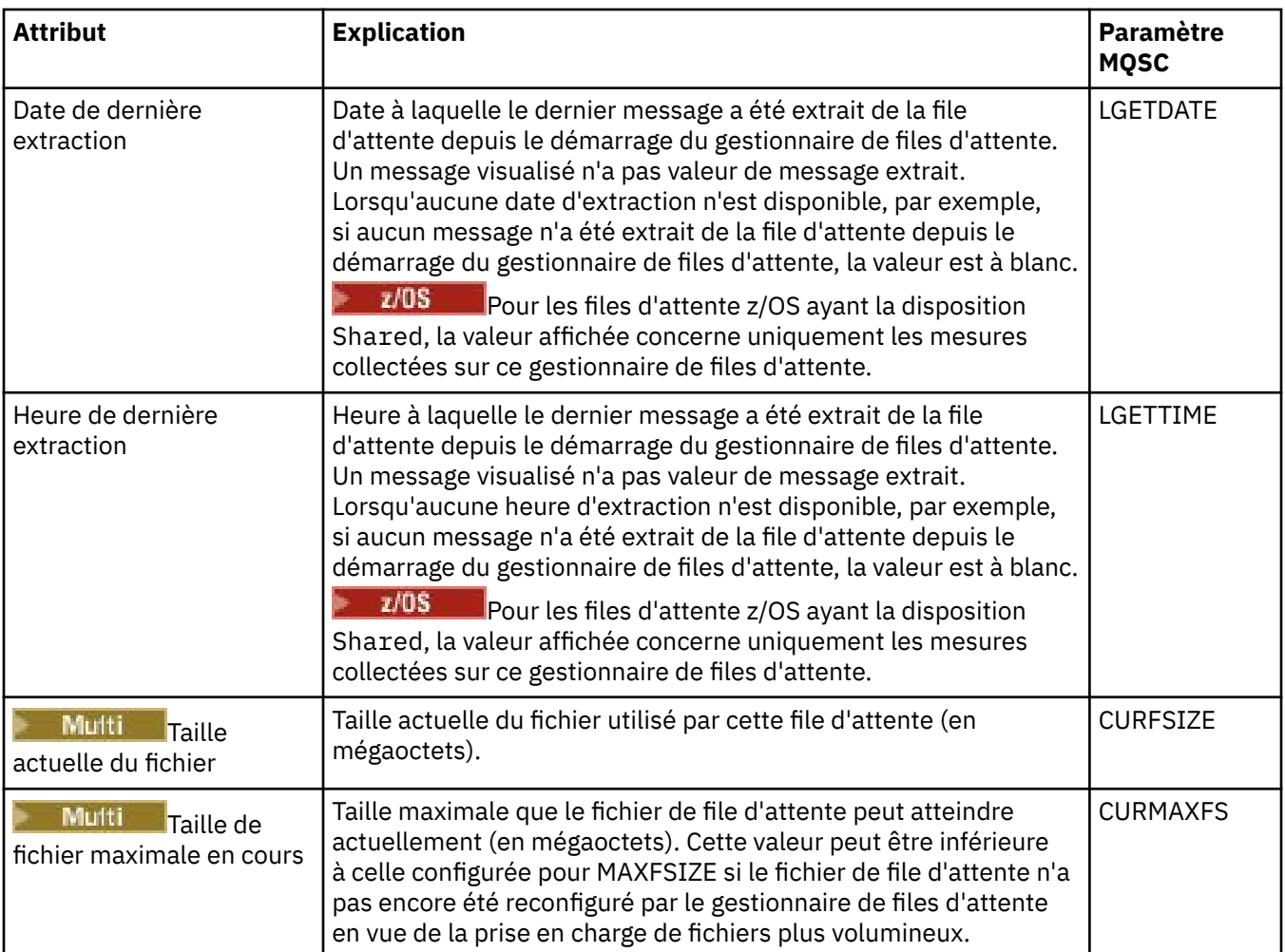

### **Objets de statut du descripteur de file d'attente**

Le tableau ci-après répertorie les attributs de statut du gestionnaire de files d'attente, qui figurent dans le second tableau de la boîte de dialogue de statut de la file d'attente.

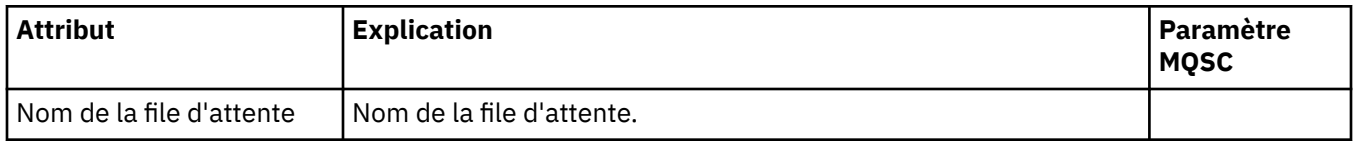

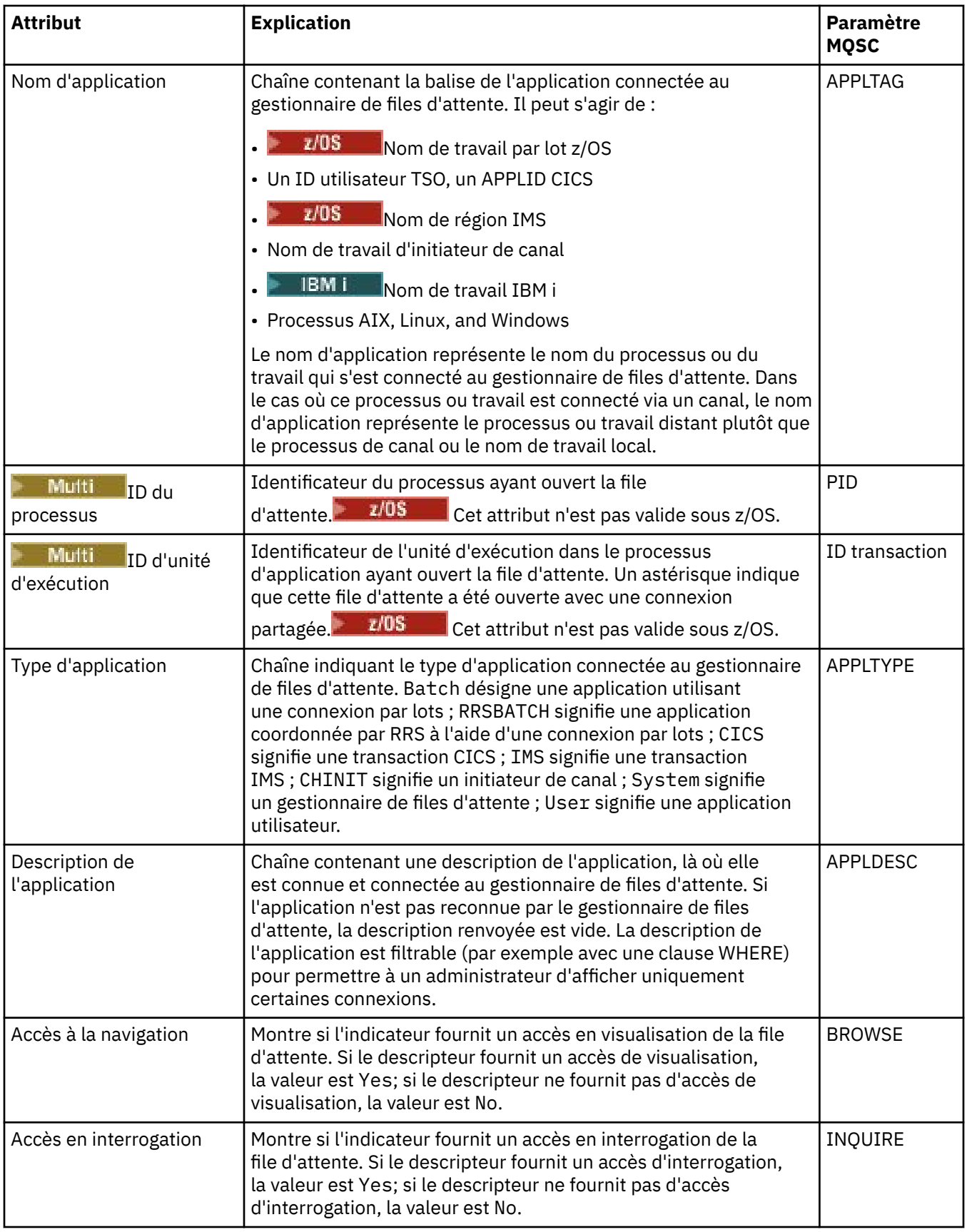

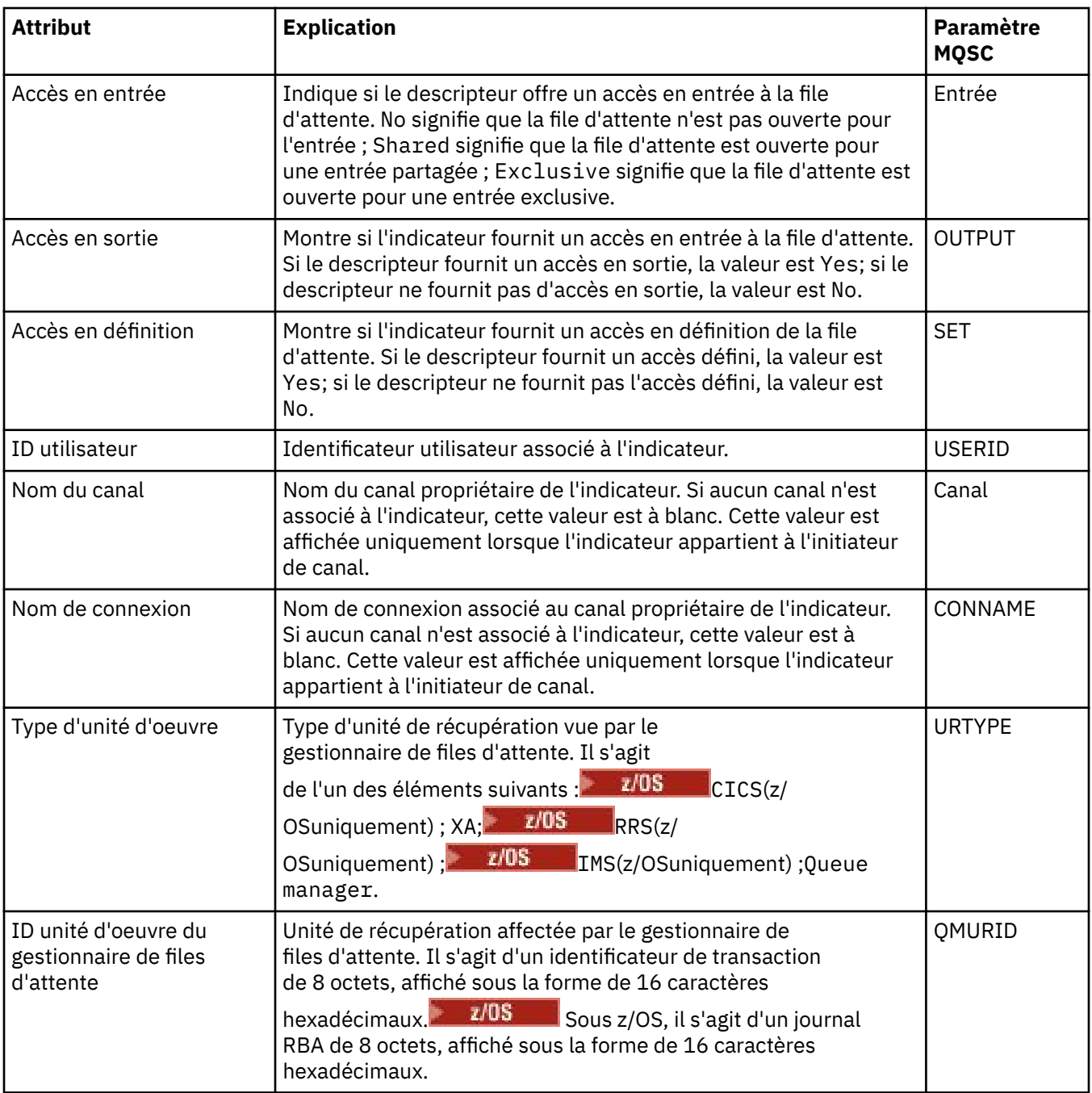

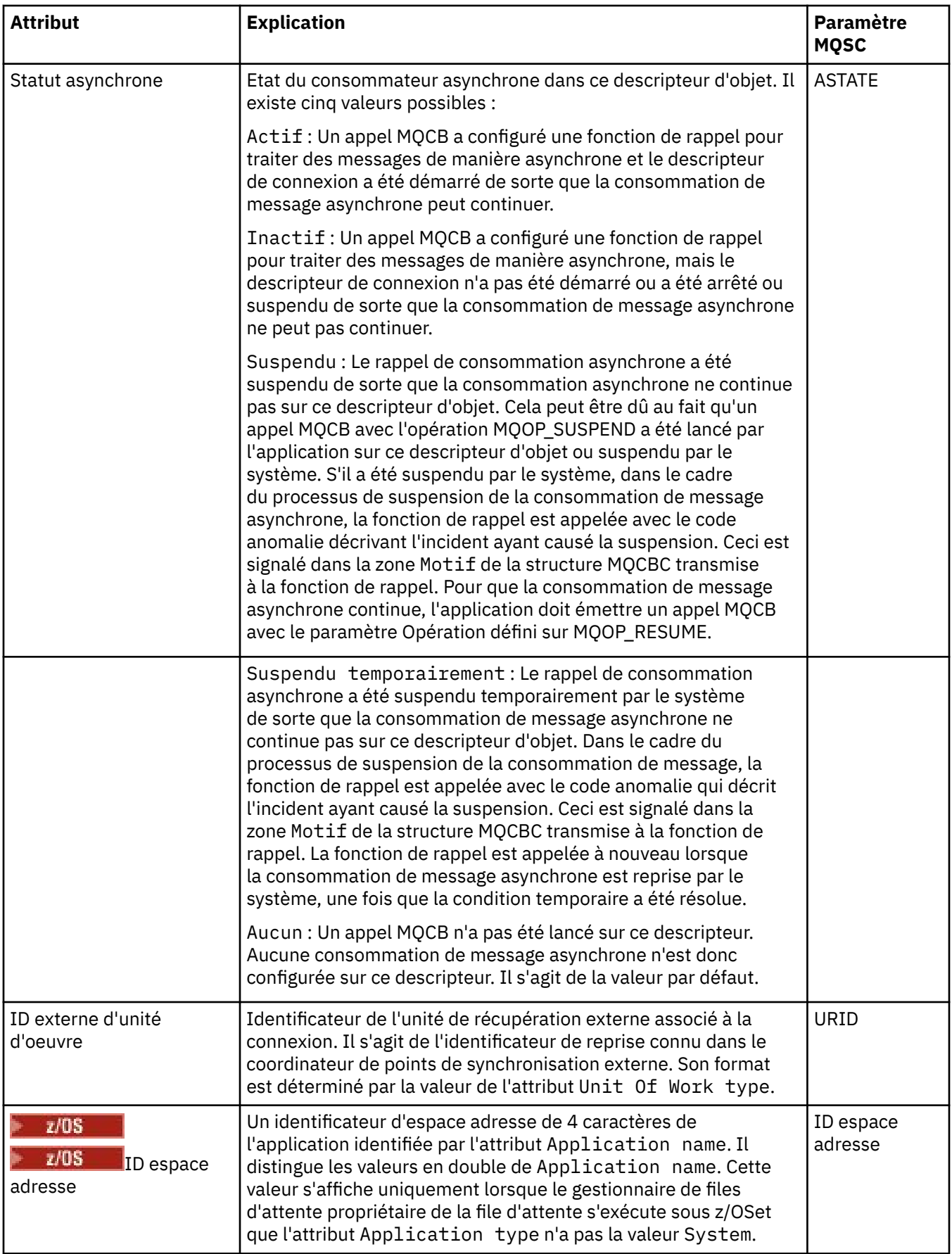

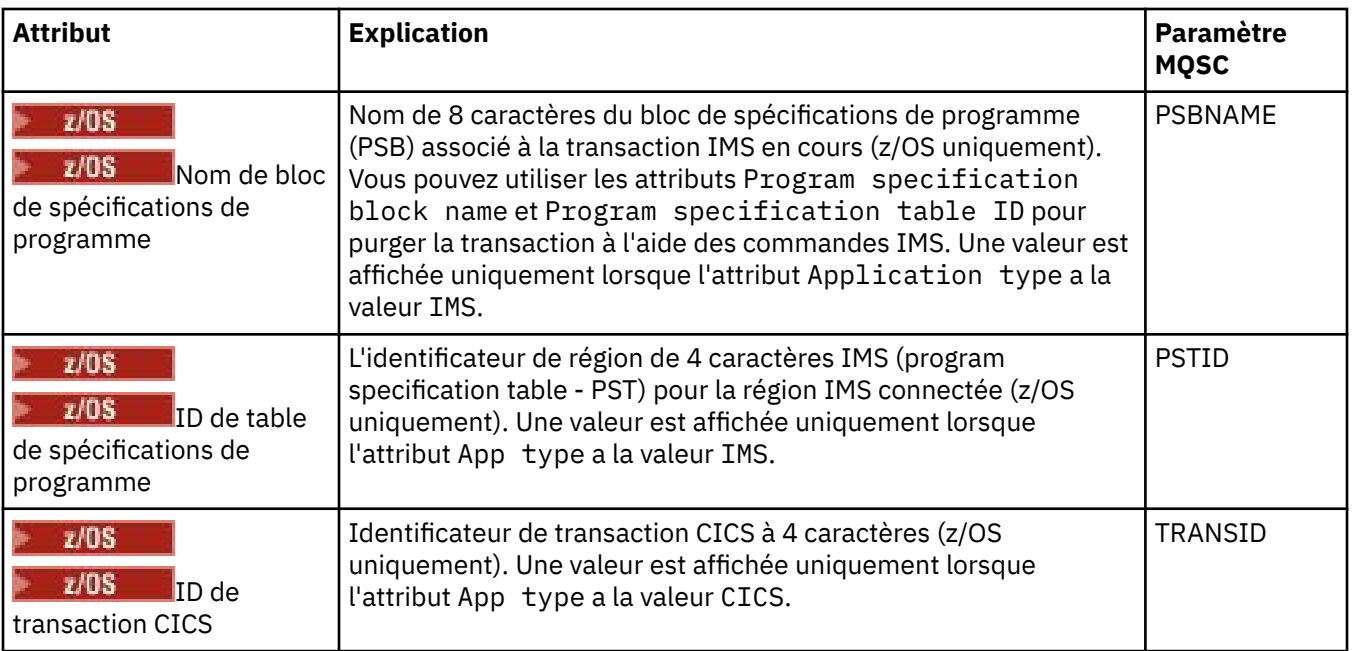

#### **Concepts associés**

#### [«Files d'attente IBM MQ», à la page 15](#page-14-0)

Une file d'attente est un conteneur destiné au stockage temporaire de messages. Les applications de gestion connectées au gestionnaire de files d'attente hébergeant la file d'attente peuvent extraire ou insérer des messages sur cette file d'attente.

#### **Tâches associées**

#### [«Affichage de l'état des objets», à la page 186](#page-185-0)

Vous pouvez afficher le statut en cours d'un objet dans IBM MQ Explorer. Pour les canaux IBM MQ, vous pouvez également afficher le statut enregistré.

## **Attributs de statut des rubriques**

Attributs de statut des rubriques.

Pour chaque attribut, une brève description indique les informations qu'il contient. Le tableau fournit également le paramètre MQSC équivalent pour la commande DISPLAY TPSTATUS. Pour plus d'informations sur les commandes MQSC, voir Administration de IBM MQ à l'aide de commandes MQSC.

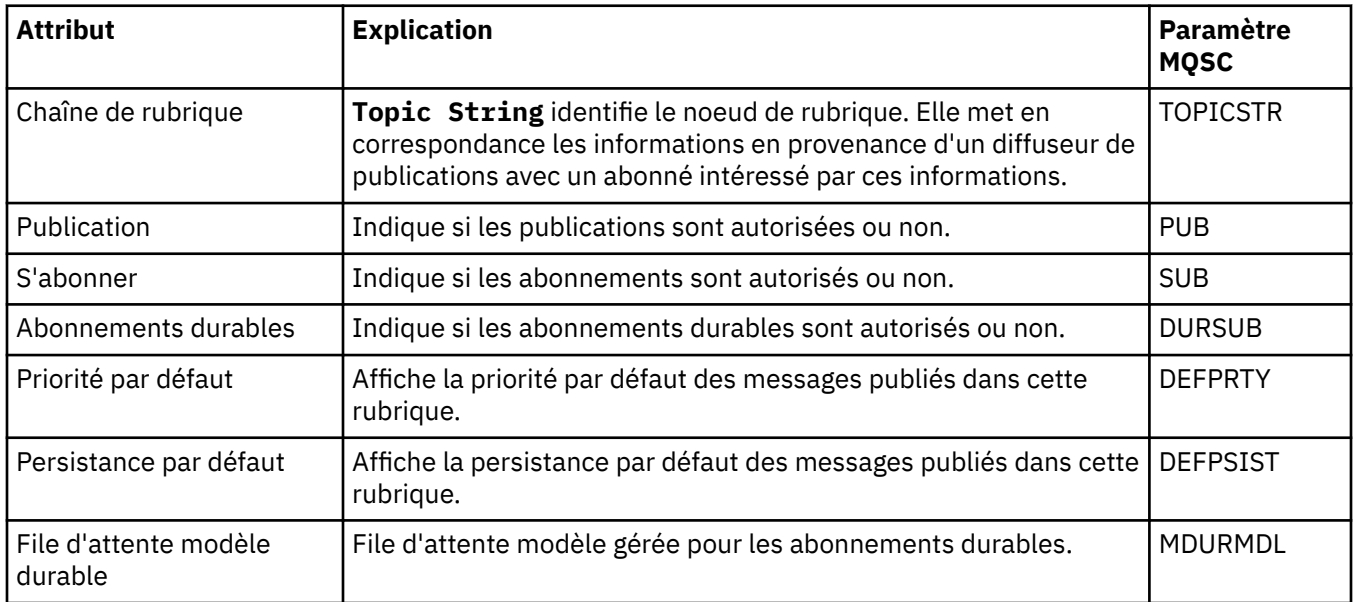

<span id="page-589-0"></span>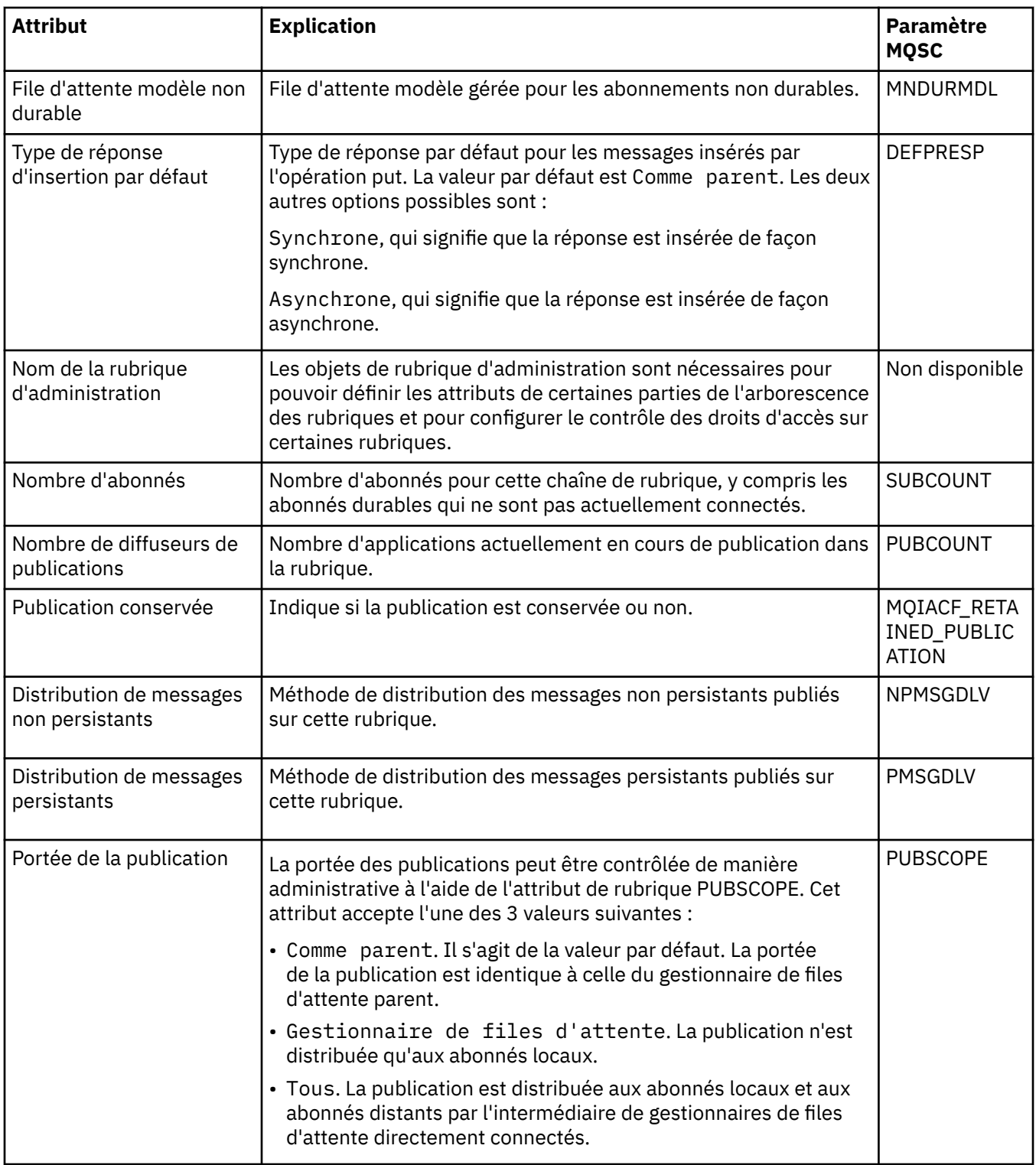

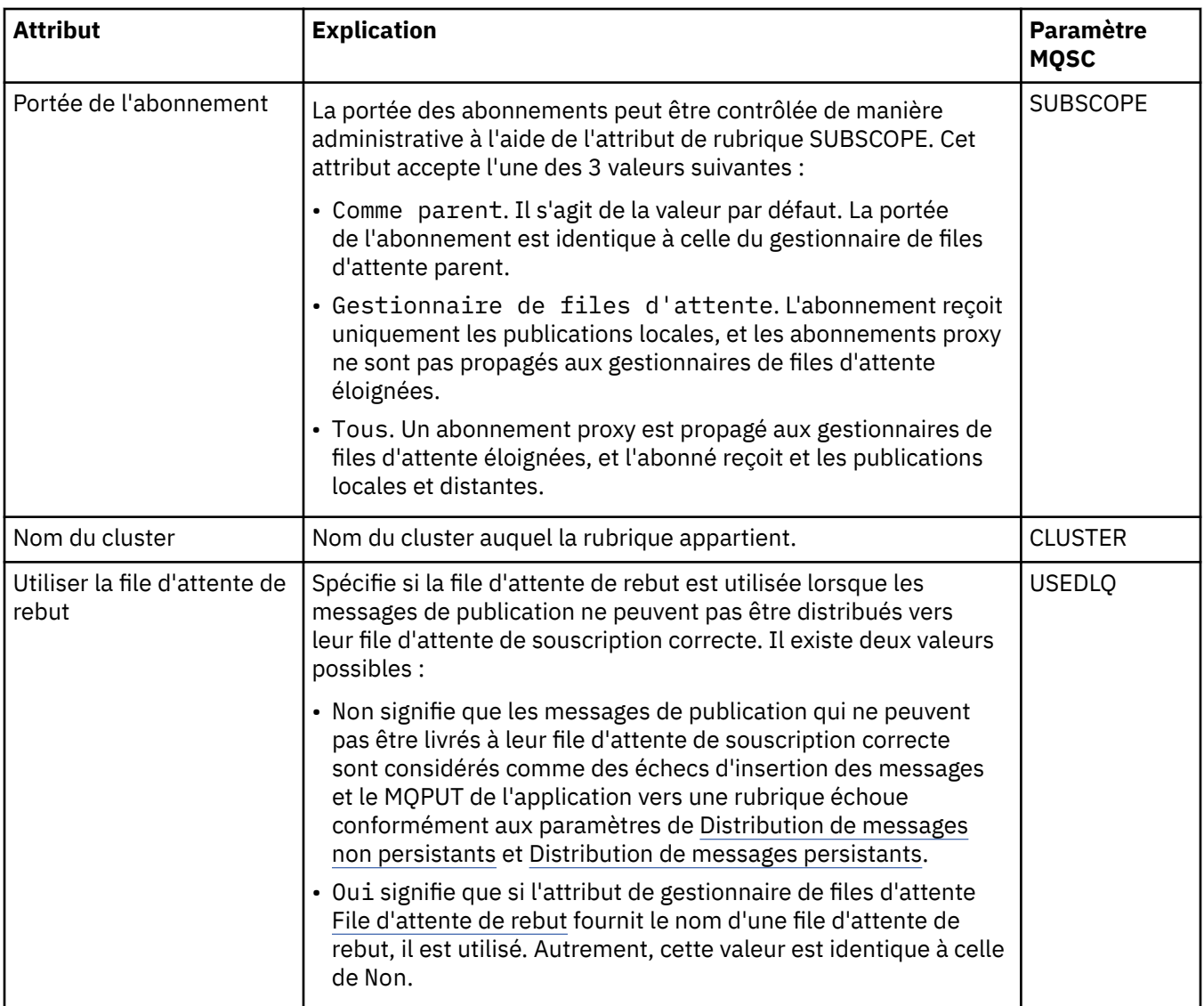

#### **Concepts associés**

#### [«Rubriques», à la page 18](#page-17-0)

Une rubrique identifie le sujet d'une publication. Une rubrique est une chaîne de caractères décrivant l'objet des informations publiées dans un message de publication/abonnement. En tant qu'abonné, vous pouvez indiquer une rubrique ou une série de rubriques à l'aide de caractères génériques pour recevoir les informations dont vous avez besoin.

#### **Tâches associées**

#### [«Affichage de l'état des objets», à la page 186](#page-185-0)

Vous pouvez afficher le statut en cours d'un objet dans IBM MQ Explorer. Pour les canaux IBM MQ, vous pouvez également afficher le statut enregistré.

#### **Référence associée**

#### [«Attributs d'état», à la page 569](#page-568-0)

Dans IBM MQ Explorer, vous pouvez visualiser le statut en cours des objets IBM MQ. Par exemple, vous pouvez savoir si un canal fonctionne ou quand le dernier message a été placé sur une certaine file d'attente. Vous pouvez également afficher le statut enregistré d'un canal.

### **Attributs de statut des abonnements**

Attributs de statut des abonnements.

Pour chaque attribut, une brève description indique les informations qu'il contient. Ce tableau fournit également le paramètre MQSC équivalent pour la commande DISPLAY QSTATUS. Pour plus d'informations sur les commandes MQSC, voir Administration de IBM MQ à l'aide de commandes MQSC.

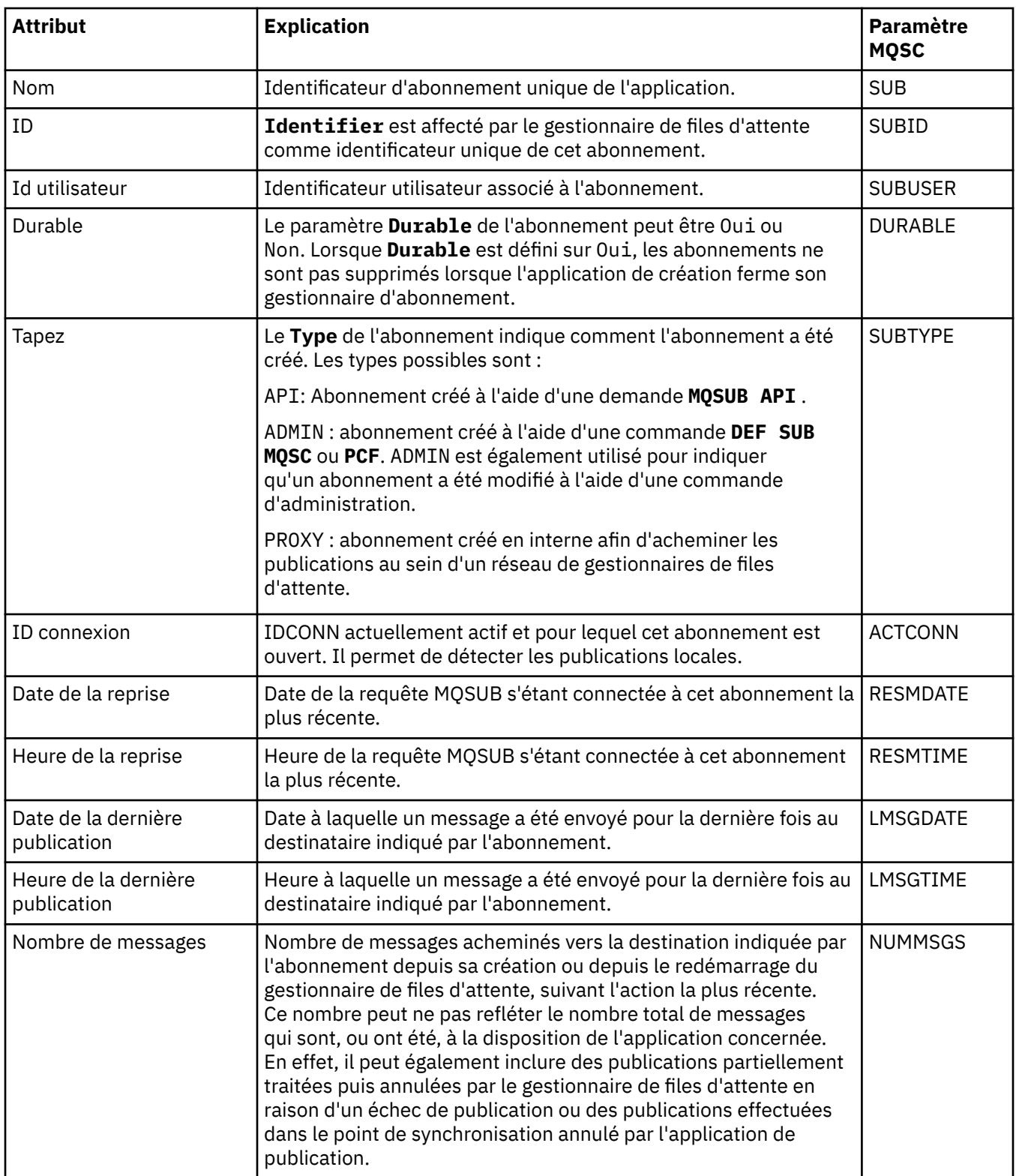

<span id="page-592-0"></span>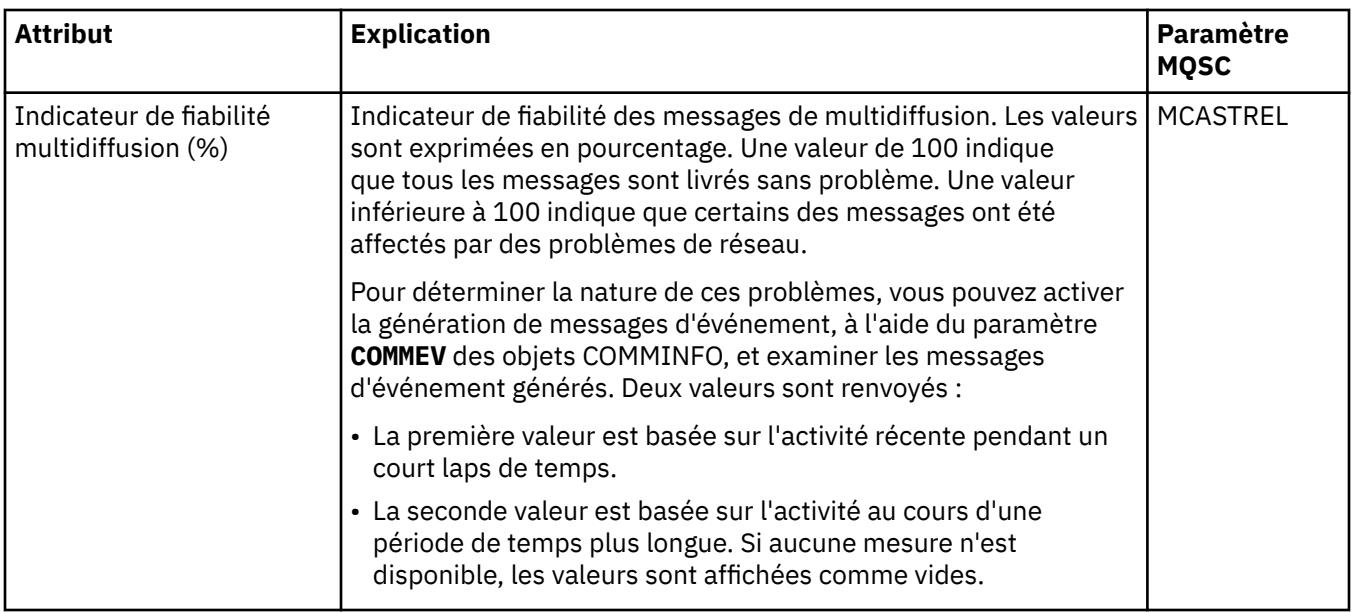

#### **Tâches associées**

#### [«Création d'un abonnement», à la page 116](#page-115-0)

Vous pouvez créer un abonnement à une rubrique pour un gestionnaire de files d'attente IBM WebSphere MQ 7.0 ou version ultérieure.

#### [«Affichage de l'état des objets», à la page 186](#page-185-0)

Vous pouvez afficher le statut en cours d'un objet dans IBM MQ Explorer. Pour les canaux IBM MQ, vous pouvez également afficher le statut enregistré.

#### **Référence associée**

#### [«Attributs d'état», à la page 569](#page-568-0)

Dans IBM MQ Explorer, vous pouvez visualiser le statut en cours des objets IBM MQ. Par exemple, vous pouvez savoir si un canal fonctionne ou quand le dernier message a été placé sur une certaine file d'attente. Vous pouvez également afficher le statut enregistré d'un canal.

### **Attributs de statut des rubriques pour les abonnés**

Pour une rubrique donnée, l'ensemble des attributs qui contiennent les informations de statut des abonnés.

Pour chaque attribut, une brève description indique les informations qu'il contient. Le tableau fournit également le paramètre MQSC équivalent pour la commande DISPLAY TPSTATUS. Pour plus d'informations sur les commandes MQSC, voir Administration de IBM MQ à l'aide de commandes MQSC.

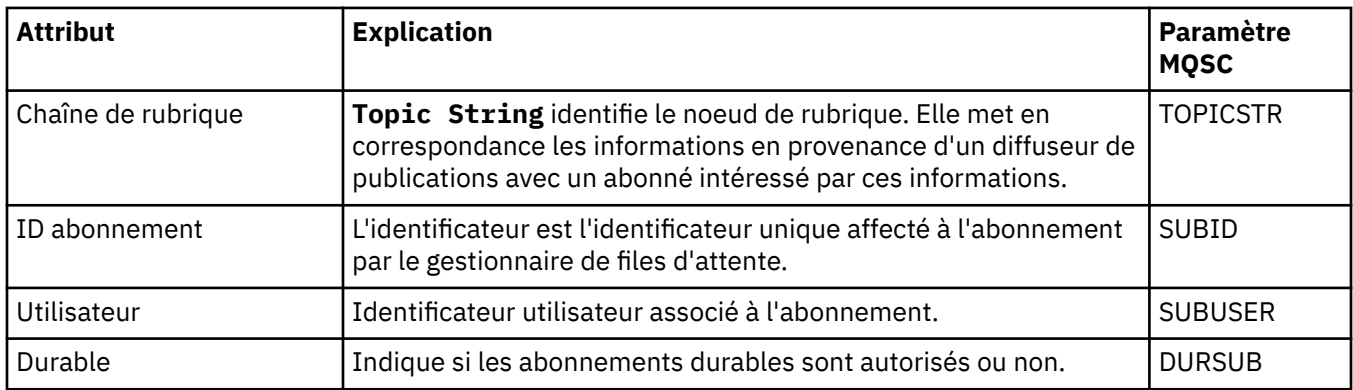

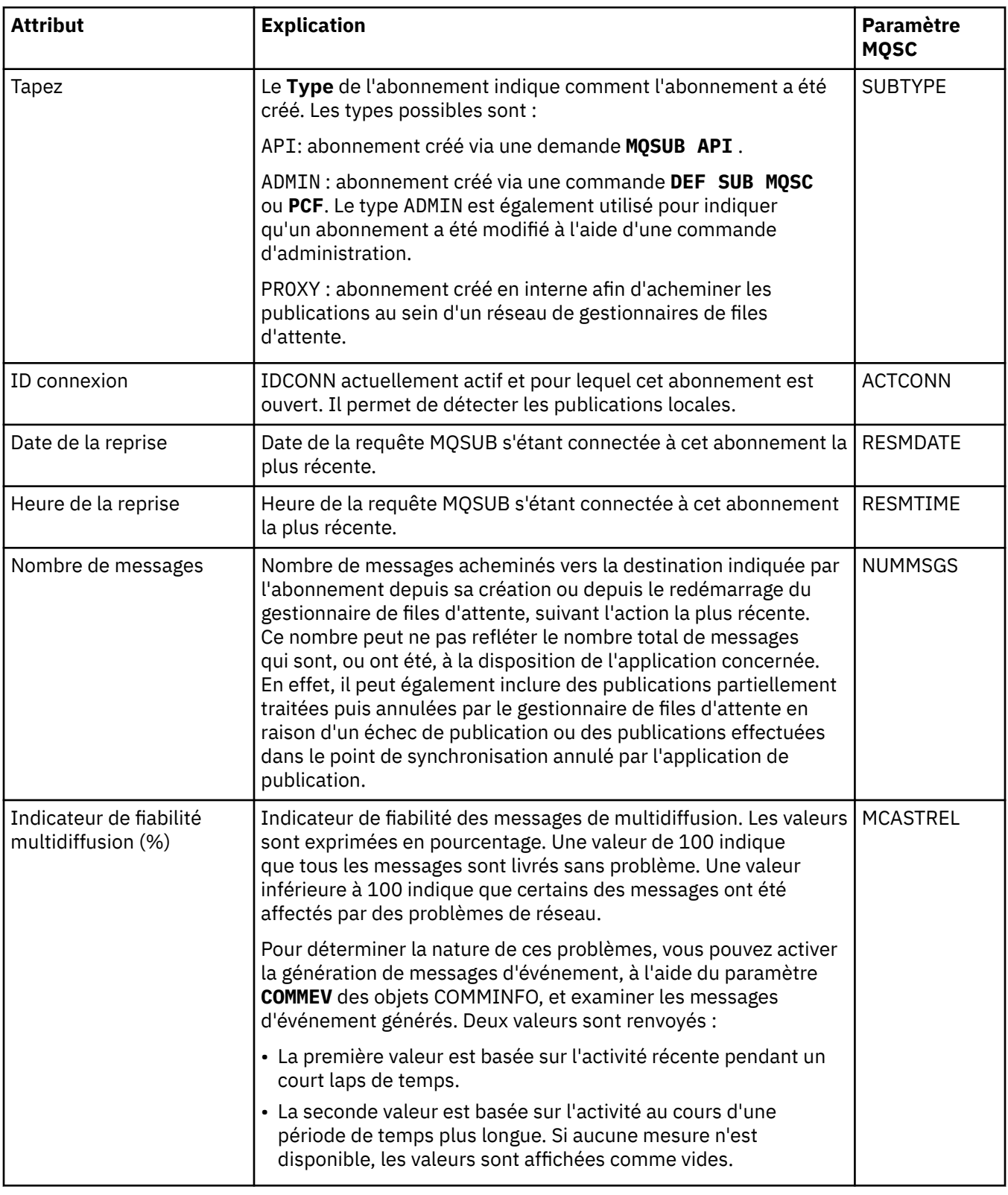

### **Concepts associés**

#### [«Rubriques», à la page 18](#page-17-0)

Une rubrique identifie le sujet d'une publication. Une rubrique est une chaîne de caractères décrivant l'objet des informations publiées dans un message de publication/abonnement. En tant qu'abonné, vous pouvez indiquer une rubrique ou une série de rubriques à l'aide de caractères génériques pour recevoir les informations dont vous avez besoin.

#### **Tâches associées**

#### [«Affichage de l'état des objets», à la page 186](#page-185-0)

Vous pouvez afficher le statut en cours d'un objet dans IBM MQ Explorer. Pour les canaux IBM MQ, vous pouvez également afficher le statut enregistré.

#### **Référence associée**

#### [«Attributs d'état», à la page 569](#page-568-0)

Dans IBM MQ Explorer, vous pouvez visualiser le statut en cours des objets IBM MQ. Par exemple, vous pouvez savoir si un canal fonctionne ou quand le dernier message a été placé sur une certaine file d'attente. Vous pouvez également afficher le statut enregistré d'un canal.

«Attributs de statut des rubriques pour les diffuseurs de publications», à la page 595 Pour une rubrique donnée, l'ensemble des attributs qui contiennent les informations de statut des publications.

## **Attributs de statut des rubriques pour les diffuseurs de publications**

Pour une rubrique donnée, l'ensemble des attributs qui contiennent les informations de statut des publications.

Pour chaque attribut, une brève description indique les informations qu'il contient. Le tableau fournit également le paramètre MQSC équivalent pour la commande DISPLAY TPSTATUS. Pour plus d'informations sur les commandes MQSC, voir Administration de IBM MQ à l'aide de commandes MQSC.

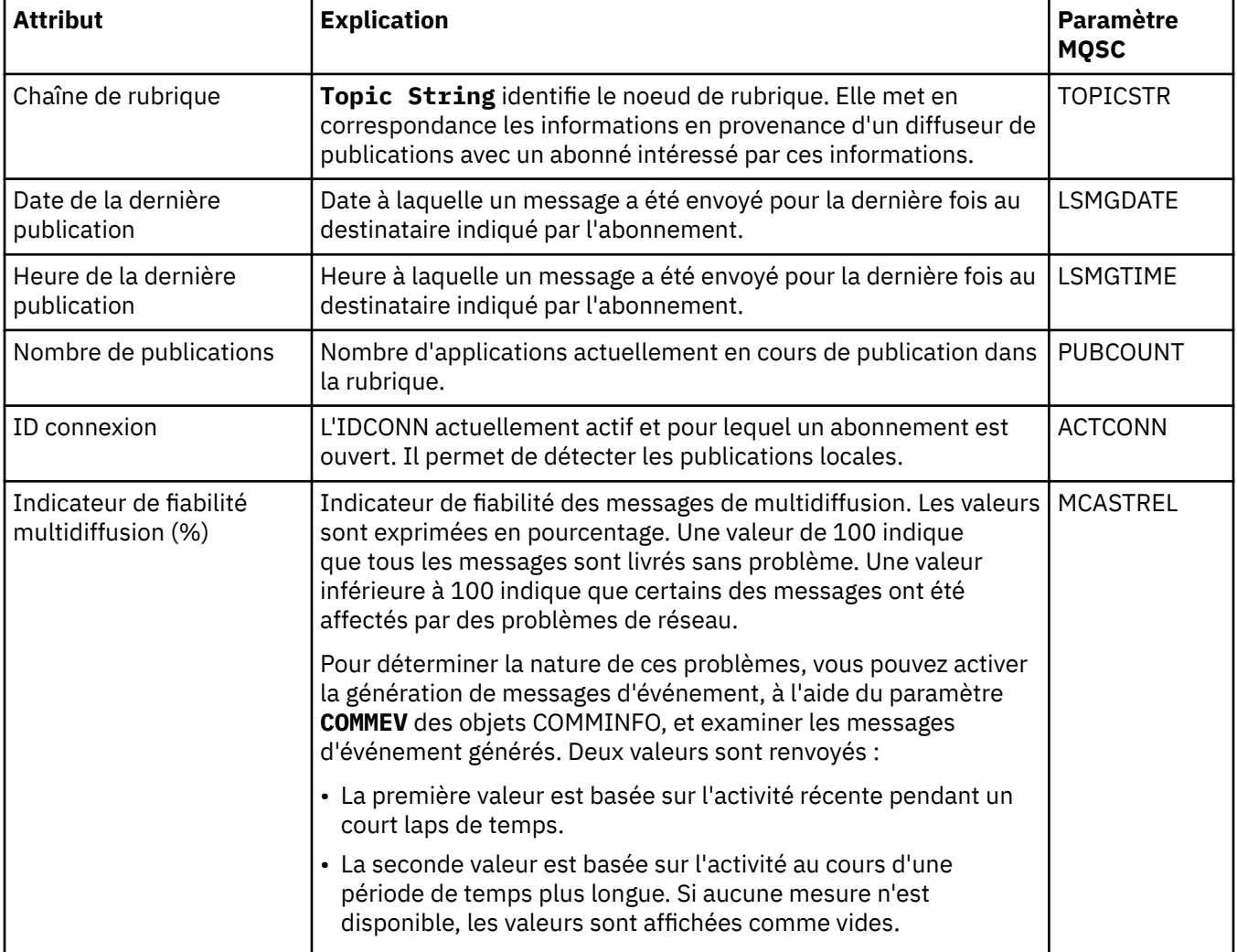

Une rubrique identifie le sujet d'une publication. Une rubrique est une chaîne de caractères décrivant l'objet des informations publiées dans un message de publication/abonnement. En tant qu'abonné, vous pouvez indiquer une rubrique ou une série de rubriques à l'aide de caractères génériques pour recevoir les informations dont vous avez besoin.

#### **Tâches associées**

[«Affichage de l'état des objets», à la page 186](#page-185-0) Vous pouvez afficher le statut en cours d'un objet dans IBM MQ Explorer. Pour les canaux IBM MQ, vous pouvez également afficher le statut enregistré.

#### **Référence associée**

#### [«Attributs d'état», à la page 569](#page-568-0)

Dans IBM MQ Explorer, vous pouvez visualiser le statut en cours des objets IBM MQ. Par exemple, vous pouvez savoir si un canal fonctionne ou quand le dernier message a été placé sur une certaine file d'attente. Vous pouvez également afficher le statut enregistré d'un canal.

[«Attributs de statut des rubriques pour les abonnés», à la page 593](#page-592-0) Pour une rubrique donnée, l'ensemble des attributs qui contiennent les informations de statut des abonnés.

### **Propriétés de statut de canal**

Affichez les propriétés qui indiquent le statut du canal. Deux vues sont disponibles : le statut en cours et le statut enregistré.

Le statut en cours d'un canal est mis à jour en permanence au fur et à mesure de l'envoi et de la réception de messages. Le statut enregistré d'un canal est mis à jour uniquement dans les cas suivants :

- Pour tous les canaux :
	- Lorsque le canal passe à l'état arrêté ou de tentative de relance ou le quitte.
- Pour un canal émetteur :
	- Avant de demander la confirmation qu'un lot de messages a été reçu ;
	- Lorsque la confirmation est reçue.
- Pour un canal récepteur :
	- Juste avant de confirmer qu'un lot de messages a été reçu.
- Pour un canal de connexion serveur :
	- Aucune donnée n'est sauvegardée.

Par conséquent, un canal qui n'a jamais été actif ne peut pas avoir de statut enregistré. Les propriétés affichées pour le statut enregistré d'un canal constituent un sous-ensemble des propriétés affichées pour le statut d'un canal. Ces propriétés communes sont signalées par un astérisque (\*) dans le tableau ci-après.

Pour chaque propriété, une brève description indique les informations qu'elle contient. Le tableau fournit également le paramètre MQSC équivalent pour la commande DISPLAY CHSTATUS. Pour plus d'informations sur les commandes MQSC, voir Administration de IBM MQ à l'aide de commandes MQSC.

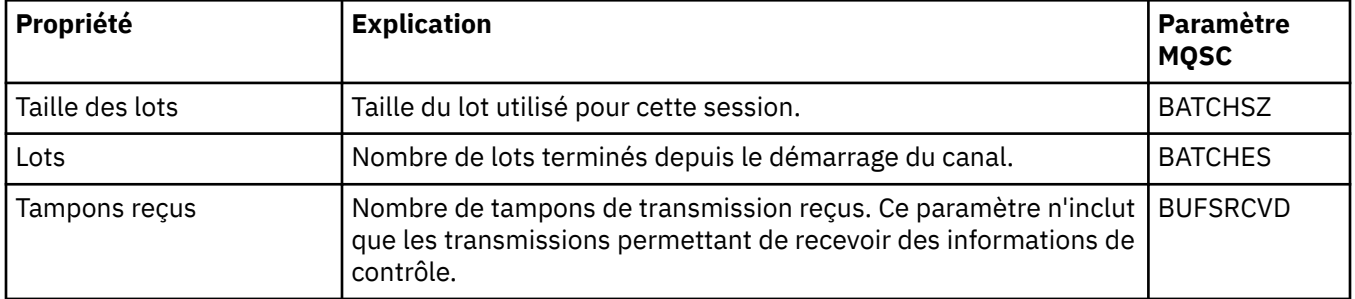

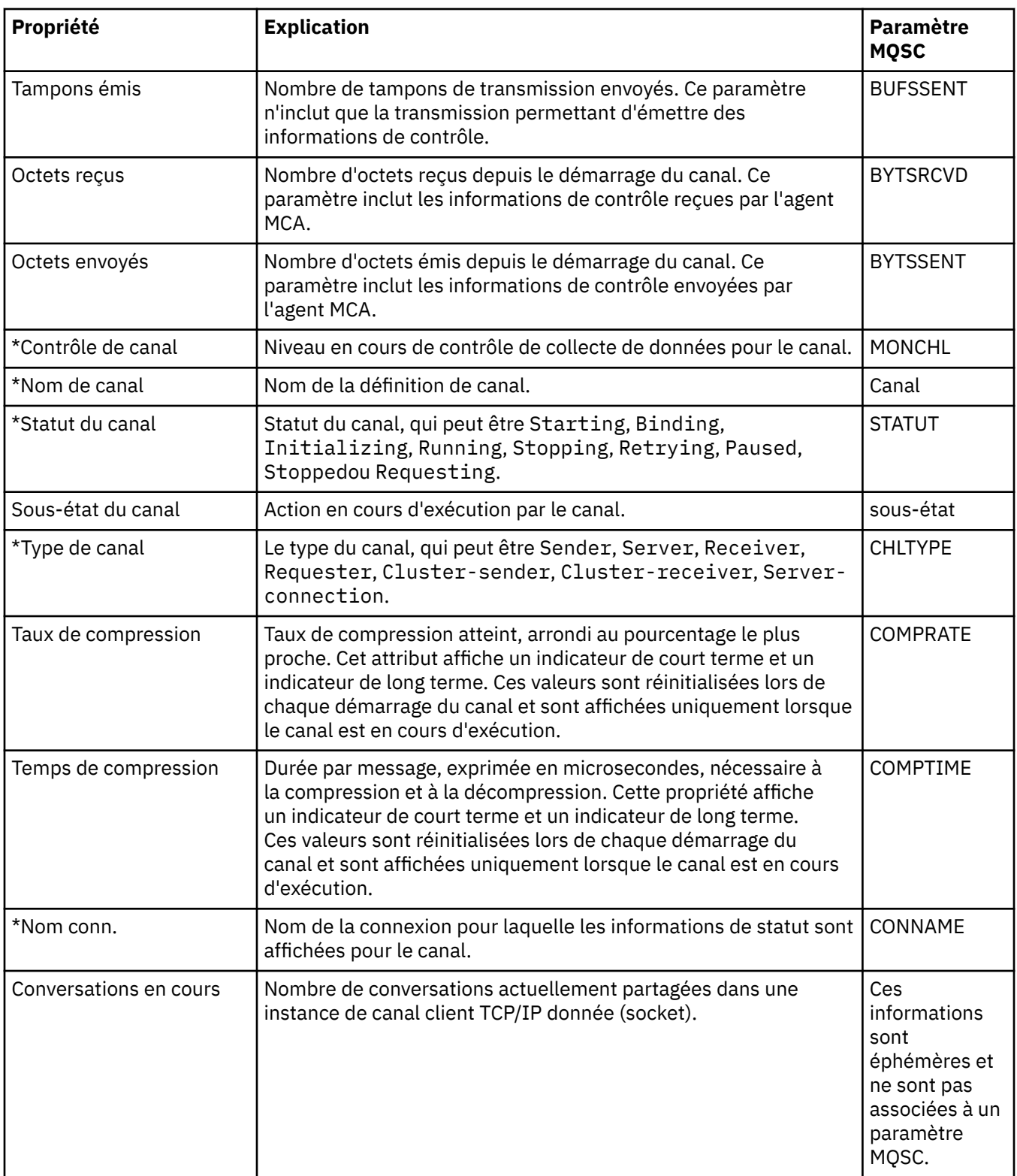

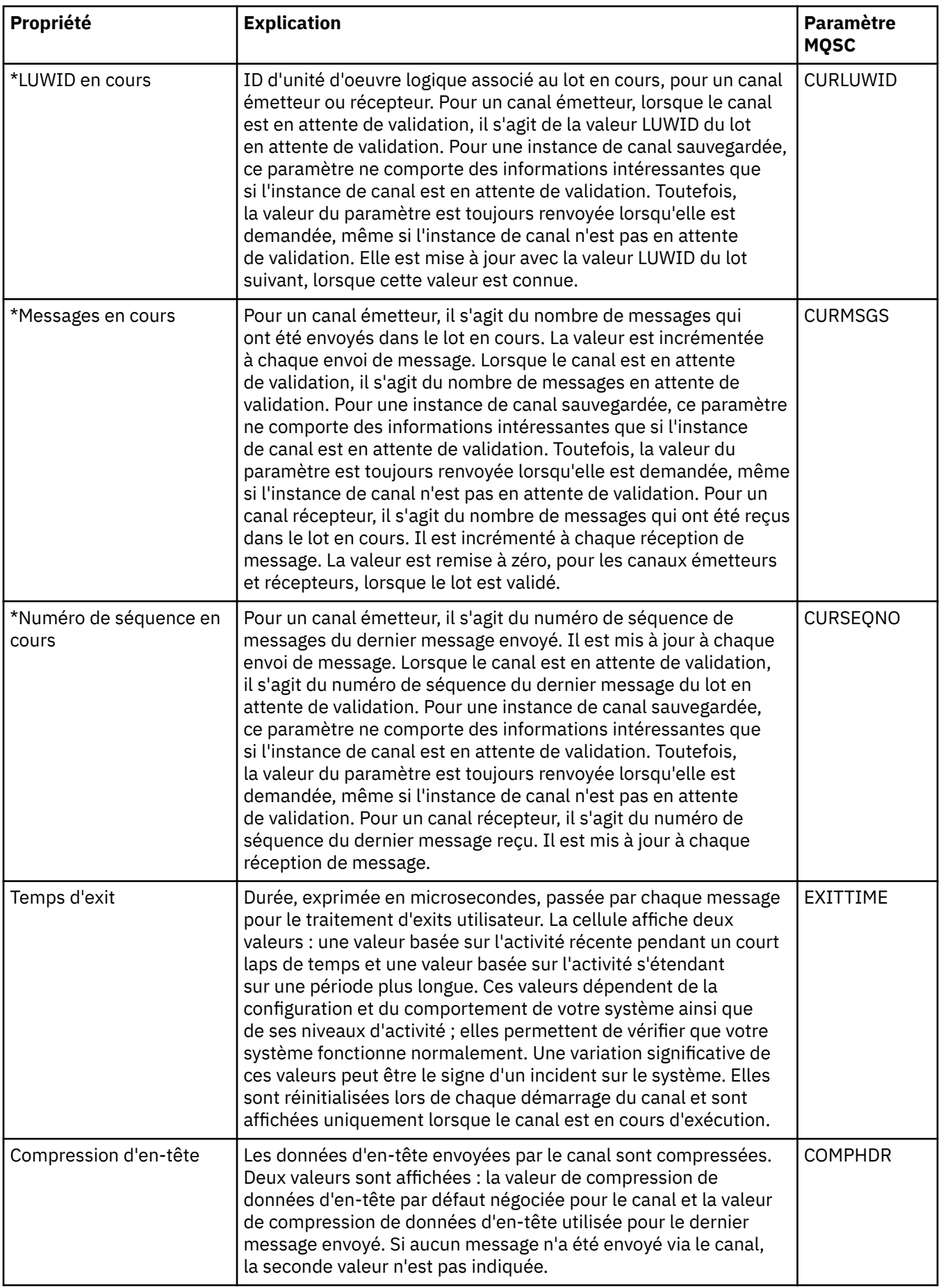

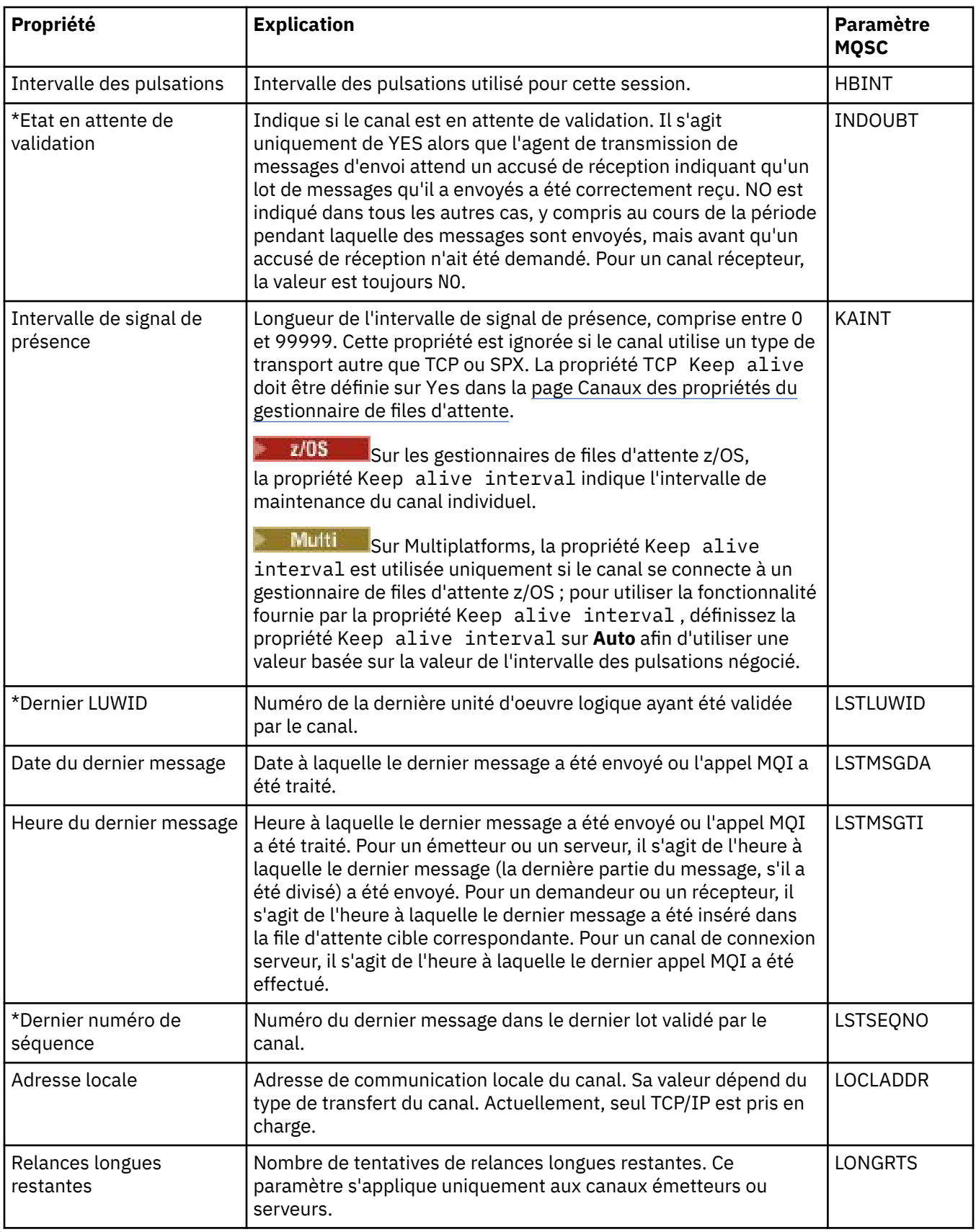

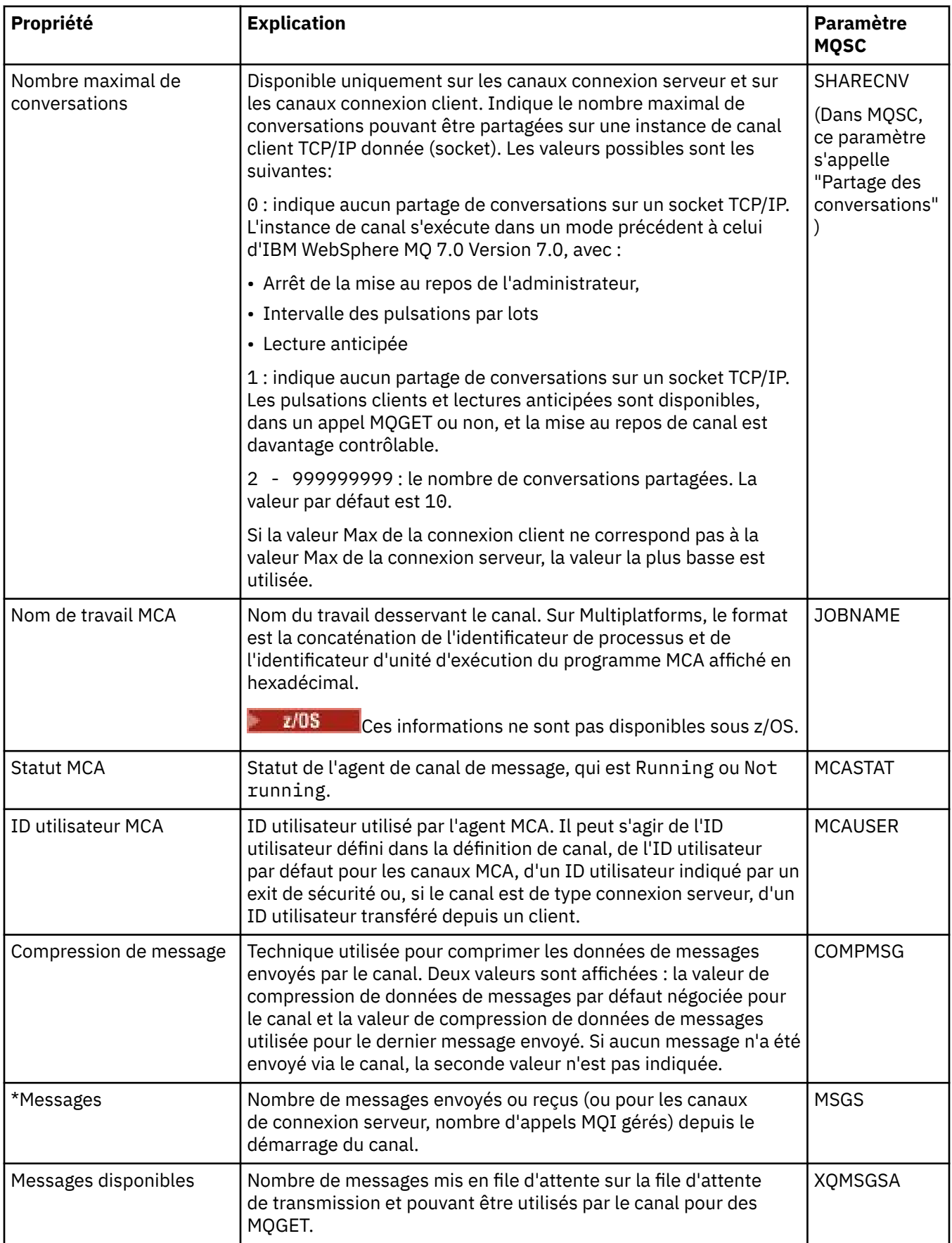

<span id="page-600-0"></span>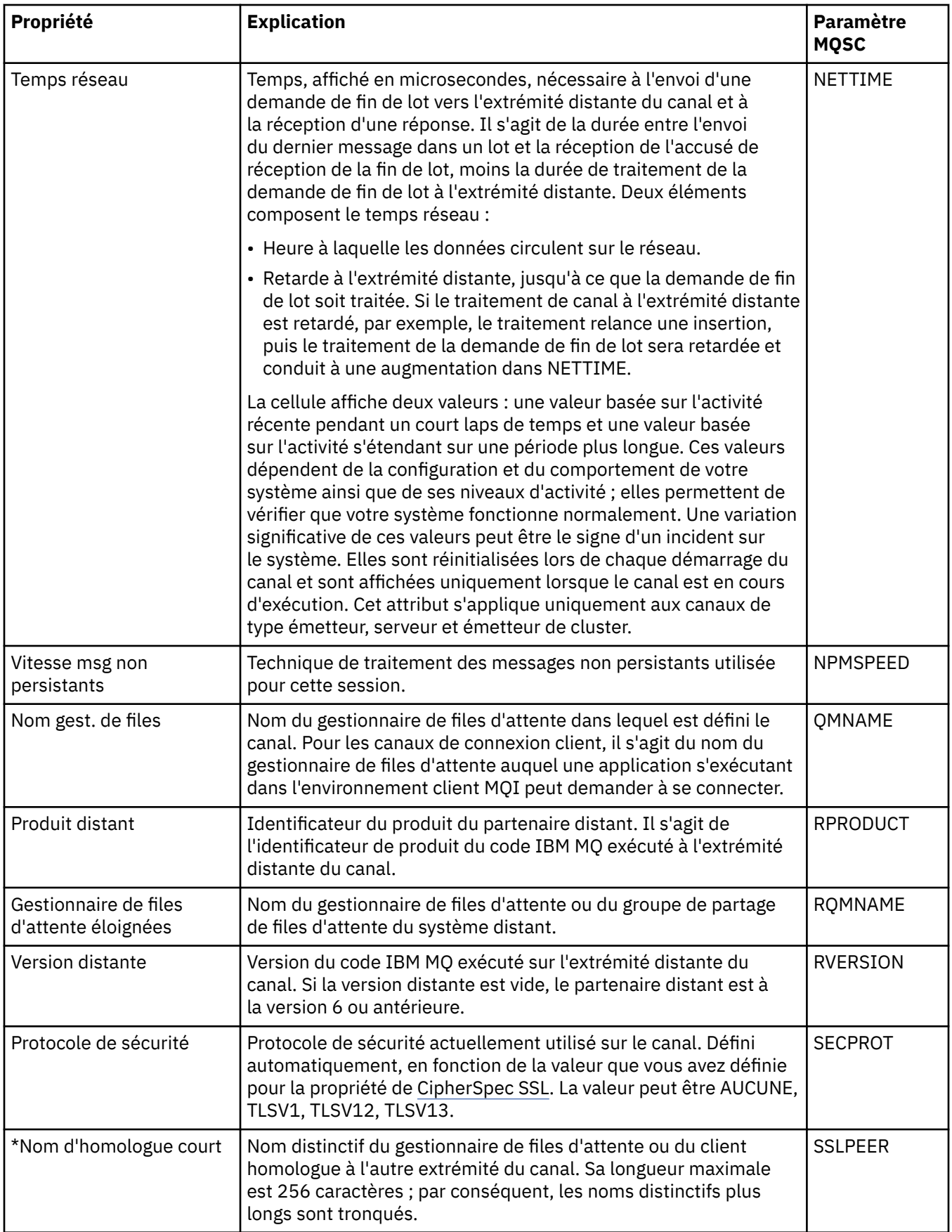

<span id="page-601-0"></span>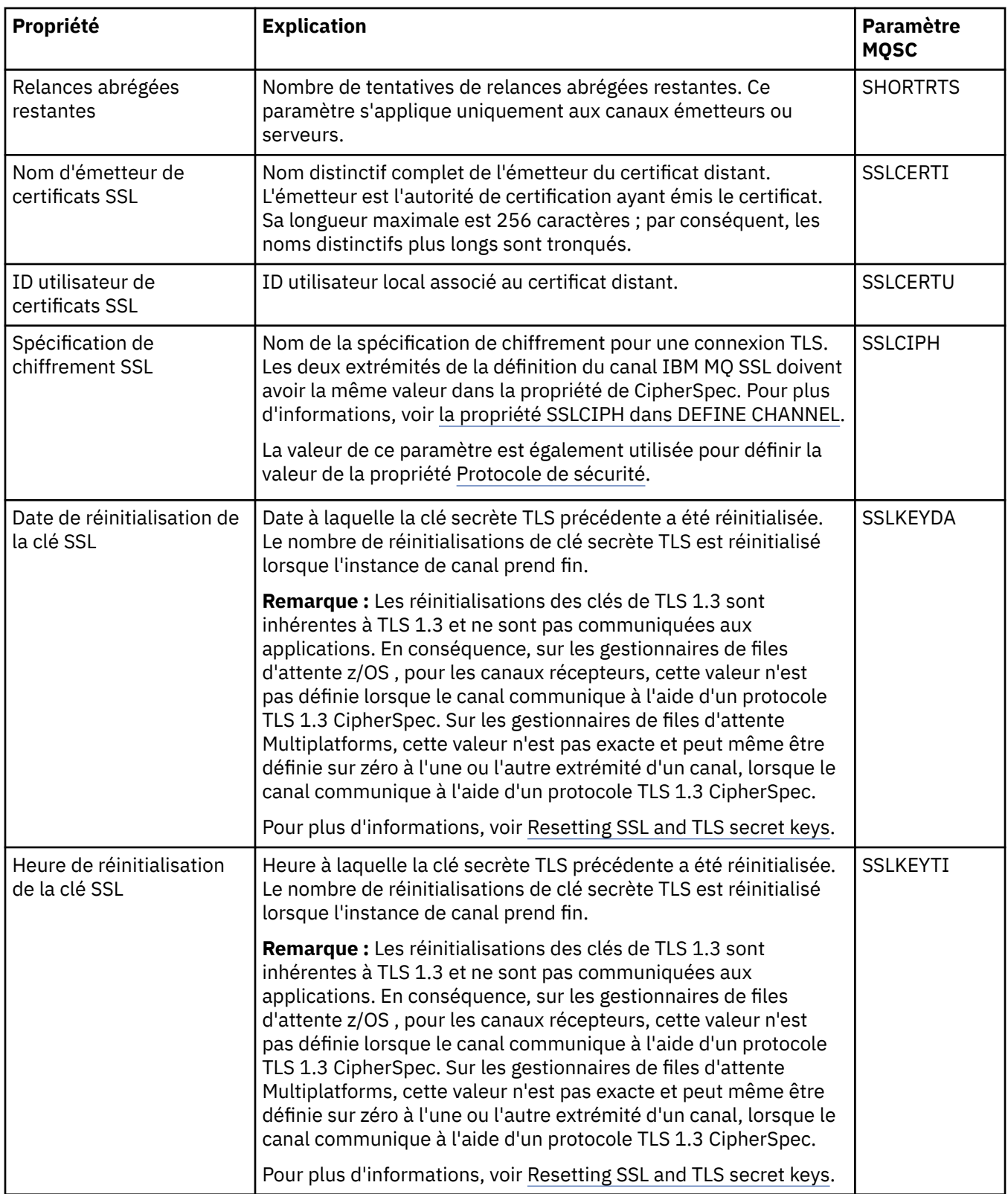

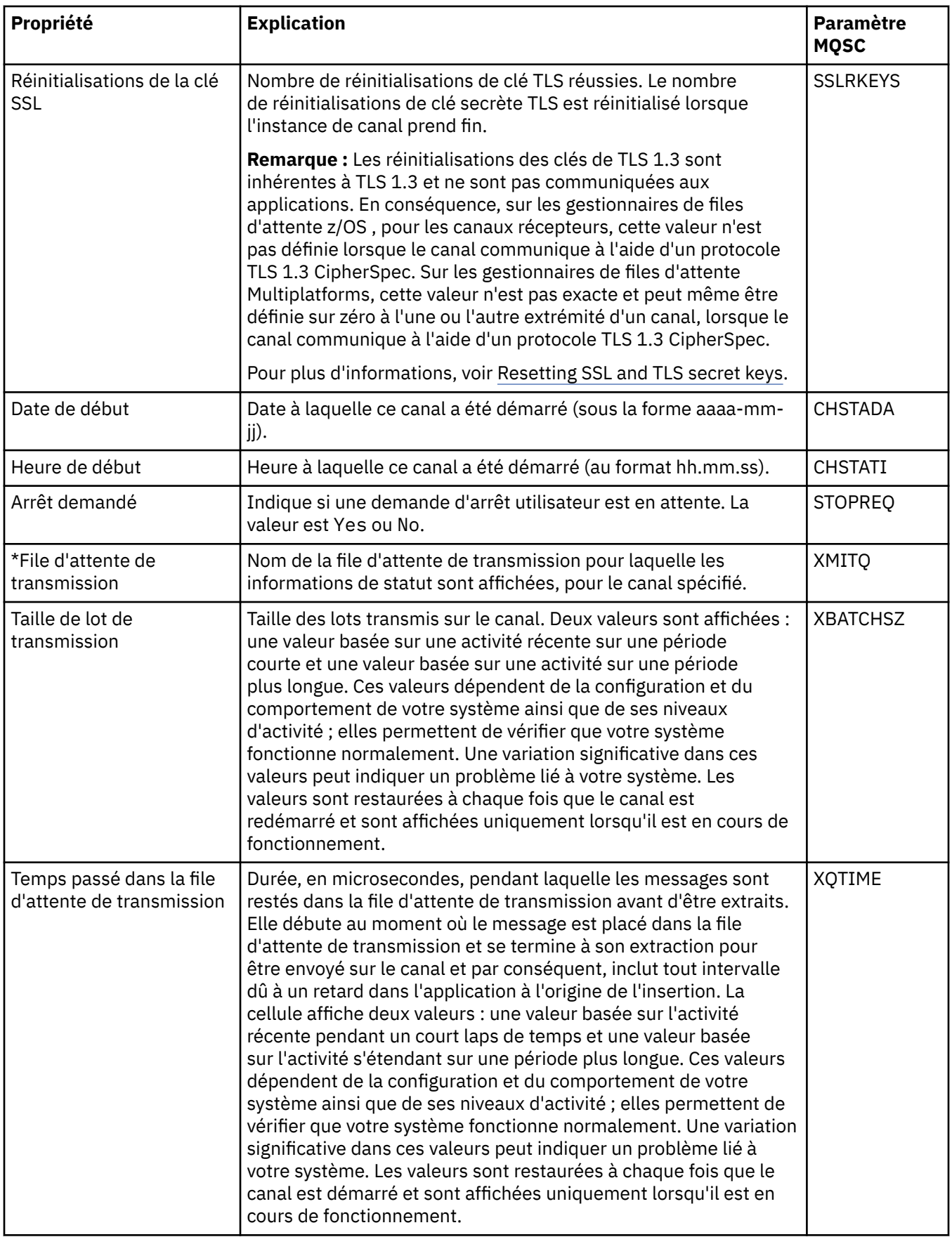

IBM MQ peut utiliser trois types différents de canal : un canal de transmission de messages, un canal MQI et un canal AMQP.

#### **Tâches associées**

[«Affichage de l'état des objets», à la page 186](#page-185-0)

Vous pouvez afficher le statut en cours d'un objet dans IBM MQ Explorer. Pour les canaux IBM MQ, vous pouvez également afficher le statut enregistré.

### **Attributs de statut de programme d'écoute**

Attributs de statut des programmes d'écoute.

Pour chaque attribut, une brève description indique les informations qu'il contient. Ce tableau fournit également le paramètre MQSC équivalent pour la commande DISPLAY LSSTATUS. Pour plus d'informations sur les commandes MQSC, voir Administration de IBM MQ à l'aide de commandes MQSC.

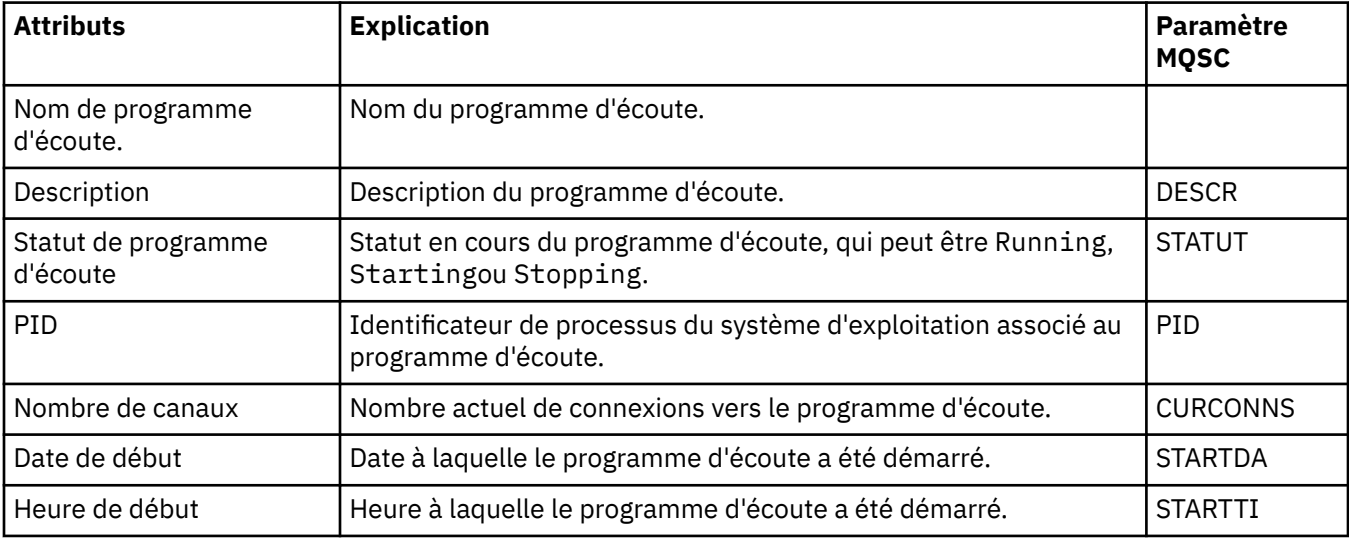

#### **Concepts associés**

[«Programmes d'écoute», à la page 26](#page-25-0)

Un programme d'écoute est un processus IBM MQ qui est à l'écoute des connexions au gestionnaire de files d'attente.

#### **Tâches associées**

[«Affichage de l'état des objets», à la page 186](#page-185-0) Vous pouvez afficher le statut en cours d'un objet dans IBM MQ Explorer. Pour les canaux IBM MQ, vous pouvez également afficher le statut enregistré.

### **Attributs de statut de service**

Attributs de statut des services personnalisés.

Pour chaque attribut, une brève description indique les informations qu'il contient. Le tableau fournit également le paramètre MQSC équivalent pour la commande DISPLAY SVSTATUS. Pour plus d'informations sur les commandes MQSC, voir Administration de IBM MQ à l'aide de commandes MQSC.

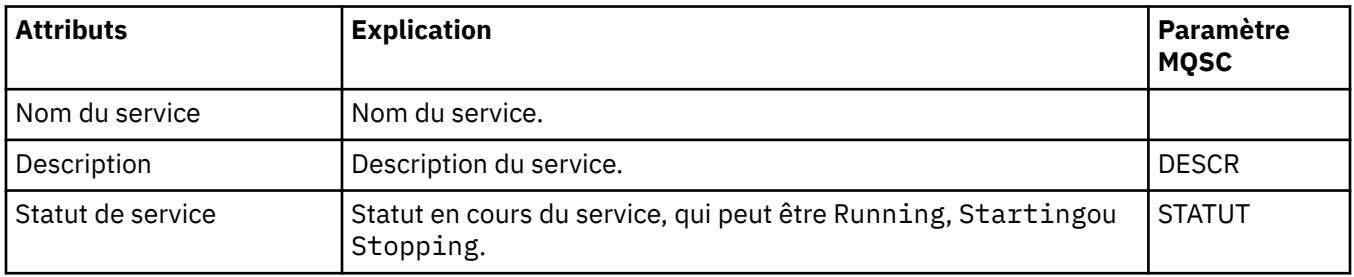

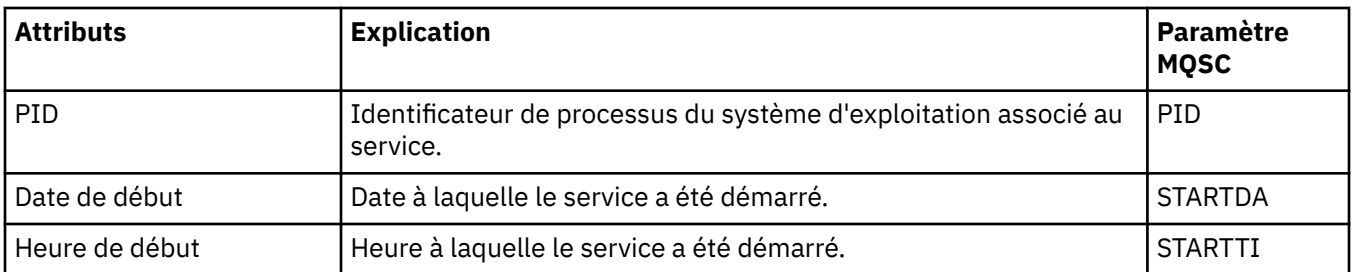

#### **Concepts associés**

[«Services personnalisés», à la page 34](#page-33-0)

Les services personnalisés sont créés pour exécuter des commandes automatiquement.

#### **Tâches associées**

[«Affichage de l'état des objets», à la page 186](#page-185-0)

Vous pouvez afficher le statut en cours d'un objet dans IBM MQ Explorer. Pour les canaux IBM MQ, vous pouvez également afficher le statut enregistré.

#### $z/0S$ **Coupling facility structure status attributes**

The status attributes of coupling facility (CF) structures.

For each attribute, there is a brief description of what information the attribute shows. The table also gives the equivalent MQSC parameter for the DISPLAY CFSTATUS command. For more information about MQSC commands, see Administering IBM MQ using MQSC commands.

### **Summary**

This table lists the attributes in the Summary Status dialog, which displays the summary status information for the CF application structure.

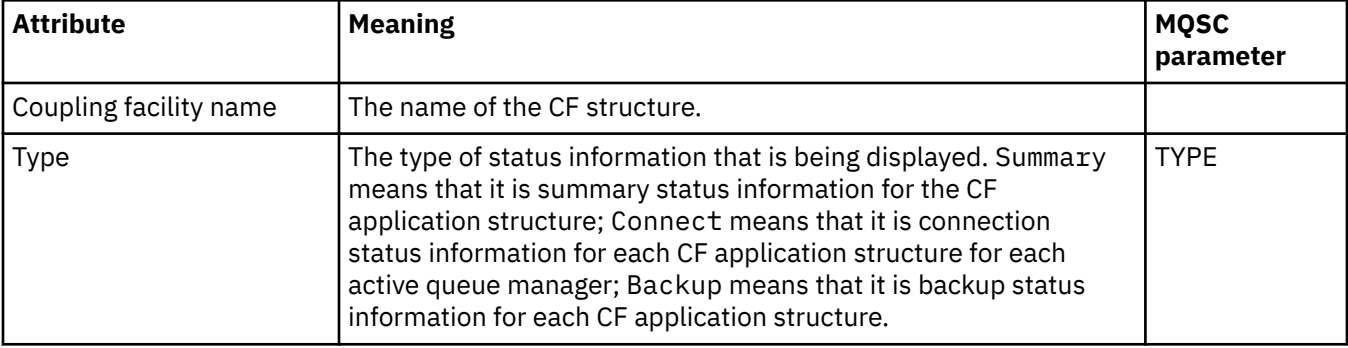

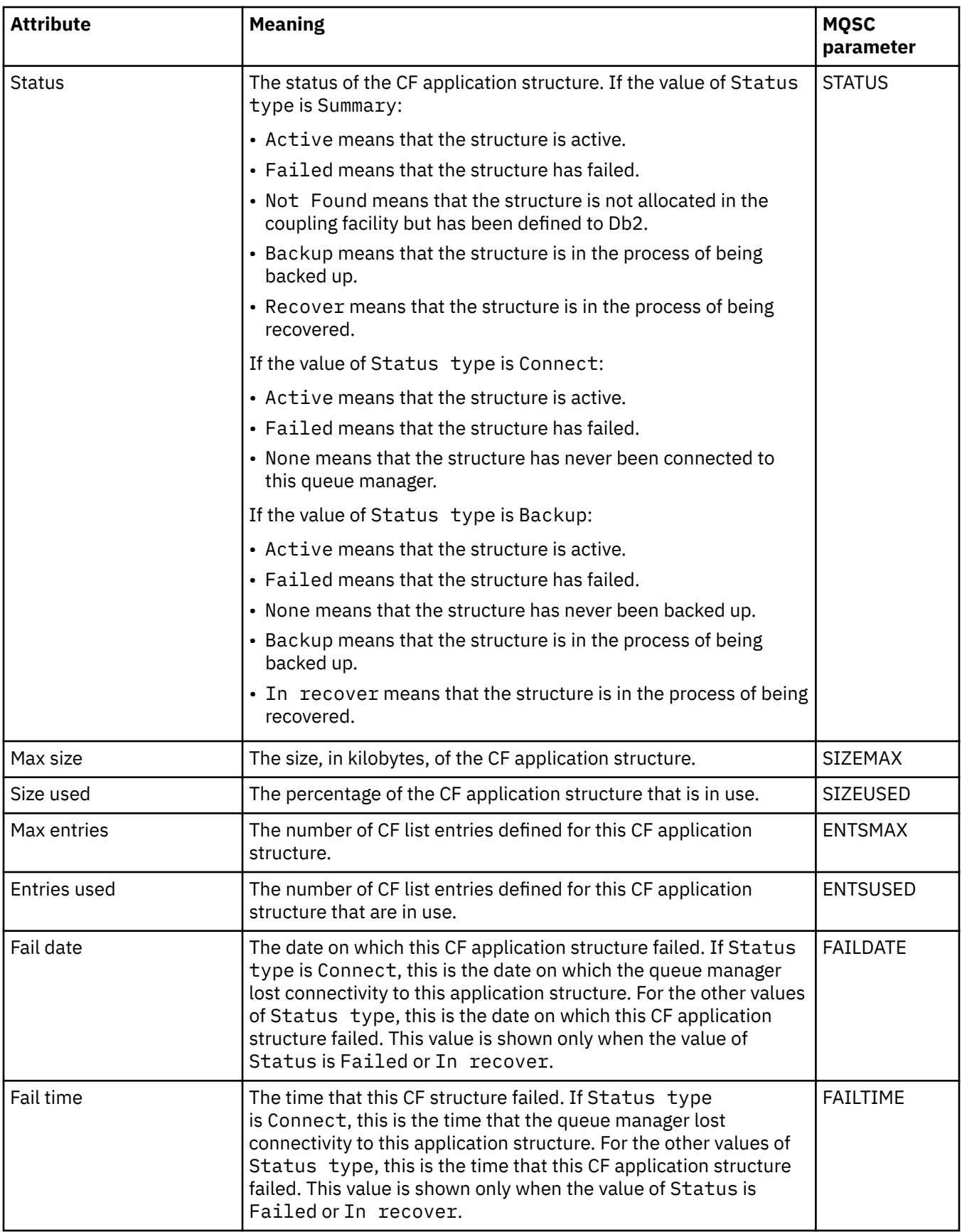

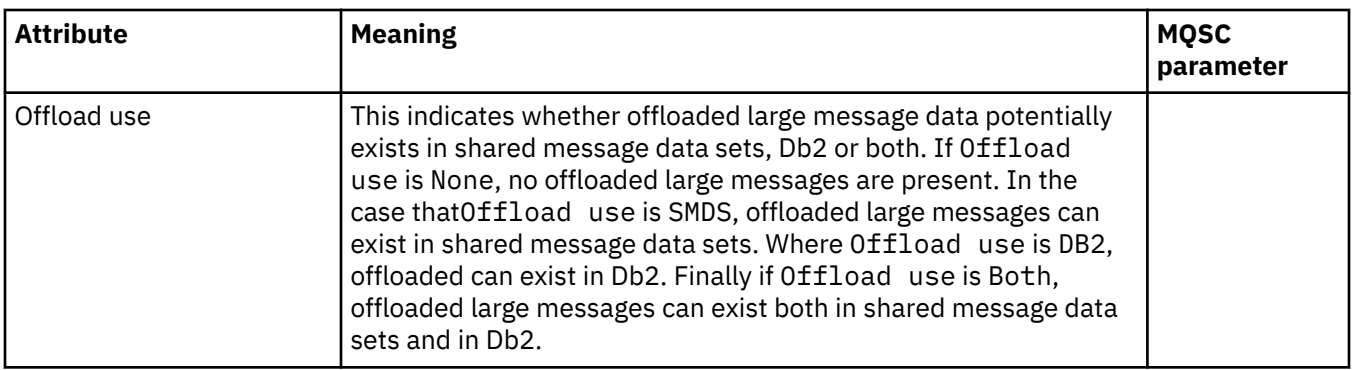

### **Connect**

This table lists the attributes in the Connect Status dialog, which displays the connection status information for each CF application structure for each active queue manager.

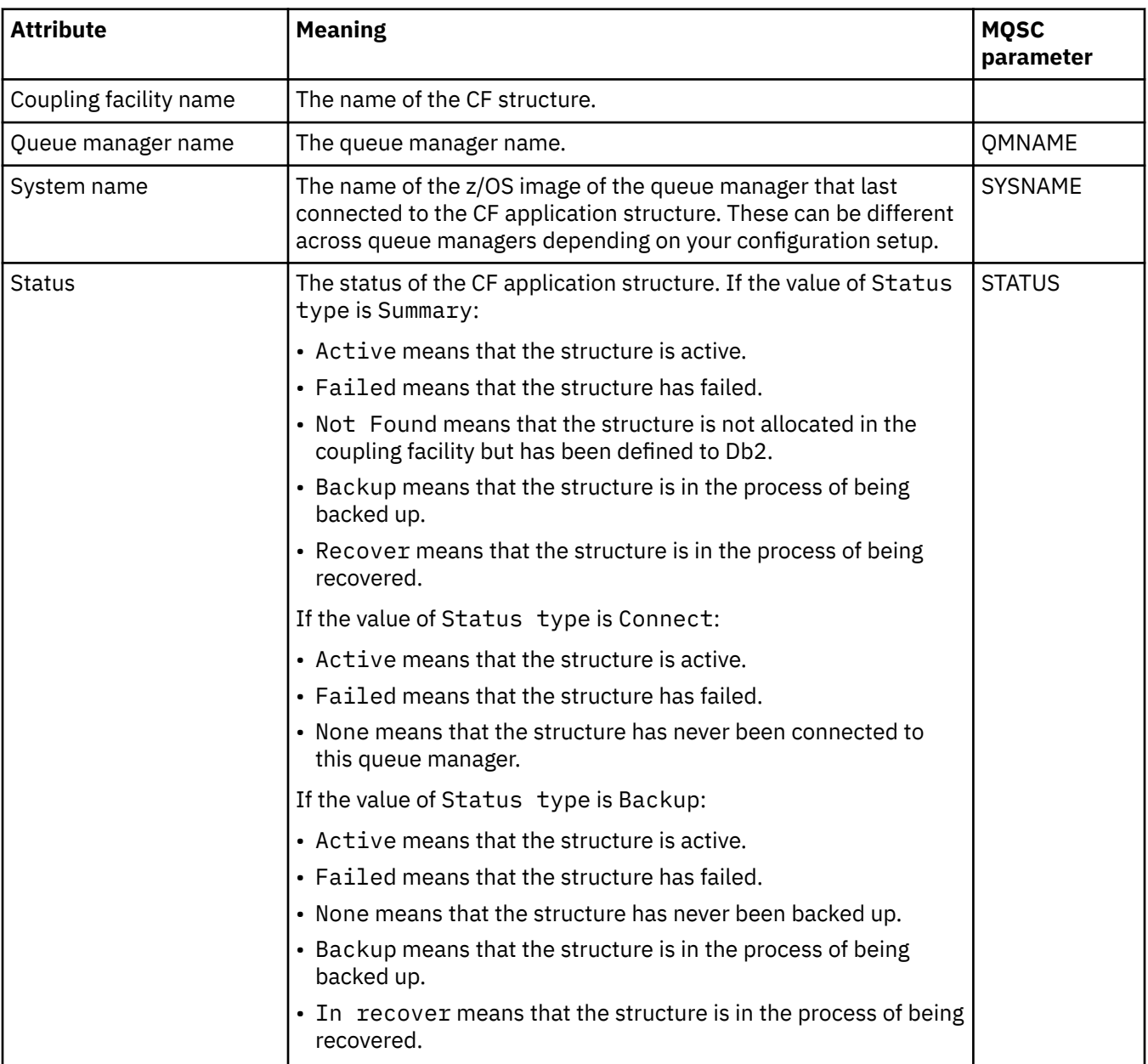

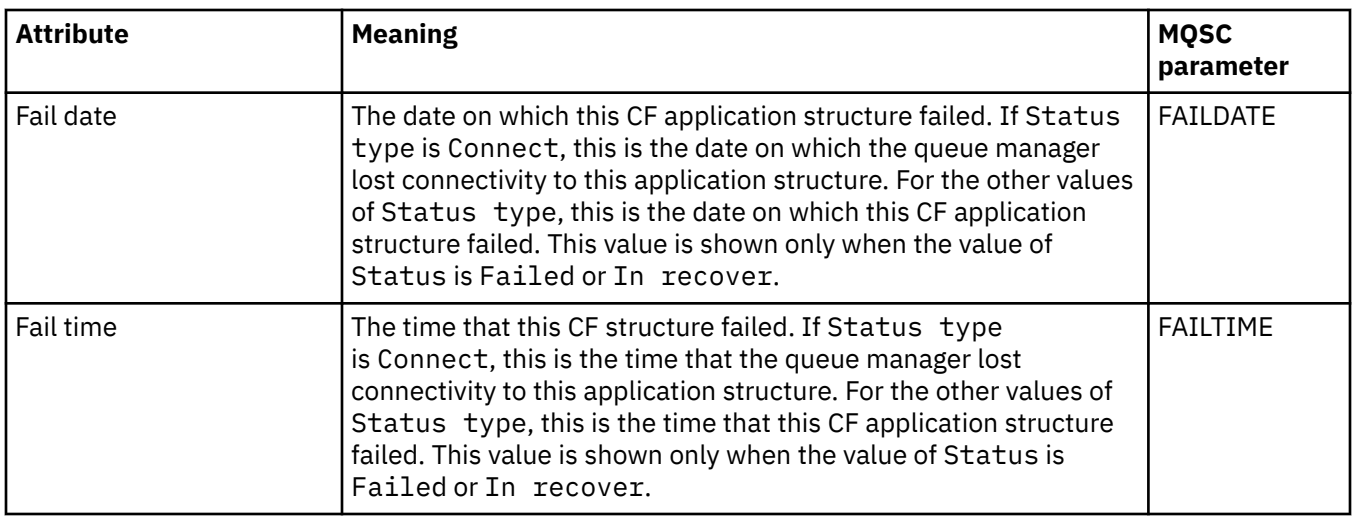

### **Backup**

This table lists the attributes in the Backup Status dialog, which displays the backup status information for each CF application structure.

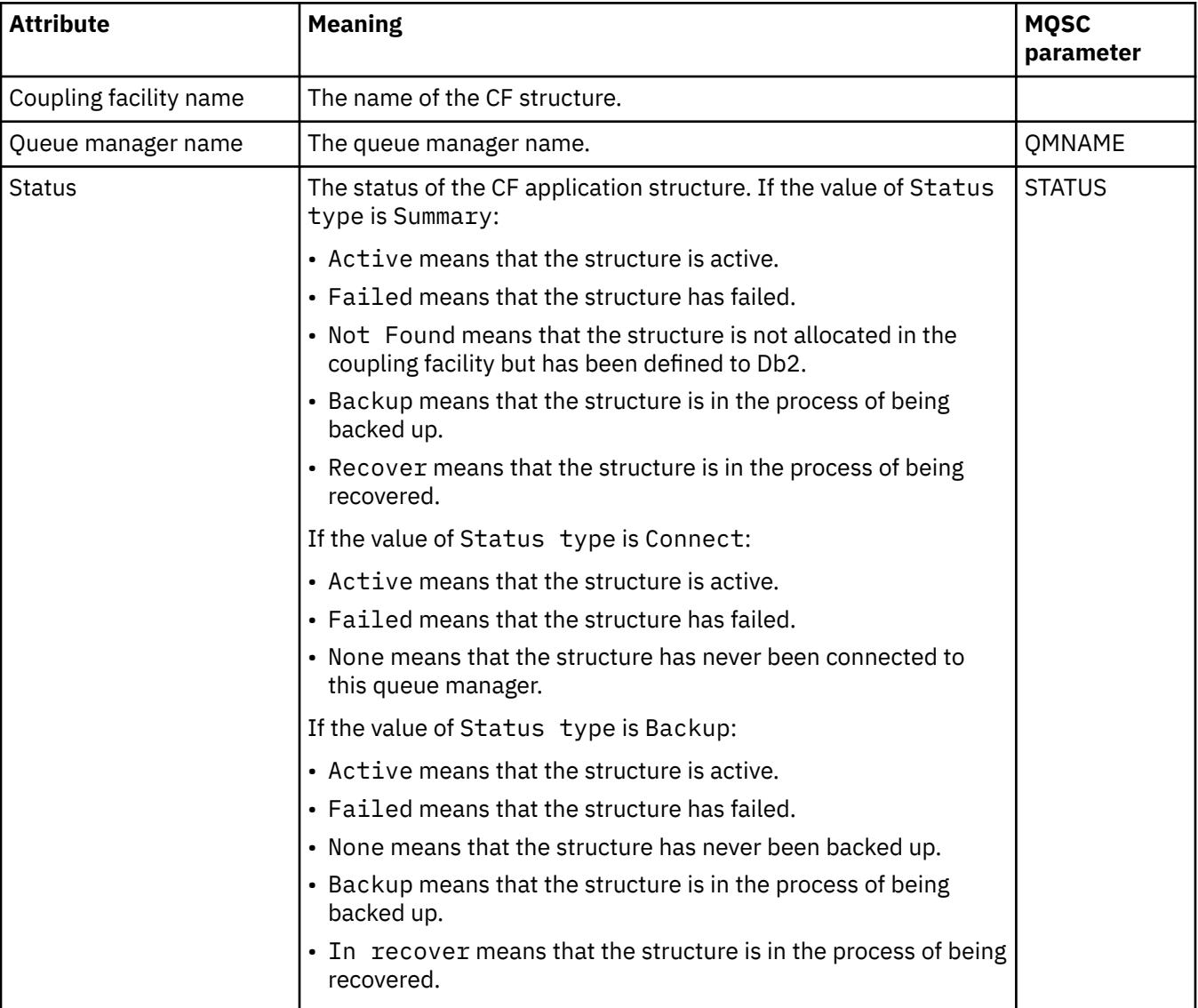

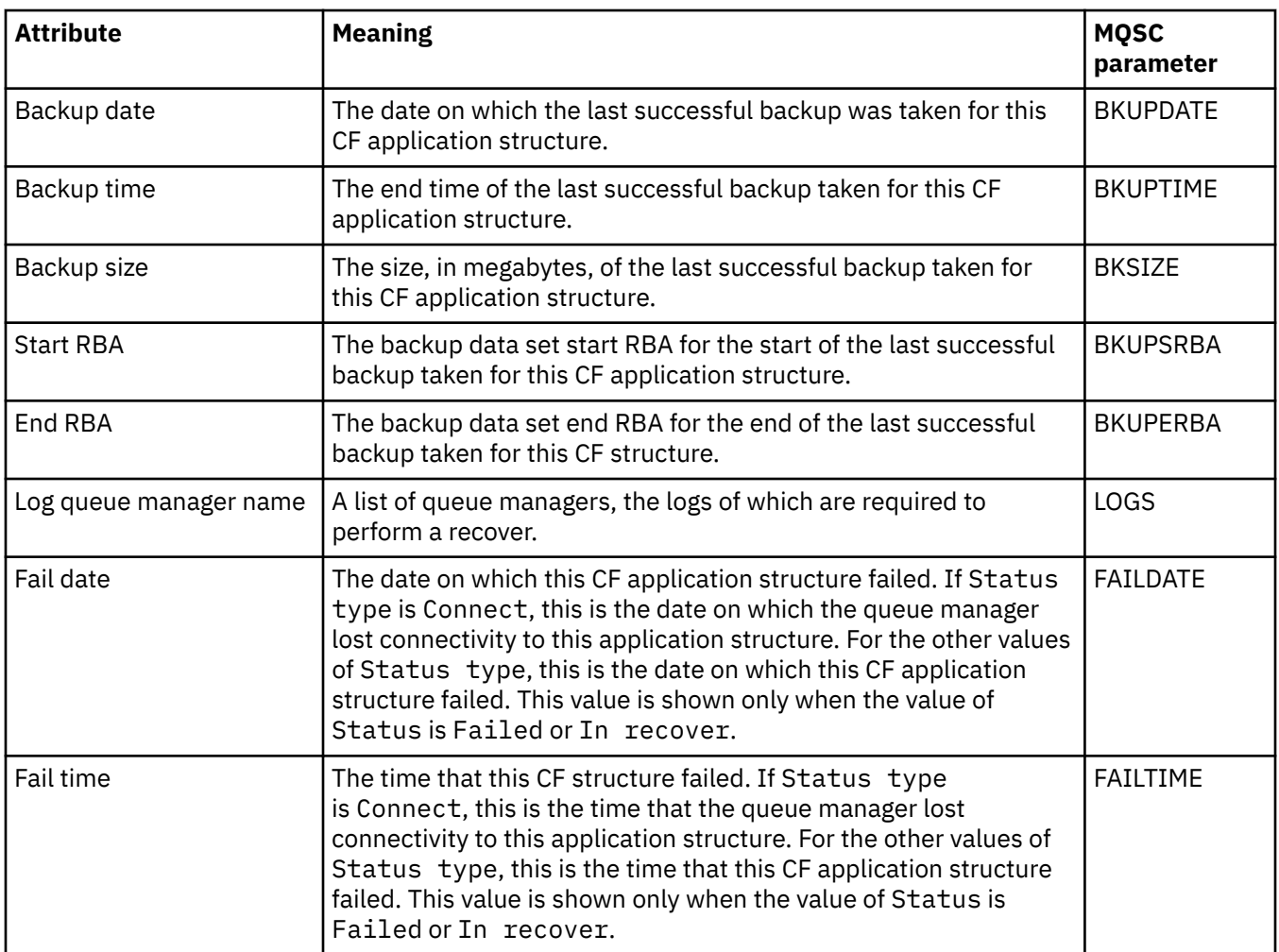

### **SMDS**

This table lists the attributes in the Backup Status dialog, which displays the backup status information for each CF application structure.

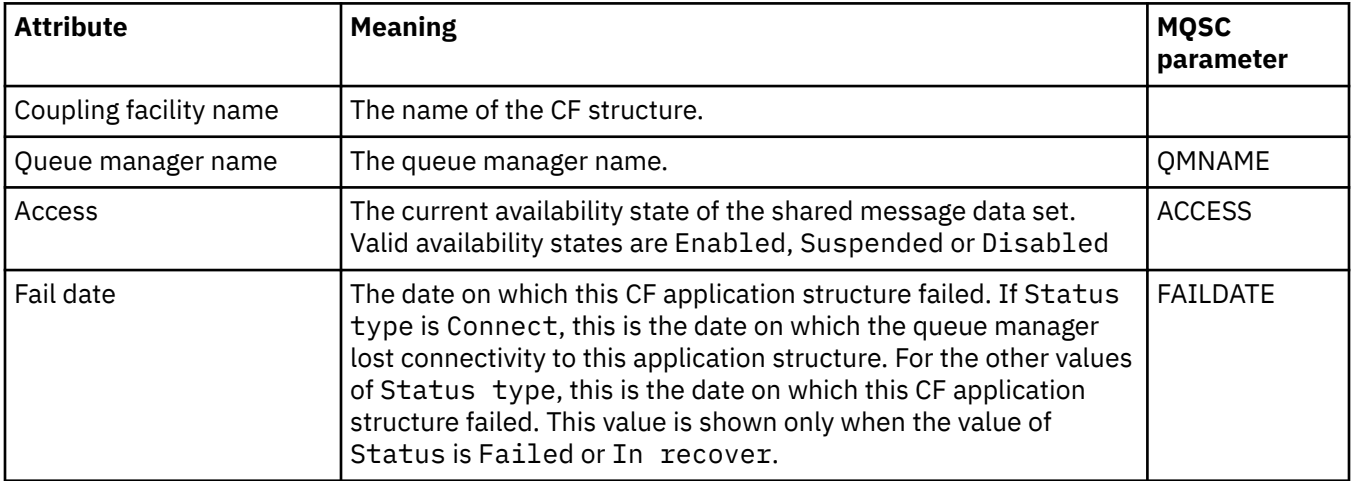

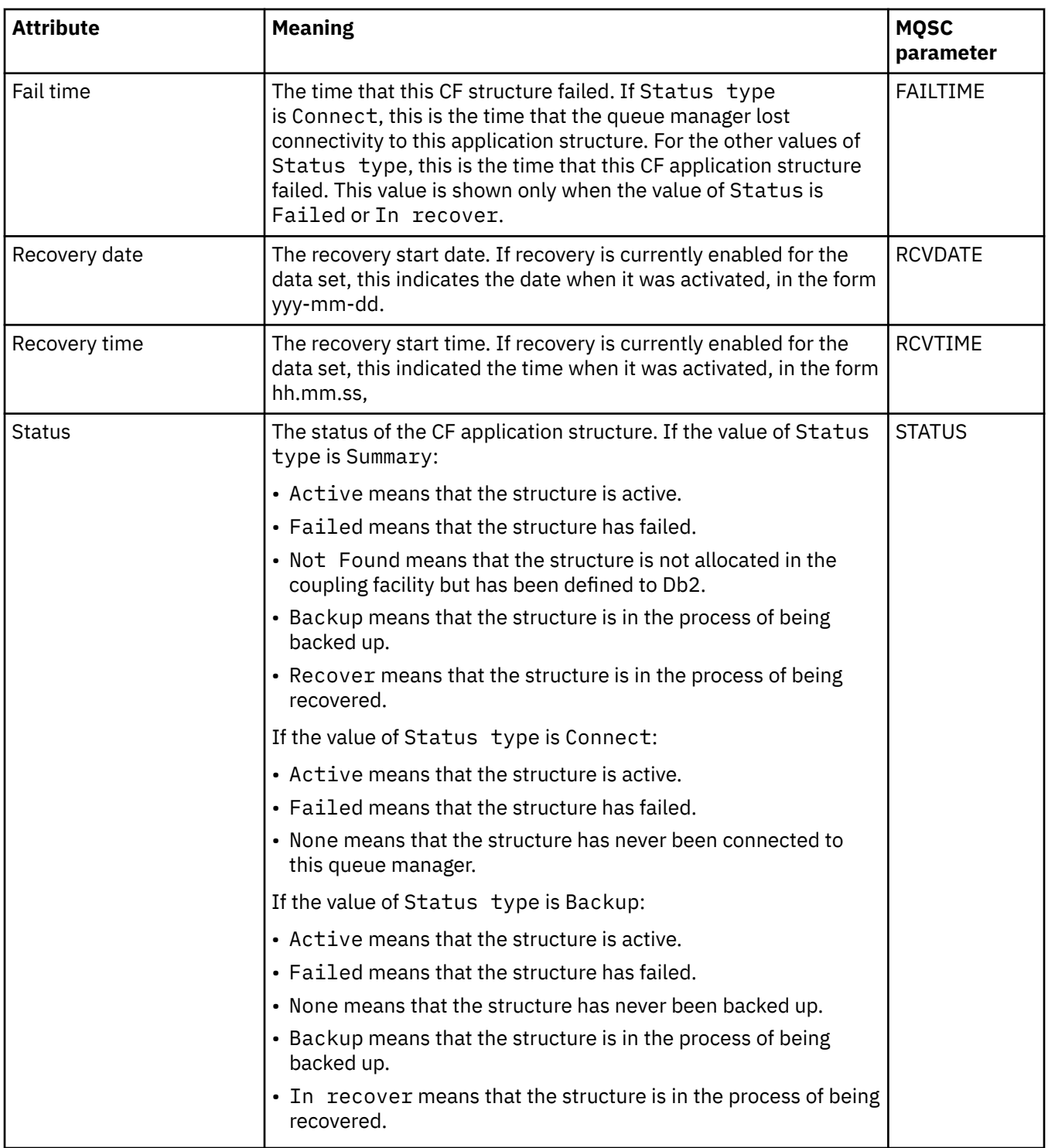

#### **Related concepts**

["Coupling facility structures" on page 36](#page-35-0)

The coupling facility objects in IBM MQ Explorer represent coupling facility structures on a physical coupling facility. Coupling facility structures store the messages that are on shared queues. Each coupling facility structure used by IBM MQ is dedicated to a specific queue sharing group, but a coupling facility can hold structures for more than one queue sharing group.

#### **Related tasks**

["Affichage de l'état des objets" on page 186](#page-185-0)

Vous pouvez afficher le statut en cours d'un objet dans IBM MQ Explorer. Pour les canaux IBM MQ, vous pouvez également afficher le statut enregistré.

## **Affichage des attributs de statut de service SMDS**

Informations sur l'interaction entre les fichiers de messages partagés (SMDS) pour la structure nommée et le gestionnaire de files d'attente. Les propriétés affichés sont accessibles en lecture seule.

### **Affichage de fichiers de messages partagés (SMDS)**

Ce tableau répertorie les propriétés en lecture seule présentées dans la page d'**affichage des fichiers de messages partagés (SMDS)** de la boîte de dialogue Structures d'unité de couplage.

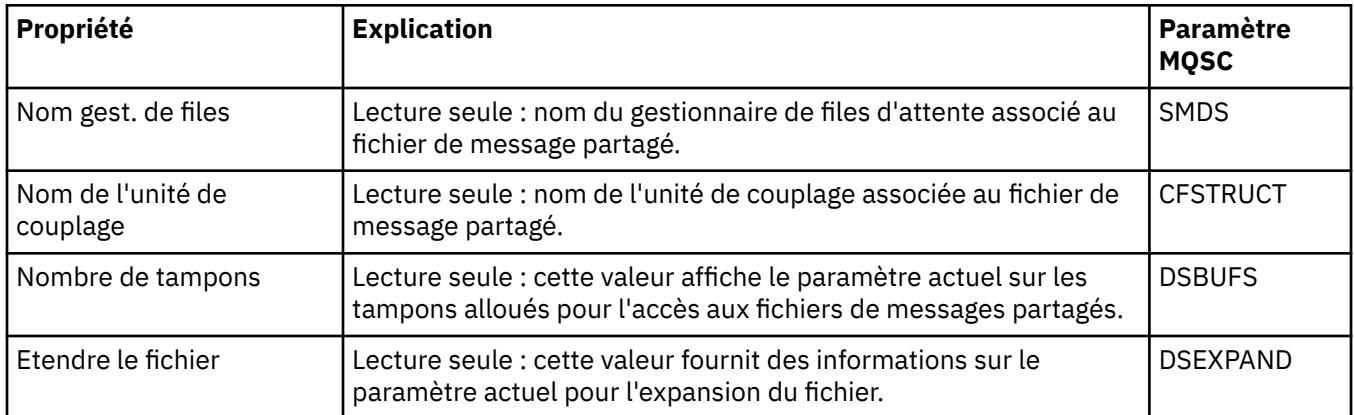

### **Affiche les connexions SMDS**

Ce tableau répertorie les propriétés en lecture seule présentées à la page **Afficher les connexions SMDS** de la boîte de dialogue Structures d'unité de couplage.

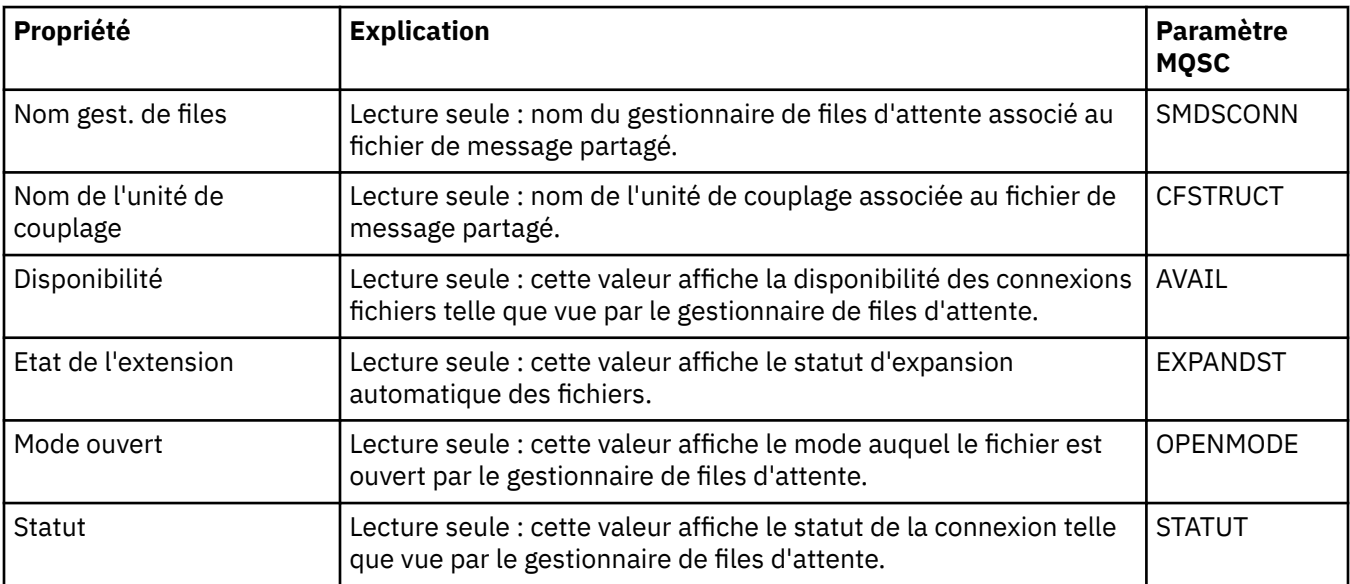

#### **Tâches associées**

[«Configuration des objets et des gestionnaires de files d'attente», à la page 40](#page-39-0)

Vous pouvez configurer de nombreuses propriétés pour les gestionnaires de files d'attente et leurs objets à partir d'IBM MQ Explorer en utilisant les boîtes de dialogue de propriétés.

#### **Référence associée**

[«Chaînes des boîtes de dialogue de propriétés», à la page 612](#page-611-0) Pour inclure certains caractères dans une chaîne, vous devez ponctuer la chaîne d'une certaine manière.

# <span id="page-611-0"></span>**Boîte de dialogue Tableau d'octets**

La boîte de dialogue **Tableau d'octets** permet de définir ou de modifier une propriété de tableau d'octets d'un objet IBM MQ.

La boîte de dialogue **Tableau d'octets** peut être lancée à partir de plusieurs sources, par exemple à partir de la boîte de dialogue **Propriétés d'abonnement**. La longueur du tableau d'octets varie selon la propriété définie. Ainsi, un ID de corrélation d'abonnement est limité à 24 octets, alors qu'un jeton de comptabilité d'abonnement peut comporter 32 octets.

Lorsque vous utilisez la boîte de dialogue **Tableau d'octets**, vous avez la possibilité de définir le tableau en entrant du texte ou des octets.

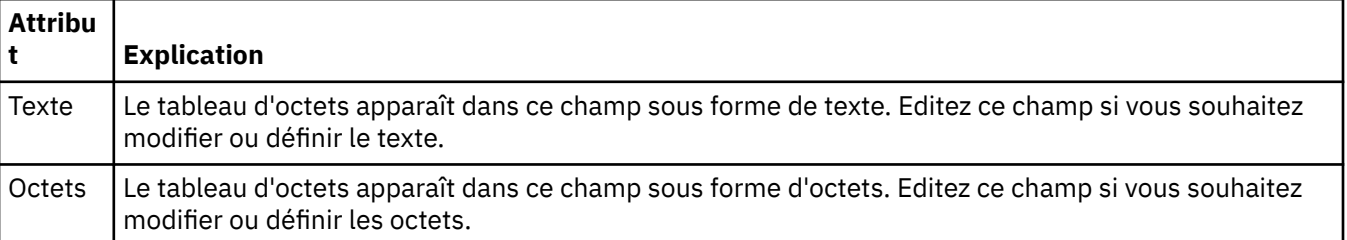

#### **Concepts associés**

[«Objets dans IBM MQ Explorer», à la page 14](#page-13-0)

Dans IBM MQ Explorer, tous les gestionnaires de files d'attente et leurs objets IBM MQ sont organisés dans des dossiers dans la vue Navigateur.

#### **Tâches associées**

[«Configuration des objets et des gestionnaires de files d'attente», à la page 40](#page-39-0)

Vous pouvez configurer de nombreuses propriétés pour les gestionnaires de files d'attente et leurs objets à partir d'IBM MQ Explorer en utilisant les boîtes de dialogue de propriétés.

#### **Référence associée**

[«Propriétés des abonnements IBM MQ», à la page 456](#page-455-0)

Vous pouvez définir des propriétés pour tous les types d'abonnement. Certaines propriétés ne s'appliquent pas à tous les types d'abonnement. Certaines propriétés sont spécifiques aux abonnements z/OS .

# **Chaînes des boîtes de dialogue de propriétés**

Pour inclure certains caractères dans une chaîne, vous devez ponctuer la chaîne d'une certaine manière.

Certaines des propriétés que vous pouvez définir dans les pages de propriétés sont des chaînes, notamment les propriétés **Description**, **Nom de Cluster** et **Liste de noms de clusters**.

Pour inclure certains caractères (espace, virgule (,), apostrophes ('') et guillemets (" ")), vous devez utiliser des caractères spéciaux dans la chaîne.

Ponctuez les chaînes **Description** comme suit :

- Pour saisir une description sans virgule ni guillemet, il vous suffit d'entrer la chaîne. Exemple: My queue
- Pour inclure une virgule dans une description, placez l'intégralité de la chaîne entre apostrophes ou guillemets. Exemple: "Beware, this is John's queue"
- Pour utiliser des apostrophes, placez la chaîne entre guillemets (et inversement) ou répétez les apostrophes. Exemple: "Beware, this is John's ""special"" queue"

Ponctuez les propriétés **Nom de cluster** et **Liste de noms** comme suit :

• N'utilisez pas d'espace ni de virgule dans un nom de cluster. Utilisez plutôt un trait de soulignement (\_). Exemple: cluster\_1
• Séparez les noms de cluster par un espace ou une virgule dans les listes. Par exemple, cluster\_1 cluster\_2 cluster\_3,cluster\_4. Lorsque la liste de noms est affichée, les virgules apparaissent et non les espaces. L'exemple est donc similaire à ceci : cluster\_1,cluster\_2,cluster\_3,cluster\_4

## **Identification des abonnements durables à la rubrique SYSTEM.FTE**

Si votre entreprise utilise le plug-in Managed File Transfer fourni avec IBM MQ Explorer, vous pouvez l'utiliser pour surveiller diverses fonctions de votre réseau de transfert géré de fichiers.

Si le plug-in a été configuré pour utiliser un abonnement durable à la rubrique SYSTEM.FTE du gestionnaire de files d'attente de coordination, cet abonnement comporte un nom unique qui vous permet d'identifier l'instance et l'utilisateur IBM MQ Explorer qui l'ont créé.

Le nom d'abonnement utilisé par le plug-in Managed File Transfer est toujours au format suivant :

#### **MQExplorer\_MFT\_Plugin\_***nomhôte***\_***UUID*

Où *nomhôte* est le nom du système sur lequel l'instance d'IBM MQ Explorer qui a créé l'abonnement est en cours d'exécution et *UUID* est un identificateur propre à cet utilisateur et à cette instance d'IBM MQ Explorer.

Le plug-in Managed File Transfer conserve le nom de l'abonnement durable qu'il utilise dans un fichier appelé dialog settings. xml, qui se trouve dans le répertoire suivant :

- . **Windows** User home\IBM\WebSphereMQ\workspace*installation\_name*\.metadata\.plugins\com.ibm.wmqfte.explorer\
- **Enux \$HOME/IBM/WebSphereMQ/workspace***installation\_name*/.metadata/.plugins/com.ibm.wmqfte.explorer

Dans ce fichier, recherchez la section **UI\_SETTINGS\_SUBSCRIPTIONS** et vous devez voir le nom de l'abonnement affiché après l'attribut *valeur*. Le code suivant est un exemple :

```
<xml version="1.0" encoding="UTF-8"?> 
<section name = "Workbench">
 <section name = "UI_SETTINGS_TRANSFER_LOG">
 <item key = "LOCALE" value="en">
 <list key ="COLUMNS">
              <item value =""/>
              <item value ="Source"/>
              <item value ="Destination"/>
              <item value ="Completion State"/>
              <item value ="Owner"/>
         \langle/list>
     </section>
 <section name = "UI_SETTINGS_SUBSCRIPTIONS" 
 <item key = "LOG_SUBNAME" value= "MQExplorer_MFT_Plugin_host1_a14d17fe-58ff-430b-
bae5-5a944917f537"/>
     </section>
 <section name = "TRANSFER_PROGRESS_VIEW_SETTINGS">
 <item key = "LOCALE" value="en">
 <list key ="COLUMNS">
 <item value =""/>
              <item value ="Source"/>
              <item value ="Destination"/>
              <item value ="Current File"/>
              <item value ="File Number"/>
              <item value ="Progress"/>
              <item value ="Rate"/>
              <item value ="Started"/>
          </list>
    </section>
</section>
```
**Remarque :** Si vous utilisez IBM MQ Explorer pour surveiller plusieurs réseaux de transfert géré de fichiers, le même nom d'abonnement durable est utilisé pour chaque abonnement durable créé.

<span id="page-613-0"></span>Par exemple, si vous gérez deux réseaux Managed File Transfer dont les noms des gestionnaires de file d'attente de coordination sont *your\_IDFTEQM* et *your\_IDMFTQM*, vous pouvez afficher les abonnements pour chaque gestionnaire de file d'attente de coordination à l'aide du plug-in Managed File Transfer.

Dans la sous-fenêtre IBM MQ Explorer Navigator, développez la liste déroulante **Queue Managers** et vous voyez les deux gestionnaires de files d'attente de coordination *your\_IDFTEQM* et *your\_IDMFTQM*.

Développez la liste déroulante pour chacun de ces gestionnaires de files d'attente et vous voyez une liste d'objets pour chaque gestionnaire de files d'attente, y compris **Subscriptions**. Si vous cliquez sur **Subscriptions** pour chacun de ces gestionnaires de files d'attente et que vous affichez la sousfenêtre Contenu, vous voyez que chaque gestionnaire de files d'attente contient des abonnements durables à la rubrique SYSTEM.FTE portant le nom : *MQExplorer\_MFT\_Plugin\_host1\_a14d17fe-58ff-430bbae5-5a944917f537*

Cela signifie que les deux abonnements durables sont utilisés par le même utilisateur, qui se sert du plug-in Managed File Transfer sur un système dont le nom d'hôte est *host1*.

# **ExtensionIBM MQ Explorer**

Vous pouvez étendre IBM MQ Explorer en écrivant un ou plusieurs plug-in Eclipse.

IBM MQ Explorer repose sur Eclipse et obtient donc toute sa fonctionnalité et ses informations de perspective via divers plug-in fournis avec IBM MQ. Pour étendre IBM MQ Explorer, vous devez écrire un ou plusieurs plug-in Eclipse. En écrivant un plug-in, vous pouvez étendre la fonction d'IBM MQ Explorer comme suit :

- Ajouter des options de menu aux menus contextuels existants et actions associées.
- Ajoutez des noeuds d'arborescence à la vue de navigation, ainsi que les pages de contenu associées.

Lors de l'écriture d'un plug-in, vous devez fournir les ressources suivantes :

#### **Un fichier plugin.xml**

Indiquez des points d'extension dans un fichier plugin.xml. Utilisez les points d'extension pour étendre la fonctionnalité d'IBM MQ Explorer. De nombreux types de point d'extension sont disponibles dans IBM MQ Explorer et Eclipse. Chacun d'entre eux est utilisé pour étendre IBM MQ Explorer d'une manière différente. La plupart des points d'extension sont associés à un fichier d'archive Java (JAR). Pour plus d'informations sur les points d'extension disponibles, voir [«Utilisation](#page-615-0) [des points d'extension», à la page 616](#page-615-0).

#### **Un ensemble de fichiers d'archive Java (JAR)**

Écrivez des classes qui implémentent les fonctionnalités spécifiées par les points d'extension que vous avez déclarés dans le fichier plugin. xml. Conditionnez les classes dans des fichiers JAR pour que chaque fichier JAR soit associé à un point d'extension au moins.

IBM MQ fournit les exemples de plug-in Eclipse appelés simple et menu. Le plug-in simple utilise tous les points d'extension fournis dans IBM MQ Explorer pour étendre l'explorateur de diverses manières basiques. Le plug-in simple peut être utilisé en tant que base pour écrire vos propres plug-in Eclipse. Pour obtenir des instructions sur la procédure d'importation du plug-in simple, voir [«Ecriture d'un plug-in](#page-614-0) [Eclipse pour IBM MQ Explorer», à la page 615.](#page-614-0)

Vous trouverez des informations sur l'écriture des plug-in Eclipse dans le manuel *Platform Plug-in Developers Guide* de l'aide en ligne d'Eclipse. Pour plus d'informations, voir [https://help.eclipse.org/latest/](https://help.eclipse.org/latest/index.jsp?nav=%2F2) [index.jsp?nav=%2F2.](https://help.eclipse.org/latest/index.jsp?nav=%2F2)

#### **Concepts associés**

[«Ecriture d'un plug-in Eclipse pour IBM MQ Explorer», à la page 615](#page-614-0) Comment écrire un plug-in Eclipse pour IBM MQ Explorer en utilisant les points d'extension qui sont disponibles pour étendre la fonctionnalité IBM MQ Explorer.

#### [«Application des plug-in à IBM MQ Explorer», à la page 620](#page-619-0)

Vous pouvez exécuter un plug-in avec IBM MQ Explorer depuis le plan de travail Eclipse ou appliquer les mises à jour depuis un plug-in à IBM MQ Explorer de manière permanente.

# <span id="page-614-0"></span>**Importation des exemples de plug-in Eclipse**

Instructions pour l'importation des exemples de plug-in Eclipse.

Pour importer les exemples de plug-in Eclipse, procédez comme suit :

- 1. Installez IBM MQ Explorer dans un environnement Eclipse comme expliqué dans [«Installation d'IBM](#page-9-0) [MQ Explorer dans les environnements Eclipse», à la page 10](#page-9-0)
- 2. Ouvrez la perspective de **développement de plug-in**.
- 3. Cliquez sur **Fichier** > **Importer** pour ouvrir l'assistant d'importation.

Dans l'assistant d'importation, procédez comme suit :

- a. Cliquez sur **Développement de plug-in** > **Plug-in et fragments**.
- b. Cochez la case de **projets avec dossiers source** et cliquez sur **Suivant**.
- c. Choisissez entre (plusieurs choix possibles) :

com.ibm.mq.explorer.sample.simple com.ibm.mq.explorer.sample.menus com.ibm.mq.explorer.jmsadmin.sample.menus com.ibm.mq.explorer.tests.sample

- d. Cliquez sur le bouton **Ajouter**, puis cliquez sur **Terminer**.
- 4. Si vous avez sélectionné com.ibm.mq.explorer.tests.sample à l'étape précédente, vous devez revenir à l'assistant d'importation et effectuer les étapes suivantes :
	- a. Cliquez sur **Développement de plug-in** > **Plug-in et fragments**.
	- b. Cochez la case **Projets binaires** et cliquez sur **Suivant**.
	- c. Sélectionnez le plug-in com.ibm.mq.runtime.
	- d. Cliquez sur le bouton **Ajouter**, puis cliquez sur **Terminer**.

Vous avez maintenant importé les exemples de plug-in Eclipse.

## **Ecriture d'un plug-in Eclipse pour IBM MQ Explorer**

Comment écrire un plug-in Eclipse pour IBM MQ Explorer en utilisant les points d'extension qui sont disponibles pour étendre la fonctionnalité IBM MQ Explorer.

**Remarque :** Vous devez avoir connaissance des détails de la section [«ExtensionIBM MQ Explorer», à la](#page-613-0) [page 614](#page-613-0).

Pour pouvoir écrire un plug-in Eclipse pour IBM MQ Explorer, vous devez utiliser les points d'extension disponibles pour étendre la fonctionnalité d'IBM MQ Explorer. Les points d'extension les plus communs sont décrits et ils sont accompagnés d'un certain nombre d'extraits de code à partir d'un plug-in simple pour fournit des exemples d'implémentation basiques. Vous devez importer le plug-in simple si vous souhaitez accéder au code qu'il contient. Pour obtenir des instructions sur la procédure d'importation du plug-in simple, voir «Importation des exemples de plug-in Eclipse», à la page 615.

L'environnement dans lequel IBM MQ Explorer est étendu est une interface gérée par événement. Par exemple, lorsqu'un point d'extension d'enregistrement est étendu avec une instance de classe écrite par l'utilisateur développant l'interface IExplorerNotify, la classe écrite par l'utilisateur est rappelée lorsqu'un événement se produit. Par exemple, lors de la création d'un gestionnaire de files d'attente. Un grand nombre de ces notifications incluent un MQExtObject parmi leurs arguments. Un MQExtObject fait référence à l'objet IBM MQ ayant généré l'événement. Une classe écrite par l'utilisateur peut appeler toute méthode publique MQExtObject pour rechercher l'objet.

L'interface IExplorerNotify, l'objet MQExtObject associé et d'autres définitions externes sont documentés dans la documentation IBM MQ Explorer Javadoc. Pour plus d'informations sur l'accès à la documentation IBM MQ Explorer Javadoc, voir [«Référence de l'interface de programmation», à la page 620.](#page-619-0)

#### <span id="page-615-0"></span>**Concepts associés**

«Utilisation des points d'extension», à la page 616

Instructions pour l'utilisation des points d'extension disponibles dans les plug-in Eclipse pour IBM MQ Explorer.

### **Utilisation des points d'extension**

Instructions pour l'utilisation des points d'extension disponibles dans les plug-in Eclipse pour IBM MQ Explorer.

Pour plus d'informations sur l'utilisation des points d'extension, accédez à [https://help.eclipse.org/latest/](https://help.eclipse.org/latest/index.jsp?nav=%2F2) [index.jsp?nav=%2F2,](https://help.eclipse.org/latest/index.jsp?nav=%2F2) puis sélectionnez **Programmer's Guide**.

Pour savoir comment inclure un point d'extension, voir Plugging into the workbench->Basic workbench extension points using actions dans le manuel Programmer's Guide.

En utilisant les points d'extension disponibles, vous pouvez étendre la fonction d'IBM MQ Explorer des manières suivantes :

- Enregistrer les points d'extension.
- Ajouter des options de menu aux menus existants et actions associées.
- Ajoutez des noeuds d'arborescence à la vue de navigation, ainsi que les pages de contenu associées.
- Ajoutez des onglets de propriété aux boites de dialogue de propriété et pages de propriété associées.

Plusieurs points d'extension du même type peuvent être inclus dans un même plug-in. Les points d'extension que vous utilisez dépendent de la manière dont vous envisagez d'étendre la fonctionnalité d'IBM MQ Explorer. Toutefois, chaque plug-in d'IBM MQ Explorer doit utiliser le point d'extension d'enregistrement.

#### **Concepts associés**

«Enregistrement d'un plug-in auprès d'IBM MQ Explorer», à la page 616 Comment utiliser le point d'extension d'enregistrement pour enregistrer un plug-in auprès d'IBM MQ Explorer et activer des événements de notification.

#### [«Ajout de noeud d'arborescence», à la page 617](#page-616-0)

Un point d'extension de noeud d'arborescence est utilisé pour ajouter un noeud d'arborescence à la vue de navigation et lui associer une page de contenu.

[«Ajout d'une page de contenu», à la page 618](#page-617-0)

Un point d'extension de page de contenu est utilisé pour ajouter une page de contenu dans la vue de contenu. Une page de contenu peut être associée à un noeud d'arborescence.

[«Ajout d'un élément de menu contextuel», à la page 619](#page-618-0)

Vous pouvez utiliser un point d'extension de menu contextuel pour ajouter des éléments de menu contextuel à IBM MQ Explorer.

[«Ajout d'un onglet de propriété à une boîte de dialogue de propriété Eclipse», à la page 619](#page-618-0) Un point d'extension d'onglet de propriété est utilisé pour ajouter un onglet de propriété à une boîte de dialogue de propriété et la page associée.

### *Enregistrement d'un plug-in auprès d'IBM MQ Explorer*

Comment utiliser le point d'extension d'enregistrement pour enregistrer un plug-in auprès d'IBM MQ Explorer et activer des événements de notification.

Le point d'extension d'enregistrement est utilisé :

- Pour que votre plug-in s'enregistre dans IBM MQ Explorer. Chaque plug-in d'IBM MQ Explorer doit inclure ce point d'extension dans plugin.xml. Dans le cas contraire, aucune fonction que le plug-in ajoute à IBM MQ Explorer ne sera activée.
- Pour activer des événements de notification.

<span id="page-616-0"></span>L'extrait de code suivant est extrait du fichier, plugin.xml, à partir du plug-in simple et présente une implémentation basique du point d'extension de registre :

```
<extension
      id="com.ibm.mq.explorer.sample.simple"
      name="Simple Sample"
       point="com.ibm.mq.explorer.ui.registerplugin">
     <pluginDetails
        \rholuginId="com.ibm.mq.explorer.sample.simple"
          name="Simple"
 class="com.ibm.mq.explorer.sample.simple.SimpleNotify"
 enabledByDefault="true"
         description="a very simple sample plug-in to Explorer"
         vendor="IBM">
    </pluginDetails>
</extension>
```
#### **Concepts associés**

«Activation et désactivation d'un plug-in», à la page 617 Comment activer et désactiver des plug-in contenant le point d'extension d'enregistrement.

#### «Evénements de notification», à la page 617

Dans IBM MQ Explorer, lorsqu'un objet IBM MQ est créé ou manipulé, un objet Java correspondant à l'objet IBM MQ peut être généré.

#### *Activation et désactivation d'un plug-in*

Comment activer et désactiver des plug-in contenant le point d'extension d'enregistrement.

Tous les plug-in contenant le point d'extension d'enregistrement peuvent être activés ou désactivés dans IBM MQ Explorer en procédant comme suit :

- 1. Dans la barre d'outils d'IBM MQ Explorer, cliquez sur **Fenêtre** -> **Préférences**.
- 2. Développez **IBM MQ Explorer**.
- 3. Cliquez sur **Activer les plug-in**.

Tous les plug-in enregistrés s'affichent.

- 4. Sélectionnez tous les plug-in à activer.
- 5. Cliquez sur **OK**.

#### *Evénements de notification*

Dans IBM MQ Explorer, lorsqu'un objet IBM MQ est créé ou manipulé, un objet Java correspondant à l'objet IBM MQ peut être généré.

Ces objets Java peuvent être utilisés pour rechercher le nom, le type et d'autres attributs externalisés d'un objet IBM MQ.

Pour que des objets Java soient générés, le point d'extension d'enregistrement doit spécifier une classe. Dans le fichier plugin. xml à partir du plug-in simple, la classe spécifiée est la suivante :

class="com.ibm.mq.explorer.sample.simple.SimpleNotify"

Cette classe contient un certain nombre de méthodes spécifiques à l'objet. Lorsqu'un objet IBM MQ est créé ou manipulé, la méthode appropriée de la classe notify est appelée. Cette classe peut servir de base pour l'écriture de votre propre classe. Pour les méthodes que cette classe doit contenir, reportez-vous à la documentation IBM MQ Explorer Javadoc. Pour plus d'informations sur l'accès à la documentation IBM MQ Explorer Javadoc, voir [«Référence de l'interface de programmation», à la page 620.](#page-619-0)

#### *Ajout de noeud d'arborescence*

Un point d'extension de noeud d'arborescence est utilisé pour ajouter un noeud d'arborescence à la vue de navigation et lui associer une page de contenu.

<span id="page-617-0"></span>L'extrait de code suivant est extrait du fichier, plugin.xml, à partir du plug-in simple et présente une implémentation de base du point d'extension de noeud d'arborescence :

```
<extension
      id="com.ibm.mq.explorer.samples.simpleTreeNode"
      name="Simple TreeNode"
      point="com.ibm.mq.explorer.ui.addtreenode">
    <treeNode
 pluginId="com.ibm.mq.explorer.sample.simple"
 name="com.ibm.mq.explorer.sample.simple"
         class="com.ibm.mq.explorer.sample.simple.SimpleTreeNodeFactory"
         treeNodeId="com.ibm.mq.explorer.sample.simple"
         sequence="888">
    </treeNode>
</extension>
```
Le point d'extension de noeud d'arborescence doit être déclaré dans plugin.xml, les classes suivantes sont nécessaires :

• Une classe contenant une méthode permettant de vérifier l'ID de tout noeud d'arborescence afin de déterminer s'il faut y ajouter des sous-noeuds. Cette classe doit implémenter com.ibm.mq.explorer.ui.extensions.ITreeNodeFactory et IExecutableExtension. Pour connaître les méthodes que cette classe doit contenir, reportez-vous à la documentation IBM MQ Explorer Javadoc. Pour plus d'informations sur l'accès à la documentation IBM MQ Explorer Javadoc, voir [«Référence de](#page-619-0) [l'interface de programmation», à la page 620](#page-619-0).

Un exemple de cette classe est disponible dans le plug-in simple appelé SimpleTreeNodeFactory.java

• Une classe qui contient les méthodes renvoyant des informations sur tous les nouveaux noeuds d'arborescence, par exemple, le nom, l'ID et la classe de page de contenu associée. Cette classe doit étendre com.ibm.mq.ui.extensions.TreeNode. Pour prendre connaissance des méthodes que cette classe doit contenir, voir IBM MQ Explorer Javadoc.

Un exemple de cette classe est disponible dans le plug-in simple appelé SimpleTreeNode.java.

#### *Ajout d'une page de contenu*

Un point d'extension de page de contenu est utilisé pour ajouter une page de contenu dans la vue de contenu. Une page de contenu peut être associée à un noeud d'arborescence.

L'extrait de code suiant est extrait du fichier, plugin.xml, à partir du plug-in simple et affiche une implémentation de base du point d'extension de page de contenu :

```
<extension
      id="com.ibm.mq.explorer.sample.simpleContentPage"
      name="Simple ContentPage"
      point="com.ibm.mq.explorer.ui.addcontentpage">
    <contentPage
 pluginId="com.ibm.mq.explorer.sample.simple"
 name="com.ibm.mq.explorer.sample.simple"
         class="com.ibm.mq.explorer.sample.simple.SimpleContentPageFactory"
         contentPageId="com.ibm.mq.explorer.sample.simple">
    </contentPage>
</extension>
```
Le point d'extension de la page de contenu doit être déclaré dans plugin.xml, les classes suivantes sont nécessaires :

• Une classe contenant les méthodes permettant d'effectuer un certain nombre de fonctions comme le renvoi de l'ID de la page de contenu, la création de la page de contenu et la définition de l'objet pour créer la page. Cette classe doit étendre com.ibm.mq.ui.extensions.ContentsPage. La classe com.ibm.mq.explorer.ui.extensions.ContentTitleBar peut être utilisée pour créer un titre de page de contenu cohérent avec les autres pages de contenu dans IBM MQ Explorer. Pour connaître les méthodes que cette classe doit contenir, reportez-vous à la documentation IBM MQ Explorer Javadoc. Pour plus d'informations sur l'accès à la documentation IBM MQ Explorer Javadoc, voir [«Référence de](#page-619-0) [l'interface de programmation», à la page 620](#page-619-0).

Un exemple de cette classe est disponible dans le plug-in simple appelé SimpleContentPage.java.

<span id="page-618-0"></span>• Une classe doit contenir une méthode qui renvoie une instance de la classe développant ContentPage. Cette classe doit implémenter com.ibm.mq.explorer.ui.extensions.IContentPageFactory, et IExecutableExtension. Pour les méthodes que cette classe doit contenir, reportez-vous à la documentation IBM MQ Explorer Javadoc.

Un exemple de cette classe est disponible dans le plug-in simple appelé SimpleContentPageFactory.java

### *Ajout d'un élément de menu contextuel*

Vous pouvez utiliser un point d'extension de menu contextuel pour ajouter des éléments de menu contextuel à IBM MQ Explorer.

L'extrait de code suivant est extrait du fichier plugin.xml , que vous pouvez trouver dans le plug-in simple, et affiche une implémentation de base du point d'extension de menu contextuel :

```
<extension
       id="com.ibm.mq.explorer.sample.simple.object1"
       name="Object1"
       point="org.eclipse.ui.popupMenus">
     <objectContribution
           objectClass="com.ibm.mq.explorer.ui.extensions.MQExtObject"
           id="com.ibm.mq.explorer.sample.simple.obj1">
         <visibility>
            <and>
                 <pluginState
                   value="activated"
                   id="com.ibm.mq.explorer.ui">
                  </pluginState>
                 <objectClass
                   name="com.ibm.mq.explorer.ui.extensions.MQExtObject">
                 </objectClass>
                 <objectState
                   name="PluginEnabled"
                    value="com.ibm.mq.explorer.sample.simple">
                 </objectState>
             </and>
         </visibility>
         <action
           label="Simple: Sample action on any MQExtObject"
          class="com.ibm.mq.explorer.sample.simple.MenuActions"
           menubarPath="additions"
           id="com.ibm.mq.explorer.sample.simple.obj.action1">
         </action>
     </objectContribution>
</extension>
```
Vous pouvez ajouter des éléments de menu à l'aide du point d'extension Eclipse Platform org.eclipse.ui.popupMenus. L'attribut <visibility> de l'extrait précédent contient les éléments qui contrôlent les conditions dans lesquelles l'élément de menu contextuel s'affiche. Ces conditions incluent des tests sur l'état de plug-in, le type de l'objet et l'état de l'objet. Par exemple, un élément de menu de contenu peut s'afficher pour des files d'attente locales uniquement, ou pour les gestionnaires de files d'attente éloignées uniquement.

### *Ajout d'un onglet de propriété à une boîte de dialogue de propriété Eclipse*

Un point d'extension d'onglet de propriété est utilisé pour ajouter un onglet de propriété à une boîte de dialogue de propriété et la page associée.

L'extrait de code suivant est extrait du fichier plugin.xml, à partir du plug-in simple, et présente une implémentation de base du point d'extension de l'onglet de propriétés :

```
<extension
       id="com.ibm.mq.explorer.samples.simplePropertyTab"
       name="Simple Property Tab"
       point="com.ibm.mq.explorer.ui.addpropertytab">
     <propertyTab
         class="com.ibm.mq.explorer.sample.simple.SimplePropertyTabFactory"
         objectId="com.ibm.mq.explorer.queuemanager"
         pluginId="com.ibm.mq.explorer.sample.simple"
         name="com.ibm.mq.explorer.sample.simple"
```

```
 propertyTabId="com.ibm.mq.explorer.sample.simple.propertyTab"
         propertyTabName="Simple Sample Property Tab"/>
</extension>
```
En plus de déclarer le point d'extension de l'onglet de propriété dans plugin.xml, les classes suivantes sont nécessaires :

• Une classe qui contient une méthode permettant de créer et renvoyer une page de propriété à afficher lorsqu'un utilisateur cliquez sur l'onglet de propriété. Cette classe doit implémenter com.ibm.mq.explorer.ui.extensions.IPropertyTabFactory. Pour les méthodes que cette classe doit contenir, reportez-vous à la documentation IBM MQ Explorer Javadoc. Pour plus d'informations sur l'accès à la documentation IBM MQ Explorer Javadoc, voir «Référence de l'interface de programmation», à la page 620.

Un exemple de cette classe, appelé SimplePropertyTabFactory.java, est disponible dans le plug-in simple.

• Une classe utilisée pour la création de la page de propriété doit développer com.ibm.mq.ui.extensions.PropertyPage. Pour les méthodes que cette classe doit contenir, reportezvous à la documentation IBM MQ Explorer Javadoc.

Un exemple de cette classe, appelé SimplePropertyPage.java, est disponible dans le plug-in simple.

## **Application des plug-in à IBM MQ Explorer**

Vous pouvez exécuter un plug-in avec IBM MQ Explorer depuis le plan de travail Eclipse ou appliquer les mises à jour depuis un plug-in à IBM MQ Explorer de manière permanente.

Pour exécuter les plug-in avec IBM MQ Explorer depuis le plan de travail Eclipse, procédez comme suit :

- 1. Sélectionnez le plug-in à partir de l'explorateur de module.
- 2. Cliquez sur **Exécuter** > **Exécuter en tant que** > **Application Eclipse**.

Un nouveau plan de travail Eclipse s'ouvre.

- 3. Dans le nouveau plan de travail Eclipse, ouvrez la perspective IBM MQ Explorer.
- 4. Dans la section des **préférences de l'explorateur**, sélectionnez la page "Activer les plug-in" et activez les plug-in ou l'exemple de plug-in approprié(s).

Pour appliquer de manière permanente à IBM MQ Explorer les mises à jour fournies par un plug-in, procédez comme suit :

- 1. Dans un explorateur de fichiers, recherchez le fichier de plug-in qui fournit les extensions de fonctionnalité à IBM MQ Explorer.
- 2. Copiez le fichier de plug-in et collez-le dans MQExplorer\eclipse\dropins dans votre répertoire d'installation IBM MQ. Par exemple, sous Windows: C:\Program Files\IBM\WebSphere MQ\ ou /opt/mqm sur les plateformes Linux x86-64.
- 3. Redémarrez IBM MQ Explorer.

Les mises à jour fournies par le plug-in sont appliquées à IBM MQ Explorer.

# **Référence de l'interface de programmation**

L'aide intégrée au produit dans IBM MQ Explorer inclut la documentation de l'API IBM MQ Explorer .

Pour accéder à cette documentation:

- 1. Lancez IBM MQ Explorer.
- 2. Ouvrez la documentation d'aide intégrée au produit. Cet ensemble de documentation est presque identique à l'ensemble que vous êtes en train de lire.
- 3. Ouvrez la rubrique "Référence d'API" (c'est-à-dire l'équivalent de cette rubrique) dans l'aide intégrée au produit, puis cliquez sur le lien vers les informations de référence d'API.

# **Remarques**

#### :NONE.

Le présent document peut contenir des informations ou des références concernant certains produits, logiciels ou services IBM non annoncés dans ce pays. Consultez votre représentant IBM local pour obtenir des informations sur les produits et services actuellement disponibles dans votre région. Toute référence à un produit, logiciel ou service IBM n'implique pas que seul ce produit, logiciel ou service IBM puisse être utilisé. Tout produit, programme ou service fonctionnellement équivalent qui ne porte pas atteinte à un droit de propriété intellectuelle IBM peut être utilisé à la place. Il est de la responsabilité de l'utilisateur d'évaluer et de vérifier lui-même les installations et applications réalisées avec des produits, logiciels ou services non expressément référencés par IBM.

IBM peut détenir des brevets ou des demandes de brevet couvrant les produits mentionnés dans le présent document. La remise de ce document ne vous donne aucun droit de licence sur ces brevets ou demandes de brevet. Si vous désirez recevoir des informations concernant l'acquisition de licences, veuillez en faire la demande par écrit à l'adresse suivante :

IBM Director of Licensing IBM Corporation North Castle Drive Armonk, NY 10504-1785 U.S.A.

Pour obtenir des informations sur les licences relatives aux informations sur deux octets (DBCS), contactez le service de la propriété intellectuelle IBM de votre pays ou envoyez vos demandes de renseignements, par écrit, à :

Intellectual Property Licensing Legal and Intellectual Property Law IBM Japan, Ltd. 19-21, Nihonbashi-Hakozakicho, Chuo-ku Tokyo 103-8510, Japan

**Le paragraphe suivant ne s'applique ni au Royaume-Uni, ni dans aucun pays dans lequel il serait contraire aux lois locales.** LE PRESENT DOCUMENT EST LIVRE "EN L'ETAT" SANS AUCUNE GARANTIE EXPLICITE OU IMPLICITE. IBM DECLINE NOTAMMENT TOUTE RESPONSABILITE RELATIVE A CES INFORMATIONS EN CAS DE CONTREFACON AINSI QU'EN CAS DE DEFAUT D'APTITUDE A L'EXECUTION D'UN TRAVAIL DONNE. Certaines juridictions n'autorisent pas l'exclusion des garanties implicites, auquel cas l'exclusion ci-dessus ne vous sera pas applicable.

Le présent document peut contenir des inexactitudes ou des coquilles. Ce document est mis à jour périodiquement. Chaque nouvelle édition inclut les mises à jour. IBM peut, à tout moment et sans préavis, modifier les produits et/ou programmes décrits dans ce document.

Les références à des sites Web non IBM sont fournies uniquement à titre d'information et n'impliquent en aucune façon une adhésion de ces sites Web. Les éléments figurant sur ces sites Web ne font pas partie des éléments du présent produit IBM et l'utilisation de ces sites relève de votre seule responsabilité.

IBM pourra utiliser ou diffuser, de toute manière qu'elle jugera appropriée et sans aucune obligation de sa part, tout ou partie des informations qui lui seront fournies.

Les licenciés souhaitant obtenir des informations permettant : (i) l'échange des données entre des logiciels créés de façon indépendante et d'autres logiciels (dont celui-ci), et (ii) l'utilisation mutuelle des données ainsi échangées, doivent adresser leur demande à :

IBM Corporation Coordinateur d'interopérabilité logicielle, département 49XA 3605 Autoroute 52 N

Rochester, MN 55901 U.S.A.

Ces informations peuvent être soumises à des conditions particulières, prévoyant notamment le paiement d'une redevance.

Le logiciel sous licence décrit dans le présent document et tous les éléments sous disponibles s'y rapportant sont fournis par IBM conformément aux dispositions du Contrat sur les produits et services IBM, aux Conditions Internationales d'Utilisation de Logiciels IBM ou de tout autre accord équivalent.

Les données de performance indiquées dans ce document ont été déterminées dans un environnement contrôlé. Par conséquent, les résultats peuvent varier de manière significative selon l'environnement d'exploitation utilisé. Certaines mesures évaluées sur des systèmes en cours de développement ne sont pas garanties sur tous les systèmes disponibles. En outre, elles peuvent résulter d'extrapolations. Les résultats peuvent donc varier. Il incombe aux utilisateurs de ce document de vérifier si ces données sont applicables à leur environnement d'exploitation.

Les informations concernant des produits non IBM ont été obtenues auprès des fournisseurs de ces produits, par l'intermédiaire d'annonces publiques ou via d'autres sources disponibles. IBM n'a pas testé ces produits et ne peut confirmer l'exactitude de leurs performances ni leur compatibilité. Elle ne peut recevoir aucune réclamation concernant des produits non IBM. Toute question concernant les performances de produits non IBM doit être adressée aux fournisseurs de ces produits.

Toute instruction relative aux intentions d'IBM pour ses opérations à venir est susceptible d'être modifiée ou annulée sans préavis, et doit être considérée uniquement comme un objectif.

Le présent document peut contenir des exemples de données et de rapports utilisés couramment dans l'environnement professionnel. Ces exemples mentionnent des noms fictifs de personnes, de sociétés, de marques ou de produits à des fins illustratives ou explicatives uniquement. Toute ressemblance avec des noms de personnes, de sociétés ou des données réelles serait purement fortuite.

Licence sur les droits d'auteur :

Le présent logiciel contient des exemples de programmes d'application en langage source destinés à illustrer les techniques de programmation sur différentes plateformes d'exploitation. Vous avez le droit de copier, de modifier et de distribuer ces exemples de programmes sous quelque forme que ce soit et sans paiement d'aucune redevance à IBM, à des fins de développement, d'utilisation, de vente ou de distribution de programmes d'application conformes aux interfaces de programmation des plateformes pour lesquels ils ont été écrits ou aux interfaces de programmation IBM. Ces exemples de programmes n'ont pas été rigoureusement testés dans toutes les conditions. Par conséquent, IBM ne peut garantir expressément ou implicitement la fiabilité, la maintenabilité ou le fonctionnement de ces programmes.

Si vous visualisez ces informations en ligne, il se peut que les photographies et illustrations en couleur n'apparaissent pas à l'écran.

# **Documentation sur l'interface de programmation**

Les informations d'interface de programmation, si elles sont fournies, sont destinées à vous aider à créer un logiciel d'application à utiliser avec ce programme.

Ce manuel contient des informations sur les interfaces de programmation prévues qui permettent au client d'écrire des programmes pour obtenir les services d' IBM MQ.

Toutefois, lesdites informations peuvent également contenir des données de diagnostic, de modification et d'optimisation. Ces données vous permettent de déboguer votre application.

**Important :** N'utilisez pas ces informations de diagnostic, de modification et d'optimisation en tant qu'interface de programmation car elles sont susceptibles d'être modifiées.

## **Marques**

IBM, le logo IBM , ibm.com, sont des marques d' IBM Corporation dans de nombreux pays. La liste actualisée de toutes les marques d' IBM est disponible sur la page Web "Copyright and trademark

information"www.ibm.com/legal/copytrade.shtml. Les autres noms de produits et de services peuvent être des marques d'IBM ou d'autres sociétés.

Microsoft et Windows sont des marques de Microsoft Corporation aux Etats-Unis et/ou dans certains autres pays.

UNIX est une marque de The Open Group aux Etats-Unis et dans certains autres pays.

Linux est une marque de Linus Torvalds aux Etats-Unis et/ou dans certains autres pays.

Ce produit inclut des logiciels développés par le projet Eclipse (https://www.eclipse.org/).

Java ainsi que tous les logos et toutes les marques incluant Java sont des marques d'Oracle et/ou de ses sociétés affiliées.

Explorateur IBM MQ

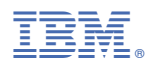

Référence :